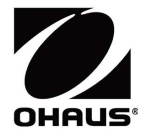

# Adventurer<sup>™</sup> Balances Instruction Manual

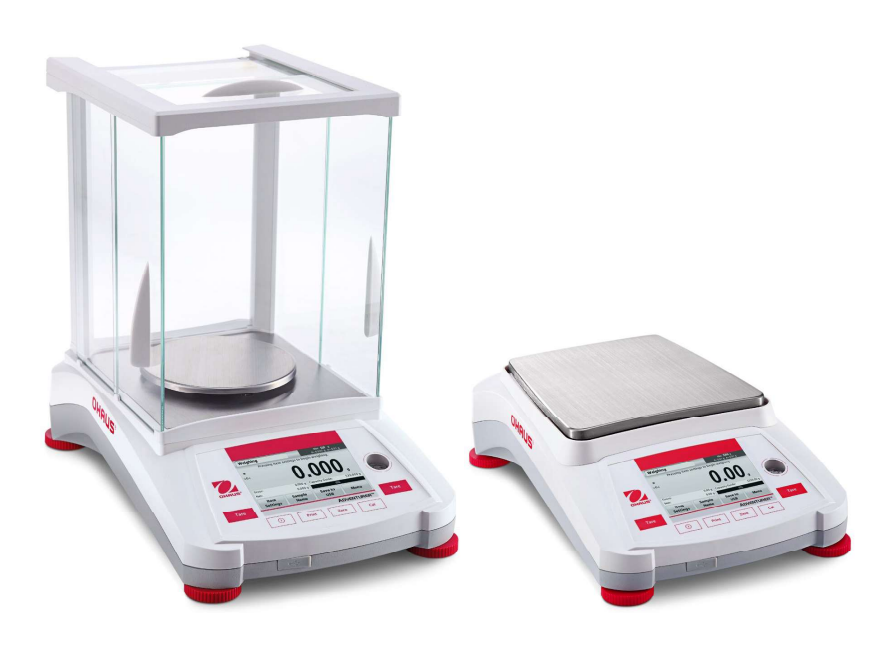

### REVISION HISTORY

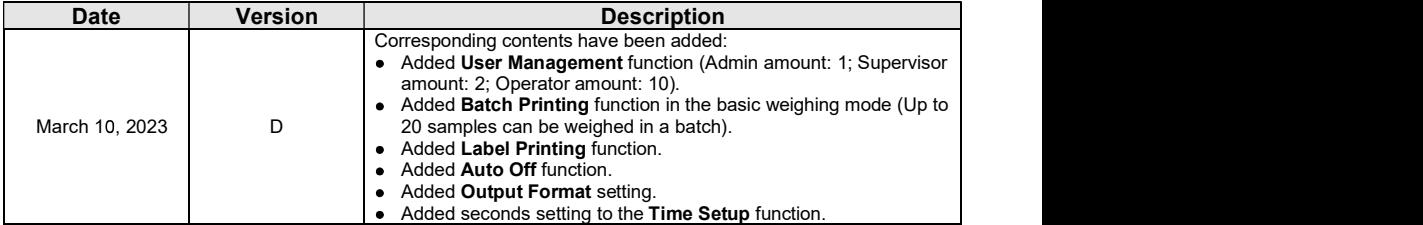

### **TABLE OF CONTENTS**

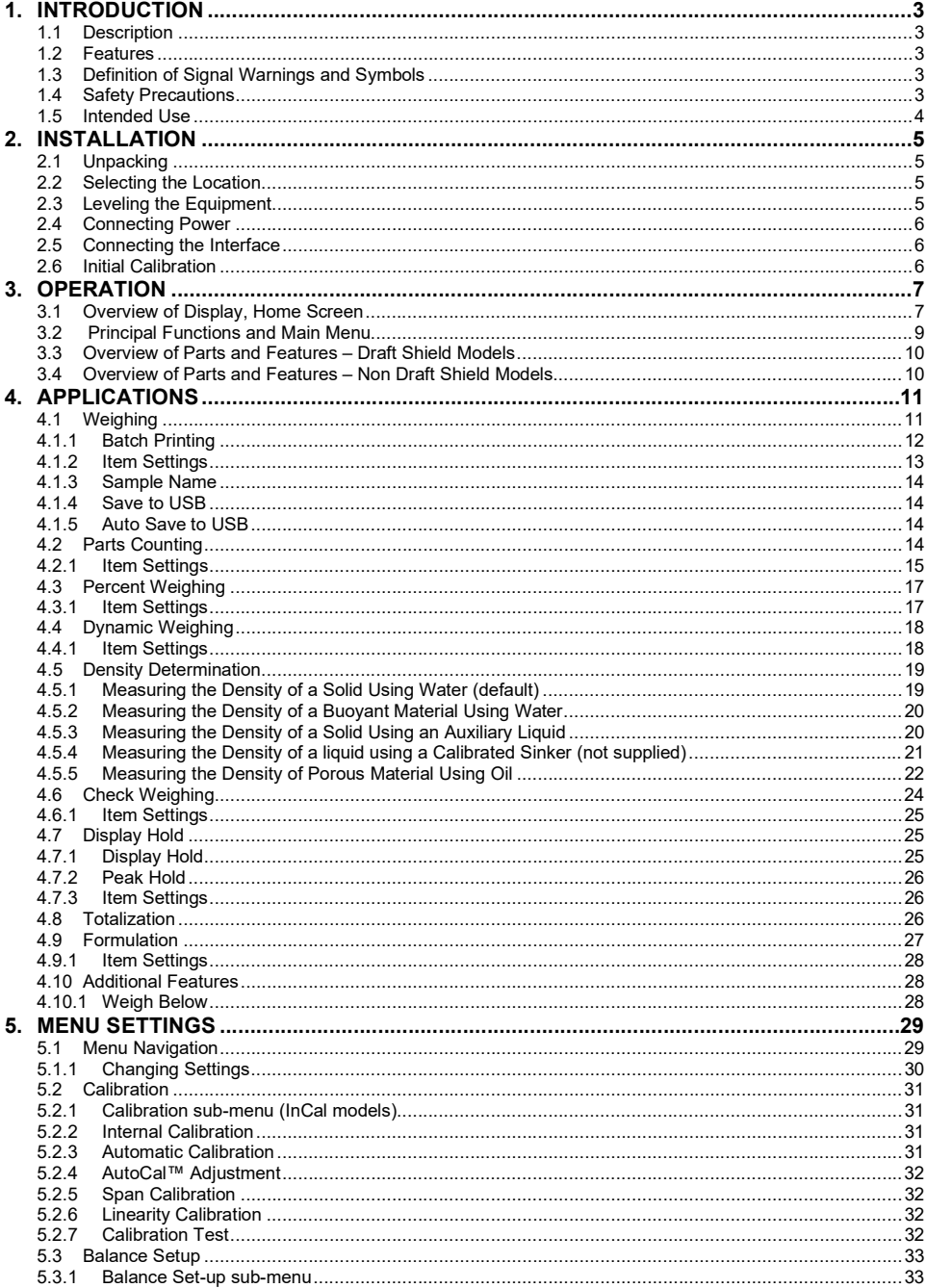

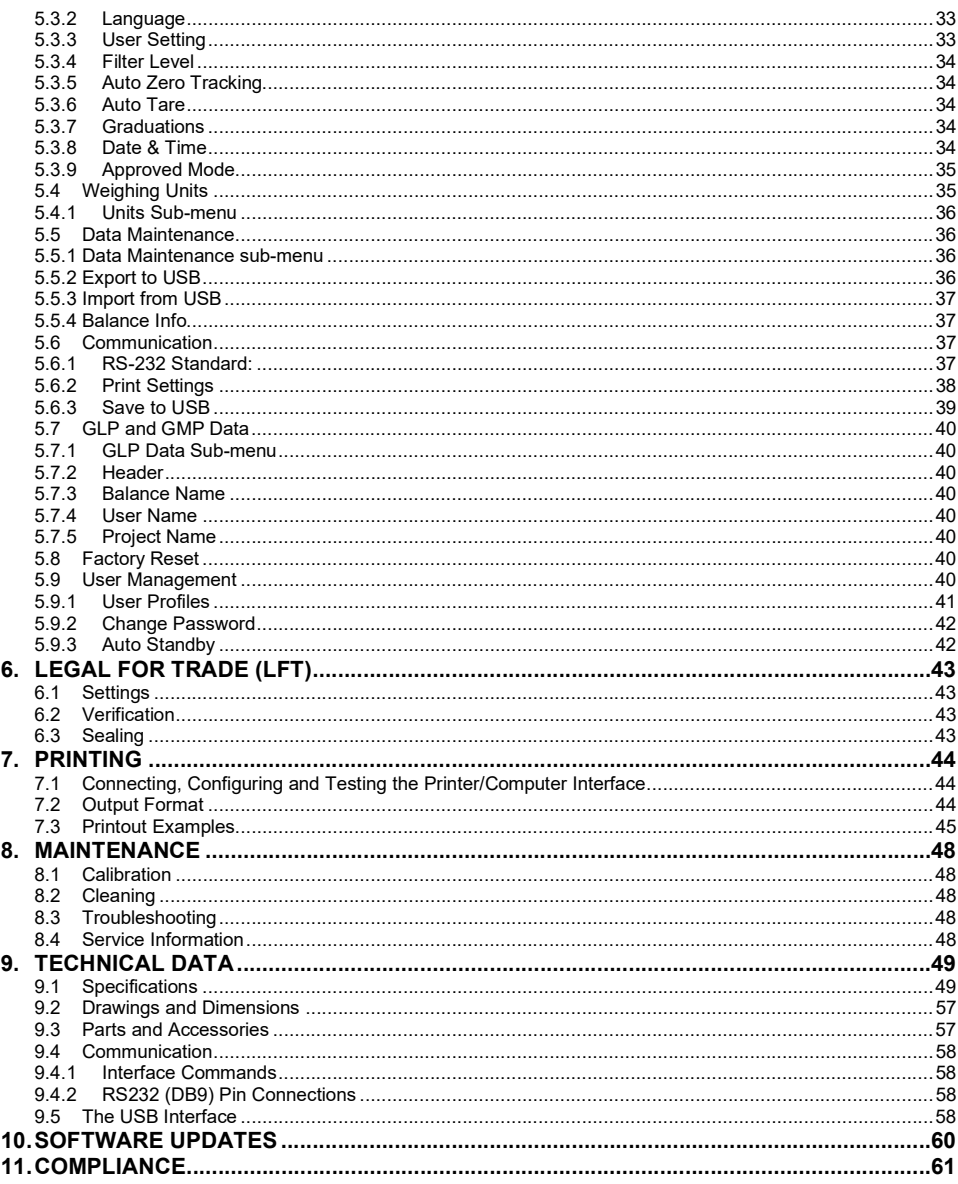

EN-3<br> **ADVENTURER BALANCES**<br> **EN-3**<br> **1.1 Description**<br>
The Adventurer balance is a precision weighing instrument that will provide you with years of service if properly<br>
cared for. The Ohaus Adventurer balances are availa E<br> **ADVENTURER BALANCES**<br>
1. INTRODUCTION<br>
The Adventurer balance is a precision weighing instrument that will provide you with years of service if properly<br>
cared for. The Ohaus Adventurer balances are available in capaci **ADVENTURER BALANCES**<br>
1. INTRODUCTION<br>
1.1 Description<br>
The Adventurer balance is a precision weighing instrument that will provide you with years of service if properly<br>
cared for. The Ohaus Adventurer balances are avail The Adventurer **BALANCES**<br>
1. INTRODUCTION<br>
1.1 Description<br>
The Adventurer balance is a precision weighing instrument that will provide you with years of service if properly<br>
Care adventurer balance is a precision weighin

Touch Controls: Quick, graphical access to all control **Weighing**<br>functions, over a dozen applications and many features.

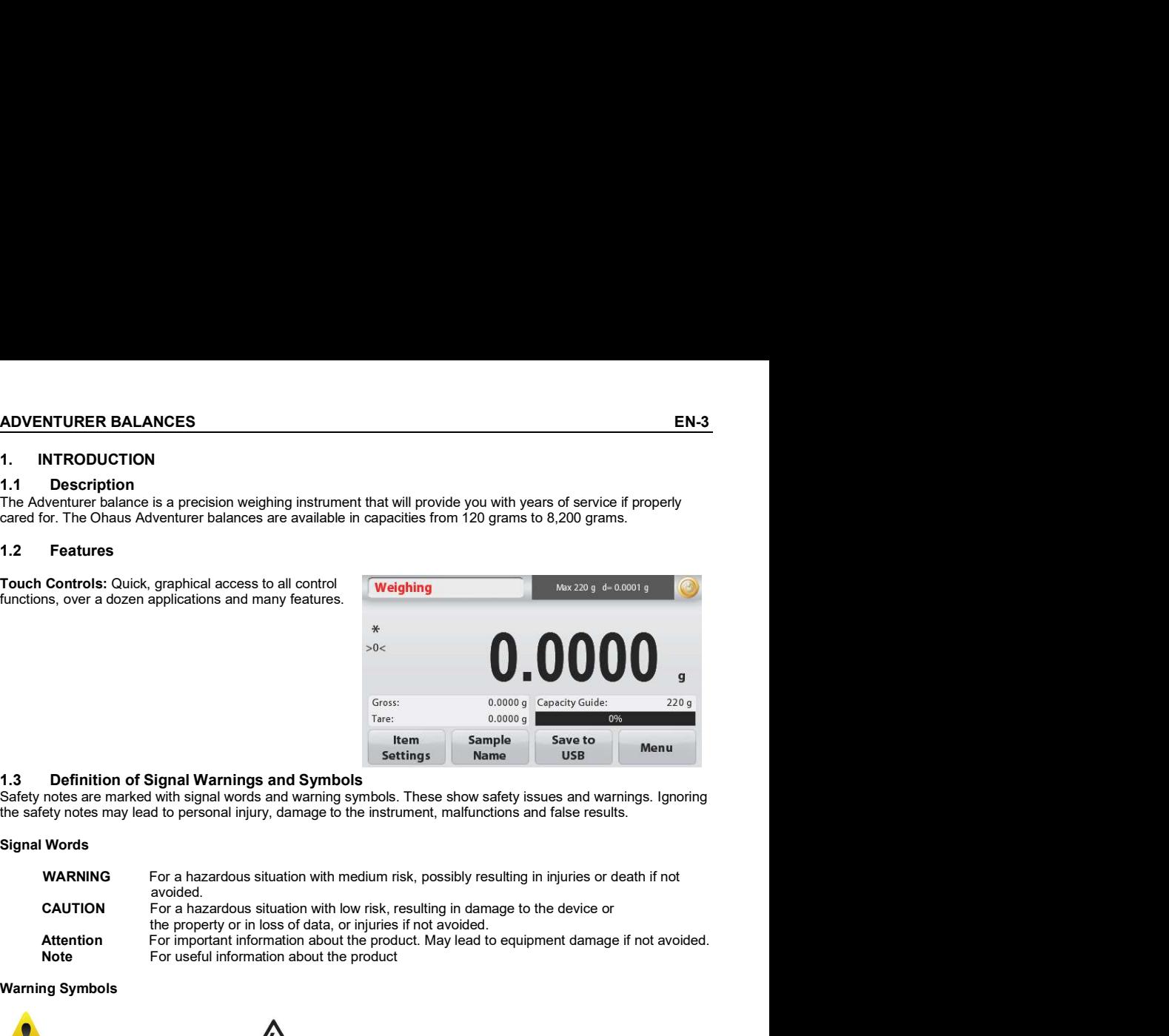

Safety notes are marked with signal words and warning symbols. These show safety issues and warnings. Ignoring

### **Signal Words**

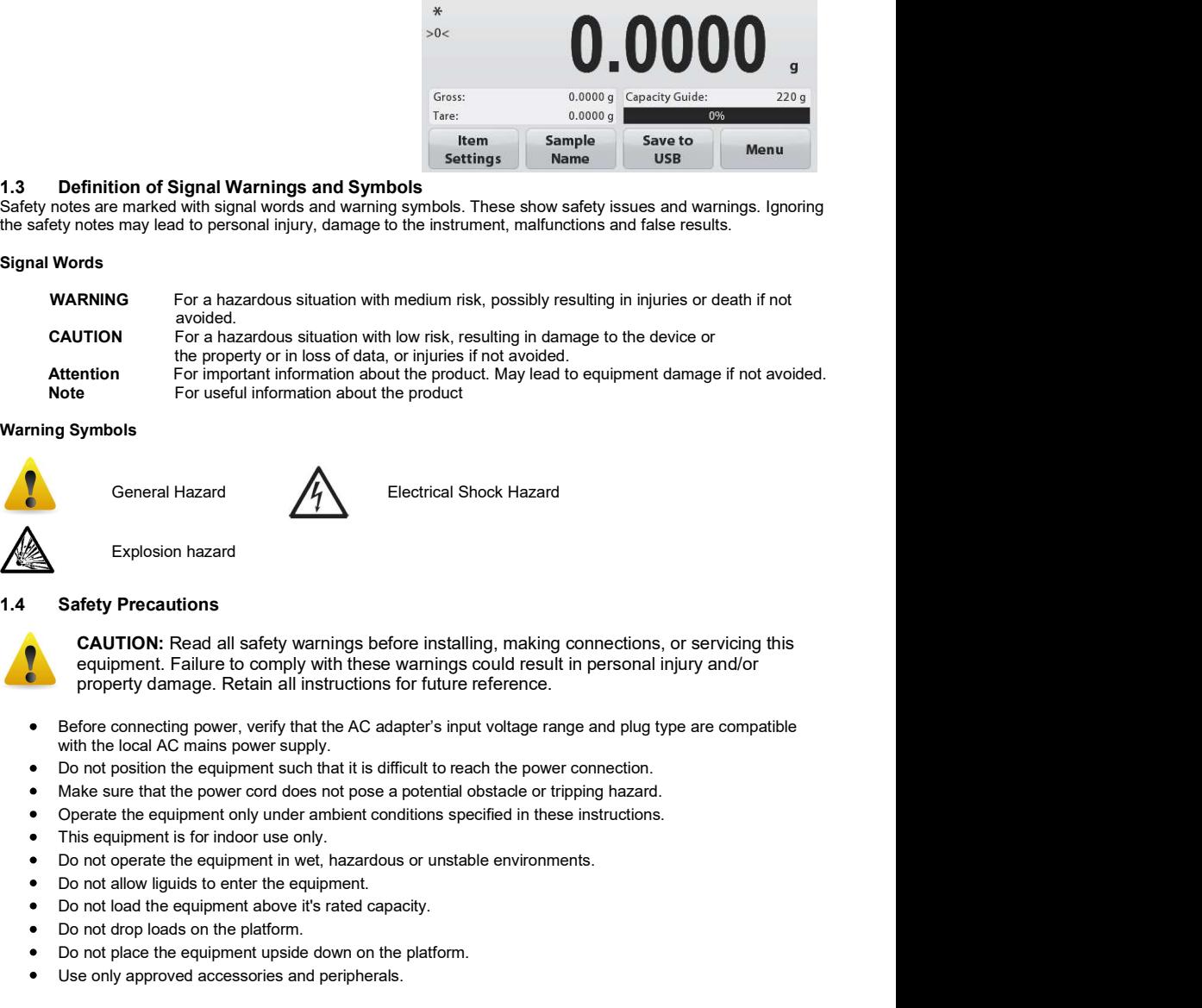

### Warning Symbols

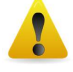

General Hazard **ALL** Electrical Shock Hazard

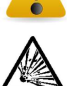

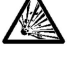

Explosion hazard

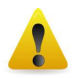

CAUTION: Read all safety warnings before installing, making connections, or servicing this equipment. Failure to comply with these warnings could result in personal injury and/or property damage. Retain all instructions for future reference.

- Before connecting power, verify that the AC adapter's input voltage range and plug type are compatible with the local AC mains power supply.
- 
- Make sure that the power cord does not pose a potential obstacle or tripping hazard.
- Operate the equipment only under ambient conditions specified in these instructions.
- This equipment is for indoor use only.
- 
- Do not allow liquids to enter the equipment.
- Do not load the equipment above it's rated capacity.
- Do not drop loads on the platform.
- Do not place the equipment upside down on the platform.
- Use only approved accessories and peripherals.
- Disconnect the equipment from the power supply when cleaning.
- Service should only be performed by authorized personnel.

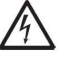

EN-4<br>
• Disconnect the equipment from the power supply when cleaning.<br>
• Service should only be performed by authorized personnel.<br>
• Service should only be performed by authorized personnel.<br>
• qualified personnel. Remove WARNING: Electrical shock hazards exist within the housing. The housing should only be opened by authorized and qualified personnel. Remove all power connections to the unit before opening.

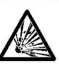

WARNING: Never work in an environment subject to explosion hazards! The housing of the instrument is not gas tight. (Explosion hazard due to spark formation, corrosion caused by the ingress of gases).

**EN-4**<br> **ADVENTURER BALANCE**<br>
• Disconnect the equipment from the power supply when cleaning.<br>
• Service should only be performed by authorized personnel.<br> **ADVENTURER BALANCE**<br>
• Service should only be performed by author This instrument is intended for use in laboratories, pharmacies, schools, businesses and light industry. It must only<br>be used for measuring the parameters described in these operating instructions. Any other type of use an **be used for measuring the parameters described in the power supply when cleaning.**<br>
• Service should only be performed by authorized personnel.<br>
• Service should only be performed by authorized personnel.<br>
• WARNING: Beci **EN-4**<br>
• Disconnect the equipment from the power supply when cleaning.<br>
• Service should only be performed by authorized personnel.<br>
• WARNING: Becirical shock hazards with the housing. The housing should only be opened b intended.

This instrument complies with current industry standards and the recognized safety regulations; however, it can constitute a hazard in use.

If the instrument is not used according to these operating instructions, the intended protection provided by the instrument may be impaired.

**ADVENTURER BALANCES**<br> **EN-5**<br> **2.1 Unpacking**<br>
Carefully remove your Adventurer balance and each of its components from the package. The included<br>
components vary depending on the balance model (see table below). Save the **ADVENTURER BALANCES**<br> **2.** INSTALLATION<br> **2.1 Unpacking**<br>
Carefully remove your Adventurer balance and each of its components from the package. The included<br>
components vary depending on the balance model (see table below **ADVENTURER BALANCES**<br>
2. INSTALLATION<br>
2.1 Unpacking<br>
Carefully renove your Adventurer balance and each of its components from the package. The included<br>
Components vary depending on the balance model (see table below). S **ADVENTURER BALANCES**<br> **Carefully remove your Adventurer balance and each of its components from the package. The included**<br>
Carefully remove your Adventurer balance and each of its components from the package. The includ components vary depending on the balance model (see table below). Save the packaging to ensure safe storage<br>and transport. Please read the manual completely before installing and using the Adventurer balance to avoid **ADVENTURER BALANCES**<br> **2.1 Unpacking**<br> **2.1 Unpacking**<br> **2.1 Unpacking**<br> **Carefully** remove your Adventurer balance and each of its components from the package. The included<br>
components vary depending on the balance mod incorrect operation. EN-BALANCES<br>
LATION<br>
LATION<br>
We your Adventurer balance and each of its components from the package. The included<br>
wy depending on the balance model (see table below). Save the packaging to ensure safe storage<br>
Power and

### Included Components

- Balance **Balance Balance Balance**
- Power Adapter
- 
- Warranty Card
- Software Compact Disk

Avoid excessive vibrations, heat sources, air current, or rapid temperature changes. Allow sufficient space.

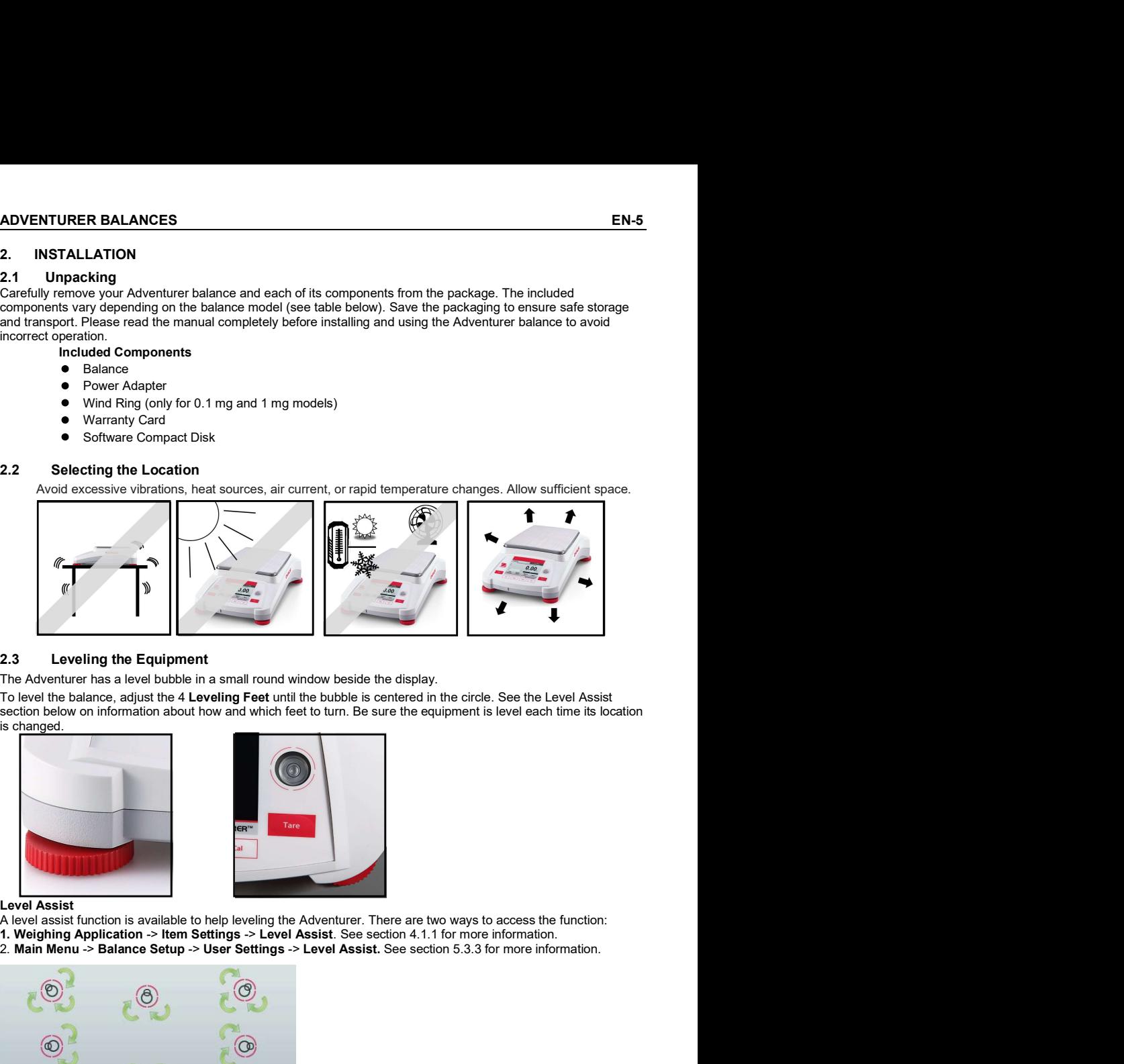

The Adventurer has a level bubble in a small round window beside the display.

To level the balance, adjust the 4 Leveling Feet until the bubble is centered in the circle. See the Level Assist<br>section below on information about how and which feet to turn. Be sure the equipment is level each time its is changed.

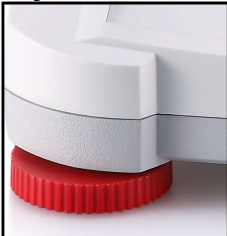

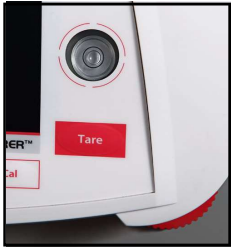

- Level Assist<br>A level assist function is available to help leveling the Adventurer. There are two ways to access the function:
- 
- 1. Weighing Application -> Item Settings -> Level Assist. See section 4.1.1 for more information.<br>2. Main Menu -> Balance Setup -> User Settings -> Level Assist. See section 5.3.3 for more information.

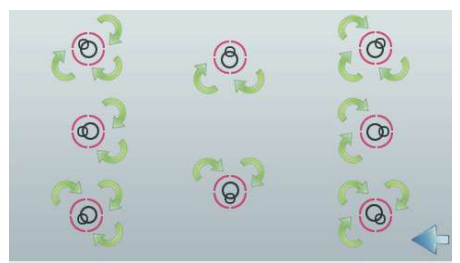

Rotate the feet according to the image above depending on the location of the level bubble until the bubble is centered.

EN-6<br> **ADVENTURER BALANCES**<br> **2.4** Connecting Power<br>
Connect the DC output connector to the power receptacle on the rear of the balance. Then connect the AC power<br>
cord to a suitable electrical outlet.<br>
CAUTION: For use wi **EN-6**<br> **2.4** Connecting Power<br>
Connect the DC output connector to the power receptacle on the rear of the balance. Then connect the AC power<br>
cord to a suitable electrical outlet.<br> **2.4** CAUTION: For use with CSA certifie **EN-6**<br> **Connecting Power**<br>
Connect the DC output connector to the power receptacle on the rear of the balance. Then connect the AC power<br>
cord to a suitable electrical outlet.<br> **CAUTION:** For use with CSA certified (or eq cord to a suitable electrical outlet. **ADVENTURER BALANCES**<br>
ADVENTURER BALANCES<br>
Le DC output connector to the power receptacle on the rear of the balance. Then connect the AC power<br>
utiable electrical outlet.<br> **CAUTION:** For use with CSA certified (or equiva **ADVENTURER BALANCES**<br>
Independent of the power receptacle on the rear of the balance. Then connect the AC power<br>
uitable electrical outlet.<br> **CAUTION:** For use with CSA certified (or equivalent approved) power source,<br>
wh **EN-6**<br> **ADVENTURER BALANCE**<br> **Connect the DC output connector to the power receptacle on the rear of the balance. Then connect the AC power<br>
cord to a suitable electrical outlet.<br>
<b>CAUTION:** For use with CSA certified (or EN-6<br>
2.4 Connecting Power<br>
Connect the DC output connect of the power receptacle on the rear of the balance. Then connect the AC power<br>
cond to a suitable electrical outlet.<br>
CALITON: For use with CSA certified (or equiva **EN-6**<br> **EXA Connecting Power**<br> **Connecting Power**<br> **Connection Or Connection Or connect the following connect the scale bectrical outlet.**<br> **CAUTION:** For use with CSA certified (or equivalent approved) power source,<br> **CA** 

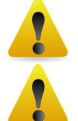

CAUTION: For use with CSA certified (or equivalent approved) power source, which must have a limited current output.

Interface connections on the rear of the balance: USB connection on the front of the balance:

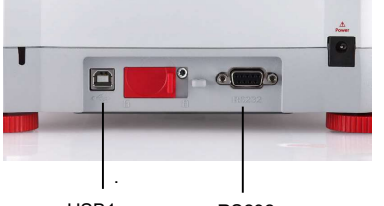

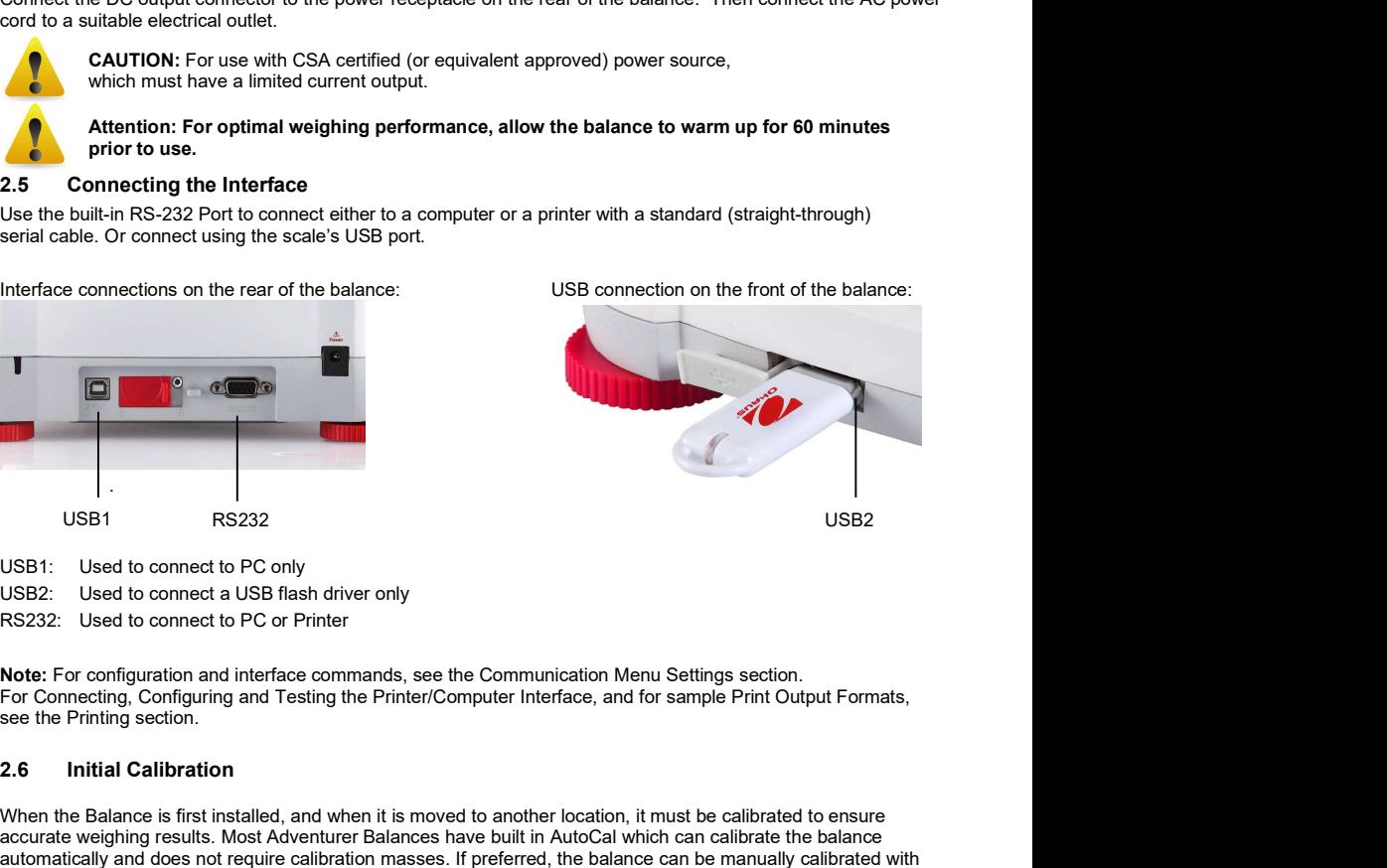

USB1: Used to connect to PC only

USB2: Used to connect a USB flash driver only

RS232: Used to connect to PC or Printer

Note: For configuration and interface commands, see the Communication Menu Settings section.<br>For Connecting, Configuring and Testing the Printer/Computer Interface, and for sample Print Qutput Formats see the Printing section.

which must have a limited current output.<br>
Attention: For optimal weighting performance, allow the balance to warm up for 60 minutes<br>
2.6 Connect calibration to the teacher of the balance:<br>
Use the built-in RS-232 Port to When the Balance is first installed, and when it is moved to another location, it must be calibrated to ensure accurate weighing results. Most Adventurer Balances have built in AutoCal which can calibrate the balance **2.5** Connecting the Interface<br>
Use the built-in RS-232 Port fo connect letter to a computer or a printer with a standard (straight-through)<br>
Interface connections on the rear of the balance:<br>
Interface connections on the automatically and does not require calibration masses. If preferred, the balance can be manually calibrated with external masses. Have the appropriate calibration masses available before beginning calibration. Refer to the external masses. Have the appropriate calibration masses available before beginning calibration. Refer to the appropriate calibration masses in the front of the balance:<br>
Interface connections on the rear of the balance:<br> Use the built-in RS-322 Port to connect either to a computer or a printer with a standard (straight-through)<br>senal cable Or connections on the rear of the balance:<br>Interface connections on the rear of the balance:<br>Interfac

### Cal™ control control control control control control control control control control control control control control control control control control control control control control control control control control control

Fully automatic internal calibration system that assists with routine maintenance by automatically calibrating the balance daily is available on most models.

Automatically calibrates the system when it senses a temperature change sufficient enough to affect weighing accuracy (>1.5°C), or every 11 hours.

### ¤ External Calibration

Select precision models feature traditional external calibration in which external weights (user's choice of calibration weight values) are used to calibrate the balance to ensure accuracy.

**ADVENTURER BALANCES**<br> **EN-7**<br> **COPERATION**<br> **CONTROLS**<br> **CONTROLS** 

### CONTROLS

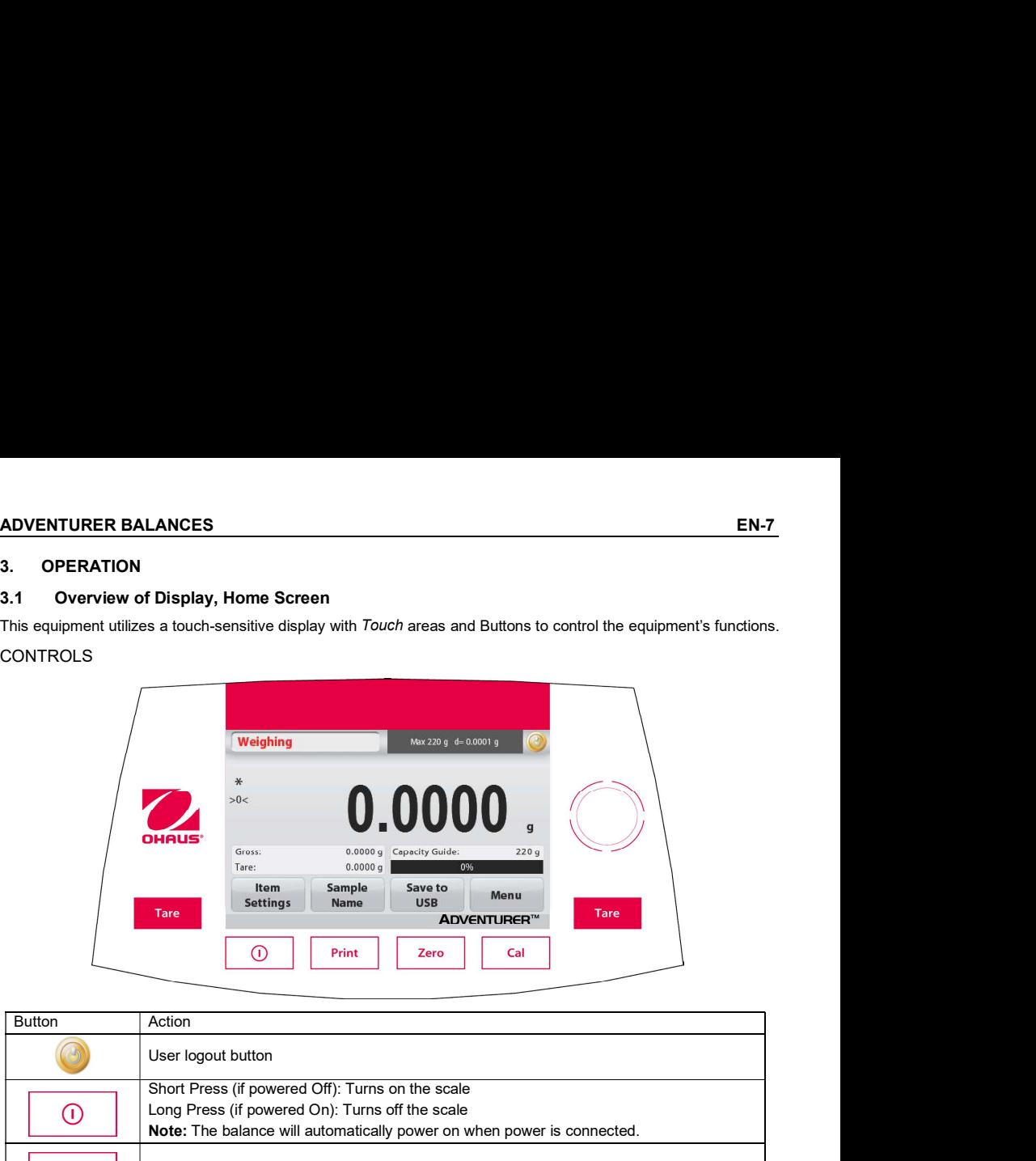

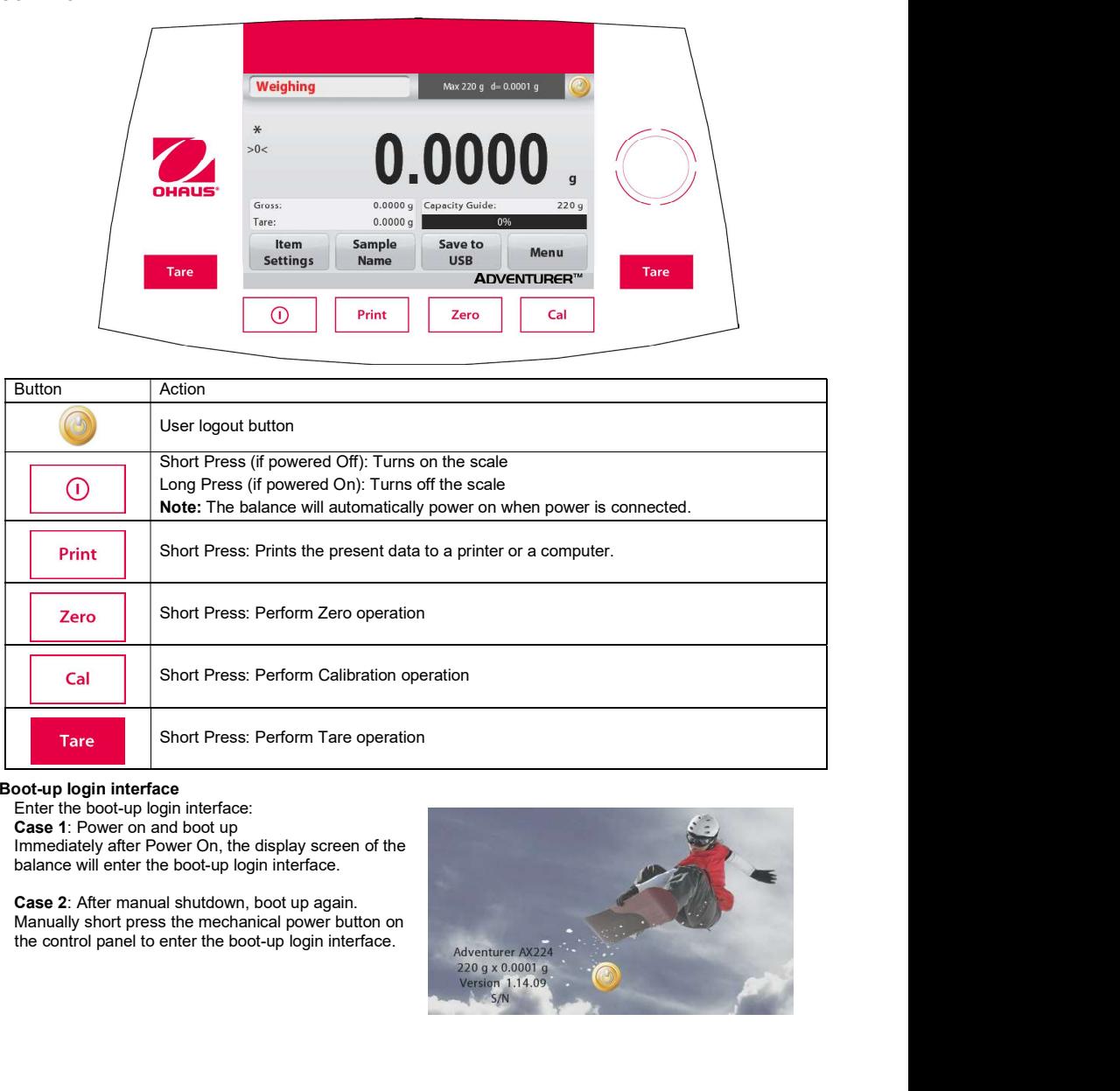

### Boot-up login interface

Enter the boot-up login interface:<br>Case 1: Power on and boot up

Immediately after Power On, the display screen of the balance will enter the boot-up login interface.

Case 2: After manual shutdown, boot up again.<br>Manually short press the mechanical power button on

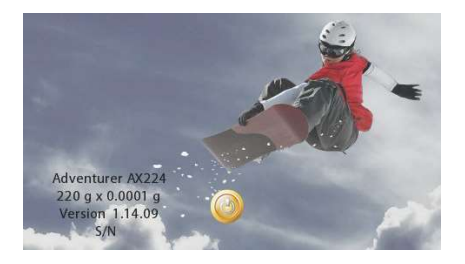

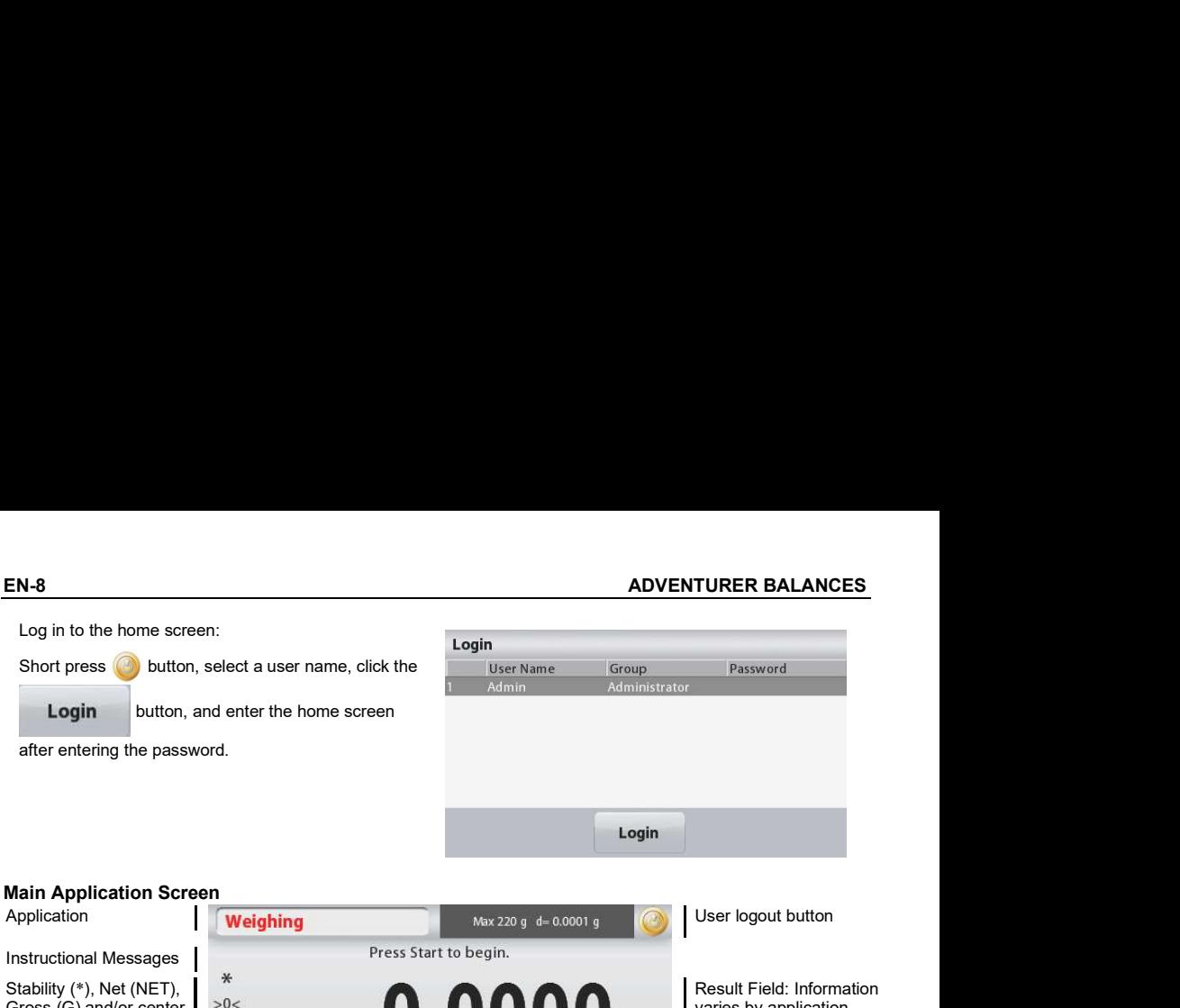

Gross (G) and/or center varies by application of zero (>0<) indicators Touch g to change unit  $\mathbf{q}$ Reference Fields **Reference** Fields 0.0000 q Capacity Guide:  $220q$  $0.0000 g$  $096$ Item Sample **Start** Menu **Settings** Name

Application Buttons: Functions vary by application

EN-9<br> **ADVENTURER BALANCES**<br> **EN-9**<br> **COVENTURER BALANCES**<br> **COVENTURER BALANCES**<br> **COVENTIGES**<br> **EN-9**<br> **COVENTURER BALANCES**<br> **EN-9**<br> **EN-9**<br> **COVENTIGES**<br> **EN-9**<br> **EN-9**<br> **EN-9**<br> **EN-9**<br> **EN-9**<br> **EN-9**<br> **EN-9**<br> **EN-9**<br> **ADVENTURER BALANCES**<br> **S.2** Principal Functions and Main Menu<br>
Weighing: Press Zero to set the display to zero. Place an item on the pan. Display indicates gross weight.<br>
Taring: With no load on the pan, press Zero to set **ADVENTURER BALANCES**<br> **S.2** Principal Functions and Main Menu<br>
Weighing: Press Zero to set the display to zero. Place an item on the pan. Display indicates gross weight.<br>
Taring: With no load on the pan, press Zero to set Taring: With no load on the pan, press Zero to set the display to zero. Place an empty container on the pan<br>and press Tare. Add material to the container and its net weight is displayed. Remove container and **ER BALANCES**<br> **And Functions and Main Menu**<br>
Press Zero to set the display to zero. Place an item on the pan. Display indicates gross weight.<br>
With no load on the pan, press Zero to set the display to zero. Place an empty container's weight appears as a negative number. Press Tare to clear. **EN-9**<br> **EN-9**<br> **EN-9**<br> **CERC PRECISE FUNCIONS and Main Menu**<br>
Weighing: Press Zero to set the display to zero. Place an item on the pan. Display indicates gross weight.<br>
Taring: With no load on the pan, press Zero to set **ADVENTURER BALANCES**<br> **EN-9**<br>
The Concept of State display to zero. Place an item on the pan. Display indicates gross weight.<br>
Taring: With no load on the pan, pres Zero to set the display to zero. Place an empty containe

### MENU & SCREEN NAVIGATION

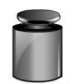

Calibration:

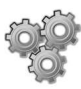

Balance Setup:

settings.

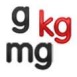

Touch to view and change weighing units.

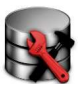

### Data Maintenance:

Touch to view data maintenance settings.

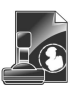

GLP and GMP Data: Insert user data for traceability.

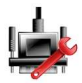

### Communication:

Print Settings.

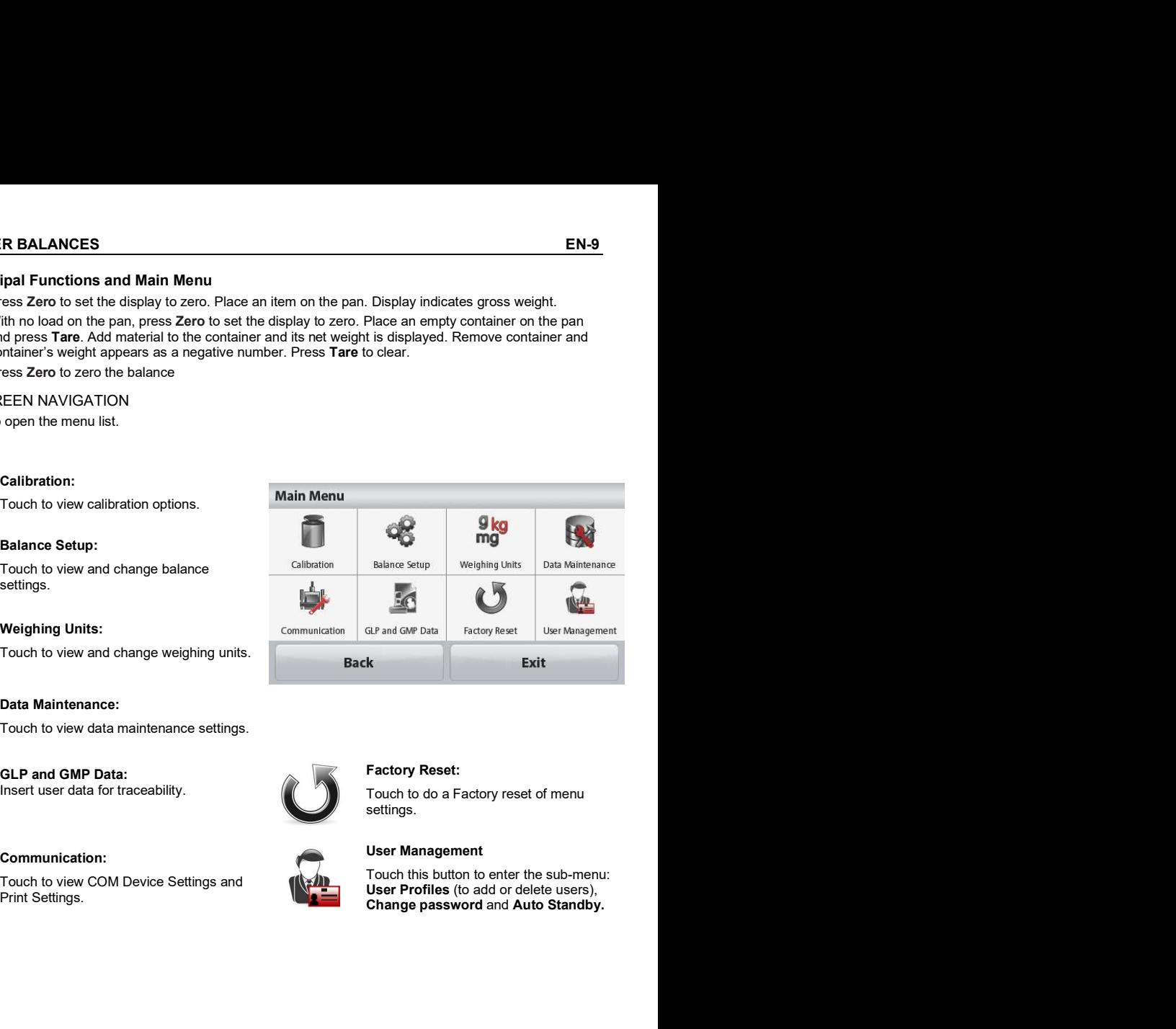

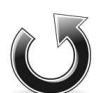

### Factory Reset:

settings.

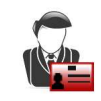

### User Management

Touch to view COM Device Settings and **The COM Device Settings and Touch this button to enter the sub-menu:** User Profiles (to add or delete users),<br>Change password and Auto Standby.

### 3.3 Overview of Parts and Features – Draft Shield Models

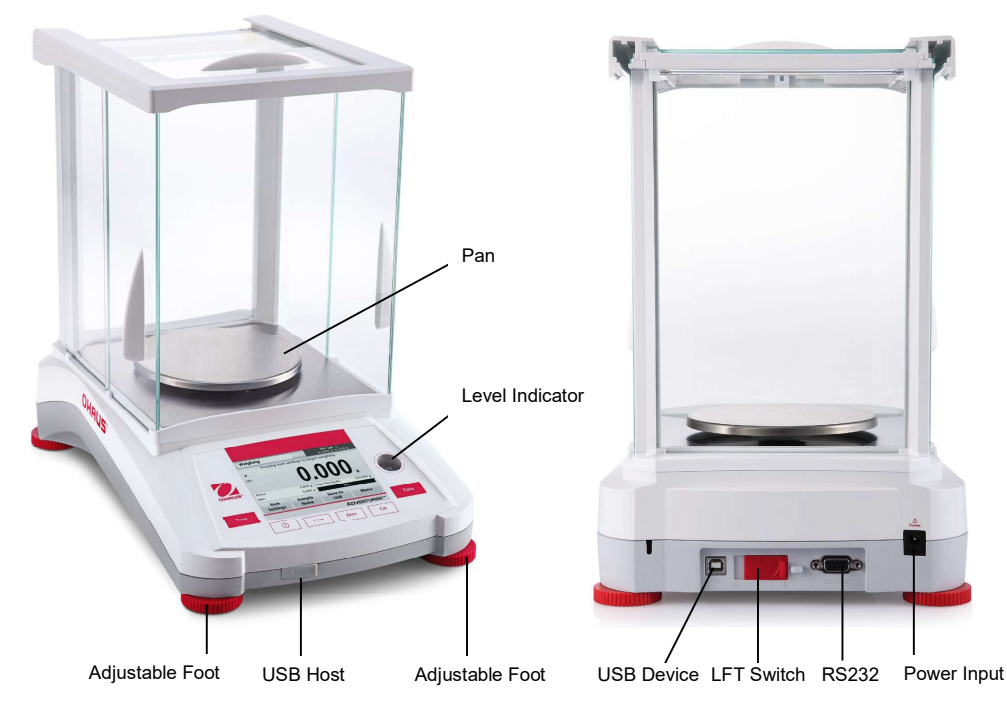

3.4 Overview of Parts and Features – Non Draft Shield Models

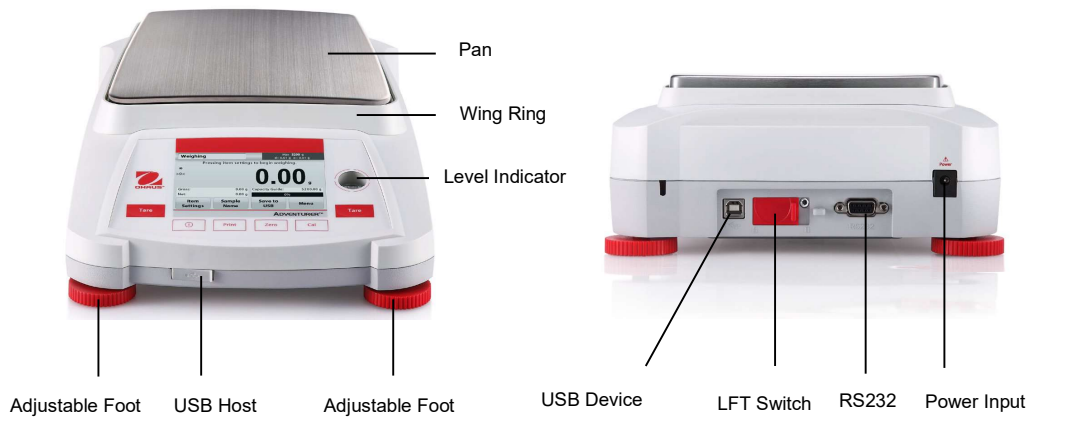

Touch the top left Application field (weighing in the example below):

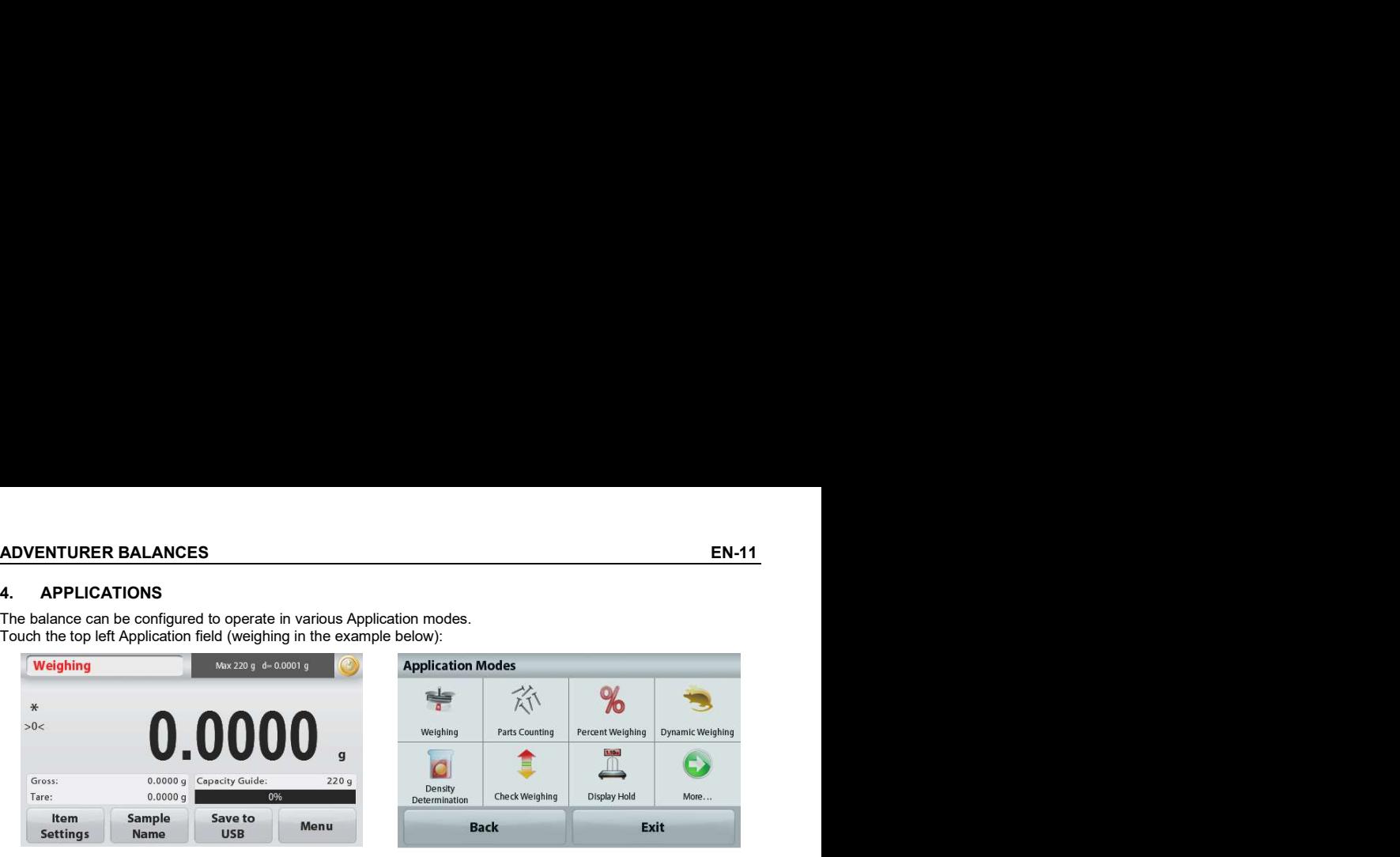

The Adventurer Balance has 9 application modes, as follows:

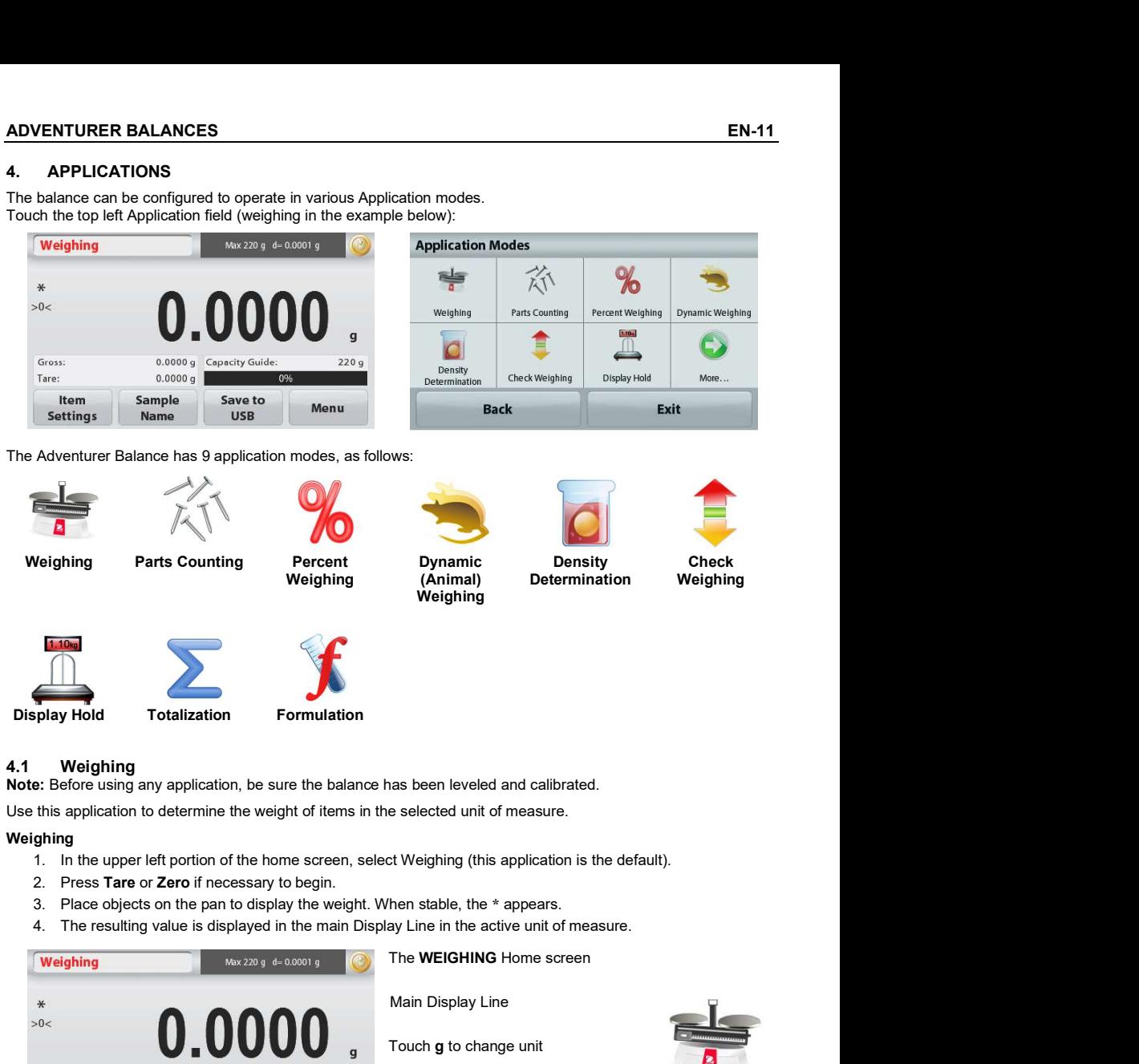

Use this application to determine the weight of items in the selected unit of measure.

### Weighing

- 
- 
- 
- 

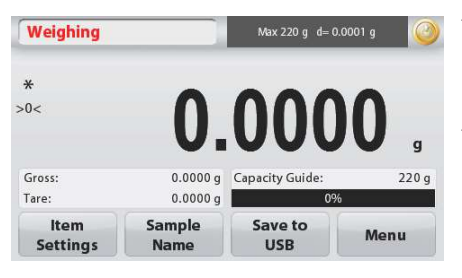

The WEIGHING Home screen

Main Display Line

Touch **a** to change unit

Reference Fields

Application Buttons Application Buttons **Application Icon**<br>Application Buttons

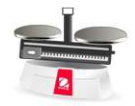

### 4.1.1 Batch Printing

When the batch printing function is set to ON, the weighing results of multiple samples in the same batch can be displayed in one print record in the weighing mode.<br>Steps:

- 1. In the weighing mode, short press the Item Settings to Weighing enter the sub-menu.
- 2. Select batch printing, select ON, and then short press Exit to return to the home screen.
- 3. Short press the Zero button to clear.
- 4. Put the container on the pan, and when the reading is<br>stable. the weighing result will be displayed on the  $*$ stable, the weighing result will be displayed on the screen.<br>5. Short press the Tare button to set the tare, and the
- reading on the screen will be 0.
- 6. Short press the **Start** button and place Sample 1. When the reading is stable, the weighing result will be place sample 1. Press Accept displayed on the screen.

- 7. Short press the **ACCEPT** button to save the weighing Weighing result of Sample 1. At this time, the screen will show place sample 2. Press Accept. "Place Sample 2".
- 8. Remove Sample 1 and place Sample 2. When the reading is stable, the weighing result will be displayed on the screen, and then short press the ACCEPT **ACCEPT** button to save the weighing result.
- 9. If there are more samples to weigh, repeat Step 8. Tare: Tare: 0.0000 g **Note:** Up to 20 samples can be weighed in a batch. **If item** stor
- 10. After all the samples are weighed, short press the Stop Weighing button, and the weighing results of all samples will be samples displayed on the screen. If you need a bulk print, short press the Batch Printing button; if you do not need a bulk print, short press the Exit button to return to the home screen.

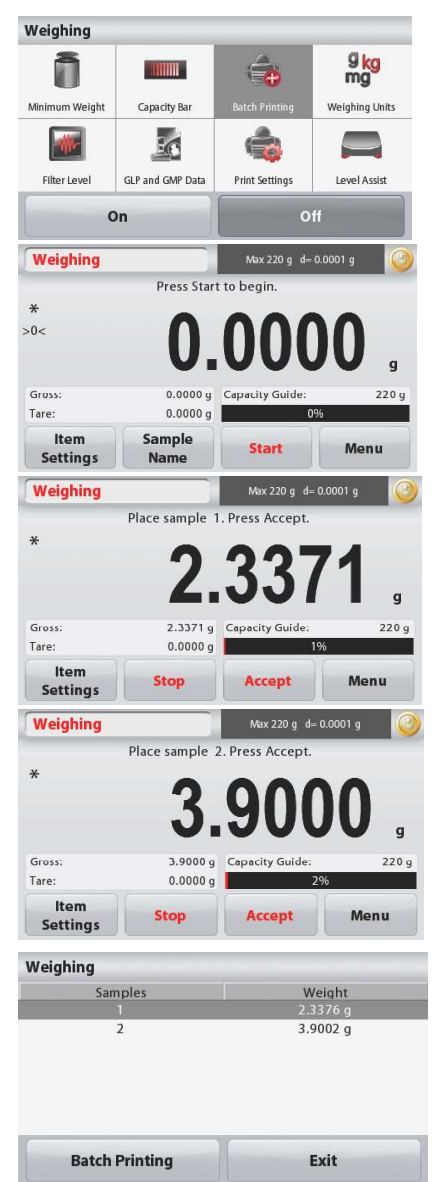

ADVENTURER BALANCES<br>
4.1.2 Item Settings<br>
To view or adjust the current settings<br>
Touch the Item Settings button. The Settings screen appears.<br>
Minimum Weight: establish a minimum weight value

**ADVENTURER BALANCES**<br>
4.1.2 Item Settings<br>
To view or adjust the current settings<br>
Touch the Item Settings button. The Settings screen appears.<br> **Minimum Weight:** establish a minimum weight value<br>
to be used to verify a EN-1<br>
4.1.2 Item Settings<br>
To view or adjust the current settings<br>
To view or adjust the current settings<br>
Touch the Item Settings button. The Settings screen appears.<br>
Minimum Weight: establish a minimum weight value<br>
to Minimum Weight: establish a minimum weight value to be used to verify a reading. If an actual weight is below the established Minimum Weight value, it is Minimum Weight Capacity Bart Capacity Bart Capacity Bart Capacity Bart Capacity Bart Capacity Bart Capacity Bart Capacity Bart Capacity Bart Capacity Bart Capacity Bart Cap

Minimum Weight button.

A numeric input window appears.

Use the keys to enter the desired Minimum Weight,

**Capacity Bar:** When set to ON, a capacity bar is **Weighing** displayed in the reference field. The capacity quide will show the current weight as a percentage of balance capacity.

If Capacity Bar is set to OFF, the reference field will show Minimum Weight and Sample Name.

Weighing Units: Change the displayed unit. See<br>section 5.4 for more information

Note: Touching the weighing unit from application home screen will also open the Weighing Units screen.

for more information

information

for more information.

feet to level the balance.

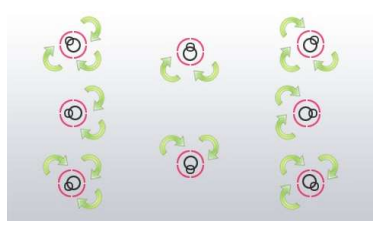

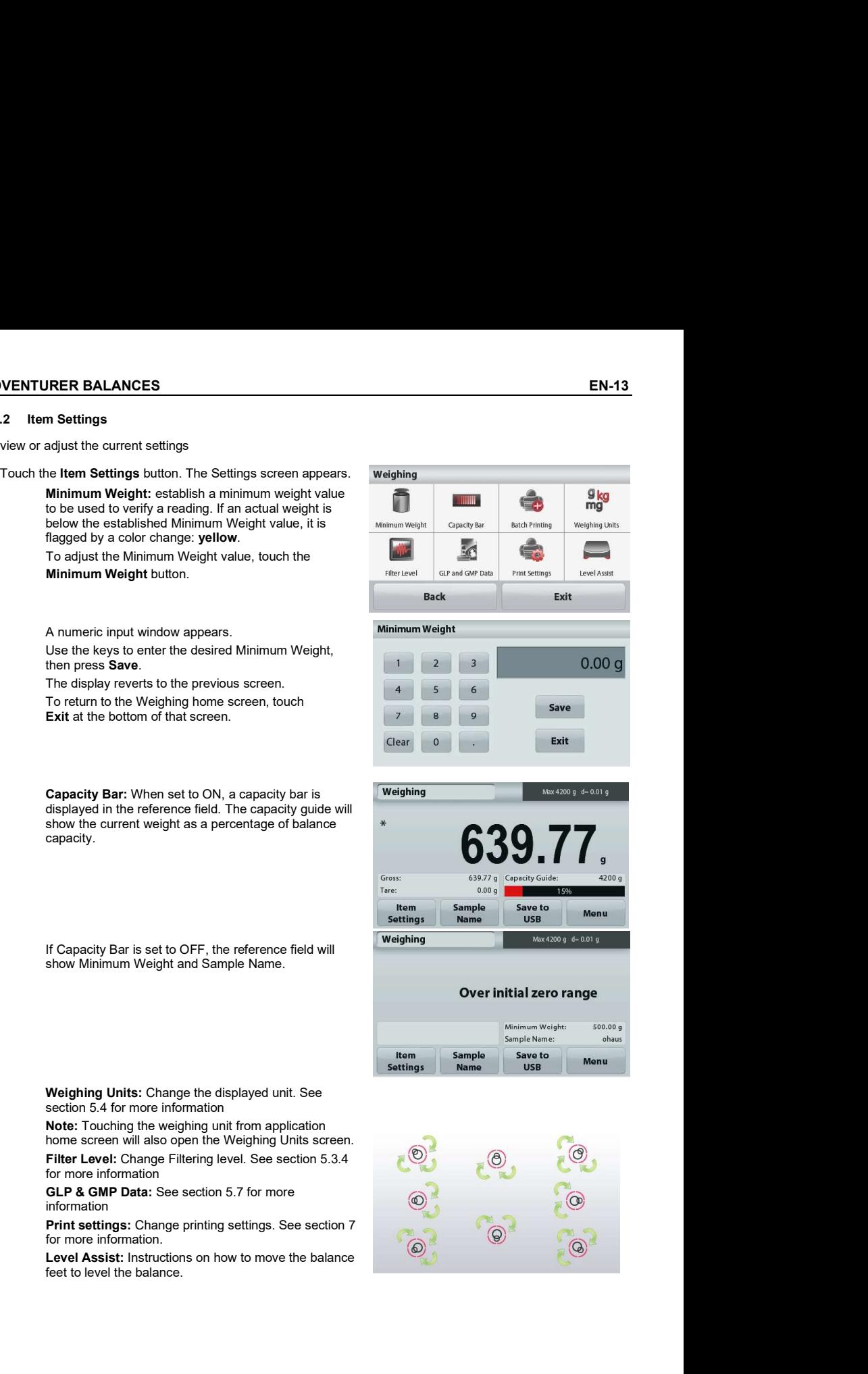

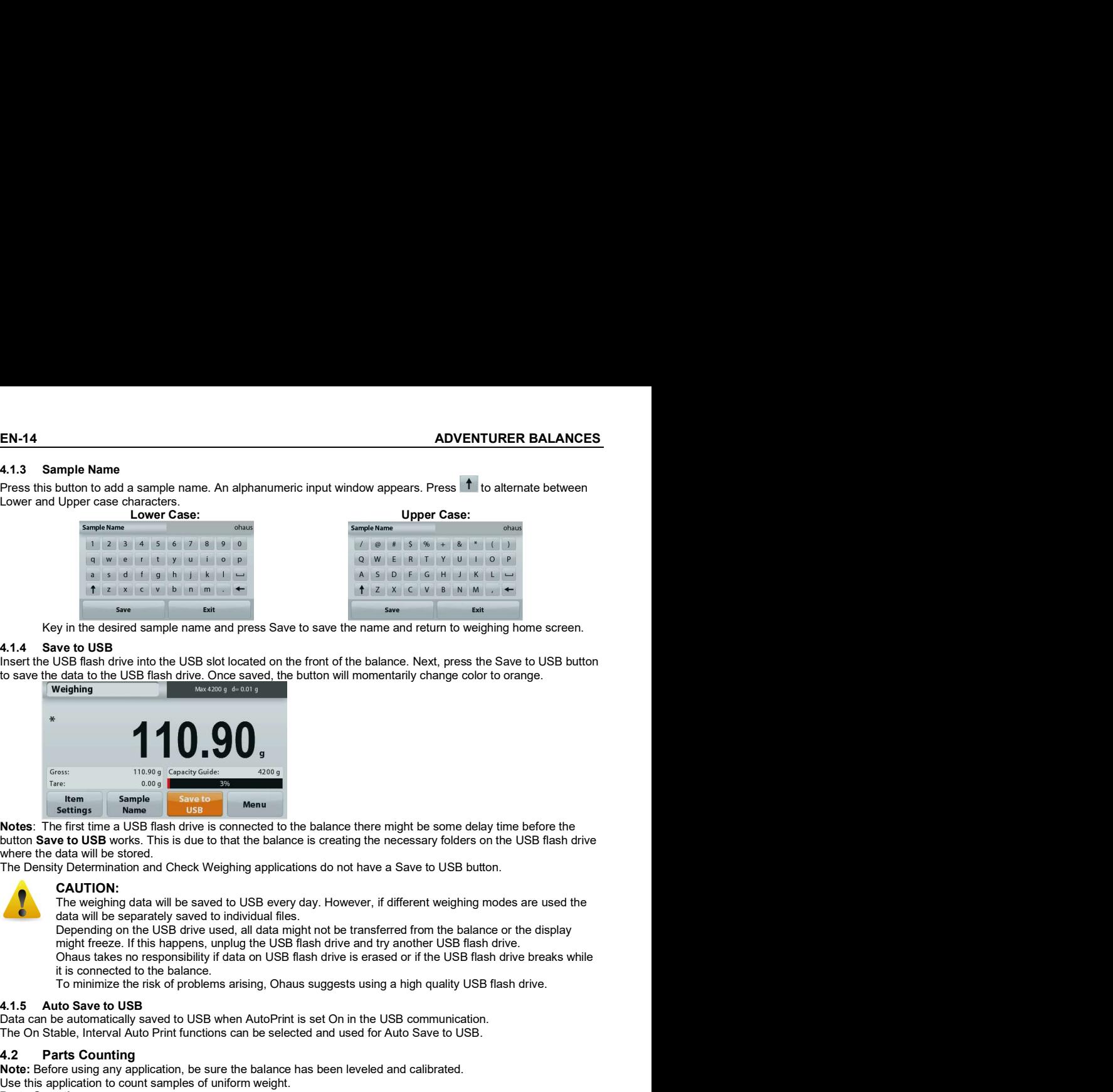

Key in the desired sample name and press Save to save the name and return to weighing home screen.

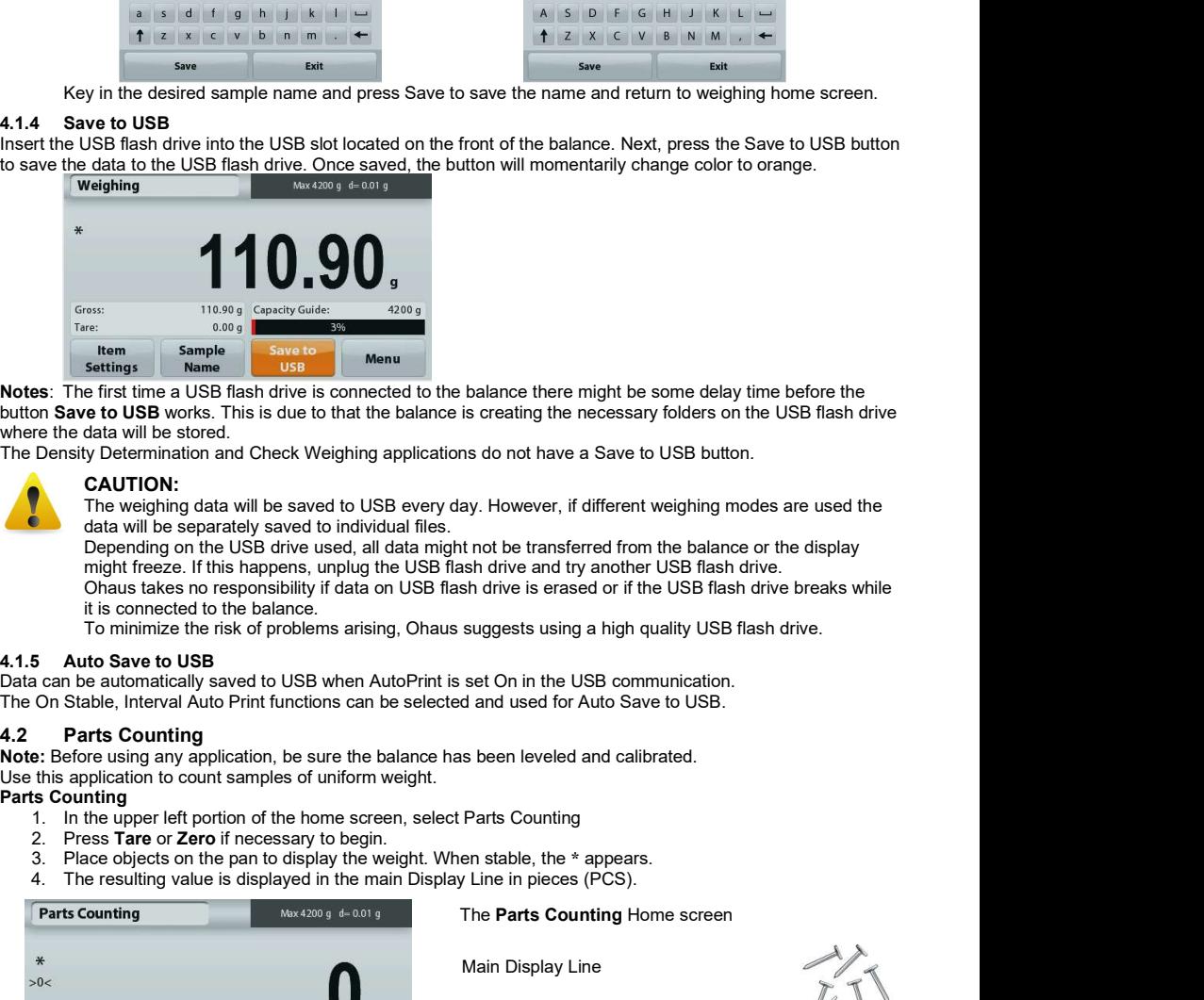

where the data will be stored.

The Density Determination and Check Weighing applications do not have a Save to USB button.

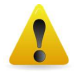

CAUTION:<br>The weighing data will be saved to USB every day. However, if different weighing modes are used the

data will be separately saved to individual files.<br>Depending on the USB drive used, all data might not be transferred from the balance or the display might freeze. If this happens, unplug the USB flash drive and try another USB flash drive. Ohaus takes no responsibility if data on USB flash drive is erased or if the USB flash drive breaks while it is connected to the balance. **3. Place objects on the panel of the panel of the panel of the paper of the paper of the panel of the panel of the panel of the panel of the panel of the panel of the panel of the panel of the panel of the panel of the s** 4. The resulting value is displayed in the resulting value is displayed in the resulting value is displayed in the resulting value is displayed in the main Display Line is displayed in the main Displayed in the main Displa

Data can be automatically saved to USB when AutoPrint is set On in the USB communication. The On Stable, Interval Auto Print functions can be selected and used for Auto Save to USB.

Note: Before using any application, be sure the balance has been leveled and calibrated.<br>Use this application to count samples of uniform weight.

### Parts Counting

- 
- 
- 
- 

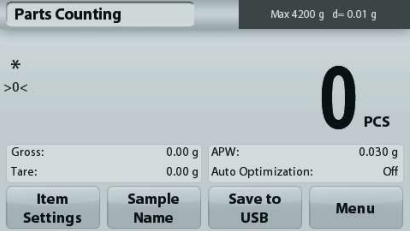

The Parts Counting Home screen

Main Display Line

Reference Fields<br>
Reference Fields

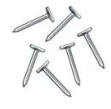

Application Buttons Application .<br>Icon

### 4.2.1 Item Settings

To view or adjust the current settings

Touch the **Item Settings** button. The Settings screen appears. Parts Counting

Samples: The sample size can be 1 to 10 000 pieces.<br>
These papers of the sample size of the 10 000 pieces. The default sample size is 10. Once a sample size is changed, the balance will immediately open the samples recalculate APW screen, expecting to establish a new APW.

To adjust the sample size, touch the Samples button.

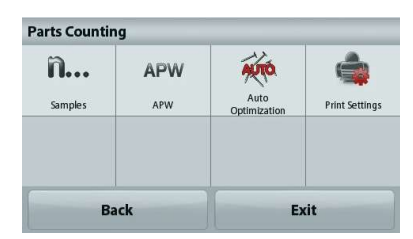

A numeric input window appears.

Use the keys to enter the desired sample size,<br>then press Save.

the reference weight on the pan.

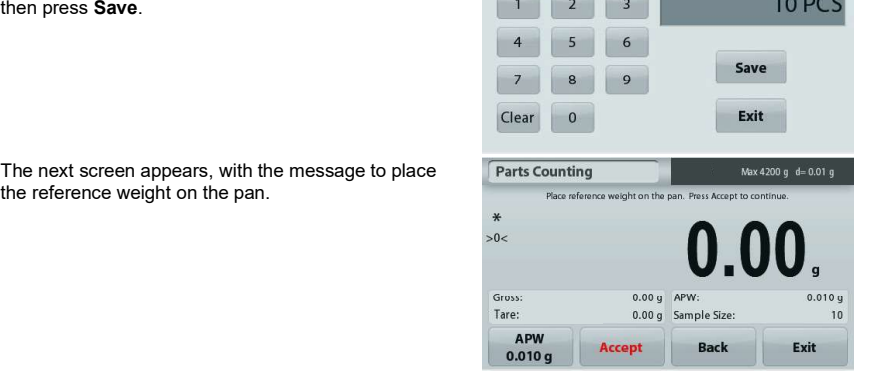

Place the reference weight on the pan, then touch **Parts Counting** Accept to capture the value, the screen shows number of pcs.

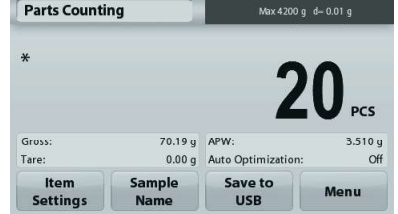

### Establish an Average Piece Weight (APW):

Each time a new type of part is counted, the nominal weight of one piece (Average Piece Weight or APW) must be established using a small quantity of pieces. This APW is stored until replaced by another APW.

There are two methods to establish the APW value:

1. The actual APW is known

2. The APW must be derived by weight. For this **APW** Accept case the current sample size will be used

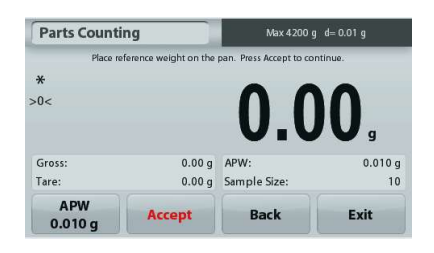

10 PCS

### EN-16 ADVENTURER BALANCES

### Set a known Average Piece Weight (APW)

To adjust the APW value directly, touch the **APW** button. A numeric input window appears.

Key in the desired APW Weight, then press Save.<br>The display returns to the application home screen with the new APW value in the reference field.

### Set a new Average Piece Weight (APW) – Derived

To establish a new APW, place the reference weight on the pan and press Accept to continue.

Note: The sample size that is displayed will be used. To use a different sample size, change that first. (See above.)

The home screen shows the number of pieces at the new APW **Parts Counting The Max**4200 g d-0.01 g

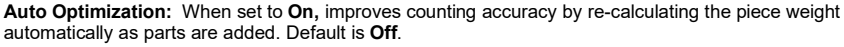

Notes:

APW Optimization occurs only when the number of pieces added to the pan is between one and three times the number already on the pan.

If the APW is entered manually by the numeric keypad, APW auto optimization will not occur.

Print settings: Change printing settings. See section 7 for more information.

Note: The Save to USB button will only appear after a USB flash drive has been connected to the balance. See section 4.1.3 for more information.

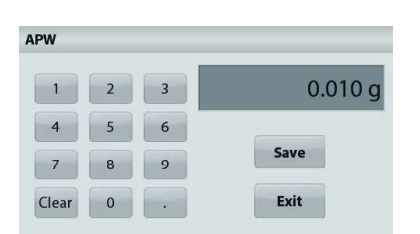

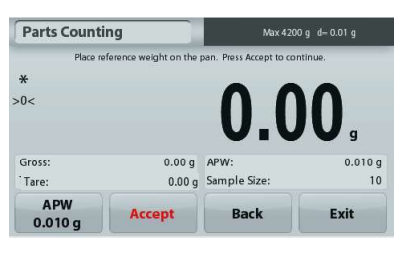

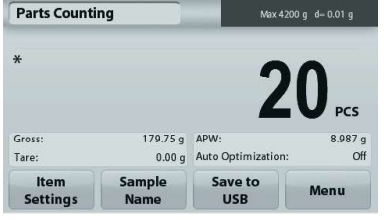

Note: Before using any application, be sure the balance has been leveled and calibrated.

**ADVENTURER BALANCES**<br> **4.3** Percent Weighing<br>
Note: Before using any application, be sure the balance has been leveled and calibrated.<br>
Use Percent Weighing to measure the weight of a sample displayed as a percentage of a **ADVENTURER BALANCES**<br> **4.3 Percent Weighing**<br> **ADVENTURER BALANCES**<br> **4.3 Percent Weighing**<br> **Note:** Before using any application, be sure the balance has been leveled and calibrated.<br>
Use Percent Weighing<br>
reference weig reference weight.

The default (or last) reference weight is displayed.

### Percent Weighing

- 
- **ADVENTURER BALANCES**<br> **4.3** Percent Weighing<br> **AOSE PERCENT WEIGHT OF A SAMPLE ASSES**<br> **Note:** Before using any application, be sure the balance has been leveled and calibrated.<br>
Use Percent Weighing to measure the weight percentage.

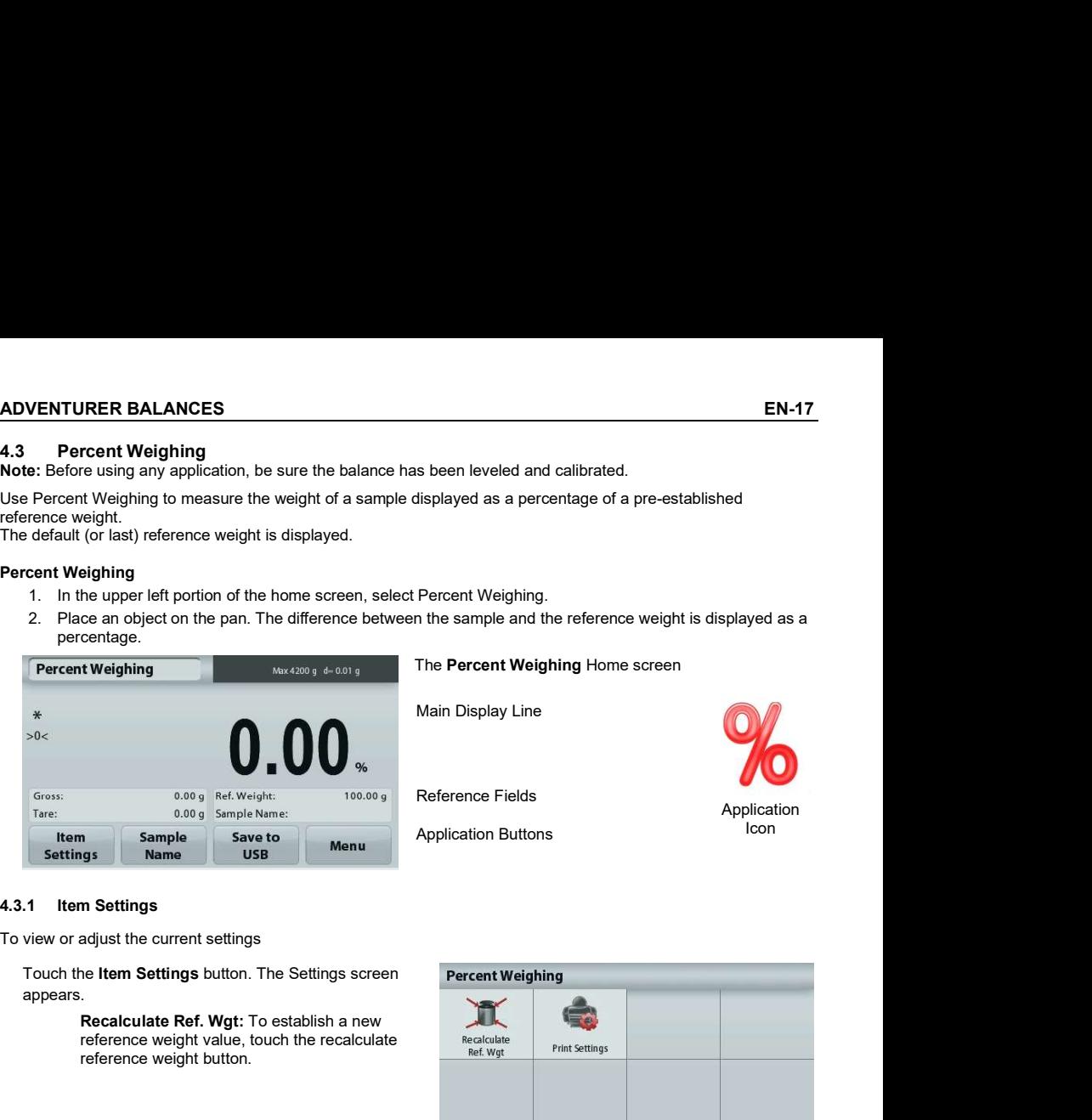

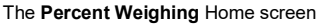

Main Display Line

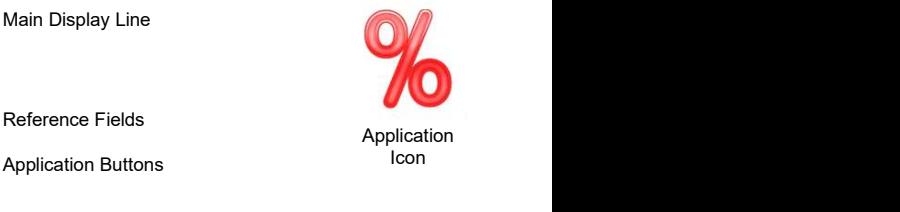

Application Buttons

To view or adjust the current settings

appears.

Recalculate Ref. Wgt: To establish a new<br>reference weight value, touch the recalculate reference weight value, touch the recalculate<br>
Fight settings<br>  $R$  and  $R$  and  $R$  and  $R$  and  $R$  and  $R$  and  $R$  and  $R$  and  $R$  and  $R$  and  $R$  and  $R$  and  $R$  and  $R$  and  $R$  and  $R$  and  $R$  and  $R$  and  $R$  and  $R$  and reference weight button.

Follow the screen instructions to establish a new Percent Weighing reference weight.

Alternatively, press the Ref. Weight button from screen to establish a new reference weight manually through a numerical keypad.

**Print settings:** Change printing settings. See section 7 100.00 g for more information.

Note: The Save to USB button will only appear after a<br>USB flash drive has been connected to the balance

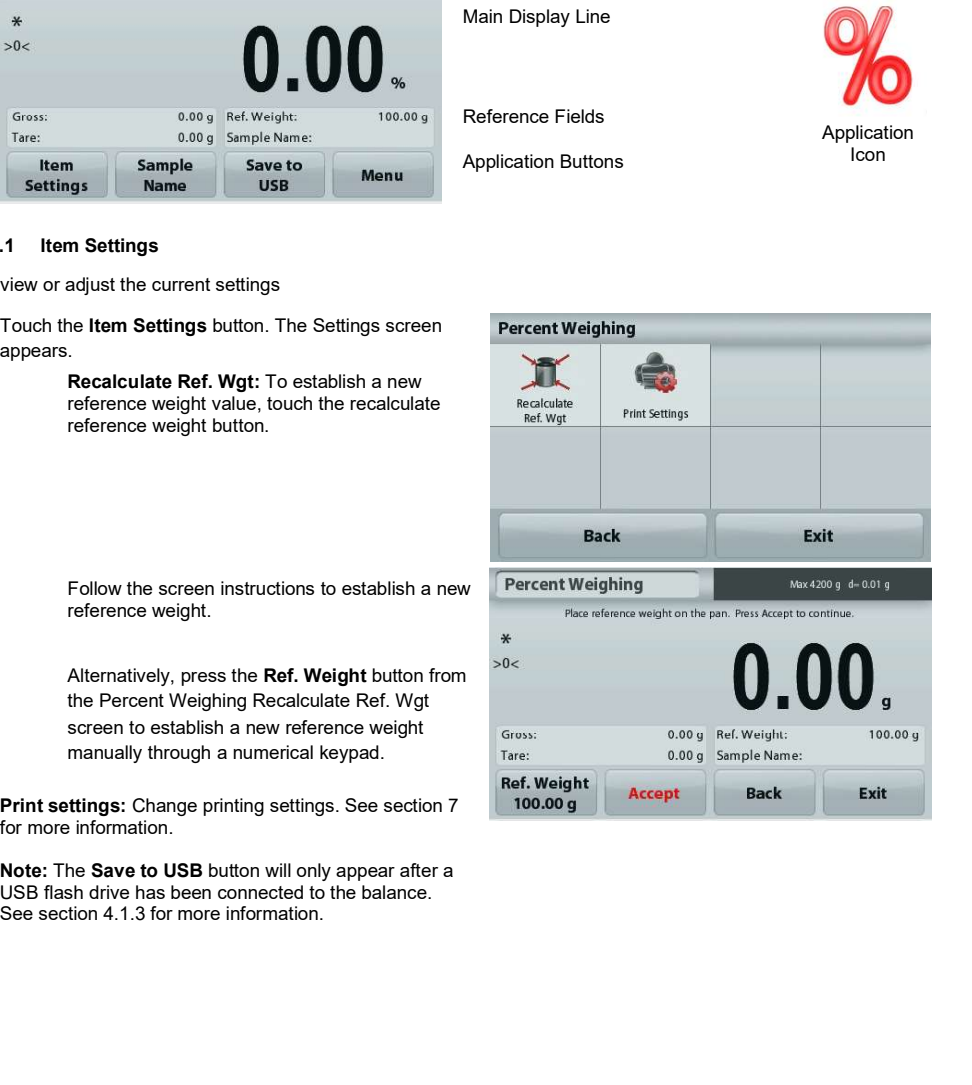

**EN-18**<br> **ADVENTURER BALANCES**<br> **4.4** Dynamic Weighing<br>
Note: Before using any application, be sure the balance has been leveled and calibrated.<br>
Use this application to weigh an unstable load, such as a moving animal. Two **EN-18**<br> **ADVENTURER BALANCE**<br> **A.4 Dynamic Weighing**<br> **Note:** Before using any application, be sure the balance has been leveled and calibrated.<br>
Use this application to weigh an unstable load, such as a moving animal. Tw **EN-18**<br> **ADVENTURER BALANCES**<br> **ALA Dynamic Weighing**<br> **Note:** Before using any application, be sure the balance has been leveled and calibrated.<br>
Use this application to weigh an unstable load, such as a moving animal. T **EN-18**<br> **ADVENTURER BALANCES**<br> **AOVENTURER BALANCES**<br> **Note:** Before using any application, be sure the balance has been leveled and calibrated.<br>
Use this application to weigh an unstable load, such as a moving animal. Tw selected: Manual (start and stop via key press) and Automatic (start and stop automatically).

### Dynamic Weighing – Manual (default)

- 
- 

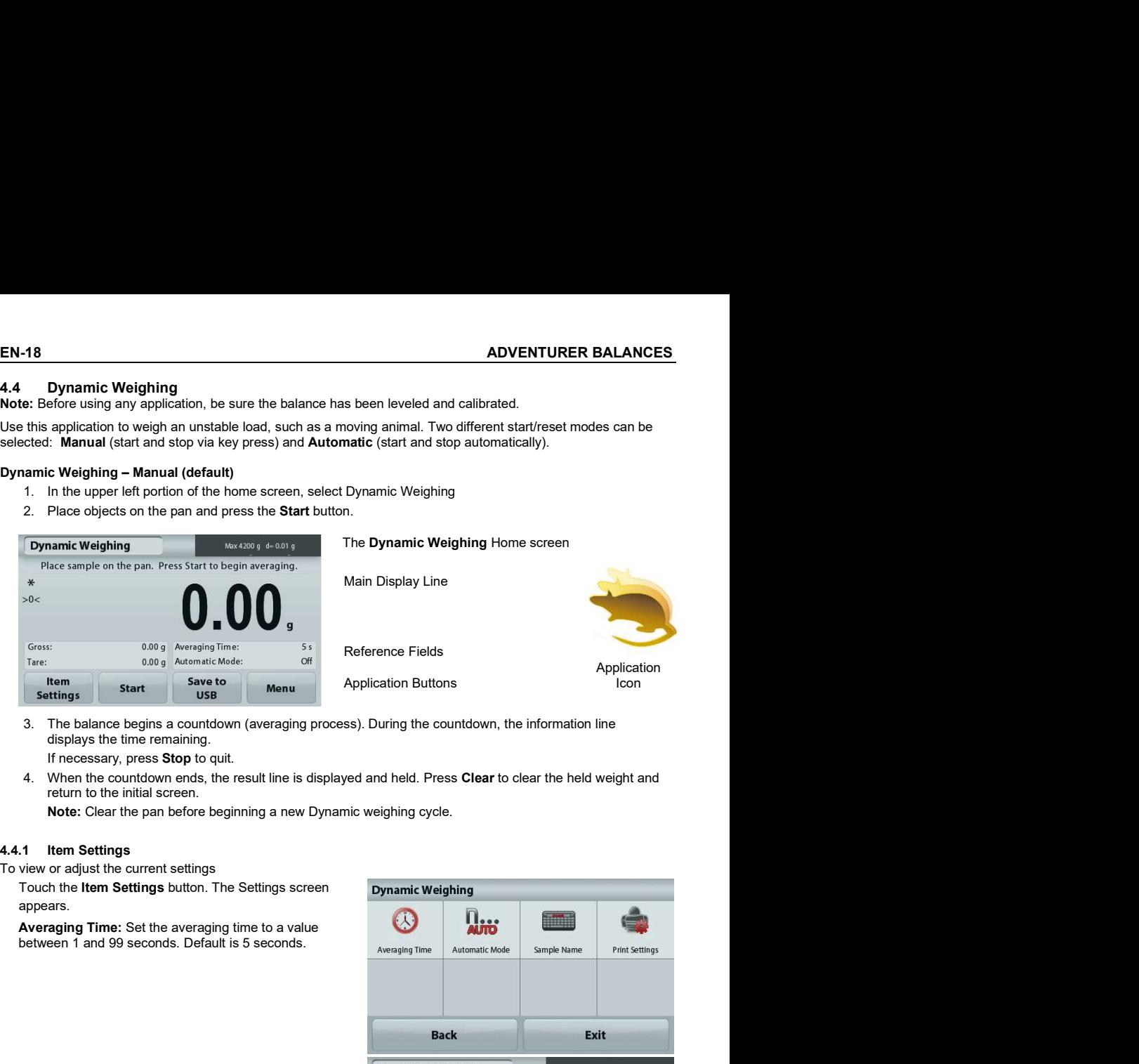

displays the time remaining.

If necessary, press Stop to quit.

return to the initial screen.

Note: Clear the pan before beginning a new Dynamic weighing cycle.

To view or adjust the current settings

appears.

Averaging Time: Set the averaging time to a value<br>between 1 and 99 seconds. Default is 5 seconds

when an object is placed on the pan, and the held value<br>is automatically reset when the object is removed from  $*$ the pan.

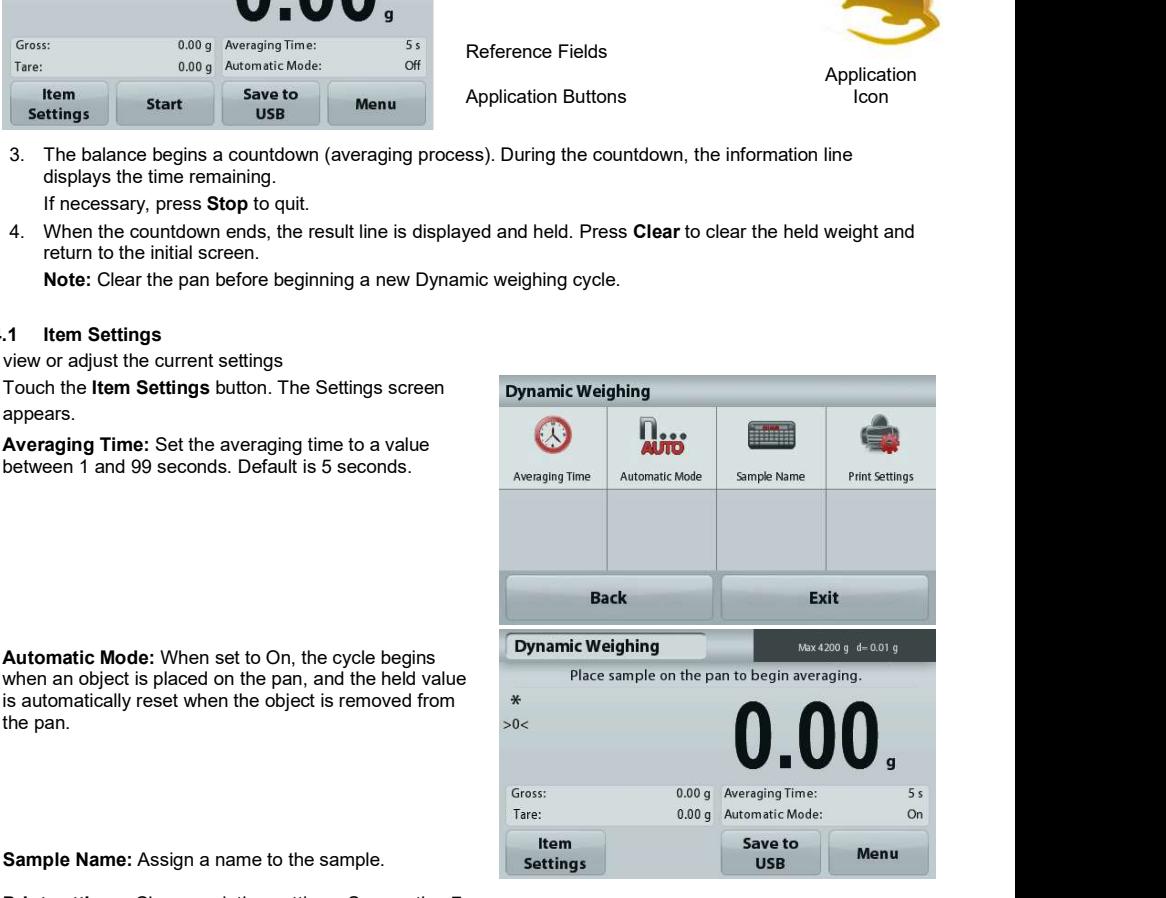

Sample Name: Assign a name to the sample.

Print settings: Change printing settings. See section 7 for more information.

Note: The Save to USB button will only appear after a USB flash drive has been connected to the balance. See section 4.1.3 for more information.

Note: Before using any application, be sure the balance has been leveled and calibrated.

**ADVENTURER BALANCES**<br> **4.5** Density Determination<br>
Note: Before using any application, be sure the balance has been leveled and calibrated.<br>
Use this application to determine an object's density. Four types of density det **ADVENTURER BALANCES**<br> **4.5** Density Determination<br>
Note: Before using any application, be sure the balance has been leveled and calibrated.<br>
Use this application to determine an object's density. Four types of density det Use this application to determine an object's density. Four types of density determination can be made:

- 
- 
- 
- 

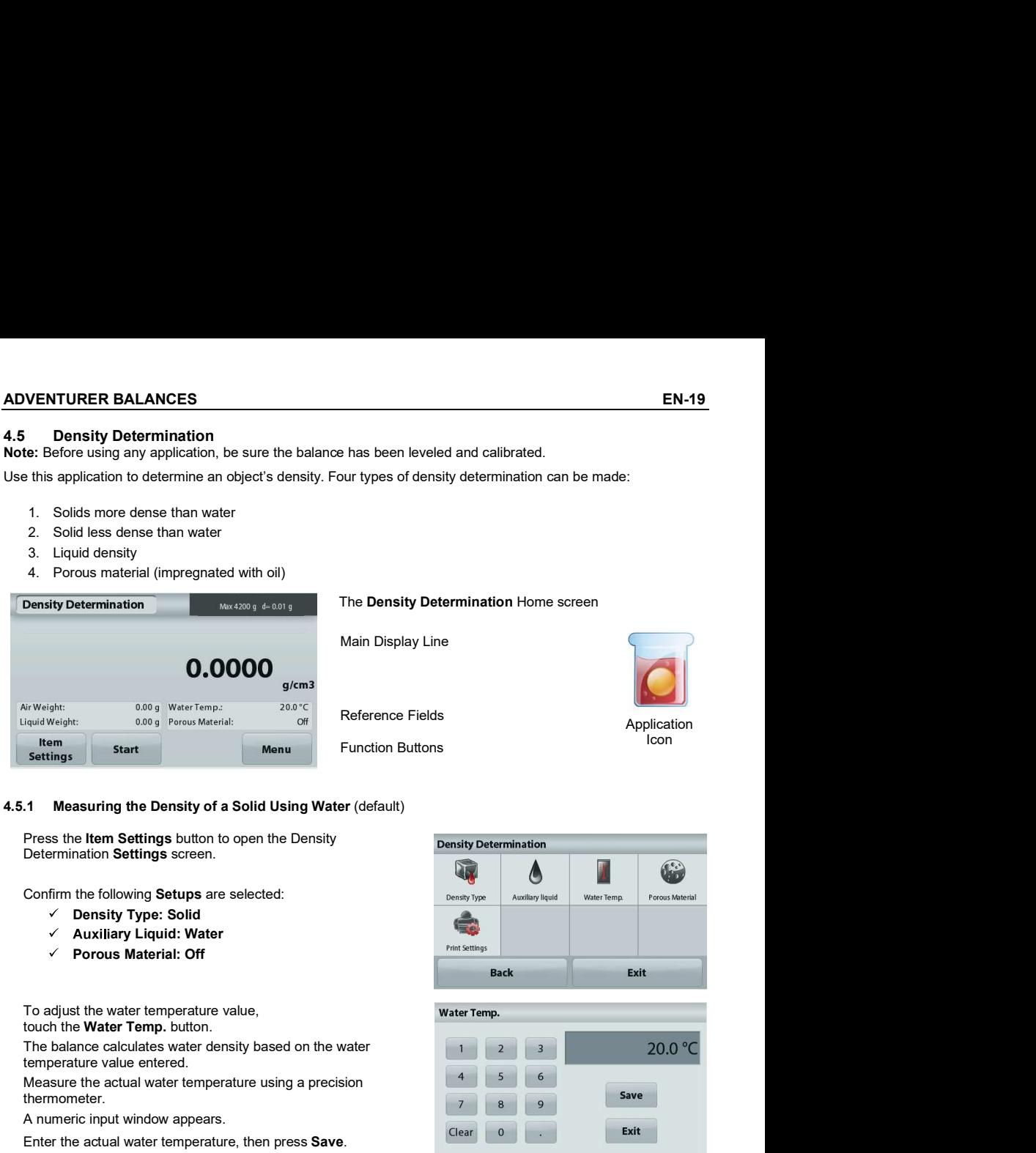

Determination Settings screen.

Confirm the following **Setups** are selected: Density Type auxiliary liquid

- 
- 
- 

To adjust the water temperature value,<br>touch the **Water Temp.** button.

The balance calculates water density based on the water temperature value entered.

Measure the actual water temperature using a precision thermometer.

A numeric input window appears.

Enter the actual water temperature, then press Save.

To return to the Density Determination home screen, touch Back.

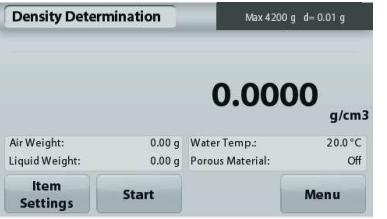

Sample in Air. Press **Start**. >0<<br>Follow screen instructions,<br>
" then press **Air Weight: Accept**<br>to store the dry litem sample weight

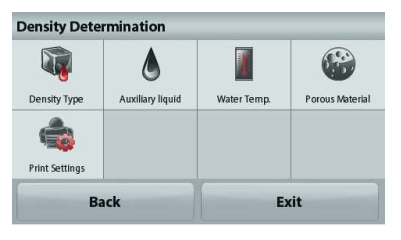

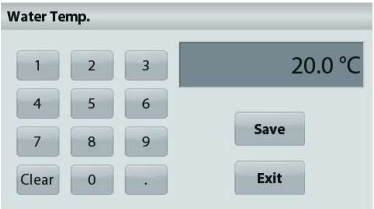

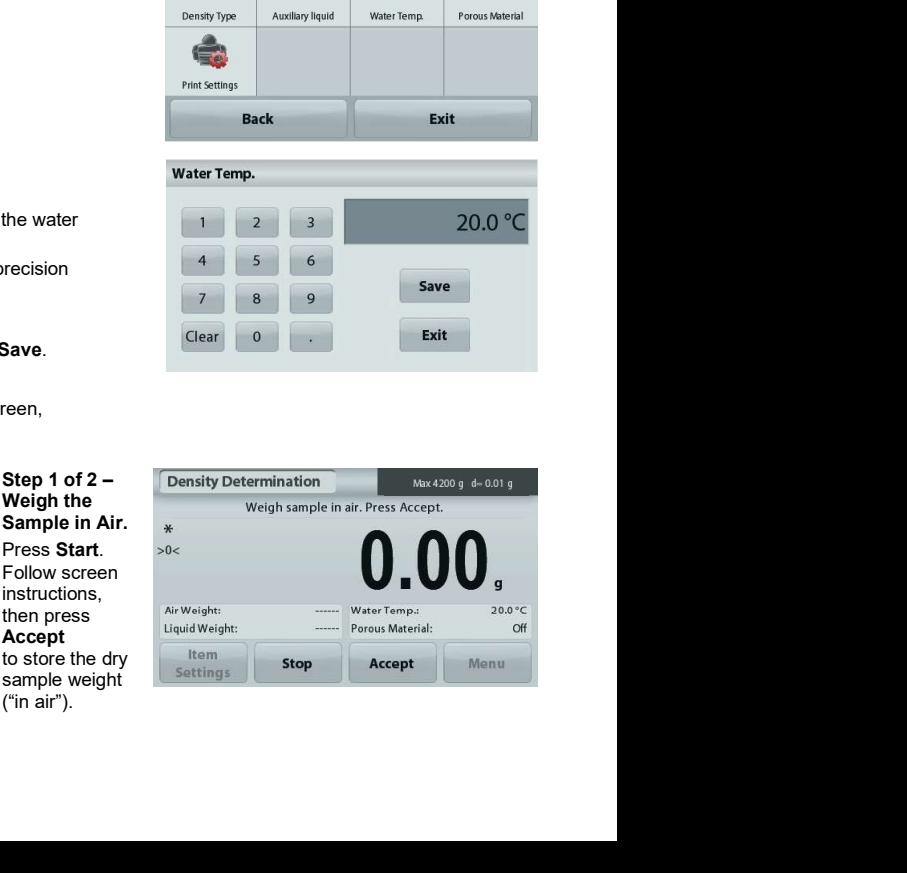

### EN-20 ADVENTURER BALANCES

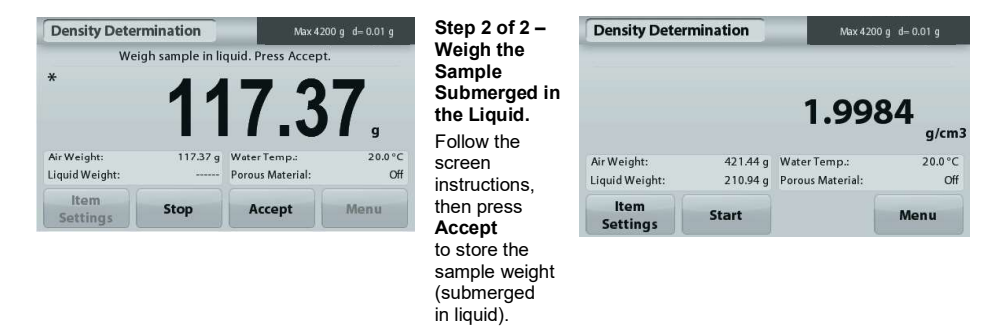

Once the necessary weights have been determined, the density of the sample is displayed in **g/cm<sup>3</sup><br>(along with the weight in air, weight in water) on the Application screen.** 

Press Start to reset all the weight values and restart the process.

### 4.5.2 Measuring the Density of a Buoyant Material Using Water

Press the Item Settings button to open Settings screen.<br>Confirm the following Setups are selected:

- $\checkmark$  Density Type: Solid
- **∠** Liquid Type: Water **National Contract Contract Property** Density Type
- 

Press Back to return to the Density Determination home<br>screen. Follow the same procedure as Solid Material above, except<br>Follow the same procedure as Solid Material above, except

in Density Determination step 2, push the sample down into the liquid until it is fully submerged.

### 4.5.3 Measuring the Density of a Solid Using an Auxiliary Liquid

To enable this feature, enter the Density Determination Setup menu and select the following: Density Type: Solid; Liquid Type: Other; Porous Material: Off.<br>Confirm the default values displayed (Liquid Density, etc) are Density Determination

correct.

To adjust the Liquid Density value, touch the **Auxiliary liquid** button and select Other.

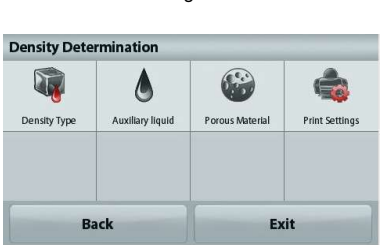

A numeric input window appears.

Key in the density in  $g/cm<sup>3</sup>$ , then press **Save**.

The display returns to the previous screen.

To return to the Density Determination home screen, touch **Back**.<br>Begin the Density determination process as per above.

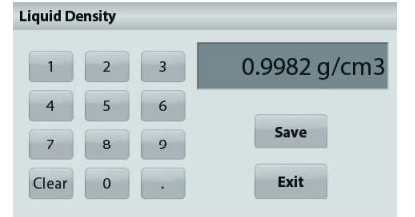

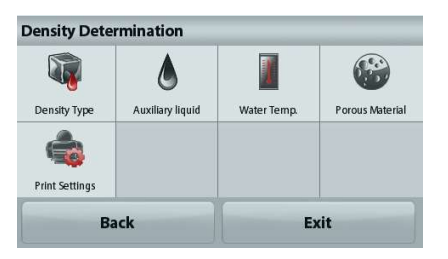

EN-21<br>
4.5.4 Measuring the Density of a liquid using a Calibrated Sinker (not supplied)<br>
To enable this feature, enter the Density Setup menu and select the following; Density Type: Liquid.<br>
Note: when the Density Type is

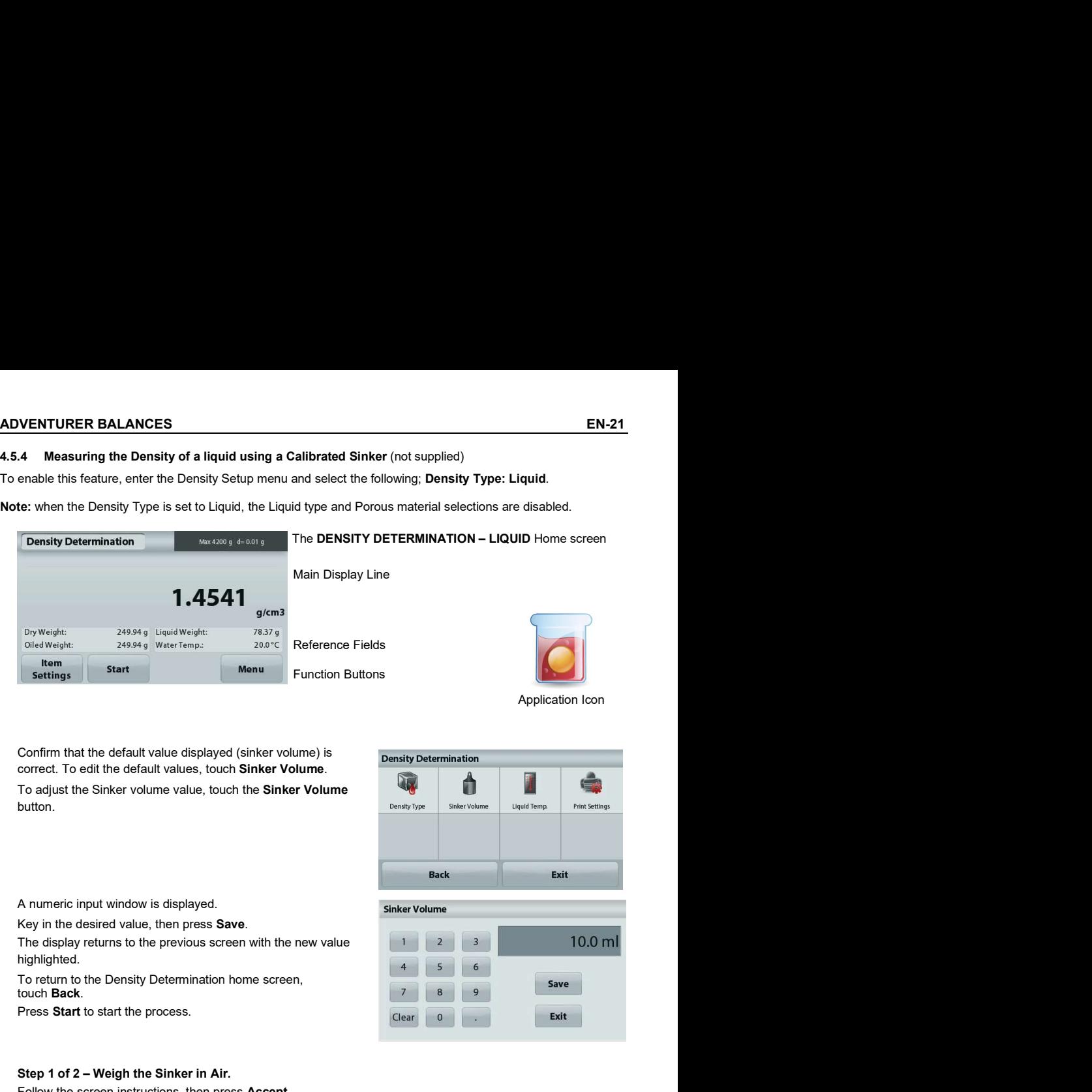

Application Icon

Confirm that the default value displayed (sinker volume) is correct. To edit the default values, touch Sinker Volume.

To adjust the Sinker volume value, touch the **Sinker Volume** button.

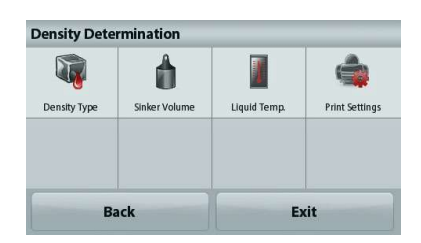

A numeric input window is displayed.

Key in the desired value, then press Save.

The display returns to the previous screen with the new value highlighted.

touch Back.

Press Start to start the process.

### Step 1 of 2 – Weigh the Sinker in Air.

Follow the screen instructions, then press Accept to store the sinker weight ("in air").

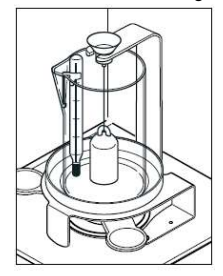

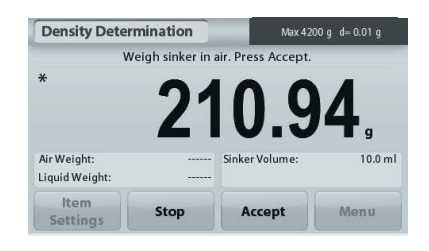

### Step 2 of 2 – Weigh the Sinker Submerged in the Test Liquid.

Follow the screen instructions, then press Accept<br>to stars the sinker weight (outproceed in liquid) to store the sinker weight (submerged in liquid).

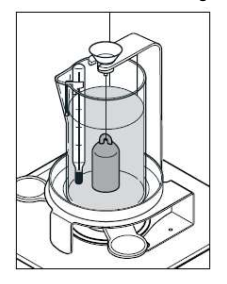

Once the necessary weights have been determined,<br>the density of the Liquid sample is displayed in  $q/cm<sup>3</sup>$ on the Application screen.

Press Start to reset all the weight values and restart the **All All All All Sinker Valume** process.

To enable this feature, enter the Density Determination Setup menu, and set the following:

1.9984

421.44 g Water Temp.:

**Start** 

210.94 a Porous Material:

- 
- 
- 

Air Weight:

Liquid Weight:

Item

**Settings** 

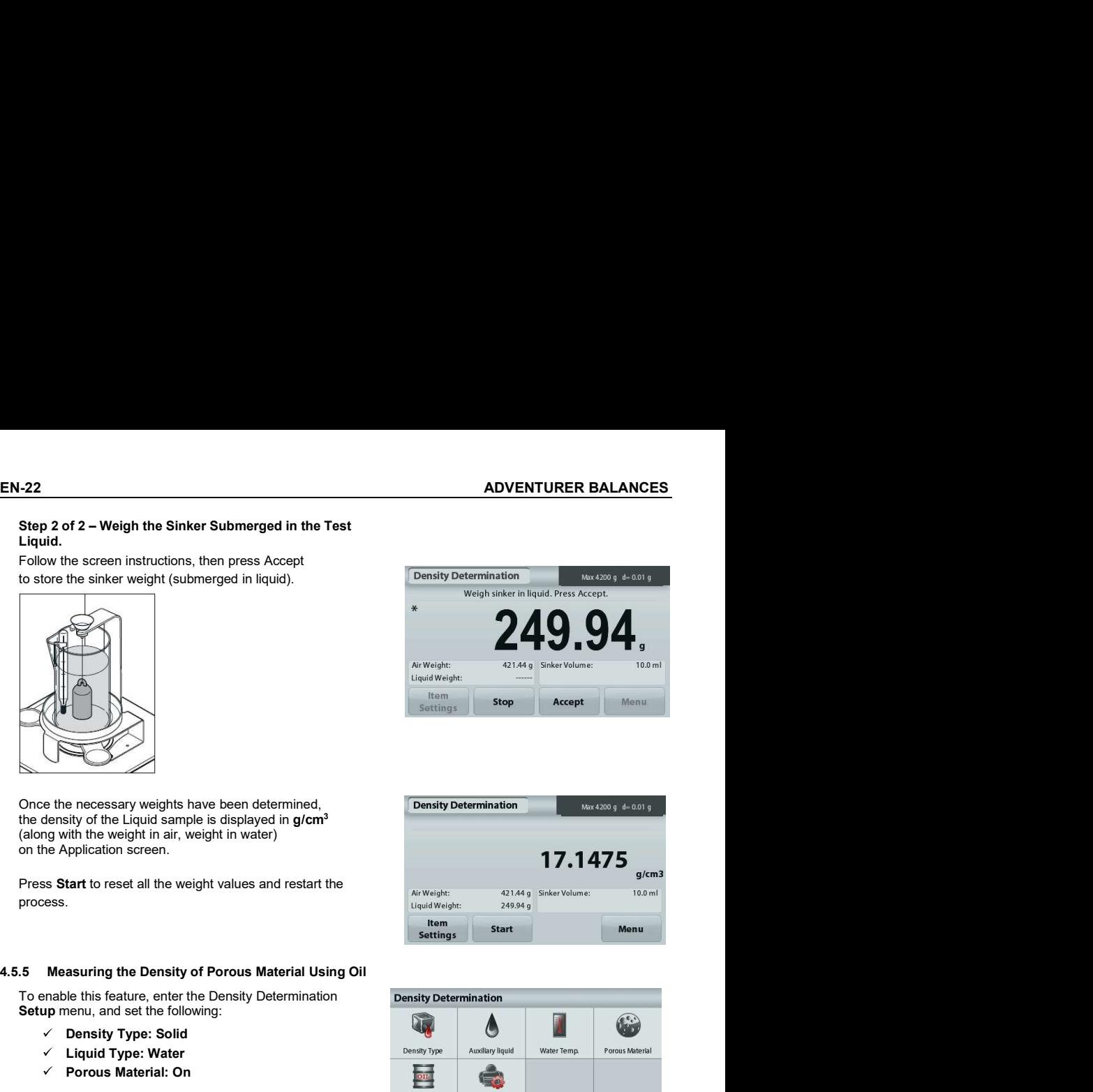

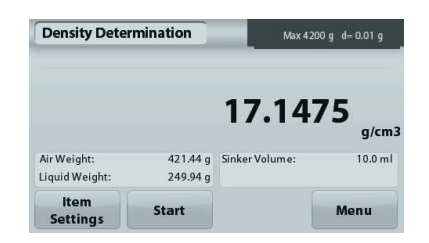

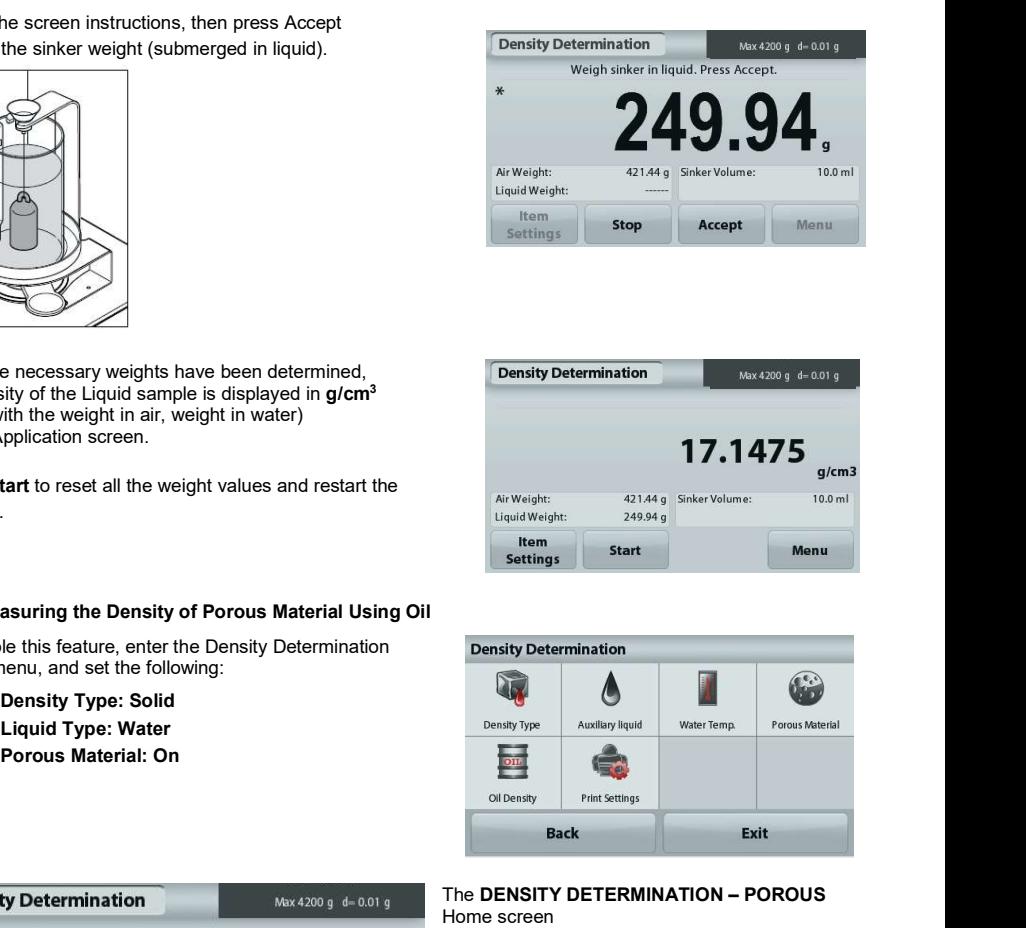

The DENSITY DETERMINATION – POROUS Home screen

Main Display Line

Reference Fields

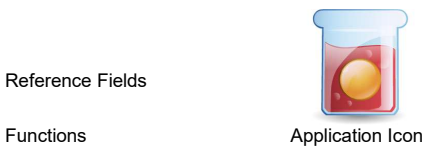

 $g/cm3$ 

 $200°C$ 

Menu

Off

### ADVENTURER BALANCES **EN-23**

Confirm the default values displayed (Water Temp) are correct. To edit the default values, touch Item Settings.<br>The Settings screen appears.

The balance calculates water density based on the water **Density Type** Auxiliary liquid temperature value entered (look-up table).

temperature value emered (look-up table).<br>Measure the actual water temperature using a precision<br>thermometer statings thermometer.

To adjust the Water Temperature or Oil Density values, touch the Water Temp or Oil Density button.

Numeric input windows appear.

Key in the desired value,

then press Save.<br>The display returns to the previous screen with the new value highlighted.

To return to the Density Determination home screen, touch

## Step 1 of 3 – Weigh the Un-Oiled Sample in Air. The Step 1 of 3 – Weigh sample in air. Press Accept.

Follow the screen instructions then press Accept to store the dry sample weight (in air).

### Step 2 of 3 – Weigh the Oiled Sample in Air.

Follow the screen instructions then press Accept Weigh oiled sample in air. Press Accept to store the sample weight (oiled).

### Step 3 of 3 - Weigh the Oiled Sample Submerged in Liquid. Density Determination

Follow the screen instructions then press Accept **Example 19 and Structure 10 and Structure** Weigh oiled sample in liquid. Press Accept to store the oiled sample weight (submerged in liquid).

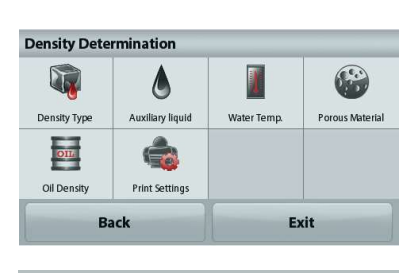

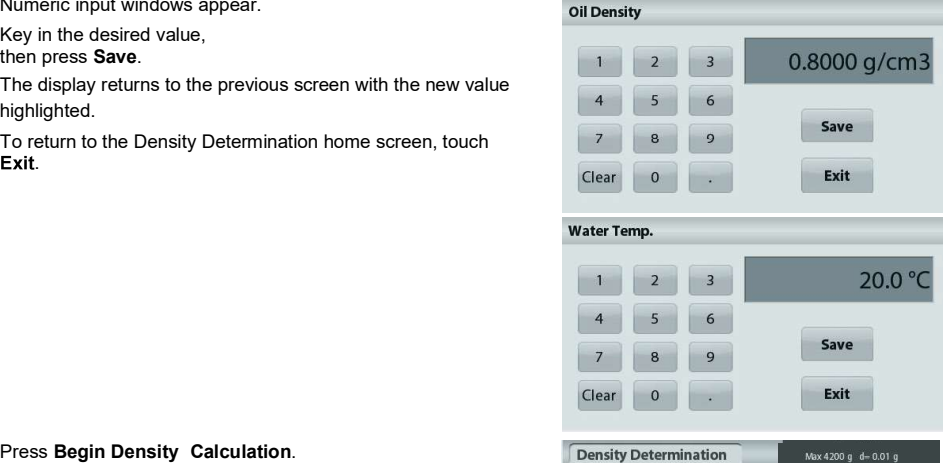

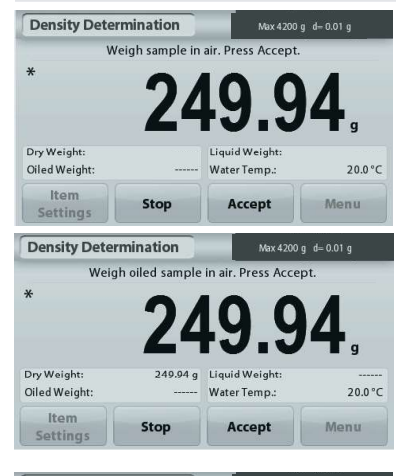

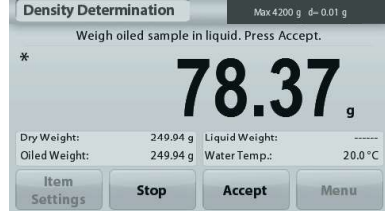

Once the necessary weights have been determined, the density of the sample is displayed in  $\mathbf{g/cm^{3}}$  (along with the weight in air,

Press Start to reset all the weight values and restart the process.

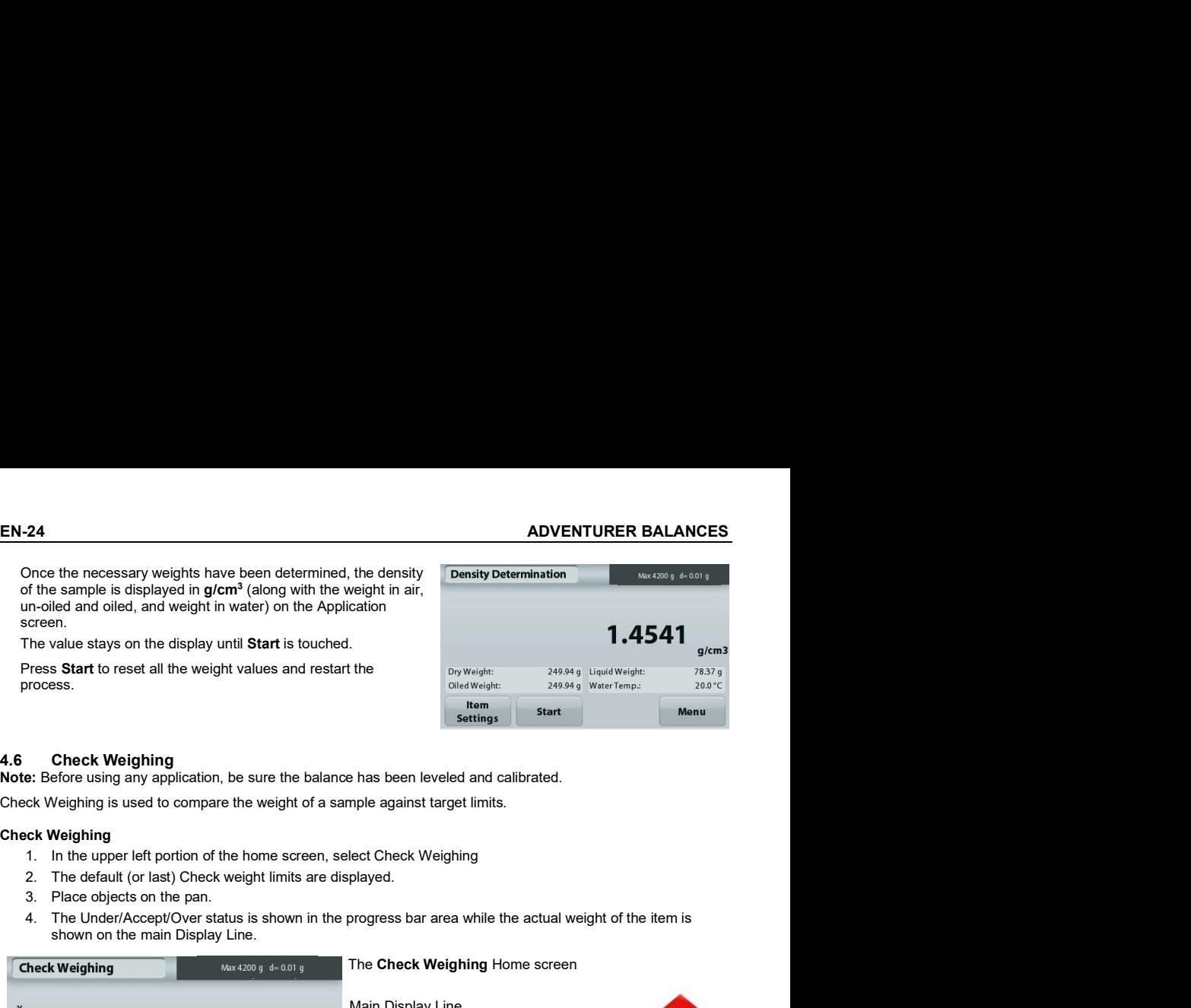

Check Weighing is used to compare the weight of a sample against target limits.

### Check Weighing

- 
- 
- 
- shown on the main Display Line.

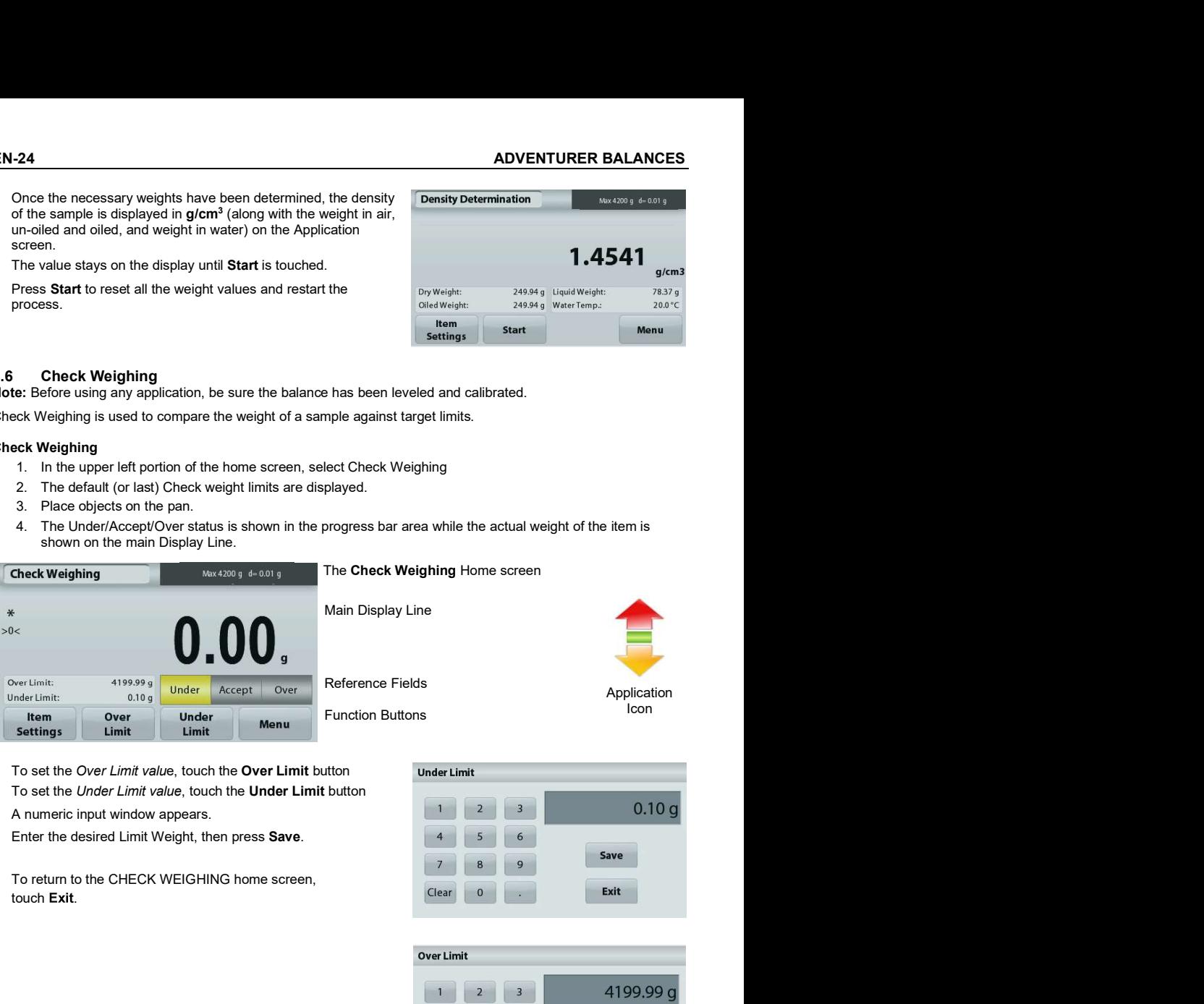

To set the Over Limit value, touch the Over Limit button Under Limit To set the Under Limit value, touch the Under Limit button

A numeric input window appears.

touch **Fxit** 

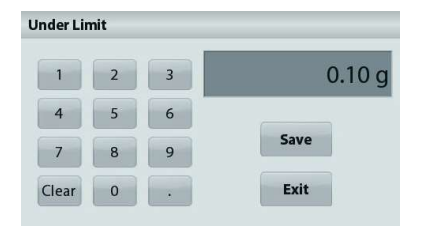

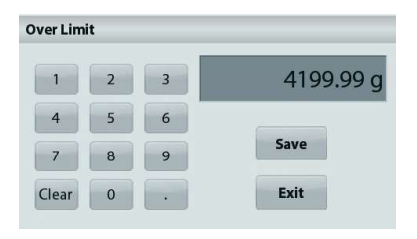

To view or adjust the current settings

Touch the Item Settings button. The Settings screen appears.

Print settings: Change printing settings. See section 7 for more information.

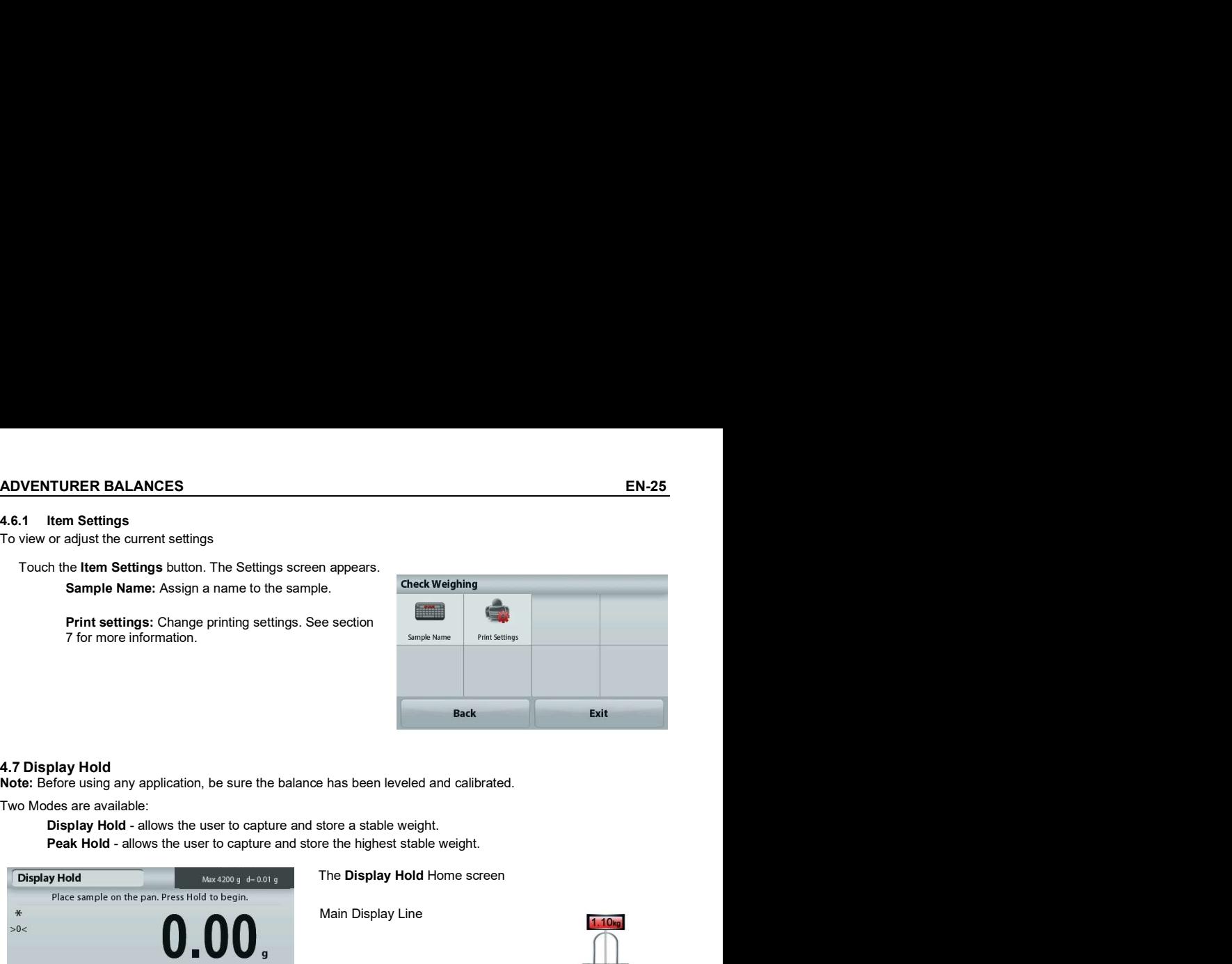

Note: Before using any application, be sure the balance has been leveled and calibrated.

Two Modes are available:

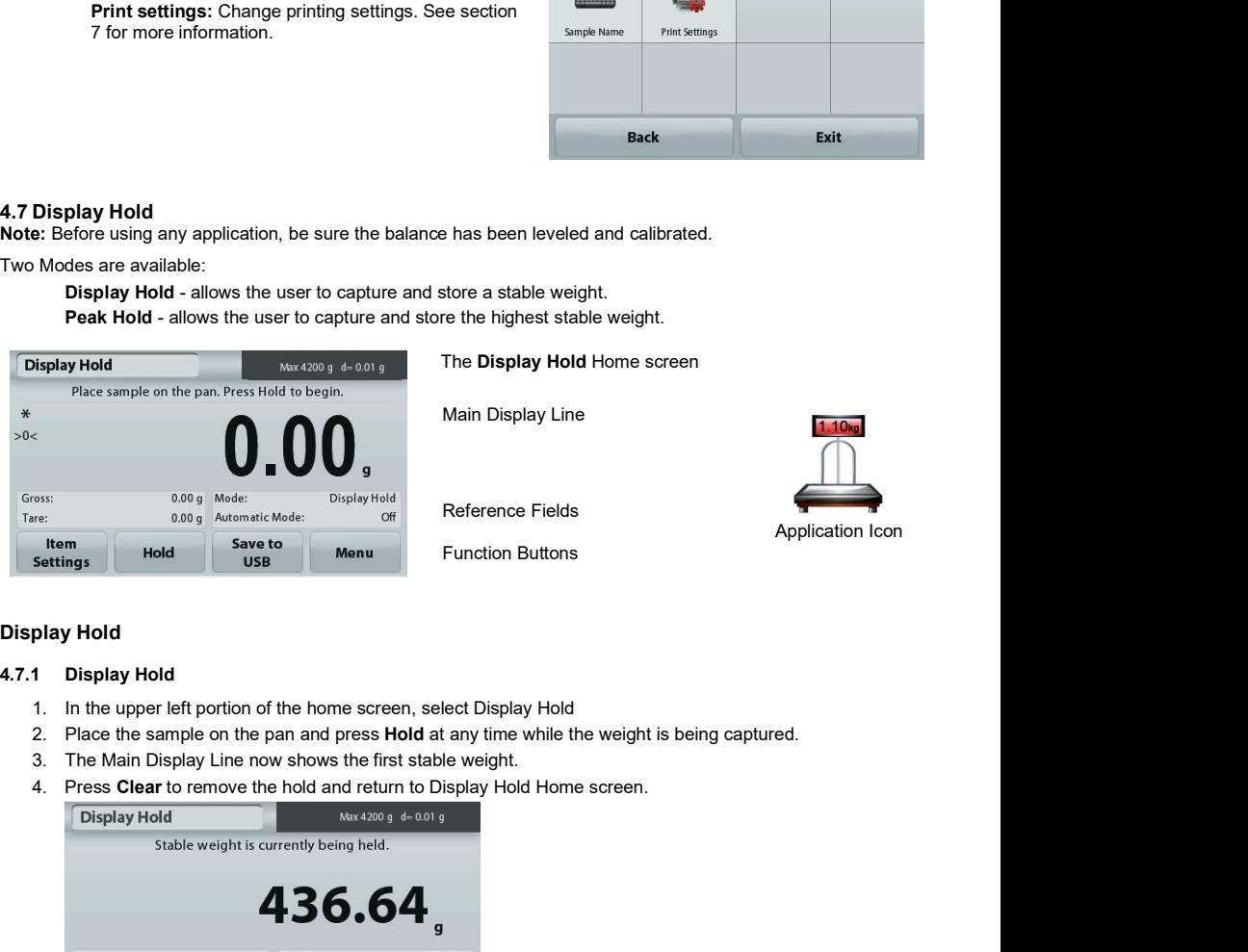

The Display Hold Home screen

Main Display Line

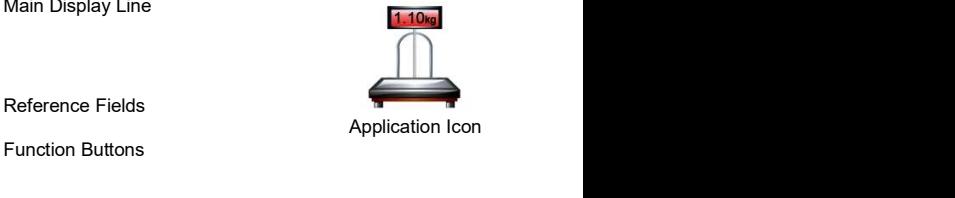

Function Buttons

### Display Hold

- 
- 
- 
- 

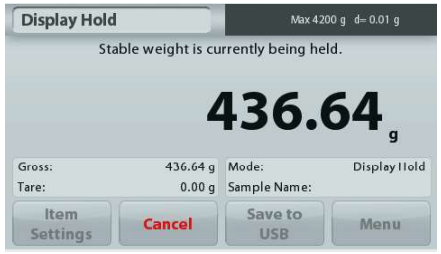

### Peak Hold

- EN-26<br>
Peak Hold<br>
4.7.2 Peak Hold<br>
1. In the upper left portion of the home screen, select Display Hold<br>
2. Choose Peak Hold Mode in Item Settings (see section 4.7.3).
	-
	-
- **EN-26**<br> **ADVENTURER BALANCE**<br> **Peak Hold**<br>
4.7.2 Peak Hold<br>
1. In the upper left portion of the home screen, select Display Hold<br>
2. Choose Peak Hold Mode in Item Settings (see section 4.7.3).<br>
3. Place sample on the pan
	-

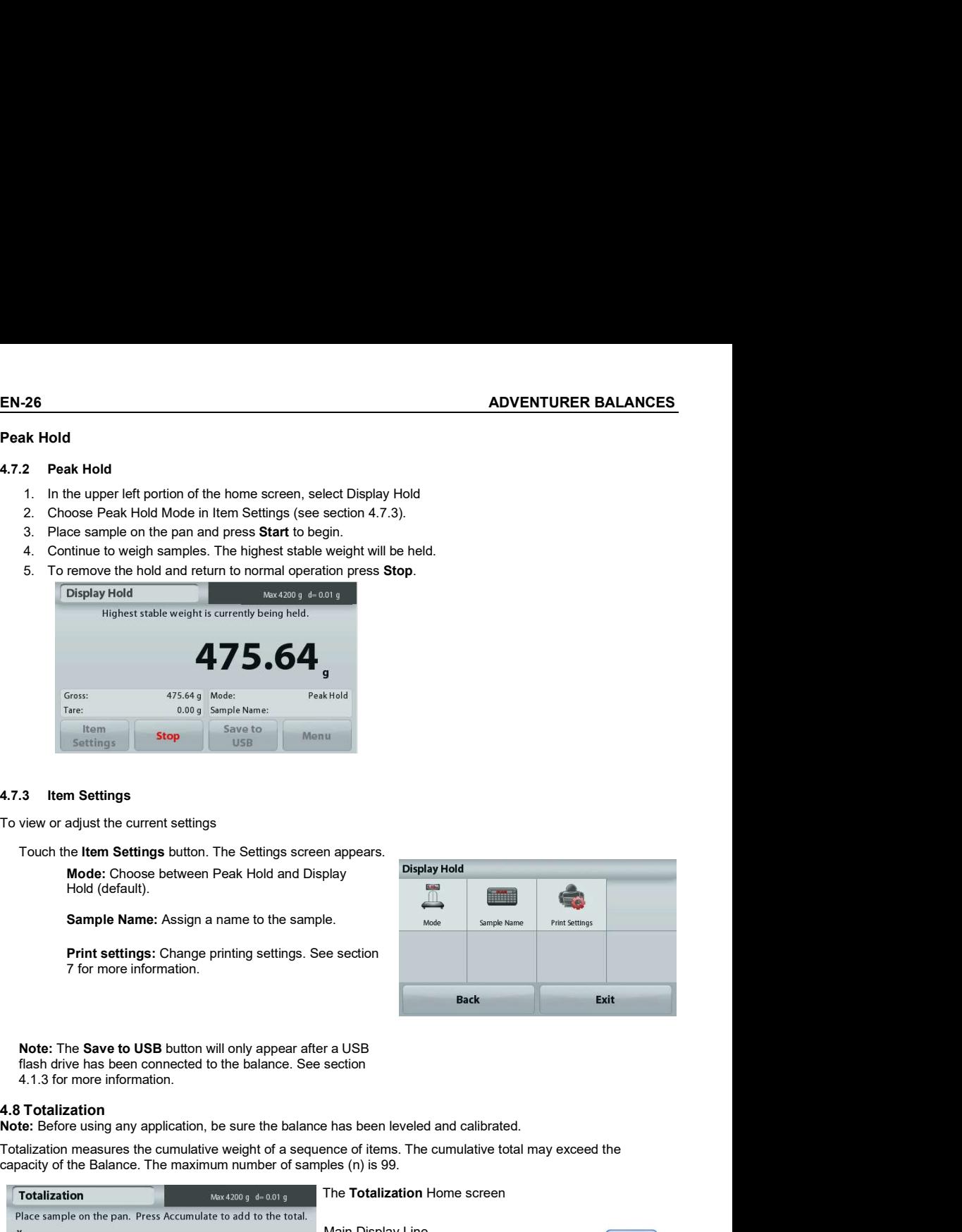

Touch the Item Settings button. The Settings screen appears.

Mode: Choose between Peak Hold and Display Hold (default).

Sample Name: Assign a name to the sample.<br>Node Sample Name

**Print settings:** Change printing settings. See section 7 for more information

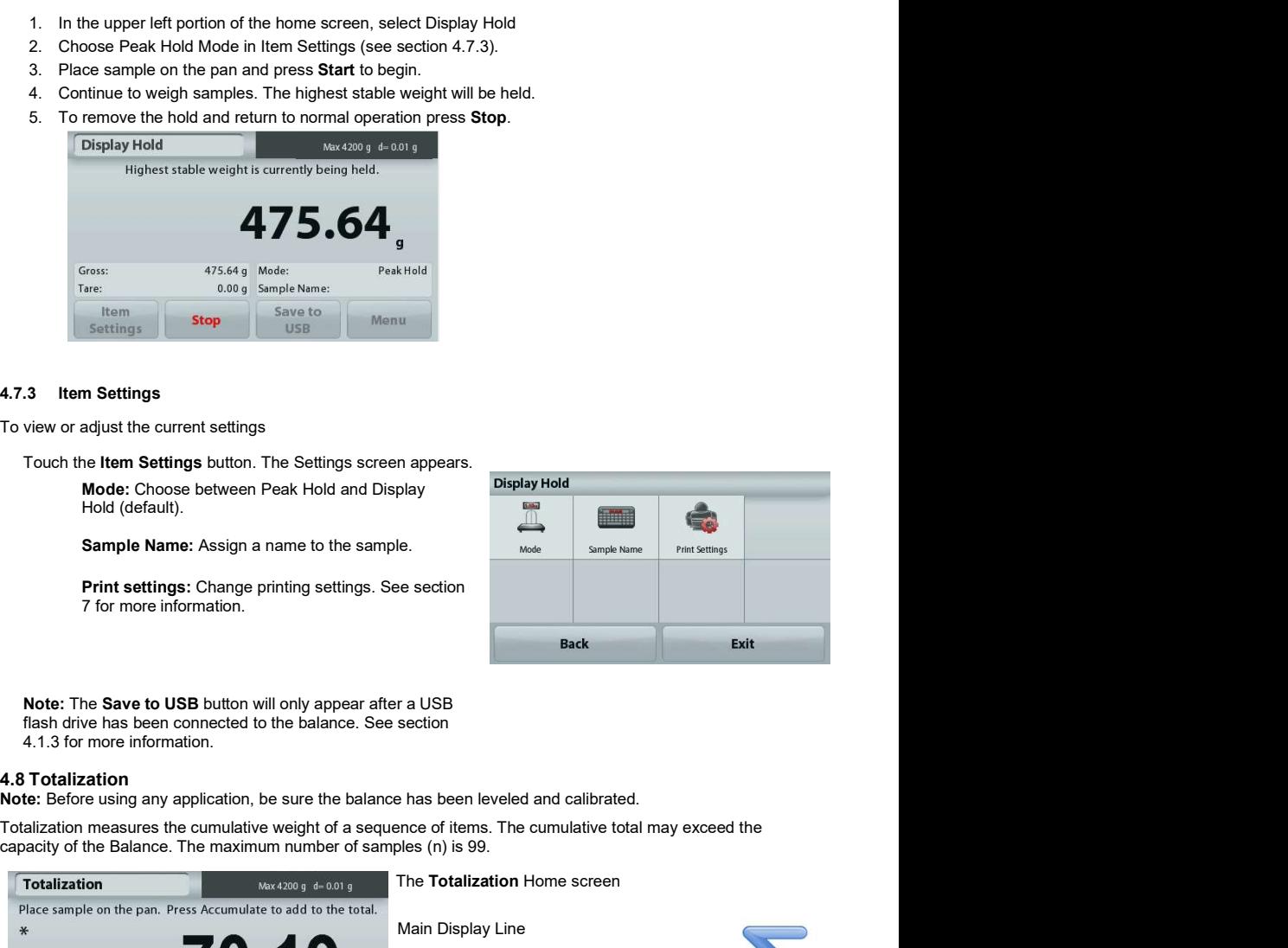

Note: The Save to USB button will only appear after a USB flash drive has been connected to the balance. See section 4.1.3 for more information.

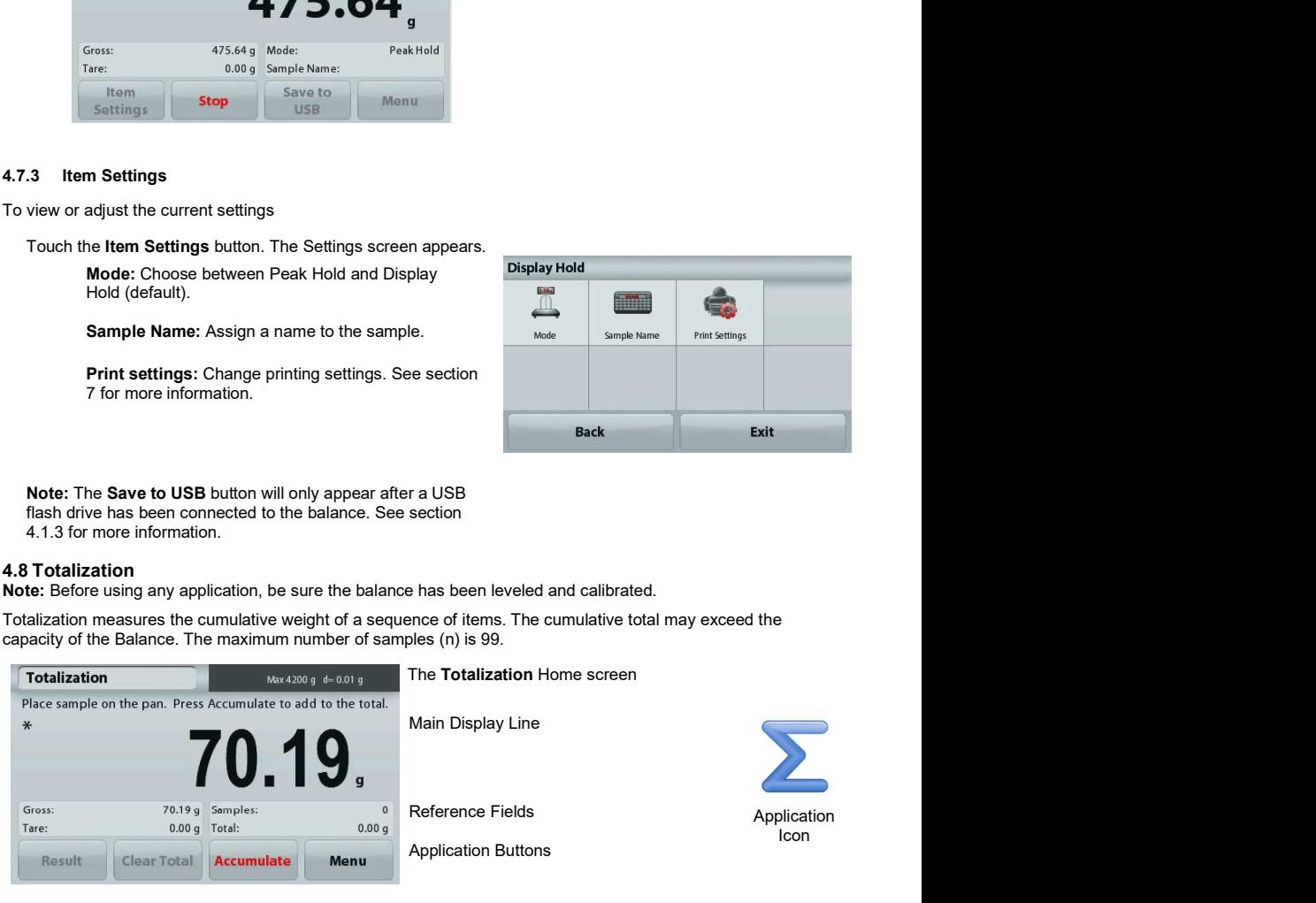

- **Totalization**<br>1. In the upper left portion of the home screen, select Totalization
	-
	-
- **ADVENTURER BALANCES**<br> **EN-27**<br> **Considication**<br>
2. Place item on the pan to begin. The sample weight is shown on the Main Display Line.<br>
3. Press **Accumulate** to add the weight (when stable) of the item to the total.<br>
4. **EN-27**<br> **Alization**<br>
1. In the upper left portion of the home screen, select Totalization<br>
2. Place item on the pan to begin. The sample weight is shown on the Main Display Line.<br>
3. Press **Accumulate** to add the weight (
	-
	-

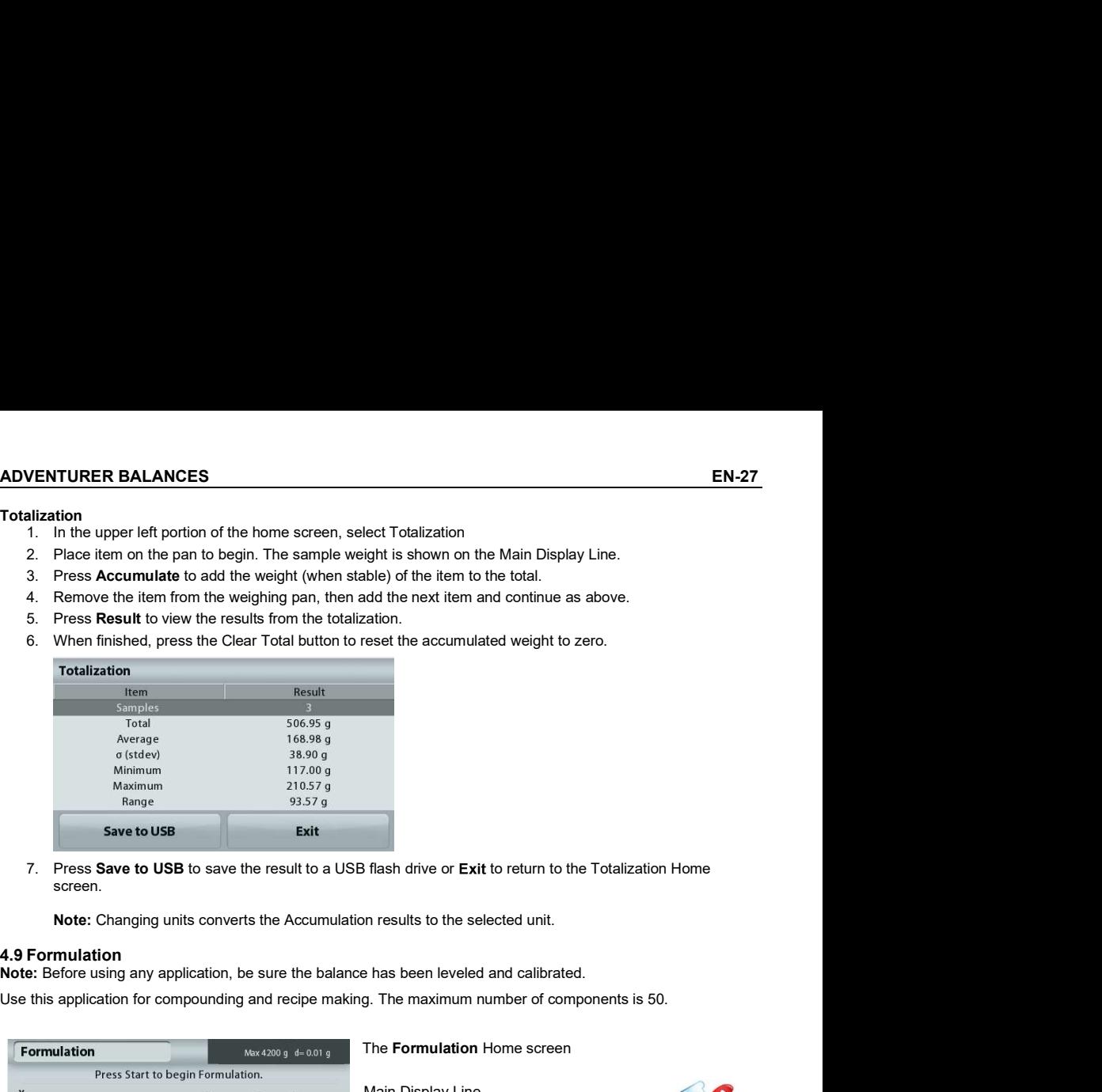

Note: Before using any application, be sure the balance has been leveled and calibrated.

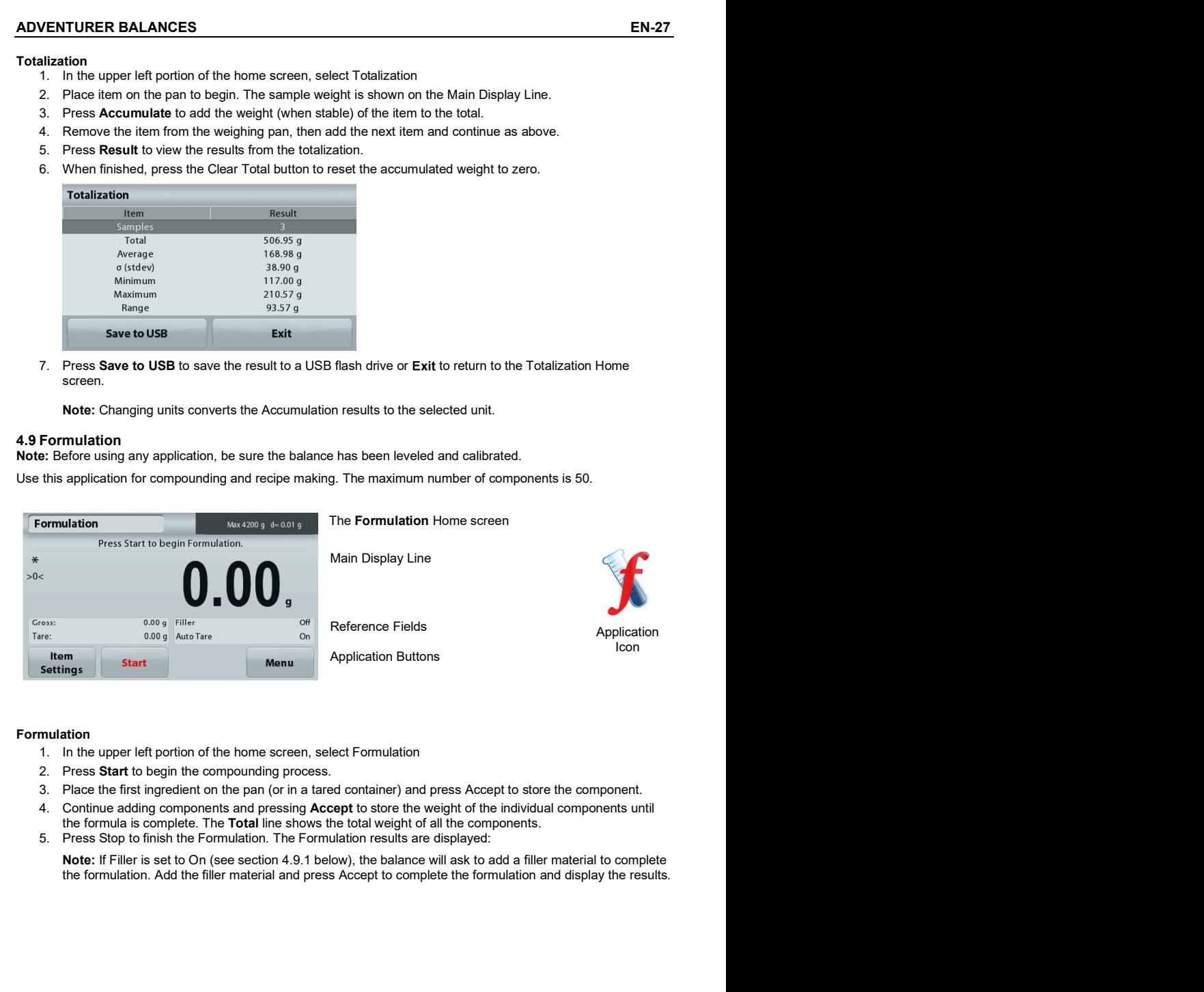

### Formulation

- 
- 
- 
- the formula is complete. The Total line shows the total weight of all the components.
- 

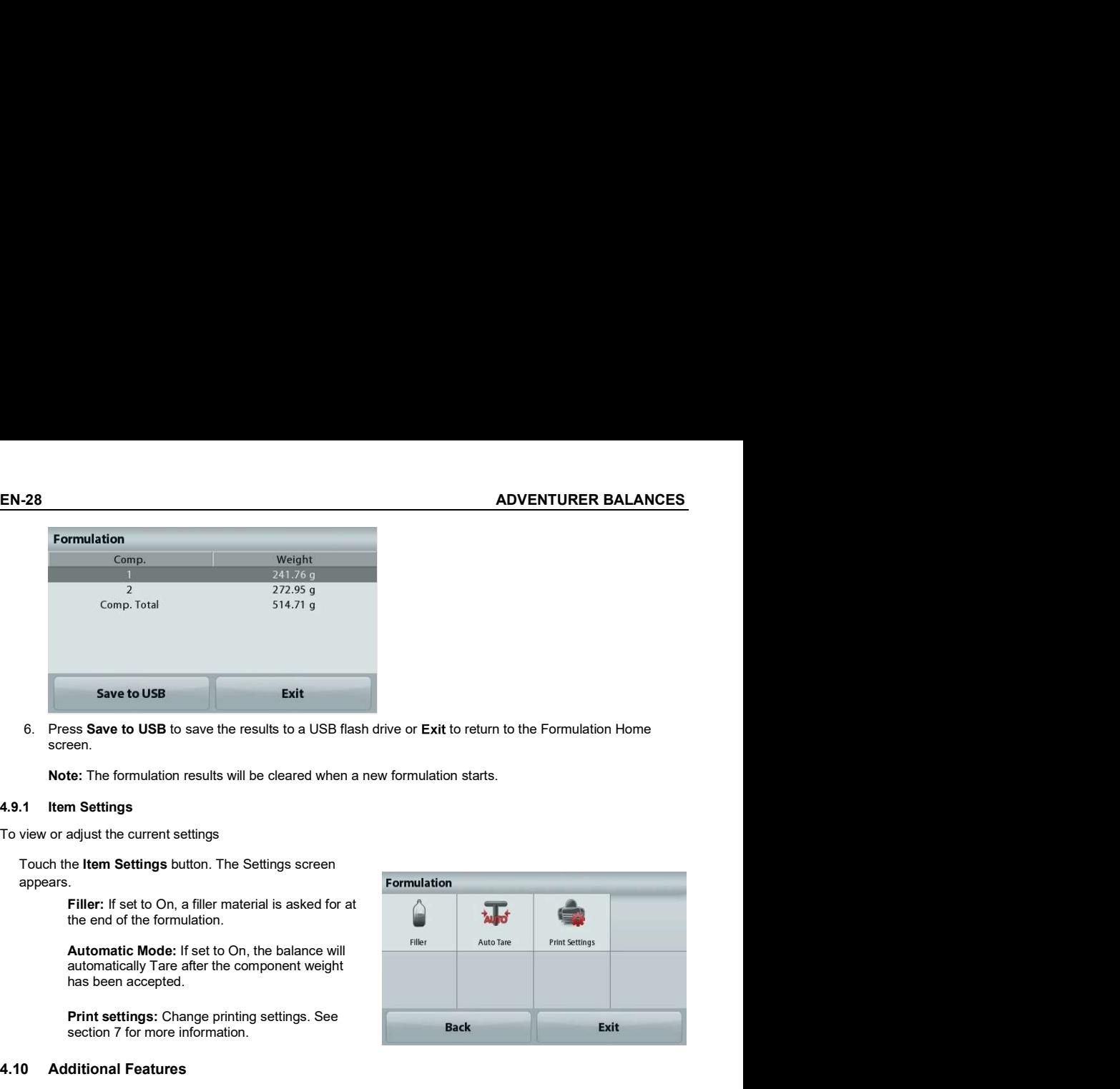

To view or adjust the current settings

Touch the Item Settings button. The Settings screen appears.

> Filler: If set to On, a filler material is asked for at the end of the formulation.

Automatic Mode: If set to On, the balance will<br>automatically Tare after the component weight has been accepted.

Print settings: Change printing settings. See section 7 for more information.

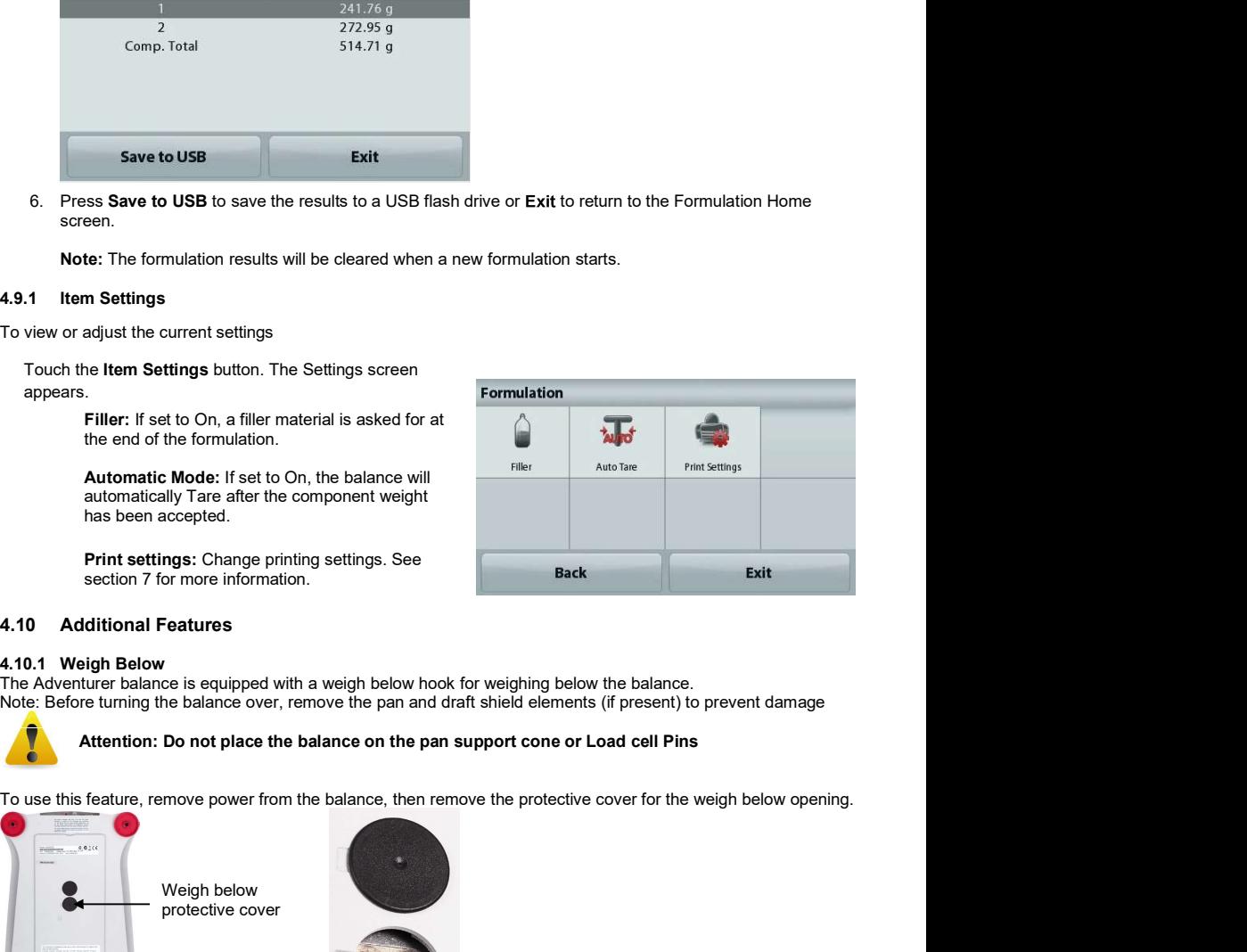

The Adventurer balance is equipped with a weigh below hook for weighing below the balance.<br>Note: Before turning the balance over, remove the pan and draft shield elements (if present) to prevent damage

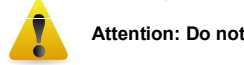

### Attention: Do not place the balance on the pan support cone or Load cell Pins

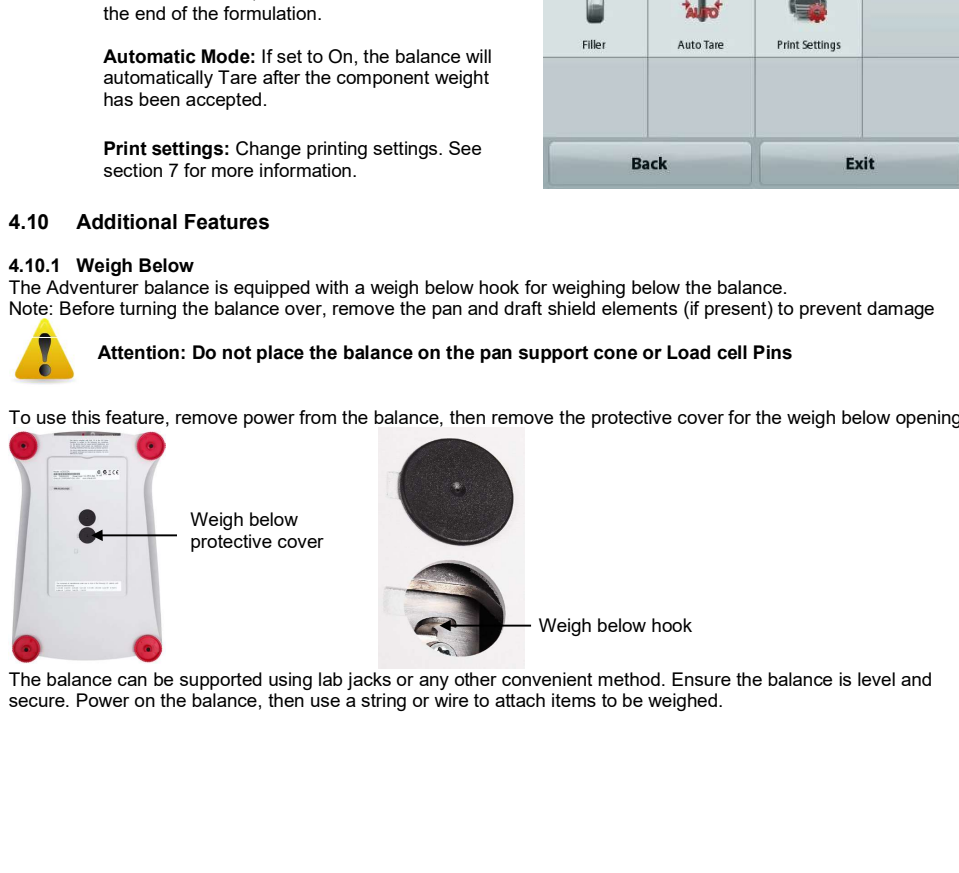

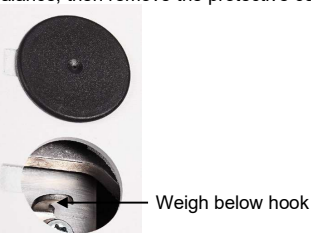

The balance can be supported using lab jacks or any other convenient method. Ensure the balance is level and secure. Power on the balance, then use a string or wire to attach items to be weighed.

### 5. MENU SETTINGS

### 5.1 Menu Navigation

User menu structure:

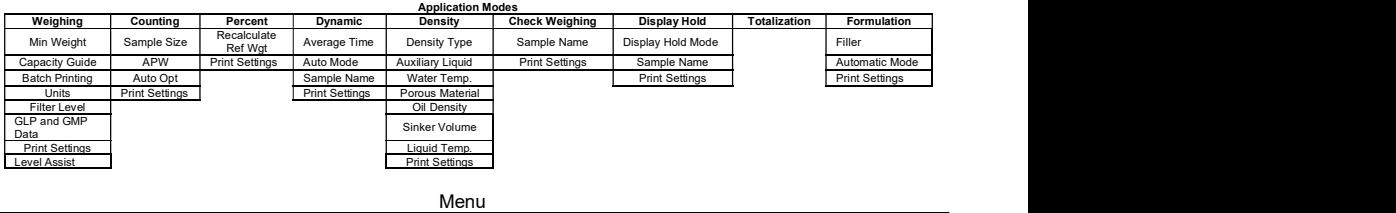

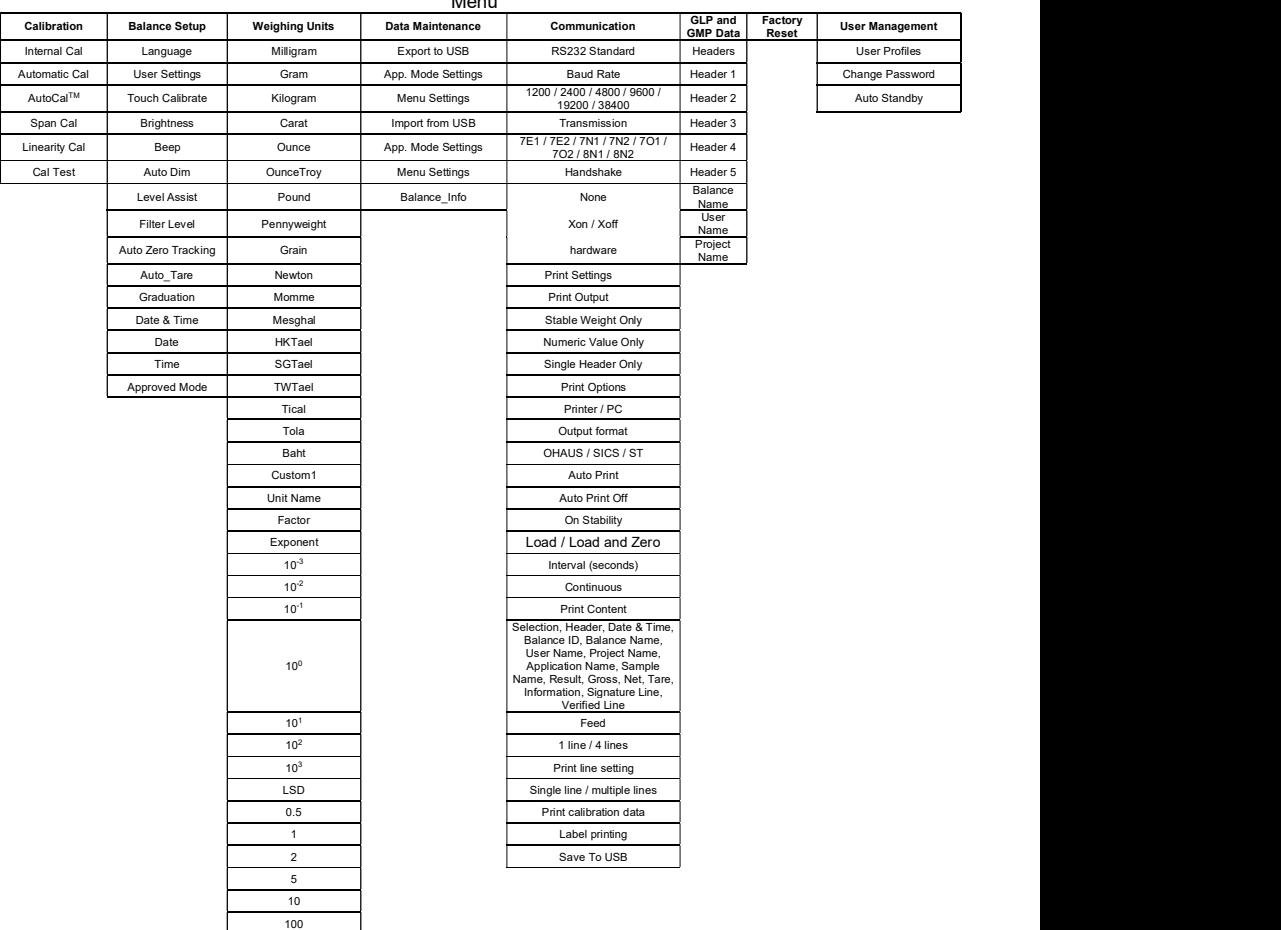

EN-30<br>
All menu navigation is performed by touching the display. To enter the Menu, touch **Menu** from any Application<br>
Home screen. The Main menu appears, with buttons for **Back** and Exit. Continue touching the appropriate item to navigate to the Menu items.

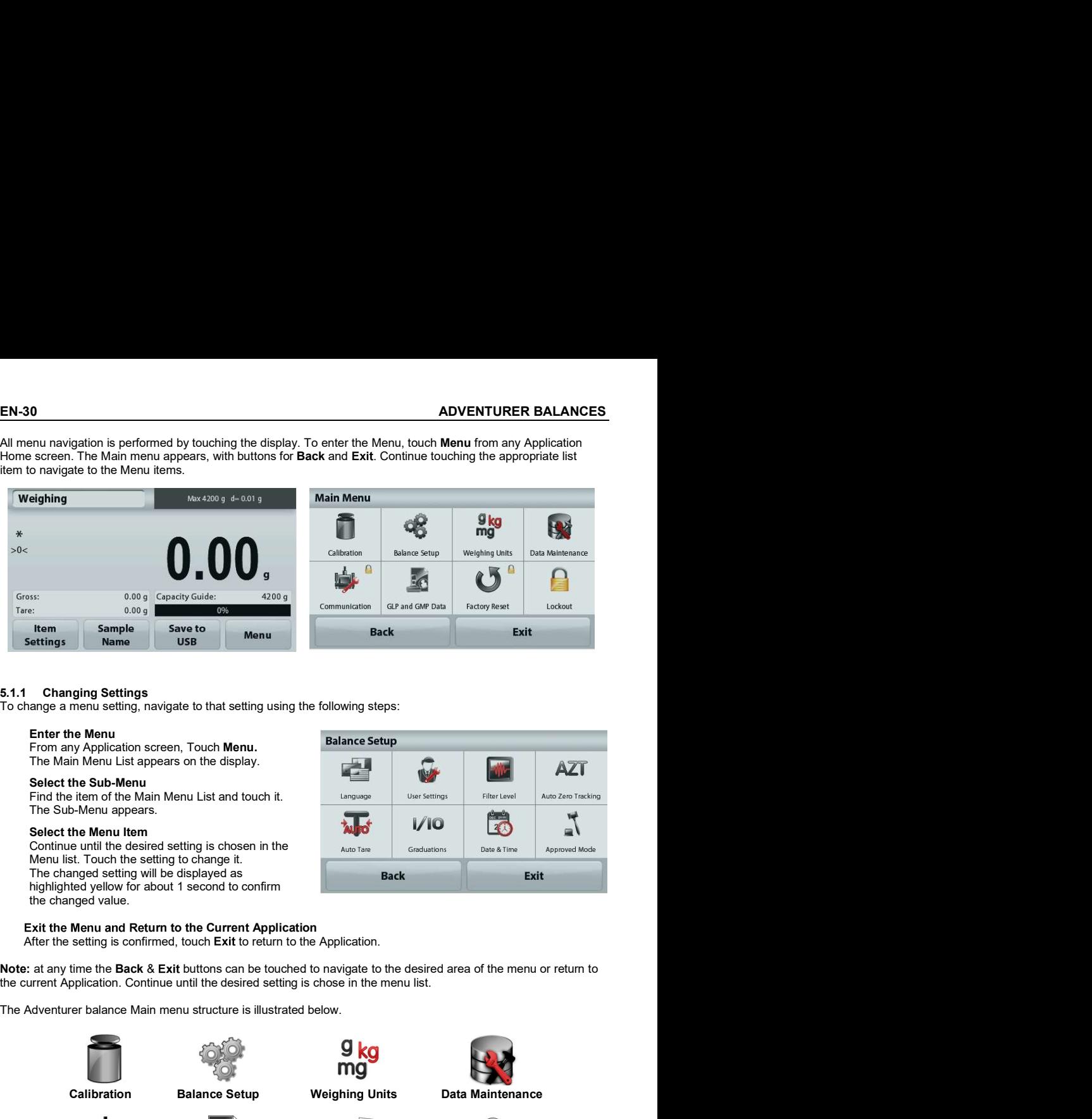

To change a menu setting, navigate to that setting using the following steps:

### Enter the Menu

From any Application screen, Touch Menu.<br>The Main Menu List appears on the display.

Select the Sub-Menu<br>Find the item of the Main Menu List and touch it. The Sub-Menu appears.

Select the Menu Item<br>Continue until the desired setting is chosen in the Menu list. Touch the setting to change it. The changed setting will be displayed as<br>highlighted yellow for about 1 second to confirm the changed value.

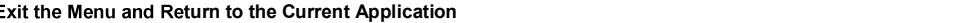

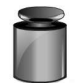

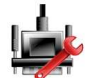

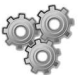

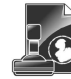

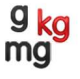

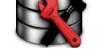

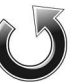

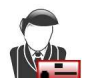

| Main Menu List appears on the display.<br>AZT<br>ct the Sub-Menu<br>the item of the Main Menu List and touch it.<br>Filter Level<br>Language<br><b>User Settings</b><br>Sub-Menu appears.<br>$\frac{1}{2}$<br>$\sqrt{10}$<br><b>ALIO</b><br>200<br>ct the Menu Item<br>∍<br>inue until the desired setting is chosen in the<br>Auto Tare<br>Graduations<br>Date & Time<br>Approved Mode<br>I list. Touch the setting to change it.<br>changed setting will be displayed as<br>Exit<br><b>Back</b><br>ghted yellow for about 1 second to confirm<br>hanged value.<br>ne Menu and Return to the Current Application<br>he setting is confirmed, touch Exit to return to the Application.<br>Application. Continue until the desired setting is chose in the menu list.<br>iturer balance Main menu structure is illustrated below.<br>9 kg<br>mg | r the Menu  | any Application screen, Touch Menu. | <b>Balance Setup</b>  |                         |  |
|----------------------------------------------------------------------------------------------------|-------------|-------------------------------------|-----------------------|-------------------------|--|
| Auto Zero Tracking                                                                                                    |             |                                     |                       |                         |  |
|                                                                                                    |             |                                     |                       |                         |  |
|                                                                                                    |             |                                     |                       |                         |  |
| ny time the Back & Exit buttons can be touched to navigate to the desired area of the menu or return to                                                                                                    |             |                                     |                       |                         |  |
|                                                                                                    |             |                                     |                       |                         |  |
|                                                                                                    |             |                                     |                       |                         |  |
|                                                                                                    |             |                                     |                       |                         |  |
|                                                                                                    | Calibration | <b>Balance Setup</b>                | <b>Weighing Units</b> | <b>Data Maintenance</b> |  |
| <b>GLP and GMP Data</b><br><b>Factory Reset</b><br>Communication<br><b>User Management</b>                                                                                                    |             |                                     |                       |                         |  |

ADVENTURER BALANCES<br>
EN-31<br>
5.2 Calibration<br>Adventurer Balances (InCal models) offer a choice of six calibration methods: Internal Calibration,<br>Automatic Calibration, AutoCal™ Adjustment, Span Calibration, Linearity Calib **ADVENTURER BALANCES**<br> **5.2 Calibration**<br>
Adventurer Balances (InCal models) offer a choice of six calibration methods: Internal Calibration,<br>
Automatic Calibration, AutoCal™ Adjustment, Span Calibration, Linearity Calibr **ADVENTURER BALANCES**<br> **EN-31**<br> **Adventurer Balances (InCal models) offer a choice of six calibration methods: Internal Calibration,<br>Automatic Calibration, AutoCal™ Adjustment, Span Calibration, Linearity Calibration and** ADVENTURER BALANCES<br>
EN-31<br>
5.2 Calibration<br>
Adventurer Balances (InCal models) offer a choice of six calibration methods: Internal Calibration,<br>
Automatic Calibration, AutoCal™ Adjustment, Span Calibration, Linearity Cal (Calibration Test).

Note: The calibration unit is always in grams.

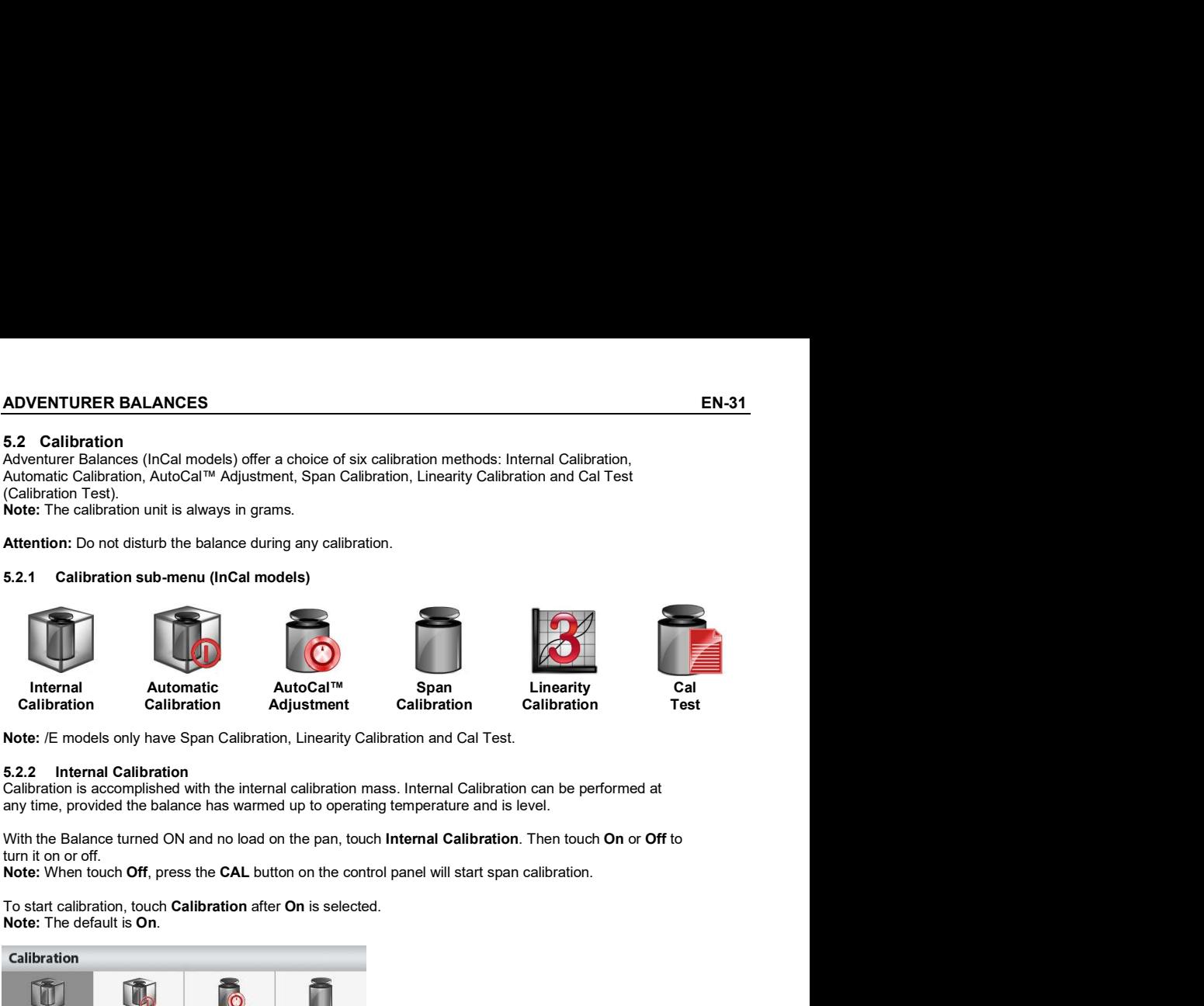

turn it on or off.

To start calibration, touch **Calibration** after **On** is selected.<br>**Note:** The default is **On** 

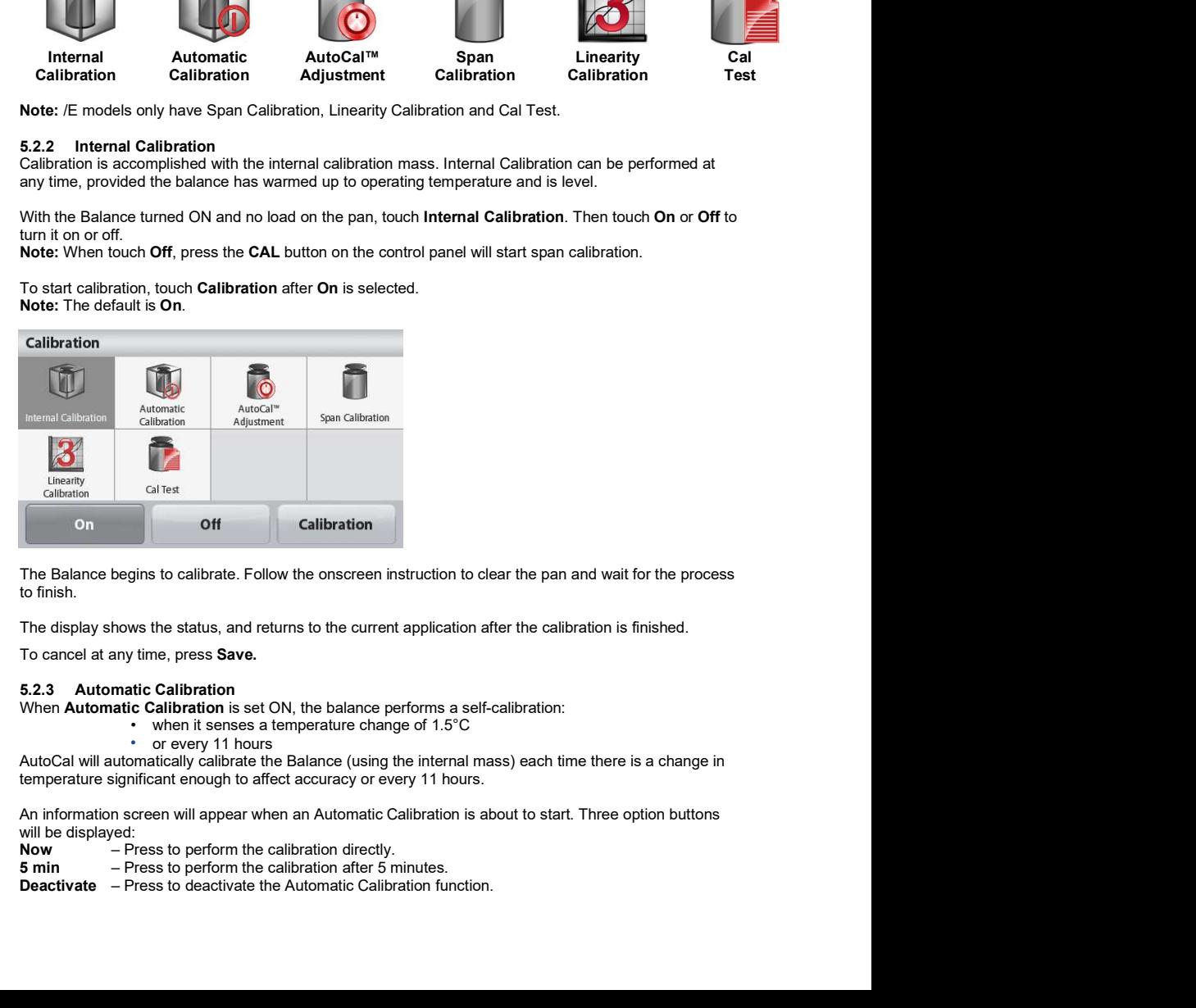

to finish.

To cancel at any time, press Save.

When **Automatic Calibration** is set ON, the balance performs a self-calibration:

- 
- or every 11 hours

will be displayed:

Now – Press to perform the calibration directly.

- 
- Deactivate Press to deactivate the Automatic Calibration function.

### 5.2.4 AutoCal™ Adjustment

Use this calibration method to adjust the span calibration point, without affecting the span or linearity calibration.

Calibration Adjust may be used to adjust the result of the Internal Calibration by  $\pm$ 100 divisions.

Note: Before making a calibration adjustment, perform an Internal Calibration. To verify whether an adjustment is needed, place a test mass equal to the span calibration value on the pan and note the difference (in divisions) between the nominal mass value and the actual Balance reading. If the difference is within +1 division, calibration adjustment is not required. If the difference exceeds +1 division, calibration adjustment is recommended.

Example:

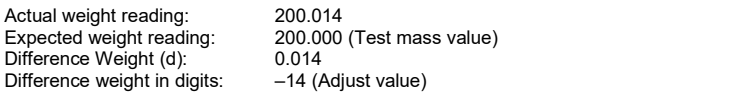

 To perform a Calibration Adjustment, touch AutoCal Adjustment from the Calibration Menu; Enter the value (positive or negative divisions) to match the difference noted earlier in the procedure.

Recalibrate using Internal Calibration. After calibration, place the test mass on the pan and verify that the mass value now matches the displayed value. If not, repeat the procedure until Internal Calibration reading agrees with the test mass.

Once completed, the balance stores the Adjustment value and the display returns to the current application.

### 5.2.5 Span Calibration

Span calibration uses two calibration points, one at zero load and the other at specified full load (span). For detailed calibration mass information please see the specification tables in section 9.

With the balance turned ON and no load on the pan, touch Span Calibration to initiate the procedure. Additional calibration values to be used are shown on the display. The best accuracy is achieved using the mass closest to the full span value.

Note: To change the span calibration point, touch the alternate weight shown on the display. Follow the screen instructions and place the specified calibration weight on the scale when prompted to do so. When complete, the display shows the Span calibration status and returns to the current application.

### 5.2.6 Linearity Calibration

Linearity calibration uses three calibration points, one at zero load and the others at specified loads. With no load on the scale, press Linearity Calibration to begin the process. The balance captures the zero point, and then prompts for the next weight. Continue to follow the instructions on the display until the calibration is completed.

To cancel at any time, press Cancel.

### 5.2.7 Calibration Test

Use Calibration Test to compare a known calibration weight against the stored span calibration data.

With no load on the scale, press Cal Test to begin the process. The balance captures the zero point, then prompts for the span value.

The display shows status, followed by the difference between the current calibration weight and the stored calibration data.
EN-33<br>
ADVENTURER BALANCES<br>
Enter this sub-menu to customize Balance functionality.<br>
5.3.1 Balance Set-up sub-menu EN ADVENTURER BALANCES<br>
5.3 Balance Setup<br>
Enter this sub-menu to customize Balance functionality.<br>
5.3.1 Balance Set-up sub-menu<br> **AZT** ENTER BALANCES<br>
Enter this sub-menu to customize Balance functionality.<br>
5.3.1 Balance Set-up sub-menu<br>
Enter this sub-menu and the set-up sub-menu and the set-up sub-menu and the set-up sub-menu and the set-up sub-menu an EN-3<br>
5.3 Balance Setup<br>
Enter this sub-menu to customize Balance functionality.<br>
5.3.1 Balance Set-up sub-menu<br>
Language User Settings Filter Level Auto Zero<br>
Tracking

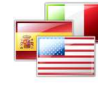

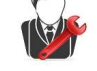

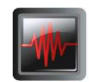

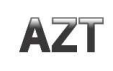

**Tracking** 

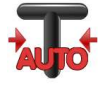

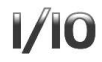

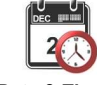

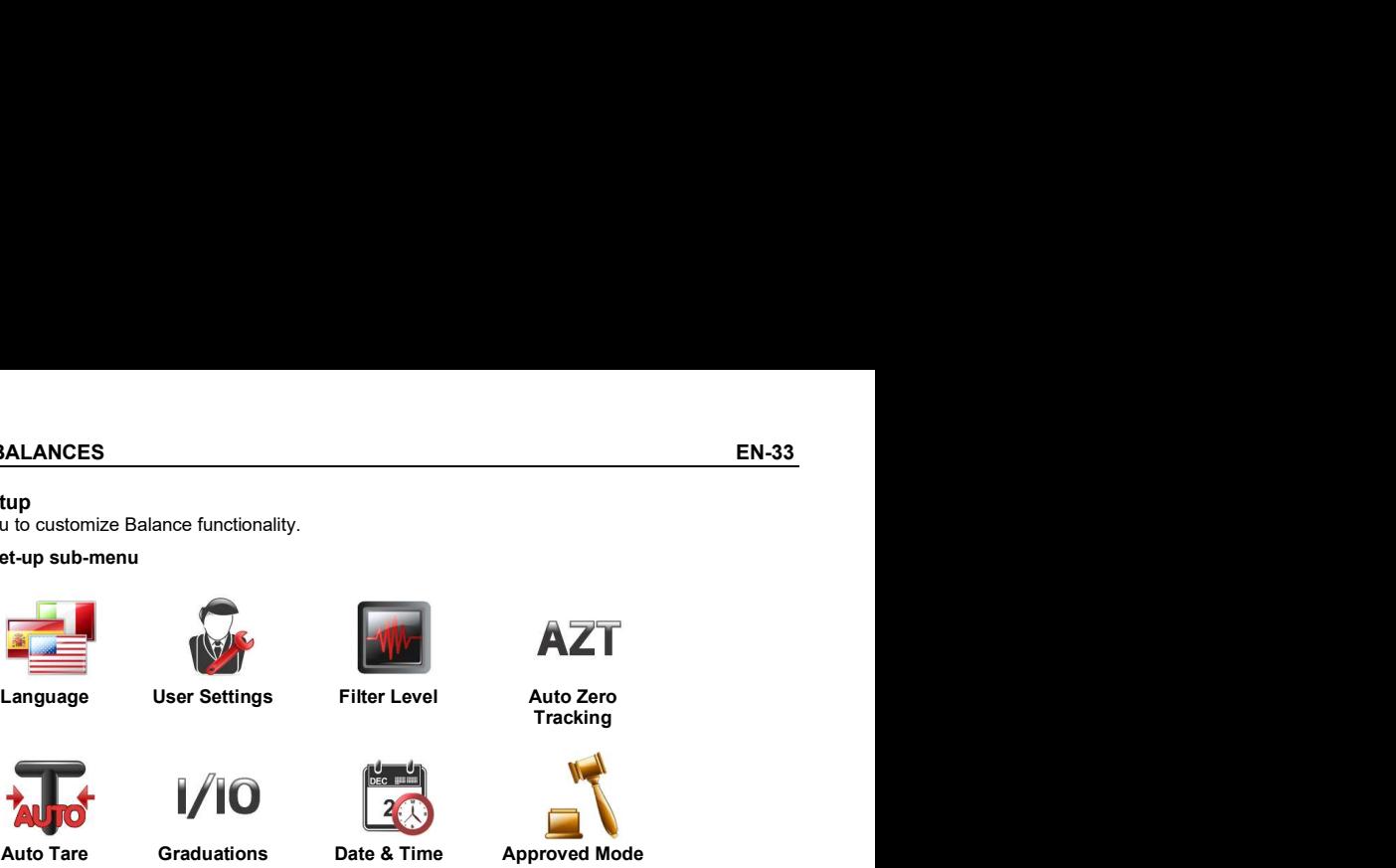

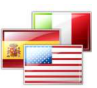

Set the language displayed for menus and displayed messages.

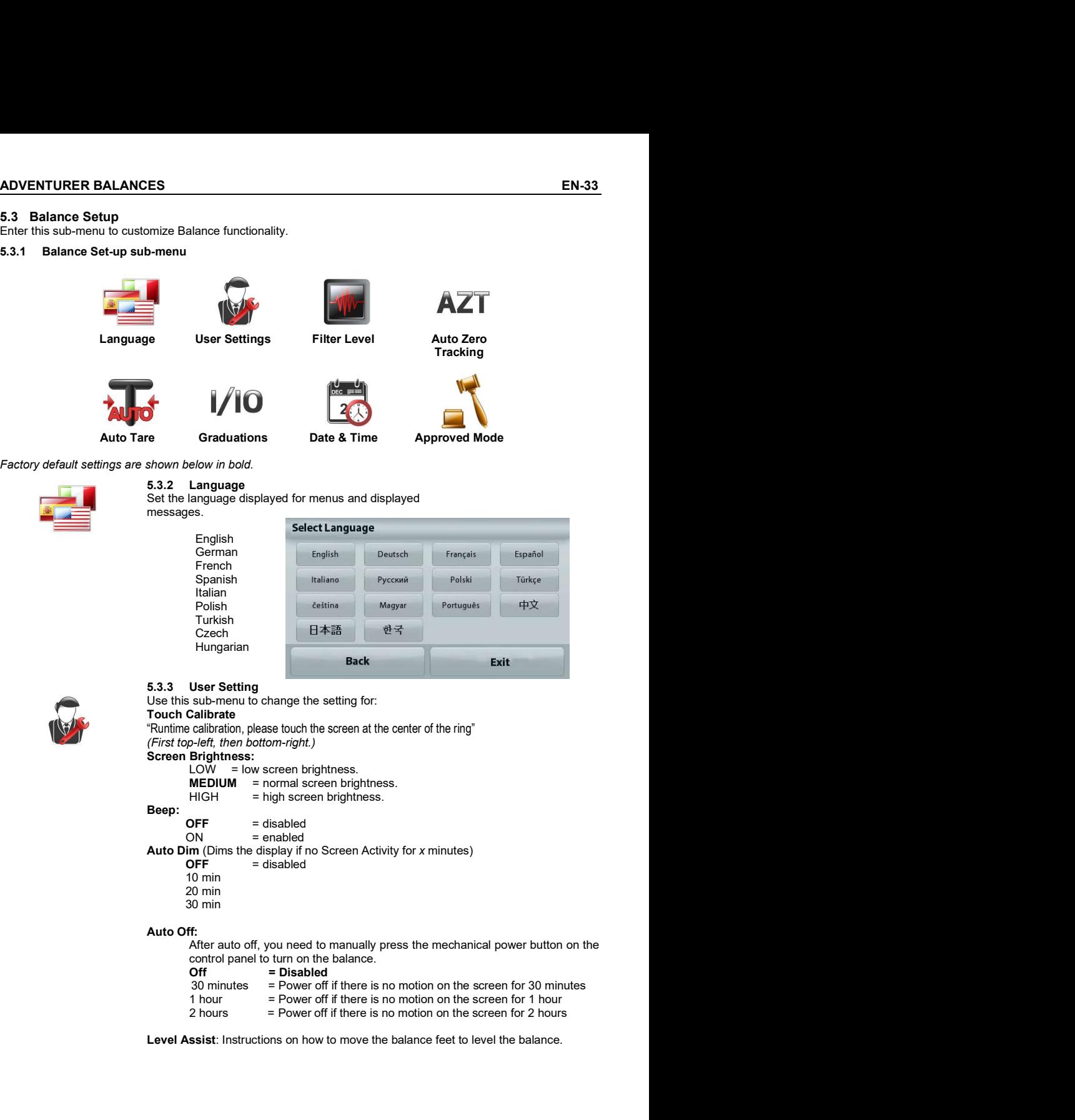

Use this sub-menu to change the setting for:<br>Touch Calibrate

"Runtime calibration, please touch the screen at the center of the ring" (First top-left, then bottom-right.) Screen Brightness:<br>LOW = low screen brightness.

 $MEDIUM$  = normal screen brightness.<br> $HIGH$  = high screen brightness.

**Beep:**  $\overline{OFF}$  = disabled  $OFF = disabeled$ 

- $OFF$  = disabled 10 min 20 min
- 30 min
- 

control panel to turn on the balance.<br>  $\mathbf{O}^{ff}$  = Disabled

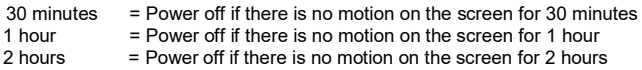

Level Assist: Instructions on how to move the balance feet to level the balance

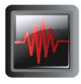

**A7T** 

Set the amount of signal filtering.

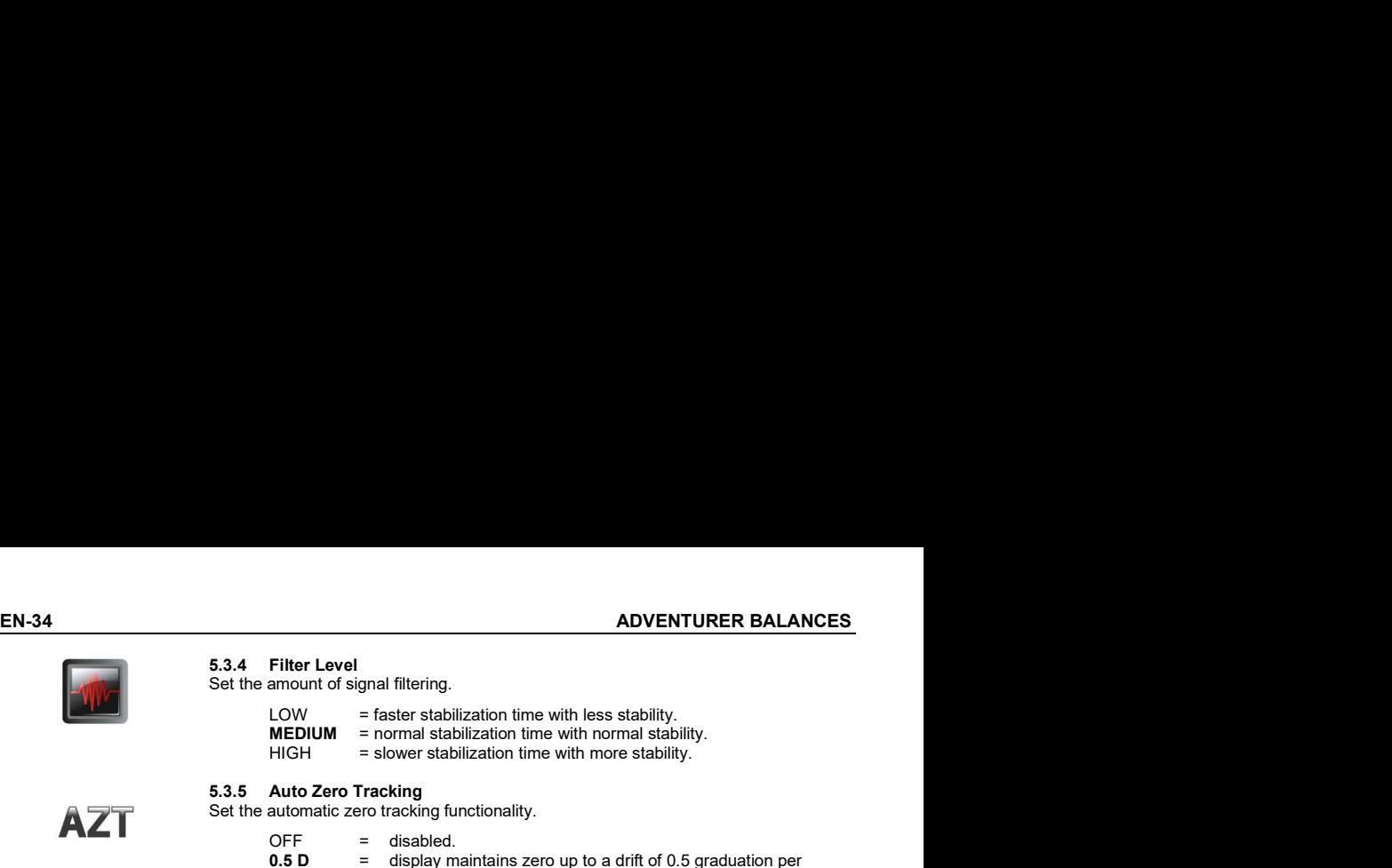

Set the automatic zero tracking functionality.

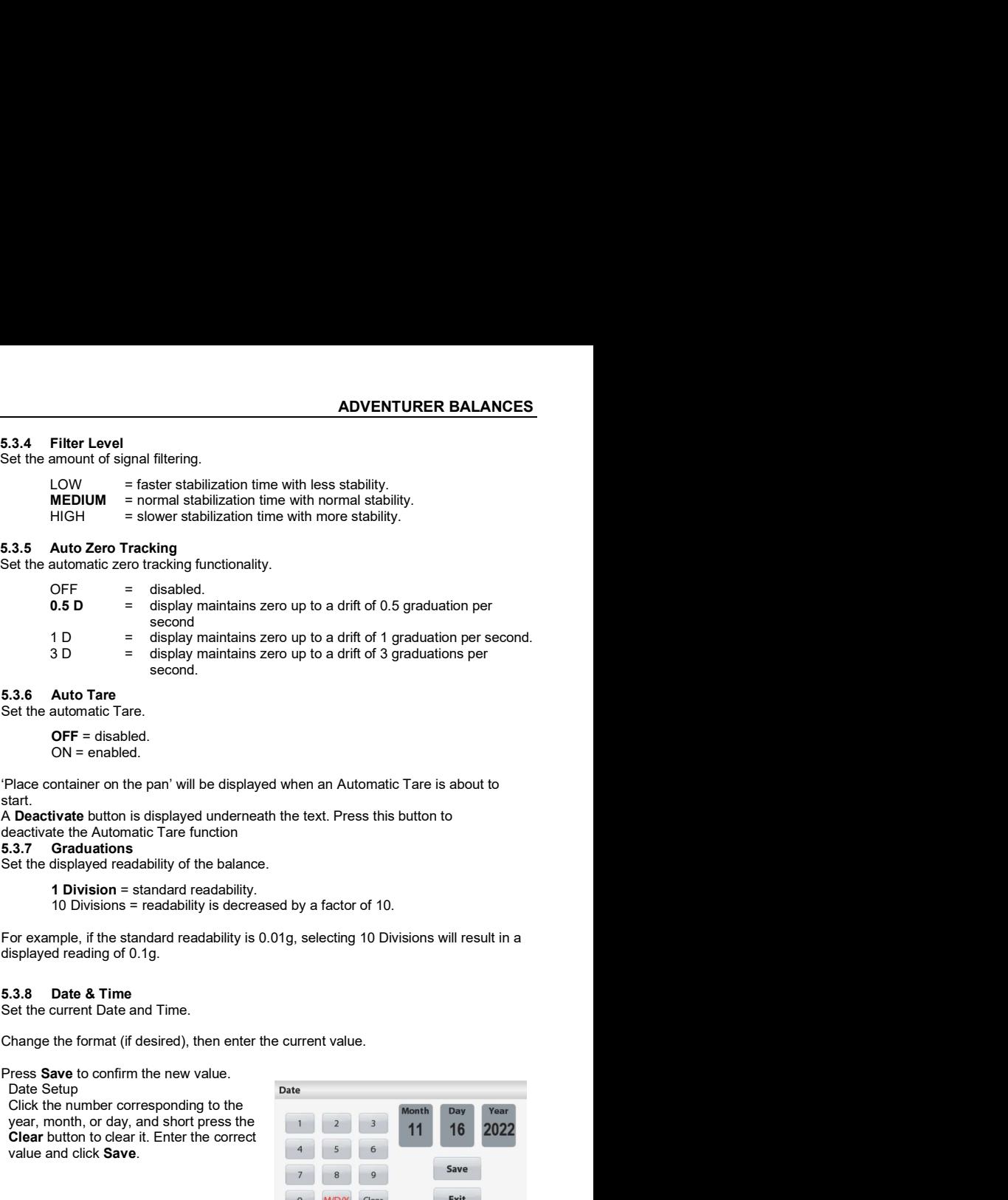

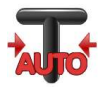

Set the automatic Tare.

OFF = disabled. ON = enabled.

'Place container on the pan' will be displayed when an Automatic Tare is about to start.<br>A Deactivate button is displayed underneath the text. Press this button to

deactivate the Automatic Tare function<br>5.3.7 Graduations

**1 Division** = standard readability.<br>10 Divisions = readability is decreased by a factor of 10.

displayed reading of 0.1g.

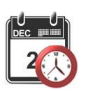

Set the current Date and Time.

Date Setup **Date** Setup **Date** Click the number corresponding to the value and click Save.

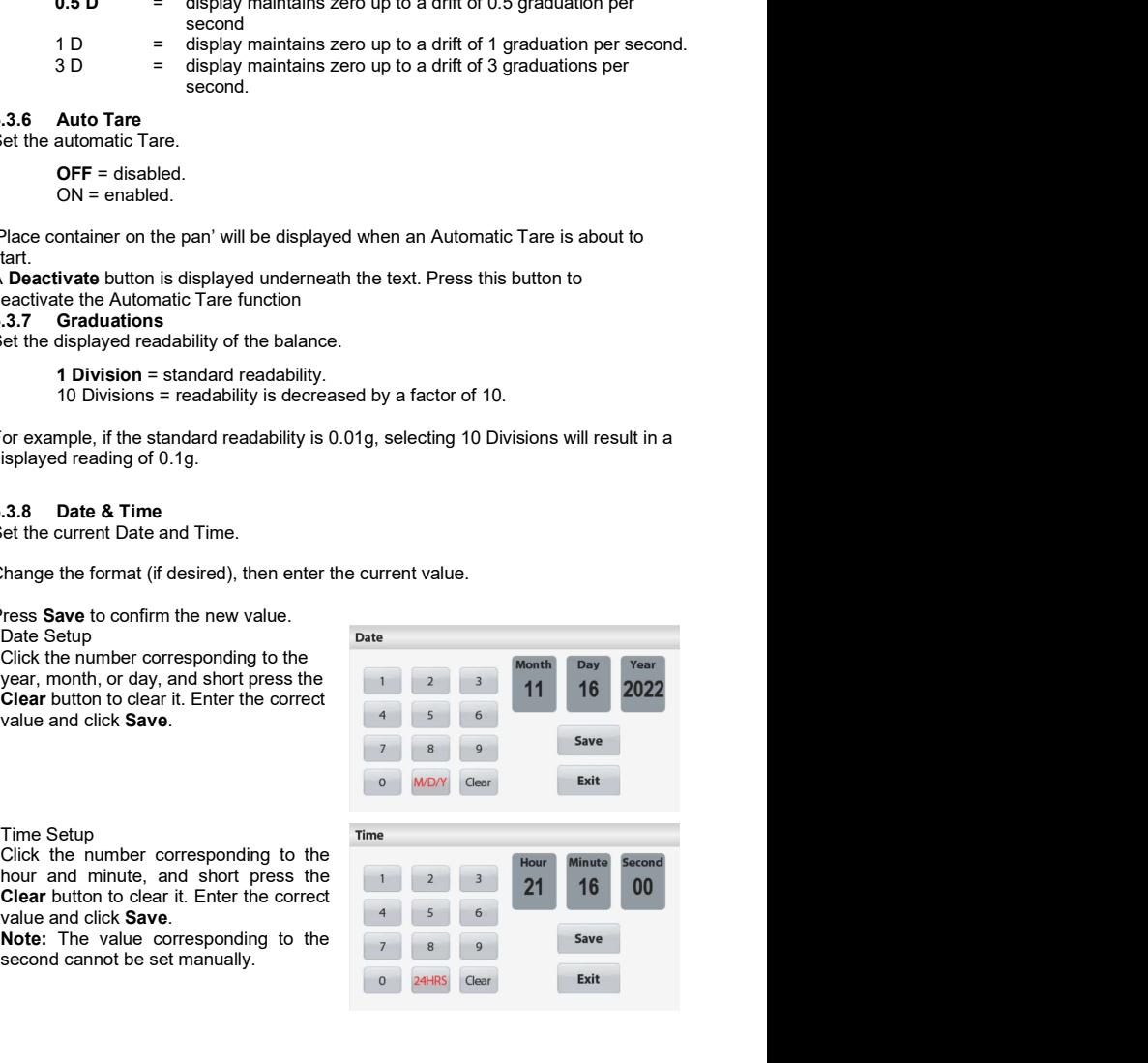

Time Setup<br>Click the number corresponding to the value and click Save.

Note: The value corresponding to the second cannot be set manually.

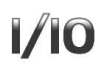

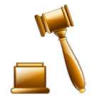

Use this menu to set the Legal for Trade status.

ADVENTURER BALANCES<br>
5.3.9 Approved Mode<br>
Use this menu to set the Legal for Trade status.<br>
OFF = standard operation.<br>
ON = operation complies with Legal Metrology regulations. OFF = standard operation.<br>ON = operation complies with Legal Metrology regulations.

ES<br>
5.3.9 Approved Mode<br>
Use this menu to set the Legal for Trade status.<br>
OFF = standard operation.<br>
ON = operation complies with Legal Metrology regulations.<br>
Note: When Approved Mode is set to ON, the menu settings are

**EN-35**<br> **Approved Mode**<br>
menu to set the Legal for Trade status.<br>
OFF = standard operation.<br>
ON = operation complies with Legal Metrology regulations.<br>
Men Approved Mode is set to ON, the menu settings are affected as fol **EN-35**<br> **EN-35**<br> **CONTEX CONTEX CONT APP**<br>
Use this menu to set the Legal for Trade status.<br>
OFF = standard operation.<br>
ON = operation complies with Legal Metrology regulations.<br> **Note:** When Approved Mode is set to ON, t Calibration Menu:<br>Automatic Calibration is forced to be turned ON and hidden Internal Calibration **EN-35**<br> **Approved Mode**<br>
this menu to set the Legal for Trade status.<br> **OFF** = standard operation.<br>
ON = operation complies with Legal Metrology regulations.<br>
E: When Approved Mode is set to ON, the menu settings are affe **EN-35**<br> **EN-35**<br>
this menu to set the Legal for Trade status.<br> **OFF** = standard operation.<br>
ON = operation complies with Legal Metrology regulations.<br> **e:** When Approved Mode is set to ON, the menu settings are affected a For AX…N… models: **EN-35**<br> **EN-35**<br> **CET EXECT ADDED**<br> **CET EXECT ADDED**<br> **CET EXECT ADDED**<br> **CET EXECT ADDED**<br> **CET EXECT ADDED**<br> **CET ADDED**<br> **CET ADDED**<br> **CET ADDED**<br> **CET ADDED**<br> **CET ADDED**<br> **CET ADDED**<br> **CET ADDED**<br> **CET ADDED**<br> **CET EN-35**<br> **EN-35**<br> **EN-35**<br> **EN-436**<br> **OFF** = standard operation.<br>
ONE = operation complies with Legal Metrology regulations.<br>
Men Approved Mode is set to ON, the menu settings are affected as follows:<br>
ion Menu:<br>
Calibrati **EN-35**<br> **EN-35**<br> **Approved Mode**<br>
Internal Calibration Complies with Legal Metrology regulations.<br>
OFF = standard operation.<br>
ON = operation complies with Legal Metrology regulations.<br>
Internal Calibration is forced to be **EN-35**<br> **EN-35**<br> **EN-36**<br> **CNEX FORM**<br> **CNEX CONSTANT CONSTANT CONSTANT CONSTANT CONSTANT CONSTANT CONSTANT CONSTANT CONSTANT CONSTANT CONSTANT CONSTANT CONSTANT CONSTANT CONSTANT CONSTANT CONSTANT CONSTANT CONSTANT CONST EN-35**<br> **EN-36**<br> **CDF** = standard operation.<br> **OFF** = standard operation complies<br>
ON = operation complies with Legal Metrology regulations.<br> **E:** When Approved Mode is set to ON, the menu settings are affected as follows **EN-35**<br> **EN-36**<br> **EN-36**<br> **CDF** = standard peration.<br> **ODF** = standard peration complies<br>
ON = operation complies with Legal Metrology regulations.<br> **E:** When Approved Mode is set to ON, the menu settings are affected as ES<br>
S.3.9 Approved Mode<br>
Use this menu to set the Legal for Trade status.<br>
ONE = standard operation.<br>
ONE = operation complies with Legal Metrology regulations.<br>
Note: When Approved Mode is set to ON, the menu settings are **EN-35**<br> **EN-36**<br> **CONF** = standard operation.<br> **OFF** = standard operation.<br> **OFF** = standard operation.<br> **CONF** = operation complies with Legal Metrology regulations.<br>
E: When Approved Mode is set to ON, the menu setting ENSIGN MORE INTERNATION CONTROLL THE SAME INTERNATION USE THE SAME INTERNATION ON FIRSULT ON FIRSULT ON FIRSULT AND A UNITERED ANOTHER AND MORE WITHOUT A UNITERATION MUNIMIZED AND MORE WITHOUT ANOTHER AND MUNIMIZED AND MOR

- Automatic Calibration will be locked at its current setting.
- 
- If you set Internal Calibration to be Off before you turn on Approved Mode, Internal Calibration menu will be locked.

Balance Setup Menu:<br>Filter Level is locked at the current setting.

locked.

Graduations is forced to 1 Division and the menu item is hidden.

For AX…N… models, graduations will be locked at its current setting.

Stable Weight Only is locked ON.

Numeric Value Only is locked OFF.

Communication Menu (Communication->Print Settings->Auto Print): and Interval. Continuous is not available.

Export to USB is hidden Import from USB is hidden Lockout Menu:

Menu is hidden

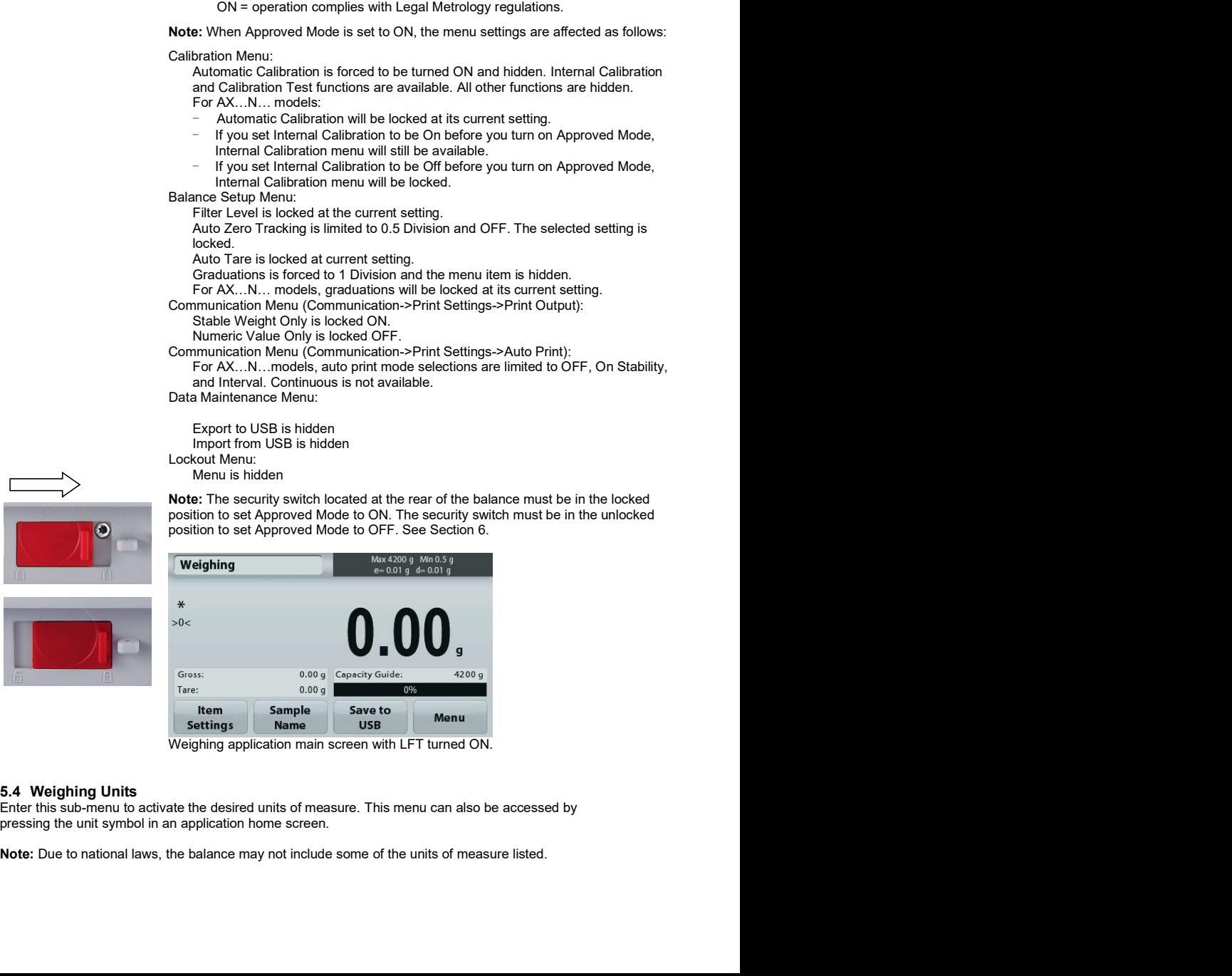

Weighing application main screen with LFT turned ON.

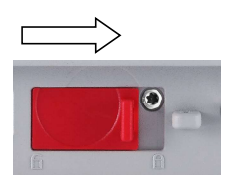

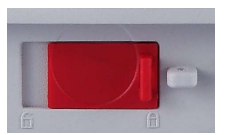

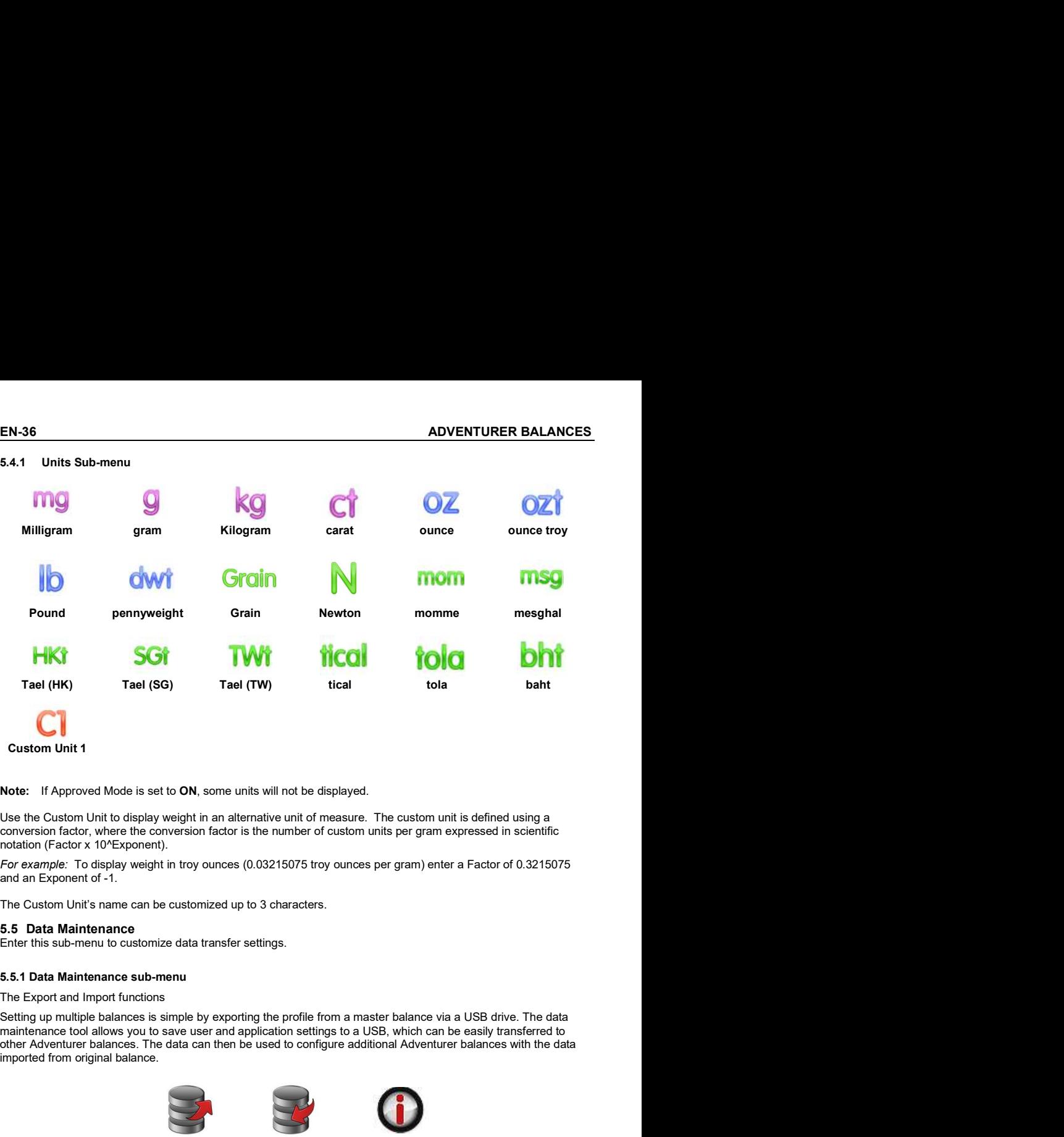

### Custom Unit 1

conversion factor, where the conversion factor is the number of custom units per gram expressed in scientific notation (Factor x 10^Exponent).

and an Exponent of -1.

The Custom Unit's name can be customized up to 3 characters.

Enter this sub-menu to customize data transfer settings.

Setting up multiple balances is simple by exporting the profile from a master balance via a USB drive. The data other Adventurer balances. The data can then be used to configure additional Adventurer balances with the data imported from original balance. **Example 12**<br>
Balance via a USB drive. The data<br>
as per gram) enter a Factor of 0.3215075<br>
aster balance via a USB drive. The data<br>
USB, which can be easily transferred to<br>
ditional Adventurer balances with the data<br> **Bala** ode is set to ON, some units will not be displayed.<br>
ol display weight in an alternative unit of measure. The custom unit is defined using a<br>
ce the conversion factor is the number of custom units per gram expressed in sci ode is set to ON, some units will not be displayed.<br>
ol display weight in an alternative unit of measure. The custom unit is defined using a<br>
or the conversion factor is the number of custom units per gram expressed in sci of display weight in an alternative unit of measure. The custom unit is defined using a<br>display weight in an alternative unit of measure. The custom units per gram expressed in scientific<br>ere the conversion factor is the n

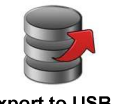

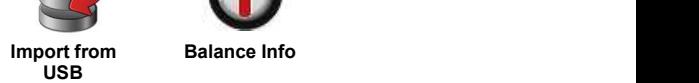

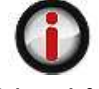

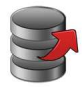

### 5.5.2 Export to USB

- 
- 
- 

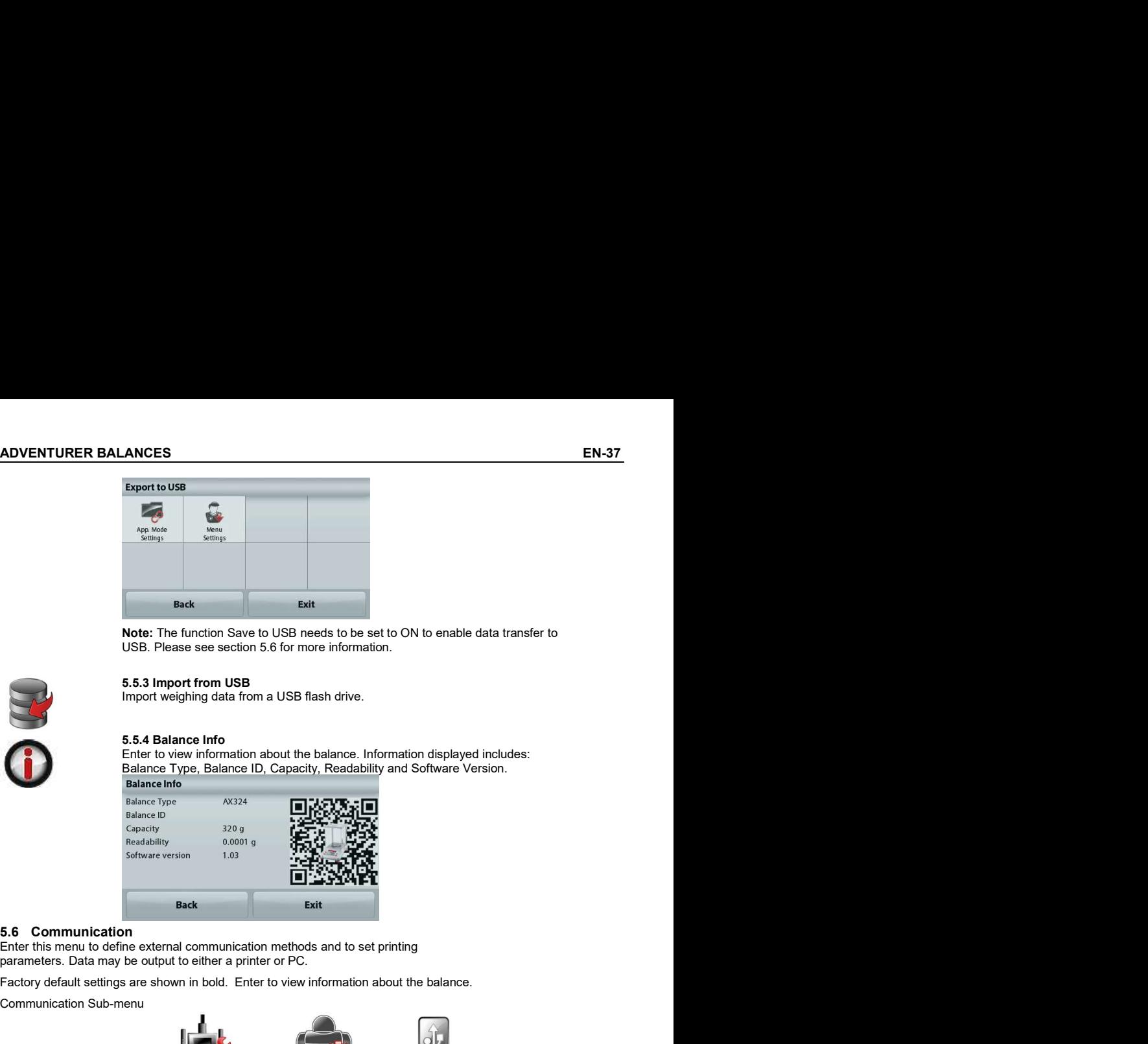

Note: The function Save to USB needs to be set to ON to enable data transfer to USB. Please see section 5.6 for more information.

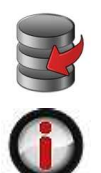

Import weighing data from a USB flash drive.

Enter to view information about the balance. Information displayed includes:

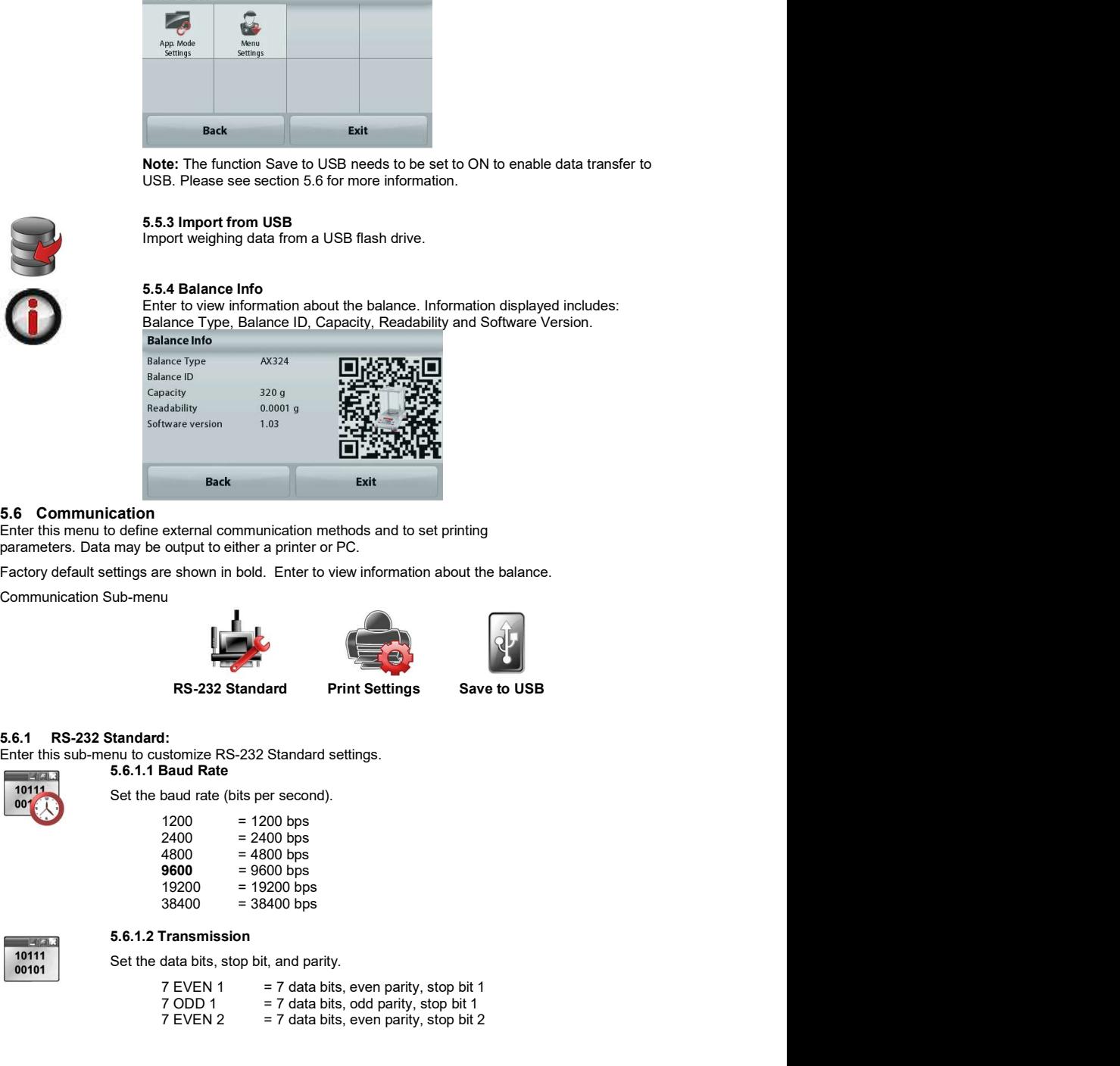

Communication Sub-menu

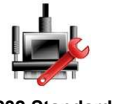

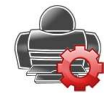

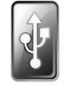

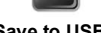

Enter this sub-menu to customize RS-232 Standard settings.<br>5.6.1.1 Baud Rate

Set the baud rate (bits per second).

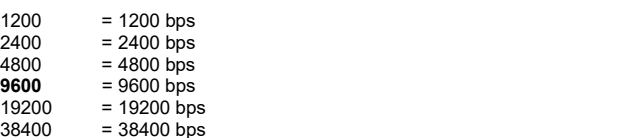

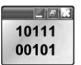

Set the data bits, stop bit, and parity.

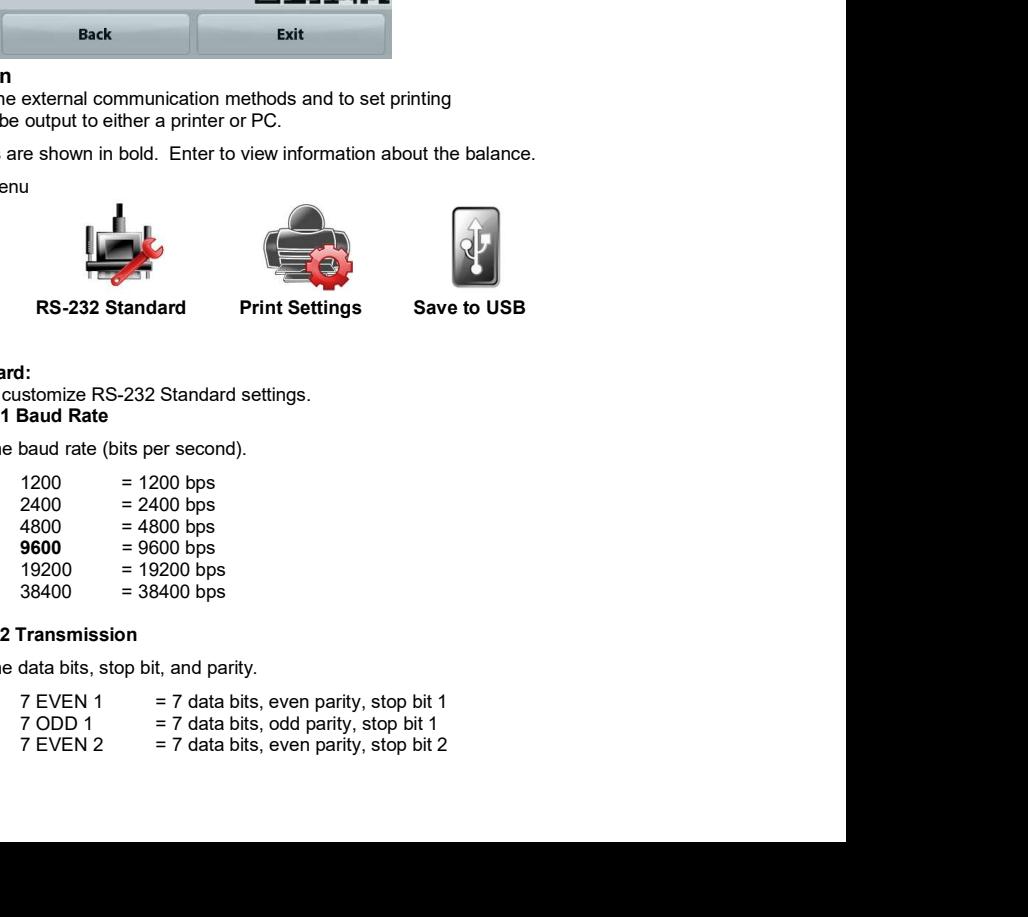

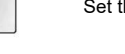

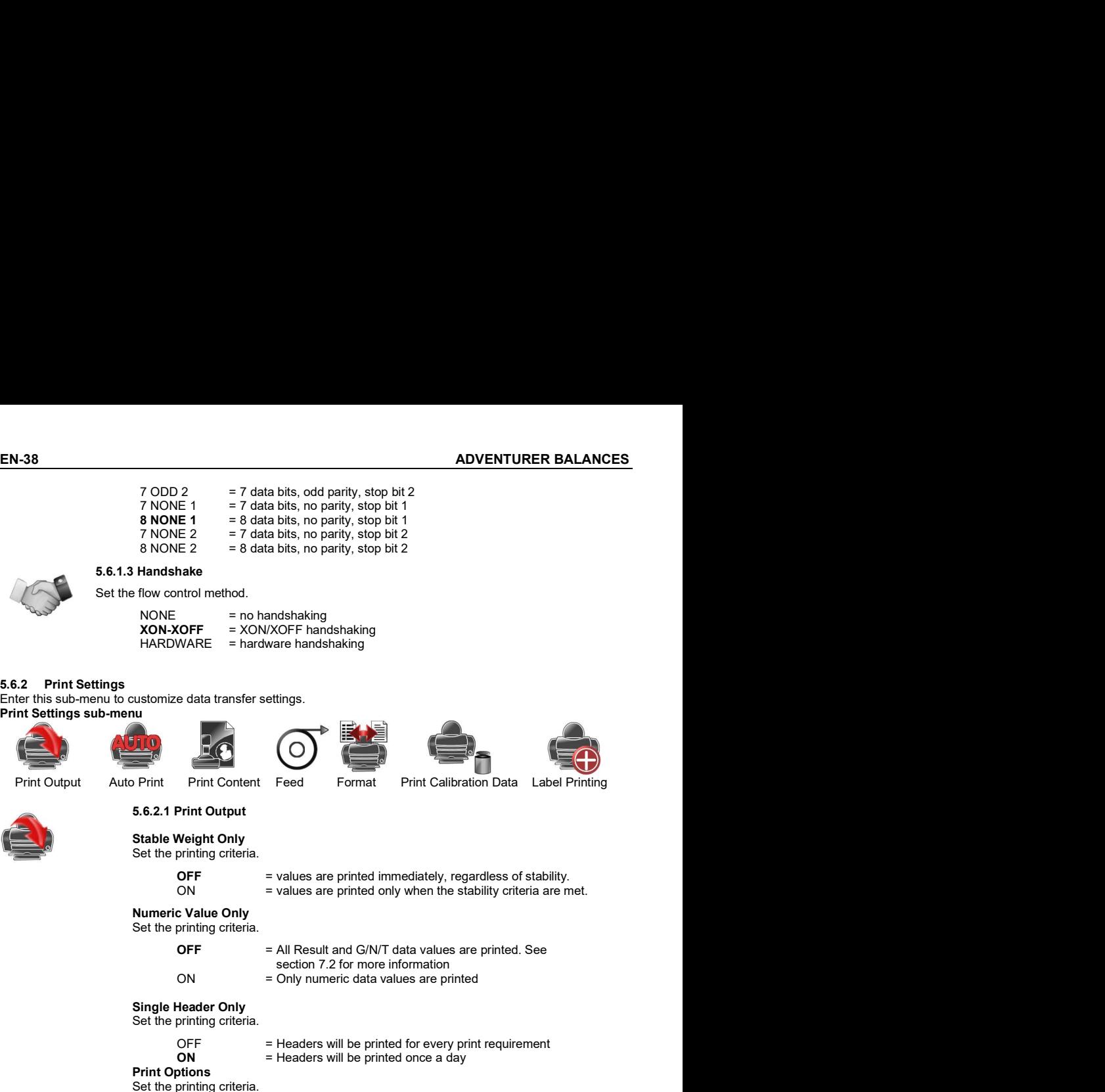

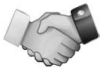

### 5.6.1.3 Handshake

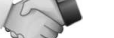

Set the flow control method.

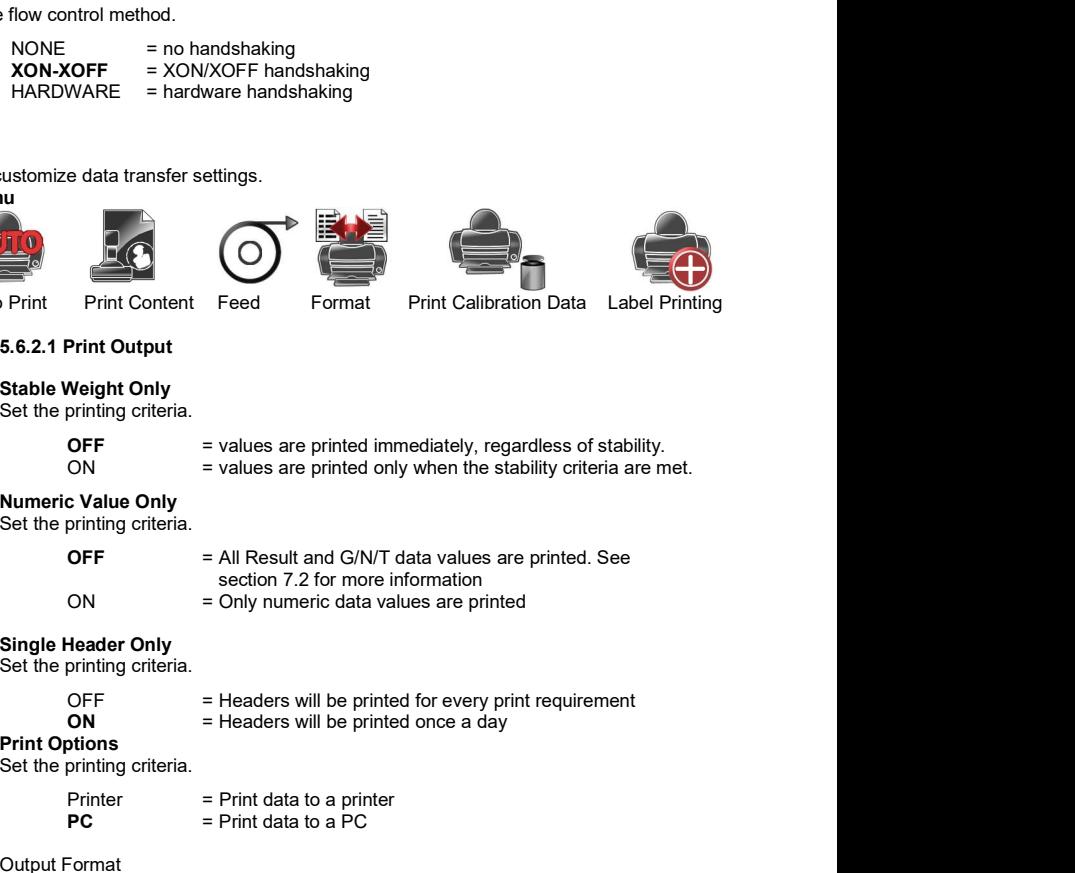

Enter this sub-menu to customize data transfer settings.<br>Print Settings sub-menu

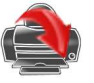

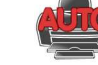

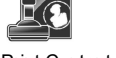

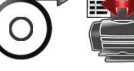

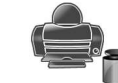

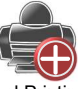

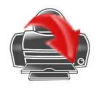

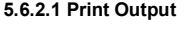

### Stable Weight Only Set the printing criteria.

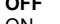

**OFF**  $=$  values are printed immediately, regardless of stability.<br>ON  $=$  values are printed only when the stability criteria are met. ia bits, no parity, stop bit 1<br>at bits, no parity, stop bit 1<br>at bits, no parity, stop bit 2<br>at a bits, no parity, stop bit 2<br>and<br>shaking<br>and<br>shaking<br>ware handshaking<br>ettings.<br>Feed<br>Format Print Calibration Data Label Print e data transfer settings.<br>
Print Content Feed<br>
Print Content Feed<br>
Print Dutput<br>
Neight Only<br>
The Content Princ Calibration Data Label Printing<br>
OFF<br>
The stude only and the state prince of the state of the state of the sta sus<br>
We print Print Content Feed<br>
Format Print Collistant Print Calibration Data Label Printing<br>
Stable Weight Only<br>
State Printing criteria.<br>
Stable Weight Only<br>
State Printing criteria.<br>
OFF = salues are printed immediat **Print Content Feed Format**<br>
Print Content Feed Format Print Calibration Data Label Printing<br> **Print Output**<br>
Neight Only<br>
In thing criteria.<br>
OFF = values are printed immediately, regardless of stability.<br>
CONT = values a Print Content Feed<br>
Print Content Feed<br>
Print Content Feed<br>
Print Content Feed<br>
Print Content<br>
Weight Only<br>
ON Groups are printed immediately, regardless of stability.<br>
The state only are are printed only when the stabili **Print Content Feed Format**<br>
Print Content Feed Frinch Calibration Data Label Printing<br> **Print Content Fig. 2**<br> **CON**<br> **CONT** = values are printed immediately, regardless of stability.<br> **CONT** = values are printed only whe Print Content Feed<br>
Format Print Collibration Data Label Printing<br>
S.6.2.1 Print Output<br>
Stable Weight Only<br>
Set the printing criteria.<br>
OFF = values are printed immediately, regardless of stability.<br>
ON<br>
Numeric Value On

### Numeric Value Only

Set the printing criteria.

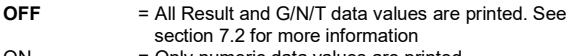

### Single Header Only

Set the printing criteria.

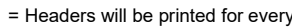

 $ON =$  Headers will be printed once a day

Print Options Set the printing criteria.

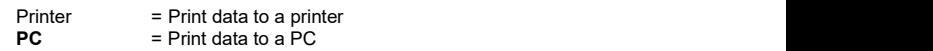

Select a print format:<br>OHAUS = OHAUS Format

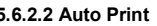

Set the automatic printing functionality.<br>  $OFF = disabled$ 

**OFF**  $\overline{=}$  disabled<br>ON STABILITY<sup>1</sup>= printing occurs each time the stability criteria are met.

 $INTERVAL<sup>2</sup>$  = printing occurs at the defined time interval.

**LOAD** = Prints when the displayed load is stable.<br>LOAD ZERO = Prints when the displayed load and zero reading is stable.

**Print Output**<br> **Neight Only**<br> **Evalue Stability control of the stability criteria are met.**<br>
ON<br>
C Value Only<br>
C value Only<br>
<br>
C Value Only<br>
C Value Only<br>  $\blacksquare$ <br>
C Value Only<br>  $\blacksquare$ <br>
C Value Only<br>  $\blacksquare$ <br>  $=$  All Resul Stable Weight Only and Set the Text of the stability continuously.<br>
CONTINUOUS TON THE STABILITY is a values are printed involvements are method.<br>
Set the printing orteria.<br>
ON Set the printing orteria.<br>
ON Set the conditi CONTERT = Frint can and Moreover and Theorem is stable.<br>
Numeric Value Only when the stability criteria are met.<br>
Numeric Value Only 2012 or more information<br>
or F = All Result and G/N/T data values are printed. See<br>
ON s verally only the setting of NIT data values are printed. See<br>
section 7.2 for more information<br>
ON section 7.2 for more information<br>
eader Only numeric data values are printed<br>
printing criteria.<br>
DFF<br>  $=$  Headers will be

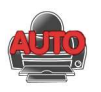

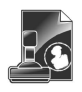

ADVENTURER BALANCES<br>
5.6.2.3 Print Content<br>
Define the content of the printed data.<br>
Selection<br>
Set the status.<br>
Deselect All = all are set to OFF<br>
Select All = all are set to ON **EN-39**<br>
5.6.2.3 Print Content<br>
Define the content of the printed data.<br>
Selection<br>
Set the status.<br>
Deselect All = all are set to OFF<br>
Header<br>
Date & Time<br>
Date & Time **EN-39**<br>
5.6.2.3 Print Content<br>
Define the content of the printed data.<br>
Selection<br>
Set the status.<br>
Deselect All = all are set to OFF<br>
Beader<br>
Date & Time<br>
Balance ID<br>
Balance ID<br>
Balance ID Selection Set the status.<br>Deselect All  $=$  all are set to OFF EN-39<br>
The printed data.<br>
Deselect All = all are set to OFF<br>
Select All = all are set to ON<br>
Time<br>
P ID<br>
P Name<br>
Whame<br>
tion Name Select All  $=$  all are set to ON Header Date & Time<br>Balance ID Balance ID Balance Name User Name Project Name Application Name Sample Name Result<br>Gross **Gross Gross Gross Gross** Net Tare **The Community of the Community of the Community of the Community of the Community of the Community of the Community of the Community of the Community of the Community of the Community of the Community of the Communit** Information<br>Signature Line Solution<br>
Selection<br>
Selection<br>
Selection<br>
Selection<br>
Select All = all are set to OFF<br>
Deselect All = all are set to ON<br>
Date & Time<br>
Data are set to ON<br>
Date & Time<br>
Balance ID<br>
Balance Name<br>
Balance Name<br>
Sample Name<br>
Ap Form of the printed data.<br>
Selection<br>
Selection<br>
Selection<br>
Select All Basis.<br>
Descent All Basis.<br>
Header All Basis and are set to OFF<br>
Header Arme<br>
Date & Time<br>
Balance Name<br>
Balance Name<br>
Project Name<br>
Project Name<br>
Proj NOCES<br>
EN-39<br>
5.6.2.3 Print Content<br>
Define the content of the printed data.<br>
Set the status.<br>
Set the status.<br>
Set to All and are set to OFF<br>
Header<br>
Balance D<br>
Balance D<br>
Balance D<br>
Balance D<br>
Balance Name<br>
Project Name<br> **Print Content**<br> **EN-39**<br> **EN-2010**<br> **Select AII**<br> **Select AII** = all are set to OFF<br> **Header**<br> **Select AIII** = all are set to ON<br> **Date & Time**<br> **Balance ID**<br> **Balance Name**<br> **Balance Name**<br> **Project Name**<br> **Project Name EN-39**<br> **EN-39**<br> **EN-39**<br> **EN-2.3**<br> **CROSET CONTREVIDENT CONTRESS (SEE TO SEE STATES)<br>
<b>Select AII** = all are set to OFF<br> **Hotador Select AII** = all are set to OFF<br> **Hotador Select AII** = all are set to ON<br> **CROSE NEW SER** Print Content<br>
encount of the printed data.<br>
Selection<br>
Select All = all are set to OFF<br>
Select All = all are set to ON<br>
Beader<br>
Beader All = all are set to ON<br>
Data Rime<br>
Balance ID<br>
Balance ID<br>
User Name<br>
Application Nam Define the control the printed data.<br>
Selection<br>
Selection<br>
Selection<br>
Selection Desisted: All = all are set to OFF<br>
Header All = all are set to ON<br>
Data & Time<br>
Data & Time<br>
Balance ID<br>
Balance Name<br>
Pripediton Name<br>
Prip Selection<br>
Set the status.<br>
Set the status.<br>
Set the status.<br>
Header Select All = all are set to OFF<br>
Header Time<br>
Balance Name<br>
Balance Name<br>
User Name<br>
User Name<br>
User Name<br>
Project Name<br>
Sexualtical Correct<br>
Sexualtica Set the slauss.<br>
Set the Select All = all are set to OFF<br>
Select All = all are set to ON<br>
Beader<br>
Datance Name<br>
Balance ID<br>
Balance ID<br>
Balance ID<br>
Select Alm<br>
Served Name<br>
Application Name<br>
Served Name<br>
Result<br>
Gross<br>
Tra Header<br>
Dalaince ID<br>
Balance Name<br>
Balance Name<br>
Here Wanne<br>
Principalition Name<br>
Principalities Name<br>
Report Name<br>
Report Name<br>
Report Name<br>
Report Name<br>
Report Name<br>
Signature Line<br>
Information<br>
Signature Line<br>
State Inf Balance ID<br>
Balance Name<br>
Bara Name<br>
Project Name<br>
Project Name<br>
Project Name<br>
Result<br>
Result<br>
Cross<br>
Net<br>
Cross<br>
Tare<br>
Information<br>
Signature Line<br>
Signature Line<br>
Signature Line<br>
Signature Line<br>
Signature Line<br>
The verte Balance Name<br>
Balance Name<br>
Project Name<br>
Application Name<br>
Application Name<br>
Result<br>
Gross<br>
Tare<br>
Net<br>
Information<br>
Signature Line<br>
Information<br>
Signature Line<br>
From the label prince of the prince of the star printing.<br>
F Project Name<br>
Project Name<br>
Application Name<br>
Sample Name<br>
Result<br>
Gross<br>
Tare<br>
Trafe<br>
Information<br>
Signature Line<br>
Information<br>
Signature Line<br>  $\pm$  find:<br>  $\pm$  LINE<br>  $\pm$  move the paper up one line after printing.<br>
Forma Application Name<br>
Sample Name<br>
Sample Name<br>
Gross<br>
Net<br>
Tare<br>
Information<br>
Signature Line<br>
Signature Line<br>
Sample the Unit<br>
Signature includes<br>  $\frac{1}{2}$  and the Unit of the paper up four lines after printing.<br>
Single Lin Net<br>
Tare<br>
Transmitted ince<br>
Signature Line<br>
Signature Line<br>
Signature Line<br>
Tare<br>
Formation<br>
Tare<br>
Tare<br>
And the UNE<br>
The move the paper up one line after printing.<br>
The 4 LINE<br>
The move the paper up one line after printi

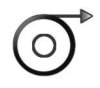

Set the paper feed.

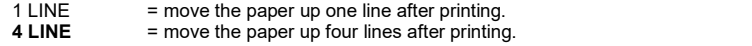

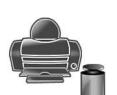

Set the printing format.

Multiple Lines = prints on multiple lines.

- 
- $On = Turn on the print calibration data function$

- 
- 

Tare<br>
Information<br>
Unformation<br>
User<br>
Find line<br>
User<br>
Feddline<br>
Text<br>
Feddline<br>
Text<br>
Find line<br>
Text<br>
Text<br>
Find line<br>
Text<br>
Simple Line<br>
Text the paper up one line after printing.<br>
Frint Calibration Data<br>
Infinity form **Syntate Line**<br>
Verified line<br>
Verified line<br>  $\pm$  1. LINE = move the paper up one line after printing.<br> **4. LINE** = move the paper up four lines after printing.<br> **Format**<br> **Principal lines** = prints on a single line.<br> **M** Set the paper leed.<br>
1LINE = move the paper up one line after printing.<br>
1LINE = move the paper up four lines after printing.<br>
5.6.2.5 Format<br>
Multiple Lines = prints on a single line.<br>
5.6.2.6 Format contains of the print FILINE = move the paper up one line after printing.<br>
S6.2.8 Format<br>
Set the printing Gremat.<br>
Set the printing Gremat.<br>
Set the printing Gremat.<br>
Set the contribution Data<br>
Multiple Lines = prints on a single lines.<br>
S6.2

### https://dmx.ohaus.com/WorkArea/DownloadAsset.aspx?id=28916

the software instructions for details on how to set up the Label Designer.

- Set the status.<br>OFF  $=$  the data will not be saved to USB
- $ON =$  the data will be saved to USB

EN-40<br> **EN-40**<br> **ENERT URER BALANCES**<br>
Enter this menu to set the Good Laboratory Practices (GLP) data and the Good Manufacturing Practices data.<br> **EXECUTE:** EN-40<br>
5.7 GLP and GMP Data<br>
Enter this menu to set the Good Laboratory Practices (GLP) data and the Good Manufacturing Practices data.<br>
5.7.1 GLP Data Sub-menu<br>
5.7.1 GLP Data Sub-menu<br>
5.7.1 GLP Data Sub-menu<br>
5.7.1 GLP EN-40<br>
Enter this menu to set the Good Laboratory Practices (GLP) data and the Good Manufacturing Practices data.<br>
5.7.1 GLP Data Sub-menu<br>
Header Balance Name User Name Project Name 5.7.1 GLP Data Sub-menu

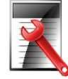

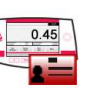

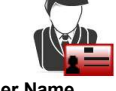

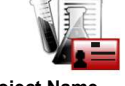

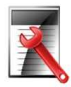

Enables the printing of GLP headings. There are up to 5 headings available.

40<br>
ADVENTURER BALANCES<br>
GLP and GMP Data<br>
Header Balance Name User Name Project Name<br>
Fleader Balance Name User Name Project Name<br>
5.7.2 Header<br>
Enables the printing of GLP headings. There are up to 5 headings available.<br> ADVENTURER BALANCES<br>
Set the Good Laboratory Practices (GLP) data and the Good Manufacturing Practices data.<br> **Sub-menu**<br> **Salance Name**<br> **Salance Name**<br> **Salance Name**<br> **Salance Name**<br> **Example 10** User Name<br> **Project Nam** each Header setting.

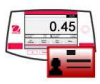

Set the balance identification.

Alphanumeric settings up to 25 characters are available for **ADVENTURER BALANCES**<br>
Solution and the Good Manufacturing Practices data.<br> **Solution and Sub-menu**<br> **Solution and Sub-menu**<br> **Solution and Sub-menu**<br> **Solution and Sub-menu**<br> **Solution and Sub-menu User Name**<br> **Discrimen** ADVENTURER BALANCES<br>
Sood Laboratory Practices (GLP) data and the Good Manufacturing Practices data.<br>
Header<br>
Header Stane User Name<br>
Header Stane User Name<br>
Alphanumeric settings up to 25 characters are available for<br>
Alp **SET ADVENTURER BALANCES**<br>
Set the Good Laboratory Practices (GLP) data and the Good Manufacturing Practices data.<br>
Sub-menu<br>
Salance Name<br>
Balance Name<br>
Balance Name<br>
Balance Name<br>
User Name<br>
Project Name<br>
Project Name<br> ADVENTURER BALANCES<br>
Good Laboratory Practices (GLP) data and the Good Manufacturing Practices data.<br> **Balance Name**<br> **Heading**<br> **Headings up to 25 characters are available.**<br>
Alphanumeric settings up to 25 characters are **SIMP Data**<br>
Set the Good Laboratory Practices (GLP) data and the Good Manufacturing Practices data.<br>
Sub-menu<br>
Salance Name<br>
Salance Name<br>
Salance Name<br>
Salance Name<br>
Salance Name<br>
Salance Name<br>
Salance Herming of GLP hea

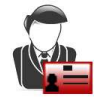

Set the user identification.

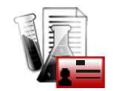

Enter this menu to set the Project identification.

5.7 GLP and GMP Data<br>
Enter this menu to set the Good Laboratory Practices (GLP) data and the Good Manufacturing Practices data.<br>
5.7.1 GLP Data Sub-menu<br>
Enter the morinto of GLP hosdings. There are up to 5 hosdings avai Header<br>
State of the state of the state of the all menu to state the all menu settings with the scheme of CLP headings. There are up to 5 beadings available.<br>
All menu is sub-menu settings to the all menu settings to the Note: Calibration data is not affected.

 $\text{Reset All}$  = resets all menus to their factory default settings.  $Exit = return to application main screen without resetting any menus.$ 

5.7.2 Header<br>
Enables the printing of GLP headings. There are up to 5 headings available.<br>
Set the balance is estimps<br>
Set the balance is derived and the set of the balance is defined by<br>
Set the balance is derived and th

For the grouping of GLP headings. There are up to 5 headings available.<br>
Aphramomic setting.<br>
Set the balance Name<br>
Set the balance is esting.<br>
Set the balance is esting to 25 characters are available. The default<br>
setting Enables the printing of GLP headings. There are up to 5 headings available.<br>
sech Header setting.<br>
ST.3 Balance Memilitation.<br>
Setting balance identification.<br>
Setting balance identification.<br>
Alphanumeric setting us pto 2 The administrator can can can create supervisors and the supervisors and the supervisors and the supervisors and the supervisors are available. The default<br>
Set the user dentification.<br>
Set the user dentification.<br>
Set the ST.3 Salance Name<br>
State balance identification.<br>
Set the balance identification.<br>
Set the balance identification.<br>
ST.4 User Name<br>
State of the properties user balance is the automatic settings up to 25 characters are ava After entering users all mentions of the balance identification.<br>
Aphanumeric setting us pto 25 characters are available. The default<br>
Set the user Mentions of the set three sub-menus:<br>
S.7.4 User Nemtions of the Setting S Standby.

You can create a new user, edit  $\frac{U \cdot \text{S}}{U \cdot \text{S}}$  user Profiles the user.

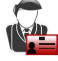

## To create a new user:  $\frac{2}{3}$ <br>Short press the **Create** name, and then short press the Save button to confirm.

To edit the user authority: Select the target user name, and short press the Edit button.

You can click the field corresponding to the user name,<br>password, and user group to edit user group.

- characters, but special characters<br>such as %, &, \$, #,  $@$ ,  $/$ , +,  $*$ , and () are not allowed.
- existing user through the following path:<br>User Management
- button.

successfully delete the user.

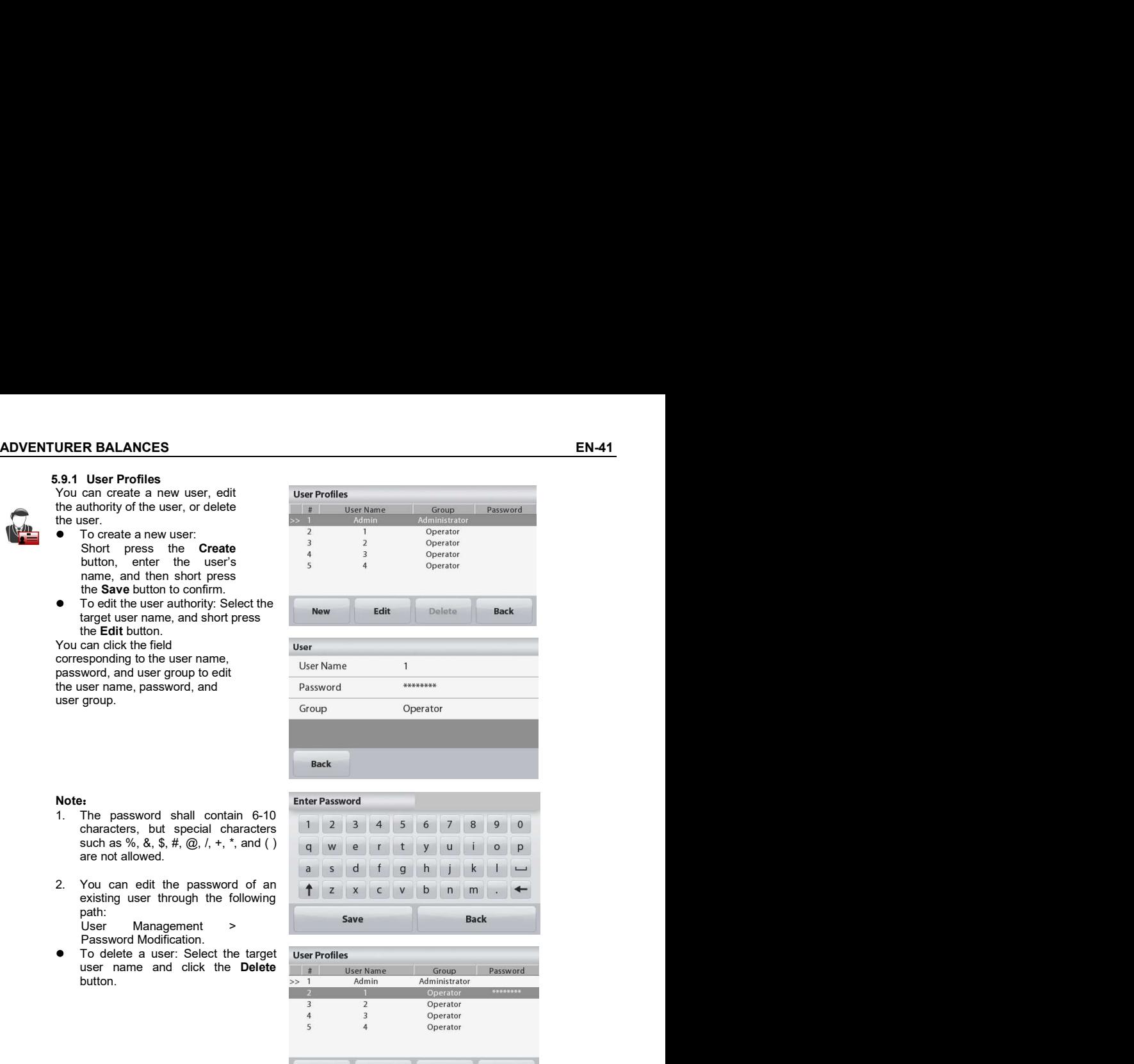

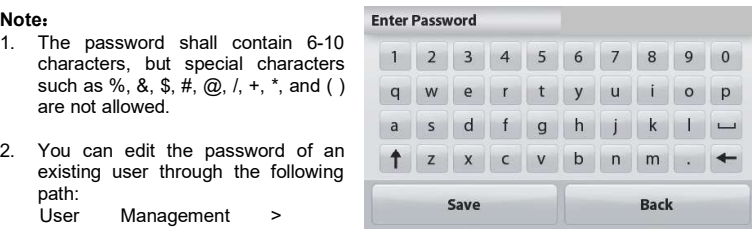

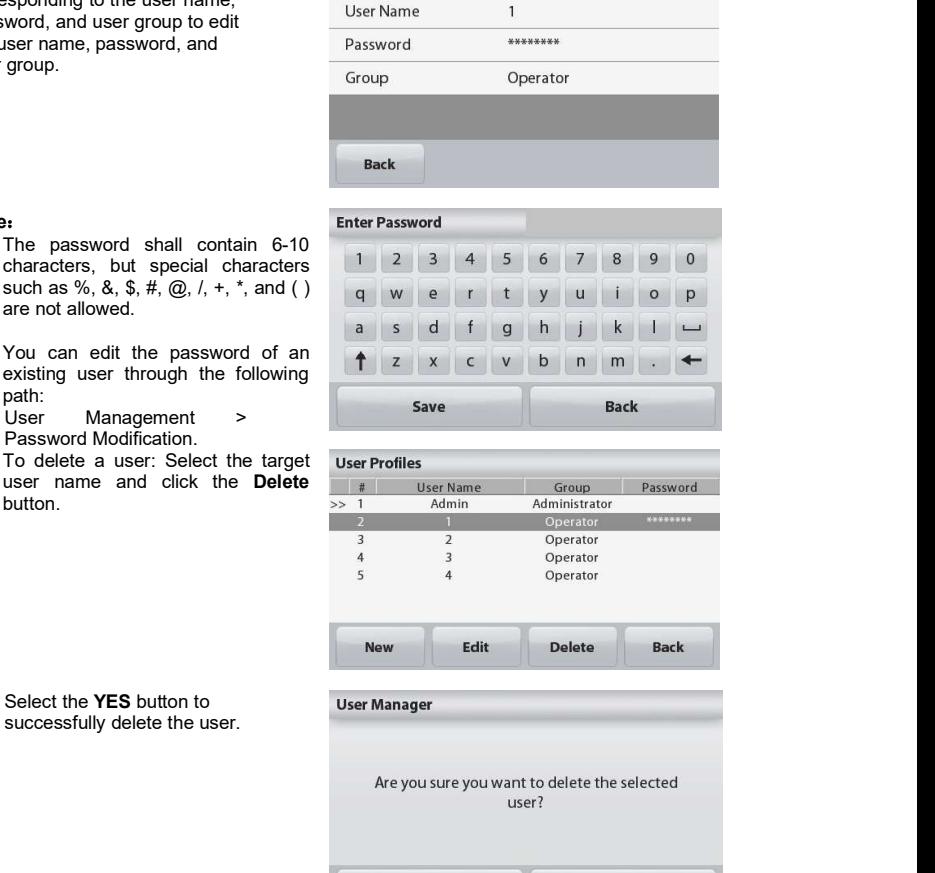

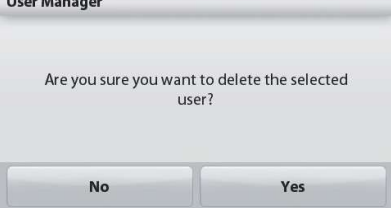

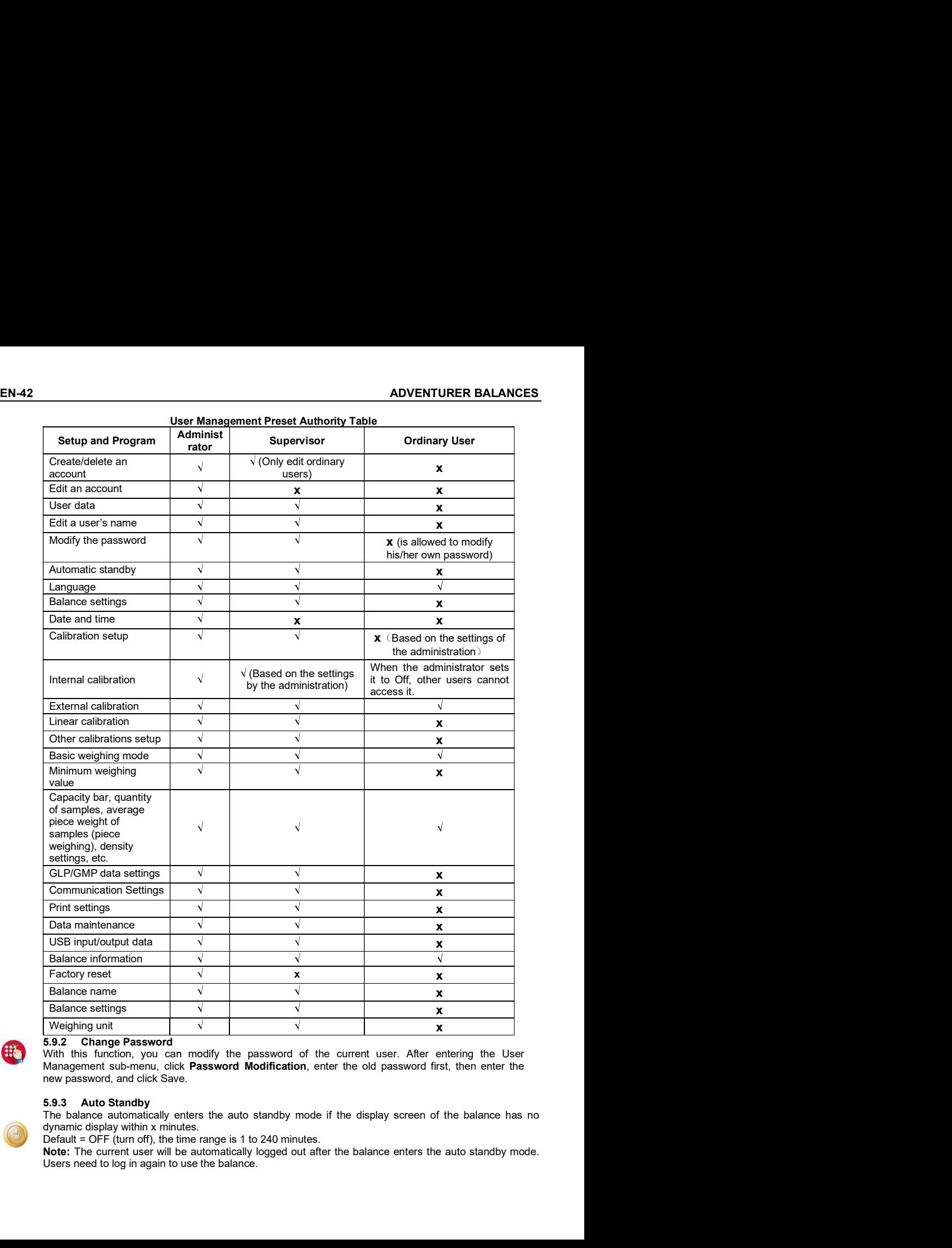

### User Management Preset Authority Table

new password, and click Save.

dynamic display within x minutes.

Users need to log in again to use the balance.

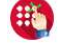

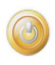

**ADVENTURER BALANCES**<br> **EN-43**<br> **CEGAL FOR TRADE (LFT)**<br>
When the balance is used in trade or a legally controlled application it must be set up, verified and sealed in<br>
accordance with local weights and measures regulatio **ADVENTURER BALANCES**<br> **EN-43**<br> **6.** LEGAL FOR TRADE (LFT)<br>
When the balance is used in trade or a legally controlled application it must be set up, verified and sealed in<br>
accordance with local weights and measures regula When the balance is used in trade or a legally controlled application it must be set up, verified and sealed in **ADVENTURER BALANCES**<br> **6.** LEGAL FOR TRADE (LFT)<br>
When the balance is used in rade or a legally controlled application it must be set up, verified and sealed in<br>
accordance with local weights and measures regulations. It **Somether COM CONTRIMER BALANCES**<br> **EN-43**<br> **COMBAL FOR TRADE (LFT)**<br>
When the balance is used in trade or a legally controlled application it must be set up, verified and sealed in<br>
accordance with local weights and measu their local weights and measures office for instructions about putting the balance into service. **ENOXEMPION CONSUMBER BALANCES**<br> **ENOXEMPION CONSUMBER CONSUMBER CONSUMBER CONSUMBER CONSUMBER CONSUMBER CONSUMBER CONSUMBER 2010 CONSUMBER 2010**<br> **ENOXE CONSUMBER AND CONSUMBER CONSUMBER CONSUMBER CONSUMBER CONSUMBER 2010 ENTURER BALANCES**<br> **EGAL FOR TRADE (LFT)**<br>
the balance is used in trade or a legally controlled application it must be set up, verified and sealed in<br>
tance with local weights and measures regulations. It is the responsib **ENTURER BALANCES**<br> **EEGAL FOR TRADE (LFT)**<br>
the balance is used in trade or a legally controlled application it must be set up, verified and sealed in<br>
the balance with local weights and measures regulations. It is the re **ENTURER BALANCES**<br> **EROAL FOR TRADE (LFT)**<br>
the balance is used in trade or a legally controlled application it must be set up, verified and sealed in<br>
fance with local weights and measures regulations. It is the responsi **ENTURER BALANCES**<br> **ENTERNATION CONTRADE (LFT)**<br>
When the balance is used in trade or a legally controlled application it must be set up, verified and sealed in<br>
accordance with local weights and measures regulations. It **ADVENTURER BALANCES**<br> **ENALT CONTEXT AND CONTEXT AND CONTEXT AND CONTEXT AND THE SEAL THE SEAL THE SEAL THE SEAL THE SEAL THE SEAL THE SEAL THE SEAL THE SEAL THE SEAL THE SEAL THE SEAL THE SEAL THE SEAL THE SEAL THE SEAL** 

\*For AX…N…type models, please refer to Adventurer Balances Quick Start Guide.

Before verification and sealing, perform the following steps in order:

- 1. Verify that the menu settings meet the local weights and measures regulations.
- 
- 3. Perform a calibration as explained in Section 5.
- 4. Set the position of the Security Switch to the locked position.
- 

When Internal Calibration is turned off, internal calibration cannot be performed.

A weights and measures official or authorized service agent must perform the verification procedure.

After the Balance has been verified, it must be sealed to prevent undetected access to the legally controlled settings. Before sealing the device, ensure that the security switch is in the Locked position and the Approved<br>Mode setting in the Balance Setup menu has been set to ON.

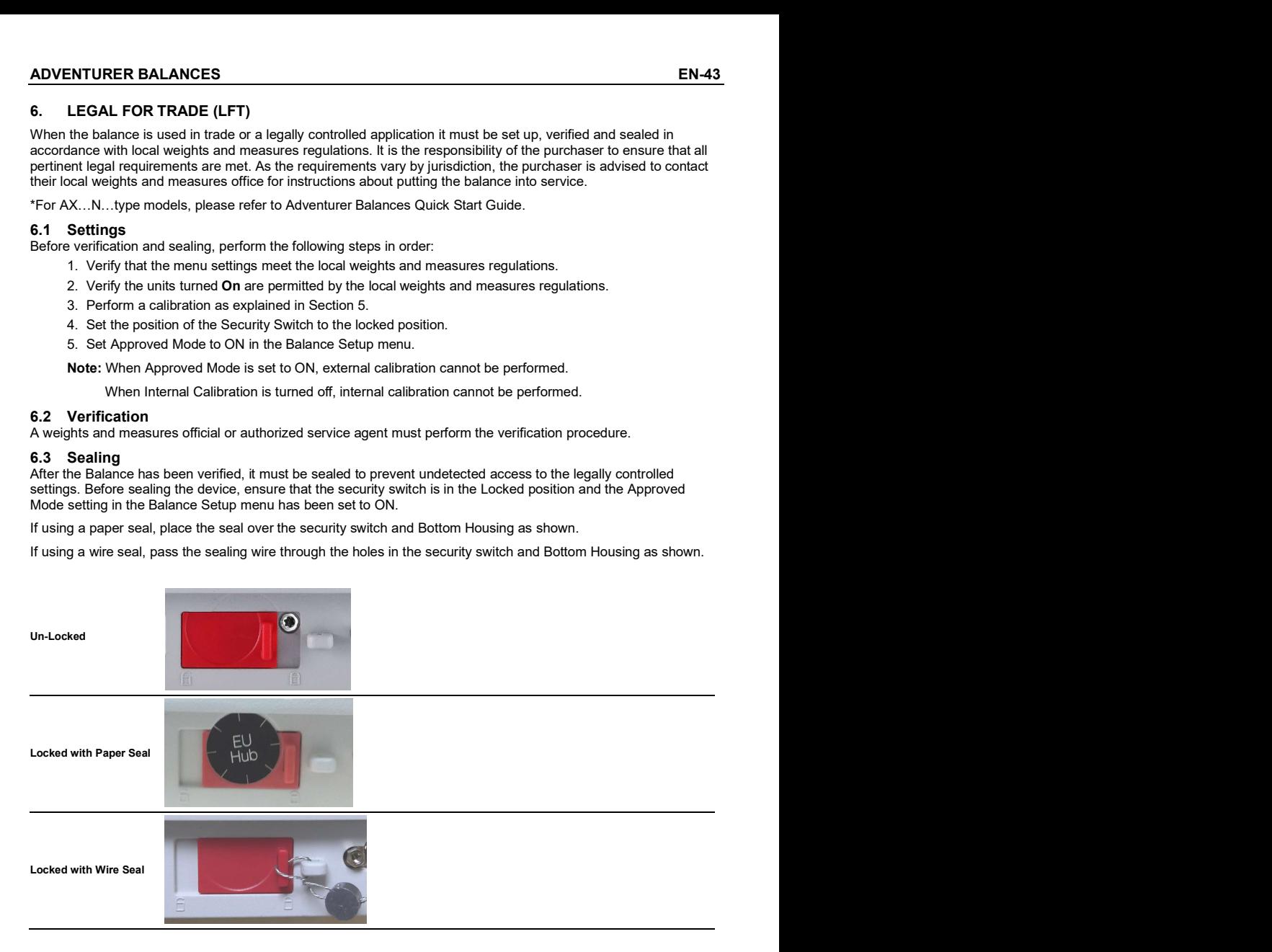

### 7. PRINTING

### 7.1 Connecting, Configuring and Testing the Printer/Computer Interface

**EN-44**<br> **EN-44**<br> **ADVENTURER BALANCES**<br>
T.1 Connecting, Configuring and Testing the Printer/Computer Interface<br>
Use the built-in RS-232 Port to connect either to a computer or a printer.<br>
If connecting to a computer, use below.

(Find HyperTerminal under Accessories/Communications in Windows XP.)  $\Box \cong \Box \otimes \Box$ 

Connect to the computer with a standard (straight-through) serial cable.<br>  $\begin{array}{|l|}\n\hline\n\end{array}$  Baud = 9600

Choose New Connection, "connect using" COM1 (or available COM port).<br>Select Baud=9600: Parity=8 None: Stop=1: Handshaking=None: Click OK [Stop = 1 | Stop = 1

Select Baud=9600; Parity=8 None; Stop=1; Handshaking=None. Click OK. <br>Choose Properties/Settings, then ASCII Setup. Check boxes as illustrated: Handshaking = None

(Send line ends…; Echo typed characters…; Wrap lines…)

Use RS232 Interface Commands (Section 9.6.1) to control the balance from a PC.

Note: When the HyperTerminal configuration is complete, it will automatically print the results of a Cal Test operation, and echo print commands sent to the scale.

### SPDC Software

operating systems that do not have the HyperTerminal software mentioned above.

Choose the export file type and export file path and then press Run as shown below.<br>Setal Port Data Chatter Wisson Discovers and the state of the state of the state of Discovers and Wisson Discovers and Discovers and Disc

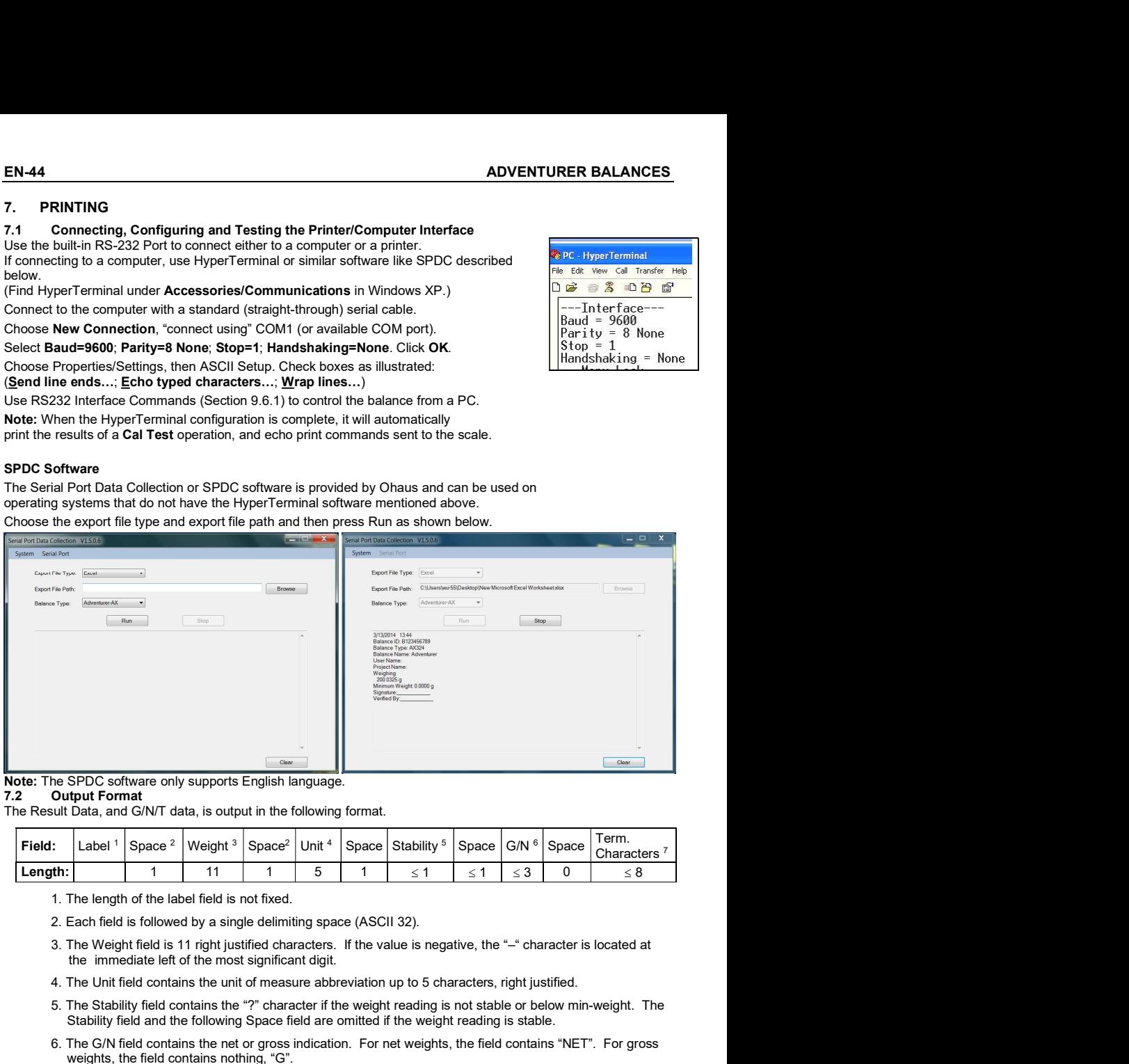

The Result Data, and G/N/T data, is output in the following format.

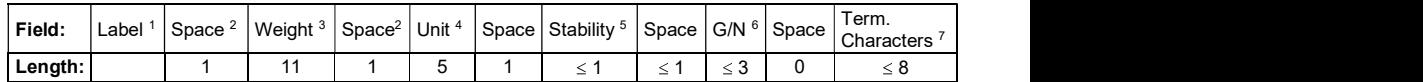

- 1. The length of the label field is not fixed.
- 2. Each field is followed by a single delimiting space (ASCII 32).
- the immediate left of the most significant digit.
- 4. The Unit field contains the unit of measure abbreviation up to 5 characters, right justified.
- 5. The Stability field contains the "?" character if the weight reading is not stable or below min-weight. The Stability field and the following Space field are omitted if the weight reading is stable.
- 6. The G/N field contains the net or gross indication. For net weights, the field contains "NET". For gross weights, the field contains nothing, "G".
- 7. The Termination Characters field contains CRLF, Four CRLF or Form Feed (ASCII 12), depending on the LINE FEED menu setting.

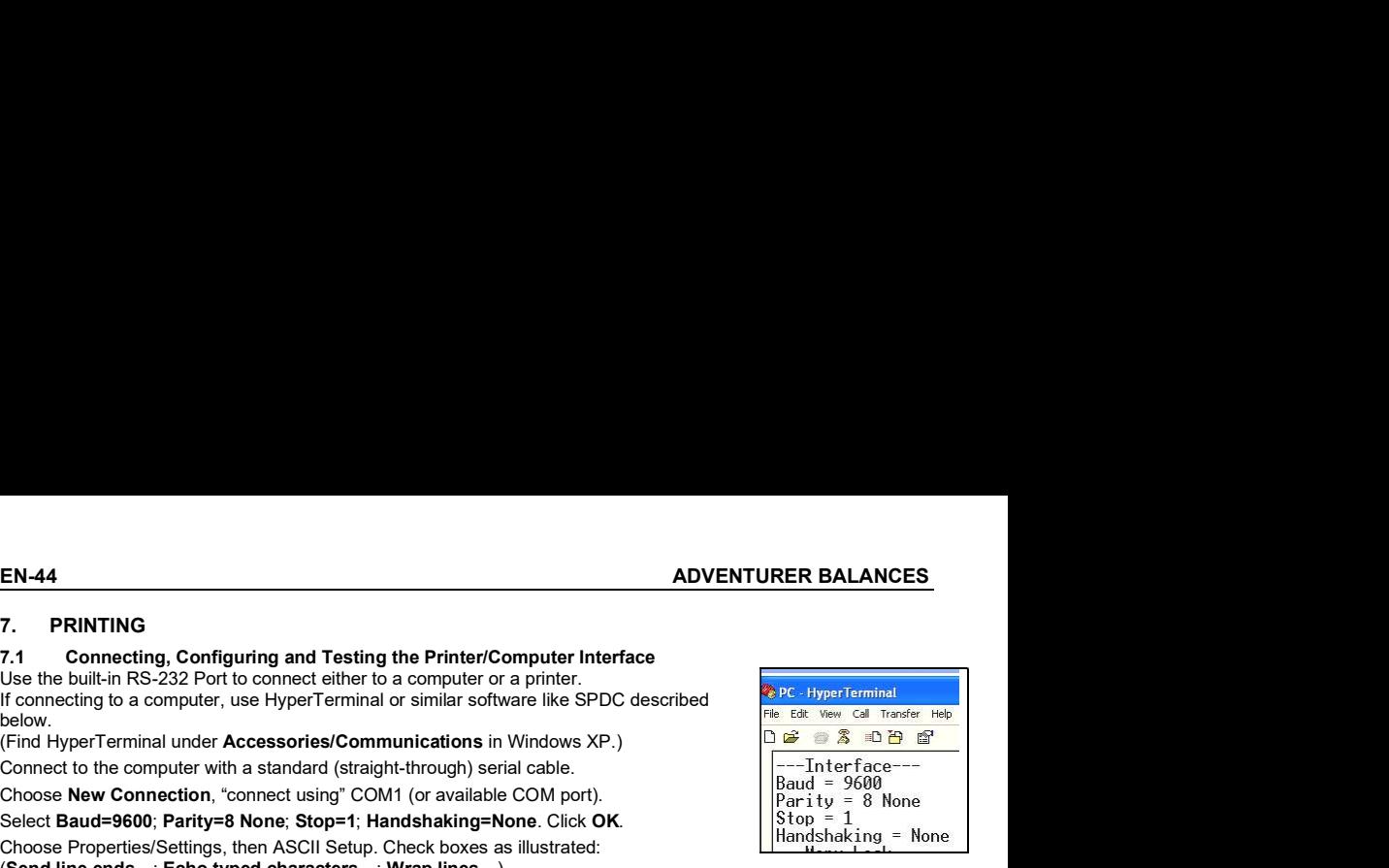

# 7.3 Printout Examples<br>
Mejobing<br>
Perfect Counting

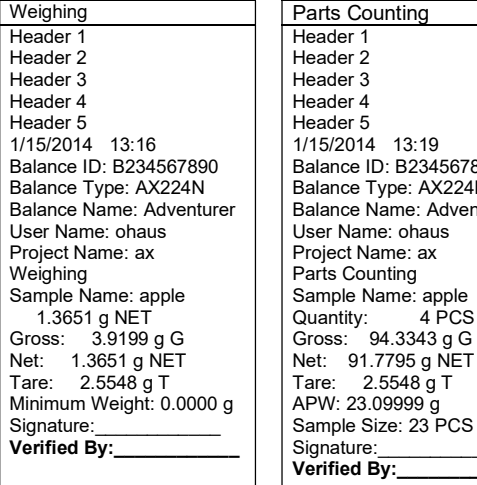

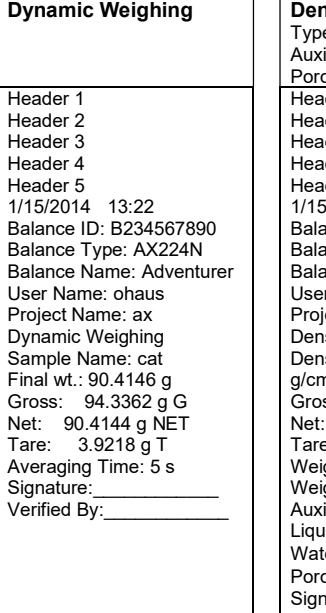

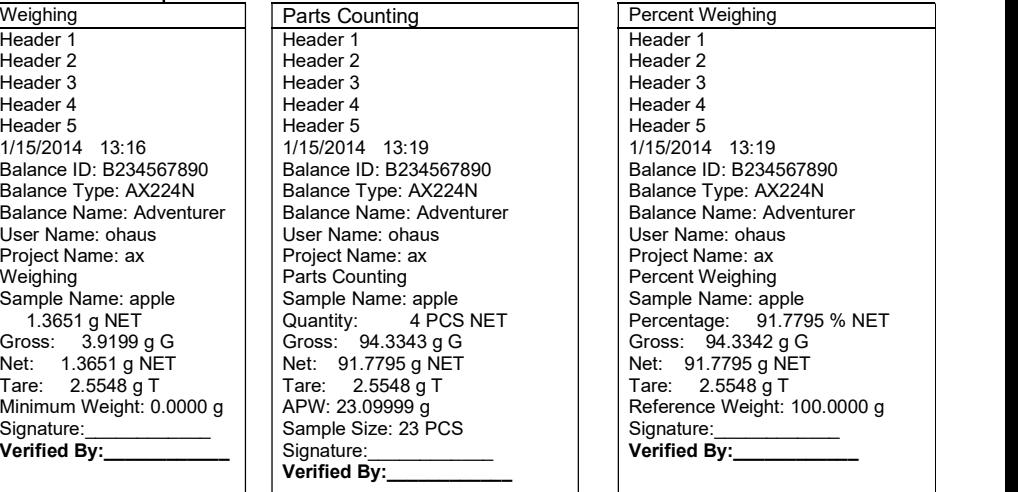

### Dynamic Weighing | | Density | | Density Type==Solid Auxiliary liquid==water Porous material==off 1/15/2014 13:22 1/15/2014 13:31 Balance ID: B234567890 Balance ID: B234567890 Balance Type: AX224N Balance Type: AX224N Balance Name: Adventurer Balance Name: Adventurer User Name: ohaus User Name: ohaus Project Name: ax Project Name: ax Dynamic Weighing Density Determination Sample Name: cat  $\vert$  Density Determination: 34.1592  $\vert$  Density Determinat Final wt.: 90.4146 g g/cm3 Gross: 94.3362 g G | | Gross: 97.1644 g G | | Gross: Net: 90.4144 g NET Net: 93.2426 g NET Tare: 3.9218 g T Tare: 3.9218 g T Averaging Time: 5 s Weight in air: 96.0491 g Signature:\_\_\_\_\_\_\_\_\_\_\_\_ Weight in liquid: 93.2426 g Verified By:\_\_\_\_\_\_\_\_\_\_\_\_ Auxiliary liquid: Water Header 1 Header 2 Header 3 Header 4 Header 5 Liquid Density: 0.9982 g/cm3 Water Temp.: 20.0 °C Porous Material: Off Signature:  $V$ erified By:

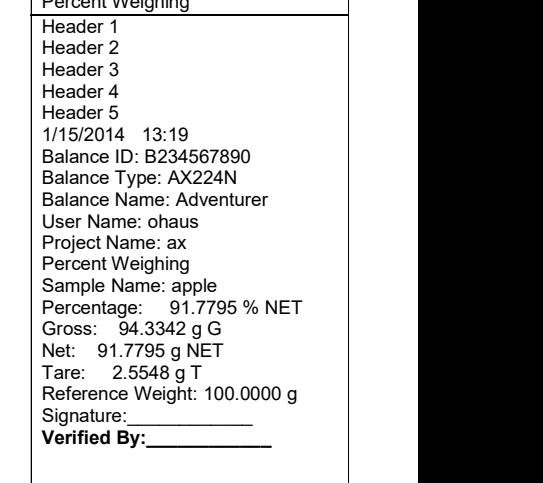

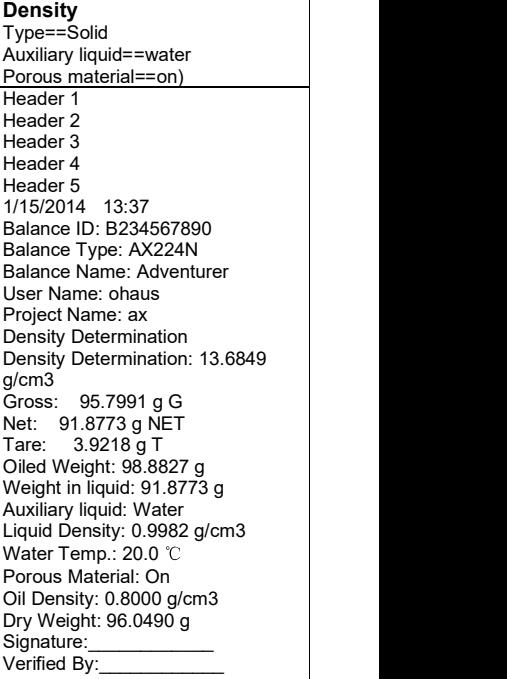

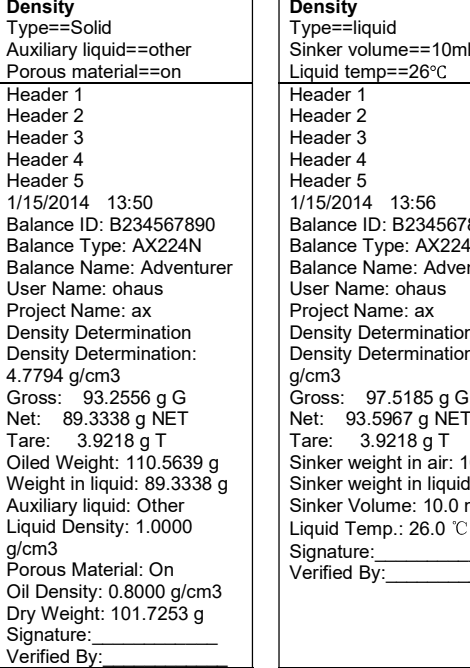

### Display Hold

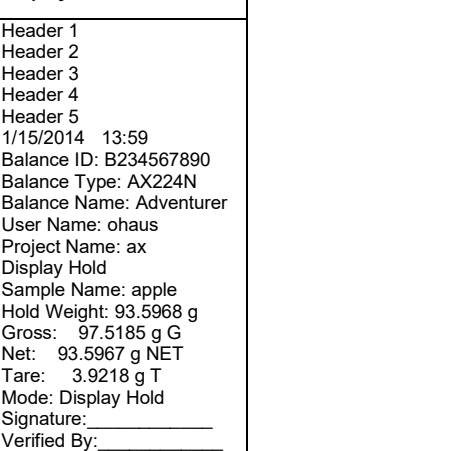

Type==Solid Type==liquid Auxiliary liquid==other Sinker volume==10ml Porous material==on Liquid temp==26 **Density** Header 2 Header 2 1/15/2014 13:50 1/15/2014 13:56 Balance ID: B234567890 Balance ID: B234567890 Balance Type: AX224N Balance Type: AX224N Balance Name: Adventurer Balance Name: Adventurer User Name: ohaus User Name: ohaus Project Name: ax Project Name: ax Density Determination Density Determination Density Determination: Density Determination: 0.7171 4.7794 g/cm3 g/cm3 Gross: 93.2556 g G | | Gross: 97.5185 g G | Result: *A* Net: 89.3338 g NET Net: 93.5967 g NET Tare: 3.9218 g T Tare: 3.9218 g T Oiled Weight: 110.5639 g | |Sinker weight in air: 100.7676 g | |Tare: 3.9218 g T Weight in liquid: 89.3338 g | |Sinker weight in liquid: 93.5963 g | |Over Limit: 4199.990 Auxiliary liquid: Other Sinker Volume: 10.0 ml Liquid Density: 1.0000 | | Liquid Temp.: 26.0 ℃ | | Signat Porous Material: On | | Verified By:\_\_\_\_\_\_\_\_\_\_\_\_\_\_ | | Signature:\_\_\_ Header 1 Header 3 Header 4 Header 5 Signature:

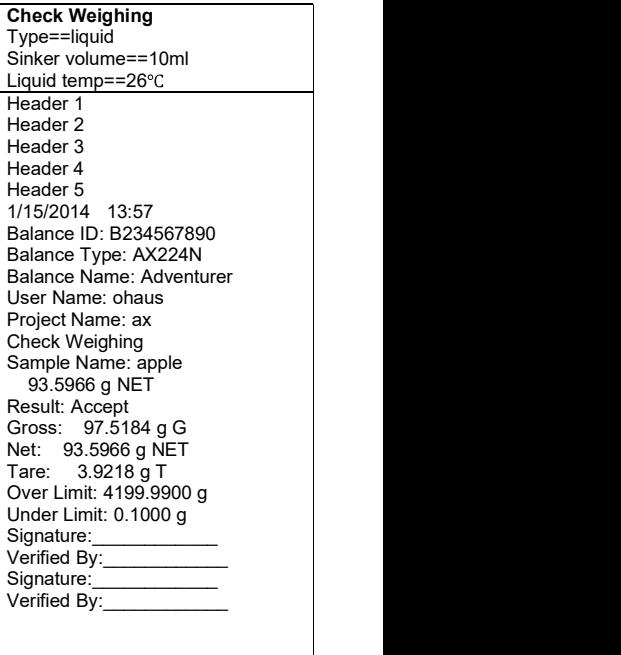

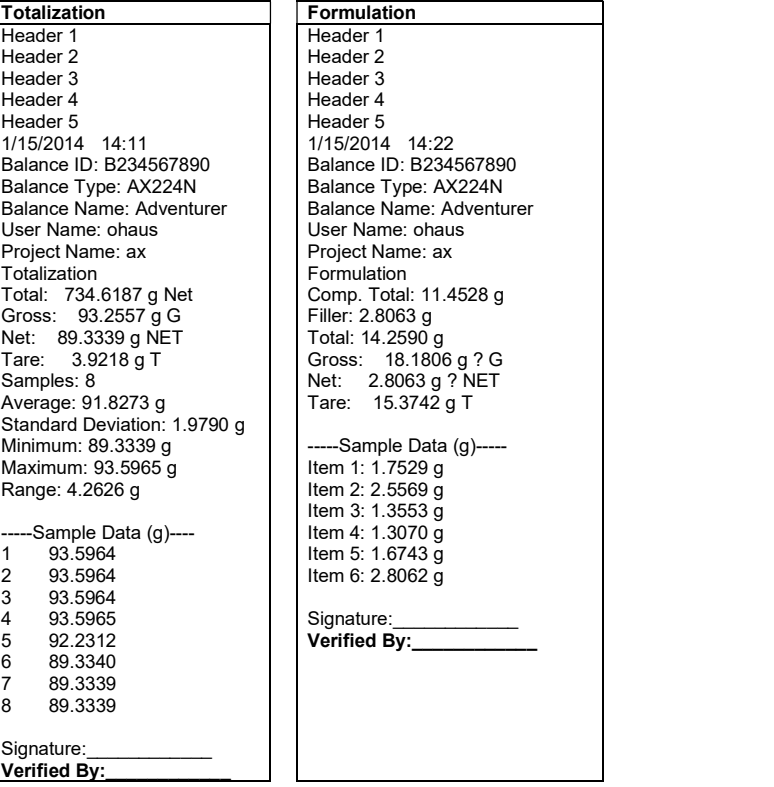

EN-48<br> **ADVENTURER BALANCES**<br> **8. MAINTENANCE**<br> **8.1 Calibration**<br>
Periodically verify calibration by placing an accurate weight on the balance and viewing the result. If calibration is<br>
required, refer to section 5.2 for EN-48<br> **EN-48**<br> **ADVENTURER BALANCE**<br> **8.1 Calibration**<br>
Periodically verify calibration by placing an accurate weight on the balance and viewing the result. If calibration<br>
required, refer to section 5.2 for instructions EN-48<br> **ADVENTURER BALANCE**<br> **8.1 Calibration**<br> **9.1 Calibration**<br> **9.1 Calibration**<br> **9.1 Cleaning**<br> **9.2 Cleaning**<br> **8.2 Cleaning**<br> **WARNING:** Electric Shock Hazard. Disconnect the equipment from the power supply before Periodically verify calibration by placing an accurate weight on the balance and viewing the result. If calibration is required, refer to section 5.2 for instructions. EN-48<br> **ADVENTURER BALANCE**<br>
8.1 Calibration<br>
Periodically verify calibration by placing an accurate weight on the balance and viewing the result. If calibration is<br>
Periodically verify calibration by placing<br>
8.2 Cleaning REMARE SALANCES<br>
Remodically verify calibration by placing an accurate weight on the balance and viewing the result. If calibration is<br>
Required, refer to section 5.2 for instructions.<br> **Contains the glass doors** for clean

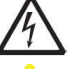

WARNING: Electric Shock Hazard. Disconnect the equipment from the power supply before cleaning. Make sure that no liquid enters the interior of the balance. ADVENTURER BALANCES<br>
an accurate weight on the balance and viewing the result. If calibration is<br>
Hazard. Disconnect the equipment from the power supply before cleaning.<br>
Hazard. Disconnect the equipment from the power sup

Attention: Do not use solvents, harsh chemicals, ammonia or abrasive cleaning agents.

The housing may be cleaned with a cloth dampened with a mild detergent if necessary.

### Step 1.

the pin and slide out the door.

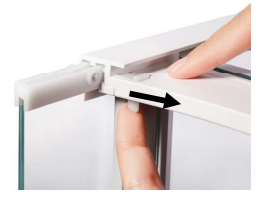

On the back of the balance, press After cleaning, slide the doors into the pin and slide out the door. The slot while pressing the pin Step 2. mentioned in step 1.

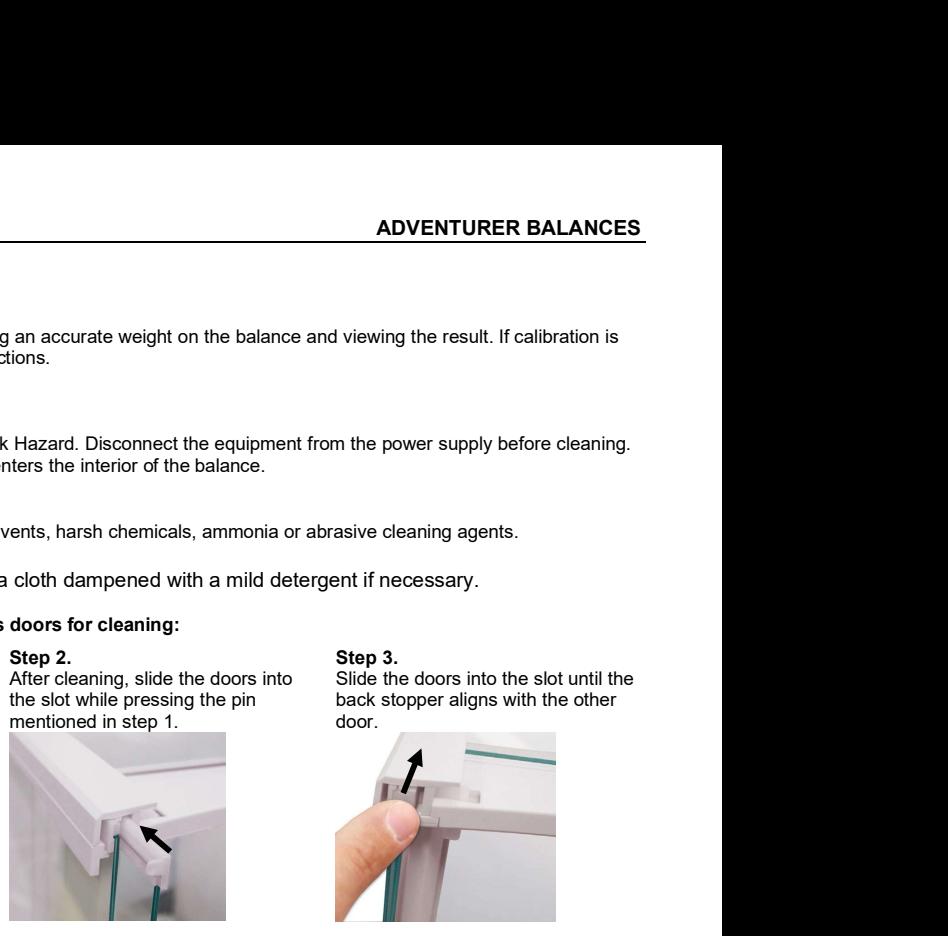

**Step 3.**<br>Slide the doors into the slot until the door.

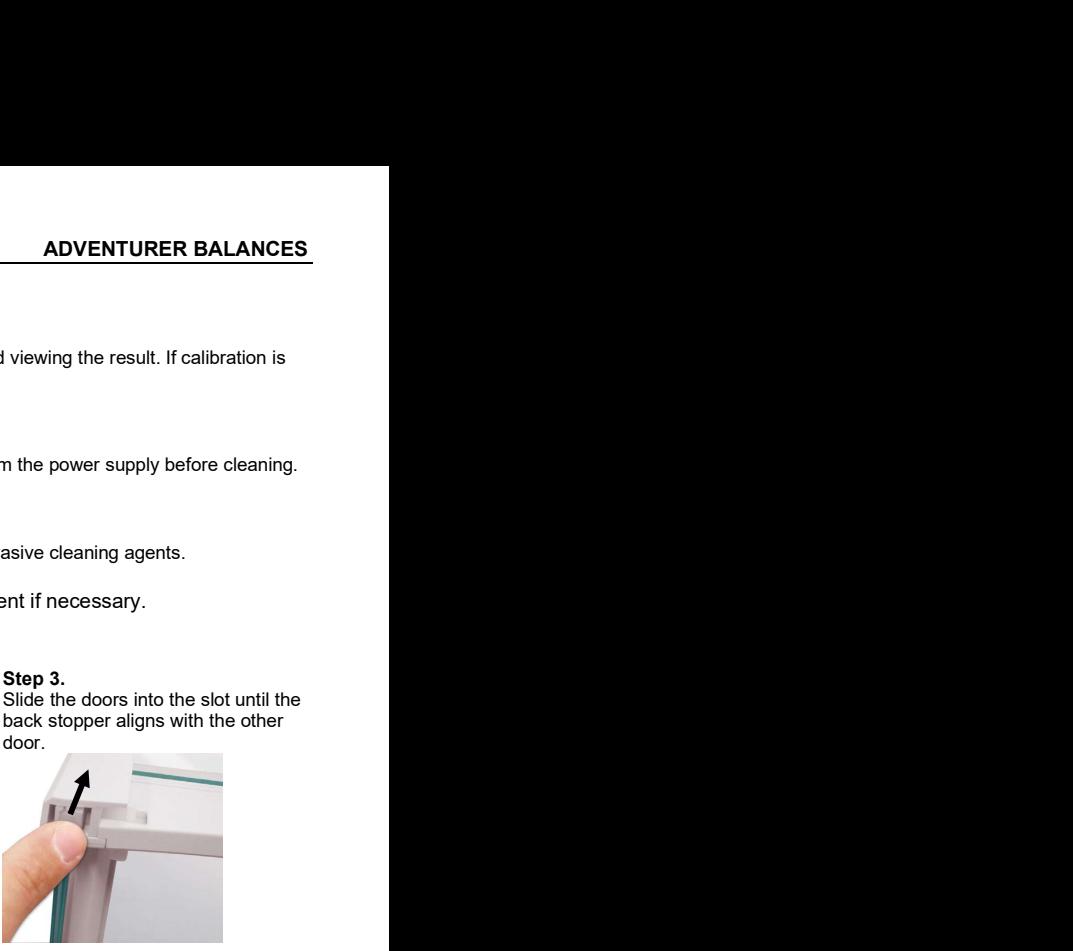

### TABLE 8-1. TROUBLESHOOTING

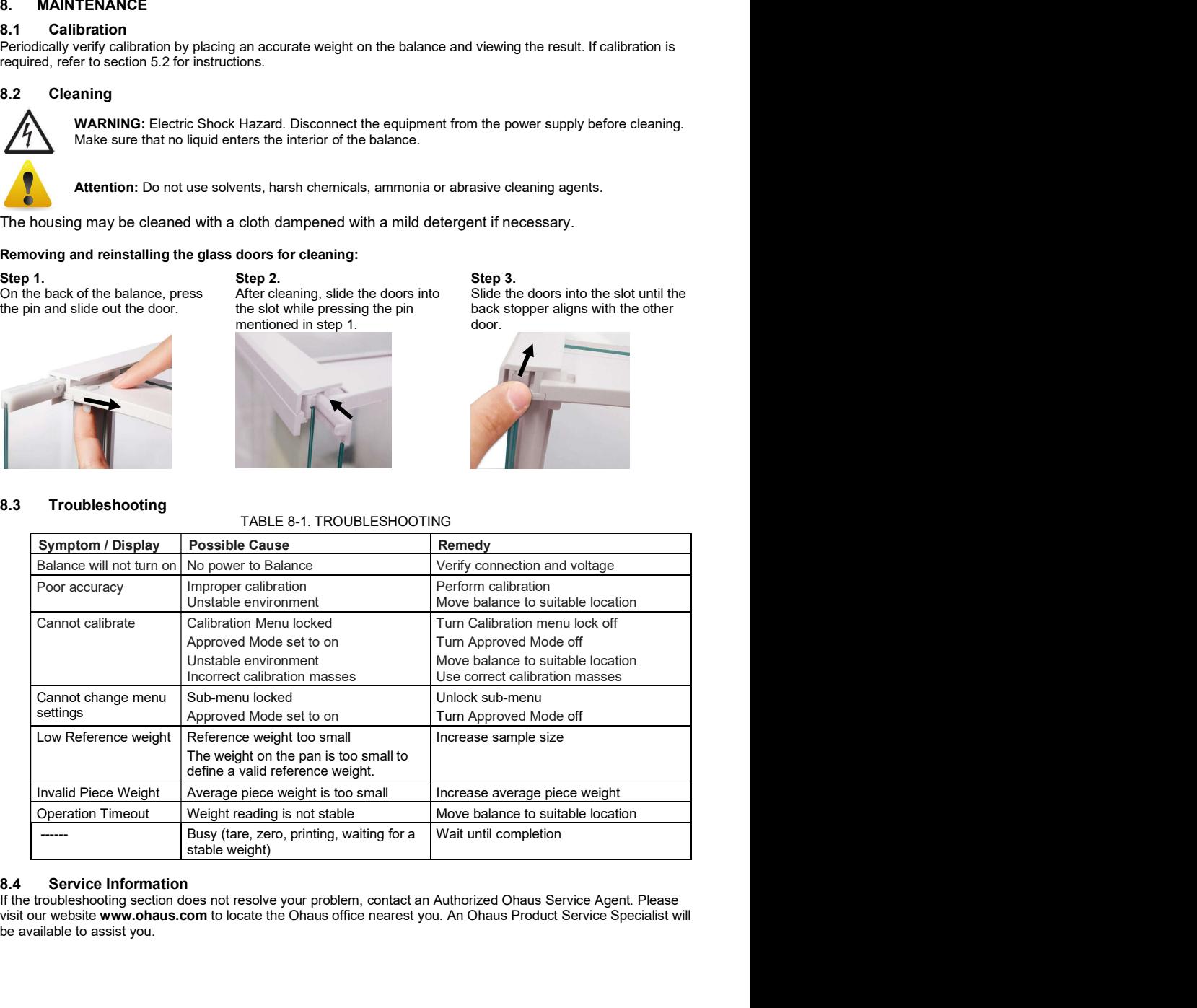

If the troubleshooting section does not resolve your problem, contact an Authorized Ohaus Service Agent. Please visit our website www.ohaus.com to locate the Ohaus office nearest you. An Ohaus Product Service Specialist will be available to assist you.

### 9. TECHNICAL DATA

### 9.1 Specifications

Equipment Ratings

- Indoor use only
- Altitude: Up to 2000 m  $\ddot{\phantom{0}}$  $\ddot{\phantom{0}}$ Operating temperature range: 5°C to 40°C
- Humidity: maximum relative humidity 80 % for temperatures up to 31°C decreasing linearly to 50% relative humidity at 40°C
- Mains supply voltage fluctuations: up to ±10% of the nominal voltage
- Electrical supply: 12VDC, 0.84A. (For use with certified or approved power supply, which must have a SELV and limited energy circuit output.)
- Overvoltage category (Installation category): II
- Pollution degree: 2

### Materials

- Bottom Housing; die-cast Aluminum, Painted
- Top Housing: Plastic (ABS)  $\bullet$
- Weighing Platforms: 18/10 stainless steel
- Draft Shield: Glass, plastic (ABS)  $\bullet$
- Feet: Plastic (ABS)

### TABLE 9-1. SPECIFICATIONS

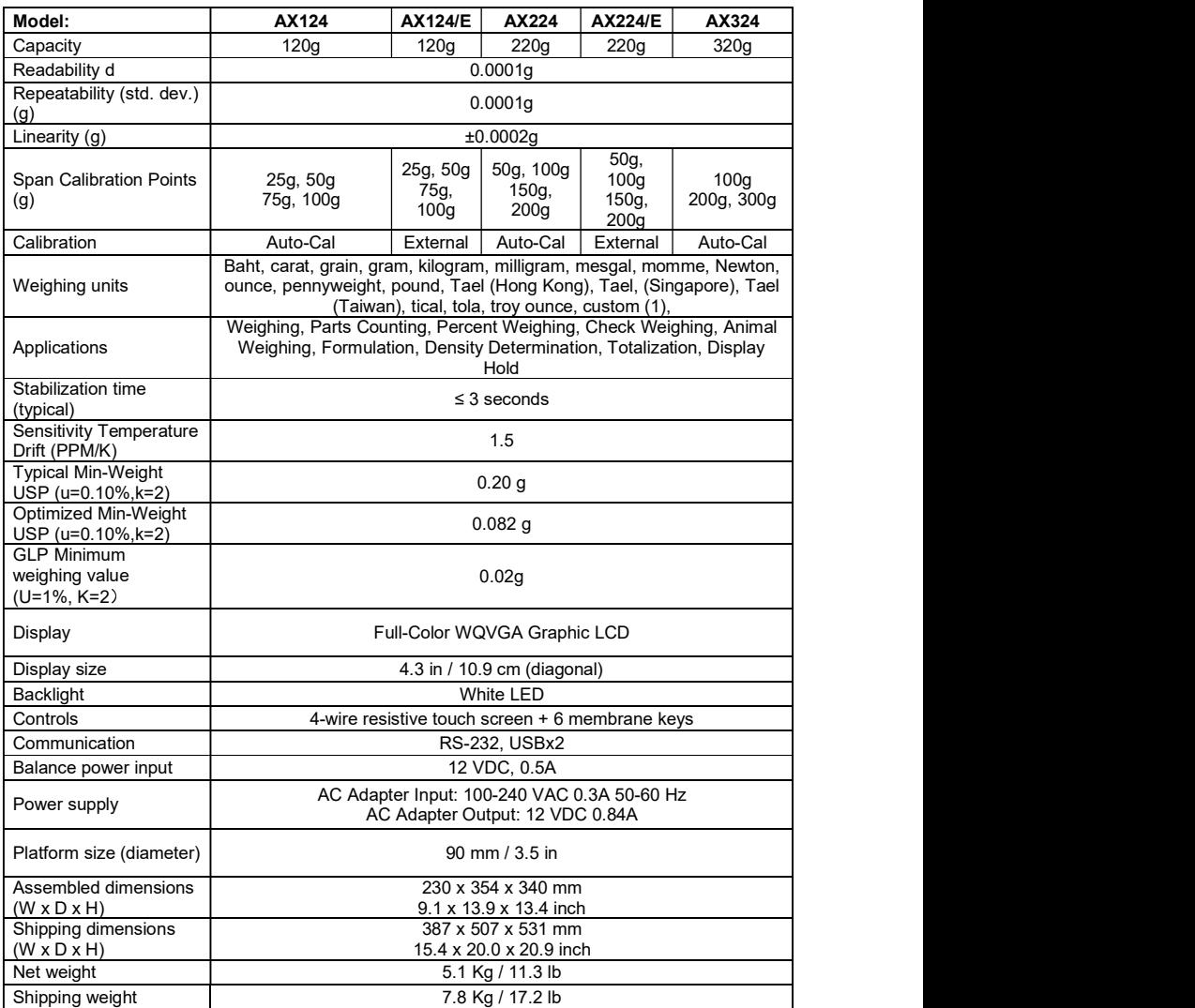

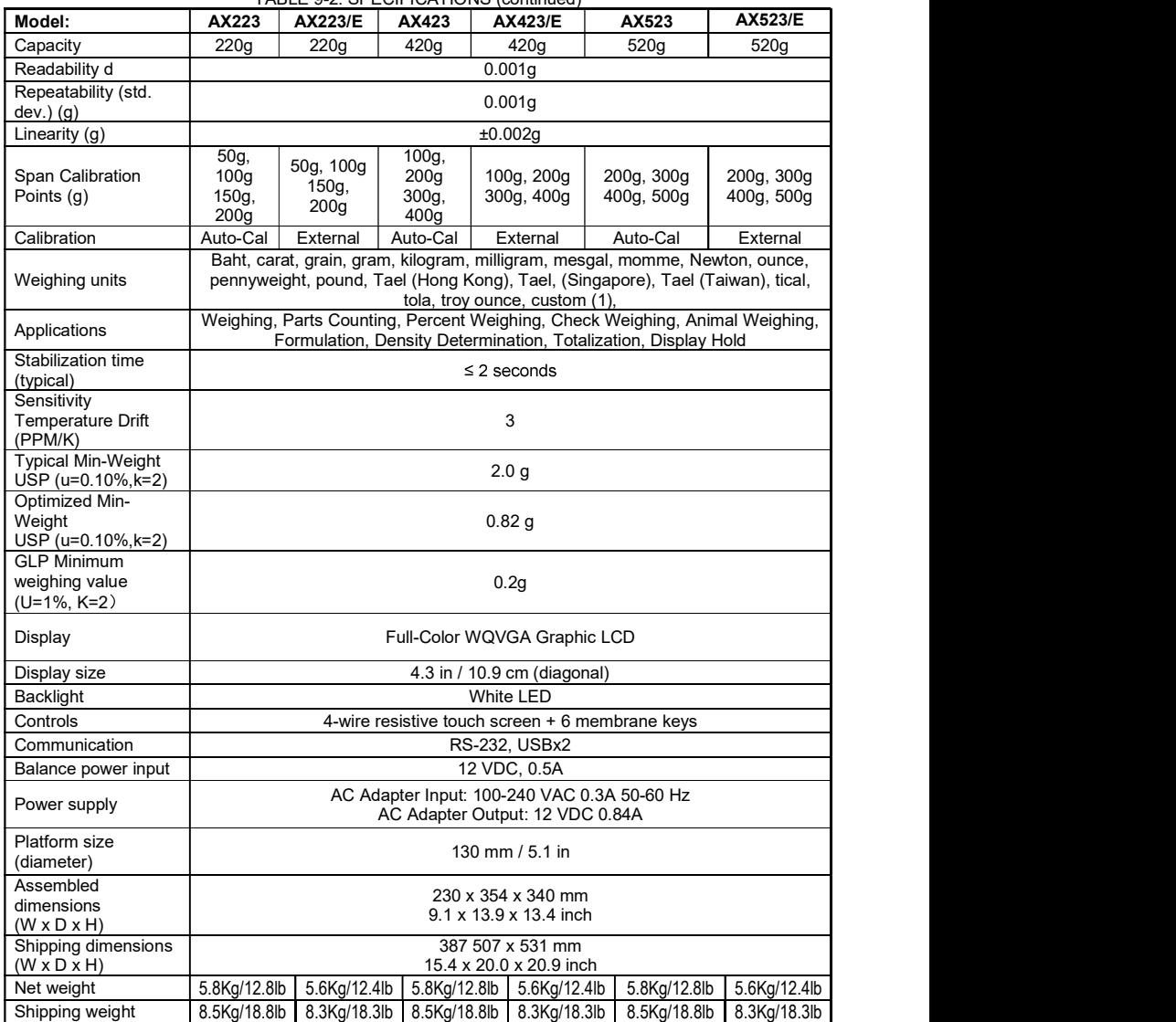

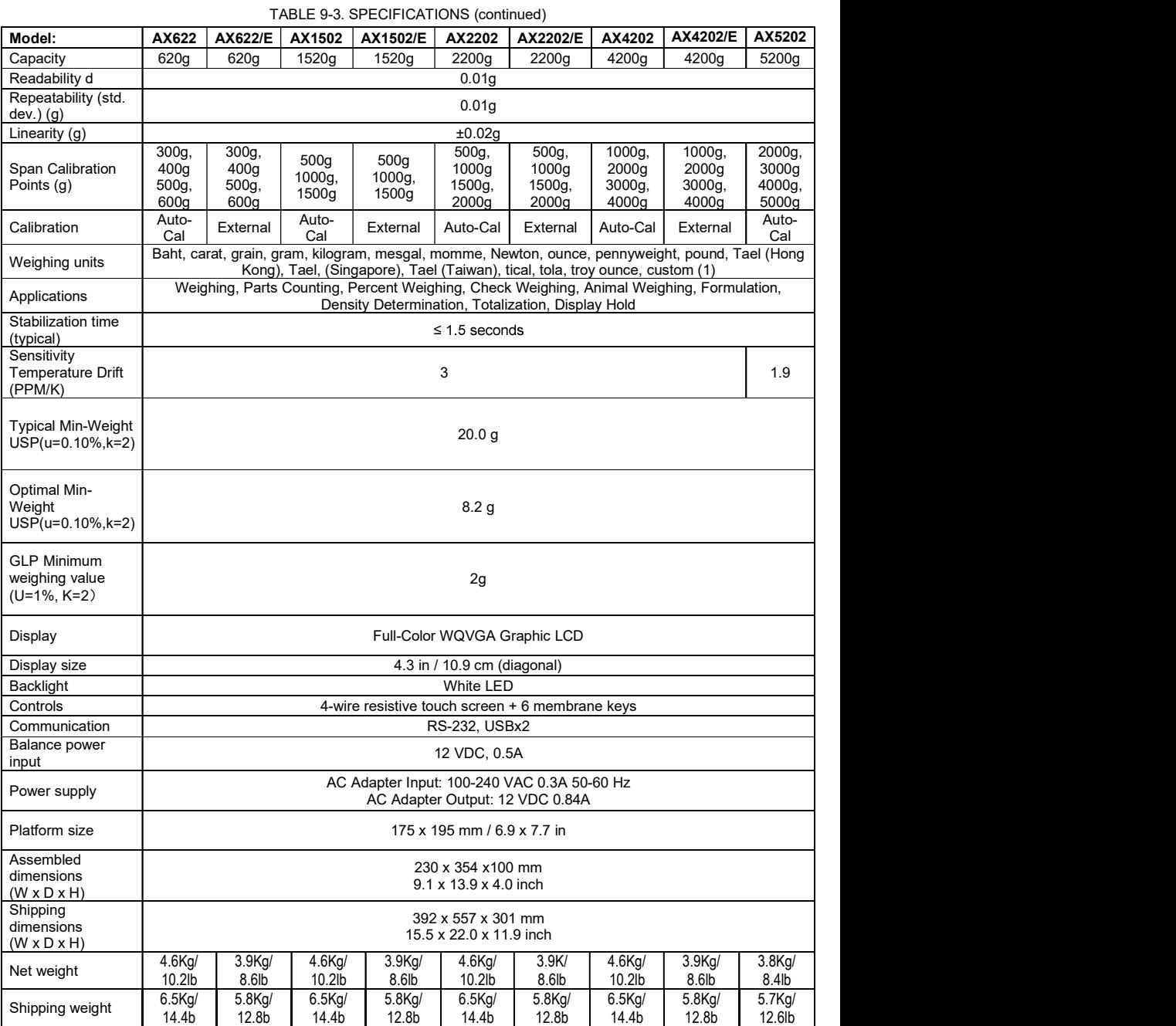

### ADVENTURER BALANCES **EN-53**

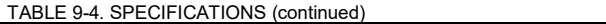

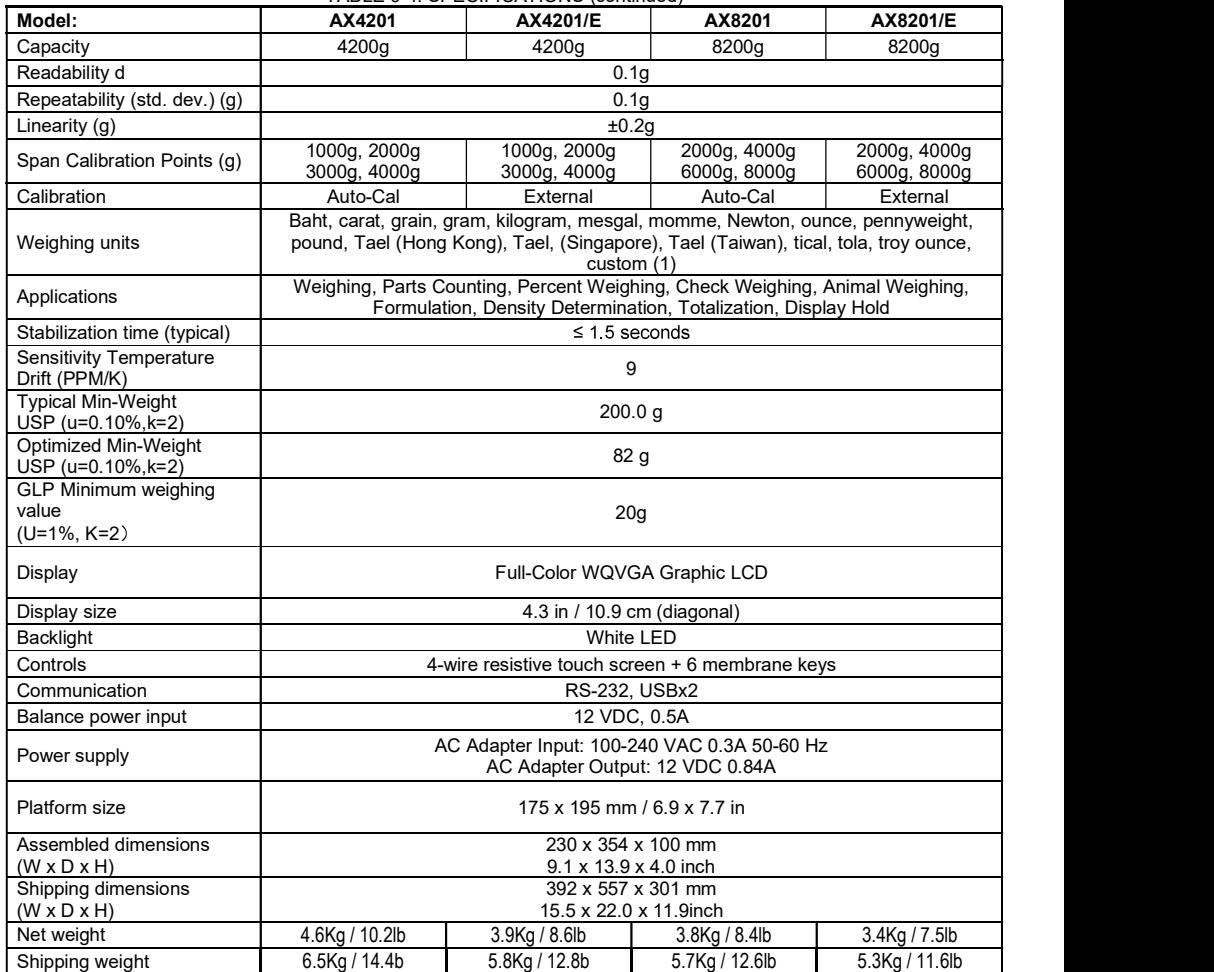

### MODEL AX124M AX224M AX324M AX223M AX423M AX523M AX1502M AX2202M AX4202M AX5202M AX8201M Max | 120g | 220g | 320g | 220g | 420g | 520g | 1520g | 4200g | 4200g | 5200g | 8200g | Min | 0.01g | 0.01g | 0.01g | 0.02g | 0.02g | 0.02g | 0.5g | 0.5g | 0.5g | 5g | d= 0.0001g 0.001g 0.01g 0.1g e= | 0.001g | 0.01g 0.1g 1g | Approval Class I II Repeatability<br>(std. dev.) (g) 0.0001g (std. dev.) (g) 0.0001g 0.001g 0.01g 0.1g Linearity (g) ±0.0002g ±0.002g ±0.02g ±0.2g  $\begin{array}{|c|c|c|c|c|}\n\rule[-1.5ex]{0.15cm}{0.15cm} \text{Span}\end{array}\n\begin{array}{|c|c|c|}\n\hline\n1.5cm & 100g \\
\hline\n1.5cm & 150g \\
\hline\n1.5cm & 150g \\
\hline\n1.5cm & 150g \\
\hline\n1.5cm & 150g \\
\hline\n1.5cm & 150g \\
\hline\n1.5cm & 150g \\
\hline\n1.5cm & 150g \\
\hline\n2.5cm & 150g \\
\hline\n2.5cm & 150g \\
\hline\n2.5cm$ Points (g)  $\begin{vmatrix} 759 \\ 100q \end{vmatrix}$  150g,  $\begin{array}{|c|c|c|c|c|c|c|c|} \hline 25g, & 50g & 50g, & 100g & 50g, & 100g, & 200g \\ \hline \end{array}$   $\begin{array}{|c|c|c|c|c|c|c|c|} \hline 50g, & 100g, & 100g, & 200g \\ \hline 100g, & 200g, & 300g & 300g \end{array}$ 75g, 150g 200g, 150g 200g 300g  $100g$  |  $\frac{100g}{200g}$  |  $300g$  |  $\frac{100g}{200g}$  |  $\frac{100g}{400g}$  |  $500g$ 50g, | <sub>100g</sub> | 50g, | 100g, | 200g, | <sub>500g</sub>  $\begin{array}{c|c} 100g & 200g \\ 150g & 300g \end{array}$  $\begin{array}{c|c} 150g, & 200g, & 150g, \\ 200g, & 300g & 200g. \end{array}$ 200g | <sup>၁၀၀ၝ</sup> | 200g | 400g | 500g | <sup>1000</sup>§ 100g 100g  $400\bar{g}$ ,<br> $500\bar{g}$ 100g,  $200g$  |  $300g$  |  $300g$  |  $1000g$  |  $2000g$  $300g,$   $\begin{array}{c} 400g, & \begin{array}{c} 1500g, \\ 1500g, \end{array} \end{array}$  1500g,  $\begin{array}{c} 3000g, \end{array}$ 400g | 500g | <sup>1000g</sup> | 2000g | 4000g 1000g,  $\begin{array}{|c|c|c|c|c|c|}\n500g & 500g & 1000a & 2000a & 3000a \\
\hline\n\end{array}$  $1000g, \begin{array}{|c|c|c|c|c|} \hline 1000g, & 2000g, & 3000g, \ \hline 1.500g, & 3000g, & 4000g, \ \hline \end{array}$  $1500g$   $1500g$ ,  $3000g$ ,  $4000g$ ,  $5000g$ 500g, 1000g, 1000g 2000g 1500g, 3000g, 2000g | 4000g | 5000g | 8000g 4000g | 5000g | 8000g 2000g, 2000g, 3000g 4000g 4000g, 6000g, 5000g 8000g Calibration | Auto-Cal | Auto-Cal | Auto-Cal | Auto-Cal | Auto-Cal | Auto-Cal | Auto-Cal | Auto-Cal | Auto-Cal | Auto-Cal | Auto-Cal | Weighing units milligram, gram, carat kilogram, gram, carat Applications Weighing, Parts Counting, Percent Weighing, Check Weighing, Animal Weighing, Formulation, Density Determination, Totalization, Display Hold Stabilization time  $\leq 3$  seconds  $\leq$  3 seconds  $\leq$  3 seconds  $\leq$  seconds  $\leq$  1.5 seconds  $\leq$  1.5 seconds Sensitivity<br>Temperature Drift (15) Temperature Drift (PPM/K) 1.5 | 3 | 3 | 1.9 | Typical Min-Weight USP (u=0.10%,k=2) 0.20 g | 0.20 g | 0.20 g | 2.0 g | 2.0 g | 2.0 g | 20.0 g | 20.0 g | 20.0 g | 20.0 g | 200.0 g | 200.0 g | Optimal Min-Weight USP  $\begin{array}{|c|c|c|c|c|c|c|c|} \hline 0.082 & 0.082 & 0.082 \hline \end{array}$ (u=0.10%,k=2) 0.082 g | 0.082 g | 0.082 | 0.82 g | 0.82 g | 0.82 g | 8.2 g | 8.2 g | 8.2 g | 8.2 g | 8.2 g | 8.2 g  $\begin{array}{|c|c|c|c|c|}\n\hline\n\text{GLP Minimum} & & & \text{0.02a} & & \text{0.02a} \\
\text{weiahina value} & & 0.02a & & 0.02a\n\end{array}$ |weighing value | 0.02g | 0.02g  $(U=1\%$ ,  $K=2)$ 0.02g | 0.02g | 0.02g | 0.2g | 0.2g | 0.2g | 2g | 2g | 2g | 2g | 20g | Display Full-Color WQVGA Graphic LCD Display size 4.3 in / 10.9 cm (diagonal) Backlight White LED Controls 4-wire resistive touch screen + 6 membrane keys Communication RS-232, USBx2 Balance power input 12 VDC, 0.5A Power supply AC Adapter Input: 100-240 VAC 0.3A 50-60 Hz AC Adapter Output: 12 VDC 0.84A Platform size<br>(diameter) 90 mm / 3.5 in (diameter) 90 mm / 3.5 in 130 mm / 5.1 in 175x195 mm / 6.9x7.7 in Assembled<br>dimensions 230 x 354 x 340 mm  $9.1 \times 13.9 \times 13.4$  inch  $(W \times D \times H)$ 230 x 354 x 340 mm 230 x 354 x 340 mm 9.1 x 13.9 x 13.4 inch 9.1 x 13.9 x 13.4 inch 230 x 354 x 100 mm 9.1 x 13.9 x 4.0 inch Shipping<br>dimensions 387 x 507 x 531 mm  $15.4 \times 20.0 \times 20.9$  inch  $(W \times D \times H)$ 387 x 507 x 531 mm 387 x 507 x 531 mm 15.4 x 20.0 x 20.9 inch | 15.4 x 20.0 x 20.9 inch | 15.5 x 22.0 : 392 x 557 x 301 mm  $15.5$  x 22.0 x 11.9 inch Net weight 5.1 Kg / 11.3 lb 5.8 Kg / 12.8 lb 4.6 Kg / 10.2 lb 3.8 Kg / 8.4 lb Shipping weight | 7.8 Kg / 17.2 lb | 8.5 Kg / 18.8 lb 6.5 Kg / 14.4 lb 5.7 Kg / 12.6 lb

TABLE 9-5. SPECIFICATIONS (continued)

Note: M = OIML Approved

# TABLE 9-6. SPECIFICATIONS (continued)  $\overline{\phantom{a}}$ Model  $\overline{\phantom{a}}$  AX2224N  $\overline{\phantom{a}}$  AX423N/E  $\overline{\phantom{a}}$  AX423N/E  $\overline{\phantom{a}}$  AX523N/E  $\overline{\phantom{a}}$  AX4202N/E  $\overline{\phantom{a}}$  AX4202N/E  $\overline{\phantom{a}}$  AX4202N/E

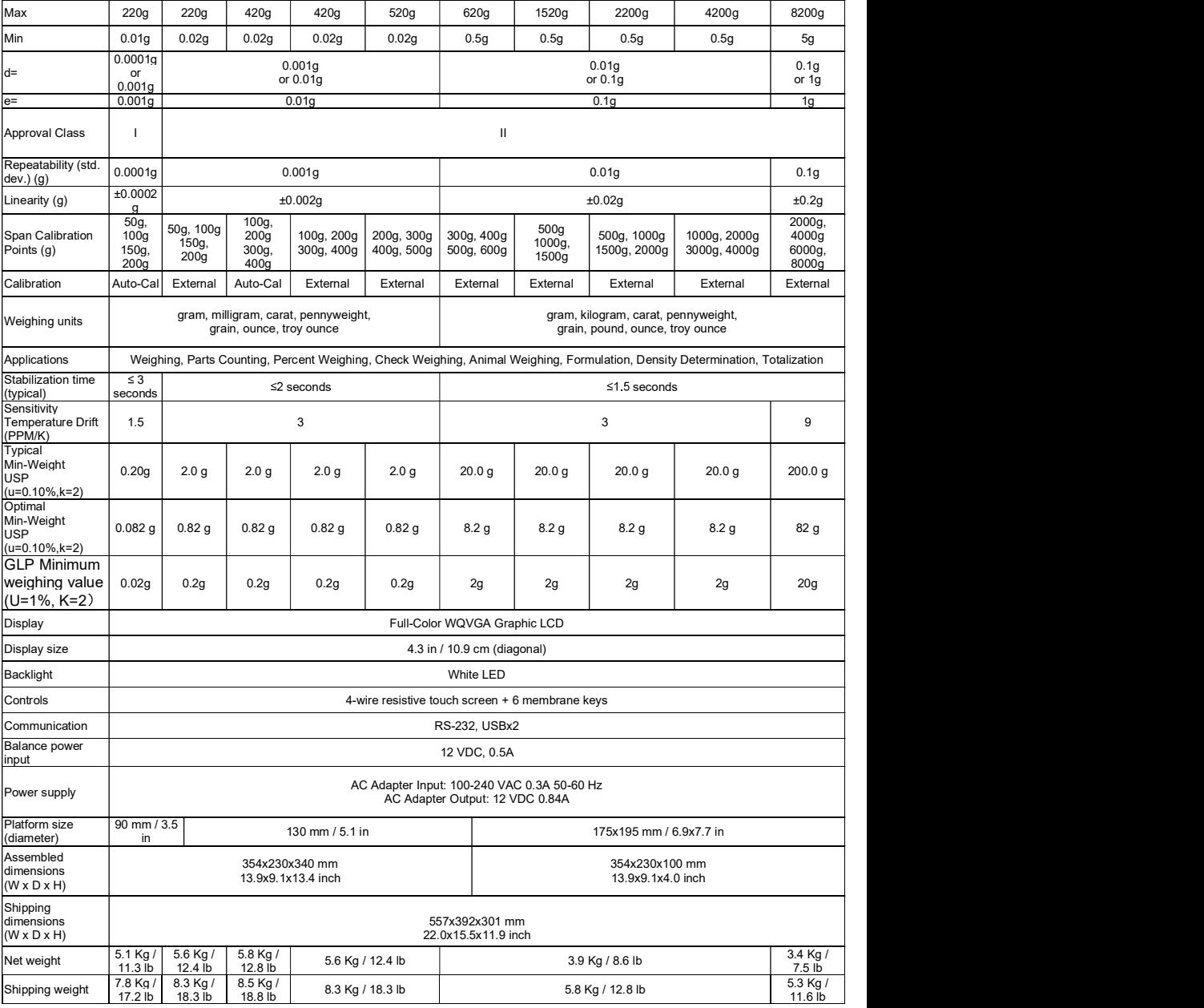

### TABLE 9-7. SPECIFICATIONS (continued)

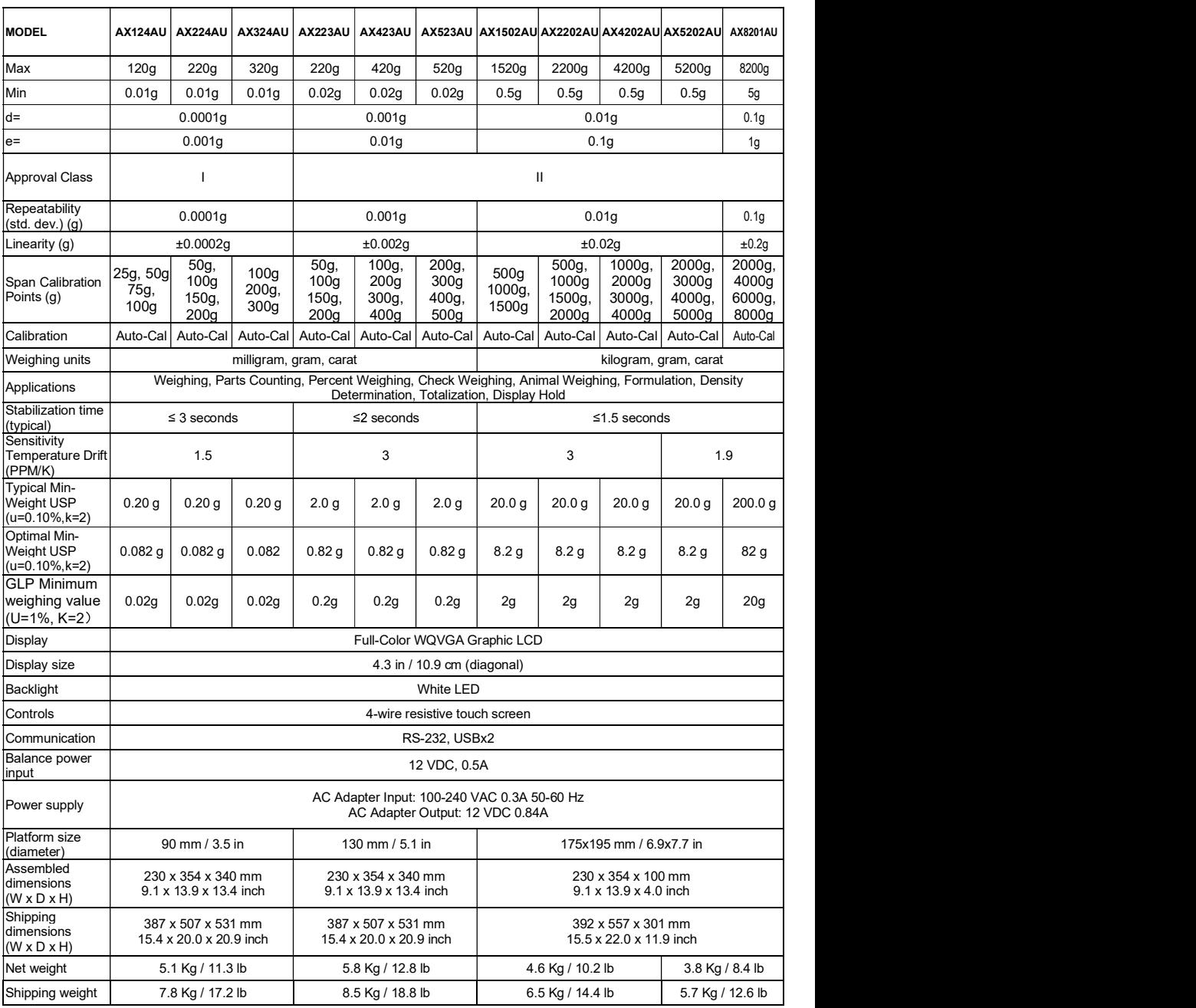

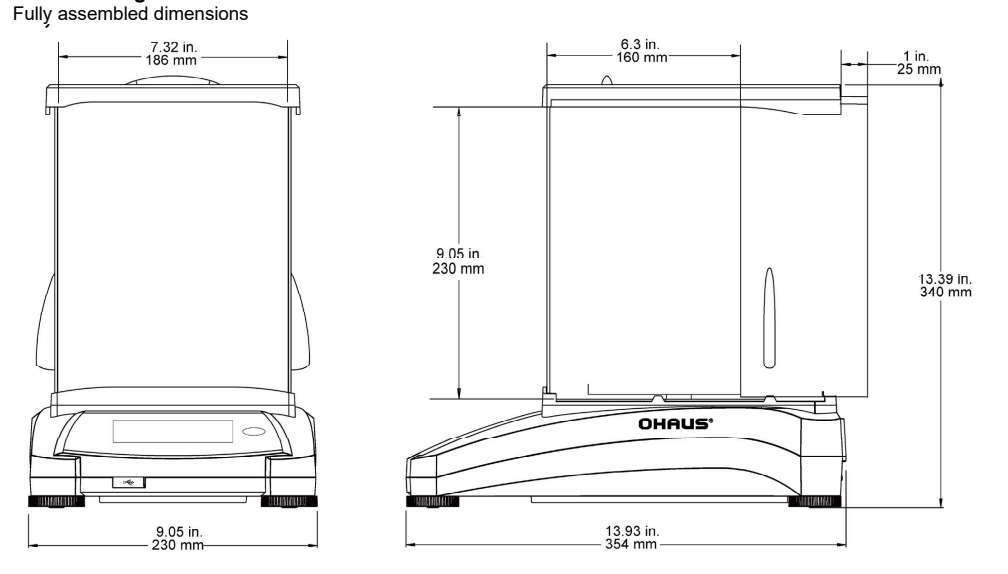

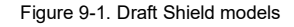

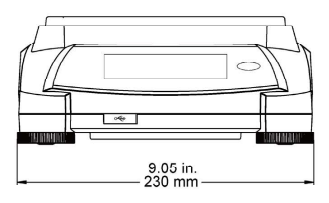

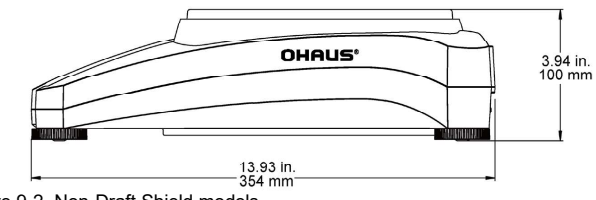

Figure 9-2. Non-Draft Shield models

### 9.3 Parts and Accessories

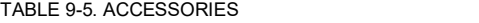

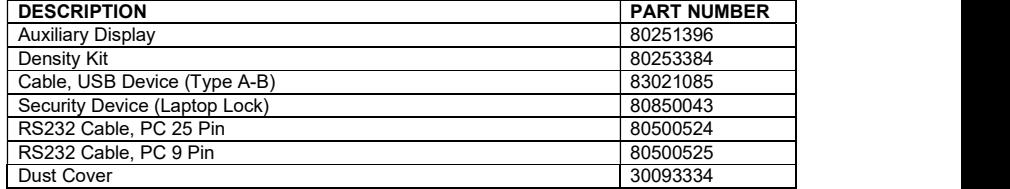

### 9.4 Communication

### 9.4.1 Interface Commands

Commands listed in the following table will be acknowledged by the balance.<br>The balance will return "FS" for invalid commands

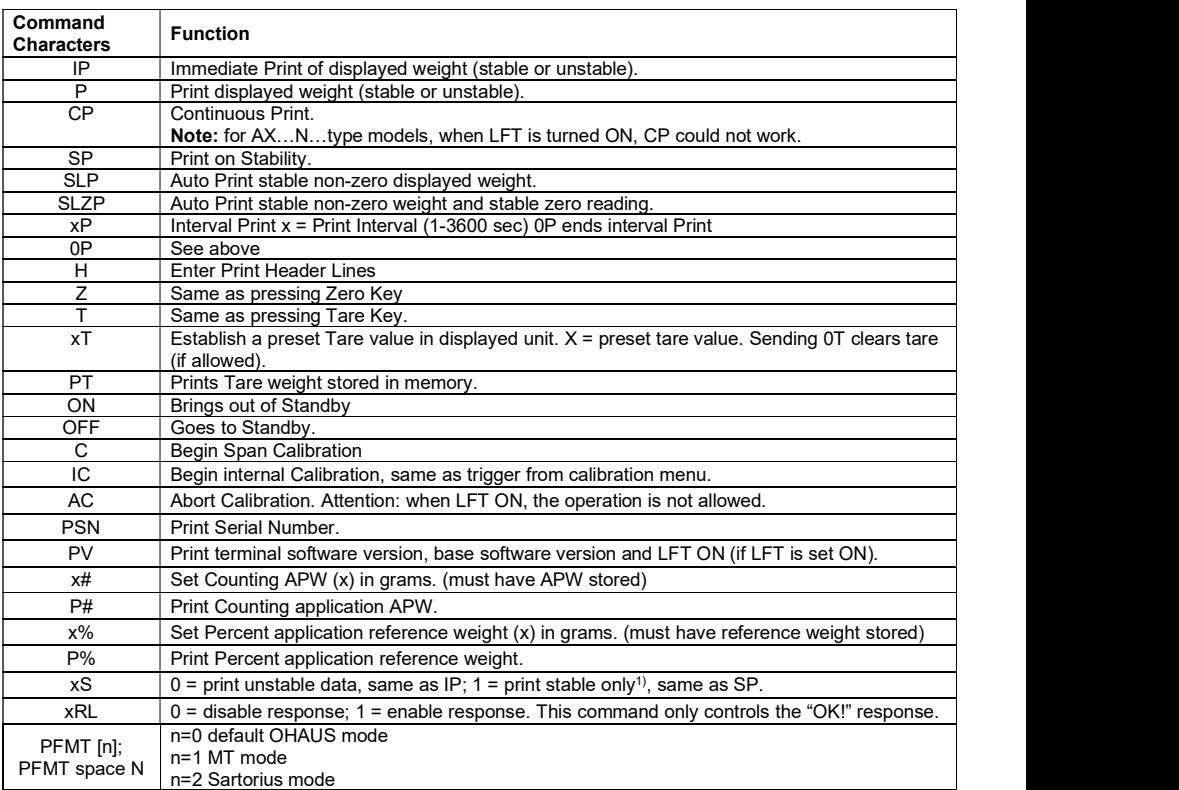

### TABLE 9-6. ADVENTURER INTERFACE COMMAND LIST

### 9.4.2 RS232 (DB9) Pin Connections

- Pin 2: Balance transmit line (TxD)
- Pin 3: Balance receive line (RxD)
- Pin 5: Ground signal (GND)
- Pin 7: Clear to send (hardware handshake) (CTS)

Pin 8: Request to send (hardware handshake) (RTS)

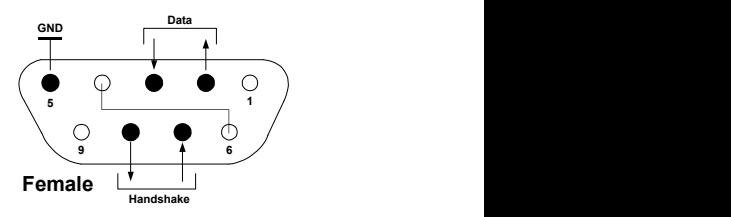

### 9.5 The USB Interface

The Ohaus USB Interface is a unique solution to the problem of connecting a balance to a computer using a Universal Serial Bus (USB). USB devices are categorized into classes such as disk drives, digital cameras, printers, etc. Balances do not have a commonly used class so the Ohaus USB interface uses a generic interface based on the RS232 serial standard.

Data sent from the balance to a computer is in USB format. The USB data is directed to a virtual port. This port then appears as an RS232 port to the application program.

**ADVENTURER BALANCES**<br>When sending a command from a computer to the balance, the application program sends a command to the<br>*virtual port* as if it were an RS232 port. The computer then directs the command from the *virtua* When sending a command from a computer to the balance, the application program sends a command to the virtual port to the virtual port to the **ADVENTURER BALANCES**<br>
When sending a command from a computer to the balance, the application program sends a command to the<br> *virtual port* as if it were an RS232 port. The computer then directs the command from the *vir* computers USB connector where the balance is connected. The port receives the USB signal and reacts to the command. **EN-59**<br>
When sending a command from a computer to the balance, the application program sends a command to the<br>
wirtual port as if it were an RS232 port. The computer then directs the command from the *virtual port* to the **IMENTURER BALANCES**<br>
ILEN THI WE an RS222 port. The computer to the balance, the application program sends a command to<br>
Deputers USB connector where the balance is connected. The port receives the USB signal and reacts **EN-DIGER BALANCES**<br>
Learnt the strain of the computer to the balance, the application program sends a command to the<br>
pair port as if it were an RS232 port. The computer then directs the command from the *virtual port* to **SCENTIVER BALANCES**<br>
Seen sending a command from a computer to the balance, the application program sends a command to the<br>
User lost of the cable Connector where the balance is connected. The port receives the USB signa

### System Requirements

- PC running Windows 98®, Windows 98SE®, Windows ME®, Windows 2000®, Windows XP®, Windows 7® or or Windows  $8^\circ$  (32-bit).
- Available USB port (Type A, 4-pin, female)

### USB Connection

The balance's USB port terminates with a 4-pin, female, USB Type B connector.

A USB Cable (type B/male to type A/male) is required (not supplied).

- 
- 
- should detect a USB device and the New Hardware Wizard will be initialized.

### Virtual Port Software Installation

1. Insert the supplied CD into the computer's CD Add Hardware Wizard drive. **Example 20** and the contract of the contract of the contract of the contract of the contract of the contract of the contract of the contract of the contract of the contract of the contract of the contract of the co

different steps to load the driver that is on the<br>
CD In all unprison the Mau Unphysics Winner Winner guides you through the required steps to select **the set of the set of the set of the set of the set of the set of the set of the set of the set of the set of the set of the set of the set of the set of the set of the set** the driver that is located on the CD.

2.After clicking Finish, the virtual port should be ready for use.

sequence after the highest number COM port. For example, on PC's equipped with up to 4 COM ports, the virtual port will be COM5.

When using the USB interface with programs<br>
that limit the number of COM port designations (e.g. Ohaus MassTracker allows only COM1, 2, 3, & 4), it may be necessary to assign one of these port numbers to the new virtual port.

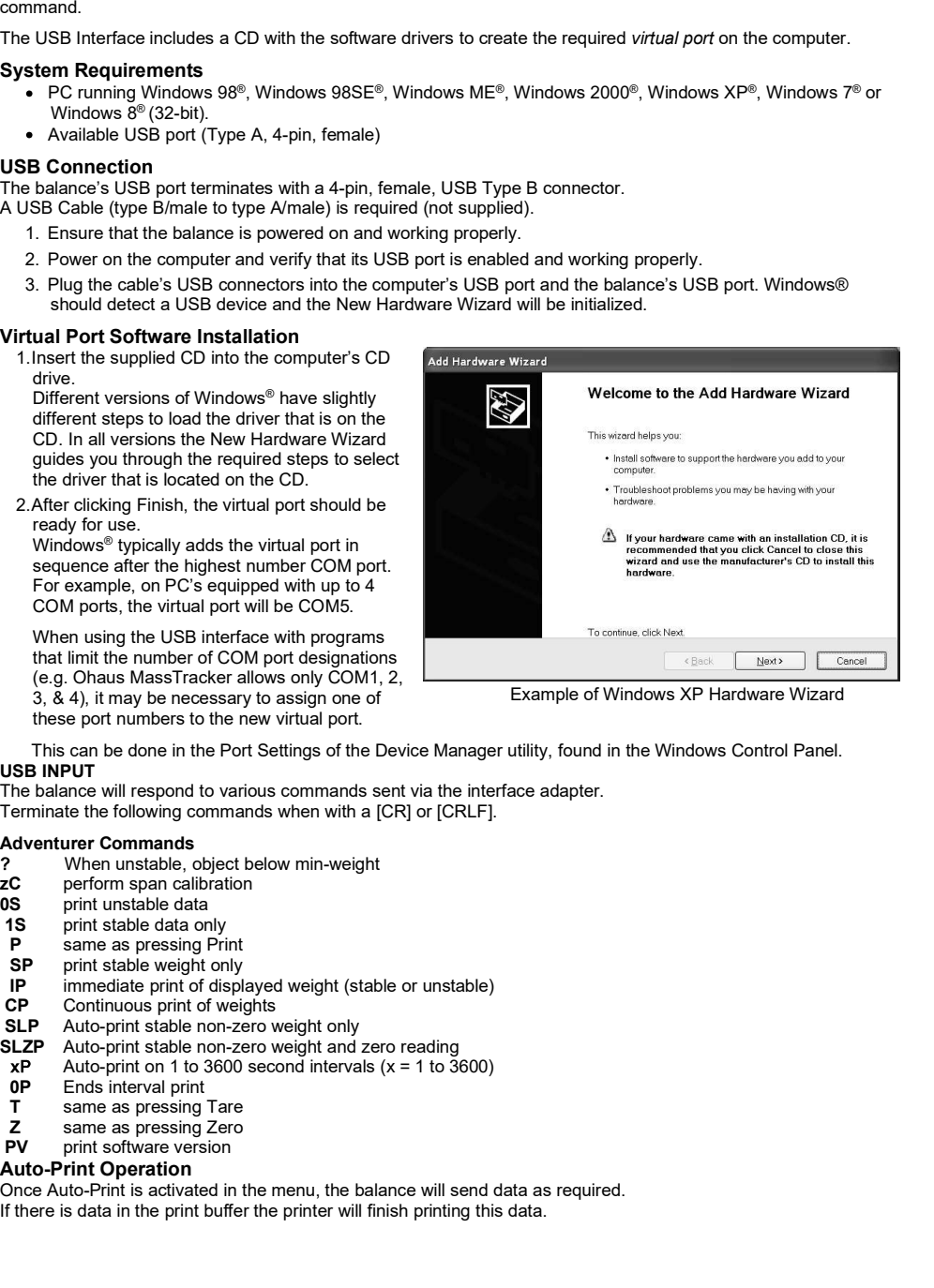

Example of Windows XP Hardware Wizard

This can be done in the Port Settings of the Device Manager utility, found in the Windows Control Panel. USB INPUT

The balance will respond to various commands sent via the interface adapter. Terminate the following commands when with a [CR] or [CRLF].

- 
- zC perform span calibration
- 0S print unstable data
- 1S print stable data only
- P same as pressing Print
- SP print stable weight only
- IP immediate print of displayed weight (stable or unstable)
- **CP** Continuous print of weights<br>**SLP** Auto-print stable non-zero v
- Auto-print stable non-zero weight only
- SLZP Auto-print stable non-zero weight and zero reading
- $xP$  Auto-print on 1 to 3600 second intervals ( $x = 1$  to 3600)<br> **OP** Fods interval print
- Ends interval print
- T same as pressing Tare
- 
- **PV** print software version

### Auto-Print Operation

Once Auto-Print is activated in the menu, the balance will send data as required. If there is data in the print buffer the printer will finish printing this data.

### 10. SOFTWARE UPDATES

Ohaus is continuously improving its balance software. To obtain the latest release, please contact your Authorized Ohaus Dealer or Ohaus Corporation.

### 11. COMPLIANCE

Compliance to the following standards is indicated by the corresponding mark on the product.

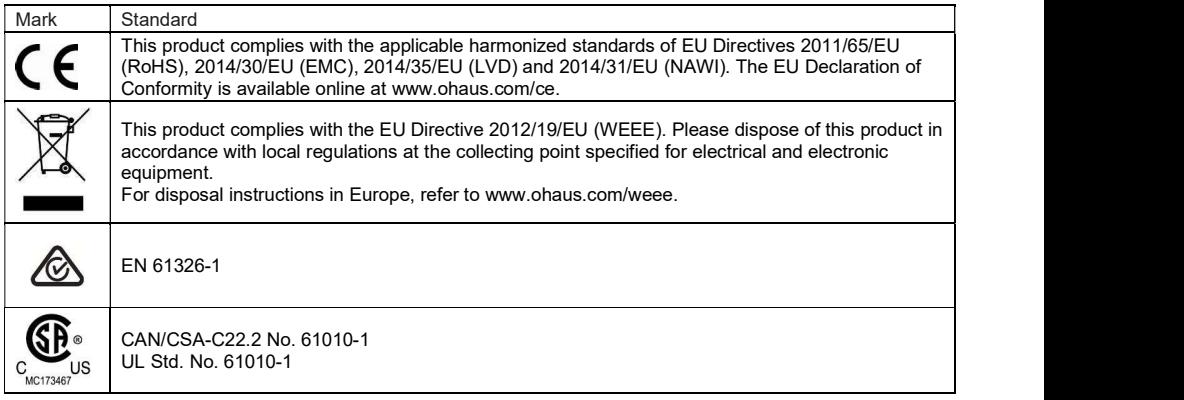

### Important notice for AX...M verified weighing instruments in the EU

When the instrument is used in trade or a legally controlled application it must be set up, verified and sealed in accordance with local weights and measures regulations. It is the responsibility of the purchaser to ensure that all pertinent legal requirements are met.

Weighing Instruments verified at the place of manufacture bear the following supplementary metrology marking on the descriptive plate."

# **MXX**I1259

Weighing Instruments to be verified in two stages have no supplementary metrology marking on the descriptive plate. The second stage of conformity assessment must be carried out by the applicable weights and measures authorities.

If national regulations limit the validity period of the verification, the user of the weighing instrument must strictly observe the re-verification period and inform the weights and measures authorities.

As verification requirements vary by jurisdiction, the purchaser should contact their local weights and measures office if they are not familiar with the requirements.

### ISED Canada Compliance Statement

This Class A digital apparatus complies with Canadian ICES-001.

### ISO 9001 Registration

The management system governing the production of this product is ISO 9001 certified.

### FCC SUPPLIER DECLARATION OF CONFORMITY

Unintentional Radiator per 47CFR Part B

Trade Name: OHAUS CORPORATION Model: AX

### Party issuing Supplier's Declaration of Conformity:

Ohaus Instruments (Changzhou) Co., Ltd. 2F, 22 Block, 538 West Hehai Road, Xinbei District, Changzhou Jiangsu 213022, China Phone: +86 519 85287270

### Responsible Party – U.S. Contact Information:

Ohaus Corporation 7 Campus Drive, Suite 310 Parsippany, NJ 07054 United States Phone: +1 973 377 9000 Web: www.ohaus.com

### FCC Compliance Statement:

Note: This equipment has been tested and found to comply with the limits for a Class A digital device, pursuant to part 15 of the FCC Rules. These limits are designed to provide reasonable protection against harmful interference when the equipment is operated in a commercial environment. This equipment generates, uses, and can radiate radio frequency energy and, if not installed and used in accordance with the instruction manual, may cause harmful interference to radio communications. Operation of this equipment in a residential area is likely to cause harmful interference in which case the user will be required to correct the interference at his own expense. Changes or modifications not expressly approved by the party responsible for compliance could void the user's authority to operate the equipment.

### LIMITED WARRANTY

Ohaus products are warranted against defects in materials and workmanship from the date of delivery through the duration of the warranty period. During the warranty period Ohaus will repair, or, at its option, replace any component(s) that proves to be defective at no charge, provided that the product is returned, freight prepaid, to Ohaus.

This warranty does not apply if the product has been damaged by accident or misuse, exposed to radioactive or corrosive materials, has foreign material penetrating to the inside of the product, or as a result of service or modification by other than Ohaus. In lieu of a properly returned warranty registration card, the warranty period shall begin on the date of shipment to the authorized dealer. No other express or implied warranty is given by Ohaus Corporation. Ohaus Corporation shall not be liable for any consequential damages.

As warranty legislation differs from state to state and country to country, please contact Ohaus or your local Ohaus dealer for further details.

### ÍNDICE

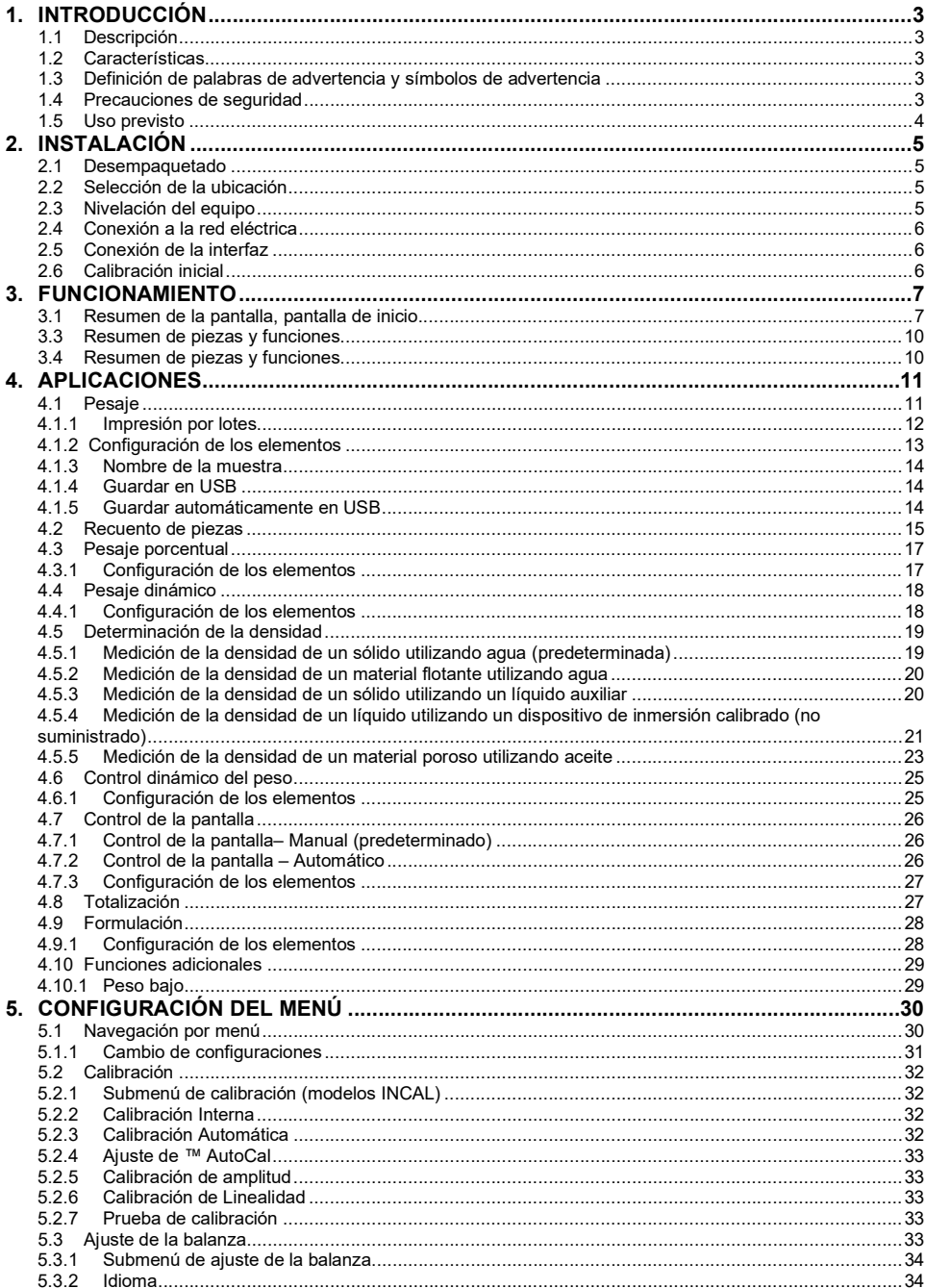

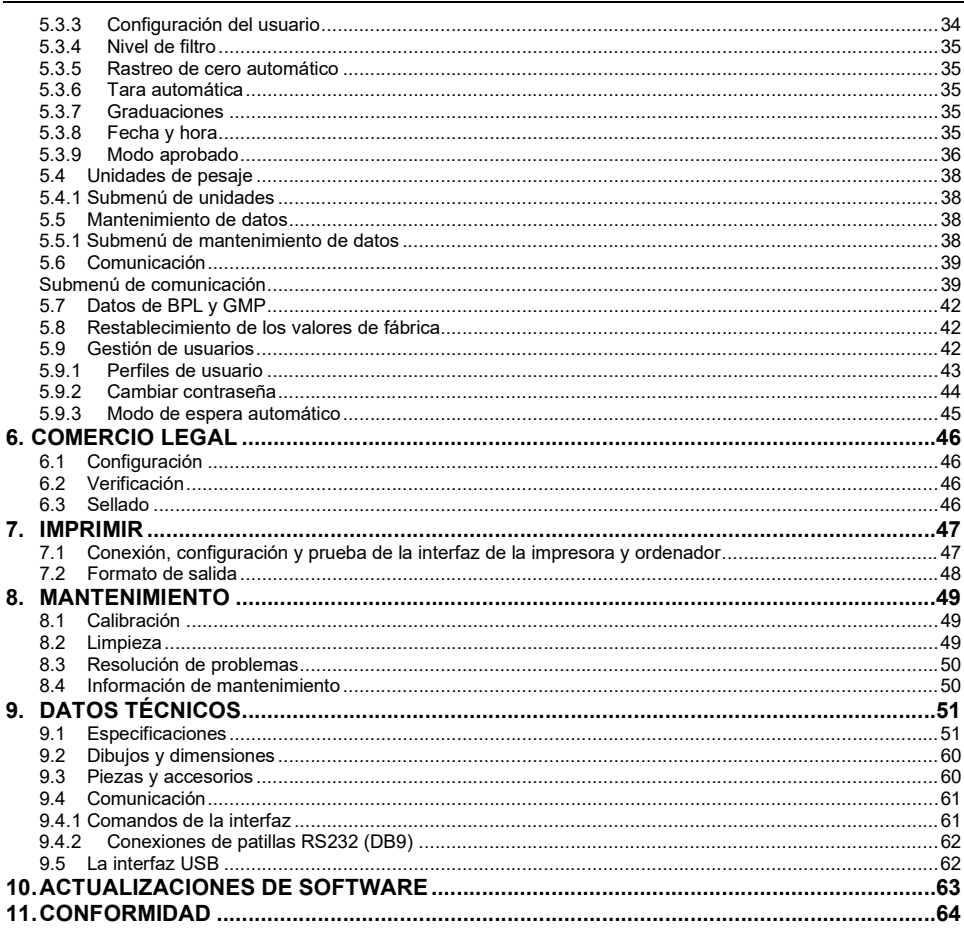

### 1. INTRODUCCIÓN

### 1.1 Descripción

ES-3<br> **BALANZAS ADVENTURER**<br> **ES-3**<br> **ES-3**<br> La balanza Adventurer es un instrumento de pesaje de precisión que podrá utilizar durante muchos años si se emplea adecuadamente. Las balanzas Adventurer de Ohaus están disponibles en capacidades de 120 gramos a 8.200 gramos.

### 1.2 Características

Controles táctiles: Acceso gráfico rápido a todas las Weighing funciones de control, a más de una docena de aplicaciones y a numerosas características.

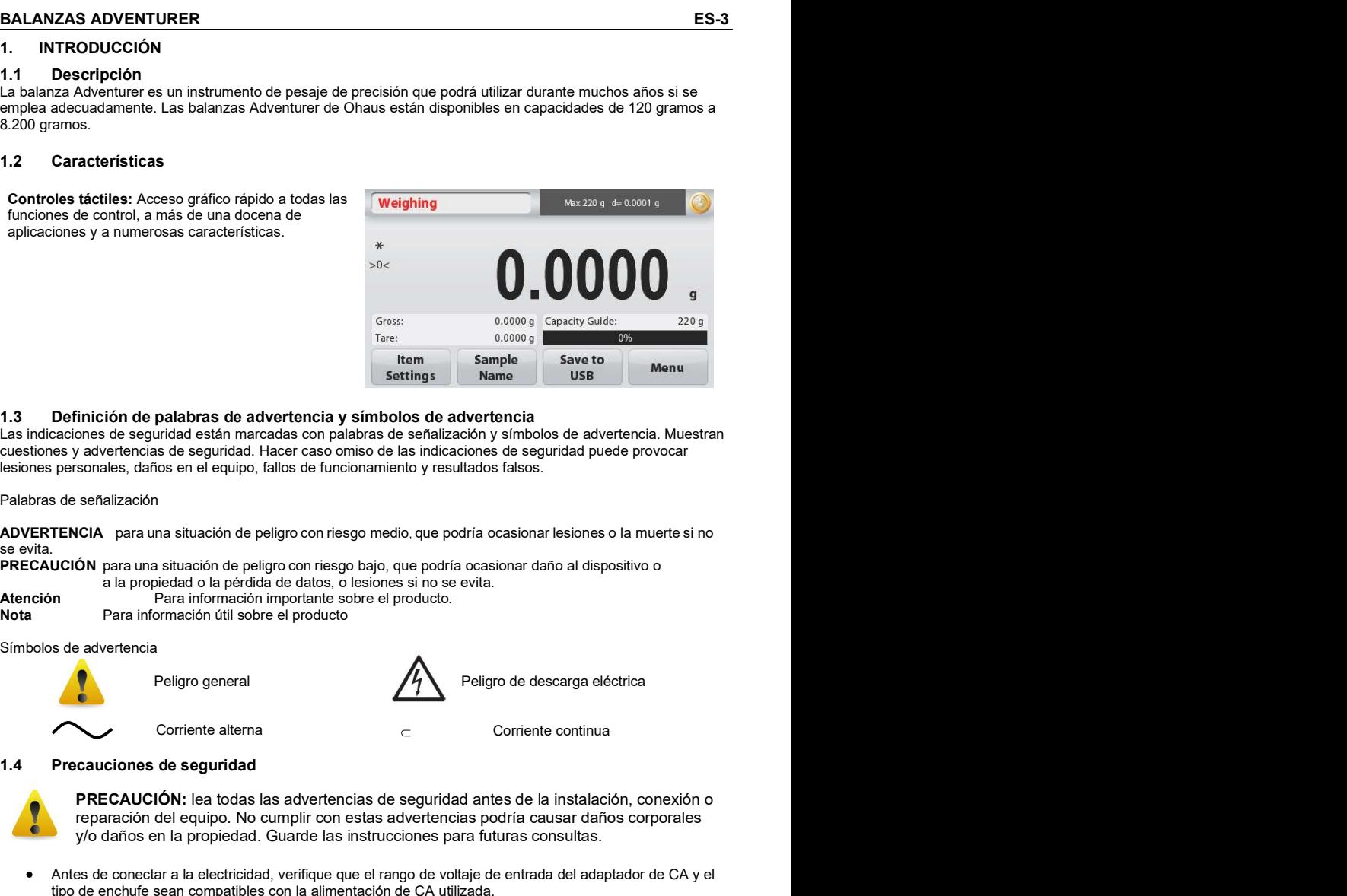

### 1.3 Definición de palabras de advertencia y símbolos de advertencia

Las indicaciones de seguridad están marcadas con palabras de señalización y símbolos de advertencia. Muestran cuestiones y advertencias de seguridad. Hacer caso omiso de las indicaciones de seguridad puede provocar lesiones personales, daños en el equipo, fallos de funcionamiento y resultados falsos.

Palabras de señalización

se evita.

PRECAUCIÓN para una situación de peligro con riesgo bajo, que podría ocasionar daño al dispositivo o a la propiedad o la pérdida de datos, o lesiones si no se evita.

Atención Para información importante sobre el producto. Nota Para información útil sobre el producto

Símbolos de advertencia

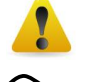

Corriente alterna

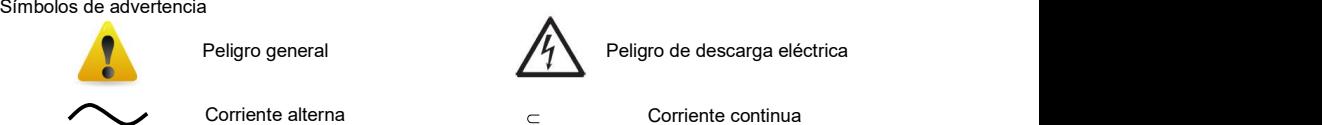

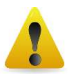

PRECAUCIÓN: lea todas las advertencias de seguridad antes de la instalación, conexión o reparación del equipo. No cumplir con estas advertencias podría causar daños corporales y/o daños en la propiedad. Guarde las instrucciones para futuras consultas.

- Antes de conectar a la electricidad, verifique que el rango de voltaje de entrada del adaptador de CA y el tipo de enchufe sean compatibles con la alimentación de CA utilizada.
- No coloque la balanza de forma que resulte difícil alcanzar la conexión de corriente.
- Asegúrese de que el cable de corriente no represente un posible obstáculo o peligro de tropiezo.
- Utilice la balanza solo en condiciones ambientales especificadas en estas instrucciones.
- Utilice el equipo solamente en interiores.
- No utilice el equipo en entornos húmedos, peligrosos o inestables.
- No permita que ingrese líquidos al equipo.
- No cargue ponga peso que esté fuera la capacidad del equipo.
- No deje caer objetos en el plato.
- No apoye el equipo sobre la superficie de peso.

- Utilice solo los accesorios y periféricos aprobados.  $\bullet$
- Desconecte el equipo de la fuente de alimentación cuando lo esté limpiando.
- El mantenimiento debe ser realizado solamente por personal autorizado.

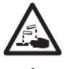

ADVERTENCIA: existen riesgos de descargas eléctricas dentro de la carcasa. La carcasa solo se debe abrir por personal autorizado y calificado. Desconecte todas las conexiones de alimentación a la unidad antes de abrir.

ADVERTENCIA: ¡Nunca trabaje en un entorno en el que haya un entorno con riesgos de explosión! La carcasa del equipo no es hermética con respecto a los gases (peligro de explosión debido a la formación de chispas, corrosión causada por el ingreso de gases).

### 1.5 Uso previsto

Este instrumento está diseñado para su uso en laboratorios, farmacias, escuelas, empresas e industria de producción no pesada. Solo debe usarse para medir los parámetros descritos en estas instrucciones de funcionamiento. Cualquier otro tipo de uso y operación más allá de los límites de las especificaciones técnicas, sin el consentimiento por escrito de OHAUS, se considera un uso no previsto.

Este equipo cumple con los estándares actuales de la industria y las normas reconocidas de seguridad; sin embargo, puede constituir un peligro para el usuario.

En caso de que el instrumento no se use de acuerdo con estas instrucciones de funcionamiento, la protección prevista proporcionada por el equipo puede verse afectada.
# 2. INSTALACIÓN

ES-5<br>
2. INSTALACIÓN<br>
2.1 Desempaquetado<br>
Desembale con cuidado la balanza Adventurer y todos sus componentes. Los componentes incluidos varían<br>
dependiendo del modelo de la balanza (consulte la tabla a continuación). Guar ES<br>
2.1 Desempaquetado<br>
2.1 Desempaquetado<br>
2.1 Desembale con cuidado la balanza Adventurer y todos sus componentes. Los componentes incluidos varían<br>
Desembale con cuidado la balanza (consulte la tabla a continuación). Gu Desembale con cuidado la balanza Adventurer y todos sus componentes. Los componentes incluidos varían dependiendo del modelo de la balanza (consulte la tabla a continuación). Guarde el empaquetado para garantizar un almacenamiento y transporte seguros. Para evitar el funcionamiento incorrecto, lea el manual completamente antes de instalar y utilizar la balanza Adventurer.

Componentes incluidos

- Balanza
- Adaptador de corriente
- Anillo bobinado (solo para los modelos de 0,1 mg y 1 mg)
- Tarieta de garantía
- $\bullet$  Disco compacto

# 2.2 Selección de la ubicación

Evite vibraciones excesivas, fuentes de calor, corrientes de aire o cambios bruscos de temperatura. Deje suficiente espacio libre.

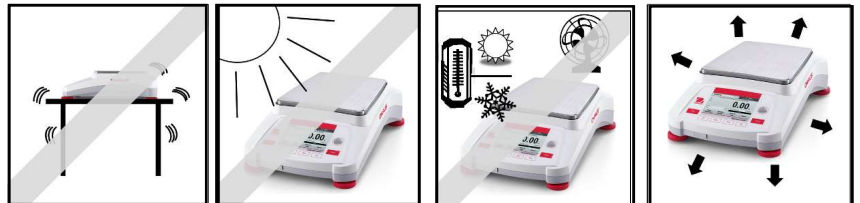

# 2.3 Nivelación del equipo

Hay una burbuja de nivel en una pequeña ventana circular al lado de la pantalla de la balanza Adventurer. Para nivelar la balanza, ajuste los **pies de nivelado** hasta que la burbuja esté centrada en el círculo. Para más información sobre qué pie girar, consulte la sección de Asistencia de nivel a continuación. Asegúrese de que el equipo esté nivelado cada vez que cambia su ubicación.

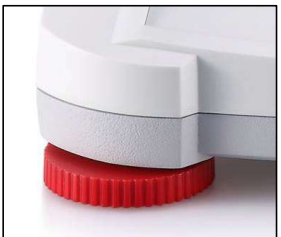

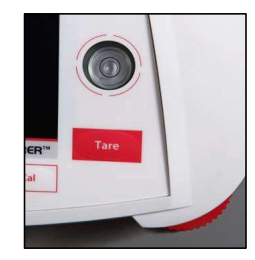

Asistencia de nivel

Hay disponible una función de asistencia de nivel para ayudarle a nivelar la balanza Adventurer. Hay dos maneras de acceder a la función:

1. Aplicaciones de pesaje -> Configuración de elementos -> Asistencia de nivel. Consulte la sección 4.1.1 para más información.

2. Menú principal -> Ajuste de la balanza -> Configuración del usuario -> Asistencia de nivel. Consulte la sección 5.3.3 para más información.

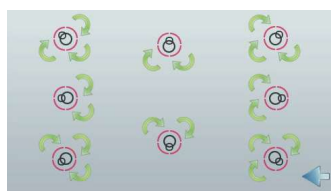

Gire los pies como indica la imagen anterior según la localización de la burbuja de nivel hasta que la burbuja esté centrada.

# 2.4 Conexión a la red eléctrica

ES-6<br>
BALANZAS ADVENTURER<br>
2.4 Conexión a la red eléctrica<br>
Conecte el conector de salida de CC a la toma de corriente en la parte trasera de la balanza. Después conecte el<br>
cable de corriente de CA la toma eléctrica adecu Conecte el conector de salida de CC a la toma de corriente en la parte trasera de la balanza. Después conecte el cable de corriente de CA la toma eléctrica adecuada.

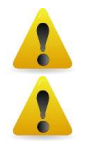

PRECAUCIÓN: para uso con una fuente de alimentación certificada por la CSA (o similar aprobación), ES-6<br>
2.4 Conexión a la red eléctrica<br>
Conecte el conector de salida de CC a la toma de corriente en la parte trasera de la balanza. Después conecte el<br>
cable de corriente de CA la toma eléctrica adecuada.<br>
PRECAUCIÓN: p

con salida de corriente limitada.

Atención: para obtener un rendimiento de pesaje óptimo, deje que la balanza se caliente durante 60 minutos antes de utilizarla.

# 2.5 Conexión de la interfaz

estándar (intermedio). O conéctela utilizando el puerto USB de la balanza.

Conexiones de la interfaz en la parte de la conexión UBS en la parte frontal<br>Conexión UBS en la parte frontal<br>de la balanza. posterior de la balanza.

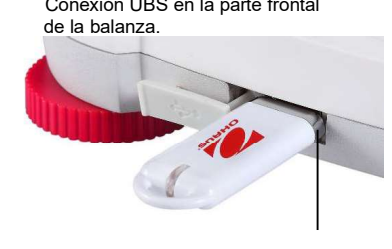

 . USB1: solo se utiliza para conectar al PC USB1 RS232 USB2

# USB1: solo se utiliza para conectar a la unidad de memoria USB

## RS232: solo se utiliza para conectar al PC o a la impresora

Nota: para los comandos de configuración e interfaz, consulte la sección de ajustes del menú de comunicaciones.

Para conectar, configurar y probar la interfaz de la impresora u ordenador y para los formatos de salida de impresión, consulte la sección de impresión.

# 2.6 Calibración inicial

Si se instala la balanza por primera vez y si se desplaza a otra ubicación, se debe calibrar para garantizar resultados de pesaje exactos. La mayoría de balanzas Adventurer tienen Calibración automática integrada que permite calibrar la balanza automáticamente y no requiere masas de calibración. Si así se prefiere, la balanza se puede calibrar manualmente con pesos externos. Disponga de las pesas de calibración adecuadas antes de iniciar la calibración. Consulte la sección de calibración para procedimiento de pesos y calibración.

## ™ M

En la mayoría de modelos está disponible el sistema de calibración interna completamente automática que ayuda en el mantenimiento de rutina calibrando automáticamente la balanza de forma diaria.

Calibra automáticamente el sistema cuando se detecta un cambio de temperatura lo suficientemente importante como para afectar la precisión del pesaje (> 1,5 ºC) o cada 11 horas.

## ¤ Calibración externa

Algunos modelos de precisión disponen de la calibración externa tradicional en la que se utilizan pesos externos (valores de peso de calibración a elección del usuario) para calibrar la balanza y asegurar la precisión.

ES-7<br>
BALANZAS ADVENTURER<br>
3.1 Resumen de la pantalla, pantalla de inicio<br>
Este equipo utiliza una pantalla táctil con áreas *de tacto* y botones para controlar las funciones del equipo.<br>
CONTROLES Este equipo utiliza una pantalla táctil con áreas de tacto y botones para controlar las funciones del equipo.

# CONTROLES

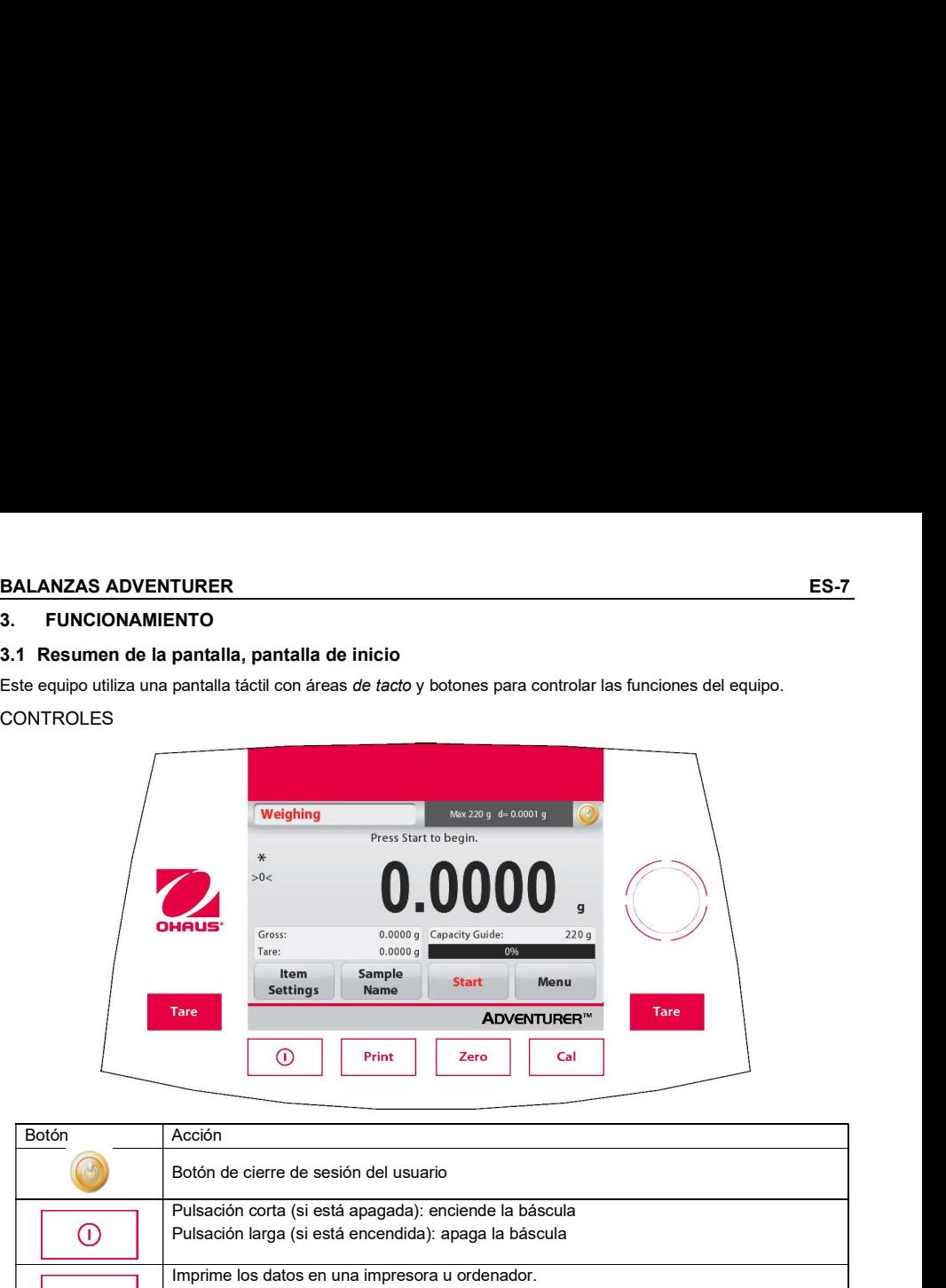

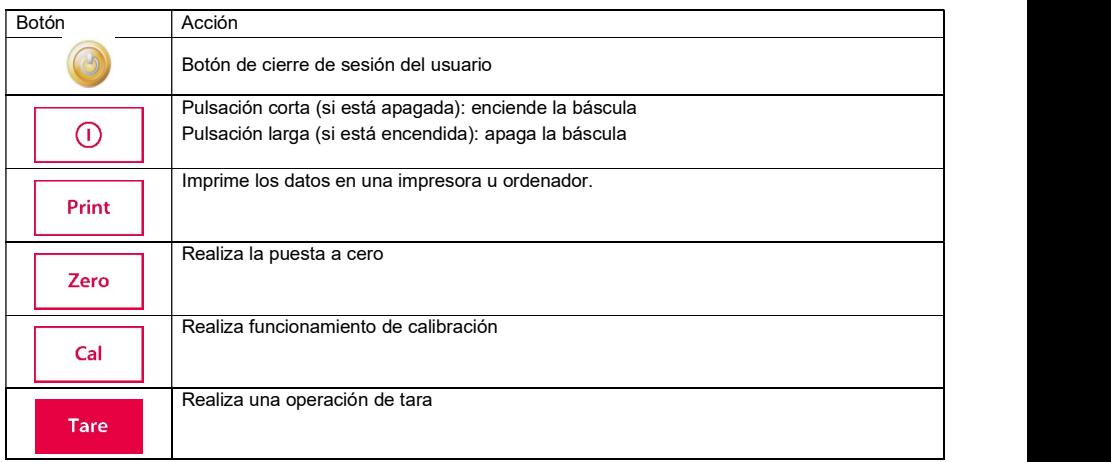

# Interfaz de inicio de sesión de arranque

Acceda a la interfaz de inicio de sesión de arranque: Caso 1: Encendido y arranque

Inmediatamente después del encendido, la pantalla de la balanza entrará en la interfaz de inicio de sesión de arranque.

Caso 2: Tras el apagado manual, arranque de nuevo.<br>Pulso hrexemento de ferme account al batán accordional de Adventurer AX224 Pulse brevemente de forma manual el botón mecánico<br>de encendido del panel de control para acceder a la version 114.09 de encendido del panel de control para acceder a la interfaz de inicio de sesión de arranque.

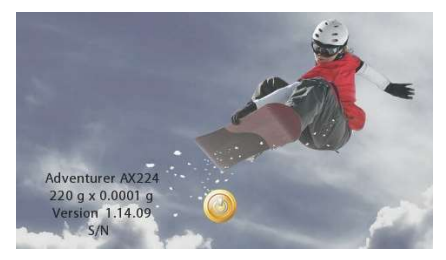

# ES-8 BALANZAS ADVENTURER

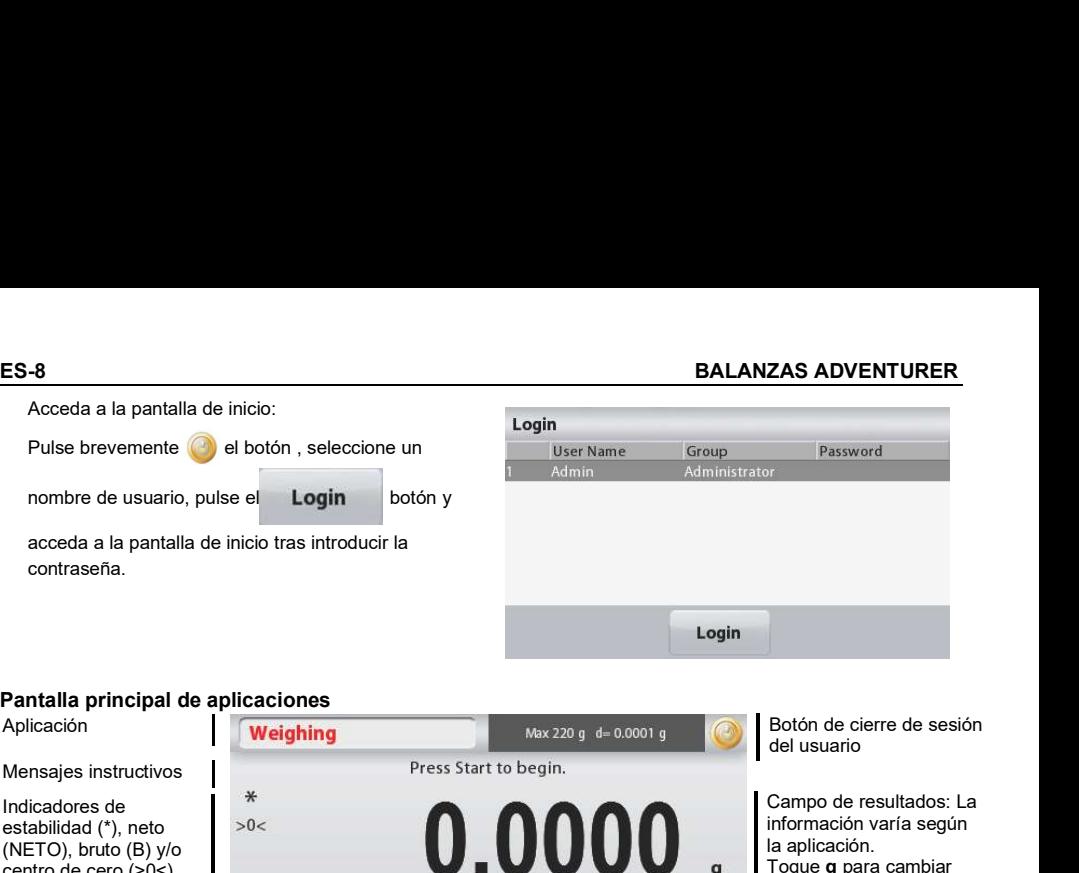

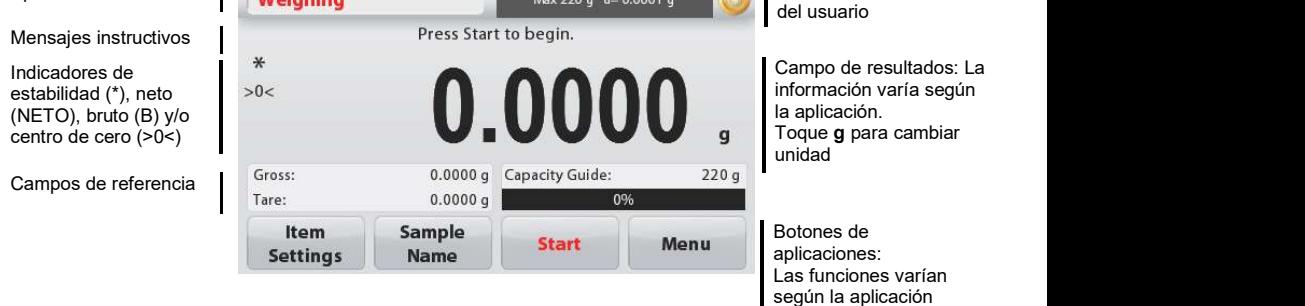

# 3.2 Funciones más importantes y Menú de Inicio

- Pesaje: Pulse Cero para ajustar la pantalla a cero. Coloque un elemento en el plato. La pantalla indica el peso bruto.
- ES-9<br>
BALANZAS ADVENTURER<br>
3.2 Funciones más importantes y Menú de Inicio<br>
Pesaje: Pulse Cero para ajustar la pantalla a cero. Coloque un elemento en el plato. La pantalla indica el<br>
peso bruto.<br>
Determinación de tara: Sin Determinación de tara: Sin carga en el plato, pulse Cero para ajustar la pantalla en cero. Coloque un recipiente vacío en el plato y pulse Tara. Añada material al recipiente y se mostrará el peso neto. Retire el recipiente y el peso del recipiente aparecerá como un número negativo. Pulse Tara para borrar el valor.
- Cero: Pulse Cero para poner a cero la balanza.

## NAVEGACIÓN POR EL MENÚ Y LA PANTALLA

Toque Menú para abrir la lista de menú. Toque y arrastre la Barra de desplazamiento para ver elementos adicionales.

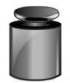

# Calibración:

Toque la pantalla para ver las opciones de calibración.

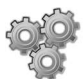

# Ajuste de la balanza:

Toque la pantalla para ver y cambiar la configuración de la balanza.

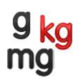

Toque la pantalla para ver y cambiar las unidades de pesaje.

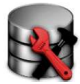

# Mantenimiento de datos:

Toque para ver las configuraciones de mantenimiento de datos.

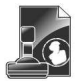

## Datos de BPL y GMP:

Introduzca datos de usuario para su trazabilidad.

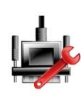

## Comunicación:

Toque la pantalla para restablecer los valores de fábrica de la configuración del menú.

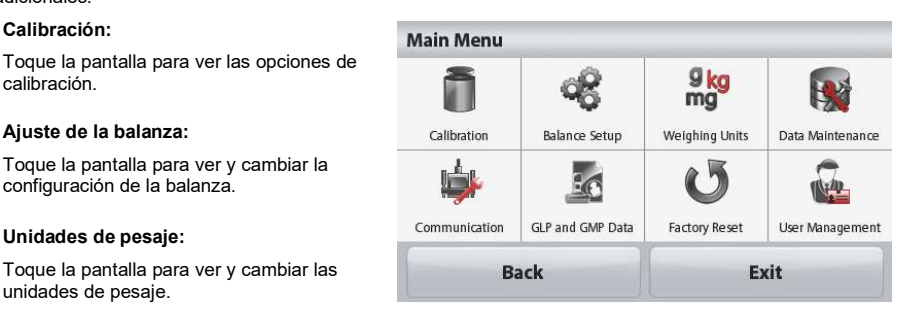

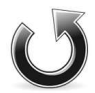

## Restablecimiento de valores de fábrica:

Toque la pantalla para restablecer los valores de fábrica de la configuración del menú.

## Gestión de usuarios

Toque este botón para acceder al submenú: Perfiles de usuario (para añadir o eliminar usuarios), Cambiar contraseña y Modo de espera automático.

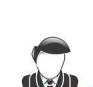

# 3.3 Resumen de piezas y funciones

Modelos con protección contra corrientes de aire

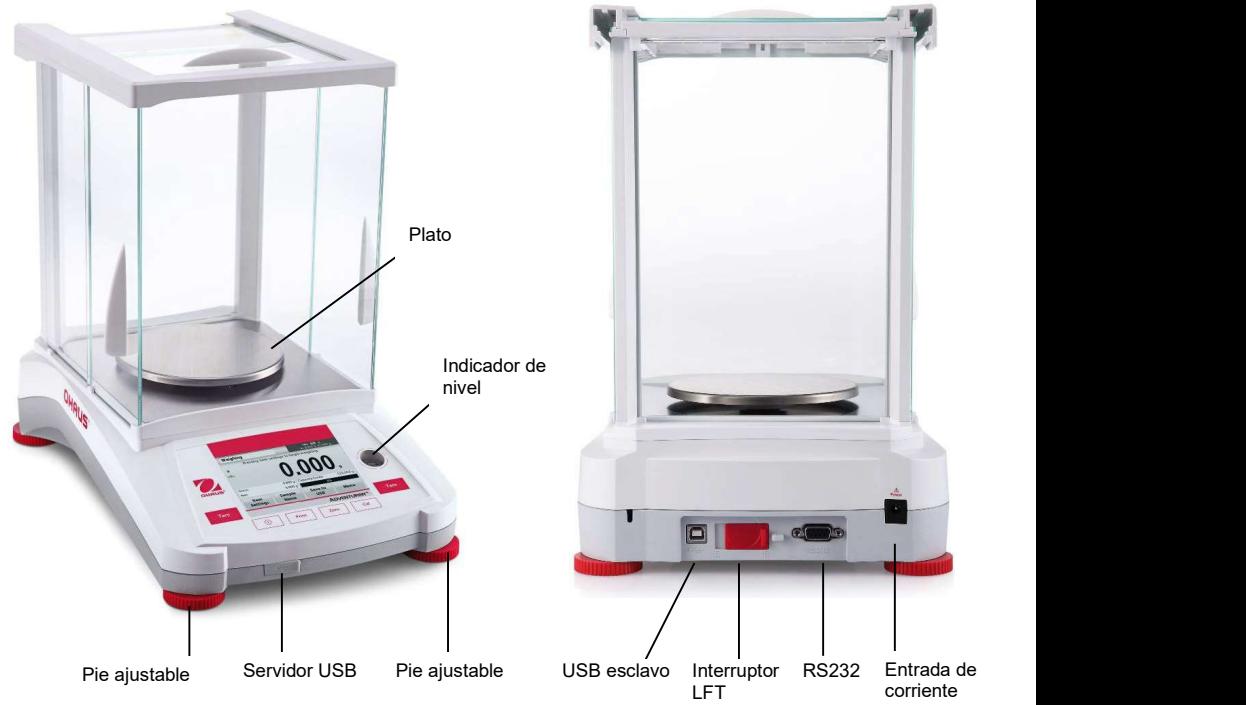

# 3.4 Resumen de piezas y funciones

Modelos sin protección contra corrientes de aire

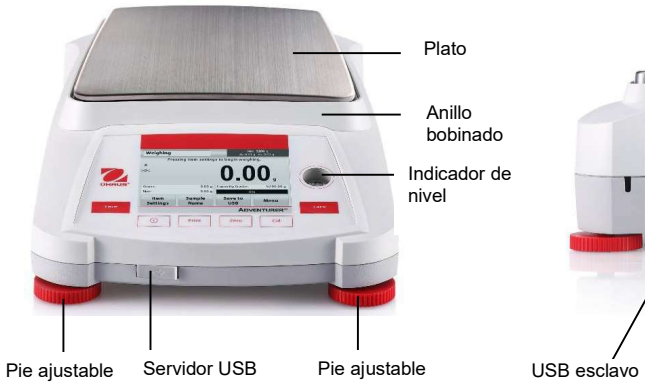

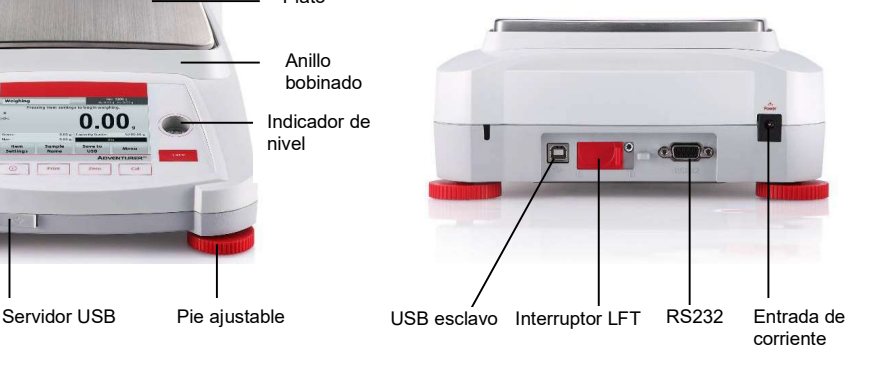

La balanza se puede configurar para funcionar en varios modos de aplicaciones.

Toque el campo de aplicación superior izquierdo (pesaje en el ejemplo que aparece a continuación):

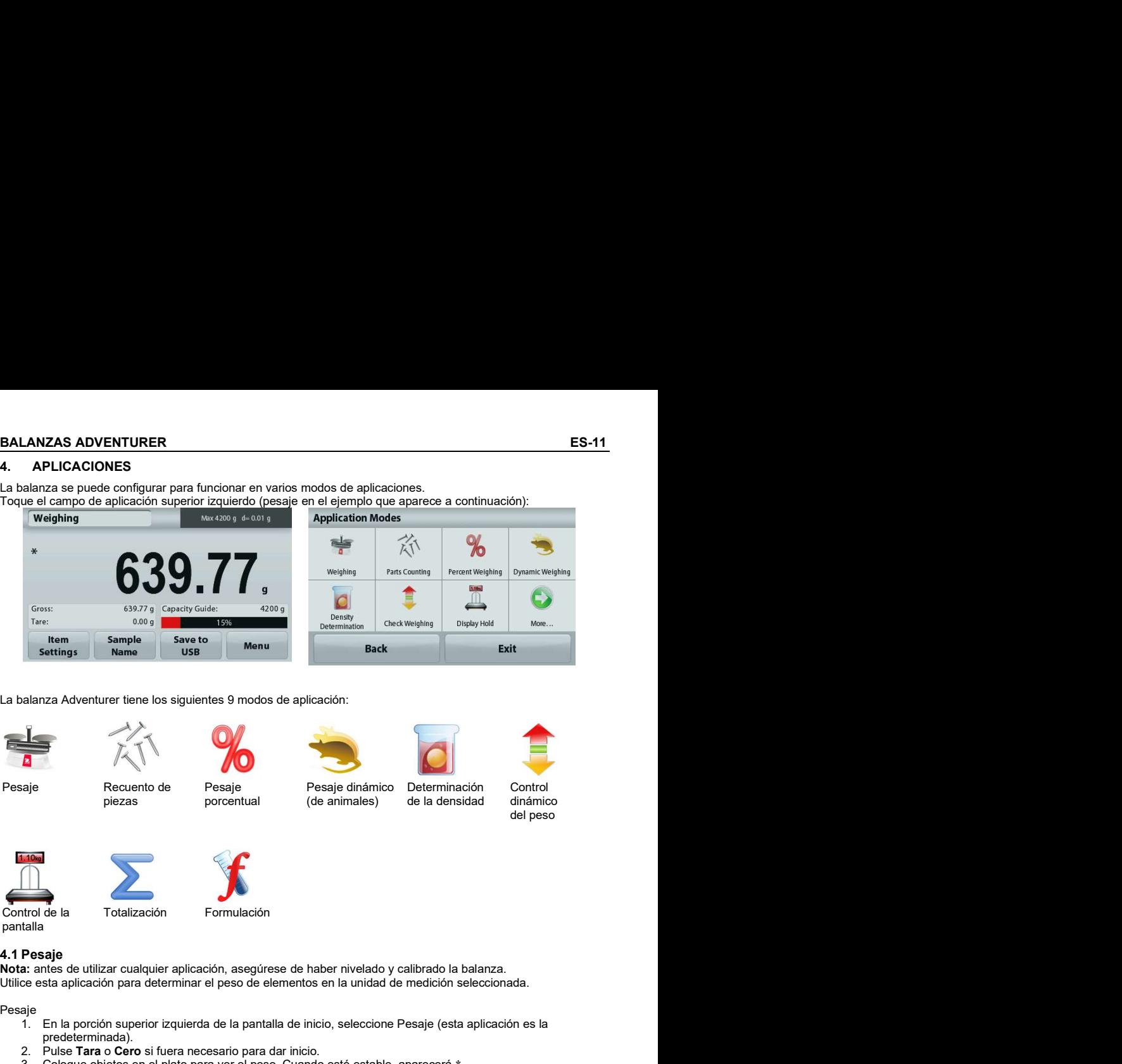

La balanza Adventurer tiene los siguientes 9 modos de aplicación:

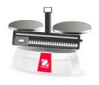

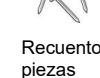

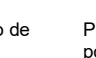

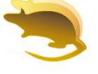

piezas porcentual (de animales) Pesaje Pesaje dinámico

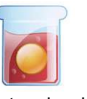

Determinación de la densidad

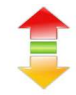

Control dinámico del peso

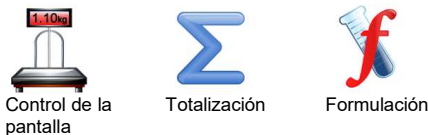

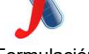

Nota: antes de utilizar cualquier aplicación, asegúrese de haber nivelado y calibrado la balanza. Utilice esta aplicación para determinar el peso de elementos en la unidad de medición seleccionada.

Pesaje

- 1. En la porción superior izquierda de la pantalla de inicio, seleccione Pesaje (esta aplicación es la predeterminada).<br>2. Pulse Tara o Cero si fuera necesario para dar inicio.
- 
- 3. Coloque objetos en el plato para ver el peso. Cuando esté estable, aparecerá \*.
- 4. El valor resultante se muestra en la línea de pantalla principal de la unidad activa de medición.

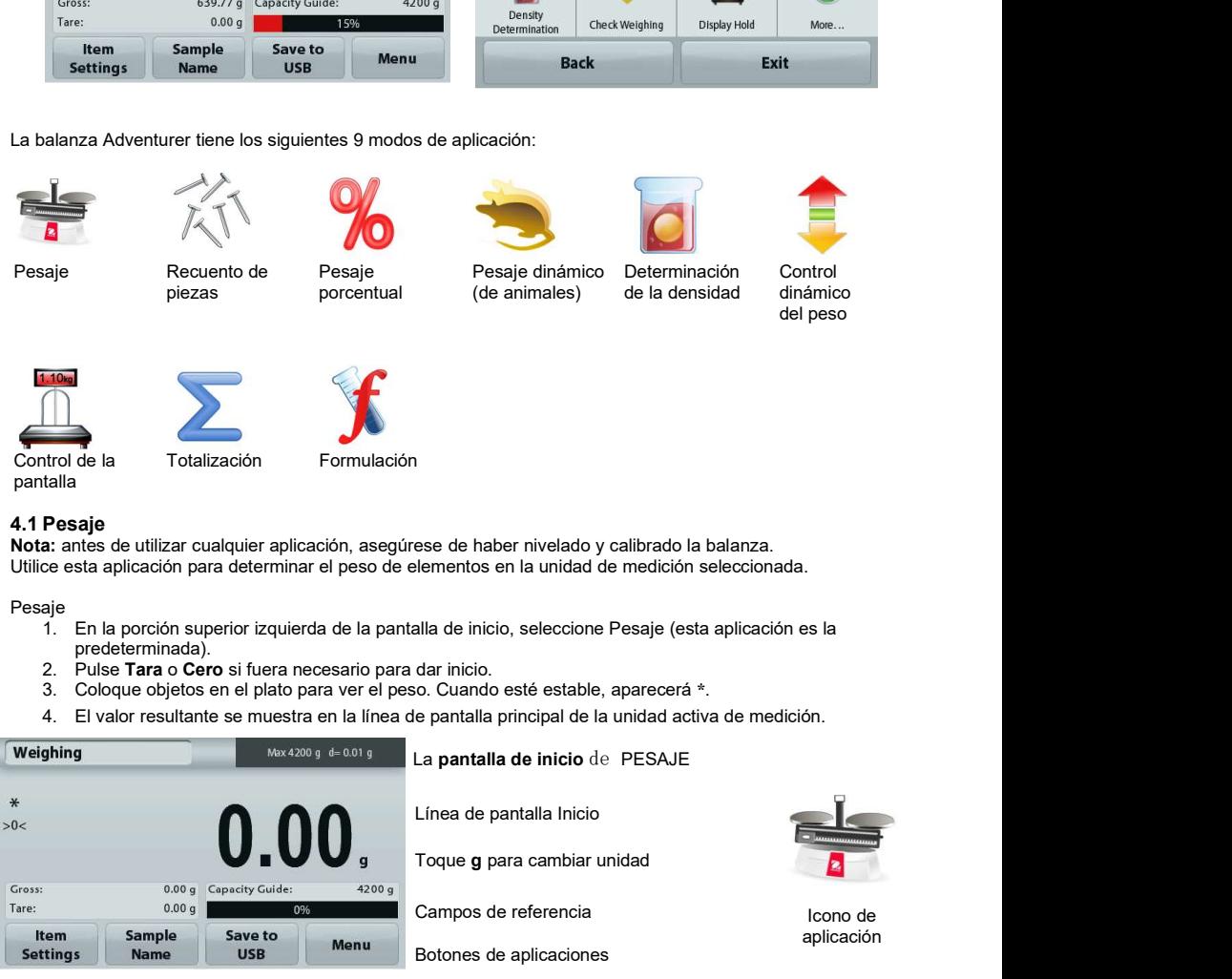

# 4.1.1 Impresión por lotes

Cuando la función de impresión por lotes está activada (ON), los resultados de pesaje de varias muestras del mismo lote pueden mostrarse en un registro de impresión en el modo de pesaje. Pasos:<br>1. En el modo de pesaje, pulse brevemente el elemento vejahina

- Ajustes para entrar en el submenú.
- 2. Seleccione la impresión por lotes, seleccione ON y, a continuación, pulse brevemente Salir para volver a la Minimum Weight pantalla de inicio.
- 3. Pulse brevemente el botón Cero para borrar.
- 4. Coloque el recipiente en el plato, y cuando la lectura sea estable, el resultado de la pesada se mostrará en la pantalla.
- 5. Pulse brevemente el botón Tara para ajustar la tara, y la lectura en la pantalla será 0.
- 6. Pulse brevemente el botón de **Inicio** y coloque la **Weighing** muestra 1. Cuando la lectura sea estable, el resultado de la pesada se mostrará en la pantalla.

- 7. Pulse brevemente el botón ACEPTAR para guardar el weighing resultado del pesaje de la Muestra 1. En este momento, la pantalla mostrará "Colocar Muestra 2".
- 8. Retire la Muestra 1 y coloque la Muestra 2. Cuando la lectura sea estable, el resultado del pesaje se mostrará en la pantalla y, a continuación, pulse brevemente el botón **ACEPTAR** para guardar el **segunda el segunda el segunda el segunda** a *segon* g resultado del pesaje.
- 9. Si hay más muestras para pesar, repita el paso 8.
- 10. Nota: Pueden pesarse hasta 20 muestras en un lote.
- 11. Una vez pesadas todas las muestras, pulse brevemente el botón Stop, y los resultados de pesaje de todas las muestras aparecerán en la pantalla. Si necesita una impresión por lotes, pulse brevemente el botón Impresión por lotes; si no necesita una impresión por lotes, pulse brevemente el botón Salir para volver a la pantalla de inicio.

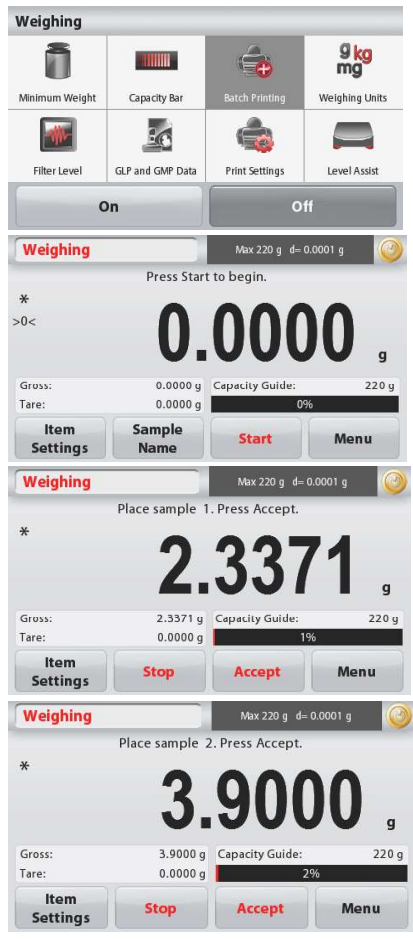

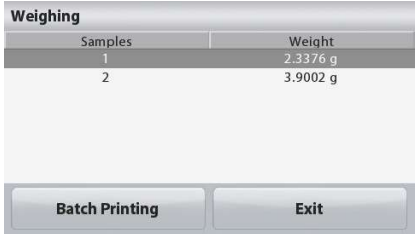

## 4.1.2 Configuración de los elementos

Para ver o ajustar la configuración actual

Toque el botón Configuración de elementos. Aparecerá la pantalla de configuración.

> Peso mínimo: establece un valor de peso mínimo utilizado para comprobar una lectura. Si un peso actual se encuentra por debajo del valor de peso mínimo establecido, aparece marcado con un color<br>diferente: **amarillo**.

**Peso mínimo.**<br>Aparecerá una ventana de entrada numérica. Minimum Weight

Utilice las teclas para introducir el peso mínimo<br>deseado, luego pulse Guardar.

La pantalla regresa a la pantalla anterior.

Para regresar a la pantalla de inicio de pesaje, toque Salir en la parte inferior de la pantalla.

Barra de capacidad: Cuando está ACTIVADA, se Weighing mostrará una barra de capacidad en la campo de referencia. La guía de capacidad mostrará el peso actual como porcentaje de la capacidad de la balanza.

Si la barra de capacidad esta DESACTIVADA, el campo de referencia mostrará el Peso Mínimo y el **campo de referencia mostrará el Peso Mínimo** y el composte de la Muestra.<br>Nombre de la Muestra. Nombre de la Muestra.

Unidades de pesaje: Cambia la unidad mostrada. Consulte la sección 5.4 para más información

Nivel de filtro: Cambia en nivel de filtro. Consulte la sección 5.5.3 para más información

Datos de BPL y GMP: Consulte la sección 5.9 para más información

Configuraciones de impresión: Cambia las configuraciones de impresión. Consulte la sección 7 para más información

Asistencia de nivel: instrucciones sobre cómo mover los pies de la balanza para nivelarla.

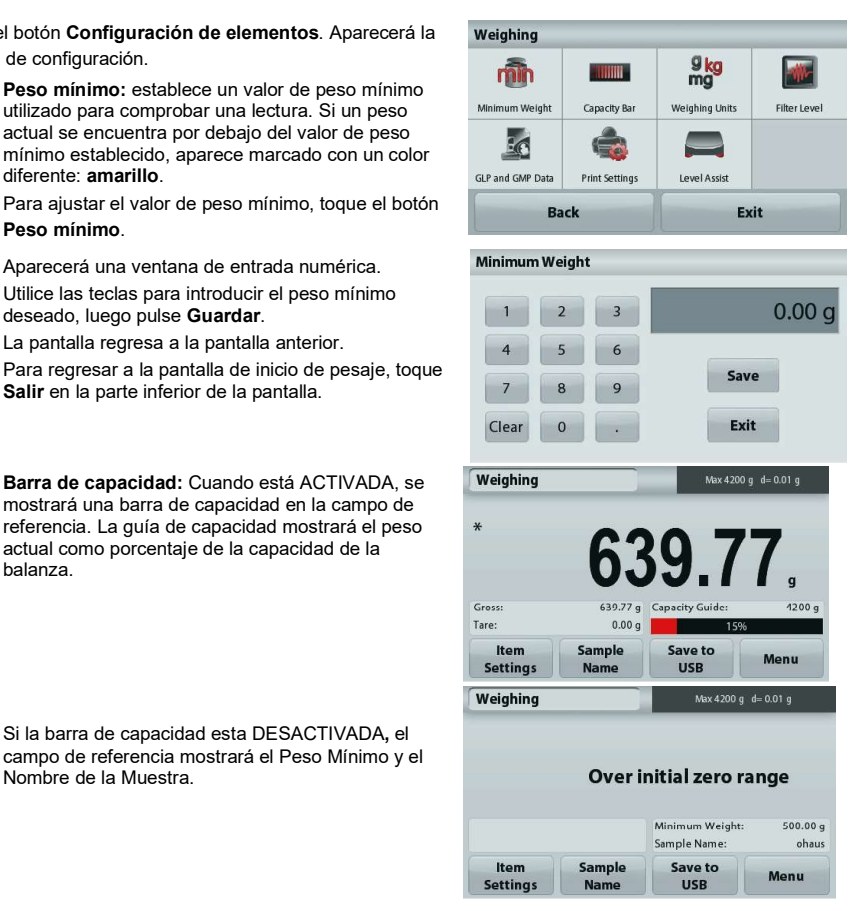

# 4.1.3 Nombre de la muestra

ES-14<br>
BALANZAS ADVENTURER<br>
4.1.3 Nombre de la muestra<br>
Pulse el botón para añadir el nombre de la muestra. Aparecerá una ventana de entrada alfanumérica. Pulse 1<br>
para alternar entre mayúsculas y minúsculas.<br>
Minúsculas:<br> **ES-14**<br> **Pulse el botón para añadir el nombre de la muestra.**<br>
Pulse el botón para añadir el nombre de la muestra. Aparecerá una ventana de entrada alfanumérica. Pulse <sup>†</sup><br> **Mayúsculas:**<br> **Mayúsculas:**<br> **Mayúsculas:**<br> **M** para alternar entre mayúsculas y minúsculas.

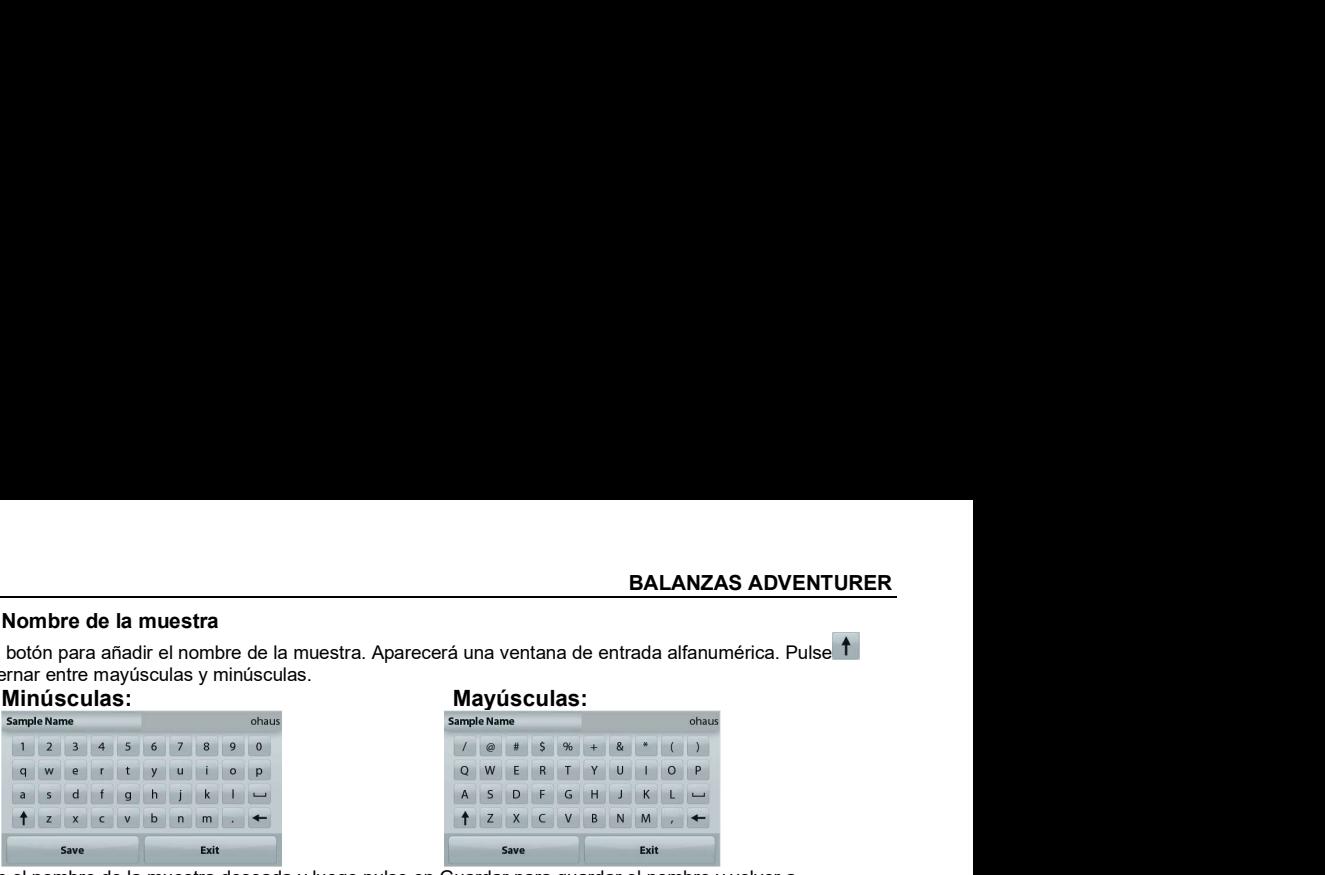

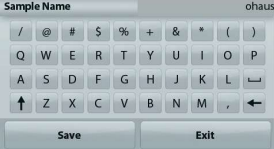

 Pulse en el nombre de la muestra deseada y luego pulse en Guardar para guardar el nombre y volver a la pantalla de inicio de pesaje.

# 4.1.4 Guardar en USB

Inserte la unidad flash USB en la ranura de USB localizada en la parte frontal de la balanza. Después, pulse el<br>botón guardar en USB para guardar los datos en la unidad flash de USB. Una vez guardados, el botón cambiará **ES-14**<br> **botón para añadir el nombre de la muestra**<br>
para añadir el nombre de la muestra. Aparecerá una ventana de entrada affanumérica. Pulse **i**<br> **botón guardar en la unidad flash de USB. Una vez datos en la unidad fla** 

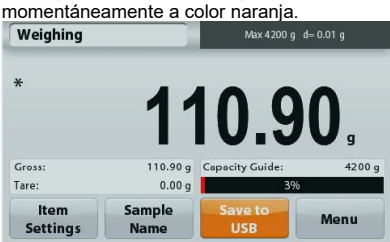

Notas: Puede que la primera vez que se conecte una unidad flash USB haya algún tiempo de retardo **antes de que el botón guardar en USB** funcione. Esto es debido a que la balanza está creando las carpetas necesarias en la unidad flash de USB donde se van a almacenar los datos. Las

aplicaciones Determinación de la densidad y Pesaje de comprobación no tienen un botón de guardar a USB.

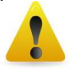

## PRECAUCIÓN:

Los datos de pesaje de guardarán en el USB todos los días. Sin embargo, si se utilizan diferentes modos de pesaje los datos se guardarán de forma separada en campos individuales. Dependiendo de la unidad USB utilizada, podrían no transferirse todos los datos de la balanza o la pantalla podría bloquearse. Si esto ocurriera, desconecte la unidad flash USB y conecte otra unidad flash USB.

Ohaus no se responsabiliza de la pérdida de datos en la unidad flash USB o si la unidad flash USB se rompiera mientras está conectada a la balanza.

Para minimizar el riesgo de problemas, Ohaus sugiere utilizar una unidad flash USB de alta calidad.

## 4.1.5 Guardar automáticamente en USB

Los datos se pueden guardar automáticamente en USB cuando AutoPrint está activado en la comunicación USB. Las funciones Estable, Intervalo y Auto impressión se pueden seleccionar y utilizar para guardar automáticamente en USB.

**BALANZAS ADVENTURER**<br> **4.2 Recuento de piezas**<br> **Nota:** antes de utilizar cualquier aplicación, asegúrese de haber nivelado y calibrado la balanza.<br>
Utilice esta aplicación para contar muestras de peso uniforme.<br>
Recuento **BALANZAS ADVENTURER**<br> **4.2 Recuento de piezas**<br> **Nota:** antes de utilizar cualquier aplicación, asegúrese de haber nivelado y calibrado la balanza.<br>
Utilice esta aplicación para contar muestras de peso uniforme.<br>
Recuento Nota: antes de utilizar cualquier aplicación, asegúrese de haber nivelado y calibrado la balanza. Utilice esta aplicación para contar muestras de peso uniforme.

Recuento de piezas

- 1. En la porción superior izquierda de la pantalla de inicio, seleccione Recuento de piezas.<br>2. Pulse Tara o Cero si fuera necesario para dar inicio.
- 
- 3. Coloque objetos en el plato para ver el peso. Cuando esté estable, aparecerá \*.
- 4. El valor resultante se muestra en la línea de pantalla principal en piezas (PCS).

**LANZAS ADVENTURER**<br> **Recuento de piezas**<br> **a:** antes de utilizar cualquier aplicación, asegúrese de haber nivelado y calibrado la balanza.<br>
ce esta aplicación para contar muestras de peso uniforme.<br>
1. En la porción supe Gross:  $0.00a$  APW  $0.030c$ Tare 0.00 g Auto Optimization  $\overline{C}$ Item Sample Save to Menu Setting:  $N<sub>a</sub>$ LISR

La pantalla de inicio de Recuento de piezas

Línea de pantalla Inicio

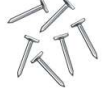

Icono de aplicación

Campos de referencia Botones de aplicaciones

## Configuración de los elementos

Para ver o ajustar la configuración actual

Toque el botón Configuración de elementos. Aparecerá la pantalla de configuración.

> Muestras: El tamaño de la muestra puede ser de 1 a 10.000 piezas. El valor de la muestra predeterminado es 10. Una vez que se modifica el tamaño de la muestra, la balanza abre automáticamente la pantalla Recalcular APW, esperando establecer un nuevo APW.

Para ajustar el tamaño de la muestra, toque el botón Muestras.

Aparecerá una ventana de entrada numérica. Utilice las teclas para introducir el tamaño de muestra deseado,

luego pulse Guardar.

Aparecerá la siguiente pantalla, con el mensaje para colocar el peso de referencia en el plato.

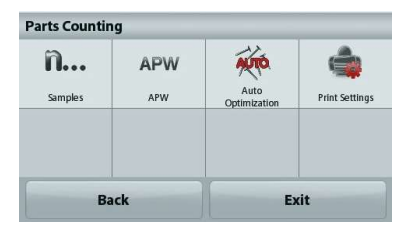

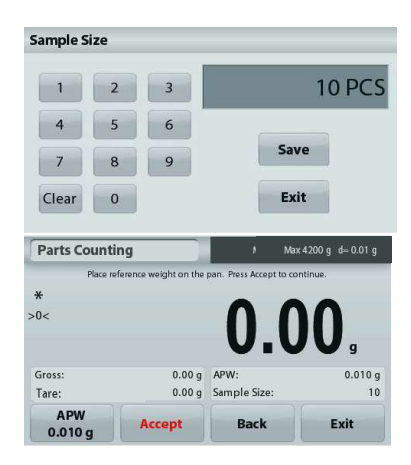

# ES-16 BALANZAS ADVENTURER

Coloque el peso objetivo en el plato. Después pulse **Parts Counting** Aceptar para capturar el valor y volver a la pantalla de configuración.

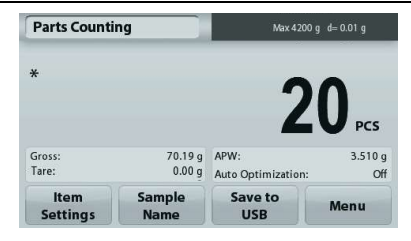

Establecer un peso de pieza medio (APW)

Cada vez que se cuenta un nuevo tipo de pieza, se debe establecer el peso nominal de una pieza (peso de pieza medio o APW) utilizando una pequeña cantidad de piezas. Este APW se almacena hasta que se sustituye por otro APW.

Existen dos métodos para establecer el valor de APW:<br>1. El APW real se conoce<br>
1. El APW real se conoce

- 1. El APW real se conoce
- 1. El APW real se conoce<br>
2. el APW se debe derivar por peso. Para este caso, se utilizará el tamaño de muestra actual  $\begin{array}{|c|c|c|c|c|}\n\hline\n\text{1.49} & \text{0.010 g} \\
\text{0.010 g} & \text{0.010 g} \\
\hline\n\end{array}$

Establecer un peso de pieza medio (APW) conocido Para ajustar el valor APW directamente, toque el **botón** APW.

Aparecerá una ventana de entrada numérica.<br>Pulse la tecla del peso APW deseado y luego pulse Guardar. La pantalla vuelve a la pantalla de inicio mostrando en **APW deseado pulse de la pantalla vuelve** a la pantalla de inicio mostrando en **APW de la pantalla vuelve a la pantalla** de inicio mostrando en **APW de la pantalla vu** 

el campo de referencia el nuevo valor APW.

Establecimiento de un nuevo peso de pieza medio (APW) – Derivado

Para establecer un nuevo APW, coloque en el plato el peso de referencia y pulse **Aceptar** para continuar.

Nota: se utilizará el tamaño de la muestra mostrado. Para utilizar un tamaño de muestra diferente, cámbiela en primer lugar (consulte arriba).

La pantalla de inicio muestra el número de piezas en el nuevo **Parts Counting** APW

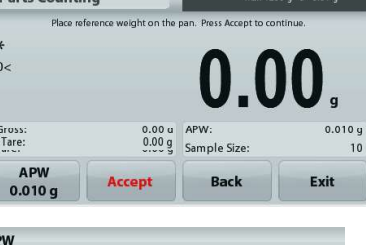

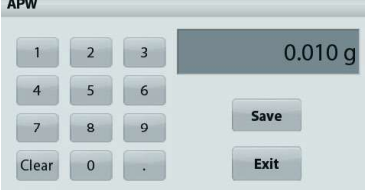

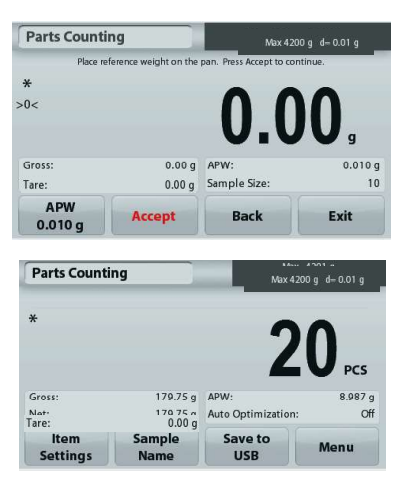

Optimización automática: cuando está Activada, mejora la exactitud del recuento volviendo a calcular automáticamente el peso de la pieza a medida que se añaden las piezas. De manera predeterminada está Desactivada.

Notas: Se produce la optimización solo cuando el número de piezas añadido al plato se encuentra entre uno y tres veces el número que se encuentra en el plato.

Si el APW se introduce de forma manual mediante el teclado numérico, la optimización automática no se producirá.

**BALANZAS ADVENTURER**<br>Si el APW se introduce de forma manual mediante el teclado numérico, la optimización automática no se<br>producirá.<br>**Configuraciones de impresión: c**ambia las configuraciones de impresión. Consulte la se Configuraciones de impresión: cambia las configuraciones de impresión. Consulte la sección 7 para más información.

Nota: El botón de Guardar en un USB solo aparecerá cuando se haya conectado una unidad flash USB a la balanza.

Consulte la sección 4.1.3 para más información.

**BALANZAS ADVENTURER**<br>
Si el APW se introduce de forma manual mediante el teclado numérico, la optimización automática no se<br> **porcentializacións de impresión:** cambia las configuraciones de impresión. Consulte la sección Nota: antes de utilizar cualquier aplicación, asegúrese de haber nivelado y calibrado la balanza. Utilice el pesaje porcentual para medir el peso de una muestra como porcentaje de un peso de referencia preestablecido. 2. Colored a elemento en el plato. La diferencia entre la muestra y el peso de referencia entre la sección antonistica entre differencia entre differencia entre differencia entre differencia entre differencia entre differ ES-17<br>
Do numérico, la optimización automática no se<br>
se de impresión. Consulte la sección 7 para más<br>
ndo se haya conectado una unidad flash USB a la<br>
aber nivelado y calibrado la balanza.<br>
tra como porcentaje de un peso

Aparecerá el peso de referencia predeterminado (o último).

Pesaje porcentual

- 
- 1. En la porción superior izquierda de la pantalla de inicio, seleccione Pesaje porcentual. porcentaje.

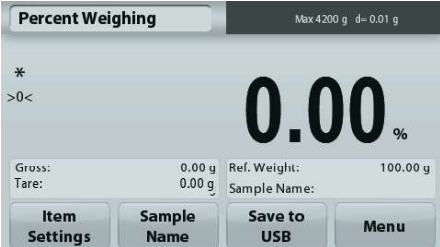

porcentual

Línea de pantalla Inicio

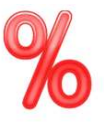

Icono de aplicación

Campos de referencia Botones de aplicaciones

## 4.3.1 Configuración de los elementos

Para ver o ajustar la configuración actual

Toque el botón Configuración de elementos. Aparecerá la pantalla de configuración.

Recalcular P. de Ref.: para establecer un nuevo valor de peso de referencia, toque el botón Recalcular peso de referencia.

Siga las instrucciones de la pantalla para establecer un nuevo peso de referencia.

De forma alternativa, pulse el botón Peso de ref. de la pantalla pesaje porcentual manualmente un nuevo peso de referencia mediante el teclado numérico.

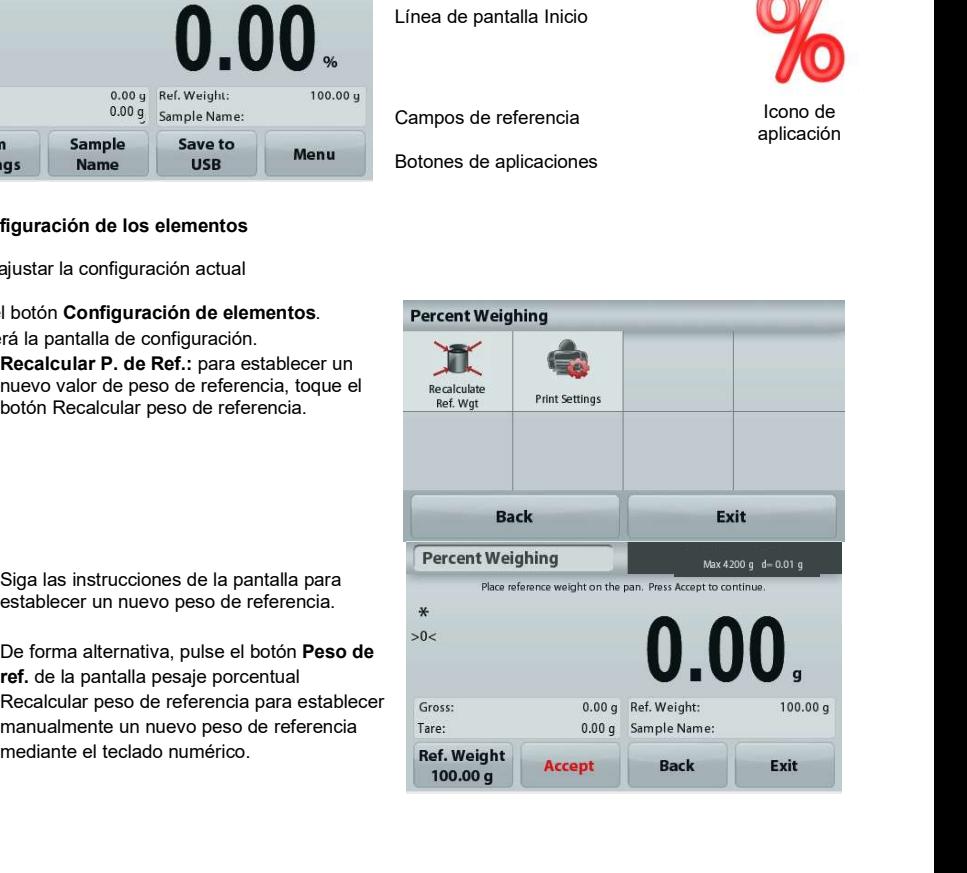

**ES-18**<br> **BALANZAS ADVENTURER**<br> **Configuraciones de impresión**: cambia las<br>
configuraciones de impresión. Consulte la sección 7<br>
para más información.<br> **Nota:** El botón de **Guardar en un USB** solo<br>
aparecerá cuando se haya Configuraciones de impresión: cambia las configuraciones de impresión. Consulte la sección 7 para más información.

Nota: El botón de Guardar en un USB solo aparecerá cuando se haya conectado una unidad flash USB a la balanza. Consulte la sección 4.1.3 para más información.

# 4.4 Pesaje dinámico

Nota: antes de utilizar cualquier aplicación, asegúrese de haber nivelado y calibrado la balanza. Utilice esta aplicación para pesar una carga inestable como por ejemplo un animal que se mueve. Se pueden seleccionar dos modos diferentes de inicio o restablecimiento: Manual (se inicia y detiene pulsando la techa) y Automático (se inicia y detiene automáticamente). **2.** Configuraciones de impresión: cambia las<br>
para más información.<br>
Para más información.<br>
Nota: El botón de Guardar en un USB solo<br>
al para más información.<br> **Resaje dinánico.**<br> **Pasaje dinánico.**<br> **Pasaje dinánico.**<br>

Pesaje dinámico – Manual (predeterminado)

- 1. En la porción superior izquierda de la pantalla de inicio, seleccione Pesaje Dinámico.<br>2. Coloque los objetos en el plato y pulse el botón **Inicio**.
	-

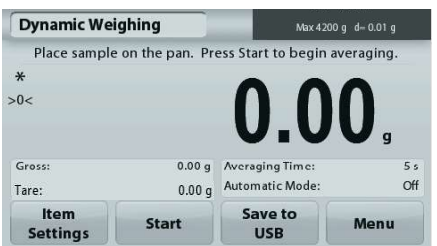

dinámico

Línea de pantalla Inicio

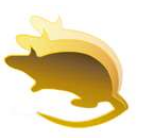

Campos de referencia

Icono de aplicación

Botones de aplicaciones

3. La balanza inicia una cuenta atrás (proceso de promediación). Durante la cuenta atrás, la línea de información muestra el tiempo restante.

Si fuera necesario, pulse Detener para detener.

4. Cuando finaliza la cuenta atrás, la línea de resultado permanece en pantalla. Pulse **Borrar** para borrar el peso en pantalla y volver a la pantalla inicial.

Nota: no deje ningún objeto en el plato antes de iniciar un nuevo ciclo de pesaje dinámico.

## 4.4.1 Configuración de los elementos

Para ver o ajustar la configuración actual

Toque el botón **Configuración de elementos. Configuración de elementos**<br>Aparecerá la pantalla de configuración.

Tiempo de promediación: establece el tiempo promedio para un valor entre 1 y 99 segundos. Por defecto son 5 segundos.

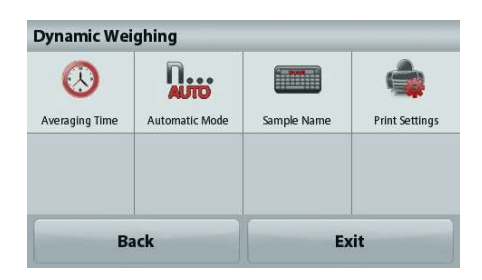

Modo automático: Cuando se Activa, el ciclo comienza cuando se coloca un objeto en el plato y el valor en pantalla se restablece automáticamente cuando el objeto se quita del plato.

Nombre de la muestra: Asigna un nombre a la muestra.

Configuraciones de impresión: Cambia las configuraciones de impresión. Consulte la sección 7 para más información.

Nota: El botón de Guardar en un USB solo aparecerá cuando se haya conectado una unidad de memoria USB a la balanza. Consulte la sección 4.1.3 para más información.

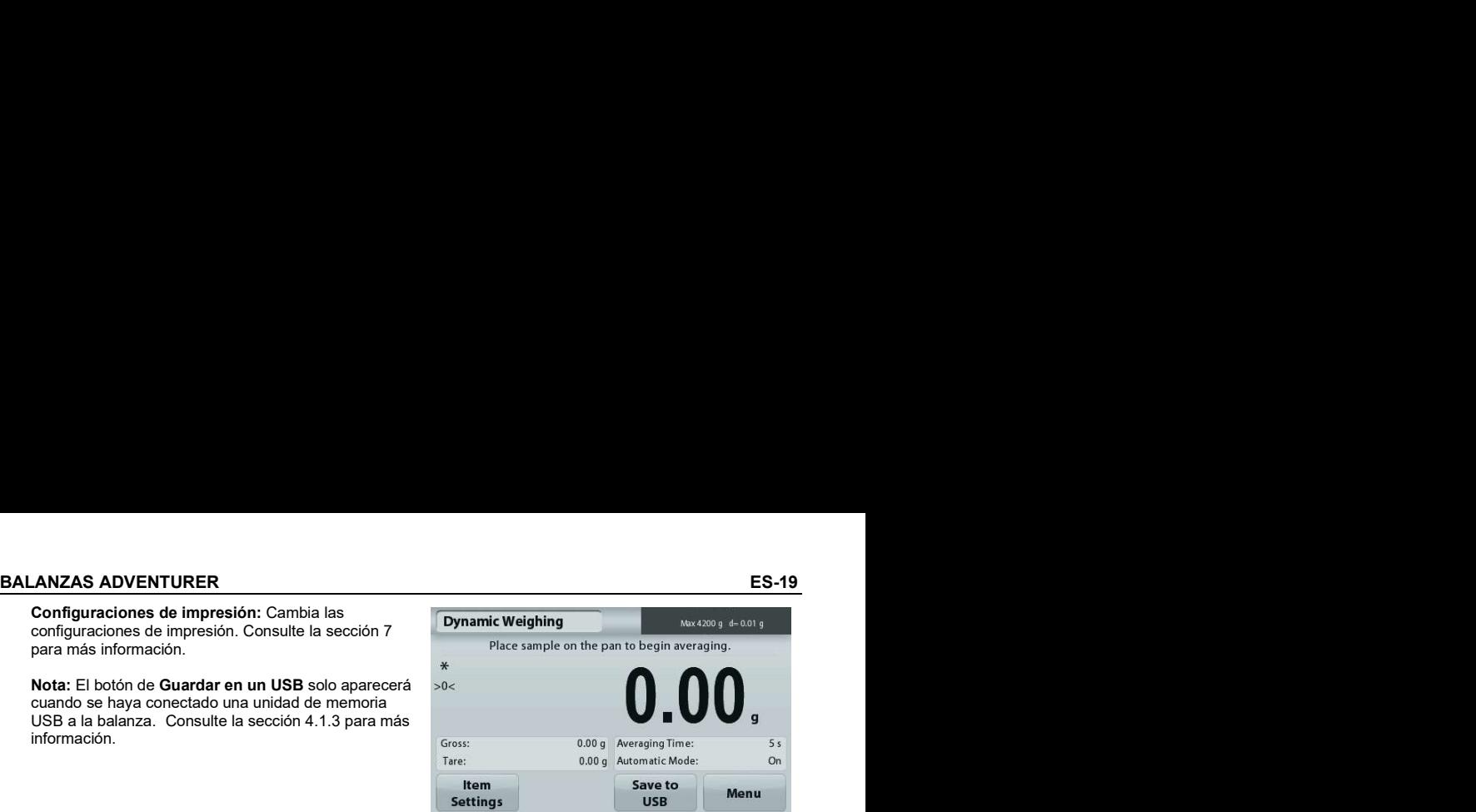

# 4.5 Determinación de la densidad

Nota: antes de utilizar cualquier aplicación, asegúrese de haber nivelado y calibrado la balanza. Utilice esta aplicación para determinar la densidad de un objeto. Se pueden realizar cuatro tipos de determinación de densidad:

- 1. Sólidos más densos que el agua
- 2. Sólidos menos densos que el agua
- 3. Densidad líquida
- 

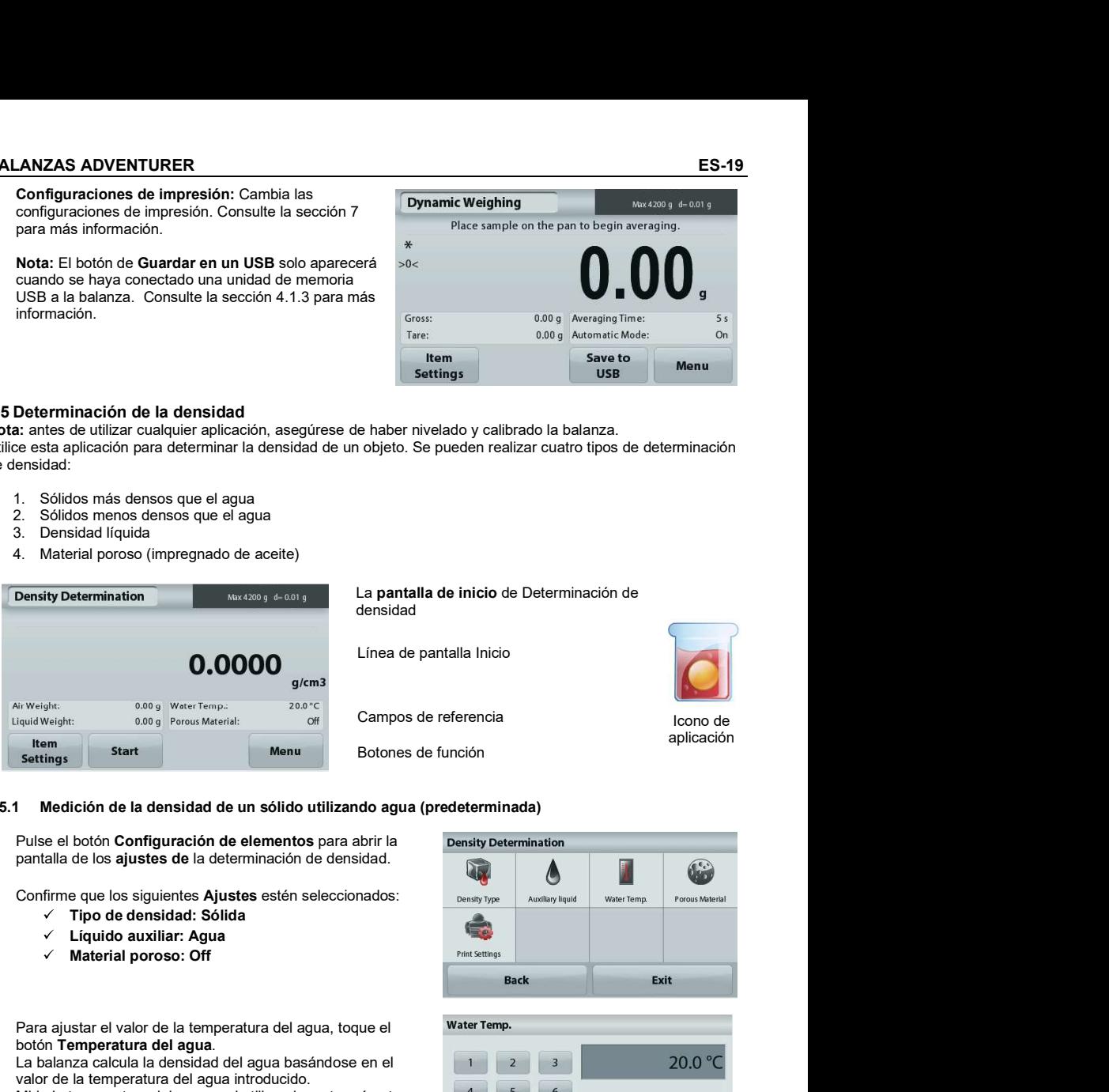

## 4.5.1 Medición de la densidad de un sólido utilizando agua (predeterminada)

Pulse el botón **Configuración de elementos** para abrir la **Density Determination** pantalla de los **ajustes de** la determinación de densidad.

Confirme que los siguientes Ajustes estén seleccionados:<br>
<sub>Density Type</sub> Auxiliary liquid | Water Temp.

- $\checkmark$  Tipo de densidad: Sólida
- $\checkmark$  Líquido auxiliar: Agua
- 

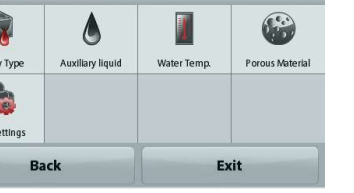

Exit

Para ajustar el valor de la temperatura del agua, toque el botón Temperatura del agua.

La balanza calcula la densidad del agua basándose en el valor de la temperatura del agua introducido.

Mida la temperatura del agua real utilizando un termómetro de precisión.

Aparecerá una ventana de entrada numérica.

Introduzca la temperatura del agua real, luego pulse Guardar.

Para regresar a la pantalla de inicio de determinación de densidad,

toque Regresar.

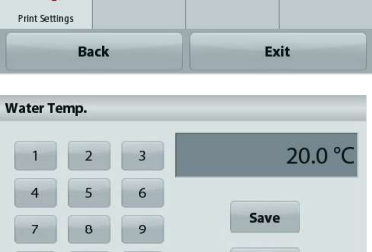

# ES-20 BALANZAS ADVENTURER

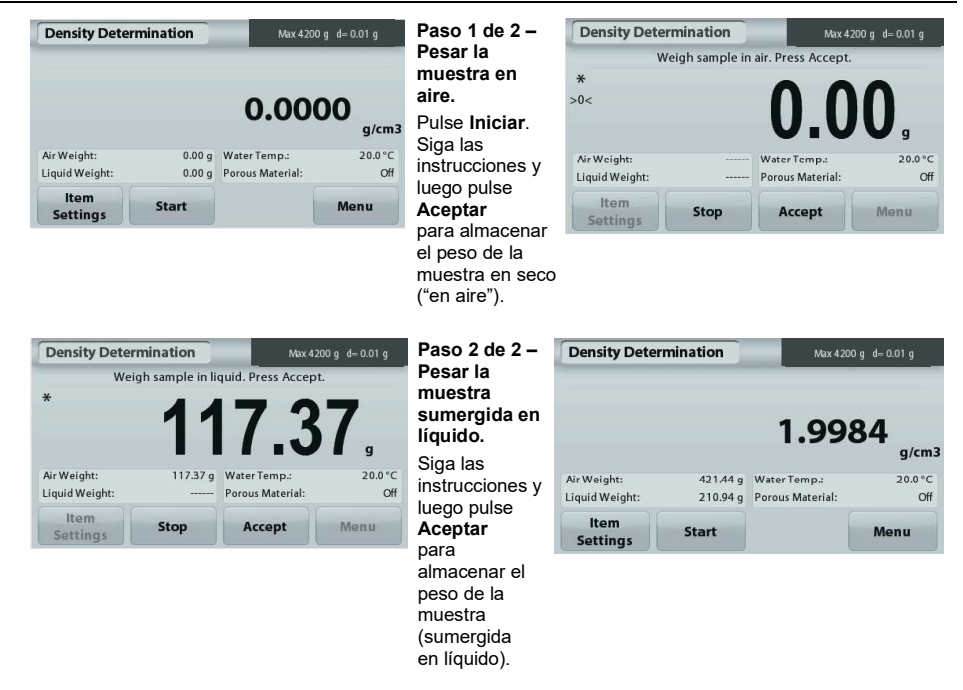

Una vez que se han determinado los pesos necesarios, la densidad de la muestra aparece en  $q/cm^3$ (junto con el peso en aire y peso en agua) en la pantalla de aplicaciones.

Pulse Iniciar para restablecer todos los valores de peso e reiniciar el proceso.

## 4.5.2 Medición de la densidad de un material flotante utilizando agua

Pulse el botón Configuración de elementos para abrir la **Density Determination** pantalla Configuración.

Confirme que los siguientes Ajustes estén seleccionados:

- $\checkmark$  Tipo de densidad: Sólida
- 
- 

← **Material poroso: Off**<br>Pulse **Volver** para regresar a la pantalla de inicio de determinación de densidad.

Siga el mismo procedimiento de los materiales sólidos, **a composito de la contra** excepto el paso 2 de determinación de densidad. Empuje la muestra hacia abajo hasta que esté completamente sumergida.

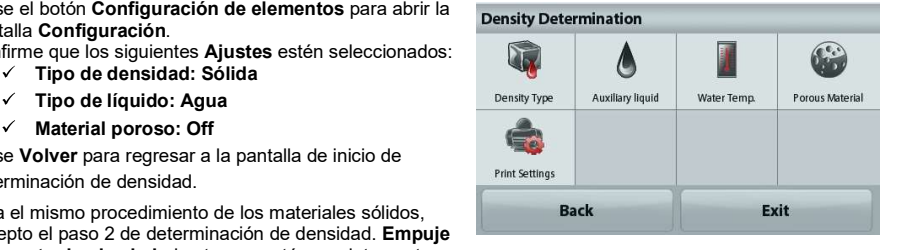

## 4.5.3 Medición de la densidad de un sólido utilizando un líquido auxiliar

Para activar esta función, ingrese al menú de ajuste de determinación de densidad y seleccione lo siguiente: Tipo de densidad: Sólido; Tipo de líquido: Otros; Material poroso: Off.

BALANZAS ADVENTURER<br>
Confirme que los valores predeterminados mostrados<br>
(densidad líquida, etc.) sean correctos.<br>
Para ajustar el valor de la densidad líquida, toque el botón<br>
líquidos auxiliares. Confirme que los valores predeterminados mostrados (densidad líquida, etc.) sean correctos.

(densidad líquida, etc.) sean correctos.<br>Para ajustar el valor de la densidad líquida, toque el botón<br>**Líquidos auxiliares** líquidos auxiliares.

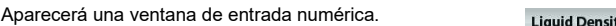

Pulse la densidad en g/cm $^3$ , después pulse **Guardar**.  $\hfill\blacksquare$ La pantalla regresa a la pantalla anterior.

Para regresar a la pantalla de inicio de determinación de densidad, toque Regresar.

Inicie el proceso de determinación de la densidad según lo indicado anteriormente.

## 4.5.4 Medición de la densidad de un líquido utilizando un dispositivo de inmersión calibrado (no suministrado)

Active esta función, ingrese al menú de ajuste de densidad y seleccione lo siguiente: Tipo de densidad: Líquida

Nota: si el tipo de densidad se ajusta en líquido, se desactivan las selecciones de tipo de líquido y material poroso.

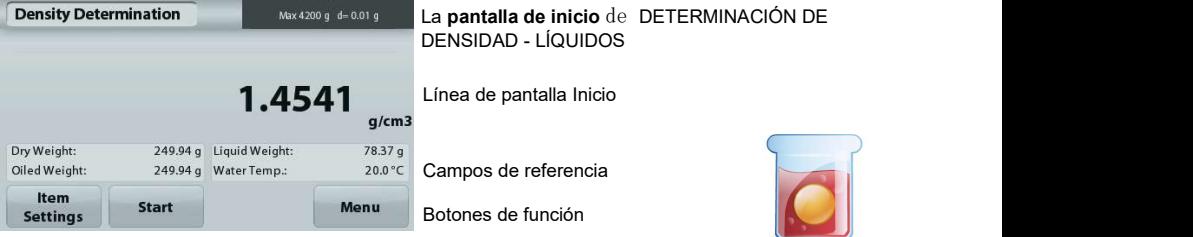

Icono de aplicación

Confirme que el valor predeterminado mostrado (volumen de dispositivo de inmersión) sea correcto. Para editar los valores predeterminados, toque Volumen de dispositivo de inmersión.

Para ajustar el valor del volumen del dispositivo de inmersión, toque el botón Volumen de dispositivo de inmersión.

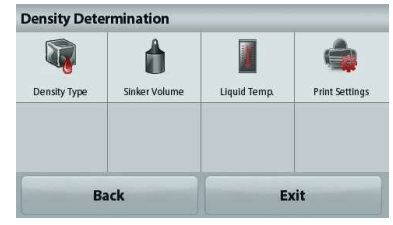

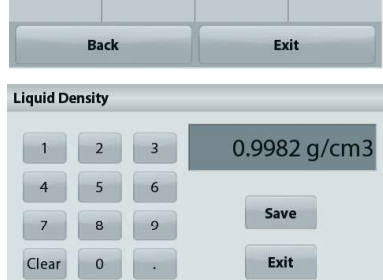

# ES-22 BALANZAS ADVENTURER

Aparecerá una ventana de entrada numérica.

Pulse la tecla del valor deseado y después pulse Guardar. La pantalla vuelve a la pantalla anterior con el nuevo valor resaltado.

Para regresar a la pantalla principal de la determinación de la densidad toque

# Volver.

Pulse Iniciar para iniciar el proceso.

## Paso 1 de 2 – Pesar el dispositivo de inmersión en aire.

Siga las instrucciones en pantalla y luego pulse en un experimente de velgh sinker in air. Press Accept.<br>Acceptation de la provincia de la provincia de la provincia de la provincia de la provincia de la provincia de Aceptar para almacenar el peso del dispositivo de inmersión ("en aire").

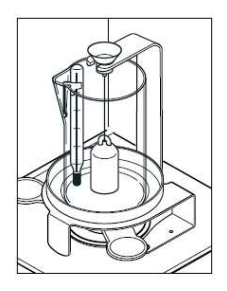

## Paso 2 de 2 – Pesar el dispositivo de inmersión sumergido en el líquido de prueba.

Siga las instrucciones y luego pulse Aceptar para almacenar el peso del dispositivo de inmersión (sumergido en líquido).

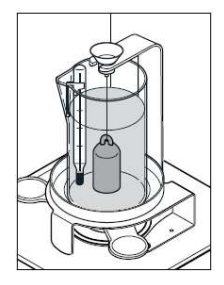

Una vez que se han determinado los pesos necesarios, **Density Determination** Una vez que se han determinado los pesos necesarios,<br>la densidad de la muestra líquida aparece en **g/cm<sup>3</sup>** en entre la mestra personalitation de la muestra líquida aparece en **g/cm<sup>3</sup>** (junto con el peso en aire y peso en agua) en la pantalla de la aplicación.

Pulse **Iniciar** para restablecer todos los valores de peso e reiniciar el proceso.

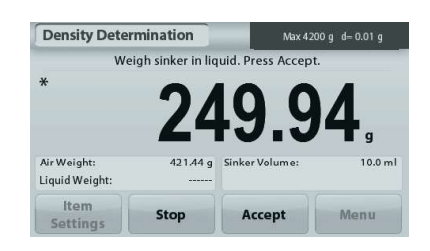

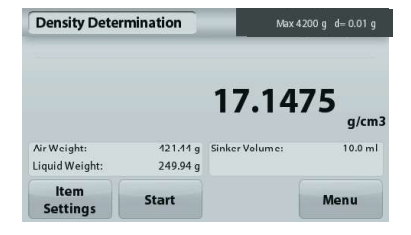

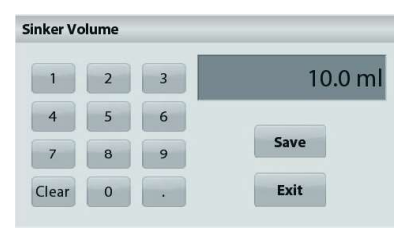

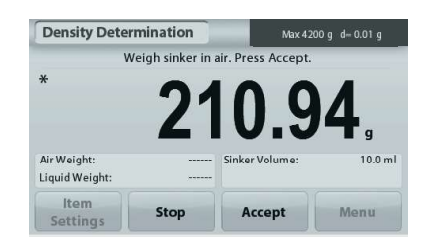

## 4.5.5 Medición de la densidad de un material poroso utilizando aceite

Para activar esta función, ingrese al menú de Ajuste de **Density Determination** determinación de densidad y ajuste lo siguiente:

- $\checkmark$  Tipo de densidad: Sólida
- 
- 

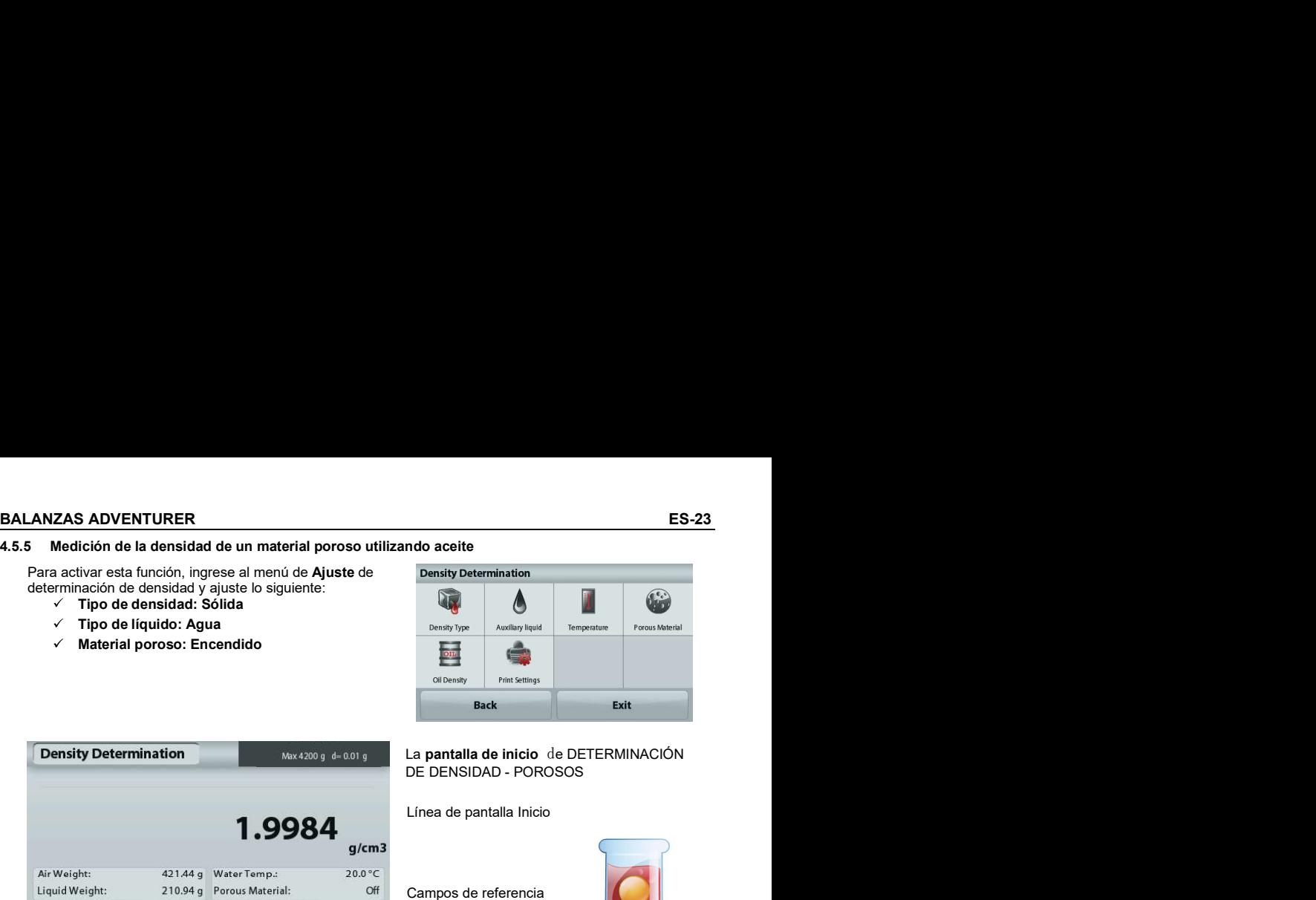

# La **pantalla de inicio** de DETERMINACIÓN<br>DE DENSIDAD - POROSOS

Línea de pantalla Inicio

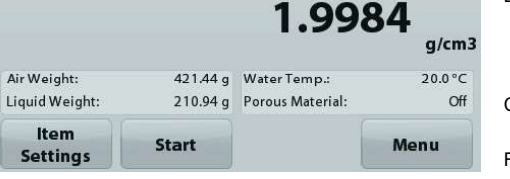

Confirme que los valores predeterminados mostrados (temperatura del agua) sean correctos.

retinguarda del agua, seali correctos.<br>Para editar los valores predeterminados, toque

Configuración de elementos. Aparecerá la pantalla de configuración.

La balanza calcula la densidad del agua basándose en el pulpensive en el pulpensive en el pulpensive en el pulpensive valor de la temperatura del agua introducido (tabla de búsqueda).

Mida la temperatura del agua real utilizando un termómetro de precisión.

Para ajustar los valores de temperatura del agua o densidad del aceite, toque el botón Temperatura del agua o Densidad del aceite.

Aparecerán ventanas de introducción numérica.

Pulse la tecla del valor deseado y luego pulse Guardar.

La pantalla vuelve a la pantalla anterior con el nuevo valor resaltado.

Para volver a la pantalla principal de la Determinación de la densidad, toque Salir.

Campos de referencia

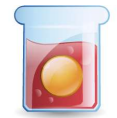

Funciones Icono de aplicación

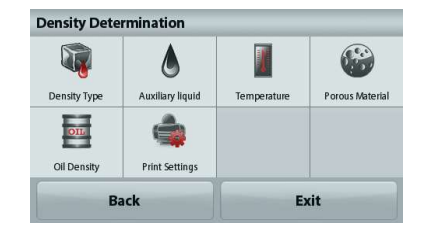

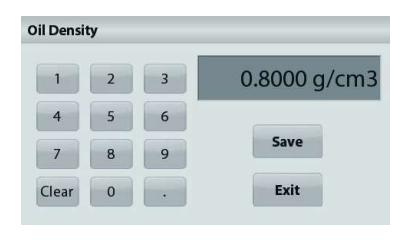

## ES-24 BALANZAS ADVENTURER

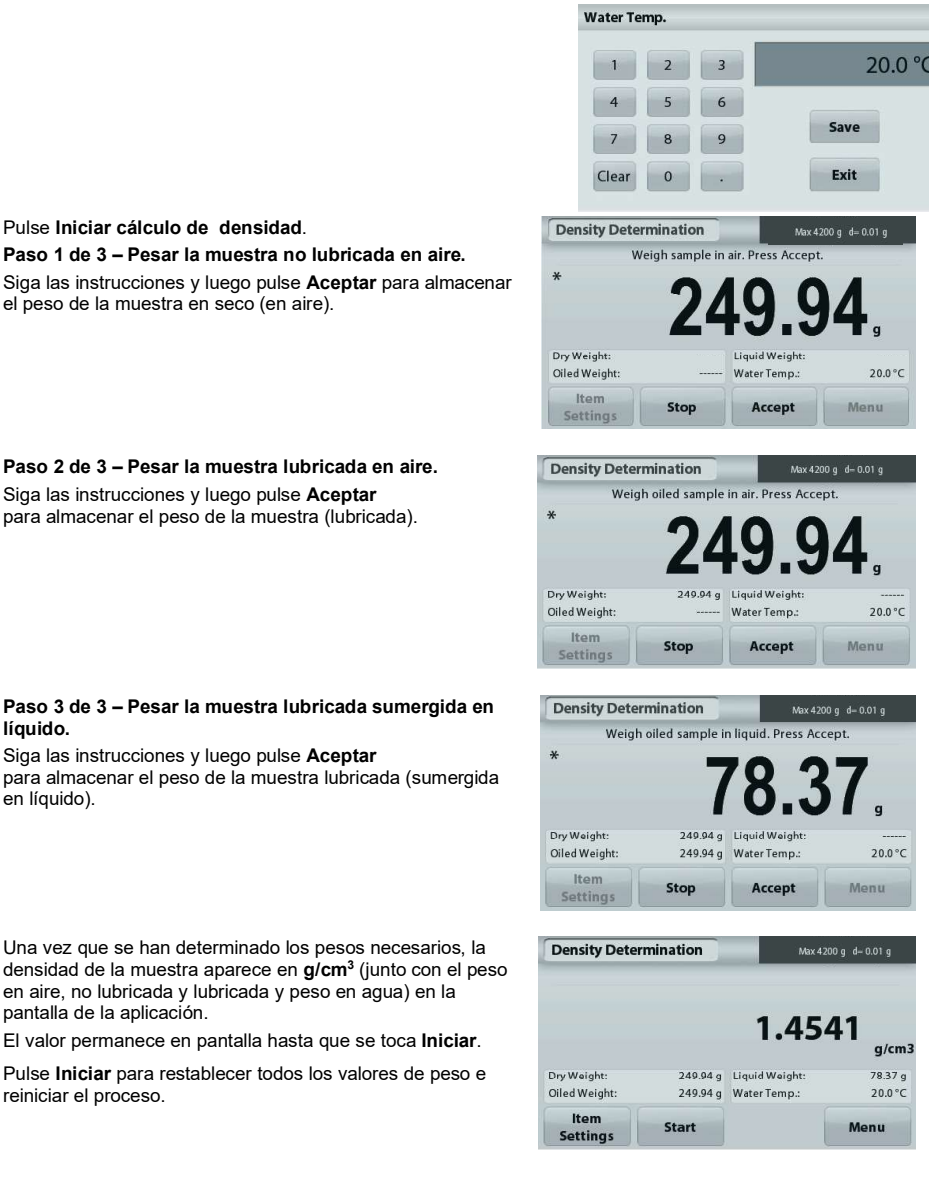

# Pulse Iniciar cálculo de densidad. **Exercíption** Density Determination Paso 1 de 3 – Pesar la muestra no lubricada en aire.

Siga las instrucciones y luego pulse Aceptar para almacenar el peso de la muestra en seco (en aire).

## Paso 2 de 3 – Pesar la muestra lubricada en aire.

Siga las instrucciones y luego pulse **Aceptar**<br>
nara almacenar el neso de la muestra (lubricada)  $*$   $*$  Weigh oiled sample in air. Press Accept. para almacenar el peso de la muestra (lubricada).

## Paso 3 de 3 – Pesar la muestra lubricada sumergida en líquido.

Siga las instrucciones y luego pulse **Aceptar** para almacenar el peso de la muestra lubricada (sumergida en líquido).

Una vez que se han determinado los pesos necesarios, la **Density Determination** densidad de la muestra aparece en g/cm3 (junto con el peso en aire, no lubricada y lubricada y peso en agua) en la pantalla de la aplicación.

reiniciar el proceso.

## 4.6 Control dinámico del peso

**BALANZAS ADVENTURER**<br> **4.6 Control dinámico del peso**<br> **Nota:** antes de utilizar cualquier aplicación, asegúrese de haber nivelado y calibrado la balanza.<br>
El pesaje de comprobación se utiliza para comparar el peso de una Nota: antes de utilizar cualquier aplicación, asegúrese de haber nivelado y calibrado la balanza. El pesaje de comprobación se utiliza para comparar el peso de una muestra con los límites del objetivo.

Control dinámico del peso

- 1. En la porción superior izquierda de la pantalla de inicio, seleccione Pesaje de comprobación.
- 2. Aparecerán los límites predeterminados (o últimos) de peso de comprobación.
- 
- 4. El estado Defecto/Aceptación/Exceso se muestra en la barra de progreso mientras que el peso real del elemento se muestra en la línea de pantalla de Inicio.

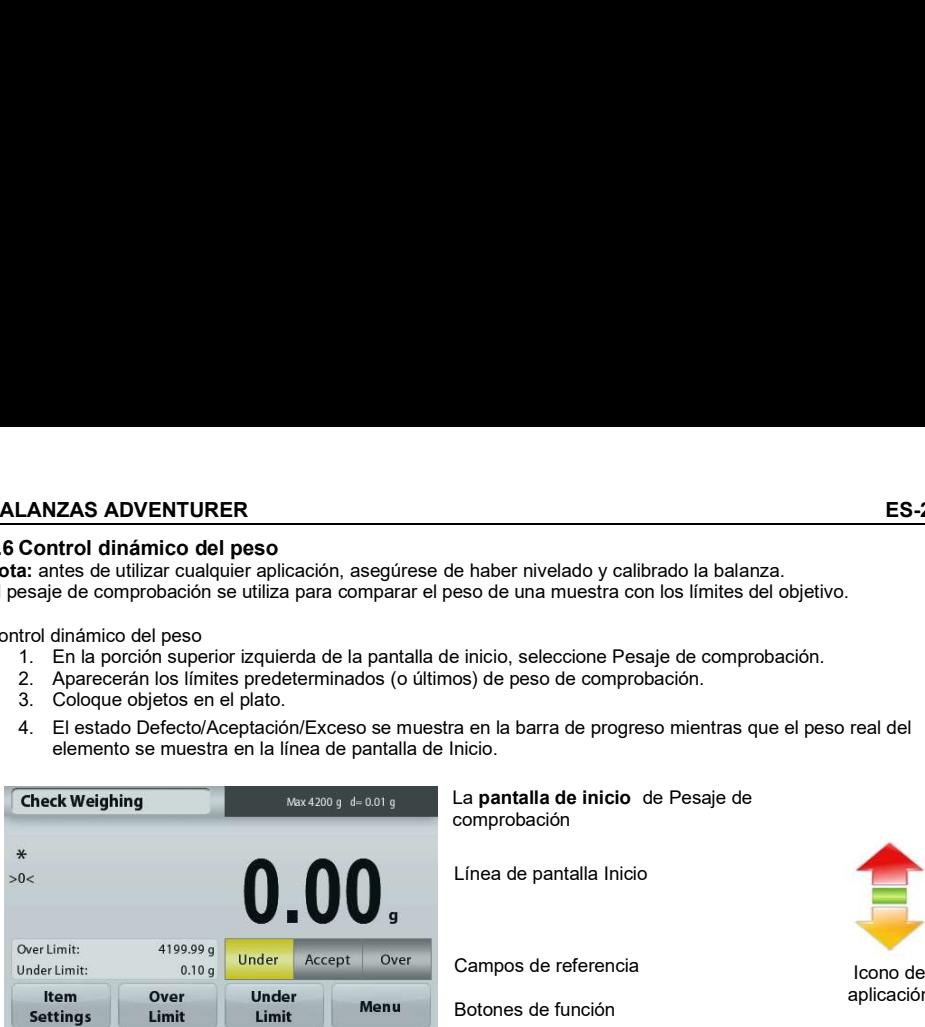

La pantalla de inicio de Pesaje de comprobación

Línea de pantalla Inicio

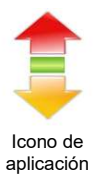

Campos de referencia

Botones de función

Para ajustar el Valor de exceso, toque el botón Exceso under Limit Para ajustar el Valor defecto, toque el botón Defecto Aparecerá una ventana de entrada numérica. Introduzca el peso límite deseado, luego pulse Guardar.

Tara regresar a la pantalla de inicio de PESAJE DE COMPROBACIÓN, toque Salir.

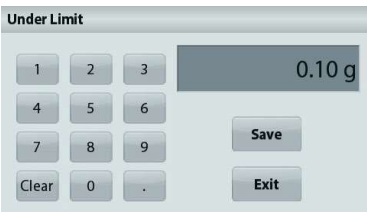

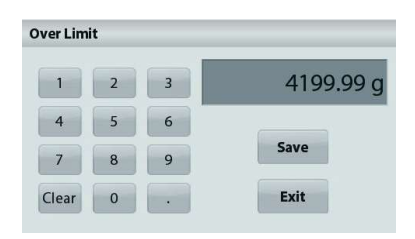

# 4.6.1 Configuración de los elementos

Para ver o ajustar la configuración actual

Toque el botón Configuración de elementos. Aparecerá la pantalla de configuración.

Nombre de la muestra: Asigna un nombre a la muestra.

Configuraciones de impresión: Cambia las configuraciones de impresión. Consulte la sección 7 para más información

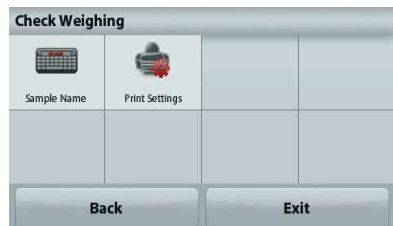

ES-26<br>
BALANZAS ADVENTURER<br>
4.7 Control de la pantalla<br>
Nota: antes de utilizar cualquier aplicación, asegúrese de haber nivelado y calibrado la balanza.<br>
Hay dos modelos disponibles:<br>
Control de la pantalla - permite al u ES-26<br> **ES-26**<br> **ES-26**<br> **EXALANZAS ADVENTI**<br> **ACCOLLATE ADVENTIFY ASSEDUTED ASSESS**<br> **EXALANZAS ADVENTI**<br> **EXALANZAS ADVENTI**<br> **EXALANZAS ADVENTI**<br> **EXALANZAS ADVENTI**<br> **EXALANZAS ADVENTI**<br> **EXALANZAS ADVENTI**<br> **EXALANZAS** Nota: antes de utilizar cualquier aplicación, asegúrese de haber nivelado y calibrado la balanza. Hay dos modelos disponibles:<br>**Control de la pantalla** - permite al usuario capturar y almacenar un peso estable.

Mantenimiento del pico - permite al usuario capturar y almacenar el peso estable más alto.

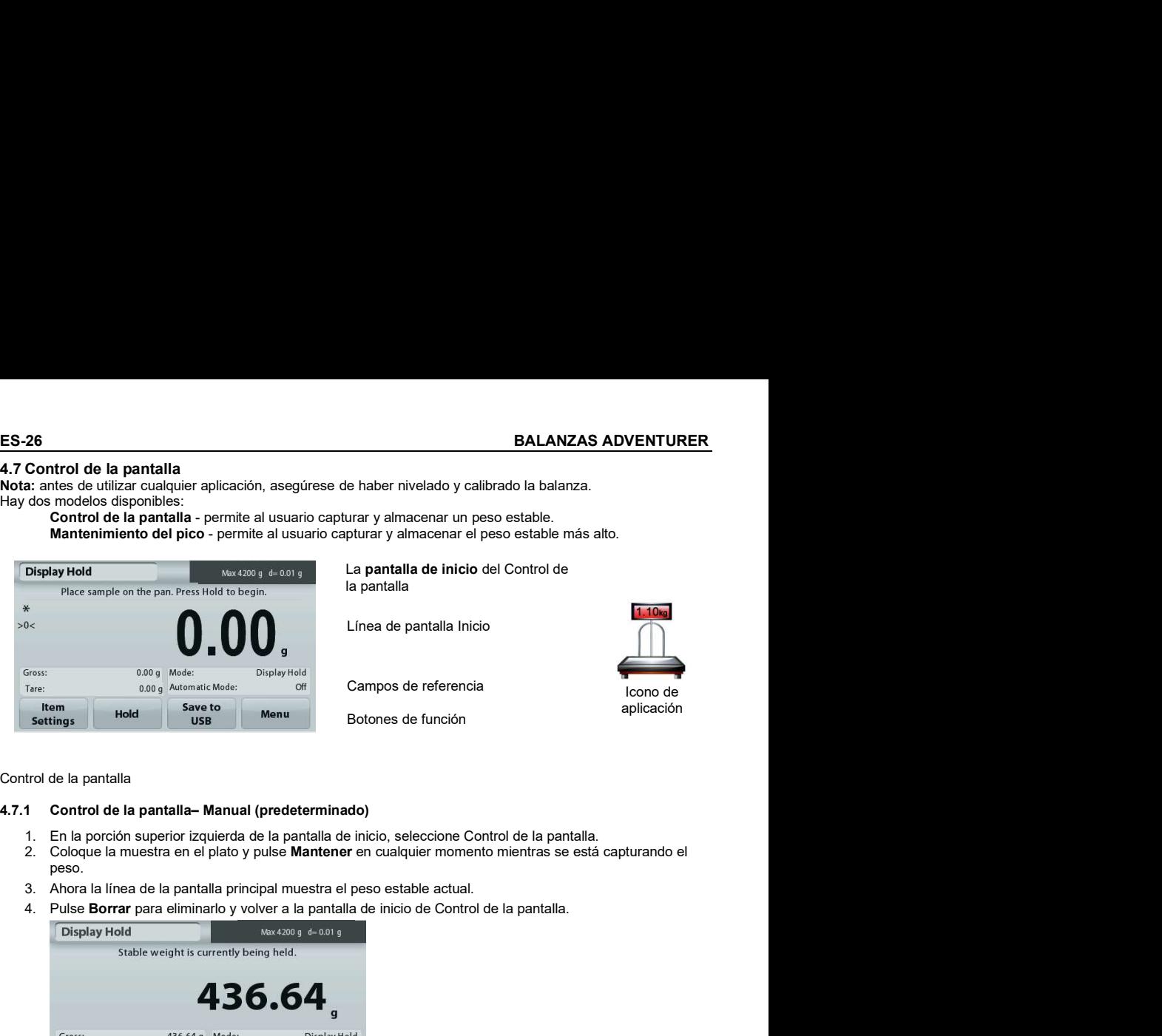

La pantalla de inicio del Control de la pantalla

Línea de pantalla Inicio

Campos de referencia

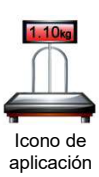

Botones de función

Control de la pantalla

- 1. En la porción superior izquierda de la pantalla de inicio, seleccione Control de la pantalla.
- peso.
- 3. Ahora la línea de la pantalla principal muestra el peso estable actual.
- 

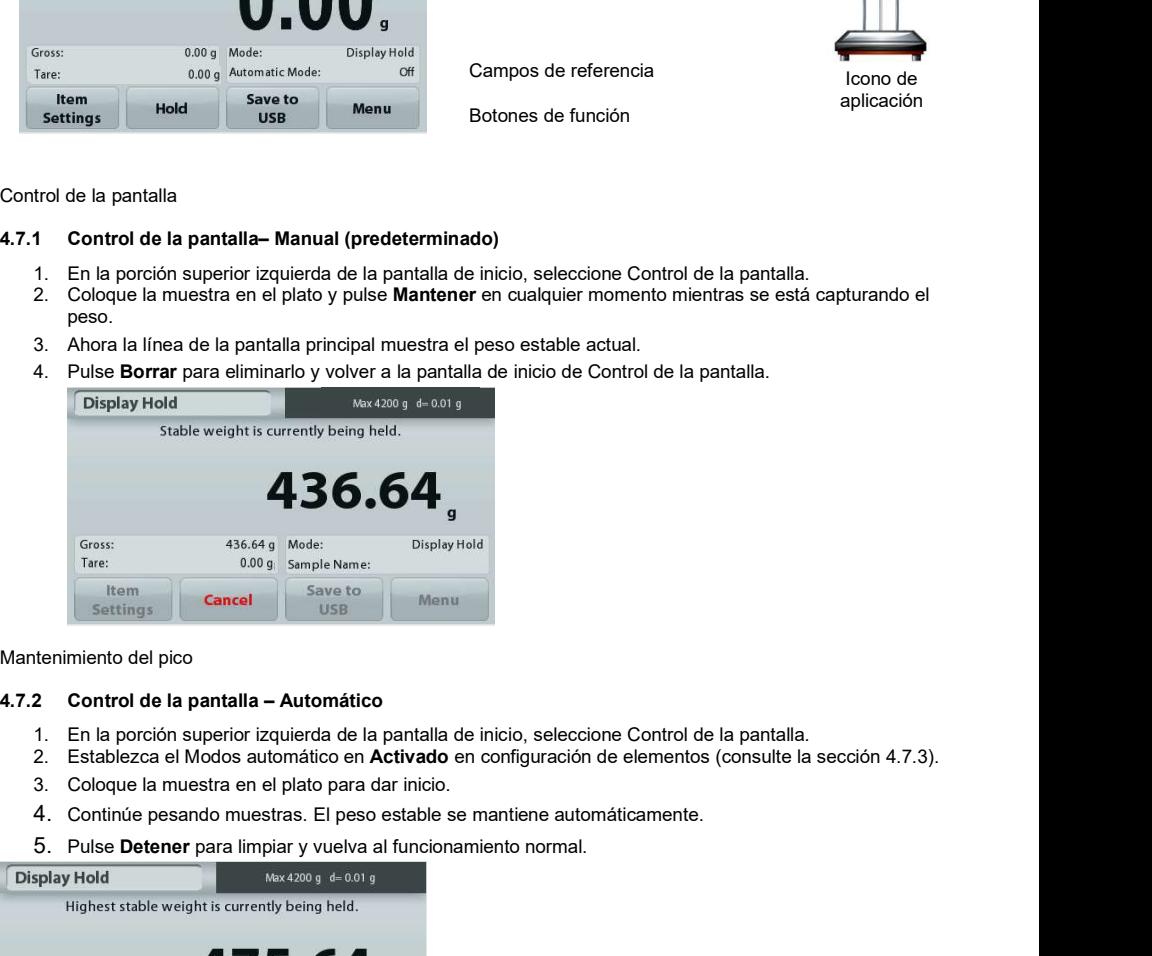

Mantenimiento del pico

- 1. En la porción superior izquierda de la pantalla de inicio, seleccione Control de la pantalla.
- 2. Establezca el Modos automático en Activado en configuración de elementos (consulte la sección 4.7.3).
- 
- 4. Continúe pesando muestras. El peso estable se mantiene automáticamente.
- 5. Pulse Detener para limpiar y vuelva al funcionamiento normal.

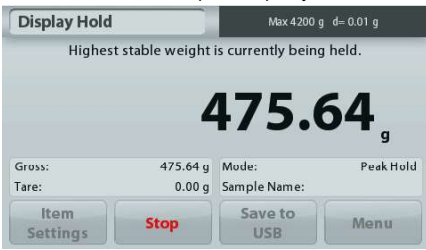

## 4.7.3 Configuración de los elementos

Para ver o ajustar la configuración actual

Toque el botón Configuración de elementos. Aparecerá la pantalla de configuración.

Modo: escoge entre Mantenimiento del pico y mantenimiento de la pantalla (de manera predeterminada).

Nombre de la muestra: asigna un nombre a la muestra.

Configuraciones de impresión: cambia las configuraciones de impresión. Consulte la sección 7<br>para más información para más información.

Nota: El botón de Guardar en un USB solo aparecerá cuando se haya conectado una unidad de memoria USB a la balanza. Consulte la sección 4.1.3 para más información.

# 4.8 Totalización

Nota: antes de utilizar cualquier aplicación, asegúrese de haber nivelado y calibrado la balanza. La totalización mide el peso acumulado de una secuencia de elementos. El total acumulado puede exceder la capacidad de la balanza. El número máximo de muestras (n) es 99.

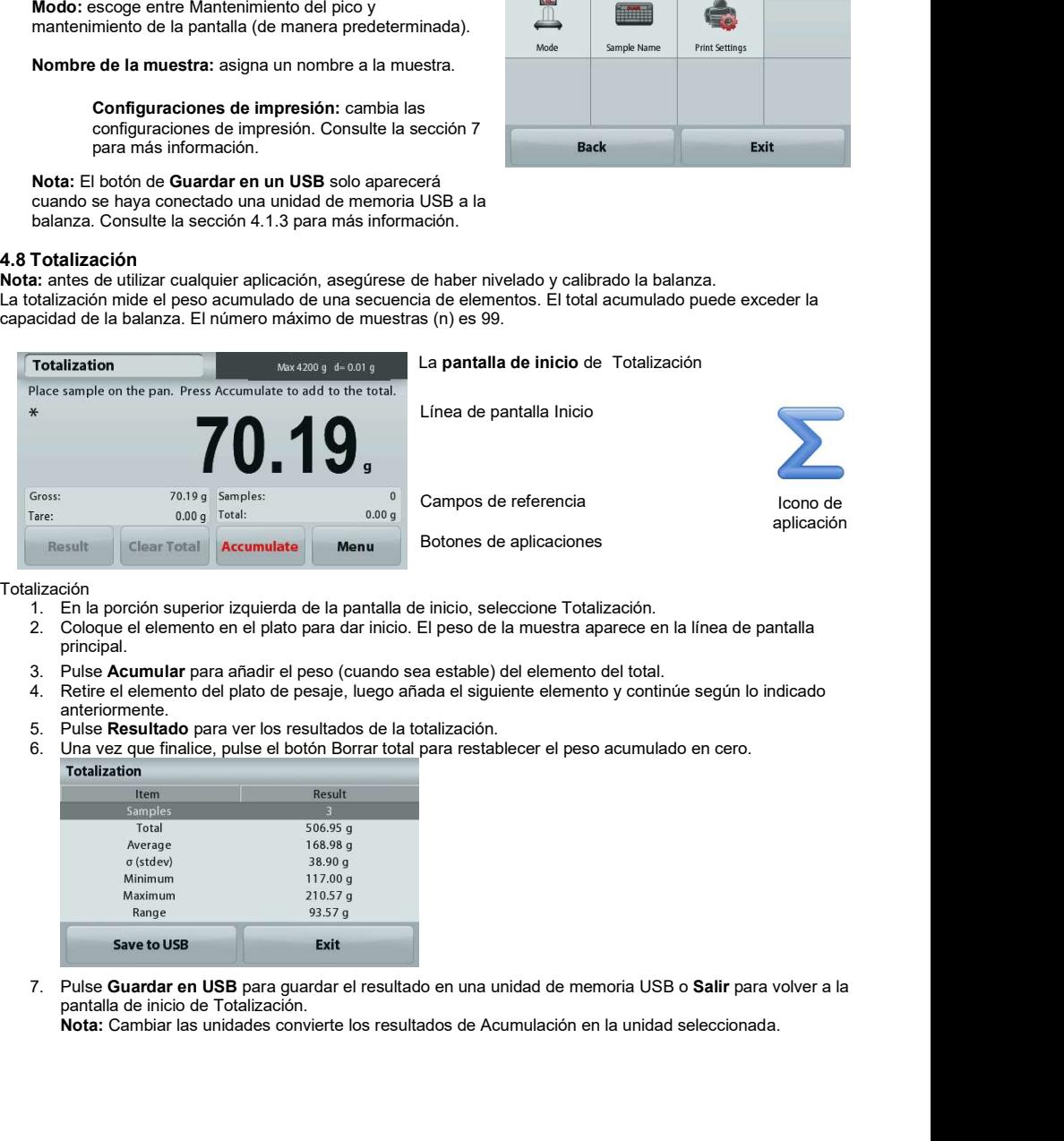

Totalización

- 
- 1. En la porción superior izquierda de la pantalla de inicio, seleccione Totalización. principal.
- 
- 4. Retire el elemento del plato de pesaje, luego añada el siguiente elemento y continúe según lo indicado anteriormente.<br>5. Pulse Resultado para ver los resultados de la totalización.
- 
- 

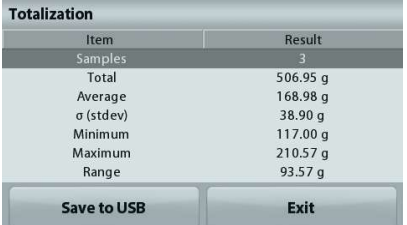

pantalla de inicio de Totalización.

Nota: Cambiar las unidades convierte los resultados de Acumulación en la unidad seleccionada.

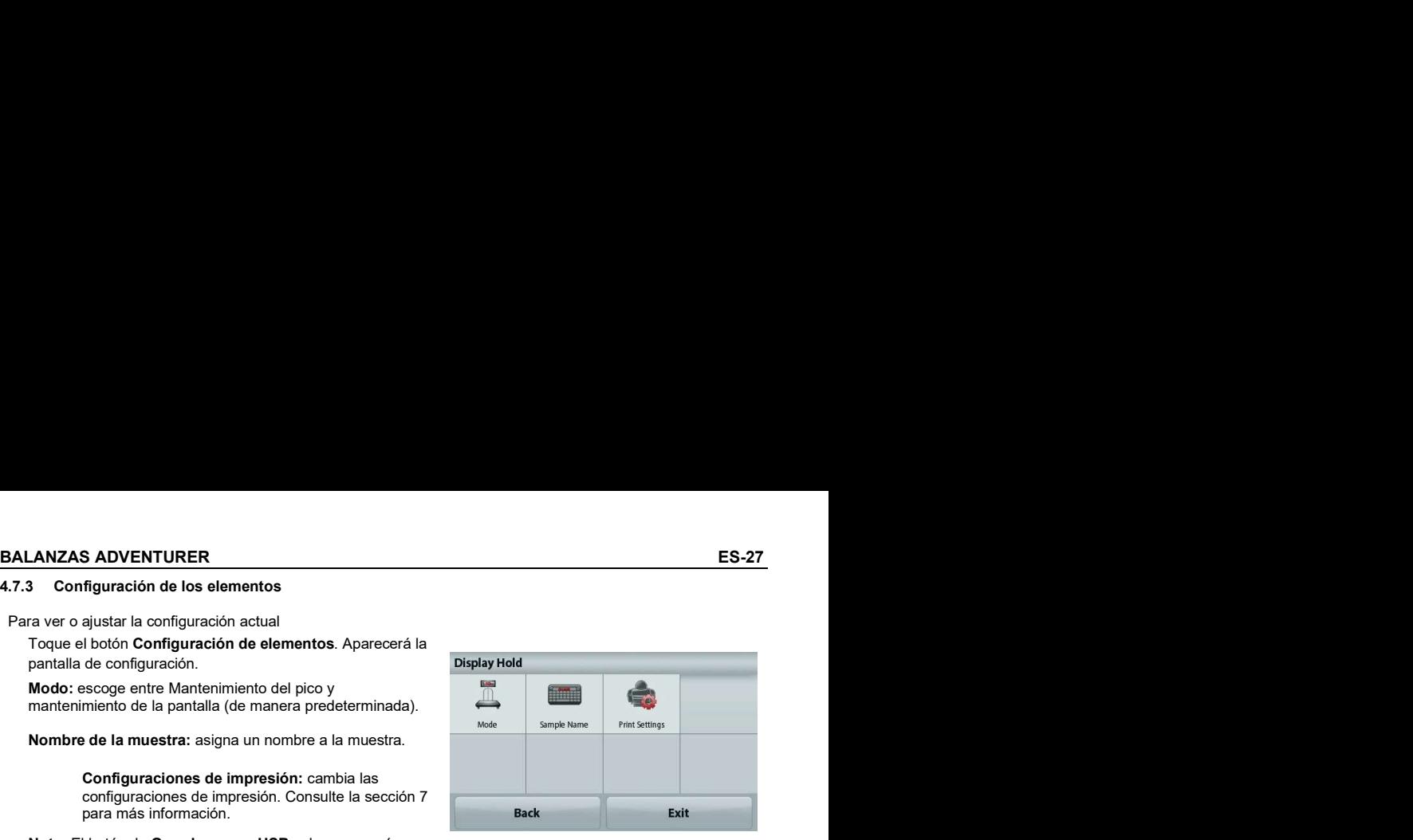

# 4.9 Formulación

ES-28<br> **ES-28**<br> **EALANZAS ADVENTURER**<br>
Nota: antes de utilizar cualquier aplicación, asegúrese de haber nivelado y calibrado la balanza.<br>
Utilice esta aplicación para la síntesis de compuestos y formulación de recetas. El Nota: antes de utilizar cualquier aplicación, asegúrese de haber nivelado y calibrado la balanza. Utilice esta aplicación para la síntesis de compuestos y formulación de recetas. El número máximo de componentes es 50.

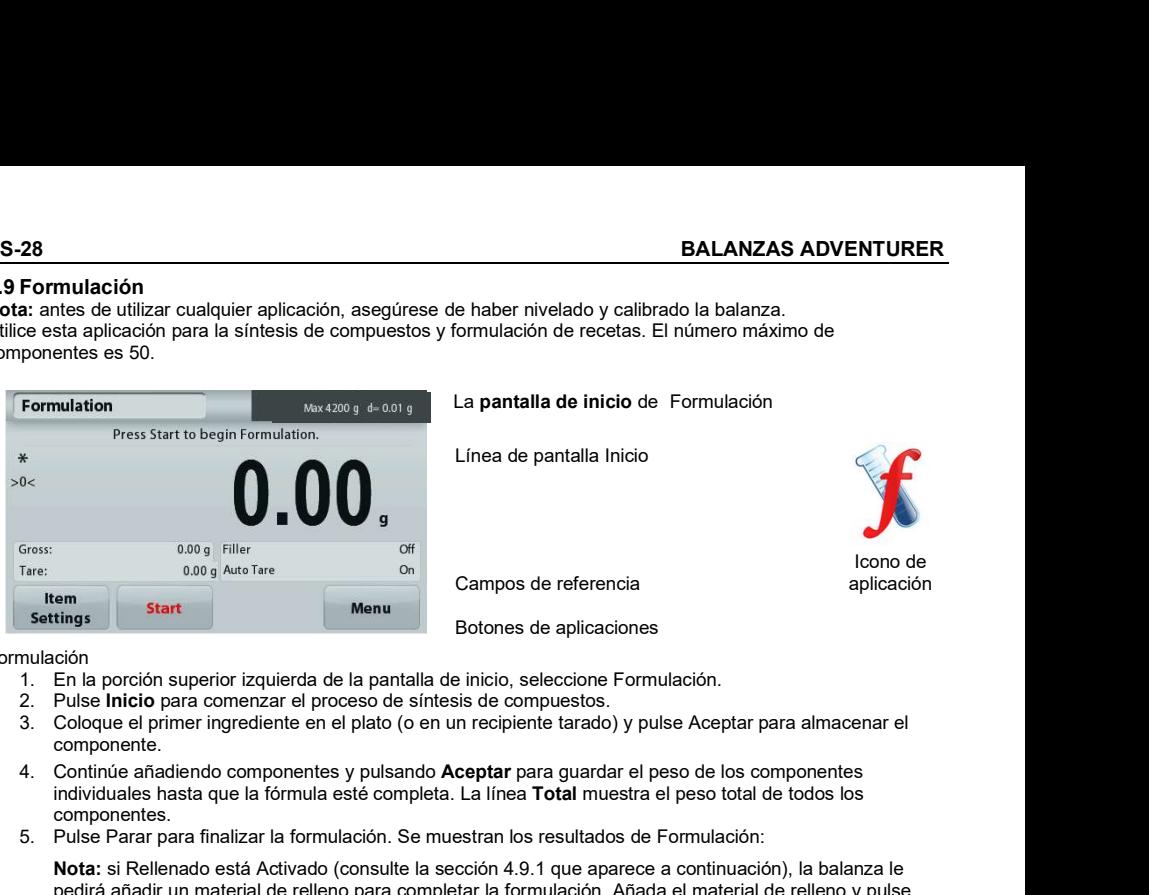

## Formulación

- 1. En la porción superior izquierda de la pantalla de inicio, seleccione Formulación.<br>2. Pulse **Inicio** para comenzar el proceso de síntesis de compuestos.
- 
- componente.
- 4. Continúe añadiendo componentes y pulsando Aceptar para guardar el peso de los componentes individuales hasta que la fórmula esté completa. La línea Total muestra el peso total de todos los componentes.
- 5. Pulse Parar para finalizar la formulación. Se muestran los resultados de Formulación:

Nota: si Rellenado está Activado (consulte la sección 4.9.1 que aparece a continuación), la balanza le pedirá añadir un material de relleno para completar la formulación. Añada el material de relleno y pulse Aceptar para completar la formulación y mostrar los resultados.

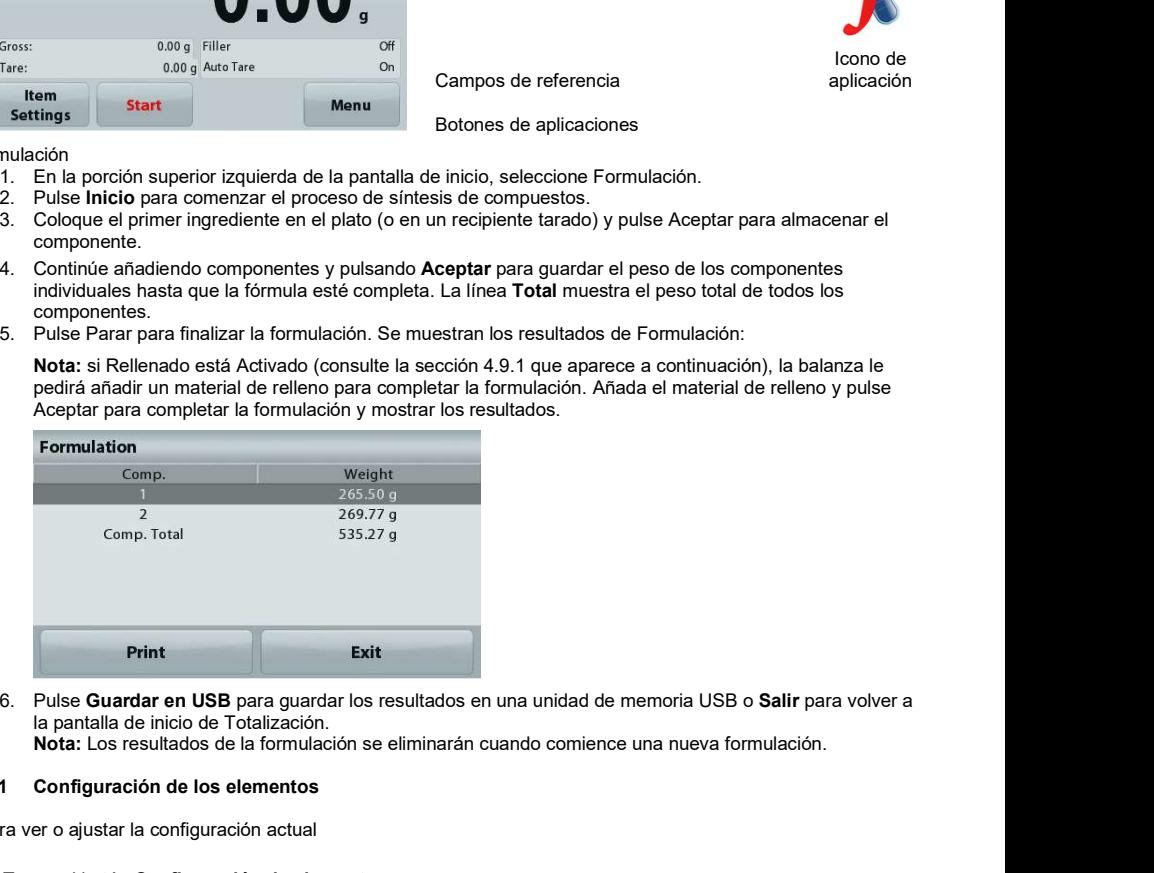

la pantalla de inicio de Totalización.

Nota: Los resultados de la formulación se eliminarán cuando comience una nueva formulación.

## 4.9.1 Configuración de los elementos

Para ver o ajustar la configuración actual

Toque el botón Configuración de elementos. Aparecerá la pantalla de configuración.

Relleno: si está Activado, se solicita un material de relleno al final de la formulación.

Tara Automática: si está activada, la balanza realizará la Tara automáticamente después de aceptar el peso del componente.

Configuraciones de impresión: cambia las configuraciones de impresión. Consulte la sección 7 para más información

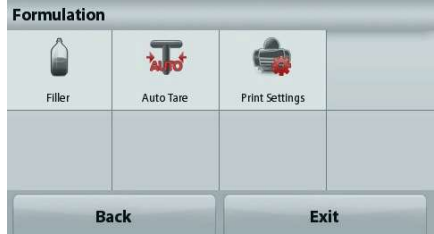

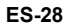

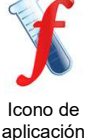

ES-29<br> **4.10 Funciones adicionales**<br> **4.10.1 Peso bajo**<br>
La balanza Adventurer está equipada con un gancho de peso bajo para pesaje por debajo de la balanza.<br>
Nota: para evitar daños, antes de apagar la balanza, retire el ES-2<br>
4.10 Funciones adicionales<br>
4.10.1 Peso bajo<br>
La balanza Adventurer está equipada con un gancho de peso bajo para pesaje por debajo de la balanza.<br>
Nota: para evitar daños, antes de apagar la balanza, retire el plato **BALANZAS ADVENTURER**<br> **4.10.** Funciones adicionales<br>
4.10. Peso bajo algo algo para pesaje por debajo de la balanza.<br>
La balanza Adventurer está equipada con un gancho de peso bajo para pesaje por debajo de la balanza.<br>
N La balanza Adventurer está equipada con un gancho de peso bajo para pesaje por debajo de la balanza. Nota: para evitar daños, antes de apagar la balanza, retire el plato y los elementos de protección contra corrientes de aire (si os hubiera).

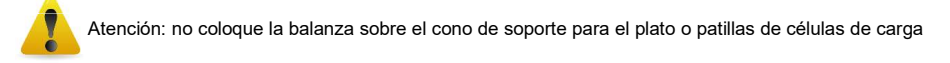

Para usar esta función, desenchufe la balanza y retire la cubierta protectora de la abertura para peso bajo.

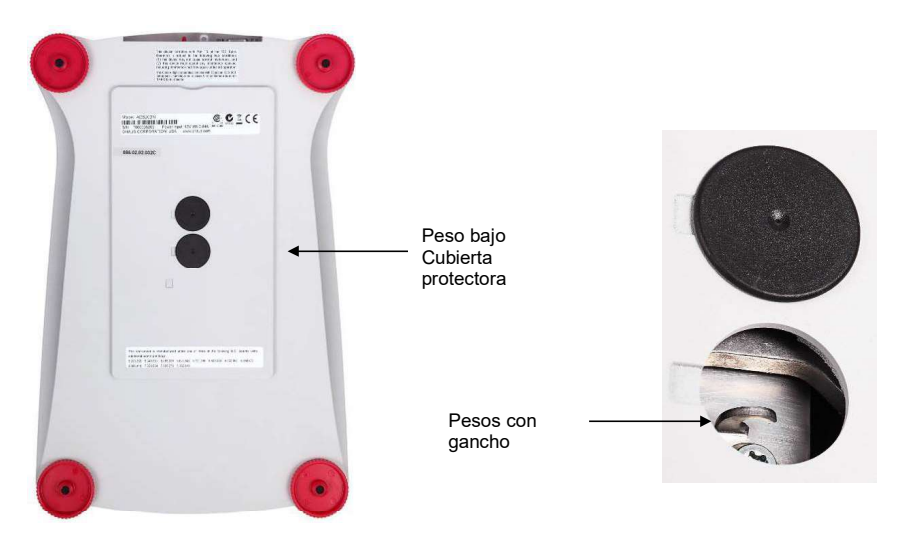

La balanza se puede apoyar utilizando un gato u otro método adecuado. Asegúrese de que la balanza esté nivelada y firme. Enchufe la balanza y luego utilice una cuerda o alambre para sujetar los elementos que desee pesar.

# 5. CONFIGURACIÓN DEL MENÚ

# 5.1 Navegación por menú

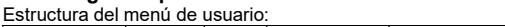

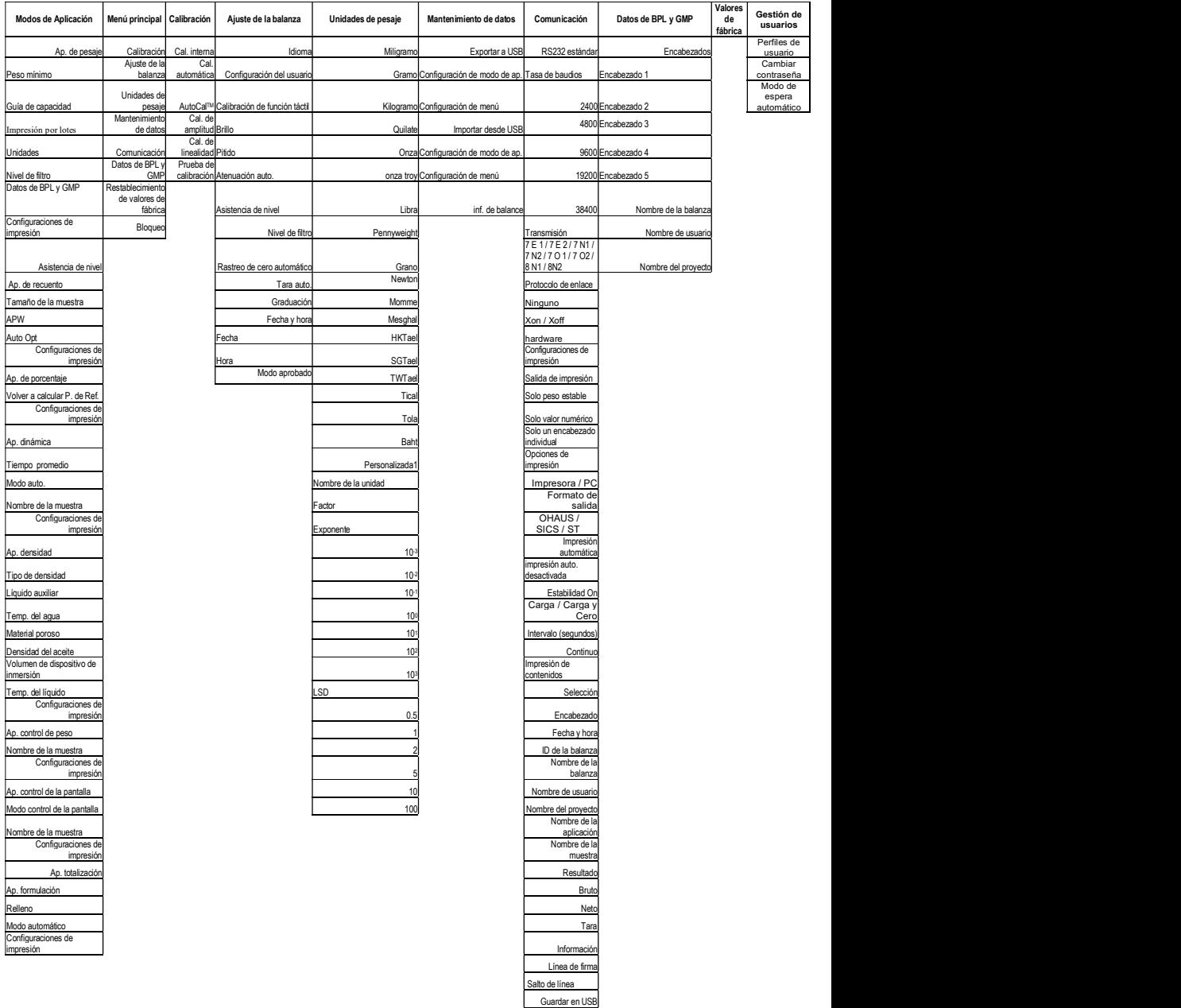

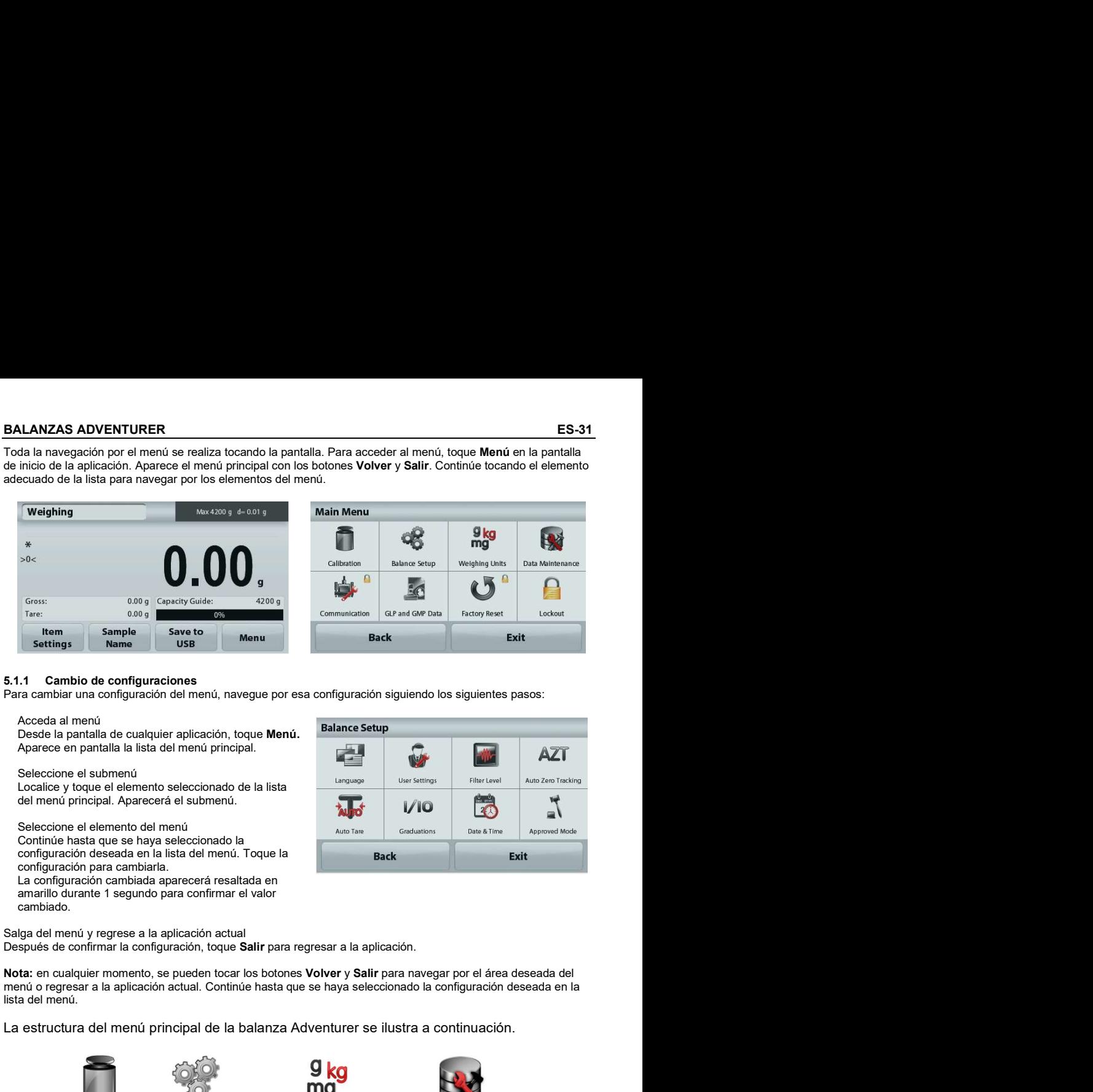

Para cambiar una configuración del menú, navegue por esa configuración siguiendo los siguientes pasos:

Desde la pantalla de cualquier aplicación, toque Menú. Aparece en pantalla la lista del menú principal.

Localice y toque el elemento seleccionado de la lista del menú principal. Aparecerá el submenú.

Continúe hasta que se haya seleccionado la configuración deseada en la lista del menú. Toque la **configuración deseada en la lista del menú.** Toque la **configuración** configuración para cambiarla.

La configuración cambiada aparecerá resaltada en amarillo durante 1 segundo para confirmar el valor cambiado.

Salga del menú y regrese a la aplicación actual Después de confirmar la configuración, toque Salir para regresar a la aplicación.

Nota: en cualquier momento, se pueden tocar los botones Volver y Salir para navegar por el área deseada del<br>menú o regresar a la aplicación actual. Continúe hasta que se hava seleccionado la configuración deseada en la lista del menú.

La estructura del menú principal de la balanza Adventurer se ilustra a continuación.

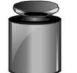

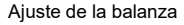

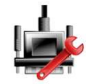

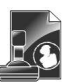

Comunicación GLP/GMP Data (Datos<br>de BPL v GMP) de BPL y GMP) valores de fábrica **usuarios**

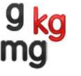

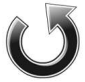

Restablecimiento de

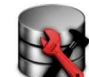

de datos

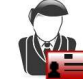

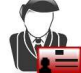

Gestión de usuarios

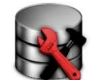

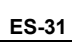

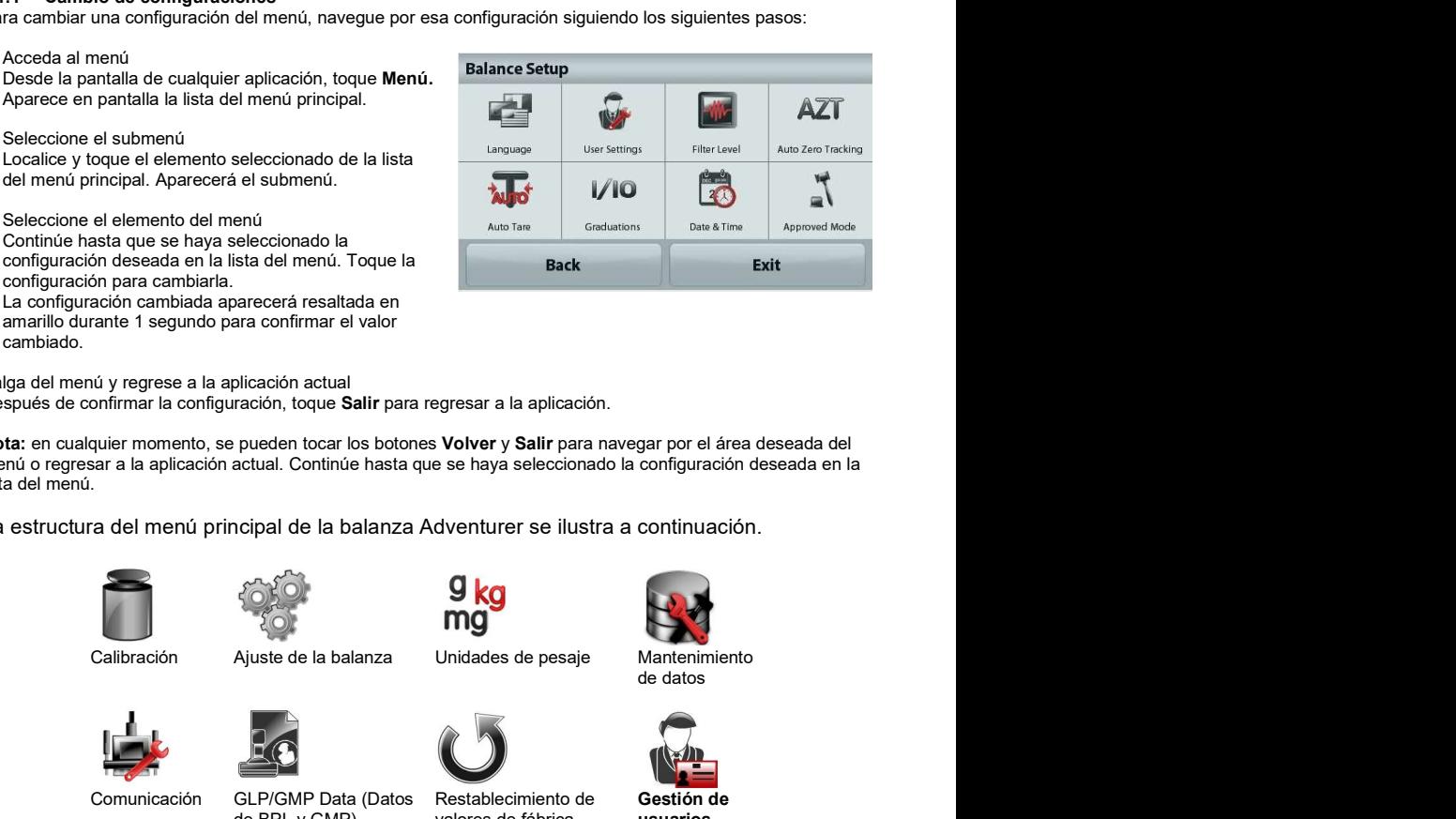

# 5.2 Calibración

Las balanzas Adventurer (modelos INCAL) ofrecen la posibilidad de elegir entre seis métodos de calibración: Calibración Interna<br>Calibración automática, Calibración AutoCal™ Aiuste, Calibración de amplitud — Calibración de Linealidad v

**ES-32**<br>**ES-32 BALANZAS ADVENTURER**<br>Las balanzas Adventurer (modelos INCAL) ofrecen la posibilidad de elegir entre seis métodos de calibración:<br>Calibración Interna<br>Prueba de calibración automática, Calibración AutoCal™ Aj **ES-32 BALANZAS ADVENTURER**<br> **5.2 Calibración**<br>
Las balanzas Adventurer (modelos INCAL) ofrecen la posibilidad de elegir entre seis métodos de calibración:<br>
Calibración automática, Calibración AutoCal™ Ajuste, Calibraci Prueba de calibración. ES-32<br>
Calibración<br>
Calibración automatica (modelos INCAL) ofrecen la posibilidad de elegir entre seis métodos de calibración:<br>
Calibración automatica, Calibración AutoCal<sup>anz</sup> Àjuste, Calibración de amplitud, Calibración

Nota: La unidad de calibración es siempre en gramos.

Atención: no toque la balanza durante una calibración.

# 5.2.1 Submenú de calibración (modelos INCAL)

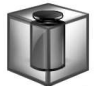

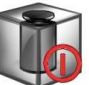

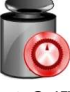

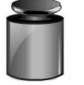

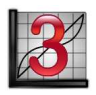

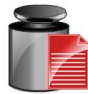

Calibración Automático Interna Calibración Aiuste

Calibración Ajuste AutoCal™ Amplitud Calibración de Cal Amplitud Calibración de Calibración Linealidad (Calibración)

**Calculation Calculation** Prueba

Nota: Solo los modelos /E solo tienen Calibración de amplitud, Calibración de Linealidad y Prueba de calibración.

## 5.2.2 Calibración Interna

La calibración se logra con la masa de calibración interna. La calibración interna se puede realizar en cualquier momento, siempre que la balanza esté caliente para el funcionamiento de la temperatura y esté nivelada.

Nota: Cuando toque Apagado, presione el botón CAL en el panel de control para iniciar la calibración de amplitud.

Para iniciar la calibración, toque Calibración después de que se haya seleccionado Encendido. Nota: La opción predeterminada es Encendido.

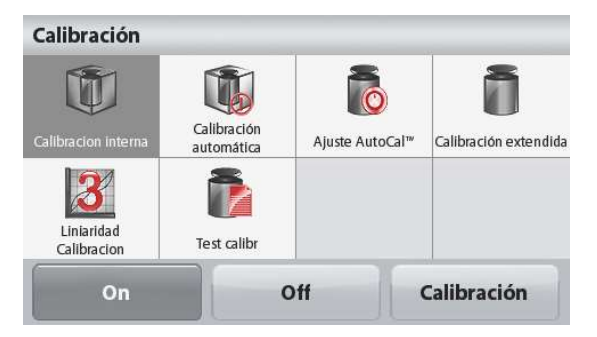

La balanza empieza a calibrarse. Siga las instrucciones que aparecen en la pantalla para limpiar la bandeja y esperar que el proceso termine.

La pantalla muestra el estado y luego regresa a la aplicación actual después de que finaliza la calibración. Para cancelar en cualquier momento, pulse Salir.

## 5.2.3 Calibración Automática

Cuando Calibración automática está ACTIVADA la balanza realiza una autocalibración:

- cuando detecta un cambio de temperatura de1 °C
- o cada 11 horas

AutoCal calibra automáticamente la balanza (utilizando la masa interna) cada vez que hay un cambio de temperatura lo suficientemente significativo como para afectar su precisión o cada 11 horas.

Cuando esté a punto de comenzar una Calibración automática, aparecerá una pantalla de información. Se mostrarán tres botones de opciones:

Ahora - Pulse para realizar la calibración directamente.

# BALANZAS ADVENTURER ES-33

5 min - Pulse para realizar la calibración después de 5 minutos. Desactivar - Pulse para desactivar la función Calibración automática.

## 5.2.4 Ajuste de ™ AutoCal

Utilice este método de calibración para ajustar el punto de calibración de amplitud sin afectar la calibración de la amplitud o linealidad.

Se puede utilizar el ajuste de calibración para ajustar el resultado de la Calibración interna en  $\pm 100$  divisiones.

Nota: antes de realizar un ajuste de calibración, realice una calibración interna. Para comprobar si se necesita un ajuste, coloque una masa de prueba igual al **valor de calibración de amplitud** en el plato y compruebe la diferencia (en divisiones) entre el valor de masa nominal y la lectura real de la balanza. Si la diferencia se encuentra dentro de +1 división, no se requiere un ajuste de calibración. Si la diferencia excede +1 división, se recomienda un ajuste de calibración<br>Eiemplo:

Lectura de peso real:  $200.014$ <br>Lectura de peso esperada: 200.000 200.000 (valor de masa de prueba) Diferencia de peso (d): 0,014 Diferencia de peso en dígitos: –14 (ajustar valor)

 Para realizar un ajuste de calibración, toque el ajuste AutoCal del menú de calibración, introduzca el valor (divisiones positivas o negativas) para igualar la diferencia percibida en el procedimiento anterior. Realice una nueva calibración utilizando la calibración interna. Después de la calibración, coloque la masa de prueba en el plato y compruebe que el valor de la masa es ahora igual al valor mostrado. De no ser así, repita el procedimiento hasta que la lectura de calibración interna concuerde con la masa de prueba. Una vez finalizado, la balanza guarda el valor de ajuste y la pantalla regresa a la aplicación actual.

## 5.2.5 Calibración de amplitud

La calibración de amplitud utiliza dos puntos de calibración: uno en la carga de cero y otro en la carga completa especificada (amplitud). Para conocer información detallada sobre la masa de calibración, consulte las tablas de especificación en la sección 9.

Nota: las configuraciones predeterminadas de fábrica aparecen en negrita.

Con la balanza ajustada en ENCENDIDO y sin carga en el plato, toque Calibración de amplitud para iniciar el procedimiento. Los valores de calibración adicionales utilizados se muestran en la pantalla. La mayor exactitud se logra utilizando la masa más cercana al valor de amplitud total.

Nota: para cambiar el punto de calibración de amplitud, toque el peso alternativo que se muestra en pantalla. Siga las instrucciones en pantalla y coloque el peso de calibración especificado en la balanza, cuando así se lo solicite. Una vez finalizado, la pantalla muestra el estado de la calibración de amplitud y regresa a la aplicación actual.

## 5.2.6 Calibración de Linealidad

La calibración de Linealidad utiliza tres puntos de calibración: uno en la carga de cero y los otros en cargas específicas.

Sin carga en la báscula, pulse calibración de linealidad para iniciar el proceso.

La balanza captura el punto de puesta a cero y luego pasa al siguiente peso.

Siga las instrucciones que se muestran en la pantalla hasta que finalice la calibración.

Para cancelar en cualquier momento, pulse Salir.

## 5.2.7 Prueba de calibración

Utilice la prueba de calibración para comparar un peso de calibración conocido con los datos de calibración de extensión almacenados.

Sin peso en la báscula, pulse Prueba de calibración para comenzar el proceso.

La balanza captura e punto cero, después muestra el valor de amplitud.

La pantalla muestra el estado, seguido de la diferencia entre el peso de calibración actual y los datos de calibración almacenados.

# 5.3 Ajuste de la balanza

Ingrese a este submenú para personalizar la funcionalidad de la balanza.

# ES-34<br>
BALANZAS ADVENTURER<br>
S.3.1 Submenú de ajuste de la balanza<br>
AZT 5.3.1 Submenú de ajuste de la balanza

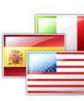

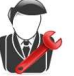

usuario

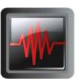

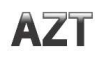

Idioma Configuración del Nivel de filtro Rastreo de cero automático

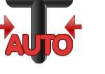

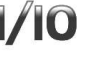

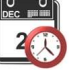

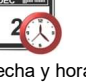

BALANZAS ADVENTURER<br>
Nivel de filtro Rastreo de cero<br>
automático<br>
2<br>
Recha y hora Modo aprobado

BALANZAS ADVENTURER<br>
Tara automática Graduaciones Fecha y hora Modo aprobado<br>
Tara automática Graduaciones Fecha y hora Modo aprobado<br>
Tara automática Graduaciones Fecha y hora Modo aprobado<br>
Tara automática Graduaciones F Las configuraciones predeterminadas de fábrica aparecen a continuación en negrita.

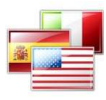

Ajuste el idioma para los menús y mensajes.

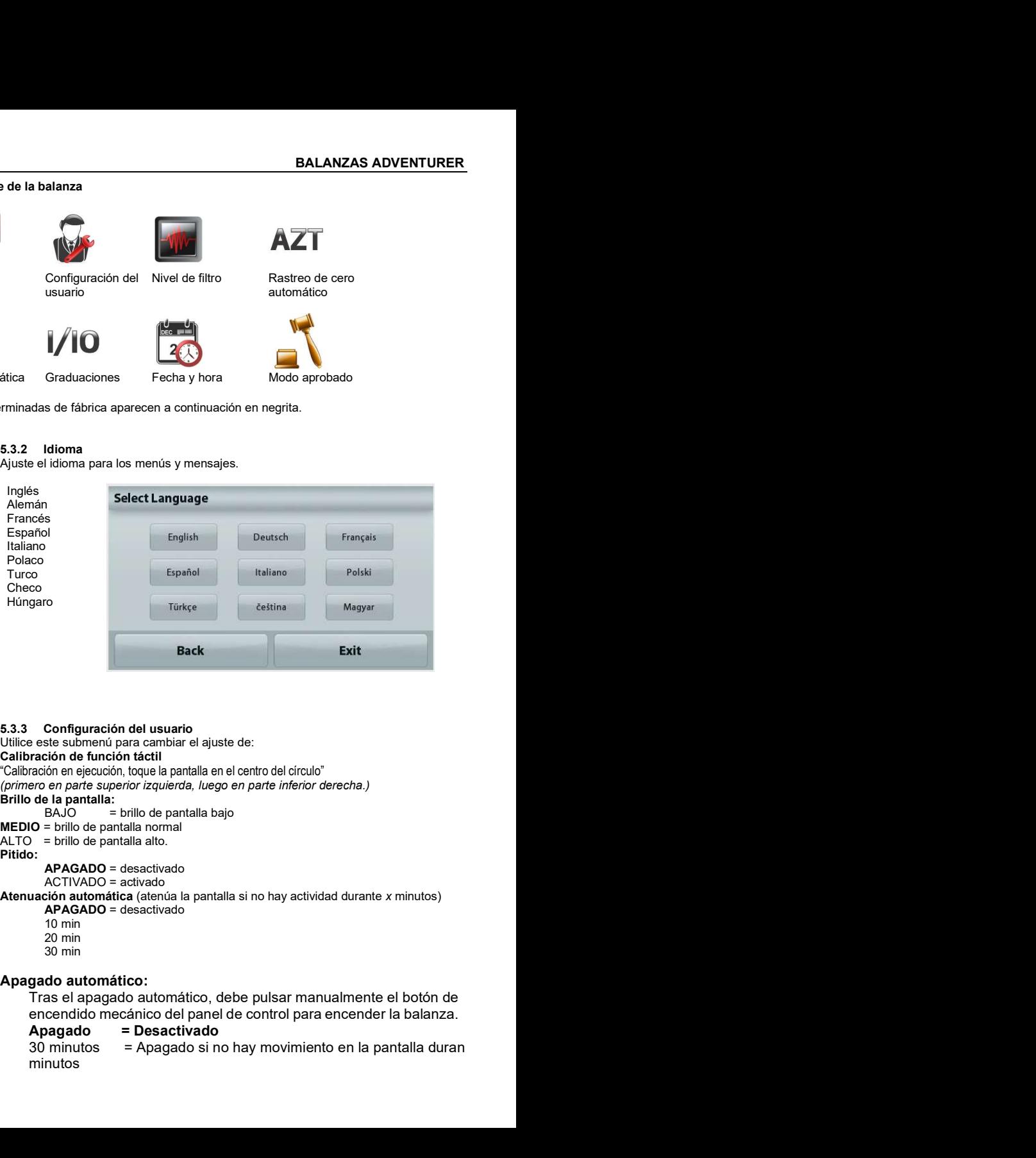

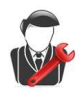

## 5.3.3 Configuración del usuario

Utilice este submenú para cambiar el ajuste de: Calibración de función táctil

"Calibración en ejecución, toque la pantalla en el centro del círculo" (primero en parte superior izquierda, luego en parte inferior derecha.) Brillo de la pantalla:

**MEDIO** = brillo de pantalla normal<br>ALTO = brillo de pantalla alto.

Pitido:

APAGADO = desactivado ACTIVADO = activado

Atenuación automática (atenúa la pantalla si no hay actividad durante x minutos)

- APAGADO = desactivado
- 10 min
- 20 min
- 30 min

# Apagado automático:

Tras el apagado automático, debe pulsar manualmente el botón de encendido mecánico del panel de control para encender la balanza.

Apagado = Desactivado

minutos

1 hora = Apagado si no hay movimiento en la pantalla durante 1 hora

ES-35<br>
BALANZAS ADVENTURER<br>
1 hora = Apagado si no hay movimiento en la pantalla<br>
2 horas = Apagado si no hay movimiento en la pantalla<br>
durante 2 horas<br>
Asistencia de nivel: instrucciones sobre cómo mover los pies de la b 2 horas = Apagado si no hay movimiento en la pantalla durante 2 horas

Asistencia de nivel: instrucciones sobre cómo mover los pies de la balanza para nivelarla.

Configura la cantidad de filtrado de señales.

**ER**<br>
1 hora = Apagado si no hay movimiento en la pantalla<br>
durante 1 hora<br>
2 horas = Apagado si no hay movimiento en la pantalla<br>
durante 2 horas<br>
Asistencia de nivel: instrucciones sobre cómo mover los pies de la balanz BAJO = tiempo de estabilización más rápido con menos estabilidad. MEDIO = tiempo de estabilización normal con estabilidad normal. **ER**<br> **ERR**<br> **ERR**<br> **ERR**<br> **ERR**<br> **ERR**<br> **ERR**<br> **ERR**<br> **ERR**<br> **ERR**<br> **ERR**<br> **ERR**<br> **ERR**<br> **ERR**<br> **ERRRED FORBITHE 2** hoross sobre como mover los pies de la balanza para<br> **ALTO = tiempo de estabilización más rápido con men** 

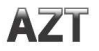

# 5.3.5 Rastreo de cero automático

Configura la funcionalidad de seguimiento de la puesta a cero automática.

**ER**<br> **ER**<br> **ERR**<br> **ERR**<br> **ES-35**<br> **ES-36**<br> **EXIDENTERE EXECT ACT ACT CONSECT AND ACT ACT 2 horas**<br> **Assisterionis de nivel:** instrucciones sobre cómo mover los pies de la balanza para<br> **Asisterionis de nivel:** instruccio 0,5 D = la pantalla mantiene la puesta a cero hasta una deriva de 0,5 graduación por segundo. **ER**<br>
1 hora = Apagado si no hay movimiento en la pantalla<br>
2 horas<br>
2 horas<br>
2 horas<br>
durante 2 horas<br>
durante la pantalla<br>
durante 2 horas<br>
Asistencia de nivel: instrucciones sobre cómo mover los pies de la balanza para **ER**<br>  $1 \text{ hora}$  = Apagado si no hay movimiento en la pantalla<br>  $2 \text{ horas}$  = Apagado si no hay movimiento en la pantalla<br>  $2 \text{ horas}$  = Apagado si no hay movimiento en la pantalla<br>
durante 2 horas<br> **Asistencia de nivel:** inst

graduación por segundo.

graduaciones por segundo.

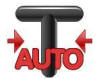

## 5.3.6 Tara automática

Ajuste la tara automática.

APAGADO= desactivado. ENCENDIDO = activado.

Cuando esté a punto de comenzar la Tara automática, se mostrará en la pantalla 'Coloque el contenedor en el plato'. Debajo del texto se mostrará el botón Desactivar. Pulse el botón para desactivar la función Tara automática normana.<br>
S.3.4 Nivel de filtro<br>
Configura la cantidad de filtrado de señales.<br>
B.3.4 Nivel de filtrado de señaleización más rápido con menos estabilidad.<br>
MEDIO = tiempo de estabilización más lento con más estabilidad.<br>
A 5.3.8 Fecha y hora

1/10

Ajusta la sensibilidad mostrada de la balanza.

División 1= sensibilidad estándar. Divisiones 10 = la sensibilidad aumenta por un factor de 10.

Por ejemplo: si la sensibilidad estándar es 0,01 g seleccionando Divisiones por 10, la sensibilidad mostrada será de 0,1 g.

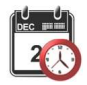

Ajusta la fecha y hora actual.

Cambie el formato (si así se desea) y luego introduzca el valor actual.

Pulse Guardar para confirmar el nuevo valor.

Configuración de la fecha Pulse el número correspondiente al año, mes o día y pulse brevemente el botón Borrar para borrarlo. Introduzca el valor correcto y pulse Guardar. Configuración<br>de la hora Pulse el número correspondiente a la hora y los minutos, y pulse brevemente el<br>botón **Borrar Borrar** para borrarlo. Introduzca el valor correcto y pulse Guardar. Nota: El valor correspondiente al segundo no puede ajustarse manualmente. Configuración Date<br>
de la focha Pulse el  $\frac{1}{2}$ <br>
número el focha de la focha de la focha de la focha de la focha de la focha de la focha de la focha de la focha de la focha de la focha de la focha de la focha de la foc

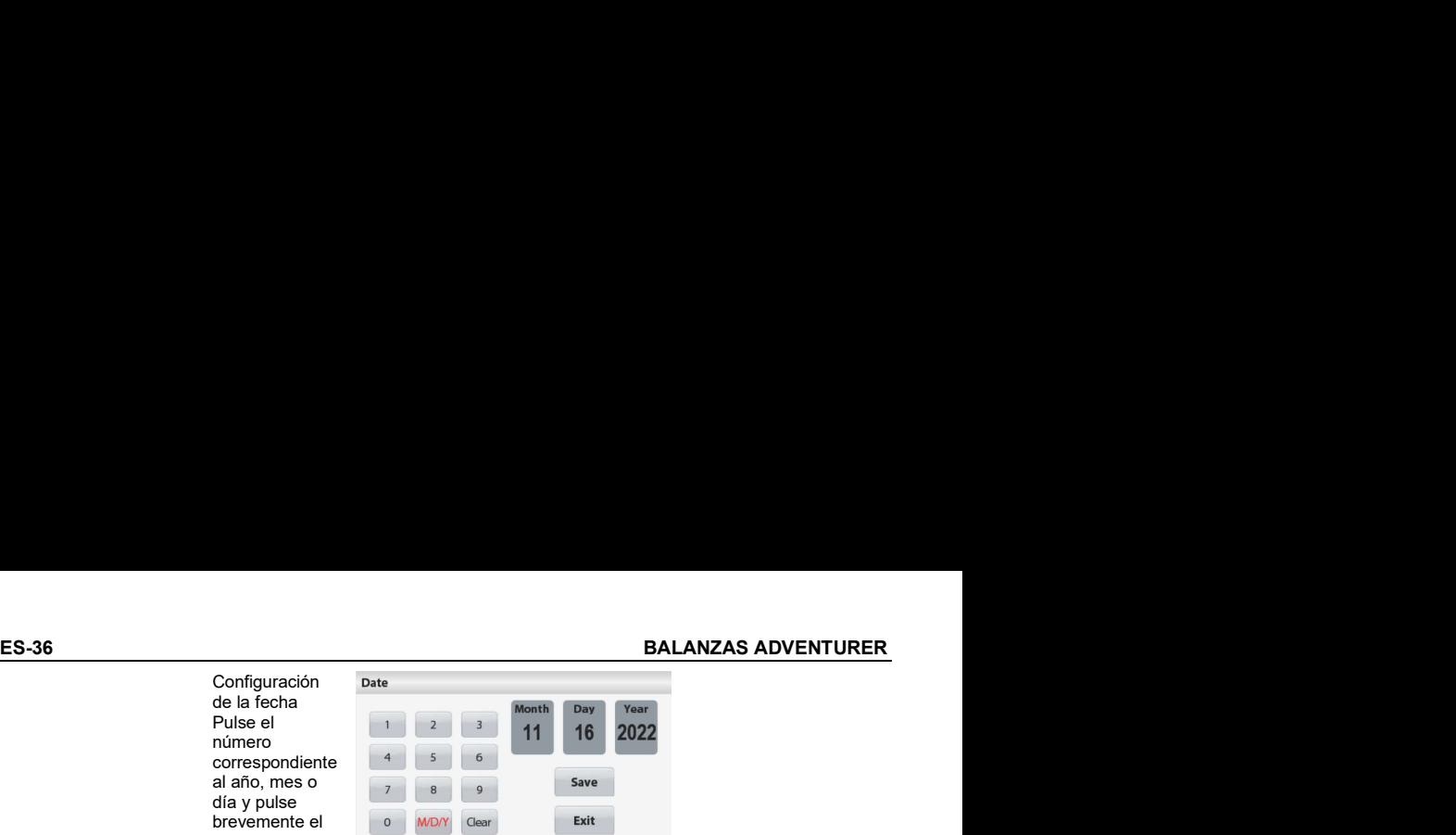

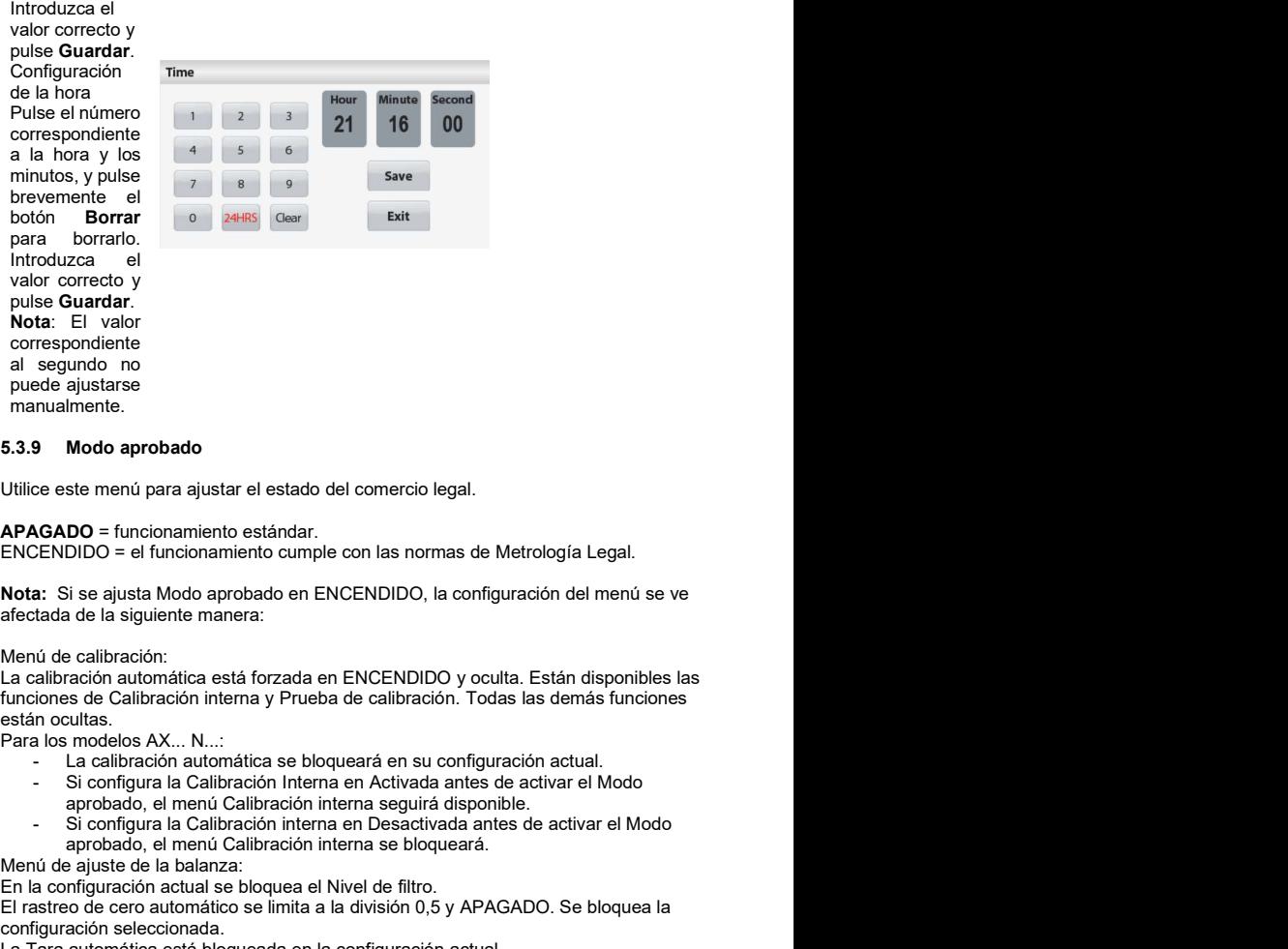

Utilice este menú para ajustar el estado del comercio legal.

## APAGADO = funcionamiento estándar.

ENCENDIDO = el funcionamiento cumple con las normas de Metrología Legal.

Nota: Si se ajusta Modo aprobado en ENCENDIDO, la configuración del menú se ve afectada de la siguiente manera:

Menú de calibración:<br>La calibración automática está forzada en ENCENDIDO y oculta. Están disponibles las están ocultas.<br>Para los modelos AX... N...: aprobado, el menú Calibración interna seguirá disponible. - Si configura la Calibración interna en Desactivada antes de activar el Modo

- 
- - aprobado, el menú Calibración interna se bloqueará.

Menú de ajuste de la balanza:

En la configuración actual se bloquea el Nivel de filtro.

El rastreo de cero automático se limita a la división 0,5 y APAGADO. Se bloquea la configuración seleccionada.

La Tara automática está bloqueada en la configuración actual.

Las graduaciones están forzadas en la división 1 y el elemento del menú está oculto. Para los modelos AX…N…, las graduaciones se bloquearán en la configuración actual. El Menú comunicación (Comunicación->Configuraciones de impresión->Salida de impresión):

El peso estable solo se bloquea en ENCENDIDO.

El valor numérico solo se bloquea en APAGADO.

El Menú comunicación (Comunicación->Configuraciones de impresión-> Impresión automática):

Para los modelos AX…N…, las opciones en modo de impresión automática se limitarán a: Apagado, en Estabilidad, e Intervalo. El modo continuo no está disponible. Menú de mantenimiento de datos:

Exportar a USB está oculto Importar de USB está oculto Menú de bloqueo: el Menú está oculto

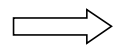

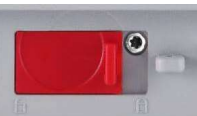

Nota: El interruptor de seguridad ubicado en la parte trasera de la balanza debe estar en la posición de bloqueado para establecer el Modo aprobado en ENCENDIDO. El interruptor de seguridad debe estar en la posición desbloqueada para fijar el Modo aprobado en APAGADO. Consulte la sección 6.

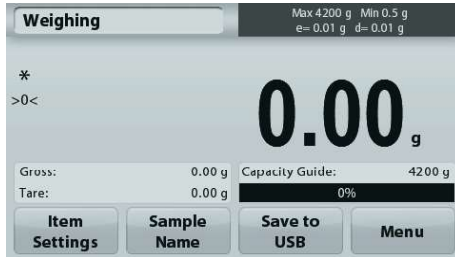

Pantalla principal de la aplicación de pesaje con el LFT en ENCENDIDO.

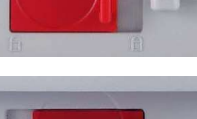

ES-38<br>
BALANZAS ADVENTURER<br>
5.4 Unidades de pesaje<br>
Acceda a este submenú para activar las unidades de medición deseadas. Además, a este menú se puede acceder<br>
pulsando el símbolo unidad en la pantalla principal de la apli **ES-38**<br> **ES-38**<br> **ES-4 Unidades de pesaje**<br>
Acceda a este submenú para activar las unidades de medición deseadas. Además, a este menú se puede acceda a este submenú para activar las unidades de la aplicación.<br> **Nota:** De Acceda a este submenú para activar las unidades de medición deseadas. Además, a este menú se puede acceder pulsando el símbolo unidad en la pantalla principal de la aplicación.

Nota: De acuerdo a las leyes nacionales, la balanza no puede incluir las unidades de medición enumeradas.

# 5.4.1 Submenú de unidades

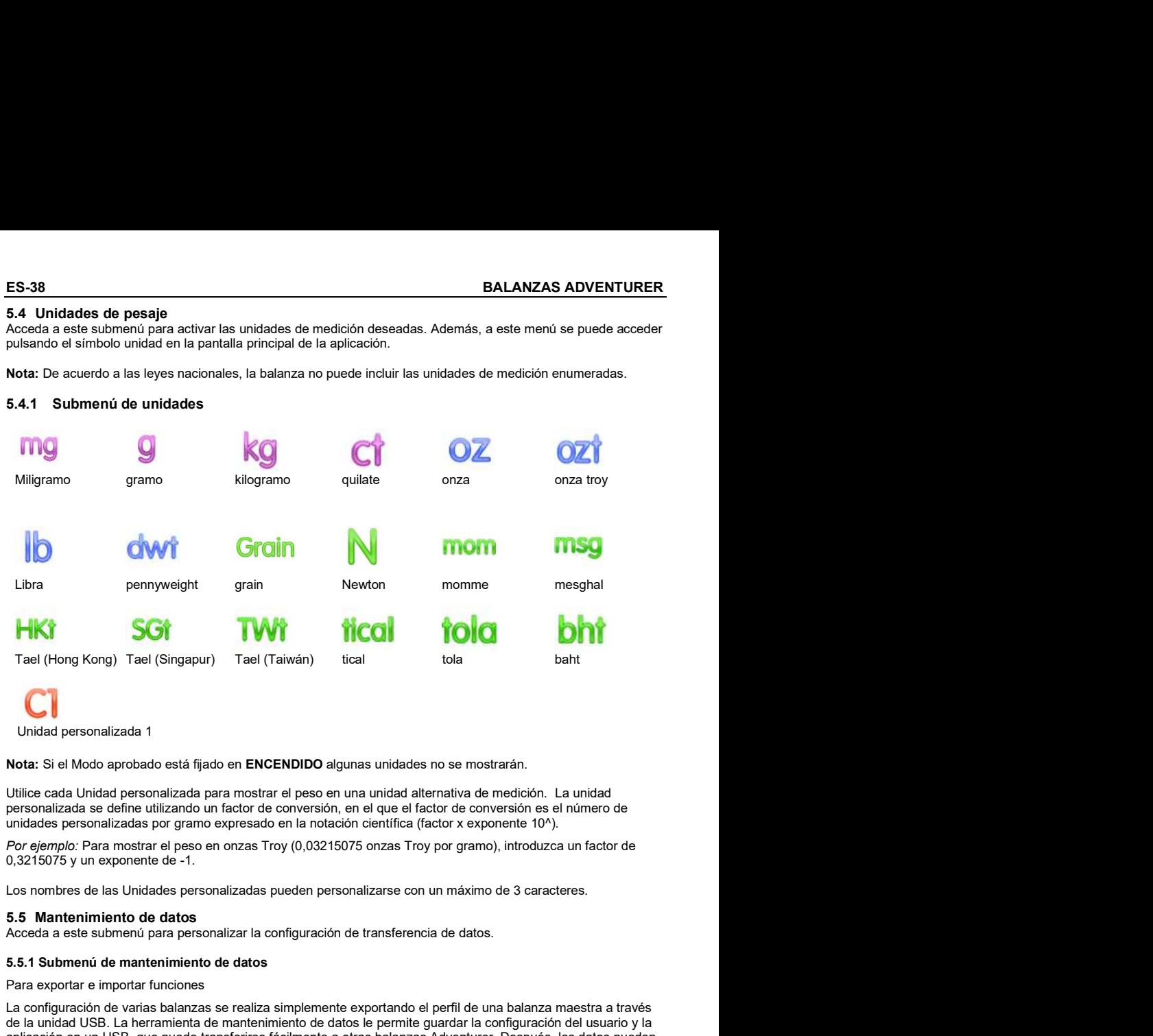

Unidad personalizada 1

Nota: Si el Modo aprobado está fijado en ENCENDIDO algunas unidades no se mostrarán.

Utilice cada Unidad personalizada para mostrar el peso en una unidad alternativa de medición. La unidad personalizada se define utilizando un factor de conversión, en el que el factor de conversión es el número de unidades personalizadas por gramo expresado en la notación científica (factor x exponente 10^).

Por ejemplo: Para mostrar el peso en onzas Troy (0,03215075 onzas Troy por gramo), introduzca un factor de 0,3215075 y un exponente de -1.

Los nombres de las Unidades personalizadas pueden personalizarse con un máximo de 3 caracteres.

Acceda a este submenú para personalizar la configuración de transferencia de datos.

## 5.5.1 Submenú de mantenimiento de datos

Para exportar e importar funciones

La configuración de varias balanzas se realiza simplemente exportando el perfil de una balanza maestra a través de la unidad USB. La herramienta de mantenimiento de datos le permite guardar la configuración del usuario y la aplicación en un USB, que puede transferirse fácilmente a otras balanzas Adventurer. Después, los datos pueden utilizarse para configurar balanzas Adventurer con datos importados de la balanza original. alizada 1<br>
alizada 1<br>
a aprobado está fijado en **ENCENDIDO** algunas unidades no se mostrarán.<br>
Idad personalizada para mostrar el peso en una unidad alternativa de medición. La unidad<br>
alizadas por gramo expresado en la no sado está fijado en **ENCENDIDO** algunas unidades no se mostrarán.<br>
sonalizada para mostrar el peso en una unidad alternativa de medición. La unidad<br>
a utilizando un factor de conversión, en el que el factor de conversión e

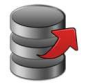

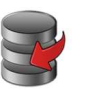

USB balanza barrente based of the set of the set of the set of the set of the set of the set of the set of the set of the set of the set of the set of the set of the set of the set of the set of the set of the set of the s

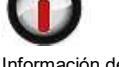

Información de la balanza

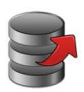

5.5.2 Exportar a USB<br>Exporta los datos de pesaje a la unidad Flash USB. Se pueden exportar dos tipos de datos:

- Configuración de la aplicación (APW, Peso de ref., etc.)

- Configuración de menú (Función de ajuste de la balanza, etc.).

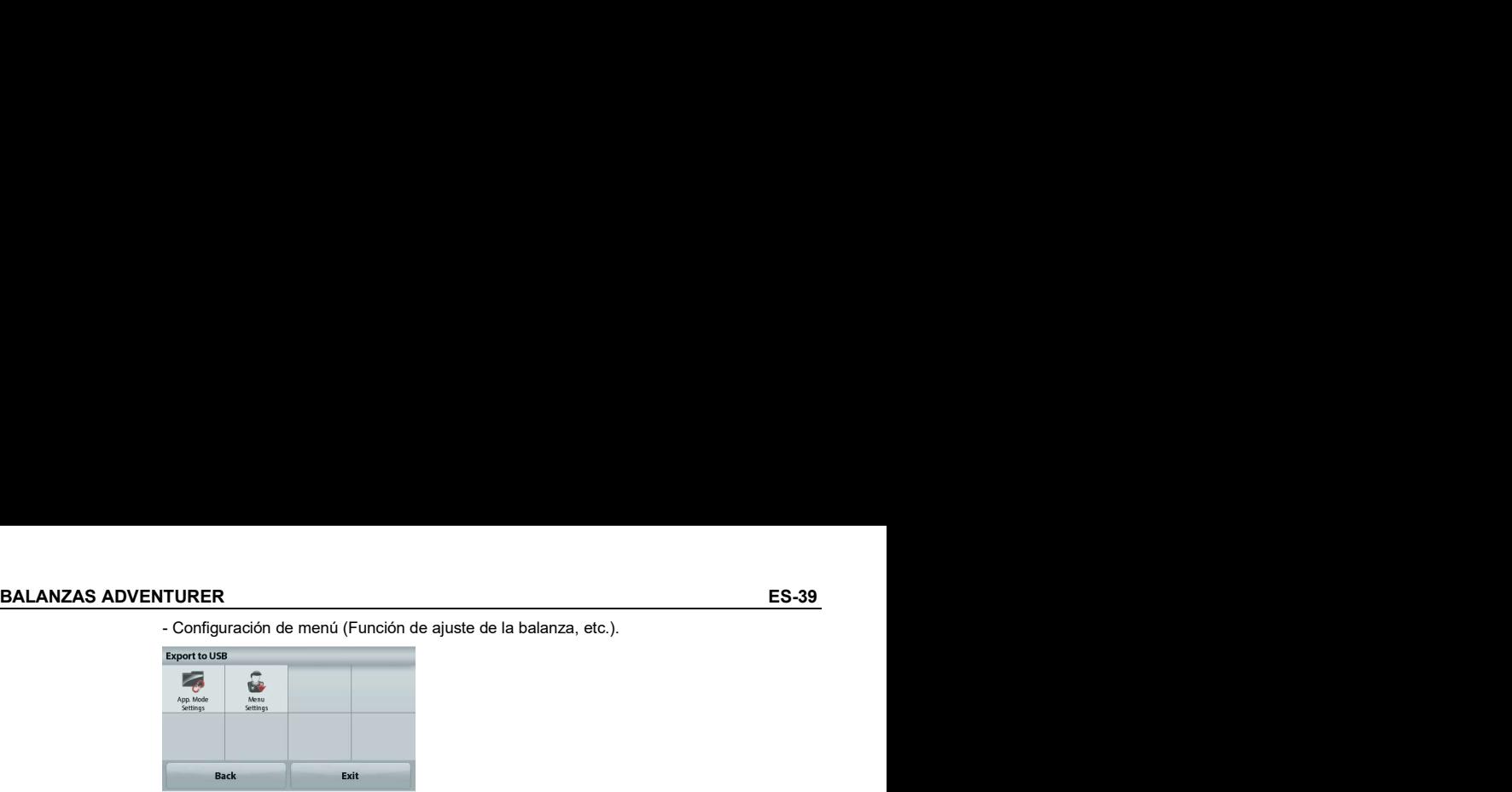

Nota: La función Guardar en USB tiene que estar ajustada en ENCENDIDO para permitir la transferencia de datos a USB. Consulte la sección 5.6 para más información 5.5.3 Importar desde USB **Nota:** La función Guardar en USB tiene que estar ajustada en ENCENDIDO para permitir<br>la transferencia de datos a USB. Consulte la sección 5.6 para más información<br>En 5.6 3 importa desde USB<br>Importa desde USB<br>Importa des d

Importa los datos de pesaje desde la unidad Flash USB.

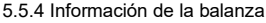

Acceda para ver la información sobre la balanza. La información que se muestra incluye: Tipo de balanza, ID de balanza, Capacidad, Sensibilidad y Versión del software.

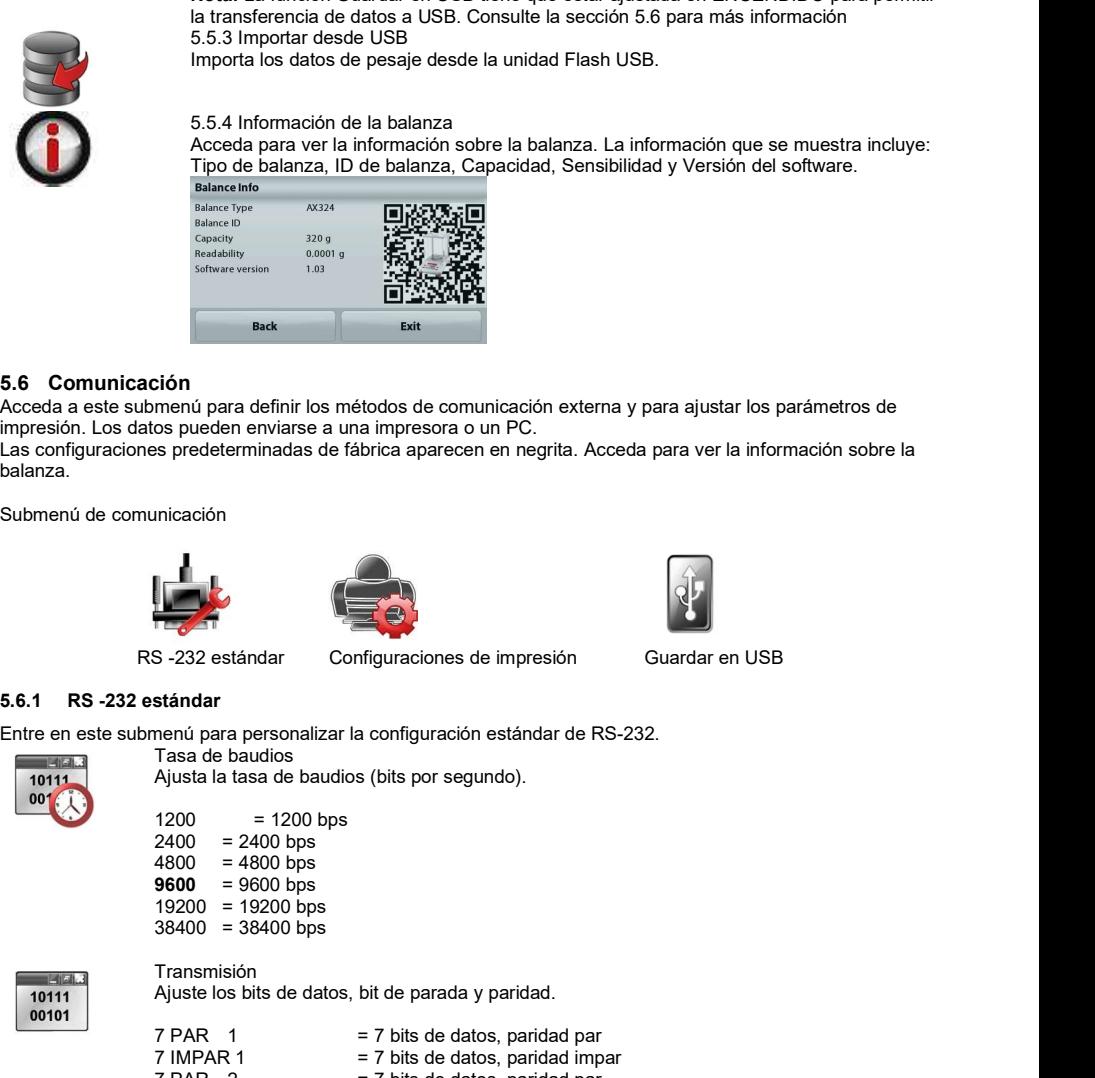

# 5.6 Comunicación

Acceda a este submenú para definir los métodos de comunicación externa y para ajustar los parámetros de impresión. Los datos pueden enviarse a una impresora o un PC.

Las configuraciones predeterminadas de fábrica aparecen en negrita. Acceda para ver la información sobre la balanza.

Submenú de comunicación

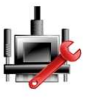

Tasa de baudios

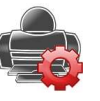

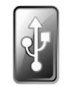

Entre en este submenú para personalizar la configuración estándar de RS-232.

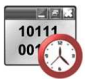

Ajusta la tasa de baudios (bits por segundo).

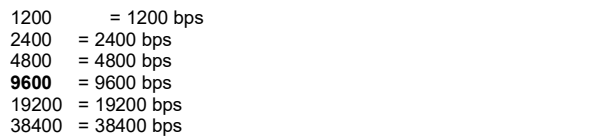

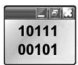

Transmisión Ajuste los bits de datos, bit de parada y paridad.

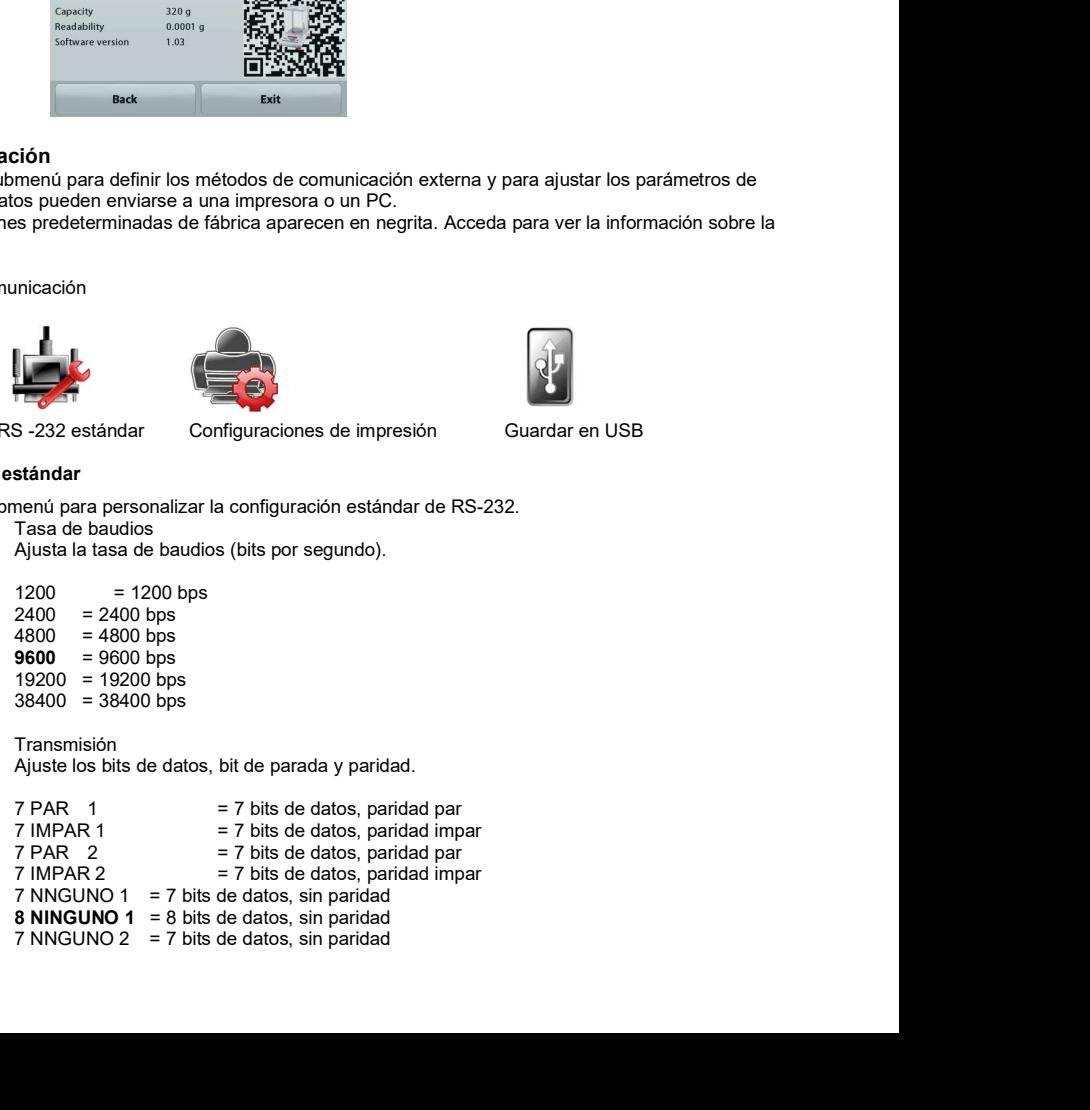

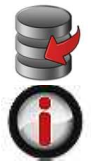

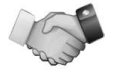

ES-40<br>
BALANZAS ADVENTURER<br>
8 NINGUNO 2 = 8 bits de datos, sin paridad<br>
Protocolo de enlace<br>
Ajusta el método de control de flujo.<br>
NINGUNO = sin protocolo de enlace Protocolo de enlace Ajusta el método de control de flujo.

**BALANZAS ADVENTURER**<br>8 NINGUNO 2 = 8 bits de datos, sin paridad<br>Protocolo de enlace<br>Ajusta el método de control de flujo.<br>NINGUNO = sin protocolo de enlace<br>**XON-XOFF** = XON/XOFF del protocolo de enlace **BALANZAS ADVENTURER**<br>
RINGUNO 2 = 8 bits de datos, sin paridad<br>
Protocolo de enlace<br>
Ajusta el método de control de flujo.<br>
NINGUNO = sin protocolo de enlace<br> **XON-XOFF** = XON/XOFF del protocolo de enlace<br>
HARDWARE = méto **XON-XOFF** = XON/XOFF del protocolo de enlace<br>HARDWARE = método de control de flujo de hardw = método de control de flujo de hardware **ES-40**<br>
8 NINGUNO 2 = 8 bits de datos, sin paridad<br>
Protocolo de enlace<br>
Ajusta el método de control de flujo.<br>
NINGUNO = sin protocolo de enlace<br>
XON-XOFF del protocolo de enlace<br>
HARDWARE = método de control de flujo d

Ingrese a este submenú para personalizar la configuración de transferencia de datos. Submenú Configuración de la impresora

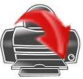

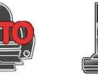

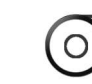

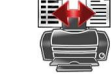

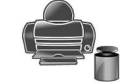

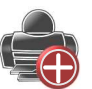

Salida de Impresión Impresión Alimentac impresión automática

contenidos Calibración Salida de impresión

Solo peso estable

Impresión Alimentación Formato de la provincia de la provincia de la provincia de la provincia de la provincia de la provincia de la provinci

Alimentación Formato Impresión Impresión de Datos etiquetas

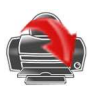

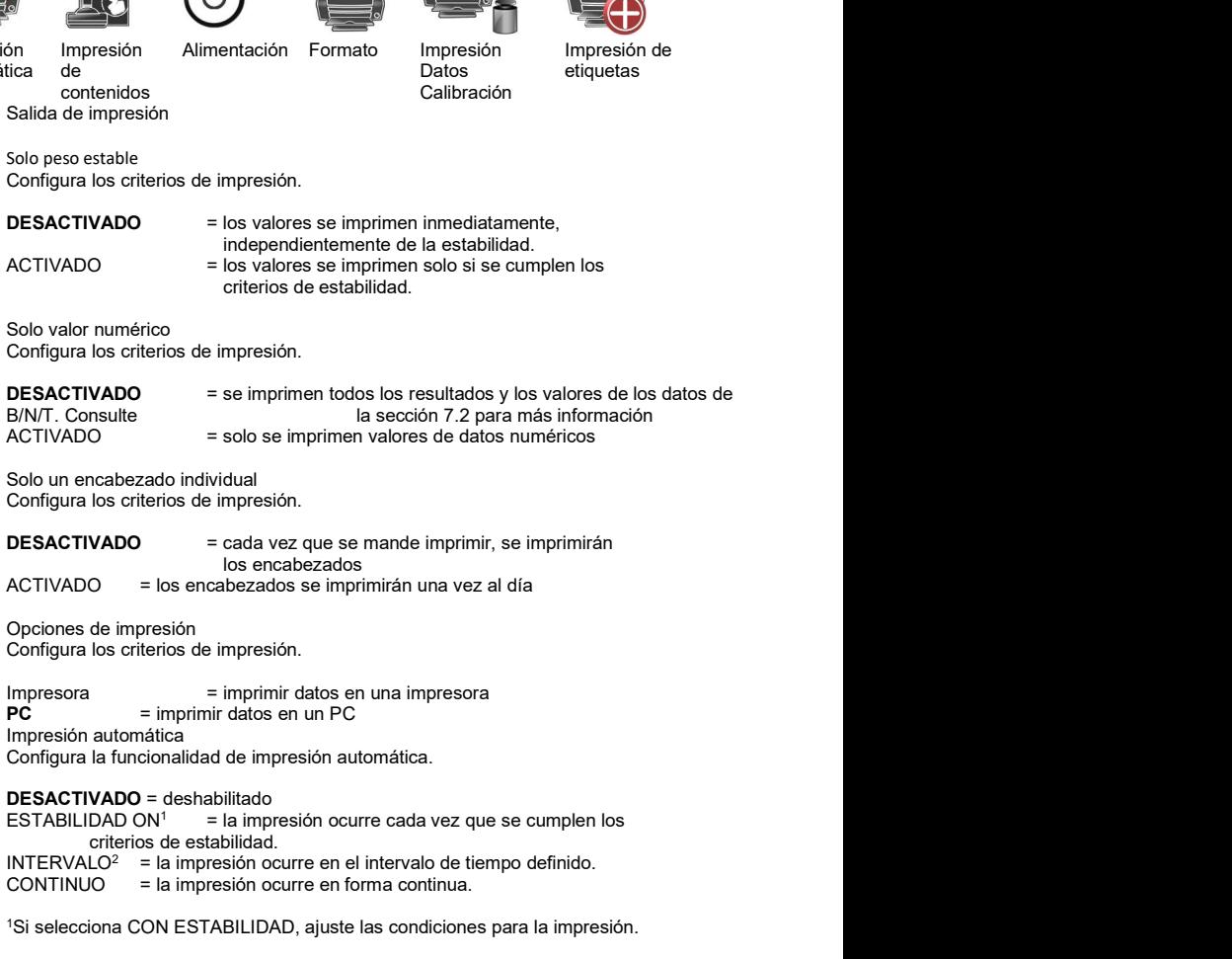

CARGA = se imprime cuando la carga mostrada es estable.

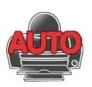
puesta a cero mostrada es estable.

**BALANZAS ADVENTURER**<br>
PUESTA A CERO, CARGA = se imprime cuando la lectura de carga o de<br>
puesta a cero mostrada es estable.<br>
<sup>2</sup>Si selecciona INTERVALO, ajuste el intervalo de tiempo utilizando el teclado numérico.<br>
Están **FURER**<br>
PUESTA A CERO, CARGA = se imprime cuando la lectura de carga o de<br>
puesta a cero mostrada es estable.<br>
<sup>2</sup>Si selecciona INTERVALO, ajuste el intervalo de tiempo utilizando el teclado numérico.<br>
Están disponibles l <sup>2</sup>Si selecciona INTERVALO, ajuste el intervalo de tiempo utilizando el teclado numérico.<br>Están disponibles las configuraciones de 1 a 3600 segundos. El valor predeterminado es **ES-41**<br>
PUESTA A CERO, CARGA = se imprime cuando la lectura de carga o de<br>
puesta a cero mostrada es estable.<br>
<sup>2</sup>Si selecciona INTERVALO, ajuste el intervalo de tiempo utilizando el teclado numérico.<br>
El valor predetermi 0.

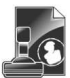

Impresión de contenidos Define el contenido de los datos de impresión. Selección Configura el estado.

Desmarcar todo= Todo se establece en DESACTIVADO Seleccionar todo = Todo se establece en ACTIVADO

Encabezado Fecha y hora ID de la balanza Nombre de la balanza Nombre de usuario Nombre del proyecto Nombre de la aplicación Nombre de la muestra Resultado Bruto<br>Neto Neto Tara Información Línea de firma PUESTA A CERO, CARGA = se imprime cuando la lectura de carga o de<br>
"Si seleccional INTERVALO, ajuste el intervalo de tiempo utilizando el teclado numérico.<br>
Están disponibles las configuraciones de 1 a 3600 segundos. El va Define el contenido de los datos de impresión.<br>
Selección<br>
Configura el estado.<br>
Configura el estado.<br>
Selecciónar todo = Todo se establece en DESACTIVADO<br>
Selecciónar todo = Todo se establece en ACTIVADO<br>
Fincabezado<br>
ID

$$
\textcircled{\small{\circ}}
$$

Alimentación

Ajuste la alimentación del papel.

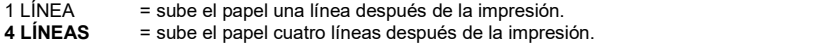

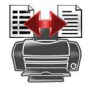

Formato Establecer el formato de impresión.

Línea única = impresiones en una sola línea. Print Calibration Data

Establezca los criterios de impresión.

Apagado = Apaga la función de datos de calibración de impresión Activado = Activar la función de datos de calibración de impresión Impresión de etiquetas

> OFF = Apagar la impresión de etiquetas ON = Encender la impresión de etiquetas

Hay una plantilla de etiquetas en inglés incorporada:

Una plantilla de etiqueta basada en un tamaño de etiqueta de 100 mm x 75 mm. La plantilla incluye toda la información básica, como la "fecha/hora", el "nombre de la balanza", el "ID de la balanza", el "nombre de la muestra", el "peso bruto", la "tara", el "peso neto" y la "columna de firma".

Puede utilizar el software OHAUS Label Designer para editar la plantilla de etiquetas. Descargue el software a través del siguiente enlace. https://dmx.ohaus.com/WorkArea/DownloadAsset.aspx?id=28916 Póngase en contacto con un distribuidor autorizado para obtener el manual del software. Consulte las instrucciones del software para obtener información detallada sobre cómo configurar la Impresora de etiquetas.

### 5.6.3 Guardar en USB

Configura el estado. DESACTIVADO = los datos no se guardarán en el USB ACTIVADO = los datos se guardarán en el USB

ES-42<br>
BALANZAS ADVENTURER<br>
5.7 Datos de BPL y GMP<br>
Acceda a este menú para ajustar los datos de las buenas prácticas de laboratorio (BPL y las buenas prácticas de<br>
fabricación (GMP)).<br>
Submenú de datos de BPL ES-42<br>
BALANZAS ADVENTU<br>
5.7 Datos de BPL y GMP<br>
Acceda a este menú para ajustar los datos de las buenas prácticas de laboratorio (BPL y las buenas prácticas<br>
fabricación (GMP)).<br>
Submenú de datos de BPL Acceda a este menú para ajustar los datos de las buenas prácticas de laboratorio (BPL y las buenas prácticas de fabricación (GMP)). BALANZAS ADVENTURER<br>
ustar los datos de las buenas prácticas de laboratorio (BPL y las buenas prácticas de<br>
Antigativa de usuario<br>
Nombre de la<br>
nombre de la Mombre de usuario<br>
antiguraciones alfanuméricas de BPL. Hay hast

Submenú de datos de BPL

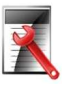

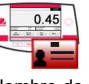

Encabezado Mombre de la **Nombre de La Rombre de Universitat**<br>
balanza

Ajuste la identificación de la balanza.

Ajuste la identificación del usuario.

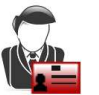

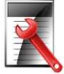

Encabezado

Permite la impresión de encabezados de BPL. Hay hasta 5 encabezados disponibles.

Hay configuraciones alfanuméricas de hasta 25 caracteres disponibles para la configuración de cada encabezado.

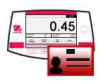

Hay configuraciones alfanuméricas de hasta 25 caracteres. El ajuste predeterminado está<br>en Adventurer.

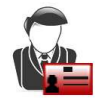

Hay configuraciones alfanuméricas de hasta 25 caracteres. El ajuste predeterminado está<br>en **blanco**.<br>Nombre del proyecto

Nombre de usuario

Nombre de la balanza

Ingrese a este submenú para ajustar la identificación del proyecto.

Hay configuraciones alfanuméricas de hasta 25 caracteres. El ajuste predeterminado está<br>en blanco.

### 5.8 Restablecimiento de los valores de fábrica

Utilice este submenú para restablecer todos los menús a sus configuraciones predeterminadas de fábrica. Nota: Los datos de calibración no se verán afectados.

Restablecimiento de todo = restablece todos los menús a sus configuraciones predeterminadas de fábrica. That is a strong strong strong strong strong strong strong strong strong strong strong strong strong strong strong strong strong strong strong strong strong strong strong strong strong strong strong strong stro Salir = vuelve a la pantalla principal de la aplicación sin reiniciar ningún menú.

# 5.9 Gestión de usuarios

Para la agrupación de usuarios, puede establecer hasta 10 usuarios ordinarios, 2 supervisores y 1 administrador (por defecto). El nivel de autoridad de cada rol puede identificarse consultando la tabla de autoridad preestablecida de gestión de usuarios.

El administrador puede crear, editar o eliminar supervisores y usuarios ordinarios. Los supervisores pueden crear, editar o borrar usuarios ordinarios. Los usuarios ordinarios no pueden acceder a los datos de usuario ni al menú de hibernación automática.

Después de entrar en Gestión de usuarios, puede configurar tres submenús: **Perfiles de usuario,** Cambiar contraseña e Modo de espera automático.

Puede crear un nuevo usuario, ver Profiles editar la autoridad del usuario o  $\frac{1}{2}$   $\frac{1}{2}$  User Name eliminar el usuario.  $\frac{3}{2}$ 

- Para crear un nuevo usuario:  $\frac{2}{3}$
- introduzca el nombre del usuario y, a  $\frac{4}{5}$   $\frac{3}{4}$  Operator continuación, pulse brevemente el botón Guardar para confirmar.
- Para editar la autoridad del usuario: Para editar la autoridad del usuario.<br>Seleccione el nombre del usuario de la energia de la edita de la eletre del usuario de destino y pulse brevemente el botón Editar.

Puede hacer clic en el campo correspondiente al nombre de usuario, la contraseña y el grupo de usuarios para editar el nombre de usuario, la contraseña y el grupo de usuarios.

- 1. La contraseña deberá contener entre 6 y 10 caracteres, pero no se admiten caracteres especiales como %, &, \$, #,  $@, I, +, *y()$ .
- 2. Puede editar la contraseña de un usuario existente a través de la siguiente ruta: Gestión de usuarios ><br>Modificación de la Modificación de la contraseña.
- Para eliminar un usuario: Seleccione el nombre del usuario de destino y pulse el botón Eliminar.

Seleccione el botón SÍ para **como usa usar Manager** eliminar correctamente el usuario.

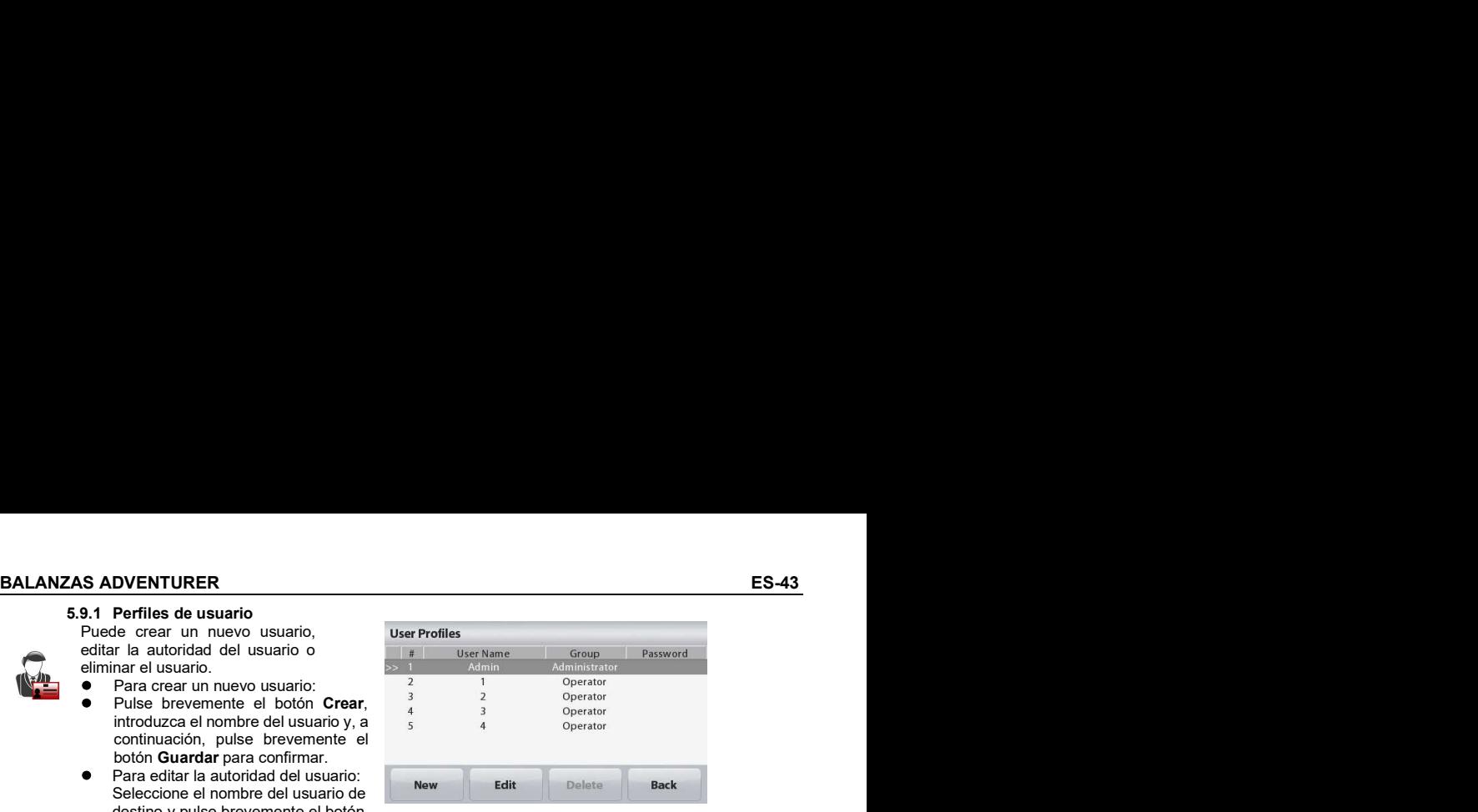

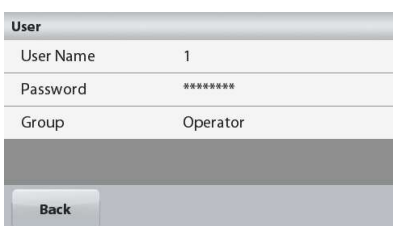

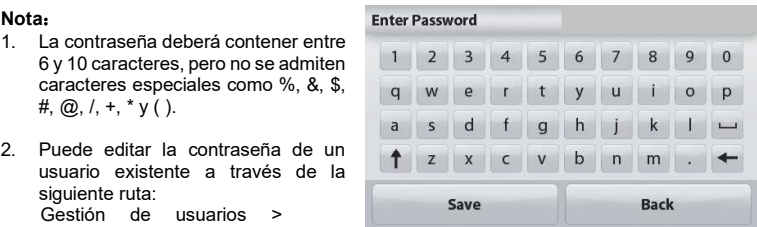

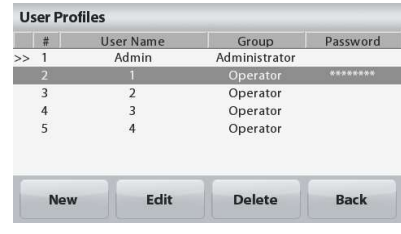

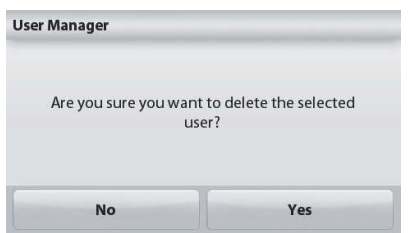

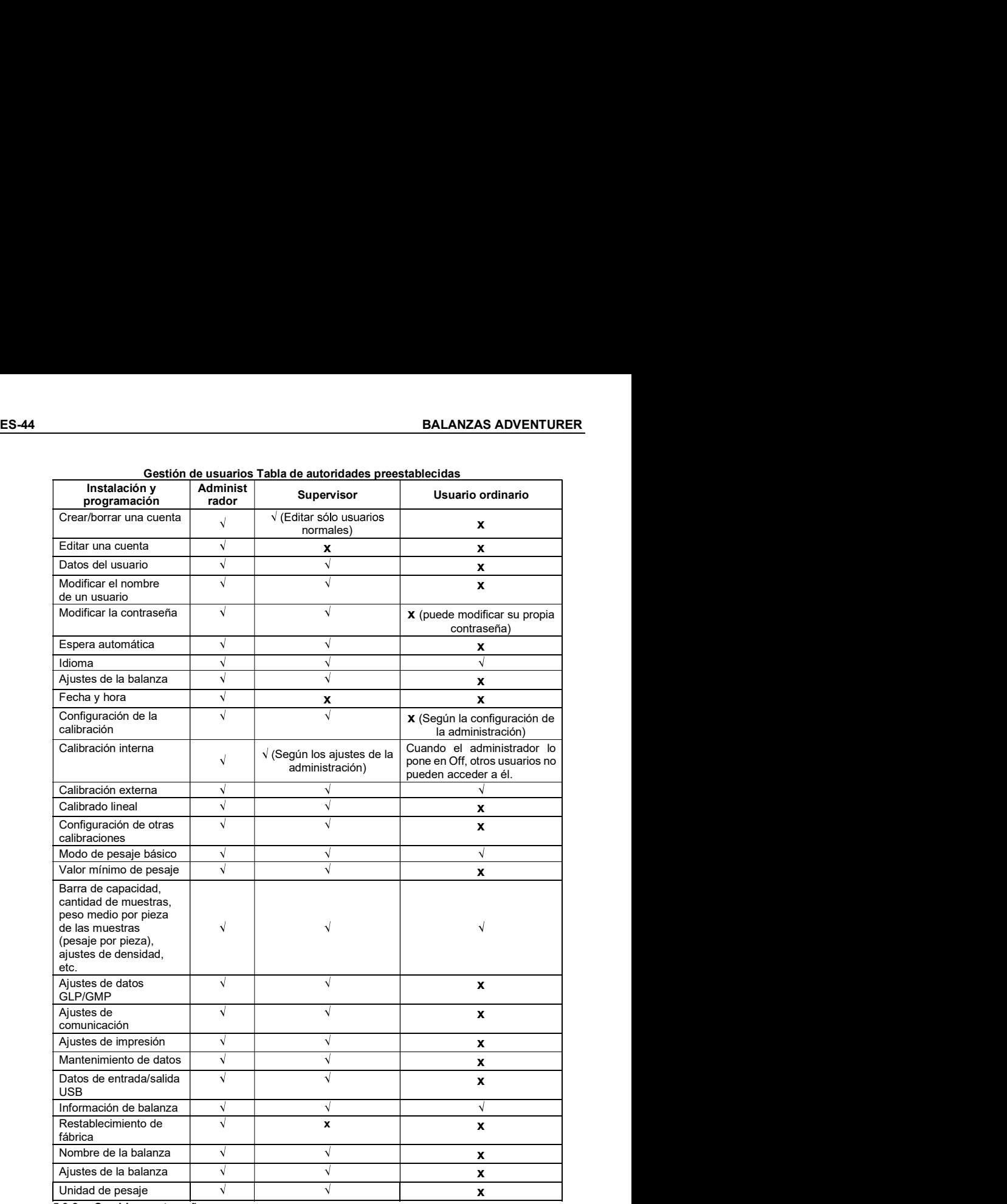

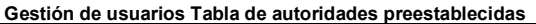

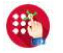

### 5.9.2 Cambiar contraseña

Con esta función, puede modificar la contraseña del usuario actual. Después de entrar en el submenú Gestión de usuarios, haga clic en Modificación de la contraseña, introduzca primero la contraseña antigua, después la nueva y haga clic en Guardar.

ES-45<br>
BALANZAS ADVENTURER<br>
5.9.3 Modo de espera automático<br>
La balanza entra automáticamente en el modo de espera automático si la pantalla de<br>
visualización de la balanza no tiene ninguna visualización dinámica en x minu La balanza entra automáticamente en el modo de espera automático si la pantalla de visualización de la balanza no tiene ninguna visualización dinámica en x minutos.

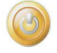

Por defecto = OFF (apagado), el rango de tiempo es de 1 a 240 minutos.

**ES-45**<br>
5.9.3 Modo de espera automático<br>
La balanza entra automáticamente en el modo de espera automático si la pantalla de<br>
visualización de la balanza no tiene ninguna visualización dinámica en x minutos.<br>
Por defecto = Nota: El usuario actual se desconectará automáticamente después de que la balanza entre en el modo de espera automático. El usuario deberá iniciar sesión de nuevo para utilizar la balanza.

# 6. COMERCIO LEGAL

**ES-46**<br> **ES-46**<br> **ES-46**<br> **ES LA DARAS ADVENTURER**<br>
Si la balanza se utiliza en el comercio o una aplicación controlada legalmente, se debe ajustar, verificar y sellar<br>
según las normas de medición y pesaje locales. Es re Si la balanza se utiliza en el comercio o una aplicación controlada legalmente, se debe ajustar, verificar y sellar según las normas de medición y pesaje locales. Es responsabilidad del comprador garantizar que se cumplan todos los requisitos legales pertinentes. Como los requisitos varían según la jurisdicción, se recomienda al comprador que se comunique con su oficina local de pesos y medidas para obtener instrucciones sobre cómo poner la balanza en funcionamiento. **ES-46**<br> **ES-46**<br> **6. COMERCIO LEGAL**<br>
Si la balanza se utiliza en el comercio o una aplicación controlada legalmente, se debe ajustar, verificar y sel<br>
según las normas de medición y pesaje locales. Es responsabilidad del **ES-46**<br> **ES-46**<br> **ES-46**<br> **ES-10 balanza se utiliza en el comercio o una aplicación controlada legalmente, se debe ajustar, verificar y sel<br>
Seli balanza se utiliza en el comercio o una aplicación controlada legalmente, s** Si se utiliza un sello de papel, coloque el sello sobre el interruptor de seguridad y caja inferior como se indica.

\* Para los modelos tipo AX... N..., consulte la Guía de inicio rápido de balanzas Adventurer.

### 6.1 Configuración

Antes de la verificación y sellado, realice los siguientes pasos en orden:

- 1. Compruebe que la configuración del menú cumple con las normativas locales de pesos y medidas.
- 2. Compruebe que las unidades encendidas cumplen con las normativas locales de pesos y medidas.
- 3. Realice una calibración según se explica en la sección 5.
- 4. Ajuste la posición del interruptor de seguridad en la posición bloqueada.
- 5. Ajuste el Modo aprobado a ENCENDIDO en el menú de configuración de la balanza.

Nota: Cuando el Modo aprobado esta ajustado en ENCENDIDO, la calibración externa no se puede realizar. Cuando la Calibración interna está desactivada, no se puede realizar la calibración interna.

El personal autorizado de pesos y medidas o un agente de mantenimiento autorizado deben realizar el procedimiento de verificación.

Después de verificar la balanza, se debe sellar para prevenir un acceso no detectado a la configuración legalmente controlada. Antes de sellar el dispositivo, asegúrese de que el interruptor de seguridad se encuentre en la posición bloqueada y que la configuración del Modo aprobado en el menú de ajuste de la balanza se ajuste en ACTIVADO.<br>Si se utiliza un sello de papel, coloque el sello sobre el interruptor de seguridad y caja inferior como se indica.

Si se utiliza un sello de alambre, atraviese el cable de sellado en las aberturas del interruptor de seguridad y caja inferior como se indica.

Desbloqueado

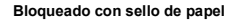

Bloqueado con sello de alambre

### 7.1 Conexión, configuración y prueba de la interfaz de la impresora y ordenador

BALANZAS ADVENTURER<br>7.1 Conexión, configuración y prueba de la interfaz de la impresora y ordenador<br>Utilice el puerto RS-232 integrado para conectarla a un ordenador o una impresora.<br>Si se conecta a un ordenador, utilice H **BALANZAS ADVENTURER**<br> **7.1 Conexión, configuración y prueba de la interfaz de la impresora y ordenador**<br>
Utilice el puerto RS-232 integrado para conectarla a un ordenador o una impresora.<br>
Si se conecta a un ordenador, u **BALANZAS ADVENTURER**<br> **T.1 Conexión, configuración y prueba de la interfaz de la impresora y ordenador**<br>
Utilice el puerto RS-232 integrado para conectarla a un ordenador o una impresora.<br>
Si se conecta a un ordenador, u Since of pactito New 202 integrated para concetaria a un ordenador o una impressiva.<br>Si se conecta a un ordenador, utilice HyperTerminal o un software similar como SPDC File Edit View call Transfer Help que se describe a continuación.

(busque HyperTerminal en Accesorios/Comunicaciones en Windows XP). <br> **Carlo 2** 8 <sup>8</sup> 回 台 岡

Conecte al ordenador con un cable de serie estándar (intermedio).<br>Ellie Nueva conexión "conecte utilizande" COM4 (e puerte COM disposible) [Baud = 9600

Elija **Nueva conexión**, "conectar utilizando" COM1 (o puerto COM disponible).  $\left|\begin{array}{cc} \begin{array}{c} \text{|\textit{Baud}} = \text{|\textit{y000}} \\ \text{|\textit{Parity}} = \text{|\textit{y000}} \end{array}\right| \end{array}$ 

Seleccione Baud=9600; Paridad=8 ninguno; Parada=1; Protocolo de<br>
enlace=Ninguno. Haga clic en ACEPTAR.<br>
Mandshaking = None

Elija Propiedades / Configuración y, luego, ajuste ASCII. Seleccione las opciones según la ilustración:

(Enviar extremos de línea…; caracteres con eco…; líneas de conexión…) Utilice los comandos de la interfaz RS232 (sección 9.6.1) para controlar la balanza desde un ordenador.

Nota: cuando finaliza la configuración de HyperTerminal, se imprimirán automáticamente los resultados de la **Prueba de calibración** y comando de impresión de eco enviados a la báscula.

#### Software SPDC

Ohaus proporciona el software Serial Port Data Collection, o SPDC, y puede utilizarse en sistemas operativos que no tengan el software HyperTerminal mencionado anteriormente.

Seleccione el tipo de archivo a exportar y la ruta del archivo a exportar y después pulse Ejecutar como se muestra a continuación.

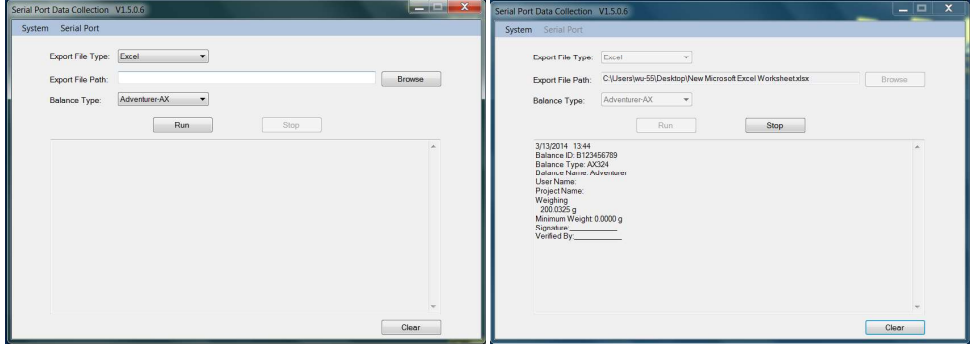

Nota: El software SPDC solo admite el idioma inglés.

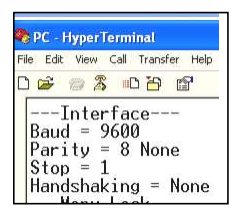

# 7.2 Formato de salida

Los datos de los resultados y los datos de B/N/T se envían en el siguiente formato.

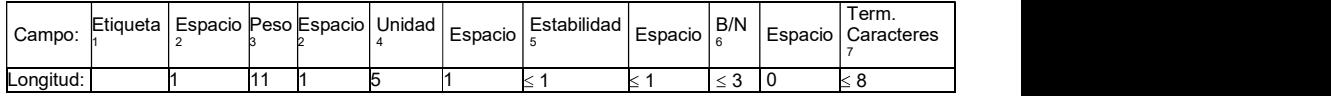

1. La longitud del campo etiqueta no está fijada.

2. Cada campo está seguido de un espacio delimitador único (ASCII 32).

3. El campo de peso está formado por 11 caracteres justificados a la derecha. Si el valor es negativo, el carácter

"–" se ubica a la izquierda inmediata del dígito más importante.

4. El campo de unidad contiene la abreviatura de la unidad de medición de hasta 5 caracteres.

5. El campo Estabilidad contiene el carácter "?" si la lectura del peso no es estable. El campo Estabilidad y el siguiente campo Espacio se omiten si la lectura del peso es estable.

6. El campo B/N contiene la indicación de neto o bruto. En el caso de pesos netos, el campo contiene "NETO". En el caso de pesos netos, el campo contiene "G".

7. El campo Caracteres de terminación contiene CRLF, cuatro CRLF o salto de impresión (ASCII 12), dependiendo de la configuración del menú de SALTO DE LÍNEA.

### 8.1 Calibración

**BALANZAS ADVENTURER**<br> **BALANZAS ADVENTURER**<br> **B. MANTENIMIENTO**<br> **B.1 Calibración**<br>
Compruebe la calibración periódicamente colocando un peso exacto en la balanza y viendo el resultado. Si es<br>
necesario realizar la calibr ES<br> **BALANZAS ADVENTURER**<br> **8. MANTENIMIENTO**<br> **8.1 Calibración**<br>
Compruebe la calibración periódicamente colocando un peso exacto en la balanza y viendo el resultado. Si es<br>
necesario realizar la calibración, consulte la Compruebe la calibración periódicamente colocando un peso exacto en la balanza y viendo el resultado. Si es necesario realizar la calibración, consulte la sección 5.2 para más información. **BALANZAS ADVENTURER**<br> **8.1 Calibración**<br> **8.1 Calibración**<br>
Compruebe la calibración periódicamente colocando un peso exacto en la balanza y viendo el resultado. Si e<br> **8.2 Limpieza**<br> **8.2 Limpieza**<br> **ADVERTENCIA:** Descon

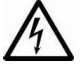

ADVERTENCIA: Desconecte la balanza Adventurer de la fuente de alimentación antes de su limpieza.

Asegúrese de que no entre líquido en el interior de la balanza.

Limpie la balanza a intervalos periódicos.

La superficie de la caja puede limpiarse con un paño humedecido con agua o un producto de limpieza suave. La superficie de cristal puede limpiarse con un limpiador de cristales. Siga los pasos que aparecen a continuación sobre cómo eliminar e instalar las puertas deslizantes

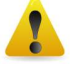

Atención: No utilice disolventes, productos químicos fuertes, amoniaco o productos de limpieza abrasivos.

Eliminar y reinstalar las puertas de cristal para limpieza:

Paso 1.

En la parte trasera de la balanza, pulse el pasador y saque la puerta deslizándola.

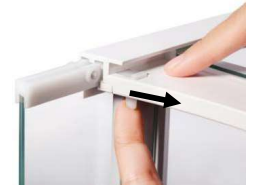

Paso 2. Después de limpiarla, deslice la puerta por la ranura mientras presiona el pasador mencionado en el paso 1.

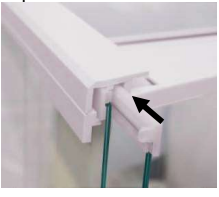

Paso 3. Deslice las puertas por la ranura hasta que el tope trasero se alinee con la otra puerta.

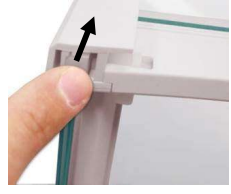

# 8.3 Resolución de problemas

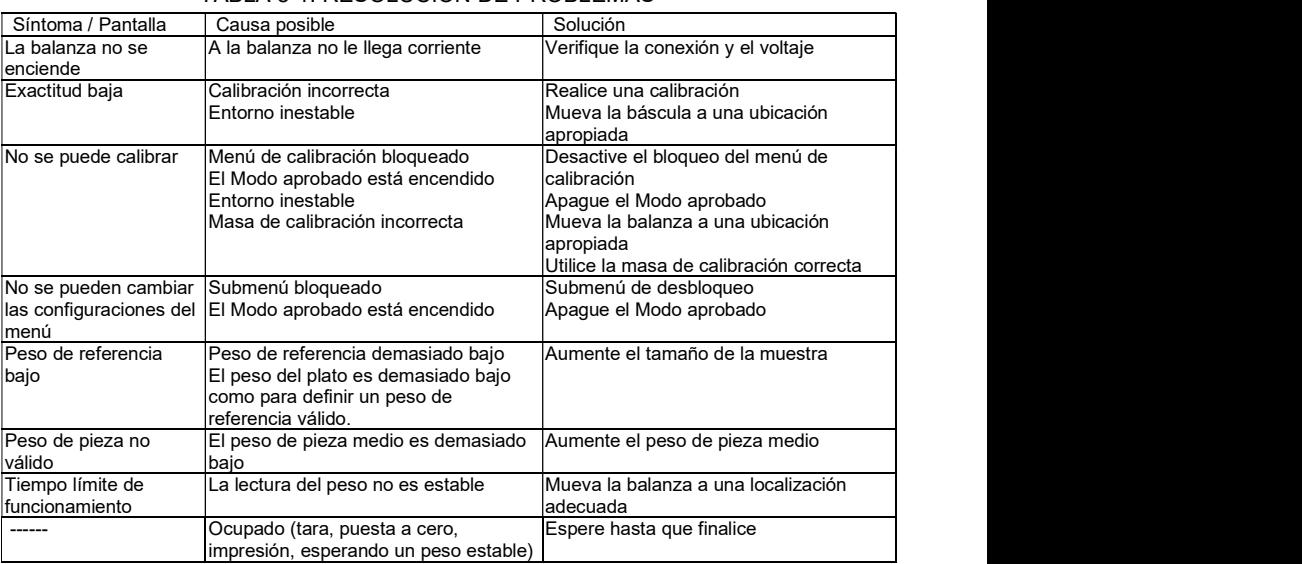

# TABLA 8-1. RESOLUCIÓN DE PROBLEMAS

### 8.4 Información de mantenimiento

Si la sección de solución de problemas no resuelve, póngase en contacto con un servicio técnico Ohaus autorizado. Visite nuestra página web, www.ohaus.com, para localizar la oficina de Ohaus más cercana a usted. Un técnico especialista de productos Ohaus estará a su disposición para ofrecerle asistencia.

# 9. DATOS TÉCNICOS

## 9.1 Especificaciones

### Clasificaciones del equipo

- Solo para uso en interiores
- Altitud: Hasta 2.000 m
- Rango de temperatura operacional:  $5^{\circ}$ C a 40  $^{\circ}$ C
- Rango de temperatura especificado: 10  $\degree$ C a 30  $\degree$ C
- Humedad: humedad máxima relativa del 80 % para temperaturas de hasta 30  $\bullet$ con una reducción de linealidad hasta una humedad relativa del 50% al 40 ºC
- Fluctuaciones en el voltaje de la alimentación eléctrica: hasta ±10% del voltaje nominal  $\bullet$
- Suministro eléctrico: 12VDC, 0.84A. (Para usar con una fuente de alimentación certificada o aprobada, que  $\bullet$ debe tener un SELV y una salida de circuito de energía limitada).
- Categoría de sobretensión (categoría de instalación): II  $\bullet$
- Grado de polución: 2

### Materiales

- Caja inferior; aluminio fundido moldeado, pintado
- Carcasa superior: plástico (ABS)  $\bullet$
- Plataformas de pesaje: 18/10 acero inoxidable
- Protección contra corrientes de aire; cristal, plástico (ABS)  $\bullet$
- Pies: plástico (ABS)

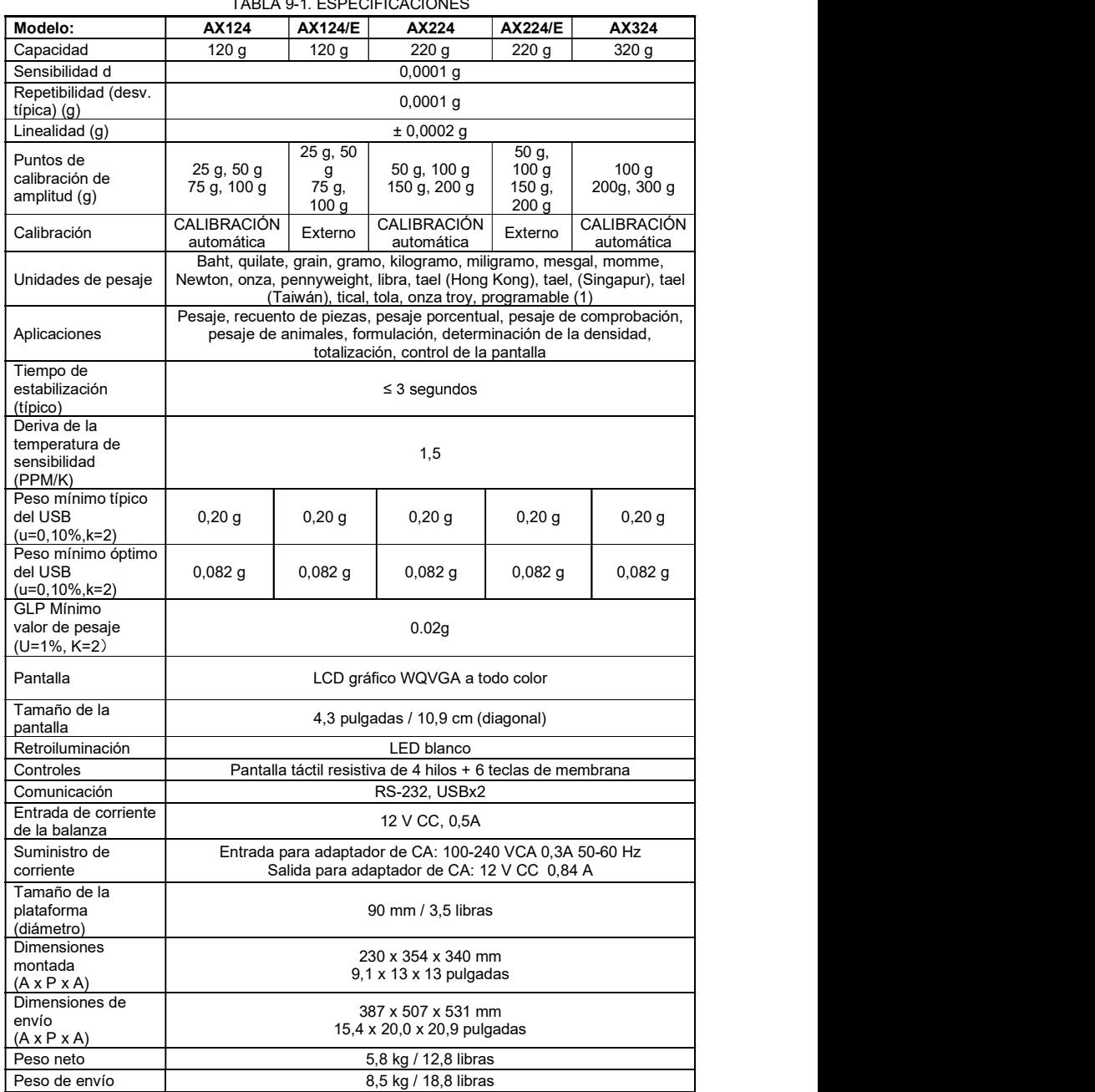

 $T$ 

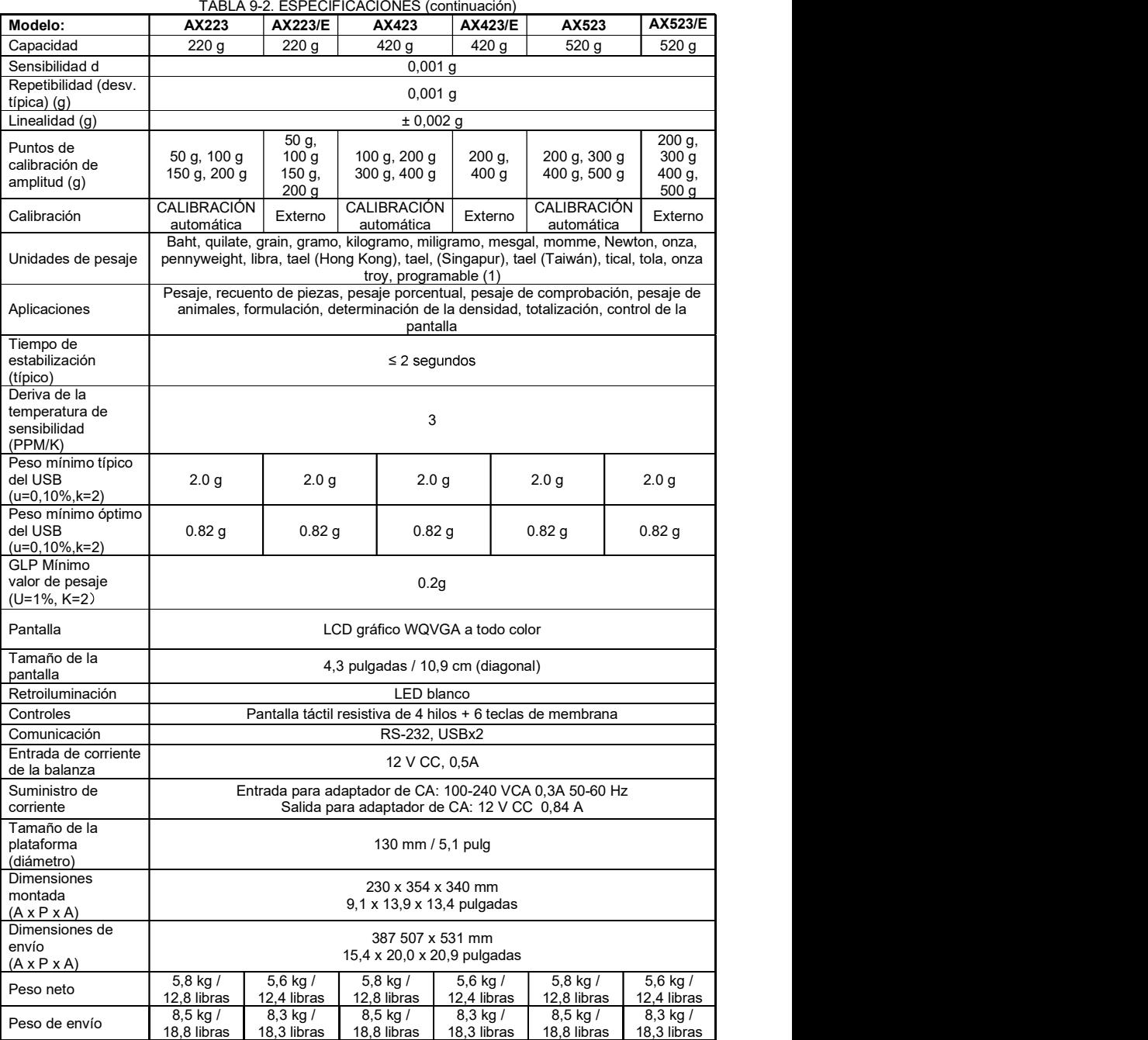

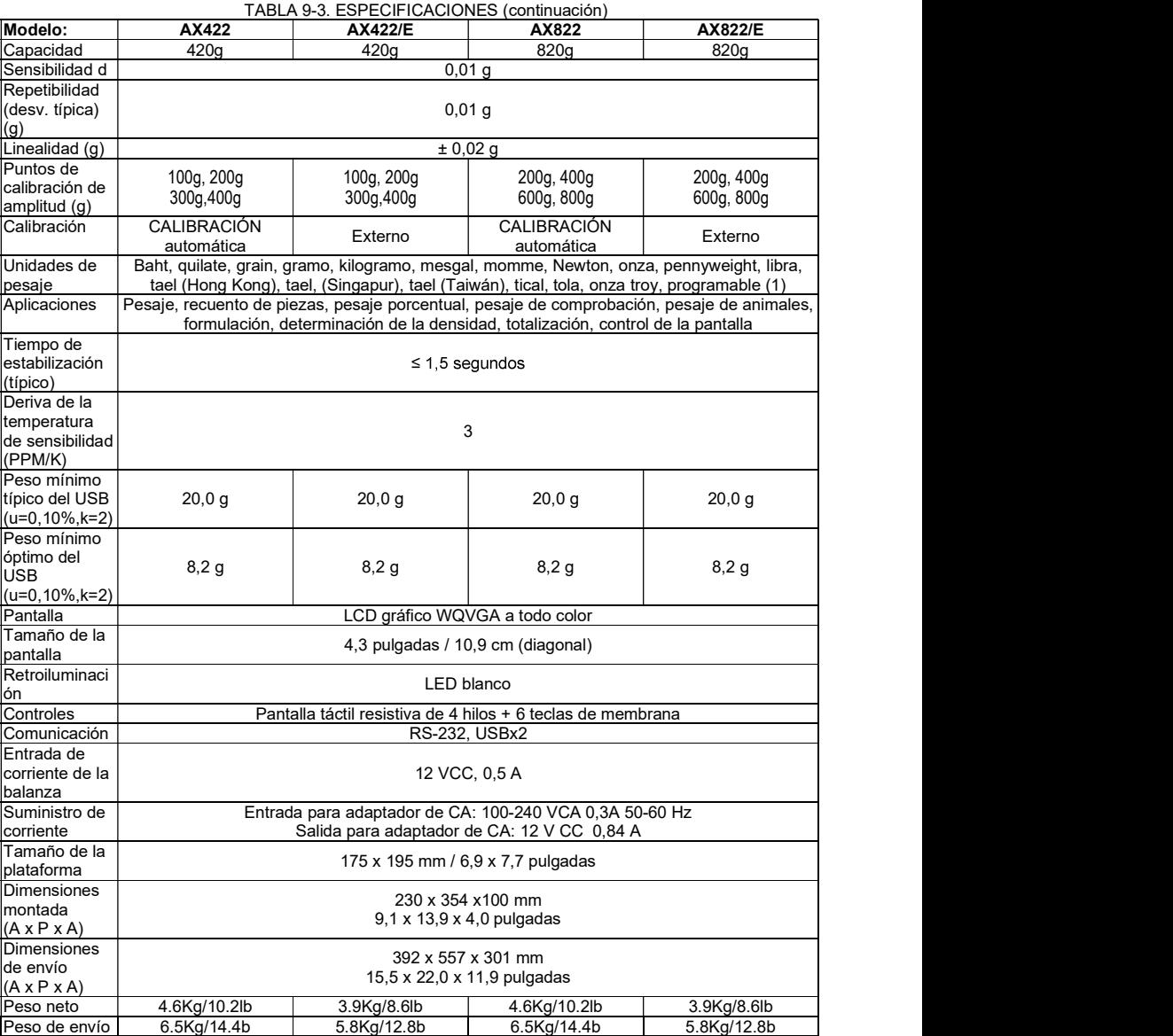

# BALANZAS ADVENTURER ES-55

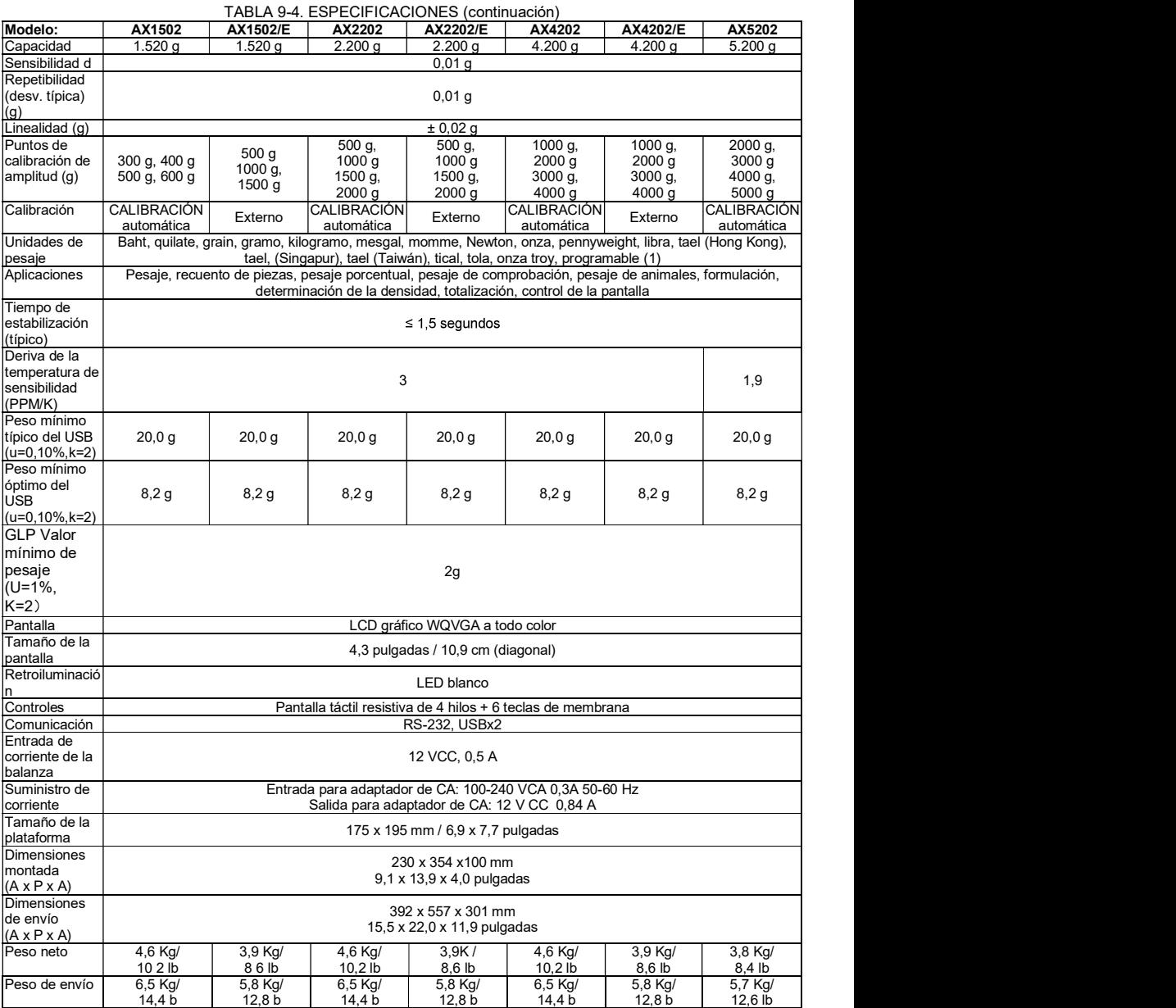

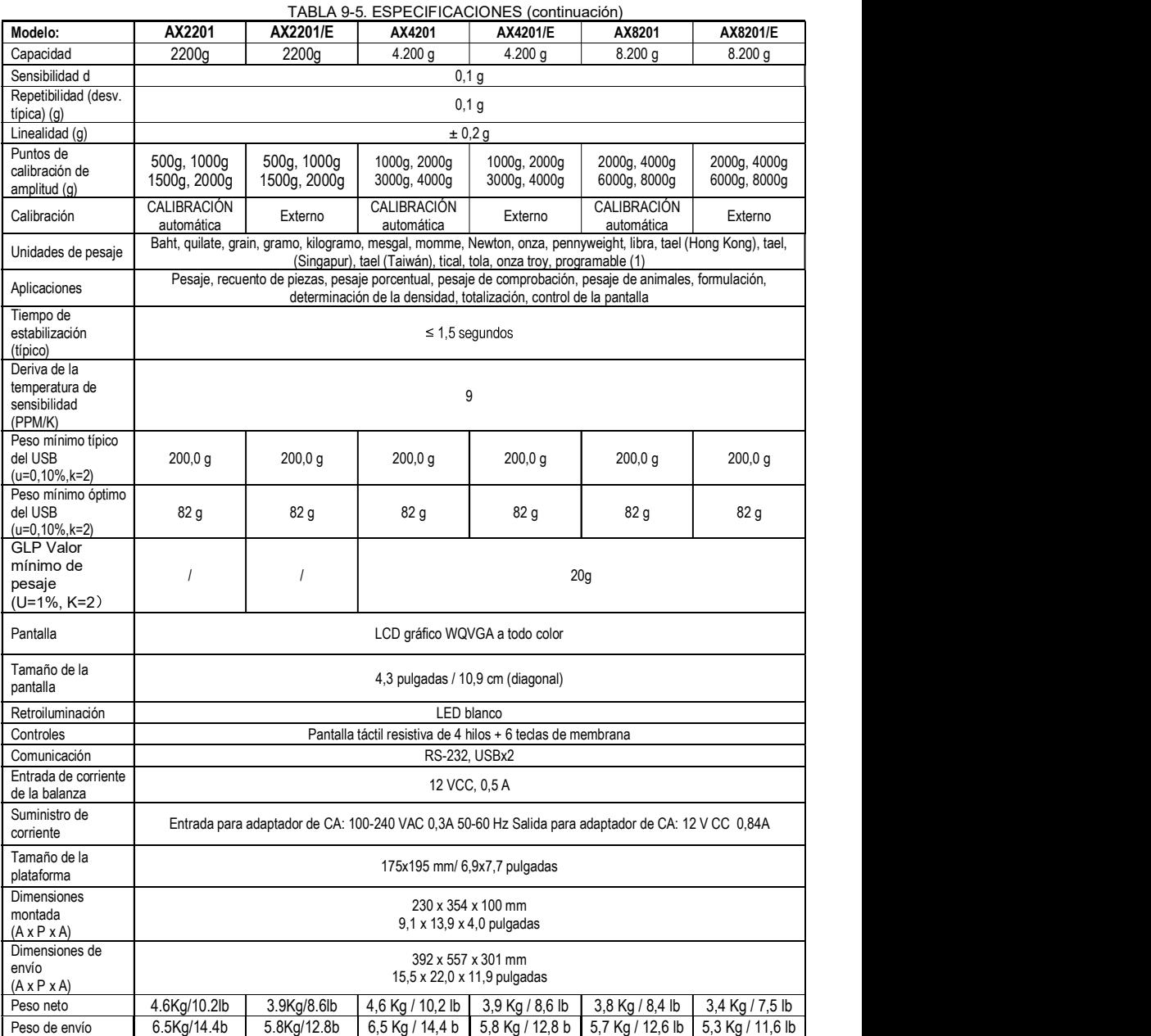

# BALANZAS ADVENTURER ES-57

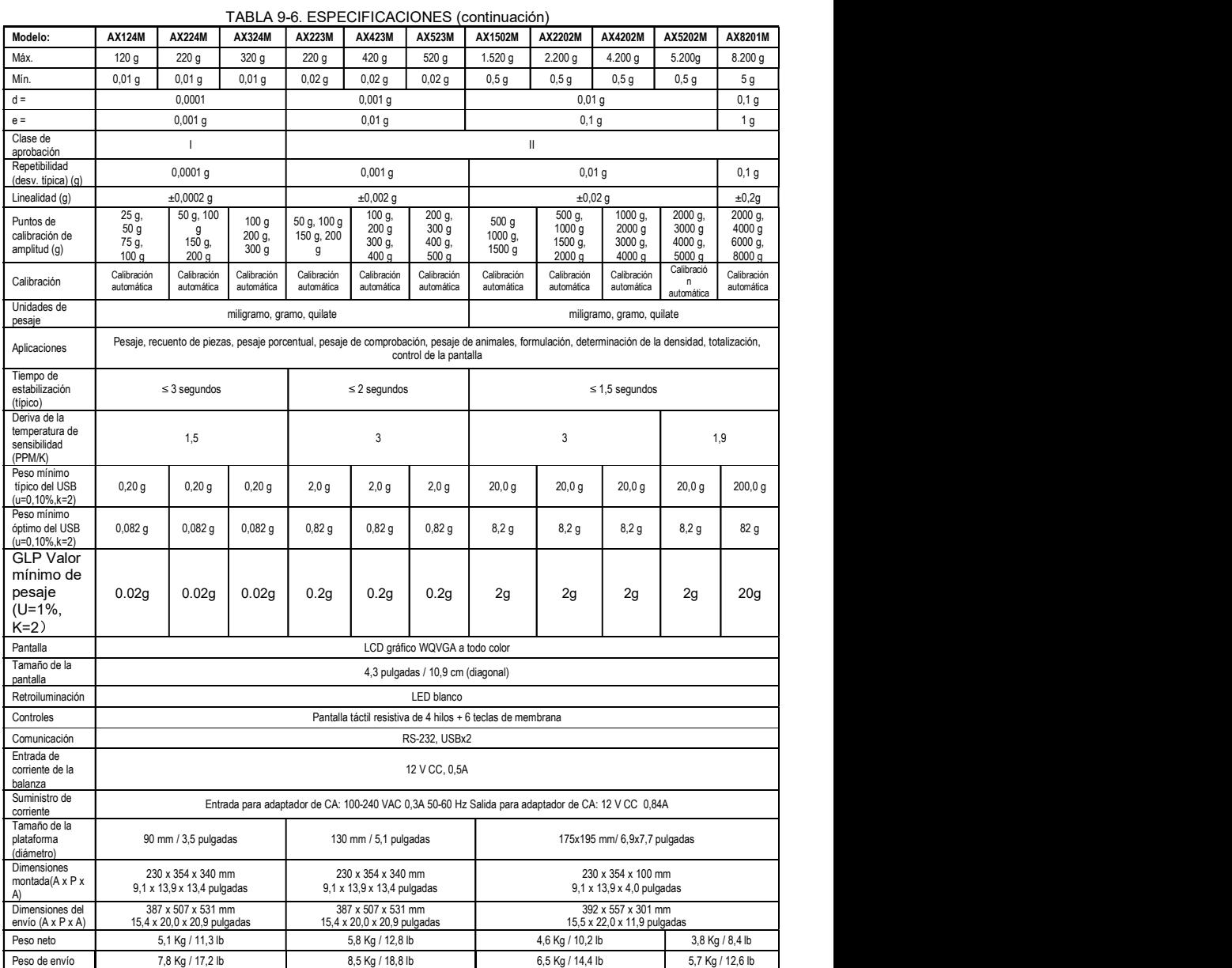

Nota: M = aprobación OILM

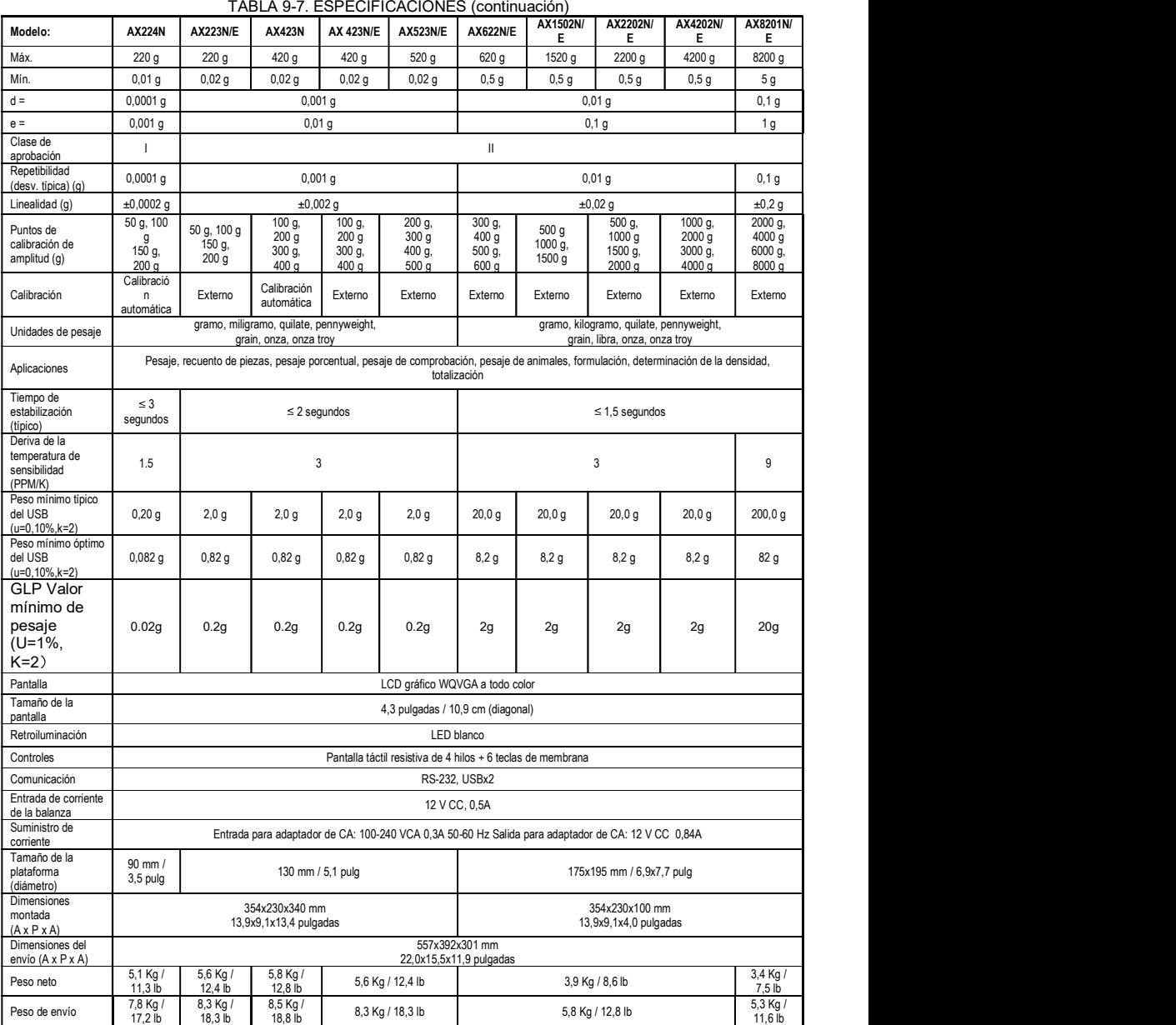

Nota: N = aprobado por la NTEP

# **BALANZAS ADVENTURER**

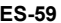

TABLA 9-8. ESPECIFICACIONES (continuación)

|                                                |                                                                                                    |                                                   | I ABLA                    | Y-0. ESP                  | 'EUIFIUAUIUNES (CONIINUACION)                               |                                   |                                                 |                                                   |                              |                           |                           |  |
|------------------------------------------------|----------------------------------------------------------------------------------------------------|---------------------------------------------------|---------------------------|---------------------------|-------------------------------------------------------------|-----------------------------------|-------------------------------------------------|---------------------------------------------------|------------------------------|---------------------------|---------------------------|--|
| Modelo:                                        | AX124AU                                                                                                    | AX224AU                                           | AX324AU                   | AX223AU                   | <b>AX423N/E</b>                                             | AX523AU                           | <b>AX1502AU</b>                                 | <b>AX2202AU</b>                                   | <b>AX4202AU</b>              | AX5202AU                  | AX8201AU                  |  |
| Máx.                                           | 120q                                                                                                    | 220 g                                             | 320 g                     | 220q                      | 420 g                                                       | 520 g                             | 1.520q                                          | 2.200 <sub>q</sub>                                | 4.200 g                      | 5.200g                    | 8.200q                    |  |
| Mín.                                           | 0,01g                                                                                                    | 0,01 g                                            | 0,01g                     | 0,02g                     | 0,02g                                                       | 0,02g                             | 0,5g                                            | 0,5g                                              | 0,5g                         | 0,5g                      | 5 <sub>g</sub>            |  |
| $d =$                                          | 0,0001 g o<br>$0,001\,\mathrm{q}$                                                                                                    |                                                   |                           | $0,001$ g<br>0.01q        |                                                             |                                   | 0,01g<br>0.1a                                   |                                                   |                              |                           | 0,1g<br>01q               |  |
| $e =$                                          | $0,001$ g                                                                                                    |                                                   |                           | 0,01g                     |                                                             |                                   | 0,1g                                            |                                                   |                              |                           | 1g                        |  |
| Clase de                                       |                                                                                                    | $\overline{1}$                                    |                           |                           |                                                             |                                   |                                                 | Ш                                                 |                              |                           |                           |  |
| aprobación<br>Repetibilidad                    |                                                                                                    |                                                   |                           |                           |                                                             |                                   |                                                 |                                                   |                              |                           |                           |  |
| (desv. típica) (g)                             | $0,0001$ g                                                                                                    |                                                   |                           | $0,001$ g                 |                                                             |                                   | 0,01g                                           |                                                   |                              |                           | 0,1g                      |  |
| Linealidad (q)                                 | $±0,0002$ q                                                                                                    |                                                   |                           | ±0,002q                   |                                                             |                                   | $\pm 0.02$ g                                    |                                                   |                              |                           | ±0,2g                     |  |
| Puntos de                                      | 25 g,<br>50 g                                                                                                    | 50 g, 100<br>q                                    | 100 <sub>g</sub>          | 50 g, 100 g               | 100 g,<br>200 <sub>g</sub>                                  | 200 g,<br>300 <sub>g</sub>        | 500 g                                           | 500 g,<br>1000g                                   | 1000 g,<br>2000 <sub>g</sub> | 2000 g, 3000<br>q         | 2000 g,<br>4000 g         |  |
| calibración de<br>amplitud (q)                 | 75 g,                                                                                                    | 150 g, 200                                        | 200 g, 300<br>g           | 150 g, 200<br>g           | 300 g,                                                      | 400 g,                            | 1000 g,<br>1500 g                               | 1500 g,                                           | 3000 g,                      | 4000 g, 5000              | 6000 g,                   |  |
|                                                | 100 <sub>a</sub>                                                                                                    | $\alpha$                                          |                           |                           | 400 <sub>a</sub>                                            | 500 <sub>a</sub><br>Calibració    |                                                 | 2000a                                             | 4000 g                       | $\alpha$                  | 8000 a                    |  |
| Calibración                                    | Calibración<br>automática                                                                                                    | Calibración<br>automática                         | Calibración<br>automática | Calibración<br>automática | Calibración<br>automática                                   | $\mathsf{n}$<br>automática        | Calibración<br>automática                       | Calibración<br>automática                         | Calibración<br>automática    | Calibración<br>automática | Calibración<br>automática |  |
| Unidades de<br>pesaje                          |                                                                                                    |                                                   | miligramo, gramo, quilate |                           |                                                             |                                   | miligramo, gramo, quilate                       |                                                   |                              |                           |                           |  |
| Aplicaciones                                   | Pesaje, recuento de piezas, pesaje porcentual, pesaje de comprobación, pesaje de animales, formulación, determinación de la densidad, totalización, control<br>de la pantalla |                                                   |                           |                           |                                                             |                                   |                                                 |                                                   |                              |                           |                           |  |
| Tiempo de<br>estabilización<br>(típico)        |                                                                                                    | $\leq$ 3 segundos                                 |                           | $\leq$ 2 segundos         |                                                             |                                   | $\leq$ 1,5 segundos                             |                                                   |                              |                           |                           |  |
| Deriva de la<br>temperatura de<br>sensibilidad | 1,5                                                                                                    |                                                   |                           | $\mathbf{3}$              |                                                             |                                   | 3                                               |                                                   |                              | 1,9                       |                           |  |
| (PPM/K)<br>Peso mínimo                         |                                                                                                    |                                                   |                           |                           |                                                             |                                   |                                                 |                                                   |                              |                           |                           |  |
| típico del USB<br>(u=0,10%,k=2)                | 0,20 g                                                                                                    | 0,20g                                             | 0,20g                     | 2,0g                      | 2,0g                                                        | 2,0 g                             | 20,0,9                                          | 20,0q                                             | 20,0,9                       | 20,0 g                    | 200,0 g                   |  |
| Peso mínimo<br>óptimo del USB<br>(u=0,10%,k=2) | 0,082q                                                                                                    | 0,082q                                            | 0,082q                    | 0,82g                     | 0,82g                                                       | 0,82q                             | 8,2g                                            | 8,2g                                              | 8.2 <sub>q</sub>             | 8,2g                      | 82 g                      |  |
| <b>GLP Valor</b><br>mínimo de<br>pesaje        | 0.02g                                                                                                    | 0.02g                                             | 0.02g                     | 0.2g                      | 0.2g                                                        | 0.2g                              | 2g                                              | 2g                                                | 2g                           | 2g                        | 20g                       |  |
| $(U=1\%,$                                      |                                                                                                    |                                                   |                           |                           |                                                             |                                   |                                                 |                                                   |                              |                           |                           |  |
| $K=2)$                                         |                                                                                                    |                                                   |                           |                           |                                                             |                                   |                                                 |                                                   |                              |                           |                           |  |
| Pantalla                                       |                                                                                                    |                                                   |                           |                           |                                                             | LCD gráfico WQVGA a todo color    |                                                 |                                                   |                              |                           |                           |  |
| Tamaño de la<br>pantalla                       |                                                                                                    |                                                   |                           |                           |                                                             | 4,3 pulgadas / 10,9 cm (diagonal) |                                                 |                                                   |                              |                           |                           |  |
| Retroiluminación                               |                                                                                                    |                                                   |                           |                           |                                                             | LED blanco                        |                                                 |                                                   |                              |                           |                           |  |
| Controles                                      |                                                                                                    |                                                   |                           |                           | Pantalla táctil resistiva de 4 hilos + 6 teclas de membrana |                                   |                                                 |                                                   |                              |                           |                           |  |
| Comunicación                                   |                                                                                                    |                                                   |                           |                           |                                                             | RS-232, USBx2                     |                                                 |                                                   |                              |                           |                           |  |
| Entrada de<br>corriente de la<br>balanza       |                                                                                                    |                                                   |                           |                           |                                                             | 12 V CC, 0,5A                     |                                                 |                                                   |                              |                           |                           |  |
| Suministro de<br>corriente                     | Entrada para adaptador de CA: 100-240 VAC 0,3A 50-60 Hz Salida para adaptador de CA: 12 V CC 0,84A                                                                            |                                                   |                           |                           |                                                             |                                   |                                                 |                                                   |                              |                           |                           |  |
| Tamaño de la<br>plataforma<br>(diámetro)       | 90 mm / 3,5 pulgadas<br>130 mm / 5,1 pulgadas<br>175x195 mm/ 6,9x7,7 pulgadas                                                                                                 |                                                   |                           |                           |                                                             |                                   |                                                 |                                                   |                              |                           |                           |  |
| Dimensiones<br>montada(A x P x<br>A)           |                                                                                                    | 230 x 354 x 340 mm<br>9,1 x 13,9 x 13,4 pulgadas  |                           |                           | 230 x 354 x 340 mm<br>9,1 x 13,9 x 13,4 pulgadas            |                                   | 230 x 354 x 100 mm<br>9,1 x 13,9 x 4,0 pulgadas |                                                   |                              |                           |                           |  |
| Dimensiones del<br>envío (A x P x A)           |                                                                                                    | 387 x 507 x 531 mm<br>15,4 x 20,0 x 20,9 pulgadas |                           |                           | 387 x 507 x 531 mm<br>15,4 x 20,0 x 20,9 pulgadas           |                                   |                                                 | 392 x 557 x 301 mm<br>15,5 x 22,0 x 11,9 pulgadas |                              |                           |                           |  |
| Peso neto                                      |                                                                                                    | 5,1 Kg / 11,3 lb                                  |                           |                           | 5,8 Kg / 12,8 lb                                            |                                   |                                                 | 4,6 Kg / 10,2 lb                                  |                              |                           | 3,8 Kg / 8,4 lb           |  |
| Peso de envío                                  |                                                                                                    | 7,8 Kg / 17,2 lb                                  |                           |                           | 8,5 Kg / 18,8 lb                                            |                                   |                                                 | 6,5 Kg / 14,4 lb                                  |                              | 5,7 Kg / 12,6 lb          |                           |  |

# 9.2 Dibujos y dimensiones<br>Dimensiones completamente montada

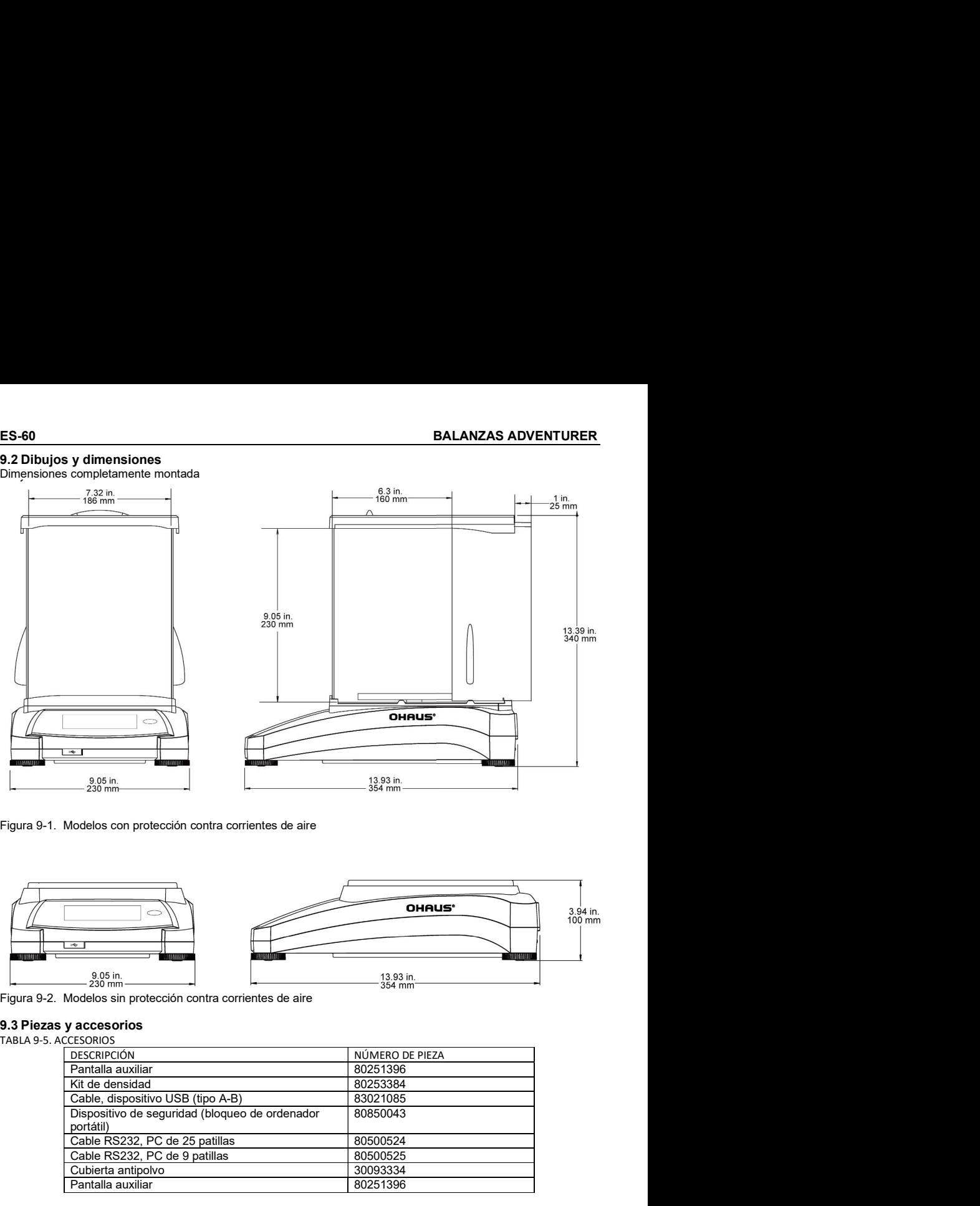

Figura 9-1. Modelos con protección contra corrientes de aire

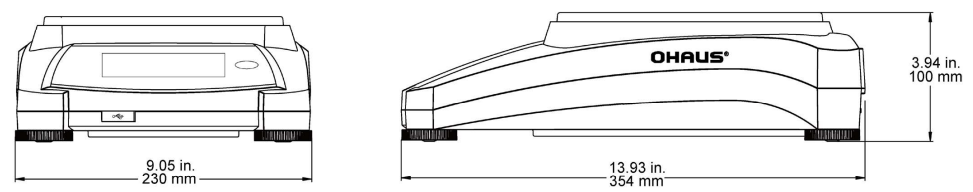

Figura 9-2. Modelos sin protección contra corrientes de aire

TABLA 9-5. ACCESORIOS

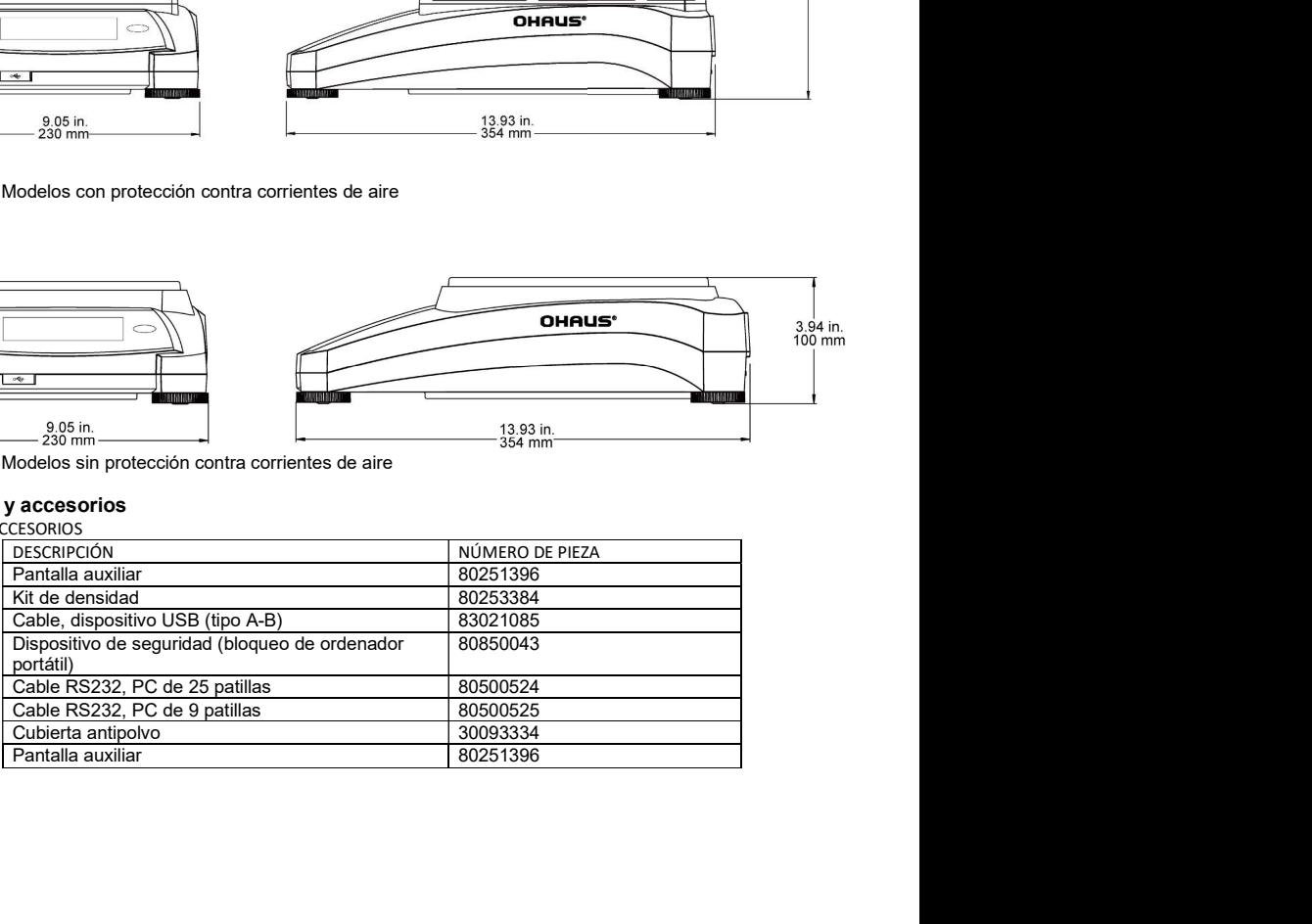

### 9.4 Comunicación

#### 9.4.1 Comandos de la interfaz

La balanza debe reconocer los comandos enumerados en la siguiente tabla. La balanza mostrará "ES" para los comandos no válidos.

TABLA 9-6. LISTA DE INSTRUCCIONES DE LA INTERFAZ DE ADVENTURER

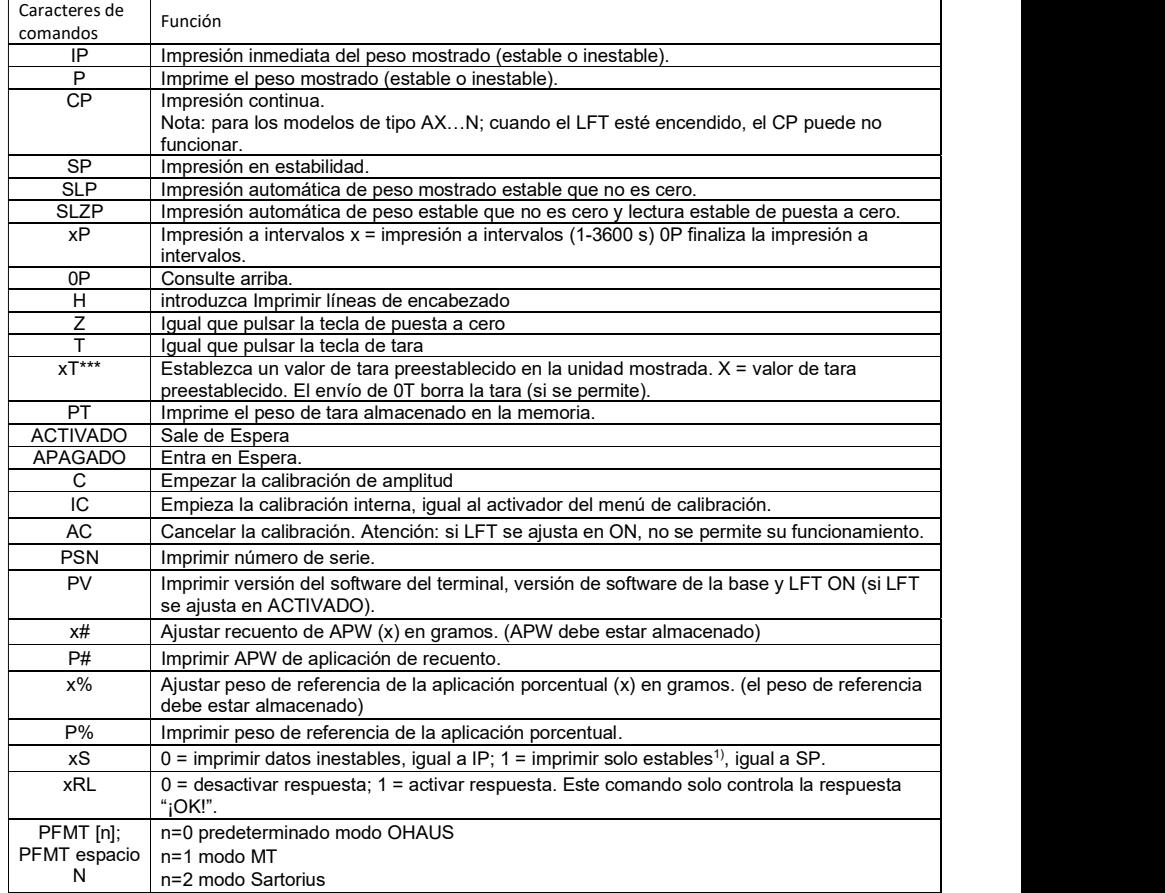

- Pin 2: Línea de transmisión de la balanza (TxD)
- Pin 3: Línea de recepción de la balanza (RxD)
- Pin 5: Señal a tierra (GND)
- Pin 7: Borrar para enviar (protocolo de enlace de hardware) (CTS)
- Pin 8: Solicitar para enviar (protocolo de enlace de hardware) (RTS)

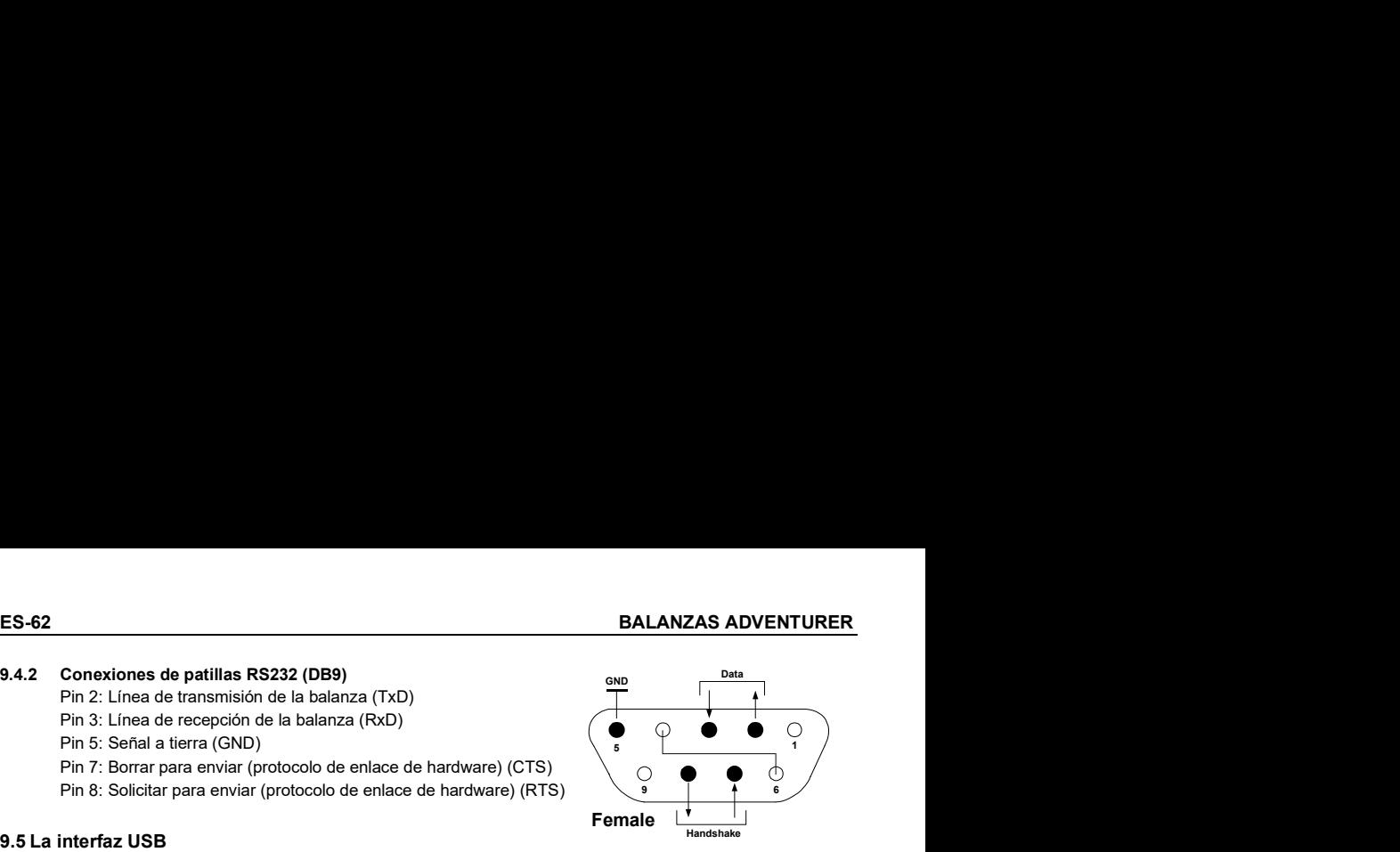

**ES-62**<br> **BALANZAS ADVENTI**<br>
9.4.2 Conexiones de patillas RS232 (DB9)<br>
Pin 3: Linea de transmisión de la balanza (TxD)<br>
Pin 5: Señal a tierra (GND)<br>
Pin 5: Señal a tierra (GND)<br>
Pin 5: Señal a tierra (GND)<br>
Pin 5: Señal a La interfaz USB de Ohaus es una solución única al problema de la conexión de la balanza a un ordenador utilizando un bus serial universal (USB). Los dispositivos USB están categorizados en clases como unidades de disco, cámaras digitales, impresoras, etc. Las balanzas no tienen una clase comúnmente utilizada; por lo tanto, la interfaz USB de<br>Ohaus utiliza una interfaz genérica basada en el estándar serial RS232. **ES-62**<br> **S4.2 Conexions de patillas RS232 (DB9)**<br>
Pin 2: Linea de recepción de la balanza (TxD)<br>
Pin 5: Sendi a tierra (GND)<br>
Pin 5: Sendi a tierra (GND)<br>
Pin 5: Sendi a tierra (GND)<br>
Pin 8: Solicitar para enviar (protoc Pin 3: Linea de receptor de la balanza (txt)<br>
Pin 5: Senda a terra (GND)<br>
Pin 5: Senda a terra enviar (protocolo de enlace de hardware) (CTS)<br>
The 15: Solicitar para enviar (protocolo de enlace de hardware) (CTS)<br> **Enchure** 

Los datos enviados desde la balanza a un ordenador son en formato USB. Los datos USB se dirigen a un *puerto virtual.* Este puerto aparece entonces como un puerto RS232 en el programa de la aplicación.

virtual como si fuera un puerto RS232. El ordenador luego dirige el comando desde el *puerto virtual* al conector USB<br>del ordenador al que está conectado la balanza. El puerto recibe la señal USB y reacciona al comando.

La interfaz USB incluve un CD con los controladores del software para crear el *puerto virtual* necesario en el ordenador.

#### Requisitos del sistema

- PC con Windows 98®, Windows 98SE®, Windows ME®, Windows 2000®, Windows XP® o<br>Windows 8® (32-bit).
- Puerto USB disponible (tipo A, de 4 patillas, hembra)

#### Conexión USB

El puerto USB de la balanza termina en un conector tipo B USB hembra de 4 patillas.

Es necesario un cable USB (tipo B / macho a tipo A / macho) (no suministrado).

- 1. Asegúrese de que la balanza esté encendida y funcionando correctamente.
- 2. Conecte el ordenador y compruebe que el puerto USB esté activado y funcionando correctamente.
- Windows® detectará el dispositivo USB y se iniciará el asistente de nuevo hardware encontrado.

### Instalación del software del puerto virtual

1.Introduzca el CD suministrado en la unidad de CD del ordenador. tienen pasos levemente diferentes para CD. En todas las versiones, el asistente de nuevo hardware encontrado le guiará a través de los pasos necesarios para

2.Después de hacer clic en Finalizar, el puerto virtual debería estar listo para su uso. Windows® generalmente añade el puerto virtual en la secuencia después del puerto COM de número más alto. Por ejemplo, en entrante en el proportivo de número de la proportiva del restorte de la un ordenador con 4 puertos COM, el puerto virtual será el COM5.

Si se utiliza la interfaz USB con programas que limitan el número de designaciones de puertos COM (por ejemplo: el Ohaus Mass Tracker solo permite COM1, 2, 3 y 4), es necesario asignar uno de estos números de puertos al nuevo puerto virtual.

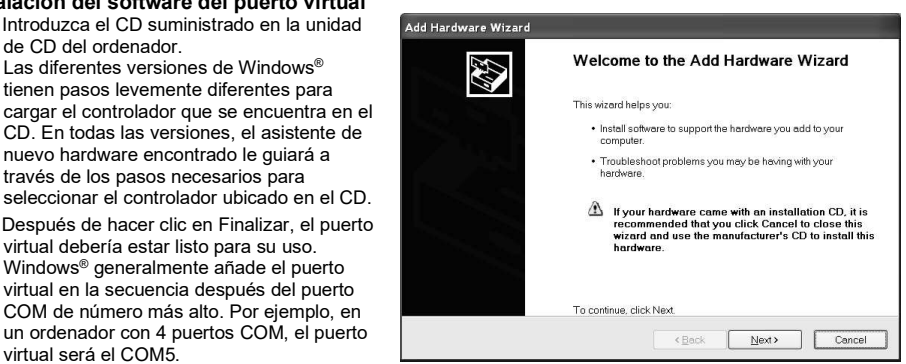

 Ejemplo de asistente de nuevo hardware en Windows XP

Se puede realizar en la configuración de puertos de la utilidad de administrador del dispositivo, encontrado en el panel de control de Windows.

#### ENTRADA USB

La balanza responderá a varios comandos enviados a través del adaptador de la interfaz. Finalice los siguientes comandos con un [CR] o [CRLF].

### Instrucciones de la Adventurer

- C realizar calibración de amplitud<br>OS imprimir datos inestables
- **0S** imprimir datos inestables<br>**1S** imprimir solo datos estab
- **1S** imprimir solo datos estables
- **P** igual que pulsar Imprimir<br>**SP** imprimir solo neso estable
- **SP** imprimir solo peso estable<br>**IP** impresión inmediata del pe
- IP impresión inmediata del peso mostrado (estable o inestable)<br>CP impresión continua de pesos
- CP impresión continua de pesos<br>SLP impresión automática solo de
- SLP impresión automática solo de peso estable que no es cero<br>SLZP impresión automática de peso estable que no es cero y lec
- **SLZP** impresión automática de peso estable que no es cero y lectura estable de puesta a cero.<br>**xP** impresión automática en intervalos de 1 a 3600 segundos (x = 1 a 3600)
- $xP$  impresión automática en intervalos de 1 a 3600 segundos (x = 1 a 3600)<br>OP finaliza la impresión en intervalos
- **0P** finaliza la impresión en intervalos<br>Tional que pulsar tara
- $T$  igual que pulsar tara<br> $Z$  iqual que pulsar Cero
- **Z** igual que pulsar Cero
- imprimir versión de software

#### Funcionamiento de la impresión automática

Una vez que se activa la impresión automática en el menú, la balanza envía datos según sea necesario. Si hay datos en buffer de impresión, la impresora dejará de imprimir estos datos.

### 10. ACTUALIZACIONES DE SOFTWARE

Ohaus mejora continuamente el software de su balanza. Para obtener la última versión, póngase en contacto con el distribuidor autorizado de Ohaus o con Ohaus Corporation.

La conformidad con las siguientes normas se indica con la marca correspondiente en el producto.

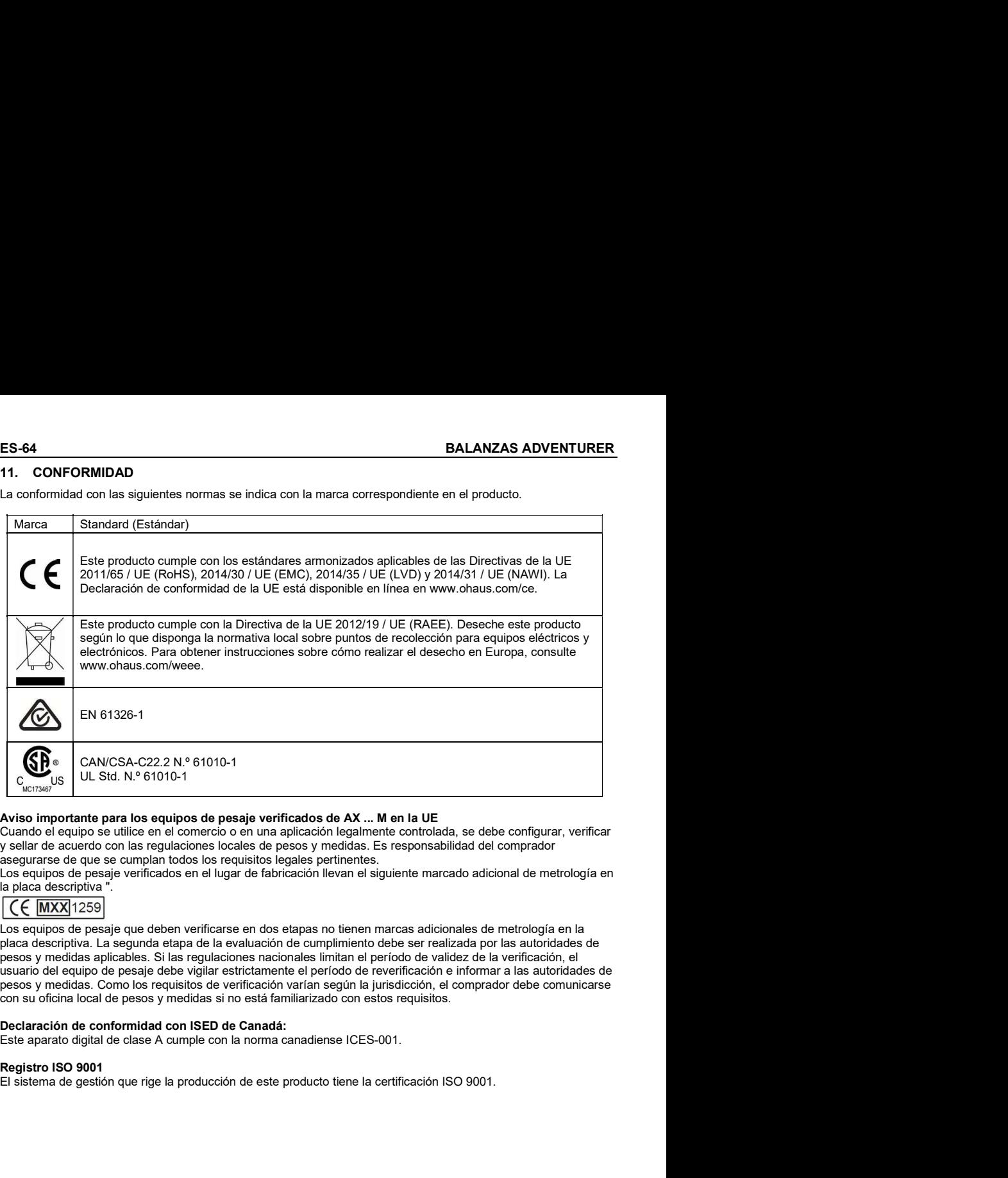

### Aviso importante para los equipos de pesaje verificados de AX ... M en la UE

Cuando el equipo se utilice en el comercio o en una aplicación legalmente controlada, se debe configurar, verificar y sellar de acuerdo con las regulaciones locales de pesos y medidas. Es responsabilidad del comprador asegurarse de que se cumplan todos los requisitos legales pertinentes.

Los equipos de pesaje verificados en el lugar de fabricación llevan el siguiente marcado adicional de metrología en la placa descriptiva ".

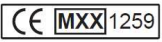

Los equipos de pesaje que deben verificarse en dos etapas no tienen marcas adicionales de metrología en la pesos y medidas aplicables. Si las regulaciones nacionales limitan el período de validez de la verificación, el usuario del equipo de pesaje debe vigilar estrictamente el período de reverificación e informar a las autoridades de pesos y medidas. Como los requisitos de verificación varían según la jurisdicción, el comprador debe comunicarse con su oficina local de pesos y medidas si no está familiarizado con estos requisitos.

#### Declaración de conformidad con ISED de Canadá:

Este aparato digital de clase A cumple con la norma canadiense ICES-001.

El sistema de gestión que rige la producción de este producto tiene la certificación ISO 9001.

Los productos de Ohaus están en garantía por defectos en los materiales o de construcción desde la fecha de entrega hasta la duración del periodo de la garantía. Durante el periodo de validez de la garantía, Ohaus reparará o, según su criterio, sustituirá cualquier componente que sea defectuoso sin cargo adicional siempre que el producto se entregue, con envío pagado, a Ohaus.

Esta garantía no es de aplicación si el producto ha recibido daños por accidentes o mal uso, ha sido expuesto a materiales radioactivos o corrosivos, ha recibido materiales extraños en su interior o como resultado del servicio o modificación por un tercero que no sea Ohaus. En lugar de una tarjeta de registro de garantía debidamente devuelta, el periodo de la garantía se iniciará en la fecha de envío al distribuidor autorizado. Ohaus Corporation no entrega otro tipo de garantía expresa o implícita. Ohaus Corporation no es responsable de daños indirectos.

Puesto que la legislación sobre garantías difiere de un estado a otro y de un país a otro, póngase en contacto con Ohaus o con su distribuidor loca de Ohaus para obtener más información.

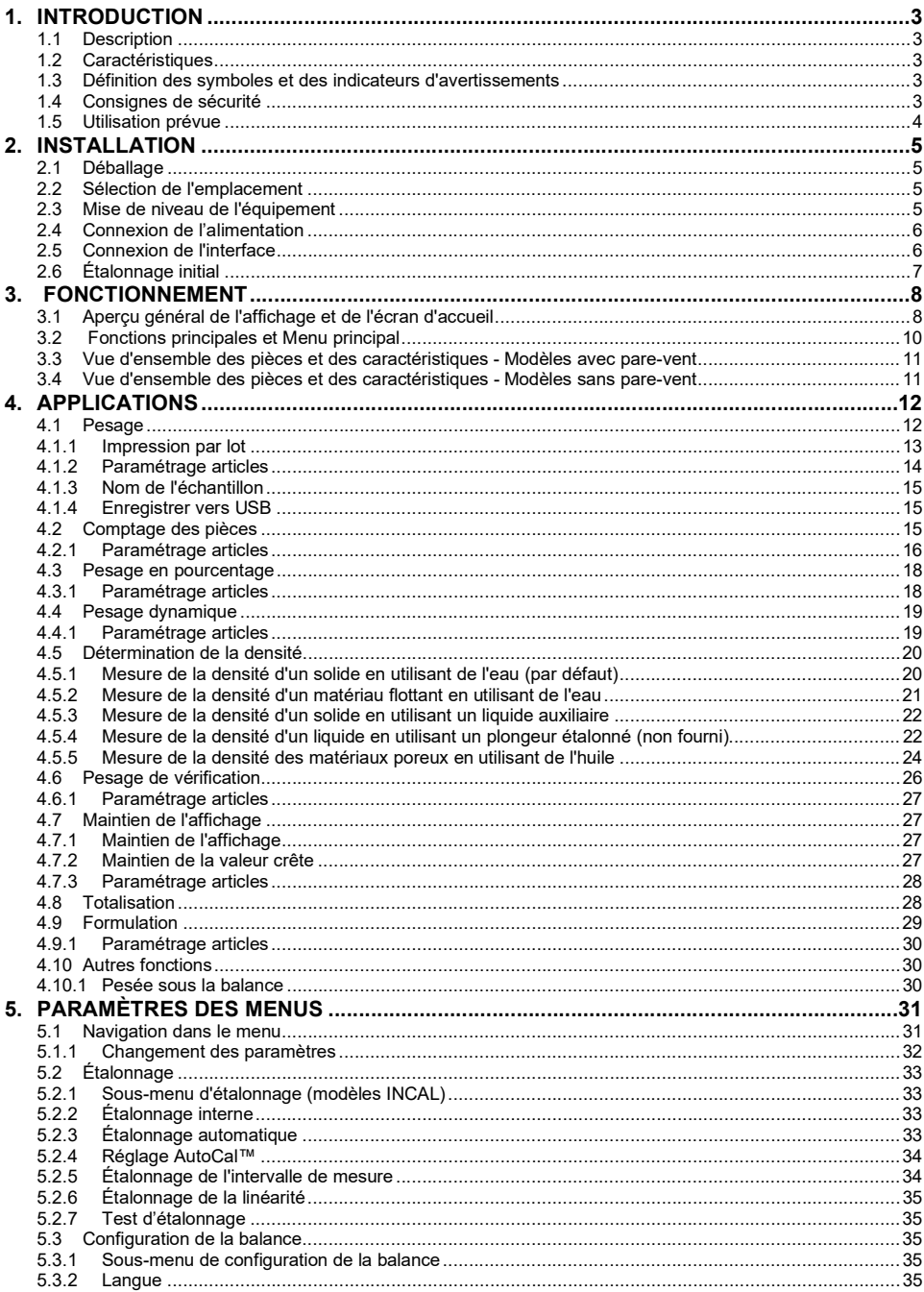

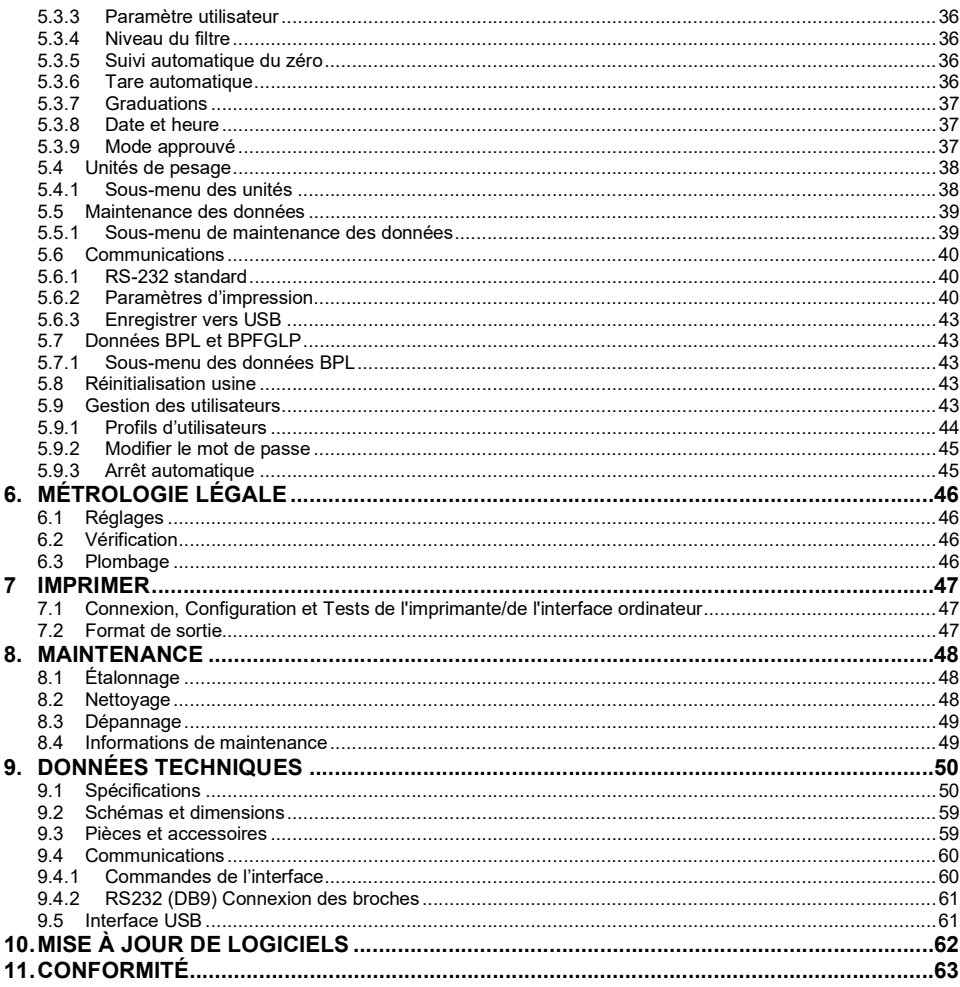

F<br> **1.** INTRODUCTION<br>
1.1 Description<br>
La balance Adventurer est un instrument de pesée de précision qui offrira de longues années de service si son<br>
entretien est correctement assuré. Les balances Ohaus Adventurer disponi **BALANCES ADVENTURER**<br>
1. INTRODUCTION<br>
1.1 Description<br>
La balance Adventurer est un instrument de pesée de précision qui offrira de longues années de service si son<br>
entretien est correctement assuré. Les balances Ohaus La balance Adventurer est un instrument de pesée de précision qui offrira de longues années de service si son entretien est correctement assuré. Les balances Ohaus Adventurer disponibles peuvent effectuer des pesées entre 120 et 8 200 grammes.

# 1.2 Caractéristiques

Contrôles tactiles : Accès graphique rapide à toutes Weighing les fonctions de contrôle au moyen d'une douzaine d'applications et de nombreuses caractéristiques.

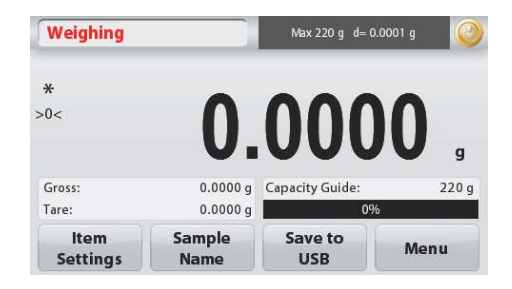

# 1.3 Définition des symboles et des indicateurs d'avertissements

Les remarques de sécurité sont signalées par des mots indicateurs et par des symboles d'avertissement. Elles présentent les problèmes et les avertissements de sécurité. L'inobservation des remarques de sécurité peut conduire à des accidents, à l'endommagement de l'instrument, à des dysfonctionnements et à des résultats erronés.

### Mots indicateurs

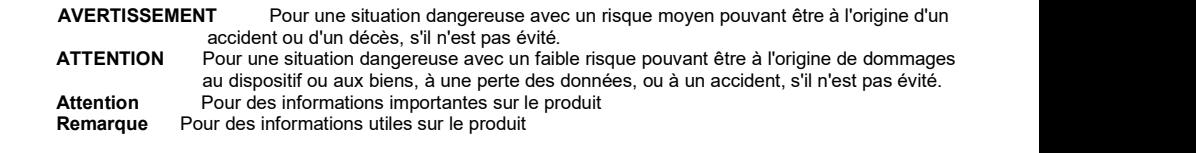

#### Symboles d'avertissement

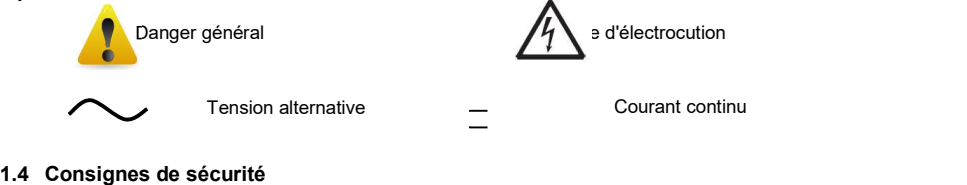

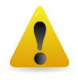

ATTENTION: Lire tous les avertissements de sécurité avant d'effectuer l'installation, les connexions ou la maintenance de cet équipement. Si ces avertissements ne sont pas respectés, des accidents et/ou des dommages matériels peuvent en résulter. Conserver toutes les instructions pour référence ultérieure.

- Avant de brancher l'alimentation, vérifiez que la plage de tension d'entrée et le type de fiche de l'adaptateur secteur sont compatibles avec l'alimentation secteur locale.
- Ne placez pas l'équipement de telle sorte qu'il soit difficile d'atteindre le raccordement électrique.
- Assurez-vous que le cordon d'alimentation ne constitue pas un obstacle potentiel ni un risque de chute.
- Utilisez l'équipement uniquement dans les conditions ambiantes spécifiées dans ces instructions.
- Cet équipement est uniquement destiné à une utilisation en intérieur.
- Ne pas utiliser l'équipement dans des environnements humides, dangereux ou instables.
- Ne laissez pas de liquides pénétrer dans l'équipement.
- Ne chargez pas l'équipement au-delà de sa capacité nominale.
- Ne pas laisser tomber de charges sur la plate-forme.
- Ne placez pas l'équipement à l'envers sur la plate-forme.
- Utilisez uniquement des accessoires et périphériques approuvés.
- Débranchez l'équipement du secteur lors du nettoyage.
- L'entretien ne doit être effectué que par du personnel autorisé

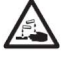

**ER-4**<br>
BALANCES ADVENTURER<br>
• Ne placez pas l'équipement à l'envers sur la plate-forme.<br>
• Utilisez uniquement des accessoires et périphériques approuvés.<br>
• Débranchez l'équipement du secteur lors du nettoyage.<br>
• L'ent AVERTISSEMENT : le boîtier présente des risques de choc électrique. Le boîtier ne doit être ouvert que par du personnel autorisé et qualifié. Débranchez tous les branchements électriques de l'appareil avant de l'ouvrir.

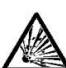

AVERTISSEMENT : Ne travaillez jamais dans un environnement sujet aux risques d'explosion ! Le boîtier de l'instrument n'est pas étanche aux gaz. (Risque d'explosion dû à la formation d'étincelles, corrosion causée par la pénétration de gaz).

### 1.5 Utilisation prévue

Cet instrument est destiné à être utilisé dans les laboratoires, les pharmacies, les écoles, les entreprises et les industries légères. Il ne doit être utilisé que pour mesurer les paramètres décrits dans ce manuel d'utilisation. Tout autre type d'utilisation et d'exploitation allant au-delà des spécifications techniques, sans l'autorisation écrite d'OHAUS, est considéré comme non prévu. Cet instrument est conforme aux normes en vigueur dans l'industrie et aux réglementations de sécurité reconnues. Cependant, il peut constituer un danger lors de l'utilisation. Si l'instrument n'est pas utilisé conformément à ce mode d'emploi, la protection prévue par l'instrument peut être altérée.

**EXALANCES ADVENTURER**<br>
2. INSTALLATION<br>
2.1 Déballage<br>
Sortir avec préATTENTION la balance Adventurer et chacun de ses composants hors de l'emballage. Les<br>
composants inclus varient en fonction du modèle de la balance (vo 2.1 Déballage<br>Sortir avec préATTENTION la balance Adventurer et chacun de ses composants hors de l'emballage. Les Sortir avec préATTENTION<br>
Sortir avec préATTENTION<br>
Sortir avec préATTENTION la balance Adventurer et chacun de ses composants hors de l'emballage. Les<br>
composants inclus varient en fonction du modèle de la balance (voir composants inclus varient en fonction du modèle de la balance (voir le tableau ci-dessous). Conserver l'emballage **BALANCES ADVENTURER**<br> **2.1 Déballage**<br> **2.1 Déballage**<br>
Sortir avec préATTENTION la balance Adventurer et chacun de ses composants hors de l'emballage. Les<br>
composants inclus varient en fonction du modèle de la balance (v balance Adventurer afin d'éviter un fonctionnement incorrect.

### Les composants comprennent

- Balance **Balance Balance Balance**
- **•** Alimentation
- Anneau en aile (seulement pour les modèles 0,1 et 1 mg)
- Carte de garantie
- $\bullet$  Disque compact

### 2.2 Sélection de l'emplacement

Éviter les vibrations excessives, les sources de chaleur, les courants d'air ou les variations rapides de température. Fournir suffisamment d'espace.

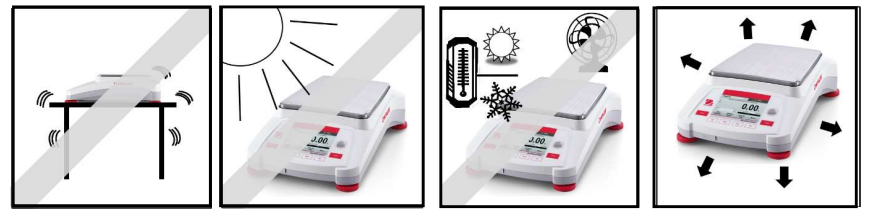

# 2.3 Mise de niveau de l'équipement

L'Adventurer est équipée d'un niveau à bulle dans une petite fenêtre ronde à côté de l'affichage.

Pour mettre la balance de niveau, régler les pieds de mise à niveau jusqu'à ce que la bulle soit centrée dans le cercle. Se reporter à la section Aide à la mise de niveau ci-dessous pour des informations sur quel pied agir afin d'y parvenir.

Assurez-vous que l'équipement est de niveau lors de chaque changement d'emplacement.

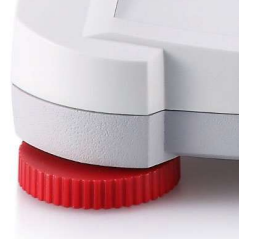

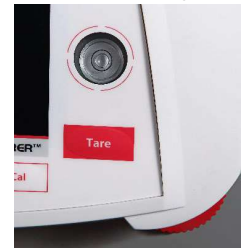

Assistance à la mise de niveau :<br>Une fonction d'aide à la mise de niveau est disponible pour mettre de niveau l'Adventurer. Il existe deux moyens d'accéder à la fonction :

1. Applications de Pesage -> Paramétrage des éléments-> Assistance à la mise de niveau. Se reporter à la section 4.1.1 pour de plus amples informations.

2. Menu principal -> Configuration de la balance -> Paramètres utilisateur -> Aide à la mise de niveau. Se reporter à la section 5.3.3 pour de plus amples informations.

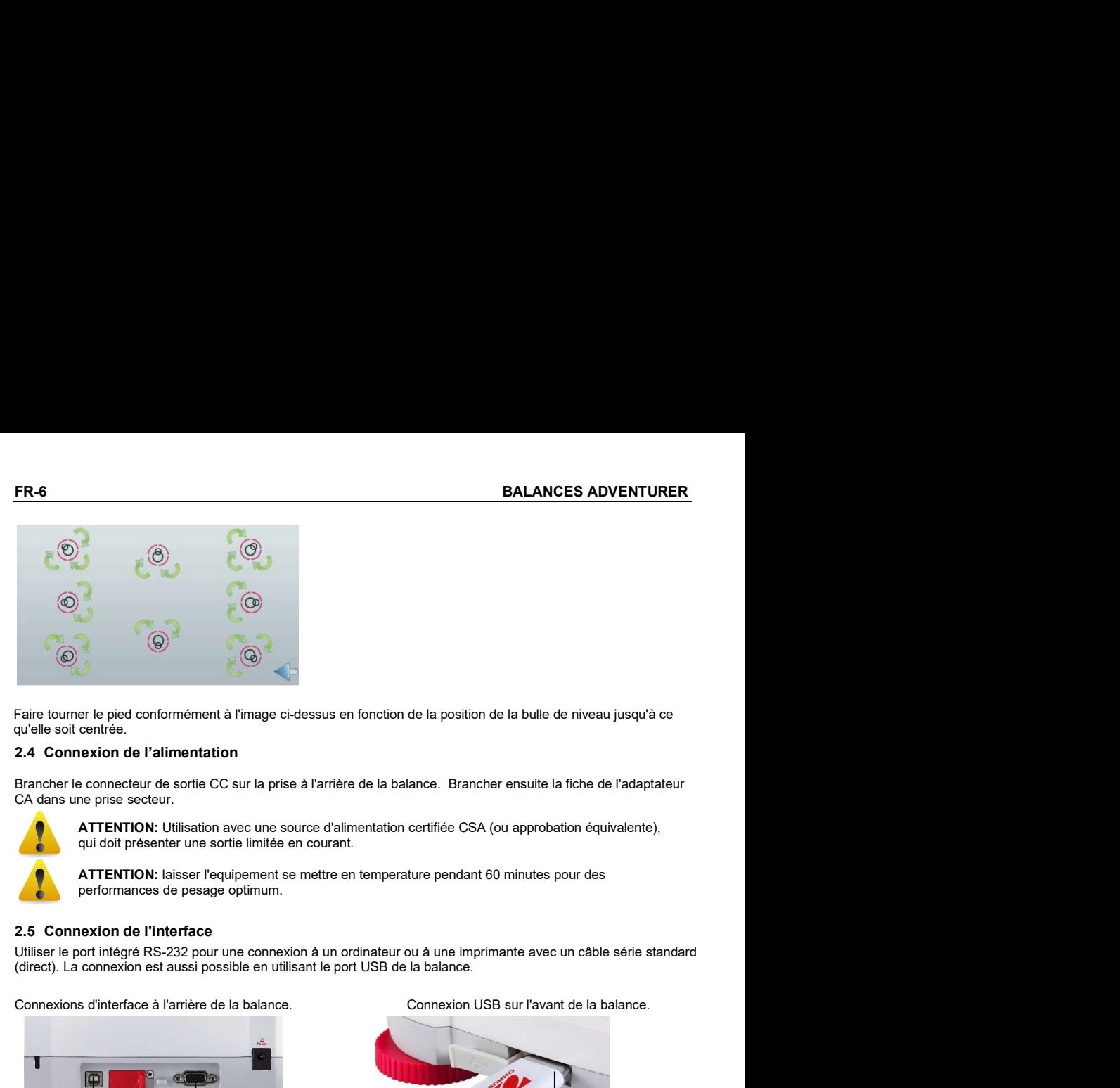

Faire tourner le pied conformément à l'image ci-dessus en fonction de la position de la bulle de niveau jusqu'à ce qu'elle soit centrée.

# 2.4 Connexion de l'alimentation

Brancher le connecteur de sortie CC sur la prise à l'arrière de la balance. Brancher ensuite la fiche de l'adaptateur CA dans une prise secteur.

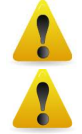

ATTENTION: Utilisation avec une source d'alimentation certifiée CSA (ou approbation équivalente), qui doit présenter une sortie limitée en courant.

ATTENTION: laisser l'equipement se mettre en temperature pendant 60 minutes pour des performances de pesage optimum.

Utiliser le port intégré RS-232 pour une connexion à un ordinateur ou à une imprimante avec un câble série standard<br>(direct). La connexion est aussi possible en utilisant le port USB de la balance.

Connexions d'interface à l'arrière de la balance. Connexion USB sur l'avant de la balance.

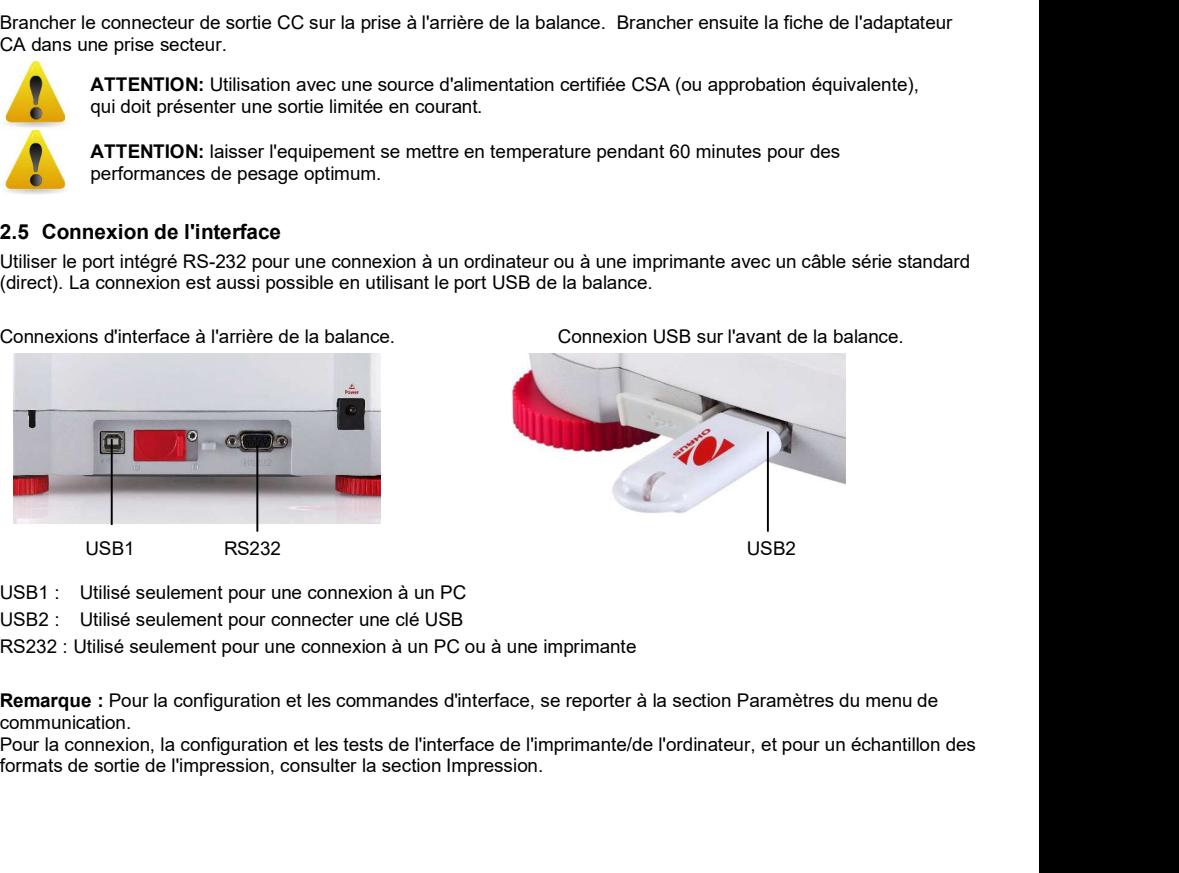

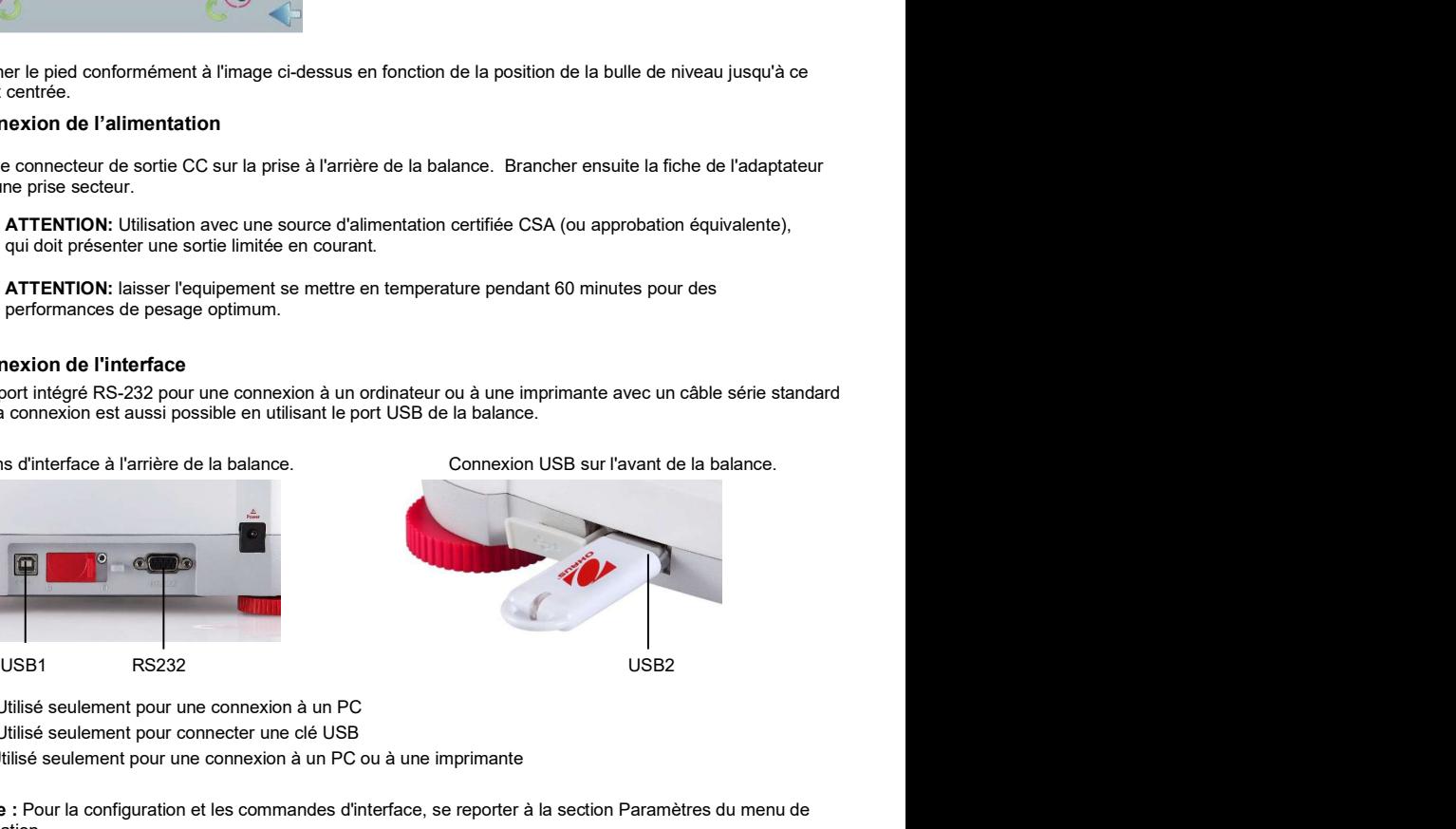

USB1 : Utilisé seulement pour une connexion à un PC

USB2 : Utilisé seulement pour connecter une clé USB

RS232 : Utilisé seulement pour une connexion à un PC ou à une imprimante

communication.

Pour la connexion, la configuration et les tests de l'interface de l'imprimante/de l'ordinateur, et pour un échantillon des formats de sortie de l'impression, consulter la section Impression.

# 2.6 Étalonnage initial

Lorsque la balance est installée pour la première fois, ou si elle est déplacée vers un autre emplacement, elle doit être étalonnée afin d'assurer des résultats précis de pesage. La plupart des balances Adventurer sont équipées<br>d'un système AutoCal qui peut étalonner automatiquement la balance sans devoir utiliser de masses d'étalonnage En cas de préférence, la balance peut être manuellement étalonnée avec des masses externes. Avoir à disposition les masses d'étalonnage appropriées avant de commencer cette opération. Se reporter à la section Étalonnage pour les procédures de masse et d'étalonnage.

## ™

Un système automatique et complet d'étalonnage interne qui facilite la maintenance de routine en étalonnant automatiquement tous les jours la balance est disponible sur la plupart des modèles.

Il étalonne automatiquement le système lorsqu'il détecte une variation de température suffisante pour affecter la précision du pesage (>1,5 °C), ou toutes les 11 heures.

#### Étalonnage externe

Sélectionner des modèles de précision spécifiques à un étalonnage externe traditionnel pour lequel des poids externes (choix par l'utilisateur des valeurs des poids d'étalonnage) sont utilisés pour étalonner la balance afin d'assurer sa précision.

### 3.1 Aperçu général de l'affichage et de l'écran d'accueil

**FR-8**<br>**EALANCES ADVENTURER**<br>**3.1 Aperçu général de l'affichage et de l'écran d'accueil<br>Cet équipement utilise un affichage tactile avec des zones** *Tactiles* **ainsi que des boutons permettant de contrôler<br>les fonctions de l ER-8**<br> **BALANCES ADVENTUR**<br> **3.1 Aperçu général de l'affichage et de l'écran d'accueil<br>
Cet équipement utilise un affichage tactile avec des zones** *Tactiles* **ainsi que des boutons permettant de contrôle<br>
Iles fonctions de** Cet équipement utilise un affichage tactile avec des zones Tactiles ainsi que des boutons permettant de contrôler les fonctions de l'équipement.

# CONTRÔLES

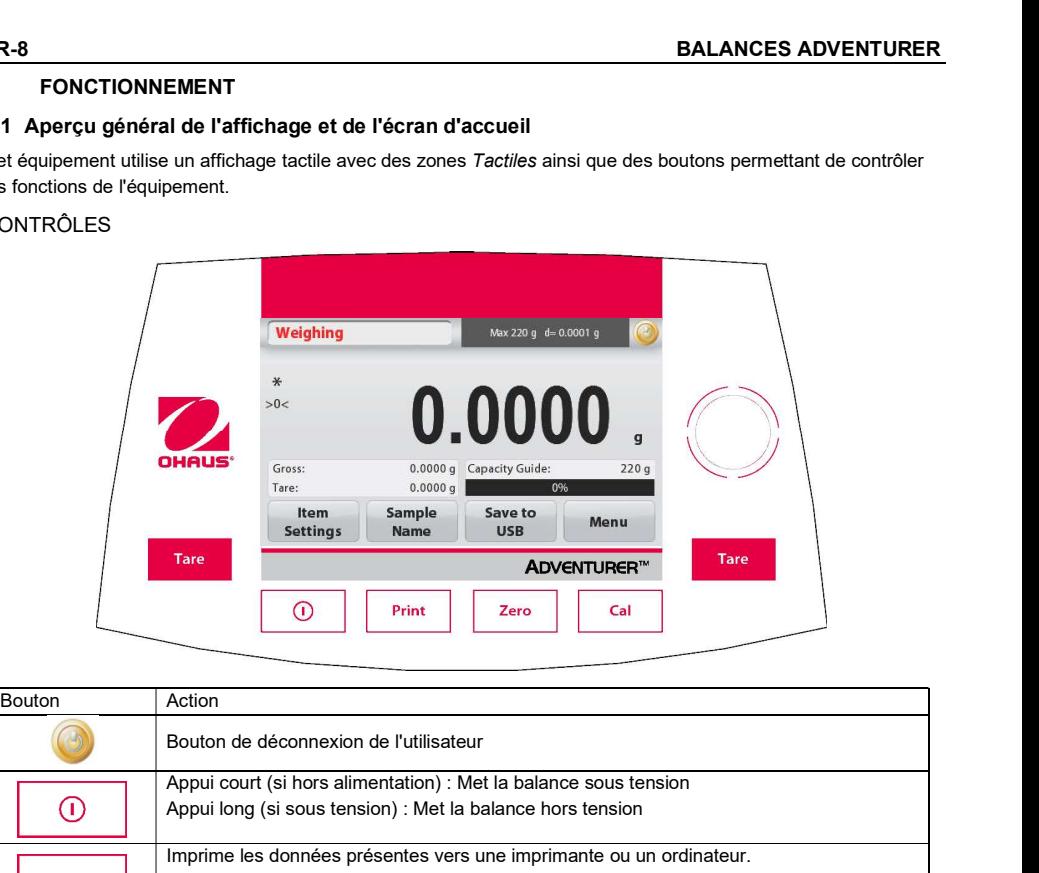

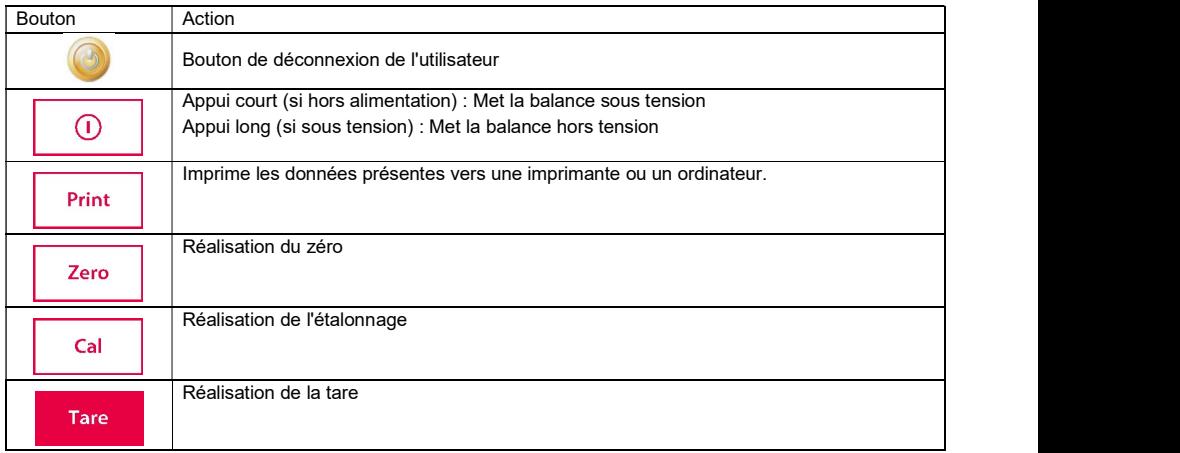

### Interface de connexion au démarrage

Pour entrer dans l'interface de connexion au démarrage :

Cas 1 : Allumez la balance et démarrez-la.

Immédiatement après la mise sous tension, l'écran de la balance s'allume sur l'interface de connexion de démarrage.

Cas 2 : Après l'arrêt manuel, redémarrez.

Appuyez manuellement et brièvement sur le bouton d'alimentation mécanique du panneau de commande pour accéder à l'interface de connexion de démarrage.

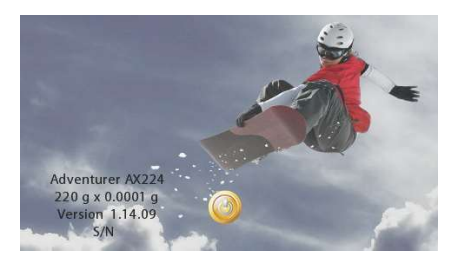

### BALANCES ADVENTURER FR-9

Connectez-vous dans l'écran d'accueil :

Appuyez brièvement sur le bouton (et , sélectionnez

un nom d'utilisateur, cliquez sur le bouton

Login

et vous arriverez sur la page d'accueil

après avoir entré votre mot de passe.

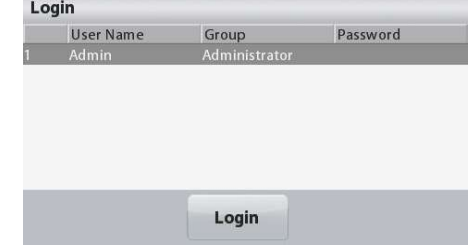

### Écran de l'application principale

Messages d'instructions

(\*), Net (NET), Brut (B)  $*$ <br>et/ou de centrage du  $>0$ et/ou de centrage du zéro (>0<)

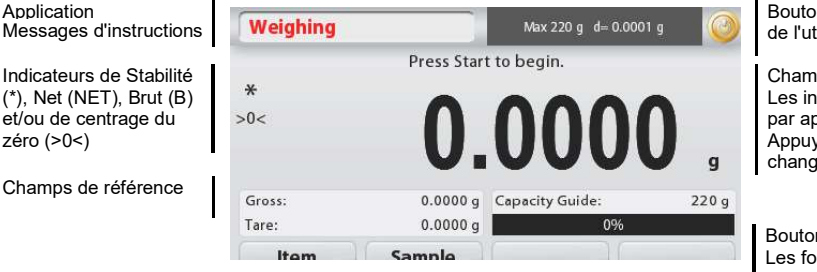

Bouton de déconnexion de l'utilisateur

Champs de résultats : Les informations varient par application Appuyer sur g pour changer d'unité

Boutons d'applications : Les fonctions varient par application

- Pesage : Appuyer sur Zéro pour mettre l'affichage à zéro. Placer un article sur le plateau. L'affichage indique le poids brut.
- **ER-10**<br> **ER-10**<br> **ERLANCES ADVENTURER**<br> **ESALANCES ADVENTURER**<br>
Pesage : Appuyer sur Zéro pour mettre l'affichage à zéro. Placer un article sur le plateau. L'affichage indique le<br>
poids brut.<br>
Tarage : Sans charge sur le **ER-10**<br> **ER-10**<br> **EXECTE DE PROBALANCES ADVENTURES**<br> **EXECTE DE PROBALANCES ADVENTURES**<br>
Pesage : Appuyer sur **Zéro** pour mettre l'affichage à zéro. Placer un article sur le plateau. L'affichage indique poids brut.<br>
Tarag **ER-10**<br> **EALANCES ADVENTURER**<br> **Resage :** Appuyer sur Zéro pour mettre l'affichage à zéro. Placer un article sur le plateau. L'affichage indique le<br>
poids brut.<br>
Tarage : Sans charge sur le plateau, appuyer sur Zéro pour sur le plateau et appuyer sur Tare. Ajouter un objet dans le récipient et son poids net s'affichera. Retirer le récipient et le poids du récipient apparaîtra sous forme d'un nombre négatif. Appuyer sur tare pour effacer. **ER-10**<br> **ER-10**<br> **ER-1**
- 

# NAVIGATION PARMI LES MENUS ET LES ÉCRANS

Appuyer sur Menu pour ouvrir la liste des menus. Appuyer et faire glisser la barre de défilement pour examiner des articles complémentaires

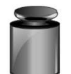

### Étalonnage :

Appuyer pour voir les options d'étalonnage.

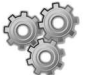

# Paramétrage balance :

Appuyer pour voir et modifier les paramètres de la balance.

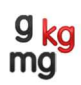

### Unités de pesage :

Appuyer pour voir et modifier les unités de pesage.

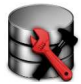

# Maintenance des données :

Appuyer pour voir les paramètres de maintenance des données.

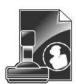

### Données BPL et BPF :

Insérer les données utilisateur pour la traçabilité.

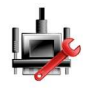

### Communications :

Appuyer pour voir les paramètres COM de l'appareil et les paramètres d'impression.

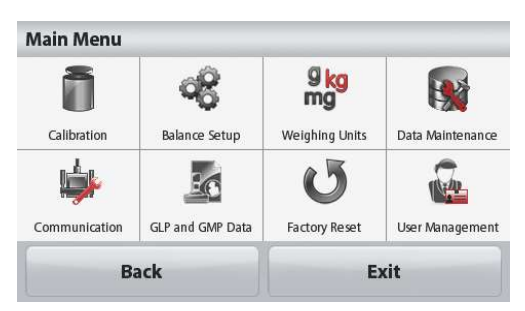

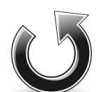

### Réinitialisation usine :

Appuyer pour effectuer une réinitialisation usine des paramètres du menu.

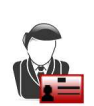

### Gestion des utilisateurs

Appuyez sur cette touche pour accéder au<br>sous-menu : Profils d'utilisateurs (pour ajouter ou supprimer des utilisateurs). Modifier le mot de passe et Arrêt automatique.
# 3.3 Vue d'ensemble des pièces et des caractéristiques - Modèles avec pare-vent

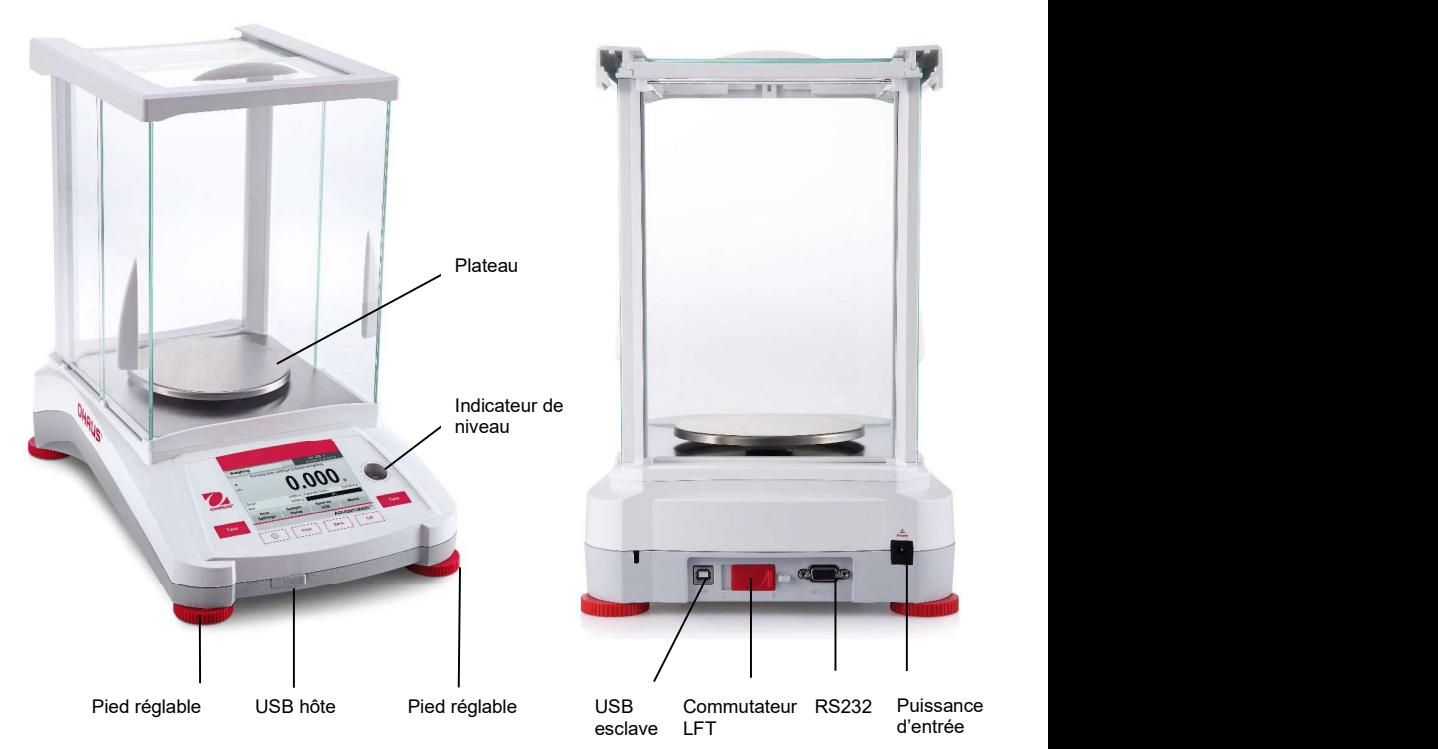

3.4 Vue d'ensemble des pièces et des caractéristiques - Modèles sans pare-vent

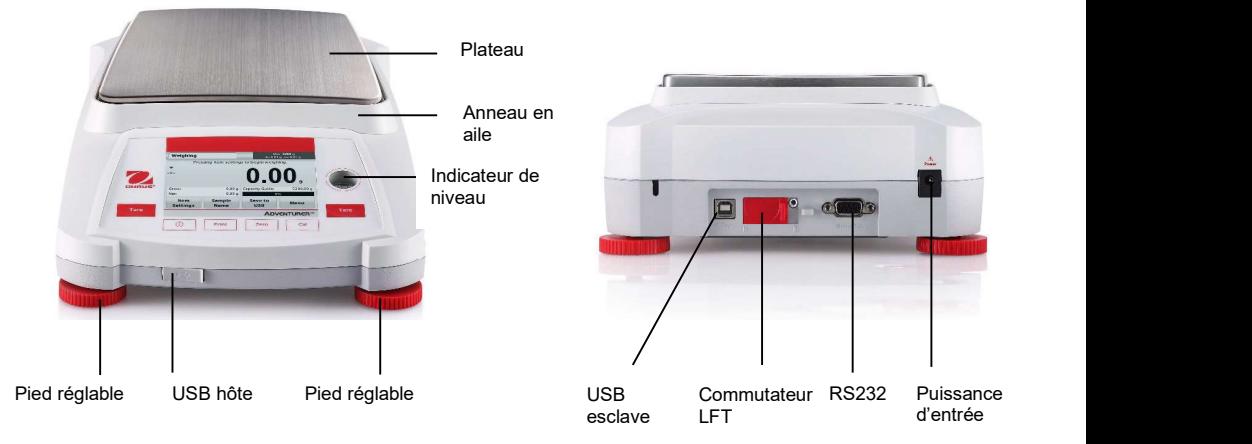

La balance peut être configurée pour fonctionner dans différents modes d'applications. Appuyer sur le champ Application en haut et à gauche (pesage dans l'exemple ci-dessous) :

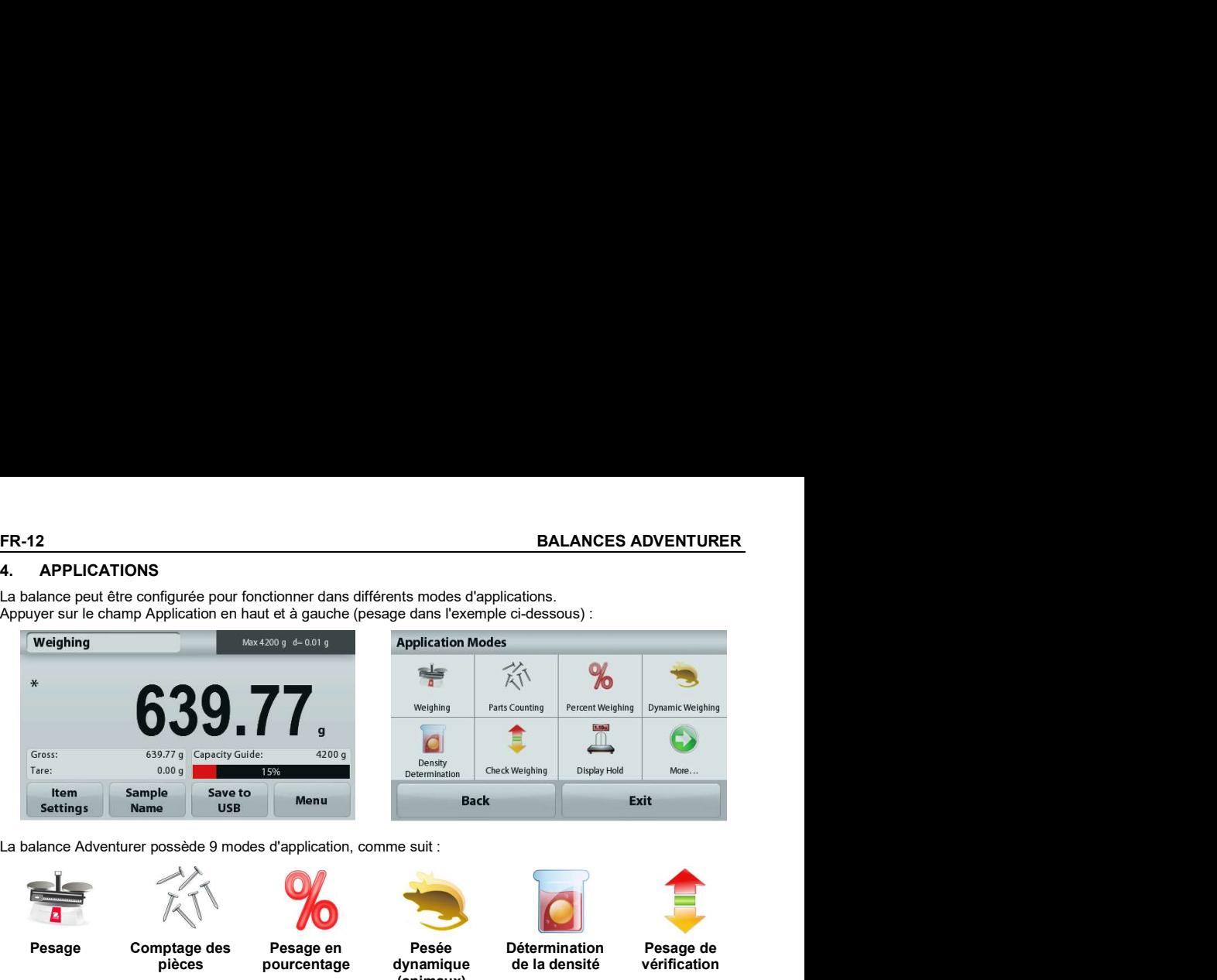

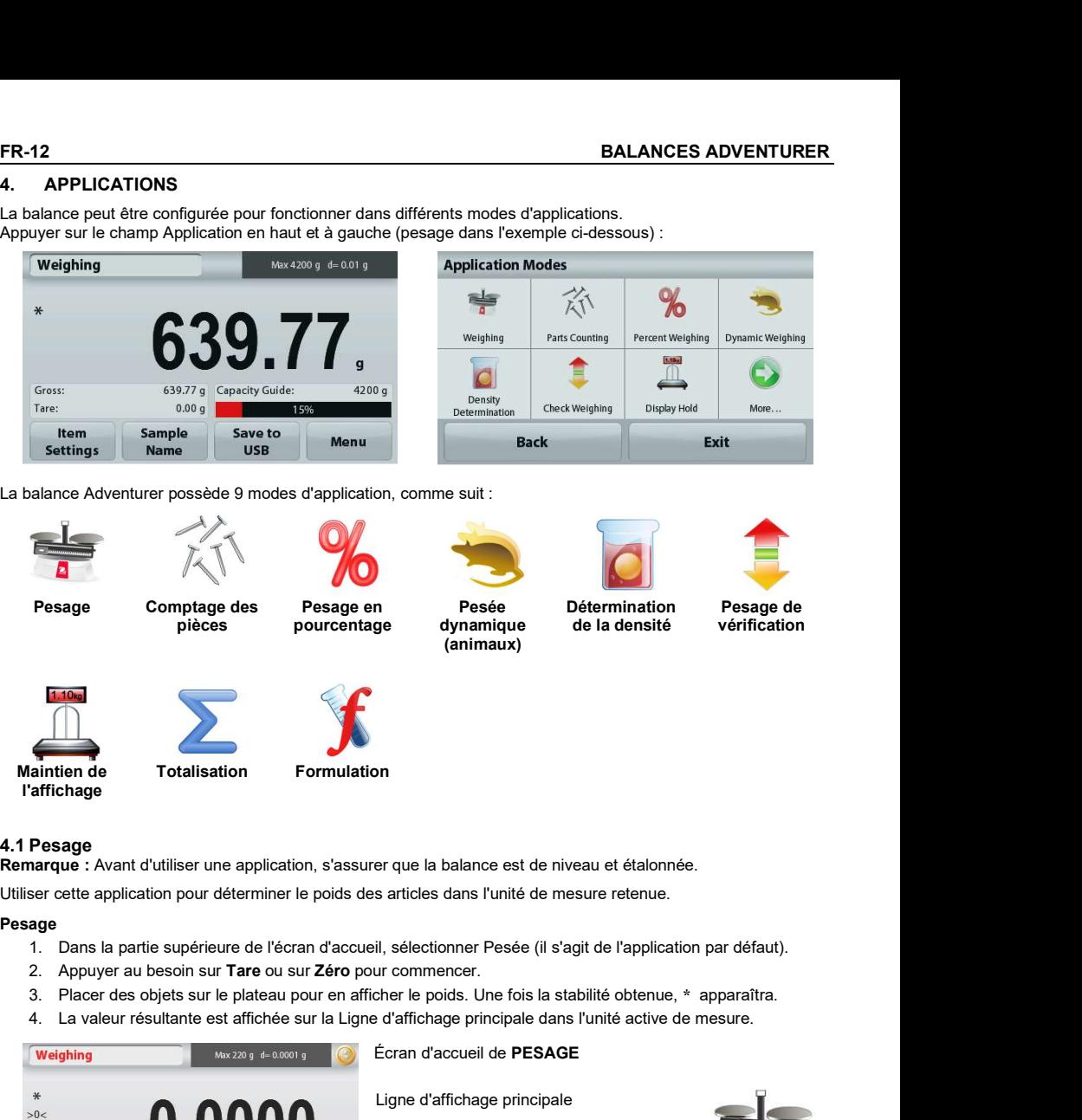

Utiliser cette application pour déterminer le poids des articles dans l'unité de mesure retenue.

# Pesage

- 1. Dans la partie supérieure de l'écran d'accueil, sélectionner Pesée (il s'agit de l'application par défaut).
- 
- 3. Placer des objets sur le plateau pour en afficher le poids. Une fois la stabilité obtenue, \* apparaîtra.
- 4. La valeur résultante est affichée sur la Ligne d'affichage principale dans l'unité active de mesure.

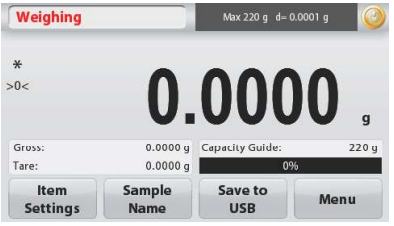

Écran d'accueil de PESAGE

Ligne d'affichage principale

Appuyer sur g pour changer d'unité

Champs de référence

Boutons d'applications

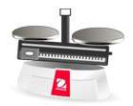

Icône de l'application

# 4.1.1 Impression par lot

Lorsque la fonction d'impression par lot est réglée sur ON, les résultats de pesage de plusieurs échantillons du même lot peuvent être affichés dans un seul document d'impression dans le mode de pesage.<br>Étapes :

- 1. En mode de pesage, appuyez brièvement sur<br>l'élément Réglages pour accéder au sous-menu
- lectionnez l'impression par lot, sélectionnez ON, et au sous-menu. 2. Sélectionnez ON, et au sous-menu. 2. Sélectionne de la constructionne de la constructionne de la constructionne de la constructionne de la constructionn puis appuyez brièvement sur Exit pour revenir à **Allegan an Conseil de la Canacity Ba** l'écran d'accueil.
- 3. Appuyez brièvement sur le bouton Zéro pour effacer.
- 4. Placez le récipient sur le plateau, et lorsque la lecture est stable, le résultat de la pesée s'affiche à l'écran.
- 5. Appuyez brièvement sur le bouton Tare pour régler la tare, et la lecture sur l'écran sera 0.
- 6. Appuyez brièvement sur le bouton Start et placez l'échantillon 1. Lorsque la lecture est stable, le résultat de la pesée s'affiche à l'écran.

- 7. Appuyez brièvement sur le bouton ACCEPTER pour enregistrer le résultat de la pesée de l'échantillon 1. À ce moment, l'écran affiche « Placez l'échantillon 2 ».
- 8. Retirez l'échantillon 1 et placez l'échantillon 2. Lorsque la lecture est stable, le résultat de la pesée s'affiche à l'écran. Appuyez brièvement sur le bouton **ACCEPTER** pour enregistrer le résultat de la pesée. 
<sub>Gross:</sub>
<sub>Gross</sub>:

<sub>3.9000 q Capacity Guide</sub>
- 9. S'il y a plus d'échantillons à peser, répétez l'étape 8. Remarque : Il est possible de peser jusqu'à<br>
co é per le setting de la setting de la setting de la setting de la setting de la setting de la setting de la 20 échantillons par lot.
- 10. Une fois que tous les échantillons ont été pesés, appuyez brièvement sur le bouton Stop, et les résultats de la pesée de tous les échantillons s'afficheront à l'écran. Si vous avez besoin d'une impression en lot, appuyez brièvement sur le bouton Impression en lot ; si vous n'avez pas besoin d'une impression en lot, appuyez brièvement sur le bouton Exit pour revenir à l'écran d'accueil.

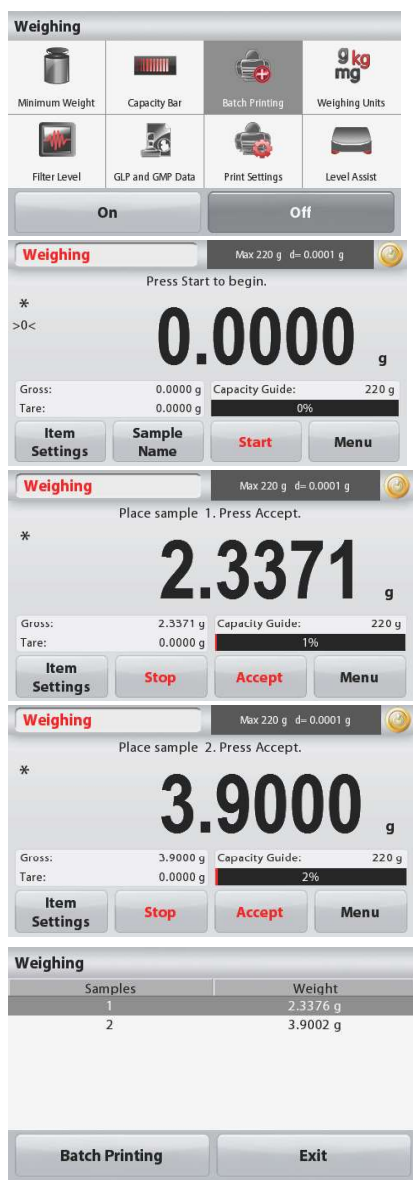

# 4.1.2 Paramétrage articles

Pour visualiser ou ajuster les paramètres en cours

Appuyer sur le bouton **Paramétrage articles.** L'écran **ans une sur le production de la verteur de la verteur de l** Paramétrage apparaît.

> **Poids minimum :** détermine une valeur de poids<br>minimum devant être utilisée pour vérifier une lecture minimum devant être utilisée pour vérifier une lecture. S'il s'avère que le poids réel est inférieur au poids<br>minimum il apperaître que se seuleur medifiée en la point de la contratte de la contratte de la contratte de l minimum, il apparaîtra avec sa couleur modifiée en

Bouton **Poids minimum**.<br>
Une fenêtre d'entrée numérique apparaît.<br> **Une fenêtre d'entrée numérique apparaît.** 

Utiliser les touches pour introduire le poids minimum désiré et appuyer ensuite sur

Enregistrer.<br>L'affichage revient à l'écran précédent.

Pour revenir à l'écran d'accueil du Pesage, appuyer sur Quitter en partie inférieure de cet écran.

 Barres de capacité : Si sur MARCHE, une barre de capacité s'affiche dans le champ de référence. Le guide des capacités présentera le poids en cours sous la forme d'un pourcentage de la capacité de la balance.

Si la Barre de capacité est définie sur ARRÊT, le champ de référence indiquera le poids minimum et le nom de l'échantillon.

Unités de pesage : Changement de l'unité affichée. Se Settings Name reporter à la section 5.4 pour de plus amples informations.

Niveau du filtre : Changement du niveau de filtrage. Se reporter à la section 5.5.3 pour de plus amples informations.

Données GLP et GMP : Se reporter à la section 5.9 pour de plus amples informations.

Paramètres d'impression : Modifications des réglages d'impression. Se reporter à la section 7 pour de plus amples informations.

Assistance à la mise de niveau : Instructions sur la manière de régler les pieds de la balance afin de la mettre de niveau.

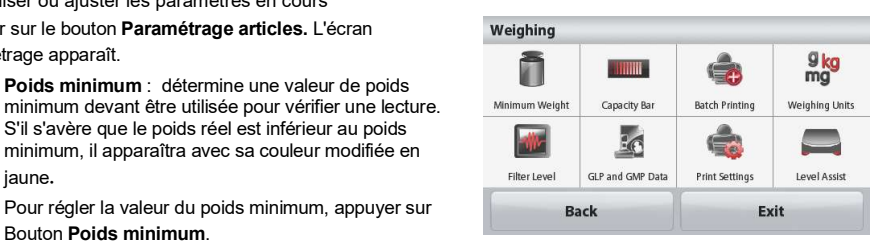

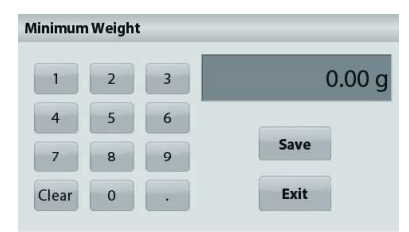

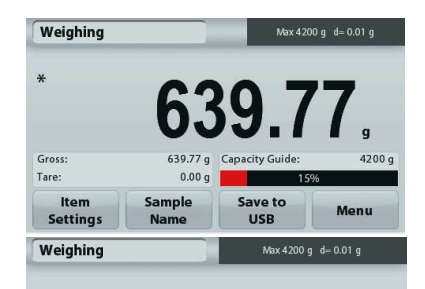

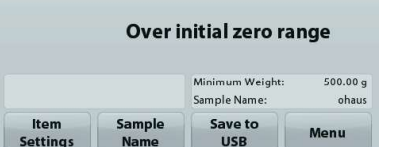

4.1.3 Nom de l'échantillon<br>Appuyer sur ce bouton pour ajouter le nom d'un échantillon. Une fenêtre d'entrée alphanumérique apparaît.

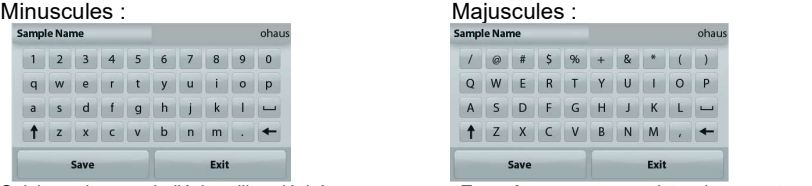

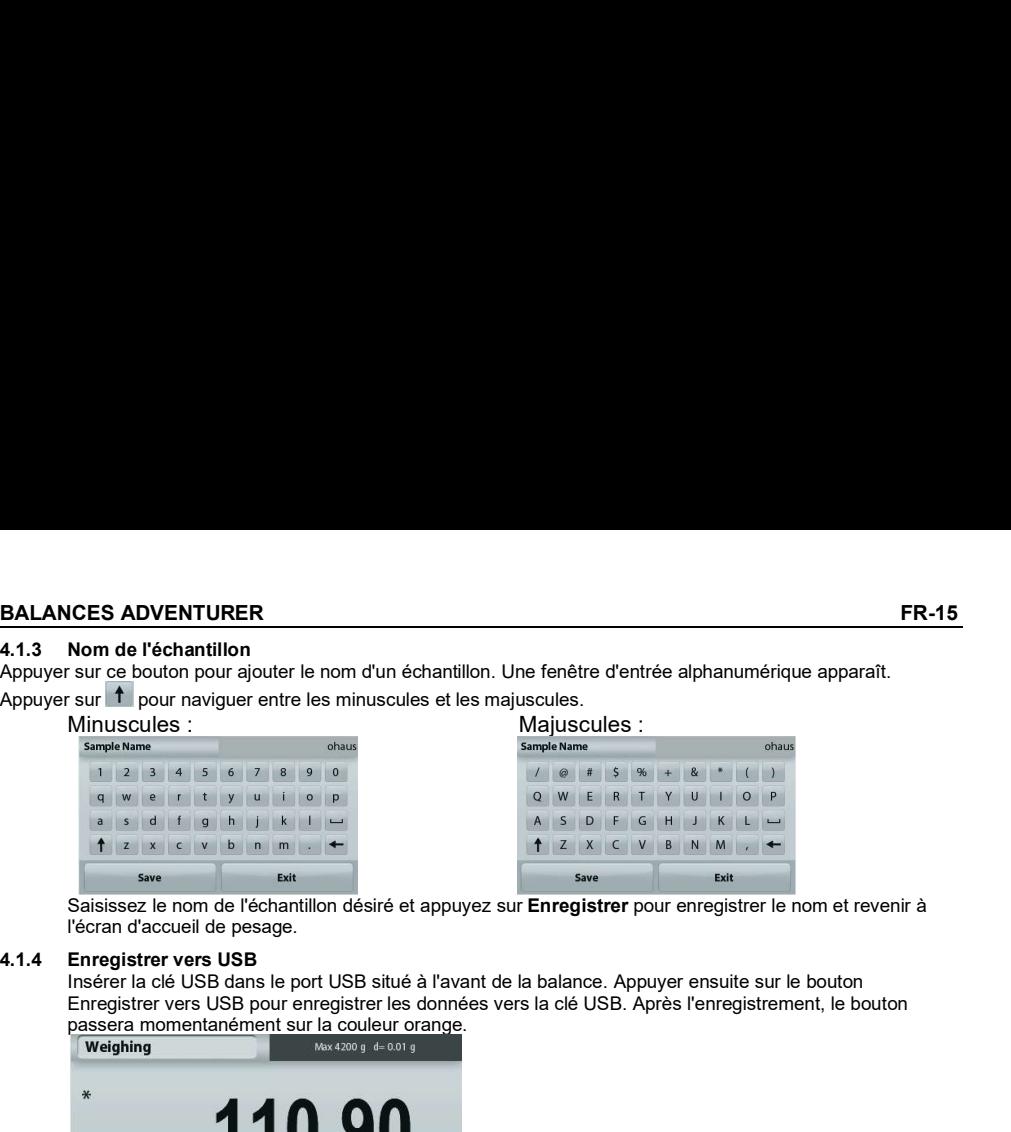

Saisissez le nom de l'échantillon désiré et appuyez sur **Enregistrer** pour enregistrer le nom et revenir à

Insérer la clé USB dans le port USB situé à l'avant de la balance. Appuyer ensuite sur le bouton Enregistrer vers USB pour enregistrer les données vers la clé USB. Après l'enregistrement, le bouton passera momentanément sur la couleur orange.

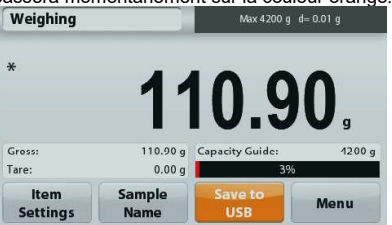

Remarques : Lors de la première connexion sur la balance d'une clé USB, un léger retard peut se produire avant que le bouton Enregistrer vers USB ne fonctionne. Ceci est dû au fait que la balance génère les dossiers nécessaires sur l'emplacement de stockage des données de la clé USB.

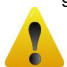

# ATTENTION:

Les données de pesage seront enregistrées en USB tous les jours. Néanmoins, si différents modes de pesage sont utilisés, les données seront enregistrées séparément vers des fichiers individuels. En fonction de la clé USB utilisée, toutes les données peuvent ne pas être transférées depuis la balance ou un gel de l'écran peut se produire. Si tel est le cas, débrancher la clé USB et en essayer une autre. Ohaus n'est pas responsable de l'effacement de données sur une clé USB ou en cas de panne de la clé USB lorsqu'elle est connectée à la balance. Saisisez le non de l'échantilion désiré et appuyez sur Envegistrer pour enregistrer le non et revenir à<br>
4.1.4 Envegistre vers USB<br>
Insieur is dé USB dans le port USB situé à l'event de la balance Appuyer ensuite sur le bo Consider an example the surface of the sure of the sure of the sure of the sure of the sure of the sure of the sure of the sure of the sure of the sure of the sure of the sure of the sure of the sure of the sure of the su 3. Placer des objets sur le plateau pour en afficher de sur le plateau pour en afficher de la stabilité obtenue de la stabilité de la stabilité de la stabilité de la stabilité de la stabilité de la stabilité de la stabili

Afin de minimiser le risque d'apparition d'un tel problème, Ohaus suggère l'utilisation d'une clé USB de haute qualité.

4.2 Comptage des pièces<br>Remarque : Avant d'utiliser une application, s'assurer que la balance est de niveau et étalonnée.

Utiliser cette application pour compter les échantillons d'un poids uniforme.

# Comptage des pièces

- 1. Dans la partie supérieure gauche de l'écran d'accueil, sélectionner Comptage de pièces.
- 
- 
- 4. La valeur résultante est affichée sur la Ligne d'affichage principale en pièces (PCS).

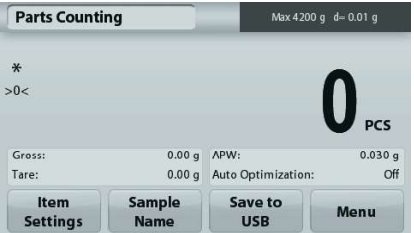

Écran d'accueil Comptage des pièces

Ligne d'affichage principale

Champs de référence

Boutons d'applications

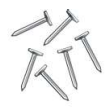

Icône de l'application

# 4.2.1 Paramétrage articles

Pour visualiser ou ajuster les paramètres en cours

Appuyer sur le bouton Paramétrage articles. L'écran Paramétrage apparaît.

Échantillons : La dimension de l'échantillon peut se situer entre 1 et 10 000 pièces. La valeur par défaut de l'échantillon est de 10. Une fois que la taille de l'échantillon est modifiée, la balance ouvrira immédiatement l'écran Recalcul de l'APW en attendant de définir un nouveau APW.

ec de la taille de l'échantillon, appuyer sur le **la communister de la communister de la communister de la communister de la communister de la communister de la communister de la communister de la communister de la communi** Bouton Échantillons.

Une fenêtre d'entrée numérique apparaît.

Utiliser les touches pour introduire les dimensions de<br>L'échaptillon désiré, oncuite appuyer sur **Enregistrer** l'échantillon désiré, ensuite appuyer sur Enregistrer.

L'écran suivant apparaît avec le message demandant **Parts Counting** de placer le poids de référence sur le plateau. Placer le poids de référence sur le plateau.<br>> 0<

Appuyer sur **Accepter** pour capturer la valeur et **Parts Counting** revenir à l'écran d'accueil.

# FR-16<br>
BALANCES ADVENTURER<br>
A2.1 Paramétrage articles<br>
Pour visualiser ou ajuster les paramètres en cours<br>
Appuyer sur le bouton Paramétrage articles. L'écran<br>
Paramétrage apparaît.<br>
Échantillons : la dimension de l'échant Auto<br>timizat **Print Settings**

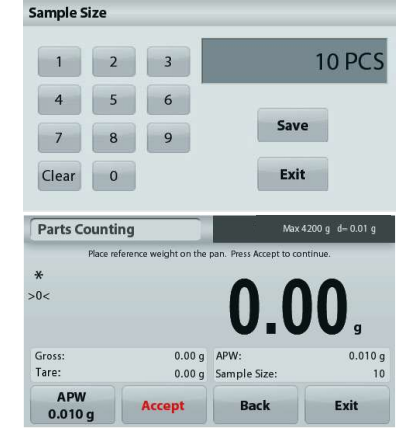

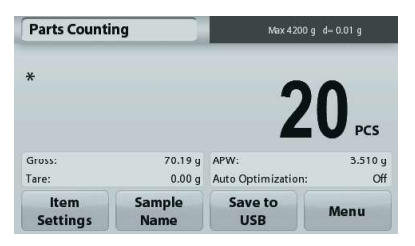

Exit

# Définition du poids moyen des pièces (APW) :

À chaque fois qu'un nouveau type de pièce est compté, le poids nominal d'une pièce (poids moyen unitaire ou APW) doit être défini en utilisant une petite quantité de pièces. L'APW est stocké jusqu'à ce qu'il soit remplacé par un autre APW.

Il existe deux méthodes de définition de la<br>valeur APW · 0.010 g valeur APW :

1. Le poids moyen unitaire (APW) réel est

 connu 2. l'APW doit être déduit par pesée. Dans ce cas, la taille de l'échantillon en cours sera utilisée.

# Définition d'un poids moyen unitaire (APW) connu

Pour régler directement la valeur de l'APW, appuyer sur le bouton APW.

Une fenêtre d'entrée numérique apparaît.

Introduire le poids moyen unitaire et appuyer sur Enregistrer.<br>L'affichage revient à l'écran d'accueil avec la

nouvelle valeur APW affichée dans le champ de référence.

# Définition d'un nouveau poids moyen unitaire (APW) de **Parts Counting** la pièce - Calcul

Pour déterminer un nouveau poids moyen unitaire, placer le poids de référence sur le plateau et appuyer sur **Accepter** pour poursuivre.

Remarque : La taille d'échantillon qui s'affiche sera utilisée.<br>
Sample Sample Sample Sample Sample Sample Sample Sample Sample Sample Sample Sample Sample Sample Sample Sample Sample Sample Sample Sample Sample Sample Sam Pour utiliser une taille d'échantillon différente, modifier ceci en **APW**<br>premier (Voir ci-dessus) premier. (Voir ci-dessus).

L'écran d'accueil affiche le nombre de pièces avec le nouveau [ Parts Counting poids moyen unitaire.

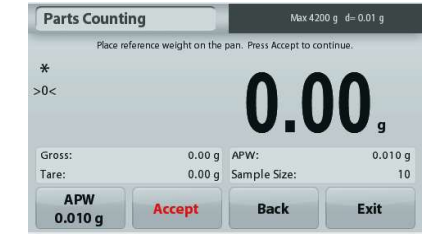

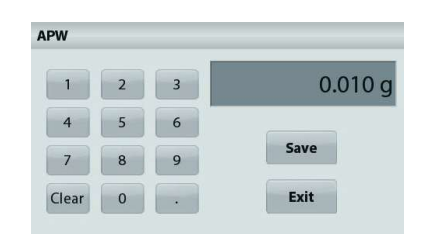

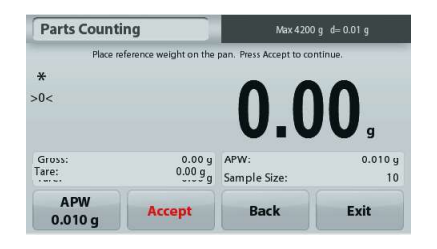

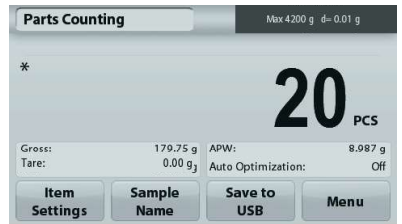

Optimisation automatique : Si réglée sur Marche, elle améliore la précision du comptage en recalculant le poids des pièces au fur et à mesure de l'ajout d'autres pièces. Par défaut sur Arrêt.

# Remarques:

Remarque : L'optimisation APW se produit lorsque le nombre de pièces ajoutées sur le plateau se trouve entre une et trois fois celui des pièces s'y trouvant déjà. Si l'APW (poids moyen unitaire) est introduit manuellement avec le clavier numérique, aucune optimisation automatique de l'APW ne se produira.

Paramètres d'impression : Modifications des réglages d'impression. Se reporter à la section 7 pour de plus amples informations.

Remarque : Le bouton Enregistrer vers USB n'apparaîtra qu'après avoir connecté une clé USB à la balance. Reportez-vous à la section 4.1.3 pour de plus amples informations.

**ER-18**<br>**EALANCES ADVENTURER**<br>**A:3 Pesage en pourcentage**<br>**Remarque :** Avant d'utiliser une application, s'assurer que la balance est de niveau et étalonnée.<br>Utiliser Pesage en pourcentage pour mesurer le poids d'un échant **ER-18**<br> **4.3 Pesage en pourcentage**<br> **4.3 Pesage en pourcentage**<br> **Remarque :** Avant d'utiliser une application, s'assurer que la balance est de niveau et étalonnée.<br>
Utiliser Pesage en pourcentage pour mesurer le poids d **ER-18**<br> **EALANCES ADVENTURER**<br> **Remarque :** Avant d'utiliser une application, s'assurer que la balance est de niveau et étalonnée.<br>
Utiliser Pesage en pourcentage pour mesurer le poids d'un échantillon affiché en tant que Utiliser Pesage en pourcentage pour mesurer le poids d'un échantillon affiché en tant que pourcentage d'un poids de référence préétabli.

Le poids moyen unitaire (APW) par défaut (ou le dernier entré) s'affiche.

# Pesage en pourcentage

- 1. Dans la partie supérieure gauche de l'écran d'accueil, sélectionner Pesage par pourcentage.
- que pourcentage.

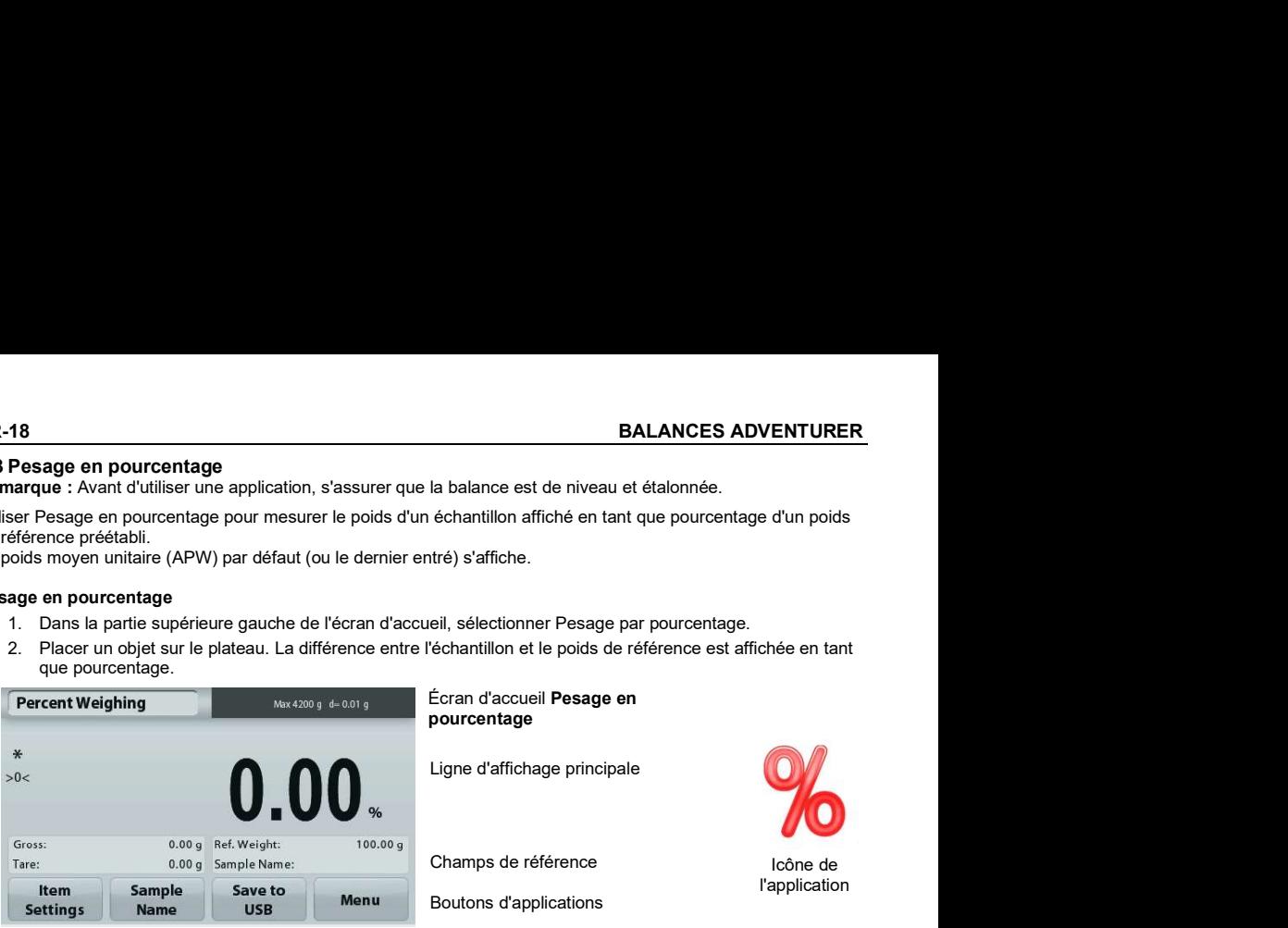

# 4.3.1 Paramétrage articles

Pour visualiser ou ajuster les paramètres en cours

Appuyer sur le bouton Paramétrage articles. L'écran Paramétrage apparaît.

> Recalcul de la référence Poids : Pour définir un nouveau poids de référence, appuyer sur le bouton de recalcul de la référence pondérale.

Suivre les instructions à l'écran afin de définir un nouveau poids de référence.

À titre d'alternative, appuyer sur le bouton Référence pondérale de l'écran Recalcul de la référence pondérale du pesage en pourcentage pour établir manuellement une nouvelle référence pondérale au moyen du clavier numérique.

Paramètres d'impression : Modifications des réglages d'impression. Se reporter à la section 7 pour de plus amples informations.

Remarque : Le bouton Enregistrer vers USB n'apparaîtra qu'après avoir connecté une clé USB à la balance. Reportez-vous à la section 4.1.3 pour de plus amples informations.

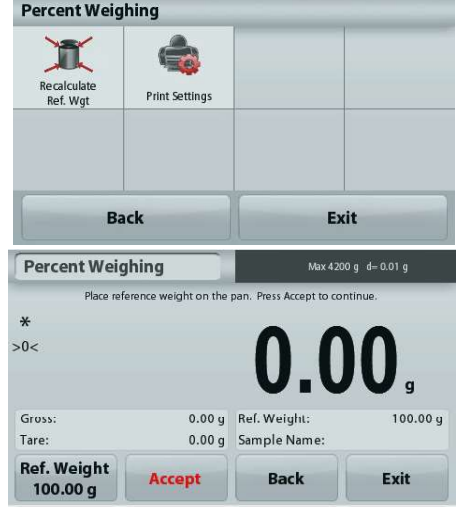

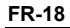

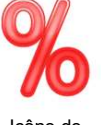

**BALANCES ADVENTURER**<br> **4.4 Pesage dynamique**<br> **Remarque** : Avant d'utiliser une application, s'assurer que la balance est de niveau et étalonnée.<br>
Utiliser cette application pour peser une charge instable comme un animal **BALANCES ADVENTURER**<br> **Remarque :** Avant d'utiliser une application, s'assurer que la balance est de niveau et étalonnée.<br>
Utiliser cette application pour peser une charge instable comme un animal qui bouge. Il est possib Utiliser cette application pour peser une charge instable comme un animal qui bouge. Il est possible de sélectionner deux modes différents de démarrage/réinitialisation : Manuel (démarrage et arrêt en appuyant sur une touche) et Automatique (démarrage et arrêt automatiques).

# Pesage dynamique - Manuel (par défaut)

- 1. Dans la partie supérieure gauche de l'écran d'accueil, sélectionner Pesage dynamique.
- 

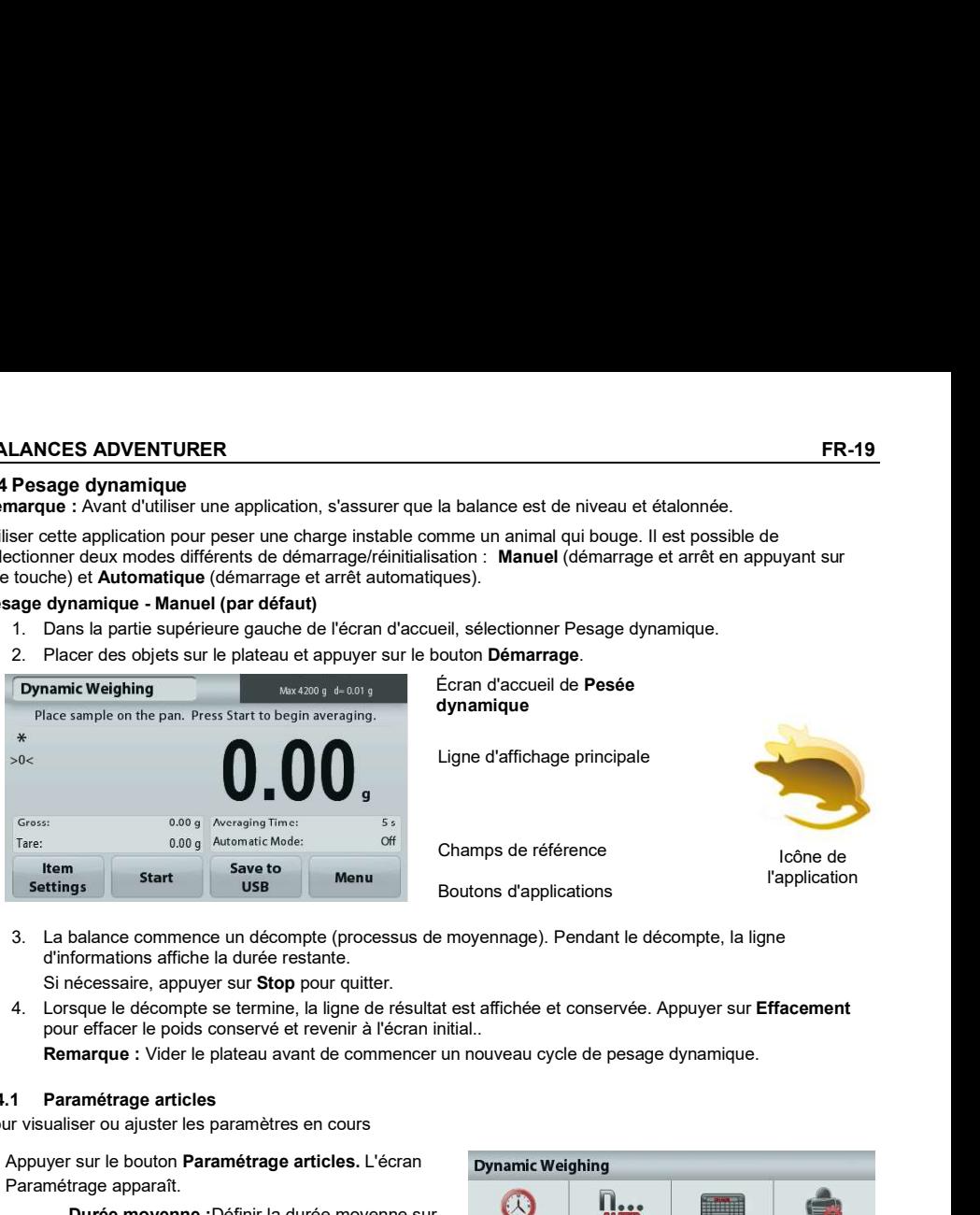

3. La balance commence un décompte (processus de moyennage). Pendant le décompte, la ligne d'informations affiche la durée restante.

Si nécessaire, appuyer sur Stop pour quitter.

4. Lorsque le décompte se termine, la ligne de résultat est affichée et conservée. Appuyer sur Effacement

# 4.4.1 Paramétrage articles

Pour visualiser ou ajuster les paramètres en cours

Appuyer sur le bouton Paramétrage articles. L'écran Dynamic Weighing Paramétrage apparaît.

> Durée moyenne :Définir la durée moyenne sur une valeur entre 1 et 99 secondes. La valeur par<br>Automatic Mode défaut est 5 secondes.

cycle commence avec un objet placé sur le<br>mateau et le velour conceptée est plateau et la valeur conservée est automatiquement réinitialisée lorsque l'objet est >0< retiré du plateau.

Nom d'échantillon : Attribution d'un nom à l'échantillon.

Paramètres d'impression : Modifications des réglages d'impression. Se reporter à la section 7 pour de plus amples informations.

Remarque : Le bouton Enregistrer vers USB n'apparaîtra qu'après avoir connecté une clé USB à la balance. Reportez-vous à la section 4.1.3 pour de plus amples informations.

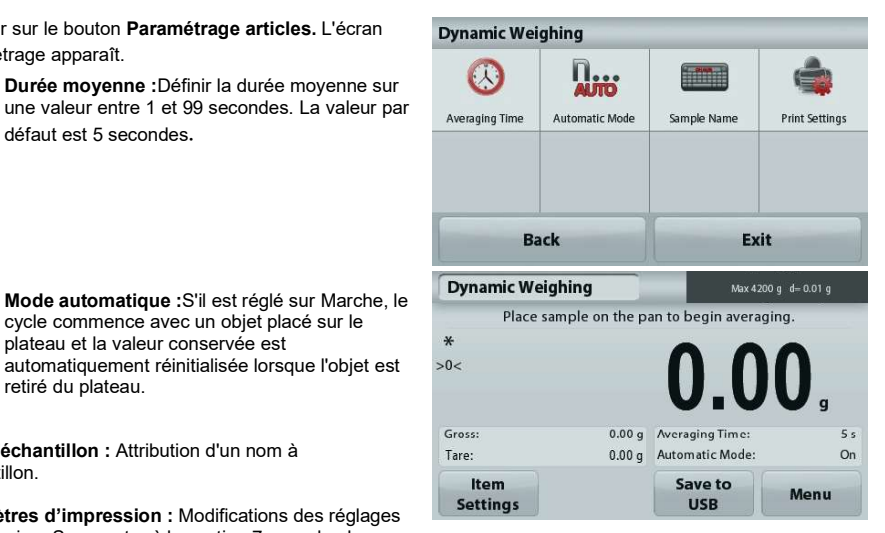

4.5 Détermination de la densité<br>Remarque : Avant d'utiliser une application, s'assurer que la balance est de niveau et étalonnée.

**ER-20**<br> **EALANCES ADVENTURER**<br> **A.5 Détermination de la densité<br>
Remarque :** Avant d'utiliser une application, s'assurer que la balance est de niveau et étalonnée.<br>
Utiliser cette application pour déterminer la densité d' **ER-20**<br> **A.5 Détermination de la densité<br>
Remarque :** Avant d'utiliser une application, s'assurer que la balance est de niveau et étalonnée.<br>
Utiliser cette application pour déterminer la densité d'un objet. Quatre types Utiliser cette application pour déterminer la densité d'un objet. Quatre types de détermination de la densité peuvent être réalisés :

- 
- 
- 3. Densité du Liquide.
- 4. Matière poreuse (imprégnés d'huile)

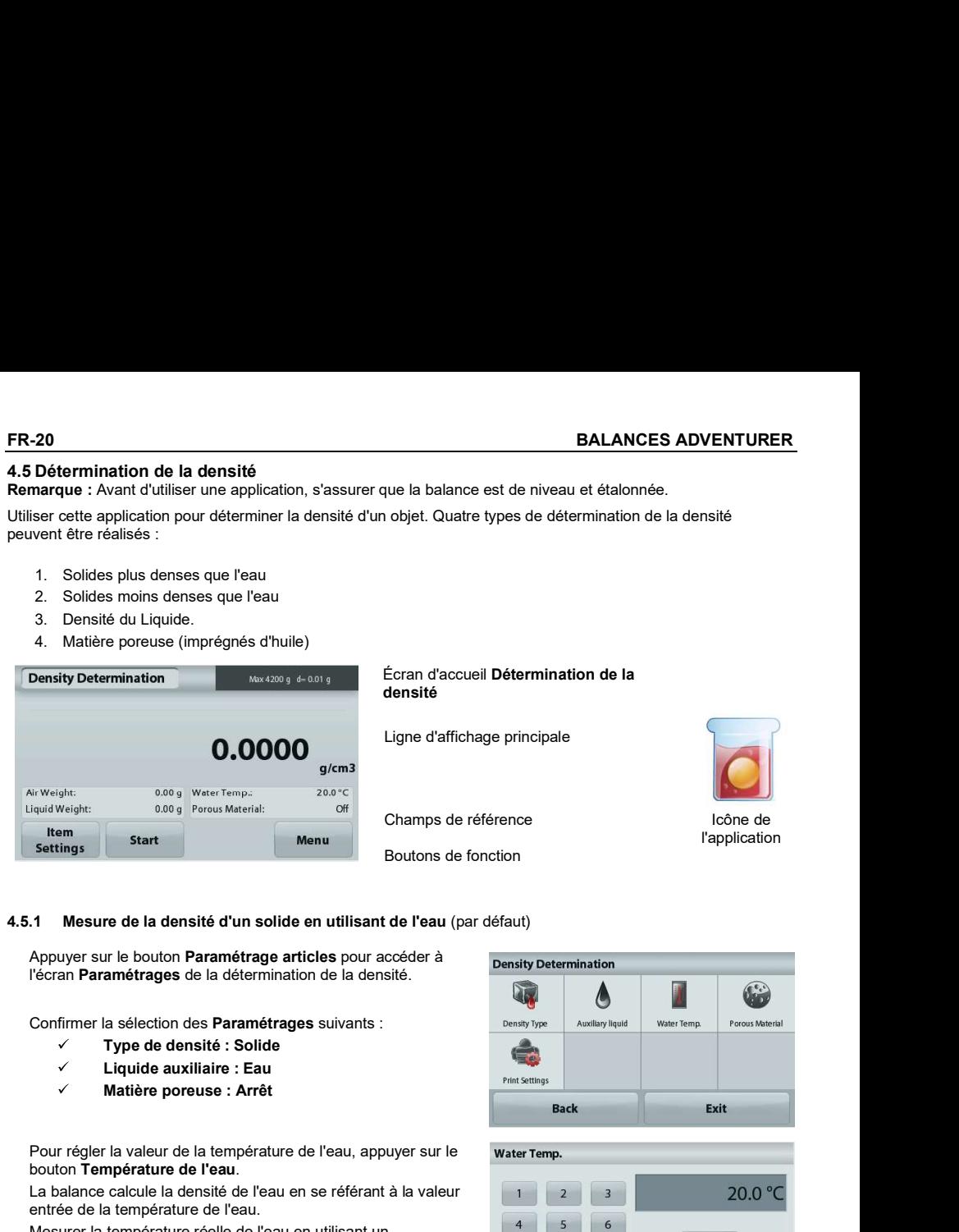

# 4.5.1 Mesure de la densité d'un solide en utilisant de l'eau (par défaut)

l'écran Paramétrages de la détermination de la densité.

Confirmer la sélection des **Paramétrages** suivants : **Election des Paramétrages** suivants :

- Type de densité : Solide
- 
- 

Pour régler la valeur de la température de l'eau, appuyer sur le water Temp. bouton Température de l'eau.

La balance calcule la densité de l'eau en se référant à la valeur entrée de la température de l'eau.

Mesurer la température réelle de l'eau en utilisant un thermomètre de précision.

Une fenêtre d'entrée numérique apparaît.

Entrer la température actuelle de l'eau et appuyer sur Enregistrer.

Pour revenir à l'écran d'accueil Détermination de la densité, appuyer sur Retour.

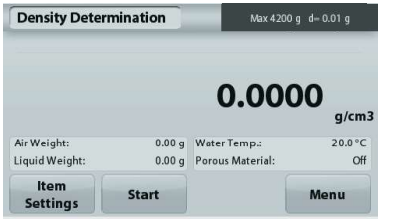

l'échantillon dans l'air. Appuyer sur **Démarrage.**<br>Suivre les<br>Liquid Weight: appuyer sur Accepter

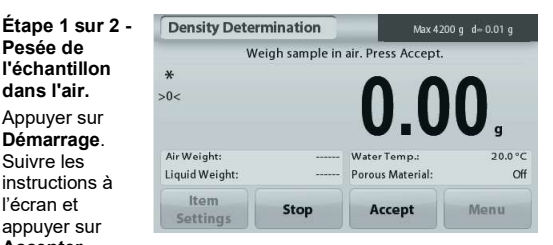

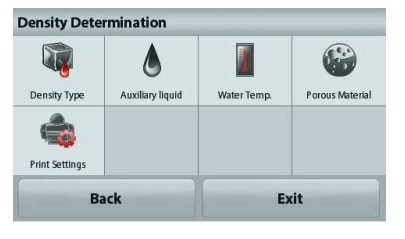

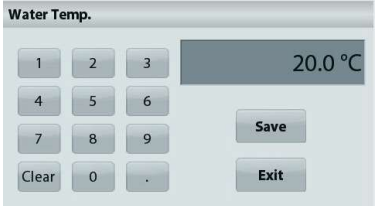

pour stocker le poids de l'échantillon sec (dans l'air).

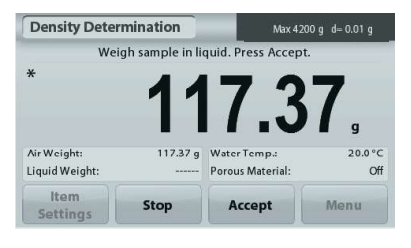

Étape 2 sur<br>- Pesée de l'échantillon submergé dans un liquide. Suivre les instructions à l'écran et appuyer sur<br>**Accepter** pour stocker le poids de l'échantillon (submergé dans le liquide).

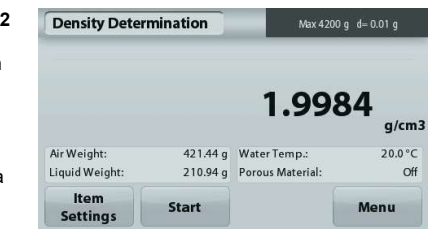

Une fois que les poids nécessaires ont été déterminés, la densité de l'échantillon liquide est affichée en **g/cm<sup>3</sup><br>(conjointement au poids dans l'air, et au poids dans l'eau) sur l'écran Application.** 

Appuyer sur Démarrage pour réinitialiser toutes les valeurs de pesée et redémarrer le traitement.

# 4.5.2 Mesure de la densité d'un matériau flottant en utilisant de l'eau

Appuyer sur le bouton Paramétrage articles pour accéder<br>
pensity Determination à l'écran Paramétrages.

Confirmer la sélection des Paramétrages suivants :

- $\overline{\mathcal{L}}$ Type de densité : Solide
- $\checkmark$
- 

Matière poreuse : Arrêt Pour revenir à l'écran d'accueil Détermination de la densité,  $P_{\text{min}}$  settings appuyer sur Retour.<br>
Suivre la même procédure que pour Matériaux solides ci-

dessus, à l'exception de l'étape 2, introduire l'échantillon dans le liquide jusqu'à ce qu'il soit complètement submergé.

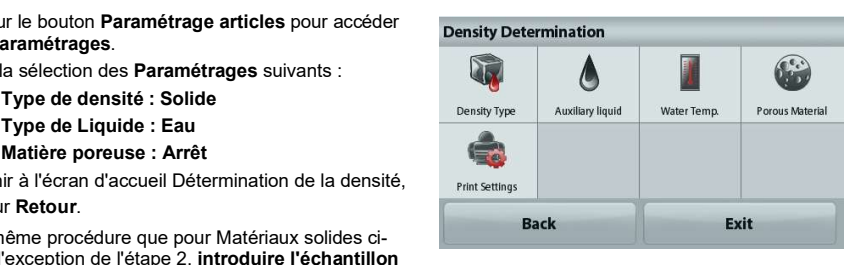

# 4.5.3 Mesure de la densité d'un solide en utilisant un liquide auxiliaire

**FR-22**<br> **EALANCES ADVENTURER**<br> **4.5.3** Mesure de la densité d'un solide en utilisant un liquide auxiliaire<br>
Pour activer cette caractéristique, entrer dans le menu Paramétrage de détermination de la densité et<br>
sélectionn Pour activer cette caractéristique, entrer dans le menu Paramétrage de détermination de la densité et sélectionner ce qui suit :<br>Type de densité : Solide : Type de Liquide : Autre ; Matière poreuse : Arrêt.

Confirmer que les valeurs par défaut affichées (densité du liquide, etc.) sont correctes.

Pour régler la valeur de Densité du liquide, appuyer sur le **produit de la valleur de la valleur de la valleur de la valleur de la valleur de la valleur de la valleur de la valleur de la valleur de la valleur de la valleur** bouton Liquide auxiliaire et sélectionner Autre.

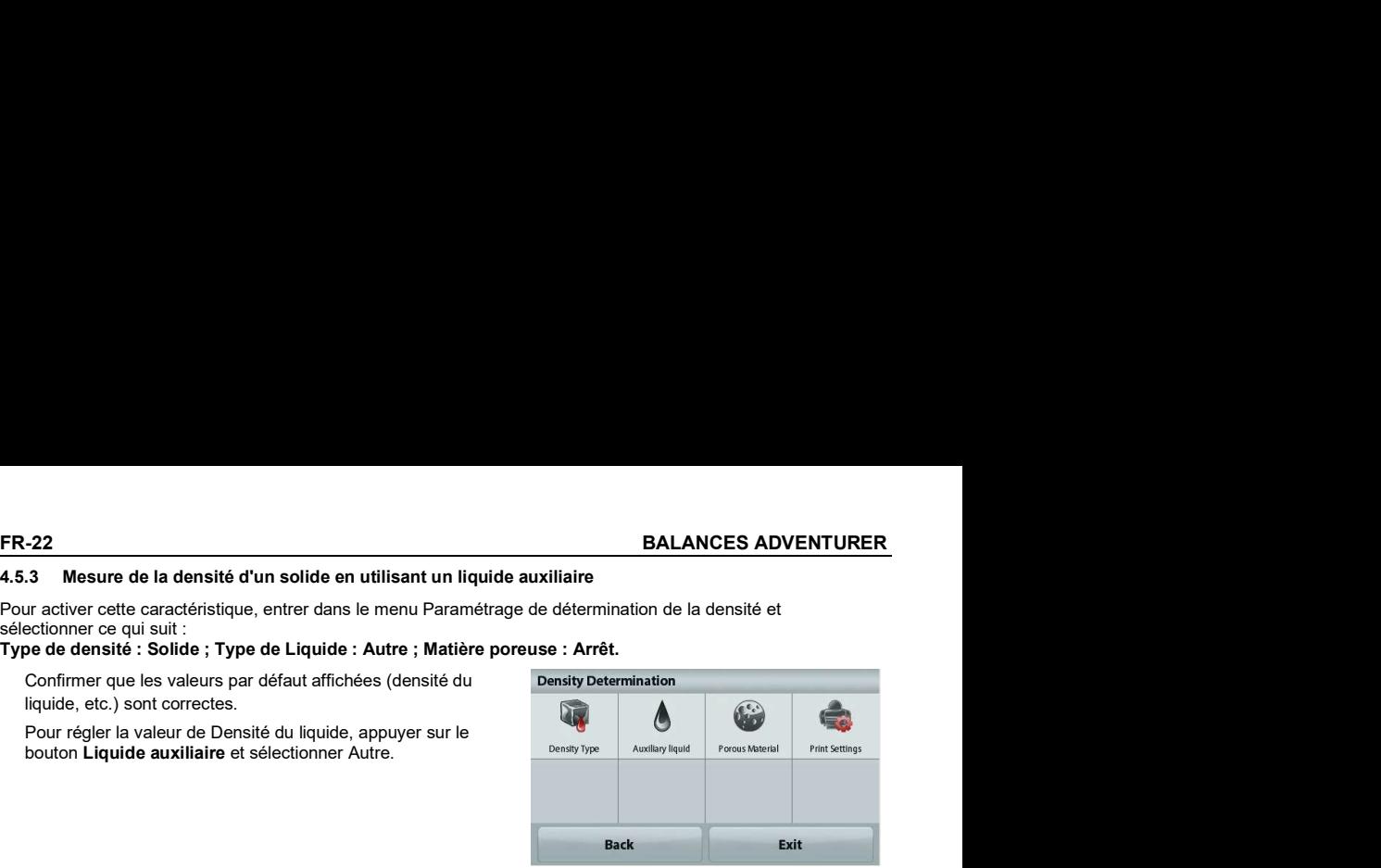

Une fenêtre d'entrée numérique apparaît.

Introduire la densité en g/cm<sup>3</sup> et appuyer sur **Enregistrer**. Allemander de la construction de la construction d

L'affichage revient à l'écran précédent.

Pour revenir à l'écran d'accueil Détermination de la densité, appuyer sur Retour.

Commencer le processus de détermination de la densité comme ci-dessus.

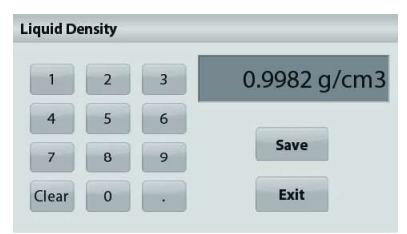

# 4.5.4 Mesure de la densité d'un liquide en utilisant un plongeur étalonné (non fourni)

Pour activer cette fonctionnalité, entrer dans le menu Paramétrage de la densité et sélectionner ce qui suit : Type de densité : Liquide.

Remarque : lorsque le type de densité est défini sur liquide, Type de liquide et Matériaux poreux sont désactivés.

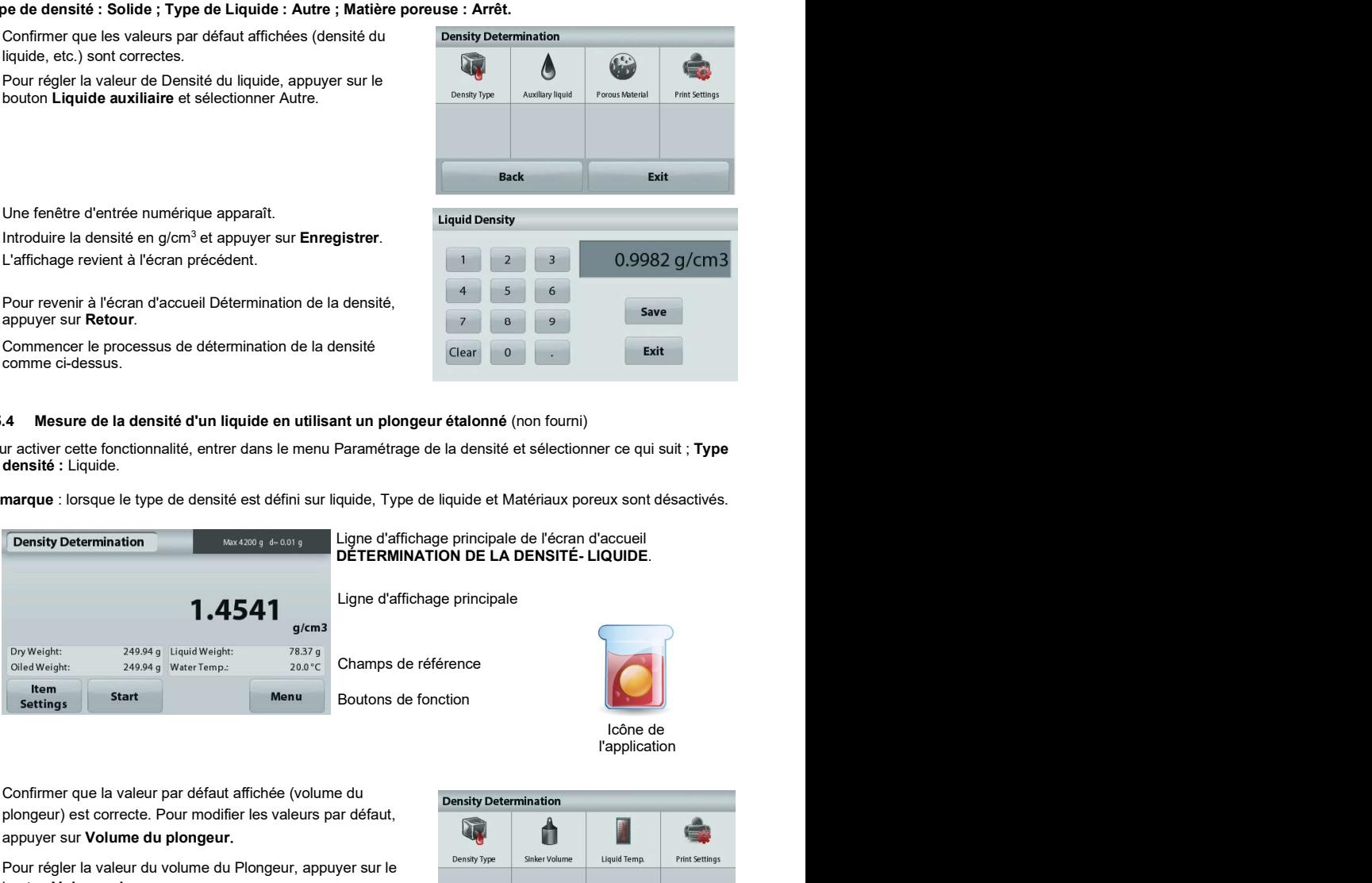

**Icône de la completa de la completa de la completa de la completa de la completa de la completa de la completa de la completa de la completa de la completa de la completa de la completa de la completa de la completa de la** 

Confirmer que la valeur par défaut affichée (volume du plongeur) est correcte. Pour modifier les valeurs par défaut,

# appuyer sur Volume du plongeur.

Pour régler la valeur du volume du Plongeur, appuyer sur le **Elisable Density Type** sinker Volume bouton Volume plongeur.

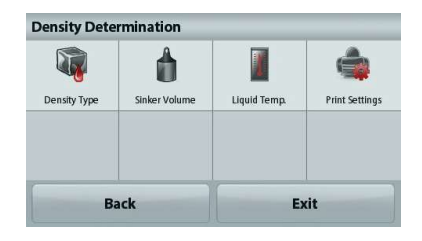

Une fenêtre d'entrée numérique apparaît.

Introduire la valeur désirée et appuyer sur Enregistrer.<br>L'affichage revient à l'écran précédent avec la nouvelle valeur

en surbrillance.

Pour revenir à l'écran d'accueil Détermination de la densité, appuyer sur Retour.

Appuyer sur **Démarrage** pour démarrer le processus.

# Étape 1 sur 2 - Pesée du plongeur dans l'air.

Suivre les instructions à l'écran et appuyer sur **Accepter** pour mémoriser le poids du plongeur (dans l'air).

# Étape 2 sur 2 - Pesée du plongeur submergé dans un liquide de test.

Suivre les instructions à l'écran et appuyer sur Accepter pour stocker le poids de l'échantillon

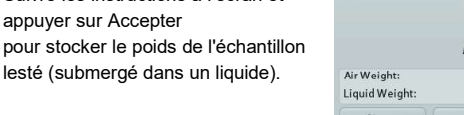

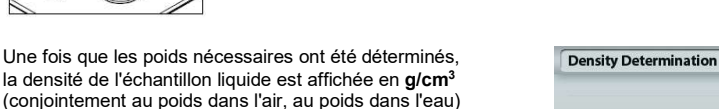

Appuyer sur **Démarrage** pour réinitialiser toutes les valeurs de pesée et redémarrer le traitement.

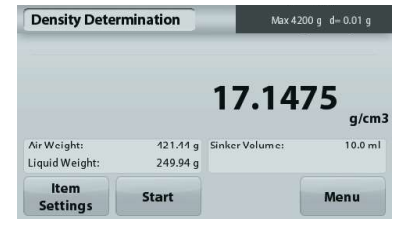

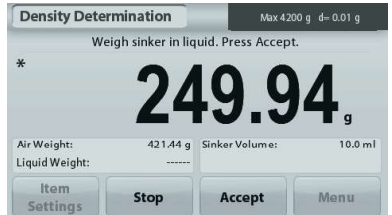

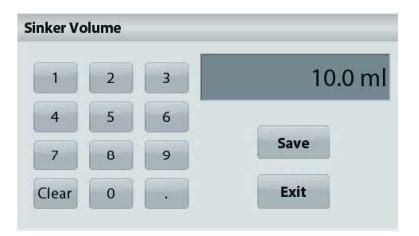

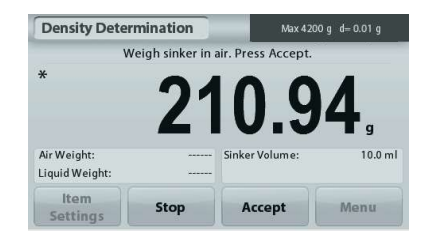

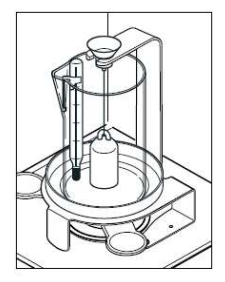

sur l'écran Application.

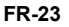

# 4.5.5 Mesure de la densité des matériaux poreux en utilisant de l'huile

1.9984

Pour activer cette fonctionnalité, entrer dans le menu<br>
Density Determination Paramétrage de détermination de la densité, et définir ce qui suit :

- 
- 
- $\checkmark$

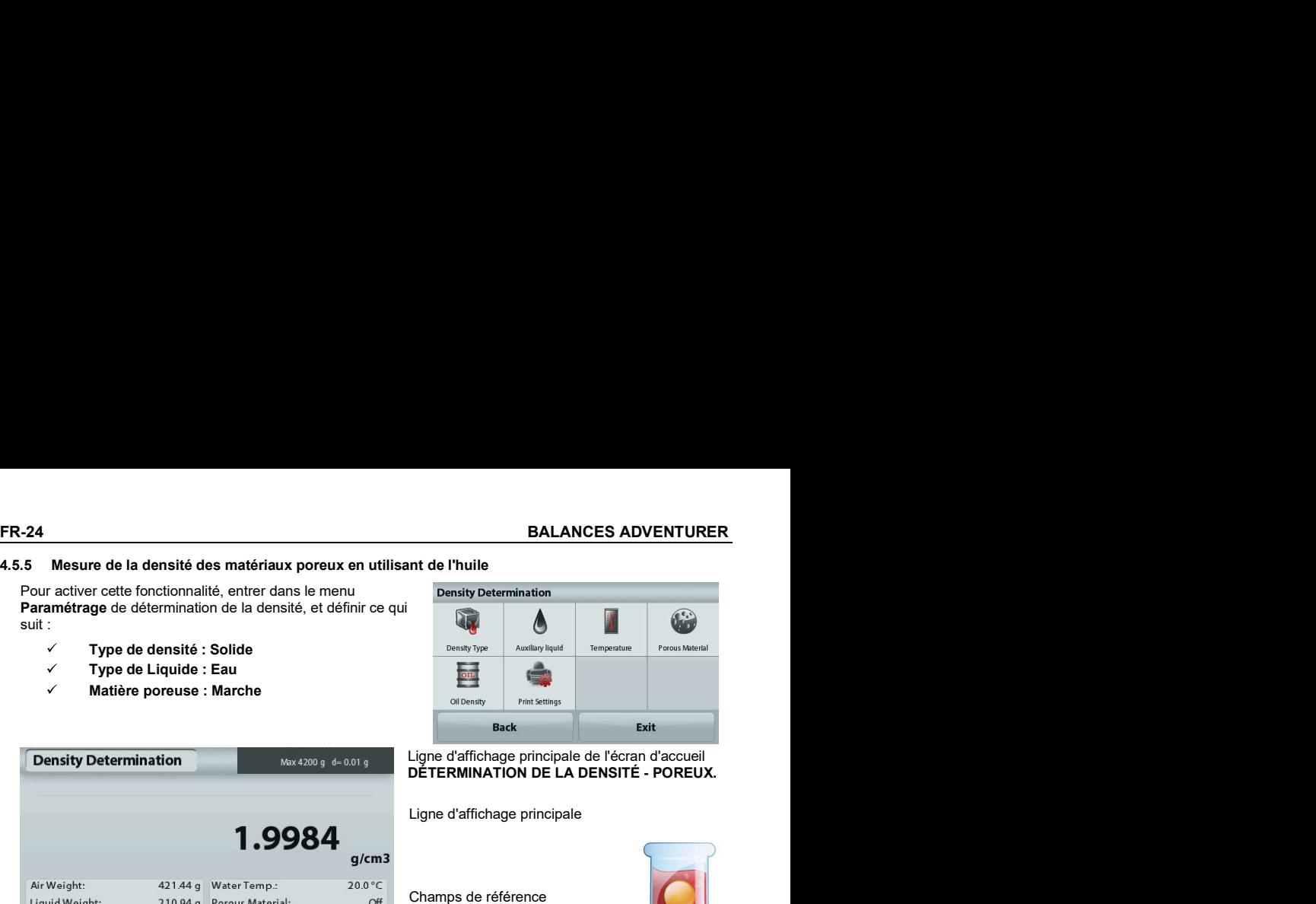

# Ligne d'affichage principale de l'écran d'accueil<br>DÉTERMINATION DE LA DENSITÉ - POREUX.

Ligne d'affichage principale

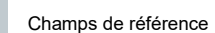

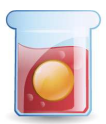

d'application

Fonctions Icône

 $g/cm3$ 

 $Off$ 

 $200°C$ 

Menu

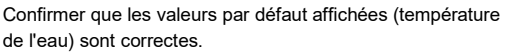

421.44 g Water Temp.:

210.94 g Porous Material:

Pour modifier les valeurs par défaut, appuyer sur<br>Pers métreurs extintes

Start

Air Weight:

Liquid Weight: Item

**Settings** 

Paramétrage articles.<br>L'écran Paramétrage apparaît.

La balance calcule la densité de l'eau en se référant à la valeur entrée de la température de l'eau (tableau de<br>
conneultation) consultation).

Mesurer la température réelle de l'eau en utilisant un thermomètre de précision.

Pour régler la température de l'eau ou la densité de l'huile, appuyer sur le bouton Température de l'eau ou Densité de l'huile.

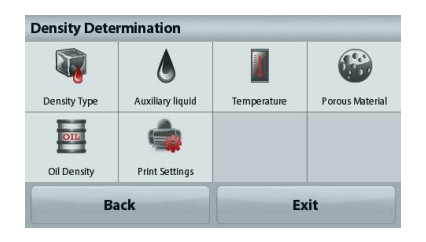

Une fenêtre d'entrée numérique apparaît.

Introduire la valeur désirée, ensuite appuyer sur *Enregistrer*.<br>L'affichage revient à l'écran précédent avec

la nouvelle valeur en surbrillance.

Pour revenir à l'écran d'accueil de Détermination de la densité, appuyer sur<br>**Quitter**.

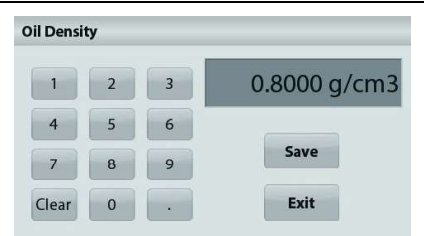

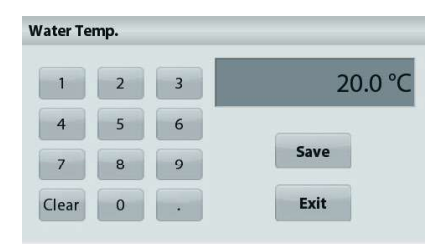

# Quitter.<br>Quitter.<br>Appuyer sur Début du calcul de la densité.

Étape 1 sur 3 - Pesée de l'échantillon sans huile dans l'air.

Suivre les instructions à l'écran et appuyer sur Accepter pour mémoriser le poids de l'échantillon sec (dans l'air).

# Étape 2 sur 3 - Pesée de l'échantillon huilé dans l'air.

Suivre les instructions à l'écran et appuyer sur Accepter pour stocker le poids de l'échantillon (huilé).

# Étape 3 sur 3 - Pesée de l'échantillon huilé submergé dans un liquide.

Suivre les instructions à l'écran et appuyer sur **Accepter**  $*$  pour stocker le poids de l'échantillon huilé (submergé dans un liquide).

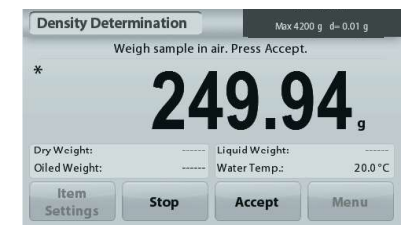

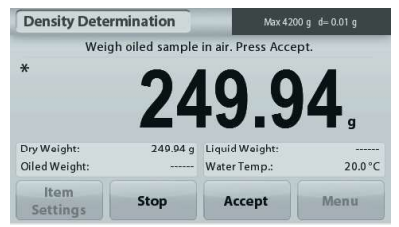

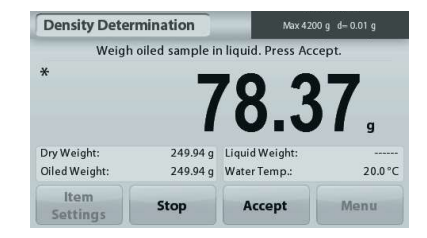

Une fois que les poids nécessaires ont été déterminés, la densité de l'échantillon est affichée en g/cm3 (conjointement au poids dans l'air, avec et sans huile, et au poids dans l'eau) sur l'écran Application.

La valeur reste affichée jusqu'au prochain appui sur Démarrage.

Appuyer sur Démarrage pour réinitialiser toutes les valeurs de pesée et redémarrer le traitement.

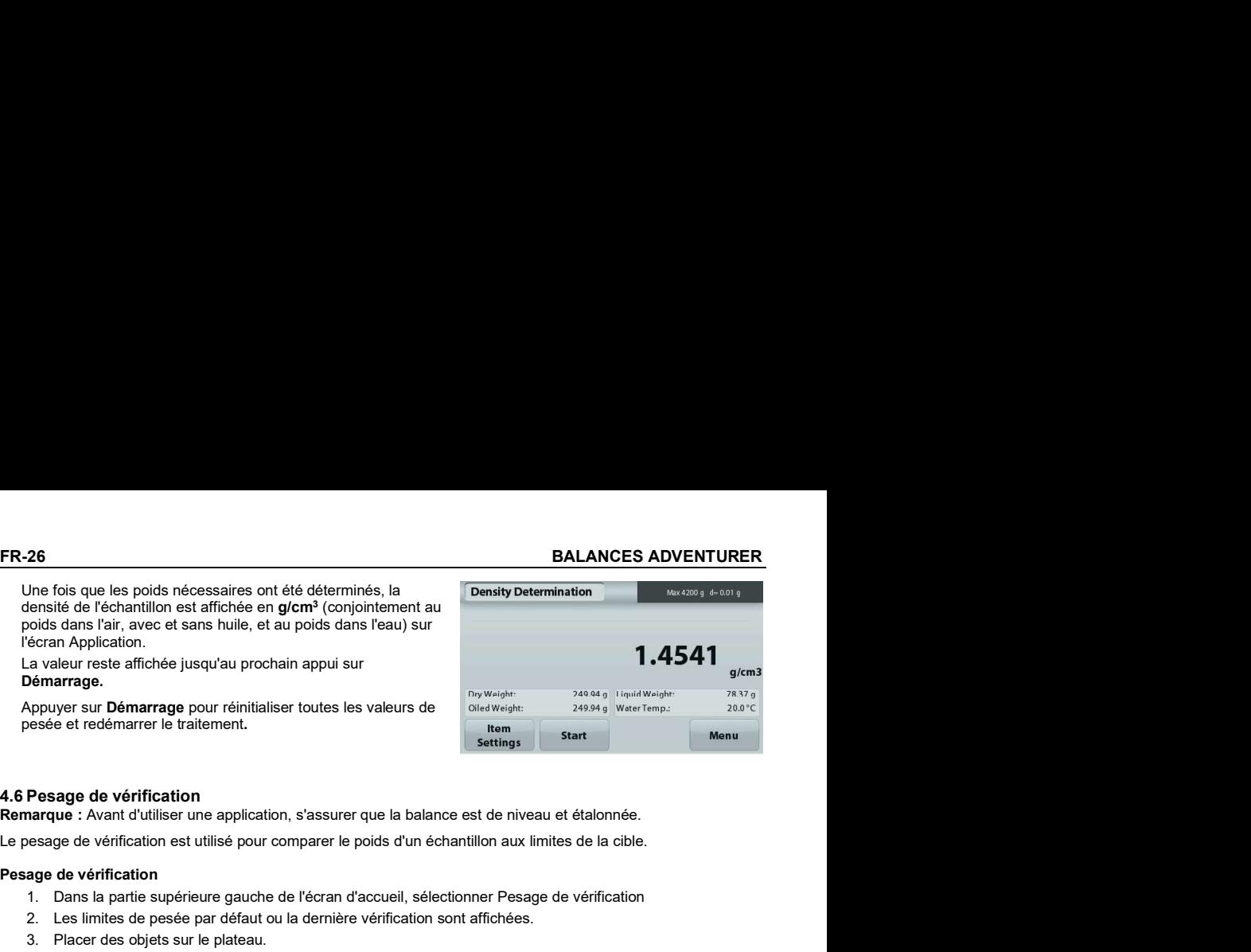

4.6 Pesage de vérification<br>Remarque : Avant d'utiliser une application, s'assurer que la balance est de niveau et étalonnée.

Le pesage de vérification est utilisé pour comparer le poids d'un échantillon aux limites de la cible.

# Pesage de vérification

- 1. Dans la partie supérieure gauche de l'écran d'accueil, sélectionner Pesage de vérification
- 2. Les limites de pesée par défaut ou la dernière vérification sont affichées.
- 
- 4. L'état Inférieur/Acceptable/Supérieur est présenté sur la barre de progression pendant que le poids réel de l'article s'affiche sur la ligne d'affichage principale.

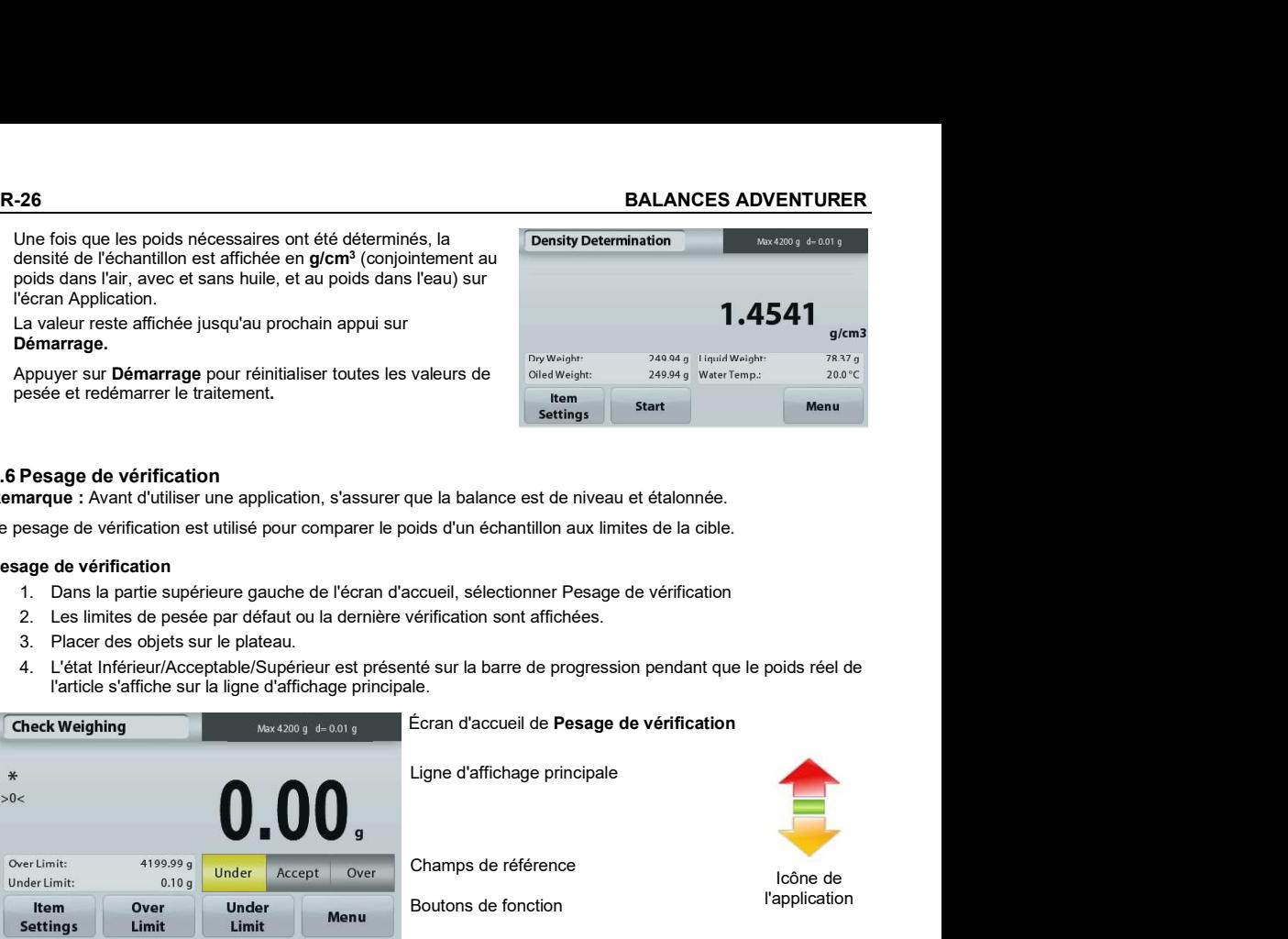

Pour définir la valeur de Limite supérieure, appuyer sur le **UnderLimit** bouton Limite supérieure

Pour définir la valeur de Limite inférieure, appuyer sur le bouton Limite inférieure

Une fenêtre d'entrée numérique apparaît.

Entrer le poids limite désiré et appuyer sur Enregistrer.

Pour revenir à l'écran d'accueil PESAGE DE VÉRIFICATION, appuyer sur Quitter.

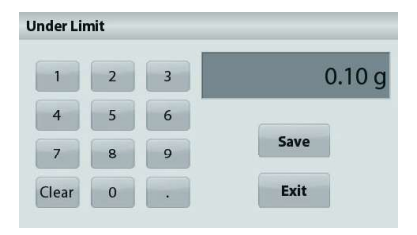

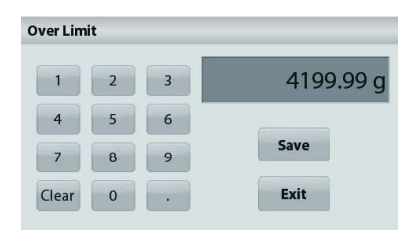

# 4.6.1 Paramétrage articles

Pour visualiser ou ajuster les paramètres en cours

Appuyer sur le bouton Paramétrage articles. L'écran Paramétrage apparaît.

> Nom d'échantillon : Attribution d'un nom à l'échantillon.

**Paramètres d'impression :** Modifications des<br>réglages d'impression. Se reporter à la section 7 pour de plus amples informations.

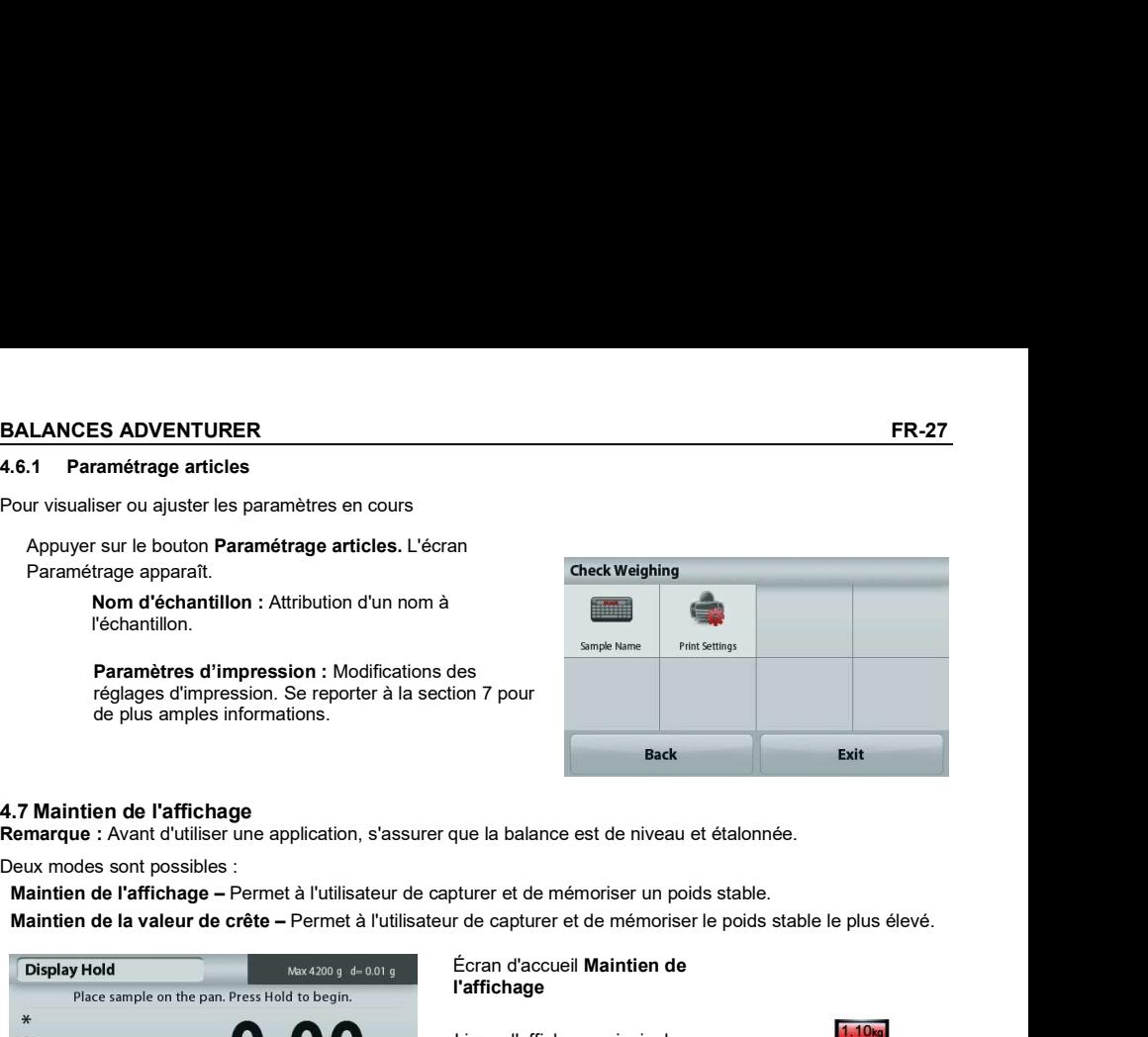

Maintien de l'affichage – Permet à l'utilisateur de capturer et de mémoriser un poids stable.

Maintien de la valeur de crête – Permet à l'utilisateur de capturer et de mémoriser le poids stable le plus élevé.

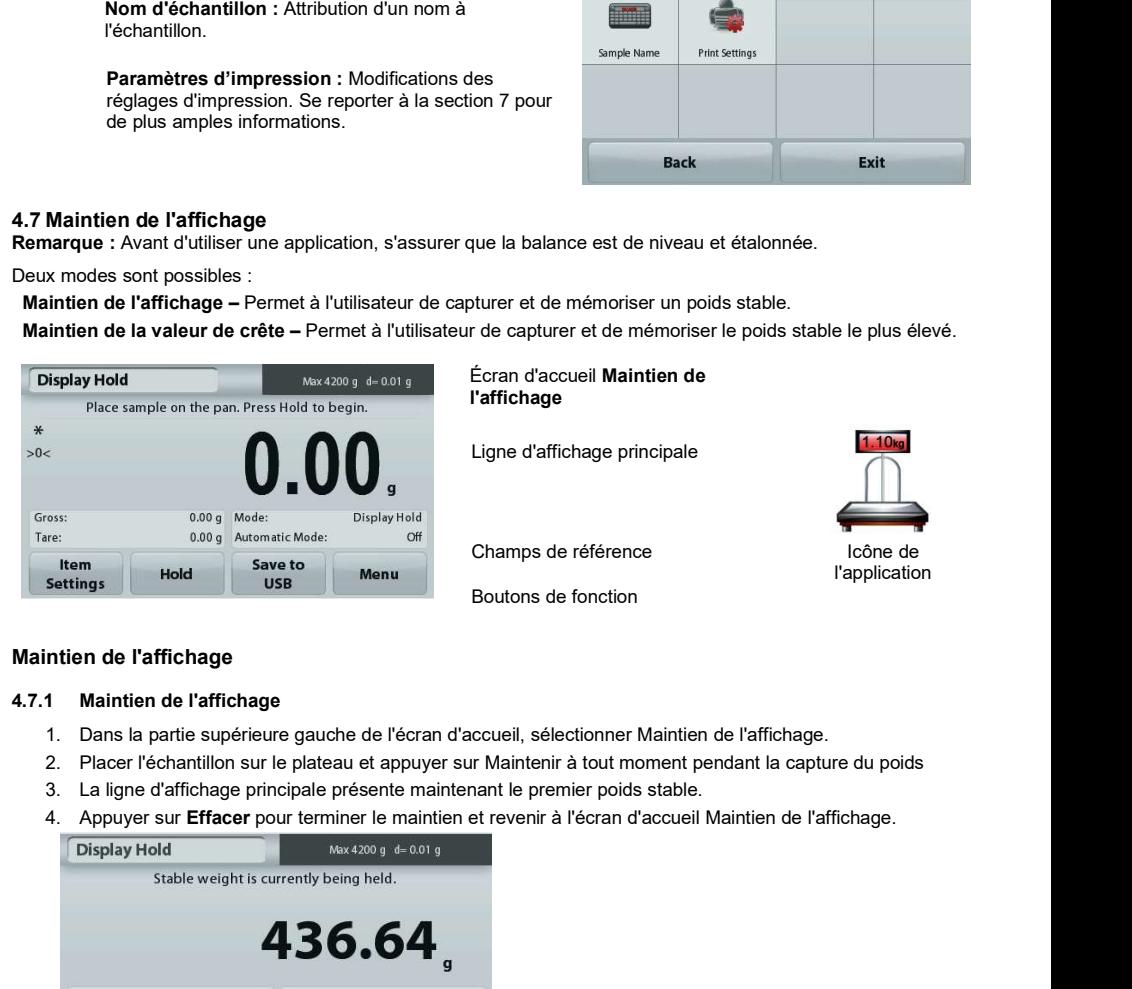

# Écran d'accueil Maintien de l'affichage

Ligne d'affichage principale

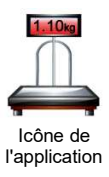

Champs de référence Boutons de fonction

# Maintien de l'affichage

- 1. Dans la partie supérieure gauche de l'écran d'accueil, sélectionner Maintien de l'affichage.
- 2. Placer l'échantillon sur le plateau et appuyer sur Maintenir à tout moment pendant la capture du poids
- 
- 

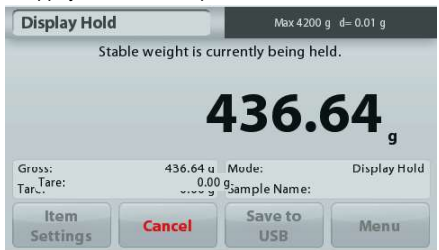

# Maintien de la valeur crête

# 4.7.2 Maintien de la valeur crête

- 1. Dans la partie supérieure gauche de l'écran d'accueil, sélectionner Maintien de l'affichage.
- 2. Définir le mode Automatique sur Marche dans Paramétrage articles (se reporter à la section 4.7.5).
- 3. Placer un échantillon sur le plateau pour commencer.
- 4. Continuer de peser les échantillons. Le poids stable est automatiquement maintenu.
- 

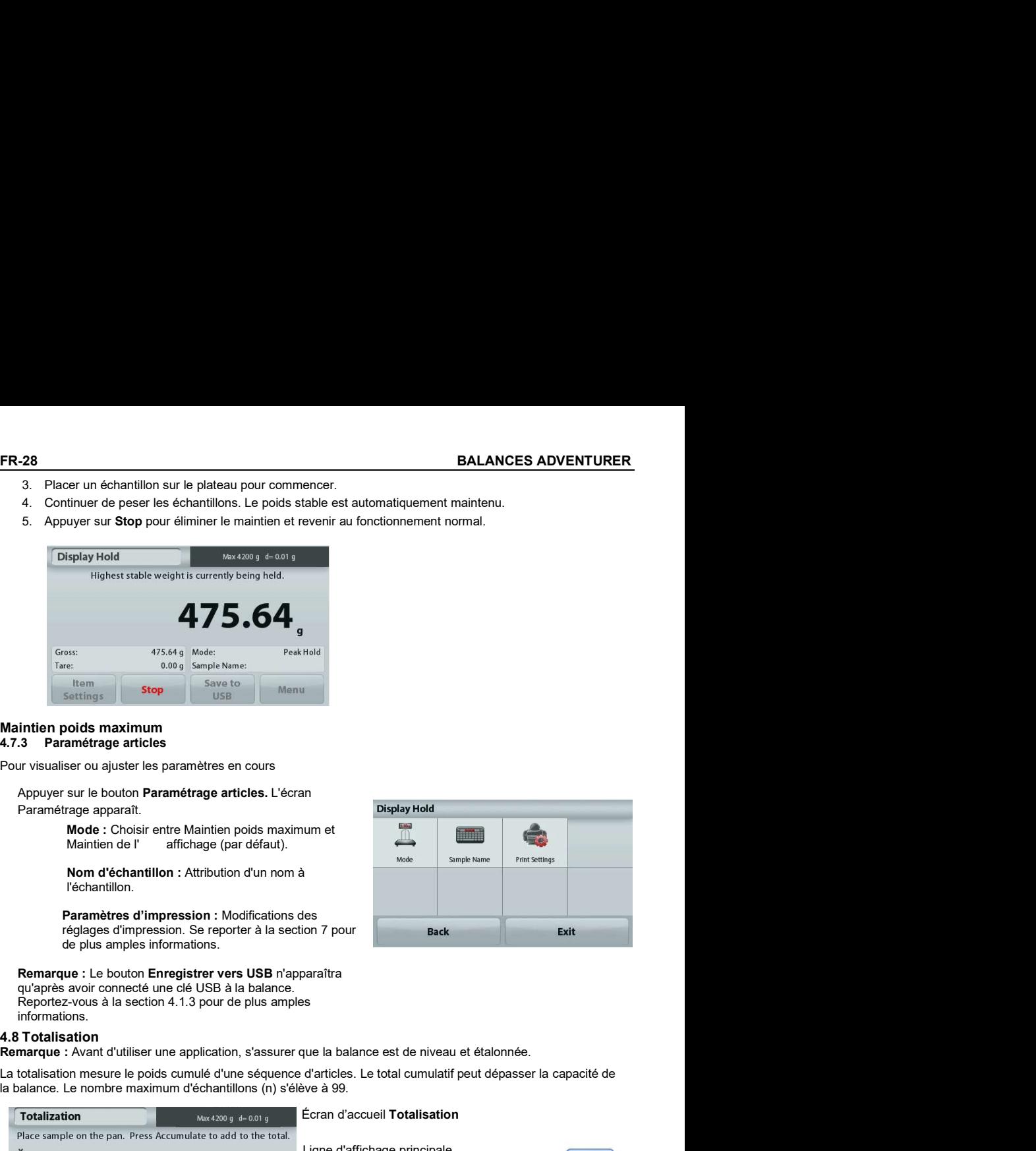

# Maintien poids maximum 4.7.3 Paramétrage articles

Pour visualiser ou ajuster les paramètres en cours

Appuyer sur le bouton Paramétrage articles. L'écran Paramétrage apparaît.

> **Mode :** Choisir entre Maintien poids maximum et Maintien de l' affichade (par défaut). affichage (par défaut).

Nom d'échantillon : Attribution d'un nom à l'échantillon.

Paramètres d'impression : Modifications des de plus amples informations.

Remarque : Le bouton Enregistrer vers USB n'apparaîtra qu'après avoir connecté une clé USB à la balance. Reportez-vous à la section 4.1.3 pour de plus amples informations.

La totalisation mesure le poids cumulé d'une séquence d'articles. Le total cumulatif peut dépasser la capacité de la balance. Le nombre maximum d'échantillons (n) s'élève à 99.

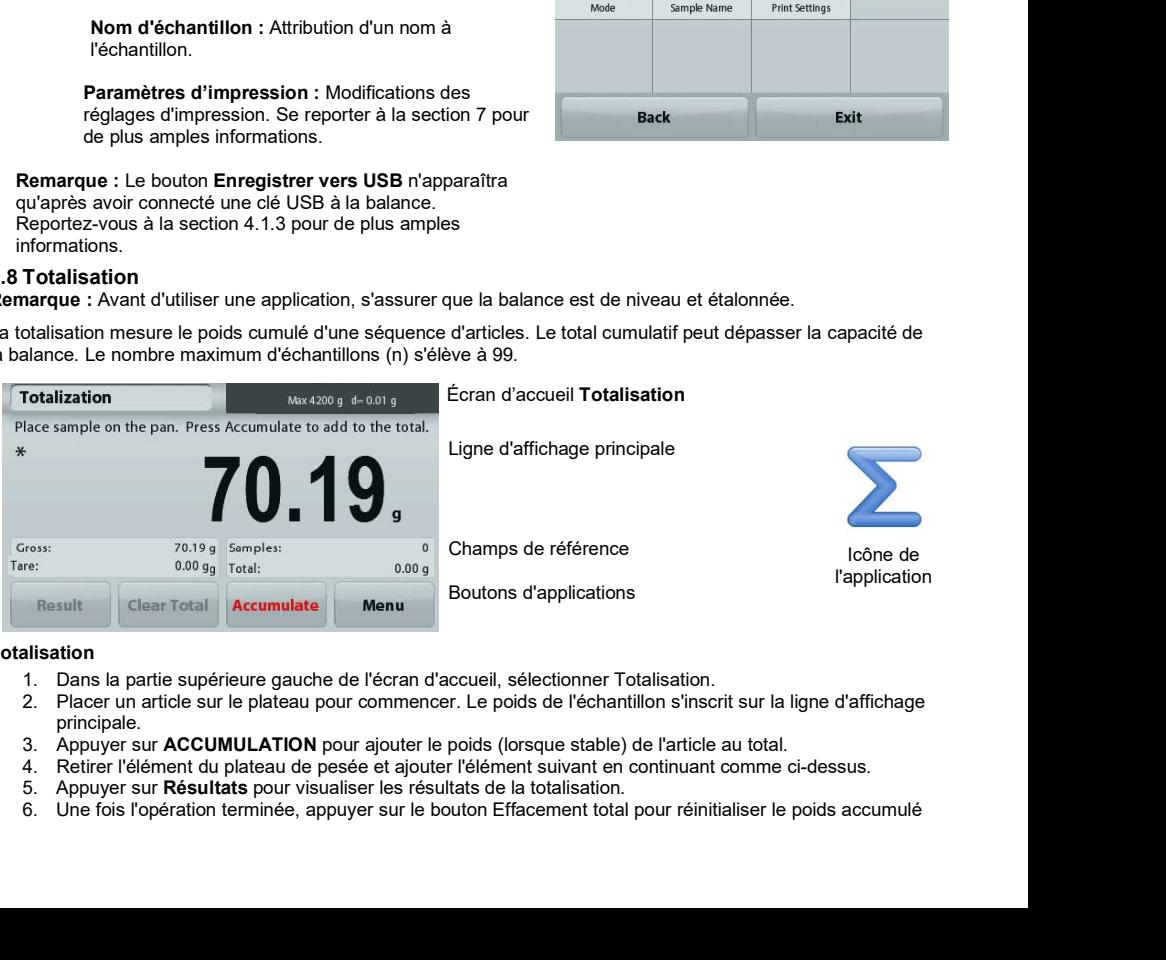

Écran d'accueil Totalisation

Ligne d'affichage principale

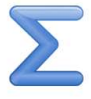

Icône de l'application

Champs de référence

Boutons d'applications

# Totalisation

- 
- 1. Dans la partie supérieure gauche de l'écran d'accueil, sélectionner Totalisation. principale.
- 
- 4. Retirer l'élément du plateau de pesée et ajouter l'élément suivant en continuant comme ci-dessus.<br>5. Appuyer sur Résultats pour visualiser les résultats de la totalisation.
- 
- 

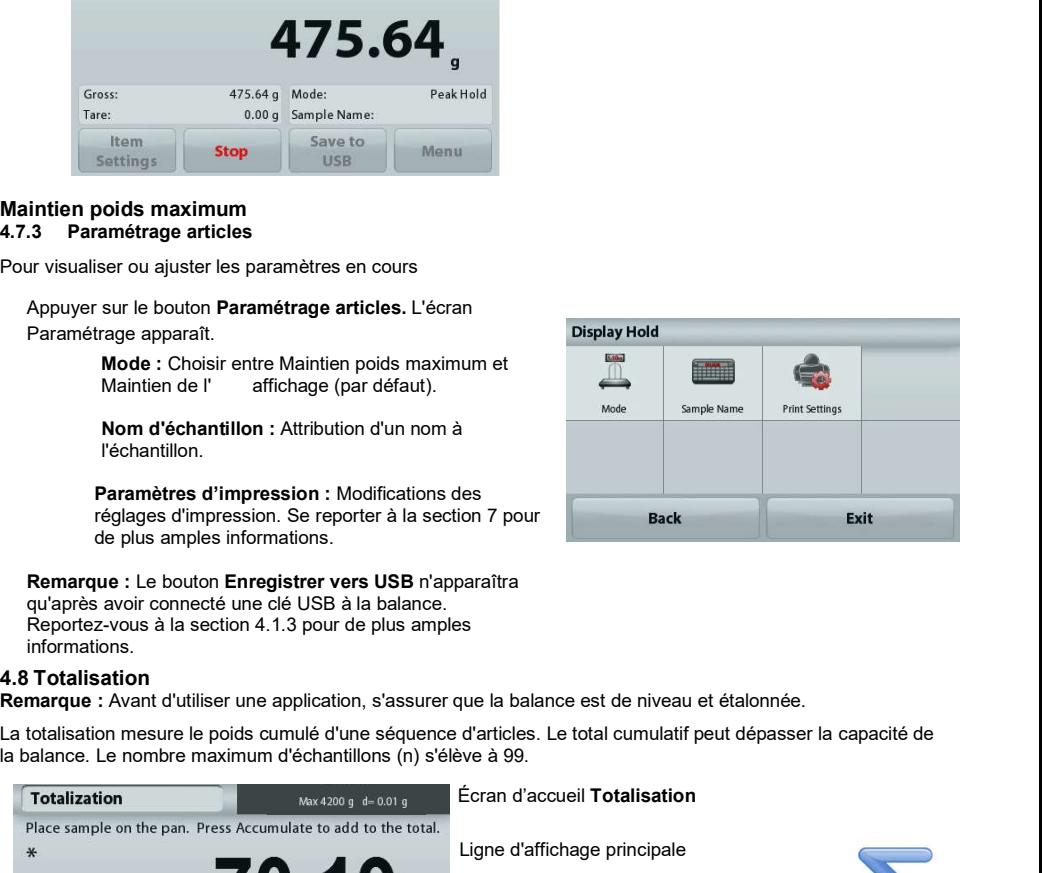

| <b>BALANCES ADVENTURER</b>        |                      | <b>FR-29</b>                                                                                                    |
|-----------------------------------|----------------------|----------------------------------------------------------------------------------------------------|
| sur zéro.                         |                      |                                                                                                    |
| <b>Totalization</b>               |                      |                                                                                                    |
| Item                              | Result               |                                                                                                    |
| <b>Samples</b>                    | $\overline{z}$       |                                                                                                    |
| Total                             | 506.95 g             |                                                                                                    |
| Average<br>σ (stdev)              | 168.98 g<br>38.90 g  |                                                                                                    |
| Minimum                           | 117.00 g             |                                                                                                    |
| Maximum                           | 210.57g              |                                                                                                    |
| Range                             | 93.57 g              |                                                                                                    |
| <b>Save to USB</b>                | Exit                 |                                                                                                    |
|                                   |                      |                                                                                                    |
| à l'écran d'accueil Totalisation. |                      | 7. Appuyer sur Enregistrer vers USB pour enregistrer le résultat sur une clé USB ou sur Quitter pour revenir     |
|                                   |                      |                                                                                                    |
|                                   |                      |                                                                                                    |
|                                   |                      | Remarque : Le changement d'unité convertit les résultats de l'accumulation dans l'unité sélectionnée             |
|                                   |                      |                                                                                                    |
|                                   |                      |                                                                                                    |
| <b>4.9 Formulation</b>            |                      |                                                                                                    |
|                                   |                      | Remarque : Avant d'utiliser une application, s'assurer que la balance est de niveau et étalonnée.                |
|                                   |                      | Utiliser cette application pour mélanger et réaliser des recettes. Le nombre maximum de composants s'élève à 50. |
| <b>Formulation</b>                | Max 4200 g d= 0.01 g | Écran d'accueil Formulation                                                                                      |
| Press Start to begin Formulation. |                      |                                                                                                    |

à l'écran d'accueil Totalisation.

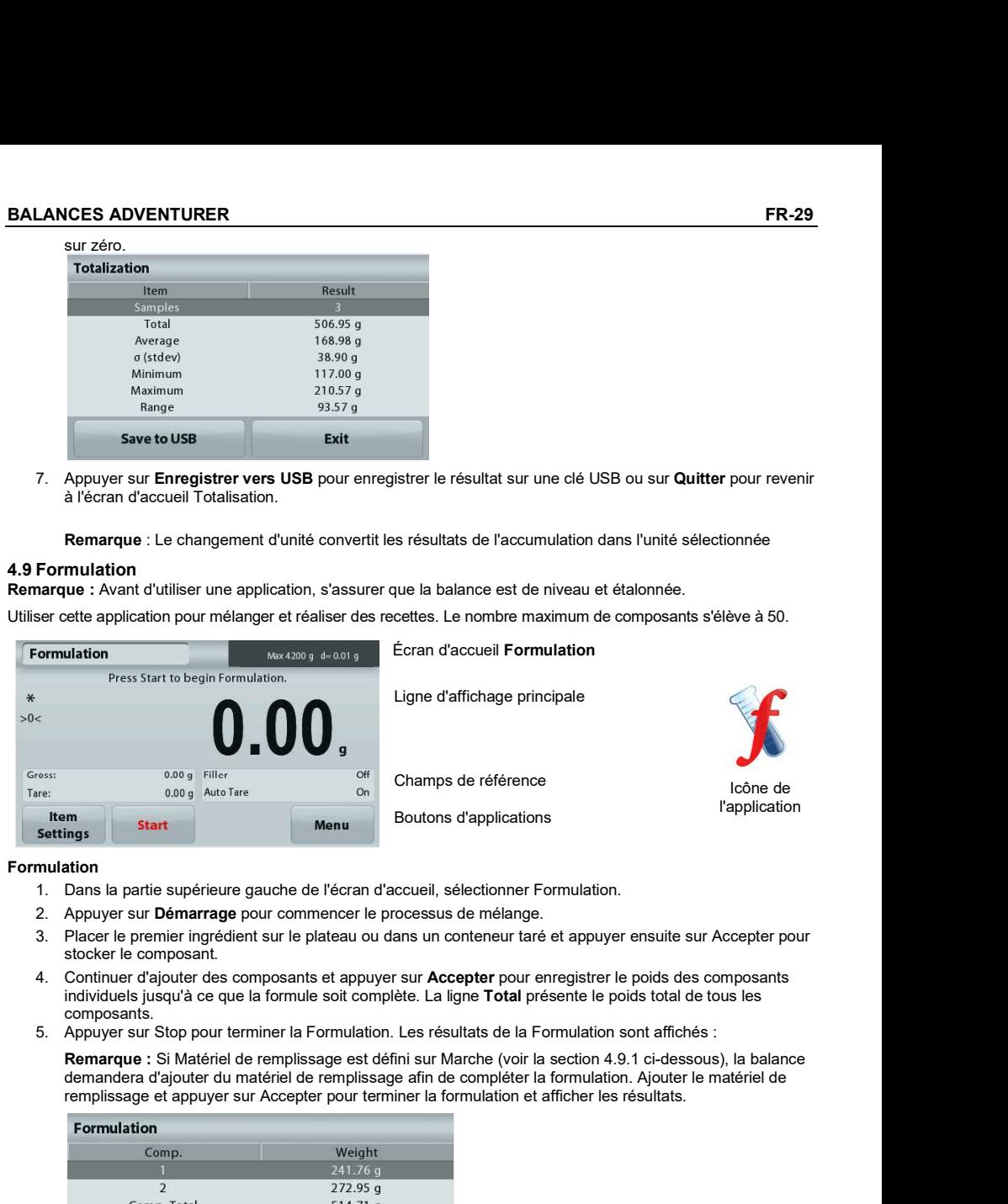

# Formulation

- 1. Dans la partie supérieure gauche de l'écran d'accueil, sélectionner Formulation.
- 
- 3. Placer le premier ingrédient sur le plateau ou dans un conteneur taré et appuyer ensuite sur Accepter pour stocker le composant.
- individuels jusqu'à ce que la formule soit complète. La ligne Total présente le poids total de tous les composants.
- 5. Appuyer sur Stop pour terminer la Formulation. Les résultats de la Formulation sont affichés :

demandera d'ajouter du matériel de remplissage afin de compléter la formulation. Ajouter le matériel de remplissage et appuyer sur Accepter pour terminer la formulation et afficher les résultats.

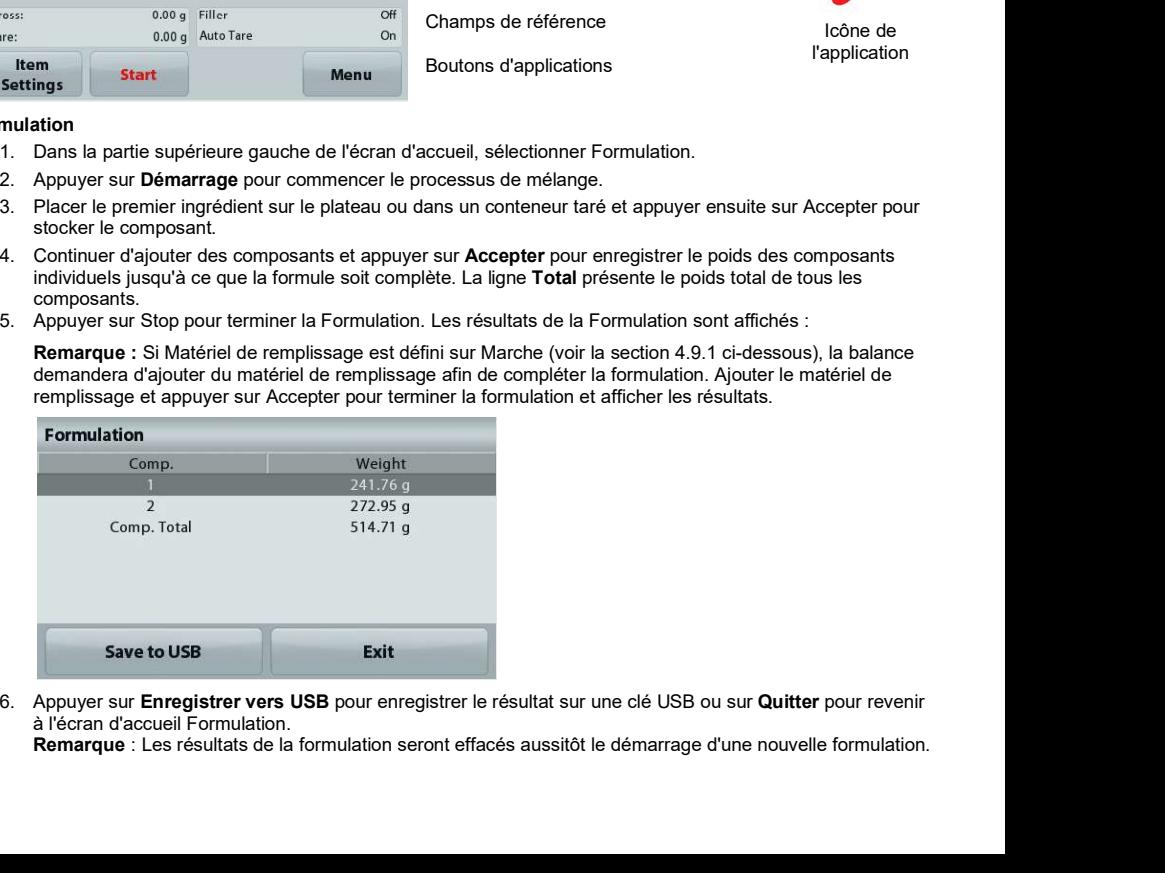

à l'écran d'accueil Formulation.

Remarque : Les résultats de la formulation seront effacés aussitôt le démarrage d'une nouvelle formulation.

# 4.9.1 Paramétrage articles

Pour visualiser ou ajuster les paramètres en cours

Appuyer sur le bouton Paramétrage articles. L'écran Paramétrage apparaît.

> Remplissage : S'il est défini sur Marche, un<br>matériau de remplissage est demandé , à la fin matériau de remplissage est demandé à la fin de la formulation.

Tare automatique : Si elle est définie sur Marche, la balance effectuera

automatiquement une Tare après que le poids du composant a été accepté.

Paramètres d'impression : Modifications des<br>réglages d'impression. Se reporter à la section 7 pour de plus amples informations.

# 4.10.1 Pesée sous la balance

La balance Adventurer est équipée d'un crochet pour peser sous la balance.

Remarque : Avant de retourner la balance, déposer le plateau et les éléments du pare-vent (le cas échéant) pour éviter tout endommagement.

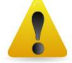

Attention : Ne pas poser la balance sur le cône de support du plateau ou sur les broches du capteur.

Pour utiliser cette caractéristique, déconnecter l'alimentation de la balance et démonter ensuite le couvercle de protection de l'ouverture de la pesée sous la balance.

# a ta arti<br>Bang Sang<br>Kanang  $\underbrace{\mathbf{e}, \mathbf{e}}_{\text{SVDM}} \underbrace{\mathbf{e}, \mathbf{e}}_{\text{SVDM}} \mathbf{e} \mathbf{e}$ Pesée sous la balance couvercle de protection Pesée sous le crochet

La balance peut être supportée par des chandelles ou par toute autre méthode pratique. S'assurer que la balance est de niveau et sécurisée. Mettre la balance sous tension et utiliser un cordon ou un câble pour attacher les articles à peser.

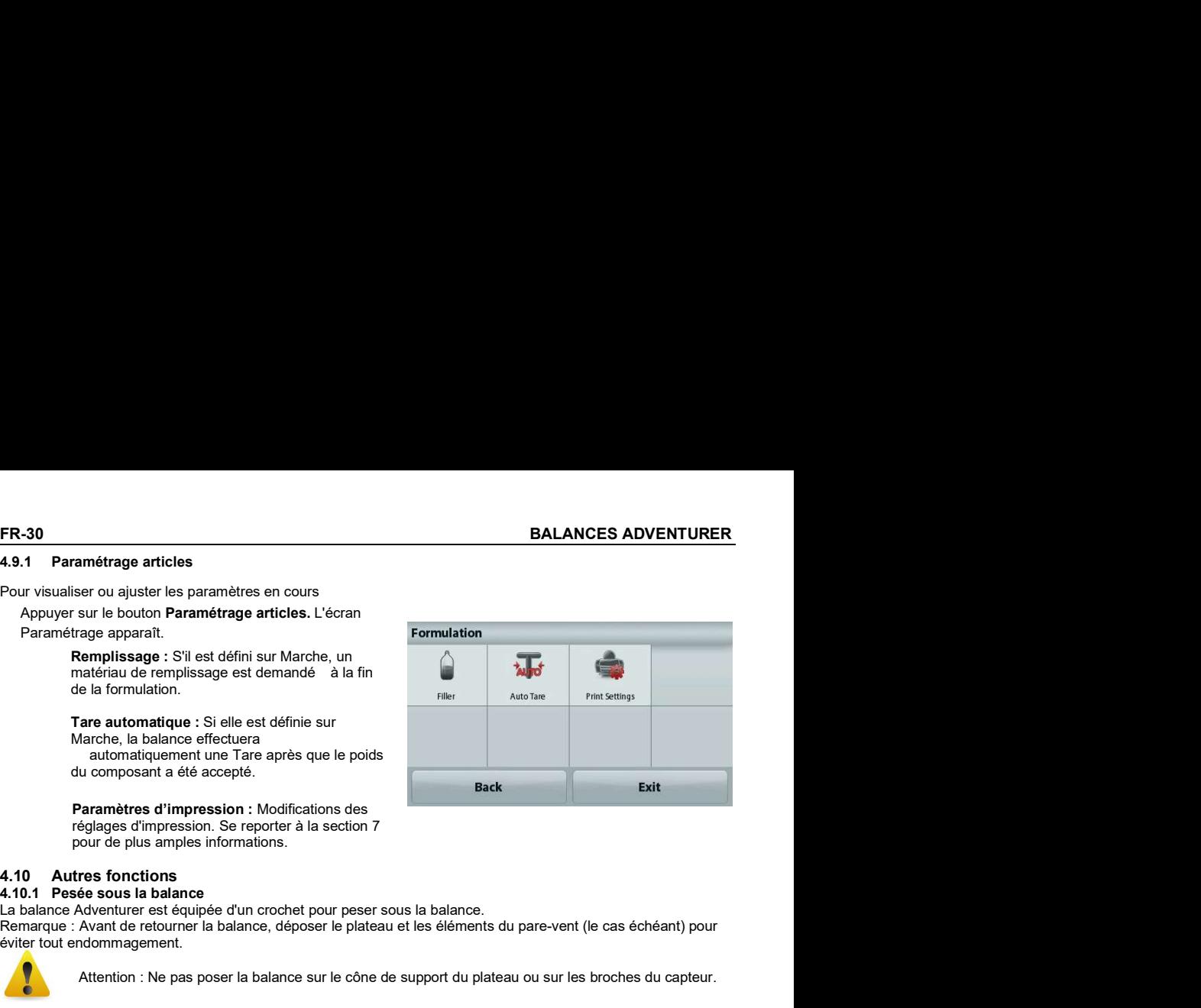

# 5. PARAMÈTRES DES MENUS

# 5.1 Navigation dans le menu Structure du menu de l'utilisateur:

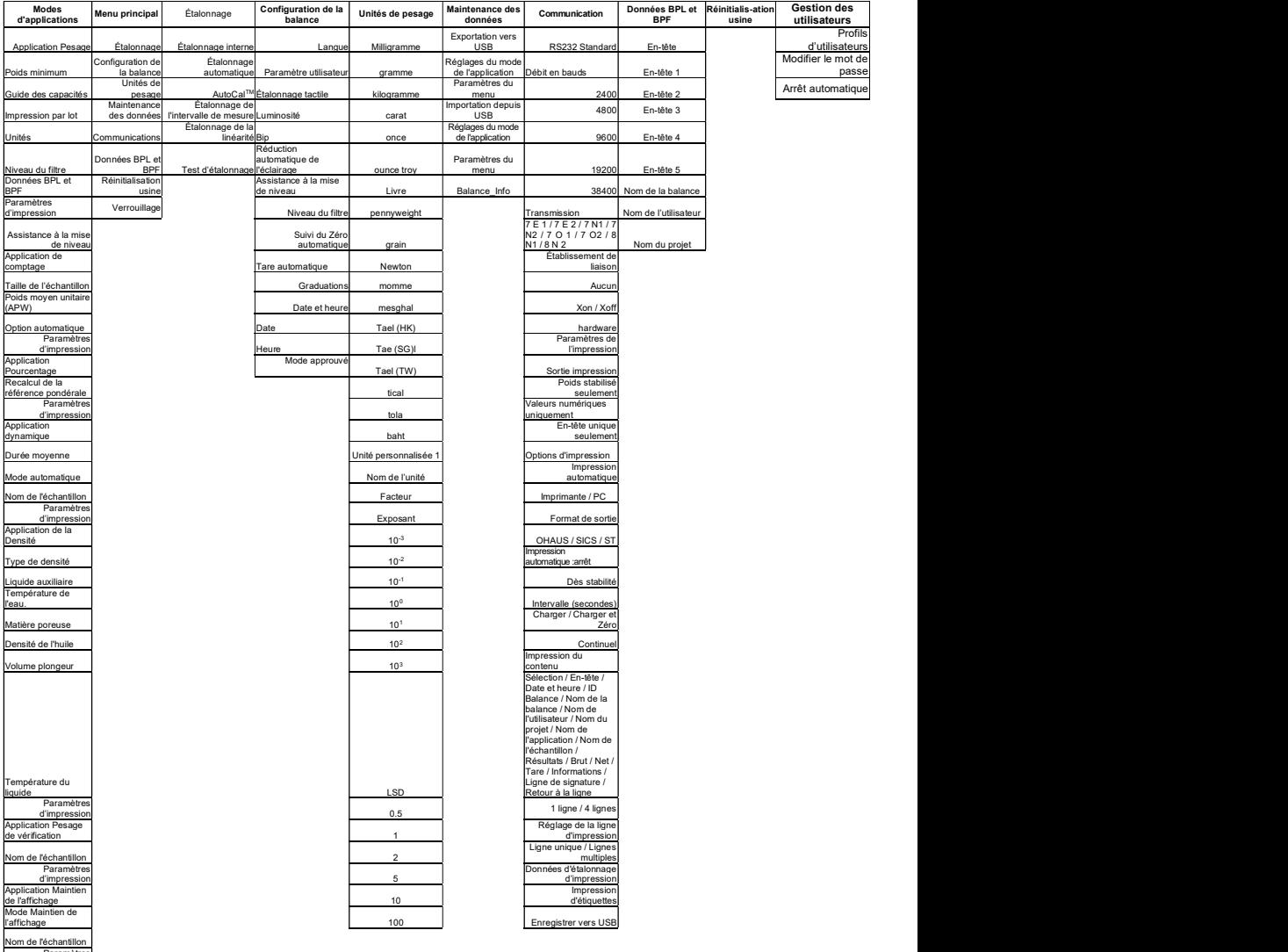

Nom de l'échantillon Paramètres d'impression  $\overline{P}$ cantillon Paplication Totalisation Application Formulation  $\overline{P}$ cantillation Formulation Mode automatique Paramètres d'impression Remplissage Paramètres d'impression

La navigation dans les menus s'effectue en appuyant sur l'affichage. Pour entrer dans le menu, appuyer sur Menu de n'importe quel écran d'accueil d'une application. Le menu principal s'affiche avec des boutons pour Retour et Quitter. Continuer d'appuyer sur l'article approprié de la liste pour naviguer vers les éléments de menu.

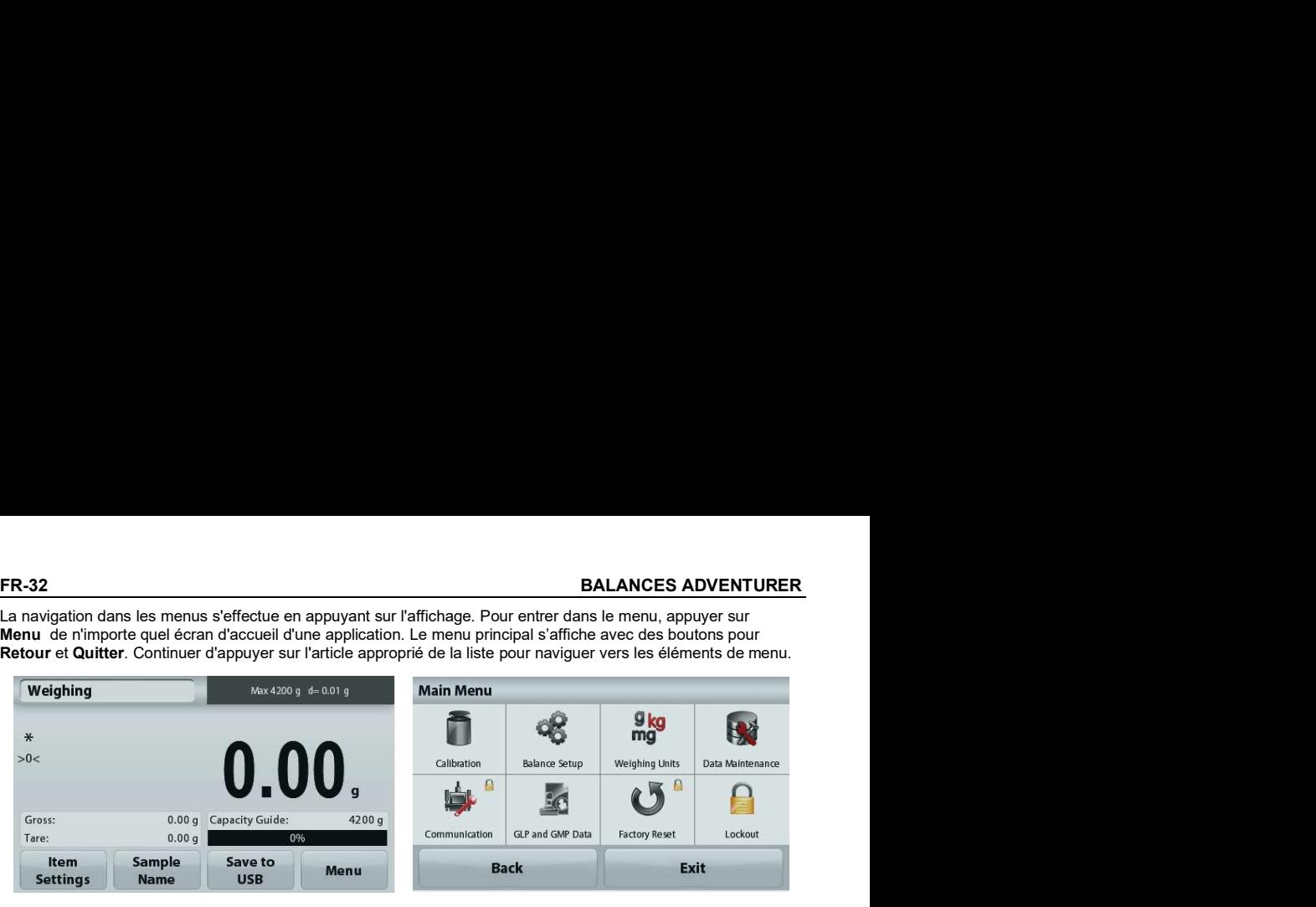

# 5.1.1 Changement des paramètres

Pour modifier un paramètre du menu, naviguer vers le paramètre conformément aux étapes suivantes :

Entrée dans le Menu<br>Depuis n'importe quel écran d'application, appuyer sur Menu.<br>La liste du menu principal apparaît à l'écran.

# Sélection du sous-menu

Trouver l'élément de la liste du menu principal et appuyer dessus. Le sous-menu apparaît.

# Sélection de l'élément de menu

Continuer jusqu'à ce que le paramètre désiré soit choisi dans la liste du menu. Appuyer sur le paramètre pour le modifier.

Le paramètre modifié sera affiché pendant 1 seconde en surbrillance jaune afin de confirmer la modification de la valeur.

# Quitter le menu et revenir à l'application en cours.

Après confirmation du réglage, appuyer sur Quitter pour revenir à l'application.

Remarque : à tout moment les boutons Retour et Quitter peuvent être appuyés pour naviguer vers la zone retenue du menu ou pour revenir vers l'application en cours. Continuer jusqu'à ce que le paramètre désiré soit choisi dans la liste du menu.

La structure du menu principal de la balance Adventurer est illustrée ci-dessous.

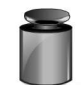

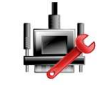

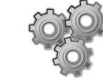

Étalonnage Configuration de la balance

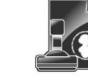

Communications Données BPL Réinitialise

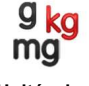

Unités de Maintenance pesage

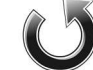

et BPF Réinitialisation

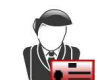

données

des

usine des des la contratte des la contratte des la contratte de la contratte de la contratte de la contratte d Gestion des utilisateurs

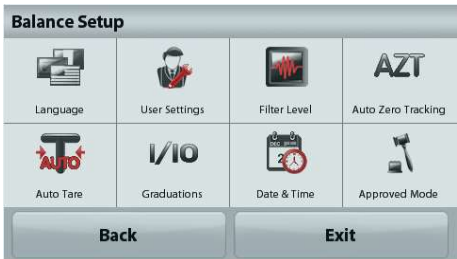

# 5.2 Étalonnage

Les balances Adventurer (modèles INCAL) offrent le choix parmi six méthodes d'étalonnage : Étalonnage interne, Étalonnage automatique, Réglage AutoCal™, Étalonnage de l'intervalle de mesure, Étalonnage de la linéarité et Cal Test (test étalonnage). RALANCES ADVENTURER<br>
Les balances Adventurer (modèles INCAL) offrent le choix parmi six méthodes d'étalonnage : Étalonnage interne<br>
Cal Test (test étalonnage).<br>
Remarque : L'unité d'étalonnage, éviter de « déranger » la ba

Remarque : L'unité d'étalonnage est toujours le gramme.

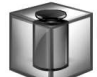

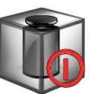

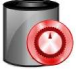

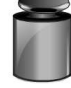

Etalonnage Automatique AutoCal™ Intervalle Etalonnage interne Étalonnage AutoCal™ Intervalle Etalonnage de Etalonnage Réglages Étalonnage

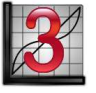

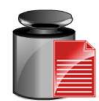

la linéarité Étalonnage Test

Remarque : seuls les modèles /E détiennent l'étalonnage de l'intervalle de mesure, l'étalonnage de la linéarité et le Cal Test.

# 5.2.2 Étalonnage interne

L'étalonnage s'effectue au moyen de la masse interne d'étalonnage. L'étalonnage interne peut être réalisé à tout moment si la balance est de niveau et à sa température de fonctionnement.

La balance étant SOUS TENSION avec son plateau vide, appuyer sur Étalonnage interne. Puis appuyez sur ON ou OFF pour l'activer ou le désactiver.

Remarque : lorsque vous appuyez sur Off, appuyez sur le bouton CAL sur le panneau de commande pour lancer l'étalonnage d'échelle.

Pour démarrer l'étalonnage, appuyez sur Étalonnage après avoir sélectionné On.<br>Remarque : la valeur par défaut est On.

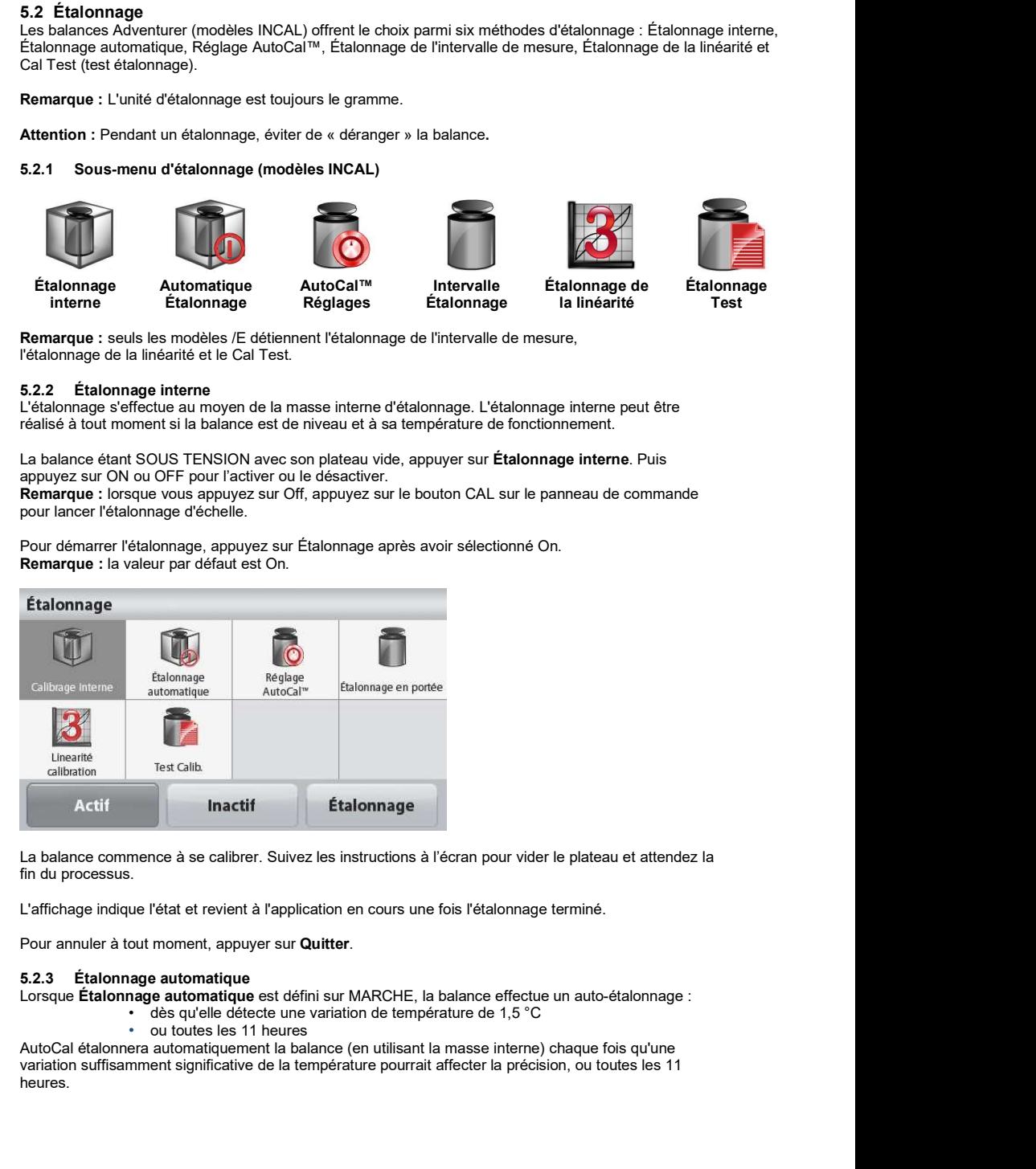

La balance commence à se calibrer. Suivez les instructions à l'écran pour vider le plateau et attendez la fin du processus.

L'affichage indique l'état et revient à l'application en cours une fois l'étalonnage terminé.

Pour annuler à tout moment, appuyer sur Quitter.

# 5.2.3 Étalonnage automatique

Lorsque Étalonnage automatique est défini sur MARCHE, la balance effectue un auto-étalonnage :

- 
- 

AutoCal étalonnera automatiquement la balance (en utilisant la masse interne) chaque fois qu'une variation suffisamment significative de la température pourrait affecter la précision, ou toutes les 11 heures.

Des informations apparaîtront à l'écran lorsqu'un étalonnage automatique est sur le point de démarrer. Trois boutons d'options s'afficheront :

Maintenant – Appuyer pour effectuer directement l'étalonnage.

5 min – Appuyer pour effectuer l'étalonnage dans 5 minutes.

Désactivation – Appuyer pour désactiver la fonction d'étalonnage automatique.

# 5.2.4 Réglage AutoCal™

Utiliser cette méthode d'étalonnage pour régler l'intervalle d'étalonnage sans affecter l'intervalle de<br>mesure ou la linéarité

Le réglage de l'étalonnage peut être utilisé pour ajuster le résultat de l'étalonnage interne par ± 100 divisions.

Remarque : Avant de procéder à un ajustement de l'étalonnage, réaliser un étalonnage interne. Pour vérifier la nécessité d'un réglage, placer une masse de test égale à la valeur d'étalonnage de l'intervalle de mesure sur le plateau et noter la différence (en divisions) entre la valeur de la masse nominale et la mesure affichée sur la balance. Si la différence équivaut à +1 division, le réglage de l'étalonnage n'est pas nécessaire. Si la différence est supérieure à +1 division, le réglage de l'étalonnage est recommandé.

Exemple :

Mesure du poids tel qu'affiché : 200.014<br>Mesure du poids attendue : 200.000 200.000 (valeur de la masse de test) Différence en poids (d) : 0.014 Différence de poids en chiffres : -14 (valeur ajustée)

 Pour effectuer un réglage de l'étalonnage, appuyer sur Réglage AutoCal depuis le menu Étalonnage ; entrer la valeur (divisions positives ou négatives) pour correspondre à la différence précédemment notée au cours de la procédure.

Procéder à un nouvel étalonnage à l'aide de l'Étalonnage interne. L'étalonnage étant terminé, positionner la masse de test sur le plateau et vérifier que son poids correspond maintenant à la valeur affichée. Si tel n'est pas le cas, répéter la procédure jusqu'à ce que la lecture de l'étalonnage interne corresponde à celle de la masse de test.

Une fois terminée, la balance mémorise la valeur d'ajustement et l'affichage revient sur l'application en cours.

# 5.2.5 Étalonnage de l'intervalle de mesure

L'étalonnage de l'intervalle de mesure utilise deux points d'étalonnage, l'un avec une charge zéro et l'autre avec une charge complète spécifiée (intervalle). Pour des informations détaillées sur les masses d'étalonnage, se reporter au tableau des spécifications à la section 9.

Remarque : Les paramètres usine par défaut sont indiqués en caractères gras.

La balance étant sous tension et sans charge sur le plateau, appuyer sur Étalonnage de l'intervalle de mesure pour commencer la procédure. Des valeurs d'étalonnage supplémentaires pouvant être utilisées sont présentées sur l'affichage. La meilleure précision est obtenue en utilisant la masse la plus proche de l'intervalle de mesure total.

Remarque : Pour modifier le point d'étalonnage de l'intervalle de mesure, appuyer sur l'autre poids présenté sur l'affichage.

Suivre les instructions à l'écran et à l'invite, placer le poids d'étalonnage spécifié sur la balance. Une fois terminé, l'affichage présente l'état de l'étalonnage de l'intervalle de mesure et revient à l'application en cours.

# 5.2.6 Étalonnage de la linéarité

L'étalonnage de la linéarité utilise deux points d'étalonnage, l'un à charge zéro et l'autre à des charges spécifiées.

Sans charge sur la balance, appuyer sur Étalonnage de la linéarité pour commencer le processus. La balance capture le point zéro et demande alors le poids suivant. Continuer de suivre les instructions à l'écran jusqu'à ce que l'étalonnage soit terminé. **BALANCES ADVENTURER**<br>
5.2.6 Étalonnage de la linéarité<br>
1. Valconnage de la linéarité<br>
1. Valconnage de la linéarité<br>
1. Valconnage de la linéarité utilise deux points d'étalonnage, l'un à charge zéro et l'autre à des cha **EALANCES ADVENTURER**<br> **ES.2.6 Étalonnage de la linéarité**<br>
L'étalonnage de la linéarité utilise deux points d'étalonnage, l'un à charge zéro et l'autre à des charges<br>
Sepécifiées.<br>
Sans charge sur la balance appuyer sur C FR-35<br>
e, l'un à charge zéro et l'autre à des charges<br>
linéarité pour commencer le processus.<br>
suivant.<br>
d'étalonnage soit terminé.<br>
d'étalonnage connue aux données mémorisées<br>
pour poursuivre le processus.<br>
pour poursuivr

Pour annuler à tout moment, appuyer sur Quitter.

# 5.2.7 Test d'étalonnage

Le test d'étalonnage est utilisé pour comparer une masse d'étalonnage connue aux données mémorisées d'étalonnage de l'intervalle. mande alors le poids suivant.<br>
Sécran jusqu'à ce que l'étalonnage soit terminé.<br>
Sur Quitter.<br>
Sur Quitter.<br>
Sur Quitter.<br>
Sur Test étalonnage pour poursuivre le processus.<br>
Sur Test étalonnage pour poursuivre le processus

Sans charge sur la balance, appuyer sur Test étalonnage pour poursuivre le processus. La balance capture le point zéro et demande alors la valeur de l'intervalle de mesure.

L'affichage présente l'état, suivi de la différence entre le poids d'étalonnage en cours et les données d'étalonnage mémorisées.

Entrer dans ce sous-menu pour personnaliser la fonctionnalité de la balance.

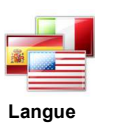

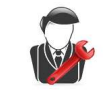

Langue Paramètres de Niveau du filtre Suivi<br>
L'utilisateur

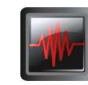

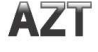

l'utilisateur automatique du zéro **zámornosti na poznatky zámornosti** na poznatky zámornosti na poznatky zámornosti na poznatky zámornosti na

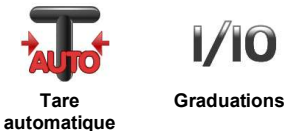

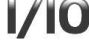

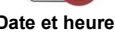

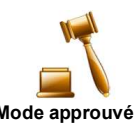

Les paramètres par défaut sont indiqués ci-dessous en caractères gras.

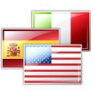

Définition de la langue affichée pour les menus et les messages présentés.

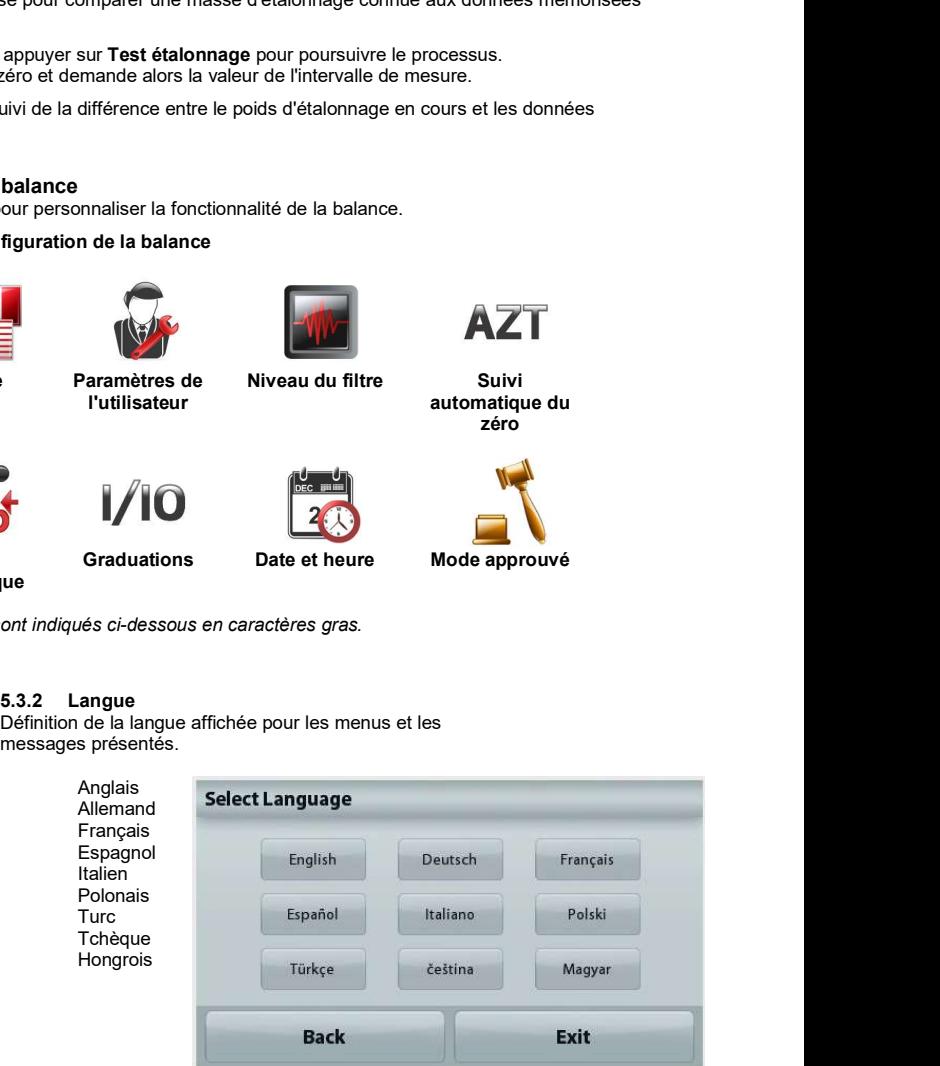

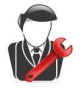

# 5.3.3 Paramètre utilisateur

Utiliser ce sous-menu pour modifier le paramétrage de :

# Toucher étalonnage

**ER-36**<br> **EALANCES ADVENTURER**<br>
5.3.3 Paramètre utilisateur<br>
Utiliser ce sous-menu pour modifier le paramétrage de :<br>
Toucher étalonnage<br>
« Exécution de l'étalonnage, appuyer sur l'écran au centre de l'anneau »<br>
(*Premier* « Exécution de l'étalonnage, appuyer sur l'écran au centre de l'anneau » (Premier en haut et à gauche, puis en bas et à droite.)

Luminosité de l'écran<br>FAIBLE = faible lumi

 $FAIBLE = faible luminosity$  de l'écran.<br>  $MOYEN = luminosity$  de luminosité normale de

 $MOYEN$  = luminosité normale de l'écran.<br>ÉLEVÉ = luminosité élevée de l'écran.

= luminosité élevée de l'écran.

Bip :

 $ARRET = d$ ésactivé

MARCHE = activé

Réduction automatique de l'éclairage (réduit l'éclairage après x minutes sans activité sur l'écran)<br>**OFF** = disabled

- = disabled<br>10 min
	- 10 min 20 min
	- 30 min

# Arrêt automatique :

Après l'arrêt automatique, vous devez appuyer manuellement sur le bouton d'alimentation mécanique du panneau de commande pour allumer la balance. Off = Éteint<br>30 minutes = S'éteint après 30 minutes d'inactivité. **BALANCES ADVENTURER**<br>
se sous-memu pour modifier le paramétrage de :<br>
se sous-memu pour modifier le paramétrage de :<br>
ce frétalonnage<br>
en haut et à gauche, puis en bas et à droite.)<br>
se frétale le fécern.<br>
= luminosité d **BALANCES ADVENTURER**<br> **Pretaionnage**<br>
secus-menu pour modifier le paramétrage de :<br>
secus-menu pour modifier de l'anneau ventifiéran au centre de l'anneau »<br>
stité de l'écran.<br>  $\begin{bmatrix}\n\text{if } \text{dislonnige}, \text{g } \text{g} \text{g} \text{g} \text$ BALANCES ADVENTURER<br>
Paramètre utilisateur<br>
e sous-menu pour modifier le paramétrage de :<br>
e sous-menu point d'éteinange<br>
en fracti d'éteint<br>
en fractivité de l'écran.<br>
s'en fractivité de l'éteint<br>
aliminosité de l'écran.<br> 5.3.3 Paramètre utilisateur<br>
Utiliser ce sous-menu pour modifier le paramètrage de :<br>
Toucher étalonnage, appuyer sur l'écran au centre de l'anneau »<br>
(Permier en haut et á gauche, puis en bas et à droite.)<br>
(Permier en h ren haut et à gauché, puis en bas et à droite.<br>
sité de l'écran en deux défocan.<br>
= dissible luminosité de l'écran de l'écran.<br>
= Luminosité élevée de l'écran.<br>
= Luminosité élevée de l'écran.<br>
= desactivé<br>
= desactivé<br>
=

Assistance à la mise de niveau : Instructions sur la manière de régler les pieds de la balance afin de la mettre de niveau.

Définition du niveau de filtrage du signal.

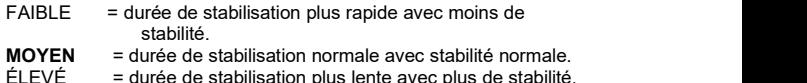

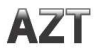

# 5.3.5 Suivi automatique du zéro

Définition de la fonctionnalité de suivi automatique du zéro.

OFF = Désactivé

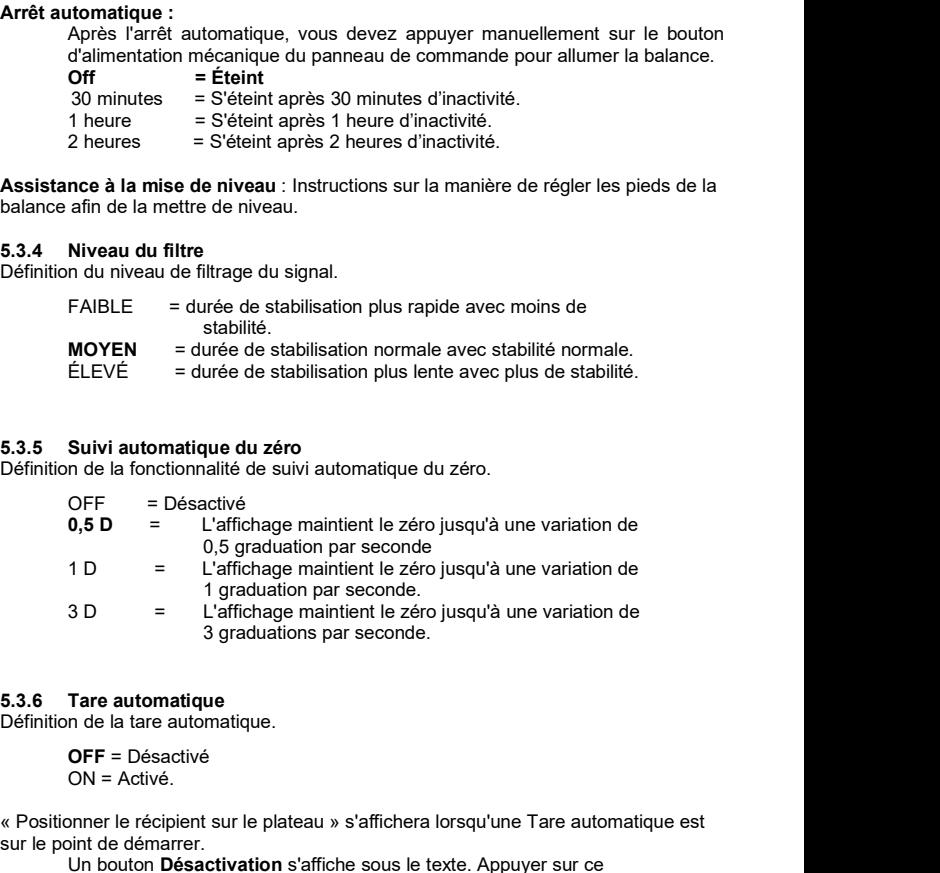

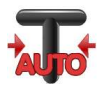

Définition de la tare automatique.

OFF = Désactivé

ON = Activé.

« Positionner le récipient sur le plateau » s'affichera lorsqu'une Tare automatique est sur le point de démarrer.<br>Un bouton **Désactivation** s'affiche sous le texte. Appuyer sur ce

bouton pour désactiver la fonction de tare automatique

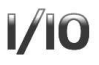

Définit la précision d'affichage de la balance.

**ER**<br> **5.3.7 Graduations**<br>
Définit la précision d'affichage de la balance.<br> **1 Division** = précision d'affichage standard.<br>
10 Divisions = la précision d'affichage est augmentée d'un facteur de<br>
10.<br>
Par exemple, si la pré 1 Division = précision d'affichage standard. 10 Divisions = la précision d'affichage est augmentée d'un facteur de 10. **ER**<br> **5.3.7 Graduations**<br> **5.3.7 Graduations**<br> **10 Définit la précision d'affichage de la balance.**<br> **10 Divisions = la précision d'affichage standard.**<br> **10 Divisions = la précision d'affichage standard est de 0,01 g, la** 

Par exemple, si la précision d'affichage standard est de 0,01 g, la sélection de 10 Divisions provoquera un affichage de 0,1 g.

Définition des dates et heures actuelles.

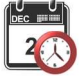

Changement de format (le cas échéant), entrer alors la valeur en cours.

Appuyer sur Enregistrer pour confirmer la nouvelle valeur.

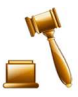

# 5.3.9 Mode approuvé

Utiliser ce menu pour définir l'état de la métrologie légale.

INACTIF = Fonctionnement standard MARCHE = l'opération est conforme aux réglementations des Poids et mesures.

Remarque: Lorsque le Mode approuvé est défini sur MARCHE, les paramètres du<br>menu sont ainsi affectés : menu sont ainsi affectés :<br>Menu Étalonnage :

L'étalonnage automatique est forcé sur ON et masqué. Les fonctions Étalonnage interne et Test d'étalonnage sont disponibles. Toutes les autres fonctions sont masquées. **9** Mode approuvé<br>
INACTIF = Fonctionnement standard<br>
MARCHE = l'opération est conforme aux réglementations des Poids<br>
et mésures.<br>
MARCHE = l'opération est conforme aux réglementations des Poids<br>
et verrouillé sur Litatio **9 Mode approuvé<br>
Ser ce menu pour définir l'état de la métrologie légale.<br>
INARCHE = Fonétionnement standard<br>
MARCHE = Fonétion est conforme aux réglementations des Poids<br>
et mesures.<br>
arreque: Lorsque le Mode approuvé es** The extra Centron and the street is the contacteur of the situation of the situation of the contacteur de securité situé and disposition of the collinge internet calibrage internet external disponsible. To dispose the cali

Pour les modèles AX… N…:<br>- L'étalonnage automatique sera verrouillé sur son réglage actuel.<br>- Si vous activez le calibrage interne avant d'activer le mode approuvé, le menu Calibrage interne reste disponible.

- Si vous désactivez le calibrage interne avant d'activer le mode approuvé, le menu Calibrage interne est verrouillé.

Menu du Paramétrage balance :

Le niveau du filtre est verrouillé sur le réglage en cours.

Le Suivi Zéro automatique est limité à 0,5 division et à INACTIF. Le paramètre sélectionné est verrouillé.

La Tare automatique est verrouillée sur le réglage actuel.

Les graduations sont forcées sur 1 division et l'élément de menu est masqué. Pour les modèles AX… N…, les graduations seront verrouillées à leur réglage actuel

Menu Communications (Communications->Paramètres d'impression->Sortie Impression) :<br>« Poids stabilisé seulement » est verrouillé sur MARCHE.

Menu Communications (Communications->Paramètres d'impression->Impression Automatique) :

Pour les modèles AX… N…, les sélections du mode d'impression automatique sont limitées à OFF, à la stabilité active et à l'intervalle. Continu n'est pas disponible.

Menu Maintenance des données :

Exporter vers USB est masqué

Importer depuis USB est masqué

Menu Verrouillage :

Le menu est masqué

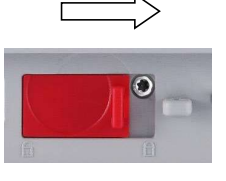

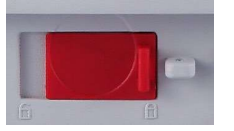

**FR-38**<br>
Position verrouillée pour définir le Mode Approuvé sur MARCHE. Le contacteur de<br>
sécurité doit être sur la position non verrouillée pour définir Mode approuvé sur<br>
ARRÊT. Voir la Section 6.<br> **Extrappropriée pour d** position verrouillée pour définir le Mode Approuvé sur MARCHE. Le contacteur de sécurité doit être sur la position non verrouillée pour définir Mode approuvé sur ARRÊT. Voir la Section 6.

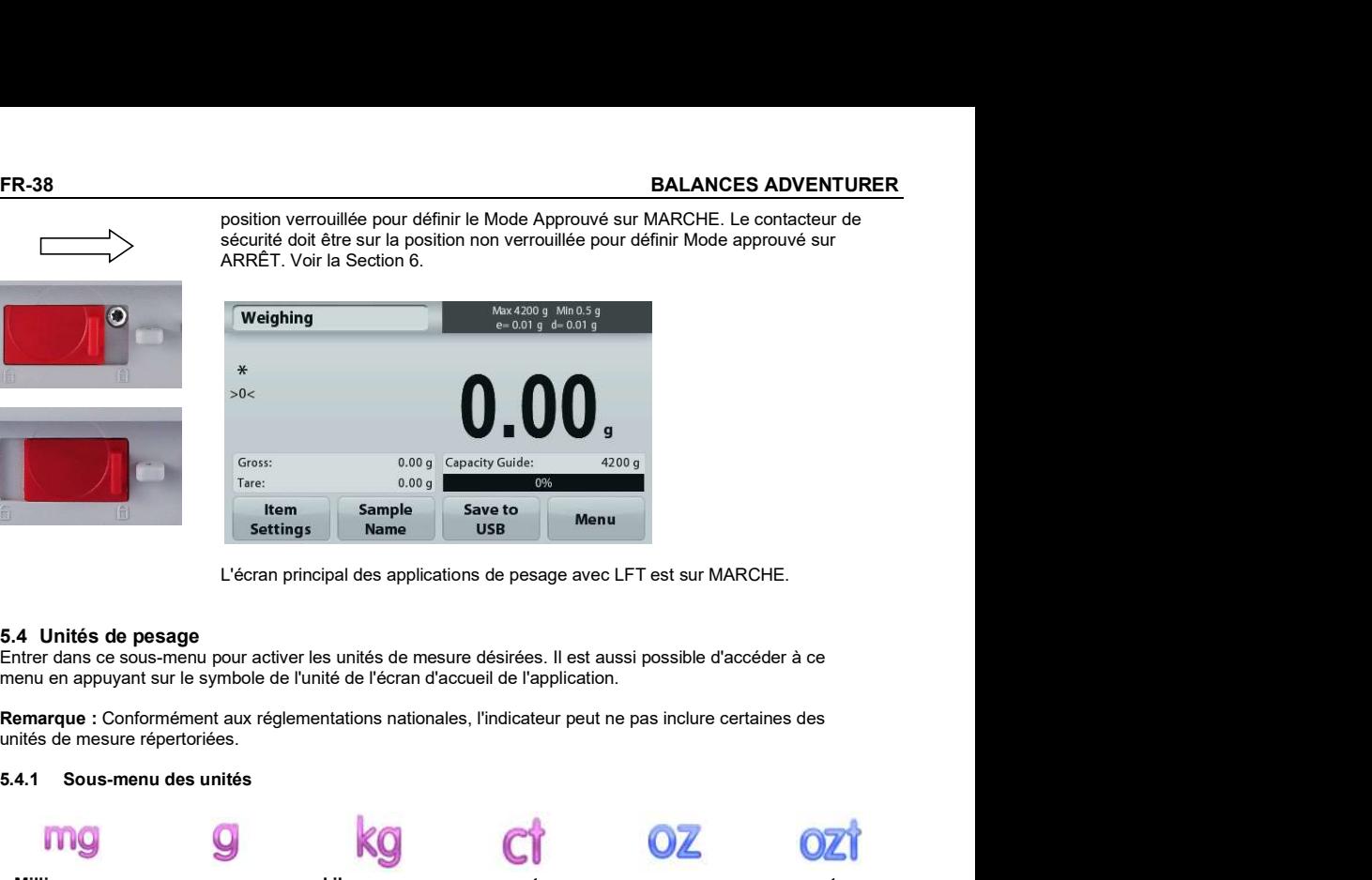

L'écran principal des applications de pesage avec LFT est sur MARCHE.

5.4 Unités de pesage<br>Entrer dans ce sous-menu pour activer les unités de mesure désirées. Il est aussi possible d'accéder à ce

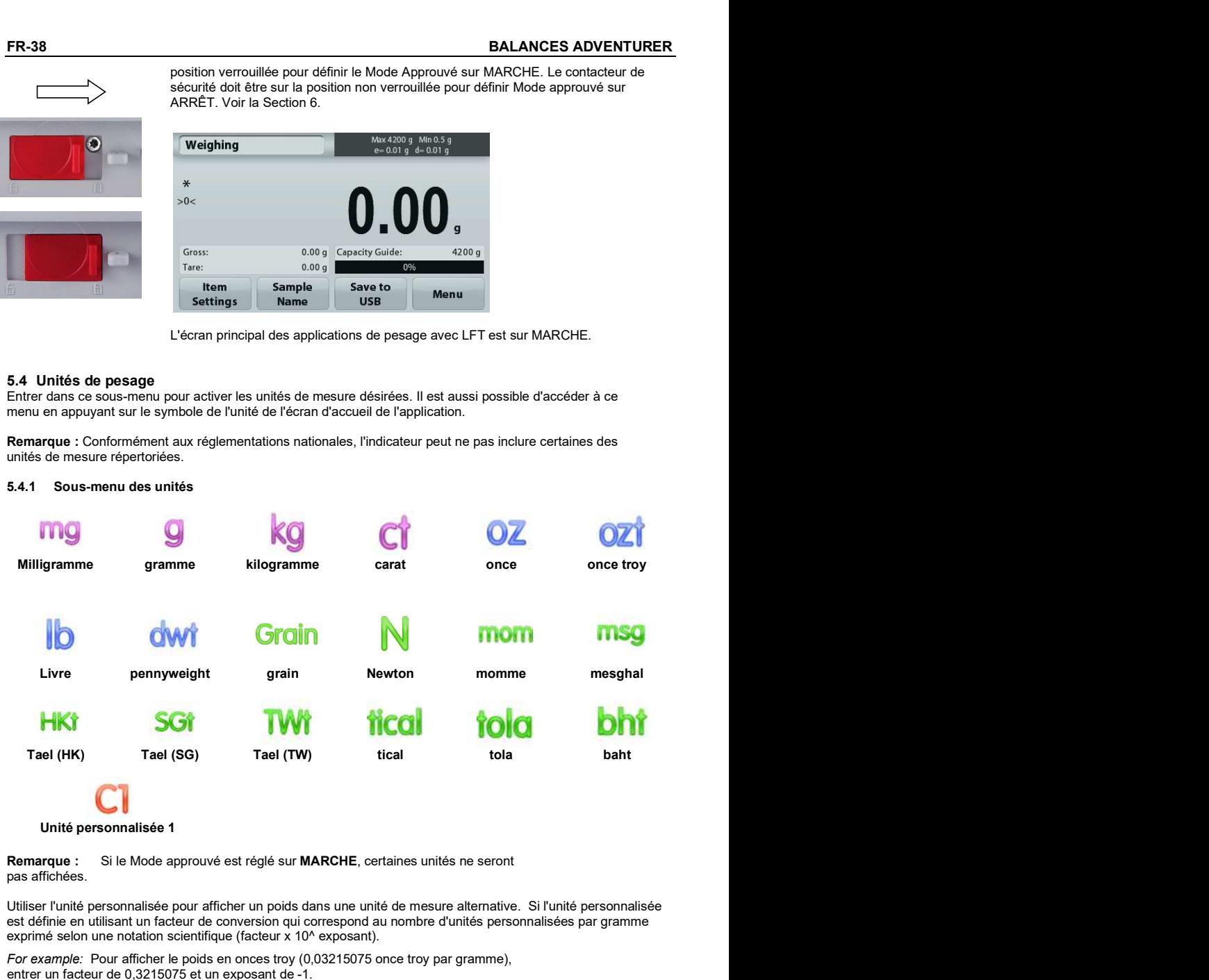

pas affichées.

Utiliser l'unité personnalisée pour afficher un poids dans une unité de mesure alternative. Si l'unité personnalisée est définie en utilisant un facteur de conversion qui correspond au nombre d'unités personnalisées par gramme exprimé selon une notation scientifique (facteur x 10^ exposant).

For example: Pour afficher le poids en onces troy (0,03215075 once troy par gramme), entrer un facteur de 0,3215075 et un exposant de -1.

Le nom des unités personnalisées peut se composer d'un maximum de 3 caractères.

# 5.5 Maintenance des données

Entrer dans ce sous-menu pour personnaliser les réglages du transfert des données.

Fonctions Exportation et Importation

**ERENT TURER**<br>
5.5 Maintenance des données<br>
Entrer dans ce sous-menu pour personnaliser les réglages du transfert des données.<br>
5.5.1 Sous-menu de maintenance des données<br>
Fonctions Exportation et Importation<br>
L'installati L'installation de plusieurs balances est simple en exportant le profil d'une balance « maîtresse » au moyen d'une clé USB. L'outil de maintenance des données vous permet d'enregistrer les paramètres de l'utilisateur et de l'application sur une clé USB qui peuvent être facilement transférés vers d'autres balances Adventurer. Les données peuvent alors être utilisées pour configurer des balances Adventurer supplémentaires avec des données importées de la balance d'origine.

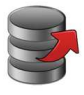

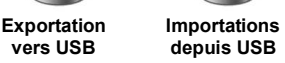

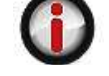

vers USB depuis USB Importations Informations sur la balance

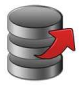

# Exportation vers USB

Exportation des données de pesage vers une clé USB.Deux types de données peuvent être exportés :

- Paramètres d'une application (APW, poids de référence, etc.)

- Paramètres de menu (fonction de configuration de la balance, etc.)

**Export to USB** 

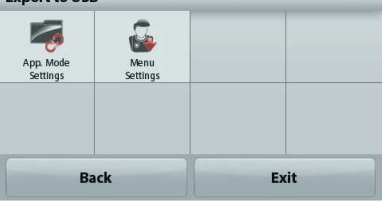

Remarque : La fonction Enregistrer vers USB doit être définie sur MARCHE afin d'activer le transfert des données vers USB. Se reporter à la section 5.6 pour de plus amples informations.

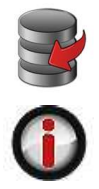

# Importations depuis USB

Importations des données de pesage depuis une clé USB.

# Informations sur la balance

Entrer pour consulter des informations sur la balance. Les informations affichées comprennent :

Type de balance, Identification de la balance, Capacité, Précision de la lecture et Version du logiciel.

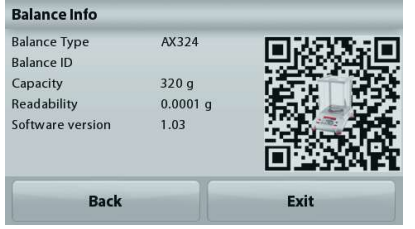

**ER-40**<br>**Entrer dans ce menu pour définir les méthodes de communication externe ainsi que les<br>paramètres d'impression. Les données peuvent être émises vers une imprimante ou vers<br>un PC.<br>Les paramètres usine par défaut sont FR-40**<br> **5.6 Communications**<br>
Entrer dans ce menu pour définir les méthodes de communication externe ainsi que les<br>
paramètres d'impression. Les données peuvent être émises vers une imprimante ou vers<br>
un PC.<br>
Les paramèt Entrer dans ce menu pour définir les méthodes de communication externe ainsi que les paramètres d'impression. Les données peuvent être émises vers une imprimante ou vers un PC. FR-40<br>
5.6 Communications<br>
Enter dans ce menu pour définir les méthodes de communication externe ainsi que les<br>
paramètres d'impression. Les données peuvent être émises vers une imprimante ou vers<br>
un PC.<br>
Les paramètres BALANCES ADVENTURER<br>
2406 definir les méthodes de communication externe ainsi que les<br>
Les données peuvent être émises vers une imprimante ou vers<br>
défaut sont indiqués en caractères gras. Entrer pour consulter<br>
1<br>
1<br>
1<br>
1 BALANCES ADVENTURER<br>
146finir les méthodes de communication externe ainsi que les<br>
Les données peuvent être emises vers une imprimante ou vers<br>
défaut sont indiqués en caractères gras. Entrer pour consulter<br>
nou<br>
nour pers **BALANCES ADVENTURER**<br>
1. définir les méthodes de communication externe ainsi que les<br>
1. Les données peuvent être émises vers une imprimante ou vers<br>
1. défaut sont indiqués en caractères gras. Entrer pour consulter<br>
1. **BALANCES ADVENTURER**<br> **SECULISE CONTRANCES ADVENTURER**<br>
Les données peuvent être émises vers une imprimante ou vers<br>
défaut sont indiqués en caractères gras. Entrer pour consulter<br>
ance.<br>
on on<br> **Contrant de la contrant** 

Les paramètres usine par défaut sont indiqués en caractères gras. Entrer pour consulter des informations sur la balance.

Sous-menu Communication

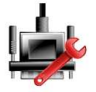

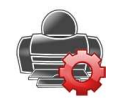

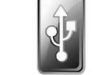

RS-232 standard Paramètres d'impression Enregistrer vers USB

Entrer dans ce sous-menu pour personnaliser les paramètres standard RS-232.

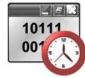

Débit en bauds Définition du débit en bauds (bits par seconde).

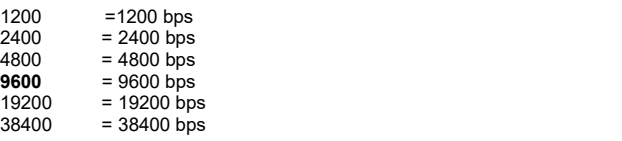

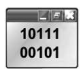

# Transmission

Définition du nombre de bits de données, du bit d'arrêt et de la parité.

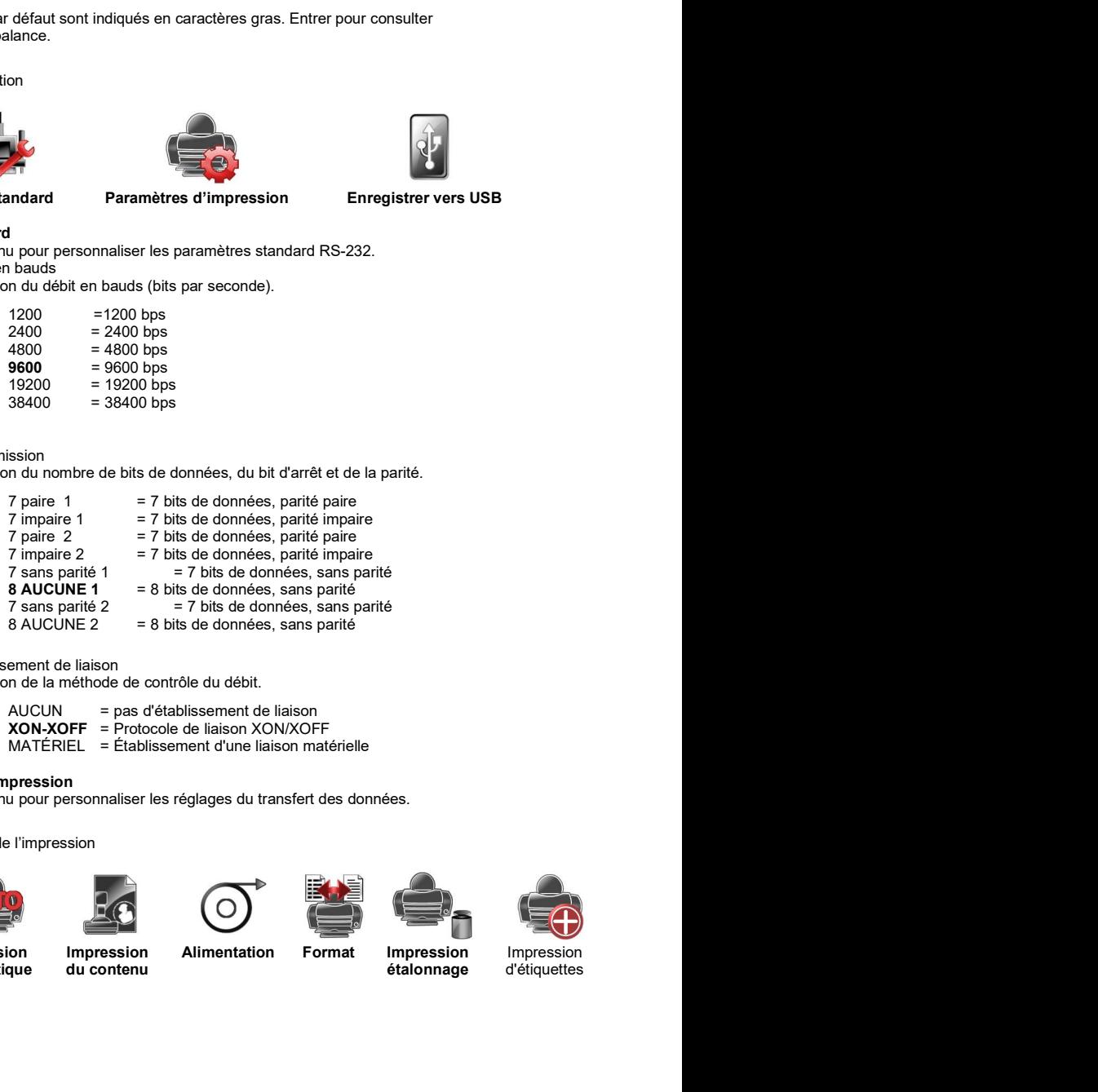

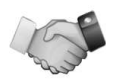

Établissement de liaison

Définition de la méthode de contrôle du débit.

XON-XOFF = Protocole de liaison XON/XOFF

# 5.6.2 Paramètres d'impression

Entrer dans ce sous-menu pour personnaliser les réglages du transfert des données.

Sous-menu de réglage de l'impression

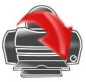

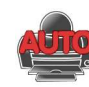

Sortie Impression

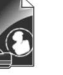

**Alimentation Format** 

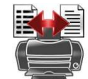

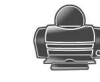

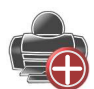

du contenu étalonnage

Impression d'étiquettes

impression automatique Impression

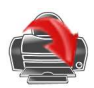

# Sortie impression

# Poids stabilisé seulement

Définition des critères d'impression.

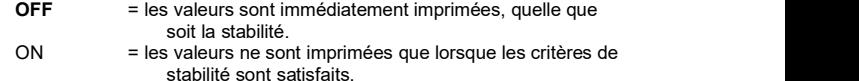

# Valeurs numériques uniquement

Définition des critères d'impression.

ARRÊT = Tous les résultats et les données G/N/T sont imprimés. Se reporter à la section 7.2 pour de plus amples informations.<br>ACTIF = Seules les données numériques sont imprimée = Seules les données numériques sont imprimées

## En-tête unique seulement

Définition des critères d'impression.

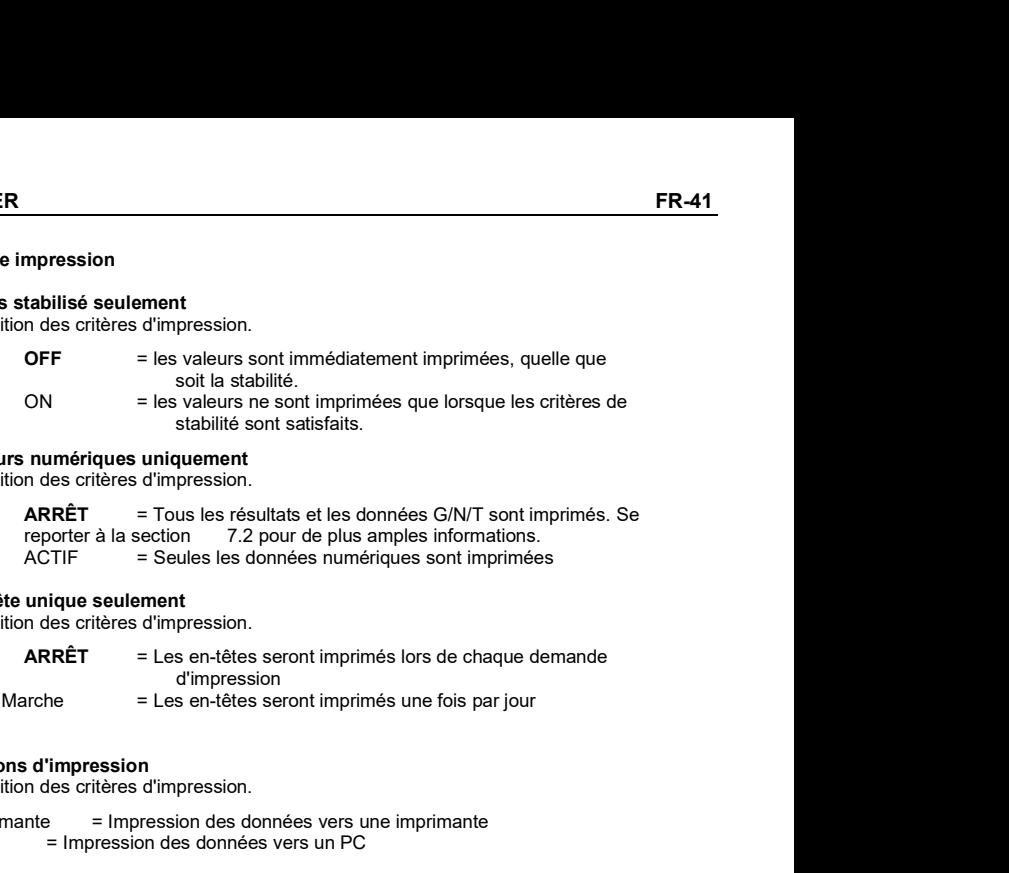

# Options d'impression

Définition des critères d'impression.

Imprimante = Impression des données vers une imprimante<br> $PC =$  = Impression des données vers un PC = Impression des données vers un PC

# Impression automatique

Définition de la fonctionnalité automatique d'impression.

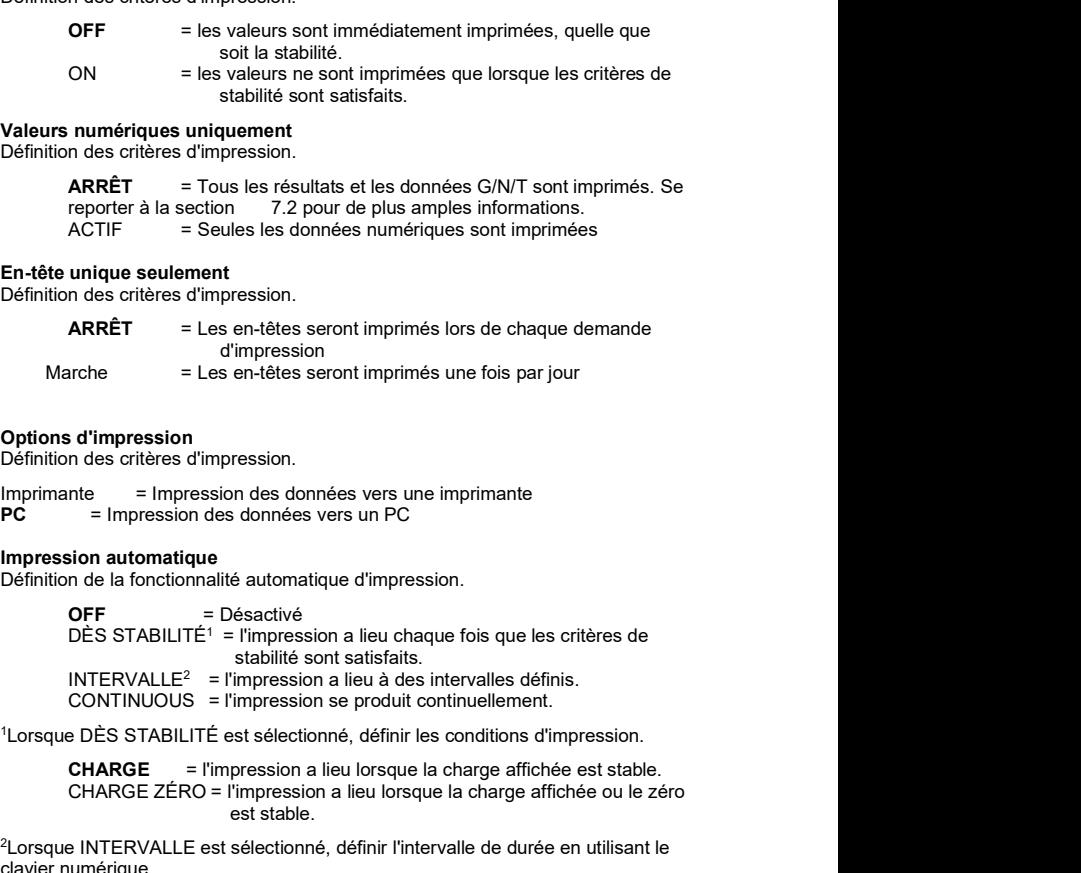

Lorsque DÈS STABILITÉ est sélectionné, définir les conditions d'impression.

CHARGE = l'impression a lieu lorsque la charge affichée est stable. CHARGE ZÉRO = l'impression a lieu lorsque la charge affichée ou le zéro est stable.

2 Lorsque INTERVALLE est sélectionné, définir l'intervalle de durée en utilisant le clavier numérique.

Des réglages de 1 à 3600 secondes sont disponibles. La valeur par défaut est 0.

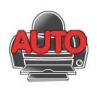

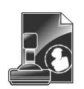

FR-42<br>
BALANCES ADVENTURER<br>
Définir le contenu des données imprimées.<br>
Selection<br>
Set the status.<br>
Deselect All = all are set to OFF<br>
Select All = all are set to ON Impression du contenu Définir le contenu des données imprimées. Selection Set the status.

BALANCES ADVENTURER<br>
<br>
Nonnées imprimées.<br>
Deselect All = all are set to OFF<br>
<br>
lect All = all are set to ON<br>
<br>
heure<br>
nce<br>
la balance<br>
Putilisateur<br>
projet<br>
projet **Select All = all are set to ON**<br>En-tête En-tête Date et heure ID Balance Nom de la balance Nom de l'utilisateur Nom du projet Nom de l'application Nom de l'échantillon Résultats **Brut Brut Brut Brut Brut** Net Tare **The Community of the Community Community** and the Community of the Community Community Community Community Community Community Community Community Community Community Community Community Community Community Community Informations Ligne de signature Ligne vérifiée Select All = all are set to UN<br>
Data et heure<br>
ID Balance<br>
ID Balance<br>
Norm de l'aubilisateur<br>
Norm de l'aubilisateur<br>
Norm de l'aubilisateur<br>
Norm de l'aupilication<br>
There de signature<br>
Information<br>
Ligne verifie<br>
Ligne v Nom de l'échantillon<br>
Résultats<br>
Brunt<br>
Tare<br>
Informations<br>
Ligne de signature<br>
Ligne vérifiée<br>
Ligne d'étifie<br>
Ligne d'étifie<br>
d'étitiquette internation du papier.<br>
Fromat d'impression.<br>
Fromat d'impression.<br>
Format d'imp

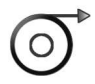

# Alimentation

Définition de l'alimentation du papier.

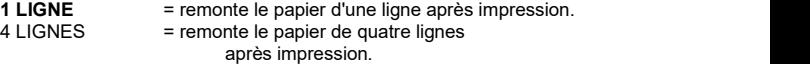

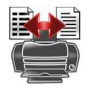

# Format

Définir le format d'impression.

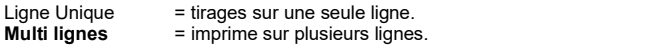

# Impression étalonnage

Définition des critères d'impression.

# Impression d'étiquettes

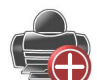

OFF = Désactive l'impression d'étiquettes

ON = Active l'impression d'étiquettes

Il existe un modèle d'étiquette en anglais intégré :<br>Un modèle d'étiquette basé sur une taille d'étiquette de 100 mm x 75 mm. Le **Example comprend toutes les informations de base telles de base telles de base telles de base telles de base telles de base telles de base telles de la balance », « ID de la balance », « in the legative » informations de** brut », « poids de tare », « poids net » et « colonne de signature ».

Vous pouvez utiliser le logiciel OHAUS Label Designer pour modifier le modèle d'étiquette. Veuillez télécharger le logiciel via le lien suivant.

# https://dmx.ohaus.com/WorkArea/DownloadAsset.aspx?id=28916

Veuillez contacter un revendeur agréé pour obtenir le manuel du logiciel. Reportez-vous au manuel du logiciel pour plus de détails sur la façon de configurer Label Designer.

Définition de l'état.

 $ARRÉT =$  les données ne seront pas enregistrées vers USB MARCHE = les données seront enregistrées vers USB

# 5.7 Données BPL et BPFGLP

**BALANCES ADVENTURER**<br>
5.6.3 Enregistrer vers USB<br>
Définition de l'état.<br>
ARRÊT = les données ne seront pas enregistrées vers USB<br>
MARCHE = les données seront enregistrées vers USB<br>
5.7 Données BPL et BPFGLP<br>
Entrer dans c Entrer dans ce menu pour définir les données des Bonnes pratiques de laboratoire (BPL) et des Bonnes pratiques de fabrication (BPF). **BALANCES ADVENTURER**<br>
5.6.3 Enregistre vers USB<br>
Définition de l'était.<br>
ARRÉT = les données ne seront pas enregistrées vers USB<br>
MARCHE = les données seront enregistrées vers USB<br>
5.7 Données BPL et BPFGLP<br>
Entre dans c

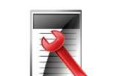

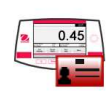

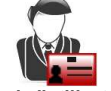

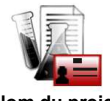

En-tête Nom de la balance Nom de l'utilisateur Nom du projet

# En-tête

Permet l'impression des en-têtes BPL. Cinq en-têtes au maximum sont disponibles.

Des paramètres alphanumériques jusqu'à 25 caractères sont disponibles pour chaque en-tête.

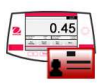

# Le réglage par défaut est Adventurer.

Nom de la balance

# Nom de l'utilisateur

Définition de l'identification de l'utilisateur.

Définition de l'identification de la balance.

Des paramètres alphanumériques jusqu'à 25 caractères sont disponibles. Le réglage par défaut est vide.

Des paramètres alphanumériques jusqu'à 25 caractères sont disponibles.

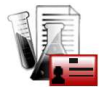

# Nom du projet

Entrer dans ce menu pour définir l'identification du projet.

Des paramètres alphanumériques jusqu'à 25 caractères sont disponibles. Le réglage par défaut est vide.

# 5.8 Réinitialisation usine

Utiliser ce sous-menu pour réinitialiser tous les menus selon leurs réglages par défaut d'usine. Remarque : Les données d'étalonnage ne sont pas affectées.

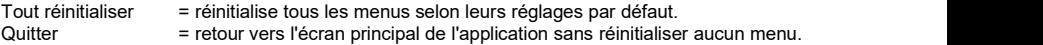

France l'impression des en-têtes BPL. Cinq en-têtes au maximum sont<br>
sons paramètres alphanumériques jusqu'à 25 caractères<br>
sont disponibles.<br>
Nom de la balance<br>
Des paramètres alphanumériques jusqu'à 25 caractères sont di Somethes and the pour less paramètres alphanumériques jusqu'à 25 caractères<br>
Non de la balance.<br>
Pour les paramètres apharumériques jusqu'à 25 caractères sont disponibles.<br>
Des paramètres apharumériques jusqu'à 25 caractèr 1 administrateur (par défaut). Le niveau d'autorité de chaque rôle peut être identifié en consultant le tableau des autorités prédéfinies de gestion des utilisateurs.

L'administrateur peut créer, modifier ou supprimer des superviseurs et des utilisateurs ordinaires. Les superviseurs peuvent créer, modifier ou supprimer des utilisateurs ordinaires. Les utilisateurs ordinaires ne peuvent pas accéder aux données utilisateur ou au menu d'hibernation automatique.

Après avoir accédé à la gestion des utilisateurs, vous pouvez définir trois sous-menus : Profils d'utilisateurs, Modifier le mot de passe et Arrêt automatique.

# 5.9.1 Profils d'utilisateurs

Vous pouvez créer un nouvel utilisateur, modifier l'autorité de<br>l'utilisateur ou supprimer l'utilisateur ou l'utilisateur.

- Pour créer un nouvel utilisateur : Appuyez brièvement sur le bouton Créer, saisissez le nom de l'utilisateur, puis appuyez brièvement sur le bouton **Enregistrer** pour confirmer.
- Pour modifier l'autorité de l'utilisateur : Sélectionnez le nom de l'utilisateur cible, et appuyez brièvement sur le bouton Modifier.

Vous pouvez cliquer sur le champ correspondant au nom d'utilisateur, au mot de passe et au groupe d'utilisateurs pour modifier le nom d'utilisateur, le mot de passe et le groupe d'utilisateurs.

- 10 caractères, mais les caractères
- passe d'un utilisateur existant en suivant le chemin suivant .<br>Gestion des utilisateurs > save Modifier le mot de passe.<br>Pour supprimer un utilisateur :
- Pour supprimer un utilisateur : User Profiles<br>Sélectionnez le nom de l'utilisateur  $\frac{1}{\#}$  User Name Group<br>cible et cliquez sur le bouton >> 1 Admin Administrator cible et cliquez sur le bouton  $\frac{1}{2}$  administration administration operator Supprimer.

Sélectionnez le bouton OUI pour supprimer l'utilisateur avec succès.

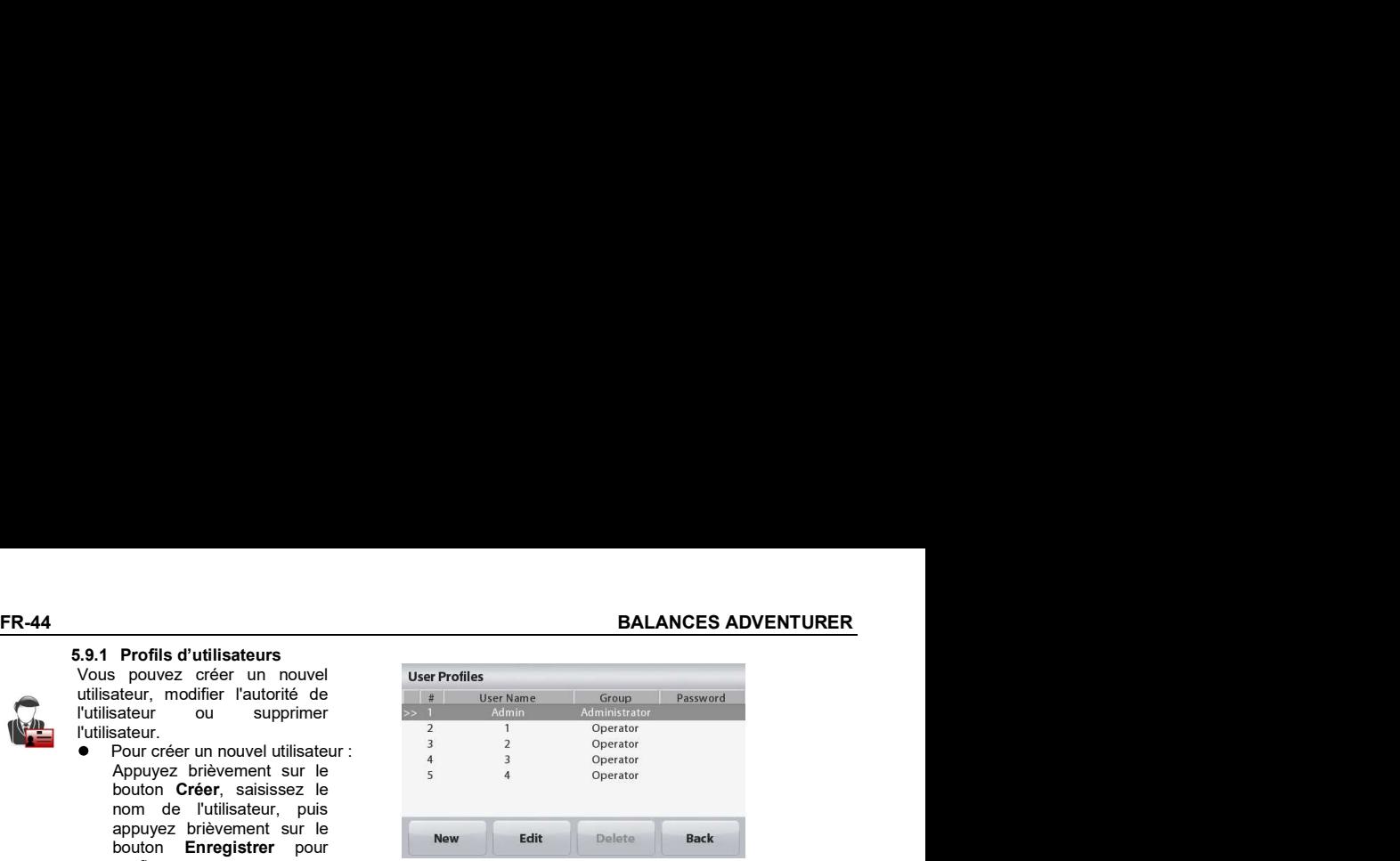

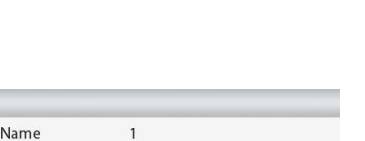

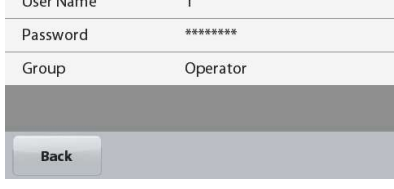

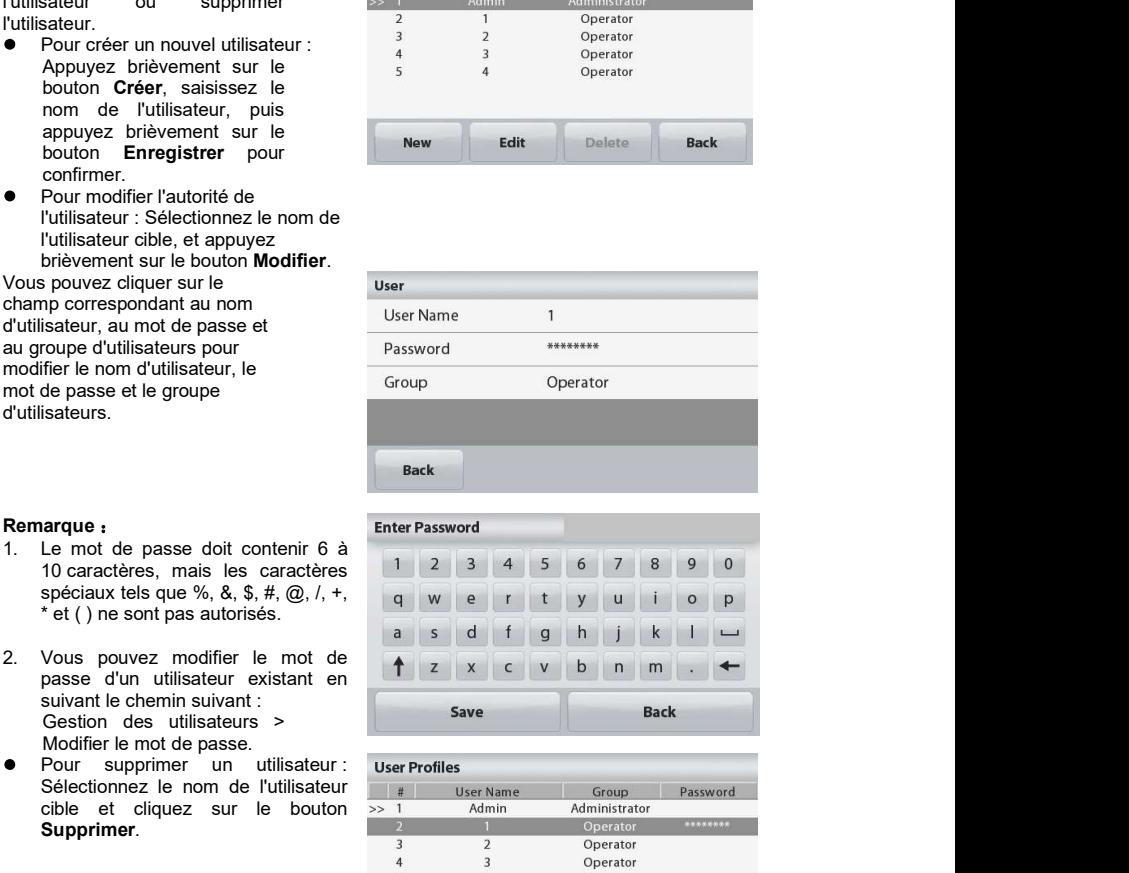

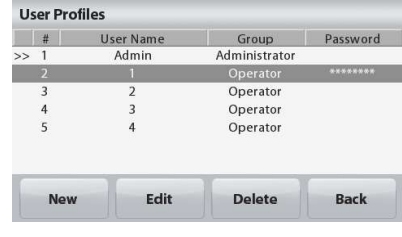

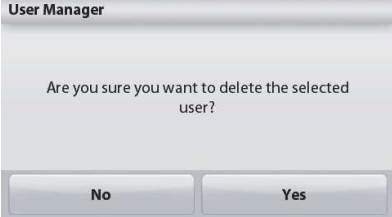

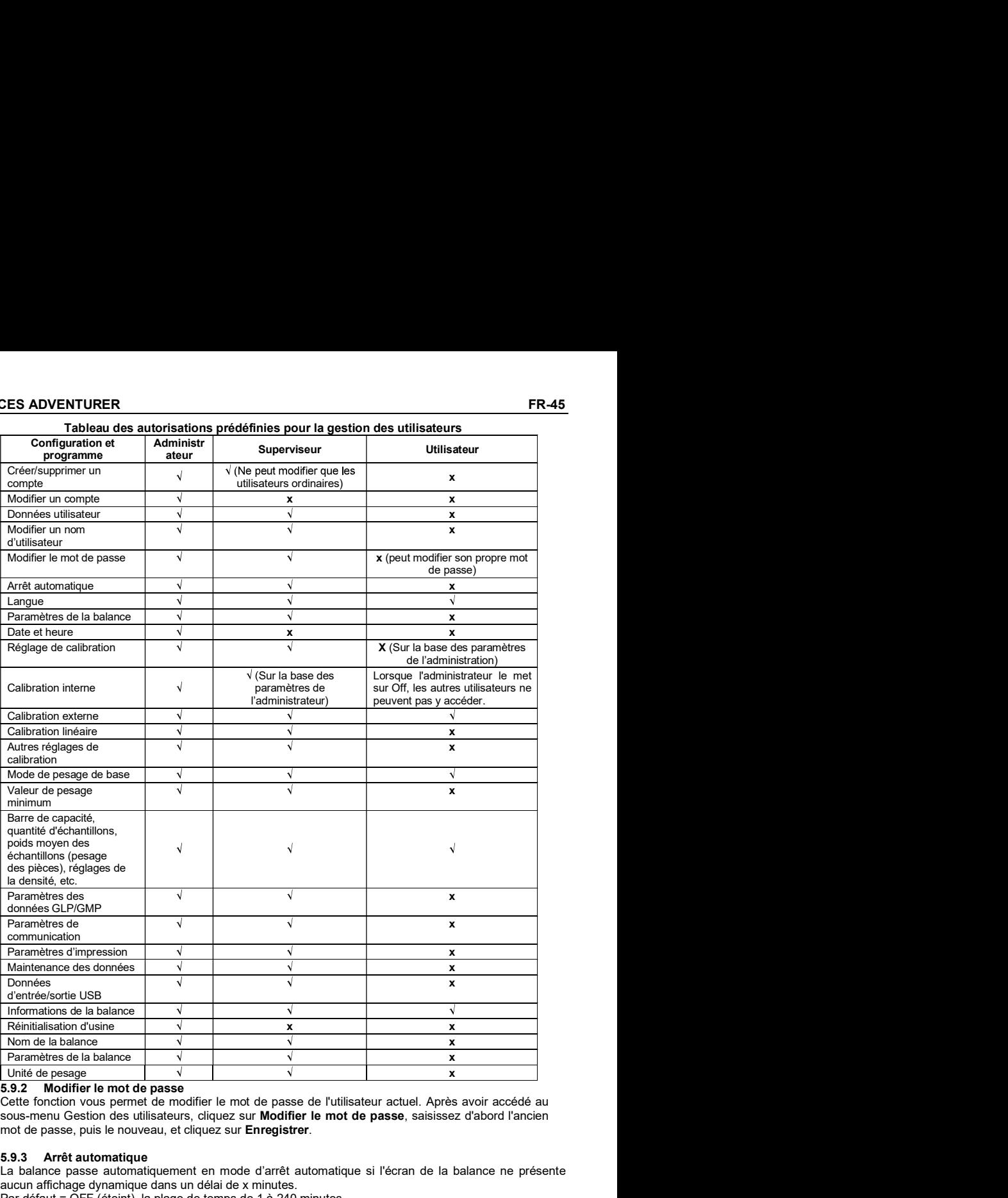

# Tableau des autorisations prédéfinies pour la gestion des utilisateurs

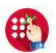

Cette fonction vous permet de modifier le mot de passe de l'utilisateur actuel. Après avoir accédé au sous-menu Gestion des utilisateurs, cliquez sur Modifier le mot de passe, saisissez d'abord l'ancien mot de passe, puis le nouveau, et cliquez sur Enregistrer.

# 5.9.3 Arrêt automatique

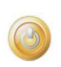

La balance passe automatiquement en mode d'arrêt automatique si l'écran de la balance ne présente aucun affichage dynamique dans un délai de x minutes.

Par défaut = OFF (éteint), la plage de temps de 1 à 240 minutes.

Remarque : L'utilisateur actuel sera automatiquement déconnecté après que la balance soit passée en mode arrêt automatique. L'utilisateur doit se reconnecter pour utiliser la balance.

# 6. MÉTROLOGIE LÉGALE

**ER-46**<br> **ER-46**<br> **ERECALC ENTROLOGIE LÉGALE**<br>
Lorsque la balance est utilisée dans une application commerciale ou légalement contrôlée, elle doit être configurée,<br>
inspectée et scellée conformément à la réglementation loc Lorsque la balance est utilisée dans une application commerciale ou légalement contrôlée, elle doit être configurée, inspectée et scellée conformément à la réglementation locale des poids et mesures. Il incombe à l'acheteur de s'assurer que toutes les conditions légales pertinentes sont satisfaites. Les exigences variant d'une juridiction à l'autre, il est conseillé à l'acheteur de contacter son bureau local des poids et mesures pour obtenir des instructions sur la mise en service de la balance. **BALANCES ADVENTURER**<br> **Avant de procéder à l'inspection et au proprietation et au plombage de procéder à l'incombe à l'actenter de<br>
inspectée et scellée conformément à la réglementation locale des poids et mesures. Il inc BALANCES ADVENTURER**<br>
Le la balance est utilisée dans une application commerciale ou légalement contrôlée, elle doit être configurée,<br>
des et scellée conformément à la réglementation locale des poids et mesures. Il incomb **ER-46**<br> **BALANCES ADVENTI<br>
6.** METROLOGIE LÉGALE<br>
Lorsque la balance est utilisée dans une application commerciale ou légalement contrôlée, elle doit être confin<br>
proposedée et scellele conditions légales perfilentes son

\* Pour les modèles de type AX… N…, veuillez vous reporter au Guide de démarrage rapide des Balances Adventurer.

6.1 Réglages<br>Avant de procéder à l'inspection et au plombage, réaliser les étapes suivantes dans l'ordre :

- 
- 4. Mettre le contacteur de sécurité sur la position verrouillée.
- 5. Définir le Mode approuvé sur MARCHE du menu de paramétrage de la balance.

Remarque : Lorsque le Mode approuvé est défini sur MARCHE, l'étalonnage externe ne peut pas être effectué.

Lorsque le calibrage interne est désactivé, le calibrage interne ne peut pas être effectué.

# 6.2 Vérification

L'agent de service agréé ou l'agent officiel des poids et mesures doit exécuter la procédure de vérification.

Une fois la balance vérifiée, elle doit être plombée afin d'interdire un accès non détecté aux paramètres contrôlés conformément à la loi. Avant de plomber le dispositif, s'assurer que le contacteur de sécurité se trouve sur la position Verrouillé et que le paramètre Mode approuvé du menu Paramétrage balance est défini sur MARCHE.

S'il s'agit d'un sceau en papier, placer ce dernier par-dessus le contacteur de sécurité et le boîtier inférieur, comme illustré.

Si le plombage s'effectue avec un fil à plomb de sécurité, il doit être passé à travers les orifices du contacteur de sécurité et à travers le boîtier inférieur, comme illustré.

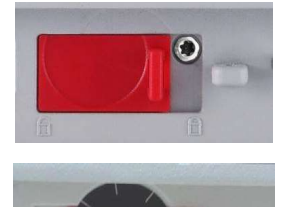

Déverrouillé

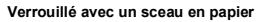

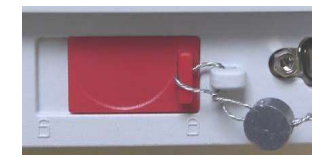

Verrouillé avec un plomb de sécurité
**EXECTS ADVENTURER**<br> **7 IMPRIMER**<br> **7.1 Connexion, Configuration et Tests de l'imprimante/de l'interface ordinateur**<br>
Utiliser le port RS-232 intégré pour une connexion vers un ordinateur ou vers une<br>
imprimante. Pour une **BALANCES ADVENTURER**<br> **7.1 Connexion, Configuration et Tests de l'imprimante/de l'interface ordinateur**<br>
Utiliser le port RS-232 intégré pour une connexion vers un ordinateur ou vers une<br>
imprimante. Pour une connexion à Utiliser le port RS-232 intégré pour une connexion vers un ordinateur ou vers une imprimante. Pour une connexion à un ordinateur, utiliser HyperTerminal ou un logiciel similaire tel que SPDC décrit ci-dessous. **BALANCES ADVENTURER**<br>
T.1 Connexion, Configuration et Tests de l'imprimante/de l'interface ordinateur<br>
Utiliser le port RS-232 intégré pour une connexion vers un ordinateur ou vers une<br>
implimante. Pour une connexion à u **BALANCES ADVENTURER**<br>
T. 1 Connexion, Configuration et Tests de l'imprimante/de l'interface ordinateur<br>
This felic configuration et Tests de l'imprimante/de l'interface ordinateur<br>
similaire le que SPDC décrit dessous.<br>

(HyperTerminal se trouve sous Accessoires/Communications de Windows XP). Connecter l'ordinateur au moyen d'un câble série standard (direct).

Choisir Nouvelle connexion, « connexion en utilisant » COM1 (ou un port COM disponible).

d'une liaison = Aucun. Cliquer sur OK.

Choisir Propriétés/Paramètres, puis Paramétrage ASCII. Cocher les cases, comme illustré :

# (Envoi fin de ligne... Caractères tapés en écho...Retour à la ligne...)

Utiliser les commandes de l'interface RS232 (section 9.6.1) pour contrôler la balance depuis un PC.

imprimera automatiquement les résultats d'un Test d'étalonnage et les commandes d'impression en écho seront envoyées vers la balance.

### Logiciel SPDC

Le logiciel de recueil des données du port série ou SPDC est fourni par Ohaus et peut être utilisé sur des systèmes d'exploitation qui ne sont pas équipés du logiciel HyperTerminal mentionné ci-dessus.

Choisir le type et le chemin d'exportation du fichier et appuyer ensuite sur Exécution conformément à l'affichage ci-dessous.

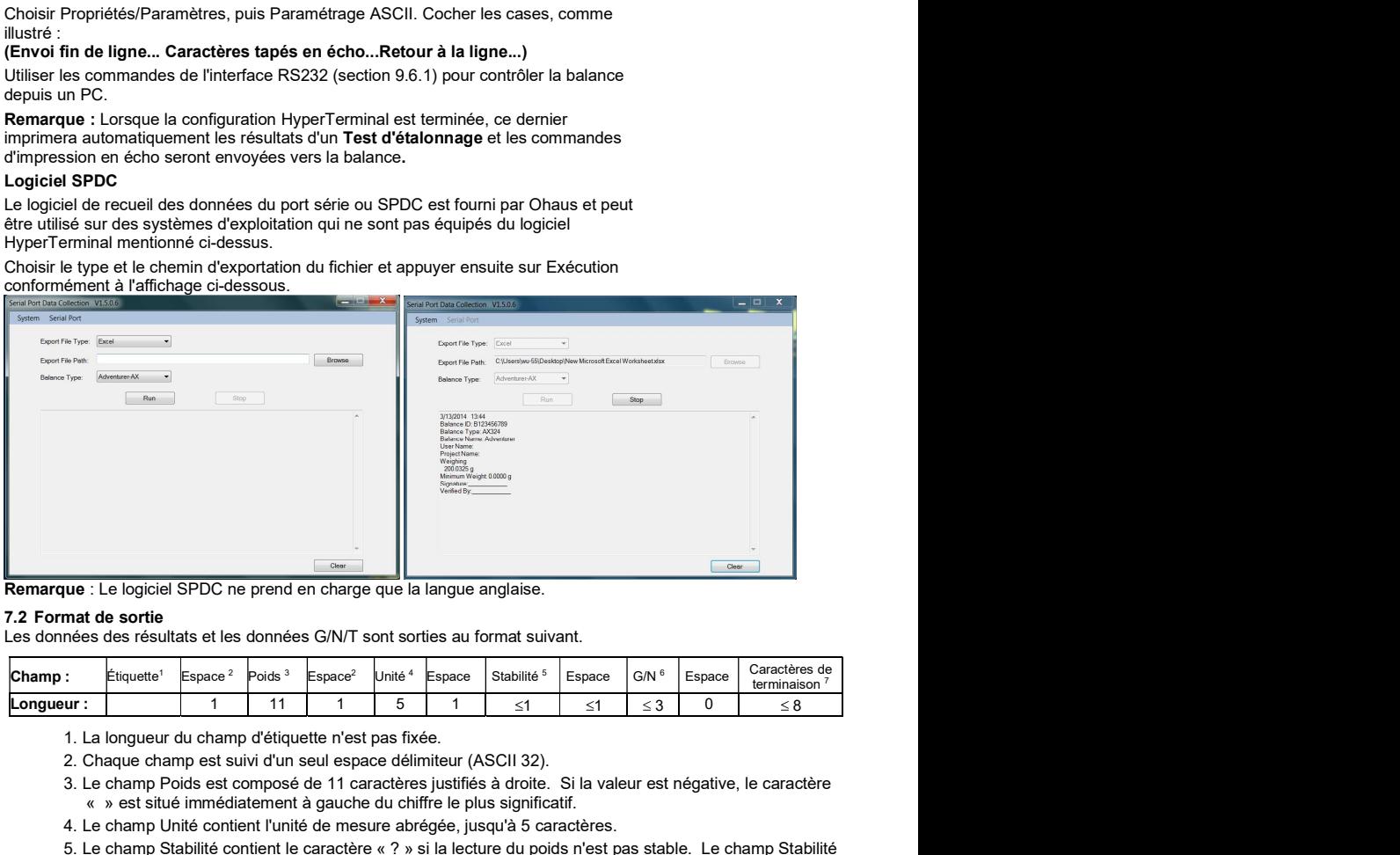

Remarque : Le logiciel SPDC ne prend en charge que la langue anglaise.

Les données des résultats et les données G/N/T sont sorties au format suivant.

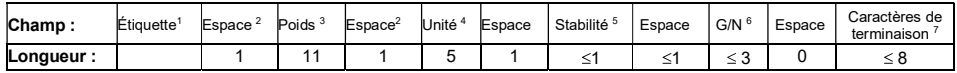

- 1. La longueur du champ d'étiquette n'est pas fixée. 2. Chaque champ est suivi d'un seul espace délimiteur (ASCII 32).
- 
- 3. Le champ Poids est composé de 11 caractères justifiés à droite. Si la valeur est négative, le caractère « » est situé immédiatement à gauche du chiffre le plus significatif.
- 4. Le champ Unité contient l'unité de mesure abrégée, jusqu'à 5 caractères.
- 5. Le champ Stabilité contient le caractère « ? » si la lecture du poids n'est pas stable. Le champ Stabilité et le champ Espace suivant sont ignorés si la lecture du poids est stable.
- 6. Le champ B/N contient l'indication du poids Net ou Brut. Pour les poids nets, le champ contient « NET ». Pour les poids bruts, le champ ne contient rien, G.
- 7. Le champ Caractères de fin contient CRLF (retour chariot, retour à la ligne), quatre CRLF ou Page suivante (ASCII 12), selon le paramètre du menu SAUT DE LIGNE.

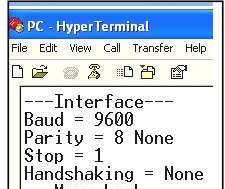

### 8.1 Étalonnage

**ER-48**<br>**BALANCES ADVENTURER**<br>**8. MAINTENANCE**<br>Vérifier périodiquement l'étalonnage en plaçant un poids précis sur la balance et en observant le résultat. Se<br>Vérifier périodiquement l'étalonnage en plaçant un poids précis **ER-48**<br> **BALANCES ADVENTUR**<br> **8. MAINTENANCE**<br> **8.1 Étalonnage**<br>
Vérifier périodiquement l'étalonnage en plaçant un poids précis sur la balance et en observant le résultat. Se<br>
reporter à la Section 5.2 pour des instruct Vérifier périodiquement l'étalonnage en plaçant un poids précis sur la balance et en observant le résultat. Se<br>reporter à la Section 5.2 pour des instructions si un étalonnage est nécessaire. **FR-48**<br> **RALANCES ADVENTI**<br> **RALANCES ADVENTI<br>
RALANCES ADVENTI<br>
RALANCES ADVENTI<br>
SALANCES ADVENTI<br>
Vérifier périodiquement l'étalonnage en plaçant un poids précis sur la balance et en observant le résultat. Se<br>
ROLANCES BALANCES ADVENTURER**<br> **NOCE**<br>
Internative distributions si un étalonnage est nécessaire.<br> **AVERTISSEMENT** : Déconnecter la balance Adventurer de l'alimentation electrique avant<br>
de la nettoyer. S'assurer qu'aucun liquide

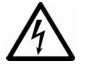

AVERTISSEMENT : Déconnecter la balance Adventurer de l'alimentation électrique avant de la nettoyer. S'assurer qu'aucun liquide ne pénètre à l'intérieur de la balance.

Nettoyer régulièrement la balance.

Les surfaces du boîtier peuvent être nettoyées avec un chiffon non pelucheux, légèrement trempé dans de l'eau ou dans un détergent doux.

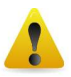

Les surfaces en verre peuvent être nettoyées avec un produit commercial pour le verre.<br>Veuillez suivre les étapes ci-dessous pour démonter et installer les portes coulissantes.

d'agents de nettoyage abrasifs.

### Retrait et réinstallation des portes en verre pour nettoyage :

### Étape 1.

Sur l'arrière de la balance, appuyer sur la broche et faire glisser la porte.

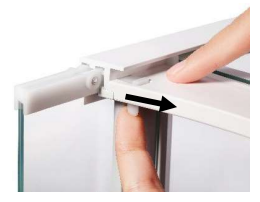

### Étape 2.

Après un nettoyage, faire glisser les portes dans les fentes tout en appuyant sur la broche mentionnée<br>à l'étape 1. Etape 2.<br>Après un nettoyage, faire glisser les Faire glisser les portes dans les<br>portes dans les fentes tout en fentes jusqu'à ce que la butée<br>appuyant sur la broche mentionnée arrière s'aligne avec l'autre porte.<br>à l'étap

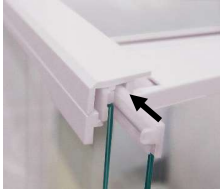

Faire glisser les portes dans les fentes jusqu'à ce que la butée arrière s'aligne avec l'autre porte.

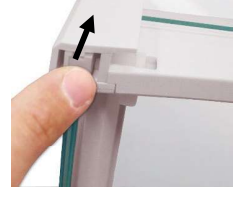

# 8.3 Dépannage

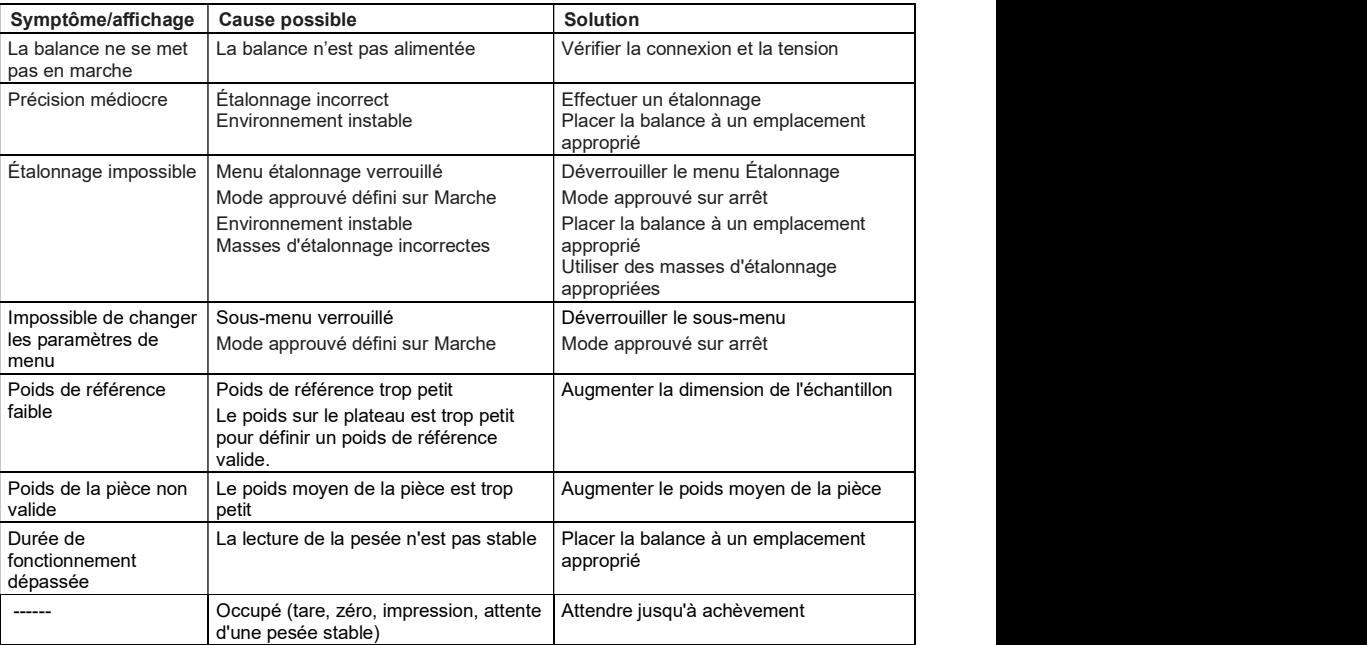

# TABLEAU 8-1. DÉPANNAGE

# 8.4 Informations de maintenance

Si la section de dépannage n'aide pas à résoudre le problème, contacter un technicien agréé Ohaus. Visiter le site Web à l'adresse www.ohaus.com pour trouver le plus proche bureau Ohaus. Un spécialiste des produits Ohaus est à disposition pour vous aider.

# 9. DONNÉES TECHNIQUES

# 9.1 Spécifications

## Évaluation de l'équipement

- Utilisation en intérieur seulement  $\bullet$
- Altitude : Jusqu'à 2000 m  $\bullet$
- Plage de température de fonctionnement: 5 ° C à 40 ° C  $\bullet$
- Plage de température spécifiée : 10 à 30 °C  $\ddot{\phantom{a}}$
- Humidité : humidité relative maximum à 80 % avec des températures jusqu'à 30 °C  $\bullet$ avec diminution linéaire jusqu'à 50 % de l'humidité relative à 40 °C
- Variations secteur jusqu'à ± 10 % de la tension nominale.  $\bullet$
- Alimentation électrique : 12VDC 0,84A. (Pour une utilisation avec une alimentation certifiée ou approuvée, qui  $\bullet$ doit avoir une TBTS et une sortie de circuit d'énergie limitée.)
- Catégorie de surtension (Catégorie d'installation) : II
- Degré de pollution : 2  $\bullet$

## **Matériaux**

- Boîtier inférieur : fonte d'aluminium peinte  $\bullet$
- Partie supérieure du boîtier : Plastique (ABS)
- Plateformes de pesée : Acier inoxydable 18/10  $\bullet$
- Pare-vent ; verre, plastique (ABS)
- Pied : Plastique (ABS)

## TABLEAU 9-1. SPÉCIFICATIONS

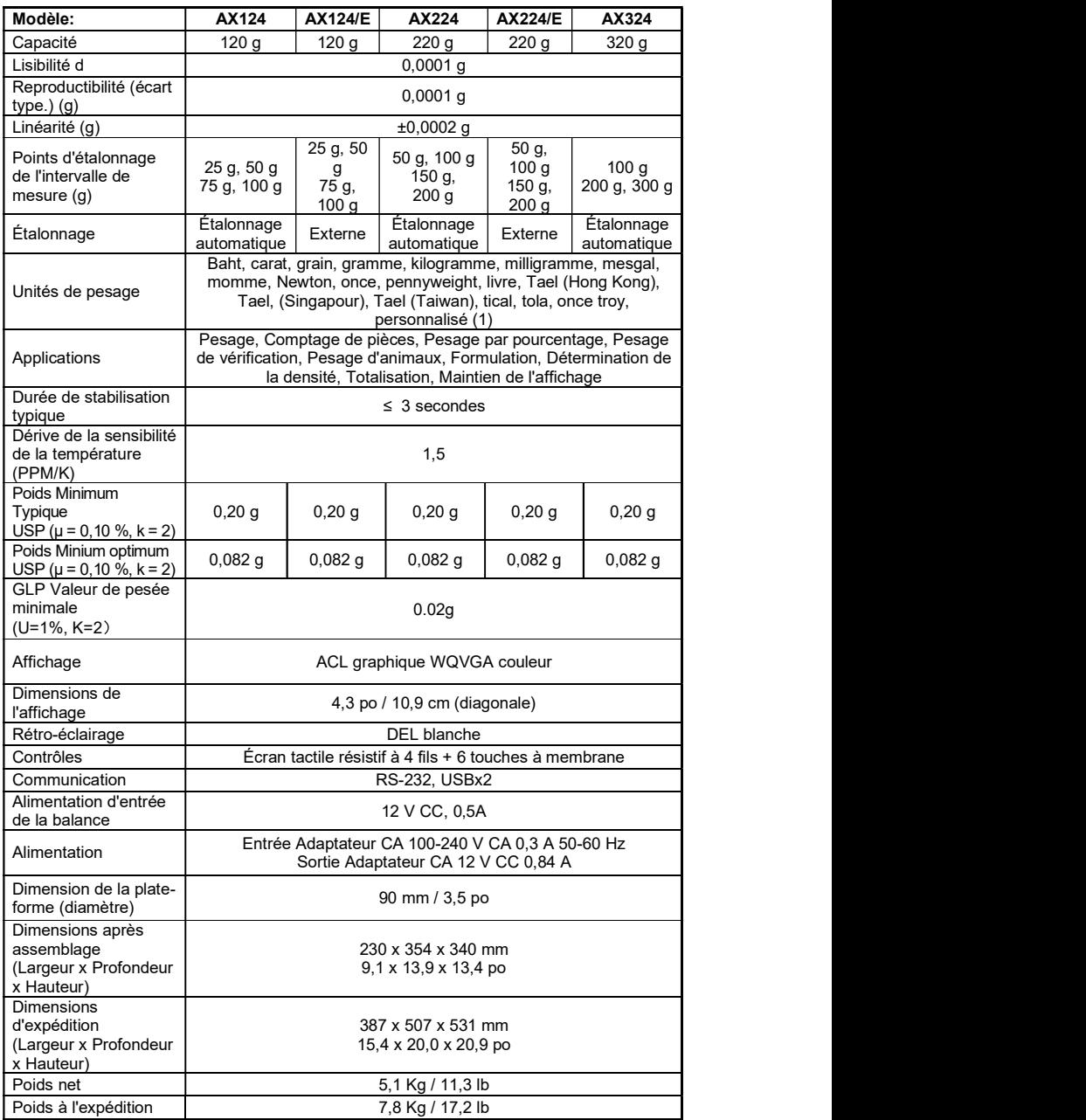

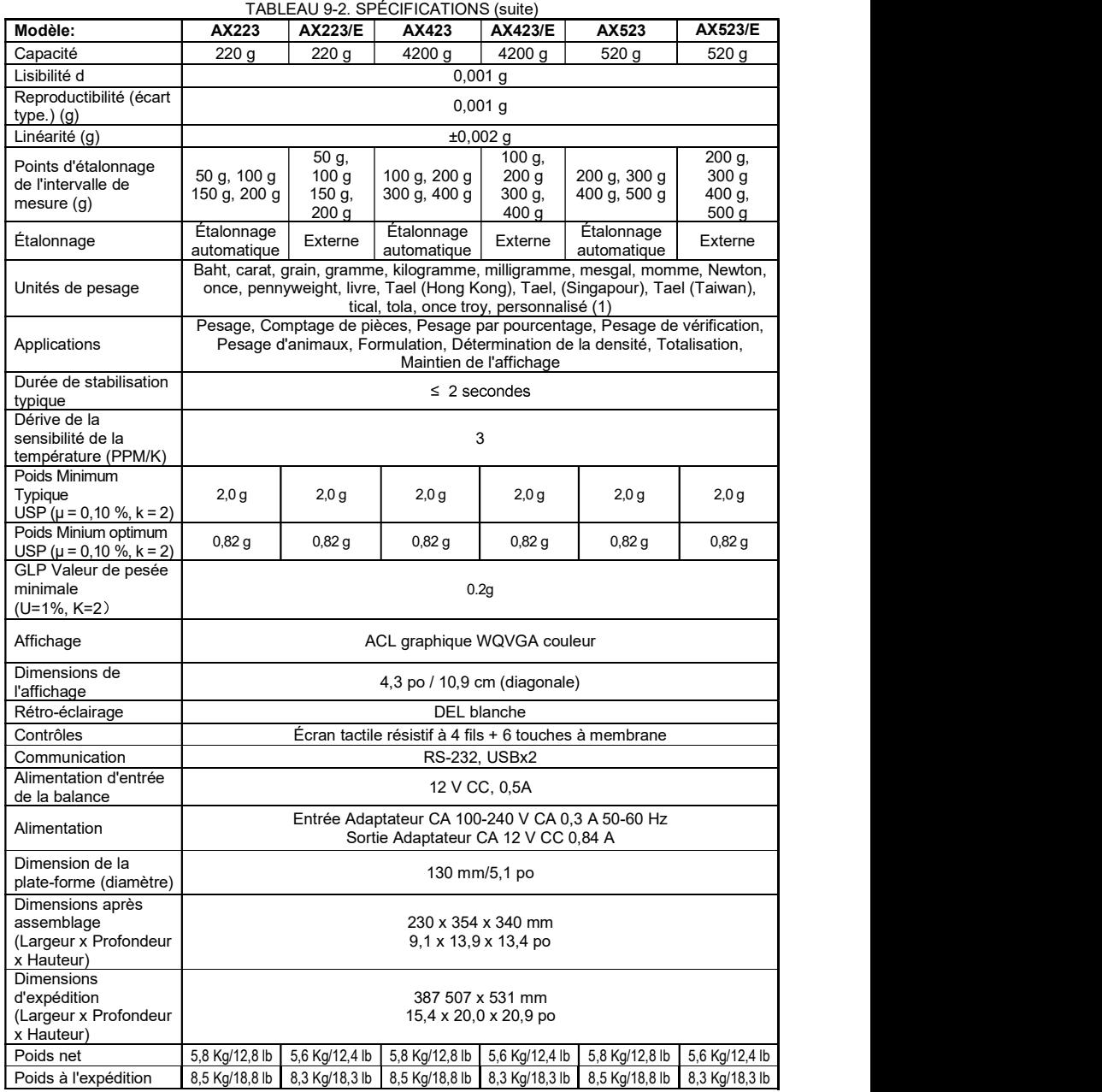

# BALANCES ADVENTURER FR-53

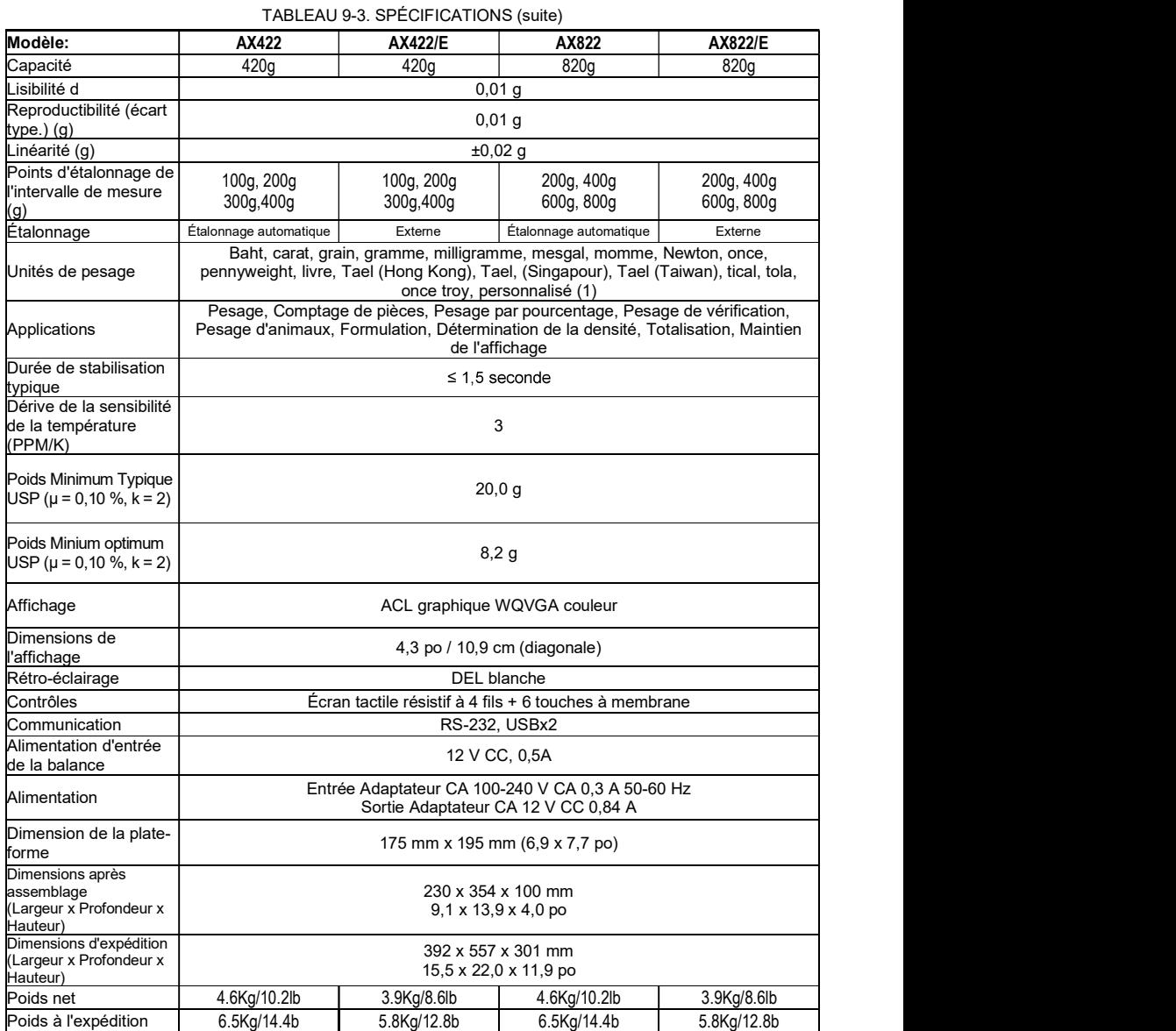

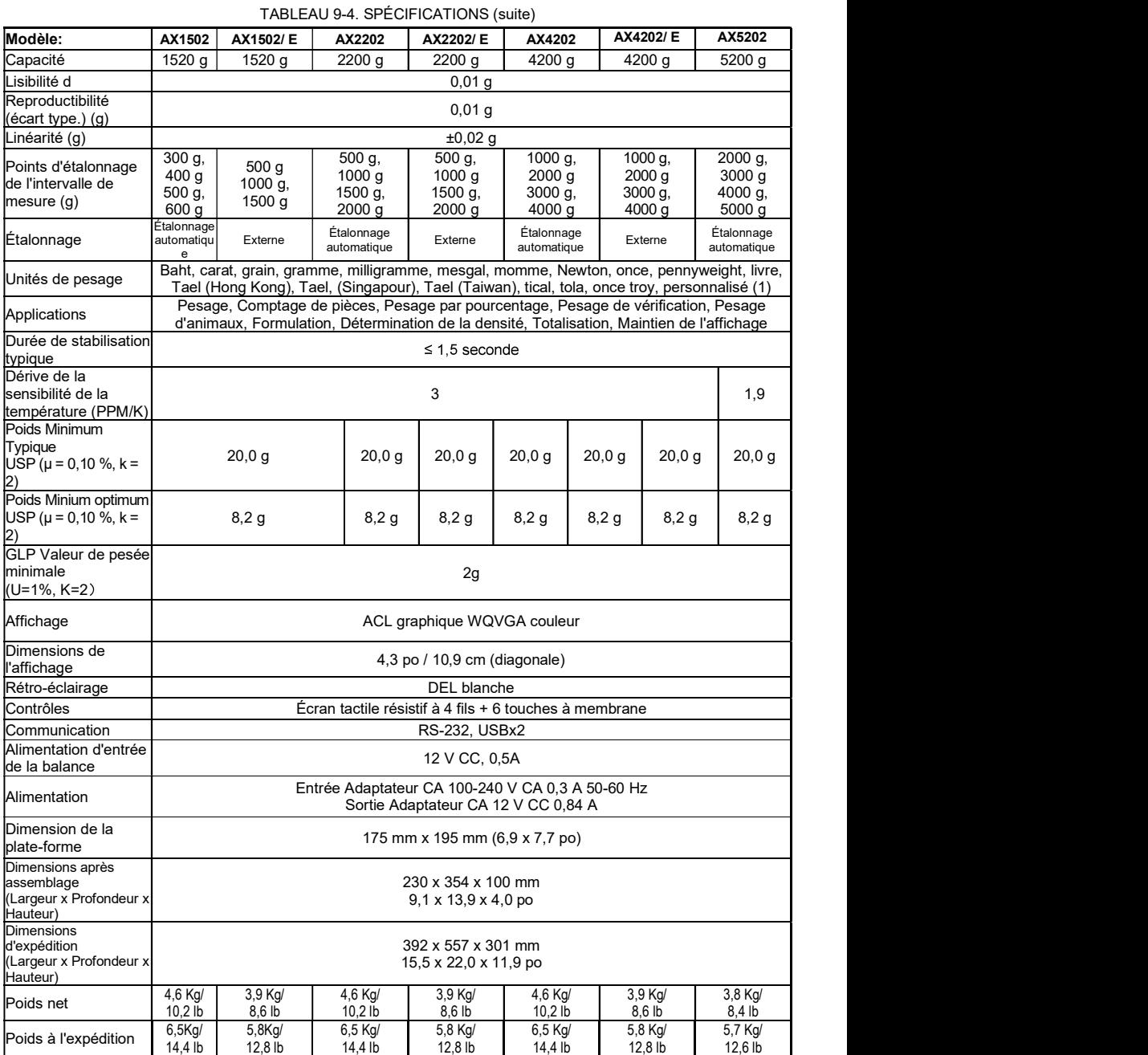

# BALANCES ADVENTURER FR-55

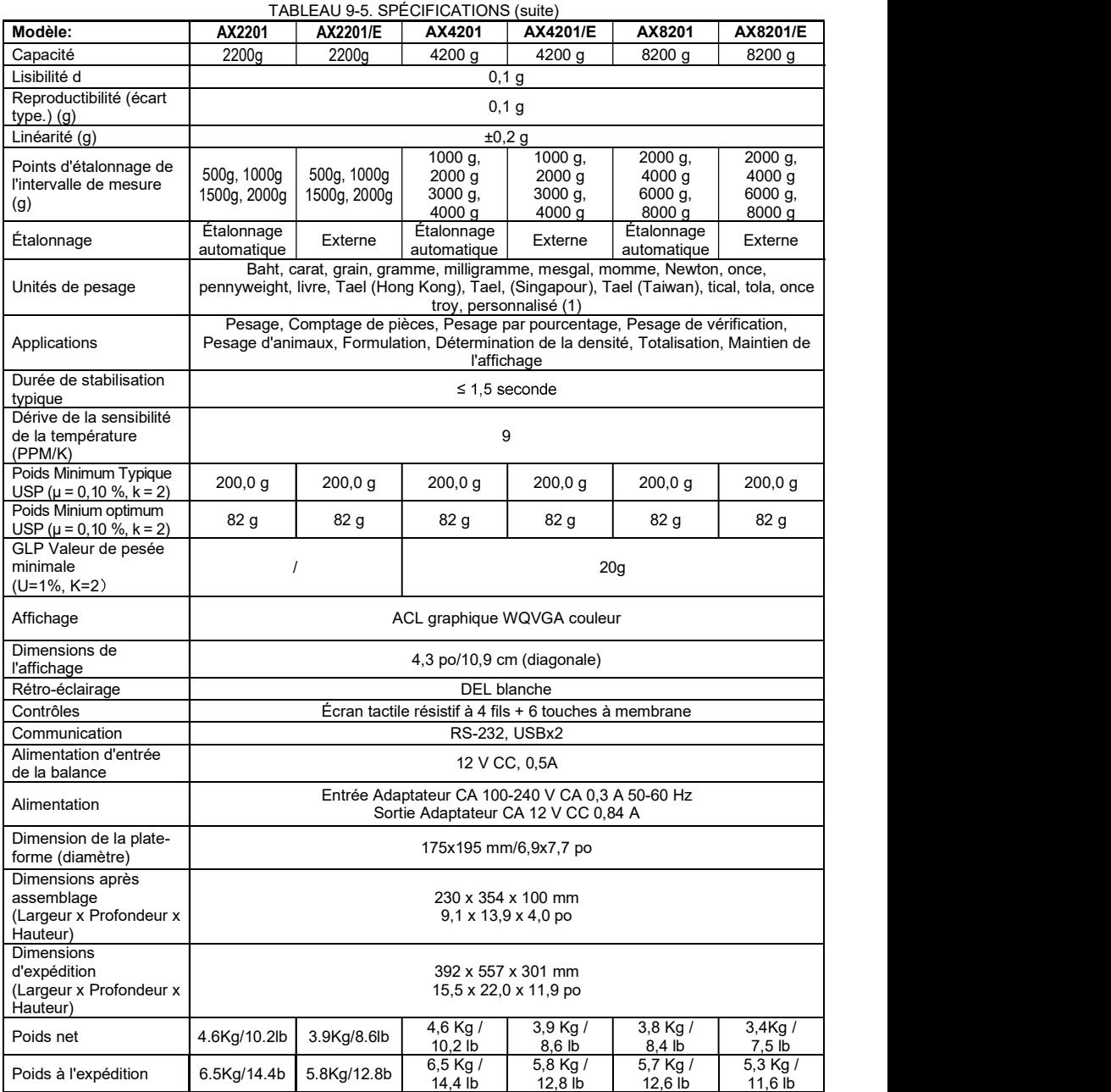

# FR-56 BALANCES ADVENTURER

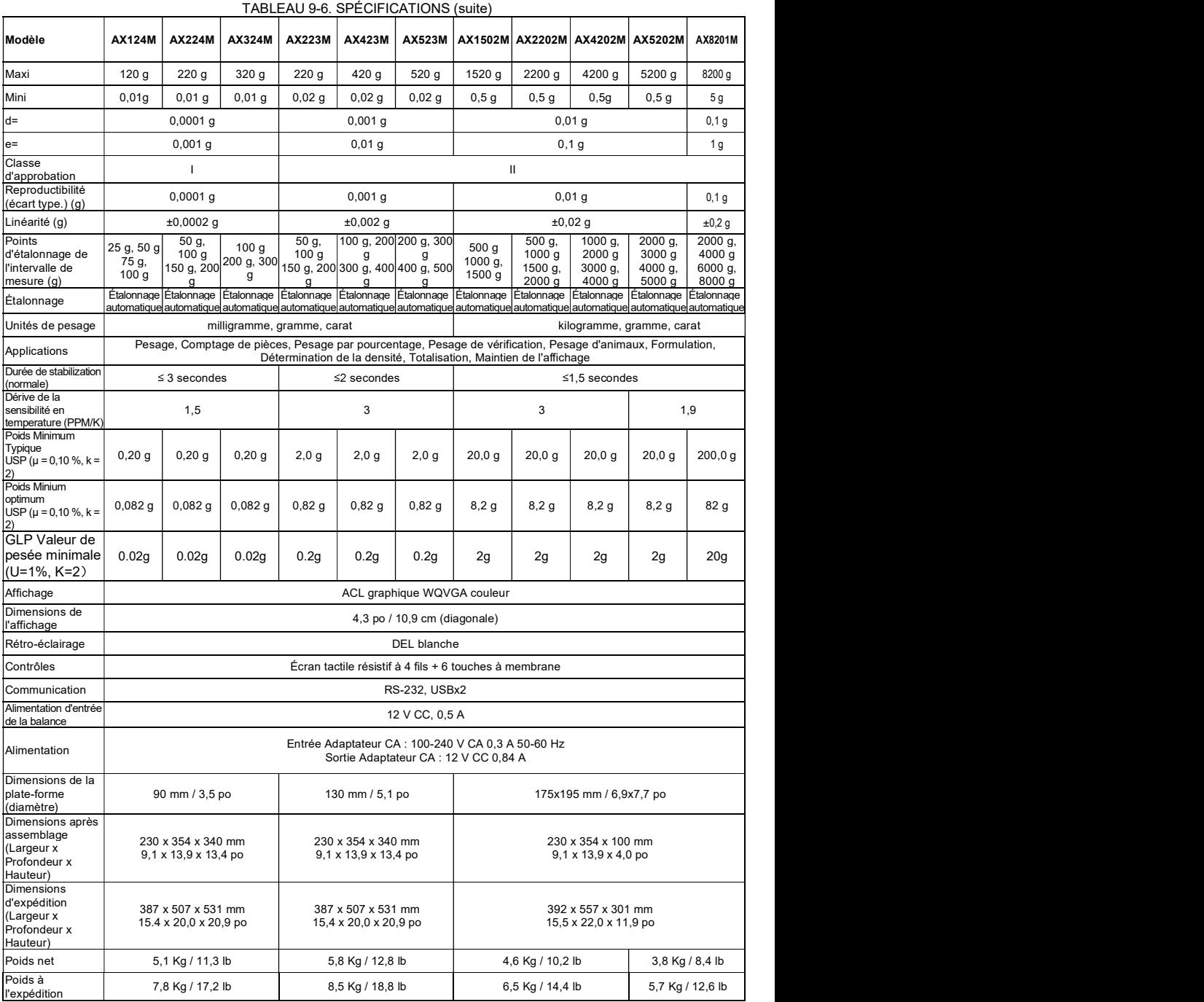

Remarque : M = Approuvé OIML

# BALANCES ADVENTURER FR-57

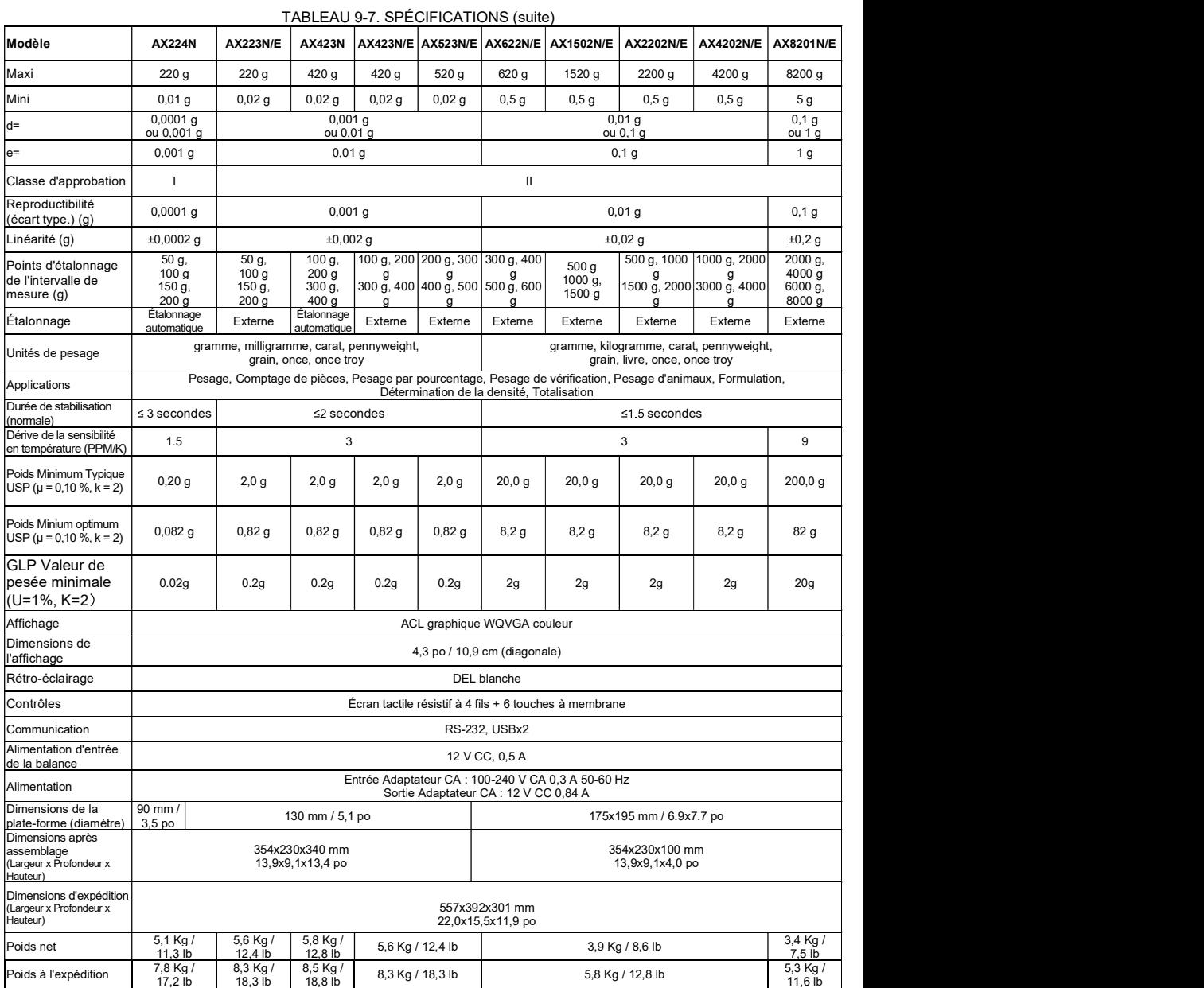

Remarque : N = Approuvé NTEP

# FR-58 BALANCES ADVENTURER

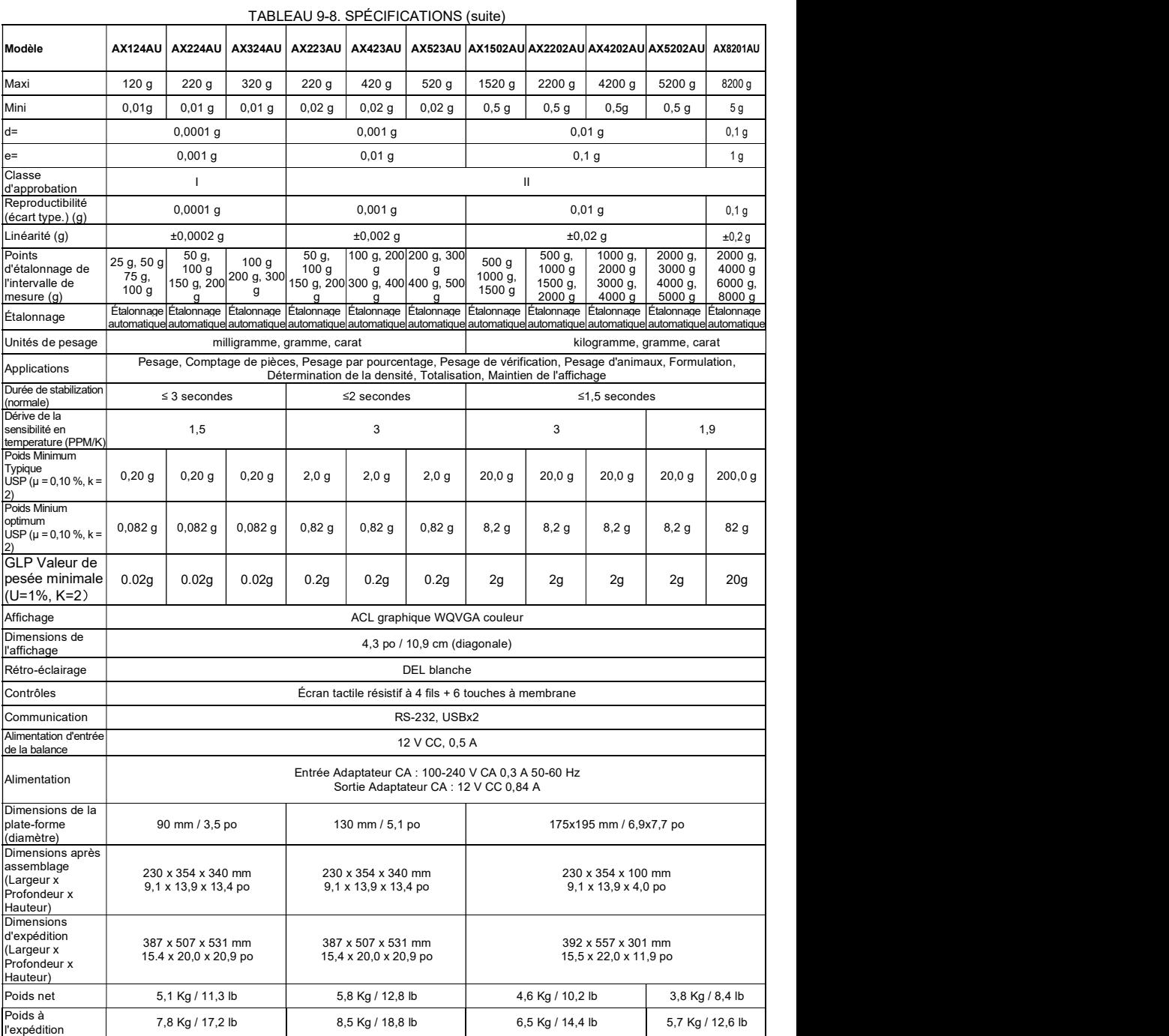

# 9.2 Schémas et dimensions

Dimensions complètement assemblée

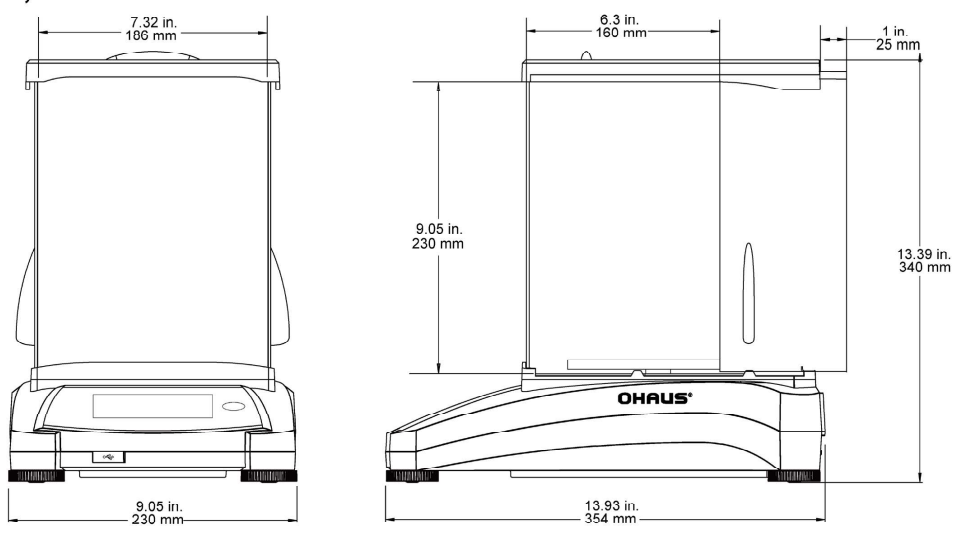

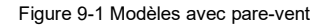

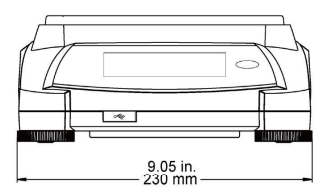

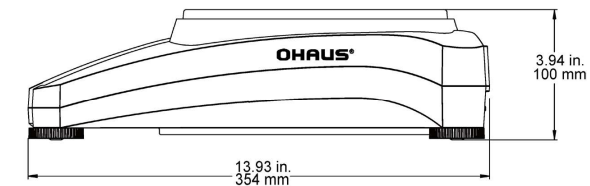

Figure 9-2 Modèles sans pare-vent

## 9.3 Pièces et accessoires

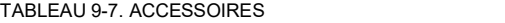

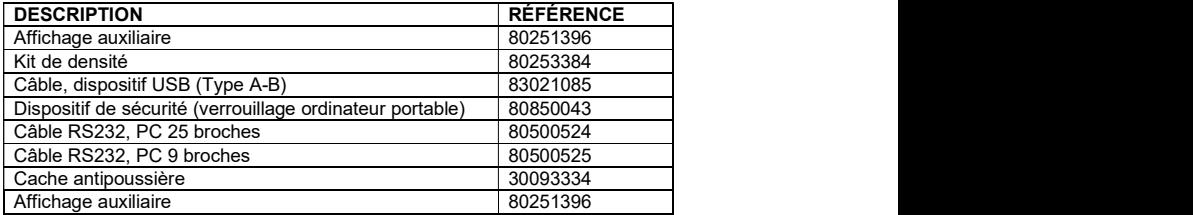

## 9.4 Communications

### 9.4.1 Commandes de l'interface

Les commandes répertoriées sur le tableau suivant seront reconnues par la balance. La balance renverra un « ES » pour les commandes non valides.

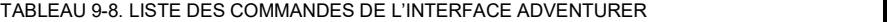

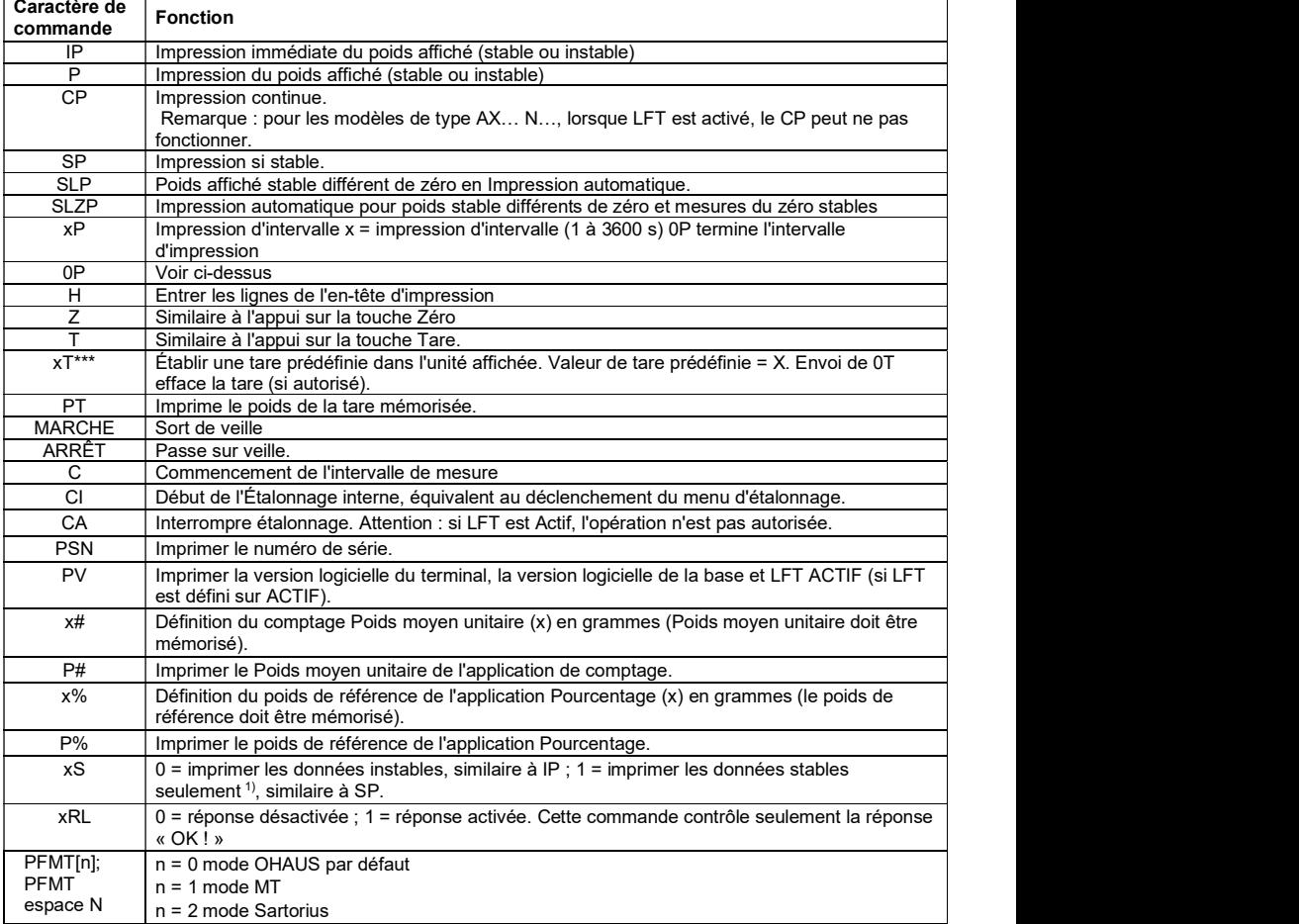

j.

## 9.4.2 RS232 (DB9) Connexion des broches

- Broche 2 : Ligne de transmission de la balance (TxD)
- Broche 3 : Ligne de réception de la balance (RxD)
- Broche 5 : Signal de masse
- Broche 7 : Prêt à envoyer (établissement de liaisons) (CTS)
- Broche 8 : Demande d'envoi (établissement matériel de liaisons) (RTS)

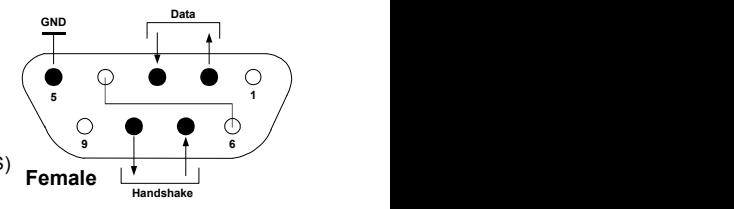

## 9.5 Interface USB

Le kit d'interface USB Ohaus reste la solution unique au problème de connexion d'une balance sur un ordinateur en utilisant USB (Universal Serial Bus). Les dispositifs USB sont classés selon des catégories telles que des lecteurs de disques, des caméras numériques, des imprimantes, etc. Les balances n'ont pas de classification communément utilisée, c'est pourquoi l'interface USB d'Ohaus utilise une interface générique basée sur l'interface série RS232 standard.

Les données sont envoyées de la balance vers un ordinateur au format USB. Les données USB sont dirigées vers un port virtuel. Ce port apparaît alors comme un port RS232 pour le programme d'application.

Lors de l'envoi d'une commande depuis un ordinateur vers la balance, le programme d'application envoie une commande vers le port virtuel comme s'il s'agissait d'un port RS232. L'ordinateur dirige alors la commande depuis le port virtuel vers le connecteur USB de l'ordinateur sur lequel la balance est connectée. Le port reçoit le signal USB et réagit à la commande.

Le kit d'interface USB comprend un CD avec les pilotes logiciels afin de créer le port USB virtuel nécessaire sur l'ordinateur.

### Spécification du système

- PC fonctionnant sous Windows 98®, Windows 98SE®, Windows ME®, Windows 2000®, Windows XP® ou Windows 8® (32-bit).
- Port USB disponible (type A, 4 broches, femelle)

### Connexion USB

Le port USB de la balance se termine par un connecteur B femelle à 4 broches de type USB Un câble USB (type B/mâle vers type A/mâle) est nécessaire (non fourni).

- 1. S'assurer que la balance est sous tension et fonctionne correctement.
- 2. Mettre l'ordinateur sous tension, et vérifier que le port USB est activé et fonctionne correctement.
- 3. Brancher le connecteur USB du câble au connecteur USB de l'ordinateur et à celui de la balance. Windows® détectera un dispositif USB et l'assistant Nouveau matériel sera initialisé.

## Installation du logiciel du port virtuel

1.Insérer le CD fourni dans le lecteur de CD de l'ordinateur.

Les diverses versions de Windows® présentent des étapes légèrement différentes lors du chargement des pilotes se trouvant sur le CD. Dans toutes les versions, l'assistant Nouveau matériel vous guidera au cours des étapes requises afin de sélectionner le pilote se trouvant sur le CD.

2.Après avoir cliqué sur Terminé, le port virtuel doit être prêt à l'utilisation. Windows® ajoute généralement le port virtuel en séquence après le numéro de port COM le plus élevé. Par exemple, sur un PC équipé avec 4 ports COM, le port virtuel deviendra COM5.

Lors de l'utilisation de l'interface USB avec des programmes qui limitent le nombre de désignations de ports COM (par exemple, Ohaus MassTracker n'autorise que COM1, 2, 3 et 4), il peut s'avérer nécessaire d'attribuer un de ces numéros de port au nouveau port virtuel.

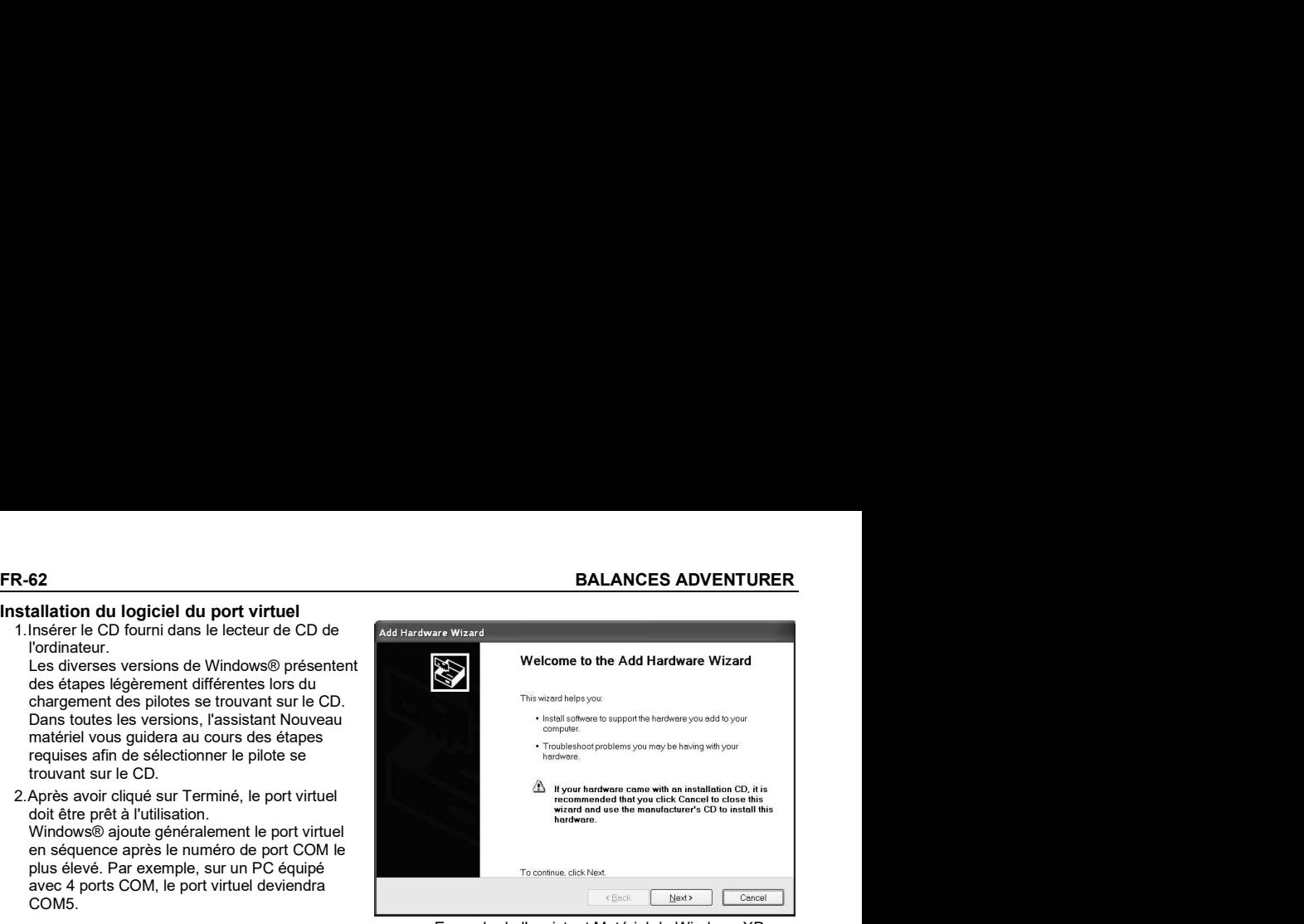

Exemple de l'assistant Matériel de Windows XP

Ceci peut être réalisé dans Paramètres des ports de l'utilitaire Gestionnaire de périphériques se trouvant sur le panneau de configuration de Windows.

### ENTREE USB

La balance répondra aux diverses commandes envoyées par le biais de l'adaptateur d'interface. Terminer les commandes suivantes en présence d'un [CR] or [CRLF] (retour chariot ou retour chariot, retour à la ligne.

### Commandes de l'Adventurer

- C réalise un étalonnage de l'intervalle de mesure<br> **0S** impression de données instables
- impression de données instables
- 1S impression exclusive de données stables
- P Similaire à l'appui sur Imprimer<br>SP impression exclusive de pesées s
- **SP** impression exclusive de pesées stables<br>**IP** lmpression immédiate du poids affiché (
- IP Impression immédiate du poids affiché (stable ou instable)
- Impression continuelle des poids
- SLP Impression stable automatique seulement pour poids différent de zéro<br>SLZP Impression automatique pour poids stable différents de zéro et lecture
- Impression automatique pour poids stable différents de zéro et lecture du zéro
- $xP$  Impression automatique avec des intervalles de 1 à 3 600 secondes ( $x = 1$  à 3600)<br> **OP** Termine l'impression d'intervalle
- Termine l'impression d'intervalle
- T Similaire à l'appui sur Tare
- Z Similaire à l'appui sur Zero
- PV impression de la version logicielle

### Fonctionnement en impression automatique

Une fois que l'impression automatique est activée dans le menu, la balance enverra des données selon le besoin. Si des données se trouvent dans le tampon d'impression, l'imprimante finira d'imprimer ces données.

# 10. MISE À JOUR DE LOGICIELS

Ohaus améliore continuellement le logiciel de ses balances. Pour obtenir la version la plus récente, contacter un représentant Ohaus agréé ou Ohaus Corporation.

La conformité aux normes suivantes est indiquée par le marquage correspondant sur le produit.

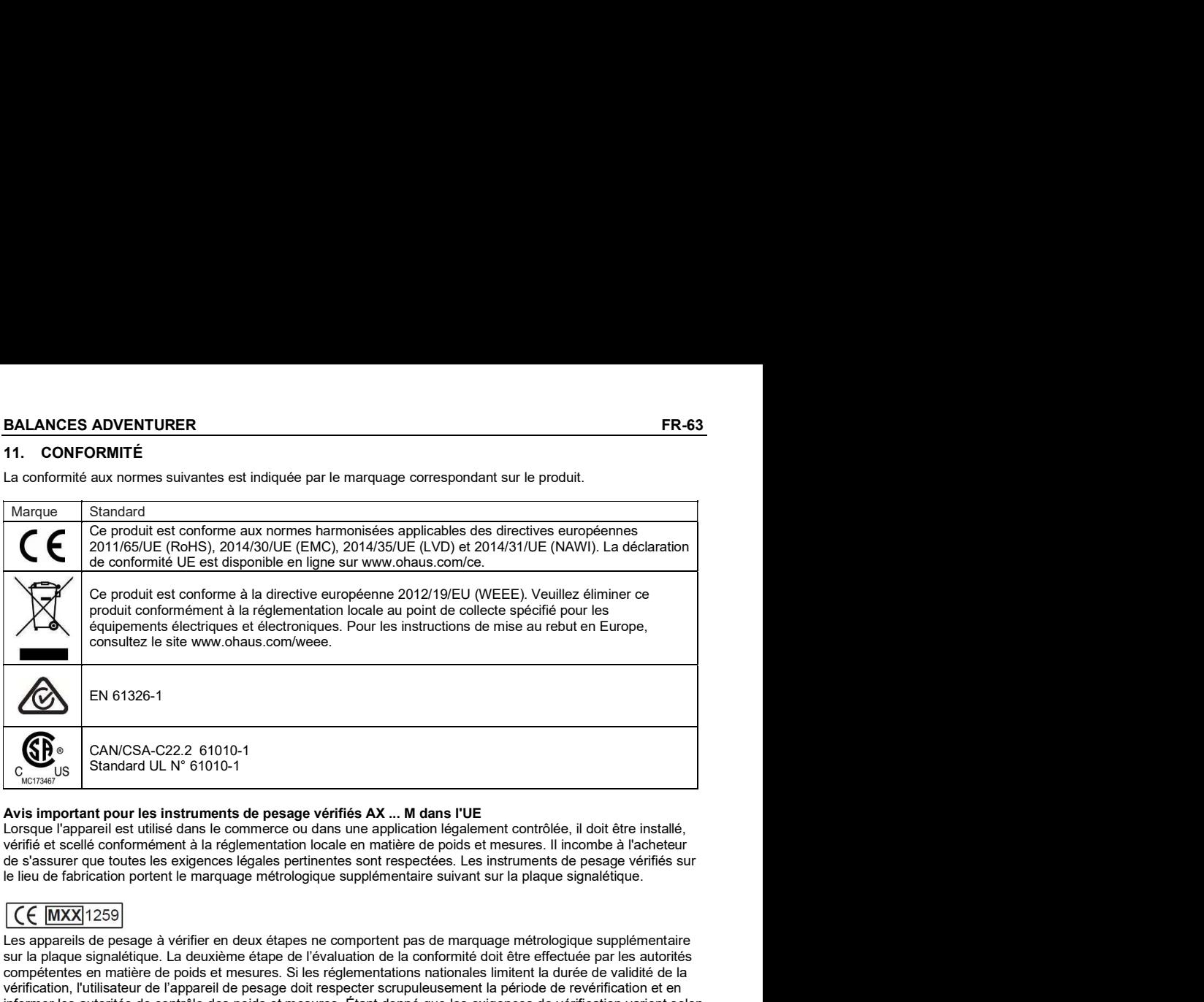

## Avis important pour les instruments de pesage vérifiés AX ... M dans l'UE

Lorsque l'appareil est utilisé dans le commerce ou dans une application légalement contrôlée, il doit être installé, vérifié et scellé conformément à la réglementation locale en matière de poids et mesures. Il incombe à l'acheteur de s'assurer que toutes les exigences légales pertinentes sont respectées. Les instruments de pesage vérifiés sur<br>le lieu de fabrication portent le marquage métrologique supplémentaire suivant sur la plaque signalétique.

Les appareils de pesage à vérifier en deux étapes ne comportent pas de marquage métrologique supplémentaire sur la plaque signalétique. La deuxième étape de l'évaluation de la conformité doit être effectuée par les autorités compétentes en matière de poids et mesures. Si les réglementations nationales limitent la durée de validité de la vérification, l'utilisateur de l'appareil de pesage doit respecter scrupuleusement la période de revérification et en informer les autorités de contrôle des poids et mesures. Étant donné que les exigences de vérification varient selon les pays, l'acheteur doit contacter son bureau local des poids et mesures s'il ne connaît pas les exigences.

## Déclaration de conformité ISED Canada :

Cet appareil numérique de classe A est conforme à la norme canadienne ICES-001.

## Enregistrement ISO 9001

Le système de gestion régissant la fabrication de ce produit est certifié ISO 9001.

# GARANTIE LIMITÉE

Ohaus garantit que ses produits sont exempts de défauts matériels et de fabrication à compter de la date de livraison pendant toute la durée de la garantie. Selon les termes de cette garantie, Ohaus s'engage, sans frais de votre part, à réparer ou, selon son choix, remplacer toutes les pièces déterminées défectueuses, sous réserve que le produit soit retourné, tous frais payés, à Ohaus.

Cette garantie ne s'applique que si le produit a subi des dommages suite à un accident ou un mésusage, a été exposé à des matériaux radioactifs ou corrosifs, contient des matériaux étrangers ayant pénétré à l'intérieur ou après une maintenance ou des modifications apportées par quiconque autre qu'Ohaus. En l'absence d'une carte d'enregistrement de garantie dûment remplie, la période de garantie commence à la date de l'expédition au revendeur agréé. Aucune autre garantie expresse ou implicite n'est offerte par Ohaus Corporation. En aucun cas, Ohaus Corporation ne peut être tenu responsable des dommages indirects.

Dans la mesure où les lois régissant les garanties varient d'un État à un autre et d'un pays à un autre, veuillez contacter Ohaus ou votre représentant local agréé Ohaus pour de plus amples informations.

# **INHALTSVERZEICHNIS**

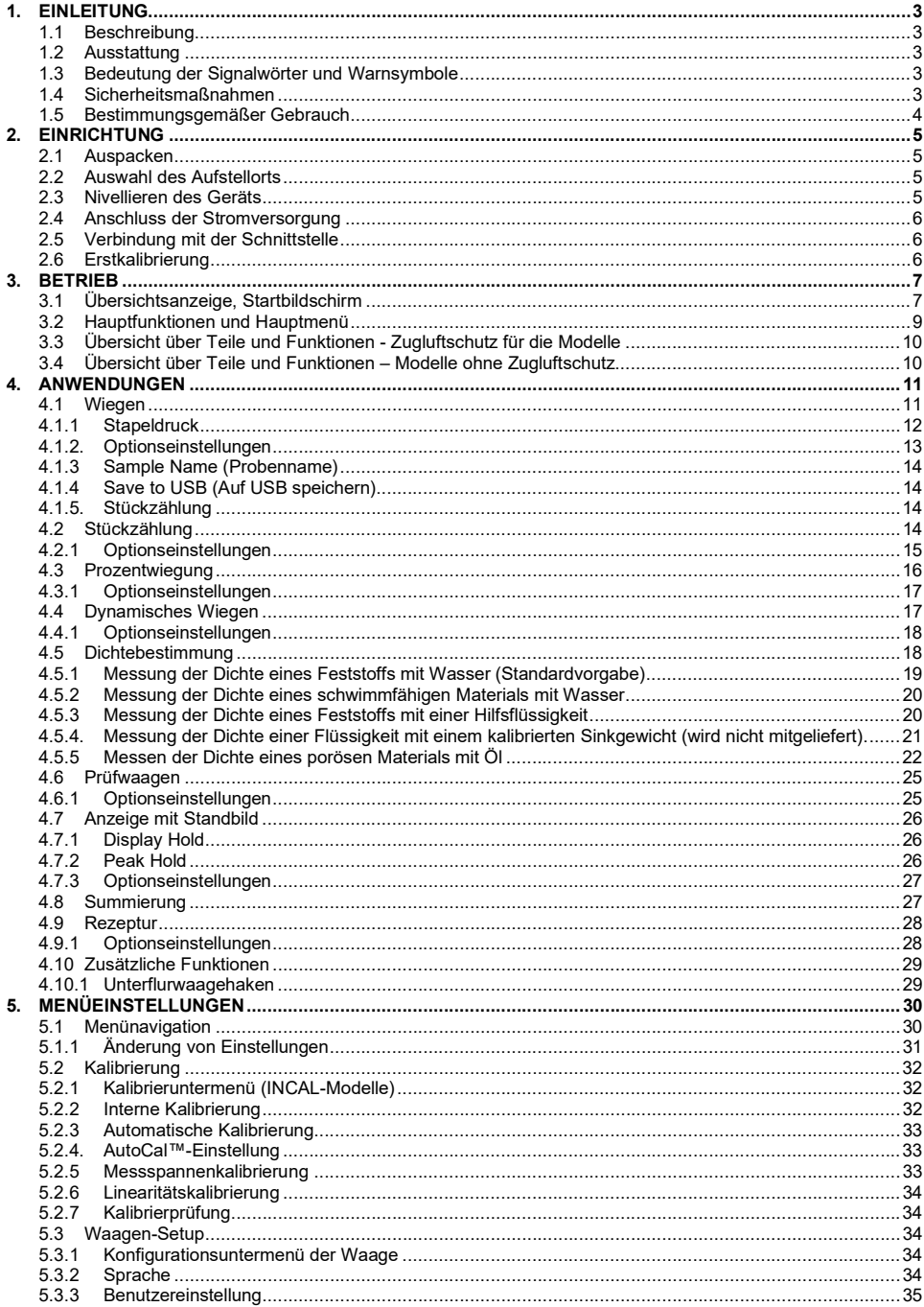

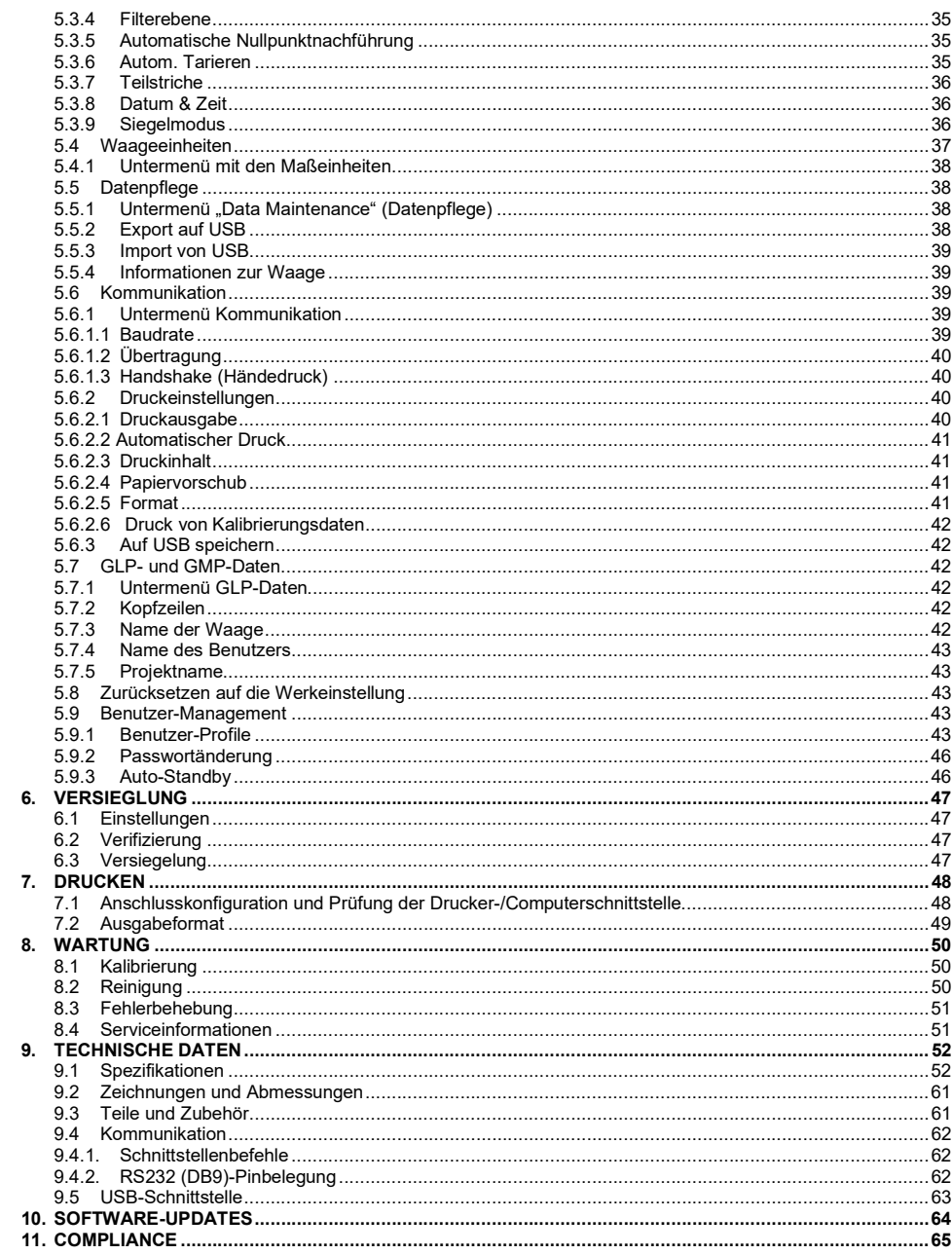

# 1. EINLEITUNG

**ADVENTURER-WAAGEN**<br> **1.** EINLEITUNG<br>
Die Adventurer-Waage ist ein Präzisionswaageinstrument, das Ihnen bei entsprechender Pflege viele Jahre lang<br>
Die Adventurer-Waage ist ein Präzisionswaageinstrument, das Ihnen bei ents gute Dienste leisten wird. Die Adventurer-Waage von Ohaus ist für Waagebereiche von 120 g bis 8.200 g lieferbar.<br>1.2 Ausstattung

Steuerung über Touch-Elemente: Schneller, Weighing grafischer Zugriff auf alle Steuerfunktionen, über ein

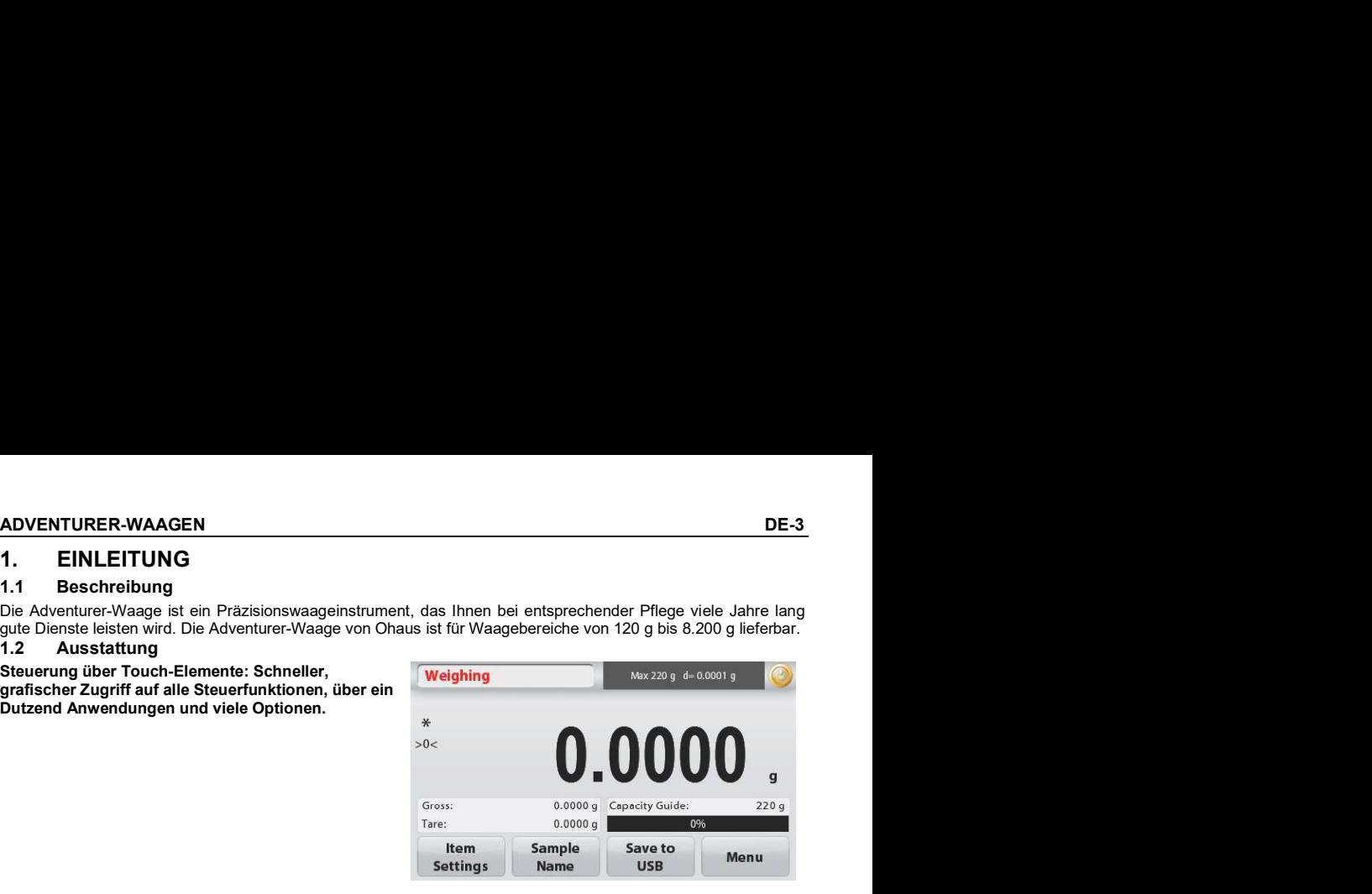

# 1.3 Bedeutung der Signalwörter und Warnsymbole

Sicherheitshinweise sind durch Signalwörter und Warnsymbole gekennzeichnet. Diese weisen auf Sicherheitsgefahren und Warnungen hin. Die Nichtbeachtung der Sicherheitshinweise kann zu Verletzungen, zur Beschädigung des Geräts, zu Fehlfunktionen und zu falschen Ergebnissen führen.

## **Signalwörter**

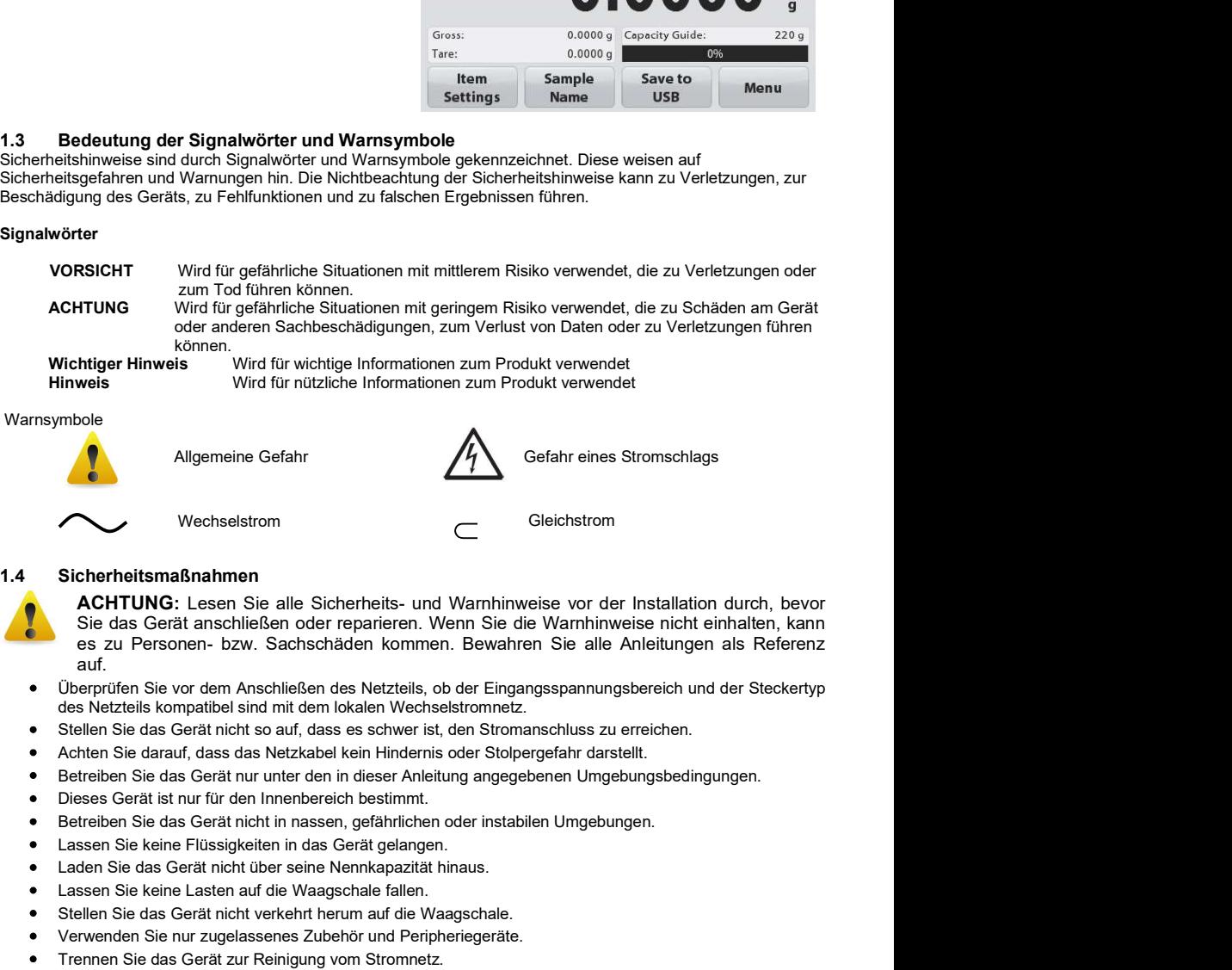

### Warnsymbole

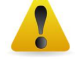

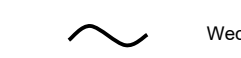

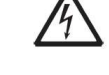

**Allgemeine Gefahr Manual Allgemeine Gefahr eines Stromschlags** 

Wechselstrom Gleichstrom Gleichstrom

## 1.4 Sicherheitsmaßnahmen

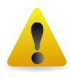

auf. Wird für wichtige Informationen zum Produkt verwendet<br>
Michager Hinweis<br>
Wird für nützliche Informationen zum Produkt verwendet<br>
Molecular Conservation<br>
Sicherheitsmaßnahmen<br>
Sie das Gerät anschließen oder reparieren. Wenn

- Überprüfen Sie vor dem Anschließen des Netzteils, ob der Eingangsspannungsbereich und der Steckertyp des Netzteils kompatibel sind mit dem lokalen Wechselstromnetz.
- Stellen Sie das Gerät nicht so auf, dass es schwer ist, den Stromanschluss zu erreichen.
- 
- 
- 
- 
- Lassen Sie keine Flüssigkeiten in das Gerät gelangen.
- Laden Sie das Gerät nicht über seine Nennkapazität hinaus.
- Lassen Sie keine Lasten auf die Waagschale fallen.
- Stellen Sie das Gerät nicht verkehrt herum auf die Waagschale.
- Verwenden Sie nur zugelassenes Zubehör und Peripheriegeräte.
- 

Die Wartung darf nur von autorisiertem Personal durchgeführt werden.

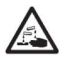

WARNUNG: Es besteht die Gefahr eines elektrischen Schlages im Gehäuse. Das Gehäuse darf nur von autorisierten und autorisierten Personen geöffnet werden.<br>gualifiziertes Personal, Entfernen Sie vor dem Öffnen alle Stromanschlüsse am Gerät.

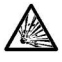

WARNUNG: Arbeiten Sie niemals in einer explosionsgefährdeten Umgebung! Das Gehäuse des Gerätesist nicht gasdicht. (Explosionsgefahr durch Funkenbildung, Korrosion durch Eindringen von Gasen).

### 1.5 Bestimmungsgemäßer Gebrauch

Dieses Gerät ist für den Einsatz in Labors, Apotheken, Schulen, Unternehmen und der Leichtindustrie bestimmt. Es muss nur zur Messung der in dieser Betriebsanleitung beschriebenen Parameter verwendet werden. Jede andere Art der Nutzung und Betrieb außerhalb der Grenzen der technischen Spezifikationen, ohne schriftliche Zustimmung von OHAUS, gilt als nicht zulässig beabsichtigt.

Dieses Gerät entspricht den aktuellen Industriestandards und den anerkannten Sicherheitsvorschriften, kann aber auch in folgenden Fällen eingesetzt werden stellen eine Gefahr bei der Verwendung dar.

Wird das Gerät nicht gemäß dieser Betriebsanleitung betrieben, so ist der beabsichtigte Schutz durch die Instrument kann beeinträchtigt sein.

## 2.1 Auspacken

**ADVENTURER-WAAGEN**<br>2.1 **EINRICHTUNG**<br>2.1 **Auspacken**<br>Nehmen Sie die Adventurer-Waage und ihre Teile vorsichtig aus der Verpackung. Die mitgelieferten Komponenten<br>Sind je nach dem Waagenmodell verschieden (siehe folgende T **ADVENTURER-WAAGEN**<br> **2. EINRICHTUNG**<br> **2.1 Auspacken**<br>
Nehmen Sie die Adventurer-Waage und ihre Teile vorsichtig aus der Verpackung. Die mitgelieferten Komponente<br>
sind je nach dem Waagenmodell verschieden (siehe folgende **ADVENTURER-WAAGEN**<br> **2.1 EINRICHTUNG**<br> **2.1 Auspacken**<br>
Nehmen Sie die Adventurer-Waage und ihre Teile vorsichtig aus der Verpackung. Die mitgelieferten Komponenten<br>
sind je nach dem Waagemmodell verschieden (siehe folgen sind je nach dem Waagenmodell verschieden (siehe folgende Tabelle). Bewahren Sie die Adventurer-Waage und ihre Teile vorsichtig aus der Verpackung. Die mitgelieferten Komponenten Sind je nach dem Waagemmodell verschieden ( **ADVENTURER-WAAGEN**<br> **2.1 Auspacken**<br> **Nehmen Sie die Adventurer-Waage und ihre Teile vorsichtig aus der Verpackung. Die mitgelieferten Komponenten<br>
sind je nach dem Waagenmodell verschieden (siehe folgende Tabelle). Be** installieren und verwenden, um eine falsche Bedienung zu vermeiden. **NTURER-WAAGEN**<br> **EINRICHTUNG**<br> **Auspacken**<br>
Ris die Adventurer-Waage und ihre Teile vorsichtig aus der Verpackung. Die mitgelieferten Komponenten<br>
Ris die Adventurer-Waage auf. Lesen Sie diese Anleitung komplett durch, be **ER-WAAGEN**<br> **CHTUNG**<br> **CAMENTER CONSTANT CONSTANT CONSTANT CONSTANT CONSTANT CONSTANT CONSTANT CONSTANT CONSTANT CONSTANT CONSTANT CONSTANT CONSTANT CONSTANT CONSTANT CONSTANT CONSTANT CONSTANT CONSTANT CONSTANT CONSTANT** 

- Waage
- Netzteil
- 
- Garantiekarte
- CD and the contract of the contract of the contract of the contract of the contract of the contract of the contract of the contract of the contract of the contract of the contract of the contract of the contract of the con

Vermeiden Sie Orte mit starken Schwingungen, Wärmequellen, Luftzug oder schnellen

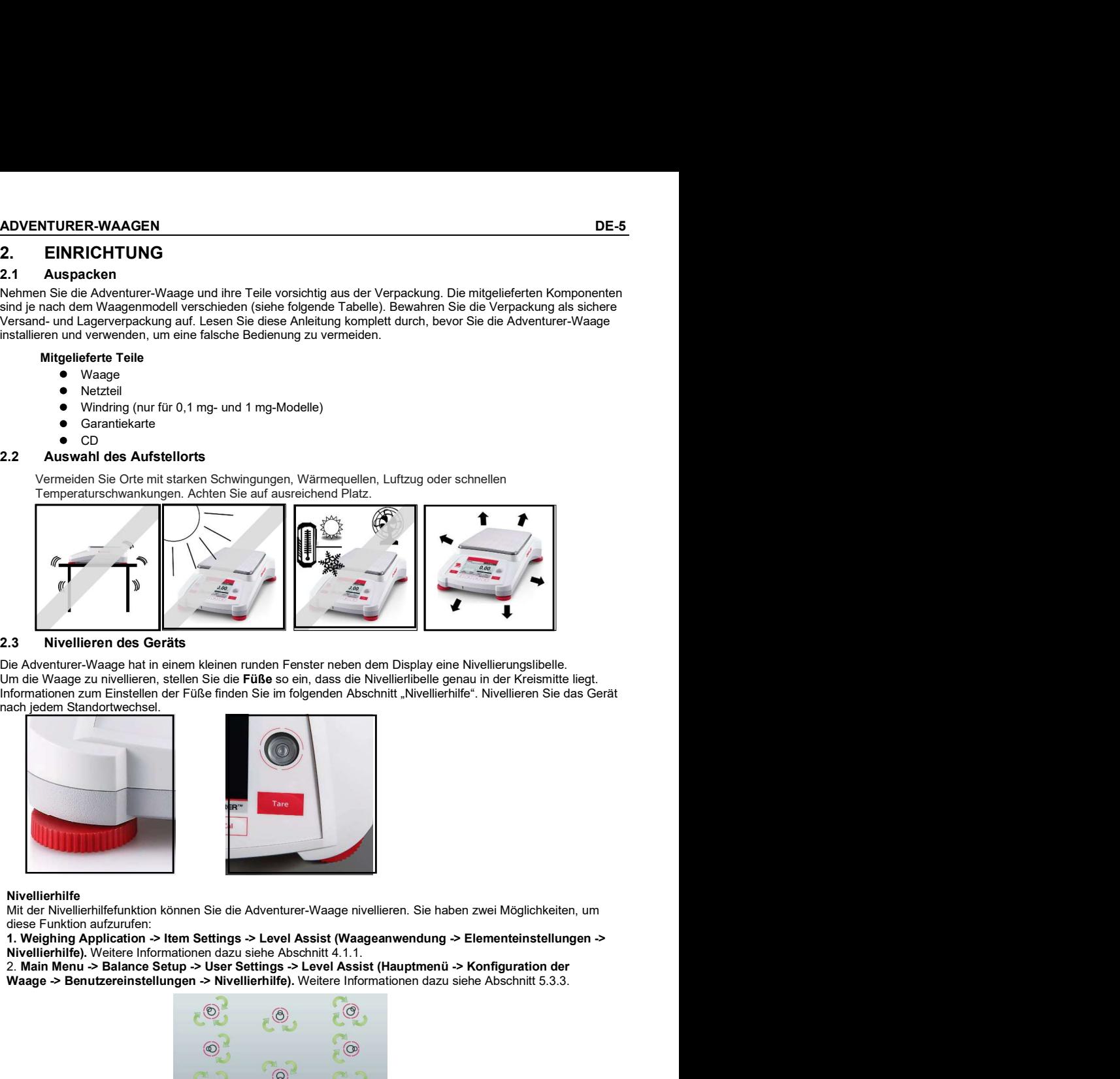

# 2.3 Nivellieren des Geräts

Die Adventurer-Waage hat in einem kleinen runden Fenster neben dem Display eine Nivellierungslibelle.<br>Um die Waage zu nivellieren, stellen Sie die Füße so ein, dass die Nivellierlibelle genau in der Kreismitte liegt. Informationen zum Einstellen der Füße finden Sie im folgenden Abschnitt "Nivellierhilfe". Nivellieren Sie das Gerät nach jedem Standortwechsel.

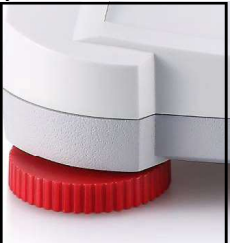

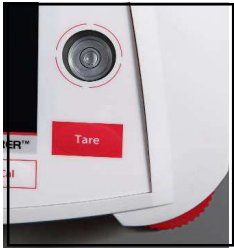

### Nivellierhilfe

Mit der Nivellierhilfefunktion können Sie die Adventurer-Waage nivellieren. Sie haben zwei Möglichkeiten, um diese Funktion aufzurufen:<br>1. Weighing Application -> Item Settings -> Level Assist (Waageanwendung -> Elementeinstellungen ->

Nivellierhilfe). Weitere Informationen dazu siehe Abschnitt 4.1.1.

Waage -> Benutzereinstellungen -> Nivellierhilfe). Weitere Informationen dazu siehe Abschnitt 5.3.3.

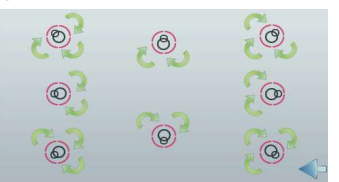

Drehen Sie die Füße wie dargestellt, bis die Nivellierlibelle genau in der Kreismitte liegt.

# 2.4 Anschluss der Stromversorgung

**DE-6**<br> **ADVENTURER-WAAGEN**<br> **2.4 Anschluss der Stromversorgung**<br>
Verbinden Sie den Gleichspannungs-Ausgangsstecker mit der entsprechenden Buchse an der Rückseite der<br>
Waage. Verbinden Sie dann das Netzkabel mit einer Stec **ADVENTURER-WAAGEN**<br>
2.4 Anschluss der Stromversorgung<br>
Verbinden Sie den Gleichspannungs-Ausgangsstecker mit der entsprechenden Buchse an der Rückseite der<br>
Vaage. Verbinden Sie dann das Netzkabel mit einer Steckdose.<br> **A** Waage. Verbinden Sie dann das Netzkabel mit einer Steckdose. **ADVENTURER-WAAGEN**<br>Sie den Gleichspannungs-Ausgangsstecker mit der entsprechenden Buchse an der Rückseite der<br>probinden Sie dann das Netzkabel mit einer Steckdose.<br>**ACHTUNG:** Bei Verwendung eines CSA-zertifizierten Netzte

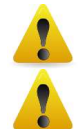

ACHTUNG: Bei Verwendung eines CSA-zertifizierten Netzteils (oder eines Netzteils mit

Wichtiger hinweis: Lassen sie das gerät 60 minuten vor der verwendung aufwärmen, um optimale waageergebnisse zu erreichen

**2.4 Anschluss der Stromversorgung**<br>
2.4 Anschluss der Stromversorgung<br>
Verbinden Sie den Gleichspannungs-Ausgangsstecker mit der entsprechenden Buchse an der Rückseite c<br>
2.5 Verbinden Sie den das Netzkabel mit einer Stec Verbinden Sie den integrierten Anschluss RS-232 die Waage über ein serielles Standardkabel (mit durchgehenden, unvertauschten Adern) mit einem Computer oder Drucker. Sie können Sie können Sie können Sie können Sie können Sie können Sie können Sie können Sie können auch dem Vaage. Verbinden Sie können auch dem Vaage v

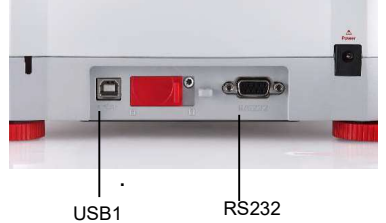

Anschlüsse an der Rückseite der Waage. USB-Anschluss an der Vorderseite der Waage.

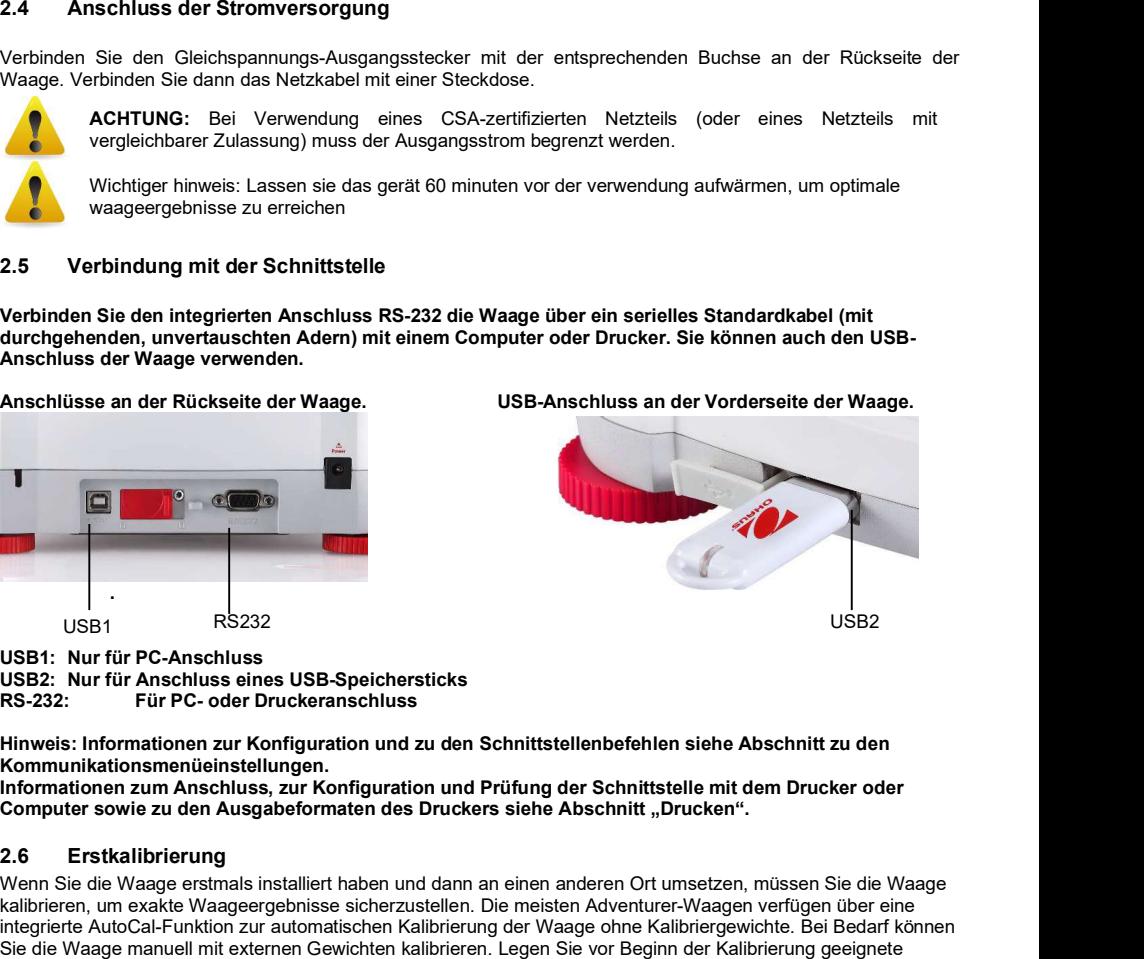

USB1: Nur für PC-Anschluss USB2: Nur für Anschluss eines USB-Speichersticks<br>RS-232: Für PC- oder Druckeranschluss

Hinweis: Informationen zur Konfiguration und zu den Schnittstellenbefehlen siehe Abschnitt zu den Kommunikationsmenüeinstellungen.<br>Informationen zum Anschluss, zur Konfiguration und Prüfung der Schnittstelle mit dem Drucker oder

Computer sowie zu den Ausgabeformaten des Druckers siehe Abschnitt "Drucken".

Wichtiger hinweis: Lassen sie das gerät 60 minuten vor der verwendung aufwärmen, um optimale<br>
waageergebrisse zu erreichen<br>
2.5 Verbindung mit der Schnittstelle<br>
Werbinden Sie den integrierten Anschluss SR-232 die Waage üb Wenn Sie die Waage erstmals installiert haben und dann an einen anderen Ort umsetzen, müssen Sie die Waage kalibrieren, um exakte Waageergebnisse sicherzustellen. Die meisten Adventurer-Waagen verfügen über eine Dien<br>Integrierte AutoCal-Funktion zur automatischen Kalibrierung der Waage ohne Kalibriergewichte. Bei Bedarf können Sie die Waage manuell mit externen Gewichten kalibrieren. Legen Sie vor Beginn der Kalibrierung geeignete Kalibriergewichte bereit. Informationen zu den Kalibriergewichten und zur Vorgehensweise bei der Kalibrierung siehe Abschnitt "Kalibrierung". Anschlüsse an der Rückselte der Waage.<br>
1982 – Carl Constant (1982)<br>
1982 – 1992 – Carl Constant (1992)<br>
1982 – USB2<br>
1982 – Nur für Anschluss eines USB-Speichersticks<br>
1982 – Nur für Anschluss eines USB-Speichersticks<br>
19 Kalibriert das System automatischen System automatischen ein Temperaturunterschied festgestellt wird, der die Waagegenauigkeit<br>Kalibriert der Australianen aut Konfiguration und zu den Schnittstellenbefehlen siehe Abschnitt

### toCal™ and the control of the control of the control of the control of the control of the control of the control of the control of the control of the control of the control of the control of the control of the control of

täglich kalibriert, ist in fast jedem Modell enthalten.

beeinflusst (>1,5 °C), bzw. alle 11 Stunden.

Ausgewählte Präzisionsmodelle besitzen eine Funktion zur traditionellen externen Kalibrierung, bei die Waage mit externen Gewichten (Kalibriergewichtswerte nach Wahl des Benutzers) kalibriert wird, um die Genauigkeit sicherzustellen.

# 3.1 Übersichtsanzeige, Startbildschirm

**ADVENTURER-WAAGEN DE-7<br>3. BETRIEB<br>3.1 Übersichtsanzeige, Startbildschirm<br>Dieses Gerät arbeitet mit einem Touchscreen-Display mit berührungsempfindlichen Flächen und Tasten zur<br>Steuerung der Gerätefunktionen.<br>STEUERELEMENT ADVENTURER-WAAGEN<br>
3.1 Übersichtsanzeige, Startbildschirm<br>
Dieses Gerät arbeitet mit einem Touchscreen-Display mit berührungsempfindlichen Flächen und Tasten zur<br>
Steuerung der Gerätefunktionen.<br>
STEUERELEMENTE** Dieses Gerät arbeitet mit einem Touchscreen-Display mit berührungsempfindlichen Flächen und Tasten zur Steuerung der Gerätefunktionen.

# STEUERELEMENTE

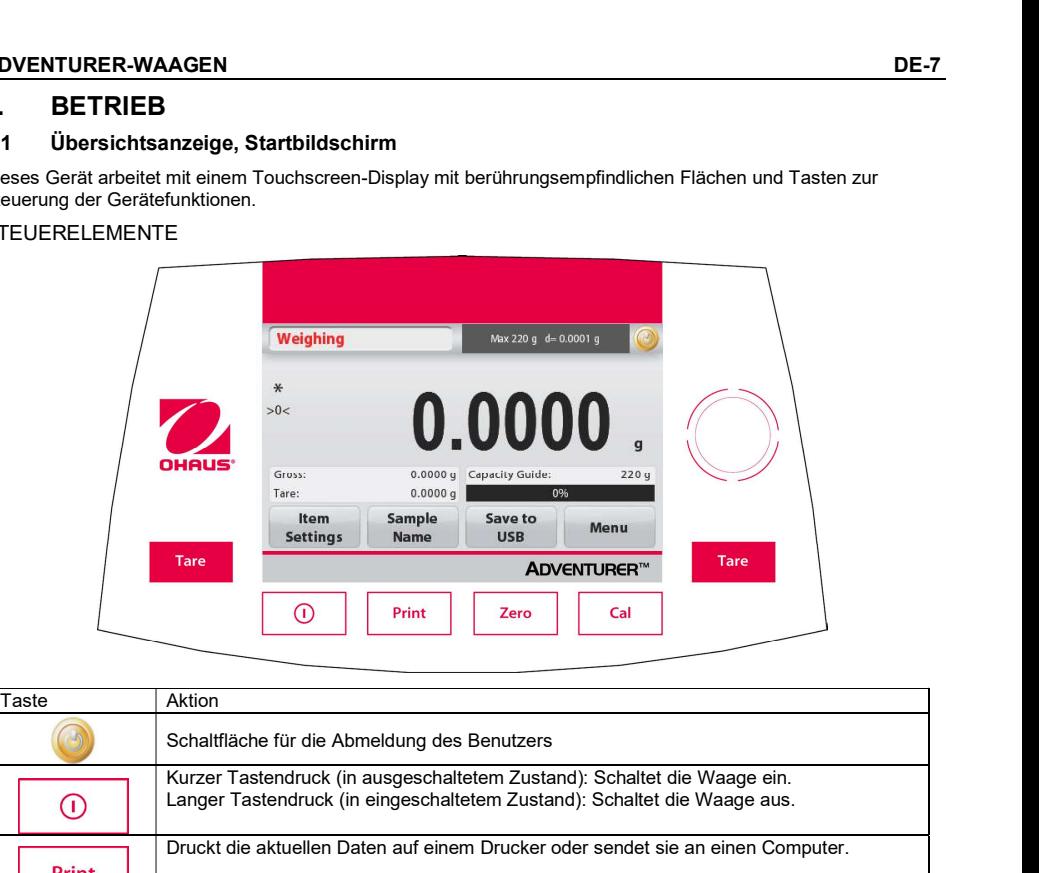

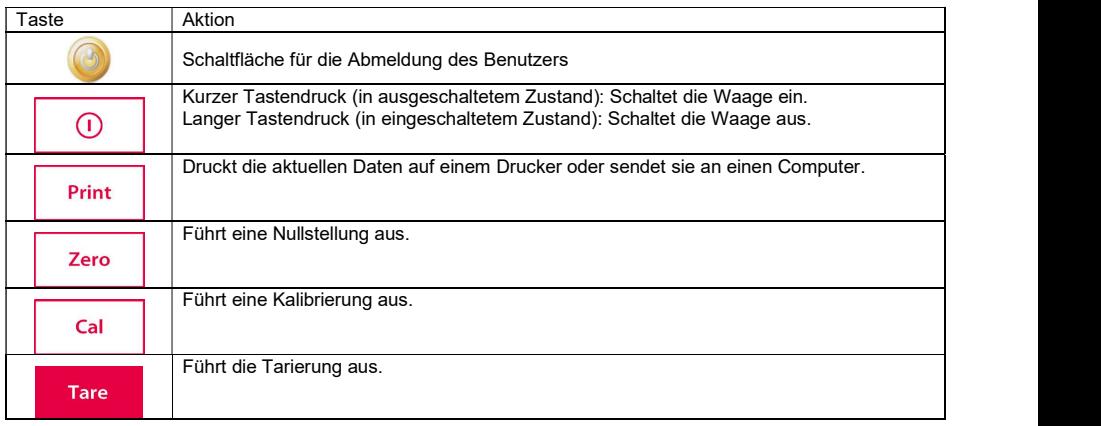

### Schnittstelle für die Boot-up-Anmeldung

Rufen Sie die Schnittstelle für die Boot-up-Anmeldung auf:

Fall 1: Einschalten und Hochfahren Die Boot-Up Login-Schnittstelle wird auf dem Waagenbildschirm angezeigt, sobald das Gerät eingeschaltet wird.

Fall 2: Nach dem manuellen Herunterfahren wieder hochfahren.

Zum Aufrufen der Boot-Up Login-Schnittstelle klicken Version 1.14.09 Sie manuell auf die mechanische Einschalttaste auf dem Bedienfeld.

Melden Sie sich auf dem Startbildschirm an:

Nach Eingabe des Passworts drücken Sie schnell die

Schaltfläche (6), wählen einen Benutzernamen,

klicken auf die Schaltfläche Login und

wählen dann den Startbildschirm.

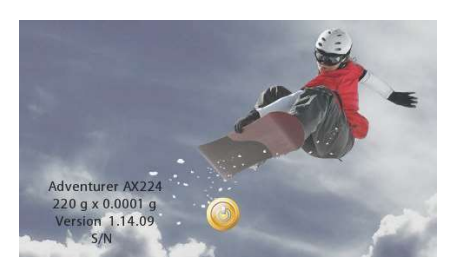

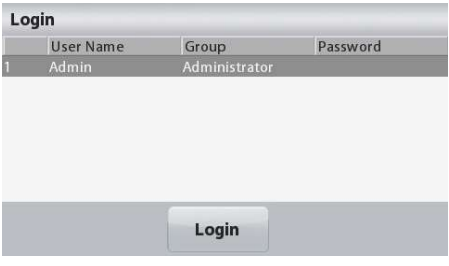

## Hauptanwendungsbildschirm

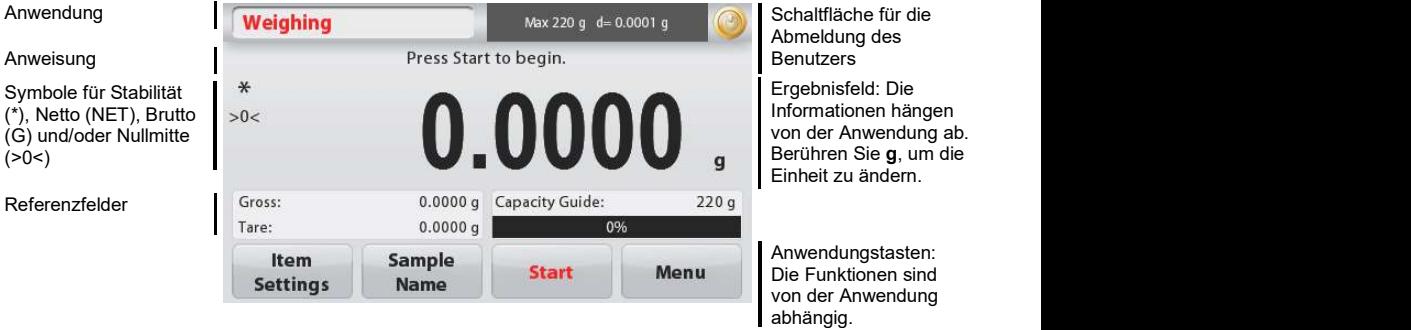

- auf die Waageplattform. Die Anzeige zeigt das Bruttogewicht an.
- **ADVENTURER-WAAGEN**<br> **ADVENTURER-WAAGEN**<br> **ADVENTURER-WAAGEN**<br>
Drücken Sie auf Zero (Nullstellung), um das Display auf null zu setzen. Legen Sie einen Gegenstand<br>
auf die Waageplattform. Die Anzeige zeigt das Bruttogewicht **ADVENTURER-WAAGEN**<br> **3.2 Hauptfunktionen und Hauptmenü**<br>
Waagen: Drücken Sie auf Zero (Nullstellung), um das Display auf null zu setzen. Legen Sie einen Gegenstand<br>
auf die Waageplattform. Die Anzeige zeigt das Bruttogewi **ADVENTURER-WAAGEN**<br> **S.2 Hauptfunktionen und Hauptmenü**<br>
Waagen: Drücken Sie auf **Zero** (Nullstellung), um das Display auf null zu setzen. Legen Sie einen Gegenstand<br>
auf die Waageplattform. Die Anzelge zeigt das Bruttoge **ADVENTURER-WAAGEN**<br> **S.2** Hauptfunktionen und Hauptmenü<br>
Waagen: Drücken Sie auf Zero (Nullstellung), um das Display auf null zu setzen. Legen Sie einen Gegenstand<br>
auf die Waageplattform. Die Anzeige zeigt das Bruttogewi auf null zu setzen. Stellen Sie einen leeren Behälter auf die Waageplattform und drücken Sie auf Tare (Tara). Geben Sie Material in den Behälter: Das Nettogewicht wird angezeigt. Entfernen Sie den Behälter: Das Behältergewicht wird als negative Zahl angezeigt. Drücken Sie die Taste Tare (Tara), um die Anzeige zu löschen. MOVENTURER-WAAGEN<br>
3.2 Hauptfunktionen und Hauptmenü<br>
3.2 Hauptfunktionen und Hauptmenü<br>
Waagen: Drücken Sie auf Zero (Nullstellung), um das Display auf null zu setzen. Legen Sie einen Gegenstand<br>
1960 Tarieren: Stellan Si

Drücken Sie auf die Option Menu (Menü), um die Menüliste zu öffnen. Zeigen Sie durch Drücken und Ziehen des Rollbalkens weitere Optionen an.

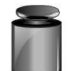

## Kalibrierung:

Zur Anzeige der Kalibrieroptionen

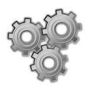

# Waagen-Setup:

Zur Anzeige und Änderung der **Entrancementen Execute Calibration** Waageneinstellungen.

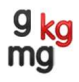

Zur Anzeige und Änderung der Waageeinheiten.

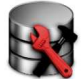

# Datenpflege:

Zur Anzeige der Datenpflegeeinstellungen.

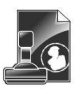

Zur Rückverfolgung die Benutzerdaten eingeben

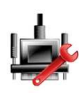

## Kommunikation:

Zur Anzeige der Geräteeinstellungen für Druckeinstellungen

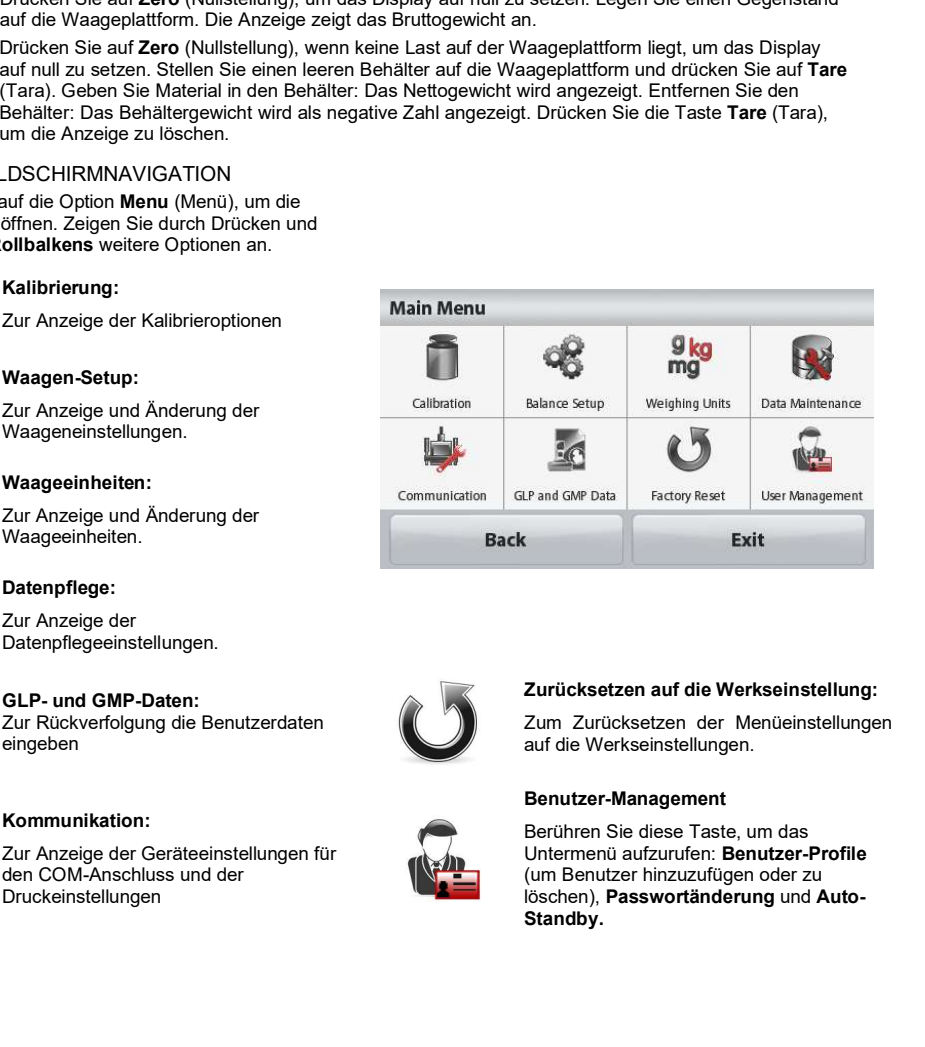

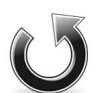

### Zurücksetzen auf die Werkseinstellung:

Zum Zurücksetzen der Menüeinstellungen auf die Werkseinstellungen.

### Benutzer-Management

Berühren Sie diese Taste, um das Untermenü aufzurufen: Benutzer-Profile (um Benutzer hinzuzufügen oder zu löschen), Passwortänderung und Auto-Standby.

# 3.3 Übersicht über Teile und Funktionen - Zugluftschutz für die Modelle

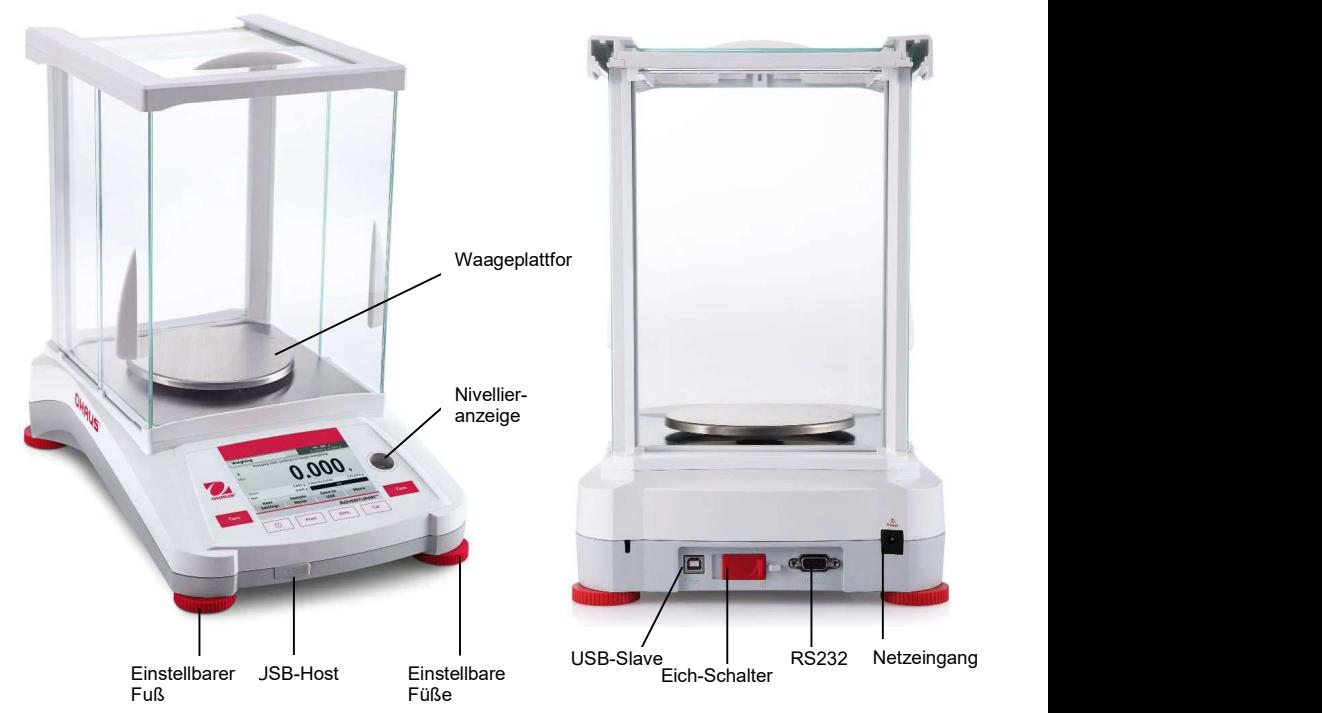

3.4 Übersicht über Teile und Funktionen - Modelle ohne Zugluftschutz

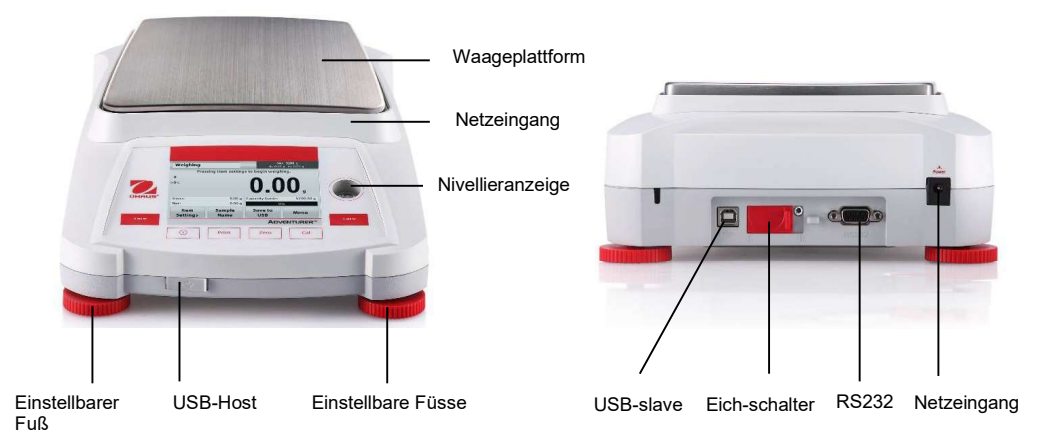

Die Waage kann für verschiedene Anwendungsmodi konfiguriert werden. Berühren Sie das obere linke Anwendungsfeld ("Waagen" im folgenden Beispiel):

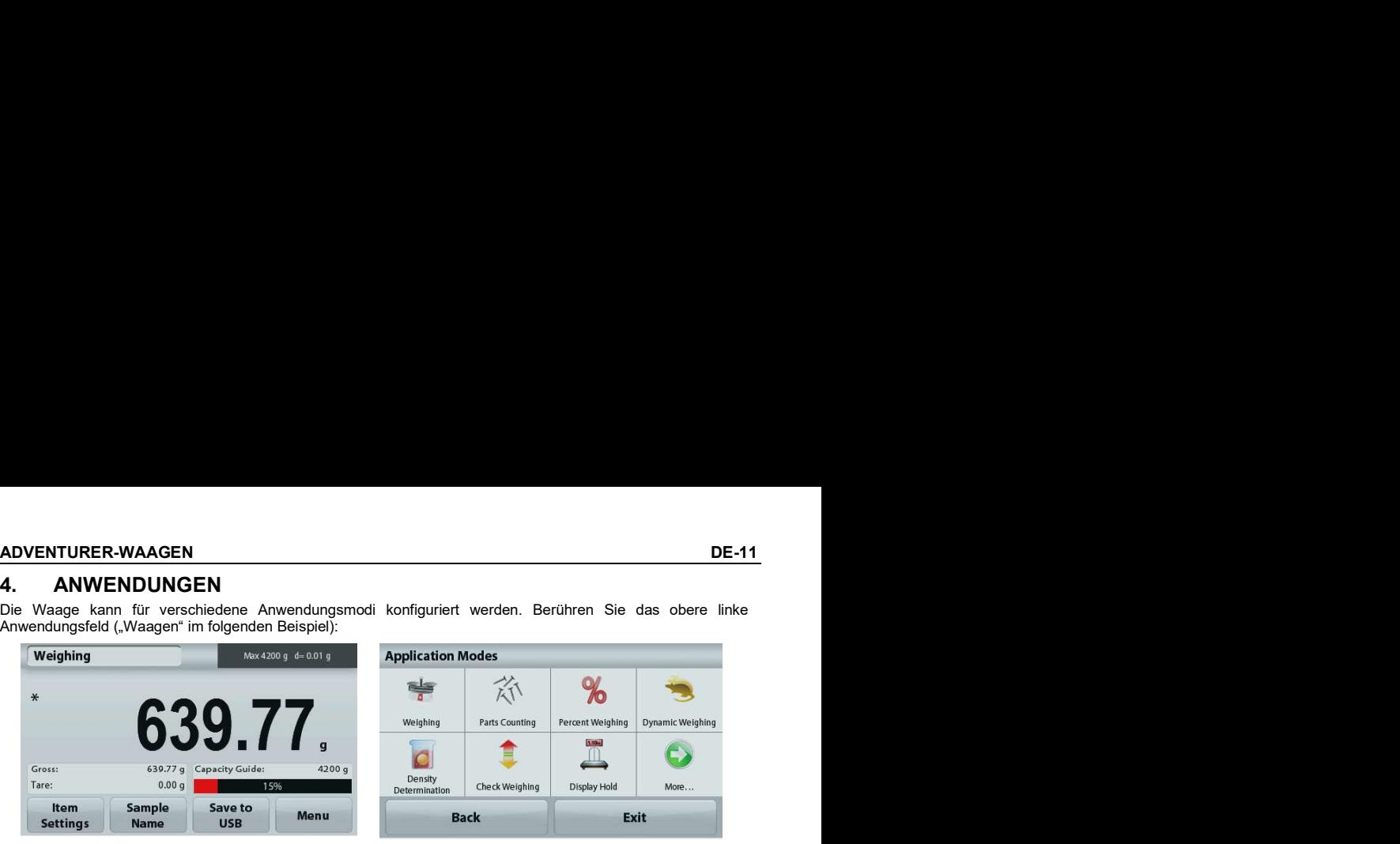

Die Adventurer-Waage besitzt folgende 9 Anwendungsmodi:

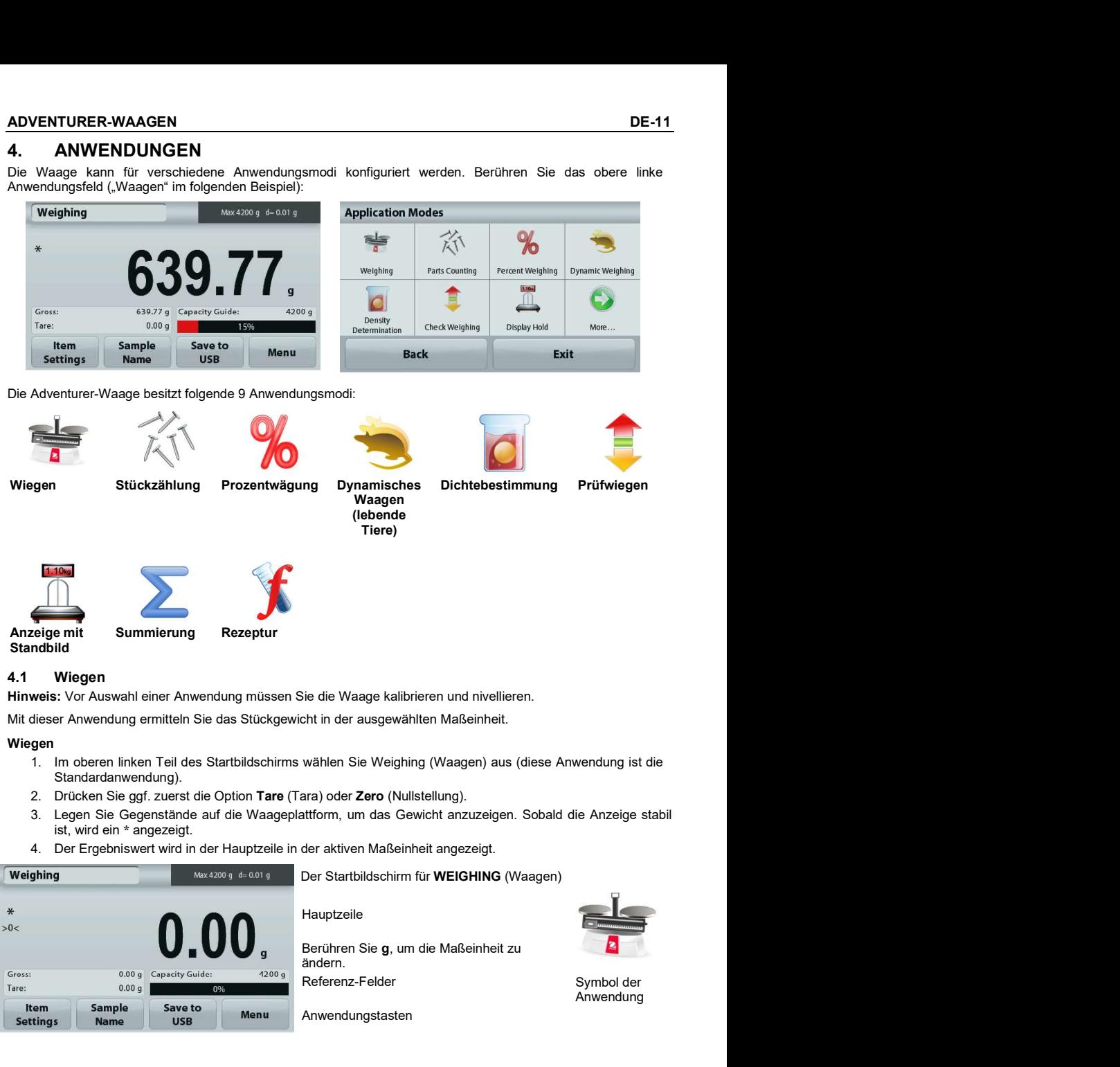

Hinweis: Vor Auswahl einer Anwendung müssen Sie die Waage kalibrieren und nivellieren.

Mit dieser Anwendung ermitteln Sie das Stückgewicht in der ausgewählten Maßeinheit.

### **Wiegen**

- Standardanwendung).
- 2. Drücken Sie ggf. zuerst die Option Tare (Tara) oder Zero (Nullstellung).
- 3. Legen Sie Gegenstände auf die Waageplattform, um das Gewicht anzuzeigen. Sobald die Anzeige stabil ist, wird ein \* angezeigt.
- 

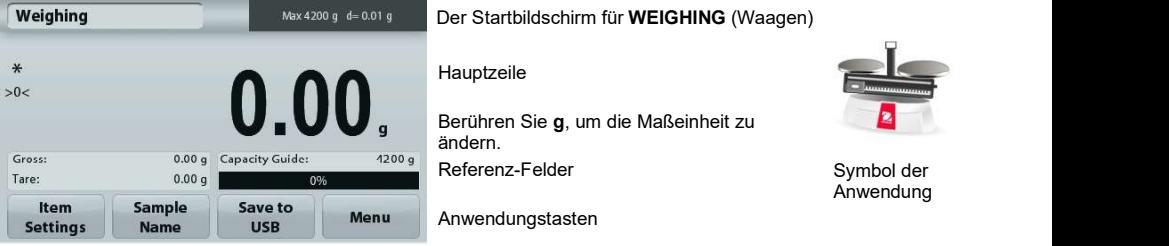

# 4.1.1 Stapeldruck

Die Wägeergebnisse mehrerer Proben in derselben Charge können in einem Druckprotokoll im Wägemodus angezeigt werden, wenn die Funktion Stapeldruck EIN geschaltet ist. Schritte: 1. Um im Wägemodus auf das Untermenü zuzugreifen,

- drücken Sie kurz auf die Schaltfläche Elementeinstellungen
- 2. Um zum Startbildschirm zurückzukehren, wählen Sie Minimum Weight Gapacity Bar Stapeldruck, klicken Sie auf EIN und drücken Sie dann schnell auf Beenden.
- 3. Zum Löschen drücken Sie kurz die Schaltfläche Null. Weighing
- 4. Stellen Sie den Behälter auf die Schale. Das Wiegeergebnis wird auf dem Bildschirm angezeigt, sobald der Messwert stabil ist.
- 5. Um die Tara einzustellen, drücken Sie kurz auf die Schaltfläche Tara; auf dem Bildschirm erscheint dann<br>der Wert 0 0.0000 g der Wert 0.
- 6. Drücken Sie kurz die Schaltfläche Start und stellen **Weighing** Sie dann Probe 1 ein. Das Wägeergebnis wird auf Place sample 1. Press Accept dem Bildschirm angezeigt, sobald der Messwert stabil ist.
- 7. Um das Wägeergebnis von Probe 1 zu speichern, drücken Sie schnell die Schaltfläche ACCEPT. Auf dem Bildschirm wird nun "Probe 2 auflegen" angezeigt.
- 8. Nehmen Sie die Probe 1 heraus und legen Sie die Probe 2 an ihren Platz. Das Wägeergebnis wird auf dem Bildschirm angezeigt, nachdem der Messwert stabil ist; drücken Sie einfach kurz die Schaltfläche ACCEPT, um den Messwert zu speichern.
- 9. Wenn weitere Proben zu wiegen sind, wiederholen Sie Schritt 8.

Hinweis: Eine Charge von Wägungen kann bis zu 20 Proben enthalten.

10. Wenn Sie nach dem Wiegen aller Proben kurz auf die Schaltfläche Stop drücken, werden die Ergebnisse aller Proben auf dem Bildschirm angezeigt. Drücken Sie kurz auf die Schaltfläche Stapeldruck, um mehrere Kopien auf einmal zu drucken; drücken Sie die Schaltfläche Beenden, um zum Startbildschirm zurückzukehren, wenn Sie nicht mehrere Kopien benötigen.

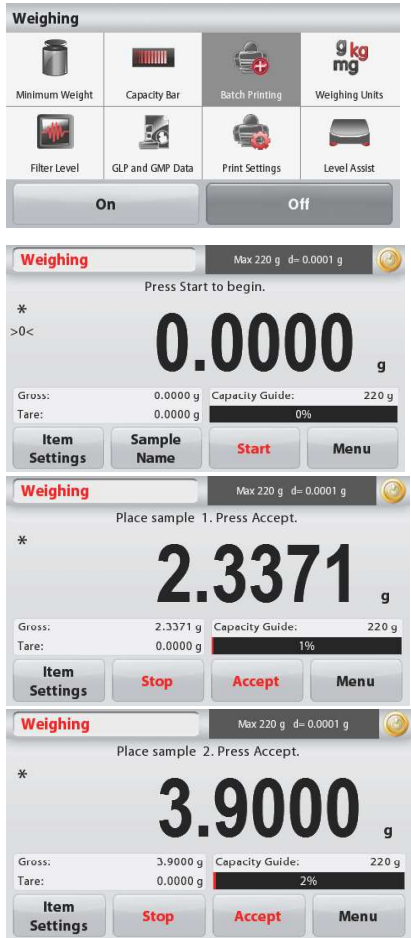

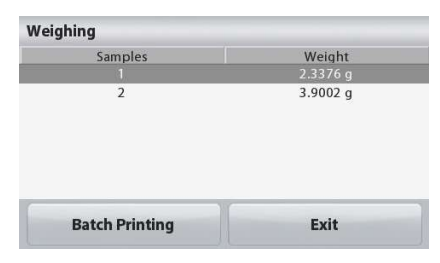

### ADVENTURER-WAAGEN DE-13

### 4.1.2. Optionseinstellungen

Zur Einstellung bzw. Anpassung der aktuellen Einstellungen

Drücken Sie die Taste Item Settings (Elementeinstellungen). Weighing Der Bildschirm Settings (Einstellungen) wird angezeigt.<br>**Minimum Weight:** 

### Minimum Weight:

Zur Einstellung des Mindestgewichts bei Überprüfung Minimum Weight | Capacity Bar eines Messwerts. Wenn das Ist-Gewicht unter dem festgelegten Mindestgewicht liegt, wird dieser Fehler gelb markiert.

Zur Einstellung des Wertes für das Mindestgewicht drücken Sie die Taste Minimum Weight.

Es wird ein Zifferneingabefenster angezeigt.

Geben Sie mit den Tasten das gewünschte Mindestgewicht ein und drücken Sie dann auf Save 1 1 2 3 3 0.00 g (Speichern). Die Anzeige kehrt wieder zurück zum vorhergehenden Bildschirm.

Drücken Sie zur Rückkehr zum Startbildschirm

Um zum Ausgangsbildschirm der Waageanwendung<br>zurückzukehren, berühren Sie Exit (Beenden) om zurückzukehren, berühren Sie Exit (Beenden) am unteren Rand des Bildschirms.

Waagebereichsbalken: Wenn diese Funktion aktiviert Weighing ist, erscheint ein Waagebereichsbalken im Referenzfeld. Die Waagebereichsanzeige zeigt das Ist-Gewicht in Prozent des Waagebereichs an.

Ist der Waagebereichsbalken deaktiviert, stehen im Referenzfeld das Mindestgewicht und der Probenname.

Weighing Units: Ändert die angezeigte Maßeinheit. Weitere Informationen dazu siehe Kapitel 5.4. Filter Level: Ändert die Filterebene. Weitere Informationen dazu siehe Kapitel 5.5.3.

GLP & GMP Data: Weitere Informationen zu den GLP- & GMP-Daten: siehe Abschnitt 5.9.

Print Settings: Ändert die Druckeinstellungen. Weitere Informationen dazu siehe Kapitel 7.

Nivellierhilfe: Liefert Anweisungen zur Einstellung der Füße, um die Waage zu nivellieren.

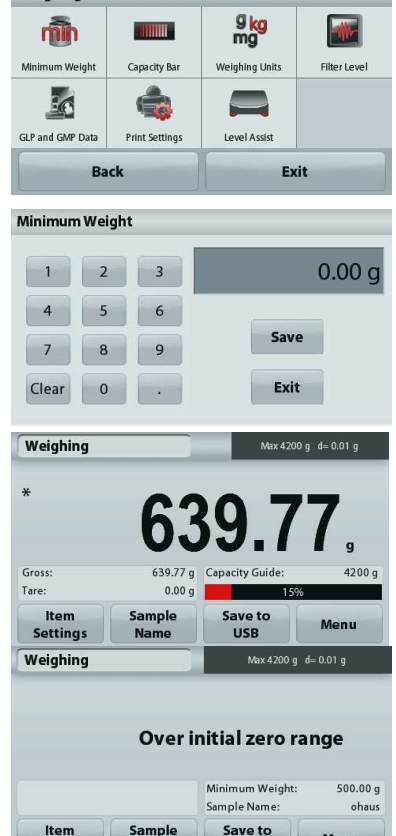

**Settings** 

**Name** 

Menu

**IISR** 

**DE-14**<br> **ADVENTURER-WAAGEN**<br> **ADVENTURER-WAAGEN**<br> **Drücken Sie diese Schaltfläche, um einen Probennamen hinzuzufügen. Es erscheint ein<br>
alphanummerisches Eingabefenster. Drücken Sie auf 1 um zwischen Klein- und Großbuchst DE-14**<br> **ADVENTURER-WAAGEN**<br> **ADVENTURER-WAAGEN**<br> **DE-14**<br> **ADVENTURER-WAAGEN**<br>
DE-15<br> **DE-14**<br> **DE-14**<br> **DE-14**<br> **DE-14**<br> **DE-14**<br> **DE-14**<br> **DE-14**<br> **DE-14**<br> **DE-14**<br> **DE-14**<br> **DE-14**<br> **DE-14**<br> **DE-14**<br> **DE-14**<br> **DE-14** Drücken Sie diese Schaltfläche, um einen Probennamen hinzuzufügen. Es erscheint ein alphanummerisches Eingabefenster. Drücken Sie auf <sup>1</sup>um zwischen Klein- und Großbuchstaben zu wechseln

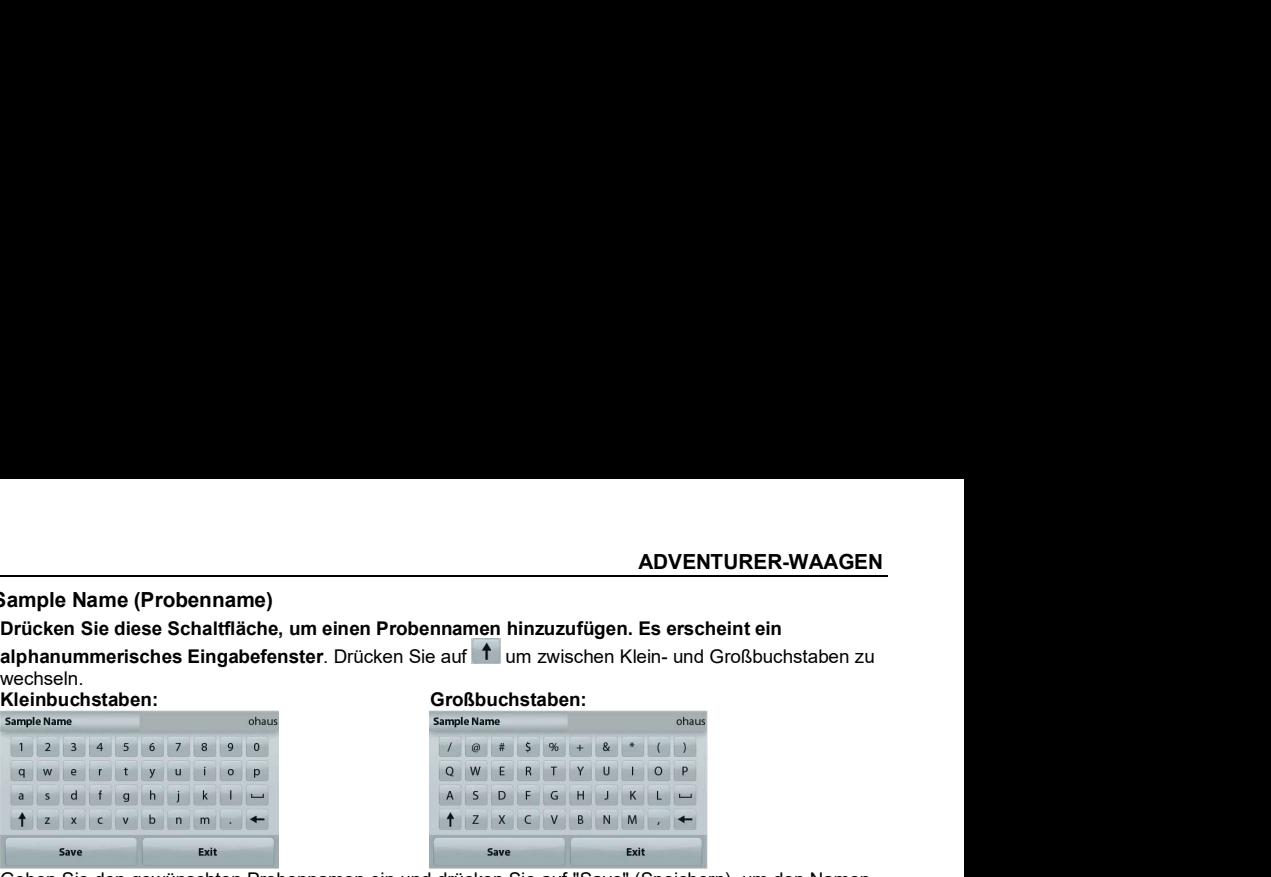

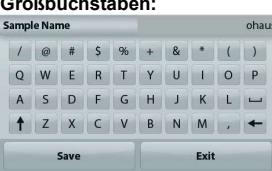

Sample Name (Probenname)<br>
Drücken Sie diese Schattfläche, um einen Probennamen hinzuzufügen. Es erscheint ein<br>
signekhen Sie diese Schattfläche II:<br>
Simple Namen Sie auf Thur zwischen Kien- und Großbuchstaben zu<br>
Simple N **DE-14**<br> **Ausgangsbildern und zurückzu speichern und zurückzu speichern und Großbuchstaben zurückschirm der Waageanwendung zurückzukehren.<br>
Ausgangsbildern und Zurückzukehren.<br>
Ausgangsbildern und Zurückzukehren.<br>
Ausgang** Schließen Sie einen USB-Stick am USB-Anschluss auf der Vorderseite der Waage an. Drücken Sie als<br>Nächstes auf die Schaltfläche "Save to USB" (Auf USB speichern), um die Daten auf dem USB-Stick zu **Sample Name (Probenname)**<br>
Drücken Sie diese Schaltfläche, um einen Probennamen hinzuzufügen. Es erscheint ein<br>
Nächstelstern, um die Daten auf dem Einstein (Schaltflächern)<br>
Weiltern um Großbuchstaben zu<br>
Save to USB (A

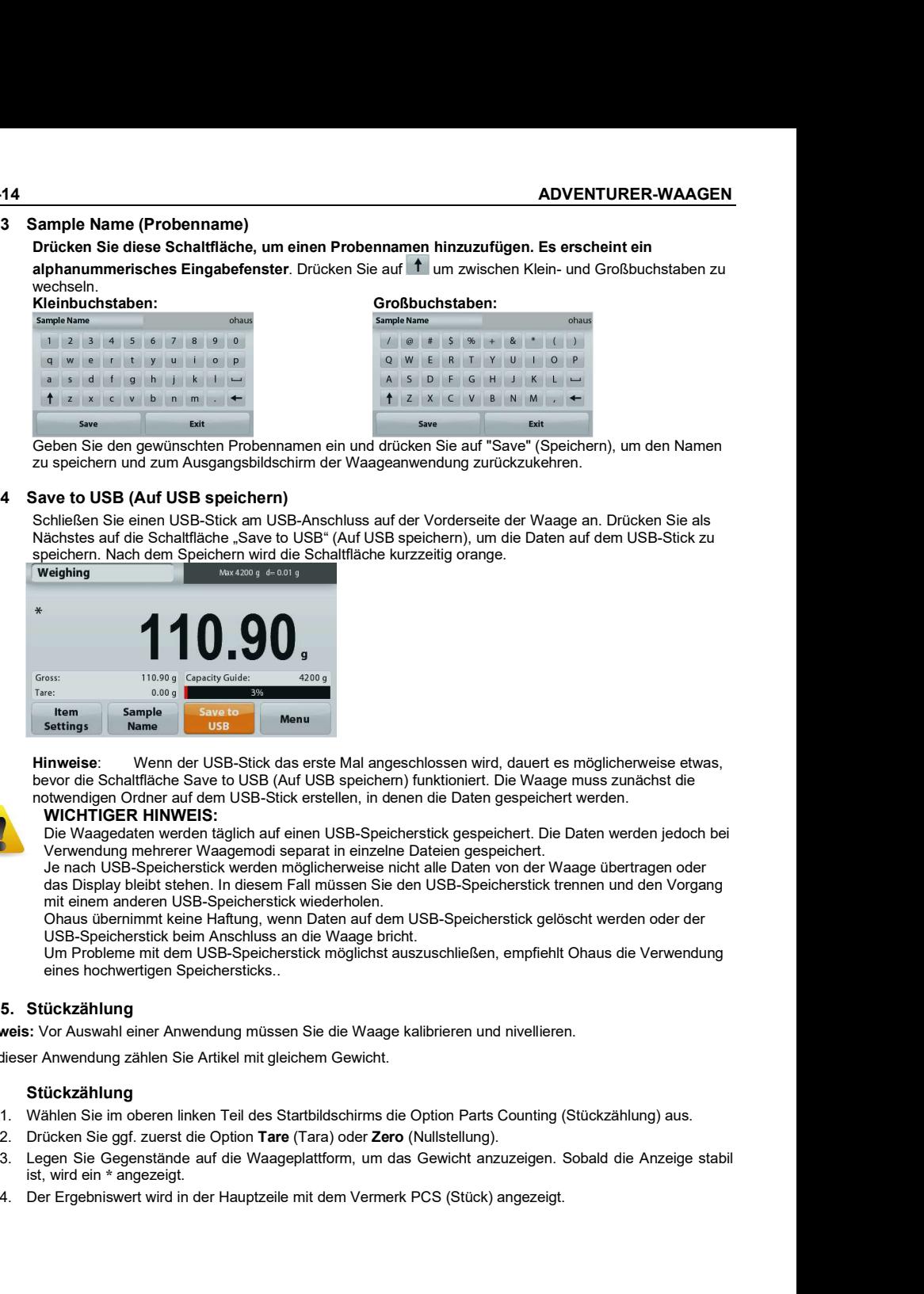

Hinweise: Wenn der USB-Stick das erste Mal angeschlossen wird, dauert es möglicherweise etwas, bevor die Schaltfläche Save to USB (Auf USB speichern) funktioniert. Die Waage muss zunächst die notwendigen Ordner auf dem USB-Stick erstellen, in denen die Daten gespeichert werden.

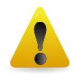

# WICHTIGER HINWEIS:

Die Waagedaten werden täglich auf einen USB-Speicherstick gespeichert. Die Daten werden jedoch bei Verwendung mehrerer Waagemodi separat in einzelne Dateien gespeichert.

Je nach USB-Speicherstick werden möglicherweise nicht alle Daten von der Waage übertragen oder<br>das Display bleibt stehen. In diesem Fall müssen Sie den USB-Speicherstick trennen und den Vorgang mit einem anderen USB-Speicherstick wiederholen. Ergebnisser wird in der USB-Spielberistick beim Anselberiswert General einer Ergebnissen wird, dauert es möglichenweise etwas<br>
Howeview wird in dem USB-Stück das erste Mal angeschlossen wird, dauert es möglichenweise etwas

Ohaus übernimmt keine Haftung, wenn Daten auf dem USB-Speicherstick gelöscht werden oder der USB-Speicherstick beim Anschluss an die Waage bricht.

Um Probleme mit dem USB-Speicherstick möglichst auszuschließen, empfiehlt Ohaus die Verwendung eines hochwertigen Speichersticks..

# 4.1.5. Stückzählung

Hinweis: Vor Auswahl einer Anwendung müssen Sie die Waage kalibrieren und nivellieren.

Mit dieser Anwendung zählen Sie Artikel mit gleichem Gewicht.

## 4.2 Stückzählung

- 
- 2. Drücken Sie ggf. zuerst die Option Tare (Tara) oder Zero (Nullstellung).
- ist, wird ein \* angezeigt.
- 

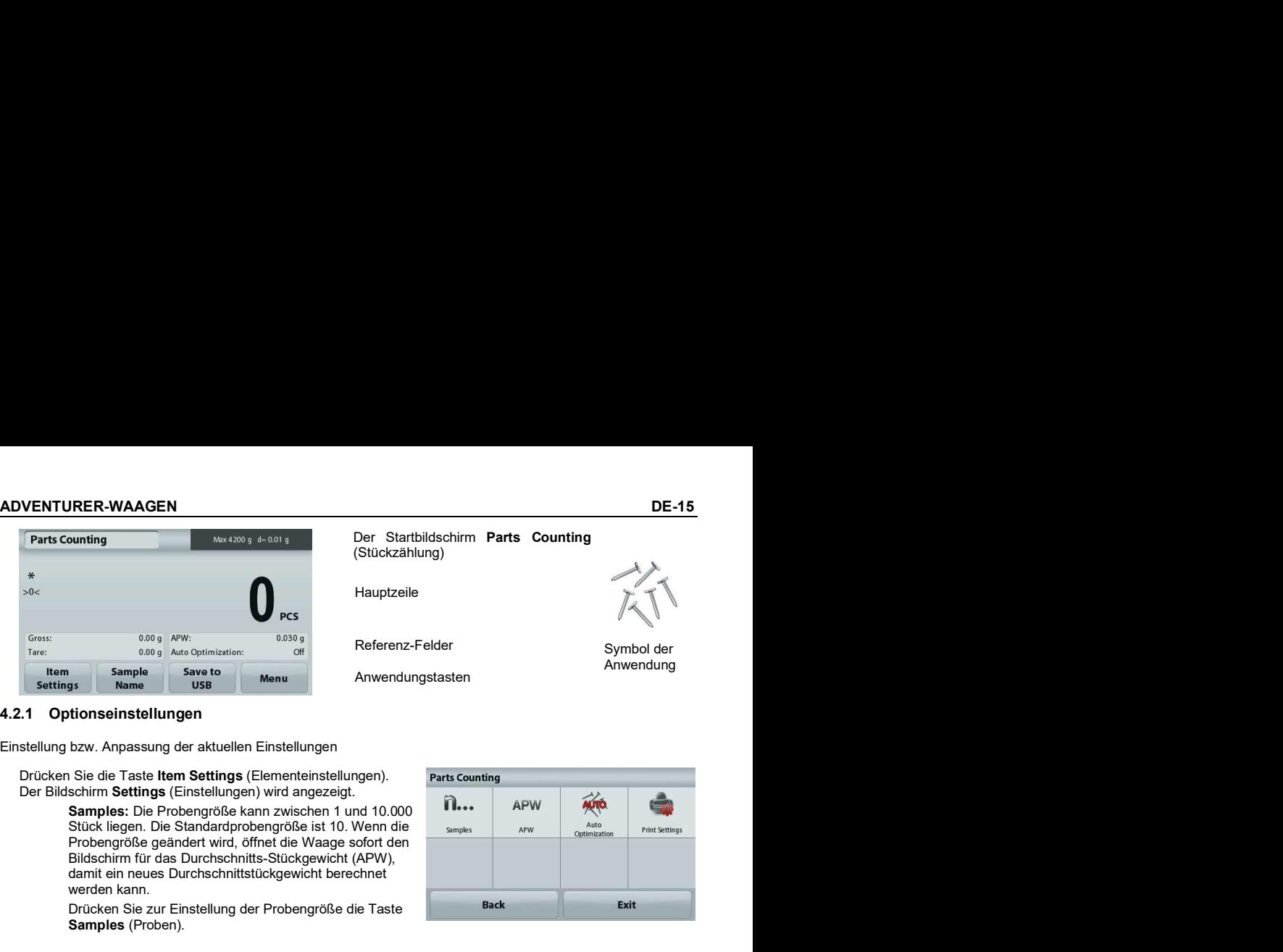

Einstellung bzw. Anpassung der aktuellen Einstellungen

Drücken Sie die Taste Item Settings (Elementeinstellungen). Parts Counting Der Bildschirm Settings (Einstellungen) wird angezeigt.<br>
Samples: Die Brebengräße kann zwischen 1 und 10.000 **Durch APW** 

Samples: Die Probengröße kann zwischen 1 und 10.000 **UL-4-4 APW APW AUGHT AUGHT AUGHT AUGHT AUGHT AUGHT AUGHT AUG**<br>Stück liegen. Die Standardprobengröße ist 10. Wenn die samples arw arw aug Probengröße geändert wird, öffnet die Waage sofort den Bildschirm für das Durchschnitts-Stückgewicht (APW), damit ein neues Durchschnittstückgewicht berechnet werden kann.

Drücken Sie zur Einstellung der Probengröße die Taste Samples (Proben).

Es wird ein Zifferneingabefenster angezeigt. Geben Sie mit den Tasten die gewünschte Probengröße ein. Drücken Sie dann auf Save 1988 bis 1988 bis 1999 bis 1999 bis 1999 bis 1999 bis 199 (Speichern).

Auf dem nächsten Bildschirm wird der Hinweis<br>angezeigt, dass Sie das Referenzgewicht auf die Waageplattform legen sollen.

Legen Sie das Referenzgewicht auf die Waageplattform.

den Wert zu erfassen und wieder zum Startbildschirm zurückzukehren.

### Bestimmen des Durchschnitts-Stückgewichts Farts Counting The Max 4200 g Handle (APW):

Immer, wenn ein neues Teil gezählt werden soll, müssen Sie das Nenngewicht eines Teils (Durchschnitts-Stückgewicht, abgekürzt APW) aus einer kleinen Zahl von Teilen bestimmen. Das Durchschnitts-Stückgewicht wird gespeichert, bis es **Gross:** 70.19 APW: And Atto Continuition durch ein anderes Durchschnitts-Stückgewicht<br>ersetzt wird<br>resetzt wird ersetzt wird.

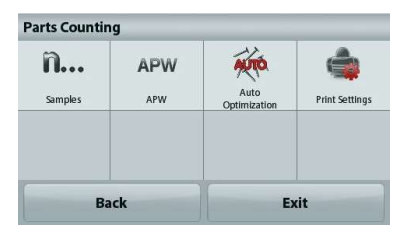

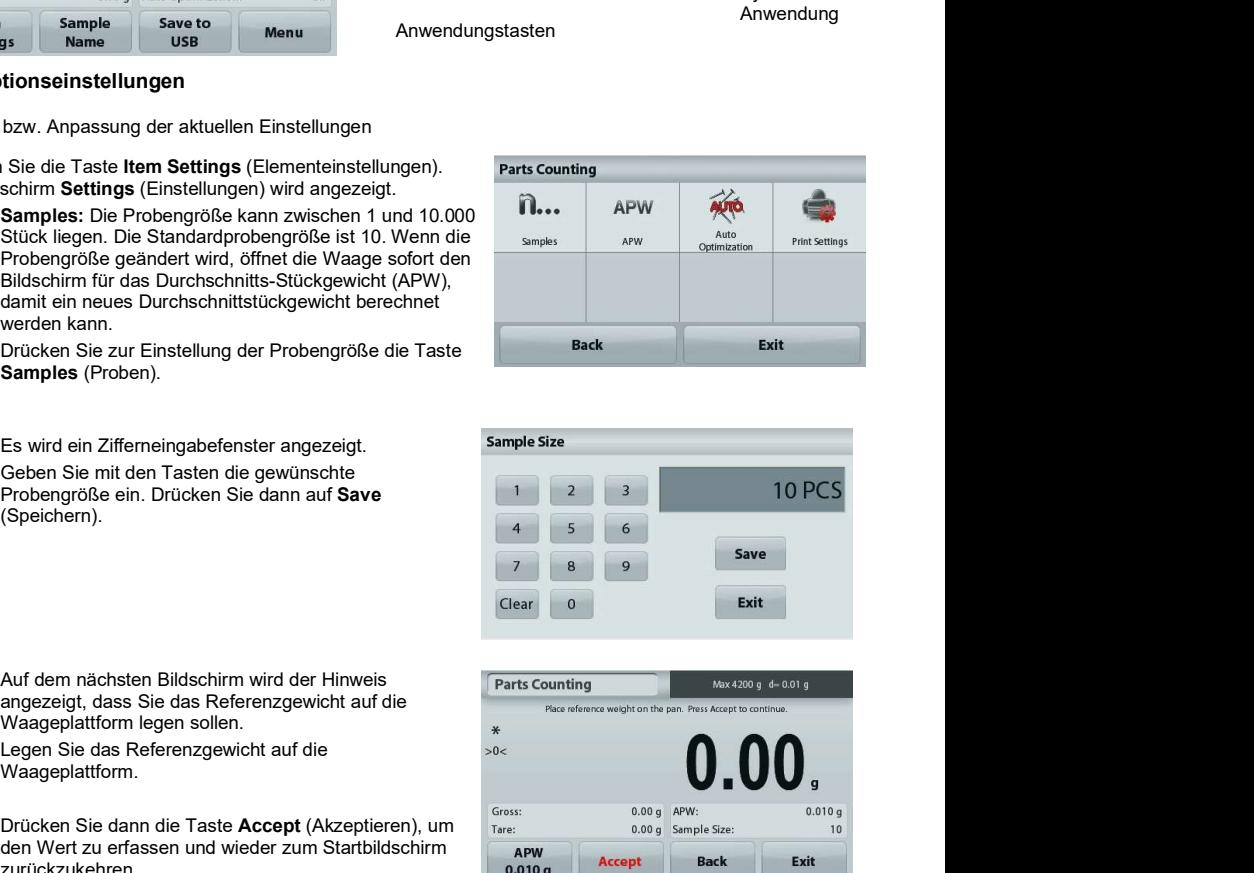

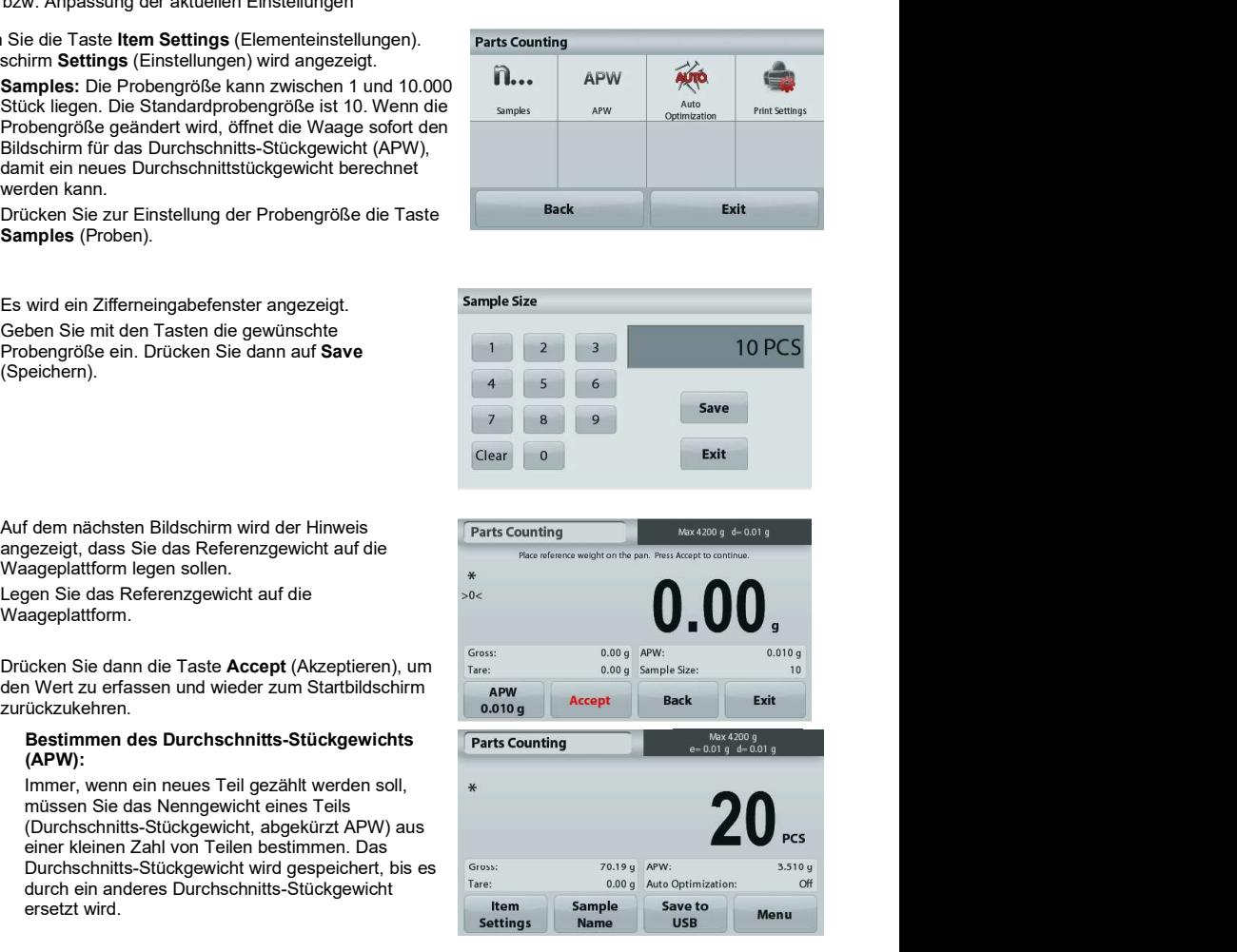

Es gibt zwei Methoden, das Durchschnitts-Stückgewicht zu bestimmen:<br>
and the studies of the studies of the studies of the studies of the studies of the studies of the studies of the studies of the studies of the studies of the studies of the studies of the studie

- 1. Das Ist-Durchschnitts-Stückgewicht ist bekannt.
- 2. Das Durchschnitts-Stückgewicht muss aus dem<br>
2. Das Durchschnitts-Stückgewicht muss aus dem Gewicht ermittelt werden. In diesem Fall wird die France Contract Contract Manuel Street Contract Street Contract True Street aktuelle Probengröße verwendet.

### Einstellen eines bekannten Durchschnitts-Stückgewichts apw (APW)

Drücken Sie zur direkten Einstellung des Durchschnitts-Stückgewichts (APW) die Taste **APW**: Es wird ein Zifferneingabefenster angezeigt.

Geben Sie über die Tasten das gewünschte Durchschnitts- Stückgewicht ein, und drücken Sie dann Save (Speichern).

Die Anzeige schaltet zurück zum Anwendungsstartbildschirm Gerand Geranden und zeigt das neue Durchschnitts-Stückgewicht in dem Referenzfeld an.

### Einstellen eines neuen Durchschnitts-Stückgewichts EINStellen eines neuen Durchschnitts-Stückgewichts<br>(APW) – Ermittlung des Durchschnitts-Stückgewichts

Um ein neues Durchschnitts-Stückgewicht zu bestimmen, legen Sie das Referenzgewicht auf die Waageplattform und drücken dann die Taste Accept (Akzeptieren).

Hinweis: Es wird die Probengröße verwendet, die angezeigt Fare: COOP APW: wird. Wenn Sie eine andere Probengröße verwenden wollen, ändern Sie zunächst diese Einstellung. (Siehe oben.) auf der auf der aufgegen aufgegen aufgegen aufgegen aufgegen

Der Startbildschirm zeigt die Stückzahl für das neue Durchschnitts-Stückgewicht an.

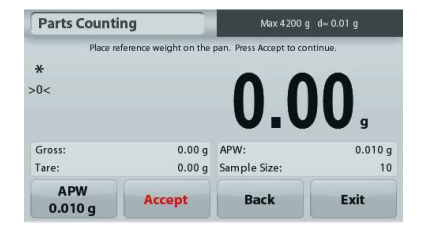

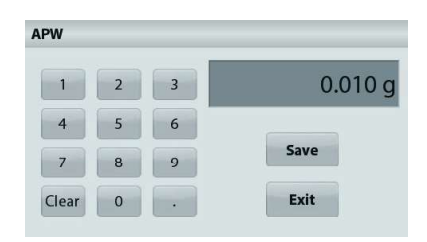

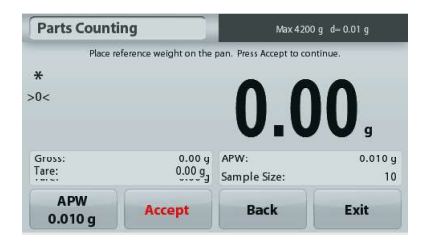

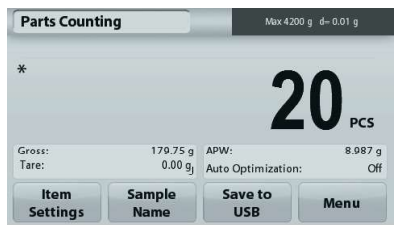

Auto Optimization: Wenn diese Funktion aktiviert ist, verbessert sich die Genauigkeit, da das Stückgewicht bei Zugabe weiterer Teile automatisch neu berechnet wird. Standard ist Off.

Anmerkungen: Die Optimierung des Durchschnitts-Stückgewichts (APW) erfolgt nur, wenn Sie die auf der Waageplattform liegenden Proben durch ein bis drei weitere Proben ergänzen.

Bei der manuellen Eingabe des Durchschnitts-Stückgewichts mit dem nummerischen Tastenfeld erfolgt keine automatische Optimierung des APW.

Print Settings: Ändert die Druckeinstellungen. Weitere Informationen dazu siehe Kapitel 7. Hinweis: Die Schaltfläche Save to USB (Auf USB speichern) erscheint erst, wenn ein USB-Speicherstick an der Waage angeschlossen ist. Weitere Informationen dazu siehe Abschnitt 4.1.3.

# 4.3 Prozentwiegung

Hinweis: Vor Auswahl einer Anwendung müssen Sie die Waage kalibrieren und nivellieren.

Benutzen Sie zur Messung des Gewichts einer Probe die Option Percent Weighing (Prozentwiegung): Das Gewicht wird dann als Prozentsatz des vorher definierten Referenzgewichts angezeigt. Das Standardreferenzgewicht bzw. letzte Referenzgewicht wird angezeigt.

### Prozentwiegung

- (Prozentwägung).
- ADVENTURER-WAAGEN<br>
Prozentwiegung<br>
1. Wählen Sie in der oberen linken Ecke des Startbildschirms die Option Percent Weighing<br>
(Prozentwägung).<br>
2. Legen Sie einen Gegenstand auf die Waageplattform. Der Unterschied zwischen Referenzgewicht wird in Prozent angezeigt.

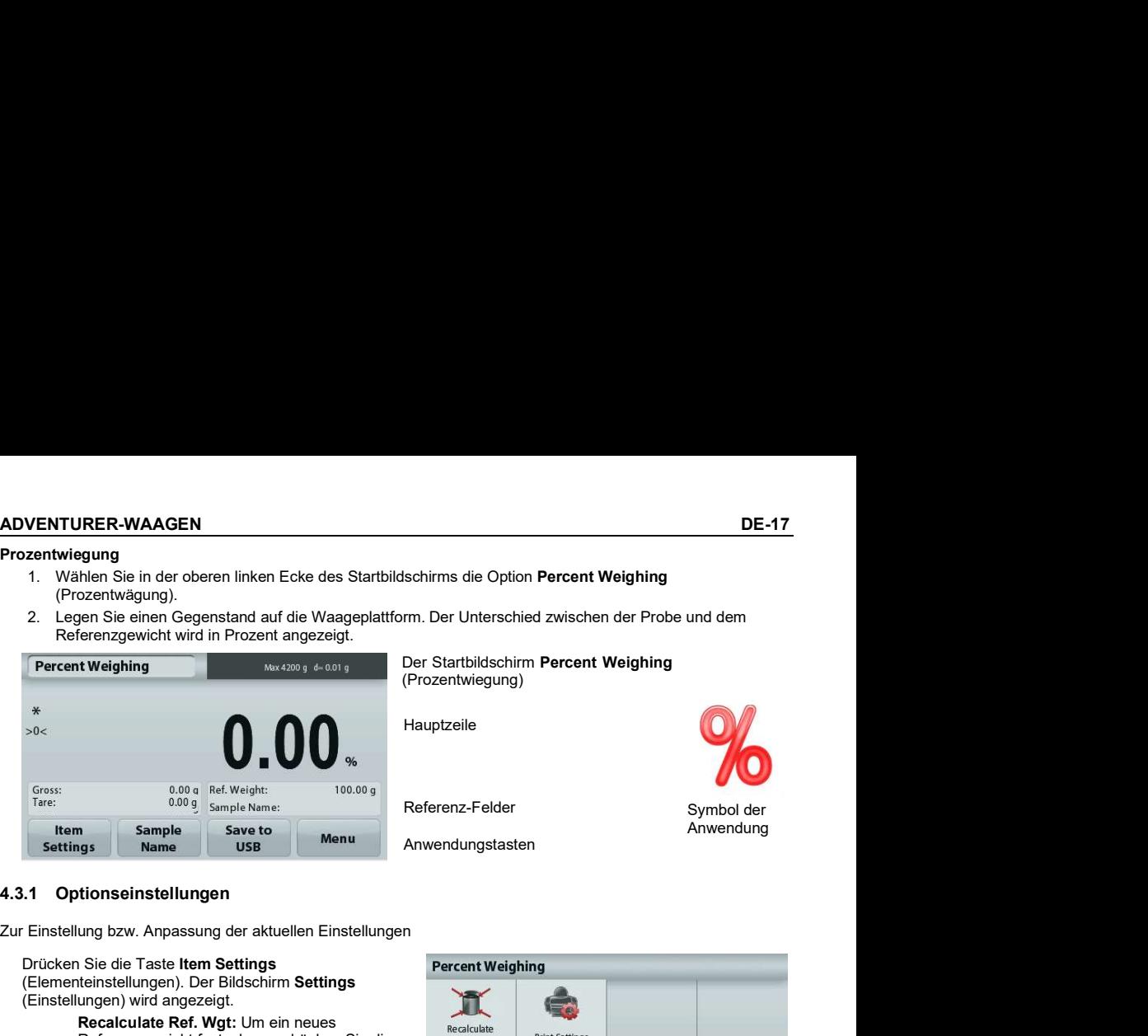

Der Startbildschirm Percent Weighing (Prozentwiegung)

Hauptzeile

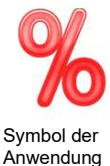

Referenz-Felder

Anwendungstasten ferenz-Felder Symbol der<br>wendungstasten Anwendung<br>Wendungstasten

Zur Einstellung bzw. Anpassung der aktuellen Einstellungen

Drücken Sie die Taste Item Settings (Elementeinstellungen). Der Bildschirm Settings (Einstellungen) wird angezeigt.

> Recalculate Ref. Wgt: Um ein neues Referenzgewicht festzulegen, drücken Sie die Taste zur Neuberechnung des Referenzgewichts.

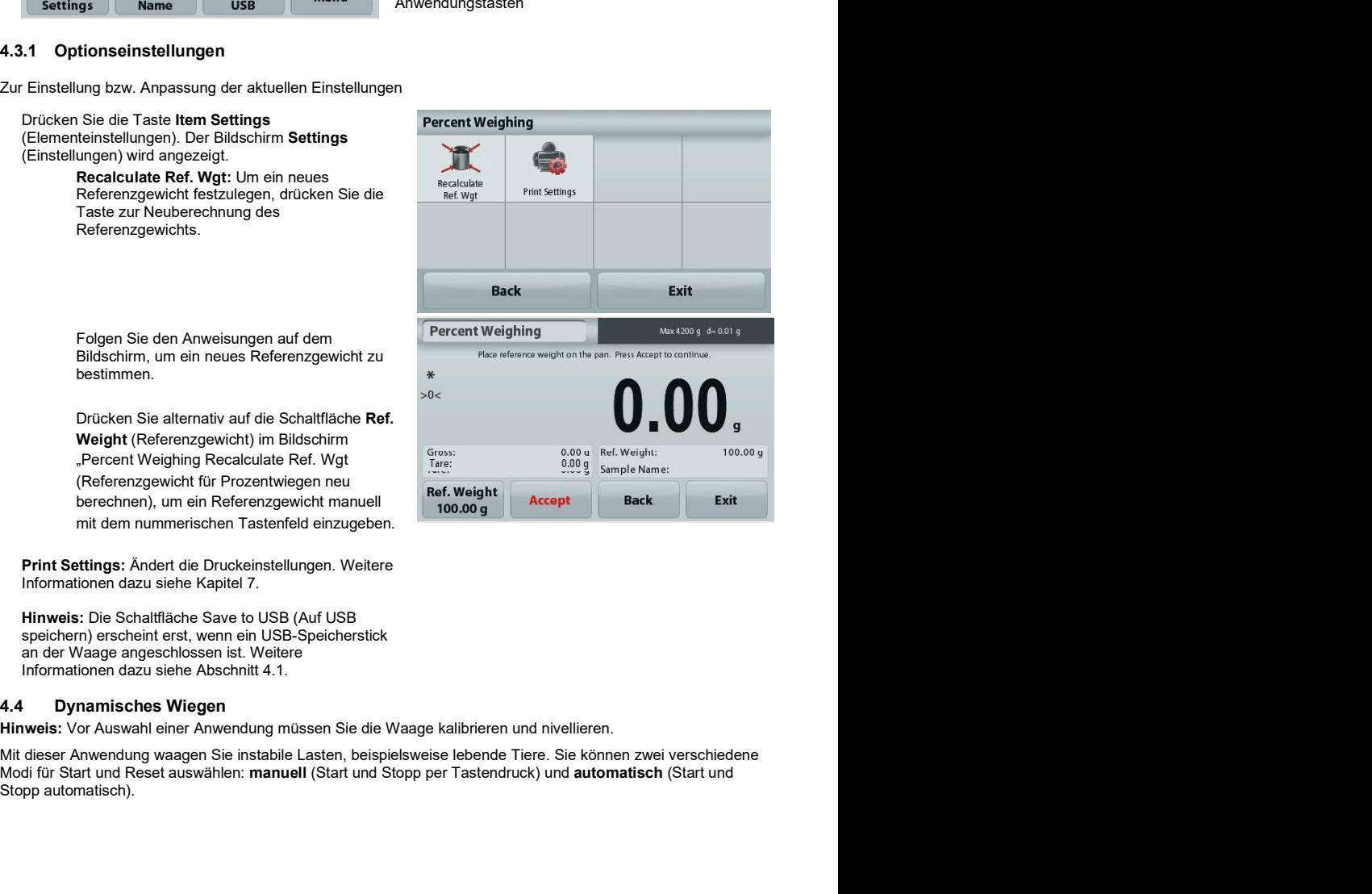

Folgen Sie den Anweisungen auf dem Bildschirm, um ein neues Referenzgewicht zu bestimmen.

Drücken Sie alternativ auf die Schaltfläche Ref. Weight (Referenzgewicht) im Bildschirm ..Percent Weighing Recalculate Ref. Wgt (Referenzgewicht für Prozentwiegen neu berechnen), um ein Referenzgewicht manuell mit dem nummerischen Tastenfeld einzugeben.

Informationen dazu siehe Kapitel 7.

Hinweis: Die Schaltfläche Save to USB (Auf USB speichern) erscheint erst, wenn ein USB-Speicherstick an der Waage angeschlossen ist. Weitere Informationen dazu siehe Abschnitt 4.1.

## 4.4 Dynamisches Wiegen

Modi für Start und Reset auswählen: manuell (Start und Stopp per Tastendruck) und automatisch (Start und Stopp automatisch).

### Dynamisches Wiegen – manuell (Standardeinstellung)

- **DE-18**<br> **Dynamisches Wiegen manuell (Standardeinstellung)**<br>
1. Wählen Sie in der oberen linken Ecke des Startbildschirms Dynamic Weighing (Dynamisches Waagen)<br>
2. Platzieren Sie die Objekte auf der Waageplattform und dr
	-

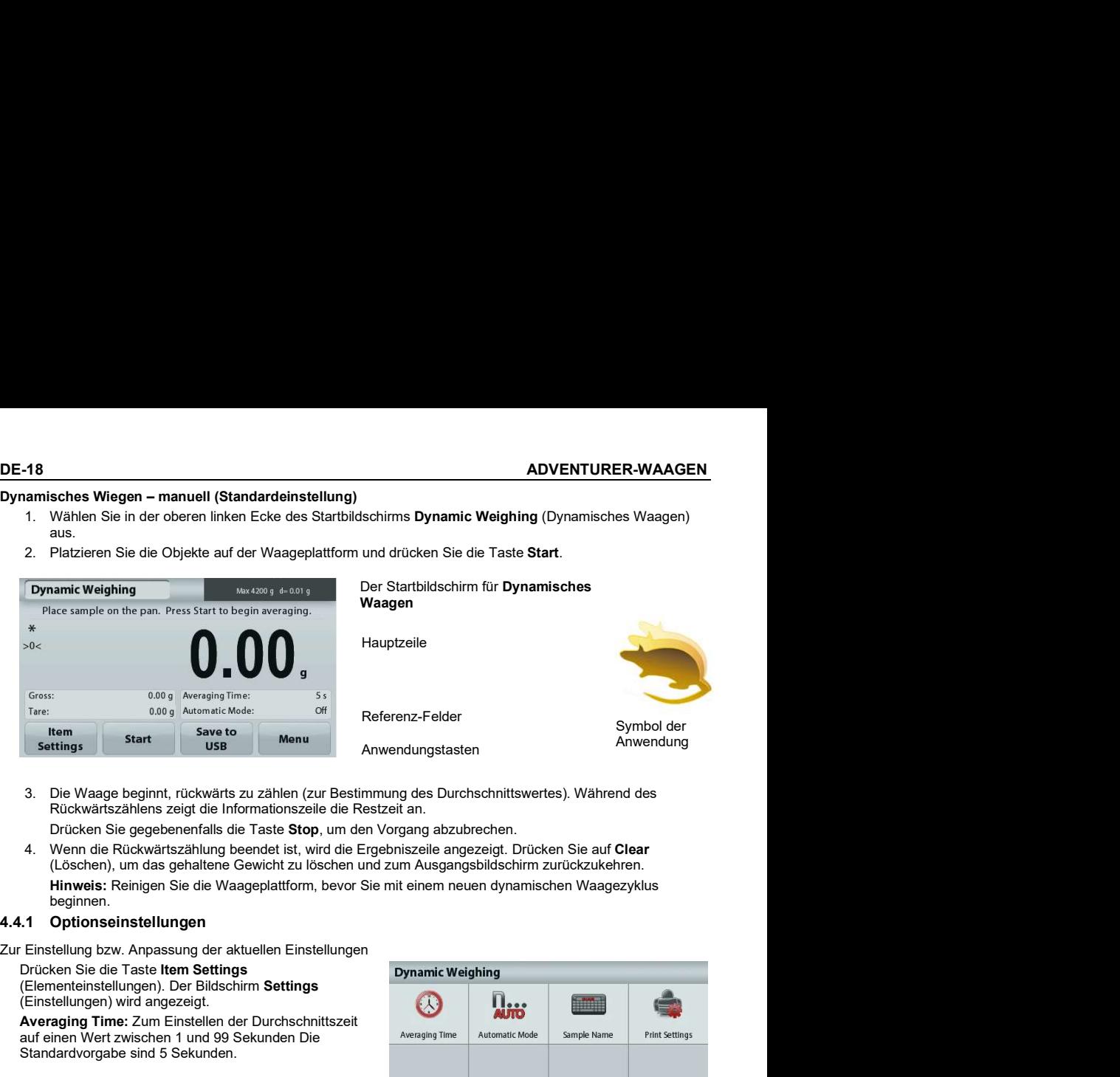

Waagen

Hauptzeile

Referenz-Felder

Anwendungstasten

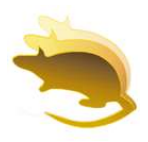

Symbol der<br>Anwendungstasten Manwendung<br>Anwendung Anwendung

3. Die Waage beginnt, rückwärts zu zählen (zur Bestimmung des Durchschnittswertes). Während des Rückwärtszählens zeigt die Informationszeile die Restzeit an.

Drücken Sie gegebenenfalls die Taste Stop, um den Vorgang abzubrechen.

4. Wenn die Rückwärtszählung beendet ist, wird die Ergebniszeile angezeigt. Drücken Sie auf Clear (Löschen), um das gehaltene Gewicht zu löschen und zum Ausgangsbildschirm zurückzukehren. Hinweis: Reinigen Sie die Waageplattform, bevor Sie mit einem neuen dynamischen Waagezyklus beginnen.

Drücken Sie die Taste Item Settings (Elementeinstellungen). Der Bildschirm Settings (Einstellungen) wird angezeigt.

Averaging Time: Zum Einstellen der Durchschnittszeit<br>Qurf einen Wert zwischen 1 und 00 Sekunden Die aufgrund der Averaging Time auf einen Wert zwischen 1 und 99 Sekunden Die Standardvorgabe sind 5 Sekunden.

Automatic Mode: Wenn der automatische Modus<br>Aktiviert ist, beginnt der Zyklus, sobald ein Objekt auf der Merchand Place sample on the pan to begin averaging<br>Adaceplattform platziert ist: der gespeicherte Wert wird Place sa automatisch zurückgesetzt, wenn das Objekt von der Waageplattform entfernt wird.

Print Settings: Ändert die Druckeinstellungen. Weitere Tare: 0.00 g Automatic Mode: Informationen dazu siehe Kapitel 7.

speichern) erscheint erst, wenn ein USB-Speicherstick an der Waage angeschlossen ist. Weitere Informationen

Mit dieser Anwendung bestimmen Sie die Dichte eines Objekts. Sie haben vier Möglichkeiten zur Bestimmung

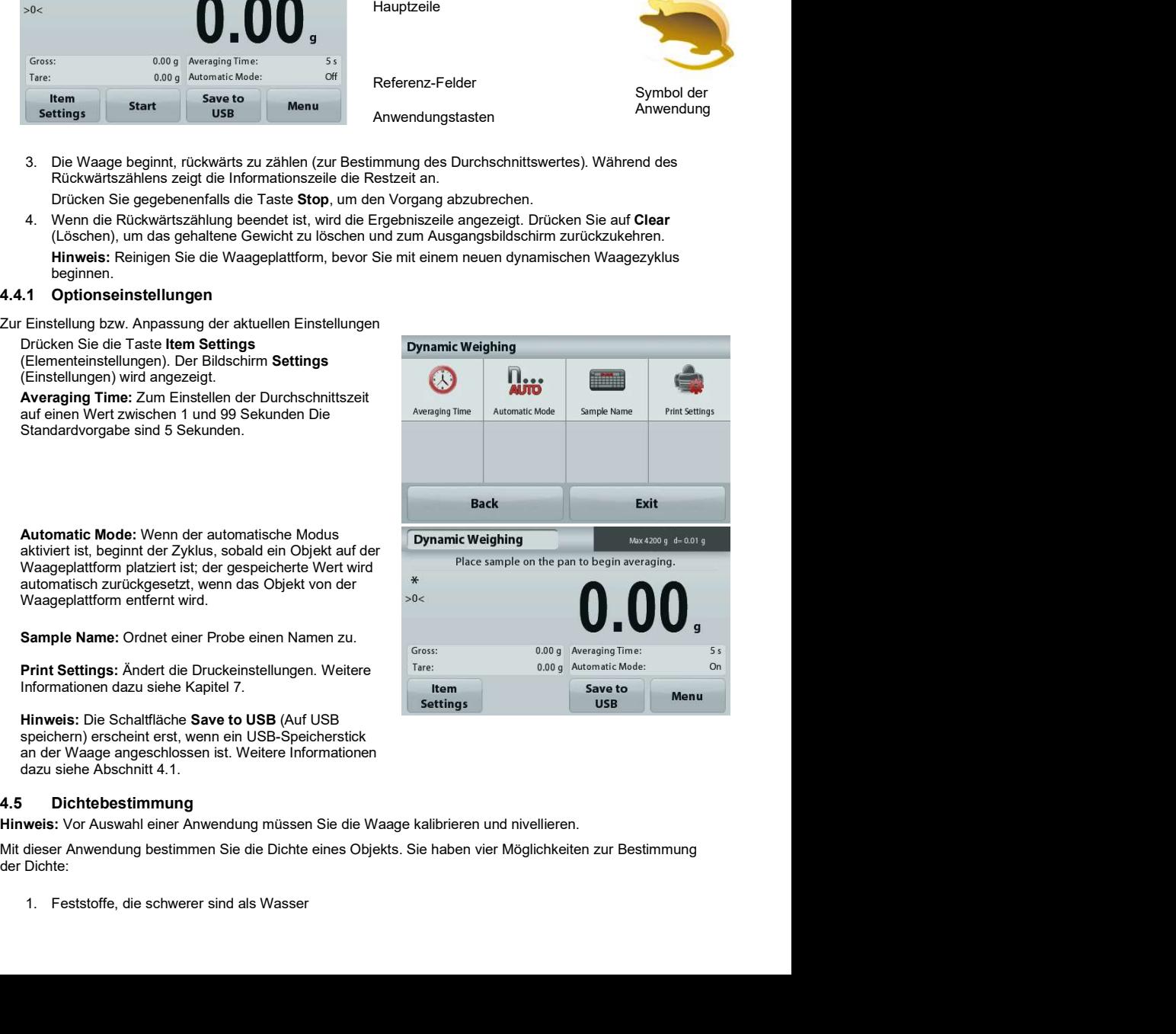
- 
- 3. Bestimmung der Dichte von Flüssigkeiten
- 

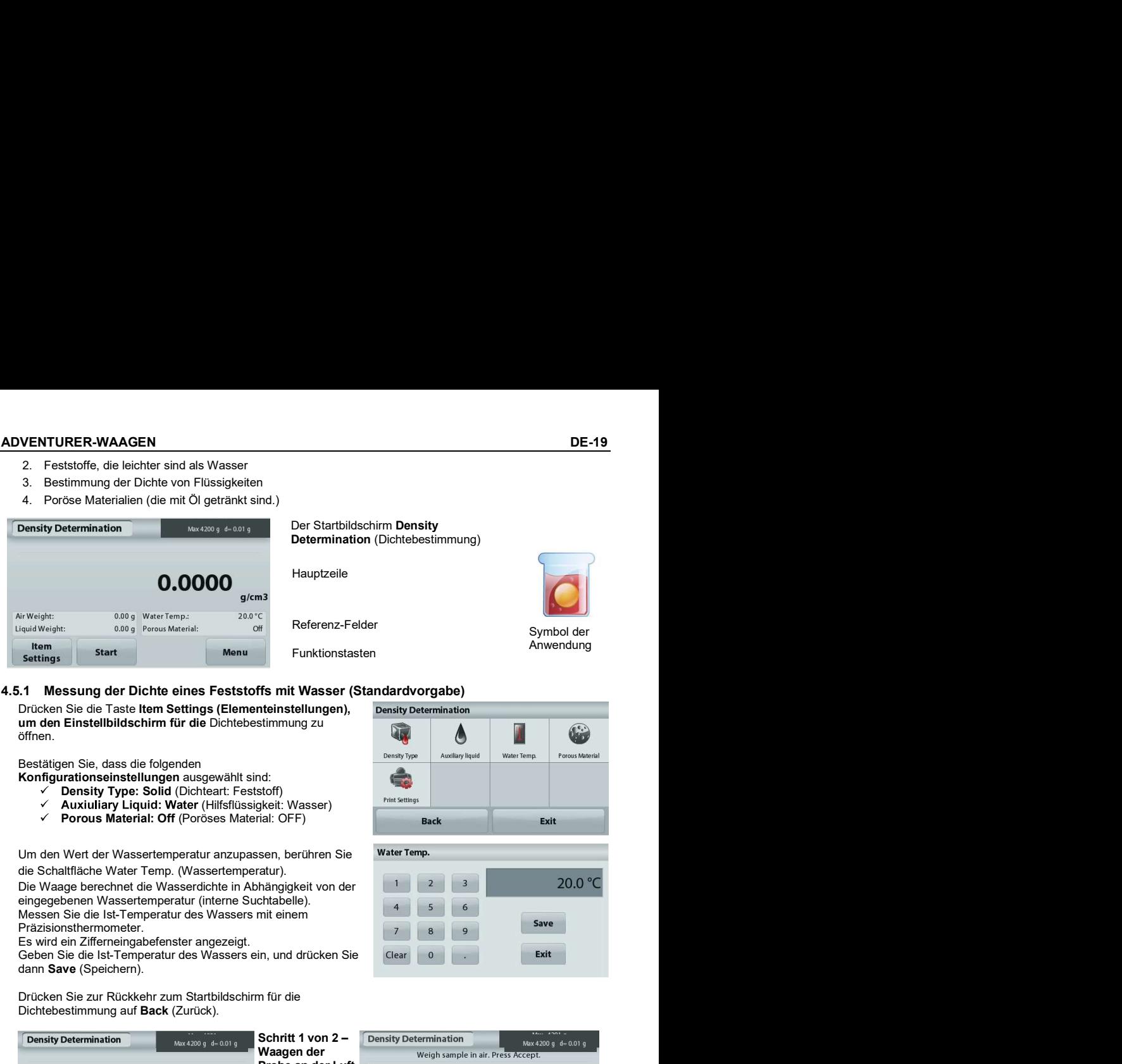

um den Einstellbildschirm für die Dichtebestimmung zu öffnen.

Bestätigen Sie, dass die folgenden

Konfigurationseinstellungen ausgewählt sind:

- **Density Type: Solid (Dichteart: Feststoff)**
- Auxiuliary Liquid: Water (Hilfsflüssigkeit: Wasser)
- **Porous Material: Off (Poröses Material: OFF)** Back

die Schaltfläche Water Temp. (Wassertemperatur).

Die Waage berechnet die Wasserdichte in Abhängigkeit von der eingegebenen Wassertemperatur (interne Suchtabelle). Messen Sie die Ist-Temperatur des Wassers mit einem Präzisionsthermometer.

Es wird ein Zifferneingabefenster angezeigt.

dann Save (Speichern).

Drücken Sie zur Rückkehr zum Startbildschirm für die<br>Dichtebestimmung auf Back (Zurück).

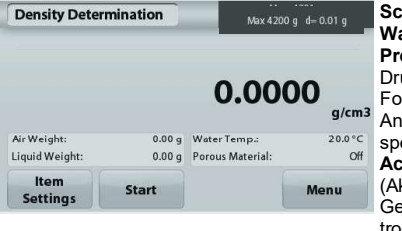

Probe an der Luft Drücken Sie Start. <sub>>0<</sub><br>Folgen Sie den Anweisungen, und<br>speichern Sie mit ein Weight **Accept** Gewicht der trockenen Probe ("an der Luft").

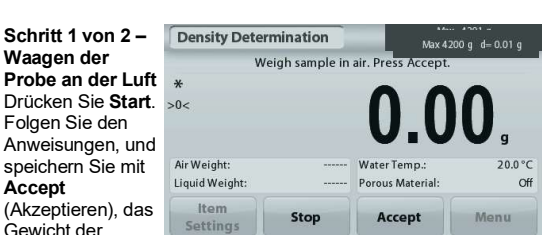

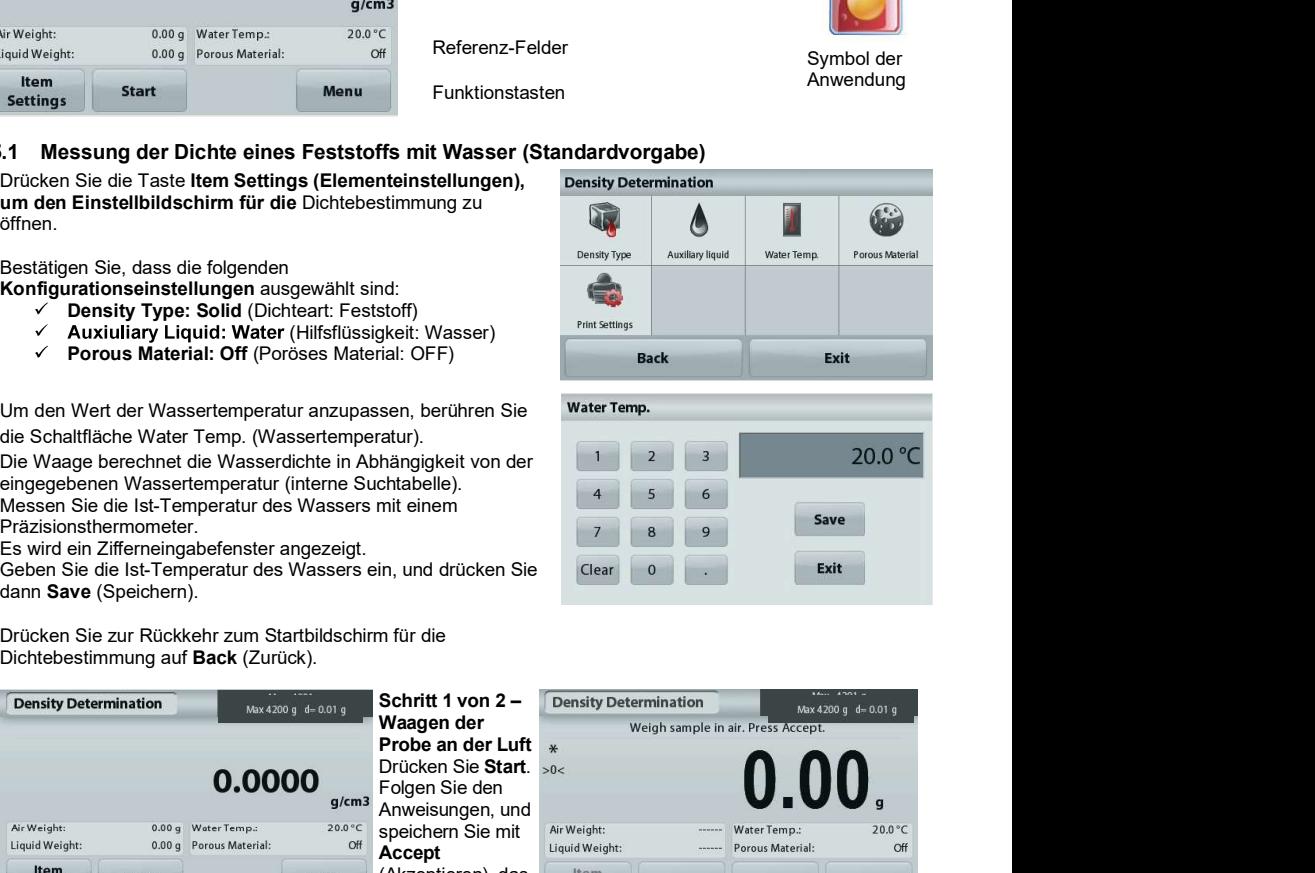

(Dichtebestimmung)

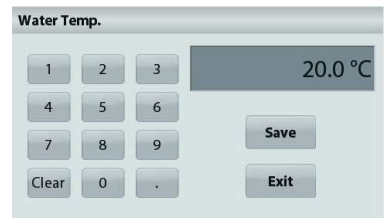

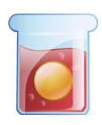

Anwendung

# DE-20 ADVENTURER-WAAGEN

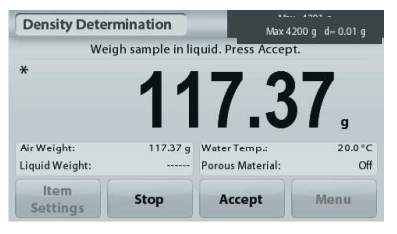

Schritt 2 von 2 Waagen Sie die Probe nach dem Eintauchen. Folgen Sie den Anweisungen auf dem Bildschirm; speichern Sie m **Accept** (Akzeptieren) da Probengewicht nach dem Eintauchen.

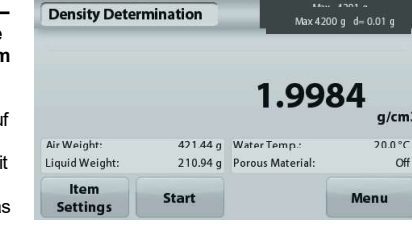

Sobald die nötigen Gewichte bestimmt sind, wird die Dichte der Probe in **g/cm**<sup>3</sup> (zusammen mit dem Gewicht an der Luft und dem Gewicht in Wasser) auf dem Anwendungsbildschirm angezeigt.

Drücken Sie Start, um alle Gewichtswerte zurückzusetzen und den Vorgang neu zu beginnen.

# 4.5.2 Messung der Dichte eines schwimmfähigen Materials mit Wasser

Drücken Sie die Taste Item Settings (Elementeinstellungen), um den Bildschirm Settings (Einstellungen) zu öffnen.

Bestätigen Sie, dass die folgenden

**Konfigurationseinstellungen** ausgewählt sind: Density Type Auxiliary liquid Water Temp

- 
- Density Type: Solid (Dichteart: Feststoff)<br>
Liquid Type: Water (Art der Flüssigkeit: Wasser)  $\checkmark$
- Porous Material: Off (Poröses Material: OFF)

Drücken Sie die Taste Back (Zurück), um zum Startbildschirm für die Dichtebestimmung zurückzuschalten.

Führen Sie die gleichen Schritte wie bei einem festen<br>Material aus ausgenommen Schritt 2 zur

Dichtebestimmung. Drücken Sie die Probe in die

Flüssigkeit, bis sie ganz eingetaucht ist.

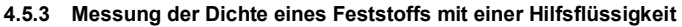

Um diese Funktion zu nutzen, rufen Sie das Setup-Menü für die Dichtebestimmung auf und wählen folgende Option aus:

Density Type: Solid: Liquid Type: Other: Porous Material: Off (Dichteart: Feststoff, Flüssigkeitsart: andere; Porous Material: Off (Poröses Material: OFF).

Bestätigen Sie die angezeigten Standardvorgaben (Flüssigkeitsdichte usw.).

Tur Einstellung des Wertes für die Flüssigkeitsdichte drücken Sie die Taste Auxiliary liquid (Hilfsflüssigkeit) und wählen Density Type Auxiliary liquid dann Other (Andere) aus.

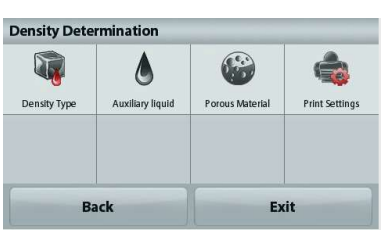

Es wird ein Zifferneingabefenster angezeigt.

Geben Sie die Dichte in g/cm3 ein, und drücken Sie dann auf Save (Speichern).

Die Anzeige schaltet zurück zum vorhergehenden Bildschirm. Drücken Sie zur Rückkehr zum Startbildschirm für die Dichtebestimmung auf Back (Zurück).

Beginnen Sie den Vorgang zur Dichtebestimmung wie oben beschrieben.

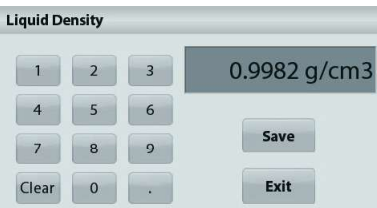

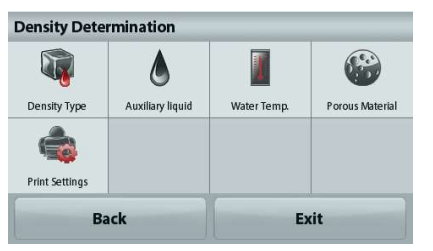

# ADVENTURER-WAAGEN<br>4.5.4. Messung der Dichte einer Flüssigkeit mit einem kalibrierten Sinkgewicht (wird nicht<br>mitgeliefert).<br>Rufen Sie zur Aktivierung dieser Funktion das Setup-Menü für die Dichtebestimmung auf und wählen S **ADVENTURER-WAAGEN**<br>4.5.4. Messung der Dichte einer Flüssigkeit mit einem kalibrierten Sinkgewicht (wird nicht<br>mitgeliefert).<br>Rufen Sie zur Aktivierung dieser Funktion das Setup-Menü für die Dichtebestimmung auf und wählen mitgeliefert).

# die Einstellung Density Type: Liquid (Dichteart: Flüssigkeit).

Hinweis: Wenn Sie die Dichteart auf "Flüssigkeit" eingestellt haben, sind die Auswahlmöglichkeiten für die Flüssigkeitsart und poröses Material deaktiviert.

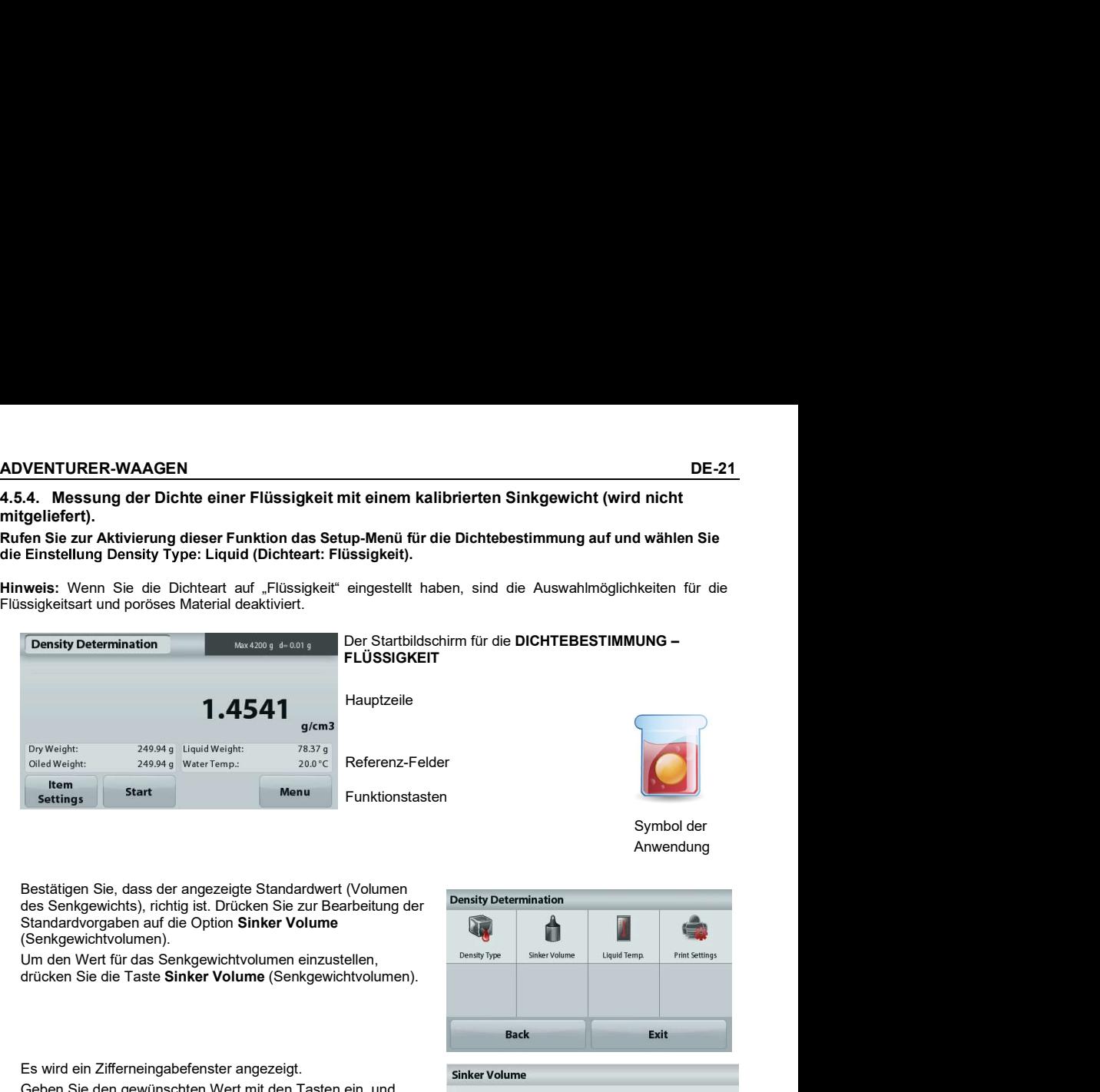

 Symbol der Anwendung

Bestätigen Sie, dass der angezeigte Standardwert (Volumen<br>des Septemuighte), richtig ist, Drücken Sie zur Bescheitung der Density Determination des Senkgewichts), richtig ist. Drücken Sie zur Bearbeitung der Standardvorgaben auf die Option Sinker Volume (Senkgewichtvolumen).

drücken Sie die Taste Sinker Volume (Senkgewichtvolumen).

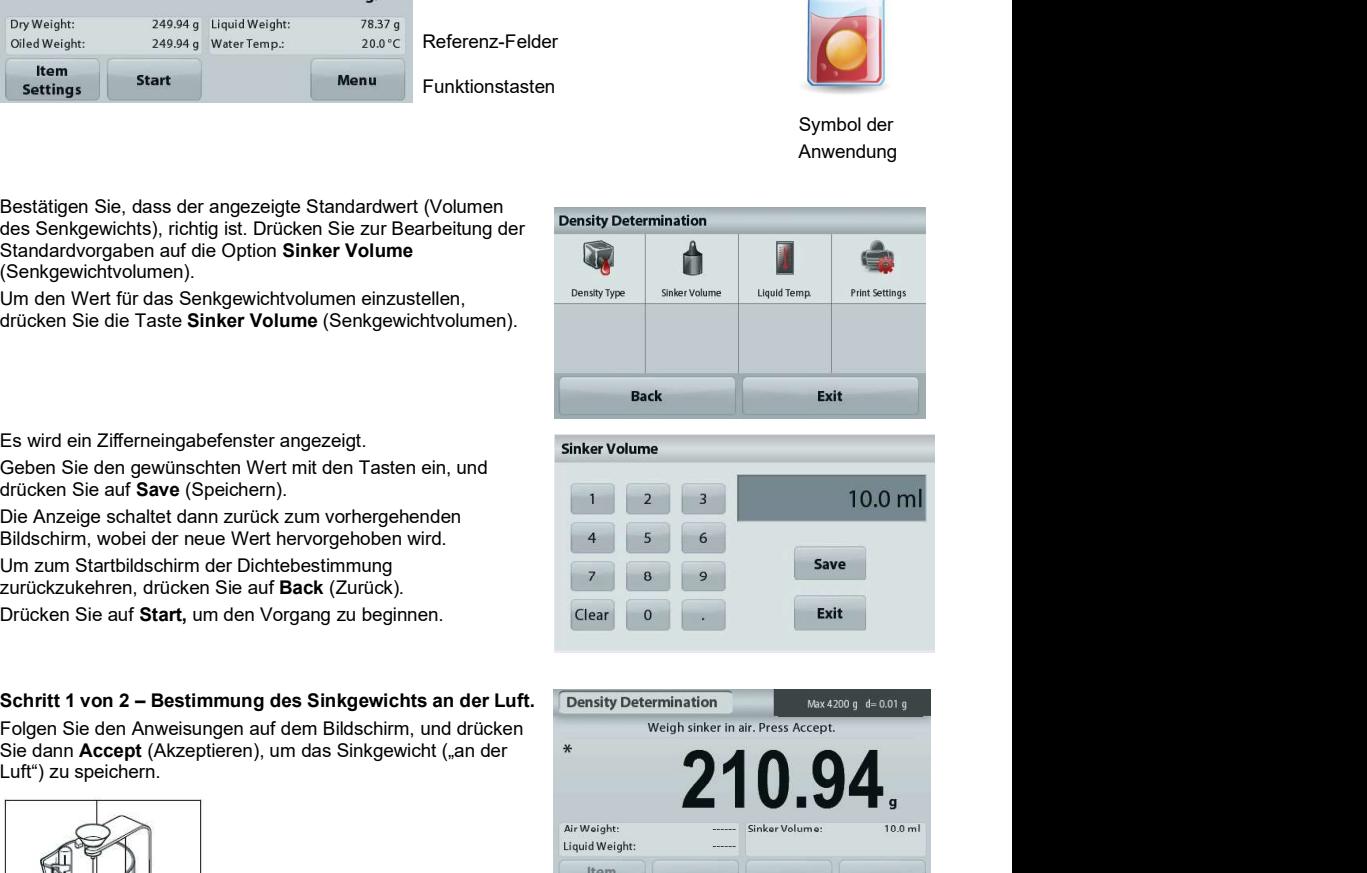

Es wird ein Zifferneingabefenster angezeigt.

Geben Sie den gewünschten Wert mit den Tasten ein, und drücken Sie auf Save (Speichern).

Die Anzeige schaltet dann zurück zum vorhergehenden Bildschirm, wobei der neue Wert hervorgehoben wird. Um zum Startbildschirm der Dichtebestimmung zurückzukehren, drücken Sie auf Back (Zurück).

Drücken Sie auf Start, um den Vorgang zu beginnen. Clear Clear Clear

Folgen Sie den Anweisungen auf dem Bildschirm, und drücken ein auf Weigh sinker in air. Press Accept. Sie dann Accept (Akzeptieren), um das Sinkgewicht ("an der \* Luft") zu speichern.

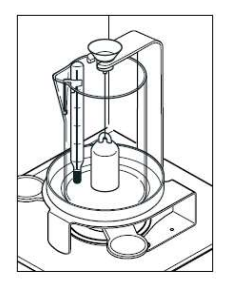

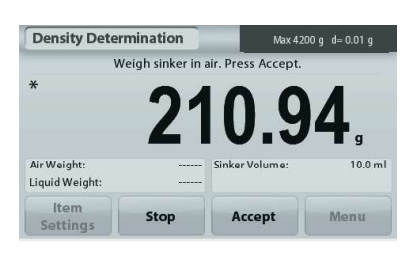

# Schritt 2 von 2 – Bestimmung des Sinkgewichts beim Eintauchen in die Prüfflüssigkeit

Sie dann auf Accept (Akzeptieren), um das Sinkgewicht nach dem Eintauchen in die Prüfflüssigkeit zu speichern.

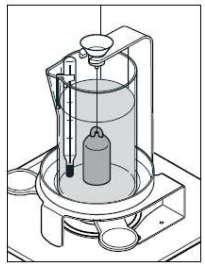

Sobald die betreffenden Gewichte bestimmt sind, wird die **Density Determination** Dichte der Flüssigkeitsprobe in g/cm<sup>3</sup> (zusammen mit dem<br>Gewicht an der Luft und dem Gewicht in Wasser) auf dem Anwendungsbildschirm angezeigt.

den Vorgang neu zu beginnen.

# 4.5.5 Messen der Dichte eines porösen Materials mit Öl

Density Determination (Dichtebestimmung) auf und wählen folgende Optionen aus:

- **Density Type: Solid** (Dichteart: Feststoff) **Density Type** Auxiliary liquid
- $\checkmark$  Liquid Type: Water (Art der Flüssigkeit: Wasser)
- 

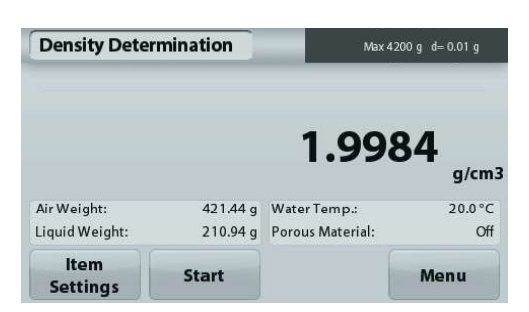

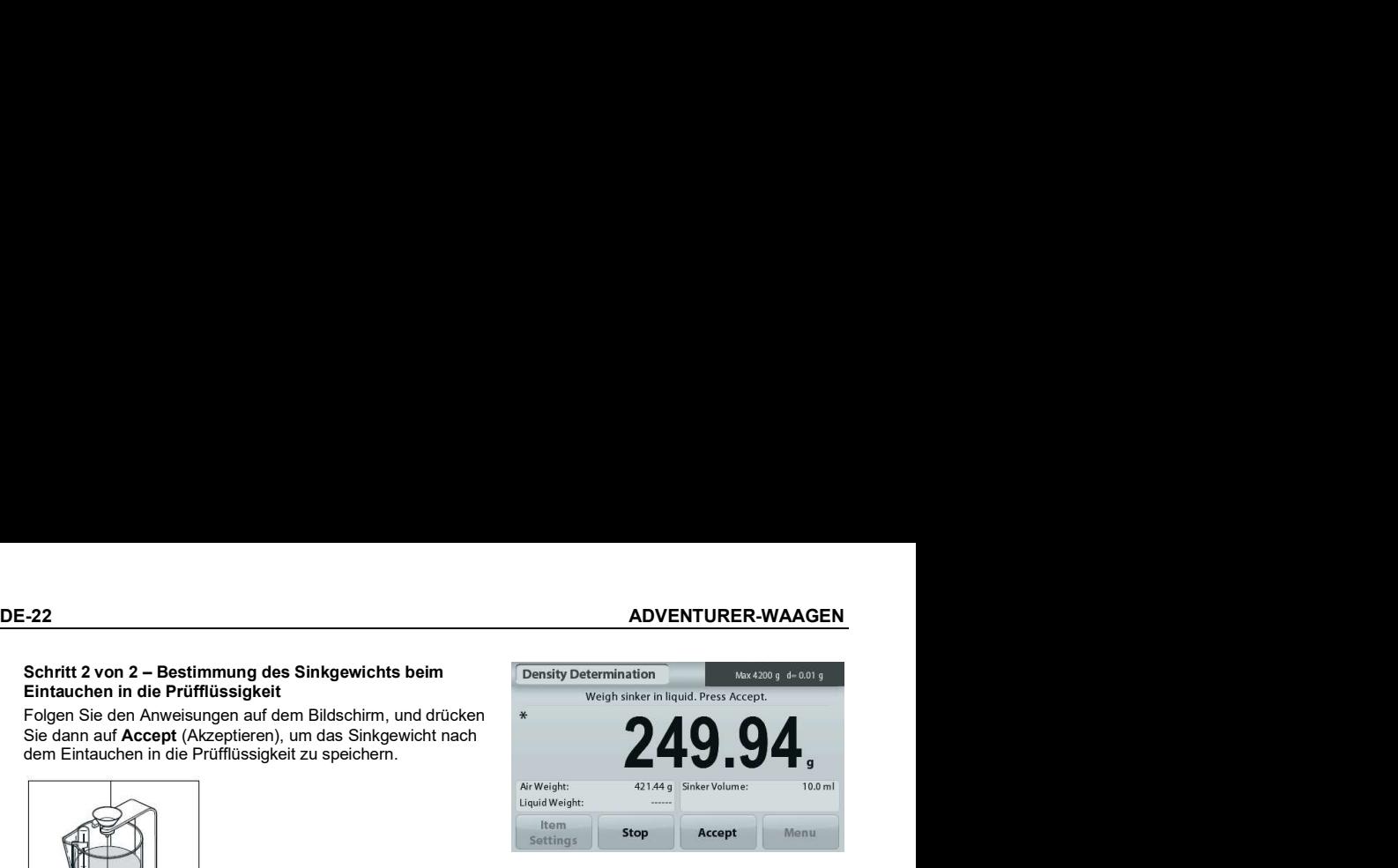

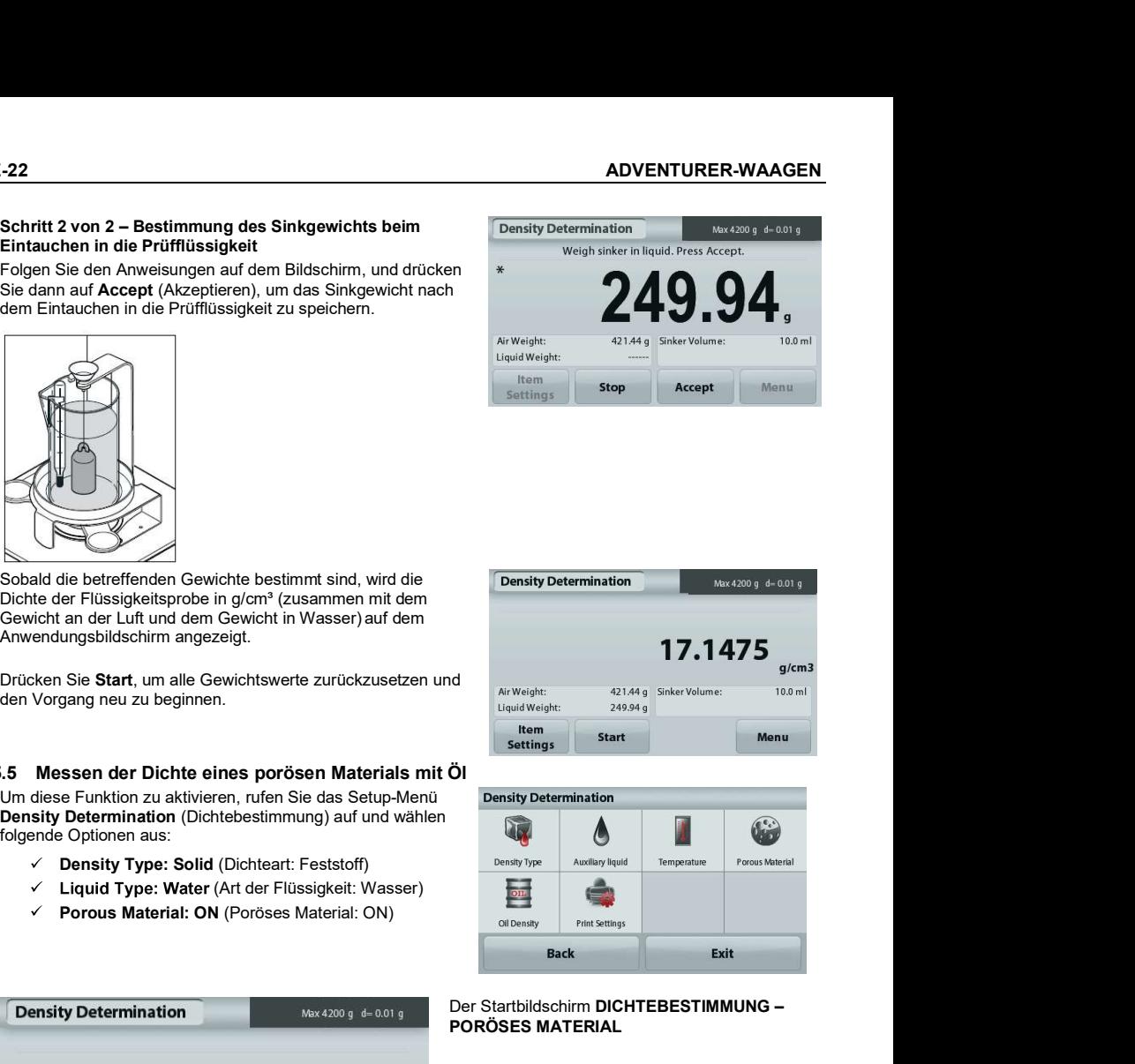

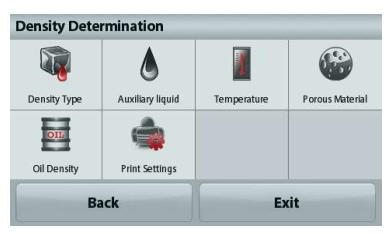

Der Startbildschirm DICHTEBESTIMMUNG – PORÖSES MATERIAL

Hauptzeile

Referenz-Felder

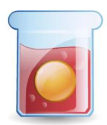

Funktionen Symbol der Anwendung

# ADVENTURER-WAAGEN DE-23

Bestätigen Sie die angezeigten Standardvorgaben (Wassertemperatur).

Drücken Sie zur Bearbeitung der Standardvorgaben auf Item Settings (Elementeinstellungen). Der Bildschirm Denstyltung Denstyltung Austlianv Hausd Settings (Einstellungen) wird angezeigt.

Die Waage berechnet die Wasserdichte anhand der eingegebenen Wassertemperatur.

Messen Sie die Ist-Temperatur des Wassers mit einem Präzisionsthermometer.

Um die Wassertemperatur oder die Öldichte anzupassen, berühren Sie die Schaltfläche Water Temp (Wassertemperatur) oder Oil Density (Öldichte).

Es wird ein Zifferneingabefenster angezeigt.

Geben Sie den gewünschten Wert ein. Drücken Sie dann auf Save (Speichern).

Folgen Sie den Anweisungen auf dem Bildschirm und drücken Sie dann Accept (Akzeptieren), um das Gewicht der trockenen

Die Anzeige schaltet dann zurück zum vorhergehenden Bildschirm, wobei der neue Wert hervorgehoben wird.

Um zum Ausgangsbildschirm der Dichtebestimmung zurückzukehren, berühren Sie die Schaltfläche Exit (Beenden)..

Dichteberechnung beginnen

Probe (an der Luft) zu speichern.

Öl zu speichern.

 $\mathbf{G}$ Temperature **Porous Material** Oil Density **Print Settings** Exit

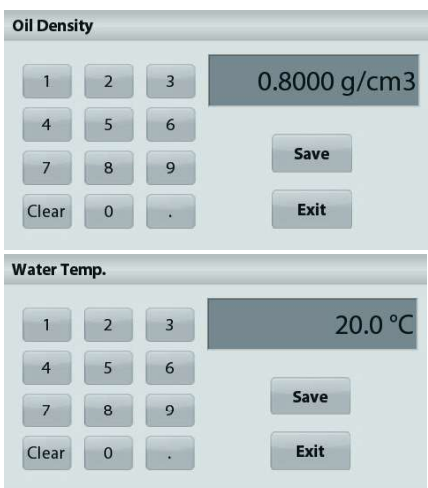

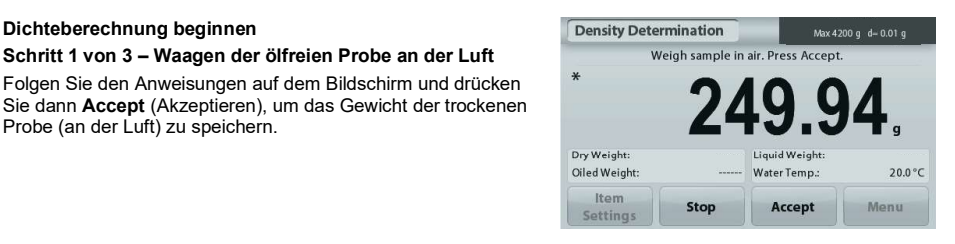

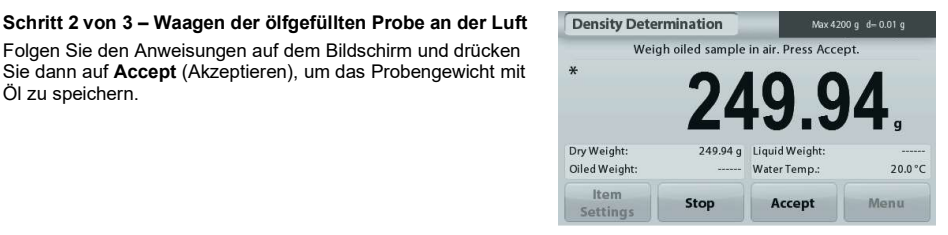

# DE-24 ADVENTURER-WAAGEN

 $20.0 °C$ 

Menu

# Schritt 3 von 3 – Waagen der ölgefüllten Probe nach Eintauchen in Flüssigkeit

Folgen Sie den Anweisungen auf dem Bildschirm und drücken \* Sie dann auf Accept (Akzeptieren), um das Gewicht der ölgefüllten Probe nach dem Eintauchen von Flüssigkeit zu speichern.

Sobald die erforderlichen Gewichte bestimmt wurden, wird die Density Determination Dichte der Probe in **g/cm<sup>3</sup> (zusammen mit dem Gewicht an der ander an der state of the state of the state of th** Luft, mit und ohne Ölfüllung und dem Gewicht in Wasser) auf dem Anwendungsbildschirm angezeigt.

Drücken Sie Start, um alle Gewichtswerte zurückzusetzen und Dry Weight: 249.94 g Liquid Weight:<br>den Vorgang neu zu beginnen. Die Starten und Die Glied Weight: 249.94 g WaterTemp.: den Vorgang neu zu beginnen.

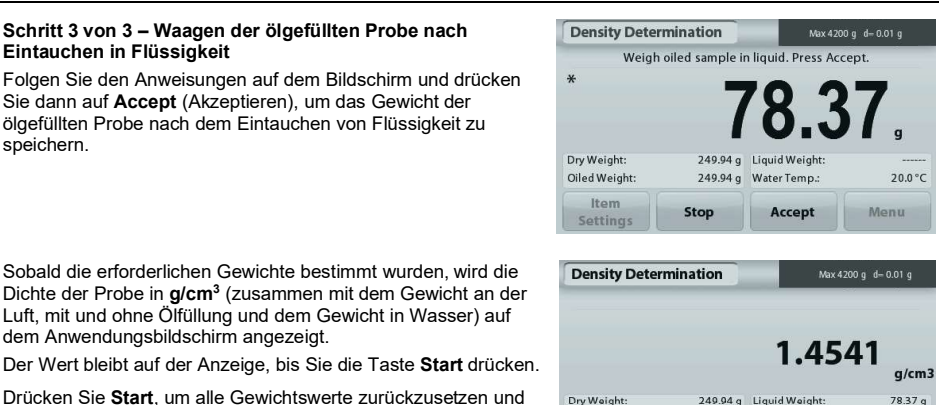

**Start** 

Item

**Settings** 

# 4.6 Prüfwaagen

**ADVENTURER-WAAGEN**<br> **4.6 Prüfwaagen**<br> **Hinweis:** Vor Auswahl einer Anwendung müssen Sie die Waage kalibrieren und nivellieren.<br>
Beim Prüfwaagen wird das Gewicht einer Probe mit Sollgrenzwerten verglichen.<br> **Prüfwaagen**<br>
1 Hinweis: Vor Auswahl einer Anwendung müssen Sie die Waage kalibrieren und nivellieren.

# Prüfwaagen

- 
- 2. Die Standardgrenzwerte für das Prüfwaagen bzw. die letzten Grenzwerte werden angezeigt.
- 
- **ADVENTURER-WAAGEN**<br> **AG** Prüfwaagen<br> **Hinweis:** Vor Auswahl einer Anwendung müssen Sie die Waage kalibrieren und nivellieren.<br>
Beim Prüfwaagen wird das Gewicht einer Probe mit Sollgrenzwerten verglichen.<br> **Prüfwaagen**<br>
1. angezeigt. Das Ist-Gewicht des Teils wird in der Hauptzeile ausgegeben.

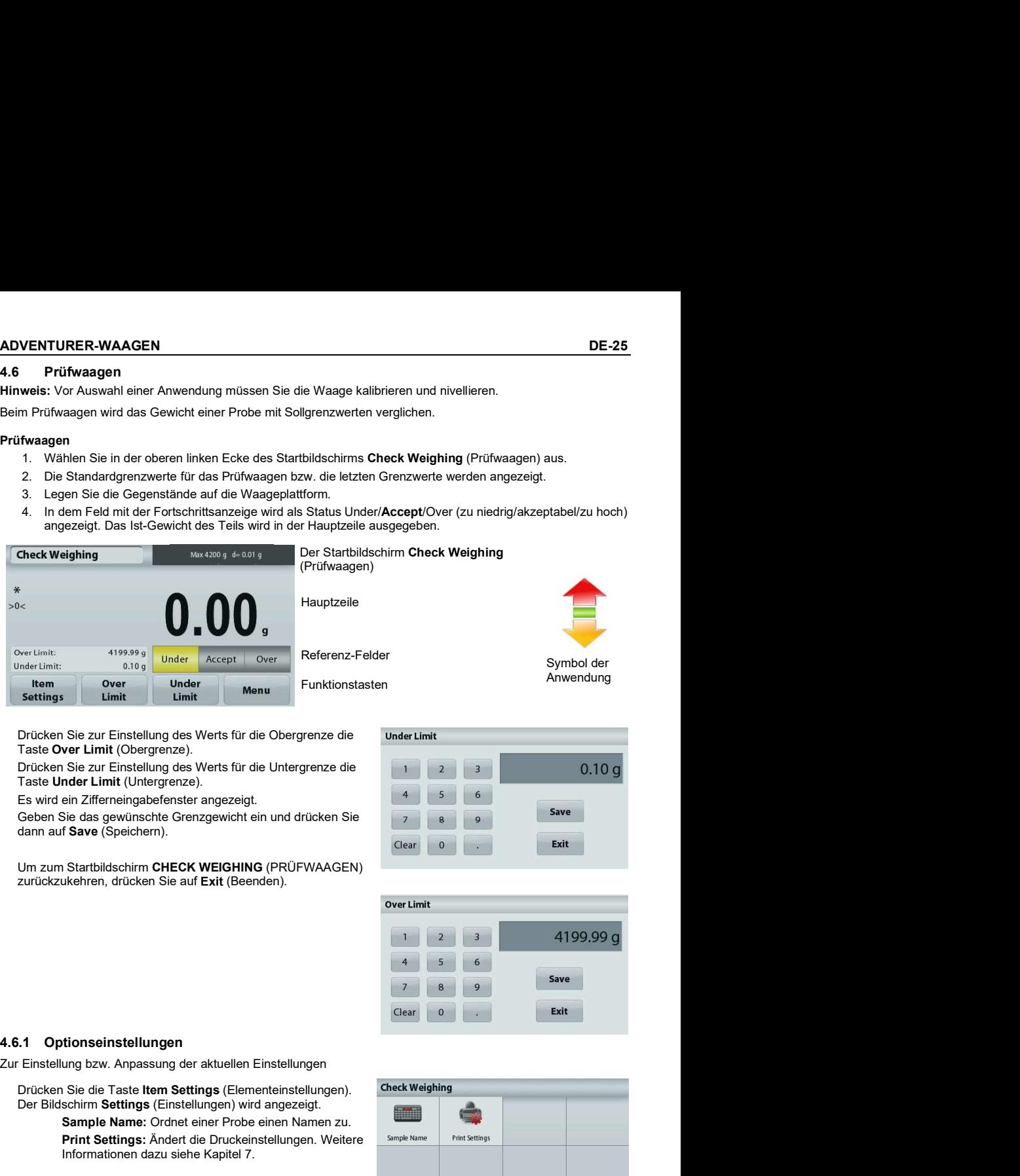

Drücken Sie zur Einstellung des Werts für die Obergrenze die Taste Over Limit (Obergrenze).

Taste Under Limit (Untergrenze).

Geben Sie das gewünschte Grenzgewicht ein und drücken Sie dann auf Save (Speichern).

Um zum Startbildschirm CHECK WEIGHING (PRÜFWAAGEN) zurückzukehren, drücken Sie auf Exit (Beenden).

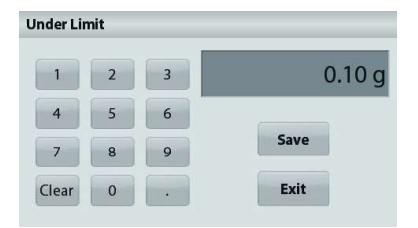

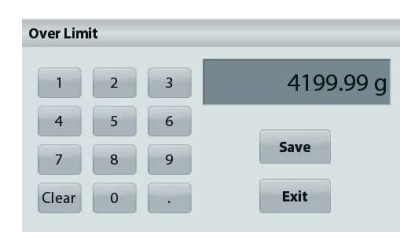

Drücken Sie die Taste Item Settings (Elementeinstellungen). Check Weighing Der Bildschirm Settings (Einstellungen) wird angezeigt.

Sample Name: Ordnet einer Probe einen Namen zu.

Print Settings: Ändert die Druckeinstellungen. Weitere Sample Name Print Settings Informationen dazu siehe Kapitel 7.

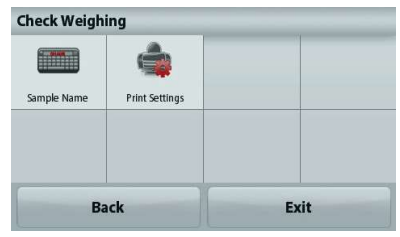

Hinweis: Vor Auswahl einer Anwendung müssen Sie die Waage kalibrieren und nivellieren.<br>Es werden zwei Betriebsmodi unterstützt:

- **DE-26**<br> **ADVENTURER-WAAGEN**<br> **4.7 Anzeige mit Standbild**<br> **Hinweis:** Vor Auswahl einer Anwendung müssen Sie die Waage kalibrieren und nivellieren.<br>
Es werden zwei Betriebsmodi unterstützt:<br>
 **Display Hold** (Anzeige mit S und zu speichern.
- **ADVENTURER-WAAGE**<br>
4.7 **Anzeige mit Standbild**<br> **Hinweis:** Vor Auswahl einer Anwendung müssen Sie die Waage kalibrieren und nivellieren.<br>
Es werden zwei Betriebsmodi unterstützt:<br>
 **Display Hold** (Anzeige mit Standbild): **ES WENTURER-WAAGEN<br>
4.7 Anzeige mit Standbild<br>
Hinweis: Vor Auswahl einer Anwendung müssen Sie die Waage kalibrieren und nivellieren.<br>
Es werden zwei Betriebsmodi unterstützt:<br>
• <b>Display Hold** (Anzeige mit Standbild): er **ADVENTURER-WAAGEN**<br>
Sushalt einer Anwendung müssen Sie die Waage kalibrieren und nivellieren.<br>
Betriebsmodi unterstützt:<br> **Display Hold** (Anzeige mit Standbild): erlaubt dem Benutzer, ein stabiles Gewicht zu erfassen<br>
und Peak Hold (Anzeige des Höchstgewichts): erlaubt dem Benutzer, die Bestimmung des höchsten<br>stabilen Gewichts zu erfassen und zu speichern. **ADVENTURER-WAAGEN**<br>
ie Waage kalibrieren und nivellieren.<br>
erlaubt dem Benutzer, ein stabiles Gewicht zu erfassen<br>
nts): erlaubt dem Benutzer, die Bestimmung des höchsten<br>
peichern.<br>
Der Startbildschirm für die Anzeige<br>
M

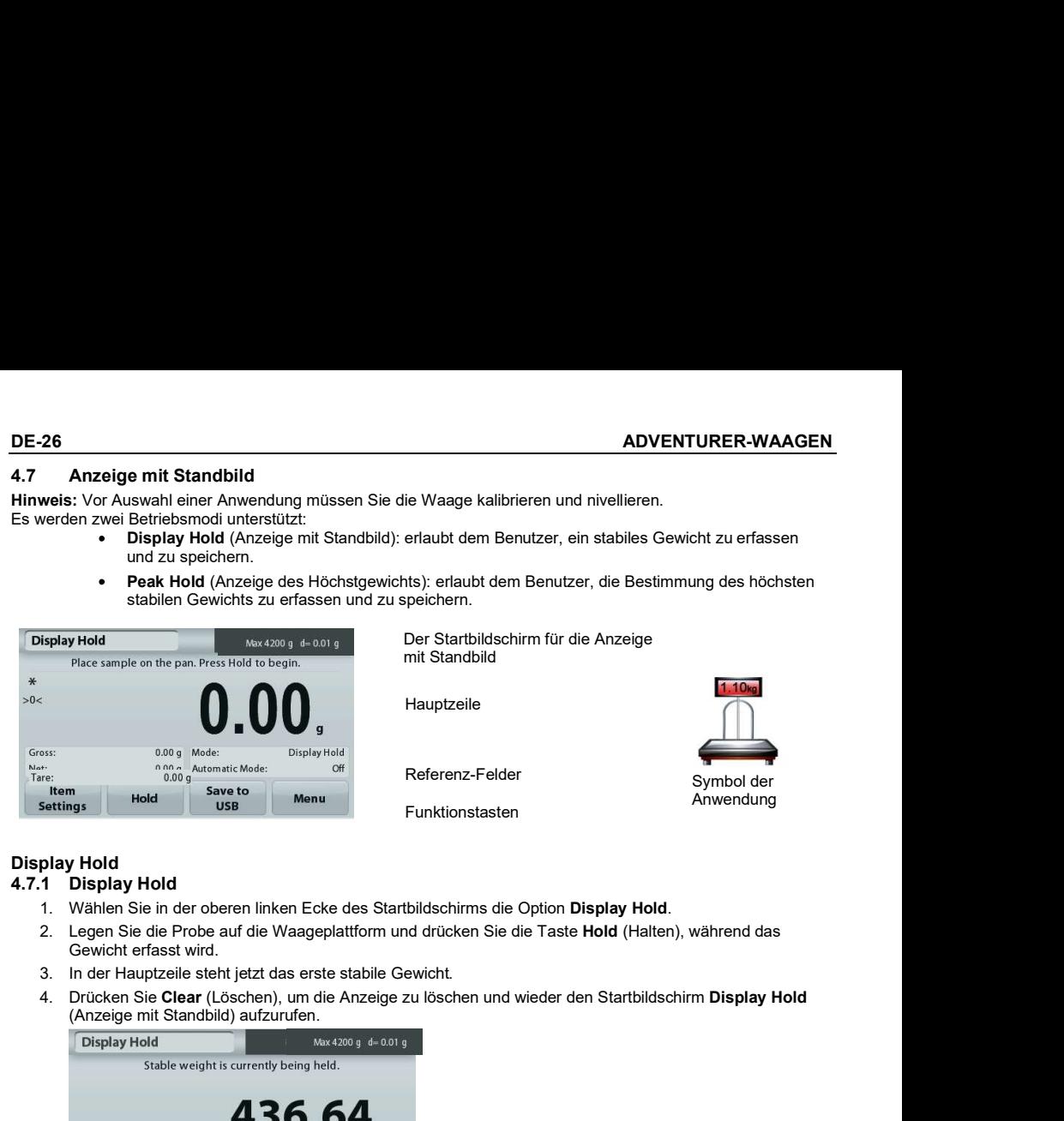

Der Startbildschirm für die Anzeige<br>mit Standbild

Hauptzeile

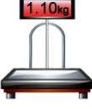

Referenz-Felder **National Symbol der** Symbol der<br>Funktionstasten Manwendung<br>Tunktionstasten Anwendung

Funktionstasten

# Display Hold

- 
- Gewicht erfasst wird.
- 
- 4. Drücken Sie Clear (Löschen), um die Anzeige zu löschen und wieder den Startbildschirm Display Hold (Anzeige mit Standbild) aufzurufen.

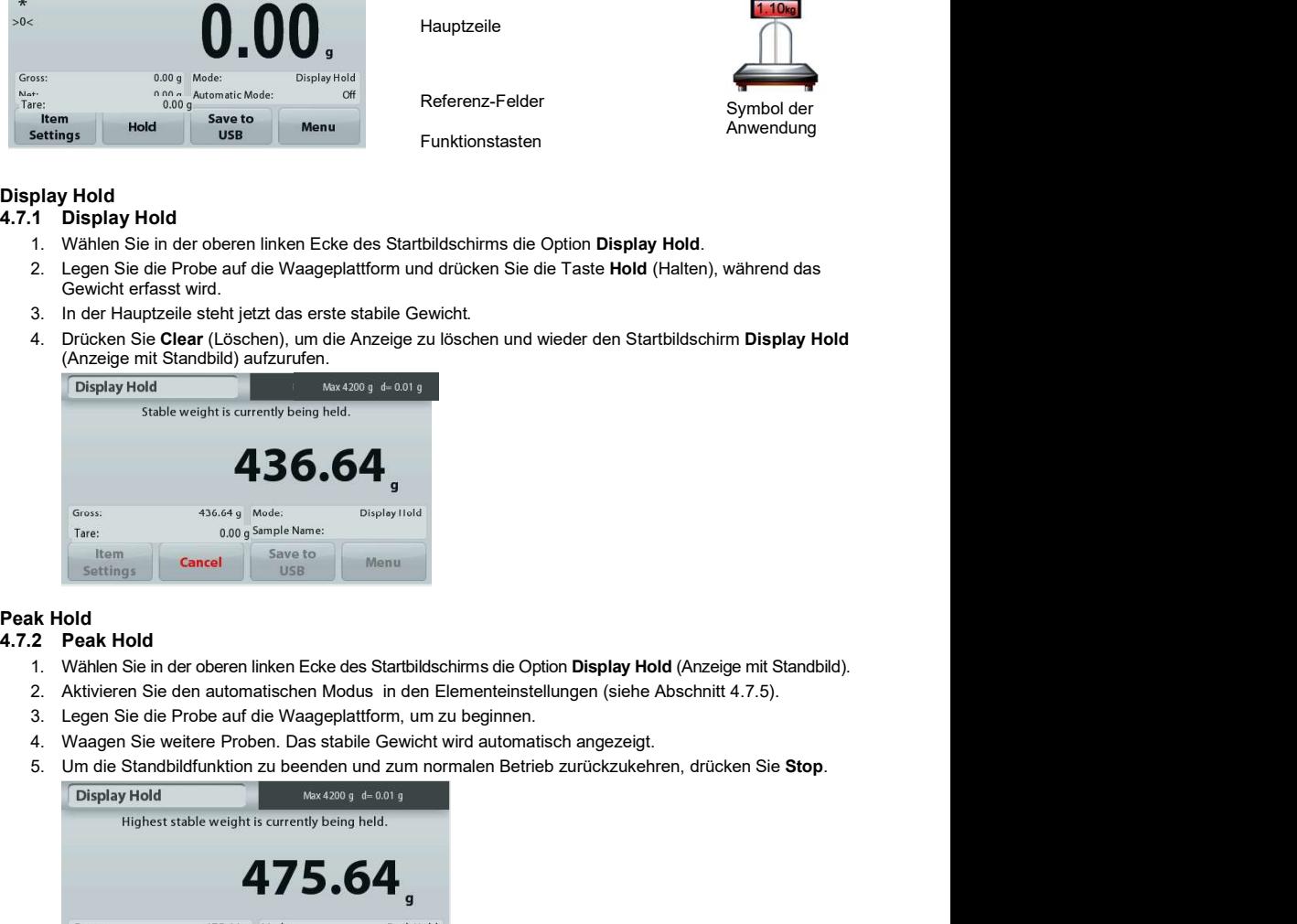

# Peak Hold

- 
- 
- 
- 
- 

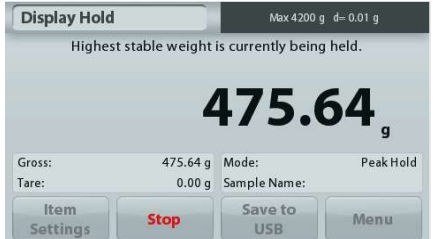

Zur Einstellung bzw. Anpassung der aktuellen Einstellungen

Drücken Sie die Taste Item Settings (Elementeinstellungen).

Der Bildschirm Settings (Einstellungen) wird angezeigt. Display Hold (Anzeige des Spitzengewichts und Anzeige des gemerkten Gewichts).

Sample Name: Ordnet einer Probe einen Namen zu.

Print Settings: Ändert die Druckeinstellungen. Weitere<br>Informationen dazu siehe Kapitel 7.

Hinweis: Die Schaltfläche Save to USB (Auf USB speichern) erscheint erst, wenn ein USB-Speicherstick an der Waage angeschlossen ist. Weitere Informationen dazu siehe Abschnitt 4.1.3.

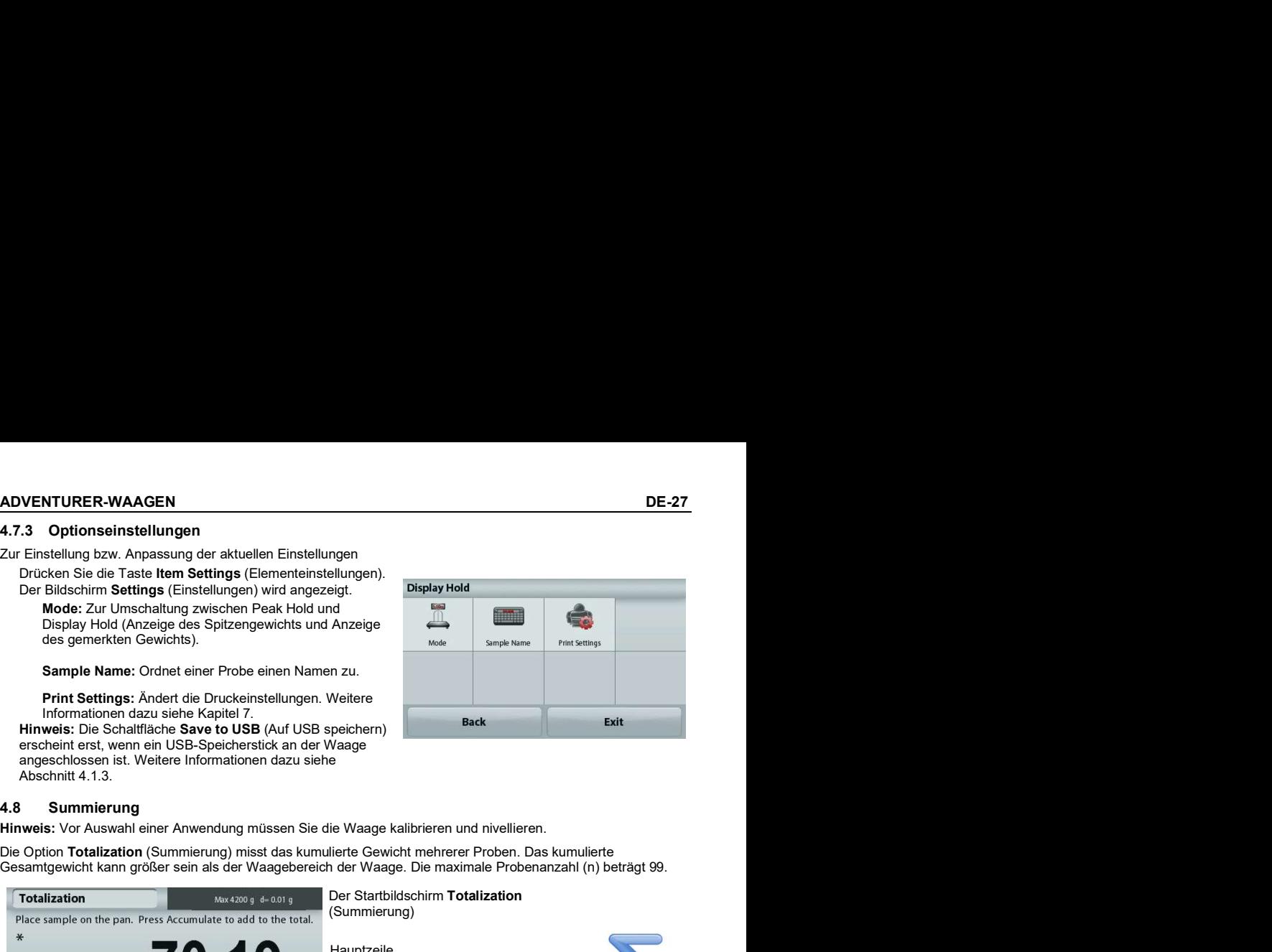

Die Option Totalization (Summierung) misst das kumulierte Gewicht mehrerer Proben. Das kumulierte Gesamtgewicht kann größer sein als der Waagebereich der Waage. Die maximale Probenanzahl (n) beträgt 99.

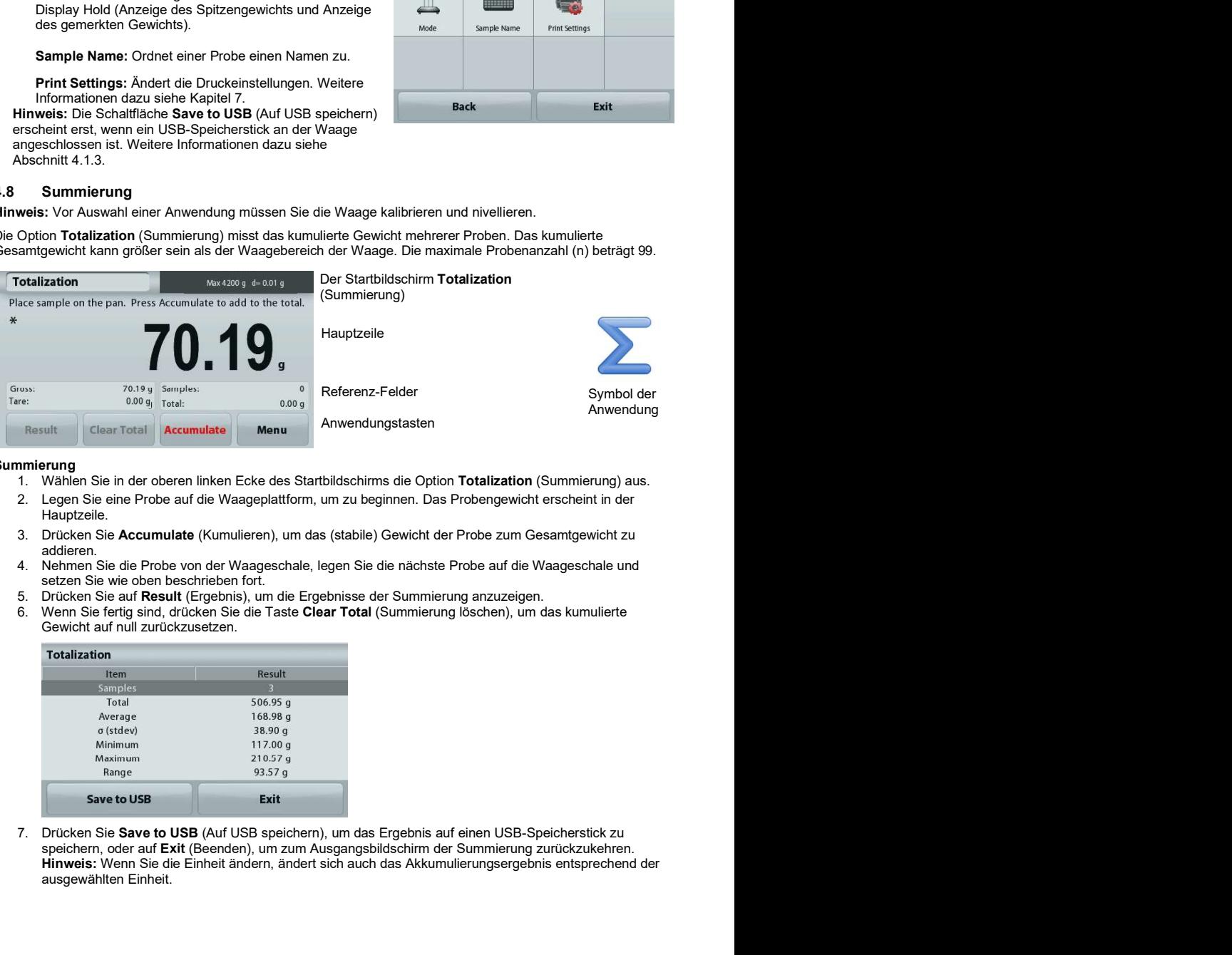

# Summierung

- 1. Wählen Sie in der oberen linken Ecke des Startbildschirms die Option Totalization (Summierung) aus.
- Hauptzeile.
- 3. Drücken Sie Accumulate (Kumulieren), um das (stabile) Gewicht der Probe zum Gesamtgewicht zu addieren.<br>4. Nehmen Sie die Probe von der Waageschale, legen Sie die nächste Probe auf die Waageschale und
- setzen Sie wie oben beschrieben fort.
- 5. Drücken Sie auf Result (Ergebnis), um die Ergebnisse der Summierung anzuzeigen.
- 6. Wenn Sie fertig sind, drücken Sie die Taste Clear Total (Summierung löschen), um das kumulierte Gewicht auf null zurückzusetzen.

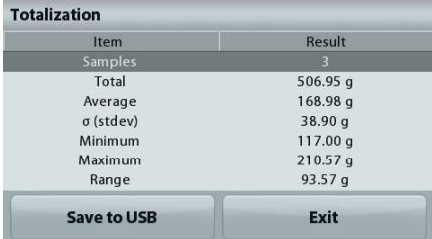

speichern, oder auf Exit (Beenden), um zum Ausgangsbildschirm der Summierung zurückzukehren. Hinweis: Wenn Sie die Einheit ändern, ändert sich auch das Akkumulierungsergebnis entsprechend der ausgewählten Einheit.

Hinweis: Vor Auswahl einer Anwendung müssen Sie die Waage kalibrieren und nivellieren.

**DE-28**<br> **ADVENTURER-WAAGEN**<br> **ADVENTURER-WAAGEN**<br> **ADVENTURER-WAAGEN**<br> **ADVENTURER-WAAGEN**<br> **ADVENTURER-WAAGEN**<br> **ADVENTURER-WAAGEN**<br> **Hinweis:** Vor Auswahl einer Anwendung müssen Sie die Waage kalibrieren und nivellieren Mit dieser Anwendung erstellen Sie Rezepte und Zusammensetzungen. Sie können maximal 50 Komponenten verwenden.

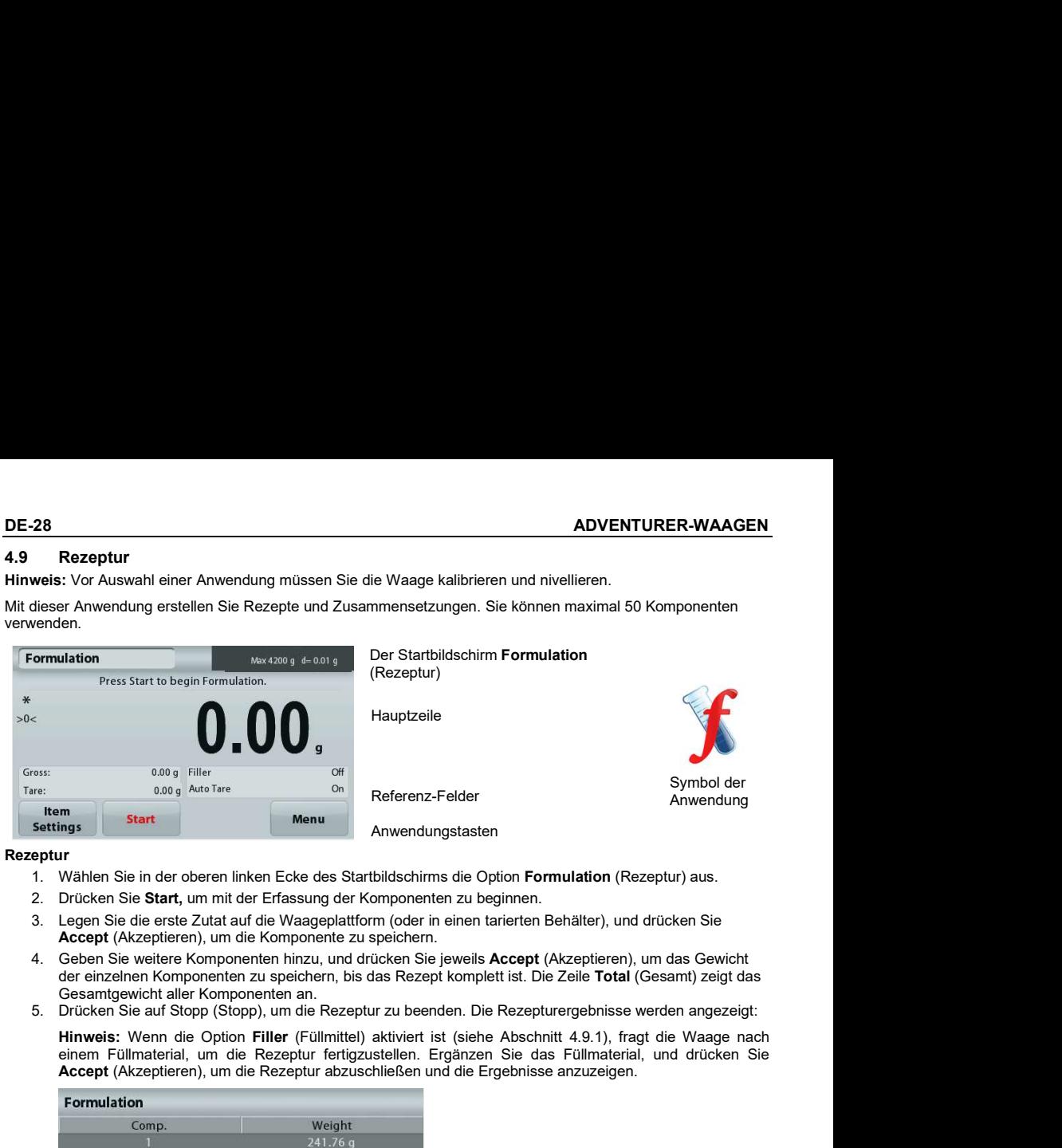

# **Rezeptur**

- 1. Wählen Sie in der oberen linken Ecke des Startbildschirms die Option Formulation (Rezeptur) aus.
- 2. Drücken Sie Start, um mit der Erfassung der Komponenten zu beginnen.
- Accept (Akzeptieren), um die Komponente zu speichern.
- Gesamtgewicht aller Komponenten an.<br>5. Drücken Sie auf Stopp (Stopp), um die Rezeptur zu beenden. Die Rezepturergebnisse werden angezeigt:
- 

Hinweis: Wenn die Option Filler (Füllmittel) aktiviert ist (siehe Abschnitt 4.9.1), fragt die Waage nach einem Füllmaterial, um die Rezeptur fertigzustellen. Ergänzen Sie das Füllmaterial, und drücken Sie Accept (Akzeptieren), um die Rezeptur abzuschließen und die Ergebnisse anzuzeigen.

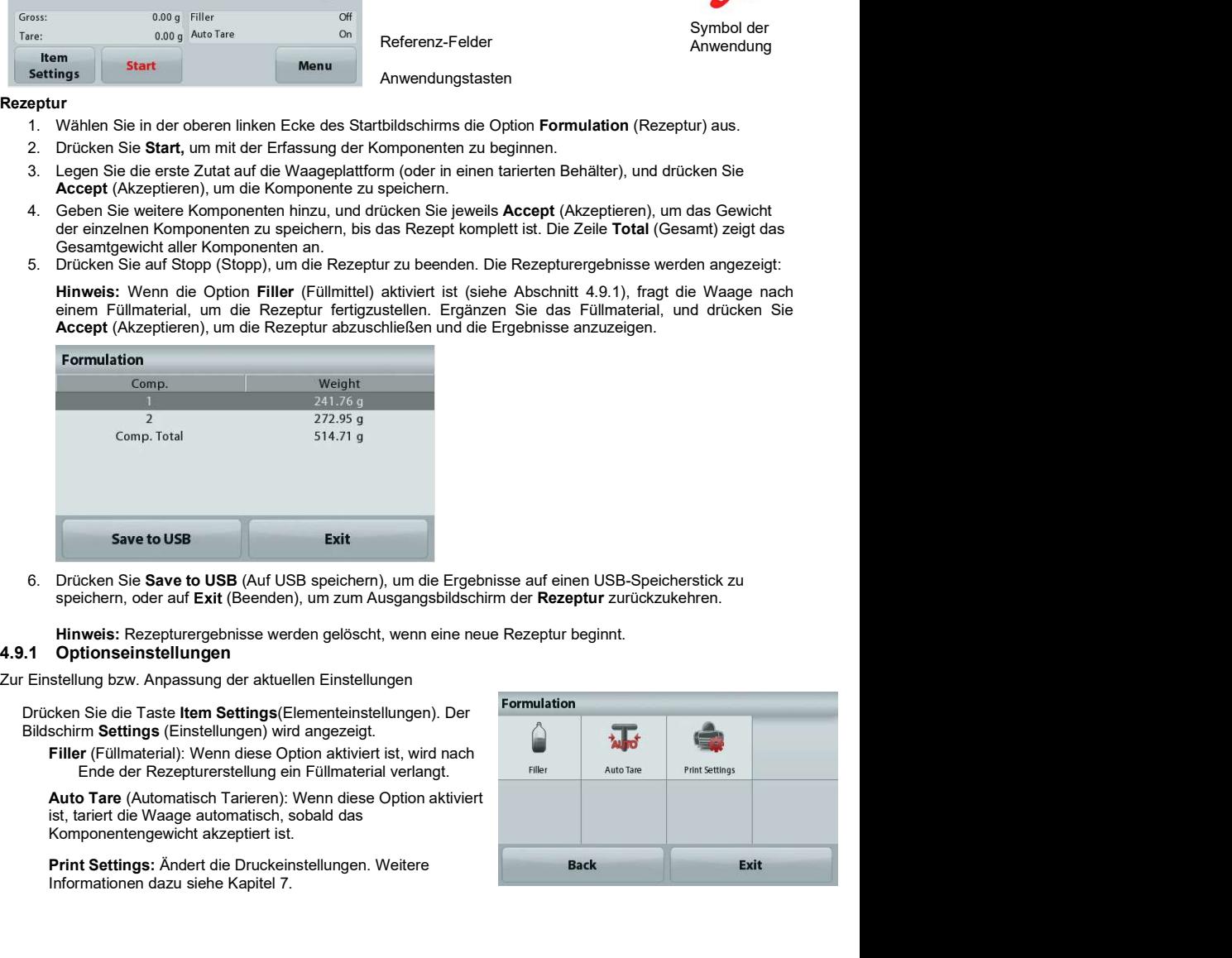

Zur Einstellung bzw. Anpassung der aktuellen Einstellungen

Drücken Sie die Taste Item Settings(Elementeinstellungen). Der Bildschirm Settings (Einstellungen) wird angezeigt.

Filler (Füllmaterial): Wenn diese Option aktiviert ist, wird nach Ende der Rezepturerstellung ein Füllmaterial verlangt.

Auto Tare (Automatisch Tarieren): Wenn diese Option aktiviert Komponentengewicht akzeptiert ist.

Print Settings: Ändert die Druckeinstellungen. Weitere Informationen dazu siehe Kapitel 7.

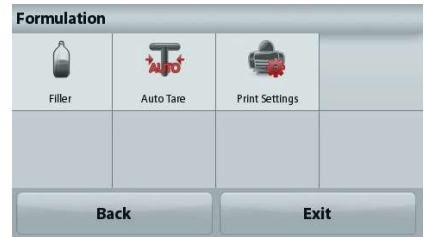

# 4.10 Zusätzliche Funktionen

ADVENTURER-WAAGEN<br>
4.10 Zusätzliche Funktionen<br>
4.10.1 Unterflurwaagehaken<br>
Die Adventurer-Waage ist mit einem Unterflurwaagehaken zum Waagen von Teilen unter der Waage ausgestattet.<br>
Hinweis: Nehmen Sie die Waageplattform ADVENTURER-WAAGEN<br>
4.10 Zusätzliche Funktionen<br>
10.1 Unterflurwaagehaken<br>
4.10.1 Unterflurwaagehaken<br>
Die Adventurer-Waage is it mit einem Unterflurwaagehaken zum Waagen von Teilen unter der Waage ausgestatte<br>
Hinweis: Neh **ADVENTURER-WAAGEN**<br> **A.10.1 Unterflurwaagehaken**<br> **A.10.1 Unterflurwaagehaken**<br>
Die Adventurer-Waage ist mit einem Unterflurwaagehaken zum Waagen von Teilen unter der Waage ausgestattet.<br>
Hinweis: Nehmen Sie die Waageplat Hinweis: Nehmen Sie die Waageplattform und den Zugluftschutz ab (sofern vorhanden), um Schäden beim Umdrehen der Waage zu vermeiden. **URER-WAAGEN**<br>
Sätzliche Funktionen<br>
Interflurwaagehaken<br>
Inter-Waage ist mit einem Unterflurwaagehaken zum Waagen von Teilen unter der Waage ausgestattet.<br>
Een Sie die Waageplattform und den Zugluftschutz ab (sofern vorha

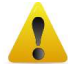

Waagezellenstiften ab.

für den Unterflurwaagehaken ab.

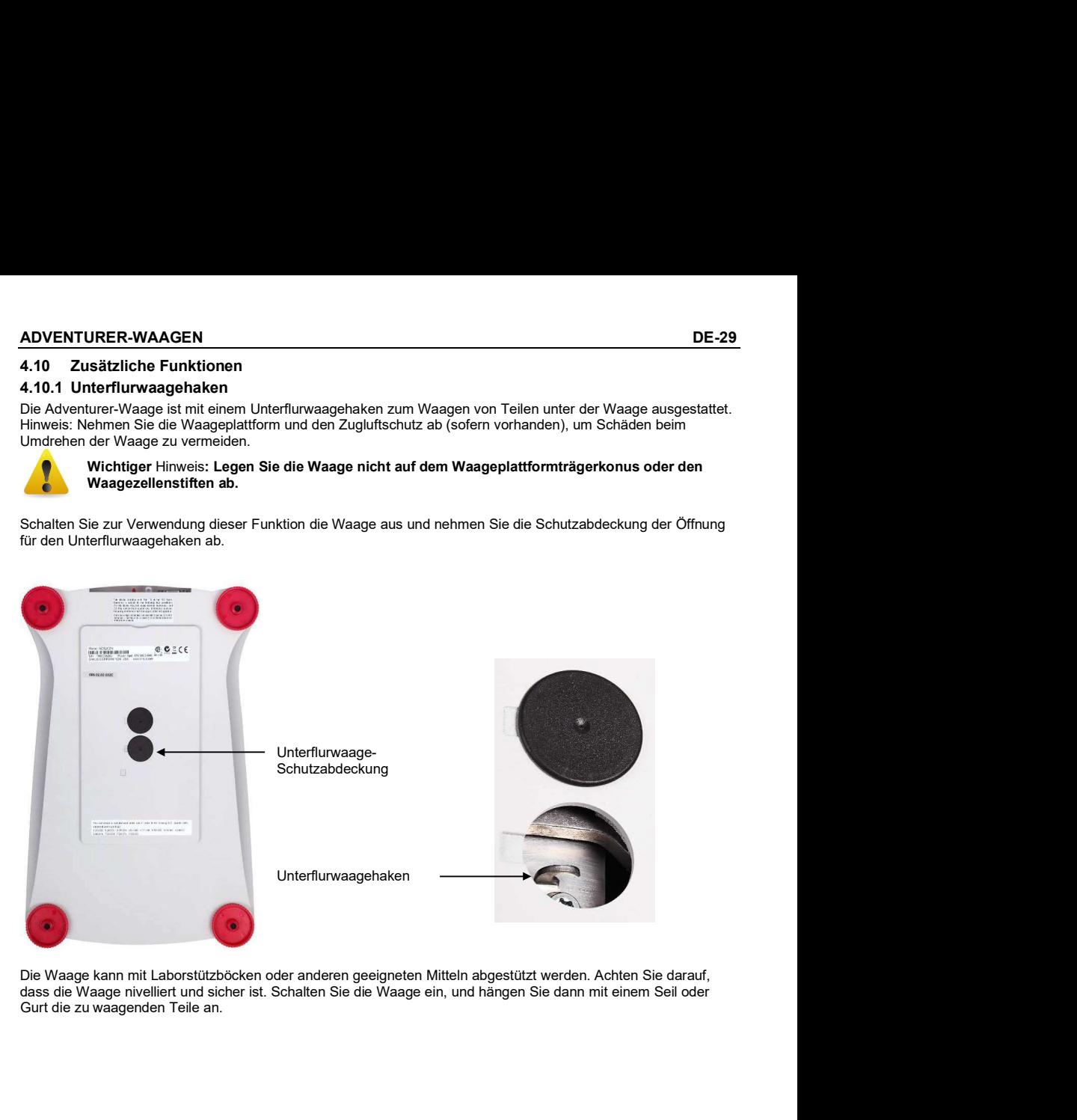

Gurt die zu waagenden Teile an.

# 5. MENÜEINSTELLUNGEN

# 5.1 Menünavigation

# Struktur des Benutzermenüs:

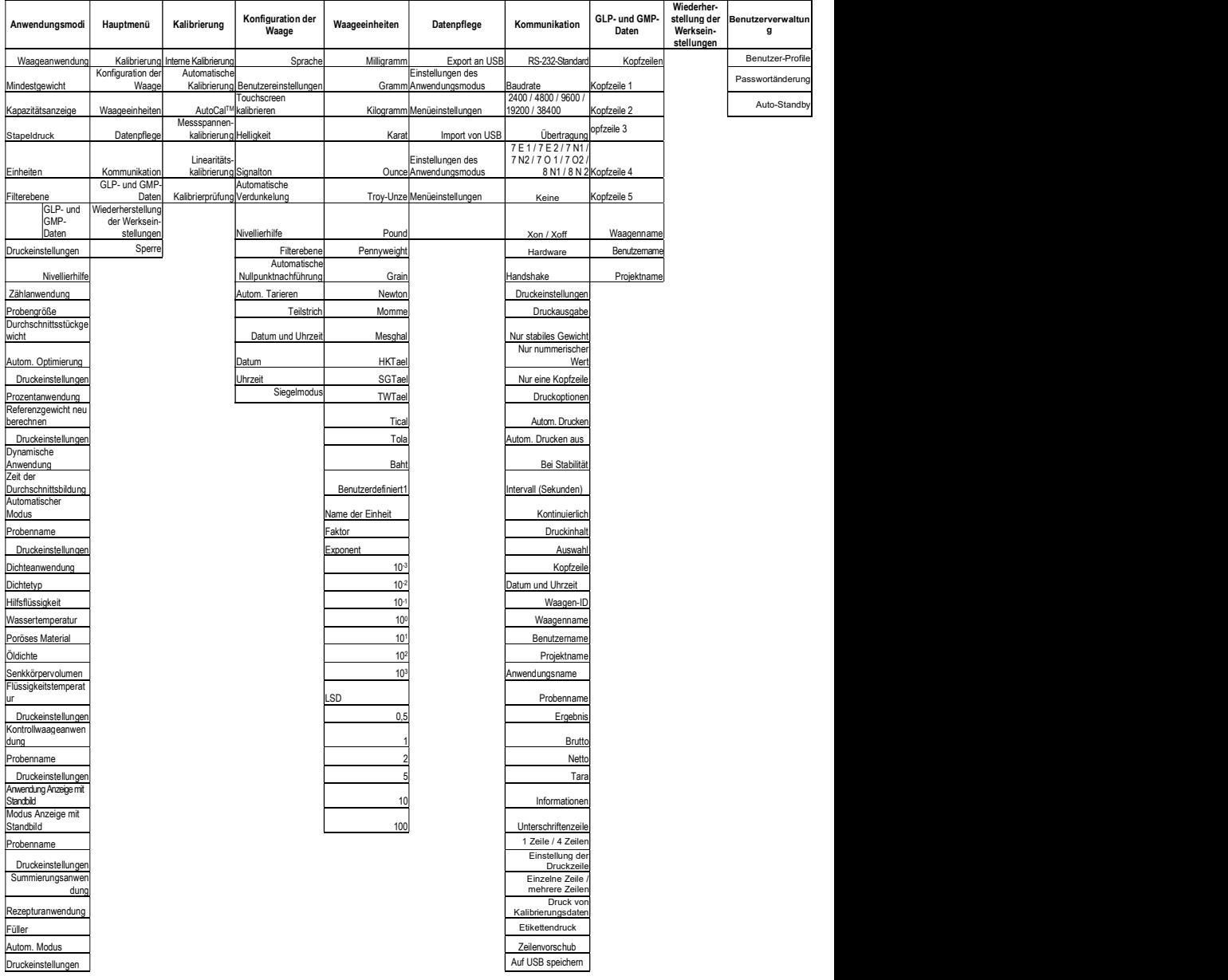

ADVENTURER-WAAGEN<br>
Die gesamte Menünavigation erfolgt durch Berührung des Displays. Berühren Sie zum Aufruf des Menüs die<br>
Taste Menu (Menü) in einem beliebigen Start- oder Anwendungsbildschirm. Das Hauptmenü wird mit den Back (Zurück) und Exit (Beenden) angezeigt. Berühren Sie die entsprechenden Listenoptionen, um die Menüeinstellungen zu durchsuchen.

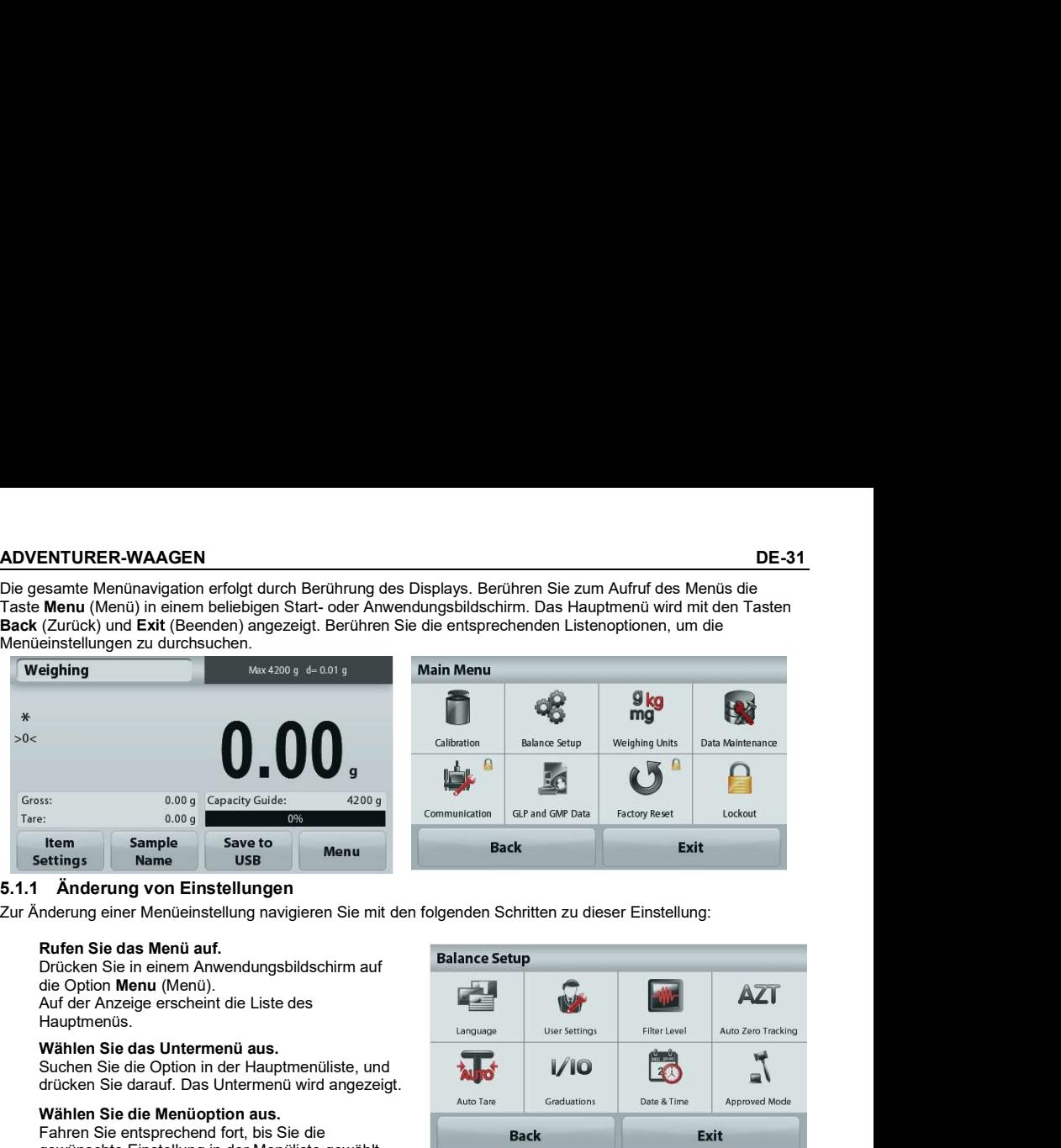

# 5.1.1 Änderung von Einstellungen

Zur Änderung einer Menüeinstellung navigieren Sie mit den folgenden Schritten zu dieser Einstellung:

# Rufen Sie das Menü auf.

Ruien Sie das Meind auf.<br>Drücken Sie in einem Anwendungsbildschirm auf<br>die Option Menu (Menü). Hauptmenüs.

# Wählen Sie das Untermenü aus.

Suchen Sie die Option in der Hauptmenüliste, und drücken Sie darauf. Das Untermenü wird angezeigt.

# Wählen Sie die Menüoption aus.

Fahren Sie entsprechend fort, bis Sie die **Eine Eine Staate Back** gewünschte Einstellung in der Menüliste gewählt haben. Drücken Sie auf die Einstellung, um sie zu ändern.

Die geänderte Einstellung wird etwa eine Sekunde lang gelb markiert, um die Werteänderung zu bestätigen.

# Verlassen Sie das Menü und kehren Sie zurück zur aktuellen Anwendung.

Nach Bestätigung der Einstellung drücken Sie Exit (Beenden), um zur Anwendung zurückzukehren.

Hinweis: Sie können jederzeit die Tasten Back & Exit (Zurück & Beenden) benutzen, um zu dem gewünschten Menü oder zur aktuellen Anwendung zurückzukehren. Fahren Sie mit der Auswahl fort, bis Sie die gewünschte Einstellung der Menüliste ausgewählt haben.

# Die Struktur des Hauptmenüs der Adventurer-Waage ist im Folgenden dargestellt.

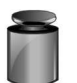

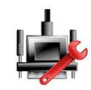

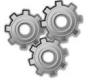

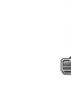

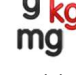

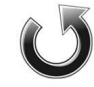

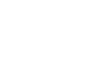

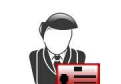

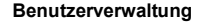

Werkeinstellung

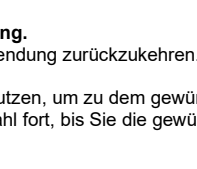

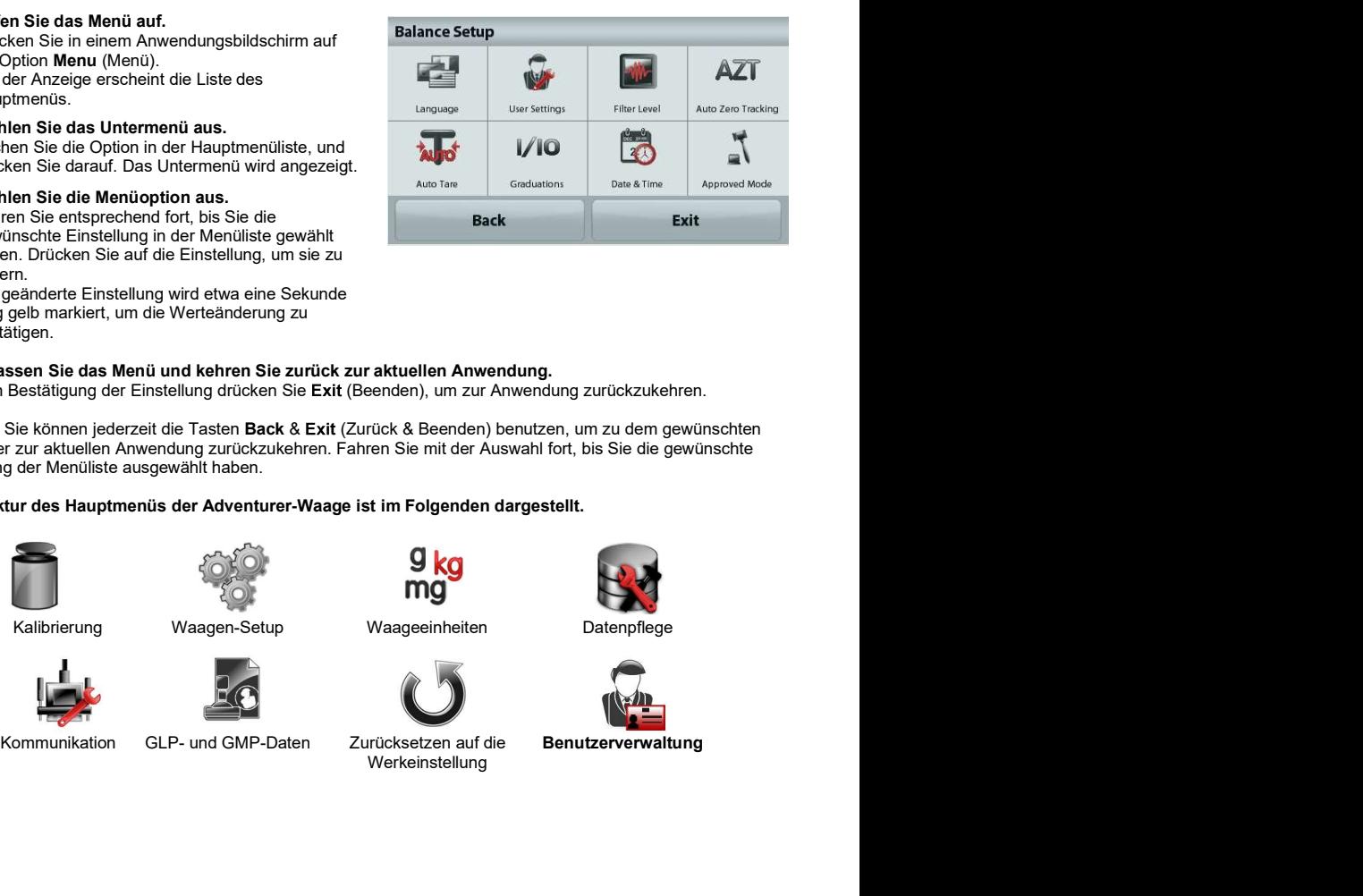

**DE-32 ADVENTURER-WAAGEN<br>1999 - Kalibrierung Automatische Kalibrierung Die Adventurer-Waagen (INCAL-Modelle) bieten sechs Kalibrierverfahren an: interne Kalibrierung,<br>2010 - Adventurer-Waagen (INCAL-Modelle) bieten sechs DE-32**<br> **Kalibrierung**<br> **S.2 Kalibrierung**<br>
Die Adventurer-Waagen (INCAL-Modelle) bieten sechs Kalibrierverfahren an: interne Kalibrierung,<br>
automatische Kalibrierung, AutoCal™-Einstellung, Messbereichskalibrierung, Line Die Adventurer-Waagen (INCAL-Modelle) bieten sechs Kalibrierverfahren an: interne Kalibrierung, automatische Kalibrierung, AutoCal™-Einstellung, Messbereichskalibrierung, Linearitätskalibrierung und Kalibrierprüfung. **DE-32.**<br>
ADVENTURER-WAAGE<br>
5.2 Kalibrierunter-Waagen (INCAL-Modelle) bieten sechs Kalibrierverfahren an: interne Kalibrierung,<br>
automatische Kalibrierung, AutoCal™-Einstellung, Messbereichskalibrierung, Linearitätskalibr **DE-32**<br> **ADVENTURER-WAAGE**<br>
Cole Adventurer-Vaagen (INCAL-Modelle) bieten sechs Kalibrierverfahren an: interne Kalibrierung,<br>
automatische Kalibrierung. AutoCal<sup>nus</sup>-Einstellung, Messbereichskalibrierung, Linearitätskalib durchgeführt werden, vorausgesetzt, dass die Waage auf Betriebstemperatur erwärmten (in der Antibertonien auf Betriebstein werden, vorausgesetzt, dass die Waage während der Kalibrierung nicht.<br>Betriebstemperatur erwärmt un **BE-32**<br> **BDE-Adventurer-Waagen (NCAL-Modelle) bieten sechs Kalibrierverfahren an: interne Kalibrierung, Journal Calibration (internet Calibration Calibration (internet Calibration Calibration Calibration Calibration (inte** Material Control (Mathemater) (Mathemater) (Mathemater) (Mathemater)<br>
Sie Aventurer-Waagen (NCAL-Modelle) bleten sechs Kalibrierverfahren an: interne Kalibrierung, dutchennische Kalibrierung, AutoCal<sup>-Mat</sup>-Einsteilung, Mes

Hinweis: Die Einheit der Kalibrierung ist immer Gramm.

Wichtiger Hinweis: Berühren Sie die Waage während der Kalibrierung nicht.

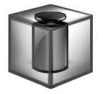

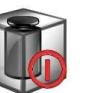

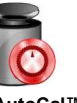

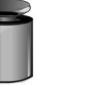

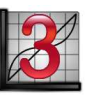

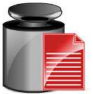

Kalibrierung

Interne Automatische AutoCal™<br>Ilibrierung Kalibrierung Einstellung Kalibrierung Einstellung Kalibrierung

Messspannen-

Automatische AutoCal™ Messspannen- Linearitätskalibrierung Kalibrier-

prüfung

Hinweis: Bei /E-Modellen steht nur die Messspannenkalibrierung, die Linearitätskalibrierung und die<br>Kalibrierprüfung zur Verfügung.

Die Kalibrierung erfolgt mit den internen Kalibriergewichten. Die interne Kalibrierung kann jederzeit

auszuschalten.<br>Hinweis: Wenn Sie auf Off tippen, drücken Sie die CAL-Taste auf dem Bedienfeld, um die

Spannekalibrierung zu starten.

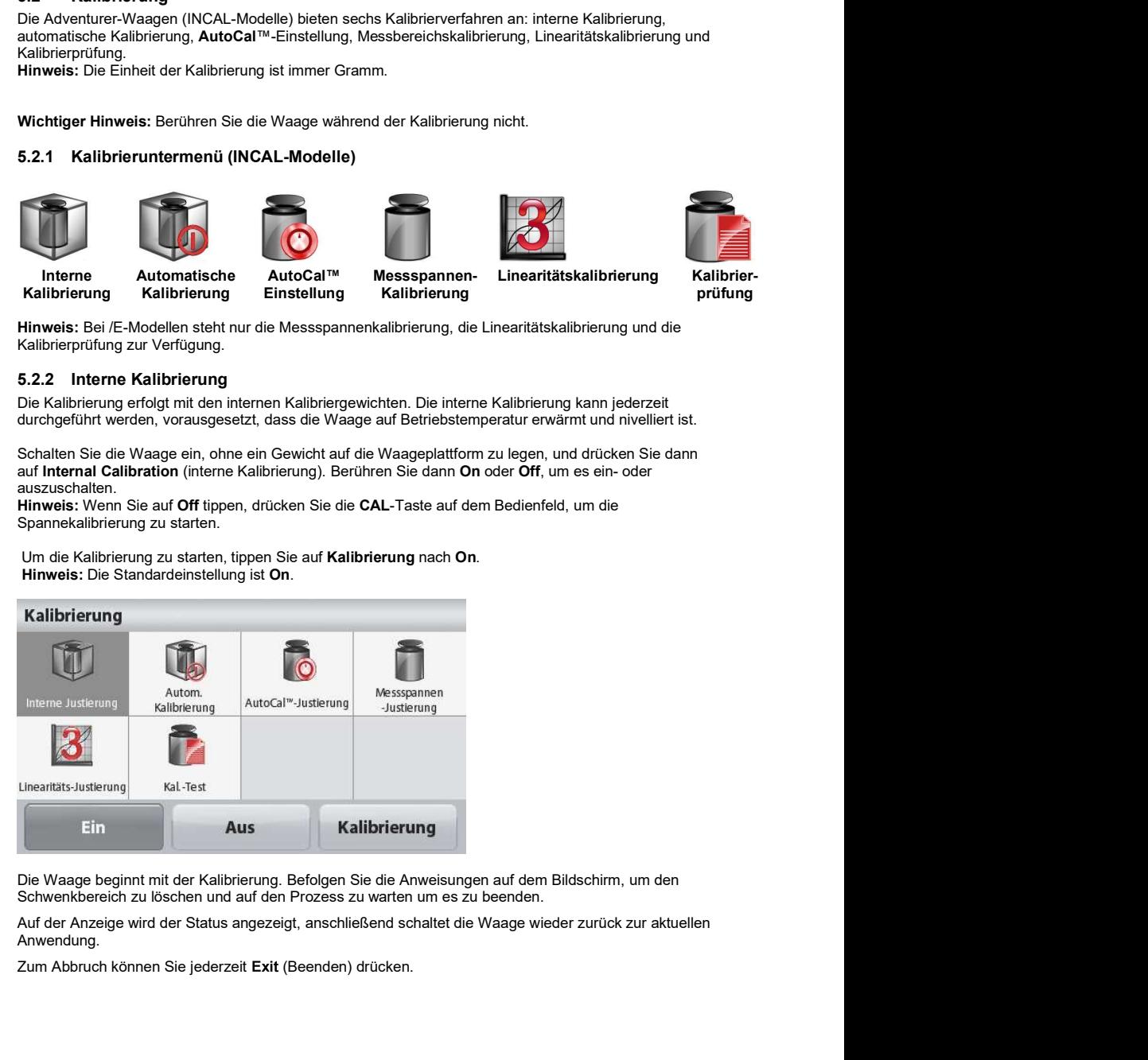

Schwenkbereich zu löschen und auf den Prozess zu warten um es zu beenden.

Zum Abbruch können Sie jederzeit Exit (Beenden) drücken.

# 5.2.3 Automatische Kalibrierung

Wenn die **automatische Kalibrierung** aktiviert ist, führt die Waage in folgenden Fällen eine Selbstkalibrierung aus:<br>• bei Erkennung einer Temperaturänderung von 1,5 °C bzw.<br>• alle 11 Stunden.

- 
- 

Die Option AutoCal kalibriert die Waage bei einer signifikanten Temperaturänderung, welche die Genauigkeit beeinträchtigt, oder alle 11 Stunden automatisch mit den internen Kalibriergewichten.

Kurz bevor die automatische Kalibrierung beginnt, erscheint ein Informationsbildschirm. Es werden drei Optionsschaltflächen angezeigt:<br>Now – (Jetzt) Drücken S

Now – (Jetzt) Drücken Sie auf diese Option, um die Kalibrierung sofort durchzuführen.

5 min – Drücken Sie auf diese Option, um die Kalibrierung in 5 Minuten durchzuführen.

Deactivate – (Deaktivieren) Drücken Sie auf diese Option, um die automatische Kalibrierfunktion zu deaktivieren.

# 5.2.4. AutoCal™-Einstellung

Mit diesem Kalibrierverfahren passen Sie den Messspannenkalibrierpunkt an, ohne die Messspannen-<br>oder Linearitätskalibrierung zu beeinflussen.

Mit der Kalibriereinstellfunktion kann das Ergebnis der internen Kalibrierung um ±100 Teilstriche angepasst werden.

Hinweis: Führen Sie zuerst die interne Kalibrierung durch, und nehmen Sie dann eine Kalibrieranpassung vor. Um zu überprüfen, ob eine Anpassung erforderlich ist, legen Sie ein Prüfgewicht entsprechend dem Wert für die Messspannenkalibrierung auf die Waageplattform und notieren die Abweichung in Teilungswerten (zwischen dem Nenngewicht und der aktuellen Waagenanzeige). Liegt die Abweichung bei maximal +1 Teilungswert, ist keine Kalibrieranpassung erforderlich. Wenn die Abweichung mehr als +1 Teilungswert beträgt, sollte eine Kalibrieranpassung vorgenommen werden.

Beispiel:

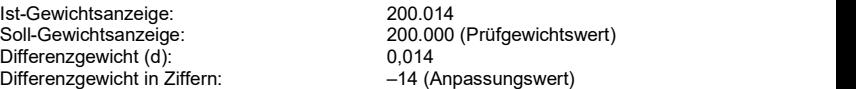

 Um eine Kalibrieranpassung vorzunehmen, drücken Sie die Option AutoCal Adjustment (Automatische Kalibrieranpassung) im Kalibriermenü und geben den (negativen oder positiven) Teilungswert für die zuvor festgestellte Abweichung ein.

Wiederholen Sie die interne Kalibrierung. Legen Sie nach der Kalibrierung das Prüfgewicht auf die Waageplattform, und kontrollieren Sie, ob das Prüfgewicht jetzt mit dem Anzeigewert übereinstimmt. Ist das nicht der Fall, wiederholen Sie die Schritte, bis der Wert nach der internen Kalibrierung mit dem Prüfgewicht übereinstimmt.

Nach Abschluss der Schritte speichert die Waage den Einstellwert, und die Anzeige schaltet zurück zur aktuellen Anwendung.

# 5.2.5 Messspannenkalibrierung

Die Messspannenkalibrierung arbeitet mit zwei Kalibrierpunkten, einem bei Nulllast und dem anderen bei der definierten Volllast (Messspanne). Detaillierte Informationen über die Messspannenkalibrierung siehe den Spezifikationstabellen in Kapitel 9.

Hinweis: Die Werkeinstellungen sind fett gedruckt.

Wenn die Waage eingeschaltet ist und kein Gewicht auf der Waageplattform liegt, drücken Sie die Taste Span Calibration (Messspannenkalibrierung), um mit der Kalibrierung zu beginnen. Auf der Anzeige erscheinen weitere verwendbare Kalibrierwerte. Die höchste Genauigkeit wird mit einem Gewicht erreicht, das möglichst genau der vollen Messspanne entspricht.

# Hinweis:

Um den Messspannen-Kalibrierpunkt zu ändern, drücken Sie auf die Option zur Gewichtsänderung auf der Anzeige.

**DE-34**<br> **ADVENTURER-WAAGEN**<br>
Folgen Sie den Anweisungen auf dem Bildschirm und legen Sie das angegebene Kalibriergewicht auf die<br>
Waage, sobald Sie dazu aufgefordert werden. Nach Abschluss der Schritte erscheint der Messs **DE-34**<br>Folgen Sie den Anweisungen auf dem Bildschirm und legen Sie das angegebene Kalibriergewicht auf die<br>Folgen Sie den Anweisungen auf dem Bildschirm und legen Sie das angegebene Kalibriergewicht auf die<br>Waage, sobald **DE-34**<br> **ADVENTURER-WAAGEN**<br>
Folgen Sie den Anweisungen auf dem Bildschirm und legen Sie das angegebene Kalibriergewicht auf die<br>
Waage, sobald Sie dazu aufgefordert werden. Nach Abschluss der Schritte erscheint der Messs Kalibrierstatus, und die Waage schaltet zurück zur aktuellen Anwendung. **DE-34**<br> **ADVENTURER-WAAGE**<br>
Folgen Sie den Anweisungen auf dem Bildschirm und legen Sie das angegebene Kalibriergewicht auf die<br>
Waage, sobald Sie dazu aufgefordert werden. Nach Abschluss der Schritte erscheint der Messsp **ADVENTURER-WAAG**<br>
Folgen Sie den Anweisungen auf dem Bildschirm und legen Sie das angegebene Kalibriergewicht auf die<br>
Waage, schald Sie dazu aufgefordert werden. Nach Abschluss der Schritte erscheint der Messspannen-<br>
Ka **DE-34**<br> **ADVENTURER-WAAGEN**<br>
Folgen Sie den Anweisungen auf dem Bildschirm und legen Sie das angegebene Kalibriergewicht auf die<br>
Maage, sobald Sie dazu aufgefordert werden. Nach Abschluss der Schritte erscheint der Messp **DE-34 ADVENTURER-WAAGEN**<br>
Folgen Sie den Anweisungen auf dem Bildschim und legen Sie das angegebene Kailibriergewicht auf die Waage schaltei zur aufgefordert werden. Nach Abschluss der Schritte erscheint der Messpannen-**ADVENTURER-WAAGEN**<br> **ADVENTURER-WAAGEN**<br>
Waage, sobalt Sie dazu autgefordent werden. Nach Abschluss der Schritte erscheint der Messspannen-<br>
Kalibrierstatus, und die Waage schaltet zurück zur aktuellen Arnwendung.<br>
5.2.6 **EDE-34**<br> **ADVENTURER-WAAGE**<br>
Folgen Sie den Anweisungen auf dem Bildschim und legen Sie das angegebene Kailbinergewicht auf die<br>
Waage, schald Sie dazu aufgeforden werden. Nach Abschluss der Schritte erscheint der Messspa Anvelaringen and rem bisselmin undegene areas angelegene Rauline (Section 1991)<br>
Sprache Benutzereinstellungen Schellungen Filtereschein der Nessapannen-<br>
In die Waage schafte zurück zur aktuellen Anvending.<br>
The Trais Lin

Bei der Linearitätskalibrierung werden drei Kalibrierpunkte verwendet, einer für Nulllast, die anderen für definierte Lasten.

Drücken Sie die Taste Linearity Calibration (Linearitätskalibrierung), um den Vorgang zu beginnen,<br>wenn keine Last auf der Waage liegt.

Die Waage erfasst den Nullpunkt und fordert dann das nächste Gewicht an.

Folgen Sie den Anweisungen, bis die Kalibrierung abgeschlossen ist.

Zum Abbruch können Sie jederzeit Exit (Beenden) drücken.

# 5.2.7 Kalibrierprüfung

Mit der Kalibrierprüfung vergleichen Sie ein bekanntes Kalibriergewicht mit den gespeicherten Messspannenkalibrierdaten.

den gespeicherten Kalibrierdaten. Zum Abbruch können Sie jederzeit Exit (Seenden) drücken.<br>
S.2.7 Kailibrierprüfung<br>
Mussapammerkailibrierdaien.<br>
Mussapammerkailibrierdaien.<br>
Mussapammerkailibrierdaien.<br>
Drückens Sie die Option Carl Test (Kailibrierdaien.<br>

Mit diesem Untermenü passen Sie die Funktionen der Waage individuell an.

# 5.3.1 Konfigurationsuntermenü der Waage

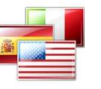

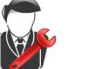

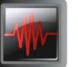

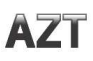

Nullpunktnachführung

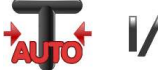

Autom. Teilstriche<br>Tarieren Tarieren

 $\overline{11}$ 

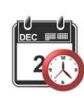

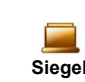

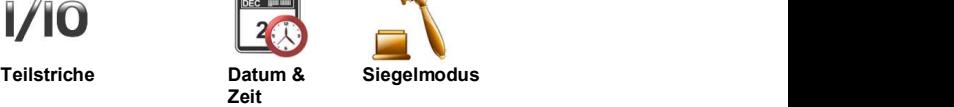

# 5.3.2 Sprache

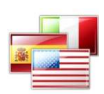

Stellen Sie die Sprache für die Menüs und die Anzeigemeldungen ein.

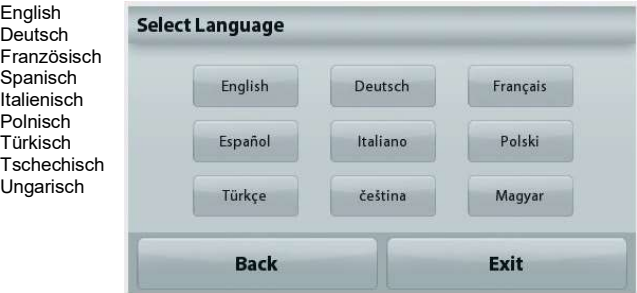

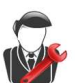

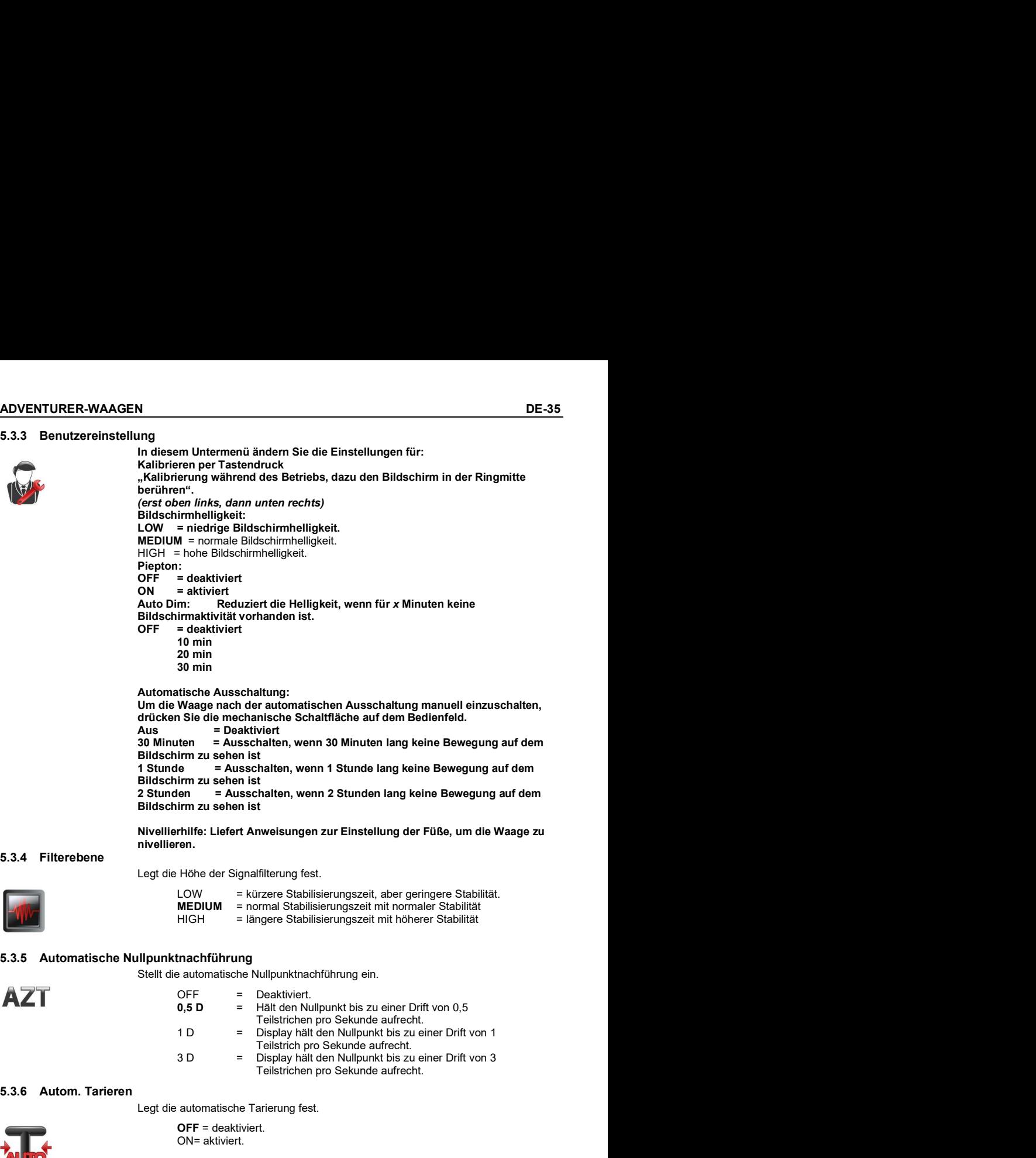

nivellieren.

# 5.3.4 Filterebene

Legt die Höhe der Signalfilterung fest.

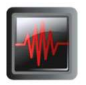

LOW = kürzere Stabilisierungszeit, aber geringere Stabilität.<br>MEDIUM = normal Stabilisierungszeit mit normaler Stabilität MEDIUM = normal Stabilisierungszeit mit normaler Stabilität<br>HIGH = längere Stabilisierungszeit mit höherer Stabilität

# 5.3.5 Automatische Nullpunktnachführung

Stellt die automatische Nullpunktnachführung ein.

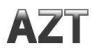

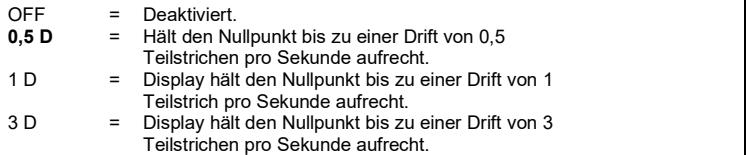

# 5.3.6 Autom. Tarieren

Legt die automatische Tarierung fest.

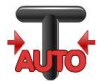

OFF = deaktiviert. ON= aktiviert.

Kurz bevor das automatische Tarieren beginnt, erscheint auf dem Display "Place container on the pan" (Behälter auf Waageplattform stellen).

Unter dem Text erscheint die Schaltfläche Deactivate (Deaktivieren). Drücken Sie diese Schaltfläche, um die automatische Tarierfunktion zu deaktivieren.

# 5.3.7 Teilstriche

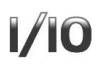

**DE-36**<br> **ADVENTURER-WAAGEN**<br>
5.3.7 Teilstriche<br>
Einstellung der Ablesegenauigkeit des Displays der Waage<br>
1 Teilstrich = Standard-Ablesegenauigkeit.<br>
10 Teilstriche = 10-fach niedrigere Ablesegenauigkeit 1 Teilstrich = Standard-Ablesegenauigkeit. 10 Teilstriche = 10-fach niedrigere Ablesegenauigkeit

ADVENTURER-WAAGEN<br>Einstellung der Ablesegenauigkeit des Displays der Waage<br>1 Teilstrich = Standard-Ablesegenauigkeit.<br>10 Teilstriche = 10-fach niedrigere Ablesegenauigkeit<br>Wenn die Standard-Ablesegenauigkeit beispielsweise ADVENTURER-WAAGEN<br>Einstellung der Ablesegenauigkeit des Displays der Waage<br>1 Teilstrich = Standard-Ablesegenauigkeit.<br>10 Teilstriche = 10-fach niedrigere Ablesegenauigkeit<br>Wenn die Standard-Ablesegenauigkeit beispielsweise Sinstellung der Ablesegenauigkeit des Displays der Waage<br>
1 Teilstrich = Standard-Ablesegenauigkeit.<br>
10 Teilstriche = 10-fach niedrigere Ablesegenauigkeit<br>
Wenn die Standard-Ablesegenauigkeit beispielsweise bei 0,01 g lie

5.3.8 Datum & Zeit

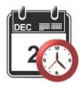

Einstellung des aktuellen Datums und der Zeit

Ändern Sie das Format nach Wunsch, geben Sie dann den aktuellen Wert ein.

Drücken Sie Save (Speichern), um den neuen Wert zu bestätigen.

Datum einrichten

Klicken Sie auf die Zahl, die dem Jahr, dem Monat oder dem Tag entspricht, und 1988 auch 1988 11 drücken Sie kurz auf die Schaltfläche "Löschen", um sie zu löschen. Geben Sie den richtigen Wert ein und klicken Sie auf "Speichern".

Zeiteinstellung<br>Klicken Sie auf die Zahl, die der Stunde und Minute entspricht, und drücken Sie kurz auf die Schaltfläche "Löschen", um Wert ein und klicken Sie auf "Speichern". Hinweis: Der Wert für die Sekunde kann

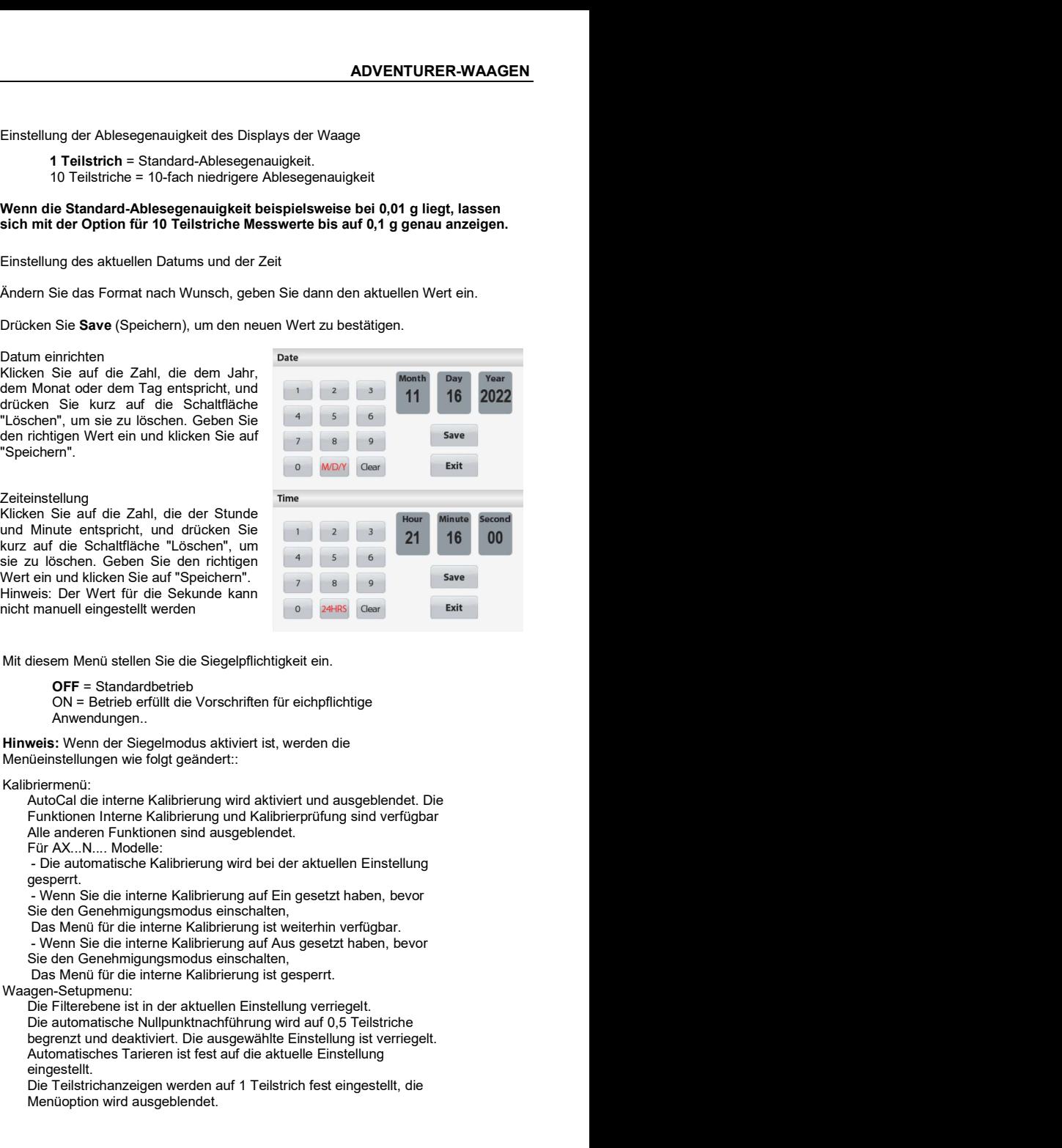

# 5.3.9 Siegelmodus

Mit diesem Menü stellen Sie die Siegelpflichtigkeit ein.

OFF = Standardbetrieb

ON = Betrieb erfüllt die Vorschriften für eichpflichtige Anwendungen..

Hinweis: Wenn der Siegelmodus aktiviert ist, werden die Menüeinstellungen wie folgt geändert:: Kalibriermenü:

Funktionen Interne Kalibrierung und Kalibrierprüfung sind verfügbar Alle anderen Funktionen sind ausgeblendet.

Für AX...N.... Modelle:<br>- Die automatische Kalibrierung wird bei der aktuellen Einstellung gesperrt.

Sie den Genehmigungsmodus einschalten,

Das Menü für die interne Kalibrierung ist weiterhin verfügbar.<br>- Wenn Sie die interne Kalibrierung auf Aus gesetzt haben, bevor

Sie den Genehmigungsmodus einschalten,

Das Menü für die interne Kalibrierung ist gesperrt.

Waagen-Setupmenu:

Die Filterebene ist in der aktuellen Einstellung verriegelt. Minute entspricht, und drückelen Sie<br>
and die Schaltfläche "Löschen", um<br>
21 Beschen, Geben Sie den richtigen<br>
verliegelt. Der Wert für die Skunde kann<br>
reinsum der Sie ausgewählte Kivierten.<br>
1999 Beschen Sie auf "Speiche auf die Schalffläche "Löschen", um<br>
auto löschen Celsonen", coloren incluigen<br>
eisi: Der Wort für die Sekurde kann<br>
eisi: Der Wort für die Sekurde kann<br>
imanuell eingestellt werden<br>
imanuell eingestellt werden<br>
filesem Men eingestellt.

Die Teilstrichanzeigen werden auf 1 Teilstrich fest eingestellt, die Menüoption wird ausgeblendet.

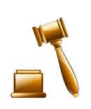

Bei den Modellen AX...N.... werden die Teilungen bei der aktuellen Einstellung gesperrt. Kommunikationsmenü (Kommunikation->Druckeinstellung - >Druckausgabe: Die Option "Weight Only" (Nur wiegen) ist aktiviert. Die Einstellung "Numeric Value Only" (nur Zahlenwerte) ist gesperrt und deaktiviert. Kommunikationsmenü (Kommunikation->Druckeinstellungen- >Automatischer Druck): Für AX...N.... Modelle, die automatischen Auswahlen für den Druckmodus sind auf die Optionen "OFF", "Bei Stabilität" und "Intervall" beschränkt. Laufender Druck ist nicht verfügbar. Datenpflegesmenü: Export zu USB ist ausgeblendet. Import von USB ist ausgeblendet.

Sperrmenü:

Menü ist ausgeblendet.

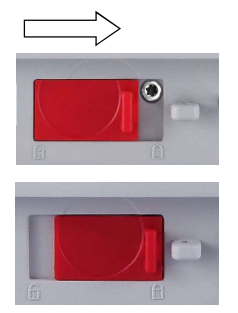

Hinweis: Der Sicherheitsschalter auf der Rückseite der Waage muss in der verriegelten Position stehen, um den Siegelmodus zu aktivieren. Der Sicherheitsschalter muss in der entriegelten Position stehen, um den Siegelmodus zu deaktivieren. Siehe Kapitel 6.

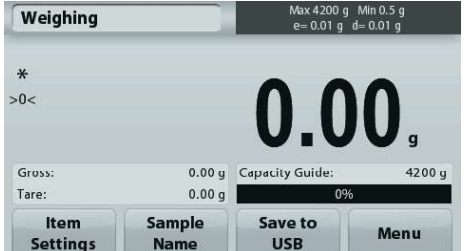

Waageanwendung Hauptbildschirm mit SIEGELUNG (LFT) eingeschaltet.

# 5.4 Waageeinheiten

Rufen Sie dieses Untermenü auf, um die gewünschte Maßeinheit zu aktivieren. Dieses Menü kann auch durch Drücken des Einheitensymbols im Ausgangsbildschirm der Anwendung aufgerufen werden.

Hinweis: Aufgrund von nationalen Vorschriften verwendet die Waage möglicherweise nicht alle der hier aufgeführten Einheiten.

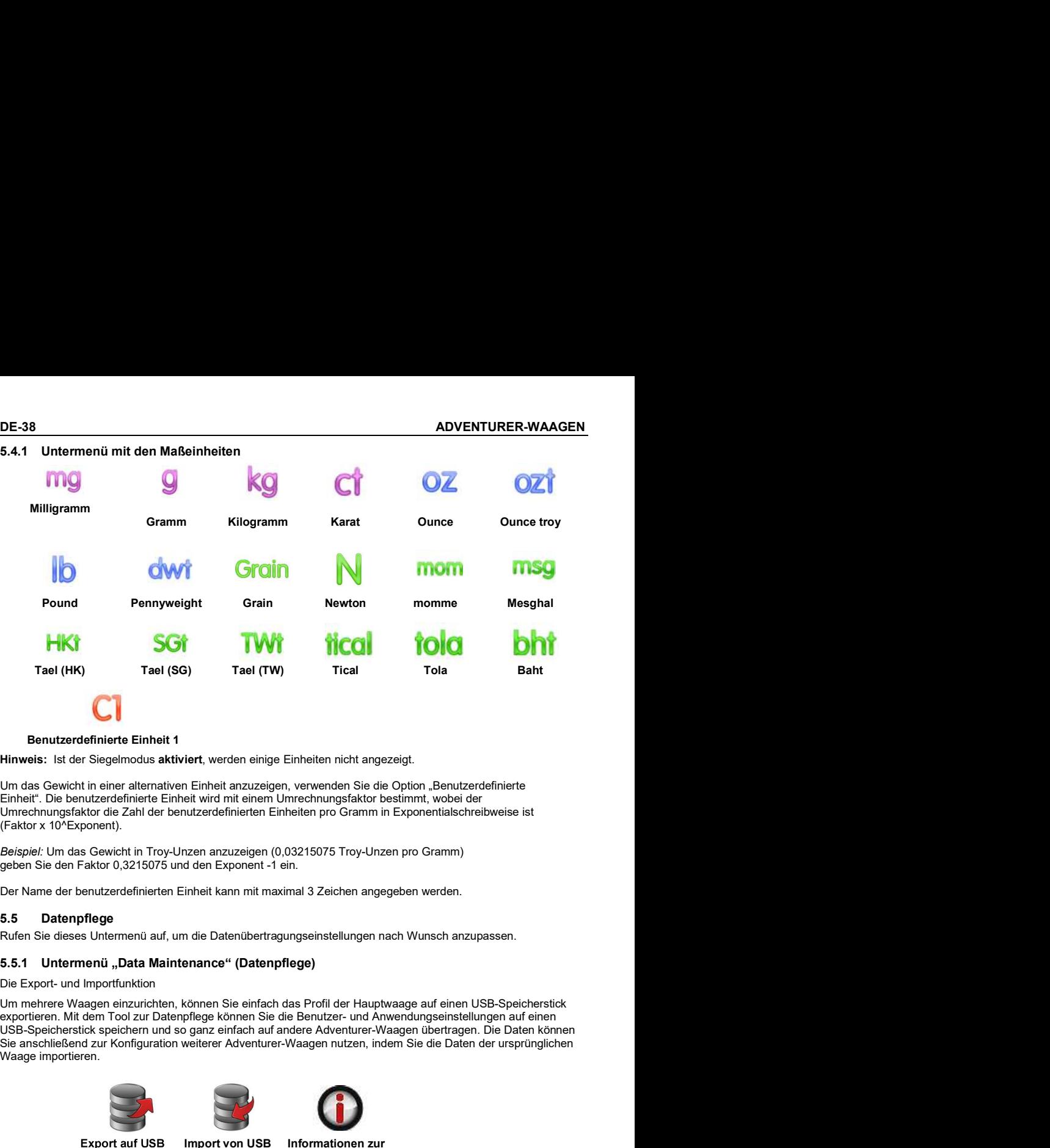

Hinweis: Ist der Siegelmodus aktiviert, werden einige Einheiten nicht angezeigt.

Um das Gewicht in einer alternativen Einheit anzuzeigen, verwenden Sie die Option "Benutzerdefinierte Einheit". Die benutzerdefinierte Einheit wird mit einem Umrechnungsfaktor bestimmt, wobei der

Rufen Sie dieses Untermenü auf, um die Datenübertragungseinstellungen nach Wunsch anzupassen.

# 5.5.1 Untermenü "Data Maintenance" (Datenpflege)

Um mehrere Waagen einzurichten, können Sie einfach das Profil der Hauptwaage auf einen USB-Speicherstick Waage importieren. **iert**, werden einige Einheiten nicht angezeigt.<br>
I Einheit anzuzeigen, verwenden Sie die Option "Benutzerdefinierte eit wird mit einem Umrechnungsfator bestim<br>
Interactionen Einheiten pro Gramm in Exponentialscheribweise Lemi der beriotzeitelleinerein Lanielein joto Stalinin in Lypotentialschreibweise ist<br>
Christin Troy-Unzen anzuzeigen (0,03215075 Troy-Unzen pro Gramm)<br>
2,3215075 und den Exponent -1 ein.<br>
Interferienten Einheit kann mit m

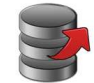

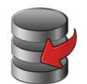

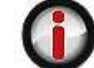

**Waage** 

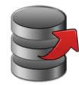

# 5.5.2 Export auf USB

Export der Waagedaten auf einen USB-Speicherstick. Es können zwei Datentypen exportiert werden:

- Menüeinstellungen (Waagenkonfiguration usw.)

Hinweis: Die Funktion "Save to USB" (Auf USB speichern) muss aktiviert sein, um Daten auf einen USB-Speicherstick zu übertragen. Weitere Informationen dazu finden Sie in Abschnitt 5.6.

Import von Waagedaten von einem USB-Flash-Laufwerk

Rufen Sie dieses Menü auf, um Informationen zur Waage anzuzeigen. Es werden<br>folgende Informationen angezeigt: Waagentyp, Waagen-ID, Waagebereich,

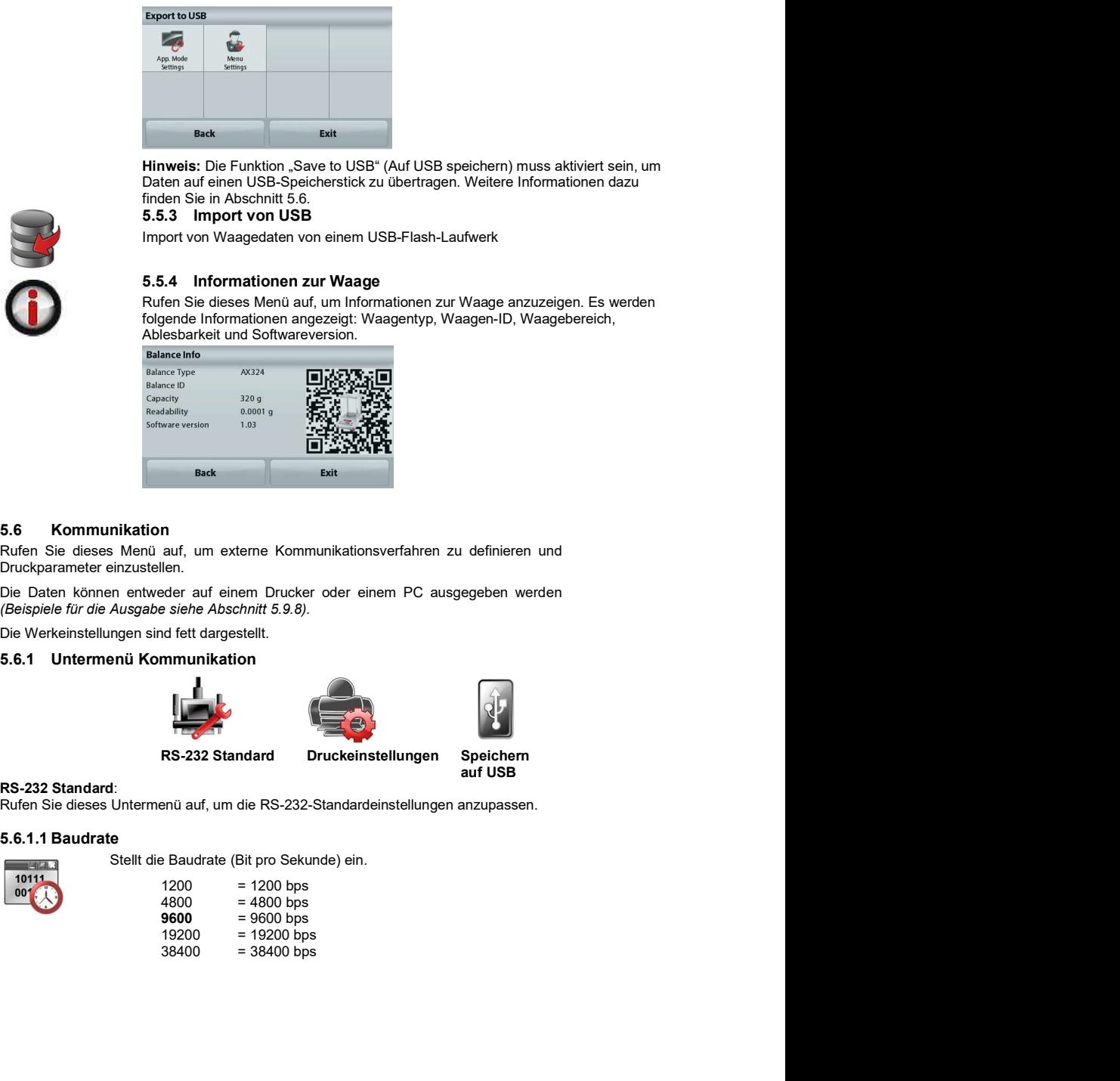

Druckparameter einzustellen.

Die Daten können entweder auf einem Drucker oder einem PC ausgegeben werden (Beispiele für die Ausgabe siehe Abschnitt 5.9.8).

Die Werkeinstellungen sind fett dargestellt.

# 5.6.1 Untermenü Kommunikation

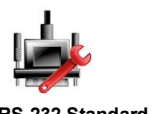

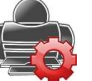

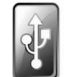

auf USB

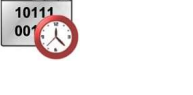

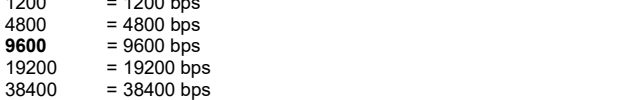

# 5.6.1.2 Übertragung

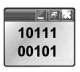

Legt die Datenbits. Stoppbit und Parität fest.

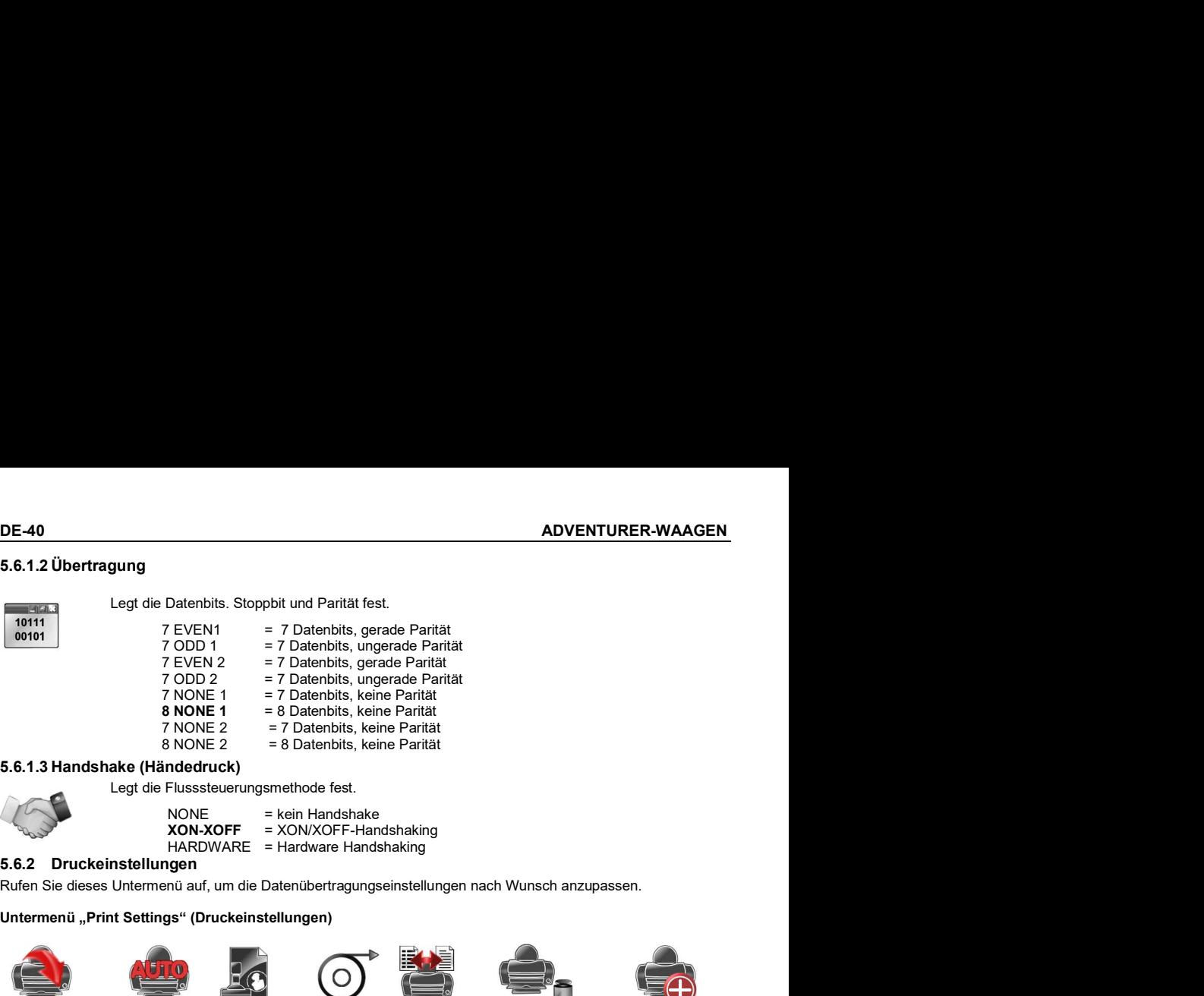

Legt die Flusssteuerungsmethode fest.

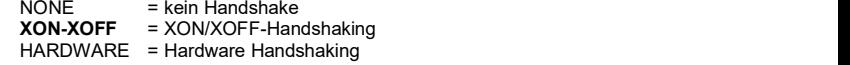

# Untermenü "Print Settings" (Druckeinstellungen)

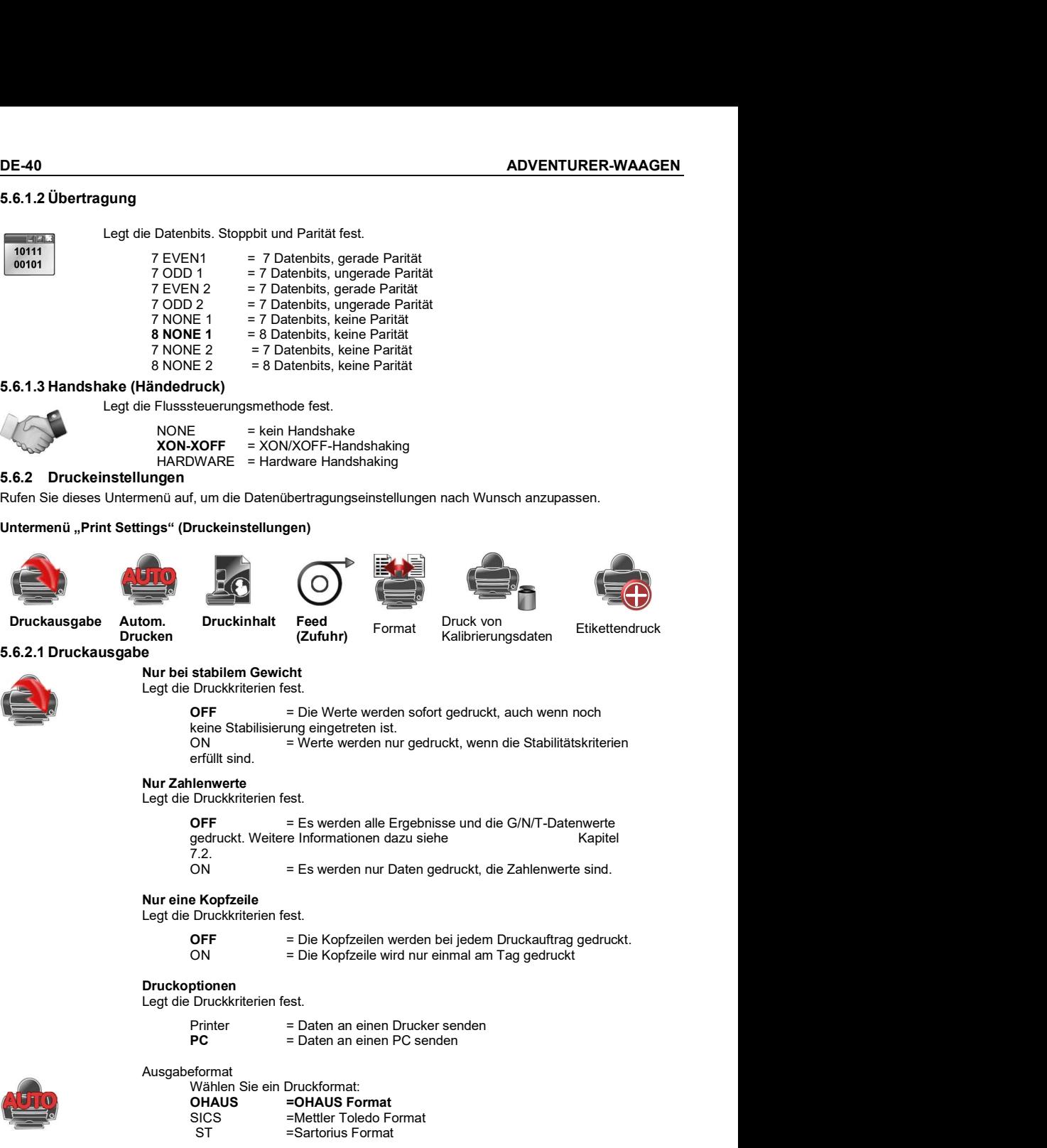

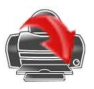

## Nur bei stabilem Gewicht Legt die Druckkriterien fest.

OFF = Die Werte werden sofort gedruckt, auch wenn noch keine Stabilisierung eingetreten ist.<br>ON = Werte werden nur gedruckt, wenn die Stabilitätskriterien

Legt die Druckkriterien fest.

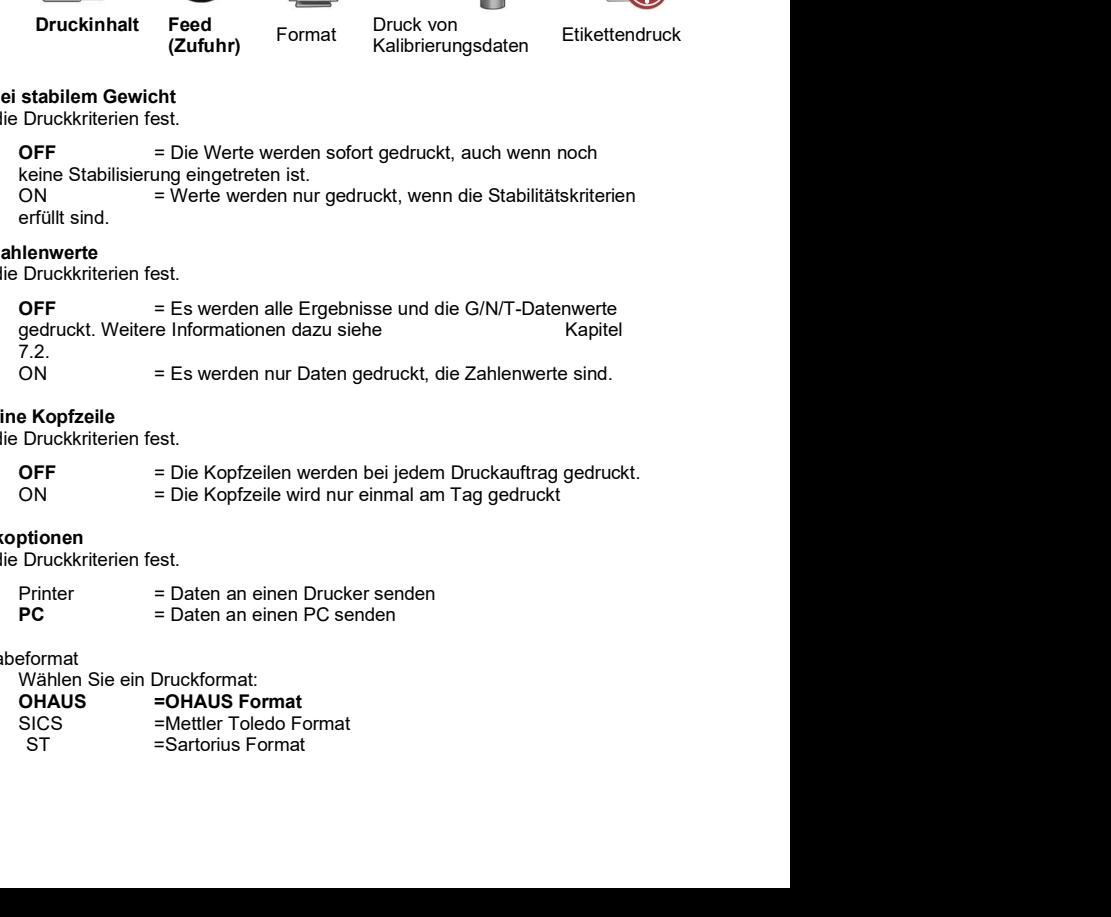

# Nur eine Kopfzeile

Legt die Druckkriterien fest.

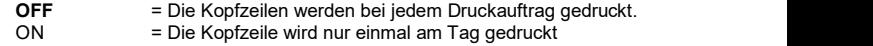

# Druckoptionen

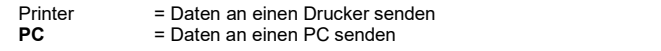

Ausgabeformat

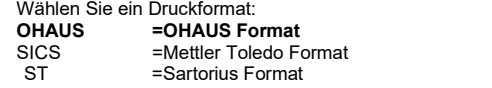

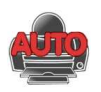

Stellt die automatische Druckfunktion ein.

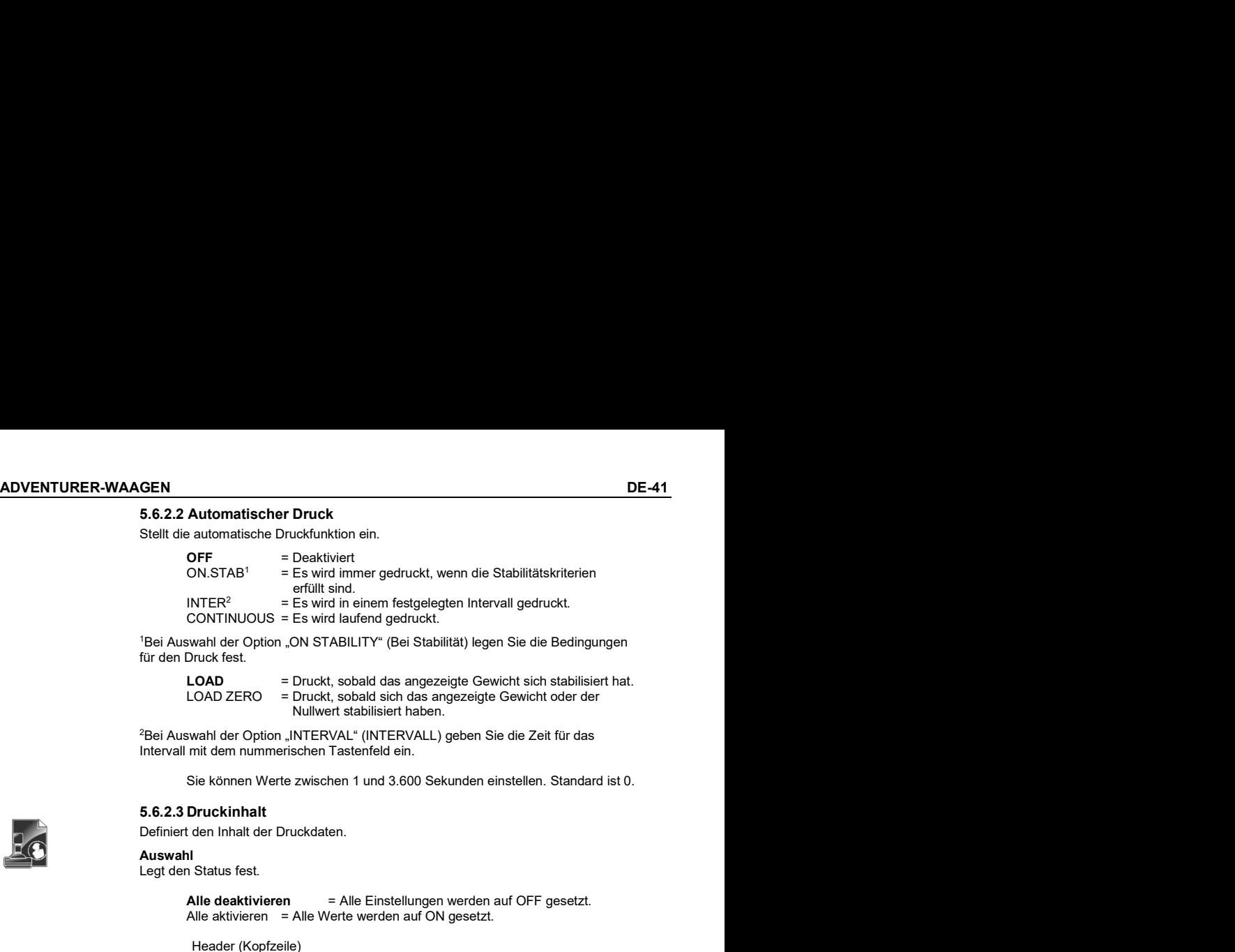

für den Druck fest.

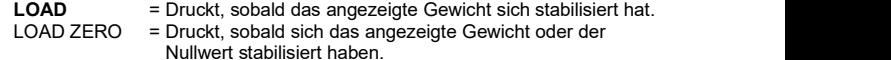

Intervall mit dem nummerischen Tastenfeld ein.

Sie können Werte zwischen 1 und 3.600 Sekunden einstellen. Standard ist 0.

# Auswahl

Legt den Status fest.

Alle deaktivieren  $=$  Alle Einstellungen werden auf OFF gesetzt. Alle aktivieren = Alle Werte werden auf ON gesetzt.

Header (Kopfzeile) Date & Time (Datum und Uhrzeit)<br>Balance ID (Waagen-ID) **Automatischer Druck**<br> **Automatische Druck/t**unktion ein.<br>
IDE-Williand.<br>
IES wird immer gedruckt, wenn die Stabilitätskriterien<br>
NNSTAB' = Es wird in einem festgelegten Intervall gedruckt.<br>
INTER<sup>2</sup> = Es wird iariend gedr Balance Name (Waagenname) User Name (Benutzername) Project Name (Projektname) Application Name (Anwendungsname) Sample Name (Probenname) Result (Ergebnis) Gross (Brutto) Net (Netto) Tare (Tara) Information Signature Line (Unterschriftenzeile) LOAD ZERO = Druckt.schadtslach das aneyzeigte Gewicht oder der<br>
"Bei Auswahl der Option JNTERVAL" (INTERVALL) geben Sie die Zeit für das<br>
Intervali mit dem nummerischen Tastenfield ein.<br>
Sie können Werte zwischen 1 und 3.6 Wall der Opton JINTENVAL (INTENVALU)<br>
availander Opton JINTENVAL (INTENVALU)<br>
Sie können Werte zwischen 1 und 3.600 Sekunden einstellen. Standard ist 0.<br>
<br>
1 Druckinhalt<br>
1 den Inhalt der Druckdaten.<br>
1 Status fest.<br>
Alle See Molletter Verletzwachen Fransız Solo Sekunden enistenen. Standard ist o.<br>
5.6.2.3 Druckhinhalt der Druckdaten.<br>
Definiert den Inhalt der Druckdaten.<br>
Alle deaktivieren = Alle Einstellungen werden auf OFF gesetzt.<br>
Alle ren innant der Druckdaten.<br>
18<br>
18<br>
Alle desktivieren = Alle Einstellungen werden auf OFF gesetzt.<br>
Alle dektivieren = Alle Werte werden auf ON gesetzt.<br>
Header (Kopfzeile)<br>
Date & Trine (Datum und Uhrzeit)<br>
Balance Dp (Wa

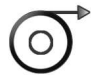

Legt die Papierzufuhr fest.

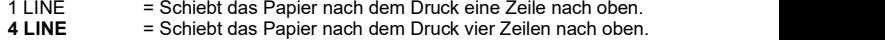

Legen Sie das Druckformat.

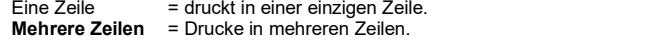

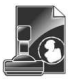

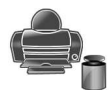

Legen Sie die Druckkriterien fest.

- Off = Die Funktion zum Drucken von Kalibrierungsdaten wird ausgeschaltet.<br>On = Die Funktion zum Drucken von Kalibrierungsdaten
- **DE-42**<br> **ADVENTURER-WAAGEN**<br> **5.6.2.6 Druck von Kalibrierungsdaten**<br>
Legen Sie die Druckkriterien fest.<br>
Off = Die Funktion zum Drucken von Kalibrierungsdaten wird ausgeschaltet.<br>
On = Die Funktion zum Drucken von Kalibri **ADVENTURER-WAAGEN**<br>
5.6.2.6 Druck von Kalibrierungsdaten<br>
Legen Sie die Druckkriterien fest.<br>
Off = Die Funktion zum Drucken von Kalibrierungsdaten wird ausgeschaltet.<br>
On = Die Funktion zum Drucken von Kalibrierungsdaten ADVENTURER-WAAGEN<br>
Druck von Kalibrierungsdaten<br>
ie die Druckkriterien fest.<br>
Off able Funktion zum Drucken von Kalibrierungsdaten wird ausgeschaltet.<br>
On able Funktion zum Drucken von Kalibrierungsdaten<br>
wird eingeschalte wird eingeschaltet.

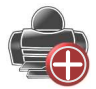

- 
- 

ADVENTURER-WAAGEN<br>
1999 S. E. Druck von Kalibrierungsdaten<br>
Legen Sie de Druckkriterien fest.<br>
Off = Die Funktion zum Drucken von Kalibrierungsdaten wird ausgeschaltet.<br>
On = Die Funktion zum Drucken von Kalibrierungsdaten **ADVENTURER-WAAGEN**<br> **S.6.2.6 Druck von Kalibrierungsdaten**<br>
Legen Sie Druckkriterien fest.<br>
Off = Die Funktion zum Drucken von Kalibrierungsdaten wird ausgeschaltet.<br>
On = Die Funktion zum Drucken von Kalibrierungsdaten<br> **Solution Solution Addition Control Control Control Control Chemistre Chemistre Control Control Control Control Control Control Control Control Control Control Control Control Control Control Control Control Control Contr** Es gibt eine integrierte englische Etikettenvorlage: Eine Etikettenvorlage, die auf einer Etikettengröße von 100 mm x 75 mm basiert. Die S.6.2.6 Druck von Kalibrierungsdaten<br>
Legen Sie die Druckkriterien fest.<br>
Of = Die Funktion zum Drucken von Kalibrierungsdaten wird ausgeschaltet.<br>
Of = Die Funktion zum Drucken von Kalibrierungsdaten<br>
of = Die Funktion zu "Waagenname", "Waagen-ID", "Probenname", "Bruttogewicht", "Taragewicht", "Nettogewicht" und "Unterschriftsspalte". **ADVENTURER-WAAGEN**<br>
5.6.2.6 Druck von Kalibrierungsdaten<br>
Degen Sie die Druckkenten fest.<br>
Off = Die Funktion zum Drucken von Kalibrierungsdaten wird ausgeschaltet.<br>
On = Die Funktion zum Drucken von Kalibrierungsdaten<br>
w **S.6.2.6 Druck von Kalibrierungsdaten**<br>
Legen Sie die Druckkriterien fest.<br>
Off = Die Funktion zum Drucken von Kalibrierungsdaten wird ausgeschaltet.<br>
On = Die Funktion zum Drucken von Kalibrierungsdaten<br>
straten. Um die S S.6.2.6 Druck von Kalibrierungsdaten<br>
Legen Sie die Druckkriterien fest.<br>
Off = Die Funktion zum Drucken von Kalibrierungsdaten wird ausgeschaltet.<br>
On = Die Funktion zum Drucken von Kalibrierungsdaten<br>
On = Die Funktion z S.6.2.6 Druck von Kalibrierungsdaten<br>
Legen Sie die Druckkriterien fest.<br>
Off = Die Funklion zum Drucken von Kalibrierungsdaten wird ausgeschaltet.<br>
On = Die Funklion zum Drucken von Kalibrierungsdaten<br>
switere Information 9.6.2.4 B Druck von Kalibrierungsdaten<br>
1996 Sie 2.4 B Druck von Kalibrierungsdaten<br>
1996 Sie die Druckkrierien fest.<br>
2007 - Be Euriklon zum Druckén von Kalibrierungsdaten<br>
2007 - Be Euriklon zum Druckén von Kalibrierun 5.6.2.6 Druck von Kalibrierungsdaten<br>
Legen Sie die Druckkriterien fest.<br>
On <sup>=</sup> Die Funktion zum Drucken von Kalibrierungsdaten wird ausgeschaltet.<br>
On <sup>=</sup> Die Funktion zum Drucken von Kalibrierungsdaten<br>
wird eingeschal Legen Sie die Druckkriehen fest.<br>
Großen Der Einwichten zum Drucken von Kalibrierungsdaten wird ausgeschaltet.<br>
On = Die Funktion zum Drucken von Kalibrierungsdaten<br>
Solz 7 Eliktettendrucks<br>
Solz 7 Eliktettendrucks<br>
Solz 7 Es gibt eine littelaturorise confliction (Michargette) Control minister (Nichargette) Control minister (Nichargette) Control minister (Nichargette) The Control minister (Nichargette) The Theorem (Nichargette) The Theorem ( Eine Eliktettenvoriage, die after ferktettengroße von 100 mm x 75 mm basiert. Die Vorlage enthält alle grundlegenden Informationen wie "Datum/Uhrzeit",<br>"Wetsgeweicht" und "Uhtterschriftsspalte", "Trebuggewicht", "Transgewi

herunterzuladen.

https://dmx.ohaus.com/WorkArea/DownloadAsset.aspx?id=28916

finden Sie in der Softwareanleitung. thres://dmx.chaus.com/WorkArea/DownloadAsset.aspx?/de=28916<br>
Um als Software-Hendbuch zu erhalten, setzen Sie sich bitte mit einem lizenzierten<br>
Händler in Verbindung. Weitere Informationen zur Einrichtung des Label Design Um das Software-Handbuch zu erhalten, setzen Sie sich bitte mit einem lizenzierten<br>
Händler in Verbindung, Weltere Informationen zur Einrichtung des Label Designer<br>
since in der Softwareanleitung.<br>
Sie peichern<br>
Die Daten Sie können bis zu 25 alphanummerische Zeichen verwenden. Die Sie können Sie in der Softwareanleitung.<br>
Sie mer Softwareanleitung.<br>
Manne der Mange USB-Laufwerk gespeichert.<br>
Daten<br>
af, um die Daten der Guten Laborpraxis (G

Legt den Status fest.

**OFF** = Die Daten werden nicht auf einem USB-Laufwerk gespeichert.<br>ON = Die Daten werden auf einem USB-Laufwerk gespeichert.

Rufen Sie dieses Menü auf, um die Daten der Guten Laborpraxis (GLP) sowie der Guten Herstellungspraxis (GMP) zu konfigurieren.

# 5.7.1 Untermenü GLP-Daten

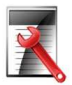

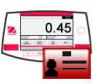

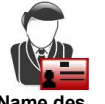

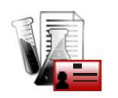

warne des **Projektname**<br>Benutzers **Projektname** 

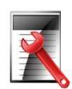

Aktiviert den Ausdruck der GLP-Kopfzeilen. Es stehen bis zu 5 Kopfzeilen zur Verfügung.

Für jede Kopfzeile können Sie bis zu 25 alphanummerische Zeichen einstellen.

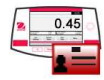

Standardeinstellung ist Adventurer.

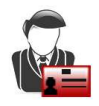

Definiert den Namen des Benutzers.

ADVENTURER-WAAGEN<br>
5.7.4 Name des Benutzers<br>
Definiert den Namen des Benutzers.<br>
Sie können bis zu 25 alphanummerische Zeichen verwenden. Die Standardeinstellung ist leer. ADVENTURER-WAAGEN<br>
5.7.4 Name des Benutzers<br>
Definiert den Namen des Benutzers.<br>
Sie können bis zu 25 alphanummerische Zeichen verwenden. Die<br>
Standardeinstellung ist leer.<br>
5.7.5 Projektname Sie können bis zu 25 alphanummerische Zeichen verwenden. Die Standardeinstellung ist leer. Standardeinstellung Mit diesem Untermentisteller Standardeinstellung<br>
Standardeinstellung ist leer.<br>
Standardeinstellung ist leer.<br>
Standardeinstellung ist leer.<br>
Standardeinstellung 2011<br>
Definition der Bezeichnung des Pr

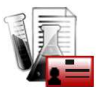

Zur Definition der Bezeichnung des Projekts Sie können bis zu 25 alphanummerische Zeichen verwenden. Die Standardeinstellung

5.8 Zurücksetzen auf die Werkeinstellung

Mit diesem Untermenü setzen Sie alle Menüeinstellungen auf die Werkseinstellungen zurück. Hinweis: Die Kalibrierdaten sind davon nicht betroffen.

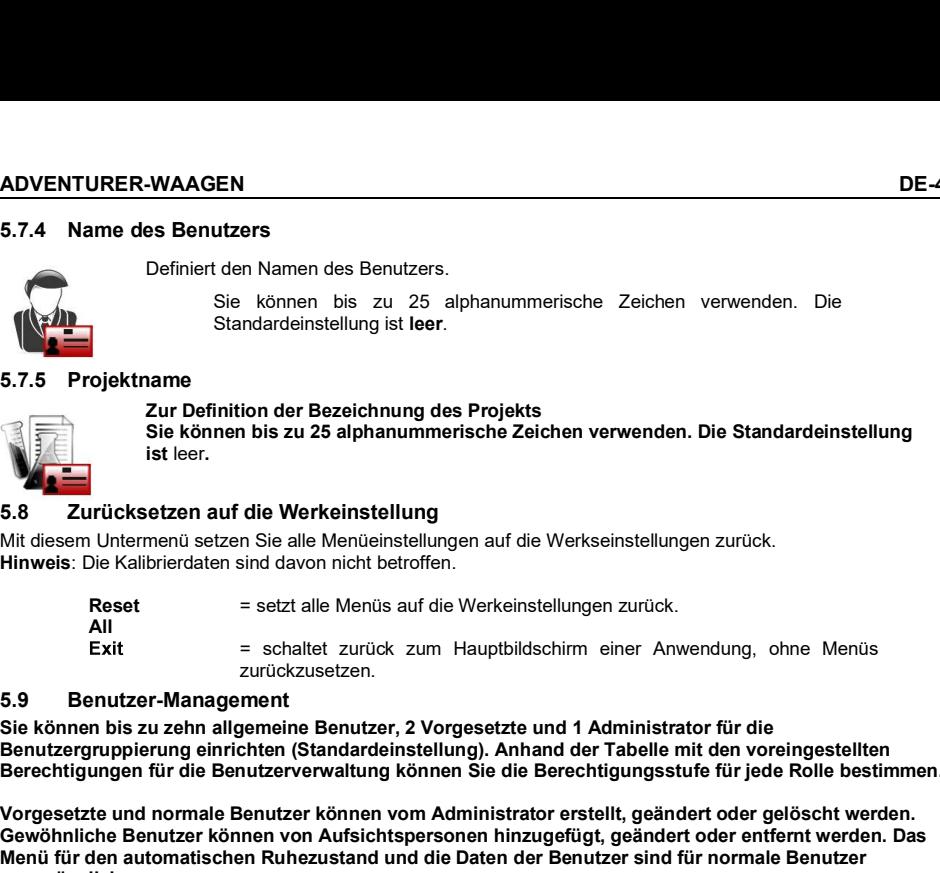

ist leer.

Sie können bis zu zehn allgemeine Benutzer, 2 Vorgesetzte und 1 Administrator für die Benutzergruppierung einrichten (Standardeinstellung). Anhand der Tabelle mit den voreingestellten Berechtigungen für die Benutzerverwaltung können Sie die Berechtigungsstufe für jede Rolle bestimmen.

Vorgesetzte und normale Benutzer können vom Administrator erstellt, geändert oder gelöscht werden. Gewöhnliche Benutzer können von Aufsichtspersonen hinzugefügt, geändert oder entfernt werden. Das Menü für den automatischen Ruhezustand und die Daten der Benutzer sind für normale Benutzer unzugänglich. **Passimistical Standard Example Standard Standard Standard Standard Standard Standard Standard Standard Standard Standard Standard Standard Standard Standard Standard Standard Standard Standard Standard Standard Standard S** Sie können bis zu 25 alphanummerische Zeichen verwenden. Die<br>
Siendardeinstellung ist leer.<br>
Trojektname<br>
Zur Definition der Bezeichnung des Projekts<br>
Sie können bis zu 25 alphanummerische Zeichen verwenden. Die Standardei

Nachdem Sie die Benutzerverwaltung aufgerufen haben, können Sie drei Untermenüs einstellen: Benutzer-<br>profile, Passwortänderung und Auto-Standby.

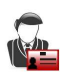

Sie können einen neuen Benutzer anlegen, die Berechtigungen des Benutzers bearbeiten oder den Benutzer löschen.

- So erstellen Sie einen neuen Benutzer: Drücken Sie kurz auf die Benutzers ein, und drücken Sie dann kurz auf die Schaltfläche Speichern, um
- zu bestätigen.<br>So bearbeiten Sie die Berechtigung des Benutzers: Wählen Sie den gewünschten Benutzernamen aus, und drücken Sie kurz auf die Schaltfläche "Bearbeiten".

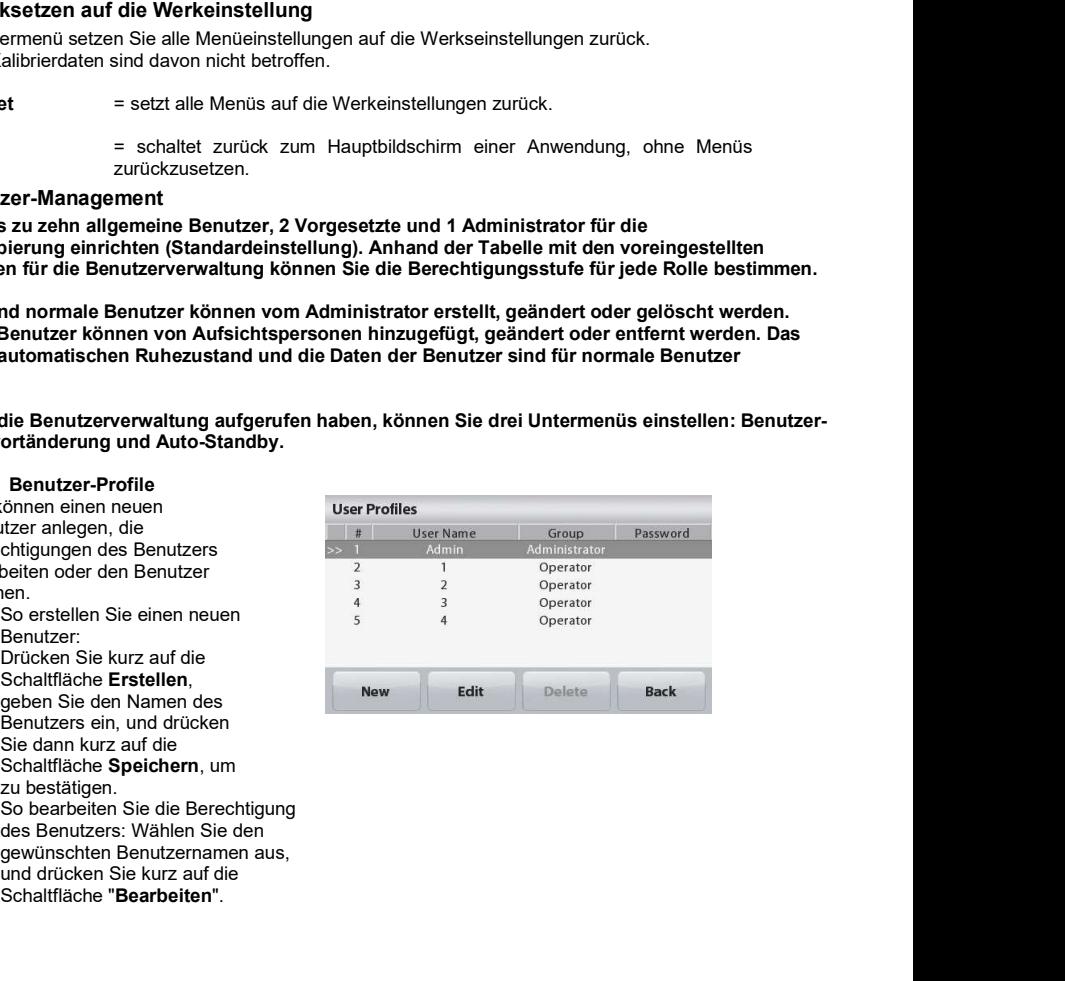

Sie können auf das Feld mit dem Benutzernamen, dem Kennwort

Kennwort und die **Kennwort und die** 

Back

# Hinweis

1. Das Passwort muss 6-10 Zeichen enthalten, wobei Sonderzeichen wie %, &, \$, #, @, /, +, \* und ( ) nicht zulässig sind.

um den Benutzernamen, das

Benutzergruppe zu bearbeiten.

und der Benutzergruppe klicken,<br>um den Benutzernamen, das Fassword

- 2. Sie können das Passwort eines bestehenden Benutzers über den folgenden Pfad bearbeiten: Benutzerverwaltung > Passwortänderung.
- So löschen Sie einen Benutzer:  $\bullet$ Wählen Sie den gewünschten Benutzernamen aus und klicken Sie<br>auf die Schaltfläche Löschen

JA, um den Benutzer erfolgreich zu löschen.

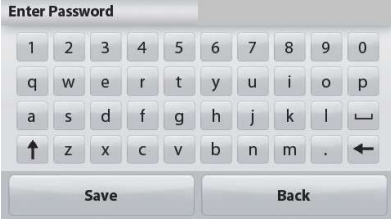

 $\overline{1}$ \*\*\*\*\*\*\*\* Operator

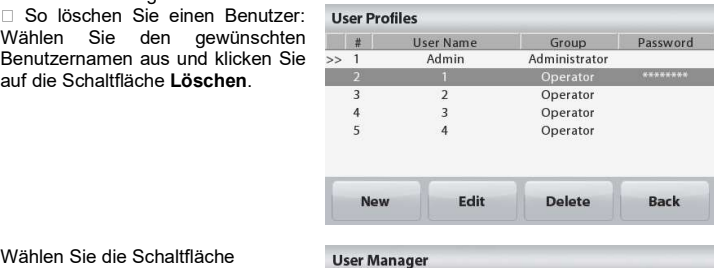

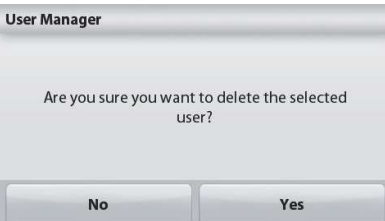

# DE-44 ADVENTURER-WAAGEN

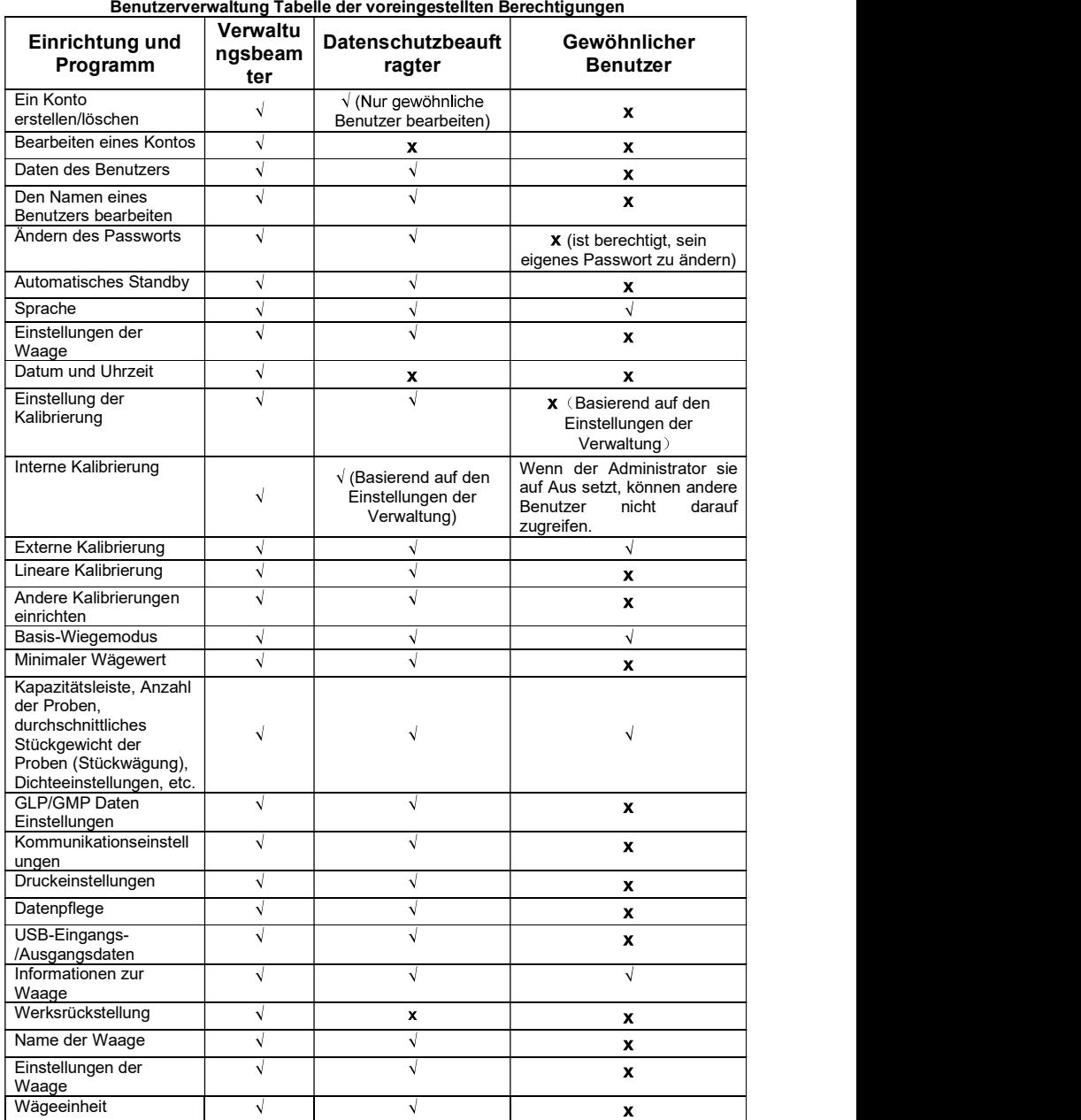

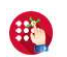

# 5.9.2 Passwortänderung

**DE-46**<br> **ADVENTURER-WAAGEN**<br> **B.3.2 Passwortänderung**<br>
Mit dieser Funktion können Sie das Passwort für den aktuellen Benutzer ändern. Klicken Sie<br>
mach Auswahl des Untermenüs Benutzerverwaltung auf **Passwortänderung**, geb Mit dieser Funktion können Sie das Passwort für den aktuellen Benutzer ändern. Klicken Sie nach Auswahl des Untermenüs Benutzerverwaltung auf Passwortänderung, geben Sie das<br>bisherige Passwort ein, bevor Sie das neue eingeben, und klicken Sie dann auf Speichern.

**Passwortänderung**<br>
Mit dieser Funktion können Sie das Passwort für den aktuellen Benutzer ändern. Klicken Sie<br>
mach Auswahl des Untermenüs Benutzerverwaltung auf Passwortänderung, geben Sie das<br>
bisherige Passwort ein, be **S.9.2 Passwortänderung**<br>
Mit dieser Funktion können Sie das Passwort für den aktuellen Benutzer ändern. Klicken Sie<br>
nach Auswahl des Untermenüls Benutzerverwaltung auf Passwortänderung, geben Sie das<br>
bisherige Passwort Die Waage schaltet automatisch in den automatischen Standby-Modus, wenn auf dem<br>Anzeigebildschirm der Waage innerhalb von x Minuten keine dynamische Anzeige erscheint. ADVENTURER-WAAGEN<br>
Midleser Funktion können Sie das Passwort für den aktuellen Benutzer ändern. Klicken Sie<br>
mach Auswahl des Untermenüs Benutzerverwaltung auf Passwortfäderung, geben Sie das<br>
hachige Passwort ein, bevor S Standard = OFF (ausschalten), und der Zeitbereich ist 1 bis 240 Minuten. Standby-Modus gewerkelt ist. Der Benutzer muss sich erneut anmelden, Klicken Sien and Auswahl des Untermenüs Benutzerverwaltung auf Passwortänderung, geben Sie das bisherige Passwort ein, bevor Sie das neue eingeben, und k

Hinweis: Der aktuelle Benutzer wird automatisch abgemeldet, nachdem das System in den<br>Standby-Modus gewechselt ist. Der Benutzer muss sich erneut anmelden, um die Waage zu benutzen.

**ADVENTURER-WAAGEN**<br> **ADVENTURER-WAAGEN**<br> **CERSIEGLUNG**<br>
Wenn die Waage für siegelpflichtige Anwendungen oder im Handel eingesetzt wird, muss sie entsprechend der vor<br>
Ort geltenden Siegelordnung konfiguriert, überprüft un **ADVENTURER-WAAGEN**<br> **6. VERSIEGLUNG**<br>
Wenn die Waage für siegelpflichtige Anwendungen oder im Handel eingesetzt wird, muss sie entsprechend der v<br>
Ort geltenden Siegelordnung konfiguriert, überprüft und versiegelt s Wenn die Waage für siegelpflichtige Anwendungen oder im Handel eingesetzt wird, muss sie entsprechend der vor Ort geltenden Siegelordnung konfiguriert, überprüft und versiegelt sein. Der Käufer muss sicherstellen, dass alle geltenden rechtlichen Vorschriften eingehalten werden. G. **VERSIEGLUNG**<br>
Wenn die Waage für siegelpflichtige Anwendungen oder im Handel eingesetzt wird, muss sie entsprechend der vor<br>
Ort geltenden Siegelordnung konfigureirt, überprüft und versiegelt sein. Der Käufer muss sich **ADVENTURER-WAAGEN**<br>
6. VERSIEGLUNG<br>
Wenn die Waage für siegelpflichtige Anwendungen oder im Handel eingesetzt wird, muss sie entsprechend der vort geltenden Siegelordnung konfiguriert, überprüft und versiegelt sein. Der **ERENVAAGEN**<br> **ERSIEGLUNG**<br>
Waage für siegelpflichtige Anwendungen oder im Handel eingesetzt wird, muss sie entsprechend der vor<br>
Waage für siegelpflichtige Anwendungen der im Handel eingesetzt wird, muss sie entsprechend **ERSIEGLUNG**<br> **ERSIEGLUNG**<br>
Waage für siegelpflichtige Anwendungen oder im Handel eingesetzt wird, muss sie entsprechend der vor<br>
erechtlichen Vorschriften eingehalten werden.<br>
Ferdelitieren Siegelpflichtige Anwendungen de **ER-WAAGEN**<br> **SIEGLUNG**<br>
SIEGLUNG<br>
Engelordnung konfiguriert, überprüft und verslegelt sein. Der Käufer muss sicherstehlen, das alle<br>
Siegelordnung konfiguriert, überprüft und verslegelt sein. Der Käufer muss sicherstellen **ADVENTURER-WAAGEN**<br>
6. **VERSIEGLUNG**<br>
6. **VERSIEGLUNG**<br>
Wenn die Waage für siegelpflichtige Anwendungen oder im Handel eingesetzt wird, muss sie entsprechend der Ort geltenden rechtlichen Verschriften eingelniten werden. **ADVENTURER-WAAGEN**<br>
6. VERSIEGLUNG<br>
Wenn die Waage fürseigelfilichige Anwendungen oder im Handel eingesetzt wird, muss sie entsprechend der<br>
Wenn die Waage fürseigelfilichige Anwendungen oder im Handel eingesetzt wird, m NACHER WAAGEN<br>
SCONDING CONSTRIPUT (CONSTRIPUT) and a strong of the middle eingesetzt wird, muss sie entsprechend der vor<br>
Versienden Siegelschaung formfauntert überprüft und versiegelt sein. Der Käufer muss sicherstellen **in die verriegelte Position schieben und im Handel eingesetzt wird, muss sie entsprechend der vortigelentend Siegeltendrom schriptent, themptif und versiegelt sein. Der Käufer muss sicherstellen, dass alle<br>
Die planetien** 

Da die Anforderungen je nach Rechtsprechung unterschiedlich sind, wird dem Käufer empfohlen, das lokale

Führen Sie vor der Überprüfung und Versiegelung folgende Schritte in dieser Reihenfolge durch:

- 1. Prüfen Sie, ob die Menüeinstellungen der vor Ort geltenden Siegelordnung entsprechen.
- 2. Prüfen Sie, ob die aktivierten Einheiten der vor Ort geltenden Siegelordnung entsprechen.
- 3. Führen Sie eine Kalibrierung wie in Abschnitt 5 beschrieben durch.
- 
- 

Die Verifizierung muss ein Mitarbeiter der lokalen Eichbehörde oder ein autorisierter Servicevertreter durchführen.

eichpflichtigen Einstellungen zu verhindern. Vor der Versiegelung des Geräts müssen Sie den Sicherheitsschalter<br>In die verriegelte Position schieben und im Konfigurationsmenü der Waage den Siegelmodus aktivieren.

Bei Verwendung eines Papiersiegels platzieren Sie das Siegel über dem Sicherheitsschalter und dem Gehäuseboden wie in der Abbildung..

Bei Verwendung einer Drahtplombe führen Sie den Siegeldraht durch die Bohrungen im Sicherheitsschalter und im Gehäuseboden wie in der Abbildung.

**Entsiegelt** 

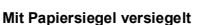

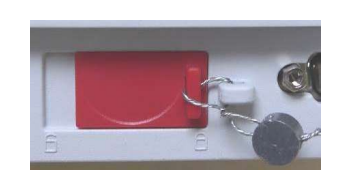

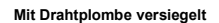

# 7. DRUCKEN

# 7.1 Anschlusskonfiguration und Prüfung der Drucker-/Computerschnittstelle

DE-48<br>
7.1 DRUCKEN<br>
7.1 Anschlusskonfiguration und Prüfung der Drucker-/Computerschnittstelle<br>
20 Verbinden Sie das Gerät über den integrierten Anschluss RS-232 mit einem<br>
20 Demputer oder Drucker. Verwenden Sie HyperTemin Verbinden Sie das Gerät über den integrierten Anschluss RS-232 mit einem Computer oder Drucker. Verwenden Sie HyperTerminal oder eine ähnliche Software wie SPDC, die im Folgenden beschrieben wird, um die Waage an einen Computer anzuschließen. (HyperTerminal finden Sie bei Windows XP unter Zubehör/Kommunikation.) DE-48<br>
STONG THE CONSURITY AND THE CONSURITY AND ANGENT THE SERVALUES TO THE CONDUCT AND ANOTHING THE CONSULTATION OF CONSULTATION OF CONSULTATION OF CONSULTATION OF CONSULTATION OF CONSULTATION OF CONSULTATION OF CONSUL

Schließen Sie das Gerät über ein normales serielles Kabel (mit unvertauschten Adern) am Computer an.

Wählen Sie unter Neue Verbindung "Verbindung über" COM1 (bzw. den verfügbaren COM-Anschluss).

Nehmen Sie folgende Einstellungen vor Baud=9600; Parität (Parität)=8 Keine;

Wählen Sie die Eigenschaften und Einstellungen aus und dann ASCII Setup. Markieren Sie die Kontrollkästchen wie in der Abbildung: (Sendezeile endet … ; Echozeichen …; Zeilen überspringen …)

Steuern Sie die Waage mit einem PC über die Befehle für die Schnittstelle RS232 (siehe Abschnitt 9.6.1).

Hinweis: Nach der Konfiguration von HyperTerminal werden automatisch die Ergebnisse einer Kalibrierprüfung gedruckt und die an die Waage gesendete

SPDC-Software

Die SPDC-Software (Serial Port Data Collection) wird von Ohaus zur Verfügung gestellt und kann auf Betriebssystemen verwendet werden, auf denen die oben erwähnte HyperTerminal-Software nicht vorhanden ist.

Wählen Sie den Exportdateityp (Export File Type) und den Exportdateipfad (Export File Path) und drücken Sie auf "Run" (Durchführen) (siehe folgende Abbildung).

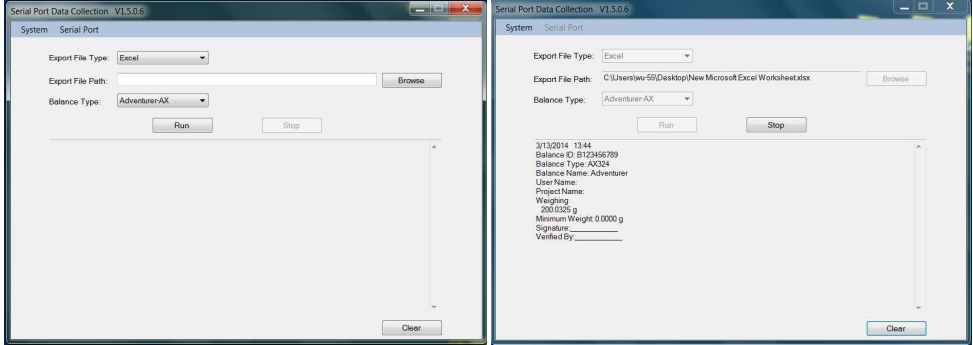

Hinweis: Die SPDC-Software unterstützt nur die englische Sprache.

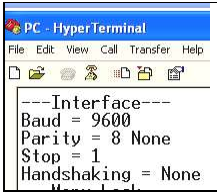

# 7.2 Ausgabeformat

Die Ergebnisdaten und die G/N/T-Daten werden in folgendem Format ausgegeben.

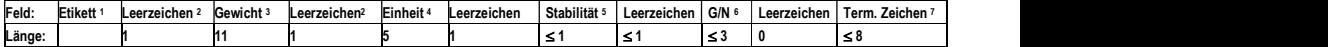

- 1. Die Länge des Etikettenfelds ist nicht begrenzt.
- 2. Jedem Feld folgt ein einzelner Leerschritt als Trennzeichen (ASCII 32).
- 3. Das Gewichtsfeld enthält 11 rechtsbündige Zeichen. Wenn der Wert negativ ist, steht das "Minuszeichen" ganz links von der signifikantesten Ziffer.
- 4. Das Einheitenfeld enthält die Maßeinheit als Abkürzung mit 5 Zeichen.
- 5. Das Stabilitätsfeld enthält als Zeichen das "?", wenn die Gewichtsmessung nicht stabil war. Das Stabilitätsfeld und das folgende Leerzeichenfeld werden übersprungen, wenn der Gewichtsmesswert stabil ist.
- 6. Das G/N-Feld enthält die Anzeige für Netto bzw. Brutto. Bei Nettogewichten steht in dem Feld die Abkürzung "NET". Bei Bruttogewichten enthält das Feld keine Abkürzung, nur den Buchstaben "G".
- 7. Das Feld mit den Abschlusszeichen enthält CRLF, Four CRLF oder Form Feed (ASCII 12), je nach den Menüeinstellungen für den Zeilenvorschub.

DE-50<br>2. MARTUNG<br>2.1 Kalibrierung<br>Überprüfen Sie regelmäßig die Wartung, indem Sie ein exaktes Gewicht auf die Waage legen und das<br>Ergebnis anzeigen. Wenn eine Kalibrierung erforderlich ist, beachten Sie die Anweisungen in **SAUMANTUNG<br>
SAUMANTUNG**<br> **Experiment Schemale Schemale Schemale Schemale Schemale Schemale Schemale Schemale Schemale Schemale Schemale<br>
SAUMANTUNG<br>
Berprüfen Sie regelmäßig die Wartung, indem Sie ein exaktes Gewicht auf** 1999 MARTUNG<br>1999 MARTUNG<br>28.1 Kalibrierung<br>28.1 Kalibrierung<br>Ergebnis anzeigen. Wenn eine Kalibrierung erforderlich ist, beachten Sie die Anweisungen in Abschnitt<br>28.2 Reinigung<br>28.2 Keinigung<br>28.2 Keinigung<br>28.2 Keinigu Überprüfen Sie regelmäßig die Wartung, indem Sie ein exaktes Gewicht auf die Waage legen und das<br>Ergebnis anzeigen. Wenn eine Kalibrierung erforderlich ist, beachten Sie die Anweisungen in Abschnitt 5.2. Ergebnis anzeigen. Ward and the Ward Chergebnis and the Walibrierung<br>
Ergebnis anzeigen. Wenn eine Kalibrierung, indem Sie ein exaktes Gewicht auf die Waage legen und das<br>
Ergebnis anzeigen. Wenn eine Kalibrierung erforder **DE-50**<br> **ADVENTURER-WAAGE<br>
8.1 Kalibrierung<br>
Überprüfen Sie regelmäßig die Wartung, indem Sie ein exaktes Gewicht auf die Waage legen und das<br>
Ergebnis anzeigen. Wenn eine Kalibrierung erforderlich ist, beachten Sie die A ADVENTURER-WAAGEN**<br>Ing<br>Egelmäßig die Wartung, indem Sie ein exaktes Gewicht auf die Waage legen und das<br>I. Wenn eine Kalibrierung erforderlich ist, beachten Sie die Anweisungen in Abschnitt 5.2.<br>Trommersorgung. Es darf ke

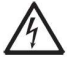

VORSICHT: Trennen Sie die Adventurer-Waage vor dem Reinigen von der Stromversorgung. Es darf keine Flüssigkeit in das Innere der Waage eindringen.

Die Gehäuseflächen können Sie mit einem fusselfreien Tuch abwischen, das mit Wasser oder einem milden Reinigungsmittel angefeuchtet ist.

Glasflächen können Sie mit einem handelsüblichen Glasreiniger säubern. Bauen Sie die Schiebetüren wie folgt aus und wieder ein.

Wichtiger Hinweis: Verwenden Sie keine Lösungsmittel, aggressiven Chemikalien, Ammoniak oder Scheuermittel.

# Glastür zur Reinigung ausbauen und wieder einbauen:

# Schritt 1.

Drücken Sie den Stift auf der Rückseite der Waage und schieben

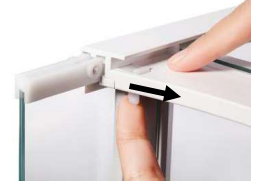

Sie die Tür heraus. Schritt 2. Reinigung in den Schlitz und halten Sie dabei den Stift aus Schritt 1.

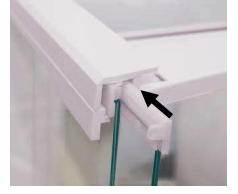

# Schritt 3.

Schieben Sie die Türen nach der Schieben Sie die Türen soweit in<br>Reinigung in den Schlitz und halten den Schlitz, bis der Anschlag mit der Schieben Sie die Türen soweit in anderen Tür abschließt.

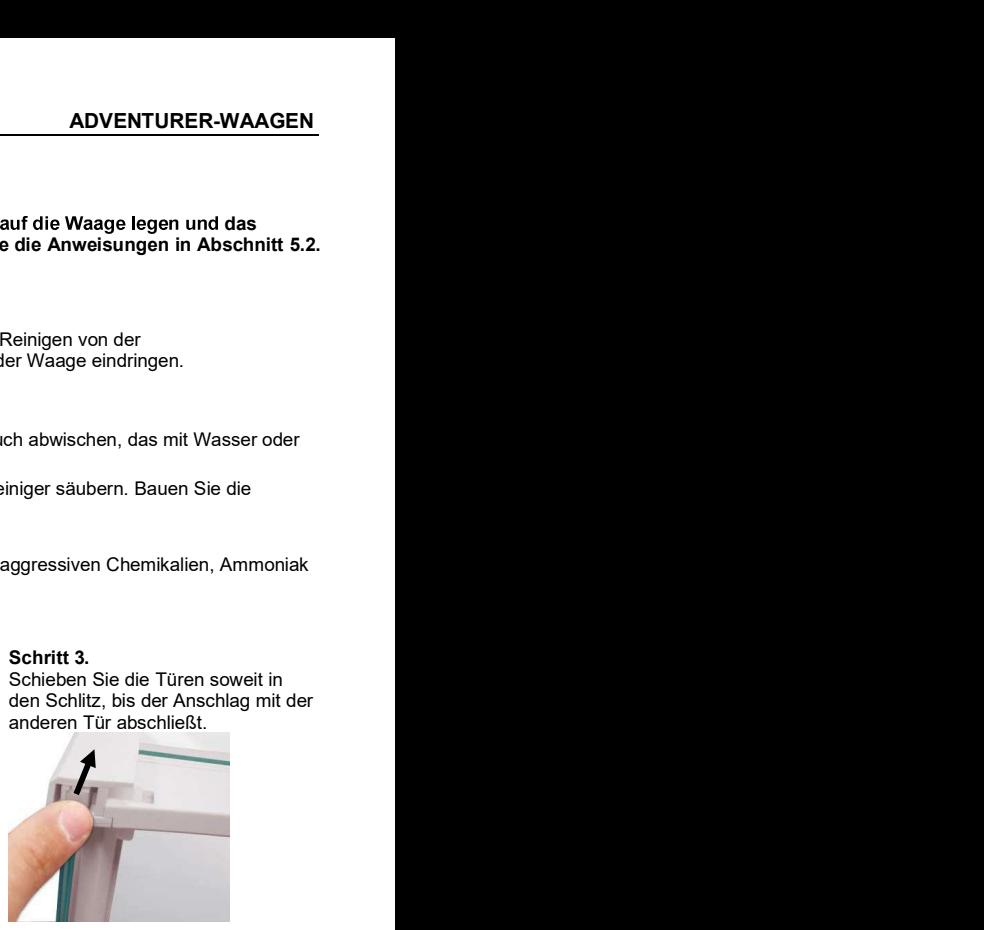

# 8.3 Fehlerbehebung

# TABELLE 8-1. FEHLERBEHEBUNG

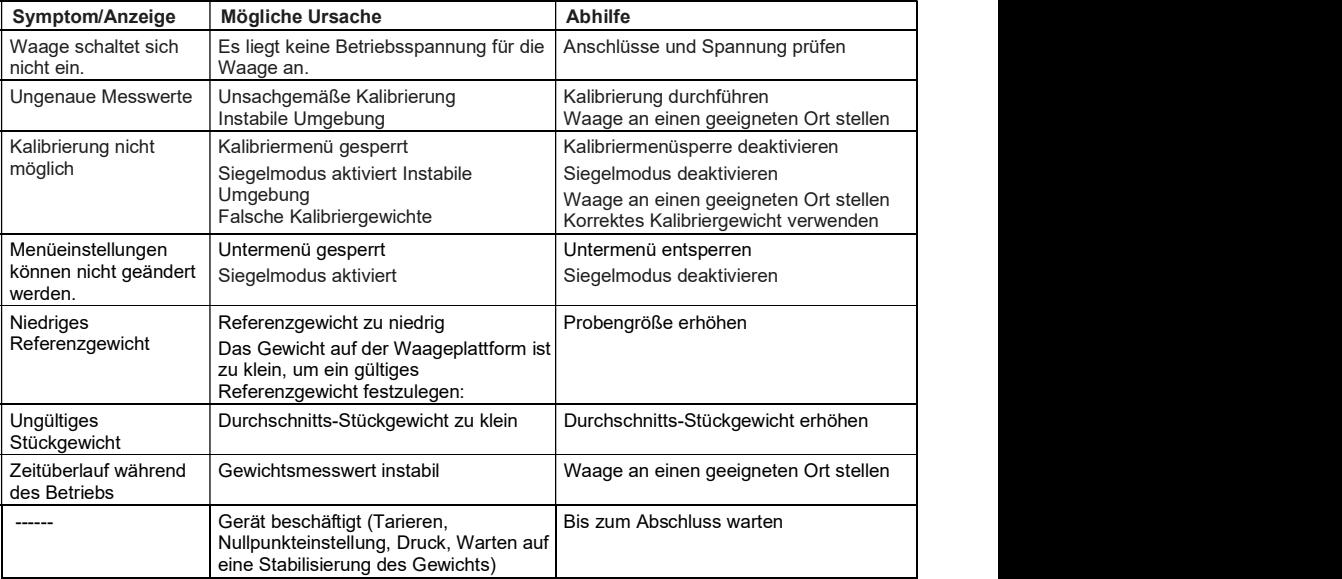

# 8.4 Serviceinformationen

Wenn Sie Ihr Problem mit dem Abschnitt zur Fehlerbehebung nicht lösen konnten, wenden Sie sich an Ihren autorisierten OHAUS-Servicemitarbeiter. Die nächste Ohaus-Niederlassung finden Sie auf unserer Website unter www.ohaus.com. Ein OHAUS-Produktservicespezialist unterstützt Sie gern.

# 9. TECHNISCHE DATEN

# 9.1 Spezifikationen

# Umgebungsbedingungen

- Nur zur Verwendung in geschlossenen Räumen  $\bullet$
- Zulässige Höhe: bis 2.000 m  $\bullet$
- Betriebstemperaturbereich: 5°C bis 40°C  $\bullet$
- Definierter Temperaturbereich: 10 °C bis 30 °C
- Luftfeuchtigkeit: maximale relative Luftfeuchtigkeit 80 % bei Temperaturen bis 30 °C, linear abnehmend bis 50 % relativer Luftfeuchtigkeit bei 40 °C
- Netzspannungsschwankungen: bis ± 10 % der Nennspannung  $\bullet$
- Elektrische Versorgung: 12VDC, 0.84A. (Zur Verwendung mit zertifiziertem oder zugelassenem Netzteil, das über ein SELV verfügen muss und begrenzter Energiekreislaufleistung.)
- Überspannungskategorie (Installationskategorie): II
- Verschmutzungsgrad: 2  $\bullet$

# **Materialien**

- Gehäusesockel aus Gussaluminium mit Lackierung
- Oberes Gehäuse: Kunststoff (ABS)
- Waageplattformen: Edelstahl 18/10
- Zugluftschutz; Glas, Kunststoff (ABS)
- Füße: Kunststoff (ABS)  $\bullet$

# ADVENTURER-WAAGEN DE-53

TABELLE 9-1. SPEZIFIKATIONEN

| Modell:                                               | AX124                                                                                                    | <b>AX124/E</b>                            | AX224                                       | <b>AX224/E</b>                                          | AX324                |
|-------------------------------------------------------|----------------------------------------------------------------------------------------------------|-------------------------------------------|---------------------------------------------|---------------------------------------------------------|----------------------|
| Höchstlast                                            | 120 <sub>g</sub>                                                                                                    | 120q                                      | 220 <sub>g</sub>                            | $\overline{2}20g$                                       | 320 g                |
| Ablesbarkeit d                                        | $0,0001$ q                                                                                                    |                                           |                                             |                                                         |                      |
| Wiederholbarkeit<br>(Standardabweichung) (g)          | $0,0001$ g                                                                                                    |                                           |                                             |                                                         |                      |
| Linearität (q)                                        | ±0,0002 g                                                                                                    |                                           |                                             |                                                         |                      |
| Messspannen-<br>kalibrierpunkt (g)                    | 25 g,<br>50 <sub>g</sub><br>75 g,<br>100q                                                                                                    | 25 g,<br>50 <sub>g</sub><br>75 g,<br>100q | 50 g,<br>100 <sub>g</sub><br>150 g,<br>200q | 50 g,<br>100 <sub>g</sub><br>150 g,<br>200 <sub>g</sub> | 100q<br>200 g, 300 g |
| Kalibrierung                                          | Auto-Cal                                                                                                    | Externe                                   | Auto-Cal                                    | Externe                                                 | Auto-Cal             |
| Waageeinheiten                                        | Baht, Karat, Grain, Gramm, Kilogramm, Milligramm, Mesgal,<br>Momme, Newton, Ounce, Pennyweight, Pound, Tael (Hong<br>Kong), Tael, (Singapore), Tael (Taiwan), Tical, Tola, Troy-<br>Ounces, benutzerdefiniert (1) |                                           |                                             |                                                         |                      |
| Anwendung                                             | Waagen, Waagen, Stückzählung, Prozentwägung, Check<br>Waagen, Waagen, Waagen von Tieren, Waagen, Rezeptur,<br>Dichtebestimmung, Summierung, Anzeige mit Standbild                                                 |                                           |                                             |                                                         |                      |
| Stabilisierungszeit (typisch)                         | $\leq$ 3 Sekunden                                                                                                    |                                           |                                             |                                                         |                      |
| Empfindlichkeit gegen<br>Temperaturdrift (PPM/K)      | 1,5                                                                                                    |                                           |                                             |                                                         |                      |
| <b>Typische Mindestgewicht</b><br>USP (u=0,10 %, k=2) | 0,20 g                                                                                                    | 0,20,9                                    | 0,20,9                                      | 0,20                                                    | 0,20 g               |
| Optimale Mindestgewicht<br>USP (u=0,10 %, k=2)        | 0,082q                                                                                                    | 0,082q                                    | 0,082g                                      | 0,082q                                                  | 0.082q               |
| <b>GLP Mindest Wägewert</b><br>$(U=1\%, K=2)$         | 0,02,9                                                                                                    |                                           |                                             |                                                         |                      |
| Anzeige                                               | Vollfarb-WQVGA Graphik-LCD                                                                                                    |                                           |                                             |                                                         |                      |
| Anzeigegröße                                          | 4,3 in / 10,9 cm (diagonal)                                                                                                    |                                           |                                             |                                                         |                      |
| Hinterleuchtung                                       | Weiße LED                                                                                                    |                                           |                                             |                                                         |                      |
| Steuerelemente                                        | Resistiver 4-Draht-Touchscreen mit 6<br>Membranschaltflächen                                                                                                    |                                           |                                             |                                                         |                      |
| Kommunikation                                         | RS-232, USBx2                                                                                                    |                                           |                                             |                                                         |                      |
| Waagen-<br>Spannungseingang                           | 12 VDC, 0,5 A                                                                                                    |                                           |                                             |                                                         |                      |
| Netzteil                                              | Netzteileingang: 100-240 VAC 0,3A 50-60 Hz<br>Netzteilausgang: 12 VDC 0,84 A                                                                                                    |                                           |                                             |                                                         |                      |
| Plattformgröße<br>(Durchmesser)                       | 90 mm / 3,5 zoll                                                                                                    |                                           |                                             |                                                         |                      |
| Maße nach Zusammenbau<br>$(B \times T \times H)$      | 230 x 354 x 340 mm<br>9.1 x 13.9 x 13.4 zoll                                                                                                    |                                           |                                             |                                                         |                      |
| Versandmaße<br>$(B \times T \times H)$                | 230 x 354 x 340 mm<br>9,1 x 13,9 x 13,4 zoll                                                                                                    |                                           |                                             |                                                         |                      |
| Nettogewicht                                          | 5,1 Kg / 11,3 lb                                                                                                    |                                           |                                             |                                                         |                      |
| Versandgewicht                                        | 7,8 Kg / 17,2 lb                                                                                                    |                                           |                                             |                                                         |                      |

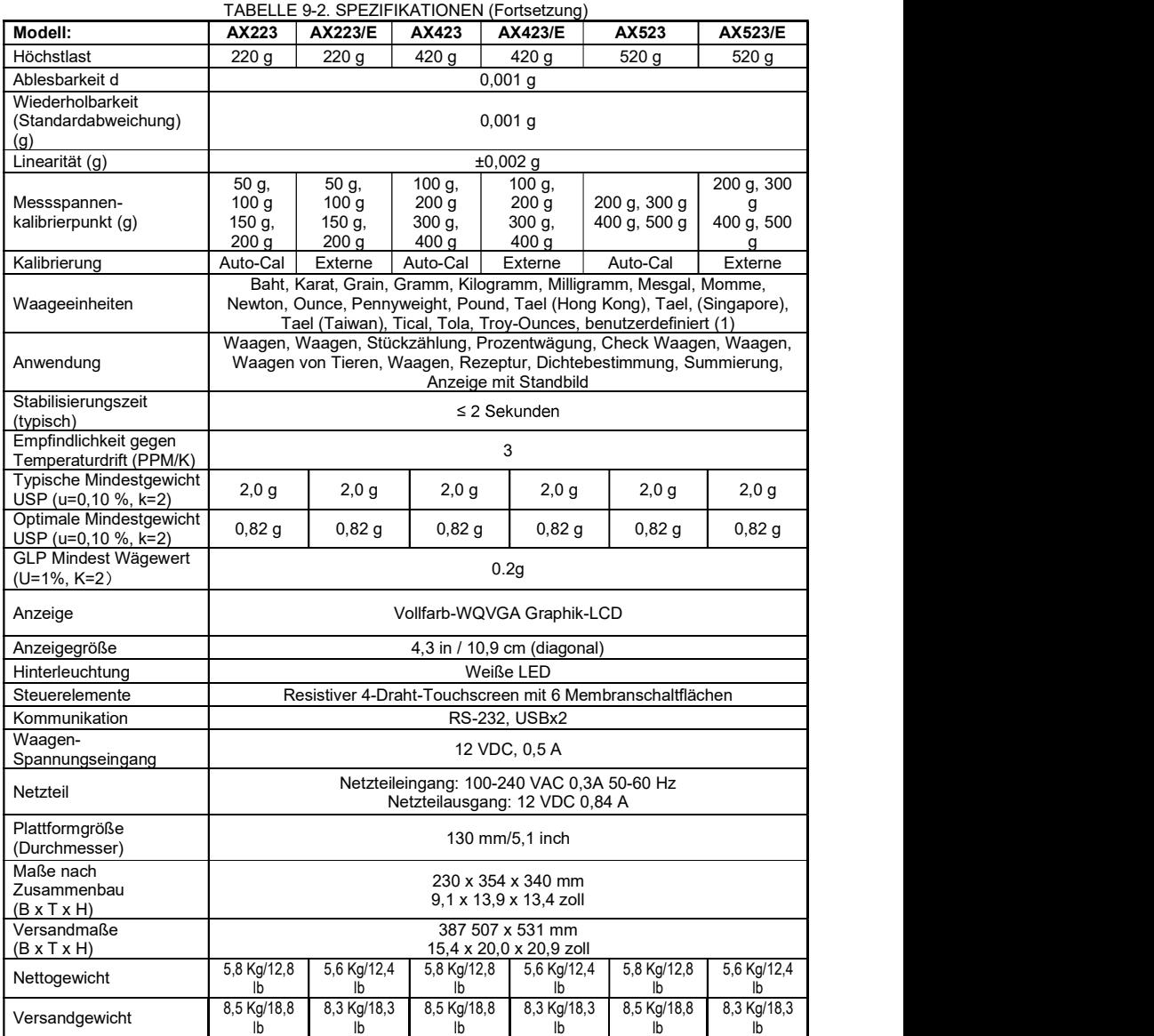
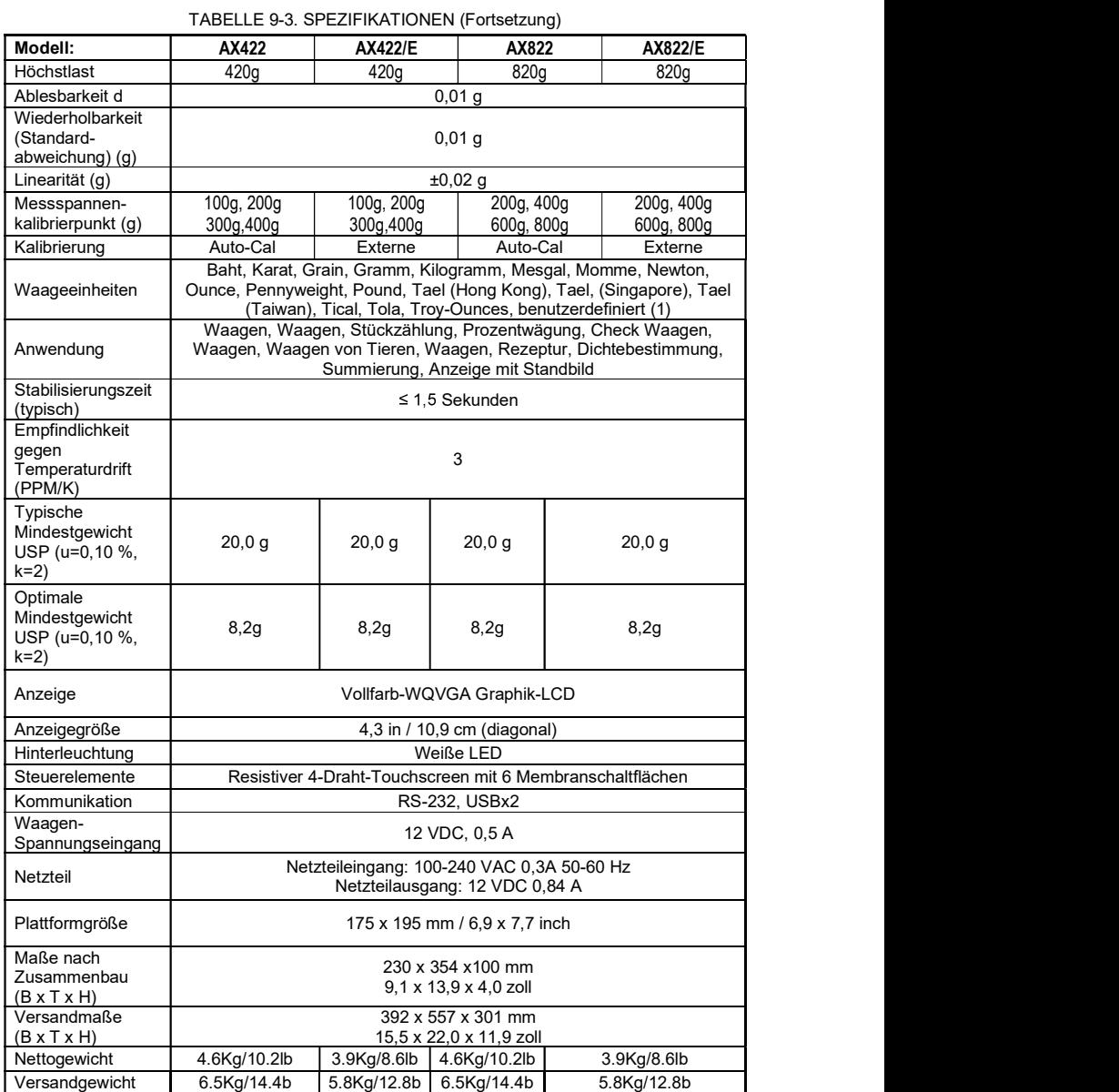

# DE-56 ADVENTURER-WAAGEN

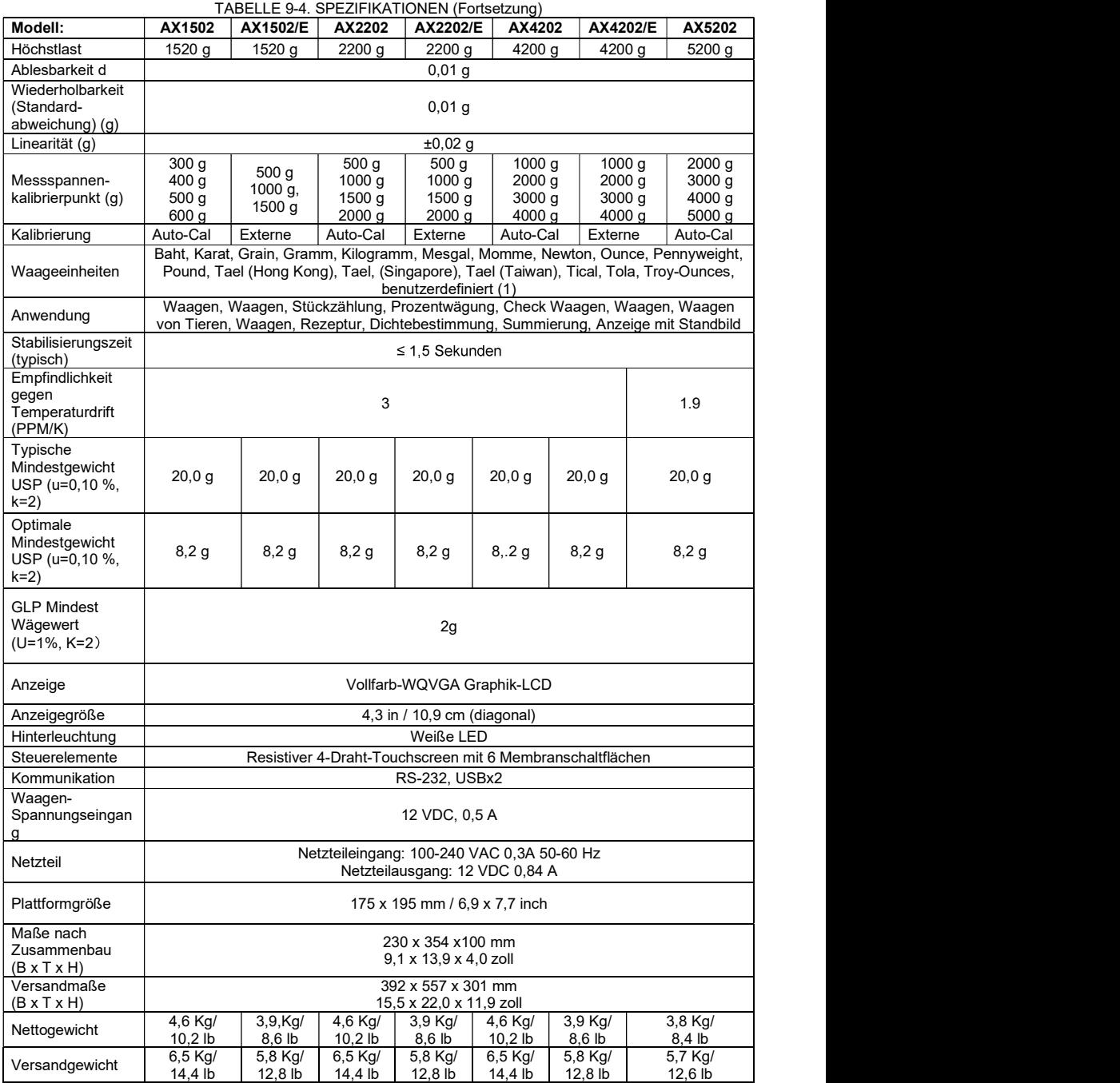

# ADVENTURER-WAAGEN

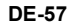

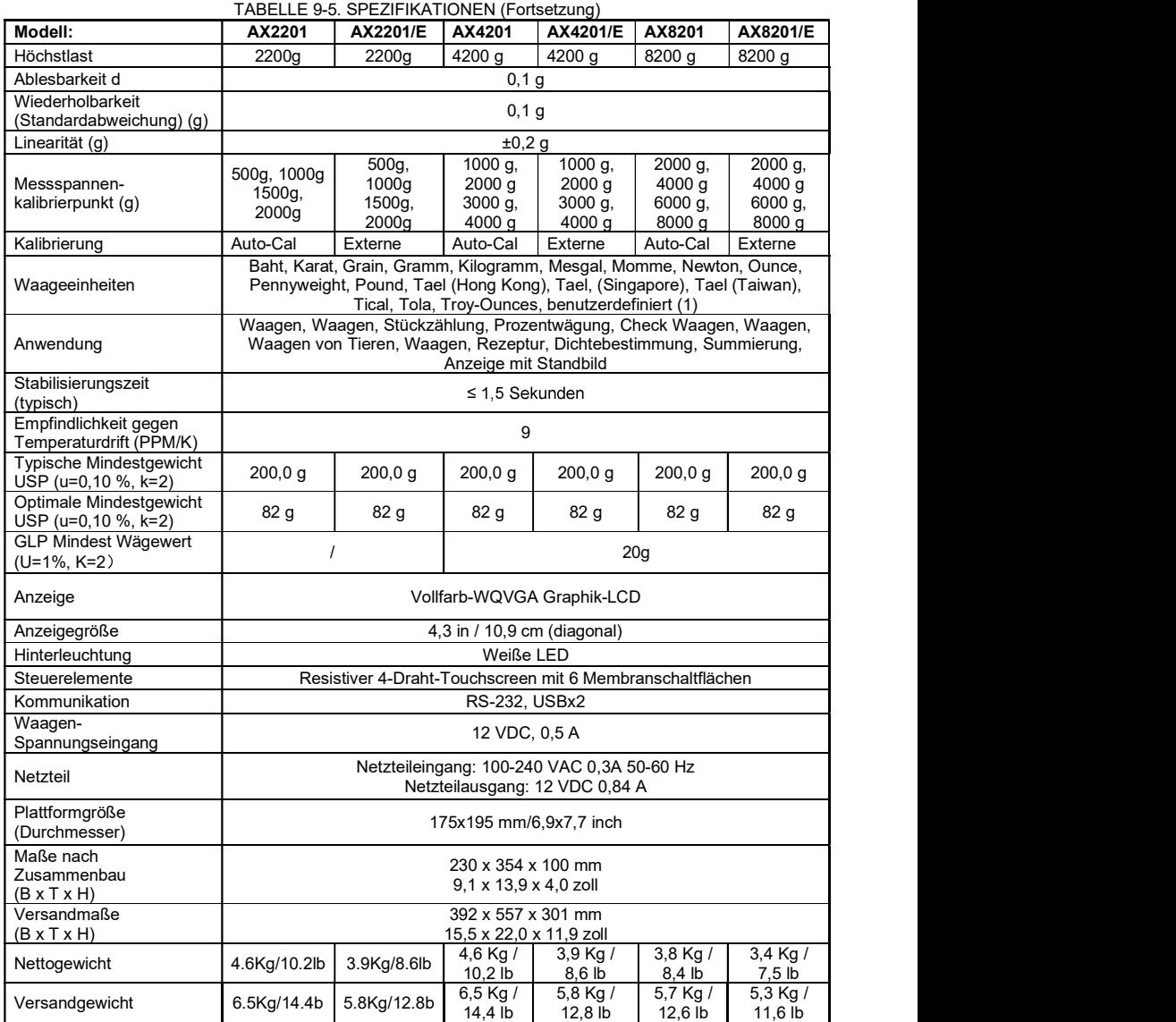

# DE-58 ADVENTURER-WAAGEN

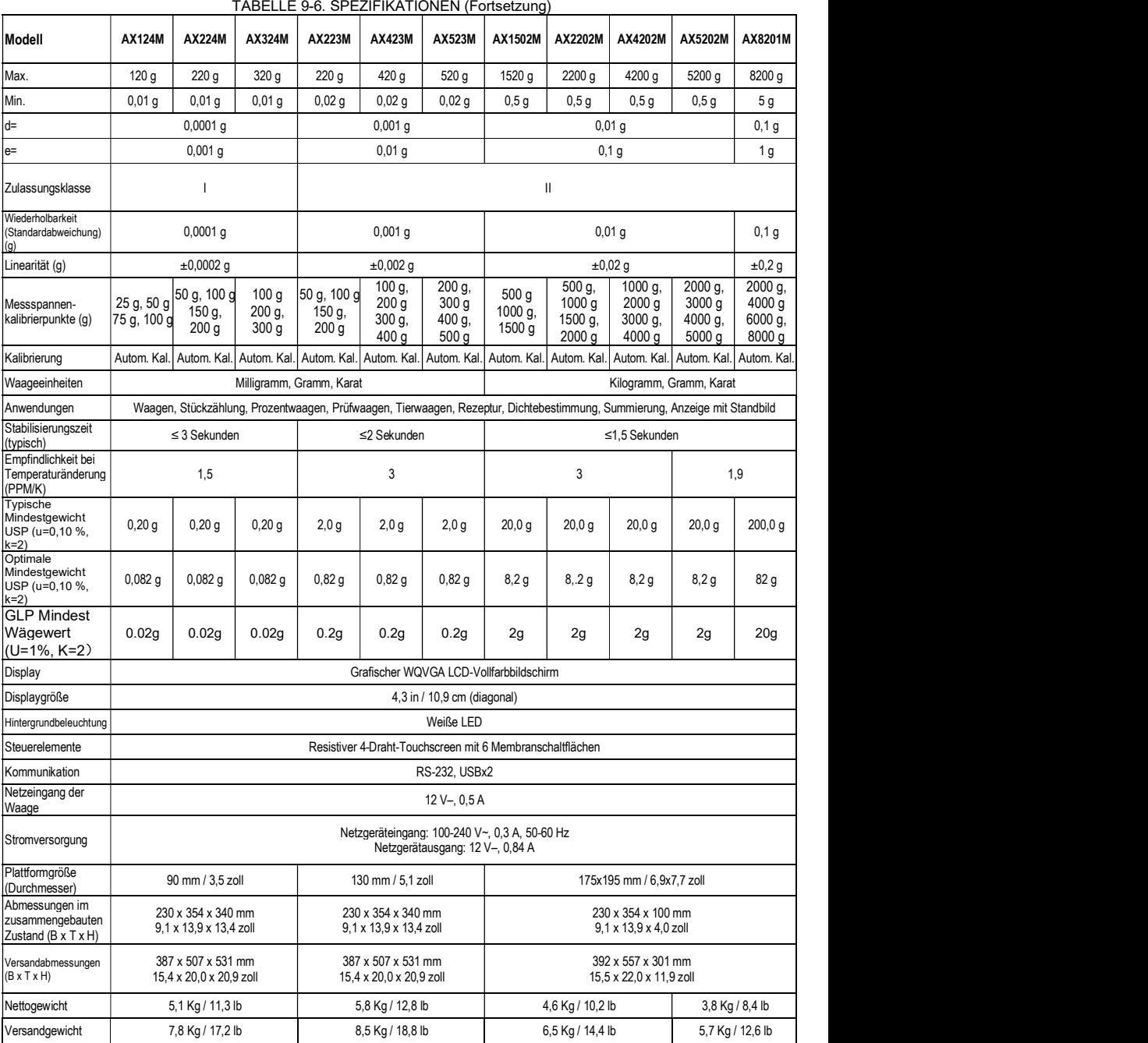

# ADVENTURER-WAAGEN DE-59

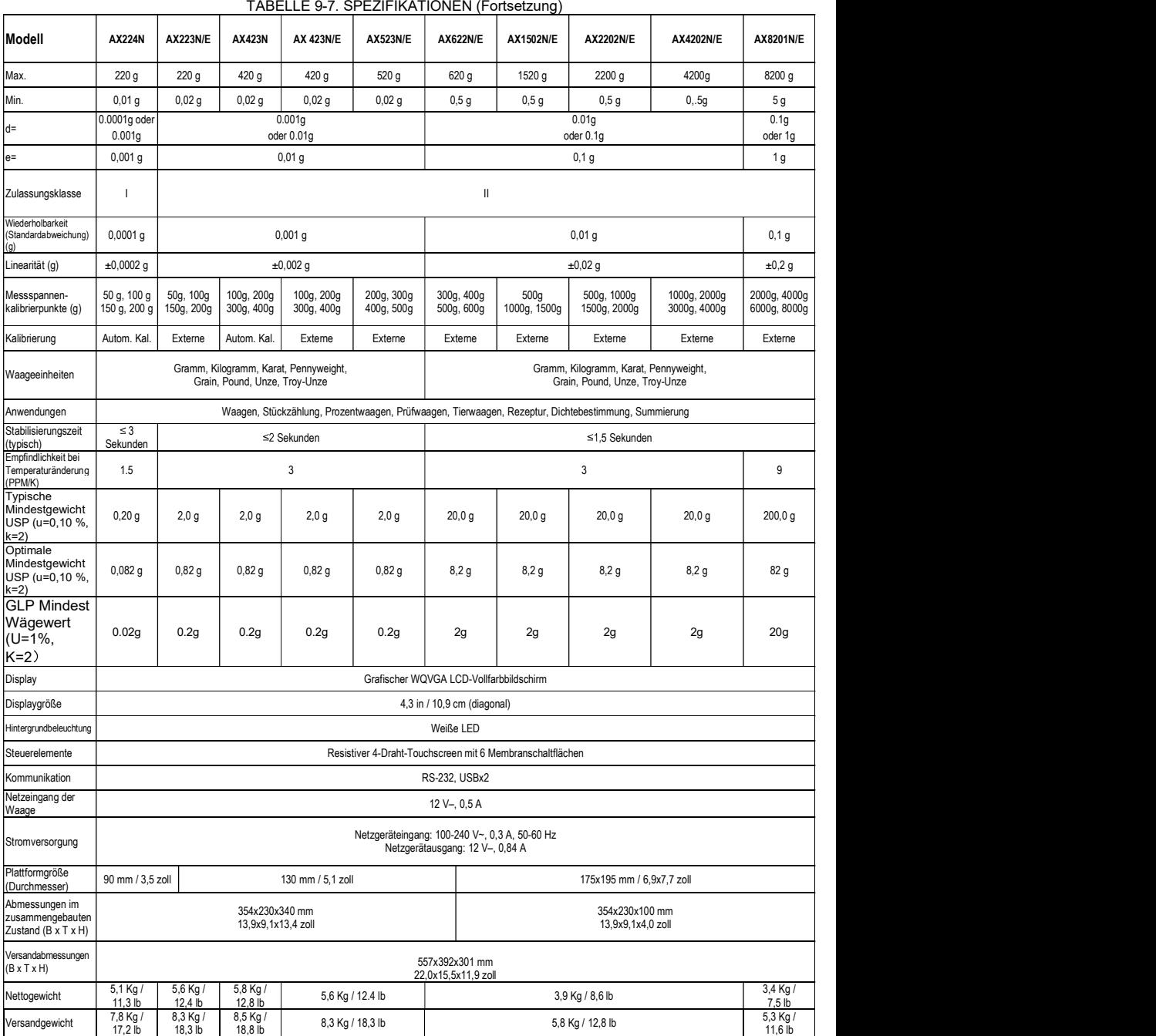

Hinweis: N = NTEP-Zulassung

# DE-60 ADVENTURER-WAAGEN

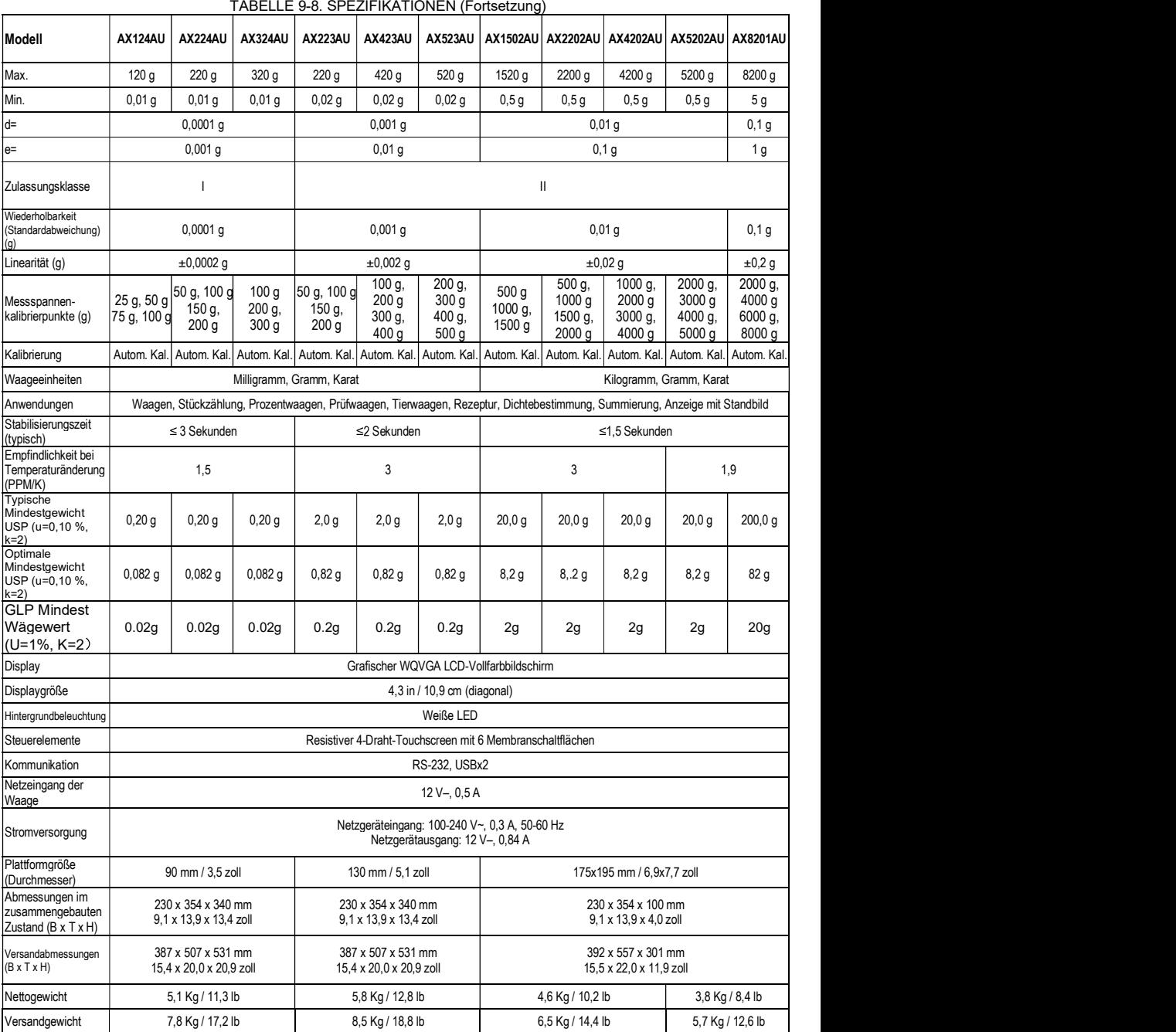

Abmessungen in vollständig montiertem Zustand

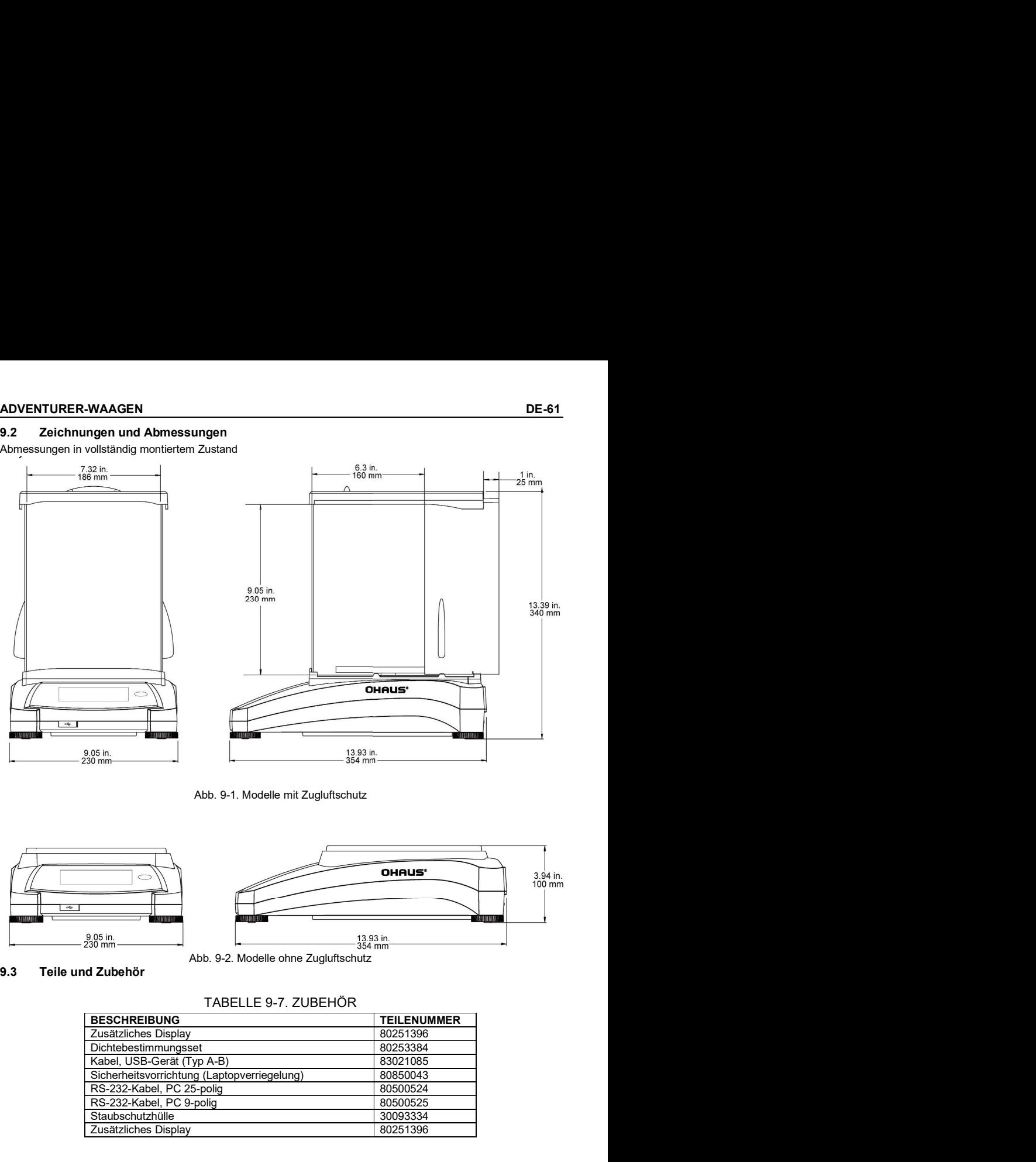

Abb. 9-1. Modelle mit Zugluftschutz

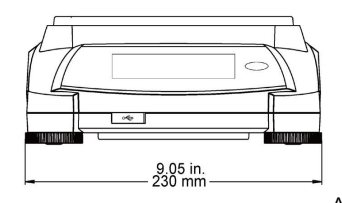

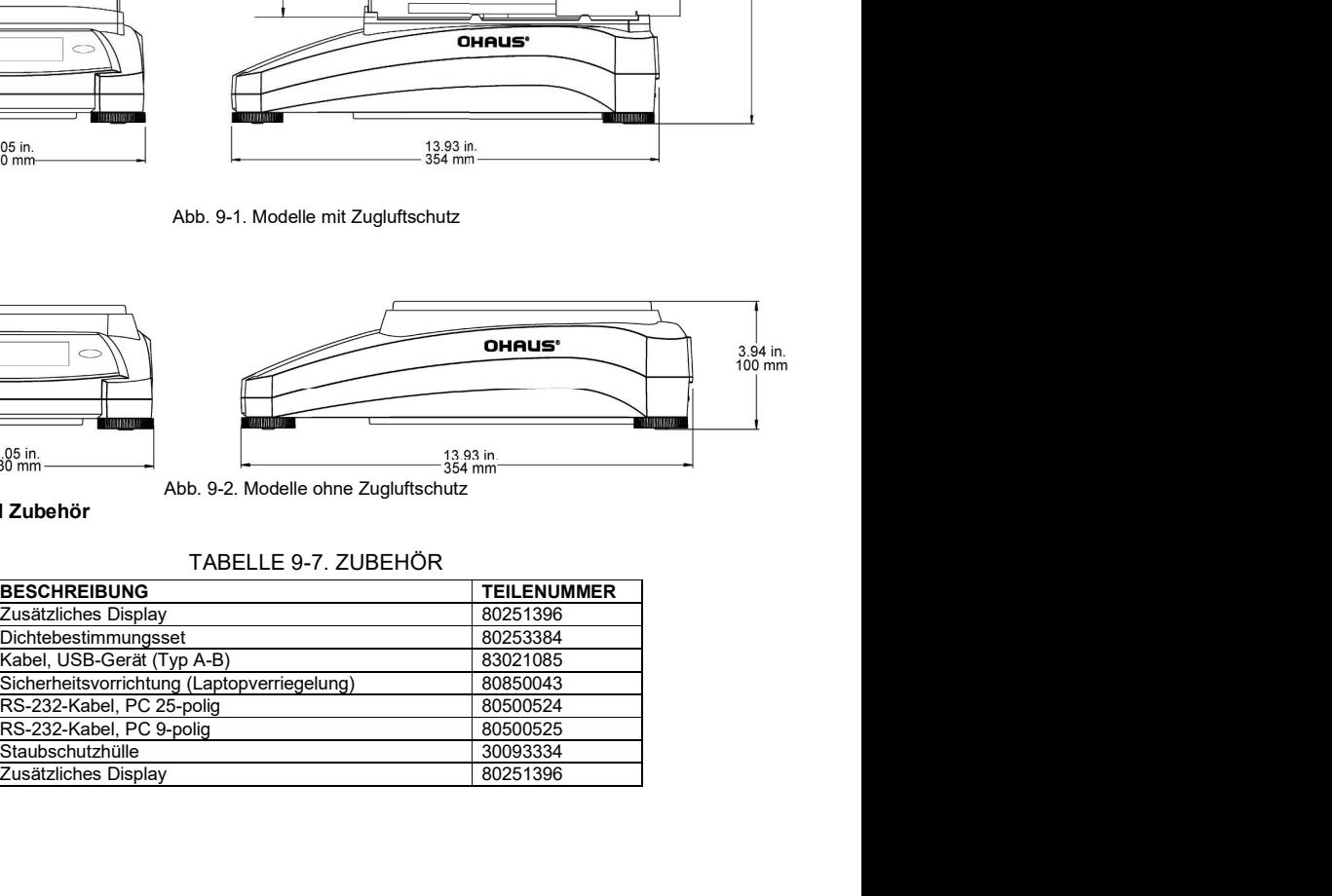

# 9.3 Teile und Zubehör

TABELLE 9-7. ZUBEHÖR

| <b>BESCHREIBUNG</b>                         | <b>TEILENUMMER</b> |
|---------------------------------------------|--------------------|
| Zusätzliches Display                        | 80251396           |
| Dichtebestimmungsset                        | 80253384           |
| Kabel. USB-Gerät (Tvp A-B)                  | 83021085           |
| Sicherheitsvorrichtung (Laptopverriegelung) | 80850043           |
| RS-232-Kabel, PC 25-polig                   | 80500524           |
| RS-232-Kabel, PC 9-polig                    | 80500525           |
| Staubschutzhülle                            | 30093334           |
| Zusätzliches Display                        | 80251396           |

# 9.4 Kommunikation

### 9.4.1. Schnittstellenbefehle

Die in der folgenden Tabelle aufgeführten Befehle werden von der Waage erkannt. Bei ungültigen Befehlen liefert die Waage die Meldung "ES" zurück.

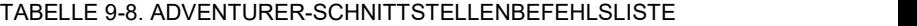

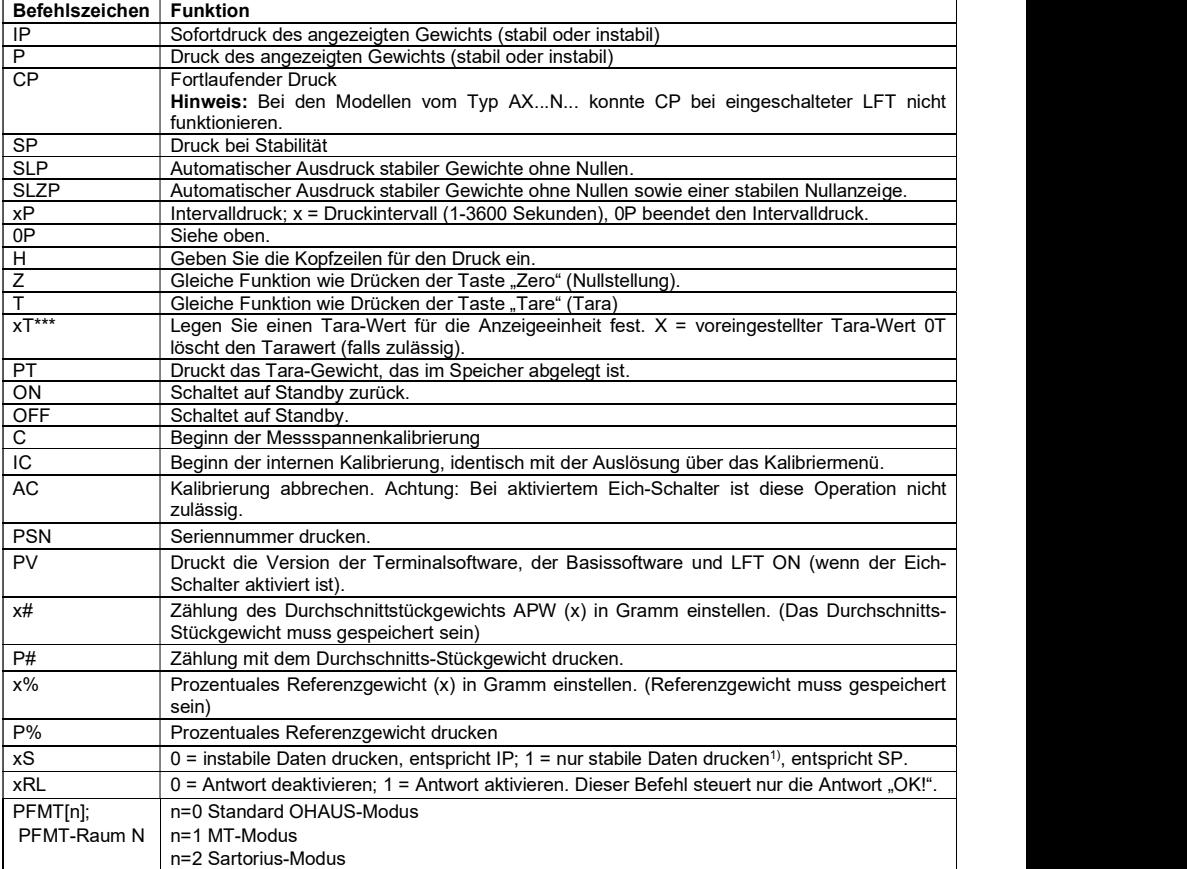

# 9.4.2. RS232 (DB9)-Pinbelegung

- Pin 2: Waagenausgangsdaten (TxD)
- Pin 3: Waageneingangsdaten (RxD)
- Pin 5: Massesignal (GND)
- Pin 7: Sendeerlaubnis (Hardware-Handshake) (CTS)
- 

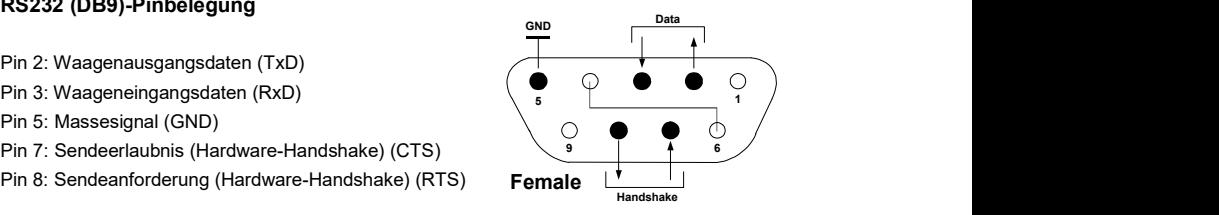

**ADVENTURER-WAAGEN**<br> **9.5 USB-Schnittstelle**<br>
Die USB-Schnittstelle von Ohaus ist eine spezielle Lösung für den Anschluss einer Waage an einen Computer mit<br>
einem USB-Kabel. Es gibt verschiedene Kategorien von USB-Geräten, **ADVENTURER-WAAGEN**<br>
9.5 USB-Schnittstelle<br>
Die USB-Schnittstelle von Ohaus ist eine spezielle Lösung für den Anschluss einer Waage an einen Computer m<br>
einem USB-Kabel. Es gibt verschiedene Kategorien von USB-Geräten, z. Die USB-Schnittstelle von Ohaus ist eine spezielle Lösung für den Anschluss einer Waage an einen Computer mit einem USB-Kabel. Es gibt verschiedene Kategorien von USB-Geräten, z. B. USB-Sticks, Digitalkameras, Drucker usw. Da Waagen nicht einer gemeinsamen Kategorie zugeordnet werden können, ist die USB-Schnittstelle von Ohaus eine allgemeine Schnittstelle auf Basis des seriellen RS232-Standards. **BE-63**<br> **BE-63**<br> **DE-USB-Schnittstelle**<br>
Die USB-Schnittstelle von Ohaus ist eine spezielle Lösung für den Anschluss einer Waage an einen Computer mit<br>
teinem USB-Kabel. Es gibt verschiedene Kategorien von USB-Geräten, z. **ADVENTURER-WAAGEN**<br> **DE USB-Schnittstelle**<br>
Die USB-Schnittstelle von Ohaus ist eine spezielle Lösung für den Anschluss einer Waage an einen Computer mit<br>
einem USB-Kabel. Es gibt verschiedene Kategorien von USB-Geräten, **ENTURER-WAAGEN**<br>
USB-Schnittstelle<br>
SB-Schnittstelle<br>
SB-Schnittstelle von Ohaus ist eine spezielle Lösung für den Anschluss einer Waage an einen Computer mit<br>
USB-Kabel. Es gibt verschiedene Kategorie von USB-Geräten, z **ADVENTURER-WAAGEN**<br>
9.5. USB-Schnittstelle von Ohaus ist eine spezielle Lösung für den Anschluss einer Waage an einen Computer mit<br>
bie USB-Schnittstelle von Ohaus ist eine spezielle Lösung für den Anschluss einer Waage a **IDENTURER-WAAGEN**<br> **IDE-83**<br> **1. Stellen Schrittstelle** von Ohaus ist eine spezielle Lösung für den Anschluss einer Waage an einen Computer mit<br>
IUSB-Schrittstelle von Ohaus ist eine spezielle Lösung für den Anschluss ei **VERTURER-WAAGEN**<br>
3. USB-Schmittatelite<br>
USB-Schmittatelite<br>
2. Verbinden Sie den USB-Anschluss der Sprachen Kabegorien vom USB-Ceratten, z. B. USB-Stites, Digitalisametes, Drucker<br>
2. USB-Schmittatelite<br>
2. Verbinden Sie

Die Daten werden von der Waage im USB-Format an einen Computer gesendet. Die USB-Daten werden an einen virtuellen Port geleitet. Dieser Port erscheint dann als RS232-Anschluss im Anwendungsprogramm.

Wenn Sie einen Befehl von einem Computer an die Waage ausgeben, sendet das Anwendungsprogramm einen<br>Befehl an den *virtuellen Port*, als ob es sich dabei um einen RS232-Anschluss handeln würde. Der Computer leitet dann den Befehl vom *virtuellen Port* an den USB-Anschluss des Computers, an den die Waage angeschlossen ist. Der Anschluss empfängt das USB-Signal und reagiert auf den Befehl.

Computer zu erstellen.

### Systemanforderungen

- PC mit Windows 98® , Windows 98SE® , Windows ME® , Windows 2000® , Windows XP® oder Windows 8® (32-bit).
- 

### USB-Anschluss

Der USB-Anschluss der Waage endet mit einem 4-poligen USB-Stecker vom Typ B.

- 
- 2. Schalten Sie den Computer ein und prüfen Sie, ob der USB-Anschluss aktiviert ist und ordnungsgemäß funktioniert.
- Windows® sollte ein USB-Gerät erkennen und den Assistenten für neue Hardware starten.

### Installation der virtuellen Anschlusssoftware

- 1.Legen Sie die mitgelieferte CD in das CD-Laufwerk des Computers. Windows®-Versionen leicht voneinander ab. **The Communist Communist Communist Communist Communist Communist Communist Communist Communist Communist Communist Communist Communist Communist Communist Communist Communist Commu** Bei allen Versionen führt Sie der Assistent für **Eliter Sternung aus der Assistent für Anten und Sternung** neue Hardware durch die erforderlichen Schritte, um den Treiber auszuwählen, der sich **auf der Schritte, um der Frandware**<br>auf der CD befindet.
- virtuelle Port einsatzbereit sein. Windows® fügt den virtuellen Port in der Regel nach dem COM-Anschluss mit der höchsten Nummer ein. Beispielsweise ist ein PC mit 4 COM-Anschlüssen ausgestattet; der virtuelle Port ist dann COM5.

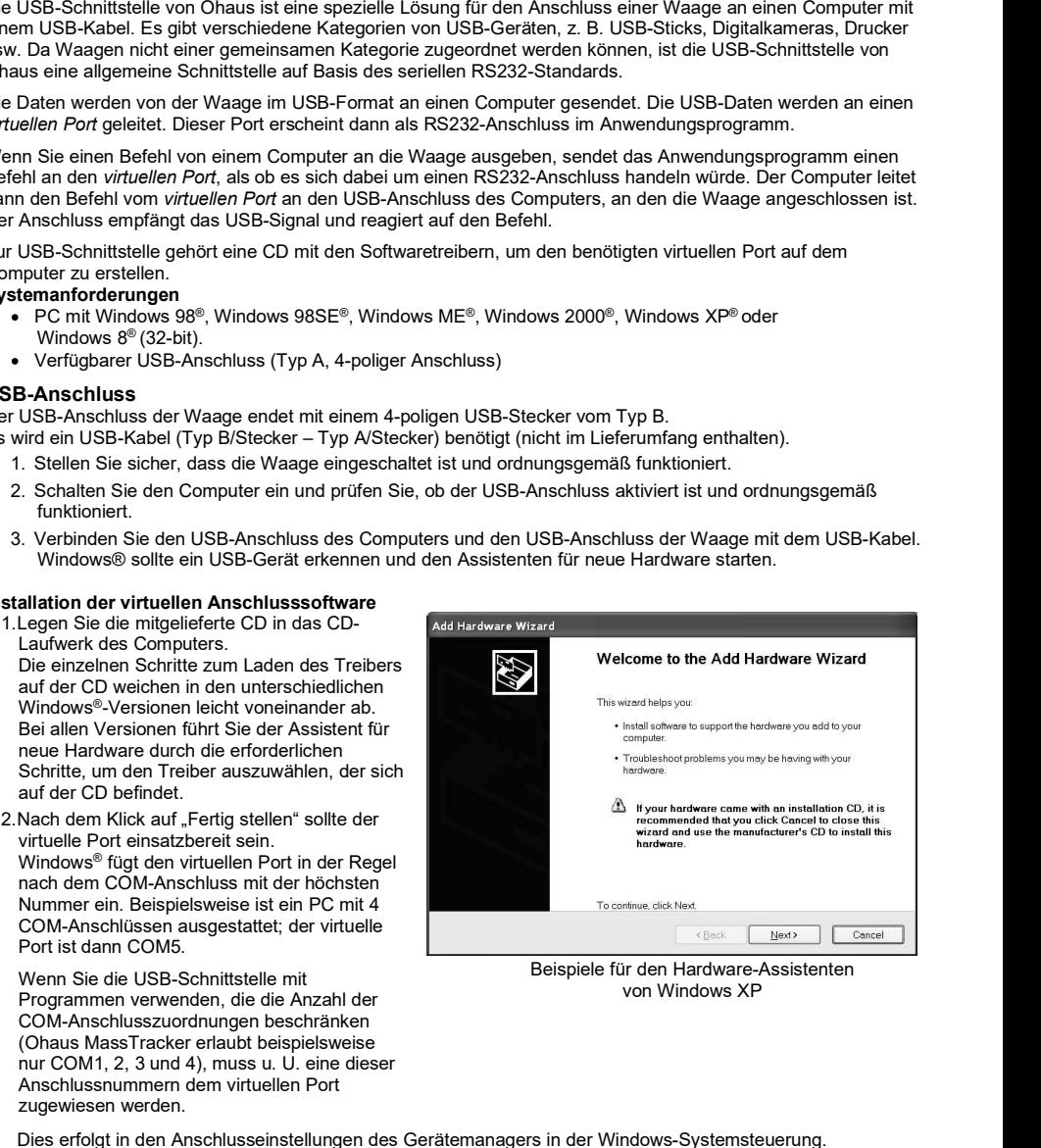

Beispiele für den Hardware-Assistenten von Windows XP

Programmen verwenden, die die Anzahl der COM-Anschlusszuordnungen beschränken (Ohaus MassTracker erlaubt beispielsweise nur COM1, 2, 3 und 4), muss u. U. eine dieser Anschlussnummern dem virtuellen Port zugewiesen werden.

Dies erfolgt in den Anschlusseinstellungen des Gerätemanagers in der Windows-Systemsteuerung.

### USB-EINGANG

Die Waage reagiert auf verschiedene Befehle, die über den Schnittstellenadapter versendet werden. Die folgenden Befehle mit [CR] oder [CRLF] abschließen.

### Adventurer-Befehle

- C Messspannenkalibrierung durchführen<br>
0S Instabile Daten drucken
- Instabile Daten drucken
- 1S Nur stabile Daten drucken<br>P Identisch mit der Ontion D
- **P** Identisch mit der Option Drucken<br>**SP** Nur stabile Gewichtsdaten drucke
- **SP** Nur stabile Gewichtsdaten drucken<br> **IP** Sofortdruck des angezeigten Gewic
- IP Sofortdruck des angezeigten Gewichts (stabil oder instabil)
- **CP** Gewichtsdaten laufend drucken<br>**SLP** Nur automatischer Ausdruck vor
- SLP Nur automatischer Ausdruck von stabilen Gewichtsdaten ohne Nullen<br>SLZP Automatischer Ausdruck von stabilen Gewichtsdaten ohne Nullen und
- **SLZP** Automatischer Ausdruck von stabilen Gewichtsdaten ohne Nullen und Nullmesswerte<br> **xP** Automatischer Ausdruck in Intervallen von 1 bis 3600 Sekunden ( $x = 1$  to 3600)
- $xP$  Automatischer Ausdruck in Intervallen von 1 bis 3600 Sekunden ( $x = 1$  to 3600)<br> **OP** Beendet den Intervalldruck
- **0P** Beendet den Intervalldruck<br> **T** Identisch mit der Option Ta
- T Identisch mit der Option Tare (Tara)<br>Z Identisch mit der Option Zero (Nullst
- **Z** Identisch mit der Option Zero (Nullstellung)<br>**PV** Softwareversion drucken
- Softwareversion drucken

### Automatischer Ausdruck

Sobald die Option Auto-Print (Automatisch Drucken) im Menü aktiviert ist, versendet die Waage die Daten wie angegeben.

Wenn sich noch Daten im Druckerpuffer befinden, druckt der Drucker zunächst diese Daten.

# 10. SOFTWARE-UPDATES

Ohaus verbessert seine Waagensoftware laufend. Um das neueste Release zu erhalten, wenden Sie sich bitte an Ihren autorisierten Ohaus-Händler oder die Ohaus Corporation.

# 11. COMPLIANCE

Die Einhaltung folgender Normen ist durch eine entsprechende Kennzeichnung auf dem Produkt vermerkt.

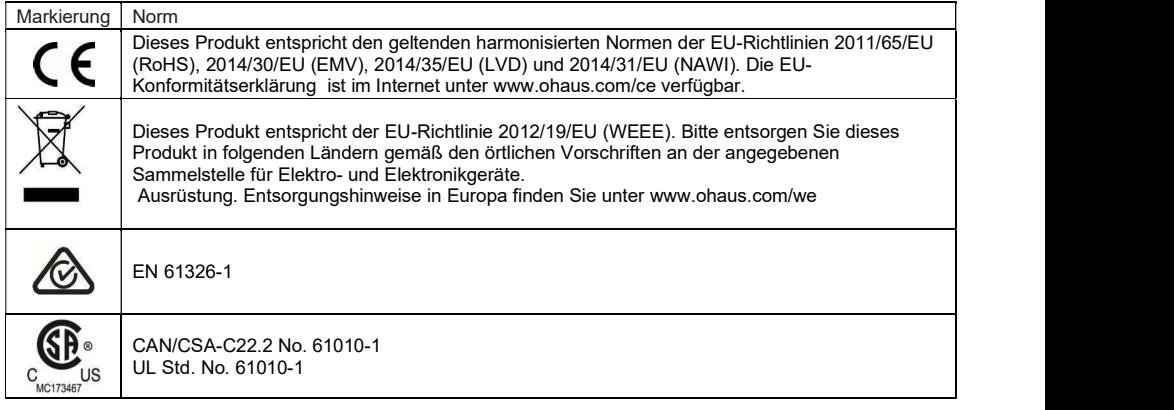

### Wichtiger Hinweis für AX...M versiegelte Waagen in der EU

Wenn das Gerät im Handel oder in einer gesetzlich kontrollierten Anwendung verwendet wird, muss es in Übereinstimmung mit den örtlichen Vorschriften für Gewichte und Maße aufgestellt, geprüft und versiegelt werden. Es liegt in der Verantwortung des Käufers sicherzustellen, dass alle die entsprechenden gesetzlichen Anforderungen erfüllt sind.

Waagen, die am Herstellungsort verifiziert wurden, tragen folgende zusätzliche Metrologie-Kennzeichnung auf der Rückseite des beschriebenen Schildes.

# $CF$  MXX 1259

Zweistufig zu überprüfende Waagen haben keine zusätzliche metrologische Kennzeichnung auf der beschreibenden Tellerseite. Die zweite Stufe der Konformitätsbewertung muss mit den geltenden Gewichten und Maßen der Behörden durchgeführt werden.

Wenn nationale Vorschriften die Gültigkeitsdauer der Siegelung begrenzen, muss der Benutzer der Waage strikt darauf achten, die Wiederholungsperiode einzuhalten und die Prüfbehörden informieren. Da die Überprüfungsanforderungen je nach Rechtsprechung variieren, sollte sich der Käufer an das lokale Gewichte und Maße Prüfungsamt, wenn dieser mit den Anforderungen nicht vertraut ist.

### ISED Kanada Konformitätserklärung:

Dieses digitale Gerät der Klasse A entspricht der kanadischen ICES-001.

### ISO 9001 Registrierung

Das Managementsystem für die Herstellung dieses Produkts ist nach ISO 9001 zertifiziert.

# BESCHRÄNKTE GARANTIE

Auf OHAUS-Produkte wird ab dem Datum der Auslieferung für den Garantiezeitraum eine Garantie auf Materialmängel und Herstellungsfehler gewährt. Während des Garantiezeitraums wird Ohaus alle defekten Komponenten kostenlos reparieren oder nach eigenem Ermessen ersetzen, sofern das Produkt mit Vorauszahlung der Frachtkosten an OHAUS zurückgeschickt wird.

Diese Garantie gilt nicht, wenn das Produkt durch Unfall oder Missbrauch beschädigt wurde, radioaktiven oder korrosiven Materialien ausgesetzt wurde, Fremdkörper in das Innere des Produkts eingedrungen sind oder wenn eine Reparatur oder Änderung erfolgte, die nicht von OHAUS durchgeführt wurde. Wenn die Garantiekarte nicht ordnungsgemäß zurückgeschickt wurde, beginnt der Garantiezeitraum am Datum des Versands an den autorisierten Händler. OHAUS Corporation gibt keine weiteren ausdrücklichen oder stillschweigenden Garantien. OHAUS Corporation ist für keinerlei Folgeschäden haftbar.

Da die Gesetzgebung zu Garantieleistungen von Bundesstaat zu Bundesstaat und von Land zu Land anders ist, wenden Sie sich bitte an OHAUS oder Ihren OHAUS-Händler vor Ort, wenn Sie weitere Einzelheiten benötigen.

# **INDICE**

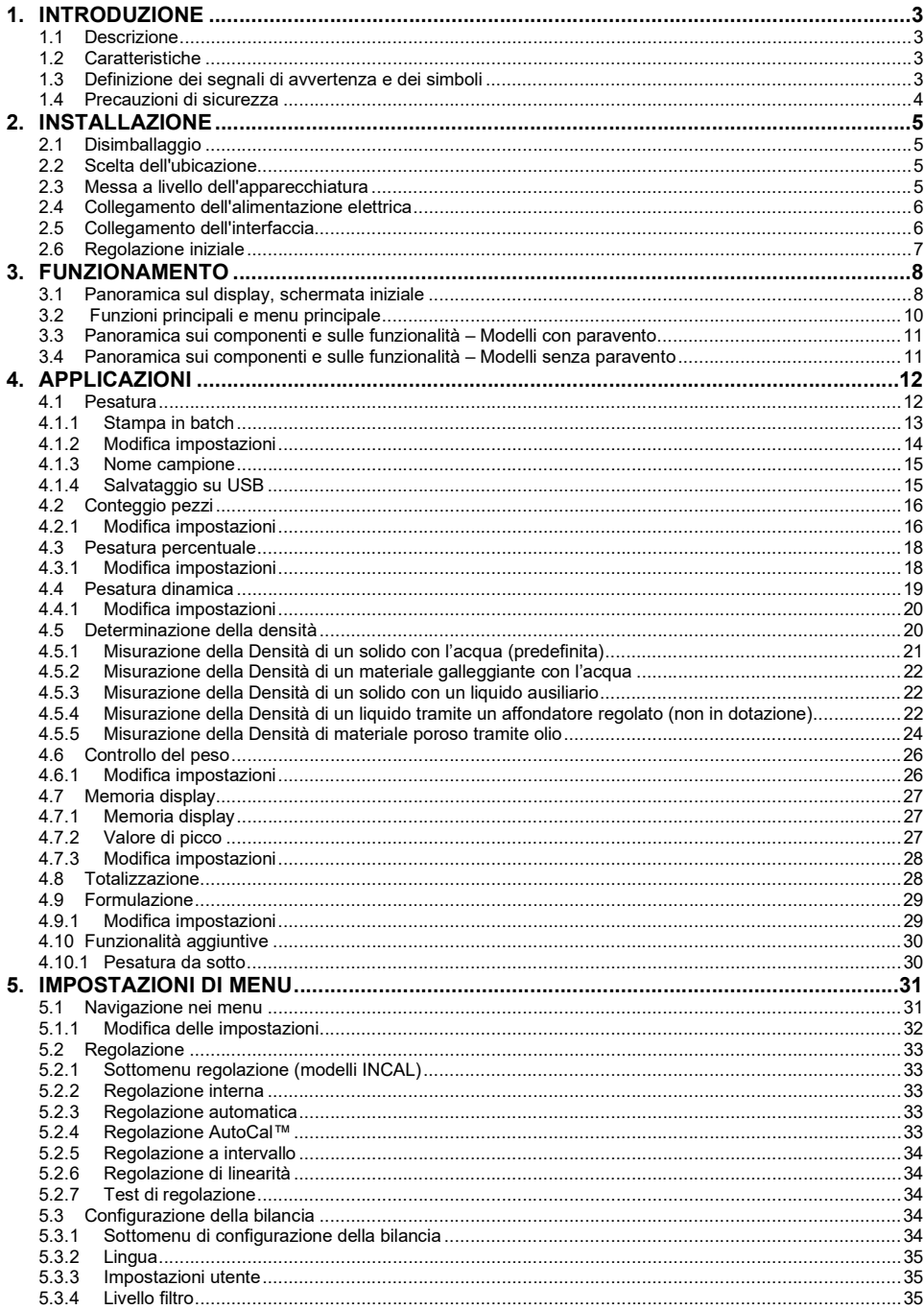

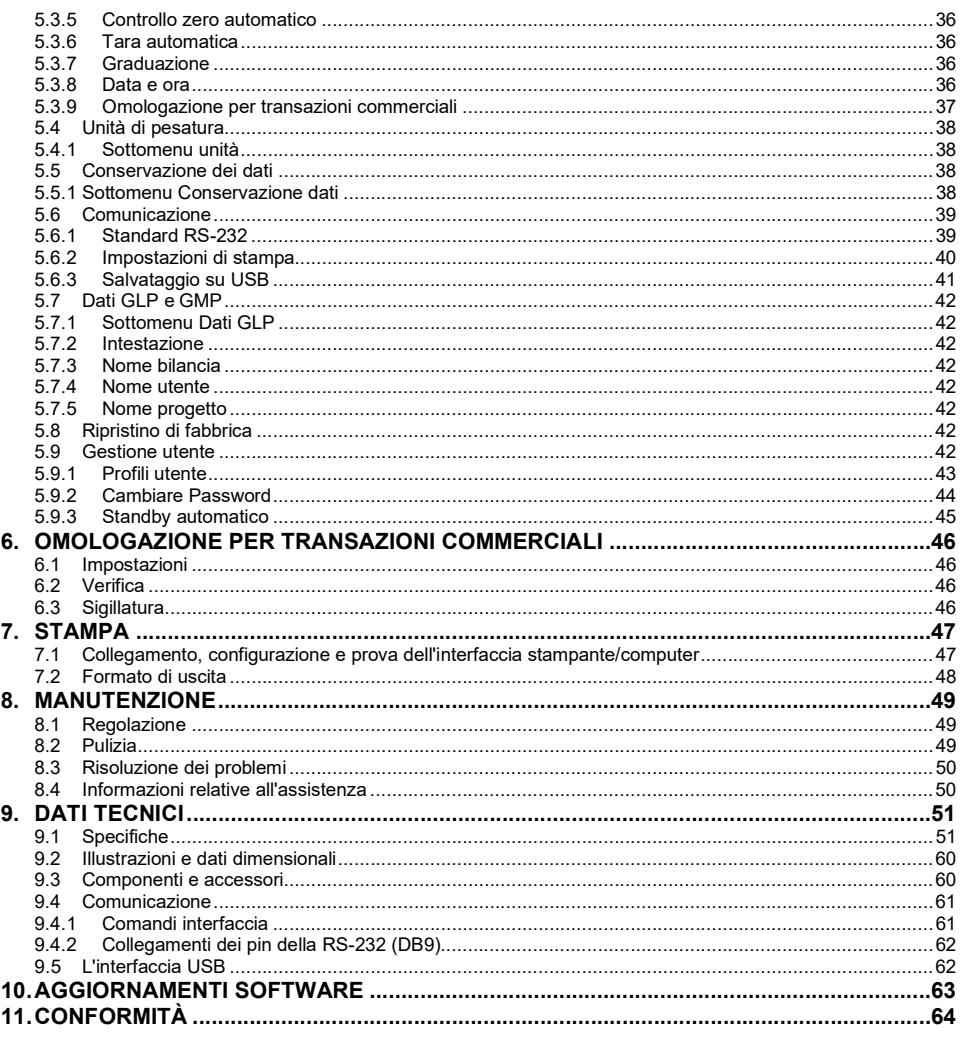

SILANCE ADVENTURER<br>
1. INTRODUZIONE<br>
1.1 Descrizione<br>
La bilancia Adventurer è uno strumento di pesatura di precisione che, se conservato in condizioni ottimali, vi<br>
garantirà numerosi anni di funzionamento. Le bilance Adv **BILANCE ADVENTURER**<br> **1.** INTRODUZIONE<br> **1.1** Descrizione<br>
La bilancia Adventurer è uno strumento di pesatura di precisione che, se conservato in condizioni ottimali, vi<br>
garantirà numerosi anni di funzionamento. Le bilan SILANCE ADVENTURER<br>
1.1 INTRODUZIONE<br>
1.1 Descrizione<br>
a bilancia Adventurer è uno strumento di pesatura di precisione che, se conservato in condizioni ottimali, vi<br>
arantirà numerosi anni di funzionamento. Le bilance Adve La bilancia Adventurer è uno strumento di pesatura di precisione che, se conservato in condizioni ottimali, vi garantirà numerosi anni di funzionamento. Le bilance Adventurer Ohaus sono disponibili con portate da 120 grammi a 8.200 grammi.

Controlli touch: Accesso grafico rapido a tutte le<br>funzioni di controllo, su oltre una dozzina di applicazioni e molte funzionalità.

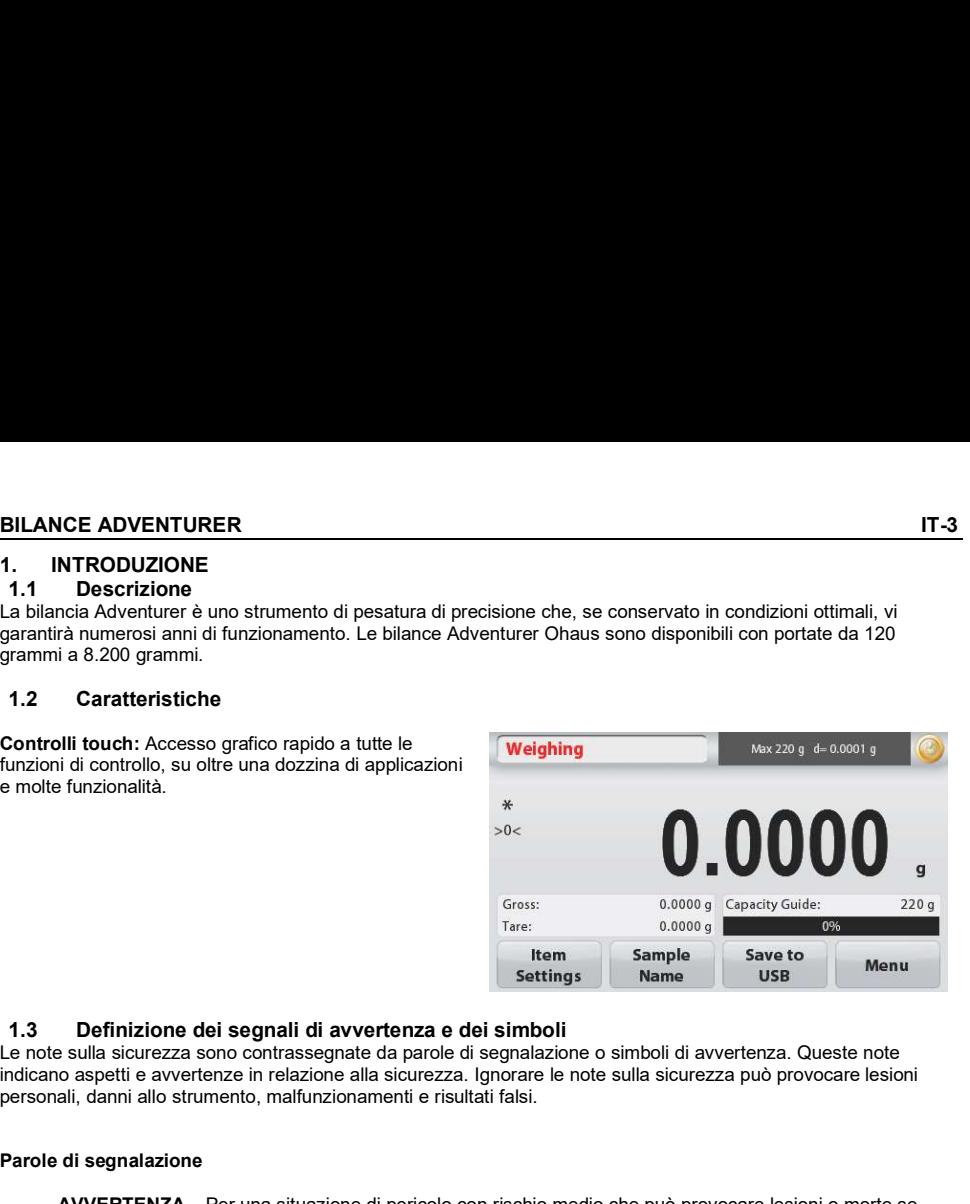

Le note sulla sicurezza sono contrassegnate da parole di segnalazione o simboli di avvertenza. Queste note indicano aspetti e avvertenze in relazione alla sicurezza. Ignorare le note sulla sicurezza può provocare lesioni personali, danni allo strumento, malfunzionamenti e risultati falsi.

### Parole di segnalazione

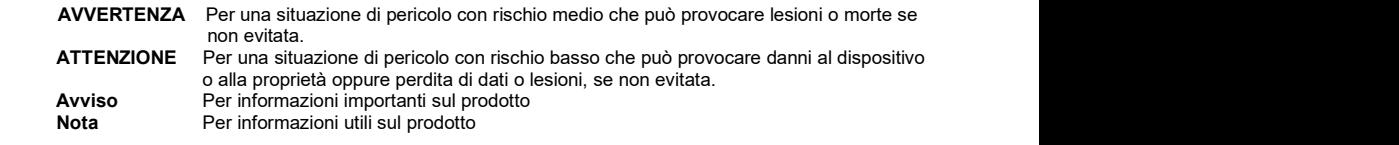

### Simboli di avvertenza

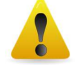

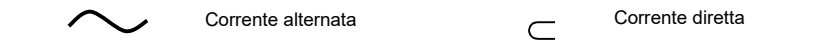

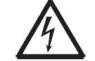

**Pericolo generico** Pericolo di scossa elettrica

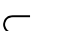

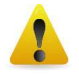

IT-4<br>
BILANCE ADVENTURER<br>
1.4 Precauzioni di sicurezza<br>
ATTENZIONE: leggere tutte le avvertenze di sicurezza prima di procedere all'installazione,<br>
alla realizzazione dei collegamenti o alla manutenzione dell'apparecchiatu 1.4 Precauzioni di sicurezza<br>
1.4 Precauzioni di sicurezza<br>
ATTENZIONE: leggere tutte le avvertenze di sicurezza prima di procedere all'installazione,<br>
alla realizzazione dei collegamenti o alla manutenzione dell'apparecch ATTENZIONE: leggere tutte le avvertenze di sicurezza prima di procedere all'installazione, alla realizzazione dei collegamenti o alla manutenzione dell'apparecchiatura. Il mancato rispetto delle avvertenze suddette può provocare lesioni personali e/o danni alla proprietà. Conservare tutte le istruzioni per poterle consultare in caso di necessità. **BILANCE ADVENTURER**<br> **ATTENZIONE:** leggere tutte le avvertenze di sicurezza prima di procedere all'installazione,<br>
alla realizzazione dei collegamenti o alla manutenzione dell'apparecchiatura. Il mancato<br>
rispetto delle a **BILANCE ADVENTURER**<br> **ATTENZIONE:** leggere tutte le avvertenze di sicurezza prima di procedere all'installazione,<br>
alla realizzazione dei collegamenti o alla manutenzione dell'apparecchiatura. Il mancato<br>
rispetto delle a **BILANCE ADVENTURER**<br> **ATTENZIONE:** leggere tutte le avvertenze di sicurezza prima di procedere all'installazione,<br>
alla realizzazione dei collegamenti o alla manutenzione dell'apparecchiatura. Il mancato<br>
rispetito delle

- all'alimentazione elettrica locale.
- $\bullet$ al passaggio.
- La bilancia è solo per uso interno.
- Utilizzare la bilancia solo in luoghi asciutti.
- Non far cadere pesi sul vassoio di pesatura.
- Utilizzare solo accessori e periferiche approvate.
- Utilizzare l'apparecchiatura solo nelle condizioni ambientali specificate in queste istruzioni.
- Prima di effettuare la pulizia dell'apparecchiatura, scollegare l'alimentazione elettrica.
- Non utilizzare l'apparecchiatura in ambienti instabili o pericolosi.
- La manutenzione deve essere eseguita soltanto da personale autorizzato.
- 

**BILANCE ADVENTURER**<br> **2. INSTALLAZIONE**<br> **2.1 Disimballaggio**<br>
Rimuovere con attenzione la bilancia Adventurer e i relativi componenti dalla confezione. I componenti inclusi nella<br>
confezione variano a seconda del modello **BILANCE ADVENTURER**<br> **2. INSTALLAZIONE**<br> **2.1 Disimballaggio**<br>
Rimuovere con attenzione la bilancia Adventurer e i relativi componenti dalla confezione. I componenti inclusi n<br>
confezione variano a seconda del modello del **BILANCE ADVENTURER**<br>
2. **INSTALLAZIONE**<br>
2.1 **Disimballaggio**<br>
2.1 **Disimballaggio**<br>
2.1 **Disimballaggio**<br>
2.1 **Disimballaggio**<br>
2.1 **Disimballaggio**<br>
2.1 **Disimballaggio**<br>
2.1 **Disimballaggio**<br>
2.1 **Component** inclusions Rimuovere con attenzione la bilancia Adventurer e i relativi componenti dalla confezione. I componenti inclusi nella<br>confezione variano a seconda del modello della bilancia (vedere tabella sotto). Conservare i materiali di **EXECT ADVENTURER**<br> **Confezione variano a seconda del modello della bilancia (vedere tabella sotto). Conservare i materiali di<br>
Rimuvere con a steconda del modello della bilancia (vedere tabella sotto). Conservare i mater imballaggio per assicurare la bilancia Adventurer e i relativi componenti dalla confezione. I componenti inclusi nella<br>
Altimuovere con attenzione la bilancia Adventurer e i relativi componenti dalla confezione. I compone** prima di installare e utilizzare la bilancia Adventurer, al fine di evitare un uso improprio.

### Componente incluso

- Bilancia
- Adattatore di rete
- Anello paravento (solo per i modelli da 0,1 mg e 1)
- Scheda di garanzia
- CD and the contract of the contract of the contract of the contract of the contract of the contract of the contract of the contract of the contract of the contract of the contract of the contract of the contract of the con

Evitare la presenza di vibrazioni, fonti di calore, correnti d'aria eccessive o brusche variazioni di temperatura. Lasciare uno spazio sufficiente.

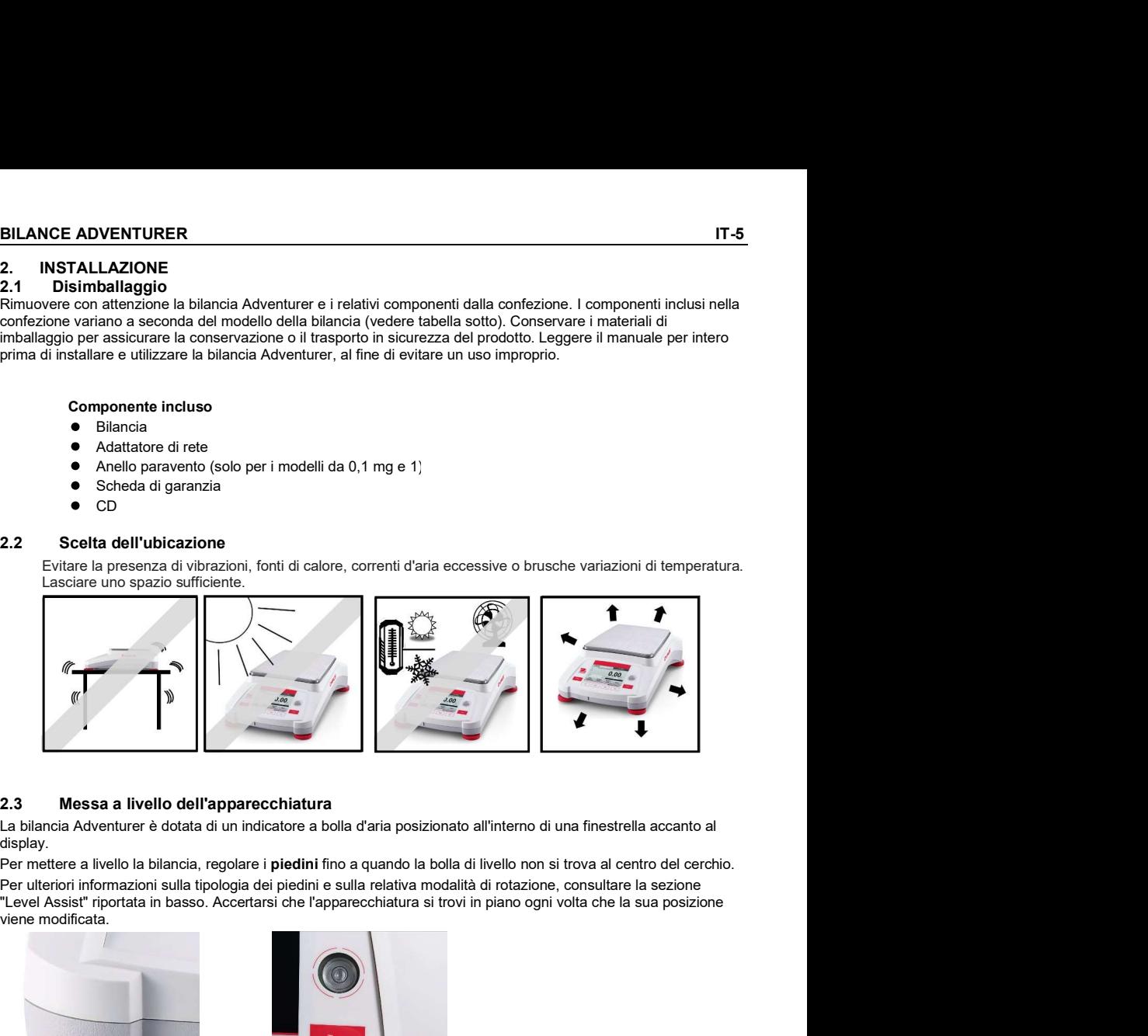

La bilancia Adventurer è dotata di un indicatore a bolla d'aria posizionato all'interno di una finestrella accanto al display.

Per mettere a livello la bilancia, regolare i piedini fino a quando la bolla di livello non si trova al centro del cerchio. Per ulteriori informazioni sulla tipologia dei piedini e sulla relativa modalità di rotazione, consultare la sezione<br>"Level Assist" riportata in basso. Accertarsi che l'apparecchiatura si trovi in piano ogni volta che la s viene modificata.

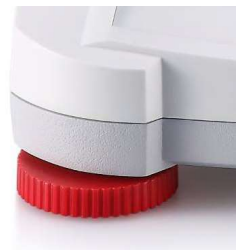

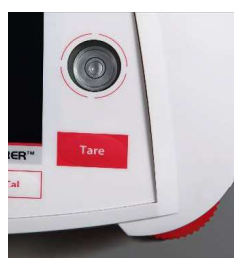

### Level Assist

Per la messa a livello della bilancia Adventurer, è disponibile la funzione Level Assist. Sono disponibili due modalità per accedere alla funzione:

1. Applicazione pesatura -> Modifica impostazioni -> Level Assist. Per ulteriori informazioni, consultare la sezione 4.1.1.

2. Menu principale -> Configurazione bilancia -> Impostazioni utente -> Level Assist. Per ulteriori informazioni, consultare la sezione 5.3.3.

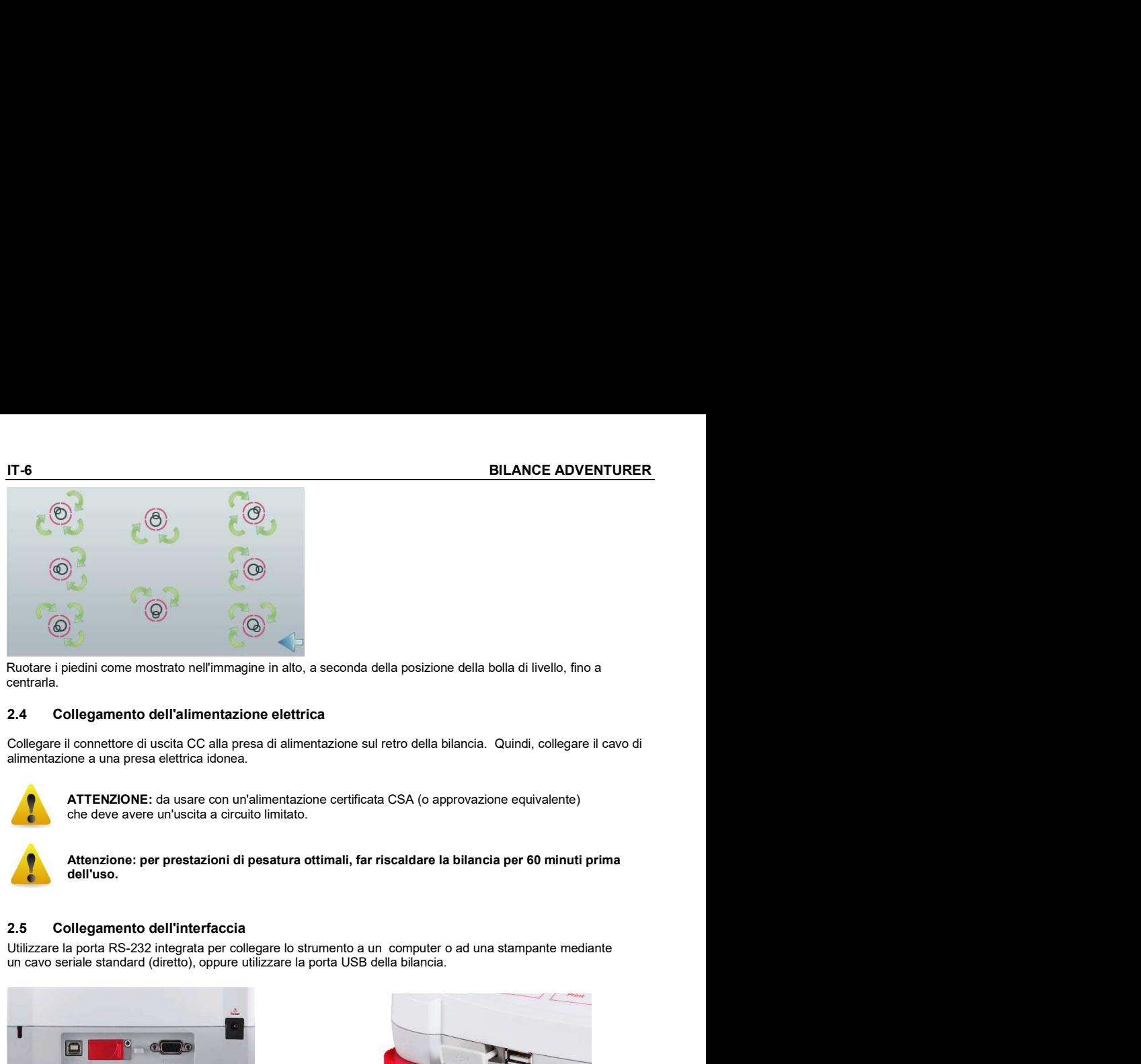

centrarla.

alimentazione a una presa elettrica idonea.

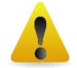

ATTENZIONE: da usare con un'alimentazione certificata CSA (o approvazione equivalente) che deve avere un'uscita a circuito limitato.

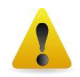

Attenzione: per prestazioni di pesatura ottimali, far riscaldare la bilancia per 60 minuti prima dell'uso.

un cavo seriale standard (diretto), oppure utilizzare la porta USB della bilancia.

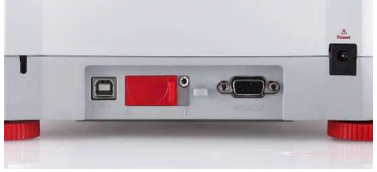

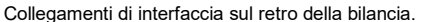

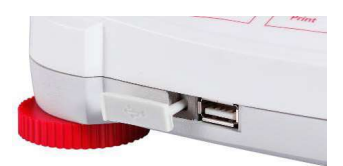

Collegamenti di interfaccia sul retro della bilancia. Collegamento USB sulla parte anteriore della bilancia.

- USB1: Utilizzato esclusivamente per la connessione al PC
- USB2: Utilizzato esclusivamente per la connessione all'unità flash USB
- RS232: Utilizzato per la connessione al PC o alla stampante

Nota: Per i comandi di configurazione e di interfaccia, consultare la sezione Impostazioni del menu Comunicazione.

Per il collegamento, la configurazione e il test dell'interfaccia stampante/computer e per i formati di stampa campione, consultare la sezione Stampa.

### BILANCE ADVENTURER IT-7

### 2.6 Regolazione iniziale

Quando la bilancia viene installata per la prima volta o spostata in un'altra posizione, va tarata per assicurare risultati di pesatura accurati. La maggior parte delle bilance Adventurer è dotata di sistema AutoCal integrato, che consente la taratura automatica della bilancia e non richiede l'utilizzo di masse di regolazione. Se si preferisce, la bilancia può essere tarata manualmente con masse esterne. In questo caso, prima di procedere è necessario dotarsi di masse di regolazione idonee. Consultare la Sezione dedicata alla regolazione per informazioni sulle masse e sulle procedure specifiche.

## ™

Molti modelli vantano un sistema di taratura integrato e completamente automatico che assiste la manutenzione ordinaria tarando automaticamente la bilancia ogni giorno.

Regola automaticamente la bilancia se viene rilevata una variazione di temperatura che può incidere sulla precisione della pesata (>1.5 °C), o a intervalli di 11 ore.

### Regolazione esterna

I modelli ad alta precisione vantano un tradizionale sistema di taratura esterno grazie al quale, per la regolazione della bilancia, vengono utilizzati pesi esterni (valori di pesa per taratura a scelta dell'utente) al fine di garantire la massima precisione.

**IT-8**<br>**BILANCE ADVENTURER**<br>**3.1 Panoramica sul display, schermata iniziale**<br>Questa bilancia utilizza un display sensibile al tocco con aree e pulsanti *touch* per controllare le funzioni<br>dell'apparecchiatura.<br>COMANDI **EUNZIONAMENTO**<br> **3. FUNZIONAMENTO**<br> **3.1 Panoramica sul display, schermata iniziale**<br>
Questa bilancia utilizza un display sensibile al tocco con aree e pulsanti *touch* per controllare le funzioni<br>
dell'apparecchiatura.<br> dell'apparecchiatura.

## **COMANDI**

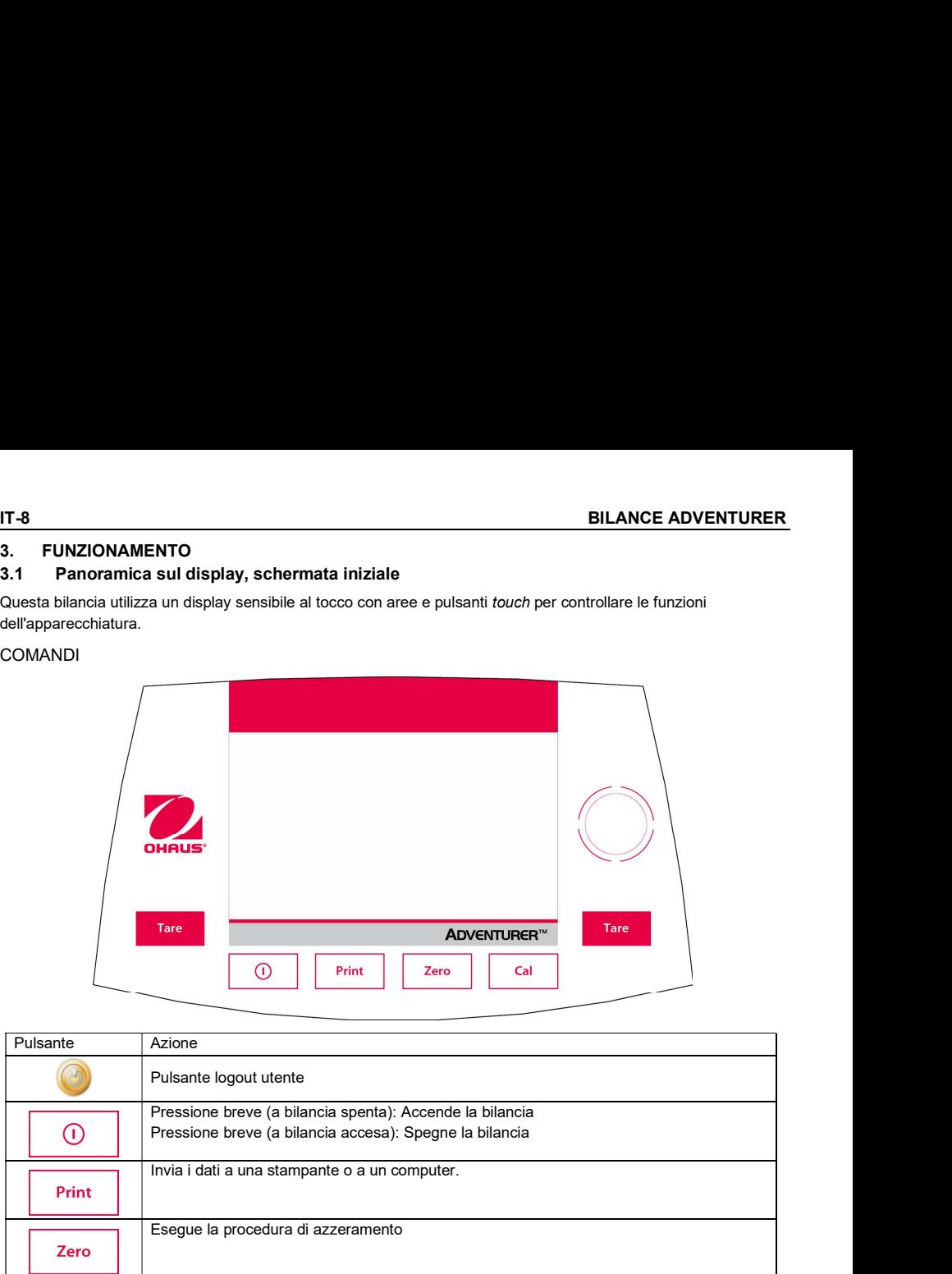

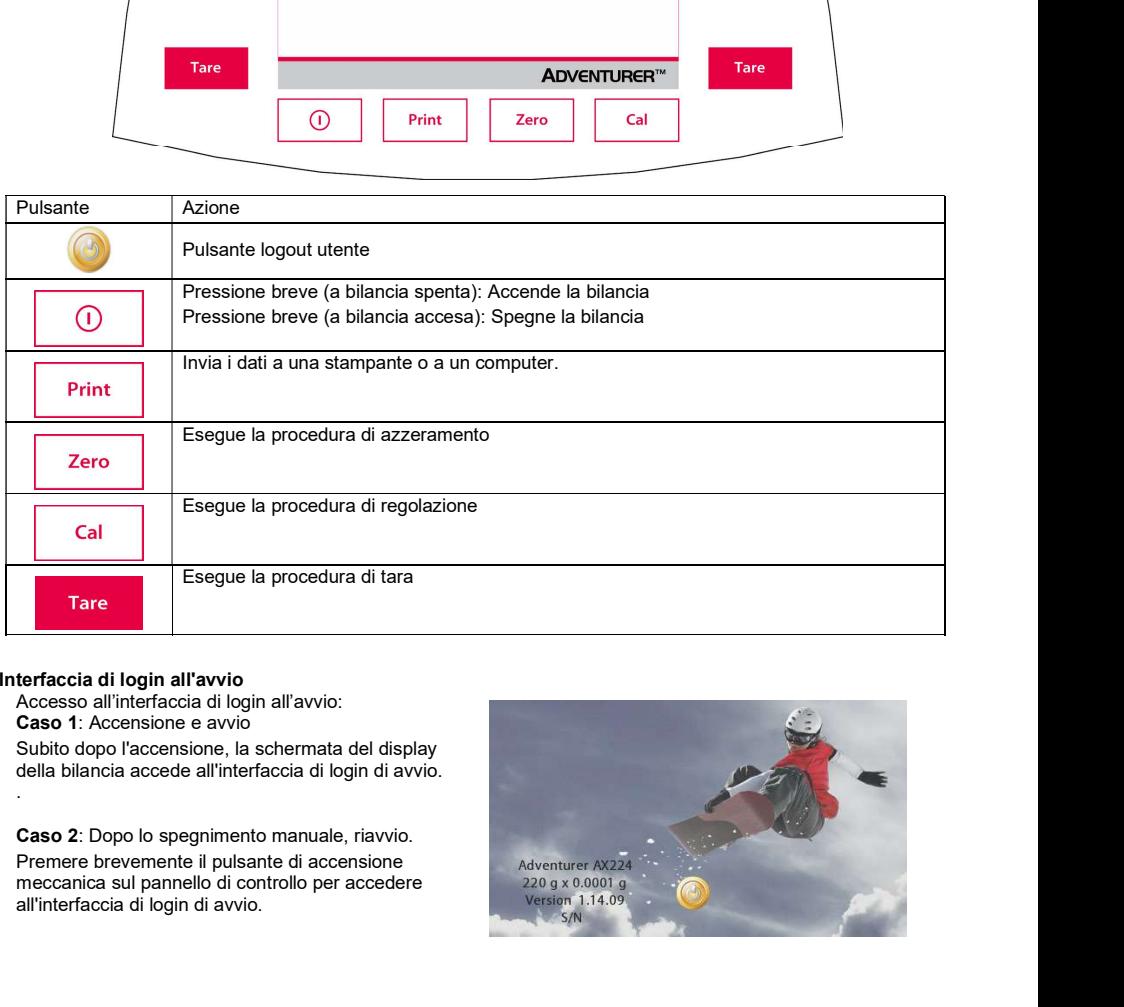

Interfaccia di login all'avvio<br>Accesso all'interfaccia di login all'avvio: Subito dopo l'accensione, la schermata del display della bilancia accede all'interfaccia di login di avvio.

Premere brevemente il pulsante di accensione<br>meccanica sul pannello di controllo per accedere 220 a x 0.0001 g meccanica sul pannello di controllo per accedere all'interfaccia di login di avvio.

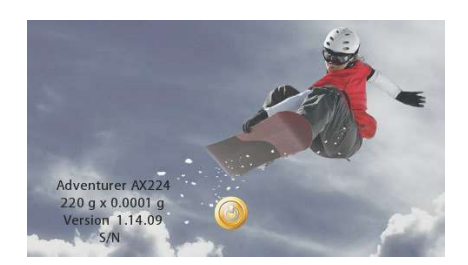

e/o centro dello zero

 $(>0<)$ 

**BILANCE ADVENTURER**<br>
Accesso (login) alla schermata iniziale:<br>
Premere brevemente il pulsante (C), selezionare un luser Name (Group Password<br>
nome utente, fare clic sul pulsante **Login** e Administrator Administrator<br>
entr **ILANCE ADVENTURER**<br>Accesso (login) alla schermata iniziale:<br>Premere brevemente il pulsante (C), selezionare un il user Name (Group Password<br>nome utente, fare clic sul pulsante Login e entrare nella schermata iniziale, dop Premere brevemente il pulsante (e), selezionare un user Name Group Password nome utente, fare clic sul pulsante **Login**, e entrare nella schermata iniziale, dopo aver inserito la password. Schermata principale dell'applicazione e Meighing Max 220 g d= 0.0001 g Messaggi di istruzioni Spie di stabilità  $(*)$ ,  $*$ <br>Netto (NET) Lordo (G)  $>0$ Netto (NET), Lordo (G) **BILANCE ADVENTURER**<br>
Accesso (login) alla schermata iniziale:<br>
Premere brevemente il pulsante **alla schermata iniziale**:<br>
entrare nella schermata iniziale, dopo aver inserito la<br>
entrare nella schermata iniziale, dopo ave Campo dei risultati: le<br>informazioni variano a<br>Toccare **g** per modificare<br>Toccare **g** per modificare<br>l'unità<br>ell'applicazione:<br>Le funzioni variano a<br>seconda<br>dell'applicazione informazioni variano a Pulsante logout utente

dell'applicazione: Le funzioni variano a seconda<br>dell'applicazione

secondadell'applicazione Toccare g per modificare<br>l'unità

l'unità

il peso lordo.

**Eunzioni principali e menu principale<br>
Pesatura:** Peremere **Zero** per azzerare il display. Sistemare un articolo sul vassoio. Sul display viene visualizzato<br>
il peso lordo.<br>
Determinare la tara: Senza carico sul piatto, p **Simple 17-10**<br> **Simple 17-10**<br> **BILANCE ADVENTURER**<br>
Pesatura: Premere Zero per azzerare il display. Sistemare un articolo sul vassoio. Sul display viene visualizzato<br>
il peso lordo.<br>
Determinare la tara: Senza carico sul **Pesatura:** Premere **Zero per azzerare il display.** Sistemare un articolo sul vassoio. Sul display viene visualizzato il peso lordo.<br>
Determinare la tara: Senza carico sul piatto, premere **Zero** per azzerare il display. Co **BILANCE ADVENTURER**<br> **Determinare la tara: Senza carico sul piatto, premere Zero per azzerare il display. Sistemare un articolo sul vassoio. Sul display viene visualizzato<br>
Determinare la tara: Senza carico sul piatto, pr** sul vassoio della bilancia e premere Tara. Aggiungere del materiale nel contenitore, viene visualizzato il peso netto. Rimuovere il contenitore e il peso viene visualizzato come numero negativo. Premere Tara per cancellarlo. **EUANCE ADVENTURER**<br> **EUANCE ADVENTURER**<br> **Pesatura:** Premere **Zero** per azzerare il display. Sistemare un articolo sul vassoio. Sul display viene visualizzato<br>
Determinare la tara: Senza carico sul piatto, premere **Zero**

## NAVIGAZIONE NEI MENU E NELLE SCHERMATE

Toccare Menu per visualizzare l'elenco dei menu.

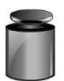

### Regolazione:

toccare per visualizzare le opzioni di regolazione.

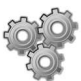

### Configurazione bilancia:

impostazioni della bilancia.

Unità di pesatura: Toccare per visualizzare e modificare le unità di pesatura.

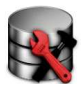

### Conservazione dei dati:

Toccare per visualizzare le impostazioni di conservazione dei dati.

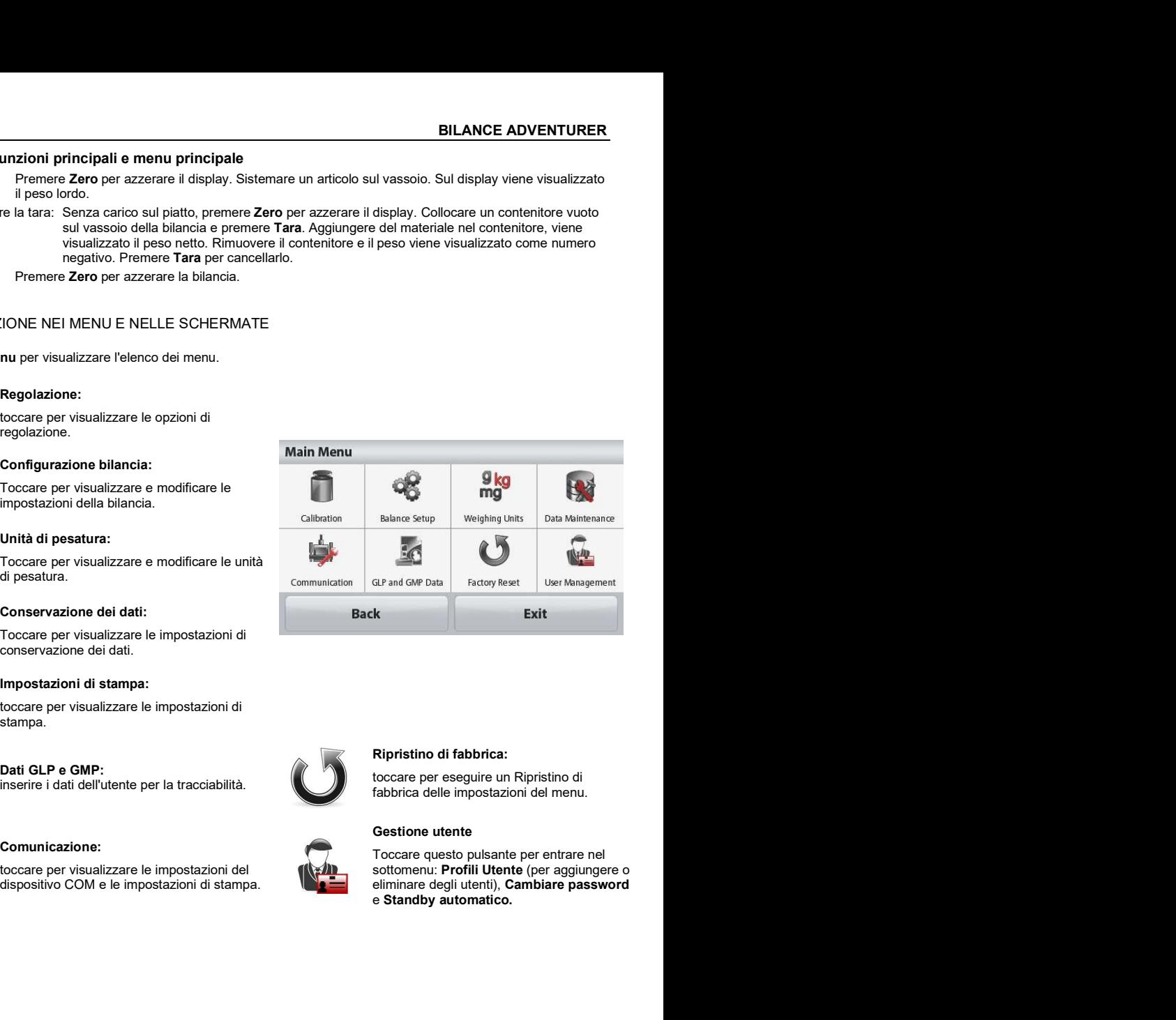

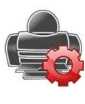

### Impostazioni di stampa:

stampa.

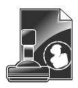

### Dati GLP e GMP:

inserire i dati dell'utente per la tracciabilità.

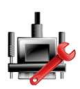

### Comunicazione:

dispositivo COM e le impostazioni di stampa.

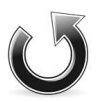

### Ripristino di fabbrica:

toccare per eseguire un Ripristino di fabbrica delle impostazioni del menu.

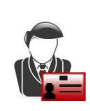

### Gestione utente

toccare per visualizzare le impostazioni del **the substantialist entrance del solution entrance degli Utente** (per aggiungere o dispositivo COM e le impostazioni di stampa. Toccare questo pulsante per entrare nel sottomenu: Profili Utente (per aggiungere o

# BILANCE ADVENTURER IT-11

# 3.3 Panoramica sui componenti e sulle funzionalità – Modelli con paravento

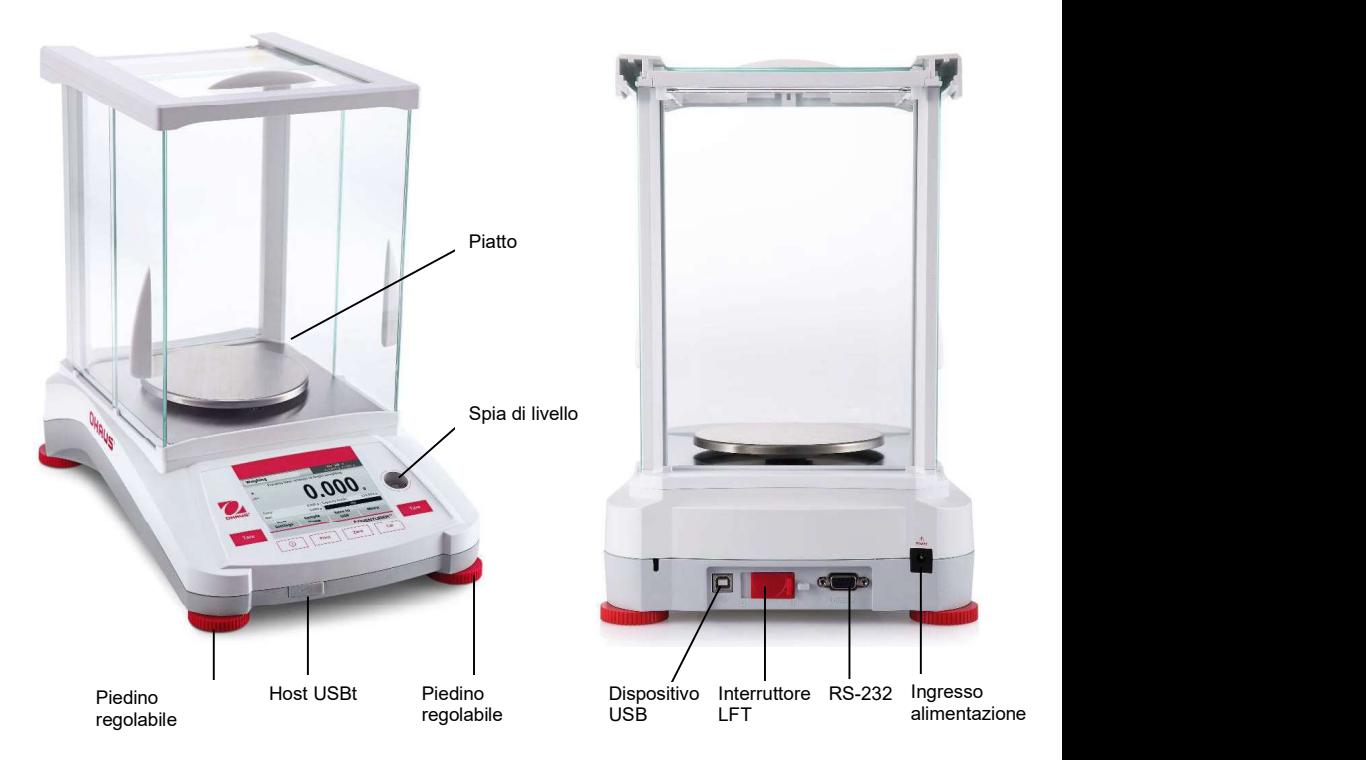

3.4 Panoramica sui componenti e sulle funzionalità – Modelli senza paravento

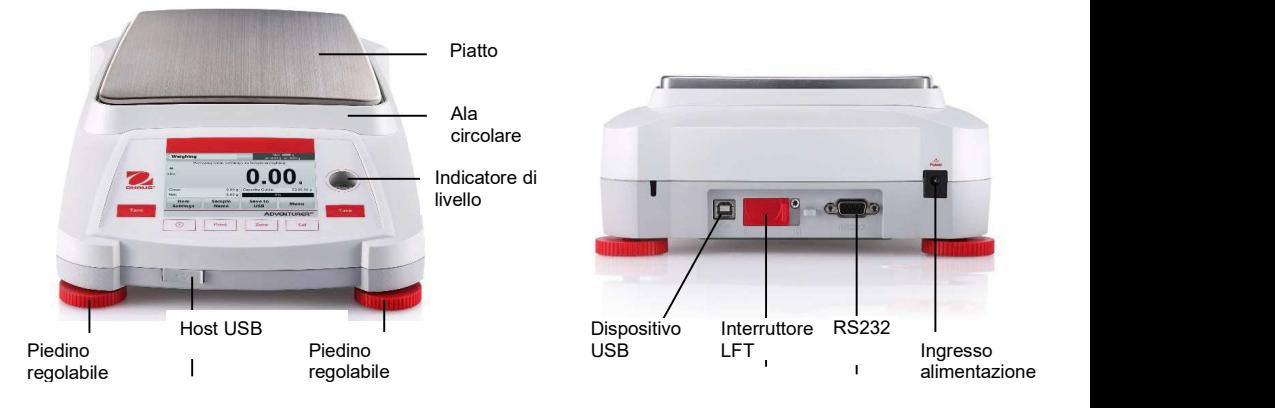

Applicazioni (pesatura, nell'esempio riportato in basso):

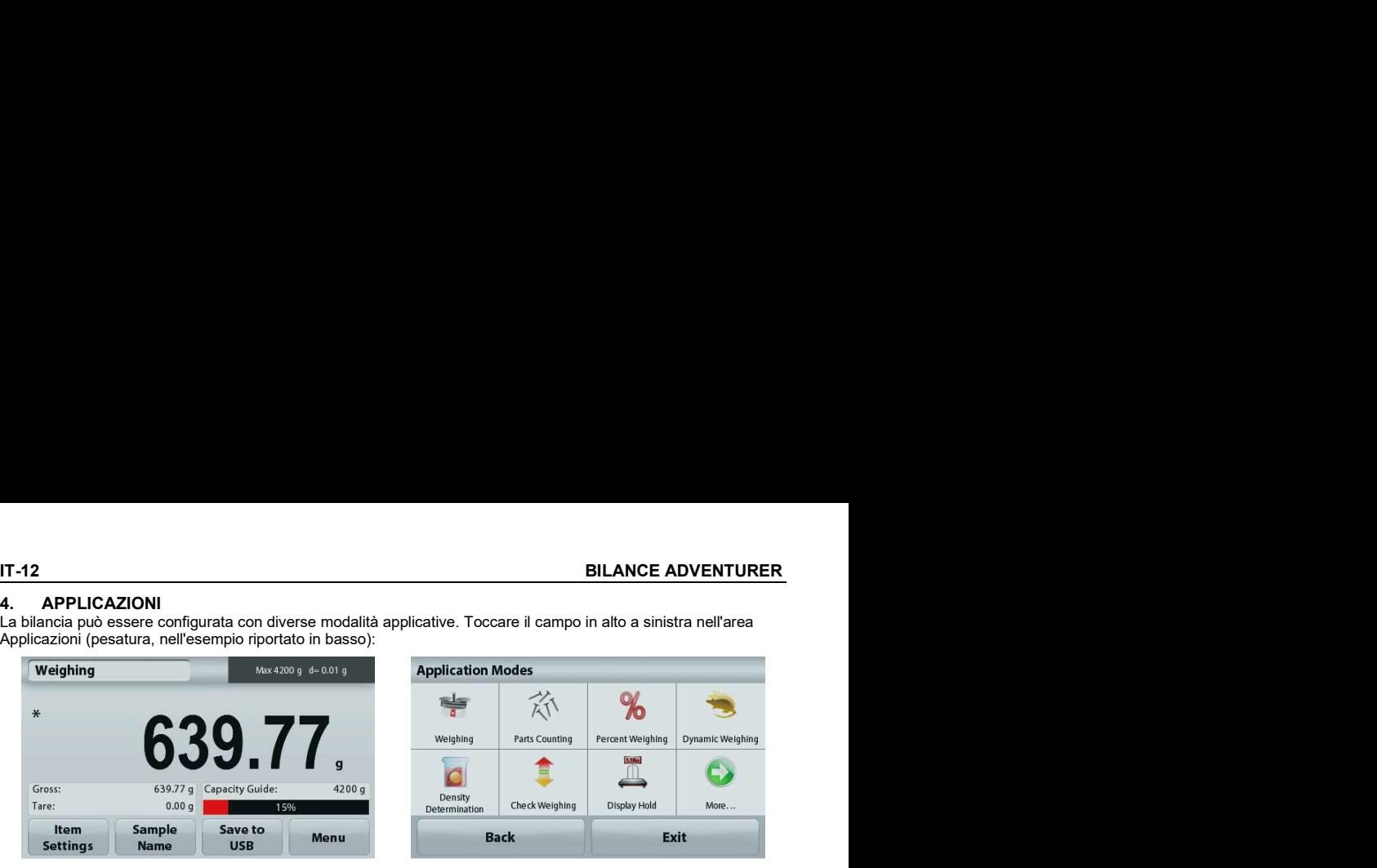

La bilancia Adventurer vanta 9 modalità applicative, come riportato di seguito:

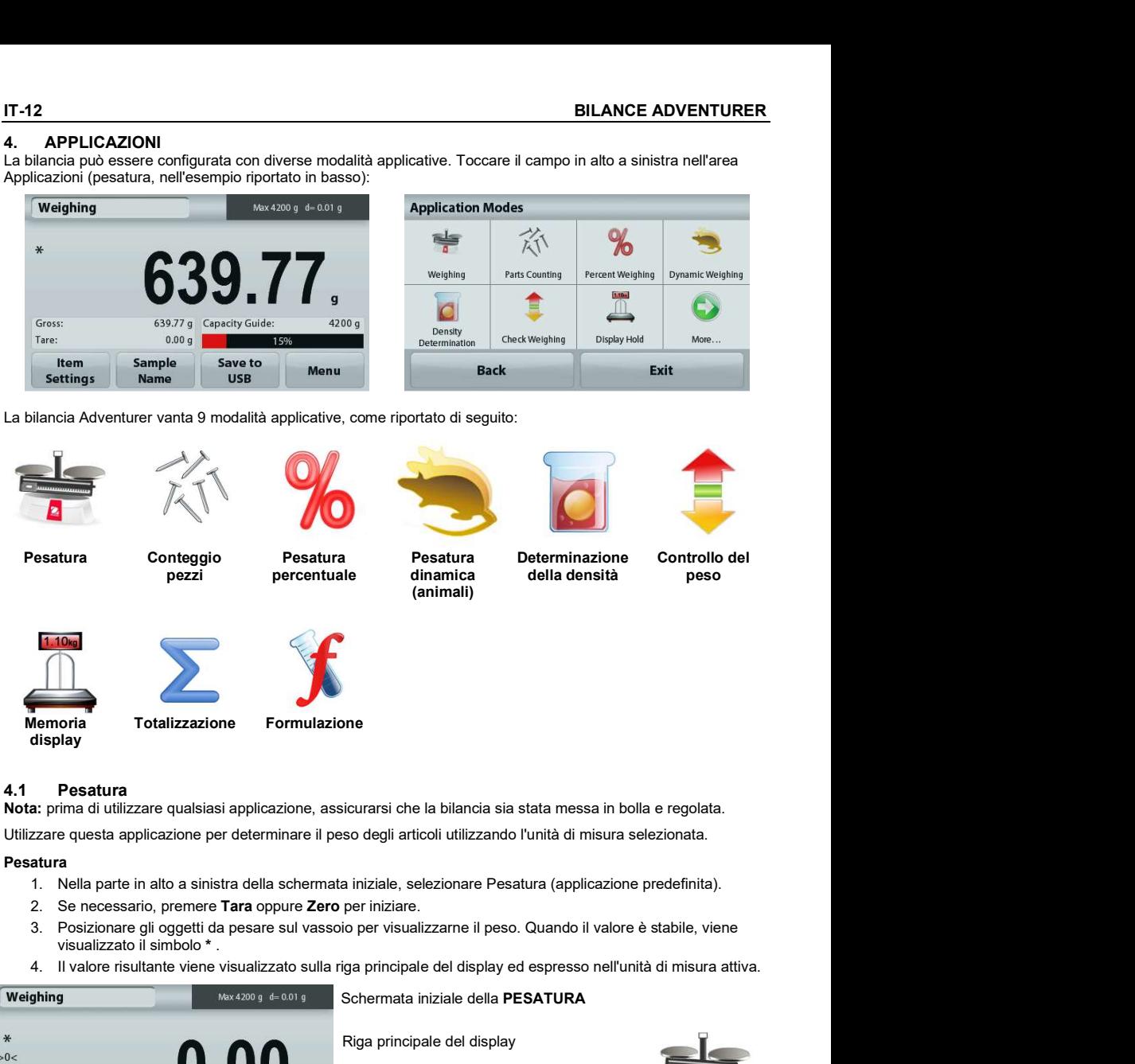

Nota: prima di utilizzare qualsiasi applicazione, assicurarsi che la bilancia sia stata messa in bolla e regolata.

Utilizzare questa applicazione per determinare il peso degli articoli utilizzando l'unità di misura selezionata.

### Pesatura

- 
- 
- visualizzato il simbolo \* .
- 4. Il valore risultante viene visualizzato sulla riga principale del display ed espresso nell'unità di misura attiva.

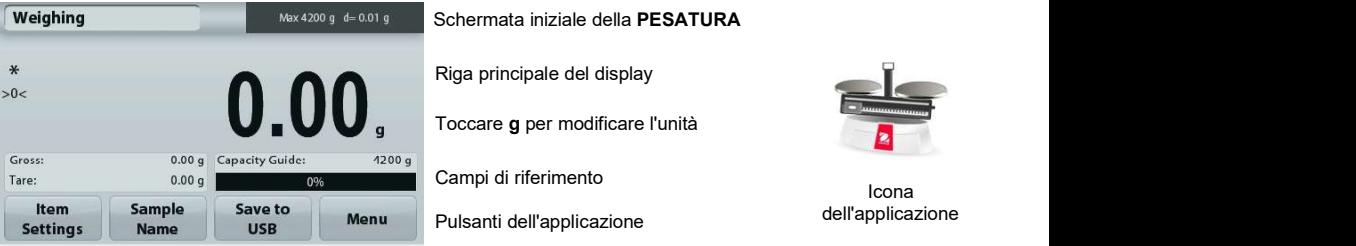

### BILANCE ADVENTURER IT-13

### 4.1.1 Stampa in batch

Quando la funzione di stampa in batch è impostata su ON, i risultati di pesata di più campioni dello stesso batch possono essere visualizzati in un unico record di stampa nella modalità di pesata.

- Passaggi: 1. Nella modalità Pesata, premere brevemente Impostazioni Articolo per entrare nel sottomenu.<br>Calciunare Channelin batch, aclariment CN and the control of the control of the control of the control of the control of the control of the control of the control of the con
	- 2. Selezionare Stampa in batch, selezionare ON, e quindi premere brevemente Esci per tornare alla Minimum Weight Capacity Ba schermata iniziale.
	- 3. Premere brevemente il pulsante Zero per annullare.
	- 4. Posizionare il contenitore sul piatto, e quando la lettura sarà stabile, il risultato della pesata sarà visualizzato sullo schermo.
	- 5. Premere brevemente il pulsante Tara per impostare la taratura, e la lettura sullo schermo sarà 0.
	- 6. Premere brevemente il pulsante Start e posizionare il Campione 1. Quando la lettura sarà stabile, il risultato

- salvare il risultato della pesara del Campione 1. In Place sample 2. Press Accept. quel momento, lo schermo mostrerà "Posiziona Campione 2".
- 8. Rimuovere il Campione 1 e posizionare il Campione 2. Quando la lettura sarà stabile, il risultato della pesata sarà visualizzato sullo schermo; quindi, premere brevemente il pulsante ACCETTA per salvare il risultato della pesata.
- 9. Se vi sono più campioni da pesare, ripetere il settings Passaggio 8.

Nota: In un batch possono essere pesati fino a 20 campioni.

10. Dopo aver pesato tutti i campioni, premere brevemente il pulsante Stop e i risultati della pesata di tutti i campioni verranno visualizzati sullo schermo. Se si desidera una stampa di massa, premere brevemente il pulsante Stampa in batch; se non si desidera una stampa di massa, premere brevemente il pulsante Esci per tornare alla schermata iniziale.

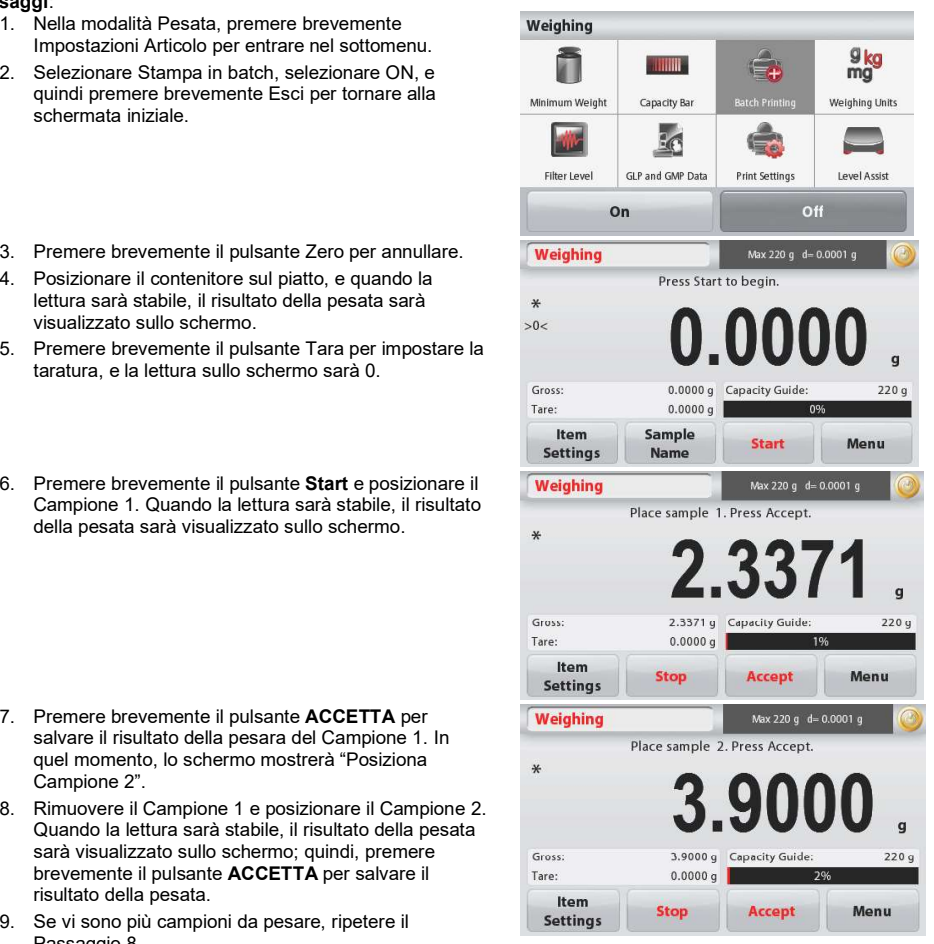

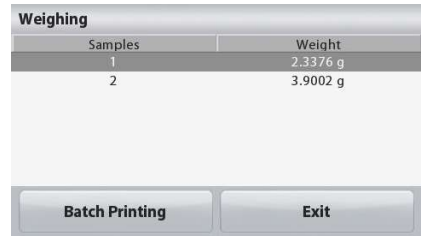

### 4.1.2 Modifica impostazioni

Per visualizzare o regolare le impostazioni correnti

Toccare il pulsante Modifica impostazioni. Viene visualizzata la schermata delle Impostazioni.

> Peso minimo: stabilire un valore di peso minimo da<br>utilizzare per verificare una lettura. Se un peso offettivo a Minimum Weight utilizzare per verificare una lettura. Se un peso effettivo è inferiore al valore di peso minimo stabilito, viene<br>segnalato da una variazione di colore: **giallo**.

Per regolare il valore di peso minimo, toccare il Filter Level GLP and GMP Data pulsante

Peso minimo.<br>Viene visualizzata una finestra per l'immissione di valori Minimum Weight numerici

Digitare il peso minimo desiderato,

quindi premere Salva.

Il display torna alla schermata precedente.

Per tornare alla schermata iniziale della pesatura, toccare **Esci** nella parte inferiore della schermata.

Barra della portata: Se impostata su ON, viene visualizzata la barra della portata nel campo di riferimento. La guida della portata mostrerà il peso corrente come percentuale della portata della bilancia.

Se la barra della portata è impostata su OFF, il campo di riferimento visualizza il Peso minimo e il Nome del campione.

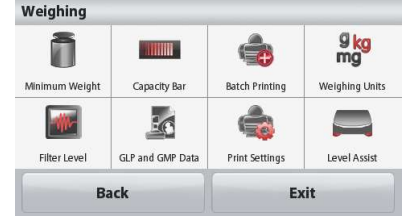

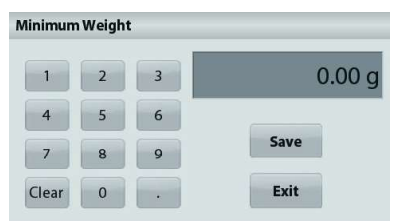

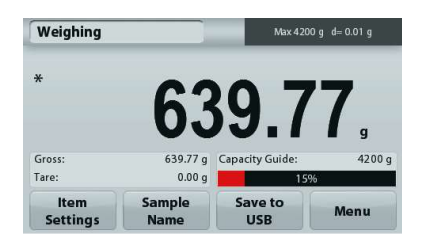

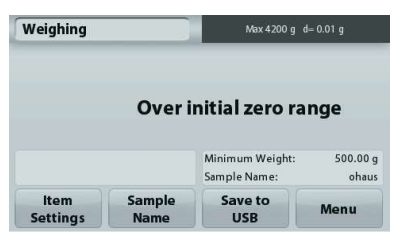

Unità di pesatura: Cambiare l'unità visualizzata. Consultare la sezione 5,4 per ulteriori informazioni. Livello filtro: Cambiare il livello di filtraggio. Consultare la sezione 5.5.3 per ulteriori informazioni Dati GLP e GMP: Consultare la sezione 5,9 per

ulteriori informazioni. Impostazioni di stampa: Modificare le impostazioni di stampa. Consultare la sezione 7 per ulteriori informazioni.

Level Assist: Istruzioni sulle modalità di spostamento dei piedini della bilancia per la messa a livello.

Premere questo pulsante aggiungere un nome al campione. Viene visualizzata una finestra per

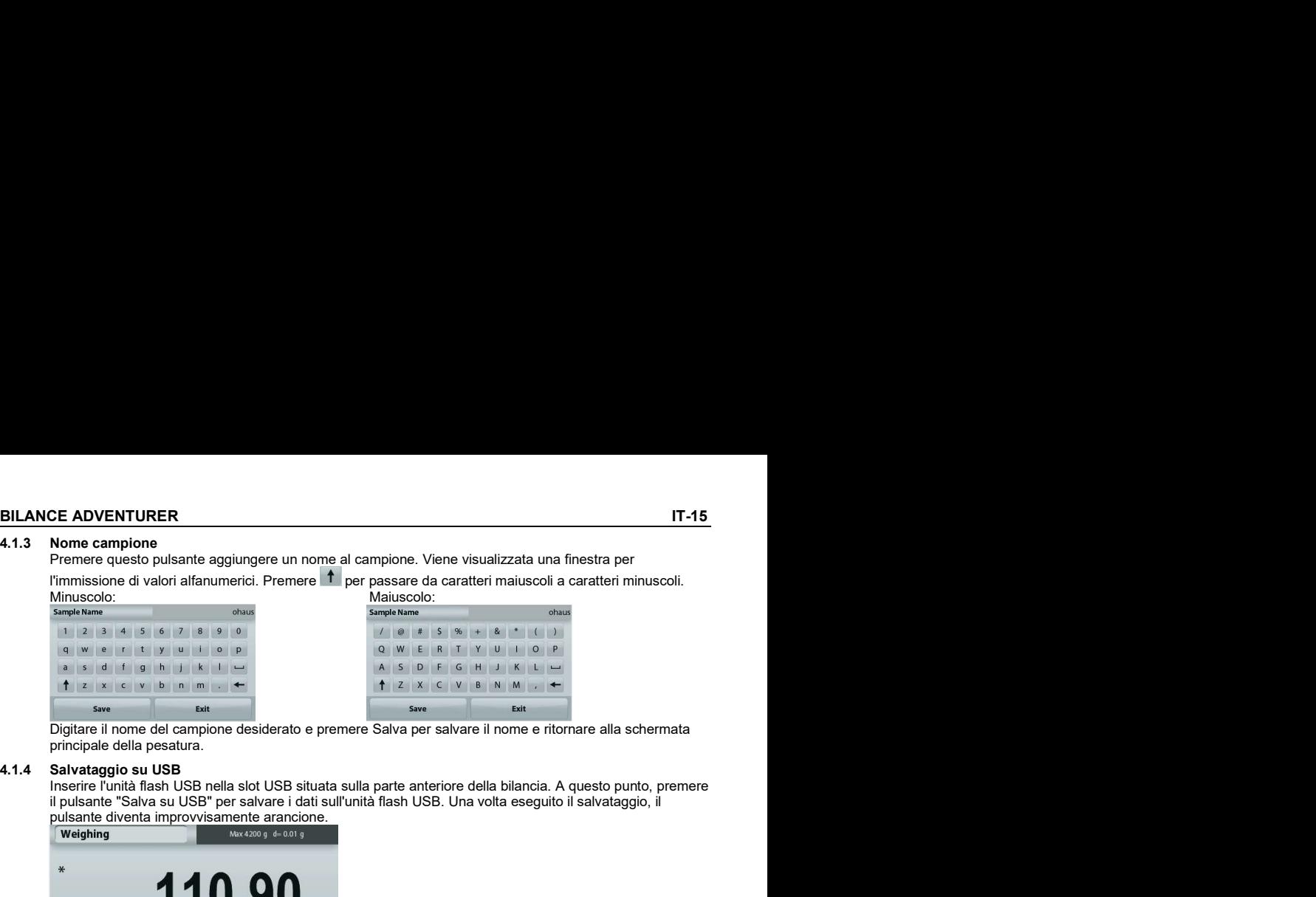

principale della pesatura.

Inserire l'unità flash USB nella slot USB situata sulla parte anteriore della bilancia. A questo punto, premere il pulsante "Salva su USB" per salvare i dati sull'unità flash USB. Una volta eseguito il salvataggio, il

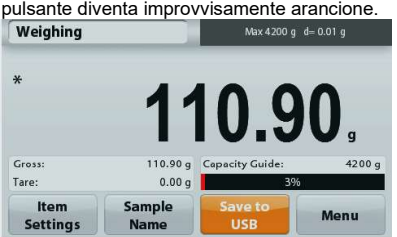

Note: La prima volta che si connette un'unità flash USB alla bilancia, potrebbe verificarsi un ritardo nel funzionamento del pulsante "Salva su USB". Tale ritardo è causato dalla creazione, da parte della bilancia, delle cartelle sull'unità flash USB per la conservazione dei dati. Le applicazioni<br>Determinazione densità e Controllo peso non sono dotate del pulsante "Salva su USB"

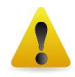

### ATTENZIONE:

amplione densità e controllo peso non sono dotate del pulsante dei puede del pubblica del puede dei peso non sono dotate dei peso non sono dotate del peso non sono dotate dei peso non sono dotate del puede del peso non son I dati di pesatura vengono salvati su USB con cadenza giornaliera. Tuttavia, in caso di utilizzo di molteplici modalità di pesatura, i dati verranno salvati su file individuali separati. A seconda dell'unità USB in uso, è possibile che non tutti i dati siano trasferibili dalla bilancia oppure il display potrebbe bloccarsi. In tal caso, scollegare l'unità flash USB e provare con un'altra. Ohaus non si assume alcuna responsabilità sull'eventuale cancellazione dei dati dall'unità flash USB o nel caso in cui l'unità flash USB si rompa durante il collegamento alla bilancia.

Per ridurre al minimo il rischio di problemi, Ohaus consiglia l'utilizzo di unità flash USB di alta qualità.

**IT-16**<br> **BILANCE ADVENTURER**<br> **A.2 Conteggio pezzi**<br> **Nota:** prima di utilizzare qualsiasi applicazione, assicurarsi che la bilancia sia stata messa in bolla e regolata.<br>
Utilizzare quest'applicazione per il conteggio di **4.2 Conteggio pezzi**<br> **4.2 Conteggio pezzi**<br> **Nota:** prima di utilizzare qualsiasi applicazione, assicurarsi che la bilancia sia stata messa in bolla e regolata.<br>
Utilizzare quest'applicazione per il conteggio di campioni Nota: prima di utilizzare qualsiasi applicazione, assicurarsi che la bilancia sia stata messa in bolla e regolata.

Utilizzare quest'applicazione per il conteggio di campioni di peso uniforme.

### Conteggio pezzi

- 
- 
- 1. Nella parte in alto a sinistra della schermata iniziale, selezionare conteggio pezzi<br>
1. Nella parte in alto a sinistra della schermata iniziale, selezionare Conteggio pezzi.<br>
1. Nella parte in alto a sinistra della sc **BILANCE ADVENTURE**<br>
2. Se necessario per il conteggio di campioni di peso uniforme.<br>
2. Se necessario, premere il conteggio di campioni di peso uniforme.<br>
2. Se necessario, premere Tara oppure Zero per iniziate.<br>
2. Se ne
- 

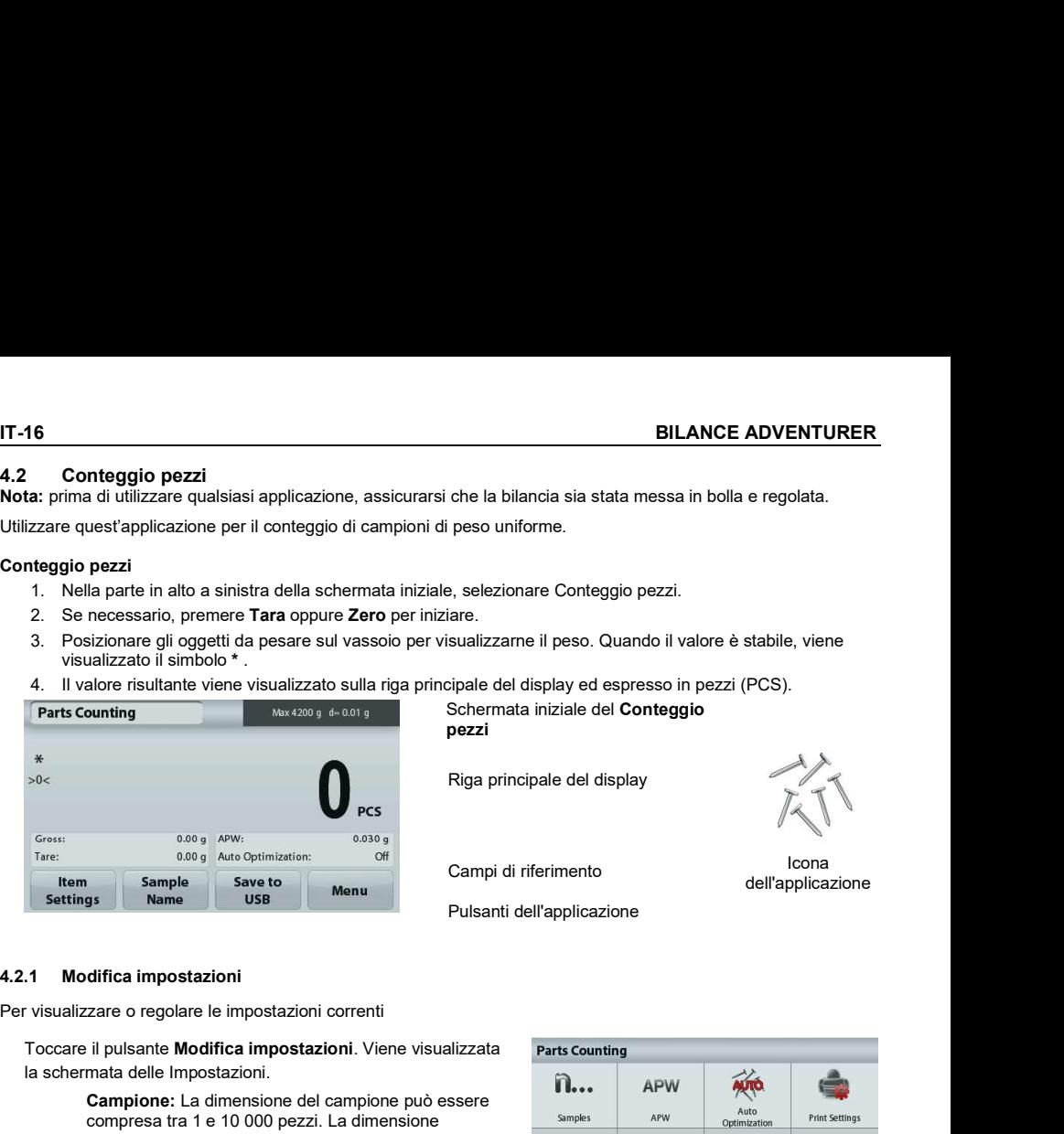

Schermata iniziale del Conteggio pezzi

Riga principale del display

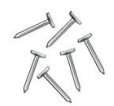

Campi di riferimento

Icona dell'applicazione

Pulsanti dell'applicazione

Per visualizzare o regolare le impostazioni correnti

Toccare il pulsante Modifica impostazioni. Viene visualizzata la schermata delle Impostazioni.

Campione: La dimensione del campione può essere<br>
compresa tra 1 e 10 000 pezzi. La dimensione predefinita è 10. Quando si modificano le dimensioni del campione, la bilancia visualizza la schermata APW, in

Per regolare la dimensione del campione, toccare il Back pulsante Campione.

Viene visualizzata una finestra per l'immissione di valori numerici

Digitare la dimensione del campione desiderato, quindi premere Salva.

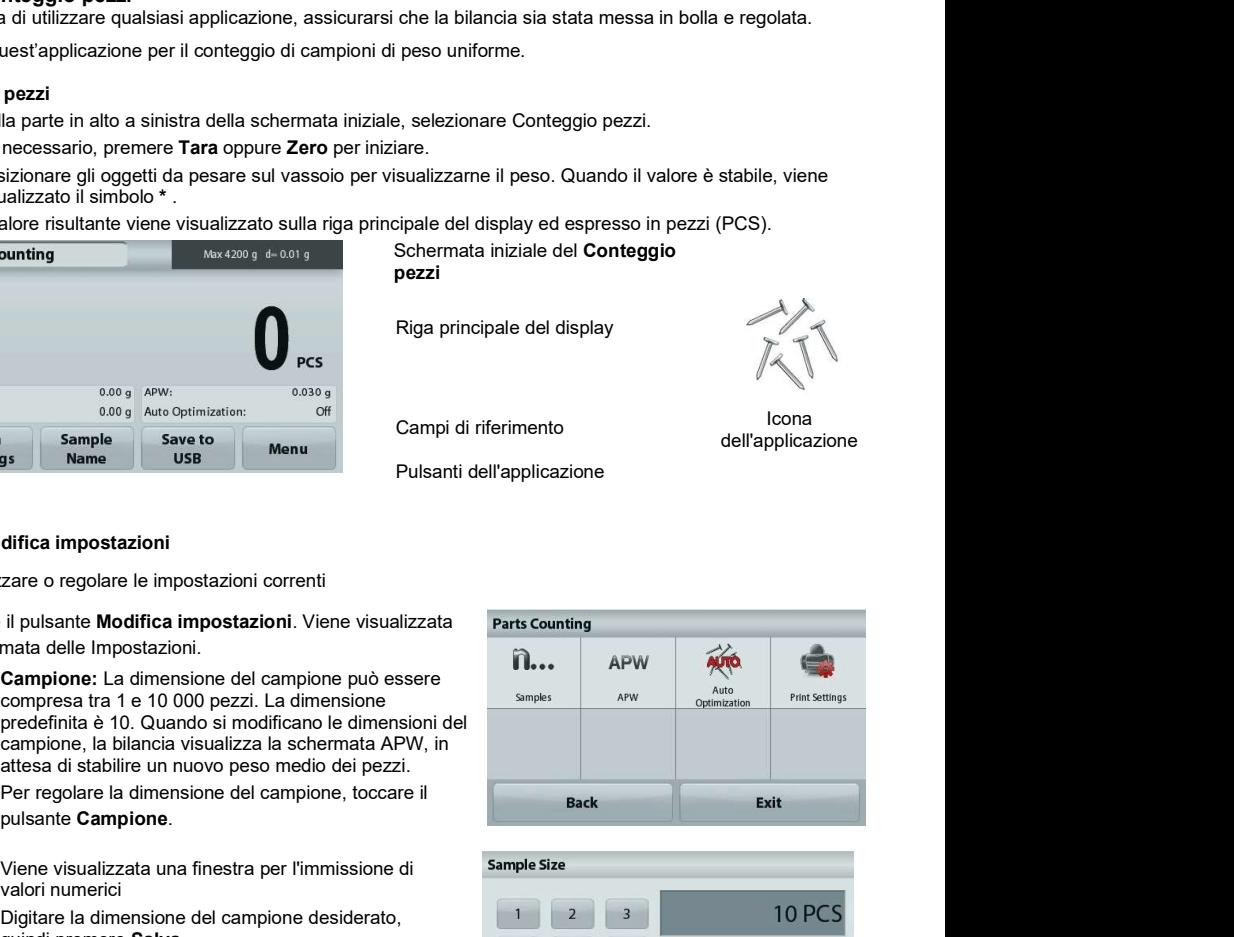

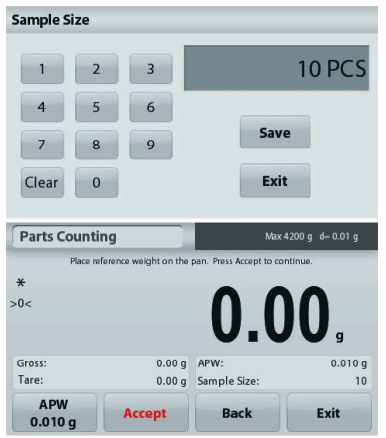

Viene visualizzata la schermata successiva, e un messaggio che richiede di posizionare il peso di riferimento sul vassoio.

Posizionare il peso di riferimento sul vassoio.

### Quindi toccare Accetta per acquisire il valore e tornare alla schermata iniziale.

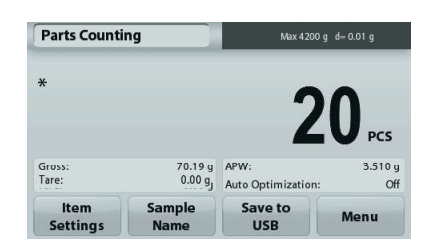

# Determinare il peso medio dei pezzi (APW):

Ogni volta che si deve contare un nuovo tipo di<br>Place reference weight on the pan pezzo, è necessario determinare il peso nominale di un pezzo (peso medio dei pezzi o APW) utilizzando una piccola quantità di pezzi. Questo peso medio viene conservato in memoria fino a che non viene sostituito da un este della condita della province della condita della province della condita della condita della condita della condita della condita della condita della condita della condita d altro.

Esistono due metodi per determinare il valore<br>ADM: 0.010 g APW:

1. L'APW effettivo è noto

2. L'APW deve essere derivato dal peso. In tal caso, viene utilizzata la dimensione effettiva del campione

### Impostare il peso medio dei pezzi (APW) noto.

Per regolare il valore APW direttamente, toccare il pulsante APW. Viene visualizzata una finestra per l'immissione di valori

numerici.

Digitare il peso APW, quindi premere Salva.

Il display torna alla schermata dell'applicazione con il<br>puovo valore APW pel campo di riferimento nuovo valore APW nel campo di riferimento.

### Impostare un nuovo peso medio dei pezzi (APW) – derivato.

Per stabilire un nuovo APW, posizionare il peso di riferimento sul vassoio e premere **Accetta** per continuare.

**Nota:** La dimensione del campione visualizzata è quella  $\frac{1}{\text{area}}$  and  $\frac{1}{\text{area}}$  (Sross:  $\frac{0.00 \text{ q}}{0.00 \text{ g}}$ ) utilizzata.

Per utilizzare una dimensione del campione diversa, cambiarla<br>prima (Vedere sonra) prima. (Vedere sopra.)

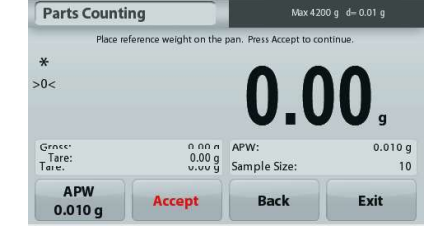

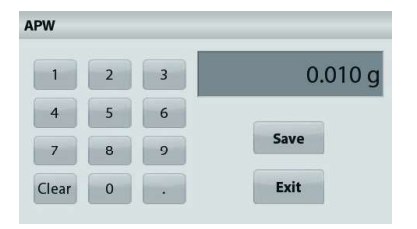

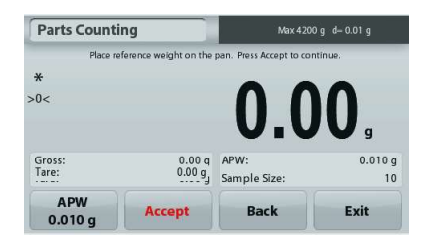

La schermata iniziale mostra il numero di pezzi con il nuovo APW.

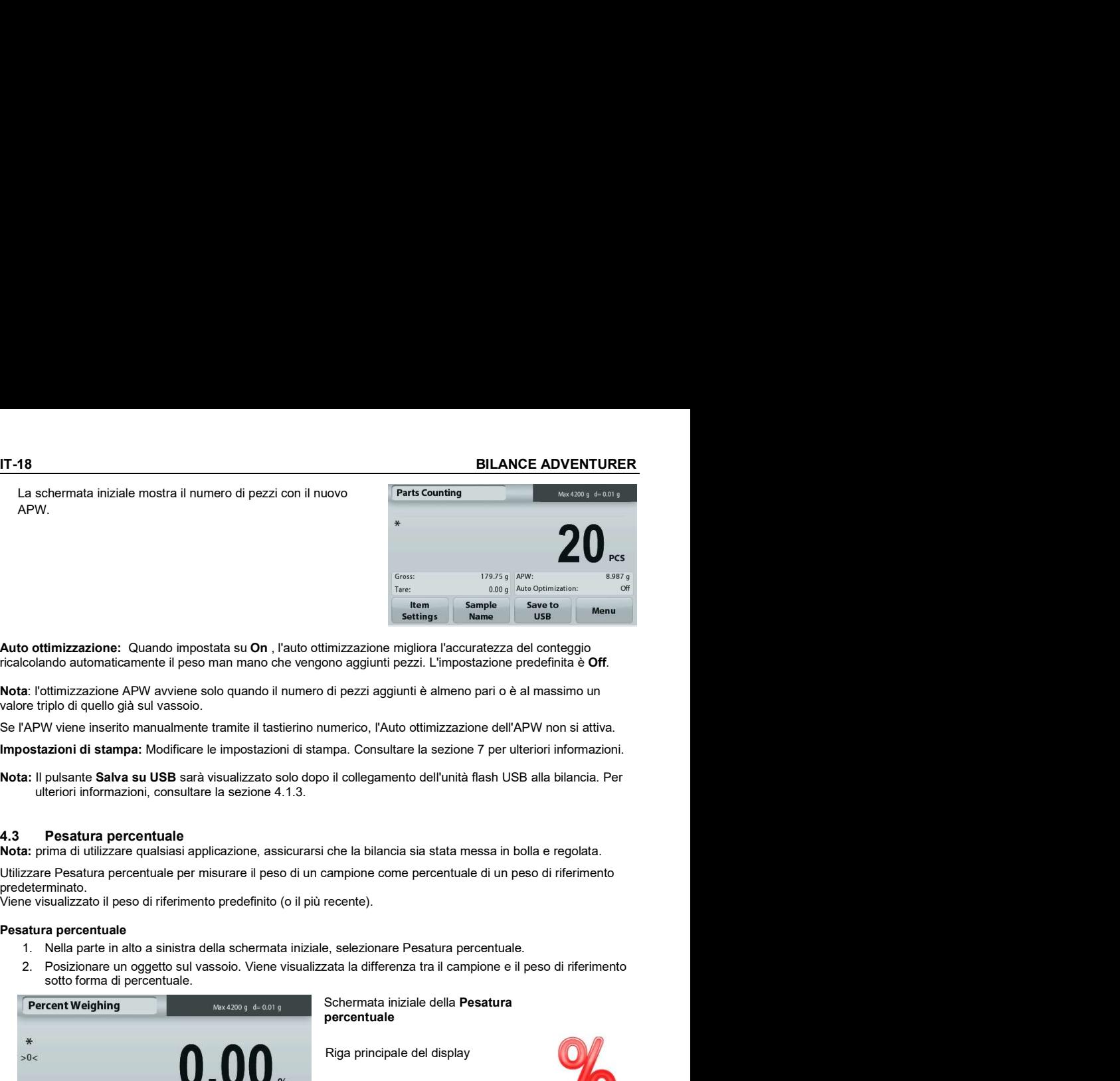

Auto ottimizzazione: Quando impostata su On , l'auto ottimizzazione migliora l'accuratezza del conteggio ricalcolando automaticamente il peso man mano che vengono aggiunti pezzi. L'impostazione predefinita è Off.

Nota: l'ottimizzazione APW avviene solo quando il numero di pezzi aggiunti è almeno pari o è al massimo un valore triplo di quello già sul vassoio.

Se l'APW viene inserito manualmente tramite il tastierino numerico, l'Auto ottimizzazione dell'APW non si attiva.

Impostazioni di stampa: Modificare le impostazioni di stampa. Consultare la sezione 7 per ulteriori informazioni.

Nota: Il pulsante Salva su USB sarà visualizzato solo dopo il collegamento dell'unità flash USB alla bilancia. Per ulteriori informazioni, consultare la sezione 4.1.3.

Nota: prima di utilizzare qualsiasi applicazione, assicurarsi che la bilancia sia stata messa in bolla e regolata.

Utilizzare Pesatura percentuale per misurare il peso di un campione come percentuale di un peso di riferimento predeterminato.

Viene visualizzato il peso di riferimento predefinito (o il più recente).

### Pesatura percentuale

- 
- sotto forma di percentuale.

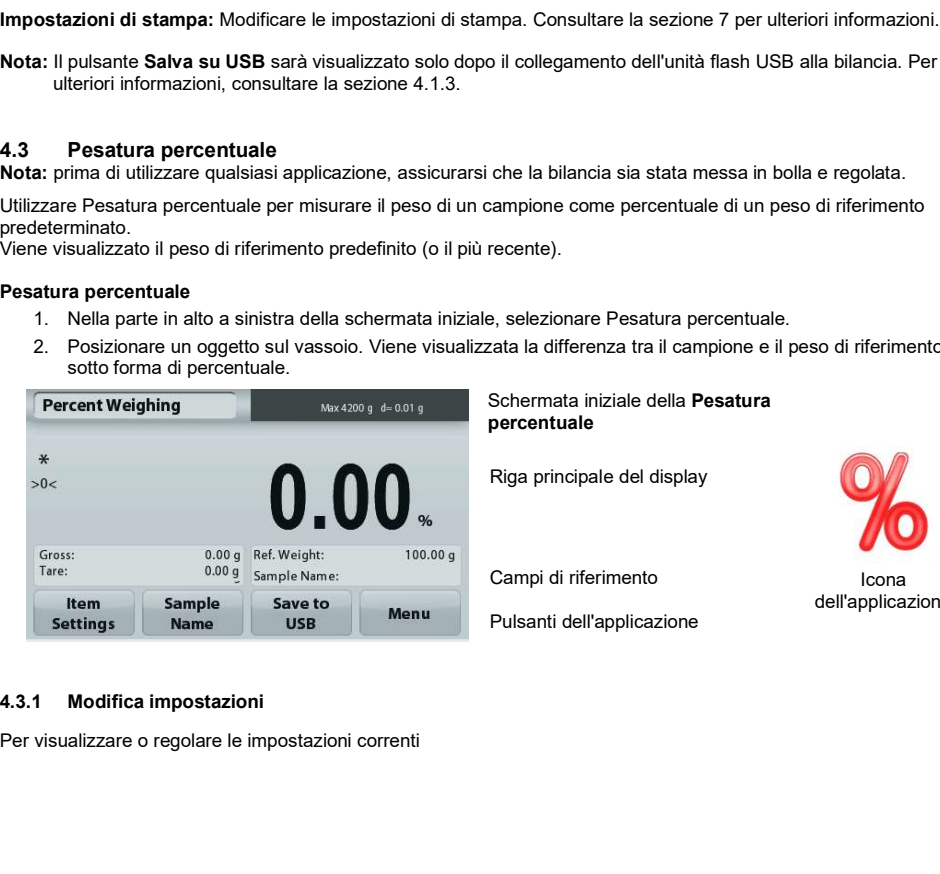

Schermata iniziale della Pesatura percentuale

Riga principale del display

Campi di riferimento

Icona dell'applicazione

Pulsanti dell'applicazione

Per visualizzare o regolare le impostazioni correnti

Toccare il pulsante Modifica impostazioni. Viene visualizzata la schermata delle Impostazioni.

> Ricalcolare il peso di riferimento: Per determinare un nuovo valore del peso di<br>
> France del peso di Recalculate Print Settings riferimento, toccare il pulsante per ricalcolare del peso di riferimento.

determinare un nuovo peso di riferimento.

In alternativa, premere il pulsante Peso rif. dalla schermata Pesatura percentuale, Ricalcolare il<br>noce di distrimente per importante programmata della Grossa del 1990 g peso di riferimento per impostare manualmente  $\frac{Gross}{Tare}$ un nuovo peso di riferimento tramite il tastierino numerico.

Impostazioni di stampa: Modificare le impostazioni di stampa. Consultare la sezione 7 per ulteriori informazioni.

Nota: Il pulsante Salva su USB sarà visualizzato solo dopo il collegamento dell'unità flash USB alla bilancia. Per ulteriori informazioni, consultare la sezione 4.1.3.

Nota: prima di utilizzare qualsiasi applicazione, assicurarsi che la bilancia sia stata messa in bolla e regolata.

Utilizzare questa applicazione per pesare carichi instabili, come ad esempio un animale che si muove. È possibile selezionare due diverse modalità di avvio/ripristino: Manuale (avvio e arresto tramite pressione di un tasto), e Automatica (avvio e arresto automatico).

### Pesatura dinamica – Manuale (predefinita)

- 
- 

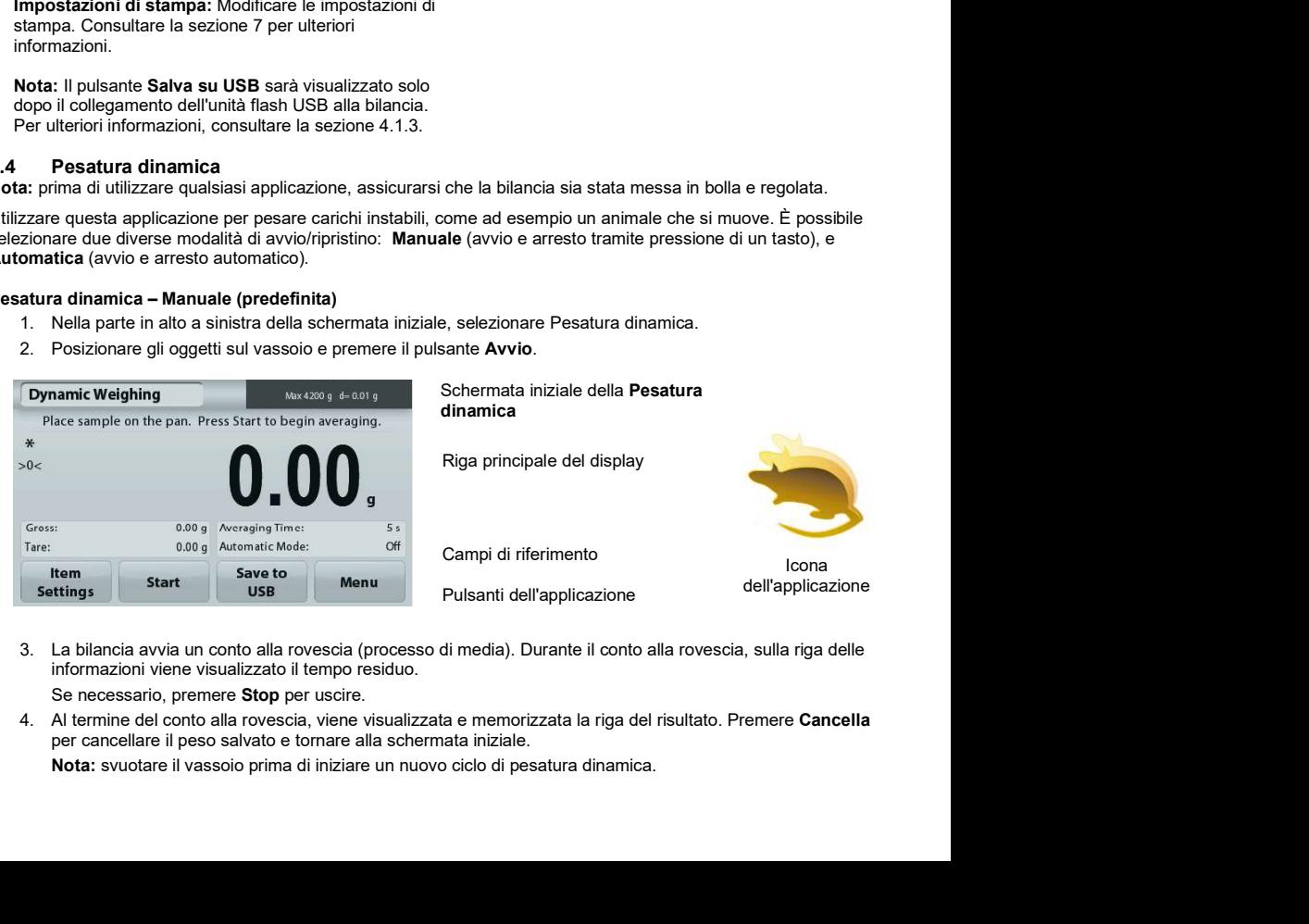

dinamica

Riga principale del display

Icona dell'applicazione

Campi di riferimento

Pulsanti dell'applicazione

- informazioni viene visualizzato il tempo residuo. Se necessario, premere Stop per uscire.
- per cancellare il peso salvato e tornare alla schermata iniziale.

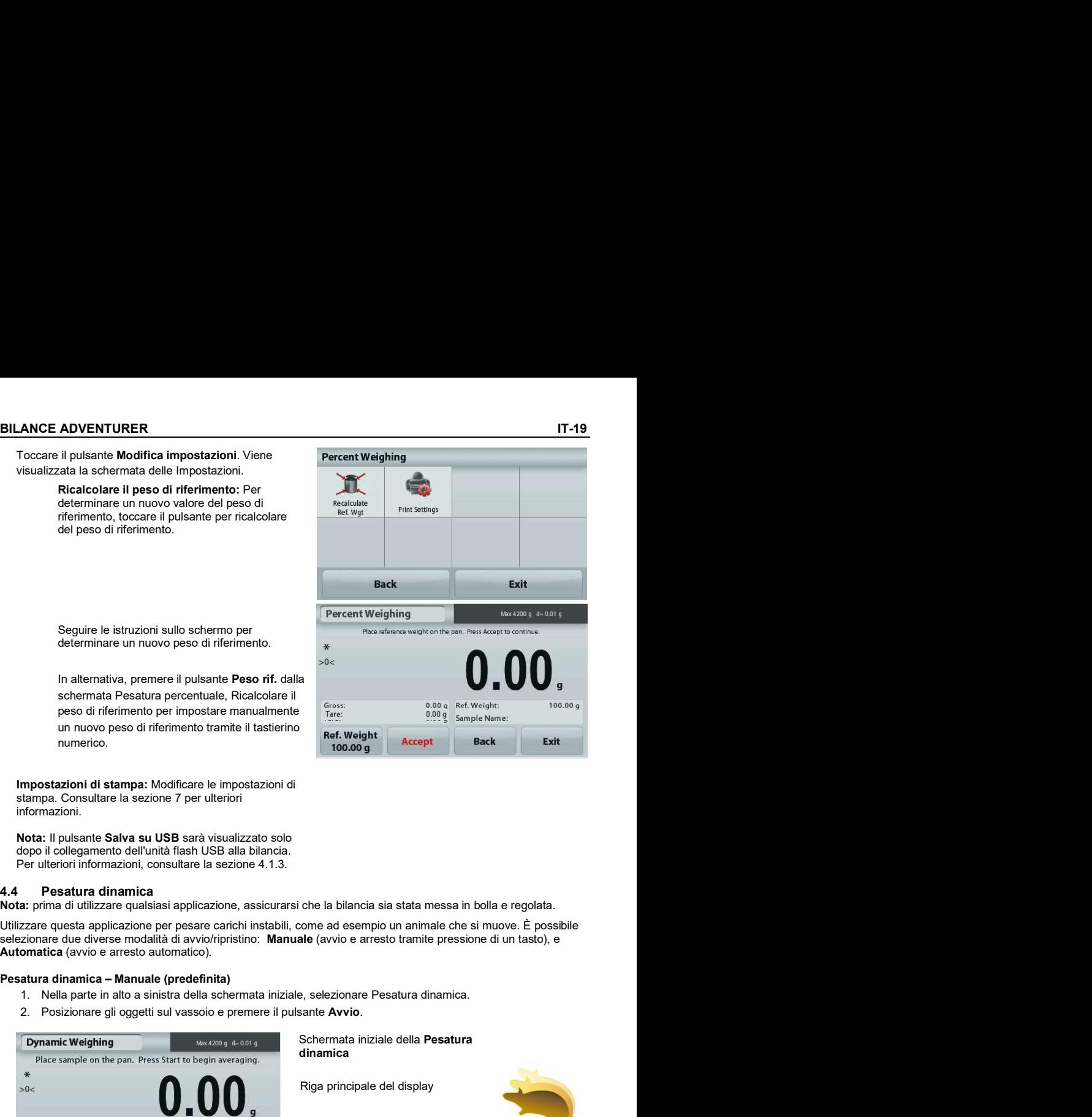

Per visualizzare o regolare le impostazioni correnti

Toccare il pulsante Modifica impostazioni. Viene visualizzata la schermata delle Impostazioni.

> Tempo medio: Impostare il tempo medio su un valore compreso tra 1 e 99 secondi. Il valore predefinito è 5 secondi.

ciclo inizia quando un oggetto viene posizionato sul vassoio e il valore memorizzato viene automaticamente ripristinato quando l'oggetto è rimosso dal vassoio (dopo 10 secondi).

Nome del campione: Assegnare un nome al campione.

Impostazioni di stampa: Modificare le impostazioni di stampa. Consultare la sezione 7 per ulteriori informazioni.

Nota: Il pulsante Salva su USB sarà visualizzato solo dopo il collegamento dell'unità flash USB alla bilancia. Per ulteriori informazioni, consultare la sezione 4.1.3.

4.5 Determinazione della densità<br>Nota: prima di utilizzare qualsiasi applicazione, assicurarsi che la bilancia sia stata messa in bolla e regolata.

Utilizzare quest'applicazione per determinare la densità di un oggetto. È possibile eseguire quattro tipi di determinazione della densità:

- 1. Solidi più densi dell'acqua
- 2. Solidi meno densi dell'acqua
- 3. Densità del liquido
- 

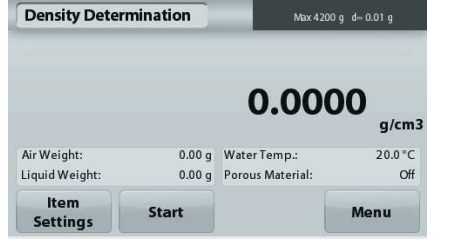

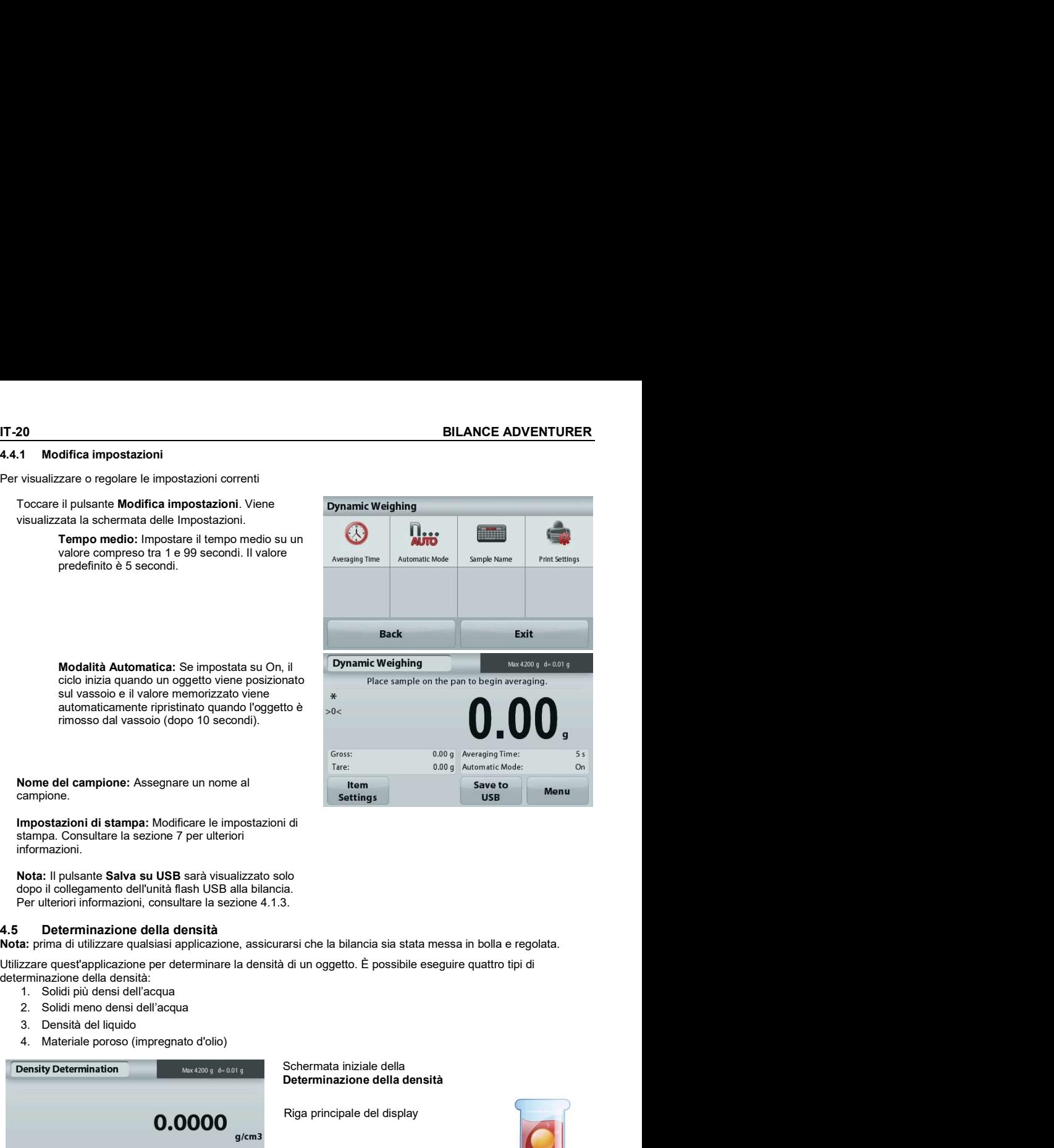

Schermata iniziale della Determinazione della densità

Riga principale del display

Campi di riferimento

Pulsanti funzione

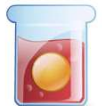

Icona dell'applicazione

### BILANCE ADVENTURER IT-21

### 4.5.1 Misurazione della Densità di un solido con l'acqua (predefinita)

Premere il pulsante **Modifica impostazioni** per aprire la schermata **Configurazione** dell'applicazione di determinazione della densità.

Confermare la selezione delle seguenti Configurazioni:

- Tipo di densità: Solido  $\checkmark$
- Liquido ausiliario: Acqua
- 

Materiale poroso: Off Beck<br>Per regolare il valore di temperatura dell'acqua, toccare il Water Temp.<br>Dulsante Temp. acqua.

La bilancia calcola la densità dell'acqua in base al valore della temperatura dell'acqua immesso (tabella di ricerca interna).

Misurare la temperatura effettiva dell'acqua con un termometro di precisione.

Viene visualizzata una finestra per l'immissione di valori numerici.

Immettere il valore corrente della temperatura dell'acqua, quindi premere Salva.

Per tornare alla schermata iniziale di Determinazione della densità, toccare Indietro.

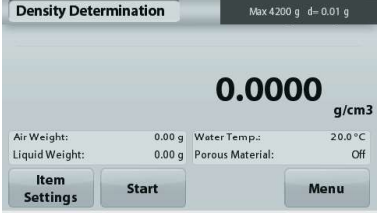

campione in aria. Premere **Avvio**.<br>Seguire le<br>istemient aulte schermo, quindi<br>promore Accotta premere Accetta stem stop Accept Menu per memorizzare il peso del campione secco ("in aria").

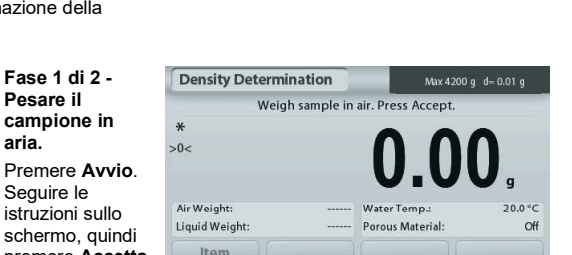

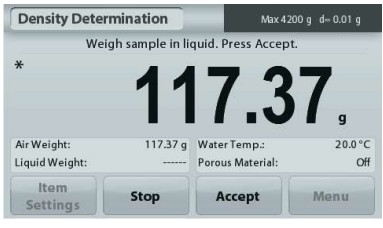

Pesare il campione immerso nel liquido. schermo, quindi per memorizzare il peso del campione (immerso nel liquido).

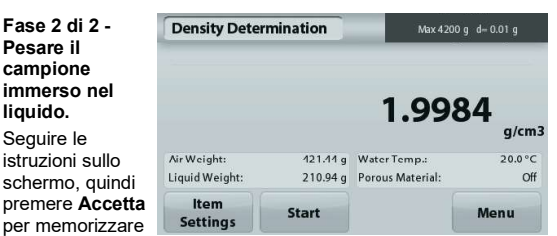

Dopo aver determinato i pesi necessari, la densità del campione viene visualizzata in g/cm<sup>3</sup> (insieme al peso in aria e in acqua) sulla schermata dell'applicazione.

Premere Avvio per ripristinare tutti i valori di peso e riavviare il processo.

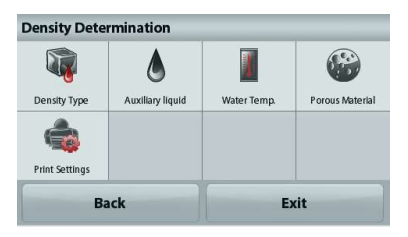

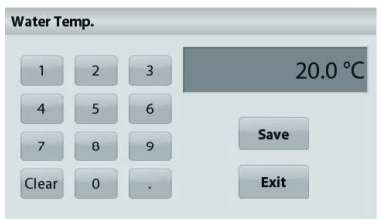

schermata Configurazione.

Confermare la selezione delle seguenti Configurazioni:

- 
- 
- 

Premere Indietro per tornare alla schermata di **Print Settings** determinazione della densità.

Seguire la stessa procedura utilizzata per i solidi, tranne che per la fase 2 di determinazione della densità, spingere il campione immergendolo completamente nel liquido.

### 4.5.3 Misurazione della Densità di un solido con un liquido ausiliario

Per abilitare questa funzione, accedere al menu Configurazione dell'applicazione di determinazione della densità e selezionare:

# Tipo di densità: Solido; Tipo di liquido: Altro; Materiale poroso: Off. Confermare la correttezza dei valori predefiniti visualizzati

(densità del liquido, ecc.).

er regolare il valore della densità del liquido, toccare il<br>pulsante Liquido ausiliario e selezionare Altro.

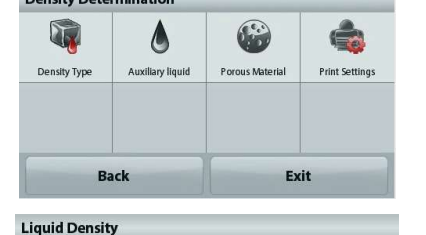

0.9982 g/cm3

Save Exit

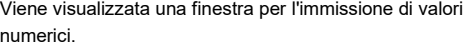

Digitare la densità in g/cm<sup>3</sup>, quindi premere **Salva**. **Comprenent al contra la contra della della della della della della della della della della della della della della della della della della della della della della de** Il display torna alla schermata precedente.

Per tornare alla schermata iniziale di Determinazione della densità, toccare Indietro.

Avviare il processo per la determinazione della densità come sopra.

### 4.5.4 Misurazione della Densità di un liquido tramite un affondatore regolato (non in dotazione)

Abilitare questa funzione, accedere al menu di Configurazione densità e selezionare Tipo densità: Liquido.

Nota: quando il Tipo di densità è impostato su Liquido, le opzioni di selezione Tipo di liquido e Materiale poroso non sono abilitate.

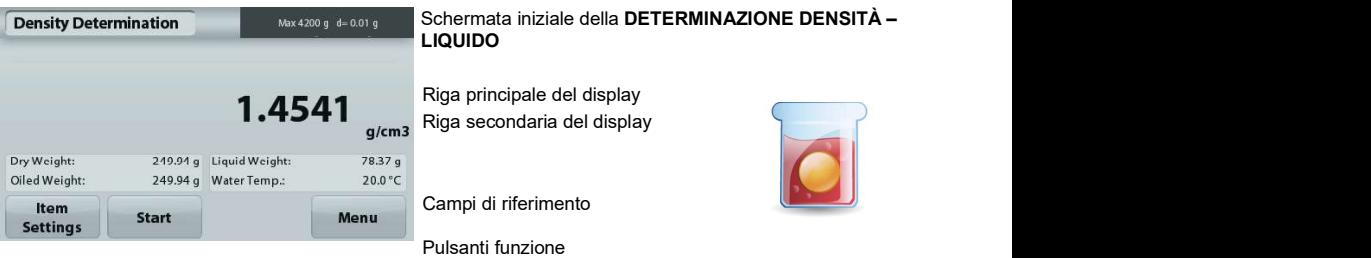

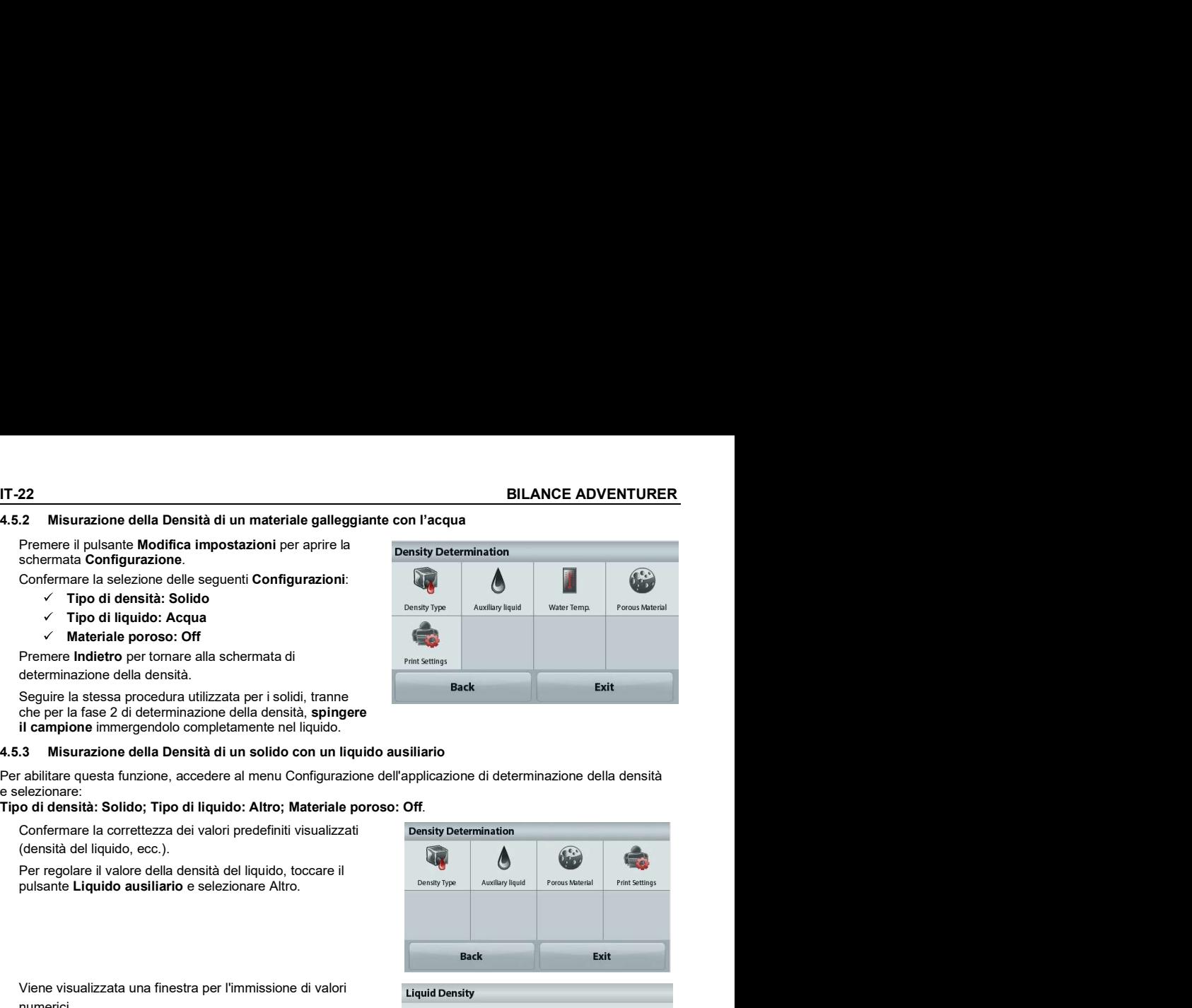

Confermare la correttezza del valore predefinito visualizzato (volume affondatore). Per modificare i valori predefiniti, toccare<br>Volume affondatore.

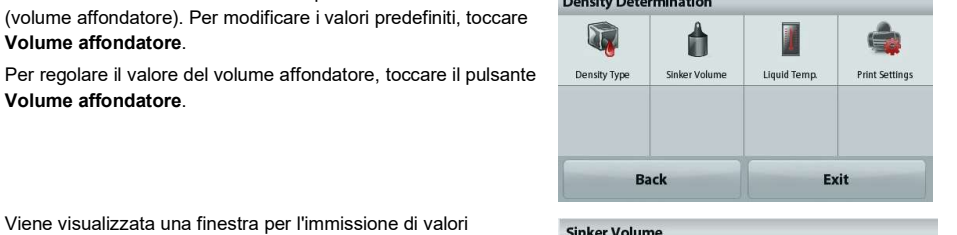

numerici.

Digitare il valore desiderato, quindi premere Salva.

Il display torna alla schermata precedente e viene evidenziato il nuovo valore.

Per tornare alla schermata iniziale di Determinazione Densità,<br>toccare Indietro

toccare **indietro**.<br>Premere Avvio per avviare la procedura.

# Fase 1 di 2 - Pesare l'affondatore in aria. <br>
<u>Fase 1 di 2 - Pesare l'affondatore in aria.</u>

Sequire le istruzioni sullo schermo, quindi premere Accetta Weigh sinker in air. Press Accept. per memorizzare il peso dell'affondatore ("in aria").

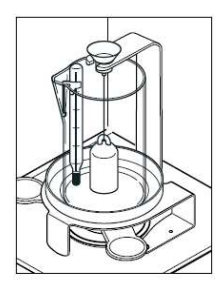

### Fase 2 di 2 - Pesare l'affondatore immerso nel liquido di prova.

Seguire le istruzioni sullo schermo, quindi premere Accetta per memorizzare il peso del campione (immerso nel liquido).

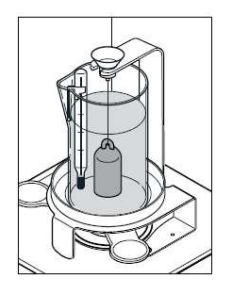

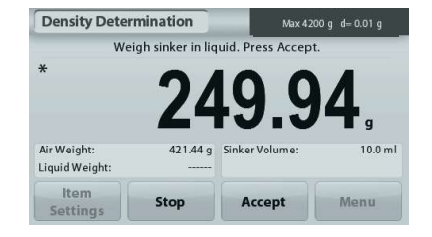

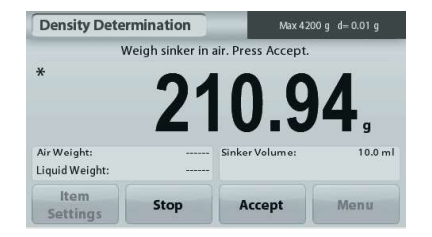

 $\Omega$ 

10.0 ml

Save Exit

IT-24 BILANCE ADVENTURER<br>
Dopo aver determinato i pesi necessari,<br>
la densità del campione viene visualizzata in g/cm<sup>3</sup><br>
(insieme al peso in aria e al peso in acqua)<br>
sulla schermata dell'applicazione.<br>
Premere Avvio per Dopo aver determinato i pesi necessari,<br>la densità del campione viene visualizzata in g/cm<sup>3</sup> **24**<br>
Dopo aver determinato i pesi necessari,<br>
(insieme al peso in aria e al peso in acqua)<br>
(insieme al peso in aria e al peso in acqua)<br>
sulla schermata dell'applicazione.<br>
Premere Avvio per ripristinare tutti i valori (insieme al peso in aria e al peso in acqua) sulla schermata dell'applicazione. **Premere Avvio per ripristinare tutti i valori di peso e riavviare il seconomistic della per ripristinare dell'applicazione.**<br>
(Insieme al peso in acqua)<br>
Premere Avvio per ripristinare tutti i valori di peso e riavviare

processo.

### 4.5.5 Misurazione della Densità di materiale poroso tramite olio

Configurazione della determinazione densità e impostare i<br>valori sequenti: valori seguenti:

- 
- 
- 

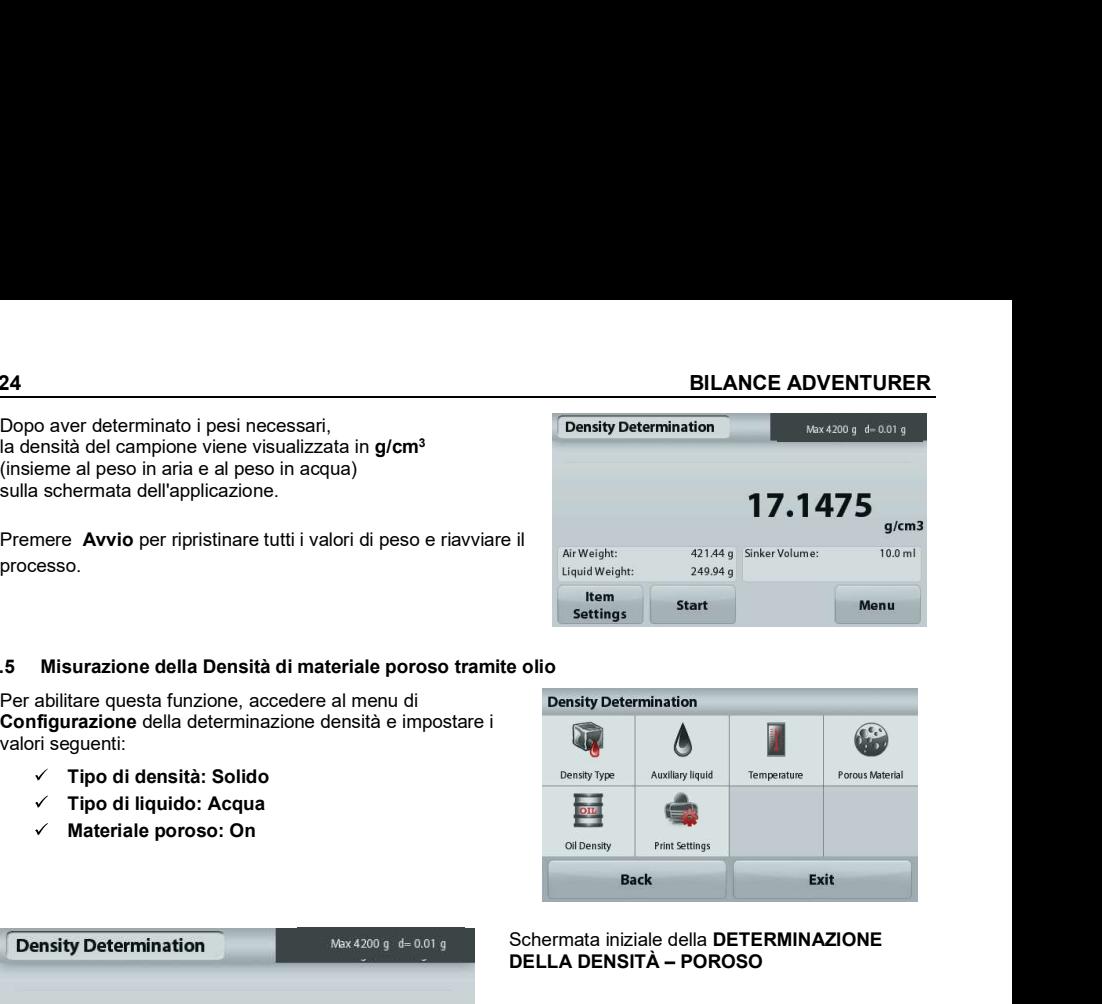

### Schermata iniziale della DETERMINAZIONE DELLA DENSITÀ – POROSO

Riga principale del display Riga secondaria del display

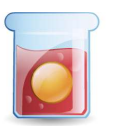

Campi di riferimento

Funzioni **Icona dell'applicazione** 

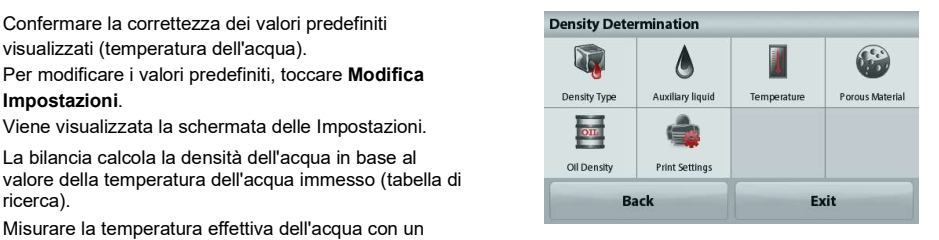

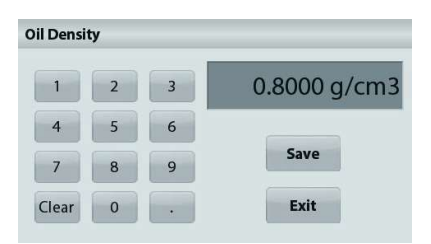

Fer Misturazione della Densità di materiale poroso tramite olio<br>
Configurazione della delerminazione densia e impostare i<br>
valori seguriti, Tipo di densità: Solido<br>
γ Tipo di densità: Solido<br>
γ Tipo di densità: Solido<br>
γ Density Determination<br>  $\frac{1}{\sqrt{2}}$ <br>
Density Determination<br>  $\frac{1}{\sqrt{2}}$ <br>  $\frac{1}{\sqrt{2}}$ <br>  $\frac{1}{\sqrt{2}}$ <br>  $\frac{1}{\sqrt{2}}$ <br>  $\frac{1}{\sqrt{2}}$ <br>  $\frac{1}{\sqrt{2}}$ <br>  $\frac{1}{\sqrt{2}}$ <br>  $\frac{1}{\sqrt{2}}$ <br>  $\frac{1}{\sqrt{2}}$ <br>  $\frac{1}{\sqrt{2}}$ <br>  $\frac{1}{\sqrt{2}}$ <br>  $\frac{1}{\$ 

Confermare la correttezza dei valori predefiniti visualizzati (temperatura dell'acqua).

La bilancia calcola la densità dell'acqua in base al ollocative di print settings valore della temperatura dell'acqua immesso (tabella di ricerca).

Misurare la temperatura effettiva dell'acqua con un termometro di precisione.

Per regolare i valori Temperatura acqua o Densità olio, toccare il pulsante Temp. acqua o Densità olio. Viene visualizzata una finestra per

l'immissione di valori numerici.

premere Salva.

Il display torna alla schermata precedente e viene evidenziato il nuovo valore.

Per tornare alla schermata iniziale di Determinazione densità, toccare Esci.
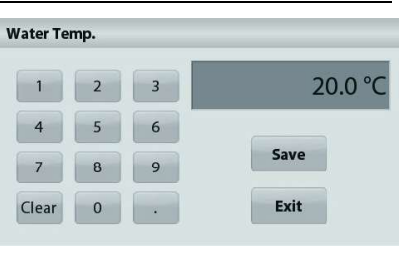

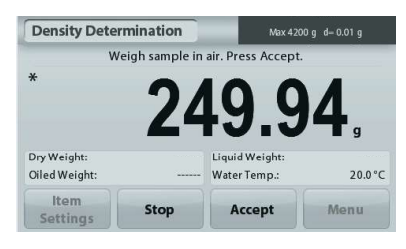

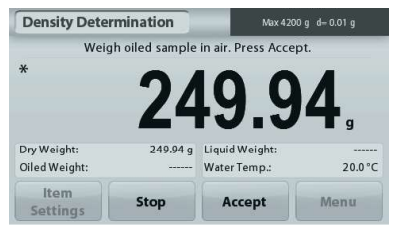

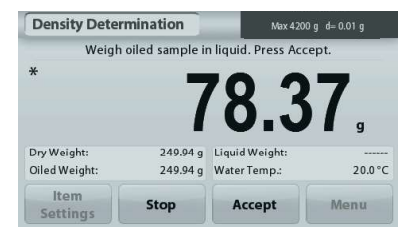

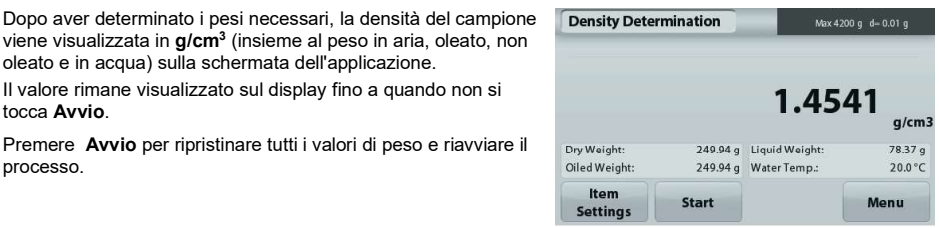

Premere Avvia calcolo densità.

Fase 1 di 3 - Pesare il campione non oleato in aria.

Seguire le istruzioni sullo schermo, quindi premere Accetta per memorizzare il peso secco del campione secco (in aria).

### Fase 2 di 3 - Pesare il campione oleato in aria.

Sequire le istruzioni sullo schermo, quindi premere Accetta versioni di Veigh olled sample in air. Press Accept. per memorizzare il peso del campione (oleato).

### Fase 3 di 3 - Pesare il campione oleato immerso in nel liquido.

Seguire le istruzioni sullo schermo, quindi premere Accetta per memorizzare il peso del campione oleato (immerso nel liquido).

Dopo aver determinato i pesi necessari, la densità del campione Density Determination viene visualizzata in **g/cm<sup>3</sup>** (insieme al peso in aria, oleato, non **production and the control of the control** oleato e in acqua) sulla schermata dell'applicazione.

Il valore rimane visualizzato sul display fino a quando non si

processo.

**BILANCE ADVENTURER**<br> **4.6** Controllo del peso<br>
Nota: prima di utilizzare qualsiasi applicazione, assicurarsi che la bilancia sia stata messa in bolla e regolata.<br>
Il controllo peso consente di confrontare il peso di un ca **EXECT ADVENTURE<br>
4.6 Controllo del peso<br>
Nota:** prima di utilizzare qualsiasi applicazione, assicurarsi che la bilancia sia stata messa in bolla e regolata.<br>
Il controllo peso consente di confrontare il peso di un campion Nota: prima di utilizzare qualsiasi applicazione, assicurarsi che la bilancia sia stata messa in bolla e regolata.

Il controllo peso consente di confrontare il peso di un campione rispetto a dei limiti obiettivo.

### Controllo del peso

- 
- 2. Vengono visualizzati i limiti di controllo peso predefiniti (o più recenti).
- 
- effettivo dell'articolo viene visualizzato sulla riga principale del display.

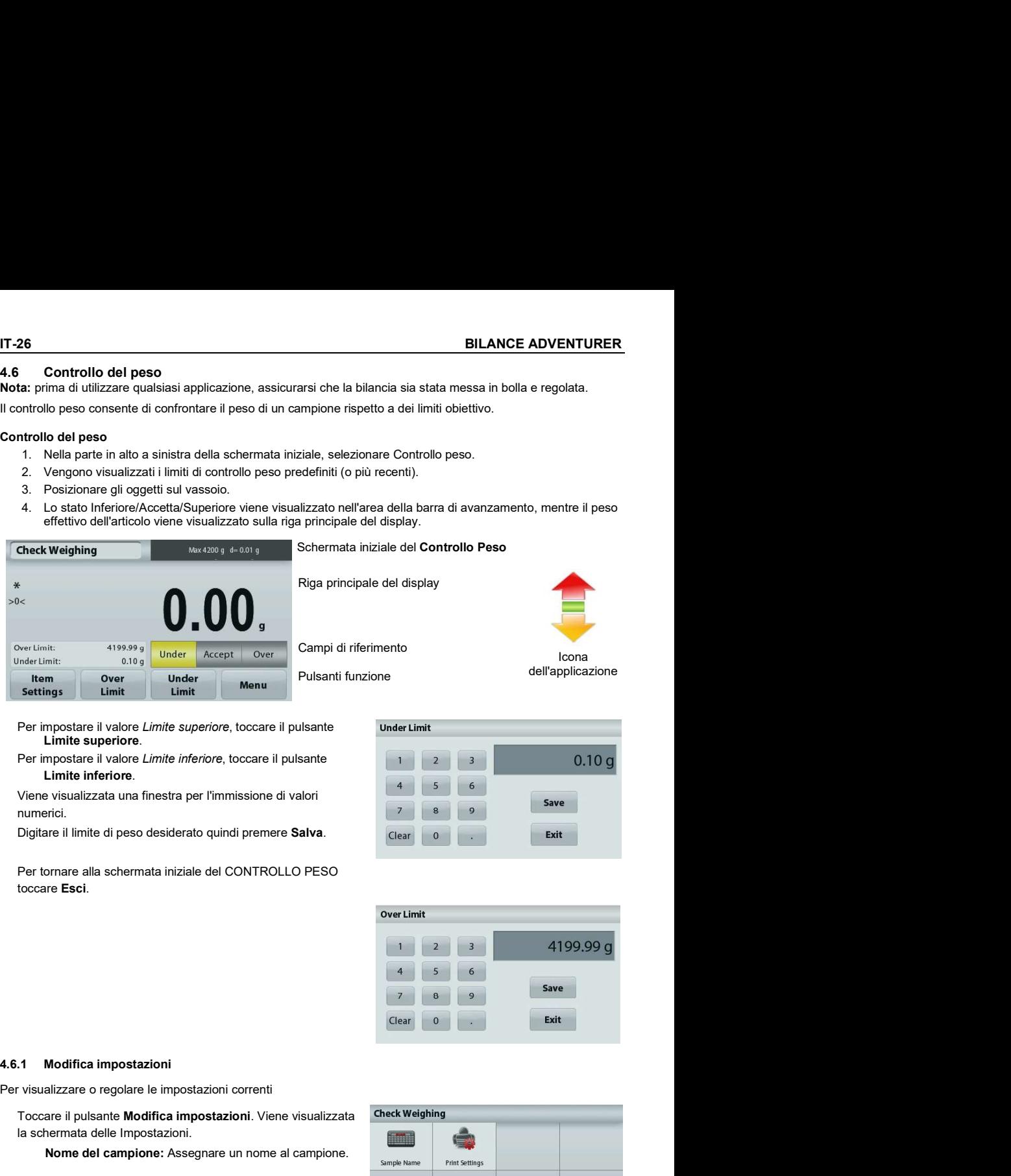

Limite superiore.

numerici.

Digitare il limite di peso desiderato quindi premere Salva.

Per tornare alla schermata iniziale del CONTROLLO PESO

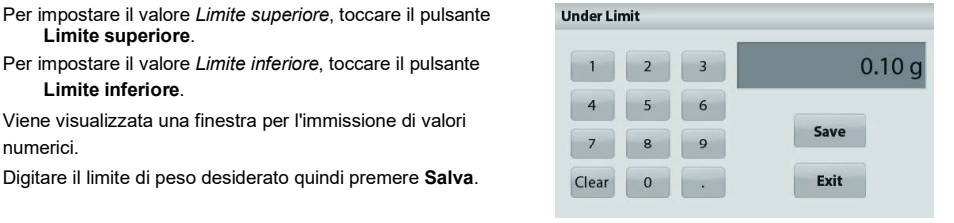

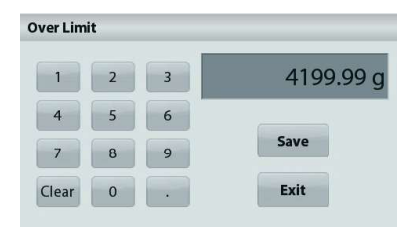

Per visualizzare o regolare le impostazioni correnti

Toccare il pulsante Modifica impostazioni. Viene visualizzata la schermata delle Impostazioni.

Nome del campione: Assegnare un nome al campione.

 Impostazioni di stampa: Modificare le impostazioni di stampa. Consultare la sezione 7 per ulteriori informazioni.

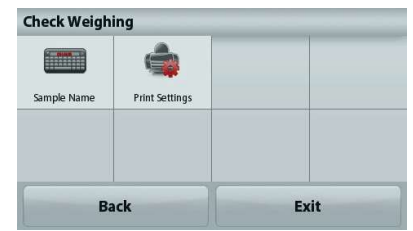

**BILANCE ADVENTURER**<br> **4.7 Memoria display**<br> **Nota:** prima di utilizzare qualsiasi applicazione, assicurarsi che la bilancia sia stata messa in bolla e regolata.<br>
Sono previste due modalità di funzionamento:<br> **La funzional** Nota: prima di utilizzare qualsiasi applicazione, assicurarsi che la bilancia sia stata messa in bolla e regolata.

Sono previste due modalità di funzionamento:

La funzionalità Valore di picco - consente all'utente di catturare e memorizzare il peso stabile più alto.

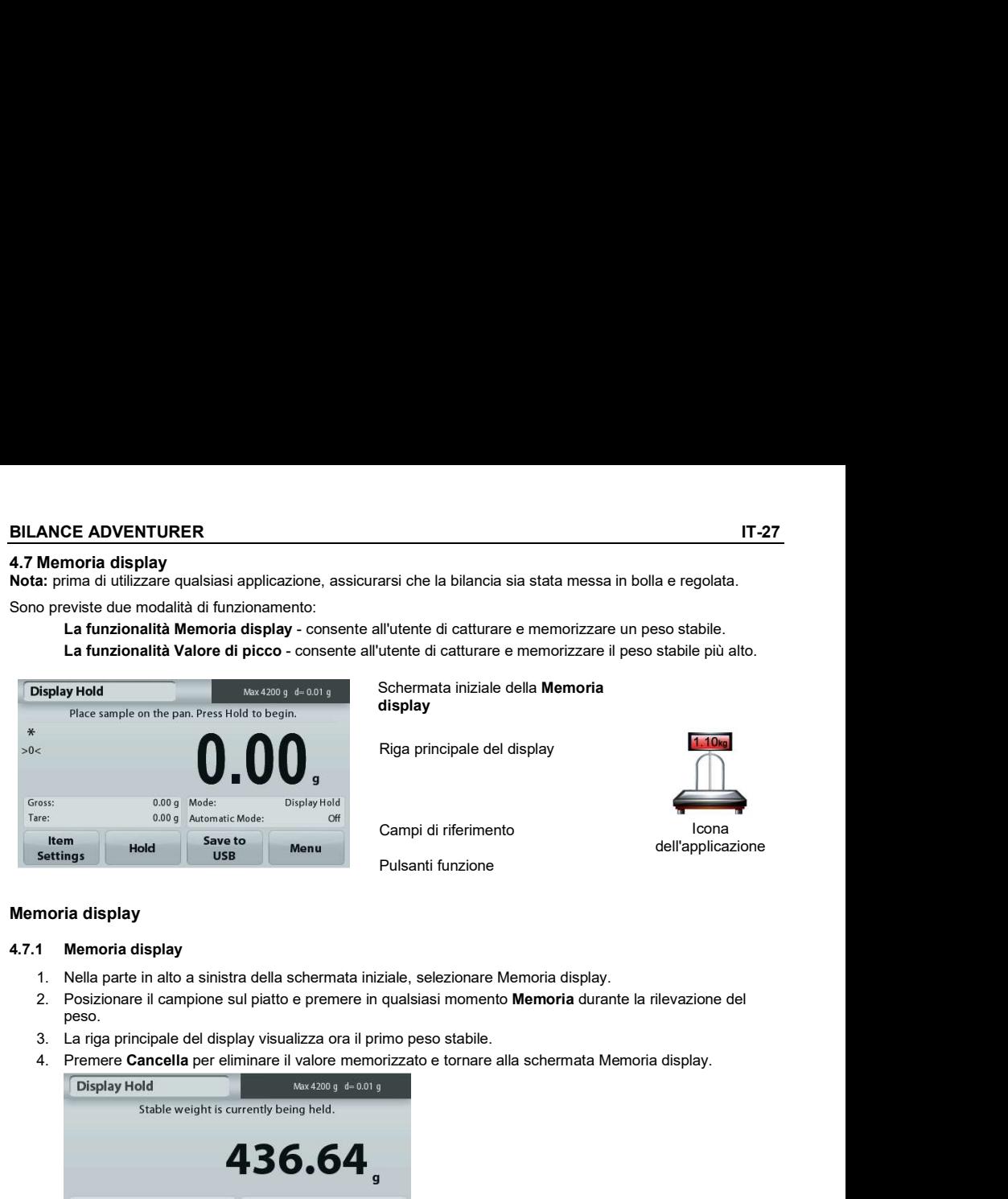

Schermata iniziale della Memoria<br>displav display

Riga principale del display

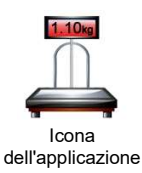

Campi di riferimento

Pulsanti funzione

### Memoria display

- 
- peso.
- 
- 

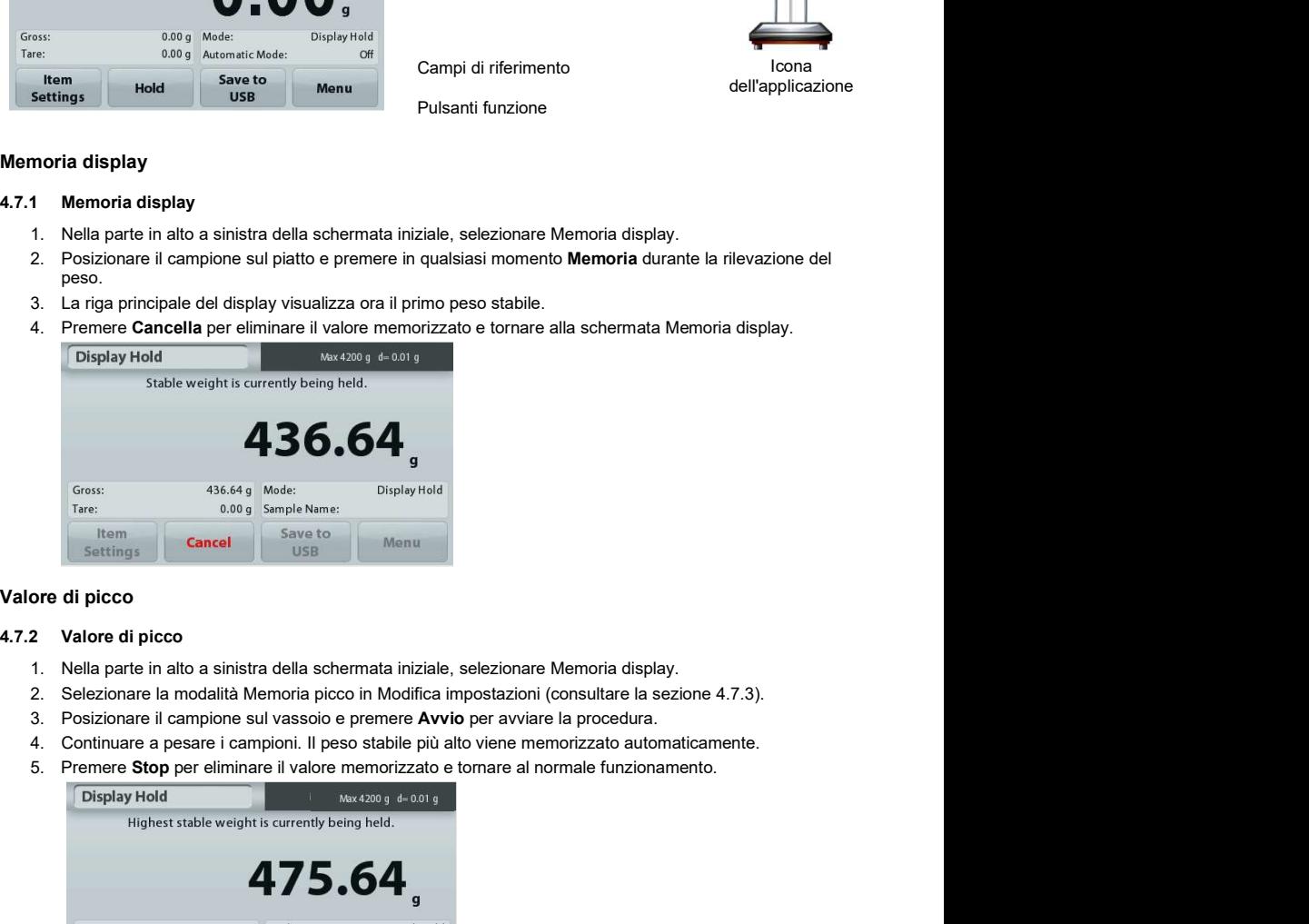

### Valore di picco

- 
- 2. Selezionare la modalità Memoria picco in Modifica impostazioni (consultare la sezione 4.7.3).
- 
- 
- 

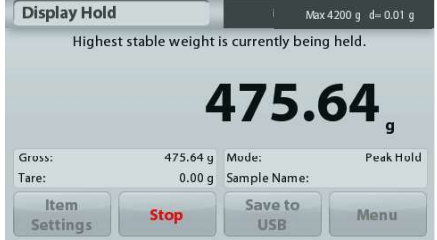

Per visualizzare o regolare le impostazioni correnti

**IT-28**<br> **A.7.3 Modifica impostazioni**<br>
Per visualizzare o regolare le impostazioni correnti<br>
Toccare il pulsante **Modifica impostazioni**. Viene visualizzata<br>
la schermata delle Impostazioni. Toccare il pulsante **Modifica impostazioni**. Viene visualizzata<br>la schermata delle Impostazioni la schermata delle Impostazioni.

Modalità: Scegliere tra Memoria picco e Memoria display **The Community of the Second August** 1 (predefinita).

Modalità Automatica: Impostare su On o Off (predefinito).

Impostazioni di stampa: Modificare le impostazioni di stampa. Consultare la sezione 7 per ulteriori informazioni.

Nota: Il pulsante Salva su USB sarà visualizzato solo dopo il collegamento dell'unità flash USB alla bilancia. Per ulteriori informazioni, consultare la sezione 4.1.3.

Nota: prima di utilizzare qualsiasi applicazione, assicurarsi che la bilancia sia stata messa in bolla e regolata.

portata della bilancia. Il numero massimo di campioni (n) è 99.

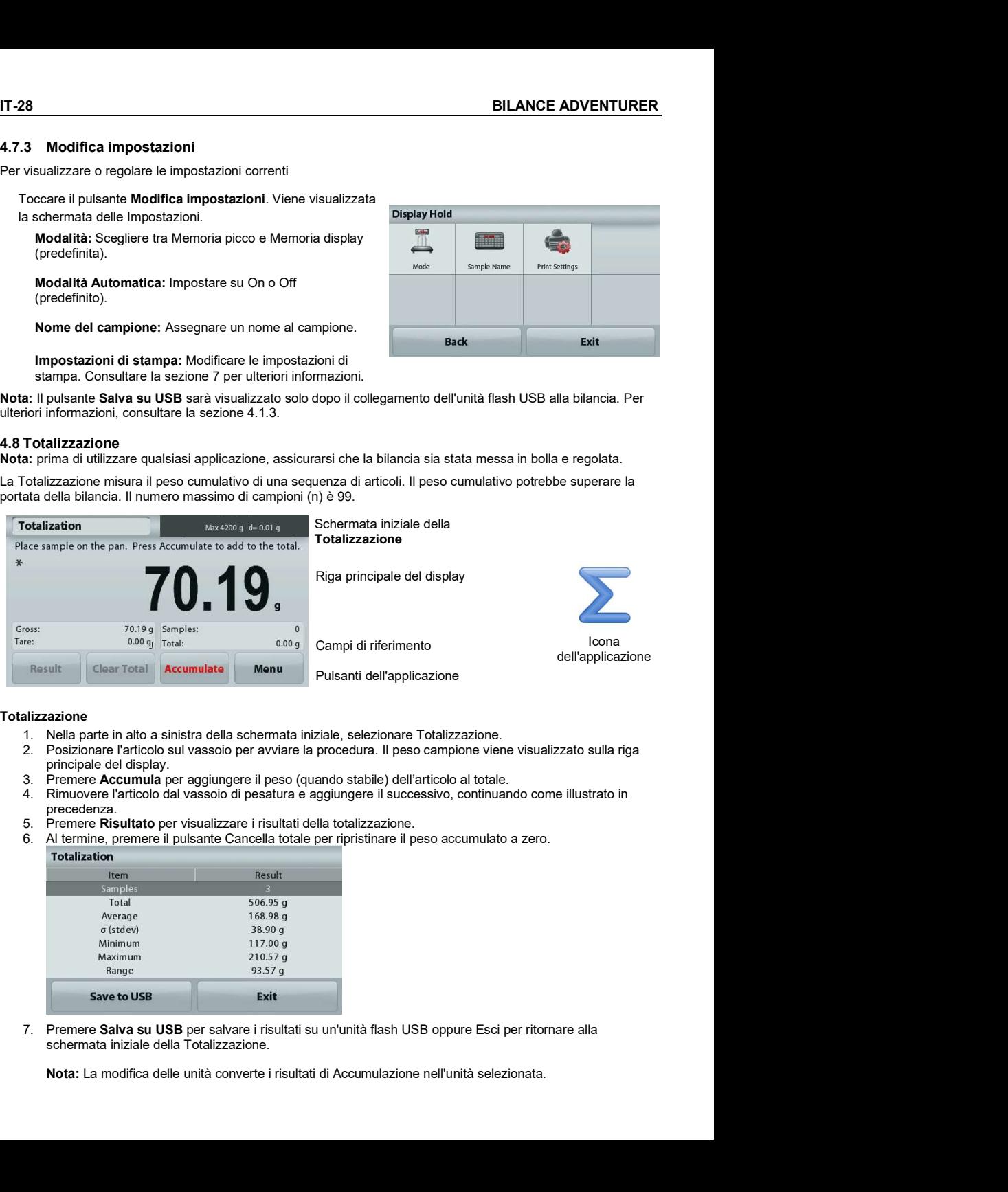

### Totalizzazione

- 
- principale del display.
- 
- precedenza.<br>5. Premere Risultato per visualizzare i risultati della totalizzazione.
- 
- 

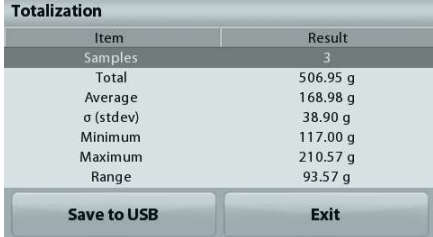

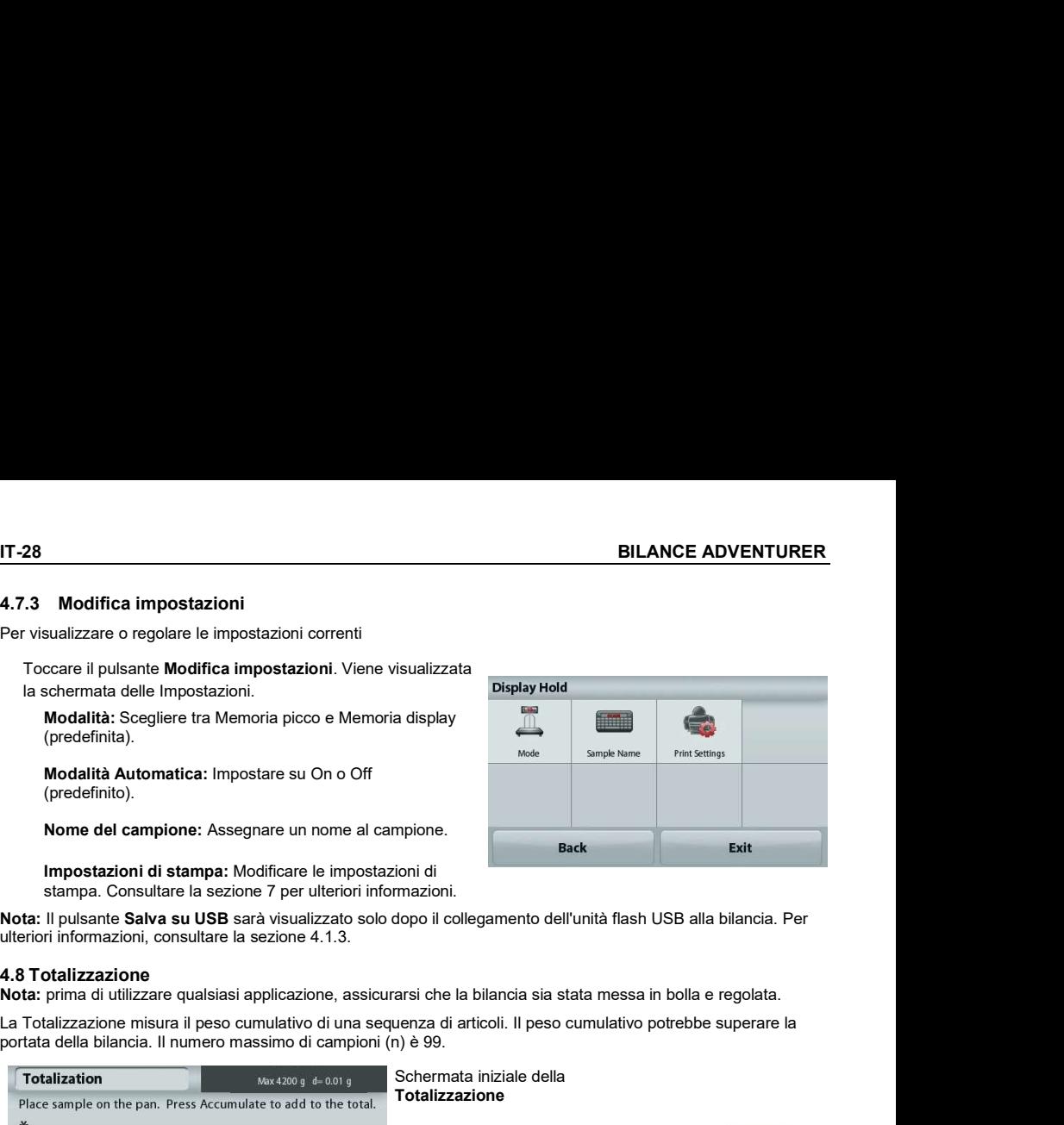

Nota: prima di utilizzare qualsiasi applicazione, assicurarsi che la bilancia sia stata messa in bolla e regolata.

componenti è 50.

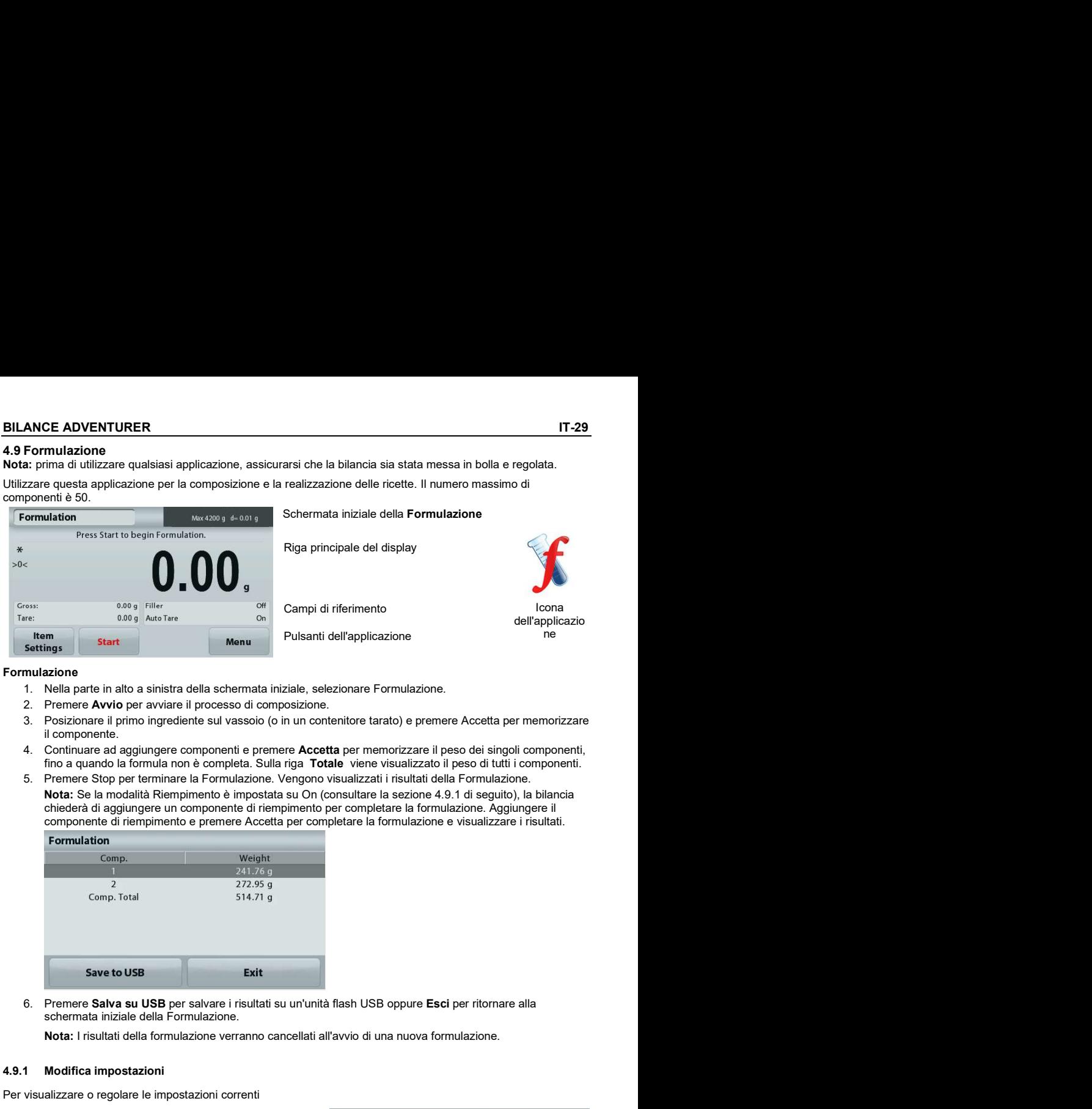

### Formulazione

- 
- 
- 
- fino a quando la formula non è completa. Sulla riga Totale viene visualizzato il peso di tutti i componenti.
- componente di riempimento e premere Accetta per completare la formulazione e visualizzare i risultati.

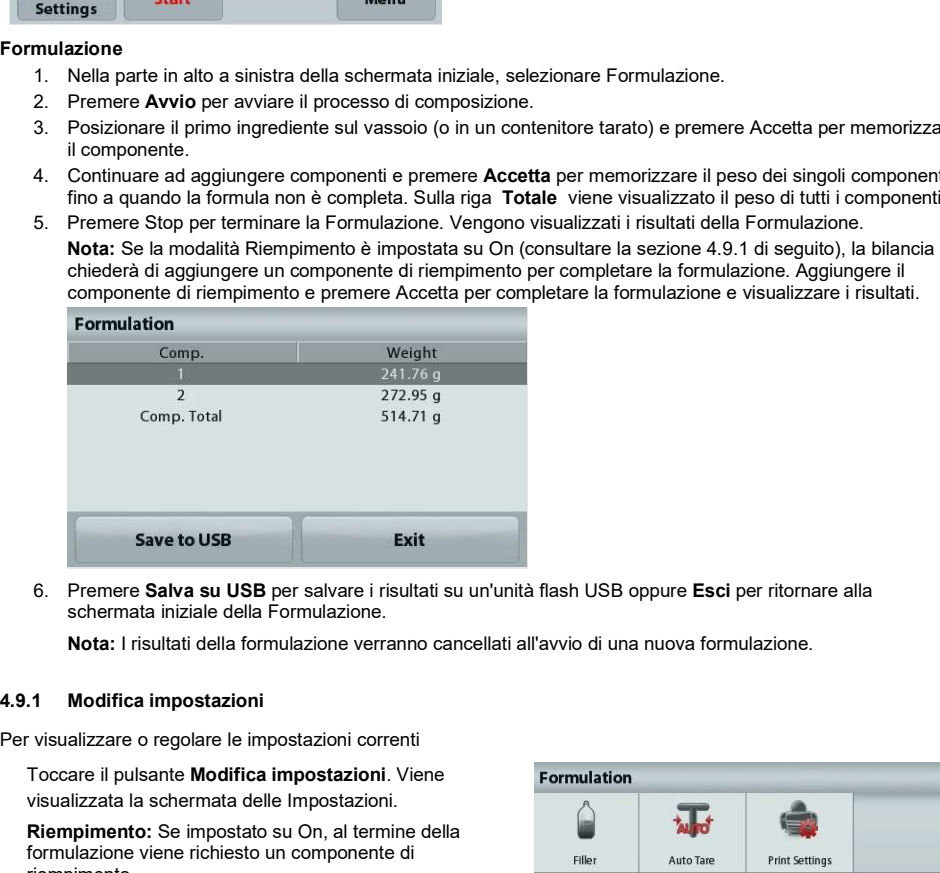

schermata iniziale della Formulazione.

Nota: I risultati della formulazione verranno cancellati all'avvio di una nuova formulazione.

Per visualizzare o regolare le impostazioni correnti

Toccare il pulsante Modifica impostazioni. Viene visualizzata la schermata delle Impostazioni.

formulazione viene richiesto un componente di riempimento.

Tara automatica: Se impostata su On, la bilancia peso del componente.

Impostazioni di stampa: Modificare le impostazioni di stampa. Consultare la sezione 7 per ulteriori informazioni.

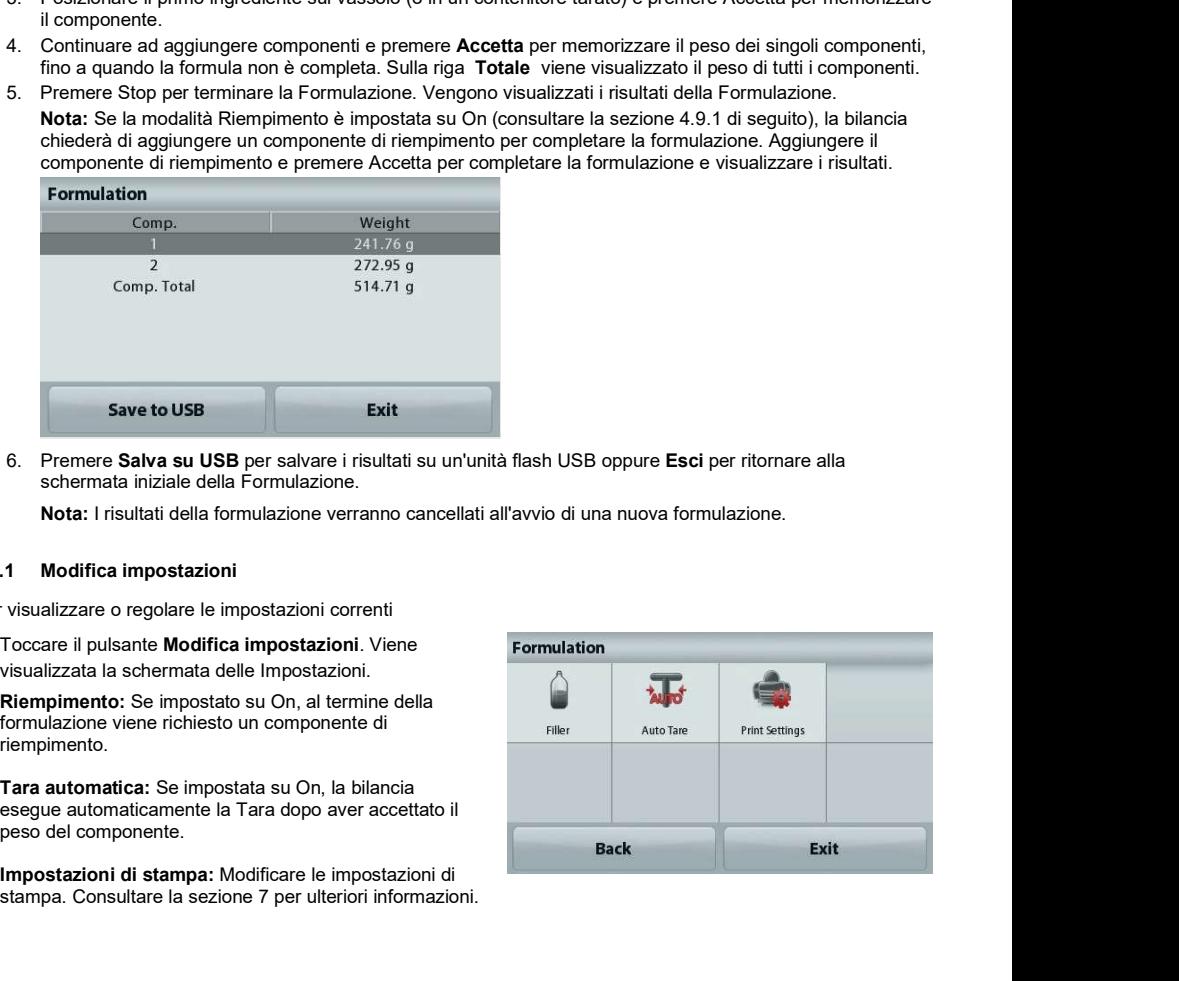

### 4.10 Funzionalità aggiuntive

**IT-30**<br>**EULANCE ADVENTURER**<br>**4.10.1 Pesatura da sotto**<br>La bilancia Adventurer è dotata di un gancio per la pesatura da sotto.<br>Nota: prima di capovolgere la bilancia, asportare il vassoio e il paravento (se presenti), per La bilancia Adventurer è dotata di un gancio per la pesatura da sotto.<br>Nota: prima di capovolgere la bilancia, asportare il vassoio e il paravento (se presenti), per prevenirne il danneggiamento.

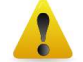

**EXECT DE CONSTREMENT DE CONSTREMENT DE CONSTREMENT DE CONSTREMENT DE CONSTREMENT DE CONSTREMENT DE CONSTREMENT DE CONSTREMENT DE CONSTREMENT DE CONSTREMENT DE CONSTREMENT DE CONSTREMENT DE CONSTREMENT DE CONSTREMENT DE CO Nota: prima di capovolgere la bilancia**<br> **A.10.1 Pesatura da sotto**<br> **La bilancia Adventurer è dotata di un gancio per la pesatura da sotto.**<br> **La bilancia, asportare il vassoio e il paravento (se presenti), per prevenirn** ATTENZIONE: non appoggiare la bilancia sul cono di supporto del vassoio o sui pin della cella di carico.

Per utilizzare questa funzione, staccare l'alimentazione elettrica dalla bilancia e rimuovere il coperchio di

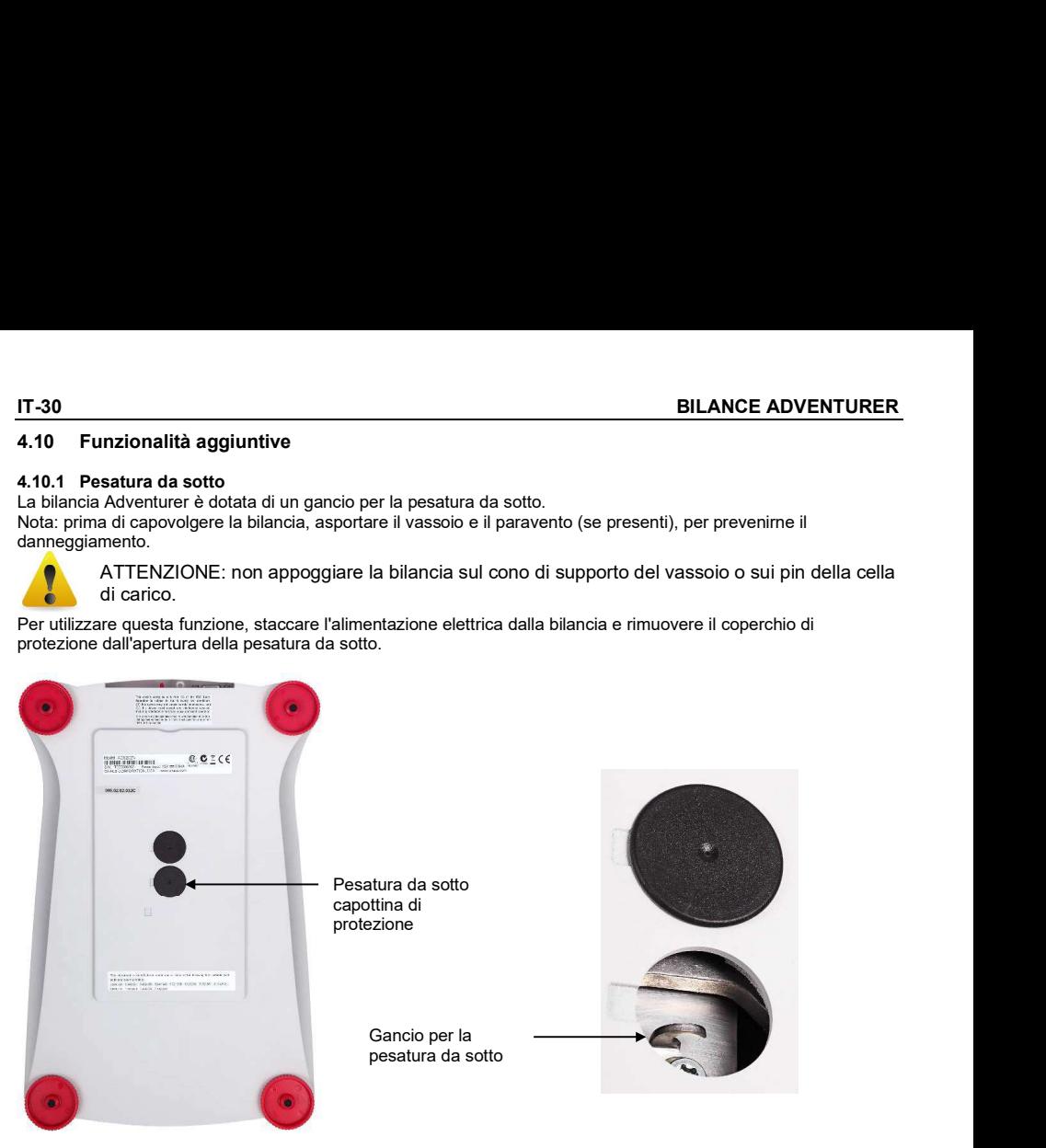

La bilancia può essere supportata usando dei martinetti da laboratorio o un altro sistema adatto. Accertarsi che la bilancia sia ferma ed in bolla. Accendere la bilancia, quindi usare un filo o un cavo per appendere gli articoli da pesare.

ń

## 5. IMPOSTAZIONI DI MENU

### 5.1 Navigazione nei menu

Struttura del menu utente

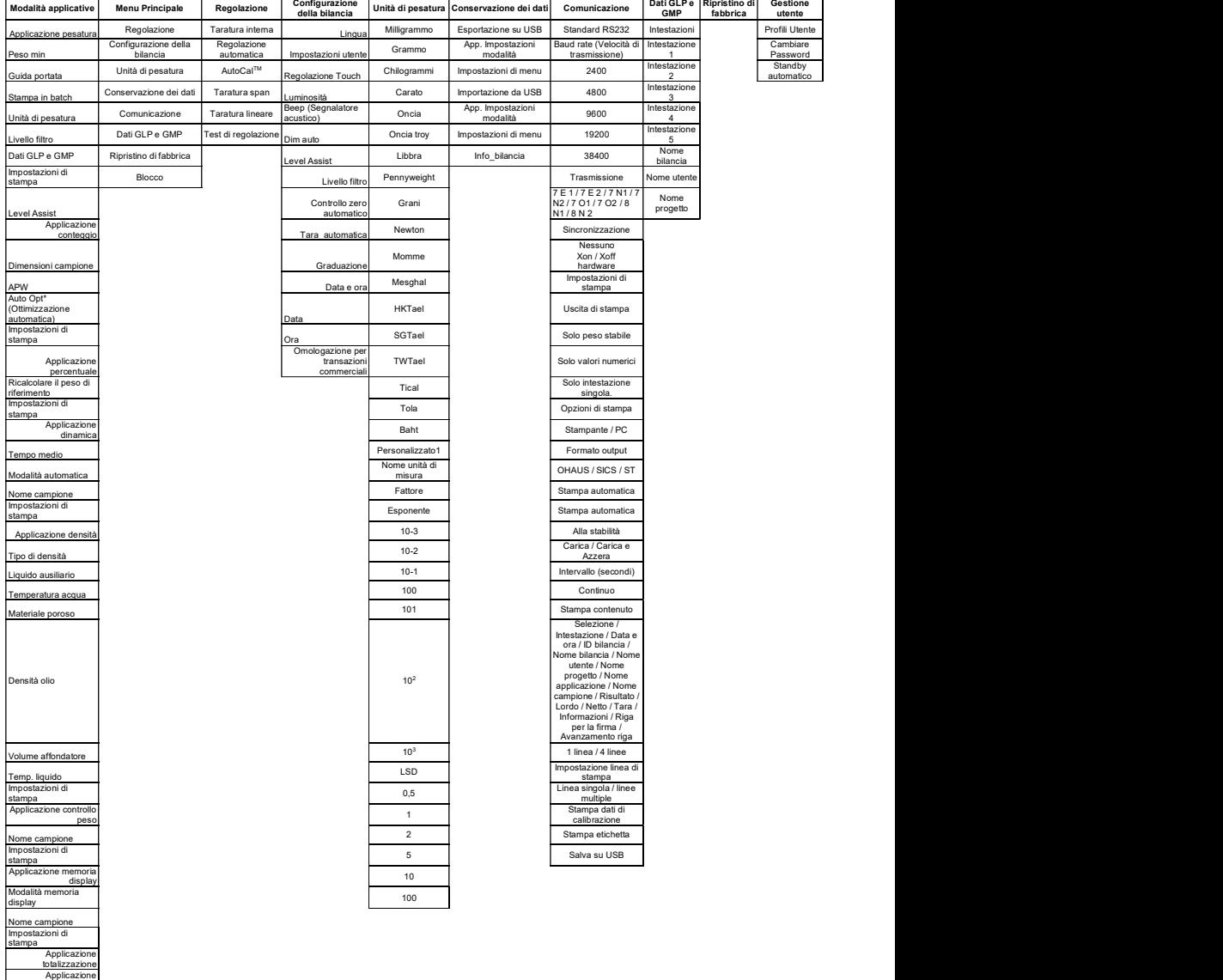

Componente di<br>Componente di<br>riempimento<br>Modalità automatica

Applicazione

La navigazione nei menu avviene toccando il display. Per accedere al menu, toccare Menu da qualsiasi schermata iniziale di applicazione. Viene visualizzato il Menu principale, con i pulsanti Indietro e Esci.<br>Continuare a toccare la voce appropriata dell'elenco per navigare tra le voci di menu.

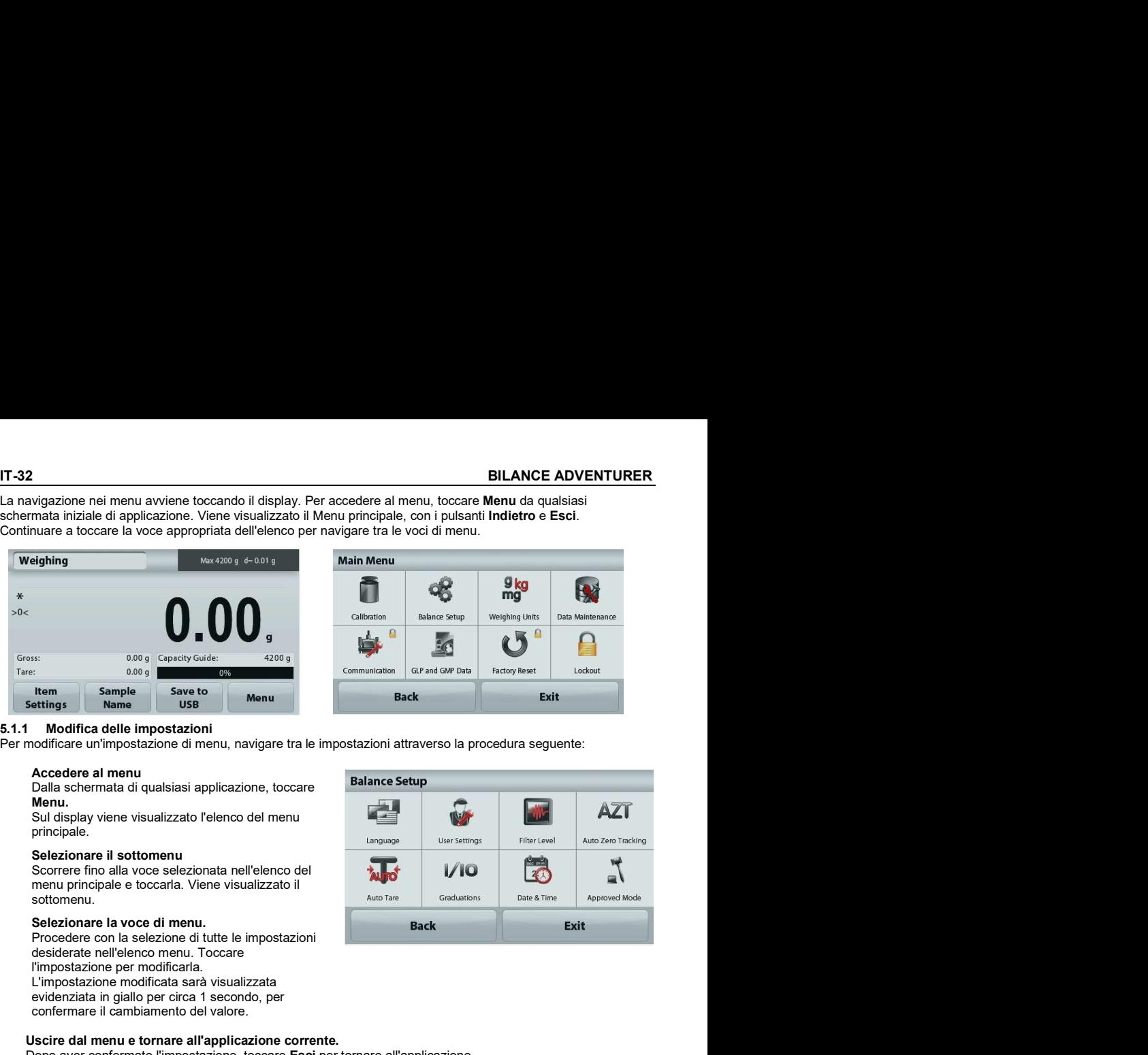

Per modificare un'impostazione di menu, navigare tra le impostazioni attraverso la procedura seguente:

Dalla schermata di qualsiasi applicazione, toccare Menu.

Sul display viene visualizzato l'elenco del menu ele productività del menu del seguente del seguente del seguen principale.

### Selezionare il sottomenu

Scorrere fino alla voce selezionata nell'elenco del **1998** menu principale e toccarla. Viene visualizzato il **alla contrata della contrata della contrata della contrata dell** sottomenu.

Selezionare la voce di menu.<br>Procedere con la selezione di tutte le impostazioni desiderate nell'elenco menu. Toccare l'impostazione per modificarla. L'impostazione modificata sarà visualizzata evidenziata in giallo per circa 1 secondo, per confermare il cambiamento del valore.

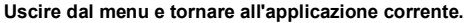

Dopo aver confermato l'impostazione, toccare Esci per tornare all'applicazione.

Nota: è possibile toccare i pulsanti **Indietro** ed Esci in qualsiasi momento, per navigare all'area desiderata del menu o tornare all'applicazione corrente. Procedere con la selezione di tutte le impostazioni desiderate nell'elenco menu. Den to the control of the the method of the the control of the computation and selection entire in the control of the computation on the computation of the computation of the computation of the method of the method of the

Di seguito è illustrata la struttura del menu principale della bilancia Adventurer.

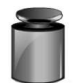

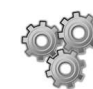

bilancia pesatura

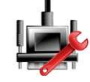

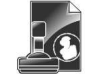

(Dati GLP e GMP)

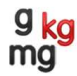

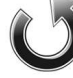

Ripristino di fabbrica

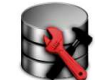

Unità di Conservazione dei dati

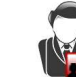

Gestione **Utente** 

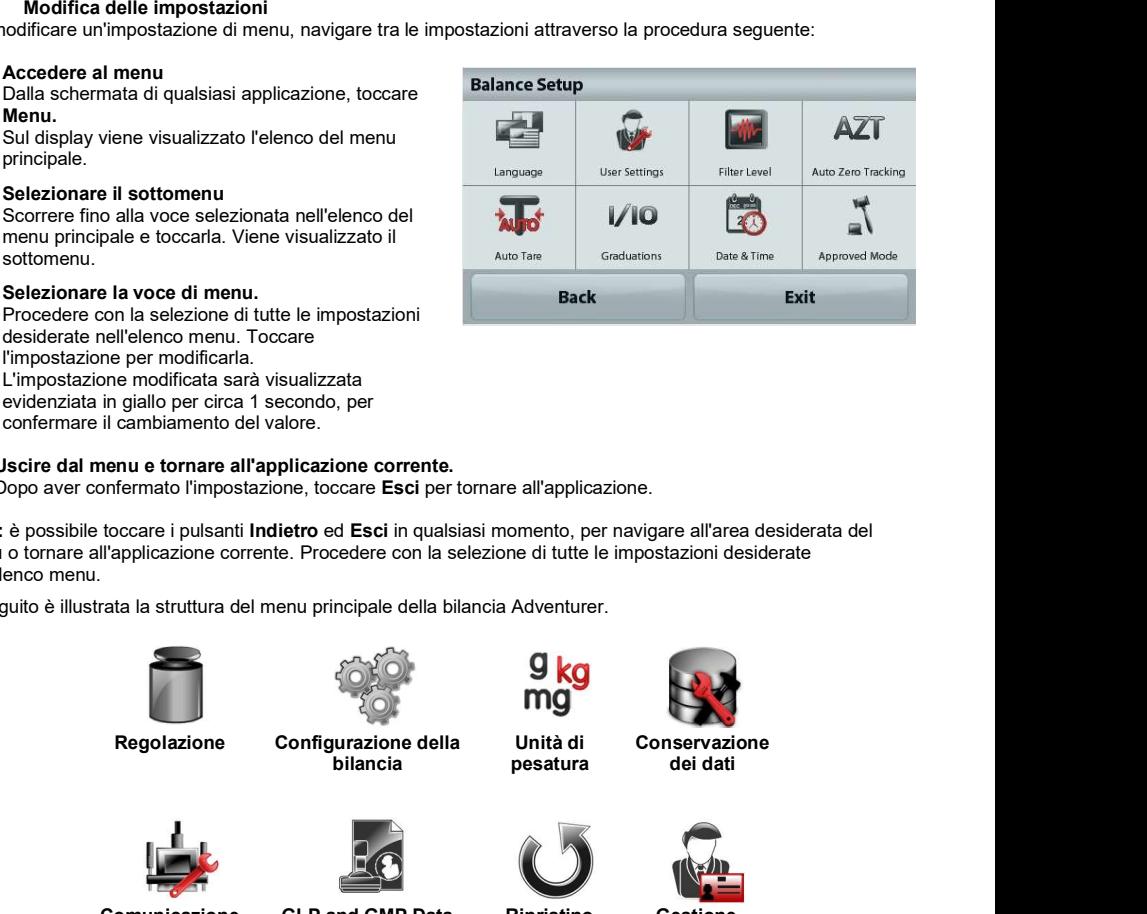

**BILANCE ADVENTURER**<br> **5.2 Regolazione**<br>
Le bilance Adventurer (modelli INCAL) prevedono sei metodi di regolazione: Regolazione interna,<br>
regolazione automatica regolazione AutoCal regolazione ad intervallo, regolazione di **BILANCE ADVENTURER**<br> **5.2 Regolazione**<br>
Le bilance Adventurer (modelli INCAL) prevedono sei metodi di regolazione: Regolazione interna,<br>
regolazione automatica regolazione AutoCal regolazione ad intervallo, regolazione di Le bilance Adventurer (modelli INCAL) prevedono sei metodi di regolazione: Regolazione interna, regolazione automatica regolazione AutoCal regolazione ad intervallo, regolazione di linearità, e test di regolazione. BILANCE ADVENTURER<br>
5.2 Regolazione (modelli INCAL) prevedono sei metodi di regolazione: Regolazione interna,<br>
regolazione automatica regolazione AutoCal regolazione al intervallo, regolazione di linearità, e test di regol BILANCE ADVENTURER<br>
17-33<br>
5.2 Regolazione (modelli INCAL) prevedono sei metodi di regolazione: Regolazione interna,<br>
regolazione automatica regolazione AutoCal regolazione di intervallo, regolazione di linearità, e test BILANCE ADVENTURER<br>
5.2 Regolazione (Indelli INCAL) prevedono sei metodi di regolazione: Regolazione interna,<br>
teglalazione automatica regolazione autoCal regolazione ad intervallo, regolazione di linearità, e test di rego **CON ENTRIGE ADVENTURER<br>
Con Biance Adventurer (modelli INCAL) prevedoro sei metodi di regolazione: Regolazione interna.<br>
Note: L'unità di taratura e sempre espressa in grammi.<br>
Attenzione: non interrompere la procedura d** 

Note: L'unità di taratura è sempre espressa in grammi.

Attenzione: non interrompere la procedura di regolazione della bilancia.

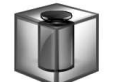

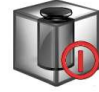

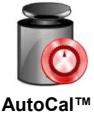

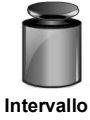

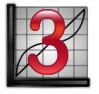

Automatica AutoCal™ Intervallo Regolazione di

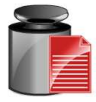

linearità regolazione Test di

Regolazione Automatica AutoCal interna **interna dell'interna di un controllo dell'** 

regolazione.

La regolazione avviene mediante l'apposita massa interna. La Regolazione interna può essere eseguita in qualsiasi momento, purché la bilancia abbia raggiunto la temperatura di funzionamento e il livellamento.

Il display visualizza lo stato e ritorna alla modalità applicativa corrente.

Per annullare in qualsiasi momento, premere Esci.

Quando la Regolazione automatica è impostata su ON, la bilancia esegue una regolazione automatica:

- quando rileva una variazione di temperatura di 1,5°C
- oppure ogni 11 ore

5.2 Regolazione<br>
16.2 histonca Adventurer (modelli INCAL) prevedono sei metodi di regolazione: Regolazione interna,<br>
Legislazione automatica regolazione AutoCal regolazione di linerale, regolazione di linerarità, e test di La funzione AutoCal tara automaticamente la bilancia (utilizzando la massa interna) ogni volta che si verifica una variazione di temperatura, significativa al punto da incidere sull'accuratezza, oppure ogni 11 ore.

Verrà visualizzata una schermata informativa prima dell'avvio della Regolazione automatica. Vengono visualizzati tre pulsanti opzione:<br>Ora – Premere per ese

– Premere per eseguire direttamente la regolazione.

5 min – Premere per eseguire la regolazione dopo 5 minuti.

– Premere per disattivare la funzione di Regolazione automatica.

Utilizzare questa modalità per regolare il punto di calibrazione span, senza compromettere l'ampiezza o la taratura lineare. La Regolazione della taratura può essere utilizzata per tarare i risultati della Regolazione interna su +100 divisioni.

Regolazione **Control Automatica**<br> **Regolazione di Automatica**<br> **Regolazione Control Internal Control Internal Control Internal Control Internal Control Internal Control Internal Control Internal La Regolazione internal La** Nota: prima di eseguire una regolazione eseguire una regolazione interna. Per verificare se è necessaria 6.22 **Regolazione** internal simple al bailancia al Repolazione interna può essere eseguita di qualsiasi momento, purché la bilancia abbia raggiunto la temperatura di funcionamento e il livellamento.<br>Con la bilancia access sul vassoio e annotare la differenza (in divisioni) tra il valore della massa nominale e la lettura effettiva della bilancia. Se la differenza rientra in +1 divisione, non sono necessarie regolazioni. Se la differenza supera +1 divisione, è consigliabile eseguire una regolazione. Lettura effettiva del peso:<br>
Lettura effectiva del peso: 200,014<br>
Lettura effectiva del peso: 200,014<br>
Lettura effectiva del peso: 200,014<br>
Lettura effectiva del peso: 200,014<br>
Lettura effectiva del pesositore automatica.

Esempio:

Differenza in peso (d): 0,014 Differenza in peso in cifre: - -14 (Regolare valore)

Lettura attesa del peso: 200,000 (valore della massa di prova)

Per eseguire una regolazione, toccare Regolazione AutoCal dal menu Regolazione; immettere il valore (divisioni positive o negative) per ottenere la corrispondenza con la differenza notata in precedenza nella procedura.

**IT-34**<br> **BILANCE ADVENTURER**<br>
Per eseguire una regolazione, toccare Regolazione AutoCal dal menu Regolazione; immettere il valore<br>
(divisioni positive o negative) per ottenere la corrispondenza con la differenza notata in Nuova regolazione tramite regolazione interna. Dopo la regolazione, posizionare la massa di prova sul vassoio e verificare che il valore corrisponda a quello visualizzato. In caso contrario, ripetere la procedura fino a quando la lettura della regolazione interna non corrisponde alla massa di prova. **ERENT -34**<br> **ERENT - SALT - THE CONSTRANCE ADVENTURE**<br>
For essequire una regolazione, toccare Regolazione AutoCal dal menu Regolazione; immettere il valore<br>
procedura.<br>
Nuova regolazione tramite regolazione interna. Dopo

Al termine, la bilancia memorizza il valore di regolazione il display ritorna all'applicazione corrente.

La regolazione a intervallo utilizza due punti di regolazione, uno a carico zero e l'altro al pieno carico specificato (intervallo). Fare riferimento alla Tabella della sezione 9 per dettagli sulle masse di regolazione.

Nota: le impostazioni predefinite di fabbrica sono visualizzate in grassetto.

procedura. I valori di regolazione aggiuntivi da utilizzare vengono visualizzati sul display. La massima accuratezza si ottiene utilizzando la massa che più si avvicina al valore dell'intervallo completo.

**IT-34 BILANCE ADVENTURER**<br>
Per eseguire una regolazione, toccare Regolazione AutoCal dal menu Regolazione; immettere il valore<br>
divisioni positive o negative) per ottenere la corrispondenza con la differenza notata in pre Nota: per modificare il punto di regolazione ad intervallo, toccare il peso alternativo visualizzato sul<br>display. Seguire le istruzioni sullo schermo e posizionare il peso di regolazione specificato sulla bilancia **istrate and the istruzion in the istruzion in the system of the seguiral schermoster and the internet in the system of (divisoring providents) and the proceduration positive o negative) per othere is corrispondenza con la** quando richiesto. Al termine, il display visualizza lo stato della regolazione ad intervallo e ritorna all'applicazione corrente.

### 5.2.6 Regolazione di linearità

La regolazione di linearità utilizza tre punti di regolazione, uno a carico zero e gli altri a carichi specifici. Senza carichi sul vassoio, premere Regolazione di linearità per avviare il processo. La bilancia cattura il punto zero, quindi richiede il peso successivo. Continuare a seguire le istruzioni sul display fino al termine della regolazione. (divisioni positive o negative) per ottenere la corrispondenza con la differenza notata in precedenza nella<br>Nuova regolazione tramite regolazione interna. Dopo la regolazione, posizionare la massa di prova sul<br>Alexando la procedure.<br>
Nuova regolazione tramite regolazione interna. Dopo la regolazione, posizionare la massa di prova sul<br>
sussolo e verificare che il valore corresponda a quelle visualizzatio. In caso contrastio, petere la proced La regolazione a menzia di unitazio due punti di regolazione, uno a carioo zero e italica di percebata di regolazione.<br>Secolazione:<br>Secolazione: contino alla Tabelica della sezione 9 per dettagli sulle masse di<br>regolazione

Per annullare in qualsiasi momento, premere Esci.

regolazione ad intervallo memorizzati.

Senza carichi sulla bilancia, premere Test di regolazione per avviare il processo. La bilancia cattura il punto zero, quindi richiede il valore di intervallo.

Il display visualizza lo stato e la differenza tra il peso di regolazione corrente e i dati di regolazione memorizzati.

Accedere a questo sottomenu per personalizzare le funzionalità della bilancia.

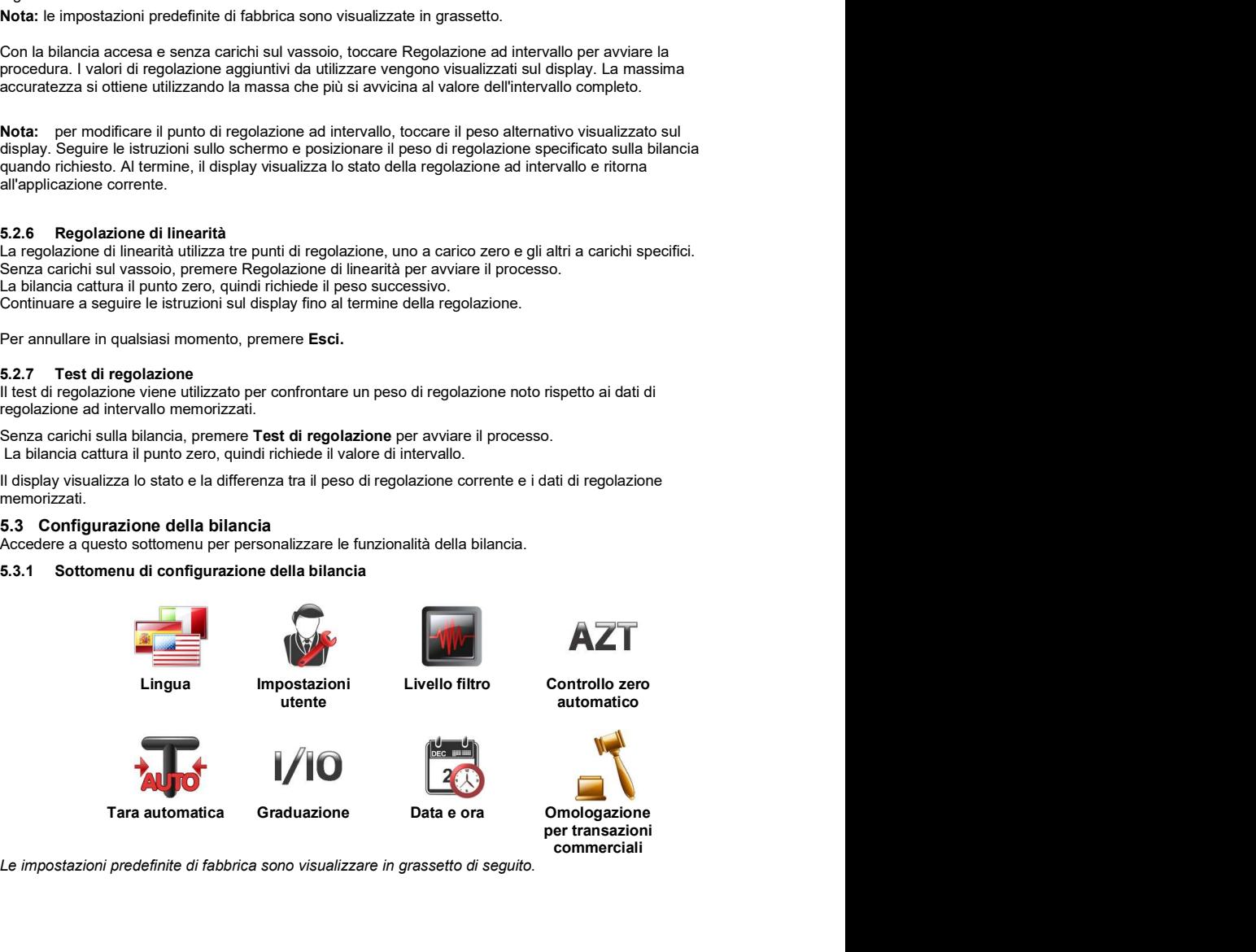

Le impostazioni predefinite di fabbrica sono visualizzare in grassetto di seguito.

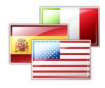

Impostare la lingua in cui saranno visualizzati i menu e i messaggi.

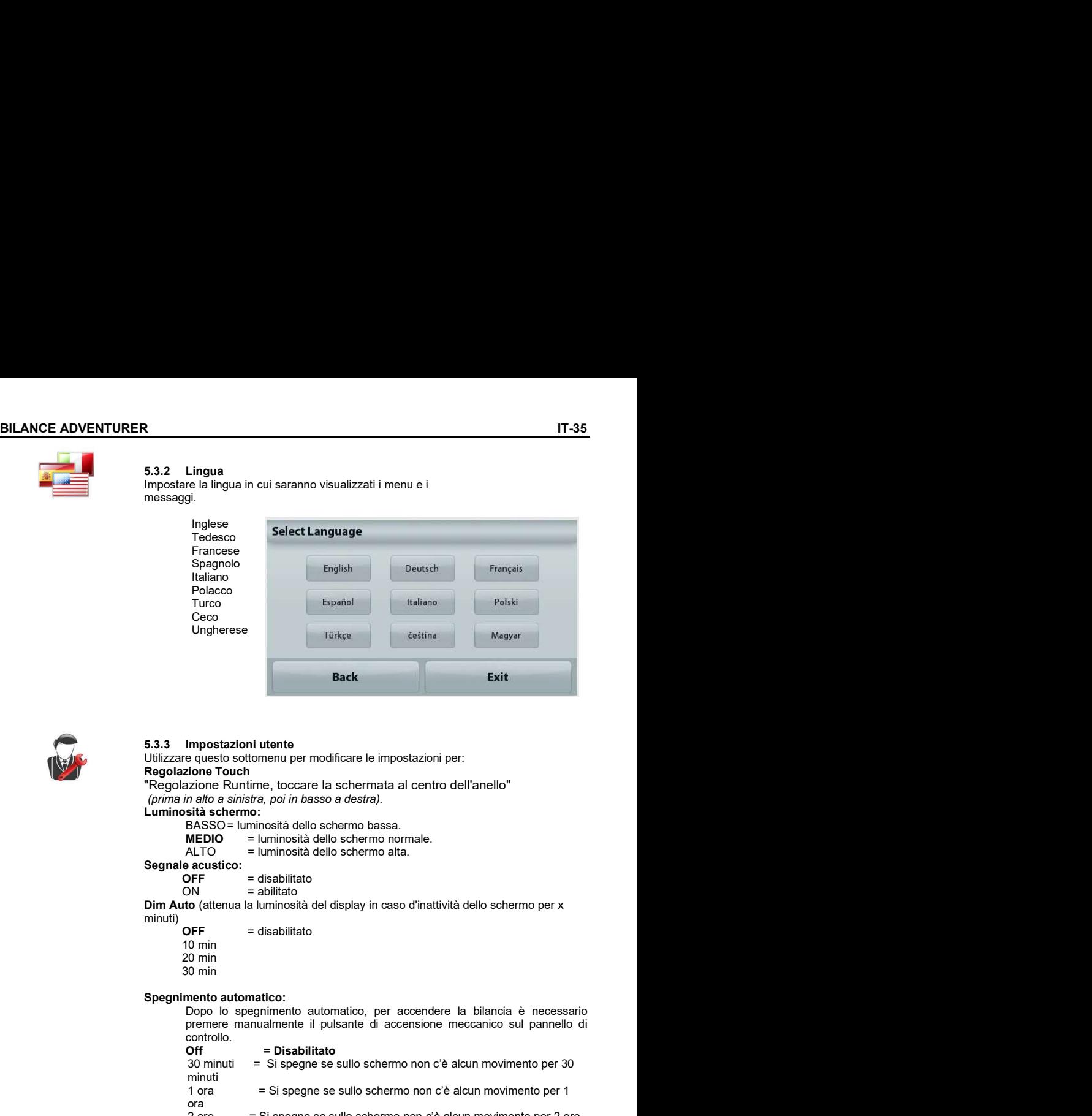

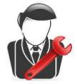

Utilizzare questo sottomenu per modificare le impostazioni per: Regolazione Touch

"Regolazione Runtime, toccare la schermata al centro dell'anello" (prima in alto a sinistra, poi in basso a destra).

Luminosità schermo:

BASSO= luminosità dello schermo bassa.<br>**MEDIO** = luminosità dello schermo normale.

= disabilitato

Segnale acustico:

**OFF**  $=$  disabilitato  $=$  abilitato

Dim Auto (attenua la luminosità del display in caso d'inattività dello schermo per x<br>minuti)<br>OFF = disabilitato

10 min 20 min 30 min

premere manualmente il pulsante di accensione meccanico sul pannello di controllo.<br>Off = Disabilitato

Ungherese<br>
Inpostazioni utente<br>
Inpostazioni utente<br>
equesto sottenenu per modificare le impostazioni per:<br>
and to Touch<br>
and The Touch Evaluation:<br>
because of the Touch<br>
and the Touch Evaluation:<br>
because of the Touch and state the most management in the most management of the most set of the most schermo:<br>
Since the quests ostroment per modificare le impostazioni per:<br>
Since Runninosia dello schermo absolution and the most movements and th minuti **Exit**<br> **Exite**<br> **Exiter**<br> **Exiter**<br> **Exiter**<br> **Exiter**<br> **Exiter**<br> **Exiter**<br> **Exitering**<br> **Exitering**<br> **Exitering**<br> **Exitering**<br> **Exitering**<br> **Exitering**<br> **Exitering**<br> **Exitering**<br> **Exitering**<br> **Exitering**<br> **Exitering**<br> **E Impostazioni utente**<br>
equesto sottomenu per modificare le impostazioni per:<br>
pione Runtime, toccare la schermata al centro dell'anello"<br>
zidone Runtime, toccare la schermo bassa.<br>
Esta schermo :<br>
sità schermo :<br>
MEDIO = l Utilizzare questo sottomenu per modificare le impostazioni per:<br>
"Regolazione Touch" e Durinio, toccare la schermata al centro dell'anello"<br>
"(*pima in alto a sinistra, poi in basso a destra).*<br>
Luminosità elelo schermo b MEDIO<br>
MEDIO <sup>Lar</sup> Luminosità dello schermo normale.<br>
ALTO <sup>E</sup> Luminosità dello schermo alta.<br>
AlTO diterual la luminosità dello schermo alta.<br>
Dio Kiterual la luminosità dello schermo alta.<br>
Dio Timper disabilitato<br>
Con m

Level Assist: Istruzioni sulle modalità di spostamento dei piedini della bilancia per la messa a livello.

Impostazione del valore di filtraggio del segnale.

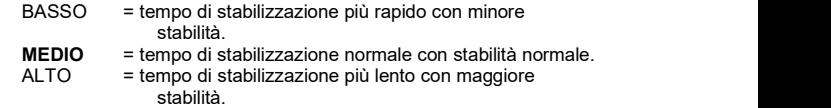

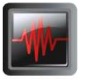

Impostazione della funzionalità di controllo zero automatico.

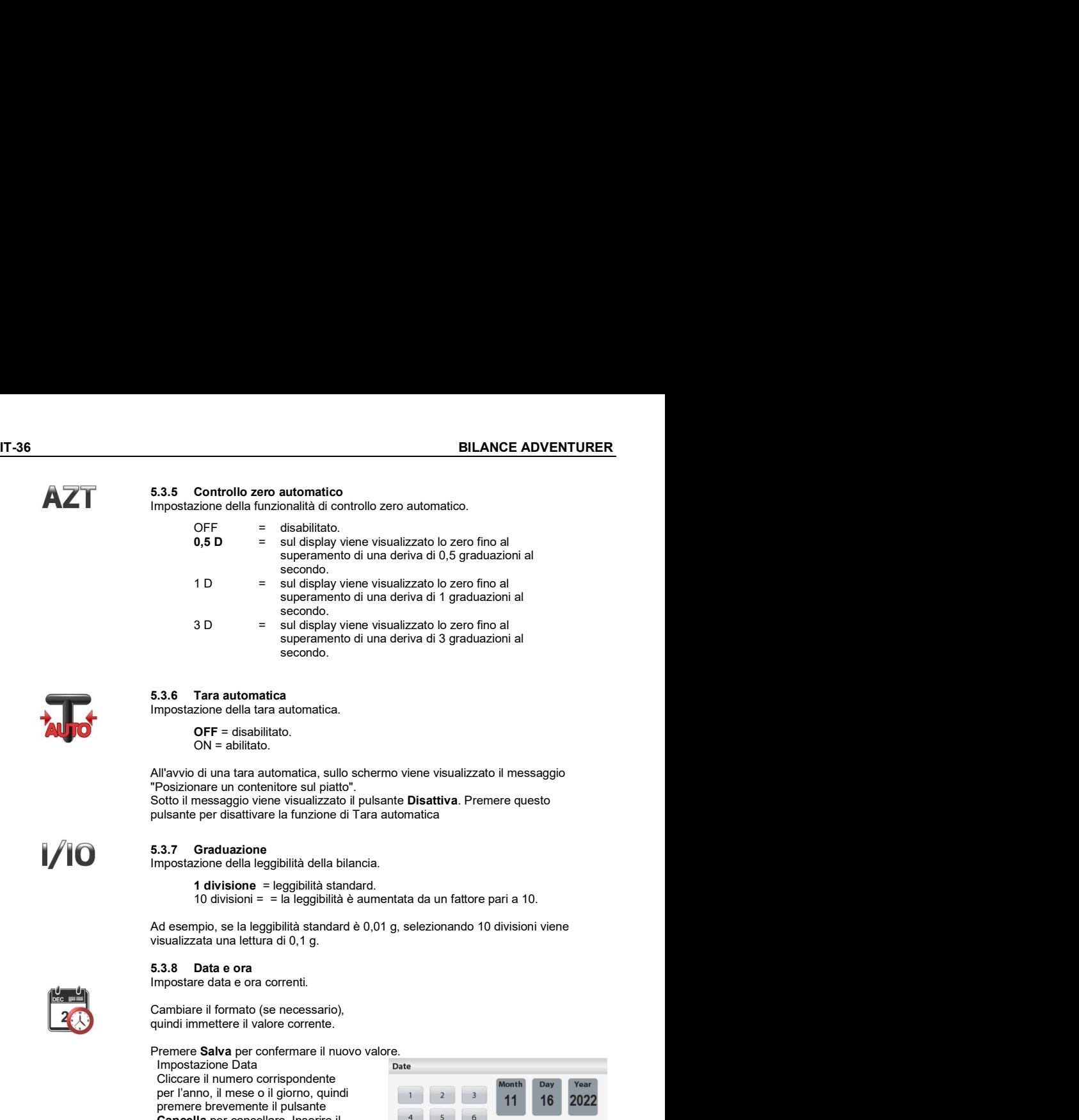

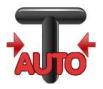

1/10

Impostazione della tara automatica.

OFF = disabilitato. ON = abilitato.

All'avvio di una tara automatica, sullo schermo viene visualizzato il messaggio "Posizionare un contenitore sul piatto". Sotto il messaggio viene visualizzato il pulsante Disattiva. Premere questo pulsante per disattivare la funzione di Tara automatica

Impostazione della leggibilità della bilancia.

1 divisione = leggibilità standard. 10 divisioni = = la leggibilità è aumentata da un fattore pari a 10.

Ad esempio, se la leggibilità standard è 0,01 g, selezionando 10 divisioni viene visualizzata una lettura di 0,1 g.

Impostare data e ora correnti.

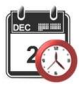

quindi immettere il valore corrente.

### Premere Salva per confermare il nuovo valore.

Impostazione Data Cliccare il numero corrispondente<br>per l'anno, il mese o il giorno, quindi Cancella per cancellare. Inserire il<br>valore corretto e cliccare Salva.

### Impostazione Ora

Cliccare il numero corrispondente<br>per l'ora e i minuti, quindi premere per cancellare. Inserire il valore manualmente.

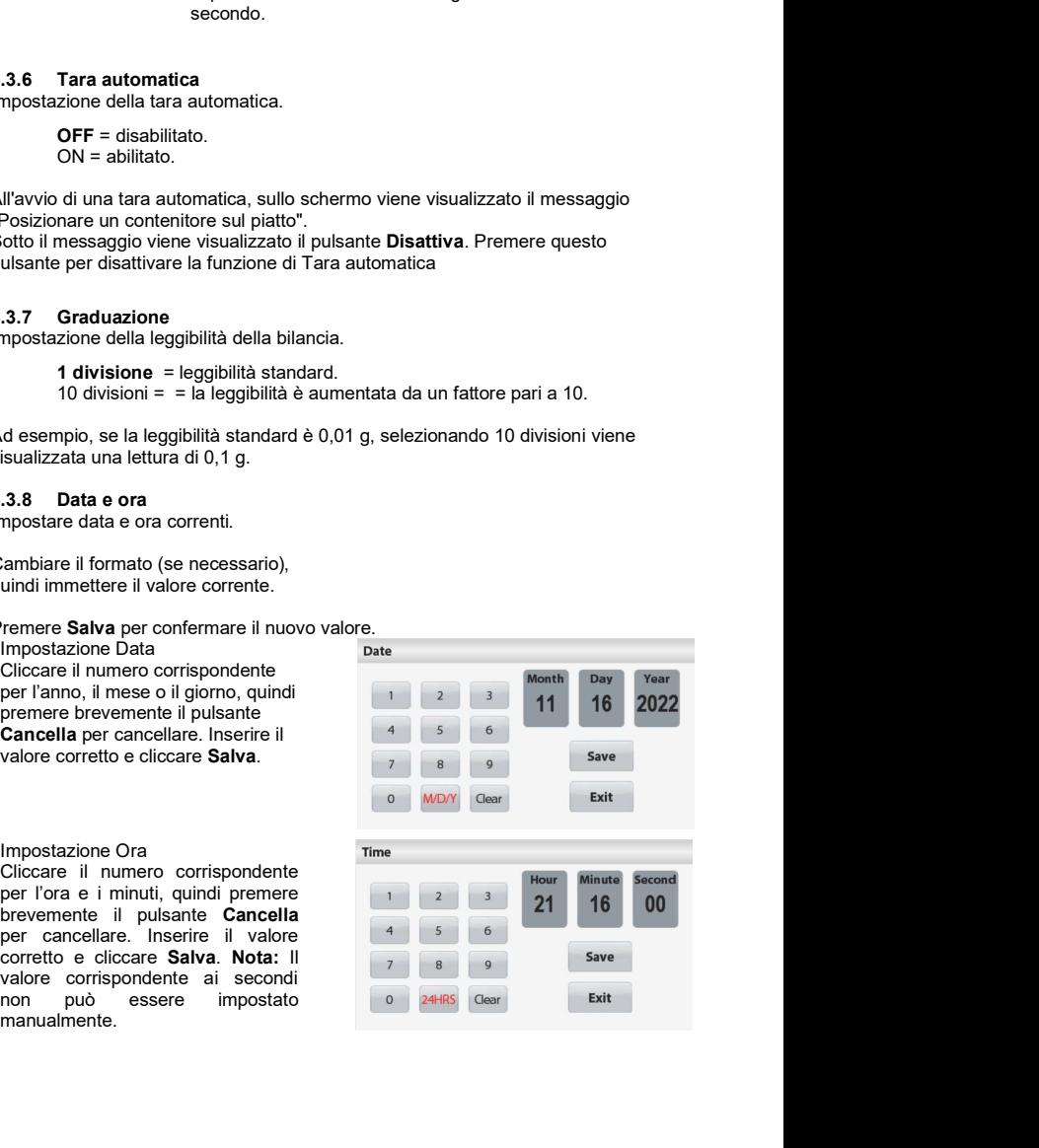

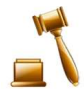

BILANCE ADVENTURER<br>
5.3.9 Omologazione per transazioni commerciali<br>
Utilizzare questo menu per impostare lo stato Omologazione per transazioni<br>
Commerciali.<br>
OFF = funzionamento standard. **Salence 19.4.**<br> **Salence 19.4.**<br> **Salence 19.4.**<br> **Salence 19.4.**<br> **OFF** = funzionamento standard.<br> **OFF** = funzionamento è conforme alle norme della OIML<br>
(Organizzazione Intenazionale di Metrologia Legale).<br> **Allence 19** Utilizzare questo menu per impostare lo stato Omologazione per transazioni commerciali.

- OFF = funzionamento standard.
- ON = il funzionamento è conforme alle norme della OIML
- (Organizzazione Internazionale di Metrologia Legale).

Nota: Se la funzione Modalità approvata è impostata su ON, le impostazioni del menu si modificano come segue:

Menu Regolazione:<br>La funzione Regolazione interna AutoCal si attiva e non viene visualizzata. Sono **S.3.9 Omologazione per transazioni commerciali**<br>
Utilizzare questo menu per impostare lo stato Omologazione per transazioni<br>
commerciali.<br> **OFF** = funzionamento standard.<br>
ON = il funzionamento è conforme alle norme della 17-37<br>
5.3.9 Omologazione per transazioni commerciali<br>
Utilizzare questo menu per impostare lo stato Omologazione per transazioni<br>
commerciali.<br>
OFF = funzionamento è sonforme alle norme della OIML<br>
Organizzazione Internaz non vengono visualizzate.

Menu di configurazione della bilancia:

- Il Livello filtro è bloccato all'impostazione corrente.
- Il Controllo dello zero automatico è limitato a 0,5 divisioni e non è attivo.

L'impostazione selezionata è bloccata.

- La Tara automatica è bloccata sull'impostazione corrente.
- La graduazione è forzata su 1 divisione e la voce di menu non viene visualizzata.
- Menu comunicazione(Comunicazione> Impostazioni di stampa-> output di stampa):

Solo peso stabile è bloccato su ON.

Solo valori numerici è bloccato su OFF.

Menu comunicazione(Comunicazione> Impostazioni di stampa-> Stampa automatica): Le selezioni della modalità di Stampa automatica sono limitate a OFF, Alla stabilità e Intervallo. Continuo non è disponibile.

Conservazione dei dati:

Esportazione verso USB nascosta

Importazione da USB nascosta

Menu Sblocco Menu nascosto

3.3.3 Orinologiazione per transazioni commerciali<br>Unitzzare questo menu per impostare lo stato Omologazione per transazioni<br>
OFF = funzionamento standard.<br>
ON = il funzionamento schofforme alle norme della OIM.<br>
(Organiz rimanere in posizione bloccata per attivare la Modalità approvata. L'interruttore di sicurezza deve rimanere in posizione sbloccata per disattivare la Modalità approvata.<br>Consultare la sezione 6.

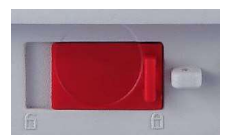

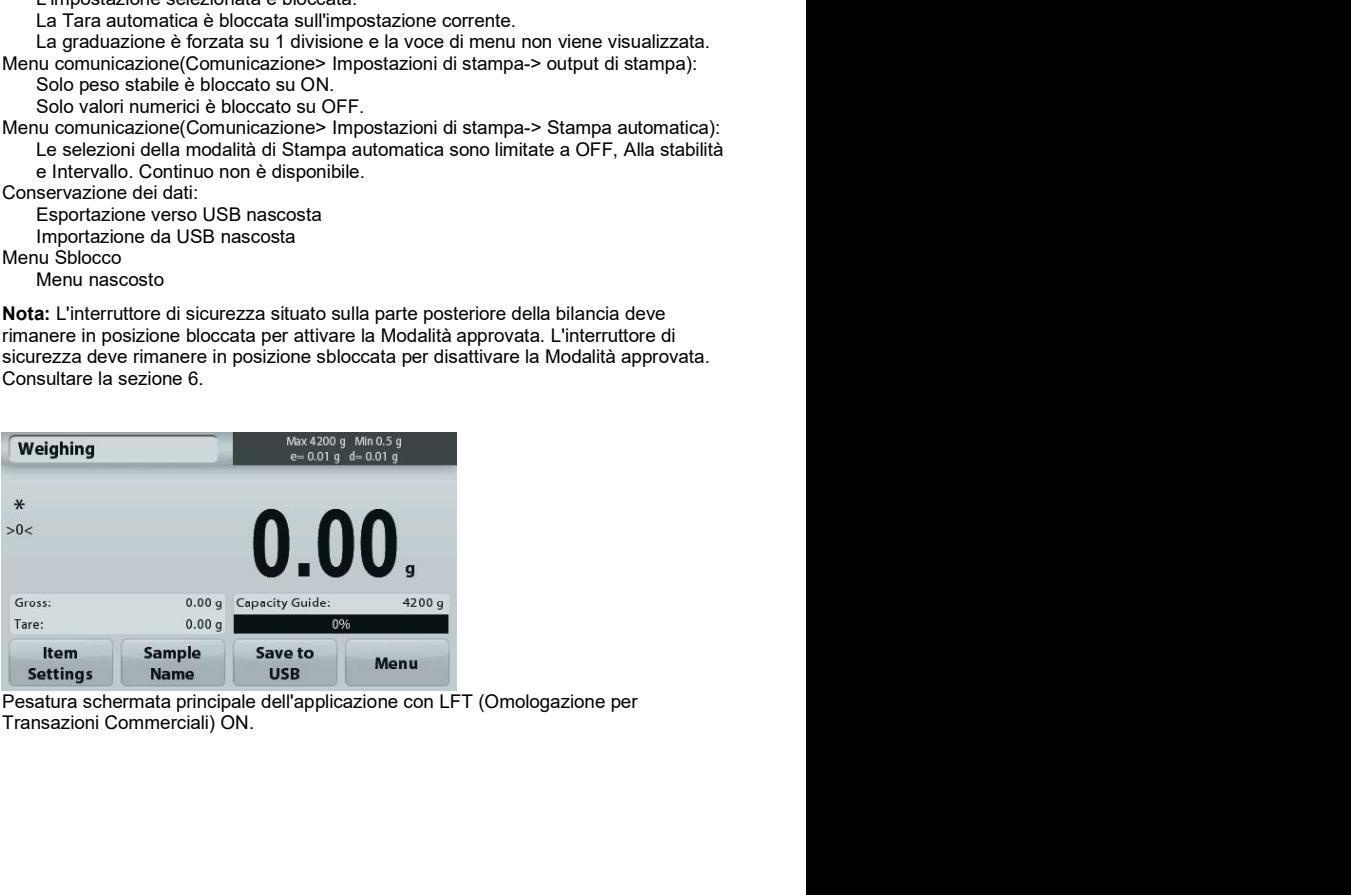

**IT-38**<br>**Extrace in questo sottomenu per attivare le unità di pesatura desiderate.** È inoltre possibile accedere a<br>questo menu premendo il simbolo dell'unità presente sulla schermata principale di qualsiasi applicazione.<br> 5.4 Unità di pesatura<br>Entrare in questo sottomenu per attivare le unità di pesatura desiderate. È inoltre possibile accedere a **Entrare in questo sottomenu per attivare le unità di pesatura desiderate. È inoltre possibile accedere a<br>Entrare in questo sottomenu per attivare le unità di pesatura desiderate. È inoltre possibile accedere a<br>questo menu** questo menu premendo il simbolo dell'unità presente sulla schermata principale di qualsiasi applicazione.

Nota: In virtù delle norme vigenti, la bilancia potrebbe non supportare alcune delle unità di misura elencate di seguito.

### 5.4.1 Sottomenu unità

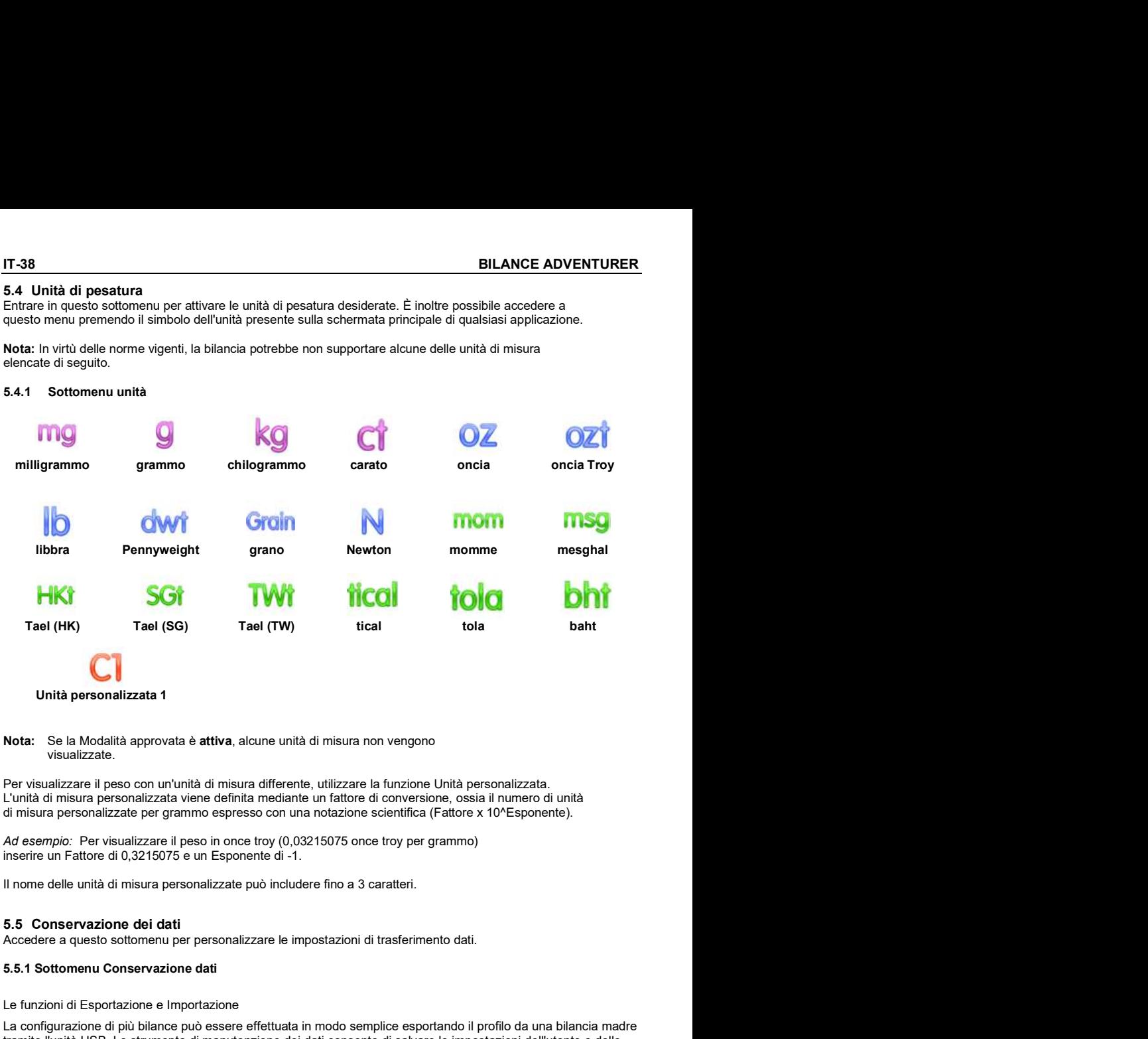

### Nota: Se la Modalità approvata è attiva, alcune unità di misura non vengono visualizzate.

Per visualizzare il peso con un'unità di misura differente, utilizzare la funzione Unità personalizzata. L'unità di misura personalizzata viene definita mediante un fattore di conversione, ossia il numero di unità di misura personalizzate per grammo espresso con una notazione scientifica (Fattore x 10^Esponente).

Ad esempio: Per visualizzare il peso in once troy (0,03215075 once troy per grammo) inserire un Fattore di 0,3215075 e un Esponente di -1.

Accedere a questo sottomenu per personalizzare le impostazioni di trasferimento dati.

### 5.5.1 Sottomenu Conservazione dati

Le funzioni di Esportazione e Importazione

La configurazione di più bilance può essere effettuata in modo semplice esportando il profilo da una bilancia madre tramite l'unità USB. Lo strumento di manutenzione dei dati consente di salvare le impostazioni dell'utente e delle applicazioni su un'unità USB, per eseguire il trasferimento su un'altra bilancia Adventurer. I dati importati dalla bilancia originale possono essere utilizzati per configurare le nuove bilance Adventurer.

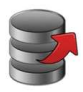

Esportazione Importazione

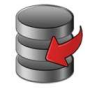

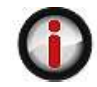

su USB da USB sulla bilanciaInformazioni

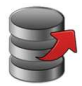

SILANCE ADVENTURER<br>
5.5.2 Esportazione su USB<br>
Esportare i dati di pesatura su un'unità flash USB. È possibile esportare due tipologie di dati:<br>
- Le impostazioni dell'applicazione (APW, Peso rif., ecc.)<br>
- Le impostazioni **URER**<br>
5.5.2 Esportazione su USB<br>
Esportare i dati di pesatura su un'unità flash USB. È possibile esportare due tipologie di dati:<br>
- Le impostazioni dell'appliciazione (APW, Peso rif., ecc.)<br>
Le impostazioni del menu (fu Esportare i dati di pesatura su un'unità flash USB. È possibile esportare due tipologie di dati:

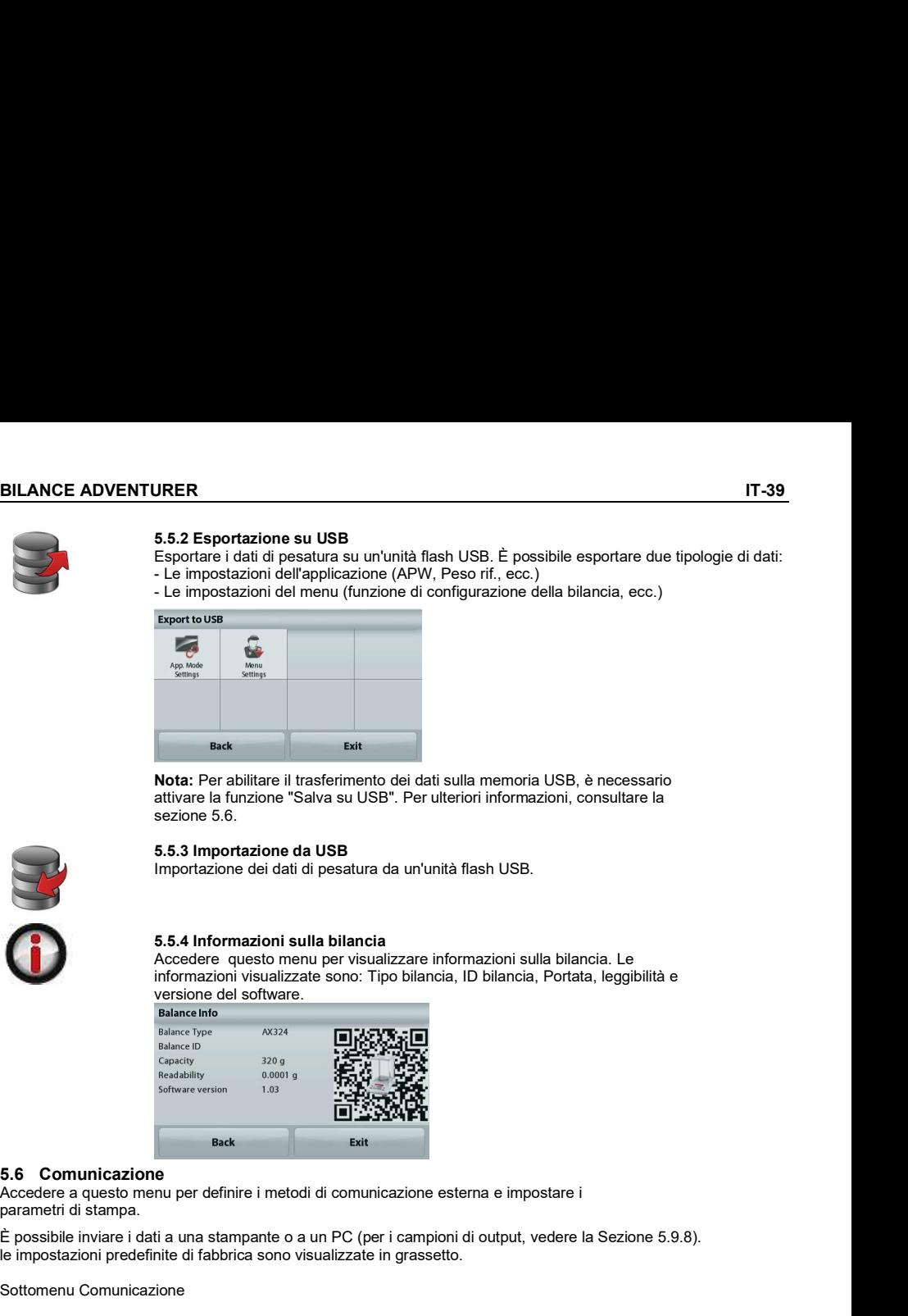

Nota: Per abilitare il trasferimento dei dati sulla memoria USB, è necessario attivare la funzione "Salva su USB". Per ulteriori informazioni, consultare la sezione 5.6.

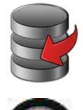

Importazione dei dati di pesatura da un'unità flash USB.

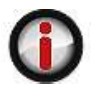

Accedere questo menu per visualizzare informazioni sulla bilancia. Le informazioni visualizzate sono: Tipo bilancia, ID bilancia, Portata, leggibilità e versione del software.

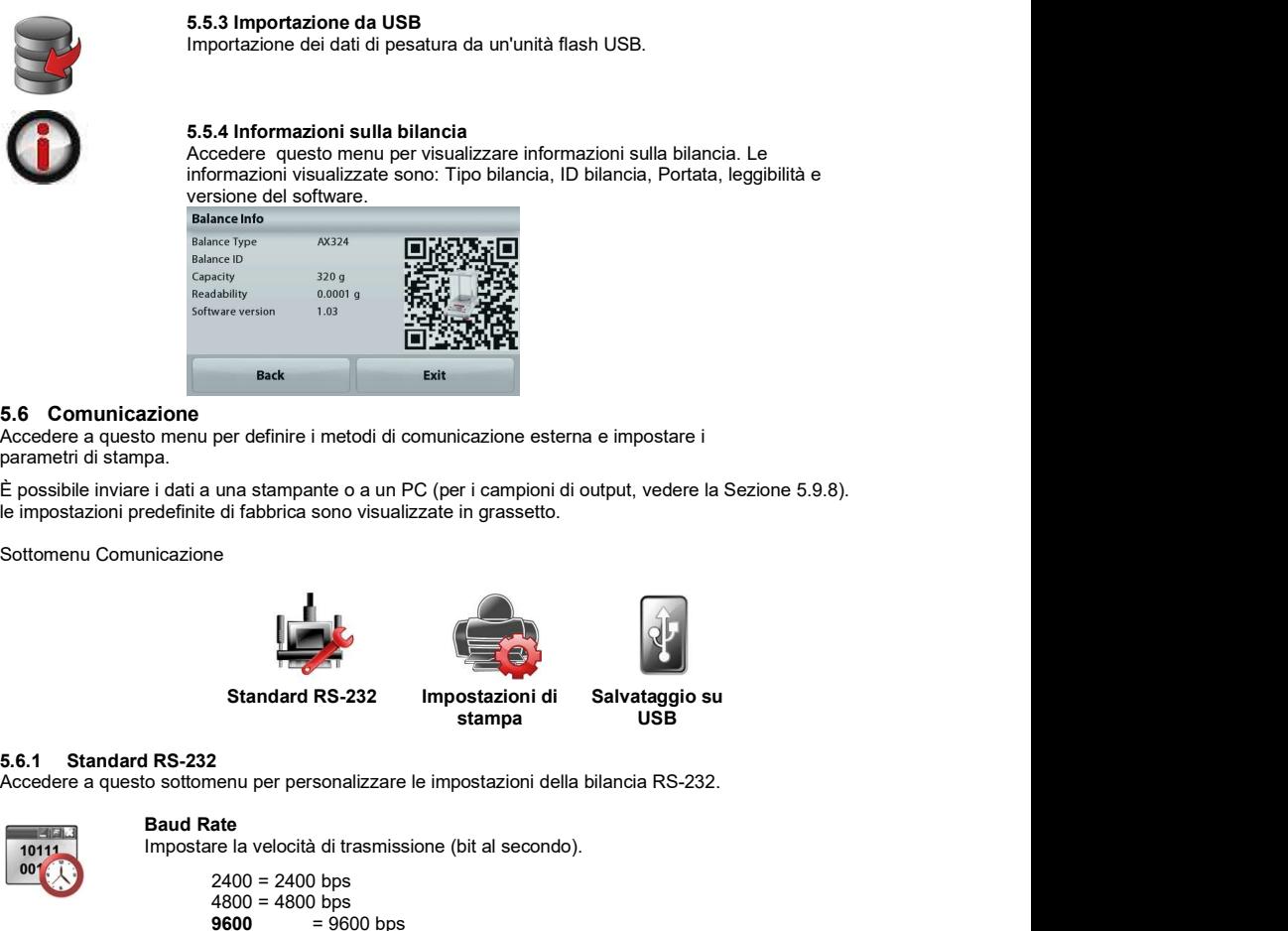

Accedere a questo menu per definire i metodi di comunicazione esterna e impostare i parametri di stampa.

È possibile inviare i dati a una stampante o a un PC (per i campioni di output, vedere la Sezione 5.9.8). le impostazioni predefinite di fabbrica sono visualizzate in grassetto.

Sottomenu Comunicazione

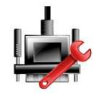

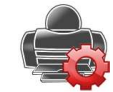

stampa USB

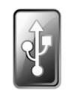

Salvataggio su USB **USB USB USB** 

Accedere a questo sottomenu per personalizzare le impostazioni della bilancia RS-232.

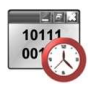

### Baud Rate

Impostare la velocità di trasmissione (bit al secondo).

 $2400 = 2400$  bps  $4800 = 4800$  bps 9600 =  $9600 \text{ hns}$  $19200 = 19200$  bps  $38400 = 38400$  bps

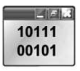

**Trasmissione** 

Impostare i bit di dati, i bit di arresto e la parità.

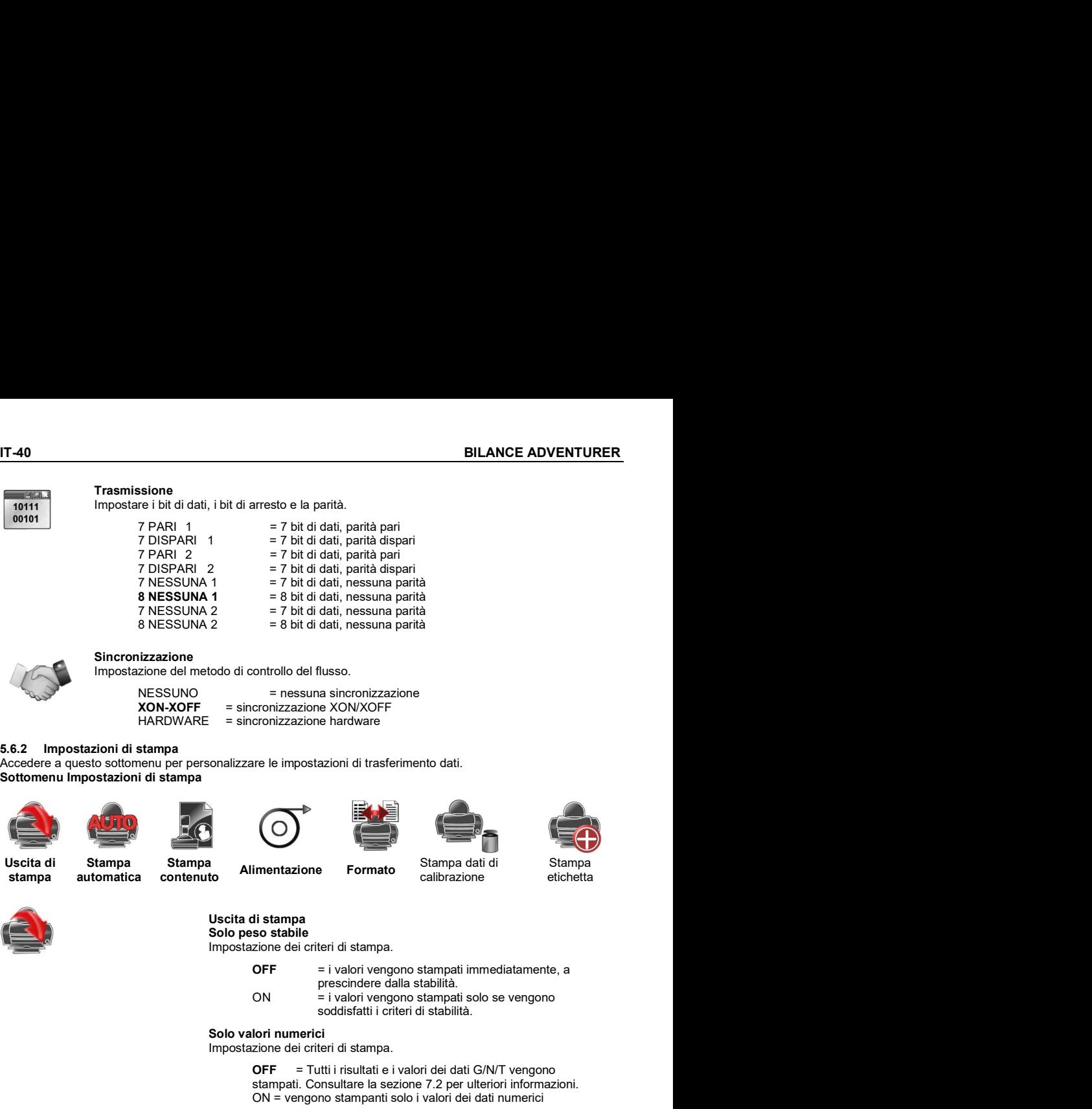

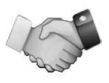

### Sincronizzazione

Impostazione del metodo di controllo del flusso.

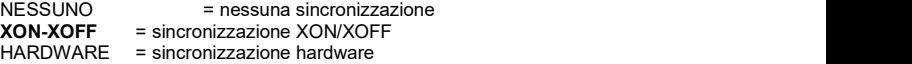

Accedere a questo sottomenu per personalizzare le impostazioni di trasferimento dati. Sottomenu Impostazioni di stampa

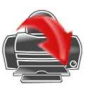

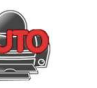

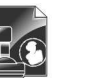

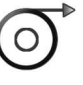

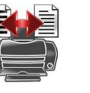

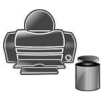

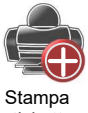

Uscita di Stampa Stampa<br>stampa automatica contenuto

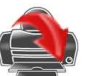

stampa automatica contenuto **Allinghiazione** calibre Stampa

Alimentazione Formato

calibrazione

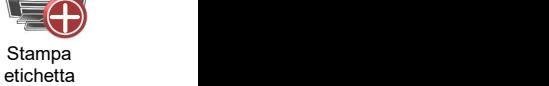

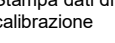

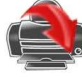

# prescindere dalla stabilità. soddisfatti i criteri di stabilità.

OFF = i valori vengono stampati immediatamente, a

### Solo valori numerici

Uscita di stampa Solo peso stabile

Impostazione dei criteri di stampa.

Impostazione dei criteri di stampa.

OFF = Tutti i risultati e i valori dei dati G/N/T vengono stampati. Consultare la sezione 7.2 per ulteriori informazioni. ON = vengono stampanti solo i valori dei dati numerici

### Solo intestazione singola.

Impostazione dei criteri di stampa.

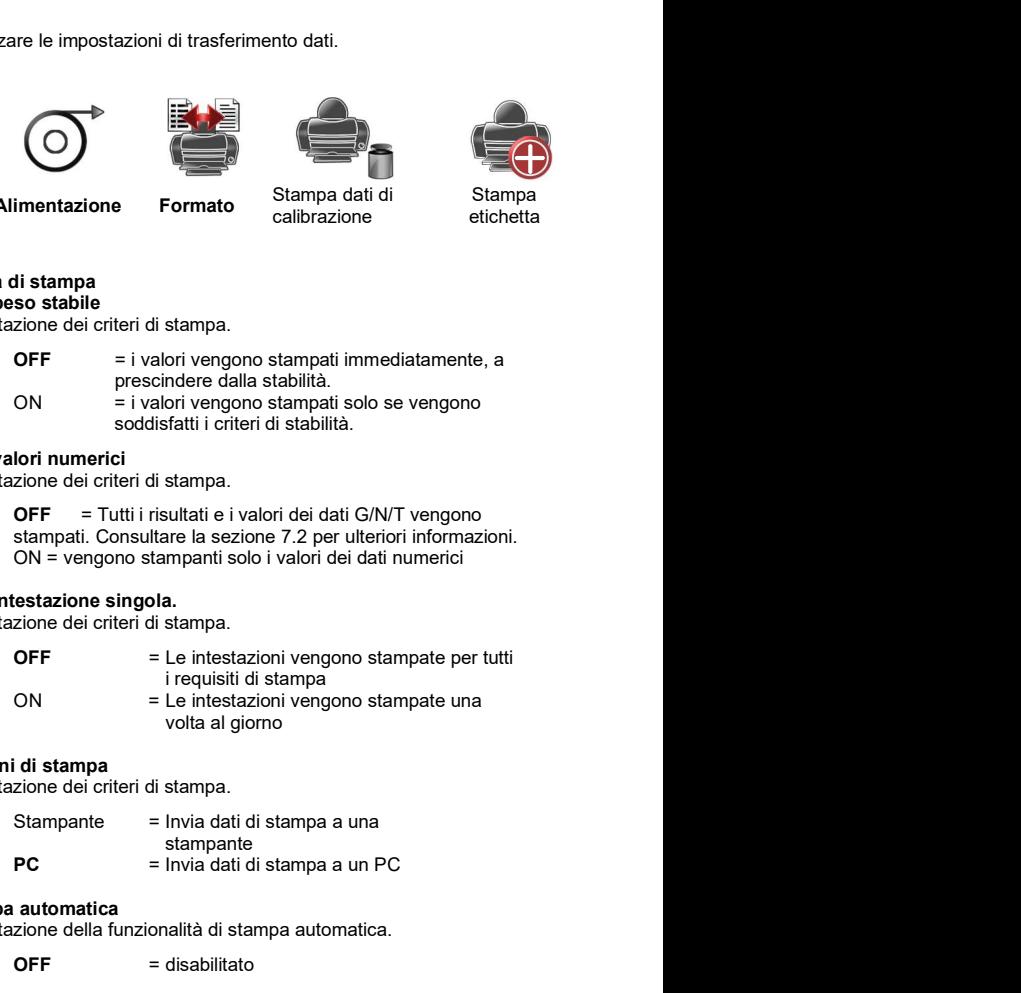

### Opzioni di stampa

Impostazione dei criteri di stampa.

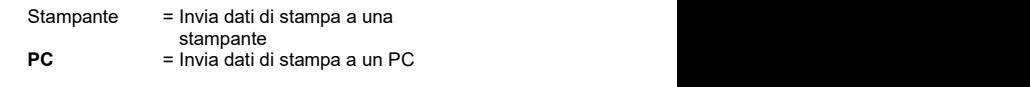

### Stampa automatica

Impostazione della funzionalità di stampa automatica.

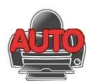

SE STABILE<sup>1</sup> = la stampa viene effettuata ogni qualvolta

SE STABILE<sup>1</sup> = la stampa viene effettuata ogni qualvolta<br>
SE STABILE<sup>1</sup> = la stampa viene effettuata ogni qualvolta<br>
INTERVALLO<sup>2</sup> = la stampa viene effettuata in base a un<br>
intervallo temporale stabilito.<br>
CONTINUO = la vengono soddisfatti i criteri di stabilità.  $INTERVALLO<sup>2</sup> = Ia$  stampa viene effettuata in base a un intervallo temporale stabilito.

stampa.

**CONTINUO** = la stampa viene effettuata ogni qualvolta<br>
interaction interval dependente effettuata in base a un<br>
interval demporale stabilito.<br>
CONTINUO = la stampa viene eseguita continuamente.<br>
<sup>1</sup>Quando è selezionato S CARICO = stampa quando il carico visualizzato è stabile.<br>CARICO ZERO = stampa quando il carico visualizzato o la **IT-41**<br>
SE STABILE<sup>1</sup> = la stampa viene effettuata ogni qualvolta<br>
vengono soddisfatti i criteri di stabilità.<br>
intervallo temporale stabilito.<br>
CONTINUO = la stampa viene effettuata in base a un<br>
cCONTINUO = la stampa v lettura dello zero è stabile. **IT-41**<br>
SE STABILE<sup>1</sup> = la stampa viene effettuata ogni qualvolta<br>
vengono soddisfatti i criteri di stabilità.<br>
INTERVALLO<sup>2</sup> = la stampa viene eseguita continuamente.<br>
CONTINUO = la stampa viene eseguita continuamente.<br> **IT-41**<br>
SE STABILE<sup>1</sup> = la stampa viene effettuata ogni qualvolta<br>
vengono soddisfatti i criteri di stabilità.<br>
INTERVALLO<sup>2</sup> = la stampa viene fefettuata in base a un<br>
CONTINUO = la stampa viene eseguita continuamente.<br>

2Quando è selezionato INTERVALLO, impostare l'intervallo di tempo utilizzando il tastierino numerico.

predefinito è 0.

### Stampa contenuto

Definizione del contenuto dei dati stampati.

### Selezione

Per impostare lo stato. Deseleziona tutto= tutto impostato su OFF<br>Seleziona tutto = tutto impostato su ON

Intestazione<br>Data e ora Data e ora ID bilancia Nome bilancia Nome utente Nome progetto Nome applicazione Nome campione Risultato<br>Lordo Lordo Netto Tara Informazioni Riga per la firma Linea verificata Diblinoia<br>
Substantial<br>
Nome bilancial<br>
Nome diane<br>
Nome applicatione<br>
Nome applicatione<br>
Nome applicatione<br>
Nome applicatione<br>
Nome applicatione<br>
Existing per la firm<br>
Existence is for a swarzer la cata di una riga dopo Nome progetti<br>
Nome applicazione<br>
Nome applicazione<br>
Nome applicazione<br>
Risultato<br>
Detto<br>
Tara<br>
Informazioni<br>
High per la firma<br>
Informazioni<br>
Imposizione dell'avanzamento della carta.<br> **Allimentazione**<br>
Inposizione dell'a

### Alimentazione

Impostazione dell'avanzamento della carta.

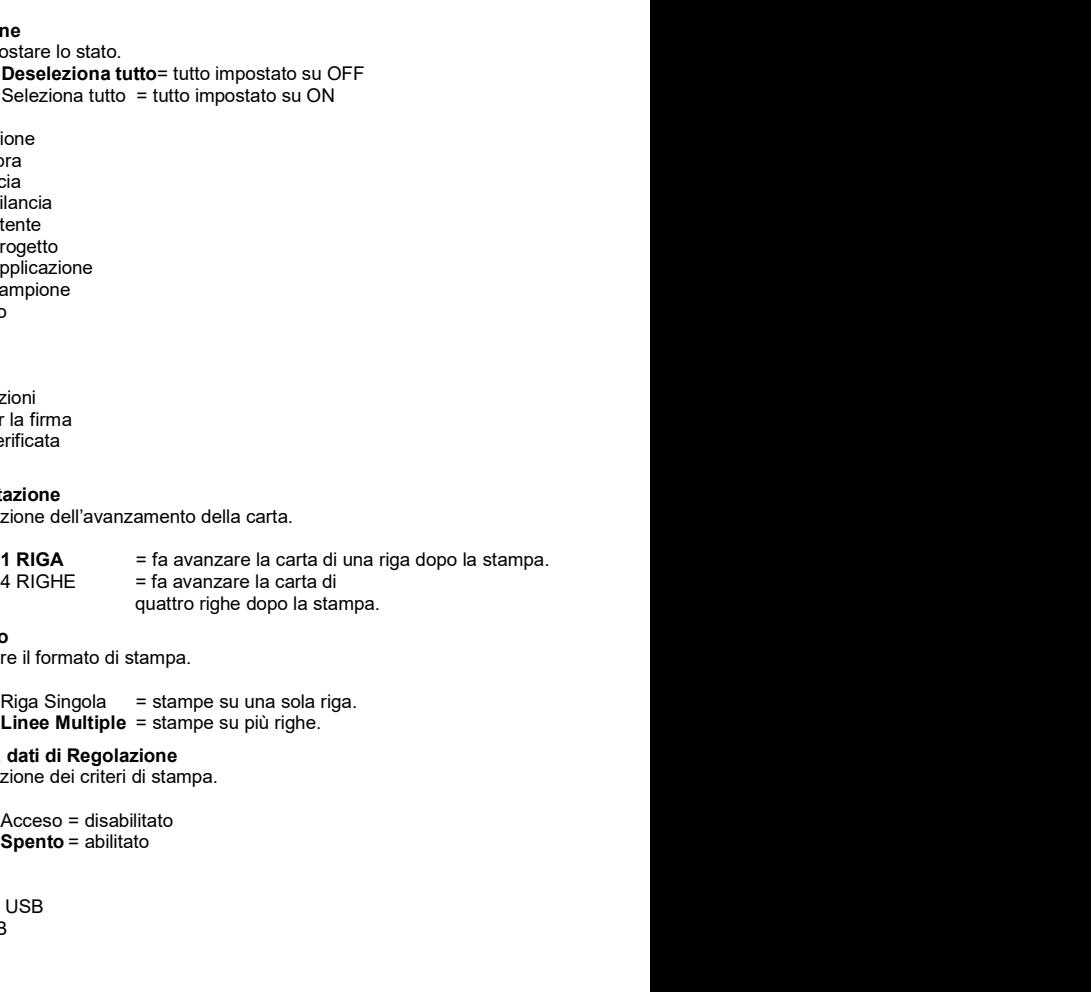

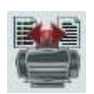

Formato Impostare il formato di stampa.

Stampa dati di Regolazione Impostazione dei criteri di stampa.

Spento = abilitato

Per impostare lo stato.

- OFF = i dati non vengono salvati su USB
	-

IT-42<br>
BILANCE ADVENTURER<br>
5.7 Dati GLP e GMP<br>
Accedere a questo menu per impostare i dati corretti di GLP (Good Laboratory Practices) e GMP (Good<br>
Manufacturing Practices).<br>
5.7.1 Sottomenu Dati GLP 1T-42<br>
BILANCE ADVENTU<br>
5.7 Dati GLP e GMP<br>
Accedere a questo menu per impostare i dati corretti di GLP (Good Laboratory Practices) e GMP (Good<br>
Manufacturing Practices).<br>
5.7.1 Sottomenu Dati GLP 1T-42<br>
BILANCE ADVENTURER<br>
Accedere a questo menu per impostare i dati corretti di GLP (Good Laboratory Practices) e GMP (Good<br>
Manufacturing Practices).<br>
5.7.1 Sottomenu Dati GLP<br> **1990 - Property Accedere a cuesto menu D** Manufacturing Practices). 1742<br>
BILANCE ADVENTURE<br>
Accedere a questo menu per impostare i dati corretti di GLP (Good Laboratory Practices) e GMP (Good<br>
Manufacturing Practices).<br>
5.7.1 Sottomenu Dati GLP<br>
Intestazione Nome bilancia<br>
Nome utente Nom BILANCE ADVENTURER<br>
Interactione primpostare i dati corretti di GLP (Good Laboratory Practices) e GMP (Good<br>
Sottomenu Dati GLP<br>
Sottomenu Dati GLP<br>
Intestazione<br>
Nome bilancia Nome utente Nome progetto<br>
5.7.2 Intestazione BILANCE ADVENTURER<br>
SIMP<br>
o menu per impostare i dati corretti di GLP (Good Laboratory Practices) e GMP (Good<br>
actices).<br>
wu Dati GLP<br>
Nome bilancia<br>
Nome bilancia<br>
ST.2 Intestazione<br>
Le impostazione di intestazioni GLP. S BILANCE ADVENTURER<br>
Comenu per impostare i dati corretti di GLP (Good Laboratory Practices) e GMP (Good<br>
actices).<br>
Mome United SLP.<br>
Mome United SLP.<br>
Abilita la stampa delle intestazioni GLP. Sono disponibili 5 intestazi **SILANCE ADVENTURER**<br>
Then uper impostare i dati corretti di GLP (Good Laboratory Practices) e GMP (Good<br>
actices).<br> **Nome bilancia**<br> **Nome bilancia**<br> **Nome bilancia**<br> **Nome bilancia**<br> **Nome bilancia**<br> **Nome bilancia**<br> **No** BILANCE ADVENTURER<br>
ISLANCE ADVENTURER<br>
ISLANCE ADVENTURER<br>
ISLANCE ADVENTURER<br>
ISLANCE ADVENTURER<br>
ISLANCE ADVENTURER<br>
ISLANCE ADVENTURER<br>
ISLANCE ADVENTURER<br>
ISLANCE ADVENTURER<br>
ISLANCE ADVENTURER<br>
ISLANCE ADVENTURER<br>
IS **GMP**<br>
Comenu per impostare i dati corretti di GLP (Good Laboratory Practices) e GMP (Good<br>
actices).<br> **L'impostazione predefinite active active active active active active active active active active active active active** 

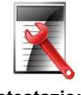

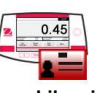

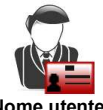

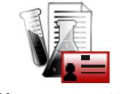

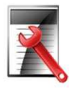

Le impostazioni alfanumeriche consentite raggiungono i 25 caratteri per l'impostazione di ciascuna intestazione.

Le impostazioni alfanumeriche consentite sono fino a 25 caratteri.<br>L'impostazione predefinita è Adventurer.

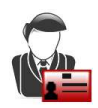

Impostazione dell'identificativo dell'utente.

Le impostazioni alfanumeriche consentite sono fino a 25 caratteri.

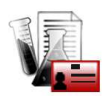

BILANCE ADVENTURER<br>
Computer impostare i dati corretti di GLP (Good Laboratory Practices) e GMP (Good<br>
nu Dati GLP<br>
Nome bilancia<br>
Nome bilancia<br>
Nome bilancia<br>
Abitita la stampa delle intestazioni GLP. Sono disponibili 5 Accedere a questo menu per impostare l'identificativo del progetto. Le impostazioni alfanumeriche consentite sono fino a 25 caratteri. L'impostazione predefinita<br>è vuoto. entation (metallitical metallitical metallitical metallitical metallitical scheme projection (s.e.) and the most and delining a scheme in the most account of the most account of the most account of the most account of the

Utilizzare questo sottomenu per ripristinare le impostazioni del menu ai valori predefiniti di fabbrica. Nota: I dati di taratura non vengono modificati.

> Ripristina tutto = per ripristinare tutti i menu ai valori predefiniti di fabbrica. Esci = per tornare alla schermata principale dell'applicazione senza ripristinare alcun menu.

Thestazione endemption of the method of the translation of the method in the conditioner of the method of the method of the method of the method of the method of the method of the method of the method of the method of the Per il raggruppamento degli utenti, è possibile impostare fino a 10 utenti ordinari, 2 supervisori e 1 amministratore delle autorità preimpostate per la gestione degli utenti.

(per impostazione predefinita). Il livello di autorità di ciasco in autorità di ciasco di autorità di ciasco in autorità di ciasco in autorità di ciasco di ciasco dell'instituta di controlicatione di ciascun ruolo può esse L'amministratore può creare, modificare o eliminare supervisori e utenti ordinari. I supervisori possono creare, modificare o eliminare delification deli altanca.<br>
Transference delification deli altanca.<br>
L'empostazione predefinità è Adventurer.<br>
ST.4 None utenti ordinari de Adventurer.<br>
ST.4 None utenti ordinari de Valenti de Advent ibernazione automatica. Dopo essere entrati in Gestione utente<br>
Dopo essere entrati in Gestione deliverative deliverative of the society of the state of the state of the state of the state of the state of the state of the state of the probability

e Standby automatico.

È possibile creare un nuovo utente, modificare l'autorità<br>dell'utente o eliminarlo. Per  $\Rightarrow$  1 Admin dell'utente o eliminarlo. Per  $\frac{5 \times 1}{2}$ creare un nuovo utente:<br>• Premere brevemente il  $\frac{1}{3}$ 

- nome dell'utente e premere brevemente il pulsante Salva per confermare.<br>Per une different limitation of the New
- dell'utente: Selezionare il destinazione e premere<br>brevemente il pulsante brevemente Modifica.

È possibile fare clic sul campo corrispondente al nome utente,<br>
alla password e al gruppo di utenti per modificare il nome utente, la password e il gruppo di utenti.

- ( ).
- di un utente esistente attraverso il seguente percorso:<br>Gestione Utente > Modifica Gestione Utente > Modifica **Called Back** password.
- Per eliminare un utente: Selezionare il nome dell'utente di destinazione e<br>fare clic sul pulsante **Elimina**.

per eliminare con successo l'utente.

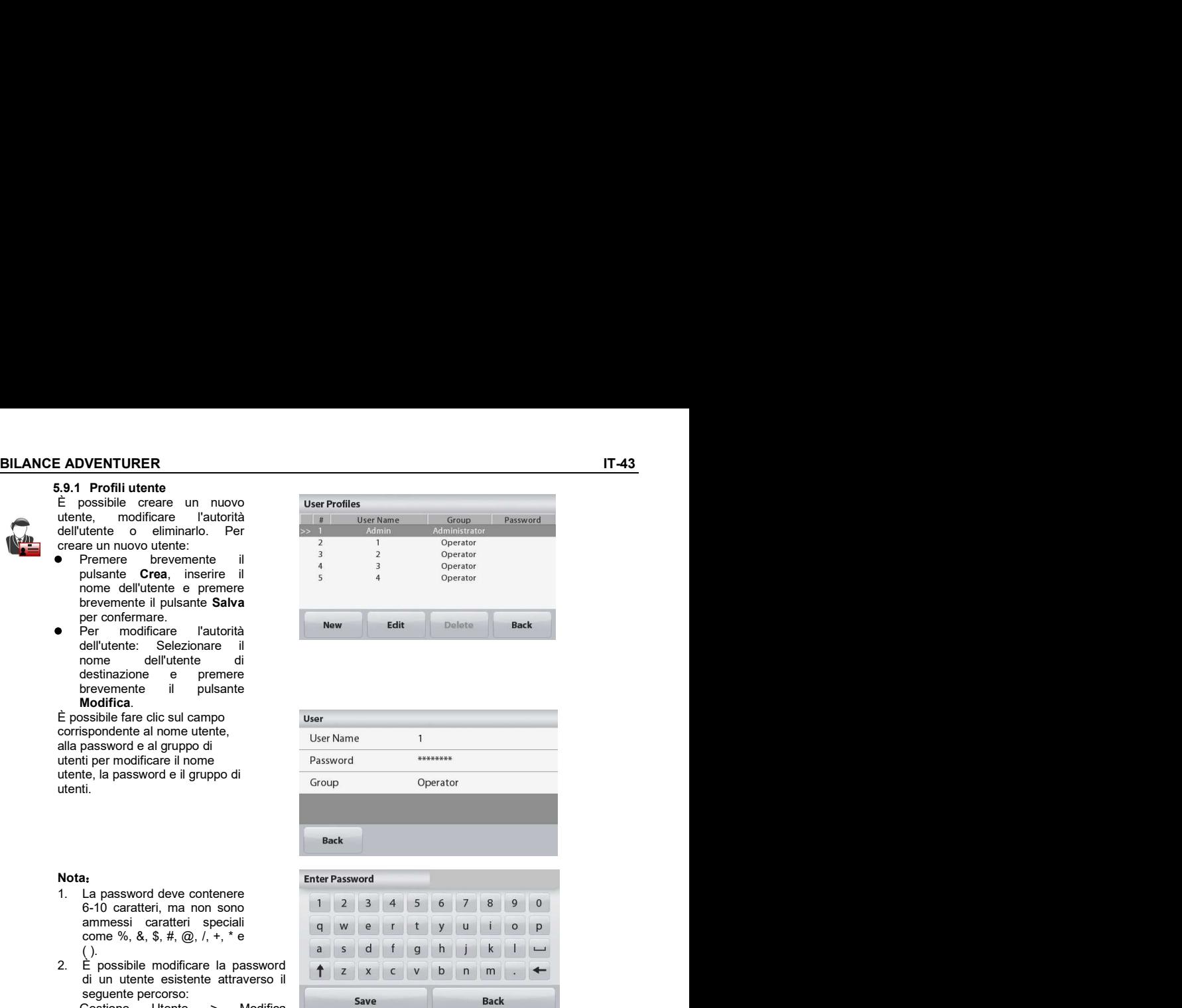

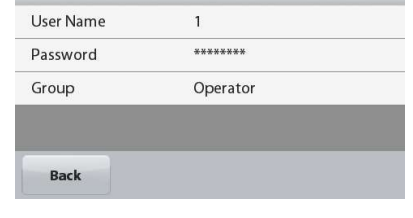

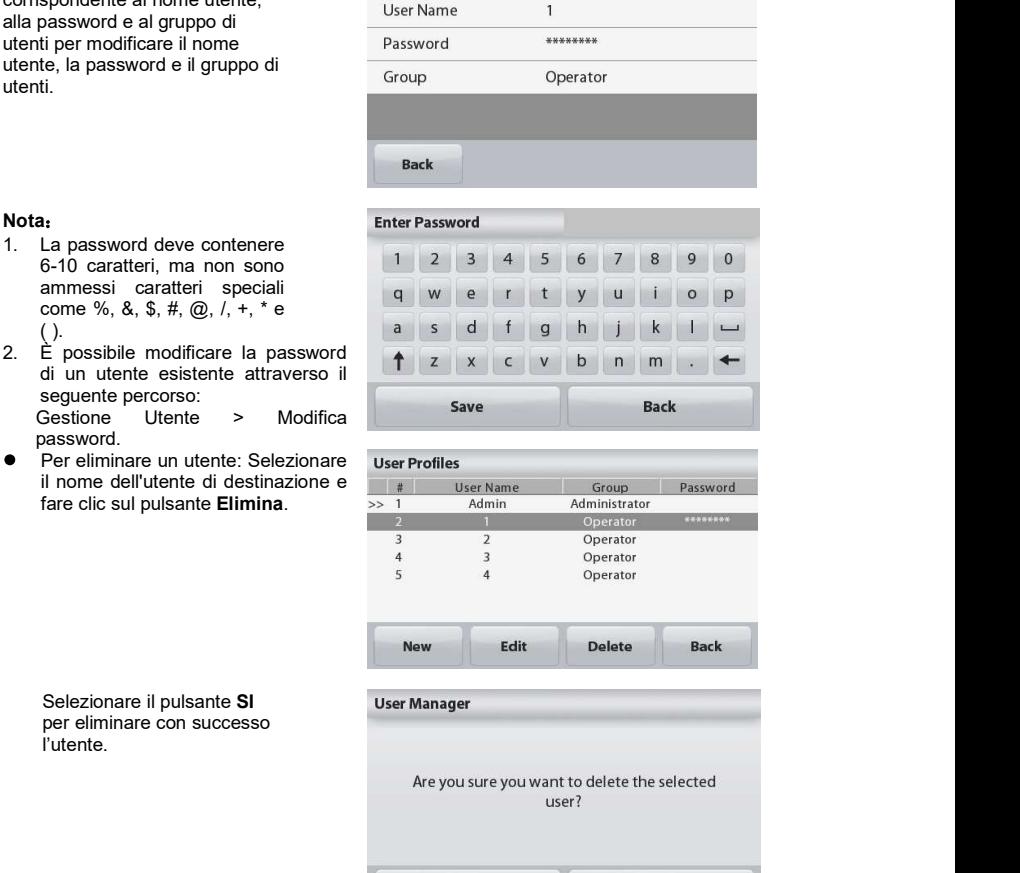

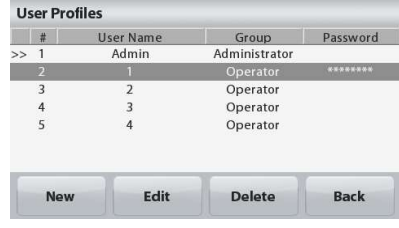

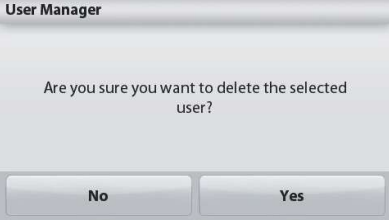

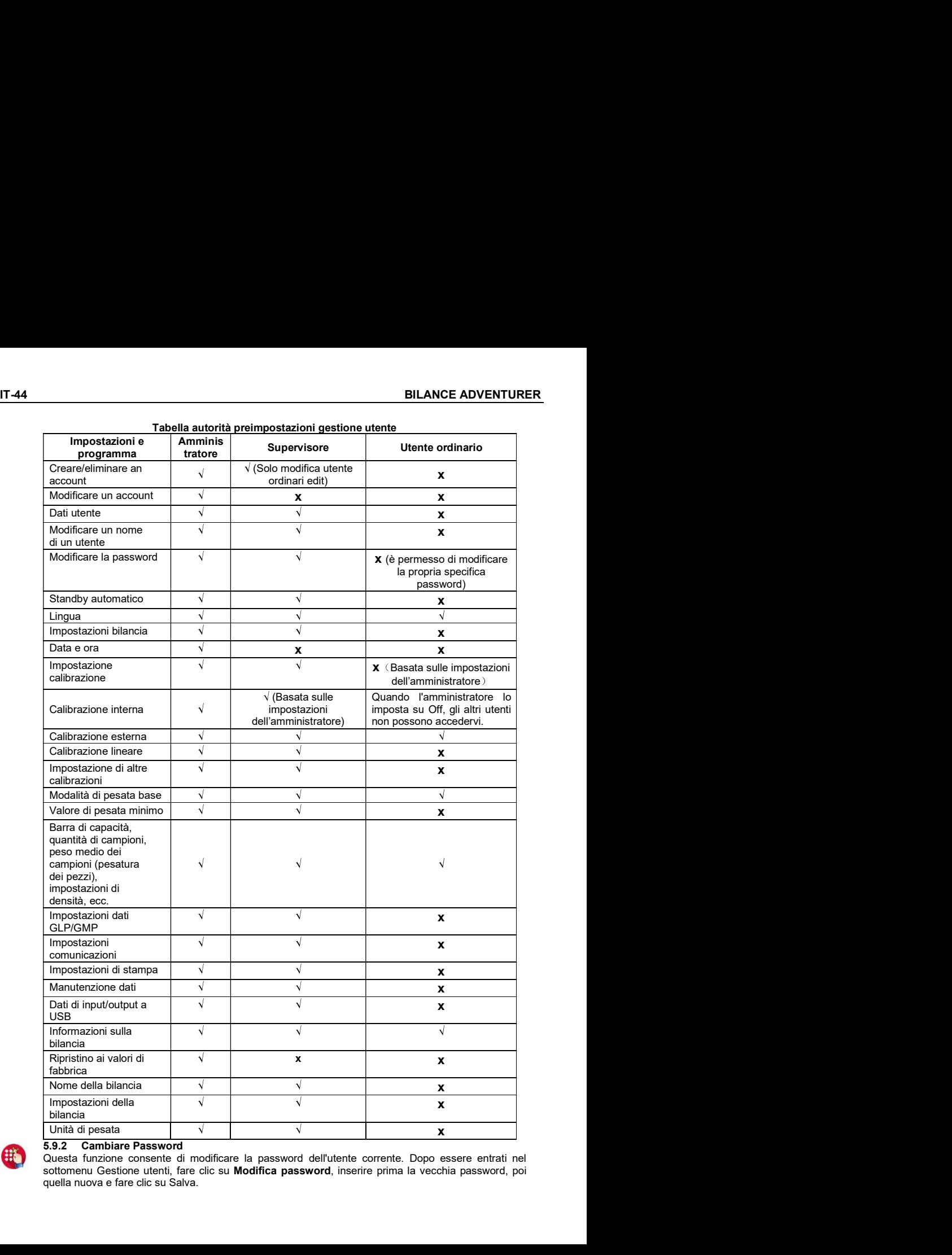

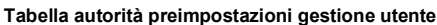

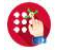

sottomenu Gestione utenti, fare clic su Modifica password, inserire prima la vecchia password, poi quella nuova e fare clic su Salva.

SILANCE ADVENTURER<br>
5.9.3 Standby automatico<br>
La bilancia entra automaticamente in modalità standby automatico se la schermata del display della<br>
bilancia non presenta alcuna visualizzazione dinamica entro x minuti.<br>
Prede **E ADVENTURER**<br> **5.9.3 Standby automatico**<br>
La bilancia entra automaticamente in modalità standby automatico se la schermata del display della<br>
bilancia non presenta alcuna visualizzazione dinamica entro x minuti.<br>
Predefi La bilancia entra automaticamente in modalità standby automatico se la schermata del display della bilancia non presenta alcuna visualizzazione dinamica entro x minuti.

Predefinito = OFF (spegnimento), l'intervallo di tempo è compreso tra 1 e 240 minuti.

Nota: l'utente corrente viene automaticamente disconnesso dopo che la bilancia entra in modalità di standby automatico. Per utilizzare la bilancia gli utenti devono accedere nuovamente.

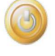

**BILANCE ADVENTURER**<br> **COMOLOGAZIONE PER TRANSAZIONI COMMERCIALI**<br>
Quando la bilancia viene utilizzata per il commercio o per un'applicazione con approvazione legale, deve essere<br>
configurata, verificata e sigillata nel ri 6. OMOLOGAZIONE PER TRANSAZIONI COMMERCIALI Quando la bilancia viene utilizzata per il commercio o per un'applicazione con approvazione legale, deve essere configurata, verificata e sigillata nel rispetto delle normative locali su pesi e misure. Ricade sotto la responsabilità dell'acquirente accertarsi che vengano soddisfatti tutti i requisiti normativi necessari. **EXECTS ANCORT DE SERVIS ANCISE PER TRANSAZIONI COMMERCIALI<br>
Cuando la bilancia viene utilizzata per il commercio o per un'applicazione con approvazione legale, deve esserconfigurata, verificata e sigillata nel rispetto de** 

Prima della verifica e della sigillatura, effettuare le seguenti operazioni nell'ordine indicato:

- 1. Verificare che le impostazioni del menu rispettino le normative locali su pesi e misure.
- 2. Verificare che le unità rispettino le normative locali su pesi e misure.
- 3. Eseguire la regolazione, come illustrato nella Sezione 5.
- 3. Impostare l'interruttore di sicurezza in posizione bloccata.
- 4. Attivare Omologazione per transazioni commerciali nel menu di configurazione della bilancia.
- 5. Attivare Modalità approvata nel menu di configurazione della bilancia.

La procedura di verifica deve essere eseguita da un responsabile delle normative su pesi e misure o da un agente autorizzato.

**SE AT AG BULANCE ADVENTURER**<br> **6. OMOLOGAZIONE PER TRANSAZIONI COMMERCIALI**<br>
Culturado la bilancia viene utilizzata per il commeticio o per un'applicazione con approvazione legale, deve essere<br>
configurata, verificata e **EILANCE ADVENTURE**<br>
6. **COMOLOGAZIONE PER TRANSAZIONI COMMERCIALL**<br>
Quando la bilancia viene utilizzata per il commercio o per un'applicazione con approvazione legale, deve essent<br>
configurata, verificata e sigillata nel Dopo la verifica, la bilancia deve essere sigillata per impedire accessi non rilevati ai parametri di omologazione. Prima di procedere alla sigillatura del dispositivo, accertarsi che l'interruttore di sicurezza si trovi in posizione bloccata e che l'impostazione Modalità approvata sia attivata nel menu di Configurazione della bilancia.

Se si utilizza un sigillo in carta, posizionarlo sull'interruttore di sicurezza e sull'alloggiamento inferiore, come<br>illustrato illustrato

Se si utilizza un sigillo a filo, passarlo attraverso i fori dell'interruttore di sicurezza e dell'alloggiamento inferiore, come illustrato.

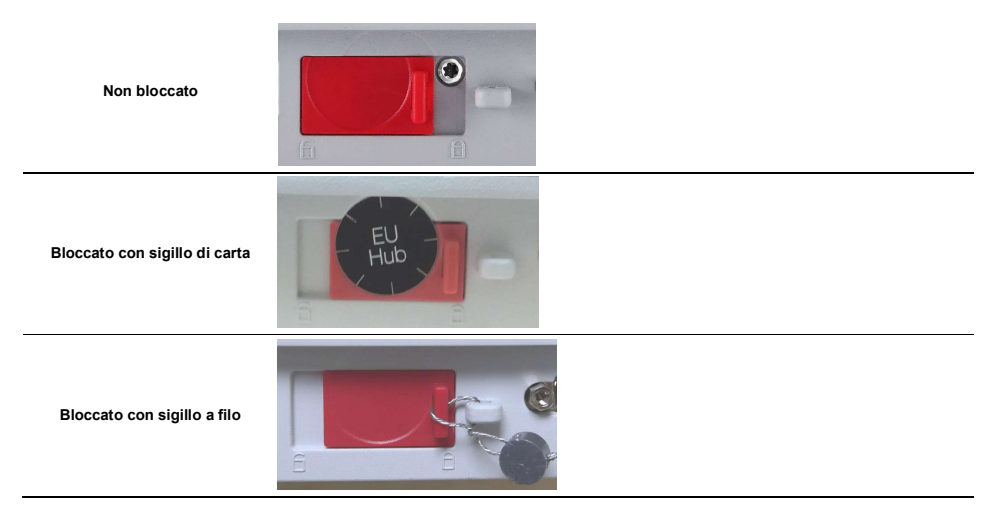

### 7.1 Collegamento, configurazione e prova dell'interfaccia stampante/computer

**BILANCE ADVENTURER**<br> **T.1** STAMPA<br> **Collegamento, configurazione e prova dell'interfaccia stampante/computer<br>
Utilizzare la porta RS-232 integrata per collegare la bilancia a un computer o ad una<br>
stampante.<br>
In caso di** Utilizzare la porta RS-232 integrata per collegare la bilancia a un computer o ad una stampante.

**BILANCE ADVENTURER**<br> **7.** STAMPA<br> **7.1 Collegamento, configurazione e prova dell'interfaccia stampante/computer**<br>
Utilizzare la porta RS-232 integrata per collegare la bilancia a un computer o ad una<br>
stampante.<br>
In caso In caso di collegamento a un computer, utilizzare HyperTerminal o un software simile come SPDC, descritto di seguito.(Trovare HyperTerminal in Accessori/Comunicazioni in Windows XP).

Collegare la bilancia al computer con un cavo seriale standard (diretto).

Selezionare Nuova connessione, "connetti tramite", "COM1" (o porta COM disponibile).

Selezionare Baud=9600, Parità=8 nessuna; Arresto = 1; Sincronizzazione = Nessuna. Fare clic su OK.

Selezionare Proprietà/Impostazioni, quindi Configurazione ASCII. Selezionare le caselle di controllo come illustrato:

(Aggiungi avanzamento riga…; Eco dei caratteri digitati…; Righe a capo…)

Utilizzare i comandi dell'interfaccia RS-232 (Sezione 9.6.1) per controllare la bilancia da un PC.

Nota: una volta terminata la configurazione di HyperTerminal, vengono automaticamente stampati i risultati di un test di regolazione e i comandi di stampa eco inviati alla **SILANCE ADVENTURER**<br>
T. 37 AMPA<br>
Collegamento, configurazione e prova dell'interfaccia stampante/computer<br>
T.1 Collegamento, configurazione e prova dell'interfaccia stampante/computer<br>
In caso di collegamento a un comput bilancia. **EILANCE ADVENTURER**<br>
T. STAMPA<br>
Collegarento, configurazione e prova dell'interfaccia stampante/computer<br>
Illulizzare la pota RS-232 integrala per collegare la bilancia a un computer o ad una<br>
In caso di collegarento a u

### Connessione della stampante

Presso Ohaus sono disponibili due stampanti compatibili con le bilance Adventurer.<br>(Consultare la Sezione 9). Collegare un cavo seriale diretto alla porta RS-232 della bilancia.

Vedere i formati di output della stampa campione illustrati di seguito. Presso Ohaus sono disponibili due stampanti compatibili con le bilance Adventurer Pro.

### Software SPDC

Il software Serial Port Data Collection (SPDC) viene fornito da Ohaus in dotazione e può essere utilizzato su sistemi operativi sprovvisti del software HyperTerminal menzionato in alto.

Scegliere il tipo di file da esportare e il percorso dei file da esportare, quindi premere il pulsante Run (Esegui) come mostrato in basso.

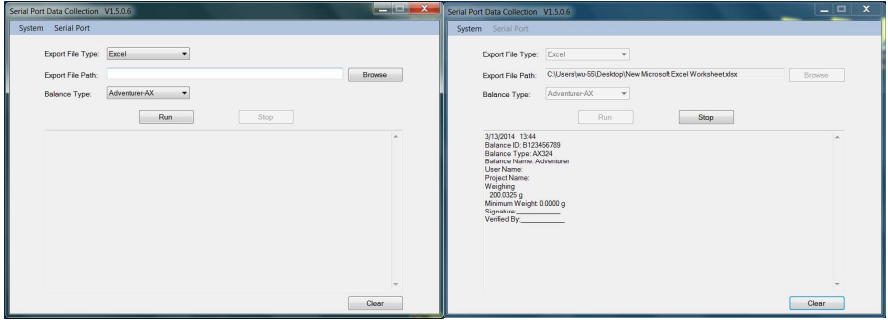

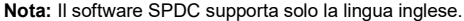

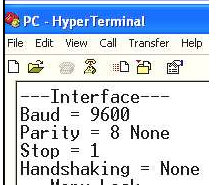

### 7.2 Formato di uscita

I risultati e i dati G/N/T sono visualizzati nel formato seguente.

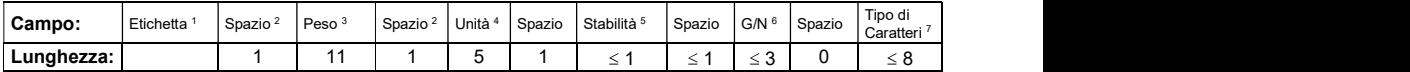

- 
- 1. La lunghezza del campo etichetta è variabile. 2. Ogni campo è seguito da uno spazio di delimitazione singolo (ASCII 32).
- 3. Il campo Peso è di 11 caratteri giustificati a destra. Se il valore è negativo il carattere "–"si trova a sinistra della cifra maggiormente significativa.
- 4. Il campo Unità contiene l'abbreviazione dell'unità di misura di fino a 5 caratteri.
- 5. Il campo Stabilità contiene il carattere "?" se la lettura del peso non è stabile. Il campo Stabilità e il campo Spazio sono omessi se la lettura del peso è stabile.
- 6. Il campo G/N contiene l'indicazione del peso lordo o del peso netto. Per i pesi netti, il campo contiene "NET". Per i pesi netti, il campo contiene nulla o "G".
- 7. Il campo dei caratteri di terminazione contiene CRLF, quattro CRLF o alimentazione moduli (ASCII 12), in base alle impostazioni di avanzamento riga.

IT-49<br>
BILANCE ADVENTURER<br>
8.1 Regolazione<br>
Verificare periodicamente la regolazione, collocando un peso accurato sulla bilancia e visualizzando il risultato. Se<br>
è necessario eseguire la taratura, consultare le istruzioni **BILANCE ADVENTURER**<br> **8.1 Regolazione**<br> **8.1 Regolazione**<br> **8.1 Regolazione**<br> **8.1 Regolazione**<br> **8.1 Regolazione**<br> **8.2 Pulizia**<br> **8.2 Pulizia**<br> **8.2 Pulizia** BILANCE ADVENTURER<br>
8. MANUTENZIONE<br>
8.1 Regolazione<br>
Verificare periodicamente la regolazione, collocando un peso accurato sulla bilancia e visualizzando il risultato. S<br>
è necessario eseguire la taratura, consultare le Verificare periodicamente la regolazione, collocando un peso accurato sulla bilancia e visualizzando il risultato. Se<br>
Verificare periodicamente la regolazione, collocando un peso accurato sulla bilancia e visualizzando il **BILANCE ADVENTURER**<br> **El Tegolazione**<br> **El Regolazione**<br>
Verificare periodicamente la regolazione, collocando un peso accurato sulla bilancia e visualizzando il risultato. S<br> **El Pulizia**<br> **El Pulizia della taratura, con** 

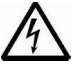

AVVERTENZA: Prima di effettuare la pulizia della bilancia Adventurer, scollegare l'alimentazione elettrica. Accertarsi che non entrino liquidi all'interno della bilancia.

Pulire regolarmente la bilancia.

È possibile pulire le superfici dell'alloggiamento con un panno privo di filacce inumidito con acqua e detergente delicato.

**ITURER**<br> **IT-49**<br> **IT-49**<br> **IEMALL TRIME CONSTANT CONDOM**<br> **IEMALL TRIME CONSTANT CONSTANT CONSTANT CONSTANT CONSTANT CONSTANT CONSTANT CONSTANT CONSIDE INTERTINZA: Prima di effettuare la pulizia della bilancia Adventurer ITURER**<br>
IT-49<br>
ICONE<br>
Imente la regolazione, collocando un peso accurato sulla bilancia e visualizzando il risultato. Se<br>
ire la taratura, consultare le istruzioni riportate nella sezione 5.2.<br>
INIMITE regolarmente la bi rimozione e la pulizia degli sportelli scorrevoli, seguire i passaggi riportati in basso. **ENTURER**<br> **ATZIONE**<br> **ANZIONE**<br> **ANZIONE**<br> **ANZIONE**<br> **ANVERTENZA:** Prima di effettuare la pulizia della bilancia Adventurer, soollegare<br> **ANVERTENZA:** Prima di effettuare la pulizia della bilancia Adventurer, soollegare<br>

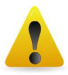

### Rimozione e riposizionamento degli sportelli in vetro per la pulizia:

Sul retro della bilancia, premere il perno e far scorrere gli sportelli verso l'esterno.

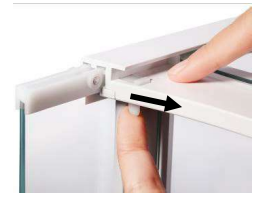

### Passaggio 1 anno 1992 - Passaggio 2 Passaggio 2 Passaggio 3

Dopo la pulizia, far scorrere gli sportelli nella fessura tenendo premuto il perno di cui al passaggio 1.

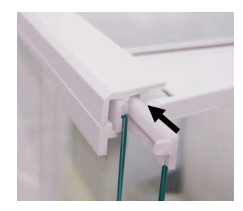

Far scorrere gli sportelli nella fessura fino ad allineare il fermo posteriore con l'altro sportello.

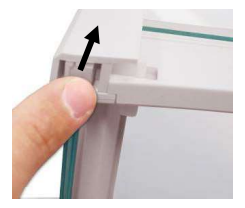

### 8.3 Risoluzione dei problemi

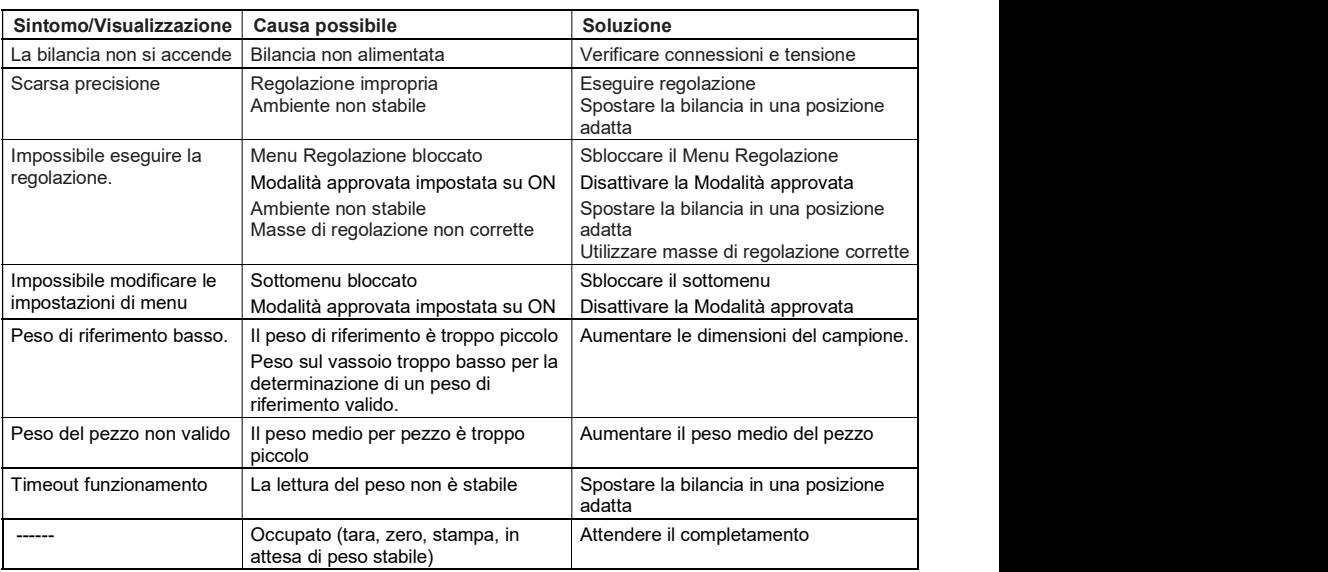

### TABELLA 8-1. RISOLUZIONE DEI PROBLEMI

### 8.4 Informazioni relative all'assistenza

Se nella sezione dedicata alla risoluzione dei problemi non è possibile trovare una soluzione al problema, contattare un agente Ohaus autorizzato. Consultare il sito Web www.ohaus.com per individuare l'ufficio OHAUS più vicino. Il personale specializzato Ohaus addetto alla manutenzione dei prodotti sarà disponibile per l'assistenza.

### 9. DATI TECNICI

### 9.1 Specifiche

Condizioni ambientali

- Solo per uso interno  $\bullet$
- Altitudine: fino a 2000 m  $\bullet$
- Intervallo di temperatura specificato: da 10°C a 30°C  $\bullet$
- Umidità: umidità relativa massima 80% per temperature fino a 30  $\bullet$ riduzione lineare fino al 50% di umidità relativa a 40
- Fluttuazioni di tensione della rete elettrica: fino al ± 10% rispetto alla tensione nominale  $\bullet$
- Categoria di installazione II
- Grado di inquinamento: 2

### Materiali

- Alloggiamento della base: alluminio pressofuso, verniciato
- Alloggiamento, parte superiore: Plastica (ABS)  $\bullet$
- Piattaforme di pesatura: acciaio inossidabile 18/10
- Paravento per correnti d'aria; vetro, plastica (ABS)  $\bullet$
- Piedini: Plastica (ABS)

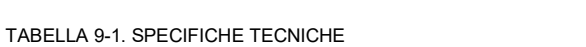

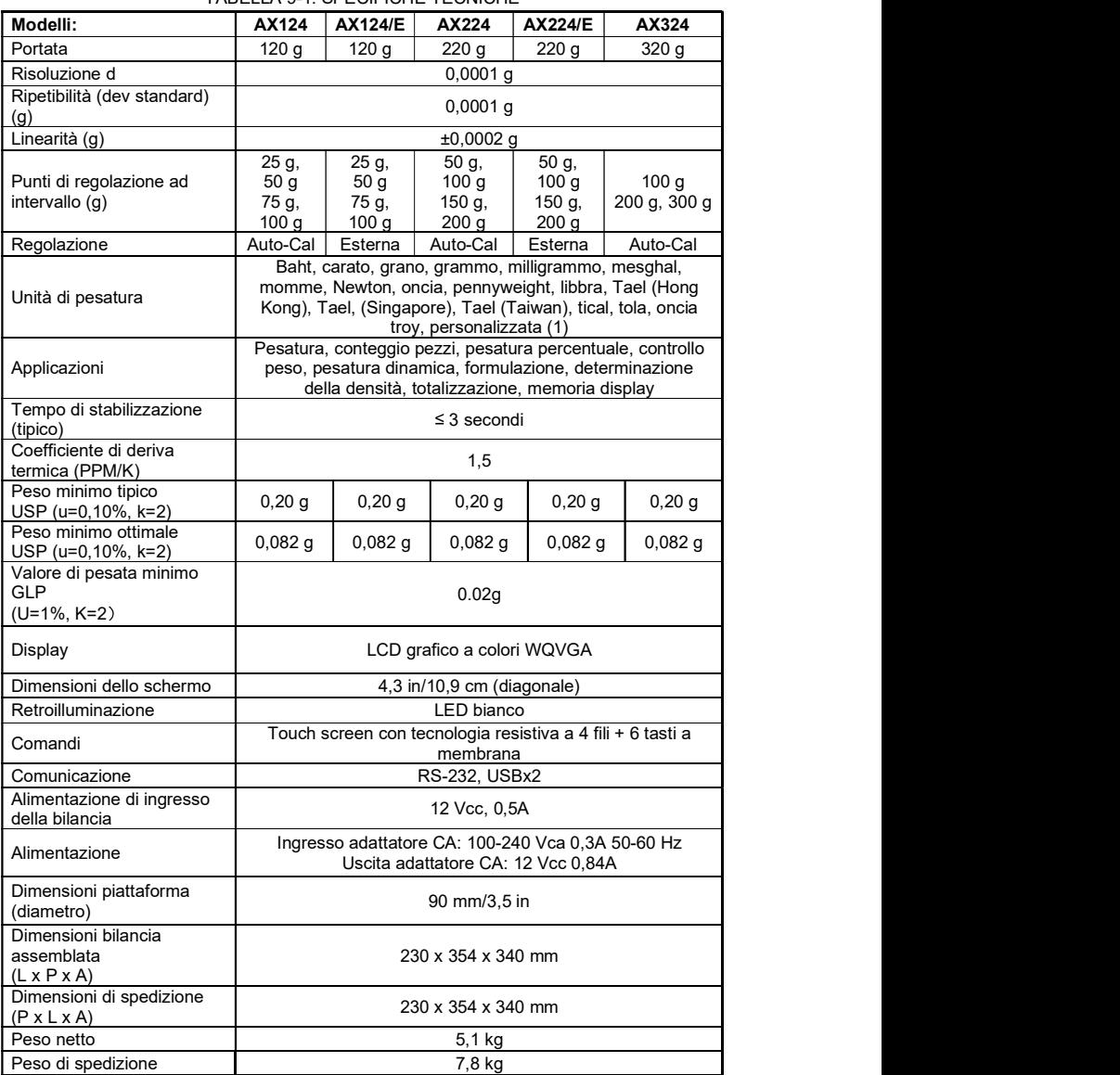

### **BILANCE ADVENTURER**

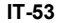

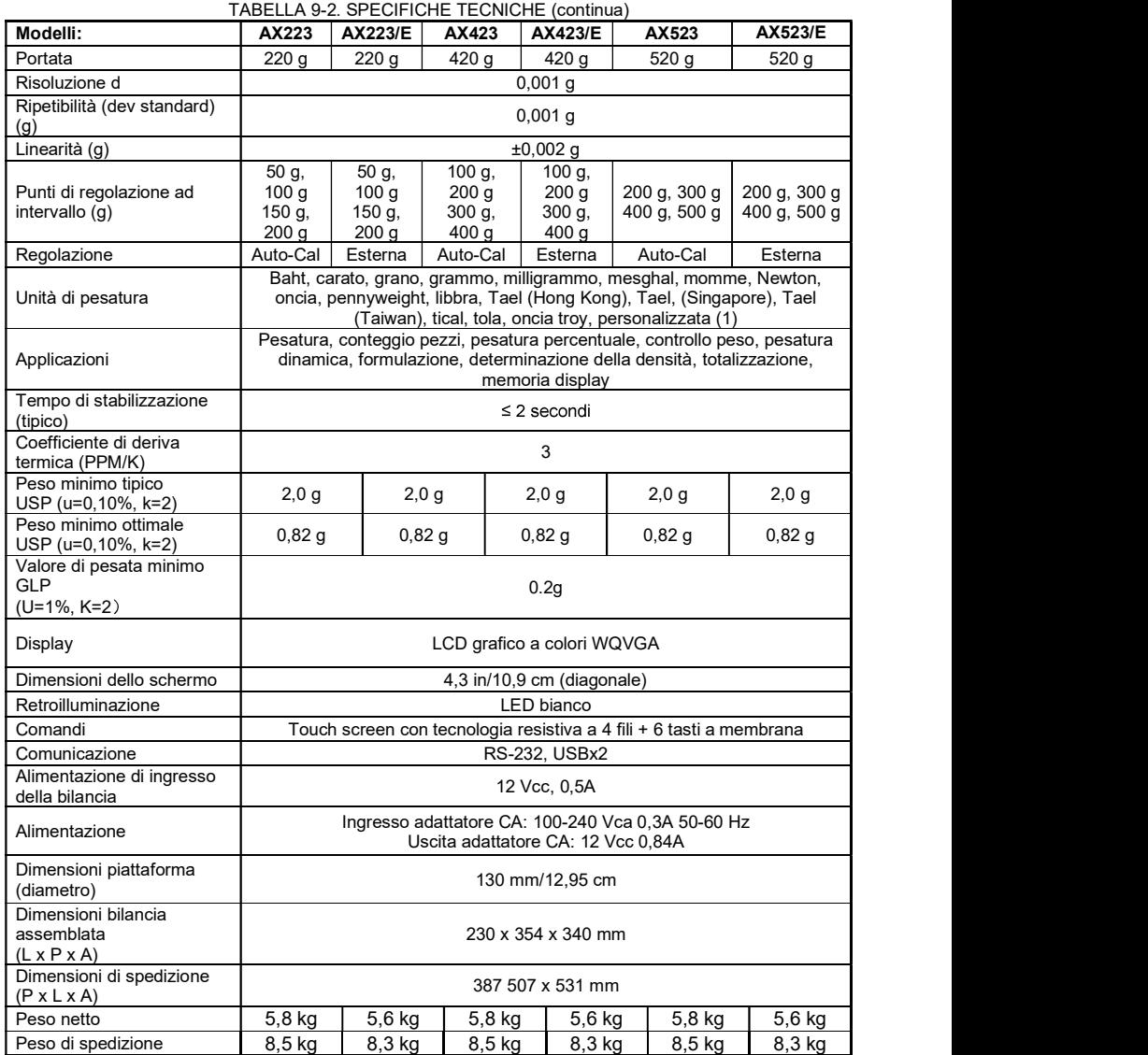

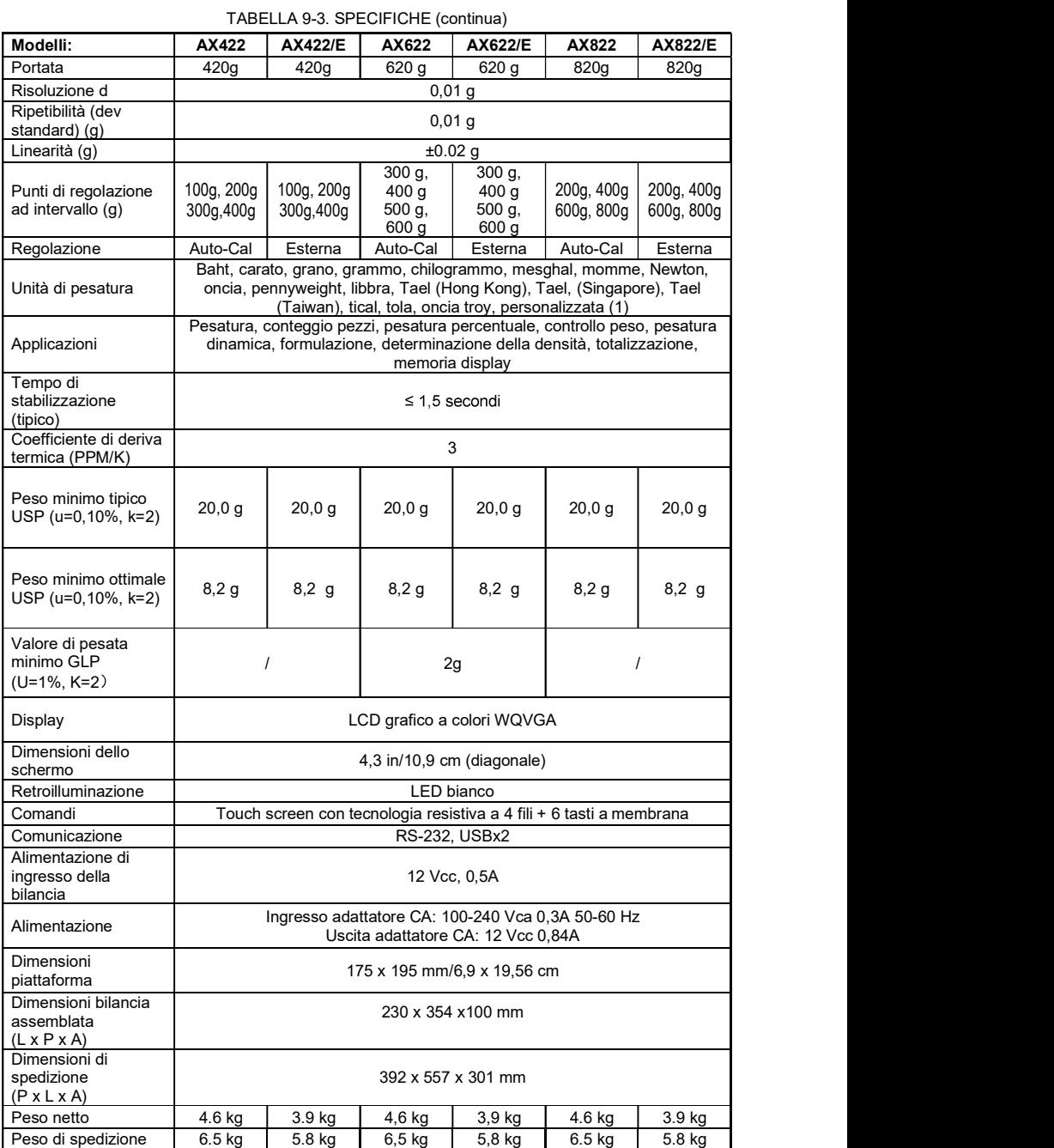

### BILANCE ADVENTURER IT-55

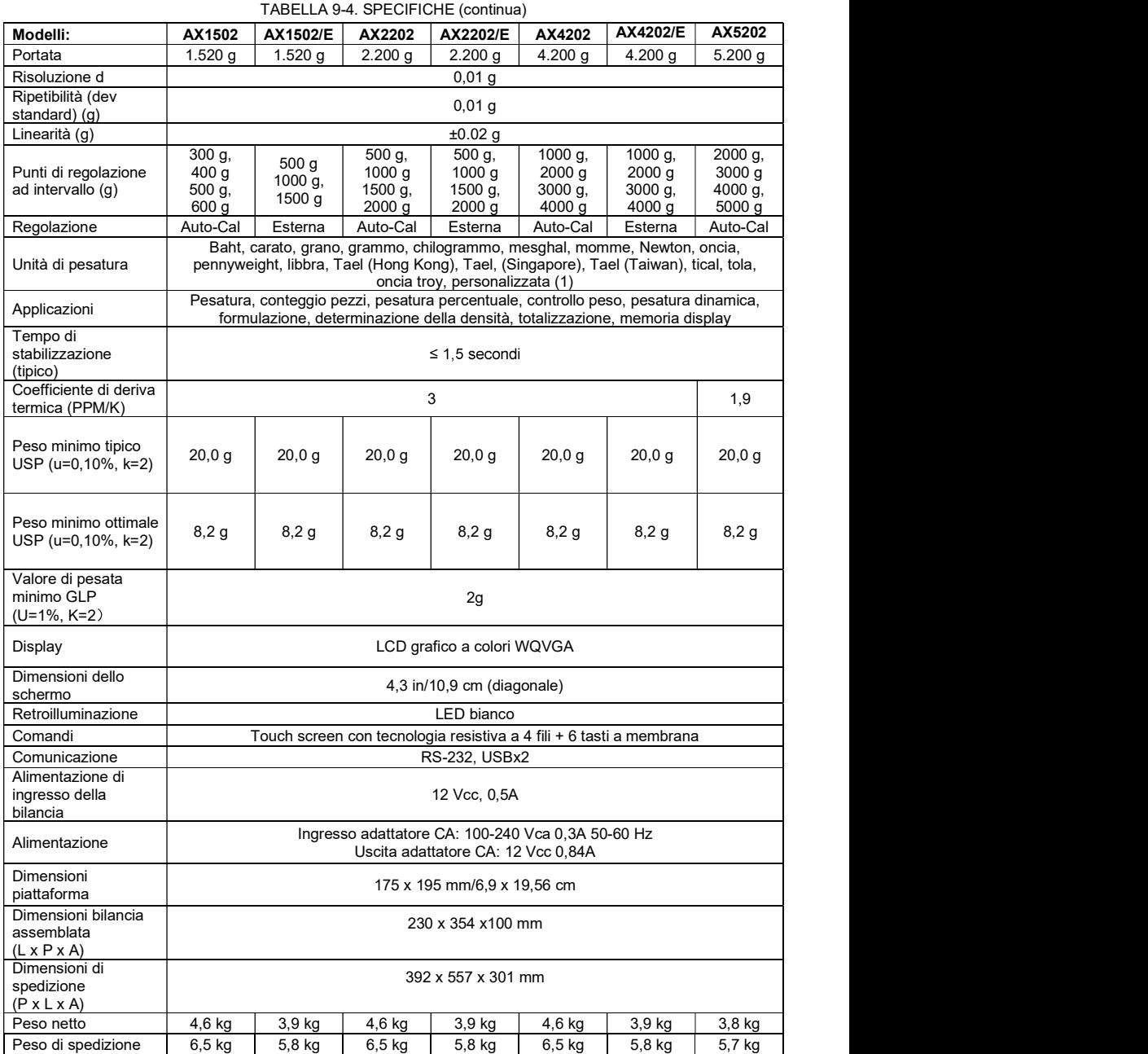

### IT-56 BILANCE ADVENTURER

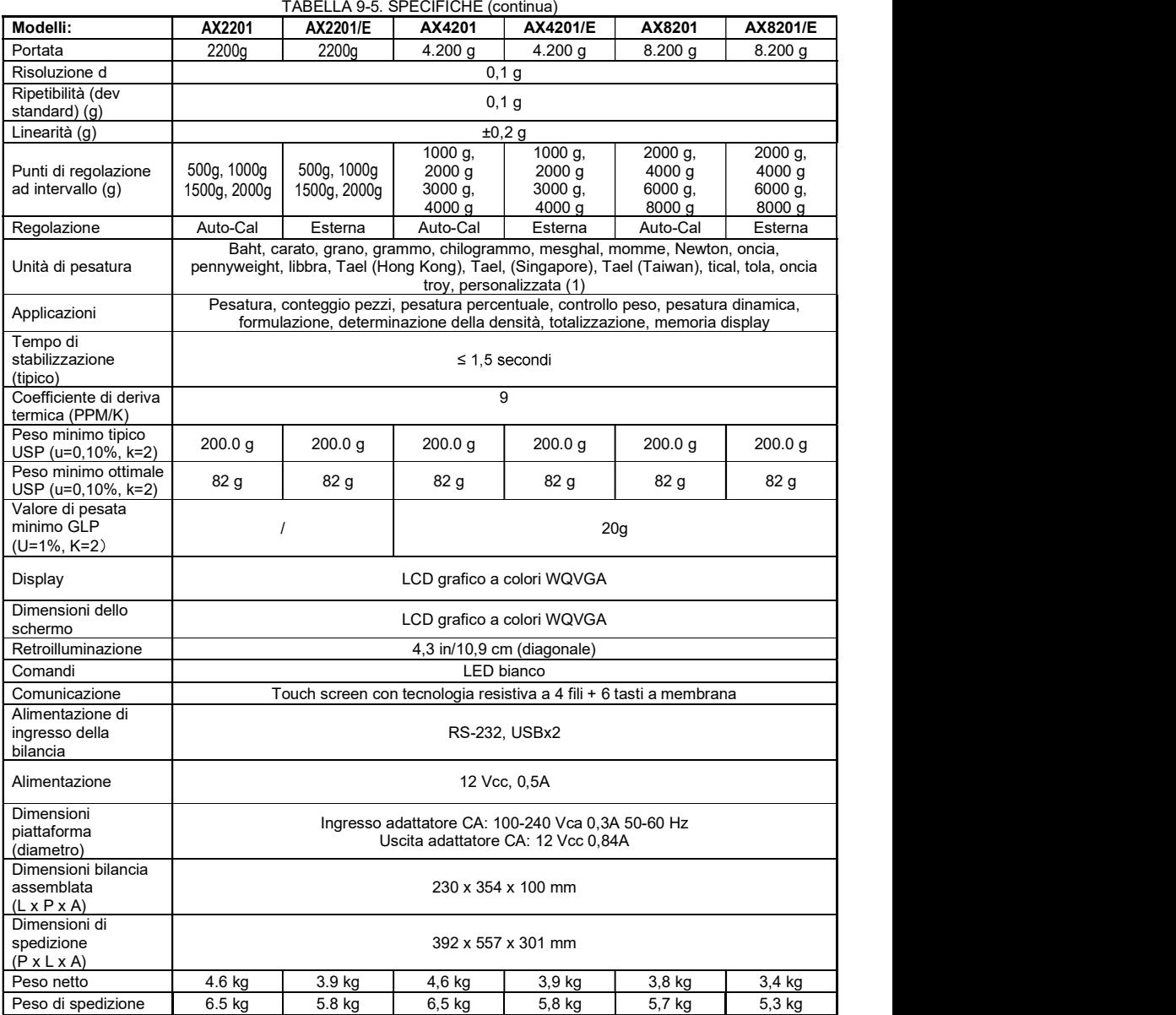

### TABELLA 9-6. SPECIFICHE TECNICHE (continua)

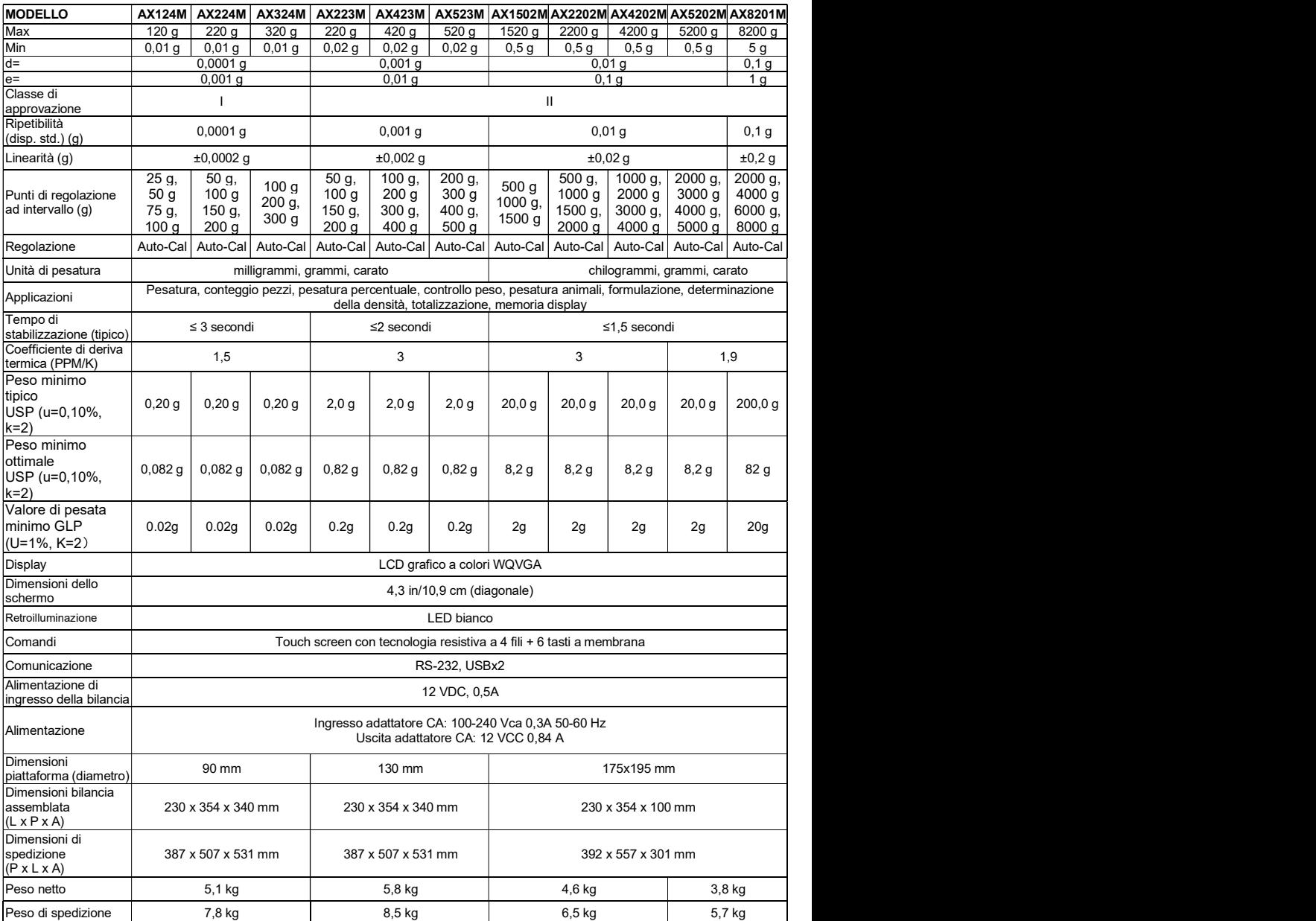

Nota: M = Omologazione OIM

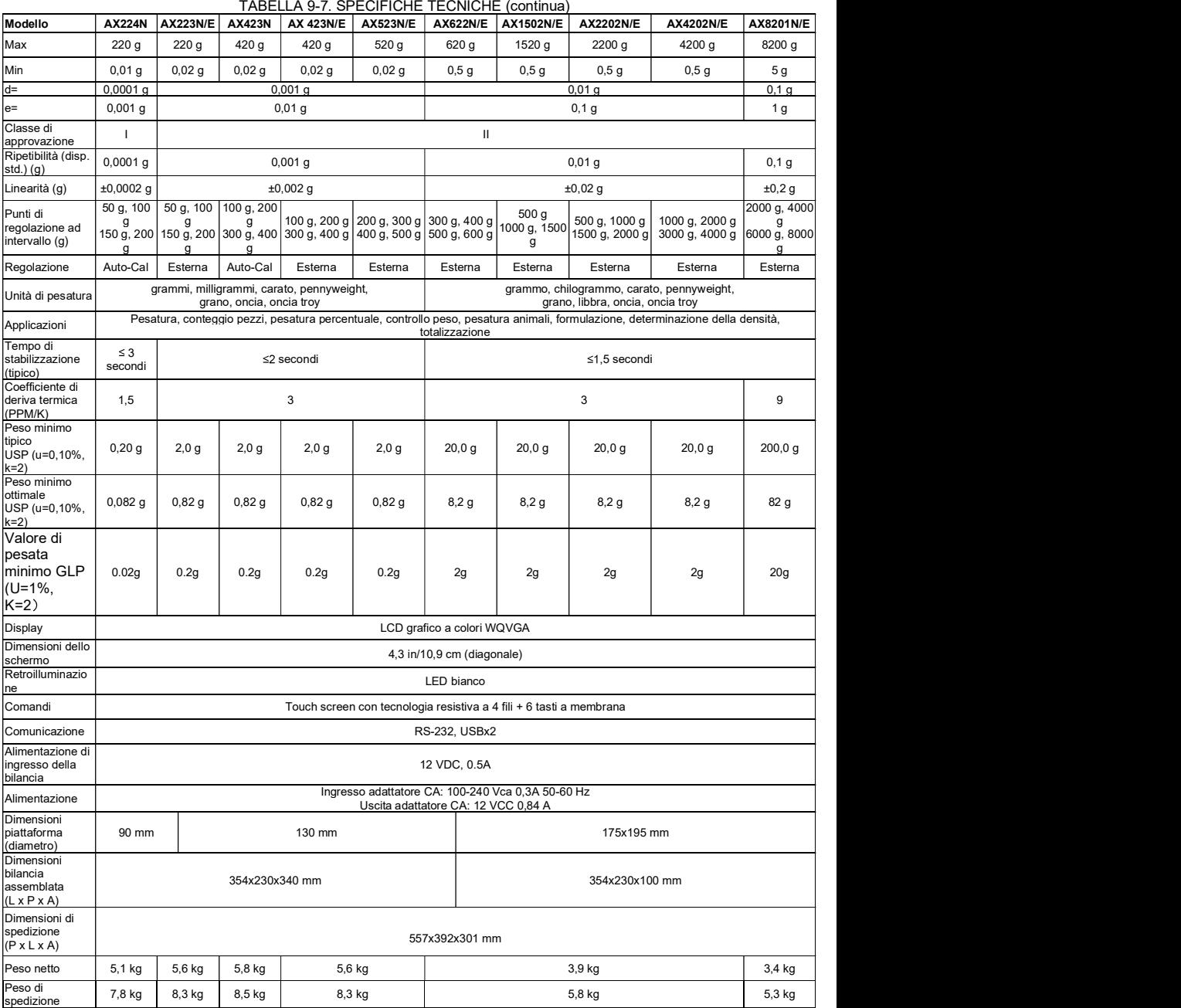

Nota: N = Omologazione NTEP

### BILANCE ADVENTURER IT-59

### TABELLA 9-8. SPECIFICHE TECNICHE (continua)

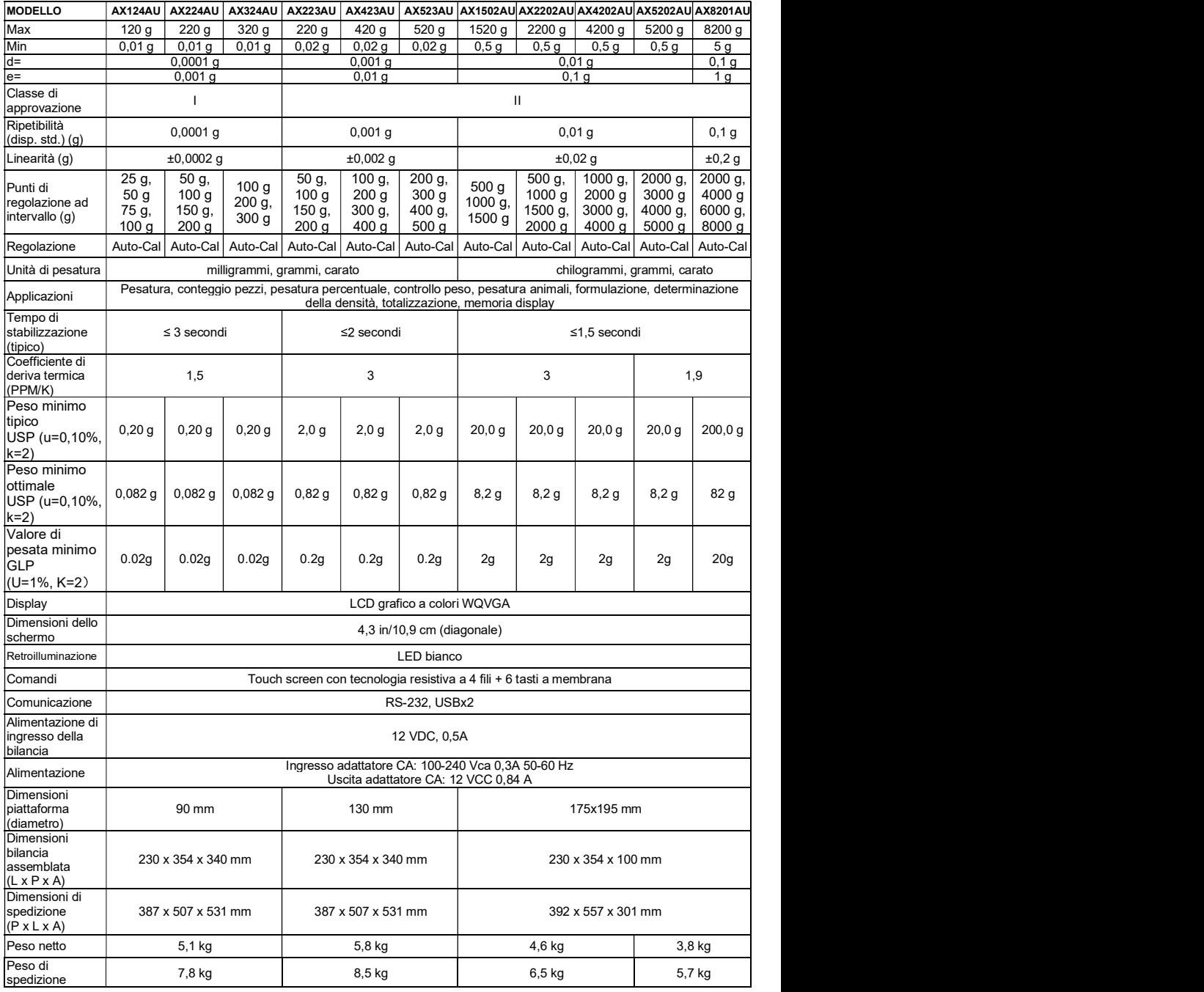

### 9.2 Illustrazioni e dati dimensionali

Dimensioni bilancia completamente assemblata

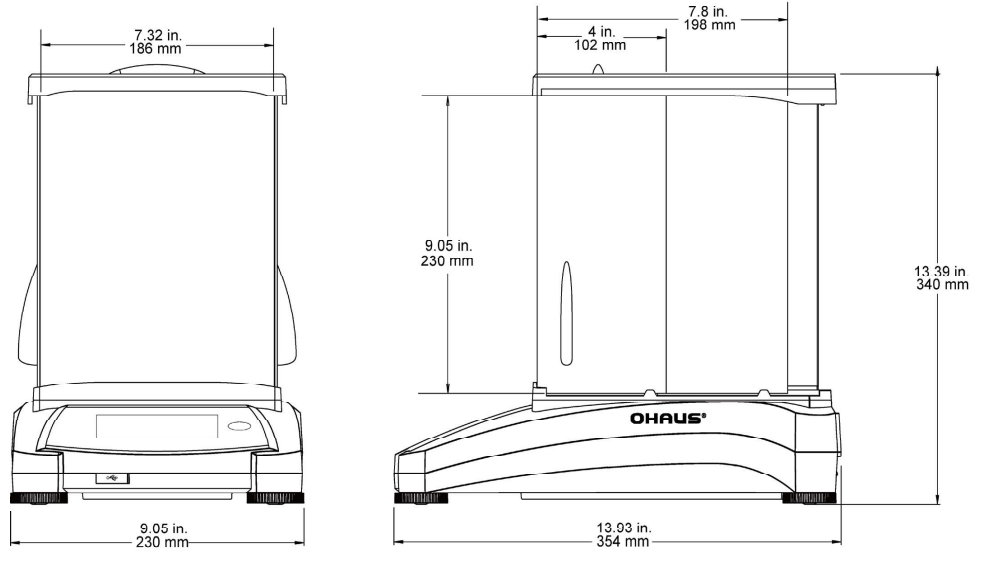

Figura 9-1. Modelli con paravento

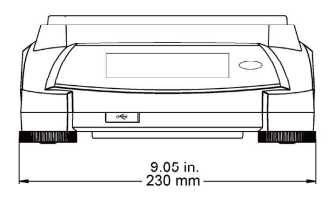

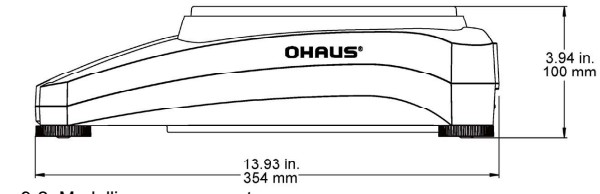

Figura 9-2. Modelli senza paravento

### 9.3 Componenti e accessori

TABELLA 9-7. ACCESSORI

| <b>DESCRIZIONE</b>                       | <b>NUMERO PARTE</b> |
|------------------------------------------|---------------------|
| Display ausiliario                       | 80251396            |
| Kit di densità                           | 80253384            |
| Cavo, Dispositivo USB (tipo A-B)         | 83021085            |
| Dispositivo di sicurezza (blocco laptop) | 80850043            |
| Cavo RS232, PC 25 pin                    | 80500524            |
| Cavo RS232, PC 9 pin                     | 80500525            |
| Cappottina di protezione                 | 30093334            |
| Display ausiliario                       | 80251396            |
# 9.4 Comunicazione

j.

# 9.4.1 Comandi interfaccia

I Comandi elencati nella tabella seguente saranno confermati dalla bilancia. La bilancia visualizzerà "ES" per i comandi non validi.

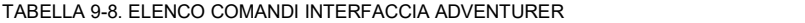

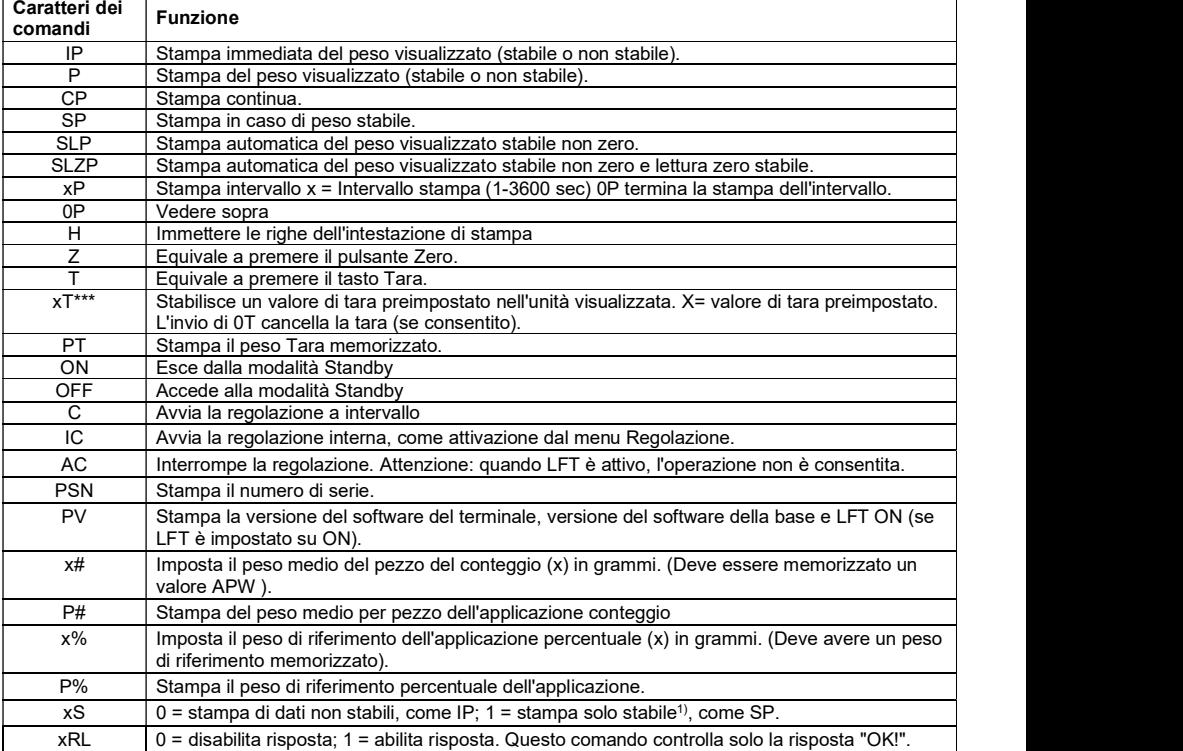

- Pin 2: Linea di trasmissione bilancia (TxD)
- Pin 3: Linea di ricezione bilancia (RxD)
- Pin 5: Segnale di terra (GND)
- Pin 7: Pronto per invio (sincronizzazione hardware) (CTS)
- Pin 8: Richiesta di invio (sincronizzazione hardware) (RTS) **Female**

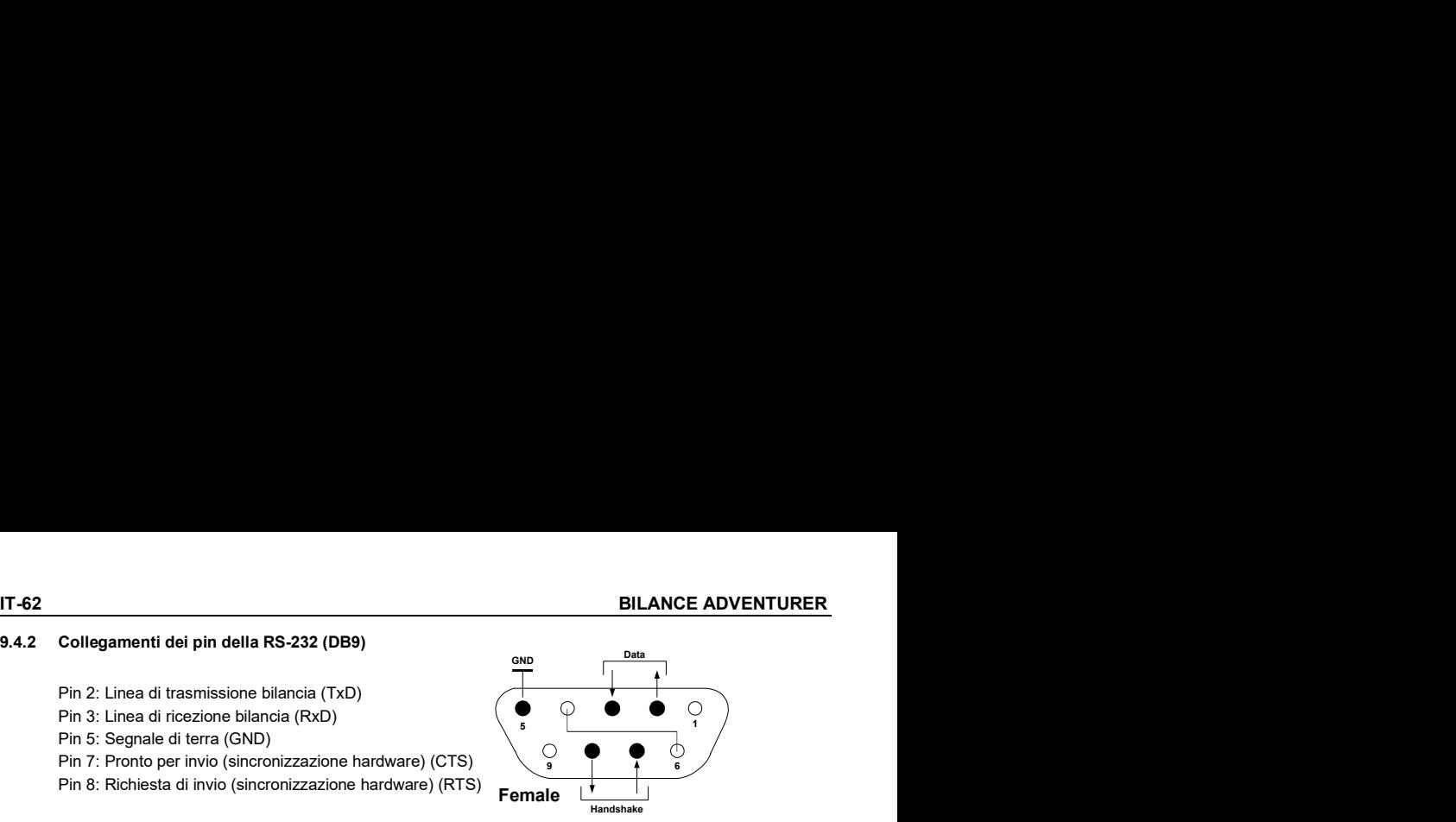

# 9.5 L'interfaccia USB

L'interfaccia USB Ohaus rappresenta una soluzione unica per consentire il collegamento di una bilancia a un computer tramite USB (Universal Serial Bus). I dispositivi USB sono catalogati in classi come le unità disco, le fotocamere digitali, le stampanti, ecc. Le bilance non prevedono una classe comunemente utilizzata, quindi l'interfaccia USB Ohaus adotta un'interfaccia generica basata sullo standard seriale RS232. **IT-62**<br> **9.4.2 Collegamenti dei pin della RS-232 (DB9)**<br>
Pin 2: Linea di trasmissione bilancia (TxD)<br>
Pin 5: Segnale di terra (GND)<br>
Pin 5: Segnale di terra (GND)<br>
Pin 5: Rochesta di microio princonizzazione hardware) (C **IT-62**<br> **SALA Collegamenti dei pin della RS-232 (DB9)**<br>
Pin 2: Linea di trasmissione bilancia (RXD)<br>
Pin 5: Segnale di terra (SND)<br>
Pin 5: Segnale di terra (SND)<br>
Pin F: Pronto per irroi (sincronizzazione hardware) (CTS) 2. Consignment our pin tensi RS-322 (Bes)<br>
Pin 2: Linea di response bilancia (RXD)<br>
Pin 5: Segnate di terra (SND)<br>
Pin 5: Segnate di terra (SND)<br>
Pin 8: Richiesta di rivio (sinconizzazione hardware) (RTS)<br>
Pin 8: Richiest Pin 2: Linea di trasmissione bilancia (TxD)<br>
Pin 5: Segnale di terra (GND)<br>
Pin 5: Segnale di terra (GND)<br>
Pin 5: Segnale di terra (GND)<br>
Pin 7: Promb per invio (sincronizzazione hardware) (GTS)<br>
Pin 8: Richiesta di invio

porta viene rilevata come porta RS232 dal programma dell'applicazione.

computer dove è collegata la bilancia. La porta riceve il segnale USB e risponde al comando.<br>L'interfaccia USB include un CD con i driver del software per creare la *porta virtuale* richiesta sul computer.

# Requisiti di sistema

- Per PC con Windows 98®, Windows 98SE®, Windows ME®, Windows 2000®, Windows XP® o Windows 8®<br>(32 bit).
- Porta USB disponibile (tipo A, 4 pin, femmina)

#### Connessione USB

La porta USB della bilancia termina con un connettore di tipo B USB, femmina a 4 pin.

È necessario un cavo USB (tipo B/maschio – tipo A/maschio) (non fornito).

- 
- 
- 3. Collegare i connettori USB del cavo alla porta USB del computer e alla porta USB della bilancia. Windows® rileva un dispositivo USB e viene avviata la finestra Installazione nuovo hardware.

# Installazione del software della porta virtuale

1.Inserire il CD in dotazione nell'unità del computer.

procedure lievemente diverse per caricare il<br>driver oul CD. In tutto le versioni l'Instellazione per selezionare il driver che si trova sul CD.

2.Dopo aver fatto clic su Fine, la porta virtuale dovrebbe essere pronta per l'uso. Windows® tipicamente aggiunge la porta numero più alto. Ad esempio, su PC dotati di fino a 4 porte COM, la porta virtuale sarà COM5.

Quando si utilizza l'interfaccia USB con programmi che limitano il numero per le designazioni delle porte COM (ad esempio, Ohaus MassTracker consente solo COM1, 2, 3 e 4), può essere necessario assegnare uno di questi numeri alla nuova porta virtuale.

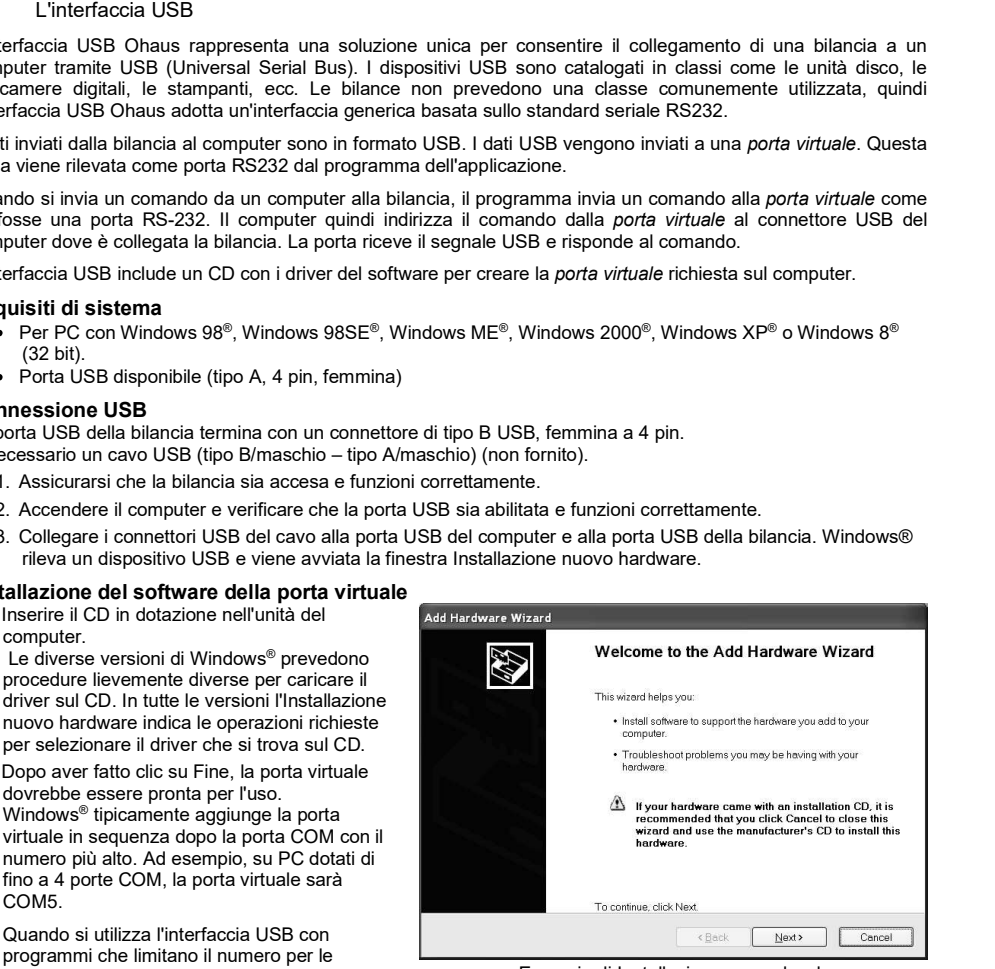

 Esempio di Installazione nuovo hardware su Windows XP

Questa installazione può essere impostata in Impostazioni porta dell'utilità Gestione dispositivi nel Pannello di controllo di Windows.

# BILANCE ADVENTURER IT-63

### INGRESSO USB

La bilancia risponderà a svariati comandi inviati tramite l'adattatore di interfaccia. Terminare i comandi seguenti in presenza di [CR] o [CRLF].

# **Comandi Adventurer<br>C** esequire regol

- C eseguire regolazione a intervallo<br> **0S** stampa i dati non stabili
- **0S** stampa i dati non stabili<br>**1S** stampa solo i dati stabili
- **1S** stampa solo i dati stabili<br>**P** equivale alla pressione della
- **P** equivale alla pressione di Stampa<br>**SP** stampa solo peso stabile
- **SP** stampa solo peso stabile<br>**IP** stampa immediata del pe
- IP stampa immediata del peso visualizzato (stabile o instabile).
- CP stampa continua dei pesi.<br>SLP stampa automatica solo d
- SLP stampa automatica solo del peso stabile non zero.<br>SLZP stampa automatica del peso non zero e della lettur
- **SLZP** stampa automatica del peso non zero e della lettura zero stabili.<br> **xP** stampa automatica per intervalli di 1-3600 secondi (x = 1-3600)
- $xP$  stampa automatica per intervalli di 1-3600 secondi (x = 1-3600)<br> **OP** termina stampa a intervallo
- **0P** termina stampa a intervallo<br> **T** equivale alla pressione di T
- **T** equivale alla pressione di Tara<br>**Z** equivale alla pressione di Zero
- **Z** equivale alla pressione di Zero<br>**PV** stampa la versione del software
- stampa la versione del software

#### Funzionamento stampa automatica

Quando nel menu viene attivata la stampa automatica, la bilancia invia i dati come richiesto. Se sono presenti dati nel buffer di stampa, la stampante porterà a termine la stampa di questi dati.

# 10. AGGIORNAMENTI SOFTWARE

Ohaus migliora costantemente il software delle proprie bilance. Per richiedere l'ultima versione, si prega di contattare il rivenditore autorizzato Ohaus o Ohaus Corporation.

# La conformità agli standard seguenti viene indicata dalla presenza del marchio corrispondente sul prodotto.

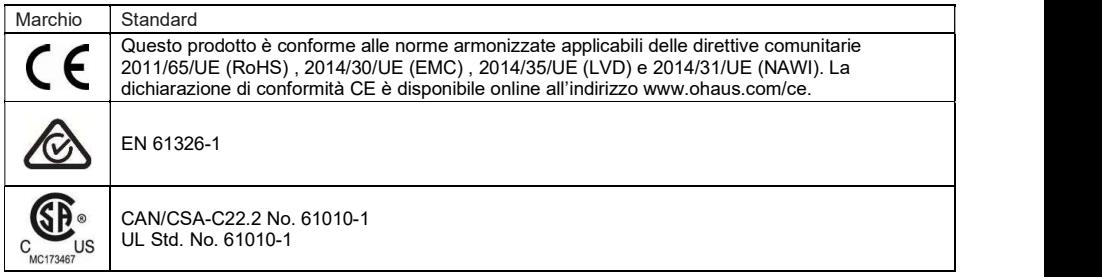

# Avviso importante per gli strumenti di pesatura verificati nell'UE

Quando lo strumento viene usato nel commercio o per un'applicazione regolata dalle disposizioni di legge, deve essere impostato, verificato e sigillato in conformità con la normativa locale in materia di pesatura e misurazione. È responsabilità dell'acquirente garantire che tutti i requisiti di legge pertinenti siano soddisfatti. Gli strumenti di pesatura verificati presso il luogo di fabbricazione recano la seguente marcatura metrologica

supplementare sulla targhetta descrittiva.

# $\epsilon$  MXX 1259

Gli strumenti di pesatura da certificare in due fasi sono sprovvisti di marcatura metrologica supplementare sulla targhetta descrittiva. La seconda fase di valutazione della conformità deve essere effettuata dalle autorità metrologiche responsabili.

Se la normativa nazionale limita il periodo di validità della verifica, l'utente dello strumento di pesatura deve rigorosamente osservare il periodo di ri-verifica e informare le autorità metrologiche.

Poiché i requisiti di verifica variano a seconda della giurisdizione, l'acquirente dovrà contattare l'ufficio metrologico locale in caso di dubbi sui requisiti previsti.

#### Nota per FCC

Questa apparecchiatura è stata collaudata e ritenuta conforme ai limiti dei dispositivi digitali di Classe A, in conformità con la Parte 15 delle norme FCC. Tali limiti sono previsti per fornire un'adeguata protezione contro interferenze dannose durante il funzionamento dell'apparecchiatura in un ambiente commerciale. L'apparecchiatura genera, utilizza e può irradiare energia nella banda delle radiofrequenze, per cui, se non installata e utilizzata in conformità al manuale di istruzioni, potrebbe causare interferenze dannose con le comunicazioni radio. L'uso del presente apparecchio in una zona residenziale può causare interferenze dannose e in questo caso l'utente deve correggere l'interferenza a proprie spese.

#### Nota per il Canada

Questa apparecchiatura digitale di classe A è conforme alla normativa canadese ICES-003.

#### Registrazione ISO 9001

Nel 1994, a OHAUS Corporation, USA, è stato rilasciato il certificato di registrazione ISO 9001 da BVQI (Bureau Veritus Quality International), confermando che il sistema di gestione qualità di OHAUS è conforme ai requisiti degli standard ISO 9001. Il 21 giugno 2012, OHAUS Corporation, USA, ha ottenuto una nuova registrazione conformemente allo standard ISO 9001:2008. In conformità alle norme europee:

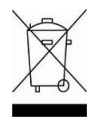

#### **Smaltimento**

In conformità alla Direttiva Europea 2002/96/CE sullo smaltimento delle apparecchiature elettriche ed elettroniche (RAEE), l'apparecchiatura non deve essere smaltita assieme ad altri rifiuti domestici. Queste disposizioni sono valide anche nei paesi esterni all'UE, in base ai requisiti delle varie legislazioni.

La direttiva sullo smaltimento delle pile 2006/66/CE ha introdotto dei nuovi requisiti, in vigore dal settembre 2008, sulla rimovibilità delle batterie dalle apparecchiature da gettare negli stati membri dell'Unione Europea. In conformità con questa direttiva, questo dispositivo è stato ideato per rimuovere in modo sicuro le batterie scariche in una struttura di smaltimento rifiuti.

Smaltire questo prodotto secondo le normative locali, presso il punto di raccolta specificato per le apparecchiature elettriche ed elettroniche.

In caso di dubbi, rivolgersi all'ente responsabile o al distributore da cui è stato acquistato questo dispositivo.

Qualora l'apparecchio venga trasferito a terzi (per uso privato o professionale), il contenuto della presente normativa deve ritenersi valido anche per terzi.

Per le norme di smaltimento vigenti in Europa, fare riferimento a <u>www.ohaus.com/weee</u>.<br>Grazie per il contributo alla salvaguardia dell'ambiente.

# GARANZIA LIMITATA

I prodotti Ohaus sono garantiti contro difetti dei materiali e difetti di fabbrica dalla data di consegna per tutta la durata del periodo di garanzia. Durante il periodo di garanzia Ohaus riparerà o, a sua scelta, sostituirà tutti i componenti che siano difettosi senza costo alcuno, purché il prodotto venga rinviato, con spese prepagate, alla Ohaus.

Questa garanzia non è valida se il prodotto è stato danneggiato o trattato con poca cura, esposto a materiali radioattivi o corrosivi, se vi siano penetrati materiali estranei o in seguito ad assistenza eseguita da personale non Ohaus. In mancanza della scheda di garanzia spedita correttamente assieme al prodotto, il periodo di garanzia avrà inizio dalla data di spedizione al rivenditore autorizzato. Non viene rilasciata altra garanzia espressa o implicita da parte di Ohaus Corporation. Ohaus Corporation non sarà responsabile per qualsiasi danno indiretto.

A causa delle diversità delle norme che regolano la garanzia nei vari paesi, contattare direttamente Ohaus o il rivenditore locale Ohaus per ulteriori dettagli.

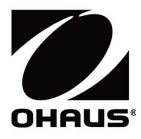

Ohaus Corporation 7 Campus Drive Suite 310 Parsippany, NJ 07054 USA Tel: (973) 377-9000 Fax: (973) 944-7177

With offices worldwide. www.ohaus.com

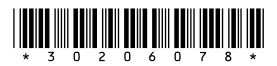

P/N 30206078 D © 2023 Ohaus Corporation, all rights reserved.